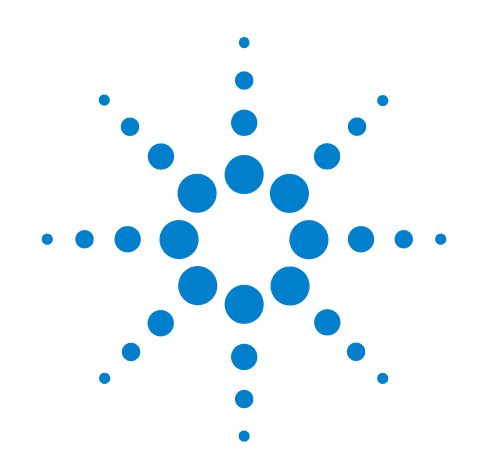

# **Agilent X-Series Signal Analyzer**

**This manual provides documentation for the for the following analyzers:**

**MXA Signal Analyzer N9020A EXA Signal Analyzer N9010A**

**N9080A LTE Measurement Application User's and Programmer's Reference**

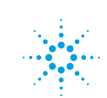

# **Notices**

© Agilent Technologies, Inc. 2008, 2009

No part of this manual may be reproduced in any form or by any means (including electronic storage and retrieval or translation into a foreign language) without prior agreement and written consent from Agilent Technologies, Inc. as governed by United States and international copyright laws.

#### **Trademark Acknowledgements**

Microsoft " is a U.S. registered trademark of Microsoft Corporation.

Windows " and MS Windows " are U.S. registered trademarks of Microsoft Corporation. Adobe Reader " is a U.S. registered trademark of Adobe System Incorporated. Java™ is a U.S. trademark of Sun Microsystems, Inc.

MATLAB " is a U.S. registered trademark of Math Works, Inc. Norton Ghost<sup>™</sup> is a U.S. trademark of Symantec Corporation.

#### **Manual Part Number**

N9080-90003 Supersedes:N9080-90001

#### **Print Date**

February 2009

Printed in USA

Agilent Technologies, Inc. 1400 Fountaingrove Parkway Santa Rosa, CA 95403

#### **Warranty**

**The material contained in this document is provided "as is," and is subject to being changed, without notice, in future editions. Further, to the maximum extent permitted by applicable law, Agilent disclaims all warranties, either express or implied, with regard to this manual and any information contained herein, including but not limited to the implied warranties of merchantability and fitness for a particular purpose. Agilent shall not be liable for errors or for incidental or consequential damages in connection with the furnishing, use, or performance of this document or of any information contained herein. Should Agilent and the user have a separate written agreement with warranty terms covering the material in this document that conflict with these terms, the warranty terms in the separate agreement shall control.**

#### **Technology Licenses**

The hardware and/or software described in this document are furnished under a license and may be used or copied only in accordance with the terms of such license.

#### **Restricted Rights Legend**

If software is for use in the performance of a U.S. Government prime contract or subcontract, Software is delivered and

licensed as "Commercial computer software" as defined in DFAR 252.227-7014 (June 1995), or as a "commercial item" as defined in FAR 2.101(a) or as "Restricted computer software" as defined in FAR 52.227-19 (June 1987) or any equivalent agency regulation or contract clause. Use, duplication or disclosure of Software is subject to Agilent Technologies' standard commercial license terms, and non-DOD Departments and Agencies of the U.S. Government will receive no greater than Restricted Rights as defined in FAR 52.227-19(c)(1-2) (June 1987). U.S. Government users will receive no greater than Limited Rights as defined in FAR 52.227- 14 (June 1987) or DFAR 252.227-7015 (b)(2) (November 1995), as applicable in any technical data.

#### **Safety Notices**

#### **CAUTION**

A **CAUTION** notice denotes a hazard. It calls attention to an operating procedure, practice, or the like that, if not correctly performed or adhered to, could result in damage to the product or loss of important data. Do not proceed beyond a **CAUTION** notice until the indicated conditions are fully understood and met.

#### **WARNING**

**A WARNING notice denotes a hazard. It calls attention to an operating procedure, practice, or the like that, if not correctly performed or adhered to, could result in personal injury or death. Do not proceed beyond a WARNING notice until the indicated conditions are fully understood and met.**

#### **Warranty**

This Agilent technologies instrument product is warranted against defects in material and workmanship for a period of one year from the date of shipment. During the warranty period, Agilent Technologies will, at its option, either repair or replace products that prove to be defective.

For warranty service or repair, this product must be returned to a service facility designated by Agilent Technologies. Buyer shall prepay shipping charges to Agilent Technologies and Agilent Technologies shall pay shipping charges to return the product to Buyer. However, Buyer shall pay all shipping charges, duties, and taxes for products returned to Agilent Technologies from another country.

### **Where to Find the Latest Information**

Documentation is updated periodically. For the latest information about this analyzer, [including firmware upgrades, application information, and product information, see](http://www.agilent.com/find/mxa)  the following URLs:

http://www.agilent.com/find/mxa http://www.agilent.com/find/exa

To receive the latest updates by email, subscribe to Agilent Email Updates:

http://www.agilent.com/find/emailupdates

Information on preventing analyzer damage can be found at:

http://www.agilent.com/find/tips

#### **[1. Using Help](#page-72-0)**

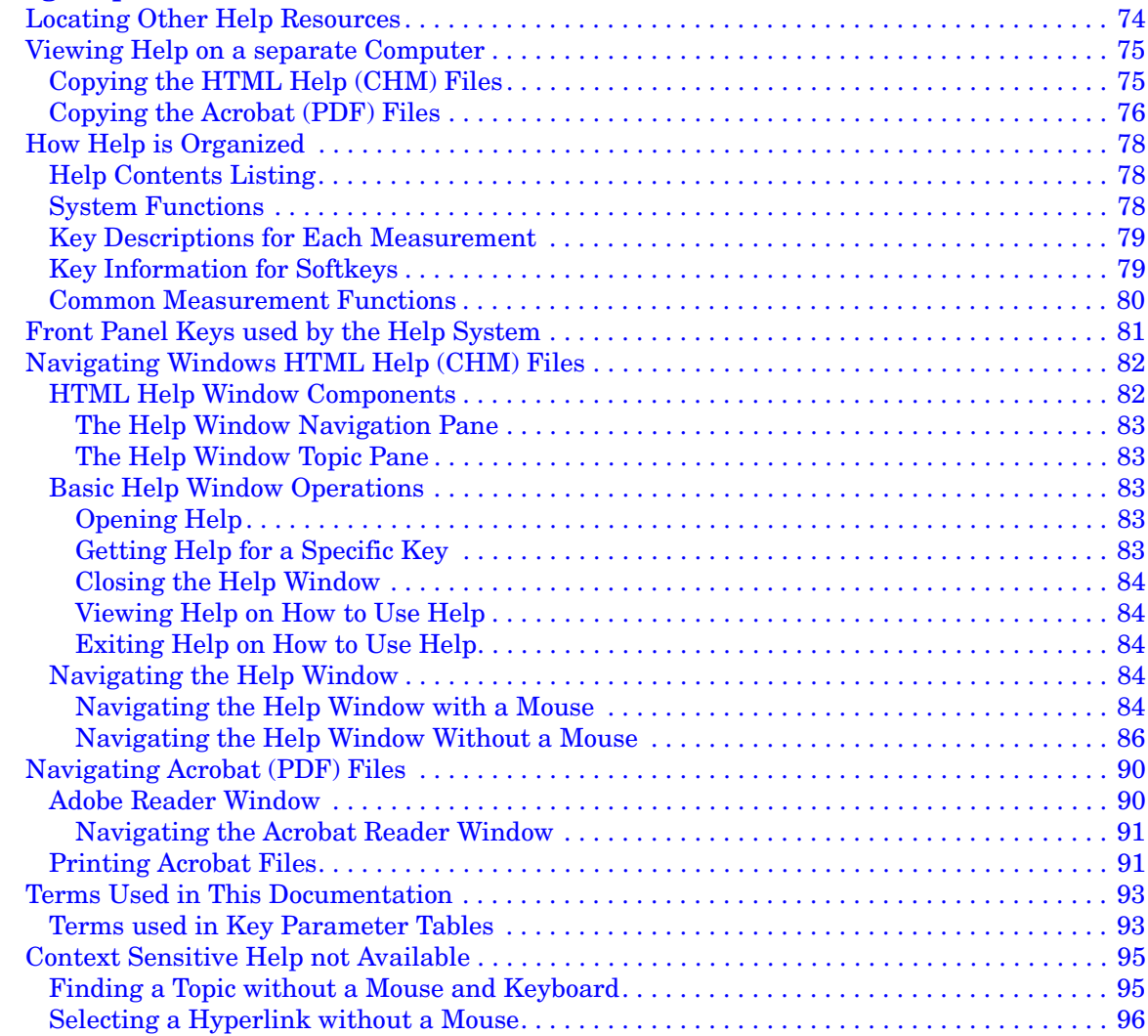

#### **[2. About the Analyzer](#page-96-0)**

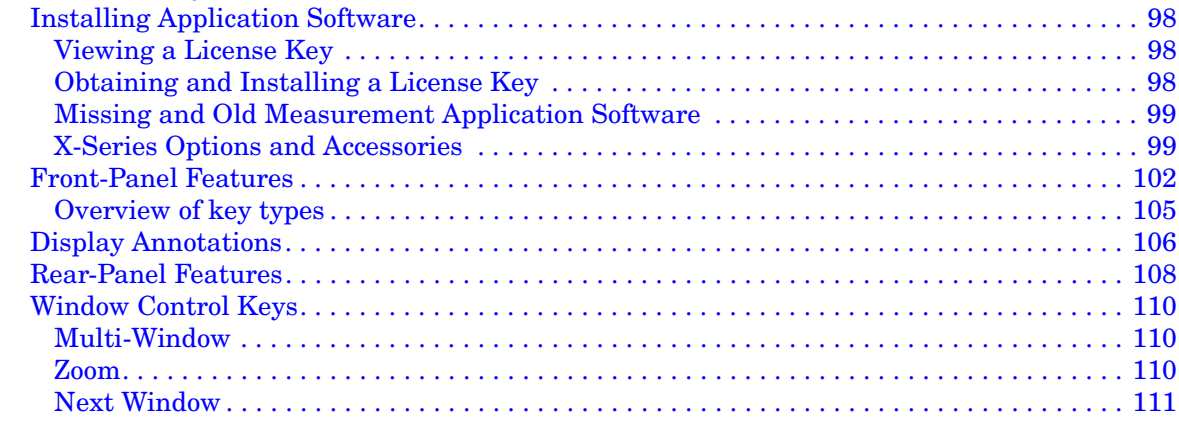

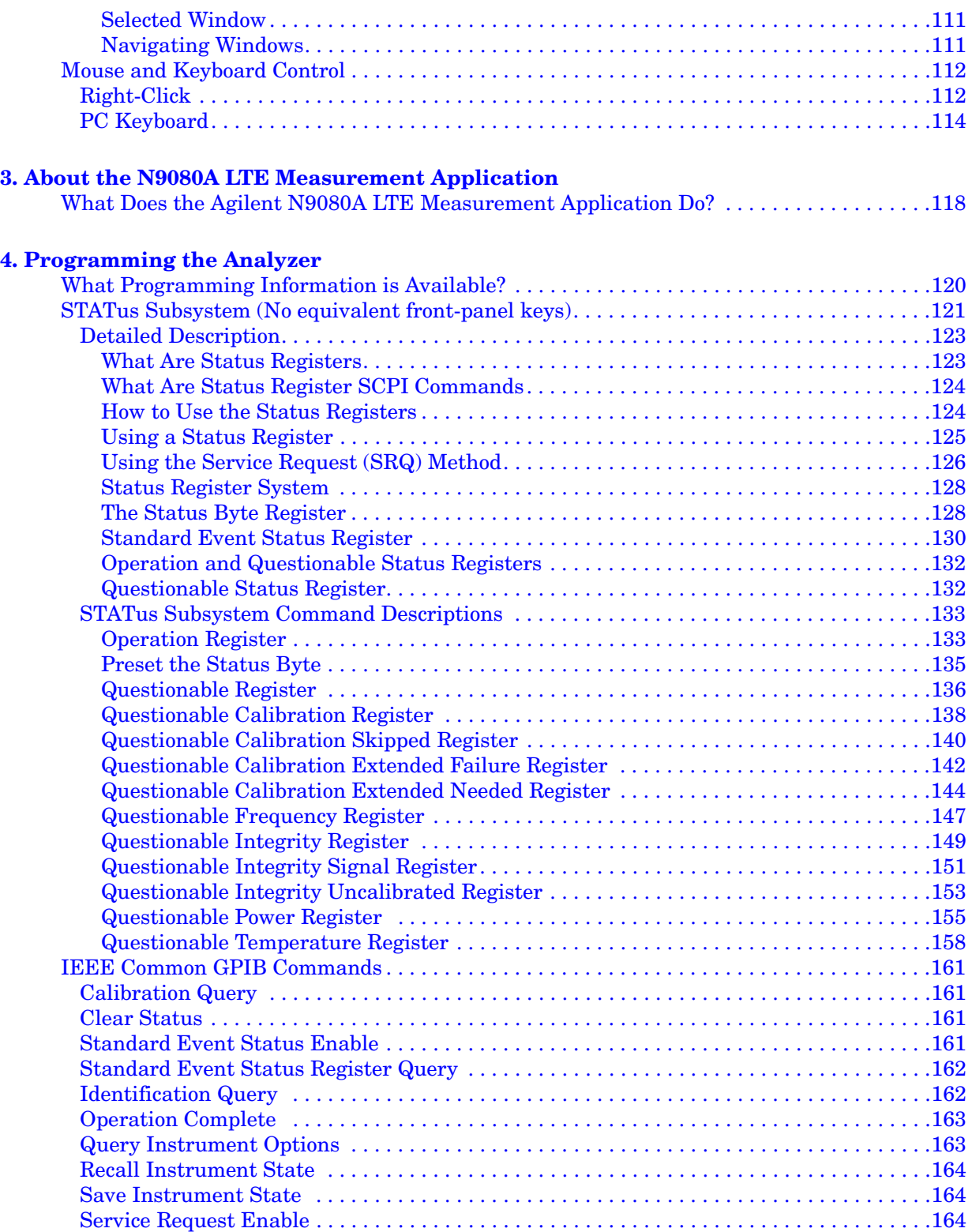

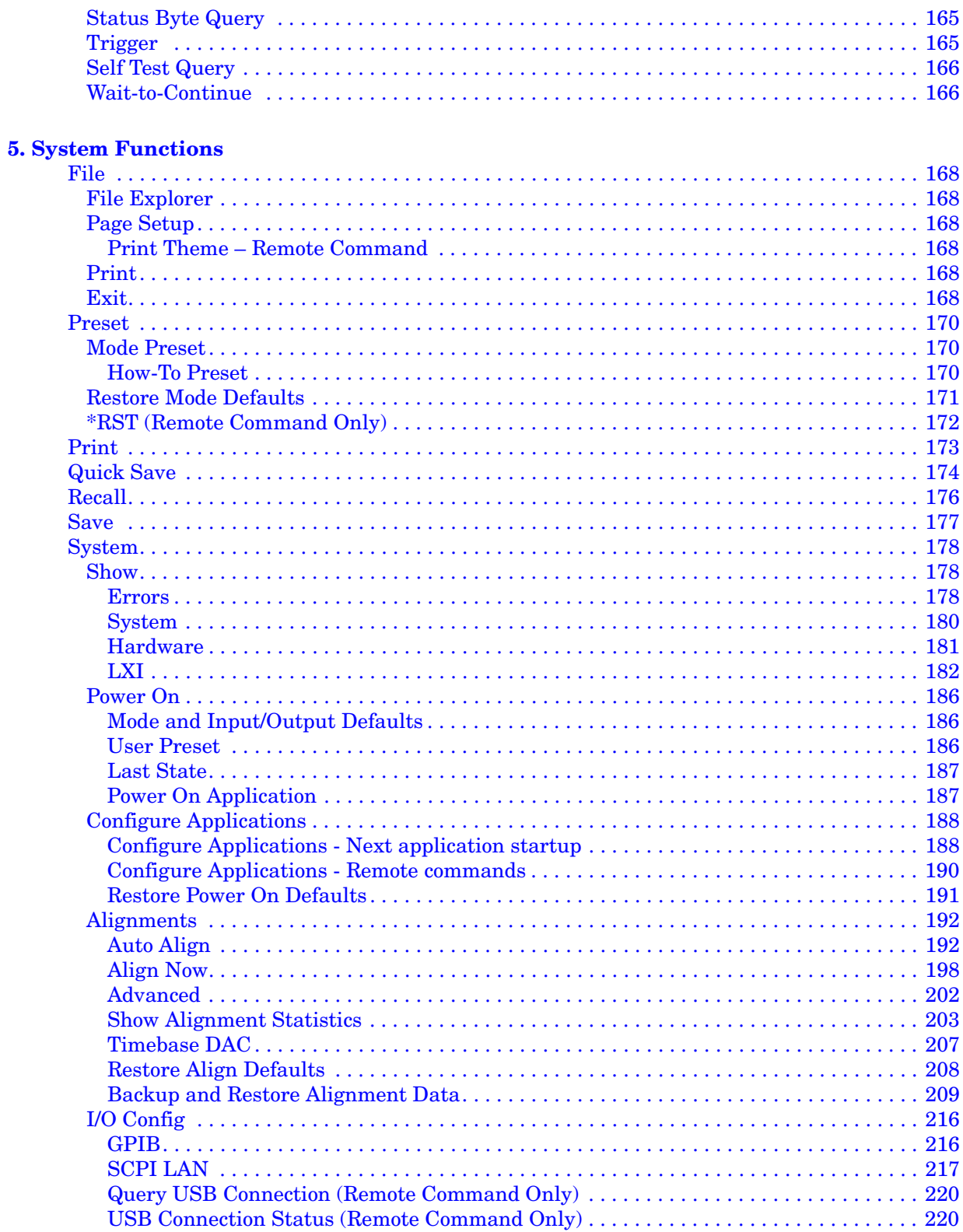

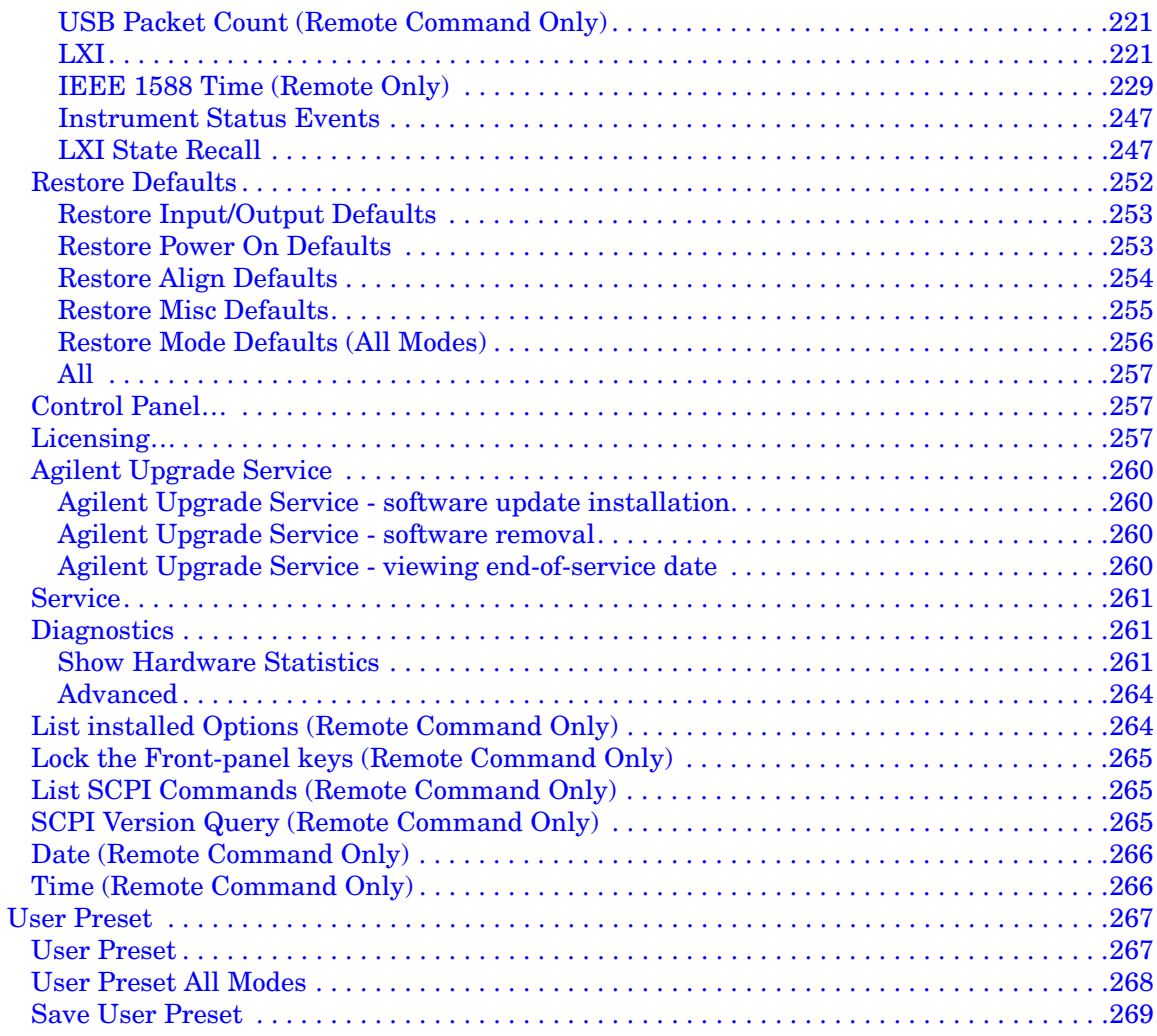

#### **6. Monitor Spectrum Measurement**

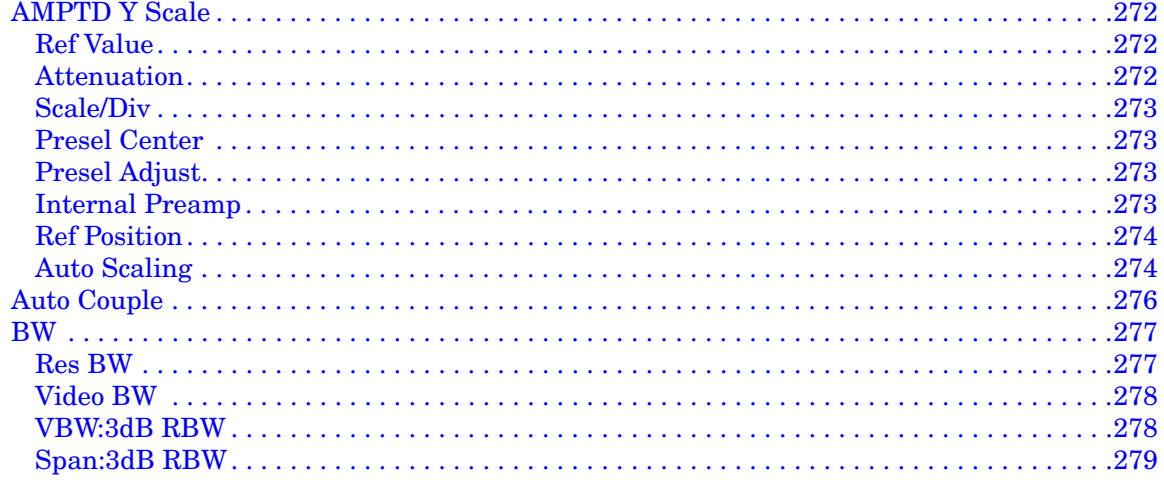

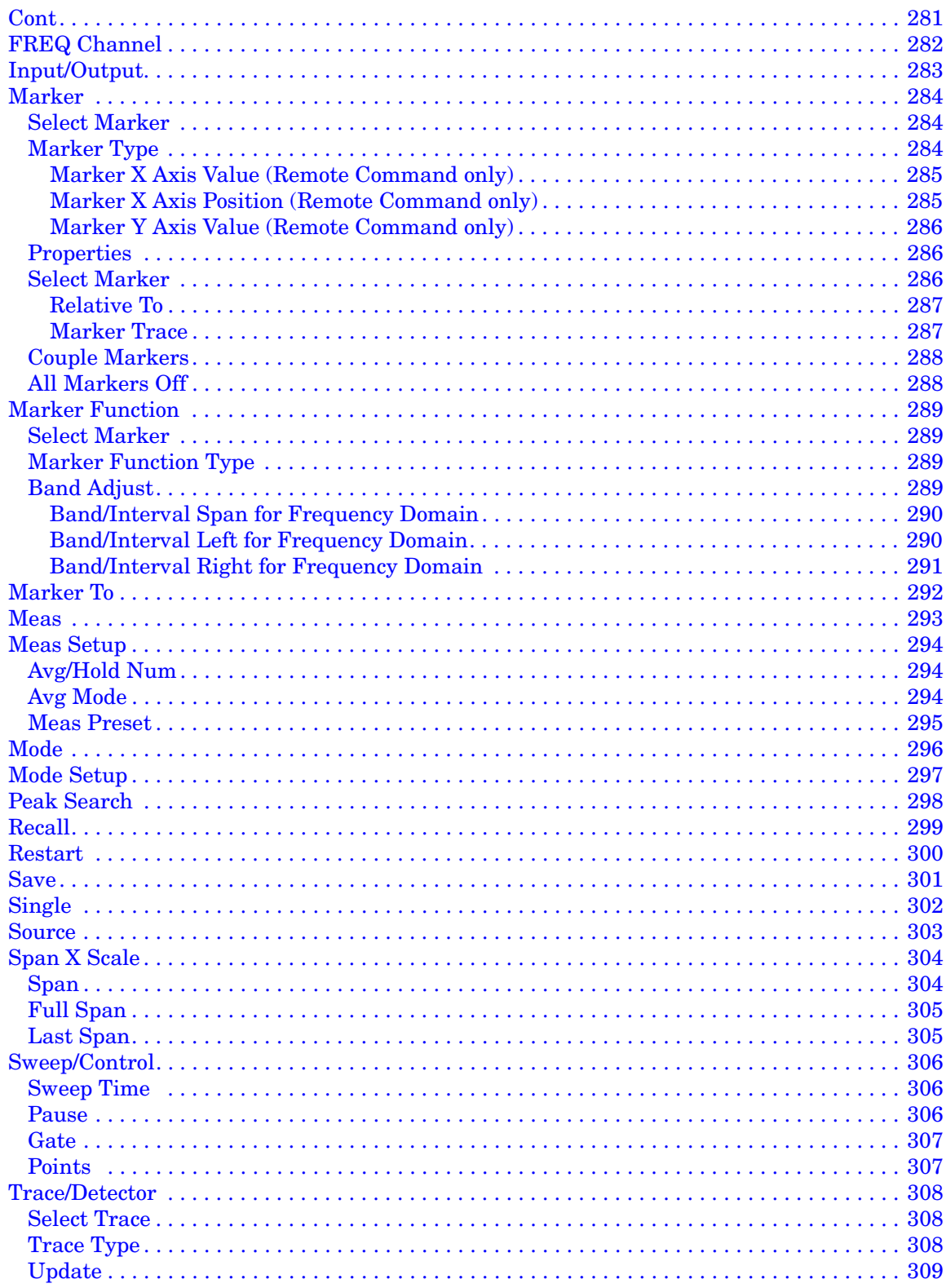

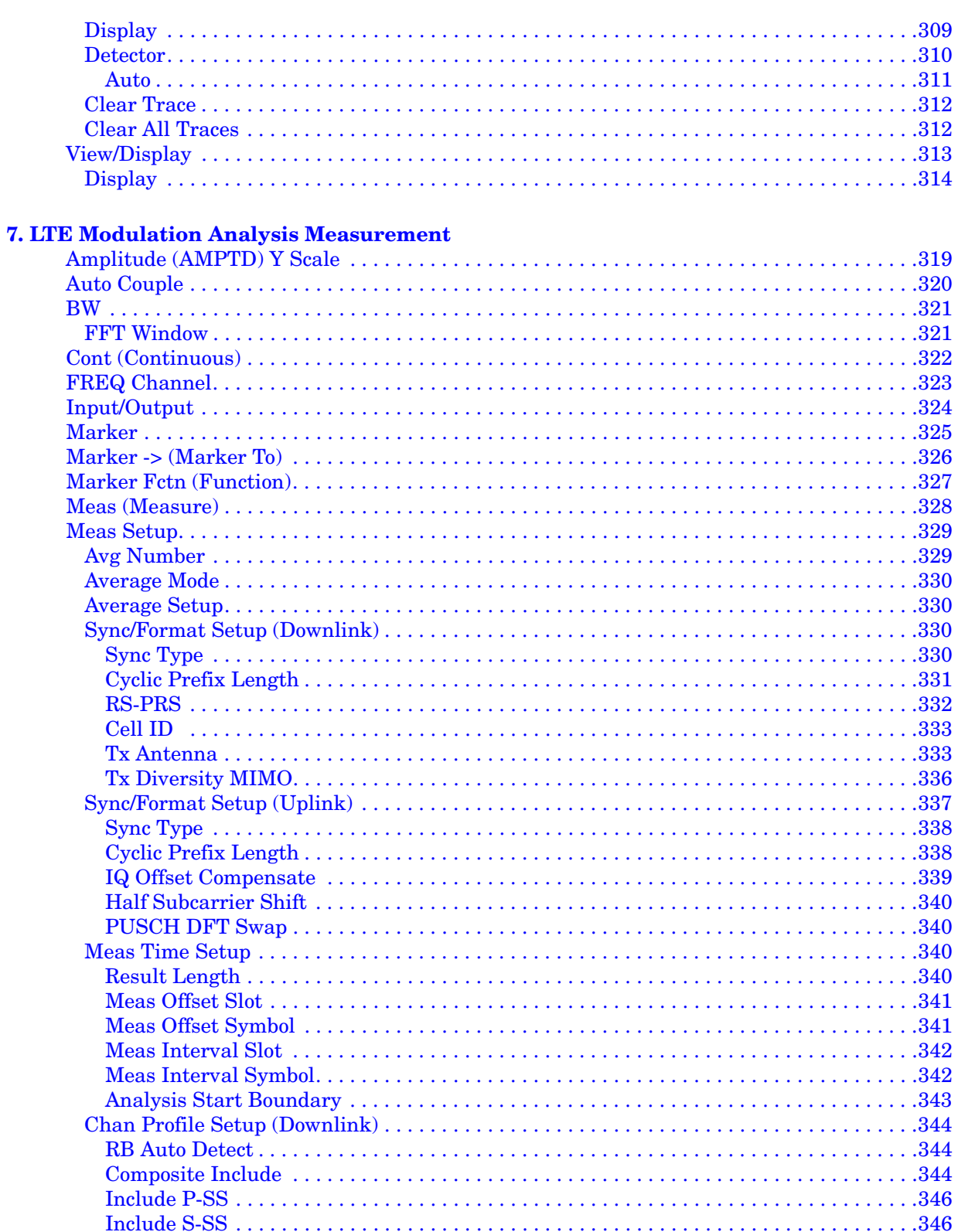

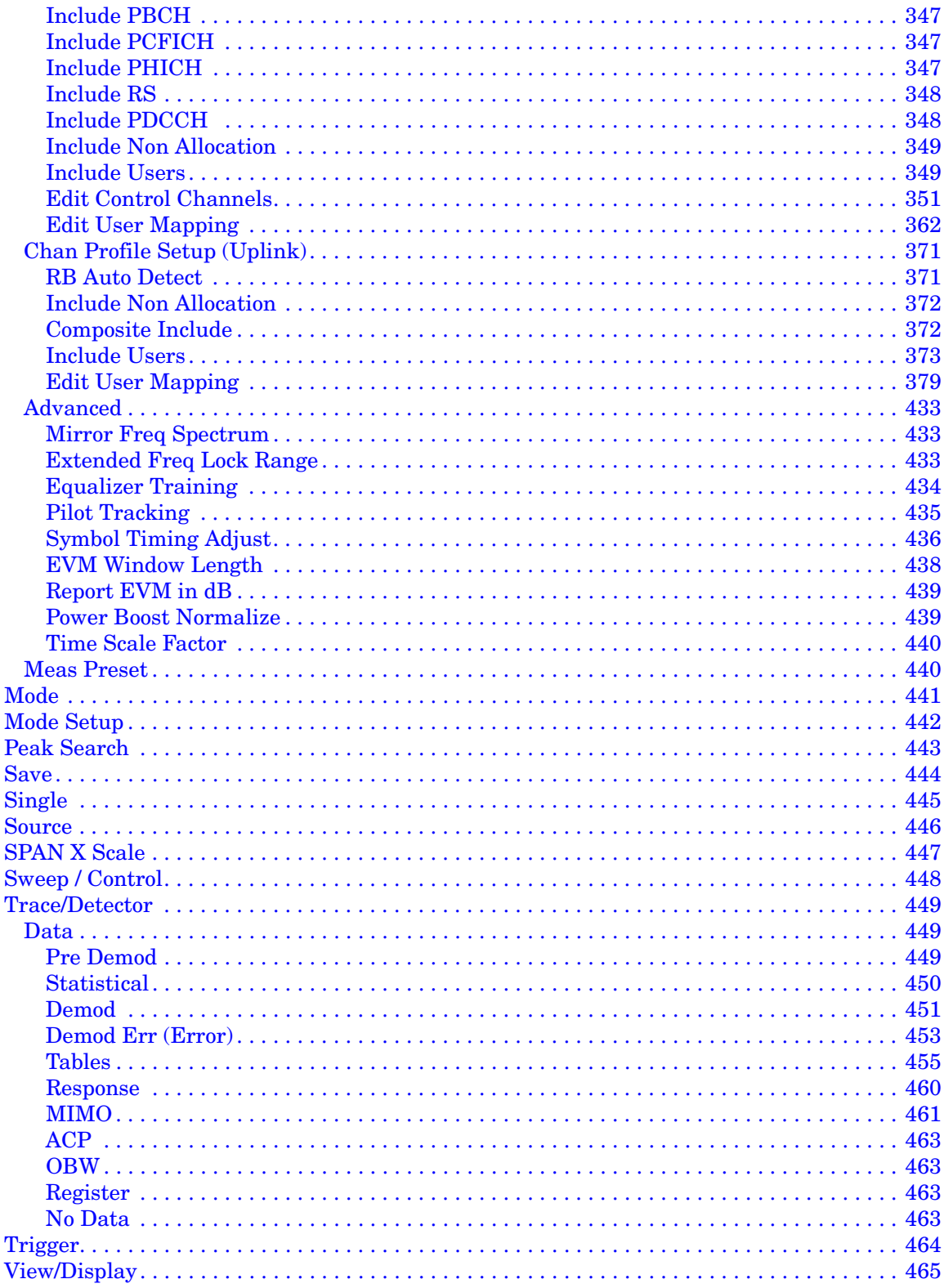

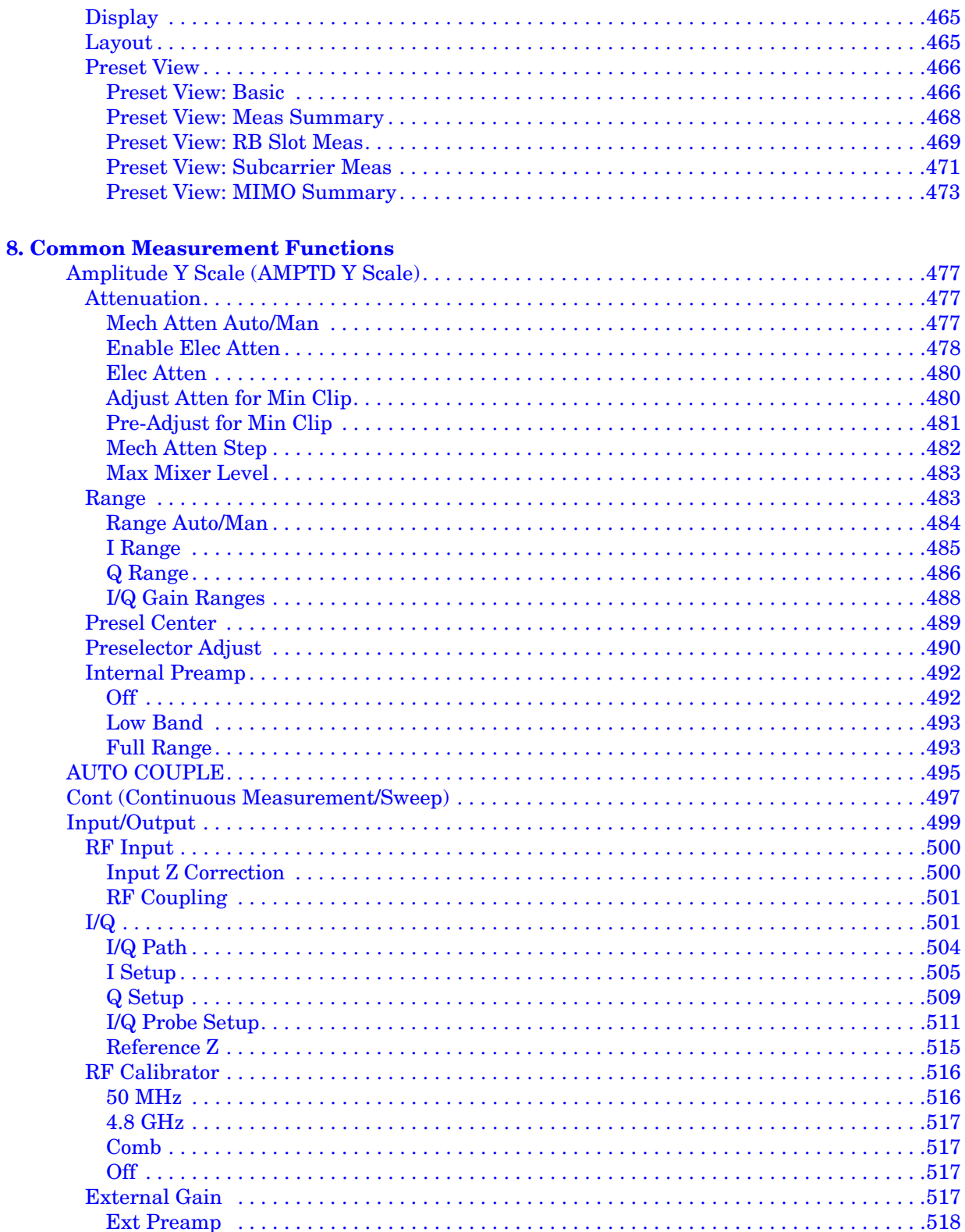

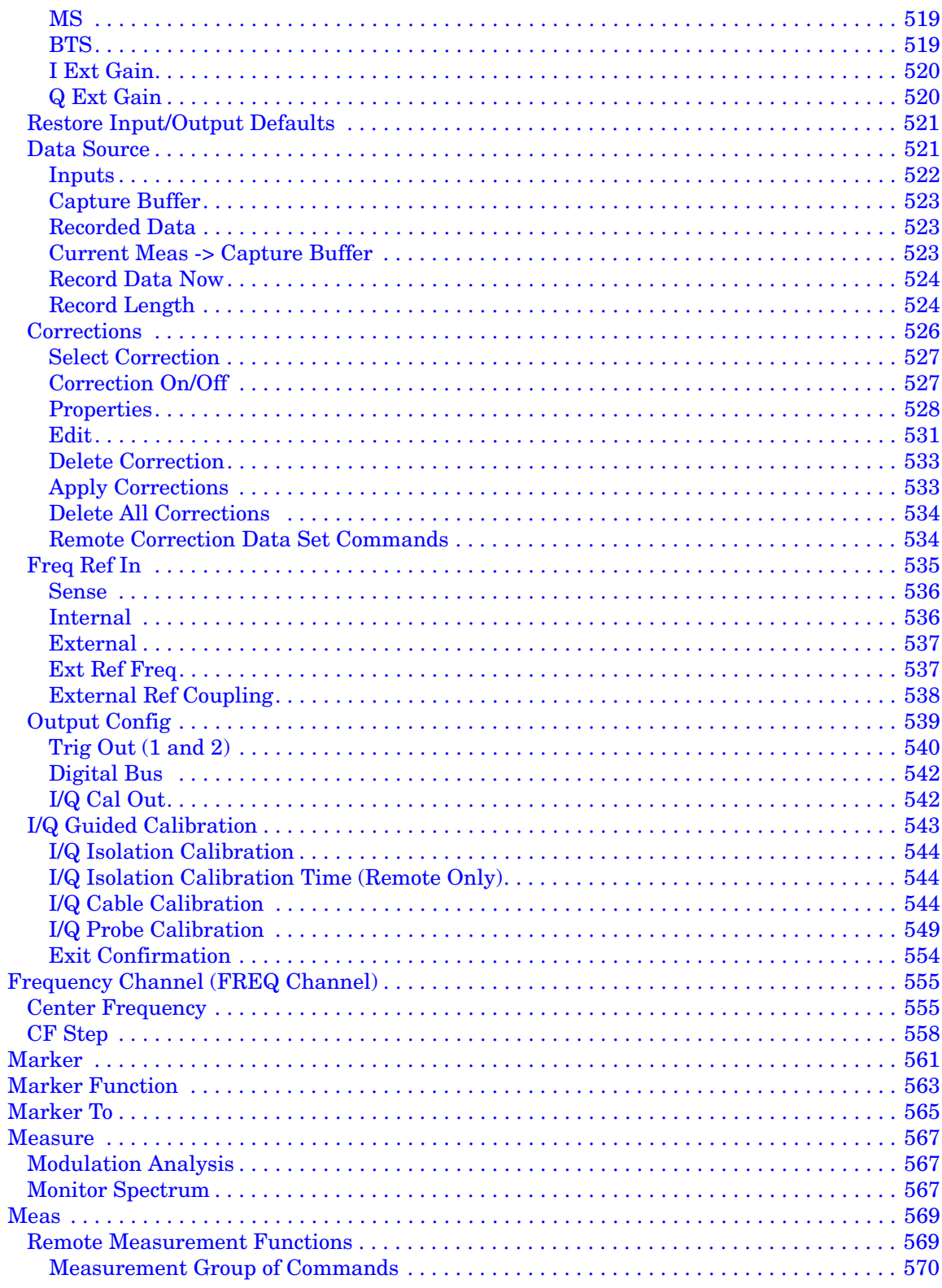

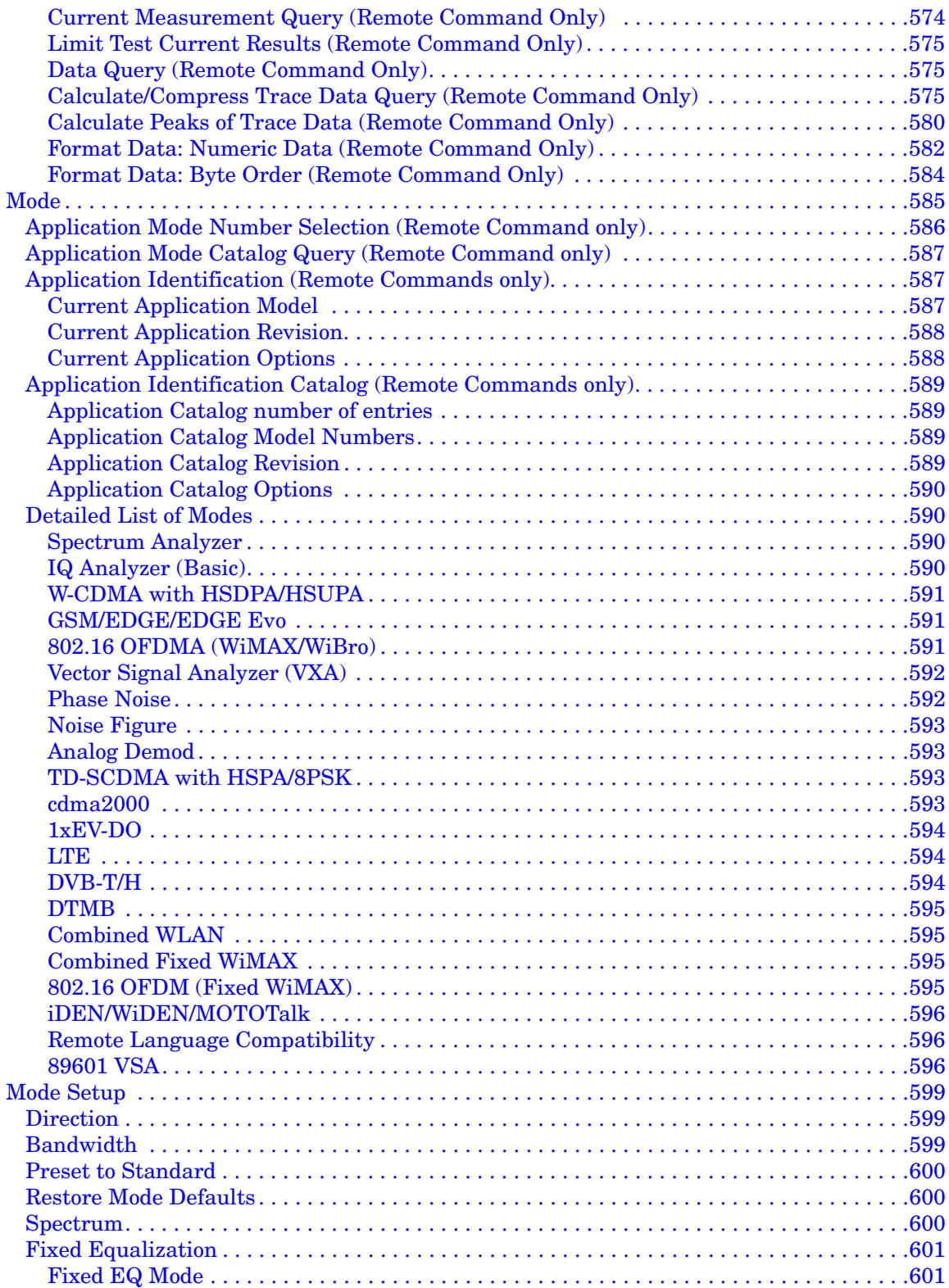

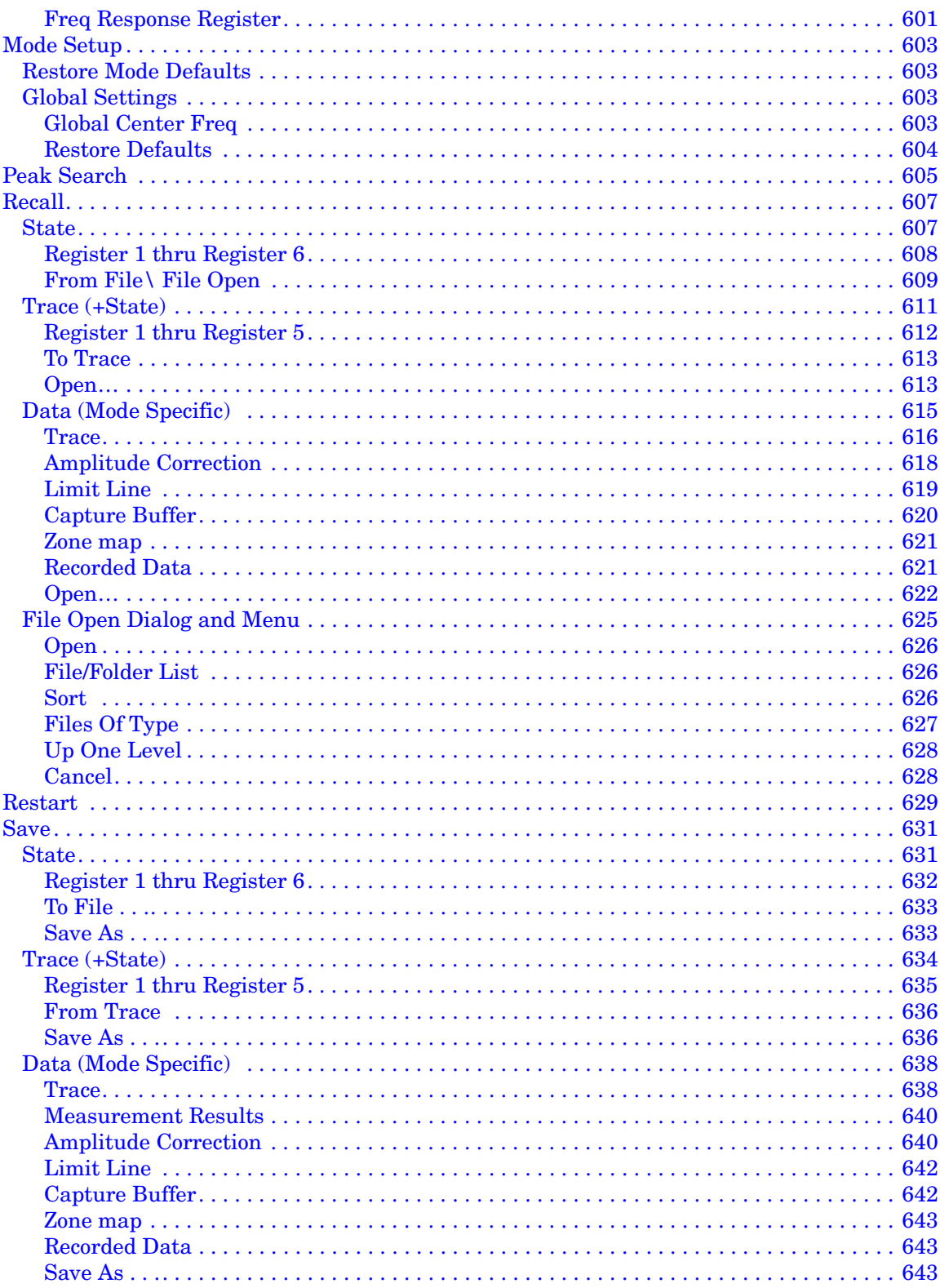

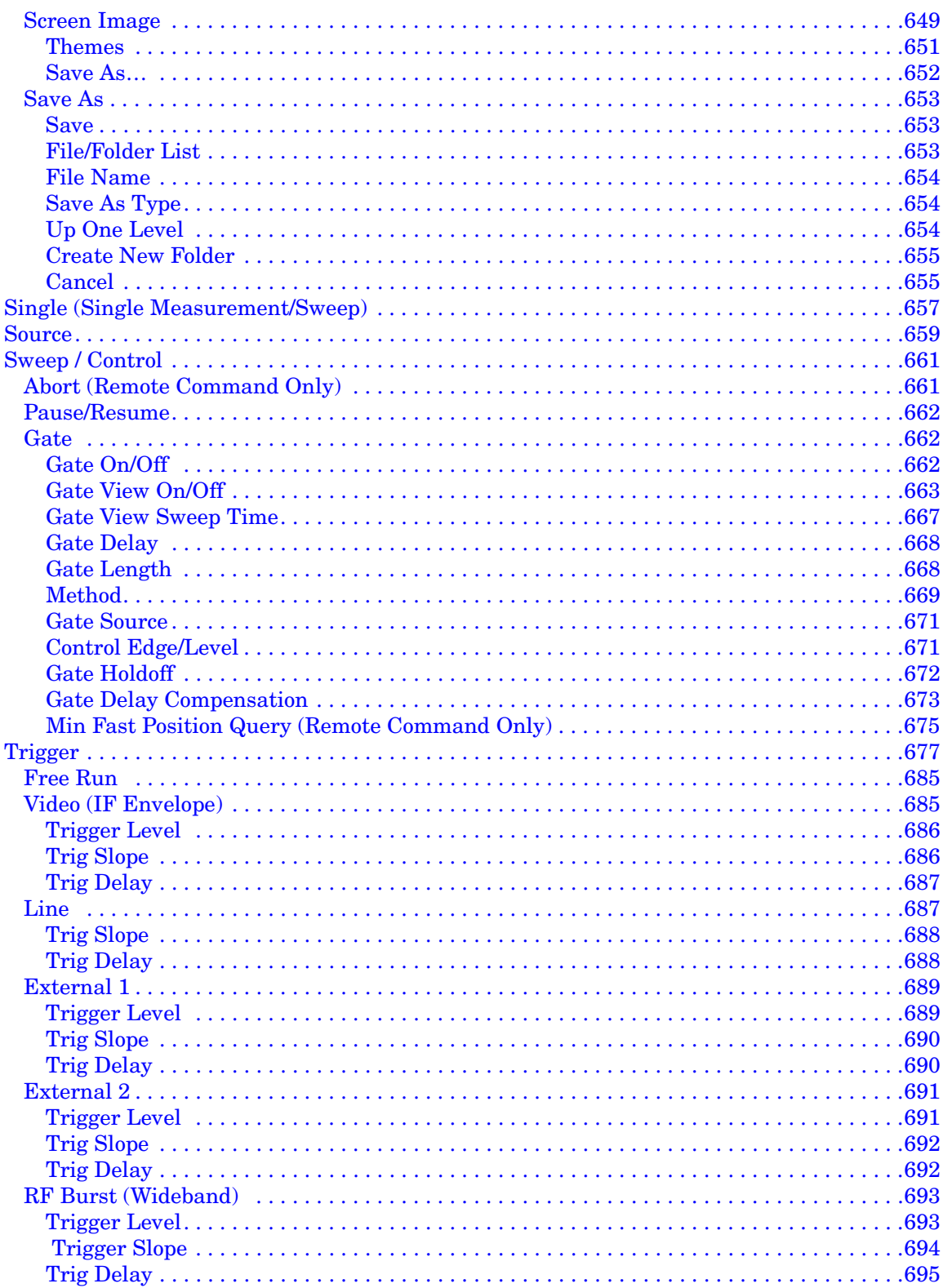

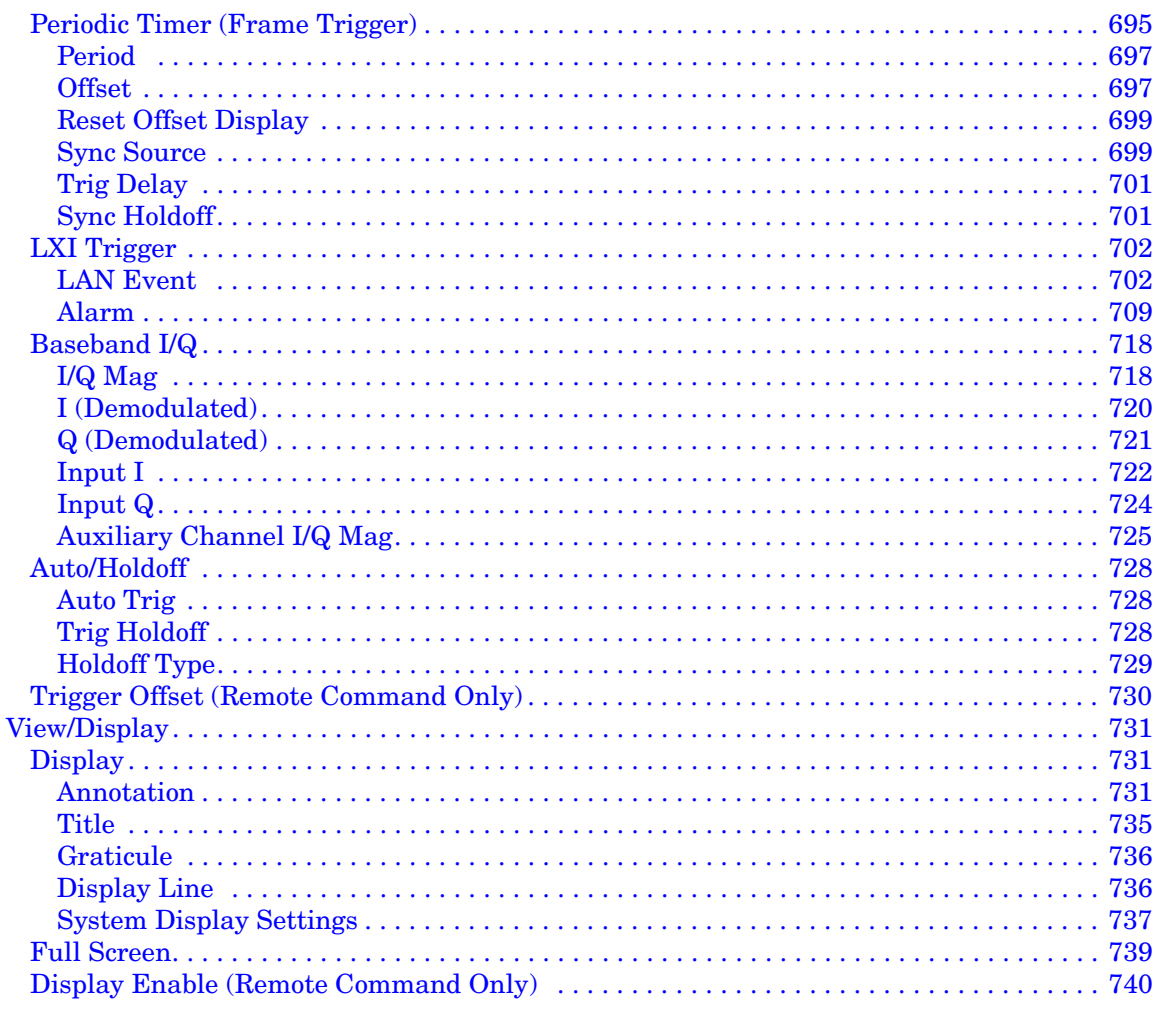

#### 9. Common Measurement Functions 2

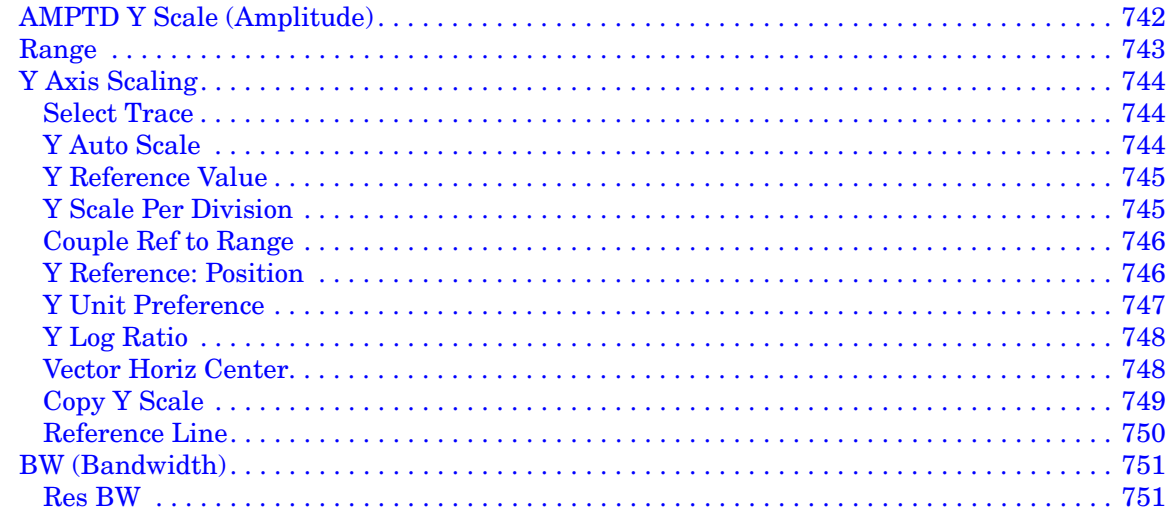

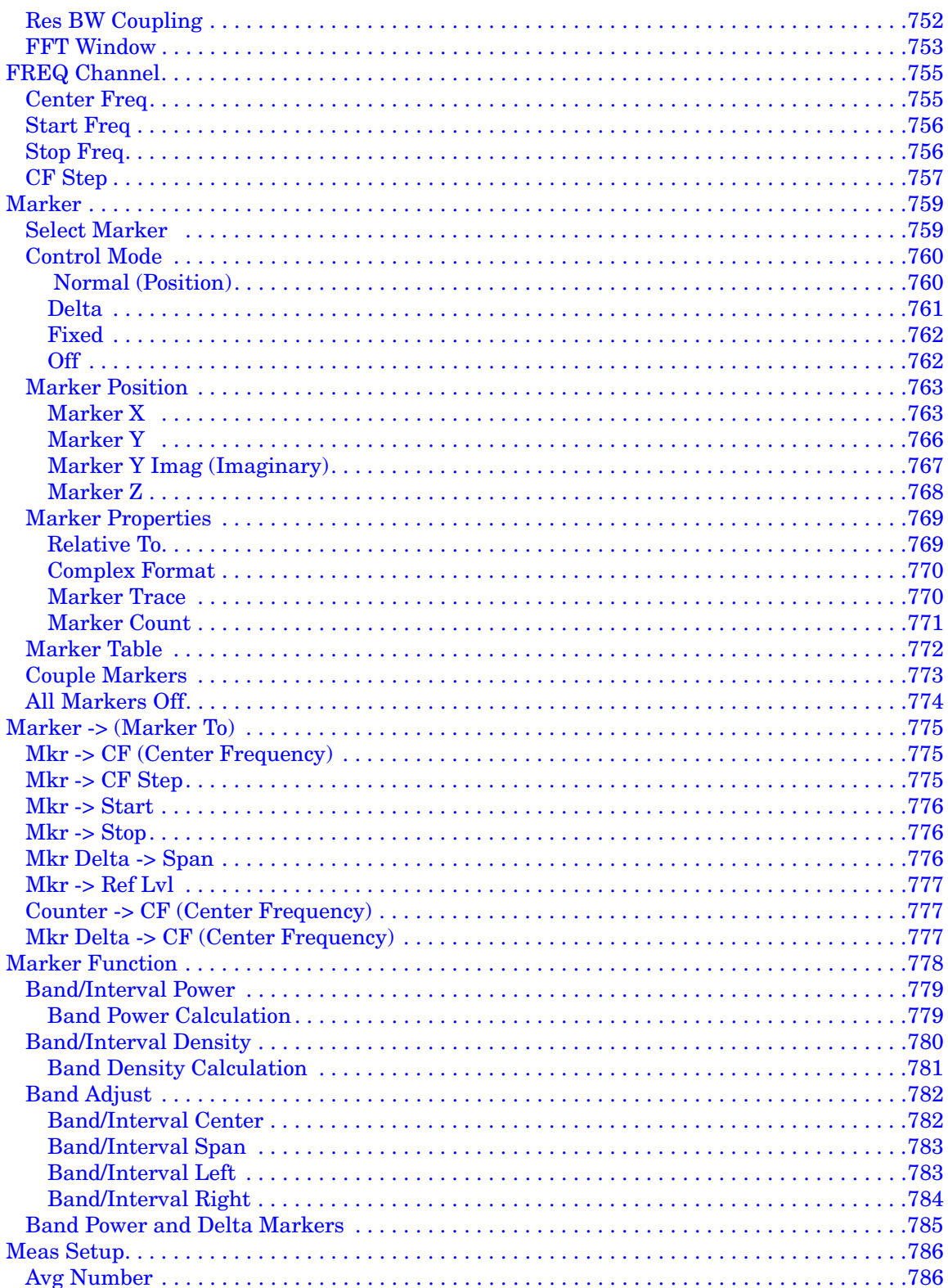

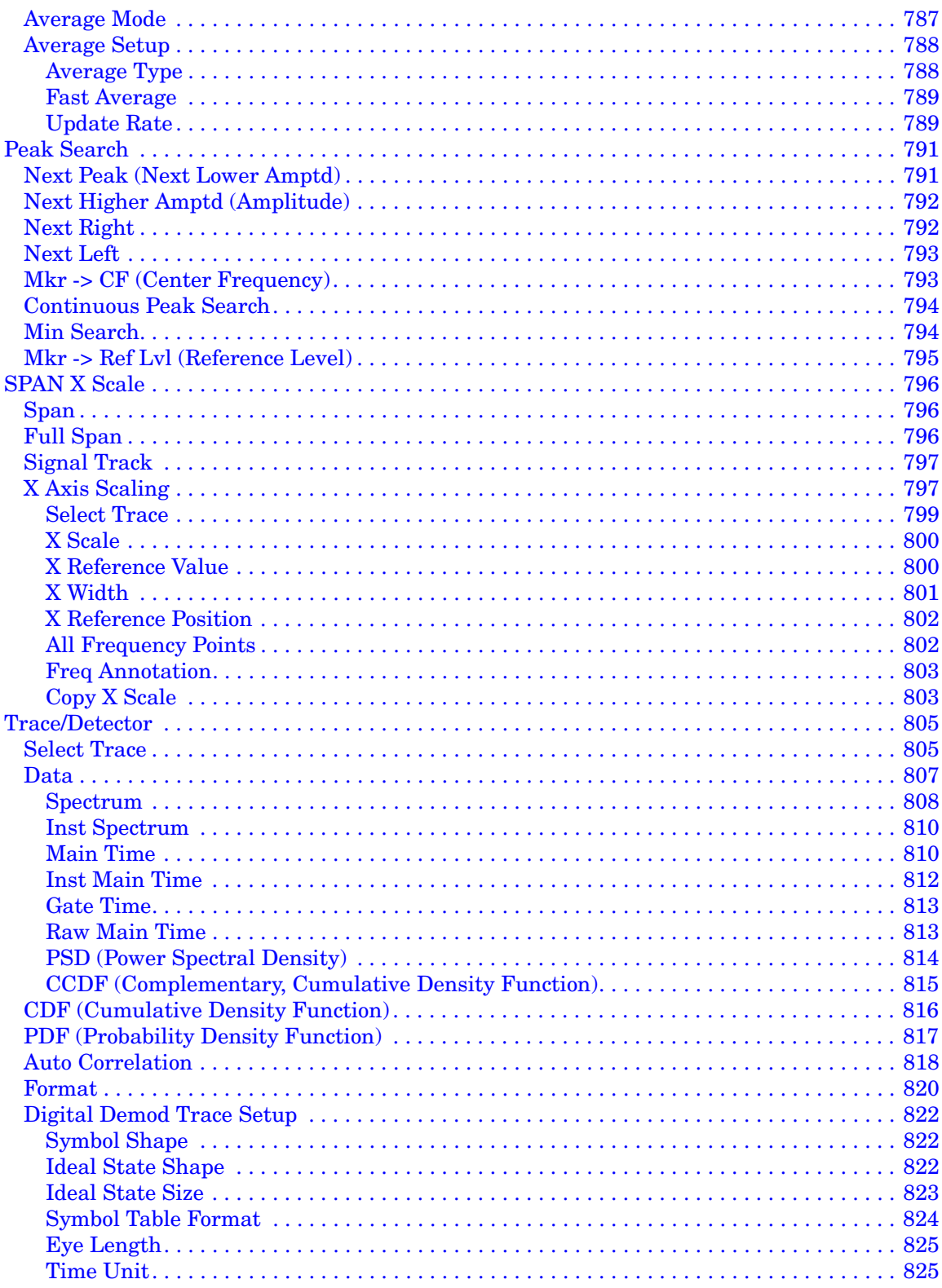

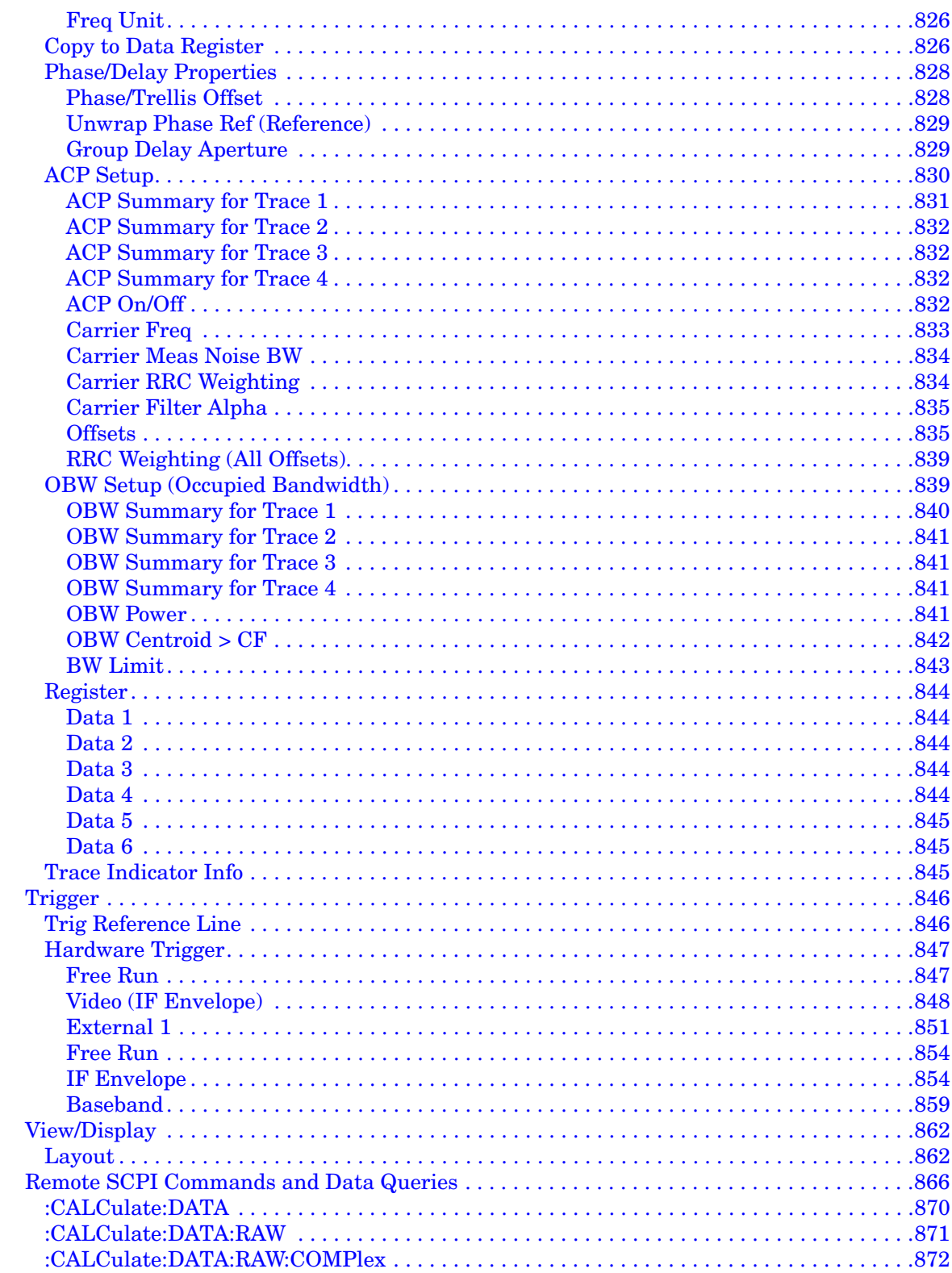

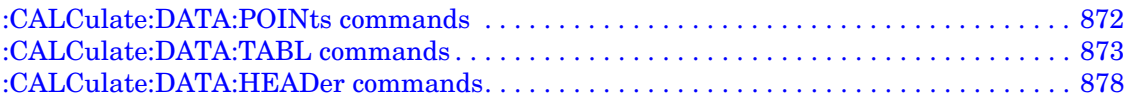

[\\*CAL?](#page-198-0) [\\*CLS](#page-160-4) [\\*ESE <integer>](#page-160-5) [\\*ESE?](#page-160-6) [\\*ESR?](#page-161-2) [\\*IDN?](#page-162-2) [\\*OPC?](#page-162-3) [\\*OPC](#page-162-4) [\\*OPT?](#page-162-5) [\\*RCL <register #>](#page-163-3) [\\*RST](#page-171-1) [\\*SAV <register #>](#page-163-4) [\\*SRE <integer>](#page-164-2) [\\*SRE?](#page-164-3) [\\*STB?](#page-164-4) [\\*TRG](#page-164-5) [\\*TST?](#page-165-2) [\\*WAI](#page-165-3) [:ABORt](#page-660-2) [:CALC:EVM:DATA4:TABL:STR? "FreqErr"](#page-314-1) [:CALCulate:<meas>:DATA\[1\]|2|3|4:HEADer:NAMes?](#page-877-1) [:CALCulate:<meas>:DATA\[1\]|2|3|4:HEADer:STRing? <string>](#page-878-0) [:CALCulate:<meas>:DATA\[1\]|2|3|4:HEADer:TYPE? <string>](#page-878-1) [:CALCulate:<meas>:DATA\[1\]|2|3|4:HEADer\[:NUMBer\]? <string>](#page-879-0) [:CALCulate:<meas>:DATA\[1\]|2|3|4:NAMes?](#page-807-1) [:CALCulate:<meas>:DATA\[1\]|2|3|4:POINts? \[OFF|ON|0|1\]](#page-871-2) [:CALCulate:<meas>:DATA\[1\]|2|3|4:RAW:COMPlex?](#page-871-3) [:CALCulate:<meas>:DATA\[1\]|2|3|4:RAW:POINts?](#page-872-1) [:CALCulate:<meas>:DATA\[1\]|2|3|4:RAW?](#page-871-4) [:CALCulate:<meas>:DATA\[1\]|2|3|4:TABLe:NAMes?](#page-874-0) [:CALCulate:<meas>:DATA\[1\]|2|3|4:TABLe:STRing? \[<string>\]](#page-874-1)

[:CALCulate:<meas>:DATA\[1\]|2|3|4:TABLe:UNIT?](#page-875-0)

[:CALCulate:<meas>:DATA\[1\]|2|3|4:TABLe\[:NUMBer\]? \[<string>\]](#page-873-0)

[:CALCulate:<meas>:DATA\[1\]|2|3|4? \[Y|X|XY\[,OFF|ON|0|1\]\]](#page-870-1)

[:CALCulate:<meas>:MARKer:AOFF](#page-773-1)

[:CALCulate:<meas>:MARKer:COUPle\[:STATe\] OFF|ON|0|1](#page-772-1)

[:CALCulate:<meas>:MARKer:COUPle\[:STATe\]?](#page-772-2)

[:CALCulate:<meas>:MARKer:TABLe\[:STATe\] OFF|ON|0|1](#page-771-1)

[:CALCulate:<meas>:MARKer:TABLe\[:STATe\]?](#page-771-2)

[:CALCulate:<meas>:MARKer\[1\]|2|3|4|5|6|7|8|9|10|11|12:CFORmat RECTangular|POLar](#page-769-2) [:CALCulate:<meas>:MARKer\[1\]|2|3|4|5|6|7|8|9|10|11|12:CFORmat?](#page-769-3)

[:CALCulate:<meas>:MARKer\[1\]|2|3|4|5|6|7|8|9|10|11|12:CPSearch\[:STATe\] ON|OFF|1|0](#page-793-2)

[:CALCulate:<meas>:MARKer\[1\]|2|3|4|5|6|7|8|9|10|11|12:CPSearch\[:STATe\]?](#page-793-3)

[:CALCulate:<meas>:MARKer\[1\]|2|3|4|5|6|7|8|9|10|11|12:FCOunt:X?](#page-771-3)

[:CALCulate:<meas>:MARKer\[1\]|2|3|4|5|6|7|8|9|10|11|12:FCOunt\[:STATe\] OFF|ON|0|1](#page-770-1)

[:CALCulate:<meas>:MARKer\[1\]|2|3|4|5|6|7|8|9|10|11|12:FCOunt\[:STATe\]?](#page-770-2)

[:CALCulate:<meas>:MARKer\[1\]|2|3|4|5|6|7|8|9|10|11|12:FUNCtion BPOWer|BDENsi](#page-777-1) $ty$ |=OFF

[:CALCulate:<meas>:MARKer\[1\]|2|3|4|5|6|7|8|9|10|11|12:FUNCtion:BAND:CENTer <real>](#page-782-2) [:CALCulate:<meas>:MARKer\[1\]|2|3|4|5|6|7|8|9|10|11|12:FUNCtion:BAND:CENTer?](#page-782-3)

[:CALCulate:<meas>:MARKer\[1\]|2|3|4|5|6|7|8|9|10|11|12:FUNCtion:BAND:LEFT <real>](#page-783-1)

[:CALCulate:<meas>:MARKer\[1\]|2|3|4|5|6|7|8|9|10|11|12:FUNCtion:BAND:LEFT?](#page-783-2)

[:CALCulate:<meas>:MARKer\[1\]|2|3|4|5|6|7|8|9|10|11|12:FUNCtion:BAND:RIGHt <real>](#page-783-3)

[:CALCulate:<meas>:MARKer\[1\]|2|3|4|5|6|7|8|9|10|11|12:FUNCtion:BAND:RIGHt?](#page-783-4)

[:CALCulate:<meas>:MARKer\[1\]|2|3|4|5|6|7|8|9|10|11|12:FUNCtion:BAND:SPAN <real>](#page-782-4)

[:CALCulate:<meas>:MARKer\[1\]|2|3|4|5|6|7|8|9|10|11|12:FUNCtion:BAND:SPAN?](#page-782-5)

[:CALCulate:<meas>:MARKer\[1\]|2|3|4|5|6|7|8|9|10|11|12:FUNCtion:BDENsity:CTYPe](#page-781-2)  MEAN|RMS

[:CALCulate:<meas>:MARKer\[1\]|2|3|4|5|6|7|8|9|10|11|12:FUNCtion:BDENsity:CTYPe?](#page-781-3)

[:CALCulate:<meas>:MARKer\[1\]|2|3|4|5|6|7|8|9|10|11|12:FUNCtion:BPOWer:CTYPe](#page-779-1)  MEAN|RMS

[:CALCulate:<meas>:MARKer\[1\]|2|3|4|5|6|7|8|9|10|11|12:FUNCtion:BPOWer:CTYPe?](#page-779-2) [:CALCulate:<meas>:MARKer\[1\]|2|3|4|5|6|7|8|9|10|11|12:FUNCtion?](#page-777-2)

[:CALCulate:<meas>:MARKer\[1\]|2|3|4|5|6|7|8|9|10|11|12:MAXimum](#page-790-2) [:CALCulate:<meas>:MARKer\[1\]|2|3|4|5|6|7|8|9|10|11|12:MAXimum:LEFT](#page-792-2) [:CALCulate:<meas>:MARKer\[1\]|2|3|4|5|6|7|8|9|10|11|12:MAXimum:NEXT](#page-791-2) [:CALCulate:<meas>:MARKer\[1\]|2|3|4|5|6|7|8|9|10|11|12:MAXimum:PREVious](#page-791-3) [:CALCulate:<meas>:MARKer\[1\]|2|3|4|5|6|7|8|9|10|11|12:MAXimum:RIGHt](#page-792-3) [:CALCulate:<meas>:MARKer\[1\]|2|3|4|5|6|7|8|9|10|11|12:MINimum](#page-794-1) [:CALCulate:<meas>:MARKer\[1\]|2|3|4|5|6|7|8|9|10|11|12:MODE POSition|DEL-](#page-759-2)Ta|FIXed|=OFF [:CALCulate:<meas>:MARKer\[1\]|2|3|4|5|6|7|8|9|10|11|12:MODE?](#page-759-3) [:CALCulate:<meas>:MARKer\[1\]|2|3|4|5|6|7|8|9|10|11|12:REFerence <integer>](#page-768-2) [:CALCulate:<meas>:MARKer\[1\]|2|3|4|5|6|7|8|9|10|11|12:REFerence?](#page-768-3) [:CALCulate:<meas>:MARKer\[1\]|2|3|4|5|6|7|8|9|10|11|12:TRACe <integer>](#page-770-3) [:CALCulate:<meas>:MARKer\[1\]|2|3|4|5|6|7|8|9|10|11|12:TRACe?](#page-770-4) [:CALCulate:<meas>:MARKer\[1\]|2|3|4|5|6|7|8|9|10|11|12:X <real>](#page-763-0) [:CALCulate:<meas>:MARKer\[1\]|2|3|4|5|6|7|8|9|10|11|12:X:UNIT?](#page-764-0) [:CALCulate:<meas>:MARKer\[1\]|2|3|4|5|6|7|8|9|10|11|12:X?](#page-763-1) [:CALCulate:<meas>:MARKer\[1\]|2|3|4|5|6|7|8|9|10|11|12:Y:IMAGinary <real>](#page-766-1) [:CALCulate:<meas>:MARKer\[1\]|2|3|4|5|6|7|8|9|10|11|12:Y:IMAGinary?](#page-766-2) [:CALCulate:<meas>:MARKer\[1\]|2|3|4|5|6|7|8|9|10|11|12:Y:UNIT?](#page-766-3) [:CALCulate:<meas>:MARKer\[1\]|2|3|4|5|6|7|8|9|10|11|12:Y\[:REAL\] <real>](#page-765-1) [:CALCulate:<meas>:MARKer\[1\]|2|3|4|5|6|7|8|9|10|11|12:Y\[:REAL\]?](#page-765-2) [:CALCulate:<meas>:MARKer\[1\]|2|3|4|5|6|7|8|9|10|11|12:Z <real>](#page-767-1) [:CALCulate:<meas>:MARKer\[1\]|2|3|4|5|6|7|8|9|10|11|12:Z:UNIT?](#page-767-2) [:CALCulate:<meas>:MARKer\[1\]|2|3|4|5|6|7|8|9|10|11|12:Z?](#page-767-3) [:CALCulate:<meas>:MARKer\[1\]|2|3|4|5|6|7|8|9|10|11|12\[:X\]:POSition <real>](#page-764-1) [:CALCulate:<meas>:MARKer\[1\]|2|3|4|5|6|7|8|9|10|11|12\[:X\]:POSition?](#page-764-2) [:CALCulate:<meas>:TRACe\[1\]|2|3|4:ACPower:CARRier:BANDwidth|BWIDth:INTegration](#page-833-2)  <bandwidth> [:CALCulate:<meas>:TRACe\[1\]|2|3|4:ACPower:CARRier:BANDwidth|BWIDth:INTegration?](#page-833-3) [:CALCulate:<meas>:TRACe\[1\]|2|3|4:ACPower:CARRier:FILTer:RRC:ALPHa <real>](#page-834-2) [:CALCulate:<meas>:TRACe\[1\]|2|3|4:ACPower:CARRier:FILTer:RRC:ALPHa?](#page-834-3) [:CALCulate:<meas>:TRACe\[1\]|2|3|4:ACPower:CARRier:FILTer:RRC:STATe OFF|ON|0|1](#page-833-4)

[:CALCulate:<meas>:TRACe\[1\]|2|3|4:ACPower:CARRier:FILTer:RRC:STATe?](#page-833-5) [:CALCulate:<meas>:TRACe\[1\]|2|3|4:ACPower:CARRier:FREQuency <freq>](#page-832-1) [:CALCulate:<meas>:TRACe\[1\]|2|3|4:ACPower:CARRier:FREQuency?](#page-832-2) [:CALCulate:<meas>:TRACe\[1\]|2|3|4:ACPower:OFFSet:FILTer:RRC:STATe OFF|ON|0|1](#page-838-2) [:CALCulate:<meas>:TRACe\[1\]|2|3|4:ACPower:OFFSet:FILTer:RRC:STATe?](#page-838-3) [:CALCulate:<meas>:TRACe\[1\]|2|3|4:ACPower:OFFSet:LIST:BANDwidth|BWIDth:INTegration](#page-836-0)  <bandwidth>,… [:CALCulate:<meas>:TRACe\[1\]|2|3|4:ACPower:OFFSet:LIST:BANDwidth|BWIDth:INTegration?](#page-836-1) [:CALCulate:<meas>:TRACe\[1\]|2|3|4:ACPower:OFFSet:LIST:FILTer:RRC:ALPHa <real>,…](#page-836-2) [:CALCulate:<meas>:TRACe\[1\]|2|3|4:ACPower:OFFSet:LIST:FILTer:RRC:ALPHa?](#page-836-3) [:CALCulate:<meas>:TRACe\[1\]|2|3|4:ACPower:OFFSet:LIST:FREQuency <freq>,…](#page-835-0) [:CALCulate:<meas>:TRACe\[1\]|2|3|4:ACPower:OFFSet:LIST:FREQuency?](#page-835-1) [:CALCulate:<meas>:TRACe\[1\]|2|3|4:ACPower:OFFSet:LIST:RCARrier <reall>,…](#page-837-0) [:CALCulate:<meas>:TRACe\[1\]|2|3|4:ACPower:OFFSet:LIST:RCARrier:TEST OFF|ON|0|1,…](#page-837-1) [:CALCulate:<meas>:TRACe\[1\]|2|3|4:ACPower:OFFSet:LIST:RCARrier:TEST?](#page-837-2) [:CALCulate:<meas>:TRACe\[1\]|2|3|4:ACPower:OFFSet:LIST:RCARrier?](#page-837-3) [:CALCulate:<meas>:TRACe\[1\]|2|3|4:ACPower:OFFSet:LIST:STATe OFF|ON|0|1,…](#page-835-2) [:CALCulate:<meas>:TRACe\[1\]|2|3|4:ACPower:OFFSet:LIST:STATe?](#page-835-3) [:CALCulate:<meas>:TRACe\[1\]|2|3|4:ACPower:STATe OFF|ON|0|1](#page-832-3) [:CALCulate:<meas>:TRACe\[1\]|2|3|4:ACPower:STATe?](#page-832-4) [:CALCulate:<meas>:TRACe\[1\]|2|3|4:OBWidth:CENTroid?](#page-842-1) [:CALCulate:<meas>:TRACe\[1\]|2|3|4:OBWidth:LIMit:FBLimit <freq>](#page-842-2) [:CALCulate:<meas>:TRACe\[1\]|2|3|4:OBWidth:LIMit:FBLimit?](#page-842-3) [:CALCulate:<meas>:TRACe\[1\]|2|3|4:OBWidth:LIMit\[:TEST\] OFF|ON|0|1](#page-842-4) [:CALCulate:<meas>:TRACe\[1\]|2|3|4:OBWidth:LIMit\[:TEST\]?](#page-842-5) [:CALCulate:<meas>:TRACe\[1\]|2|3|4:OBWidth:PERCent <real>](#page-841-1) [:CALCulate:<meas>:TRACe\[1\]|2|3|4:OBWidth:PERCent?](#page-841-2) [:CALCulate:<meas>:TRACe\[1\]|2|3|4:OBWidth:STATe OFF|ON|0|1](#page-841-3) [:CALCulate:<meas>:TRACe\[1\]|2|3|4:OBWidth:STATe?](#page-841-4) [:CALCulate:CLIMits:FAIL?](#page-574-3) [:CALCulate:DATA:REGister:ALL:REMove](#page-826-0)

[:CALCulate:DATA:REGister\[1\]|2|3|4|5|6:EMPTy?](#page-826-1)

[:CALCulate:DATA:REGister\[1\]|2|3|4|5|6:REMove](#page-826-2)

:CALCulate:DATA<n>:COMPress? BLOCk | CFIT | MAXimum | MINi[mum|MEAN|DMEan|RMS|RMSCubed|SAMPle|SDEViation|PPHase \[,<soff](#page-575-0)set>[,<length>[,<roffset>[,<rlimit>]]]]

[:CALCulate:DATA\[1\]|2|3|4|5|6:PEAKs? <threshold>,<excursion>\[,AMPLitude|FREQuen](#page-580-0)cy|TIME[,ALL|GTDLine|LTDLine]]

[:CALCulate:DATA\[1\]|2|3|4|5|6:PEAKs? <threshold>,<excursion>\[,AMPLitude|FREQuen](#page-580-1)cy|TIME]

[:CALCulate:DATA\[n\]?](#page-574-4)

[:CALCulate:EVM:DATA<n>:TABLe:NAMes?](#page-314-2)

[:CALCulate:EVM:DATA<n>:TABLe:STRing?](#page-314-3) 

[:CALCulate:EVM:DATA<n>:TABLe:UNITs?](#page-314-4)

[:CALCulate:MONitor:MARKer:AOFF](#page-287-2)

[:CALCulate:MONitor:MARKer:COUPle\[:STATe\] ON|OFF|1|0](#page-287-3)

[:CALCulate:MONitor:MARKer:COUPle\[:STATe\]?](#page-287-4)

[:CALCulate:MONitor:MARKer\[1\]|2|3|4|5|6|7|8|9|10|11|12:FUNCtion NOISe|BPOW](#page-288-4)er|BDENsity|OFF

[:CALCulate:MONitor:MARKer\[1\]|2|3|4|5|6|7|8|9|10|11|12:FUNCtion:BAND:LEFT <freq>](#page-289-2) [:CALCulate:MONitor:MARKer\[1\]|2|3|4|5|6|7|8|9|10|11|12:FUNCtion:BAND:LEFT?](#page-289-3) [:CALCulate:MONitor:MARKer\[1\]|2|3|4|5|6|7|8|9|10|11|12:FUNCtion:BAND:RIGHt <freq>](#page-290-1) [:CALCulate:MONitor:MARKer\[1\]|2|3|4|5|6|7|8|9|10|11|12:FUNCtion:BAND:RIGHt?](#page-290-2) [:CALCulate:MONitor:MARKer\[1\]|2|3|4|5|6|7|8|9|10|11|12:FUNCtion:BAND:SPAN <freq>](#page-289-4) [:CALCulate:MONitor:MARKer\[1\]|2|3|4|5|6|7|8|9|10|11|12:FUNCtion:BAND:SPAN?](#page-289-5) [:CALCulate:MONitor:MARKer\[1\]|2|3|4|5|6|7|8|9|10|11|12:FUNCtion?](#page-288-5) [:CALCulate:MONitor:MARKer\[1\]|2|3|4|5|6|7|8|9|10|11|12:MODE POSition|DELTa|OFF](#page-283-3) [:CALCulate:MONitor:MARKer\[1\]|2|3|4|5|6|7|8|9|10|11|12:MODE?](#page-283-4) [:CALCulate:MONitor:MARKer\[1\]|2|3|4|5|6|7|8|9|10|11|12:REFerence <integer>](#page-286-2) [:CALCulate:MONitor:MARKer\[1\]|2|3|4|5|6|7|8|9|10|11|12:REFerence?](#page-286-3) [:CALCulate:MONitor:MARKer\[1\]|2|3|4|5|6|7|8|9|10|11|12:TRACe <integer>](#page-286-4) [:CALCulate:MONitor:MARKer\[1\]|2|3|4|5|6|7|8|9|10|11|12:TRACe?](#page-286-5) [:CALCulate:MONitor:MARKer\[1\]|2|3|4|5|6|7|8|9|10|11|12:X <freq>](#page-284-2)

[:CALCulate:MONitor:MARKer\[1\]|2|3|4|5|6|7|8|9|10|11|12:X:POSition <real>](#page-284-3)

[:CALCulate:MONitor:MARKer\[1\]|2|3|4|5|6|7|8|9|10|11|12:X:POSition?](#page-284-4)

[:CALCulate:MONitor:MARKer\[1\]|2|3|4|5|6|7|8|9|10|11|12:X?](#page-284-5)

[:CALCulate:MONitor:MARKer\[1\]|2|3|4|5|6|7|8|9|10|11|12:Y?](#page-285-3)

[:CALibration:AUTO ON|PARTial|OFF|ALERt](#page-191-2)

[:CALibration:AUTO:ALERt TTEMperature|DAY|WEEK|NONE](#page-194-0)

[:CALibration:AUTO:ALERt?](#page-194-1)

[:CALibration:AUTO:MODE ALL|NRF](#page-194-2)

[:CALibration:AUTO:MODE?](#page-194-3)

[:CALibration:AUTO:TIME:OFF?](#page-205-0)

[:CALibration:AUTO?](#page-191-3)

[:CALibration:DATA:BACKup <filename>](#page-214-0)

[:CALibration:DATA:DEFault](#page-209-0)

[:CALibration:DATA:RESTore <filename>](#page-214-1)

[:CALibration:FREQuency:REFerence:COARse <integer>](#page-207-1)

[:CALibration:FREQuency:REFerence:COARse?](#page-207-2)

[:CALibration:FREQuency:REFerence:FINE <integer>](#page-207-3)

[:CALibration:FREQuency:REFerence:FINE?](#page-207-4)

[:CALibration:FREQuency:REFerence:MODE CALibrated|USER](#page-206-1)

[:CALibration:FREQuency:REFerence:MODE?](#page-206-2)

[:CALibration:IQ:FLATness:I](#page-544-0)

[:CALibration:IQ:FLATness:I|IBAR|Q|QBAR:TIME?](#page-548-1)

[:CALibration:IQ:FLATness:IBAR](#page-545-0)

[:CALibration:IQ:FLATness:Q](#page-546-0)

[:CALibration:IQ:FLATness:QBAR](#page-547-0)

[:CALibration:IQ:ISOLation](#page-543-3)

[:CALibration:IQ:ISOLation:TIME?](#page-543-4)

[:CALibration:IQ:PROBe:I](#page-549-0)

[:CALibration:IQ:PROBe:I|IBAR|Q|QBAR:TIME?](#page-553-1)

[:CALibration:IQ:PROBe:I|Q:CLEar](#page-514-1)

[:CALibration:IQ:PROBe:IBar](#page-550-0)

[:CALibration:IQ:PROBe:Q](#page-551-0)

[:CALibration:IQ:PROBe:QBar](#page-552-0)

- [:CALibration:NRF?](#page-199-0)
- [:CALibration:NRF](#page-199-1)
- [:CALibration:RF?](#page-200-0)
- [:CALibration:RF](#page-200-1)
- [:CALibration:TEMPerature:CURRent?](#page-203-0)
- [:CALibration:TEMPerature:LALL?](#page-204-0)
- [:CALibration:TEMPerature:LPReselector?](#page-205-1)
- [:CALibration:TEMPerature:LRF?](#page-205-2)
- [:CALibration:TIME:LALL?](#page-204-1)
- [:CALibration:TIME:LPReselector?](#page-205-3)
- [:CALibration:TIME:LRF?](#page-204-2)
- [:CALibration:YTF?](#page-202-1)
- [:CALibration:YTF](#page-202-2)
- [:CALibration\[:ALL\]?](#page-197-1)
- [:CALibration\[:ALL\]](#page-197-2)
- [:CONFigure:EVM](#page-314-5)
- [:CONFigure:MONitor](#page-294-1)
- [:CONFigure:MONitor:NDEFault](#page-270-1)
- [:CONFigure:MONitor](#page-270-2)
- [:CONFigure?](#page-573-1)
- [:COUPle ALL|NONE](#page-494-1)
- [:DISPlay:<meas>:AFPoints OFF|ON|0|1](#page-801-2)
- [:DISPlay:<meas>:AFPoints?](#page-801-3)
- [:DISPlay:<meas>:FANNotation CSPan|SSTop](#page-802-2)
- [:DISPlay:<meas>:FANNotation?](#page-802-3)
- [:DISPlay:<meas>:TRACe\[1\]|2|3|4:COPY D1|D2|D3|D4|D5|D6](#page-826-3)
- [:DISPlay:<meas>:TRACe\[1\]|2|3|4:DDEMod:EYE:COUNt <real>](#page-824-2)
- [:DISPlay:<meas>:TRACe\[1\]|2|3|4:DDEMod:EYE:COUNt?](#page-824-3)
- [:DISPlay:<meas>:TRACe\[1\]|2|3|4:DDEMod:SYMBol BARS|DOTS|OFF](#page-821-3)
- [:DISPlay:<meas>:TRACe\[1\]|2|3|4:DDEMod:SYMBol:FORMat HEXadecimal|BINary](#page-823-1)

[:DISPlay:<meas>:TRACe\[1\]|2|3|4:DDEMod:SYMBol:FORMat?](#page-823-2)

[:DISPlay:<meas>:TRACe\[1\]|2|3|4:DDEMod:SYMBol:SHAPe CIRCle|CROSs|OFF](#page-822-1)

[:DISPlay:<meas>:TRACe\[1\]|2|3|4:DDEMod:SYMBol:SHAPe?](#page-822-2)

[:DISPlay:<meas>:TRACe\[1\]|2|3|4:DDEMod:SYMBol:SIZE <real>](#page-822-3)

[:DISPlay:<meas>:TRACe\[1\]|2|3|4:DDEMod:SYMBol:SIZE?](#page-822-4)

[:DISPlay:<meas>:TRACe\[1\]|2|3|4:DDEMod:SYMBol?](#page-821-4)

[:DISPlay:<meas>:TRACe\[1\]|2|3|4:DDEMod:UNIT:FREQuency CARRier|HZ](#page-825-2)

[:DISPlay:<meas>:TRACe\[1\]|2|3|4:DDEMod:UNIT:FREQuency?](#page-825-3)

[:DISPlay:<meas>:TRACe\[1\]|2|3|4:DDEMod:UNIT:TIME SEC|SYMBol](#page-824-4)

[:DISPlay:<meas>:TRACe\[1\]|2|3|4:DDEMod:UNIT:TIME?](#page-824-5)

[:DISPlay:<meas>:TRACe\[1\]|2|3|4:FEED <string>](#page-806-1)

[:DISPlay:<meas>:TRACe\[1\]|2|3|4:FEED?](#page-806-2)

[:DISPlay:<meas>:TRACe\[1\]|2|3|4:FORMat MLOG|MLINear|REAL|IMAGinary|VEC-](#page-820-0)Tor|CONS|PHASe|UPHase|IEYE|QEYE|TRELlis|GDELay|MLGLinear

[:DISPlay:<meas>:TRACe\[1\]|2|3|4:FORMat:DELay:APERture <real>](#page-829-1)

[:DISPlay:<meas>:TRACe\[1\]|2|3|4:FORMat:DELay:APERture?](#page-829-2)

[:DISPlay:<meas>:TRACe\[1\]|2|3|4:FORMat:PHASe:OFFSet <real>](#page-827-2)

[:DISPlay:<meas>:TRACe\[1\]|2|3|4:FORMat:PHASe:OFFSet?](#page-827-3)

[:DISPlay:<meas>:TRACe\[1\]|2|3|4:FORMat:PHASe:UNWRap:REFerence <real>](#page-828-2)

[:DISPlay:<meas>:TRACe\[1\]|2|3|4:FORMat:PHASe:UNWRap:REFerence?](#page-828-3)

[:DISPlay:<meas>:TRACe\[1\]|2|3|4:FORMat?](#page-820-1)

[:DISPlay:<meas>:TRACe\[1\]|2|3|4:RLINe OFF|ON|0|1 :DIS-](#page-749-1)Play:<meas>:TRACe[1]|2|3|4:RLINe?

[:DISPlay:<meas>:TRACe\[1\]|2|3|4:VHCenter <real>](#page-748-1)

[:DISPlay:<meas>:TRACe\[1\]|2|3|4:VHCenter?](#page-748-2)

[:DISPlay:<meas>:TRACe\[1\]|2|3|4:X\[:SCALe\]:COUPle OFF|ON|0|1](#page-799-2)

[:DISPlay:<meas>:TRACe\[1\]|2|3|4:X\[:SCALe\]:COUPle?](#page-799-3)

[:DISPlay:<meas>:TRACe\[1\]|2|3|4:X\[:SCALe\]:RLEVel <real>](#page-799-4)

[:DISPlay:<meas>:TRACe\[1\]|2|3|4:X\[:SCALe\]:RLEVel?](#page-799-5)

[:DISPlay:<meas>:TRACe\[1\]|2|3|4:X\[:SCALe\]:RPOSition LEFT|CENTer|RIGHt](#page-801-4)

[:DISPlay:<meas>:TRACe\[1\]|2|3|4:X\[:SCALe\]:RPOSition?](#page-801-5)

[:DISPlay:<meas>:TRACe\[1\]|2|3|4:X\[:SCALe\]:SPAN <real>](#page-800-1)

[:DISPlay:<meas>:TRACe\[1\]|2|3|4:X\[:SCALe\]:SPAN?](#page-800-2) [:DISPlay:<meas>:TRACe\[1\]|2|3|4:Y:LRATio <real>](#page-747-2) [:DISPlay:<meas>:TRACe\[1\]|2|3|4:Y:LRATio?](#page-747-3) [:DISPlay:<meas>:TRACe\[1\]|2|3|4:Y:UNIT:PREFerence AUTO|PEAK|RMS|POWer|MRMS](#page-746-1) [:DISPlay:<meas>:TRACe\[1\]|2|3|4:Y:UNIT:PREFerence?](#page-746-2) [:DISPlay:<meas>:TRACe\[1\]|2|3|4:Y:UNIT?](#page-747-4) [:DISPlay:<meas>:TRACe\[1\]|2|3|4:Y\[:SCALe\]:AUTO:ONCE](#page-743-3) [:DISPlay:<meas>:TRACe\[1\]|2|3|4:Y\[:SCALe\]:PDIVision <real>](#page-744-2) [:DISPlay:<meas>:TRACe\[1\]|2|3|4:Y\[:SCALe\]:PDIVision?](#page-744-3) [:DISPlay:<meas>:TRACe\[1\]|2|3|4:Y\[:SCALe\]:RLEVel <real>](#page-744-4) [:DISPlay:<meas>:TRACe\[1\]|2|3|4:Y\[:SCALe\]:RLEVel:AUTO OFF|ON|0|1](#page-745-2)  [:DISPlay:<meas>:TRACe\[1\]|2|3|4:Y\[:SCALe\]:RLEVel:AUTO?](#page-745-3) [:DISPlay:<meas>:TRACe\[1\]|2|3|4:Y\[:SCALe\]:RLEVel?](#page-744-5) [:DISPlay:<meas>:TRACe\[1\]|2|3|4:Y\[:SCALe\]:RPOSition TOP|CENTer|BOTTom](#page-746-3) [:DISPlay:<meas>:TRACe\[1\]|2|3|4:Y\[:SCALe\]:RPOSition?](#page-746-4) [:DISPlay:<meas>:WINDow:FORMat SINGle|TWO|TRI|QUAD|GR2X3|GR3X2](#page-863-0) [:DISPlay:<meas>:WINDow:FORMat SINGle|TWO|TRI|QUAD](#page-863-1) [:DISPlay:<meas>:WINDow:FORMat?](#page-863-2) [:DISPlay:<meas>:WINDow:FORMat?](#page-863-3) [:DISPlay:<measurement>:ANNotation:TITLe:DATA <string>](#page-734-1) [:DISPlay:<measurement>:ANNotation:TITLe:DATA?](#page-734-2) [:DISPlay:ACTivefunc\[:STATe\] ON|OFF|1|0](#page-733-0) [:DISPlay:ACTivefunc\[:STATe\]?](#page-733-1) [:DISPlay:ANNotation:MBAR\[:STATe\] OFF|ON|0|1](#page-731-0) [:DISPlay:ANNotation:MBAR\[:STATe\]?](#page-731-1) [:DISPlay:ANNotation:SCReen\[:STATe\] OFF|ON|0|1](#page-732-0) [:DISPlay:ANNotation:SCReen\[:STATe\]?](#page-732-1) [:DISPlay:ANNotation:TRACe\[:STATe\] ON|OFF|1|0](#page-732-2) [:DISPlay:ANNotation:TRACe\[:STATe\]?](#page-732-3) [:DISPlay:BACKlight ON|OFF](#page-737-0) [:DISPlay:BACKlight:INTensity <integer>](#page-738-1)

[:DISPlay:BACKlight:INTensity?](#page-738-2)

[:DISPlay:BACKlight?](#page-737-1) [:DISPlay:ENABle OFF|ON|0|1](#page-739-1) [:DISPlay:ENABle?](#page-739-2) [:DISPlay:EVM:VIEW:PRESet BASic](#page-465-2) [:DISPlay:EVM:VIEW:PRESet BASic|SUMMary|RBSLot|SUBCarrier|MIMO](#page-465-3) [:DISPlay:EVM:VIEW:PRESet MIMO](#page-472-1) [:DISPlay:EVM:VIEW:PRESet RBSLot](#page-468-1) [:DISPlay:EVM:VIEW:PRESet SUBCarrier](#page-470-1) [:DISPlay:EVM:VIEW:PRESet SUMMary](#page-467-1) [:DISPlay:FSCReen\[:STATe\] OFF|ON|0|1](#page-738-3) [:DISPlay:FSCReen\[:STATe\]?](#page-738-4) [:DISPlay:MONitor:VIEW:WINDow:TRACe\[1\]|2|3:CLEar](#page-311-2) [:DISPlay:MONitor:VIEW\[1\]:WINDow\[1\]:TRACe:Y\[:SCALe\]:COUPle 0|1|OFF|ON](#page-273-2) [:DISPlay:MONitor:VIEW\[1\]:WINDow\[1\]:TRACe:Y\[:SCALe\]:COUPle?](#page-273-3) [:DISPlay:MONitor:VIEW\[1\]:WINDow\[1\]:TRACe:Y\[:SCALe\]:PDIVision <rel\\_ampl>](#page-272-4) [:DISPlay:MONitor:VIEW\[1\]:WINDow\[1\]:TRACe:Y\[:SCALe\]:PDIVision?](#page-272-5) [:DISPlay:MONitor:VIEW\[1\]:WINDow\[1\]:TRACe:Y\[:SCALe\]:RLEVel <real>](#page-271-3) [:DISPlay:MONitor:VIEW\[1\]:WINDow\[1\]:TRACe:Y\[:SCALe\]:RLEVel?](#page-271-4) [:DISPlay:MONitor:VIEW\[1\]:WINDow\[1\]:TRACe:Y\[:SCALe\]:RPOSition TOP|CENTer|BOTTom](#page-273-4) [:DISPlay:MONitor:VIEW\[1\]:WINDow\[1\]:TRACe:Y\[:SCALe\]:RPOSition?](#page-273-5) [:DISPlay:THEMe TDColor|TDMonochrome|FCOLor|FMONochrome](#page-737-2) [:DISPlay:THEMe?](#page-737-3) [:DISPlay:WINDow:FORMat:TILE](#page-110-3) [:DISPlay:WINDow:FORMat:ZOOM](#page-109-3) [:DISPlay:WINDow\[:SELect\] <number>](#page-110-4) [:DISPlay:WINDow\[:SELect\]?](#page-110-5) [:DISPlay:WINDow\[1\]:ANNotation\[:ALL\] OFF|ON|0|1](#page-736-1) [:DISPlay:WINDow\[1\]:ANNotation\[:ALL\]?](#page-736-2) [:DISPlay:WINDow\[1\]:TRACe:GRATicule:GRID\[:STATe\] OFF|ON|0|1](#page-735-2)

[:DISPlay:WINDow\[1\]:TRACe:GRATicule:GRID\[:STATe\]?](#page-735-3)

[:DISPlay:WINDow\[1\]:TRACe:Y:DLINe <ampl>](#page-735-4) [:DISPlay:WINDow\[1\]:TRACe:Y:DLINe:STATe OFF|ON|0|1](#page-735-5) [:DISPlay:WINDow\[1\]:TRACe:Y:DLINe:STATe?](#page-735-6) [:DISPlay:WINDow\[1\]:TRACe:Y:DLINe?](#page-735-7) [:FETCh:<meas>\[n\]?](#page-866-0) [:FETCh:EVM\[n\]?](#page-314-6) [:FETCh:MONitor\[n\]?](#page-270-3) [:FORMat:BORDer NORMal|SWAPped](#page-583-1) [:FORMat:BORDer?](#page-583-2) [:FORMat\[:TRACe\]\[:DATA\] ASCii|INTeger,32|REAL,32 |REAL,64](#page-581-1) [:FORMat\[:TRACe\]\[:DATA\]?](#page-581-2) [:INITiate:CONTinuous OFF|ON|0|1](#page-496-1) [:INITiate:CONTinuous?](#page-496-2) [:INITiate:EVM](#page-314-7) [:INITiate:MONitor](#page-270-4) [:INITiate:PAUSe](#page-661-3) [:INITiate:RESTart](#page-628-1) [:INITiate:RESume](#page-661-4) [:INITiate\[:IMMediate\]](#page-628-2) [:INPut:COUPling AC|DC](#page-500-2) [:INPut:COUPling:I|Q DC|LFR1|LFR2](#page-512-0) [:INPut:COUPling:I|Q?](#page-512-1) [:INPut:COUPling?](#page-500-3) [:INPut:IMPedance:IQ U50|B50|U1M|B1M](#page-507-0) [:INPut:IMPedance:IQ?](#page-507-1) [:INPut:IMPedance:REFerence <integer>](#page-514-2) [:INPut:IMPedance:REFerence?](#page-514-3) [:INPut:IQ:MIRRored OFF|ON|0|1](#page-508-1) [:INPut:IQ:MIRRored?](#page-508-2) [:INPut:IQ:Q:DIFFerential OFF|ON|0|1](#page-508-3) [:INPut:IQ:Q:DIFFerential?](#page-508-4)

[:INPut:IQ\[:I\]:DIFFerential OFF|ON|0|1](#page-505-0)

[:INPut:IQ\[:I\]:DIFFerential?](#page-505-1)

[:INPut:OFFSet:I|Q <voltage>](#page-512-2)

[:INPut:OFFSet:I|Q?](#page-512-3)

[:INPut\[1\]:IQ:BALanced\[:STATe\] OFF|ON|0|1](#page-505-2)

[:INPut\[1\]:IQ:BALanced\[:STATe\]?](#page-505-3)

[:INPut\[1\]:IQ:Q:IMPedance LOW|HIGH](#page-509-0)

[:INPut\[1\]:IQ:Q:IMPedance?](#page-509-1)

[:INPut\[1\]:IQ:TYPE IQ|I|Q](#page-504-1)

[:INPut\[1\]:IQ:TYPE?](#page-504-2)

[:INPut\[1\]:IQ\[:I\]:IMPedance LOW|HIGH](#page-506-0)

[:INPut\[1\]:IQ\[:I\]:IMPedance?](#page-506-1)

[:INSTrument:CATalog?](#page-586-3)

[:INSTrument:COUPle:DEFault](#page-603-1)

[:INSTrument:COUPle:FREQuency:CENTer ALL|NONE](#page-603-2)

[:INSTrument:COUPle:FREQuency:CENTer?](#page-603-3)

[:INSTrument:DEFault](#page-171-2)

[:INSTrument:NSELect <integer>](#page-585-1)

[:INSTrument:NSELect?](#page-585-2)

[:INSTrument\[:SELect\] SA|BASIC|ADEMOD|NFIGURE|PNOISE|CDMA2K|TDSCD-](#page-584-1)MA|VSA|VSA89601|WCDMA|WIMAXOFDMA|EDGEGSM|CDMA1XEV|RLC

[:INSTrument\[:SELect\]?](#page-584-2)

:LXI:CLOCk:PTP:ACCuracy [NS25|NS100|NS250|NS1000|NS2500|US10|US25|US100|US250|US1000|US2500|MS10|M](#page-233-0) S25|MS100|MS1000|S10|GT10S|UNKNown

[:LXI:CLOCk:PTP:ACCuracy?](#page-233-1)

[:LXI:CLOCk:PTP:ANNounce:INTerval <interval>](#page-233-2)

[:LXI:CLOCk:PTP:ANNounce:INTerval?](#page-233-3)

[:LXI:CLOCk:PTP:ANNounce:RTOut <numberOfIntervals>](#page-233-4)

[:LXI:CLOCk:PTP:ANNounce:RTOut?](#page-233-5)

[:LXI:CLOCk:PTP:CCLass?](#page-234-0)

[:LXI:CLOCk:PTP:DEViation?](#page-234-1)

[:LXI:CLOCk:PTP:DOMain <domainNumber>](#page-234-2)

[:LXI:CLOCk:PTP:DOMain?](#page-234-3)

[:LXI:CLOCk:PTP:DRINterval <seconds>](#page-237-0)

[:LXI:CLOCk:PTP:DRINterval?](#page-237-1)

[:LXI:CLOCk:PTP:GMASter:ACCuracy?](#page-237-2)

[:LXI:CLOCk:PTP:GMASter:MADDress?](#page-237-3)

[:LXI:CLOCk:PTP:GMASter:TRACeability?](#page-238-0)

[:LXI:CLOCk:PTP:MASTer:MADDress?](#page-238-1)

[:LXI:CLOCk:PTP:OFFSet?](#page-235-0)

[:LXI:CLOCk:PTP:PRIority:FIRSt <priority>](#page-235-1)

[:LXI:CLOCk:PTP:PRIority:FIRSt?](#page-235-2)

[:LXI:CLOCk:PTP:PRIority:SECond <priority>](#page-235-3)

[:LXI:CLOCk:PTP:PRIority:SECond?](#page-235-4)

[:LXI:CLOCk:PTP:SINTerval <seconds>](#page-236-0)

[:LXI:CLOCk:PTP:SINTerval?](#page-236-1)

[:LXI:CLOCk:PTP:STATe?](#page-236-2)

[:LXI:CLOCk:PTP:TRACeability?](#page-236-3)

[:LXI:CLOCk:PTP:VARiance?](#page-236-4)

[:LXI:CLOCk:SALGorithm:LOG:ALL?](#page-240-0)

[:LXI:CLOCk:SALGorithm:LOG:CIRCular:FBENtry](#page-239-0)

[:LXI:CLOCk:SALGorithm:LOG:CIRCular\[:ENABled\] ON|OFF|0|1](#page-239-1)

[:LXI:CLOCk:SALGorithm:LOG:CIRCular\[:ENABled\]?](#page-239-2)

[:LXI:CLOCk:SALGorithm:LOG:CLEar](#page-239-3)

[:LXI:CLOCk:SALGorithm:LOG:COUNt?](#page-239-4)

[:LXI:CLOCk:SALGorithm:LOG:ENABled ON|OFF|0|1](#page-239-5)

[:LXI:CLOCk:SALGorithm:LOG:ENABled?](#page-239-6)

[:LXI:CLOCk:SALGorithm:LOG:ENTRy? <intIndex>](#page-240-1)

[:LXI:CLOCk:SALGorithm:LOG:SIZE <maxLogEntries>](#page-240-2)

[:LXI:CLOCk:SALGorithm:LOG:SIZE?](#page-240-3)

[:LXI:CLOCk:SALGorithm:LOG:STATistics:CLEar](#page-241-0)

[:LXI:CLOCk:SALGorithm:LOG:STATistics\[:DATA\]?](#page-241-1)

[:LXI:CLOCk:SALGorithm:LOG\[:NEXT\]?](#page-238-2) [:LXI:CLOCk:SALGorithm\[:SET\]:ASYMmetry <seconds>](#page-241-2) [:LXI:CLOCk:SALGorithm\[:SET\]:ASYMmetry?](#page-241-3) [:LXI:CLOCk:SALGorithm\[:SET\]:CFTHreshold <secondsSquared>](#page-241-4) [:LXI:CLOCk:SALGorithm\[:SET\]:CFTHreshold?](#page-241-5) [:LXI:CLOCk:SALGorithm\[:SET\]:CIConstant <servoConstant>](#page-242-0) [:LXI:CLOCk:SALGorithm\[:SET\]:CIConstant?](#page-242-1) [:LXI:CLOCk:SALGorithm\[:SET\]:CONFigure <asymmetry>, <coarse fine threshold>, <cpc>, <cic>,](#page-245-0)  <fpc>, <fic>, <maximum outlier discard>, <outlier threshold>, <set/steer threshold> [:LXI:CLOCk:SALGorithm\[:SET\]:CPConstant <servoConstant>](#page-242-2) [:LXI:CLOCk:SALGorithm\[:SET\]:CPConstant?](#page-242-3) [:LXI:CLOCk:SALGorithm\[:SET\]:FIConstant <servoConstant>](#page-243-0) [:LXI:CLOCk:SALGorithm\[:SET\]:FIConstant?](#page-243-1) [:LXI:CLOCk:SALGorithm\[:SET\]:FPConstant <servoConstant>](#page-243-2) [:LXI:CLOCk:SALGorithm\[:SET\]:FPConstant?](#page-243-3) [:LXI:CLOCk:SALGorithm\[:SET\]:OMAXimum <consecutiveSamples>](#page-243-4) [:LXI:CLOCk:SALGorithm\[:SET\]:OMAXimum?](#page-243-5) [:LXI:CLOCk:SALGorithm\[:SET\]:OTENable ON|OFF|1|0](#page-244-0) [:LXI:CLOCk:SALGorithm\[:SET\]:OTENable?](#page-244-1) [:LXI:CLOCk:SALGorithm\[:SET\]:OTHReshold <standardDeviations>](#page-244-2) [:LXI:CLOCk:SALGorithm\[:SET\]:OTHReshold?](#page-244-3) [:LXI:CLOCk:SALGorithm\[:SET\]:STHReshold <seconds>](#page-244-4) [:LXI:CLOCk:SALGorithm\[:SET\]:STHReshold?](#page-244-5) [:LXI:CLOCk:SYNC:LOCal:ENABled ON|OFF|0|1](#page-245-1) [:LXI:CLOCk:SYNC:LOCal:ENABled?](#page-245-2) [:LXI:CLOCk:SYNC:LOCal:INTerval?](#page-246-2) [:LXI:CLOCk:SYNC:LOCal:INTerval](#page-246-3) [:LXI:CLOCk:SYNC:MASTer?](#page-245-3) [:LXI:CLOCk\[:TIME\]:DLSavings?](#page-230-0) [:LXI:CLOCk\[:TIME\]:FRACtion <fraction>](#page-229-0) [:LXI:CLOCk\[:TIME\]:FRACtion?](#page-229-1)
[:LXI:CLOCk\[:TIME\]:LOCal?](#page-229-0)

[:LXI:CLOCk\[:TIME\]:LSOFfset <integer>](#page-230-0)

[:LXI:CLOCk\[:TIME\]:LSOFfset?](#page-230-1)

[:LXI:CLOCk\[:TIME\]:MARKer\[1\]|2|3|4|5|6|7|8|9:CLEAr](#page-231-0)

[:LXI:CLOCk\[:TIME\]:MARKer\[1\]|2|3|4|5|6|7|8|9:DELTa?](#page-232-0)

[:LXI:CLOCk\[:TIME\]:MARKer\[1\]|2|3|4|5|6|7|8|9\[:SET\]](#page-231-1)

[:LXI:CLOCk\[:TIME\]:MEASure:CLEar](#page-232-1)

[:LXI:CLOCk\[:TIME\]:MEASure\[:DELTa\]?](#page-232-2)

[:LXI:CLOCk\[:TIME\]:SEConds <seconds>](#page-229-1)

[:LXI:CLOCk\[:TIME\]:SEConds?](#page-229-2)

[:LXI:CLOCk\[:TIME\]:TAI?](#page-230-2)

[:LXI:CLOCk\[:TIME\]:TZONe?](#page-230-3)

[:LXI:CLOCk\[:TIME\]:UTC?](#page-230-4)

[:LXI:CLOCk\[:TIME\]\[:VALue\] <seconds>,<fractionalSeconds>](#page-228-0)

[:LXI:CLOCk\[:TIME\]\[:VALue\]?](#page-228-1)

[:LXI:EVENt:DOMain <intDomain>](#page-220-0) 

[:LXI:EVENt:DOMain?](#page-220-1)

[:LXI:EVENt:INPut:LAN:ADD "LANEVENT"](#page-247-0)

[:LXI:EVENt:INPut:LAN:COUNt?](#page-251-0)

[:LXI:EVENt:INPut:LAN:DISable:ALL](#page-247-1)

[:LXI:EVENt:INPut:LAN:FILTer "LANEVENT","filterString"](#page-249-0)

[:LXI:EVENt:INPut:LAN:FILTer?](#page-249-1)

[:LXI:EVENt:INPut:LAN:IDENtifier "LANEVENT","identifier"](#page-249-2)

[:LXI:EVENt:INPut:LAN:IDENtifier? "LANEVENT"](#page-249-3)

[:LXI:EVENt:INPut:LAN:LIST?](#page-251-1)

[:LXI:EVENt:INPut:LAN:LOCation "LANEVENT","path"](#page-247-2)

[:LXI:EVENt:INPut:LAN:LOCation? "LANEVENT"](#page-247-3)

[:LXI:EVENt:INPut:LAN:REMove:ALL](#page-248-0)

[:LXI:EVENt:INPut:LAN:REMove\[:EVENt\] "LANEVENT"](#page-248-1)

[:LXI:EVENt:INPut:LAN\[:SET\]:CONFigure "lanEvent", <enab>, <detection>, <filter>, <identifier>](#page-251-2)

[:LXI:EVENt:INPut:LAN\[:SET\]:DETection "LANEVENT", HIGH|LOW|RISE|FALL](#page-250-0)

[:LXI:EVENt:INPut:LAN\[:SET\]:DETection? "LANEVENT"](#page-250-1)

[:LXI:EVENt:INPut:LAN\[:SET\]:ENABled "LANEVENT",ON|OFF|1|0](#page-250-2)

[:LXI:EVENt:INPut:LAN\[:SET\]:ENABled? "LANEVENT"](#page-251-3)

[:LXI:EVENt:LOG:ALL?](#page-184-0)

[:LXI:EVENt:LOG:CIRCular:FBENtry](#page-185-0)

[:LXI:EVENt:LOG:CIRCular\[:ENABle\] ON|OFF|1|0](#page-183-0)

[:LXI:EVENt:LOG:CIRCular\[:ENABle\]?](#page-183-1)

[:LXI:EVENt:LOG:CLEar](#page-183-2)

[:LXI:EVENt:LOG:COUNt?](#page-184-1)

[:LXI:EVENt:LOG:ENABle ON|OFF|1|0](#page-183-3)

[:LXI:EVENt:LOG:ENABle?](#page-183-4)

[:LXI:EVENt:LOG:ENTRy? <intIndex>](#page-184-2)

[:LXI:EVENt:LOG:SIZE <size>](#page-183-5)

[:LXI:EVENt:LOG:SIZE?](#page-183-6)

[:LXI:EVENt:LOG\[:NEXT\]?](#page-184-3)

[:LXI:EVENt:STATus\[:ENABled\] "STATUSEVENT",ON|OFF|1|0](#page-246-0)

[:LXI:EVENt:STATus\[:ENABled\]? "STATUSEVENT"](#page-246-1)

[:LXI:EVENt\[:OUTPut\]:LAN:ADD "LANEVENT"](#page-222-0)

[:LXI:EVENt\[:OUTPut\]:LAN:COUNt?](#page-227-0)

[:LXI:EVENt\[:OUTPut\]:LAN:DISable:ALL](#page-221-0)

[:LXI:EVENt\[:OUTPut\]:LAN:LIST?](#page-221-1)

[:LXI:EVENt\[:OUTPut\]:LAN:REMove:ALL](#page-222-1)

[:LXI:EVENt\[:OUTPut\]:LAN:REMove\[:EVENt\] "LANEVENT"](#page-222-2)

[:LXI:EVENt\[:OUTPut\]:LAN:SEND "LANEVENT"", RISE|FALL](#page-227-1)

[:LXI:EVENt\[:OUTPut\]:LAN\[:SET\]:CONFigure "lanEvent",<en](#page-227-2)abled>,<source>,<slope>,<drive>,<destination>

[:LXI:EVENt\[:OUTPut\]:LAN\[:SET\]:DESTination "LANEVENT","destinationExpression"](#page-224-0)

[:LXI:EVENt\[:OUTPut\]:LAN\[:SET\]:DESTination? "LANEVENT"](#page-224-1)

[:LXI:EVENt\[:OUTPut\]:LAN\[:SET\]:DRIVe "LANEVENT", OFF|NORMal|WOR](#page-225-0)

[:LXI:EVENt\[:OUTPut\]:LAN\[:SET\]:DRIVe? "LANEVENT"](#page-225-1)

[:LXI:EVENt\[:OUTPut\]:LAN\[:SET\]:ENABled "LANEVENT",ON|OFF|1|0](#page-226-0)

[:LXI:EVENt\[:OUTPut\]:LAN\[:SET\]:ENABled? "LANEVENT"](#page-226-1)

[:LXI:EVENt\[:OUTPut\]:LAN\[:SET\]:IDENtifier "LANEVENT", "identifier"](#page-227-3)

[:LXI:EVENt\[:OUTPut\]:LAN\[:SET\]:IDENtifier? "LANEVENT"](#page-227-4)

[:LXI:EVENt\[:OUTPut\]:LAN\[:SET\]:SLOPe "LANEVENT", POSitive|NEGative](#page-226-2)

[:LXI:EVENt\[:OUTPut\]:LAN\[:SET\]:SLOPe? "LANEVENT"](#page-226-3)

[:LXI:EVENt\[:OUTPut\]:LAN\[:SET\]:SOURce "LANEVENT", "SourceEvent"](#page-223-0)

[:LXI:EVENt\[:OUTPut\]:LAN\[:SET\]:SOURce? "LANEVENT"](#page-223-1)

[:LXI:EVENt\[:OUTPut\]:LAN\[:SET\]:TSDelta "LANEVENT", <seconds>](#page-226-4)

[:LXI:EVENt\[:OUTPut\]:LAN\[:SET\]:TSDelta? "LANEVENT"](#page-226-5)

[:MEASure:EVM\[n\]?](#page-314-0)

[:MEASure:MONitor\[n\]?](#page-270-0)

[:MMEMory:LOAD:CAPTured <filename>](#page-623-0)

[:MMEMory:LOAD:CORRection 1|2|3|4, <filename>](#page-622-0)

[:MMEMory:LOAD:LIMit LLINE1|LLINE2,<filename>](#page-623-1)

[:MMEMory:LOAD:RECording <filename>](#page-624-0)

[:MMEMory:LOAD:STATe <filename>](#page-609-0)

[:MMEMory:LOAD:TRACe TRACE1|TRACE2|TRACE3|TRACE4|TRACE5|TRACE6,<filename>](#page-613-0)

[:MMEMory:LOAD:TRACe:DATA D1|D2|D3|D4|D5|D6,<filename>\[,CSV|TXT|SDF\]](#page-622-1)

[:MMEMory:LOAD:TRACe:DATA TRACE1|TRACE2|TRACE3|TRACE4|TRACE5|TRACE6,<file](#page-621-0)name>

:MMEMory:LOAD:TRACe:REGister [TRACE1|TRACE2|TRACE3|TRACE4|TRACE5|TRACE6,<integer>](#page-613-1)

[:MMEMory:LOAD:ZMAP <filename>](#page-624-1)

[:MMEMory:STORe:CAPTured <filename>](#page-646-0)

[:MMEMory:STORe:CORRection 1|2|3|4, <filename>](#page-645-0)

[:MMEMory:STORe:LIMit LLINE1|LLINE2,<filename>](#page-646-1)

:MMEMory:STORe:RECording <filename>[,SDF|SD-[FX|CSV|TXT|MAT4|MAT|HDF5|BIN\[,OFF|ON|0|1\[,OFF|ON|0|1\[,OFF|ON|0|1\]\]\]](#page-647-0)

[:MMEMory:STORe:RESults <filename>](#page-644-0)

[:MMEMory:STORe:RESults:MTABle|PTABle <filename>](#page-644-1)

[:MMEMory:STORe:SCReen <filename>](#page-651-0)

[:MMEMory:STORe:SCReen:THEMe TDColor|TDMonochrome|FCOLor|FMONochrome](#page-650-0)

[:MMEMory:STORe:SCReen:THEMe?](#page-650-1)

[:MMEMory:STORe:STATe <filename>](#page-633-0)

[:MMEMory:STORe:TRACe TRACE1|TRACE2|TRACE3|TRACE4|TRACE5|TRACE6|ALL,<file](#page-636-0)name>

:MMEMory:STORe:TRACe:DATA [TRACE1|TRACE2|TRACE3|TRACE4|TRACE5|TRACE6,"<filena](#page-646-2)me>"[,CSV|TXT|SDF[,OFF|ON|0|1]]

:MMEMory:STORe:TRACe:DATA [TRACE1|TRACE2|TRACE3|TRACE4|TRACE5|TRACE6|ALL,<filename>](#page-645-1)

:MMEMory:STORe:TRACe:REGister [TRACE1|TRACE2|TRACE3|TRACE4|TRACE5|TRACE6|ALL,<integer>](#page-636-1)

[:MMEMory:STORe:ZMAP <filename>](#page-647-1)

[:OUTPut:DBUS\[1\]\[:STATe\] ON|OFF|1|0](#page-541-0)

[:OUTPut:DBUS\[1\]\[:STATe\]?](#page-541-1)

[:OUTPut:IQ:OUTPut IQ1|IQ250|OFF](#page-541-2)

[:OUTPut:IQ:OUTPut?](#page-541-3)

[:READ:<meas>\[n\]?](#page-866-0)

[:READ:EVM\[n\]?](#page-314-1)

[:READ:MONitor\[n\]?](#page-270-1)

[:STATus:OPERation:CONDition?](#page-132-0)

[:STATus:OPERation:ENABle <integer>](#page-133-0)

[:STATus:OPERation:ENABle?](#page-133-1)

[:STATus:OPERation:NTRansition <integer>](#page-134-0)

[:STATus:OPERation:NTRansition?](#page-134-1)

[:STATus:OPERation:PTRansition <integer>](#page-134-2)

[:STATus:OPERation:PTRansition?](#page-134-3)

[:STATus:OPERation\[:EVENt\]?](#page-133-2)

[:STATus:PRESet](#page-134-4)

[:STATus:QUEStionable:CALibration:CONDition?](#page-137-0)

[:STATus:QUEStionable:CALibration:ENABle <integer>](#page-137-1)

[:STATus:QUEStionable:CALibration:ENABle?](#page-137-2)

[:STATus:QUEStionable:CALibration:EXTended:FAILure:CONDition?](#page-141-0)

[:STATus:QUEStionable:CALibration:EXTended:FAILure:ENABle <integer>](#page-142-0)

[:STATus:QUEStionable:CALibration:EXTended:FAILure:ENABle?](#page-142-1) [:STATus:QUEStionable:CALibration:EXTended:FAILure:NTRansition <integer>](#page-143-0) [:STATus:QUEStionable:CALibration:EXTended:FAILure:NTRansition?](#page-143-1) [:STATus:QUEStionable:CALibration:EXTended:FAILure:PTRansition <integer>](#page-143-2) [:STATus:QUEStionable:CALibration:EXTended:FAILure:PTRansition?](#page-143-3) [:STATus:QUEStionable:CALibration:EXTended:FAILure\[:EVENt\]?](#page-142-2) [:STATus:QUEStionable:CALibration:EXTended:NEEDed:CONDition?](#page-144-0) [:STATus:QUEStionable:CALibration:EXTended:NEEDed:ENABle <integer>](#page-144-1) [:STATus:QUEStionable:CALibration:EXTended:NEEDed:ENABle?](#page-144-2) [:STATus:QUEStionable:CALibration:EXTended:NEEDed:NTRansition <integer>](#page-145-0) [:STATus:QUEStionable:CALibration:EXTended:NEEDed:NTRansition?](#page-145-1) [:STATus:QUEStionable:CALibration:EXTended:NEEDed:PTRansition <integer>](#page-145-2) [:STATus:QUEStionable:CALibration:EXTended:NEEDed:PTRansition?](#page-145-3) [:STATus:QUEStionable:CALibration:EXTended:NEEDed\[:EVENt\]?](#page-145-4) [:STATus:QUEStionable:CALibration:NTRansition <integer>](#page-138-0) [:STATus:QUEStionable:CALibration:NTRansition?](#page-138-1) [:STATus:QUEStionable:CALibration:PTRansition <integer>](#page-139-0) [:STATus:QUEStionable:CALibration:PTRansition?](#page-139-1) [:STATus:QUEStionable:CALibration:SKIPped:CONDition?](#page-139-2) [:STATus:QUEStionable:CALibration:SKIPped:ENABle <integer>](#page-140-0) [:STATus:QUEStionable:CALibration:SKIPped:ENABle?](#page-140-1) [:STATus:QUEStionable:CALibration:SKIPped:NTRansition <integer>](#page-140-2) [:STATus:QUEStionable:CALibration:SKIPped:NTRansition?](#page-140-3) [:STATus:QUEStionable:CALibration:SKIPped:PTRansition <integer>](#page-141-1) [:STATus:QUEStionable:CALibration:SKIPped:PTRansition?](#page-141-2) [:STATus:QUEStionable:CALibration:SKIPped\[:EVENt\]?](#page-140-4) [:STATus:QUEStionable:CALibration\[:EVENt\]?](#page-138-2) [:STATus:QUEStionable:CONDition?](#page-135-0) [:STATus:QUEStionable:ENABle 16 Sets the register so that temperature summary will be reported](#page-135-1)  to the Status Byte Register

[:STATus:QUEStionable:ENABle?](#page-135-2)

[:STATus:QUEStionable:FREQuency:CONDition?](#page-146-0) [:STATus:QUEStionable:FREQuency:ENABle <integer>](#page-146-1) [:STATus:QUEStionable:FREQuency:ENABle?](#page-146-2) [:STATus:QUEStionable:FREQuency:NTRansition <integer>](#page-147-0) [:STATus:QUEStionable:FREQuency:NTRansition?](#page-147-1) [:STATus:QUEStionable:FREQuency:PTRansition <integer>](#page-148-0) [:STATus:QUEStionable:FREQuency:PTRansition?](#page-148-1) [:STATus:QUEStionable:FREQuency\[:EVENt\]?](#page-147-2) [:STATus:QUEStionable:INTegrity:CONDition?](#page-148-2) [:STATus:QUEStionable:INTegrity:ENABle <integer>](#page-148-3) [:STATus:QUEStionable:INTegrity:ENABle?](#page-148-4) [:STATus:QUEStionable:INTegrity:NTRansition <integer>](#page-149-0) [:STATus:QUEStionable:INTegrity:NTRansition?](#page-149-1) [:STATus:QUEStionable:INTegrity:PTRansition <integer>](#page-150-0) [:STATus:QUEStionable:INTegrity:PTRansition?](#page-150-1) [:STATus:QUEStionable:INTegrity:SIGNal:CONDition?](#page-150-2) [:STATus:QUEStionable:INTegrity:SIGNal:ENABle <integer>](#page-151-0) [:STATus:QUEStionable:INTegrity:SIGNal:ENABle?](#page-151-1) [:STATus:QUEStionable:INTegrity:SIGNal:NTRansition <integer>](#page-151-2) [:STATus:QUEStionable:INTegrity:SIGNal:NTRansition?](#page-151-3) [:STATus:QUEStionable:INTegrity:SIGNal:PTRansition <integer>](#page-152-0) [:STATus:QUEStionable:INTegrity:SIGNal:PTRansition?](#page-152-1) [:STATus:QUEStionable:INTegrity:SIGNal\[:EVENt\]?](#page-151-4) [:STATus:QUEStionable:INTegrity:UNCalibrated:CONDition?](#page-152-2) [:STATus:QUEStionable:INTegrity:UNCalibrated:ENABle?](#page-153-0) [:STATus:QUEStionable:INTegrity:UNCalibrated:ENABle](#page-153-1) [:STATus:QUEStionable:INTegrity:UNCalibrated:NTRansition <integer>](#page-154-0) [:STATus:QUEStionable:INTegrity:UNCalibrated:NTRansition?](#page-154-1) [:STATus:QUEStionable:INTegrity:UNCalibrated:PTRansition <integer>](#page-154-2) [:STATus:QUEStionable:INTegrity:UNCalibrated:PTRansition?](#page-154-3) [:STATus:QUEStionable:INTegrity:UNCalibrated\[:EVENt\]?](#page-153-2)

[:STATus:QUEStionable:INTegrity\[:EVENt\]?](#page-149-2) [:STATus:QUEStionable:NTRansition 16 Temperature summary 'questionable cleared' will be re](#page-136-0)ported to the Status Byte Register. [:STATus:QUEStionable:NTRansition?](#page-136-1) [:STATus:QUEStionable:POWer:CONDition?](#page-155-0) [:STATus:QUEStionable:POWer:ENABle <integer>](#page-155-1) [:STATus:QUEStionable:POWer:ENABle?](#page-155-2) [:STATus:QUEStionable:POWer:NTRansition <integer>](#page-156-0) [:STATus:QUEStionable:POWer:NTRansition?](#page-156-1) [:STATus:QUEStionable:POWer:PTRansition <integer>](#page-156-2) [:STATus:QUEStionable:POWer:PTRansition?>](#page-156-3) [:STATus:QUEStionable:POWer\[:EVENt\]?](#page-155-3) [:STATus:QUEStionable:PTRansition <integer>](#page-137-3) [:STATus:QUEStionable:PTRansition?](#page-137-4) [:STATus:QUEStionable:TEMPerature:CONDition?](#page-157-0) [:STATus:QUEStionable:TEMPerature:ENABle <integer>](#page-157-1) [:STATus:QUEStionable:TEMPerature:ENABle?](#page-157-2) [:STATus:QUEStionable:TEMPerature:NTRansition <integer>](#page-158-0) [:STATus:QUEStionable:TEMPerature:NTRansition?](#page-158-1) [:STATus:QUEStionable:TEMPerature:PTRansition <integer>](#page-158-2) [:STATus:QUEStionable:TEMPerature:PTRansition?](#page-158-3) [:STATus:QUEStionable:TEMPerature\[:EVENt\]?](#page-158-4) [:STATus:QUEStionable\[:EVENt\]?](#page-136-2) [:SYSTem:APPLication:CATalog:OPTion? <model>](#page-589-0) [:SYSTem:APPLication:CATalog:REVision? <model>](#page-588-0) [:SYSTem:APPLication:CATalog\[:NAME\]:COUNt?](#page-588-1) [:SYSTem:APPLication:CATalog\[:NAME\]?](#page-588-2) [:SYSTem:APPLication\[:CURRent\]:OPTion?](#page-587-0) [:SYSTem:APPLication\[:CURRent\]:REVision?](#page-587-1) [:SYSTem:APPLication\[:CURRent\]\[:NAME\]?](#page-586-0) [:SYSTem:AUService:DATE?](#page-259-0)

[:SYSTem:COMMunicate:GPIB\[1\]\[:SELF\]:ADDRess <integer>](#page-215-0) [:SYSTem:COMMunicate:GPIB\[1\]\[:SELF\]:ADDRess?](#page-215-1) [:SYSTem:COMMunicate:GPIB\[1\]\[:SELF\]:CONTroller\[:ENABle\] ON|OFF|0|1](#page-216-0) [:SYSTem:COMMunicate:GPIB\[1\]\[:SELF\]:CONTroller\[:ENABle\]?](#page-216-1) [:SYSTem:COMMunicate:LAN:SCPI:SICL:ENABle OFF|ON|0|1](#page-218-0) [:SYSTem:COMMunicate:LAN:SCPI:SICL:ENABle?](#page-218-1) [:SYSTem:COMMunicate:LAN:SCPI:SOCKet:CONTrol?](#page-217-0) [:SYSTem:COMMunicate:LAN:SCPI:SOCKet:ENABle OFF|ON|0|1](#page-217-1) [:SYSTem:COMMunicate:LAN:SCPI:SOCKet:ENABle?](#page-217-2) [:SYSTem:COMMunicate:LAN:SCPI:TELNet:ENABle OFF|ON|0|1](#page-217-3) [:SYSTem:COMMunicate:LAN:SCPI:TELNet:ENABle?](#page-217-4) [:SYSTem:COMMunicate:USB:CONNection?](#page-219-0) [:SYSTem:COMMunicate:USB:PACKets?](#page-220-2) [:SYSTem:COMMunicate:USB:STATus?](#page-219-1) [:SYSTem:DATE "<year>,<month>,<day>"](#page-265-0) [:SYSTem:DATE?](#page-265-1) [:SYSTem:DEFault \[ALL\]|ALIGn|INPut|MISC|MODes|PON](#page-252-0) [:SYSTem:ERRor:VERBose OFF|ON|0|1](#page-179-0) [:SYSTem:ERRor:VERBose?](#page-179-1) [:SYSTem:ERRor\[:NEXT\]?](#page-178-0) [:SYSTem:HELP:HEADers?](#page-264-0) [:SYSTem:HID?](#page-258-0) [:SYSTem:KLOCk OFF|ON|0|1](#page-264-1) [:SYSTem:KLOCk?](#page-264-2) [:SYSTem:LKEY <"OptionInfo">, <"LicenseInfo">](#page-257-0) [:SYSTem:LKEY:DELete <"OptionInfo">,<"LicenseInfo">](#page-257-1) [:SYSTem:LKEY:LIST?](#page-257-2) [:SYSTem:LKEY? <"OptionInfo">](#page-258-1) [:SYSTem:MRELay:COUNt?](#page-261-0) [:SYSTem:OPTions?](#page-263-0) [:SYSTem:PON:APPLication:LLISt <string of INSTrument:SELect names>](#page-189-0)

[:SYSTem:PON:APPLication:LLISt?](#page-189-1)

[:SYSTem:PON:APPLication:VMEMory:TOTal?](#page-189-2)

[:SYSTem:PON:APPLication:VMEMory:USED:NAME? <INSTrument:SELect name>](#page-190-0)

[:SYSTem:PON:APPLication:VMEMory:USED?](#page-190-1)

[:SYSTem:PON:APPLication:VMEMory\[:AVAilable\]?](#page-189-3)

[:SYSTem:PON:ETIMe?](#page-262-0)

[:SYSTem:PON:MODE SA|BASIC|ADEMOD|NFIGURE|PNOISE|CDMA2K|TDSCD-](#page-187-0)MA|VSA|VSA89601|WCDMA|WIMAXOFDMA

[:SYSTem:PON:MODE?](#page-187-1)

[:SYSTem:PON:TIME?](#page-203-0)

[:SYSTem:PON:TYPE MODE|USER|LAST|PRESet](#page-185-1)

[:SYSTem:PON:TYPE?](#page-185-2)

[:SYSTem:PRESet](#page-169-0)

[:SYSTem:PRESet:USER](#page-267-0)

[:SYSTem:PRESet:USER:ALL](#page-267-1)

[:SYSTem:PRESet:USER:SAVE](#page-268-0)

[:SYSTem:PRINt:THEMe TDColor|TDMonochrome|FCOLor|FMONochrome](#page-167-0)

[:SYSTem:PRINt:THEMe?](#page-167-1)

[:SYSTem:PUP:PROCess](#page-188-0)

[:SYSTem:SHOW OFF|ERRor|SYSTem|HARDware|LXI|HWSTatistics|ALIGNment|SOFTware](#page-177-0)

[:SYSTem:SHOW?](#page-177-1)

[:SYSTem:TEMPerature:HEXTreme?](#page-262-1)

[:SYSTem:TEMPerature:LEXTreme?](#page-262-2)

[:SYSTem:TIME "<hour>,<minute>,<second>"](#page-265-2)

[:SYSTem:TIME?](#page-265-3)

[:SYSTem:VERSion?](#page-264-3)

[:TRACe:MONitor:CLEar \[TRACE1\]|TRACE2|TRACE3](#page-311-0)

[:TRACe:MONitor:CLEar:ALL](#page-311-1)

[:TRACe\[1\]|2|3:MONitor:DISPlay\[:STATe\] ON|OFF|0|1](#page-308-0)

[:TRACe\[1\]|2|3:MONitor:DISPlay\[:STATe\]?](#page-308-1)

[:TRACe\[1\]|2|3:MONitor:TYPE WRITe|AVERage|MAXHold|MINHold](#page-307-0)

[:TRACe\[1\]|2|3:MONitor:TYPE?](#page-307-1)

[:TRACe\[1\]|2|3:MONitor:UPDate\[:STATe\] ON|OFF|0|1](#page-308-2)

[:TRACe\[1\]|2|3:MONitor:UPDate\[:STATe\]?](#page-308-3)

[:TRIGger:<meas>\[:SEQuence\]:SOURce IMMediate|VIDeo|EXTernal1](#page-846-0)

[:TRIGger:<meas>\[:SEQuence\]:SOURce?](#page-846-1)

[:TRIGger:<measurement>\[:SEQuence\]:IQ:SOURce EXTernal1|EXTernal2|IMMedi](#page-682-0)ate|IQMag|IDEMod|QDEMod|IINPut|QINPut|AIQMag

[:TRIGger:<measurement>\[:SEQuence\]:IQ:SOURce?](#page-682-1)

[:TRIGger:<measurement>\[:SEQuence\]:RF:SOURce EXTernal1|EXTernal2|IMMedi](#page-680-0)ate|LINE|FRAMe|RFBurst|VIDeo|IF|ALARm|LAN

[:TRIGger:<measurement>\[:SEQuence\]:RF:SOURce?](#page-680-1)

:TRIGger:<measurement>[:SEQuence]:SOURce EXTernal1|EXTernal2|IMMedi[ate|LINE|FRAMe|RFBurst|VIDeo|IF|ALARm|LAN|IQMag|IDEMod|QDEMod|IINPut|QIN-](#page-676-0)Put|AIQMag

[:TRIGger:<measurement>\[:SEQuence\]:SOURce?](#page-676-1)

[:TRIGger\[:SEQuence\]:AIQMag:BANDwidth <freq>](#page-726-0)

[:TRIGger\[:SEQuence\]:AIQMag:BANDwidth?](#page-726-1)

[:TRIGger\[:SEQuence\]:AIQMag:CENTer <freq>](#page-726-2)

[:TRIGger\[:SEQuence\]:AIQMag:CENTer?](#page-726-3)

[:TRIGger\[:SEQuence\]:AIQMag:DELay <time>](#page-725-0)

[:TRIGger\[:SEQuence\]:AIQMag:DELay:STATe OFF|ON|0|1](#page-725-1)

[:TRIGger\[:SEQuence\]:AIQMag:DELay:STATe?](#page-725-2)

[:TRIGger\[:SEQuence\]:AIQMag:DELay?](#page-725-3)

[:TRIGger\[:SEQuence\]:AIQMag:LEVel <ampl >](#page-724-0)

[:TRIGger\[:SEQuence\]:AIQMag:LEVel?](#page-724-1)

[:TRIGger\[:SEQuence\]:AIQMag:SLOPe POSitive | NEGative](#page-725-4)

[:TRIGger\[:SEQuence\]:AIQMag:SLOPe?](#page-725-5)

[:TRIGger\[:SEQuence\]:ATRigger <time>](#page-727-0)

[:TRIGger\[:SEQuence\]:ATRigger:STATe OFF|ON|0|1](#page-727-1)

[:TRIGger\[:SEQuence\]:ATRigger:STATe?](#page-727-2)

[:TRIGger\[:SEQuence\]:ATRigger?](#page-727-3)

[:TRIGger\[:SEQuence\]:EXTernal1:DELay <time>](#page-689-0)

[:TRIGger\[:SEQuence\]:EXTernal1:DELay <time>](#page-852-0) [:TRIGger\[:SEQuence\]:EXTernal1:DELay:STATe OFF|ON|0|1](#page-689-1) [:TRIGger\[:SEQuence\]:EXTernal1:DELay:STATe OFF|ON|0|1](#page-852-1) [:TRIGger\[:SEQuence\]:EXTernal1:DELay:STATe?](#page-689-2) [:TRIGger\[:SEQuence\]:EXTernal1:DELay:STATe?](#page-852-2) [:TRIGger\[:SEQuence\]:EXTernal1:DELay?](#page-689-3) [:TRIGger\[:SEQuence\]:EXTernal1:DELay?](#page-852-3) [:TRIGger\[:SEQuence\]:EXTernal1:HOLDoff <time>](#page-852-4) [:TRIGger\[:SEQuence\]:EXTernal1:HOLDoff:STATe OFF|ON|0|1](#page-852-5) [:TRIGger\[:SEQuence\]:EXTernal1:HOLDoff:STATe?](#page-852-6) [:TRIGger\[:SEQuence\]:EXTernal1:HOLDoff:TYPE BELow|ABOVe](#page-853-0) [:TRIGger\[:SEQuence\]:EXTernal1:HOLDoff:TYPE?](#page-853-1) [:TRIGger\[:SEQuence\]:EXTernal1:HOLDoff?](#page-852-7) [:TRIGger\[:SEQuence\]:EXTernal1:LEVel <level>](#page-688-0) [:TRIGger\[:SEQuence\]:EXTernal1:LEVel <voltage>](#page-851-0) [:TRIGger\[:SEQuence\]:EXTernal1:LEVel?](#page-688-1) [:TRIGger\[:SEQuence\]:EXTernal1:LEVel?](#page-851-1) [:TRIGger\[:SEQuence\]:EXTernal1:SLOPe POSitive|NEGative](#page-689-4) [:TRIGger\[:SEQuence\]:EXTernal1:SLOPe POSitive|NEGative](#page-851-2) [:TRIGger\[:SEQuence\]:EXTernal1:SLOPe?](#page-689-5) [:TRIGger\[:SEQuence\]:EXTernal1:SLOPe?](#page-851-3) [:TRIGger\[:SEQuence\]:EXTernal2:DELay <time>](#page-691-0) [:TRIGger\[:SEQuence\]:EXTernal2:DELay:STATe OFF|ON|0|1](#page-691-1) [:TRIGger\[:SEQuence\]:EXTernal2:DELay:STATe?](#page-691-2) [:TRIGger\[:SEQuence\]:EXTernal2:DELay?](#page-691-3) [:TRIGger\[:SEQuence\]:EXTernal2:LEVel](#page-690-0)  [:TRIGger\[:SEQuence\]:EXTernal2:LEVel?](#page-690-1) [:TRIGger\[:SEQuence\]:EXTernal2:SLOPe POSitive|NEGative](#page-691-4) [:TRIGger\[:SEQuence\]:EXTernal2:SLOPe?](#page-691-5) [:TRIGger\[:SEQuence\]:FRAMe:ADJust <time>](#page-697-0) [:TRIGger\[:SEQuence\]:FRAMe:DELay <time>](#page-700-0)

[:TRIGger\[:SEQuence\]:FRAMe:DELay:STATe OFF|ON|0|1](#page-700-1)

[:TRIGger\[:SEQuence\]:FRAMe:DELay:STATe?](#page-700-2)

[:TRIGger\[:SEQuence\]:FRAMe:DELay?](#page-700-3)

[:TRIGger\[:SEQuence\]:FRAMe:OFFSet <time>](#page-697-1)

[:TRIGger\[:SEQuence\]:FRAMe:OFFSet:DISPlay:RESet](#page-698-0)

[:TRIGger\[:SEQuence\]:FRAMe:OFFSet?](#page-697-2)

[:TRIGger\[:SEQuence\]:FRAMe:PERiod <time>](#page-696-0)

[:TRIGger\[:SEQuence\]:FRAMe:PERiod?](#page-696-1)

[:TRIGger\[:SEQuence\]:FRAMe:SYNC EXTernal1|EXTernal2|RFBurst|OFF](#page-699-0)

[:TRIGger\[:SEQuence\]:FRAMe:SYNC:HOLDoff <time>](#page-701-0)

[:TRIGger\[:SEQuence\]:FRAMe:SYNC:HOLDoff:STATe OFF|ON|0|1](#page-701-1)

[:TRIGger\[:SEQuence\]:FRAMe:SYNC:HOLDoff:STATe?](#page-701-2)

[:TRIGger\[:SEQuence\]:FRAMe:SYNC:HOLDoff?](#page-701-3)

[:TRIGger\[:SEQuence\]:FRAMe:SYNC?](#page-699-1)

[:TRIGger\[:SEQuence\]:HOLDoff <time>](#page-728-0)

[:TRIGger\[:SEQuence\]:HOLDoff:STATe OFF|ON|0|1](#page-728-1)

[:TRIGger\[:SEQuence\]:HOLDoff:STATe?](#page-728-2)

[:TRIGger\[:SEQuence\]:HOLDoff:TYPE NORMal|ABOVe|BELow](#page-729-0)

[:TRIGger\[:SEQuence\]:HOLDoff:TYPE?](#page-729-1)

[:TRIGger\[:SEQuence\]:HOLDoff?](#page-728-3)

[:TRIGger\[:SEQuence\]:IDEMod:DELay <time>](#page-720-0)

[:TRIGger\[:SEQuence\]:IDEMod:DELay:STATe OFF|ON|0|1](#page-720-1)

[:TRIGger\[:SEQuence\]:IDEMod:DELay:STATe?](#page-720-2)

[:TRIGger\[:SEQuence\]:IDEMod:DELay?](#page-720-3)

[:TRIGger\[:SEQuence\]:IDEMod:LEVel <voltage>](#page-719-0)

[:TRIGger\[:SEQuence\]:IDEMod:LEVel?](#page-719-1)

[:TRIGger\[:SEQuence\]:IDEMod:SLOPe POSitive | NEGative](#page-719-2)

[:TRIGger\[:SEQuence\]:IDEMod:SLOPe?](#page-719-3)

[:TRIGger\[:SEQuence\]:IINPut:DELay <time>](#page-722-0)

[:TRIGger\[:SEQuence\]:IINPut:DELay:STATe OFF|ON|0|1](#page-722-1)

[:TRIGger\[:SEQuence\]:IINPut:DELay:STATe?](#page-722-2)

[:TRIGger\[:SEQuence\]:IINPut:DELay?](#page-722-3)

- [:TRIGger\[:SEQuence\]:IINPut:LEVel <voltage>](#page-722-4)
- [:TRIGger\[:SEQuence\]:IINPut:LEVel?](#page-722-5)
- [:TRIGger\[:SEQuence\]:IINPut:SLOPe POSitive | NEGative](#page-722-6)
- [:TRIGger\[:SEQuence\]:IINPut:SLOPe?](#page-722-7)
- [:TRIGger\[:SEQuence\]:IQMag:DELay <time>](#page-718-0)
- [:TRIGger\[:SEQuence\]:IQMag:DELay:STATe OFF|ON|0|1](#page-718-1)
- [:TRIGger\[:SEQuence\]:IQMag:DELay:STATe?](#page-718-2)
- [:TRIGger\[:SEQuence\]:IQMag:DELay?](#page-718-3)
- [:TRIGger\[:SEQuence\]:IQMag:LEVel <ampl >](#page-718-4)
- [:TRIGger\[:SEQuence\]:IQMag:LEVel?](#page-718-5)
- [:TRIGger\[:SEQuence\]:IQMag:SLOPe POSitive | NEGative](#page-718-6)
- [:TRIGger\[:SEQuence\]:IQMag:SLOPe?](#page-718-7)
- [:TRIGger\[:SEQuence\]:LINE:DELay <time>](#page-687-0)
- [:TRIGger\[:SEQuence\]:LINE:DELay:STATe OFF|ON|0|1](#page-687-1)
- [:TRIGger\[:SEQuence\]:LINE:DELay:STATe?](#page-687-2)
- [:TRIGger\[:SEQuence\]:LINE:DELay?](#page-687-3)
- [:TRIGger\[:SEQuence\]:LINE:SLOPe POSitive|NEGative](#page-687-4)
- [:TRIGger\[:SEQuence\]:LINE:SLOPe?](#page-687-5)
- [:TRIGger\[:SEQuence\]:LXI:ALARm:DISable:ALL](#page-708-0)
- [:TRIGger\[:SEQuence\]:LXI:ALARm:LIST?](#page-709-0)

[:TRIGger\[:SEQuence\]:LXI:ALARm\[:SET\]:CONFigure "alarmEvent", <enable>, <epochSeconds>,](#page-717-0)  <epochFraction>, <period>, <repeat>

- [:TRIGger\[:SEQuence\]:LXI:ALARm\[:SET\]:ENABled "alarmEvent",ON|OFF|1|0](#page-716-0)
- [:TRIGger\[:SEQuence\]:LXI:ALARm\[:SET\]:ENABled? "alarmEvent"](#page-716-1)
- [:TRIGger\[:SEQuence\]:LXI:ALARm\[:SET\]:PERiod "alarmEvent",<seconds>](#page-714-0)
- [:TRIGger\[:SEQuence\]:LXI:ALARm\[:SET\]:PERiod? "alarmEvent"](#page-715-0)
- [:TRIGger\[:SEQuence\]:LXI:ALARm\[:SET\]:REPeat "alarmEvent",<repetitions>](#page-715-1)
- [:TRIGger\[:SEQuence\]:LXI:ALARm\[:SET\]:REPeat? "alarmEvent"](#page-715-2)
- [:TRIGger\[:SEQuence\]:LXI:ALARm\[:SET\]:TIME:SEConds "alarmEvent",<seconds>](#page-713-0)
- [:TRIGger\[:SEQuence\]:LXI:ALARm\[:SET\]:TIME:SEConds? "alarmEvent"](#page-713-1)

[:TRIGger\[:SEQuence\]:LXI:ALARm\[:SET\]:TIME\[:VALue\] "alarmEvent",<seconds>, <fractionalSec](#page-712-0)onds>

[:TRIGger\[:SEQuence\]:LXI:ALARm\[:SET\]:TIME\[:VALue\]:ABSolute "alarmEvent","date","time"](#page-709-1)

[:TRIGger\[:SEQuence\]:LXI:ALARm\[:SET\]:TIME\[:VALue\]:ABSolute? "alarmEvent"](#page-710-0)

[:TRIGger\[:SEQuence\]:LXI:ALARm\[:SET\]:TIME\[:VALue\]:FRACtion "alarmEvent",<fractionalSec](#page-713-2)onds>

[:TRIGger\[:SEQuence\]:LXI:ALARm\[:SET\]:TIME\[:VALue\]:FRACtion? "alarmEvent"](#page-714-1)

[:TRIGger\[:SEQuence\]:LXI:ALARm\[:SET\]:TIME\[:VALue\]:RELative "alarmEvent",<seconds>](#page-714-2)

[:TRIGger\[:SEQuence\]:LXI:ALARm\[:SET\]:TIME\[:VALue\]:RELative? "alarmEvent"](#page-714-3)

[:TRIGger\[:SEQuence\]:LXI:ALARm\[:SET\]:TIME\[:VALue\]?](#page-712-1)

[:TRIGger\[:SEQuence\]:LXI:LAN:ADD "LANEVENT"](#page-705-0)

[:TRIGger\[:SEQuence\]:LXI:LAN:COUNt?](#page-707-0)

[:TRIGger\[:SEQuence\]:LXI:LAN:DISable:ALL](#page-702-0)

[:TRIGger\[:SEQuence\]:LXI:LAN:LIST?](#page-702-1)

[:TRIGger\[:SEQuence\]:LXI:LAN:REMove:ALL](#page-706-0)

[:TRIGger\[:SEQuence\]:LXI:LAN:REMove\[:EVENt\] "LANEVENT"](#page-706-1)

[:TRIGger\[:SEQuence\]:LXI:LAN\[:SET\]:CONFigure "lanEvent", <enable>, <detection>, <delay>,<fil](#page-708-1)ter>,<identifier>

[:TRIGger\[:SEQuence\]:LXI:LAN\[:SET\]:DELay "LANEVENT",<time>](#page-704-0)

[:TRIGger\[:SEQuence\]:LXI:LAN\[:SET\]:DELay? "lanEvent"](#page-704-1)

[:TRIGger\[:SEQuence\]:LXI:LAN\[:SET\]:DETection "LANEVENT", HIGH|LOW|RISE|FALL](#page-703-0)

[:TRIGger\[:SEQuence\]:LXI:LAN\[:SET\]:DETection? "LANEVENT"](#page-703-1)

[:TRIGger\[:SEQuence\]:LXI:LAN\[:SET\]:ENABled "LANEVENT",ON|OFF|1|0](#page-704-2)

[:TRIGger\[:SEQuence\]:LXI:LAN\[:SET\]:ENABled? "LANEVENT"](#page-705-1)

[:TRIGger\[:SEQuence\]:LXI:LAN\[:SET\]:FILTer "LANEVENT","filterString"](#page-707-1)

[:TRIGger\[:SEQuence\]:LXI:LAN\[:SET\]:FILTer?](#page-707-2)

[:TRIGger\[:SEQuence\]:LXI:LAN\[:SET\]:IDENtifier "LANEVENT","identifier"](#page-707-3)

[:TRIGger\[:SEQuence\]:LXI:LAN\[:SET\]:IDENtifier? "LANEVENT"](#page-707-4)

[:TRIGger\[:SEQuence\]:OFFSet <time>](#page-729-2)

[:TRIGger\[:SEQuence\]:OFFSet:STATe OFF|ON|0|1](#page-729-3)

[:TRIGger\[:SEQuence\]:OFFSet:STATe?](#page-729-4)

[:TRIGger\[:SEQuence\]:OFFSet?](#page-729-5)

[:TRIGger\[:SEQuence\]:QDEMod:DELay <time>](#page-721-0)

[:TRIGger\[:SEQuence\]:QDEMod:DELay:STATe OFF|ON|0|1](#page-721-1)

[:TRIGger\[:SEQuence\]:QDEMod:DELay:STATe?](#page-721-2)

[:TRIGger\[:SEQuence\]:QDEMod:DELay?](#page-721-3)

[:TRIGger\[:SEQuence\]:QDEMod:LEVel <voltage>](#page-720-4)

[:TRIGger\[:SEQuence\]:QDEMod:LEVel?](#page-720-5)

[:TRIGger\[:SEQuence\]:QDEMod:SLOPe POSitive | NEGative](#page-721-4)

[:TRIGger\[:SEQuence\]:QDEMod:SLOPe?](#page-721-5)

[:TRIGger\[:SEQuence\]:QINPut:DELay <time>](#page-724-2)

[:TRIGger\[:SEQuence\]:QINPut:DELay:STATe OFF|ON|0|1](#page-724-3)

- [:TRIGger\[:SEQuence\]:QINPut:DELay:STATe?](#page-724-4)
- [:TRIGger\[:SEQuence\]:QINPut:DELay?](#page-724-5)
- [:TRIGger\[:SEQuence\]:QINPut:LEVel <voltage>](#page-723-0)
- [:TRIGger\[:SEQuence\]:QINPut:LEVel?](#page-723-1)
- [:TRIGger\[:SEQuence\]:QINPut:SLOPe POSitive | NEGative](#page-723-2)
- [:TRIGger\[:SEQuence\]:QINPut:SLOPe?](#page-723-3)
- [:TRIGger\[:SEQuence\]:RECording:BASeband:DELay <time>](#page-859-0)
- [:TRIGger\[:SEQuence\]:RECording:BASeband:DELay:STATe OFF|ON|0|1](#page-859-1)
- [:TRIGger\[:SEQuence\]:RECording:BASeband:DELay:STATe?](#page-859-2)
- [:TRIGger\[:SEQuence\]:RECording:BASeband:DELay?](#page-859-3)
- [:TRIGger\[:SEQuence\]:RECording:BASeband:HOLDoff <time>](#page-859-4)
- [:TRIGger\[:SEQuence\]:RECording:BASeband:HOLDoff:TYPE BELow|ABOVe](#page-860-0)
- [:TRIGger\[:SEQuence\]:RECording:BASeband:HOLDoff:TYPE?](#page-860-1)
- [:TRIGger\[:SEQuence\]:RECording:BASeband:HOLDoff?](#page-859-5)

[:TRIGger\[:SEQuence\]:RECording:BASeband:LEVel <voltage>](#page-858-0)

[:TRIGger\[:SEQuence\]:RECording:BASeband:LEVel?](#page-858-1)

[:TRIGger\[:SEQuence\]:RECording:BASeband:SLOPe POSitive|NEGative](#page-859-6)

[:TRIGger\[:SEQuence\]:RECording:BASeband:SLOPe?](#page-859-7)

[:TRIGger\[:SEQuence\]:RECording:VIDeo:DELay <time>](#page-855-0)

[:TRIGger\[:SEQuence\]:RECording:VIDeo:DELay:STATe OFF|ON|0|1](#page-855-1)

[:TRIGger\[:SEQuence\]:RECording:VIDeo:DELay:STATe?](#page-855-2)

[:TRIGger\[:SEQuence\]:RECording:VIDeo:DELay?](#page-855-3) [:TRIGger\[:SEQuence\]:RECording:VIDeo:HOLDoff <time>](#page-856-0) [:TRIGger\[:SEQuence\]:RECording:VIDeo:HOLDoff:STATe OFF|ON|0|1](#page-856-1) [:TRIGger\[:SEQuence\]:RECording:VIDeo:HOLDoff:STATe?](#page-856-2) [:TRIGger\[:SEQuence\]:RECording:VIDeo:HOLDoff:TYPE BELow|ABOVe](#page-856-3) [:TRIGger\[:SEQuence\]:RECording:VIDeo:HOLDoff:TYPE?](#page-856-4) [:TRIGger\[:SEQuence\]:RECording:VIDeo:HOLDoff?](#page-856-5) [:TRIGger\[:SEQuence\]:RECording:VIDeo:LEVel <voltage>](#page-854-0) [:TRIGger\[:SEQuence\]:RECording:VIDeo:LEVel?](#page-854-1) [:TRIGger\[:SEQuence\]:RECording:VIDeo:SLOPe POSitive|NEGative](#page-854-2) [:TRIGger\[:SEQuence\]:RECording:VIDeo:SLOPe?](#page-854-3) [:TRIGger\[:SEQuence\]:RFBurst:DELay <time>](#page-694-0) [:TRIGger\[:SEQuence\]:RFBurst:DELay:STATe OFF|ON|0|1](#page-694-1) [:TRIGger\[:SEQuence\]:RFBurst:DELay:STATe?](#page-694-2) [:TRIGger\[:SEQuence\]:RFBurst:DELay?](#page-694-3) [:TRIGger\[:SEQuence\]:RFBurst:LEVel:ABSolute <ampl>](#page-693-0) [:TRIGger\[:SEQuence\]:RFBurst:LEVel:ABSolute?](#page-693-1) [:TRIGger\[:SEQuence\]:RFBurst:LEVel:RELative <ampl>](#page-693-2) [:TRIGger\[:SEQuence\]:RFBurst:LEVel:RELative?](#page-693-3) [:TRIGger\[:SEQuence\]:RFBurst:LEVel:TYPE ABSolute|RELative](#page-693-4) [:TRIGger\[:SEQuence\]:RFBurst:LEVel:TYPE?](#page-693-5) [:TRIGger\[:SEQuence\]:RFBurst:SLOPe POSitive|NEGative](#page-693-6) [:TRIGger\[:SEQuence\]:RFBurst:SLOPe?](#page-693-7) [:TRIGger\[:SEQuence\]:RLINe OFF|ON|0|1](#page-845-0) [:TRIGger\[:SEQuence\]:RLINe?](#page-845-1) [:TRIGger\[:SEQuence\]:VIDeo:DELay <time>](#page-686-0) [:TRIGger\[:SEQuence\]:VIDeo:DELay <time>](#page-848-0) [:TRIGger\[:SEQuence\]:VIDeo:DELay:STATe OFF|ON|0|1](#page-686-1) [:TRIGger\[:SEQuence\]:VIDeo:DELay:STATe OFF|ON|0|1](#page-848-1) [:TRIGger\[:SEQuence\]:VIDeo:DELay:STATe?](#page-686-2) [:TRIGger\[:SEQuence\]:VIDeo:DELay:STATe?](#page-848-2)

[:TRIGger\[:SEQuence\]:VIDeo:DELay?](#page-686-3)

[:TRIGger\[:SEQuence\]:VIDeo:DELay?](#page-848-3)

[:TRIGger\[:SEQuence\]:VIDeo:HOLDoff <time>](#page-849-0)

[:TRIGger\[:SEQuence\]:VIDeo:HOLDoff:STATe OFF|ON|0|1](#page-849-1)

[:TRIGger\[:SEQuence\]:VIDeo:HOLDoff:STATe?](#page-849-2)

[:TRIGger\[:SEQuence\]:VIDeo:HOLDoff:TYPE BELow|ABOVe](#page-850-0)

[:TRIGger\[:SEQuence\]:VIDeo:HOLDoff:TYPE?](#page-850-1)

[:TRIGger\[:SEQuence\]:VIDeo:HOLDoff?](#page-849-3)

[:TRIGger\[:SEQuence\]:VIDeo:LEVel <ampl>](#page-685-0)

[:TRIGger\[:SEQuence\]:VIDeo:LEVel <voltage>](#page-847-0)

[:TRIGger\[:SEQuence\]:VIDeo:LEVel?](#page-685-1)

[:TRIGger\[:SEQuence\]:VIDeo:LEVel?](#page-847-1)

[:TRIGger\[:SEQuence\]:VIDeo:SLOPe POSitive|NEGative](#page-685-2)

[:TRIGger\[:SEQuence\]:VIDeo:SLOPe POSitive|NEGative](#page-848-4)

[:TRIGger\[:SEQuence\]:VIDeo:SLOPe?](#page-685-3)

[:TRIGger\[:SEQuence\]:VIDeo:SLOPe?](#page-848-5)

[:TRIGger|TRIGger1|TRIGger2\[:SEQuence\]:OUTPut HSWP|MEASuring|MAIN|GATE|GTRig](#page-539-0)ger|OEVen

[:TRIGger|TRIGger1|TRIGger2\[:SEQuence\]:OUTPut:POLarity POSitive|NEGative](#page-539-1)

[:TRIGger|TRIGger1|TRIGger2\[:SEQuence\]:OUTPut:POLarity?](#page-539-2)

[:TRIGger|TRIGger1|TRIGger2\[:SEQuence\]:OUTPut?](#page-539-3)

[:TRIGger1|TRIGger\[:SEQuence\]:LXI:ALARm:COUNt?](#page-717-1)

[\[:SENSe\]:<meas>:AVERage:COUNt <integer>](#page-785-0)

[\[:SENSe\]:<meas>:AVERage:COUNt?](#page-785-1)

[\[:SENSe\]:<meas>:AVERage:FAST OFF|ON|0|1](#page-788-0)

[\[:SENSe\]:<meas>:AVERage:FAST:URATe <integer>](#page-789-0)

[\[:SENSe\]:<meas>:AVERage:FAST:URATe:AUTO OFF|ON|0|1](#page-789-1) 

[\[:SENSe\]:<meas>:AVERage:FAST:URATe:AUTO?](#page-789-2)

[\[:SENSe\]:<meas>:AVERage:FAST:URATe?](#page-789-3)

[\[:SENSe\]:<meas>:AVERage:FAST?](#page-788-1)

[\[:SENSe\]:<meas>:AVERage:TCONtrol EXPonential|REPeat](#page-786-0)

[\[:SENSe\]:<meas>:AVERage:TCONtrol?](#page-786-1)

- [\[:SENSe\]:<meas>:AVERage:TYPE RMS|TIME|MAXimum](#page-788-2)
- [\[:SENSe\]:<meas>:AVERage:TYPE?](#page-788-3)
- [\[:SENSe\]:<meas>:AVERage\[:STATe\] OFF|ON|0|1](#page-785-2)
- [\[:SENSe\]:<meas>:AVERage\[:STATe\]?](#page-785-3)
- [\[:SENSe\]:<meas>:BANDwidth|BWIDth\[:RESolution\] <bandwidth>](#page-751-0)
- [\[:SENSe\]:<meas>:BANDwidth|BWIDth\[:RESolution\]:COUPle SPAN|MIN|FIXed](#page-752-0)
- [\[:SENSe\]:<meas>:BANDwidth|BWIDth\[:RESolution\]:COUPle?](#page-752-1)
- [\[:SENSe\]:<meas>:BANDwidth|BWIDth\[:RESolution\]?](#page-751-1)
- [\[:SENSe\]:<meas>:FFT:WINDow\[:TYPE\] UNIForm|HANNing|GAUSsian|FLATtop](#page-753-0)
- [\[:SENSe\]:<meas>:FFT:WINDow\[:TYPE\]?](#page-753-1)
- [\[:SENSe\]:CORRection:BTS\[:RF\]:GAIN <rel\\_ampl>](#page-518-0)
- [\[:SENSe\]:CORRection:BTS\[:RF\]:GAIN?](#page-518-1)
- [\[:SENSe\]:CORRection:CSET:ALL:DELete](#page-533-0)
- [\[:SENSe\]:CORRection:CSET:ALL\[:STATe\] ON|OFF|1|0](#page-532-0)
- [\[:SENSe\]:CORRection:CSET:ALL\[:STATe\]?](#page-532-1)
- [\[:SENSe\]:CORRection:CSET\[1\]|2|3|4:ANTenna\[:UNIT\] GAUSs|PTESla|UVM|UAM|NOCon](#page-527-0)version
- [\[:SENSe\]:CORRection:CSET\[1\]|2|3|4:ANTenna\[:UNIT\]?](#page-527-1)
- [\[:SENSe\]:CORRection:CSET\[1\]|2|3|4:COMMent "text"](#page-530-0)
- [\[:SENSe\]:CORRection:CSET\[1\]|2|3|4:COMMent?](#page-530-1)
- $[$ :SENSe]:CORRection:CSET $[1]$ |2|3|4:DATA <freq>, <ampl>, ...
- [\[:SENSe\]:CORRection:CSET\[1\]|2|3|4:DATA:MERGe <freq>, <ampl>,...](#page-534-0)
- [\[:SENSe\]:CORRection:CSET\[1\]|2|3|4:DATA?](#page-533-2)
- [\[:SENSe\]:CORRection:CSET\[1\]|2|3|4:DELete](#page-532-2)
- [\[:SENSe\]:CORRection:CSET\[1\]|2|3|4:DESCription "text"](#page-529-0)
- [\[:SENSe\]:CORRection:CSET\[1\]|2|3|4:DESCription?](#page-529-1)
- [\[:SENSe\]:CORRection:CSET\[1\]|2|3|4:X:SPACing LINear|LOGarithmic](#page-529-2)
- [\[:SENSe\]:CORRection:CSET\[1\]|2|3|4:X:SPACing?](#page-529-3)
- [\[:SENSe\]:CORRection:CSET\[1\]|2|3|4\[:STATe\] ON|OFF|1|0](#page-526-0)
- [\[:SENSe\]:CORRection:CSET\[1\]|2|3|4\[:STATe\]?](#page-526-1)

[\[:SENSe\]:CORRection:FEQualizer OFF|NORMal|INVert](#page-600-0)

- [\[:SENSe\]:CORRection:FEQualizer:REGister D1|D2|D3|D4|D5|D6](#page-601-0)
- [\[:SENSe\]:CORRection:FEQualizer:REGister?](#page-601-1)
- [\[:SENSe\]:CORRection:FEQualizer?](#page-600-1)
- [\[:SENSe\]:CORRection:IMPedance\[:INPut\]\[:MAGNitude\] 50|75](#page-499-0)
- [\[:SENSe\]:CORRection:IMPedance\[:INPut\]\[:MAGNitude\]?](#page-499-1)
- [\[:SENSe\]:CORRection:IQ:I:GAIN <rel\\_ampl>](#page-519-0)
- [\[:SENSe\]:CORRection:IQ:I:GAIN?](#page-519-1)
- [\[:SENSe\]:CORRection:IQ:I|Q:ATTenuation <rel\\_ampl>](#page-511-0)
- [\[:SENSe\]:CORRection:IQ:I|Q:ATTenuation:RATio <real>](#page-511-1)
- [\[:SENSe\]:CORRection:IQ:I|Q:ATTenuation:RATio?](#page-511-2)
- [\[:SENSe\]:CORRection:IQ:I|Q:ATTenuation?](#page-511-3)
- [\[:SENSe\]:CORRection:IQ:Q:GAIN <rel\\_ampl>](#page-520-0)
- [\[:SENSe\]:CORRection:IQ:Q:GAIN?](#page-520-1)
- [\[:SENSe\]:CORRection:IQ:Q:SKEW <seconds>](#page-510-0)
- [\[:SENSe\]:CORRection:IQ:Q:SKEW?](#page-510-1)
- [\[:SENSe\]:CORRection:IQ\[:I\]:SKEW <seconds>](#page-506-0)
- [\[:SENSe\]:CORRection:IQ\[:I\]:SKEW?](#page-506-1)
- [\[:SENSe\]:CORRection:MS\[:RF\]:GAIN <rel\\_ampl>](#page-518-2)
- [\[:SENSe\]:CORRection:MS\[:RF\]:GAIN?](#page-518-3)
- [\[:SENSe\]:CORRection:SA\[:RF\]:GAIN <rel\\_ampl>](#page-517-0)
- [\[:SENSe\]:CORRection:SA\[:RF\]:GAIN?](#page-517-1)
- [\[:SENSe\]:EVM:DLINk:PROFile:ADD:USER](#page-362-0)
- [\[:SENSe\]:EVM:DLINk:PROFile:EXCLude:ALL](#page-344-0)
- [\[:SENSe\]:EVM:DLINk:PROFile:INCLude:ALL](#page-344-1)
- [\[:SENSe\]:EVM:DLINk:PROFile:PBCH INCLude|EXCLude](#page-346-0)
- [\[:SENSe\]:EVM:DLINk:PROFile:PBCH:PWRBoost <rel\\_ampl>](#page-351-0)
- [\[:SENSe\]:EVM:DLINk:PROFile:PBCH:PWRBoost?](#page-351-1)
- [\[:SENSe\]:EVM:DLINk:PROFile:PBCH?](#page-346-1)
- [\[:SENSe\]:EVM:DLINk:PROFile:PCFich INCLude|EXCLude](#page-346-2)
- [\[:SENSe\]:EVM:DLINk:PROFile:PCFich:PWRBoost <rel\\_ampl>](#page-352-0)

[\[:SENSe\]:EVM:DLINk:PROFile:PCFich:PWRBoost?](#page-352-1) [\[:SENSe\]:EVM:DLINk:PROFile:PCFich?](#page-346-3) [\[:SENSe\]:EVM:DLINk:PROFile:PDCCh INCLude|EXCLude](#page-347-0) [\[:SENSe\]:EVM:DLINk:PROFile:PDCCh:ALLocation:CONStant OFF|ON|0|1](#page-353-0) [\[:SENSe\]:EVM:DLINk:PROFile:PDCCh:ALLocation:CONStant?](#page-353-1) [\[:SENSe\]:EVM:DLINk:PROFile:PDCCh:ALLocation:SUBFrame0:SYMBols <integer>](#page-354-0) [\[:SENSe\]:EVM:DLINk:PROFile:PDCCh:ALLocation:SUBFrame0:SYMBols?](#page-354-1) [\[:SENSe\]:EVM:DLINk:PROFile:PDCCh:ALLocation:SUBFrame1:SYMBols <integer>](#page-354-2) [\[:SENSe\]:EVM:DLINk:PROFile:PDCCh:ALLocation:SUBFrame1:SYMBols?](#page-354-3) [\[:SENSe\]:EVM:DLINk:PROFile:PDCCh:ALLocation:SUBFrame2:SYMBols <integer>](#page-355-0) [\[:SENSe\]:EVM:DLINk:PROFile:PDCCh:ALLocation:SUBFrame2:SYMBols?](#page-355-1) [\[:SENSe\]:EVM:DLINk:PROFile:PDCCh:ALLocation:SUBFrame3:SYMBols <integer>](#page-355-2) [\[:SENSe\]:EVM:DLINk:PROFile:PDCCh:ALLocation:SUBFrame3:SYMBols?](#page-355-3) [\[:SENSe\]:EVM:DLINk:PROFile:PDCCh:ALLocation:SUBFrame4:SYMBols <integer>](#page-356-0) [\[:SENSe\]:EVM:DLINk:PROFile:PDCCh:ALLocation:SUBFrame4:SYMBols?](#page-356-1) [\[:SENSe\]:EVM:DLINk:PROFile:PDCCh:ALLocation:SUBFrame5:SYMBols <integer>](#page-356-2) [\[:SENSe\]:EVM:DLINk:PROFile:PDCCh:ALLocation:SUBFrame5:SYMBols?](#page-356-3) [\[:SENSe\]:EVM:DLINk:PROFile:PDCCh:ALLocation:SUBFrame6:SYMBols <integer>](#page-357-0) [\[:SENSe\]:EVM:DLINk:PROFile:PDCCh:ALLocation:SUBFrame6:SYMBols?](#page-357-1) [\[:SENSe\]:EVM:DLINk:PROFile:PDCCh:ALLocation:SUBFrame7:SYMBols <integer>](#page-357-2) [\[:SENSe\]:EVM:DLINk:PROFile:PDCCh:ALLocation:SUBFrame7:SYMBols?](#page-357-3) [\[:SENSe\]:EVM:DLINk:PROFile:PDCCh:ALLocation:SUBFrame8:SYMBols <integer>](#page-358-0) [\[:SENSe\]:EVM:DLINk:PROFile:PDCCh:ALLocation:SUBFrame8:SYMBols?](#page-358-1) [\[:SENSe\]:EVM:DLINk:PROFile:PDCCh:ALLocation:SUBFrame9:SYMBols <integer>](#page-358-2) [\[:SENSe\]:EVM:DLINk:PROFile:PDCCh:ALLocation:SUBFrame9:SYMBols?](#page-358-3) [\[:SENSe\]:EVM:DLINk:PROFile:PDCCh:PWRBoost <rel\\_ampl>](#page-353-2) [\[:SENSe\]:EVM:DLINk:PROFile:PDCCh:PWRBoost?](#page-353-3) [\[:SENSe\]:EVM:DLINk:PROFile:PDCCh?](#page-347-1) [\[:SENSe\]:EVM:DLINk:PROFile:PHICh INCLude|EXCLude](#page-346-4) [\[:SENSe\]:EVM:DLINk:PROFile:PHICh:ALLocation:RATio R1BY6|R1BY2|R1|R2](#page-359-0) [\[:SENSe\]:EVM:DLINk:PROFile:PHICh:ALLocation:RATio?](#page-359-1)

[\[:SENSe\]:EVM:DLINk:PROFile:PHICh:DESPread OFF|ON|0|1](#page-359-2) [\[:SENSe\]:EVM:DLINk:PROFile:PHICh:DESPread?](#page-359-3) [\[:SENSe\]:EVM:DLINk:PROFile:PHICh:DURation NORMal|EXTended](#page-360-0) [\[:SENSe\]:EVM:DLINk:PROFile:PHICh:DURation?](#page-360-1) [\[:SENSe\]:EVM:DLINk:PROFile:PHICh:PWRBoost <rel\\_ampl>](#page-359-4) [\[:SENSe\]:EVM:DLINk:PROFile:PHICh:PWRBoost?](#page-359-5) [\[:SENSe\]:EVM:DLINk:PROFile:PHICh?](#page-346-5) [\[:SENSe\]:EVM:DLINk:PROFile:PSS INCLude|EXCLude](#page-345-0) [\[:SENSe\]:EVM:DLINk:PROFile:PSS:PWRBoost <rel\\_ampl>](#page-351-2) [\[:SENSe\]:EVM:DLINk:PROFile:PSS:PWRBoost?](#page-351-3) [\[:SENSe\]:EVM:DLINk:PROFile:PSS?](#page-345-1) [\[:SENSe\]:EVM:DLINk:PROFile:QAM16 INCLude|EXCLude](#page-349-0)  [\[:SENSe\]:EVM:DLINk:PROFile:QAM16?](#page-349-1) [\[:SENSe\]:EVM:DLINk:PROFile:QAM64 INCLude|EXCLude](#page-349-2) [\[:SENSe\]:EVM:DLINk:PROFile:QAM64?](#page-349-3) [\[:SENSe\]:EVM:DLINk:PROFile:QPSK INCLude|EXCLude](#page-348-0) [\[:SENSe\]:EVM:DLINk:PROFile:QPSK?](#page-348-1) [\[:SENSe\]:EVM:DLINk:PROFile:RS INCLude|EXCLude](#page-347-2) [\[:SENSe\]:EVM:DLINk:PROFile:RS:PWRBoost <rel\\_ampl>](#page-352-2) [\[:SENSe\]:EVM:DLINk:PROFile:RS:PWRBoost?](#page-352-3) [\[:SENSe\]:EVM:DLINk:PROFile:RS?](#page-347-3) [\[:SENSe\]:EVM:DLINk:PROFile:SSS INCLude|EXCLude](#page-345-2) [\[:SENSe\]:EVM:DLINk:PROFile:SSS:PWRBoost <rel\\_ampl>](#page-351-4) [\[:SENSe\]:EVM:DLINk:PROFile:SSS:PWRBoost?](#page-351-5) [\[:SENSe\]:EVM:DLINk:PROFile:SSS?](#page-345-3) [\[:SENSe\]:EVM:DLINk:PROFile:USER<n>:DELete](#page-362-1) [\[:SENSe\]:EVM:DLINk:PROFile:USER<n>:PDSCh INCLude|EXCLude](#page-350-0)  [\[:SENSe\]:EVM:DLINk:PROFile:USER<n>:PDSCh:ADD:ALLocation](#page-365-0) [\[:SENSe\]:EVM:DLINk:PROFile:USER<n>:PDSCh:ALLocation<m>:DELete](#page-365-1) [\[:SENSe\]:EVM:DLINk:PROFile:USER<n>:PDSCh:ALLocation<m>:MODulation:TYPE](#page-368-0)  [QPSK|QAM16|QAM64](#page-368-0)

[\[:SENSe\]:EVM:DLINk:PROFile:USER<n>:PDSCh:ALLocation<m>:MODulation:TYPE?](#page-368-1) [\[:SENSe\]:EVM:DLINk:PROFile:USER<n>:PDSCh:ALLocation<m>:PWRBoost <rel\\_ampl>](#page-369-0) [\[:SENSe\]:EVM:DLINk:PROFile:USER<n>:PDSCh:ALLocation<m>:PWRBoost?](#page-369-1) [\[:SENSe\]:EVM:DLINk:PROFile:USER<n>:PDSCh:ALLocation<m>:RB:END <integer>](#page-367-0) [\[:SENSe\]:EVM:DLINk:PROFile:USER<n>:PDSCh:ALLocation<m>:RB:END?](#page-367-1) [\[:SENSe\]:EVM:DLINk:PROFile:USER<n>:PDSCh:ALLocation<m>:RB:STARt <integer>](#page-366-0) [\[:SENSe\]:EVM:DLINk:PROFile:USER<n>:PDSCh:ALLocation<m>:SLOT:END <integer>](#page-368-2) [\[:SENSe\]:EVM:DLINk:PROFile:USER<n>:PDSCh:ALLocation<m>:SLOT:END?](#page-368-3) [\[:SENSe\]:EVM:DLINk:PROFile:USER<n>:PDSCh:ALLocation<m>:SLOT:STARt <integer>](#page-367-2) [\[:SENSe\]:EVM:DLINk:PROFile:USER<n>:PDSCh:ALLocation<m>:SLOT:STARt?](#page-367-3) [\[:SENSe\]:EVM:DLINk:PROFile:USER<n>:PDSCh:ALLocation<m>RB:STARt?](#page-366-1) [\[:SENSe\]:EVM:DLINk:PROFile:USER<n>:PDSCh:MODulation:TYPE QPSK|QAM16|QAM64](#page-363-0) [\[:SENSe\]:EVM:DLINk:PROFile:USER<n>:PDSCh:MODulation:TYPE:COUPle OFF|ON|0|1](#page-364-0) [\[:SENSe\]:EVM:DLINk:PROFile:USER<n>:PDSCh:MODulation:TYPE:COUPle?](#page-364-1) [\[:SENSe\]:EVM:DLINk:PROFile:USER<n>:PDSCh:MODulation:TYPE?](#page-363-1) [\[:SENSe\]:EVM:DLINk:PROFile:USER<n>:PDSCh:PWRBoost <rel\\_ampl>](#page-364-2) [\[:SENSe\]:EVM:DLINk:PROFile:USER<n>:PDSCh:PWRBoost:COUPle OFF|ON|0|1](#page-365-2) [\[:SENSe\]:EVM:DLINk:PROFile:USER<n>:PDSCh:PWRBoost:COUPle?](#page-365-3) [\[:SENSe\]:EVM:DLINk:PROFile:USER<n>:PDSCh:PWRBoost?](#page-364-3) [\[:SENSe\]:EVM:DLINk:PROFile:USER<n>:PDSCh?](#page-350-1) [\[:SENSe\]:EVM:DLINk:SYNC:ANTenna:DETect:THReshold <rel\\_ampl>](#page-334-0) [\[:SENSe\]:EVM:DLINk:SYNC:ANTenna:DETect:THReshold?](#page-334-1) [\[:SENSe\]:EVM:DLINk:SYNC:ANTenna:NUMBer ANT1|ANT2|ANT4](#page-332-0) [\[:SENSe\]:EVM:DLINk:SYNC:ANTenna:NUMBer?](#page-332-1) [\[:SENSe\]:EVM:DLINk:SYNC:ANTenna:PORT P0|P1|P2|P3](#page-333-0) [\[:SENSe\]:EVM:DLINk:SYNC:ANTenna:PORT?](#page-333-1) [\[:SENSe\]:EVM:DLINk:SYNC:CID <integer>](#page-332-2) [\[:SENSe\]:EVM:DLINk:SYNC:CID:AUTO OFF|ON|0|1](#page-332-3) [\[:SENSe\]:EVM:DLINk:SYNC:CID:AUTO?](#page-332-4) [\[:SENSe\]:EVM:DLINk:SYNC:CID?](#page-332-5) [\[:SENSe\]:EVM:DLINk:SYNC:CPLength AUTO|NORMal|EXTended](#page-330-0)

[\[:SENSe\]:EVM:DLINk:SYNC:CPLength?](#page-330-1)

- [\[:SENSe\]:EVM:DLINk:SYNC:MIMO:CCPRecoding OFF|TXDiversity](#page-335-0)
- [\[:SENSe\]:EVM:DLINk:SYNC:MIMO:CCPRecoding?](#page-335-1)
- [\[:SENSe\]:EVM:DLINk:SYNC:MIMO:SCPRecoding OFF|TXDiversity](#page-336-0)
- [\[:SENSe\]:EVM:DLINk:SYNC:MIMO:SCPRecoding?](#page-336-1)
- [\[:SENSe\]:EVM:DLINk:SYNC:RSPRs](#page-331-0)
- [\[:SENSe\]:EVM:DLINk:SYNC:RSPRs GPP|CUSTom](#page-331-1)
- [\[:SENSe\]:EVM:DLINk:SYNC:TYPE](#page-329-0)
- [\[:SENSe\]:EVM:DLINk:SYNC:TYPE PSS|RS](#page-329-1)
- [\[:SENSe\]:EVM:EQUalizer:TRAining OFF|RS](#page-433-0)
- [\[:SENSe\]:EVM:EQUalizer:TRAining:MAFilter OFF|ON|0|1](#page-433-1)
- [\[:SENSe\]:EVM:EQUalizer:TRAining:MAFilter:LENGth <integer>](#page-433-2)
- [\[:SENSe\]:EVM:EQUalizer:TRAining:MAFilter:LENGth?](#page-433-3)
- [\[:SENSe\]:EVM:EQUalizer:TRAining:MAFilter?](#page-433-4)
- [\[:SENSe\]:EVM:EQUalizer:TRAining?](#page-433-5)
- [\[:SENSe\]:EVM:EXTended:FREQuency:LOCK:RANGe OFF|ON|0|1](#page-432-0)
- [\[:SENSe\]:EVM:EXTended:FREQuency:LOCK:RANGe?](#page-432-1)
- [\[:SENSe\]:EVM:MIRRor:FREQuency:SPECtrum OFF|ON|0|1](#page-432-2)
- [\[:SENSe\]:EVM:MIRRor:FREQuency:SPECtrum?](#page-432-3)
- [\[:SENSe\]:EVM:PILot:TRACk:AMPLitude OFF|ON|0|1](#page-434-0)
- [\[:SENSe\]:EVM:PILot:TRACk:AMPLitude?](#page-434-1)
- [\[:SENSe\]:EVM:PILot:TRACk:PHASe OFF|ON|0|1](#page-435-0)
- [\[:SENSe\]:EVM:PILot:TRACk:PHASe?](#page-435-1)
- [\[:SENSe\]:EVM:PILot:TRACk:TIMing OFF|ON|0|1](#page-435-2)
- [\[:SENSe\]:EVM:PILot:TRACk:TIMing?](#page-435-3)
- [\[:SENSe\]:EVM:POWer:BOOSt:NORMalize OFF|ON|0|1](#page-438-0)
- [\[:SENSe\]:EVM:POWer:BOOSt:NORMalize?](#page-438-1)
- [\[:SENSe\]:EVM:PROFile:AUTO:DETect OFF|ON|0|1](#page-343-0)
- [\[:SENSe\]:EVM:PROFile:AUTO:DETect OFF|ON|0|1](#page-370-0)
- [\[:SENSe\]:EVM:PROFile:AUTO:DETect?](#page-343-1)
- [\[:SENSe\]:EVM:PROFile:AUTO:DETect?](#page-370-1)

- [\[:SENSe\]:EVM:PROFile:NALLocation INCLude|EXCLude](#page-348-2)
- [\[:SENSe\]:EVM:PROFile:NALLocation INCLude|EXCLude](#page-371-0)
- [\[:SENSe\]:EVM:PROFile:NALLocation?](#page-348-3)
- [\[:SENSe\]:EVM:PROFile:NALLocation?](#page-371-1)
- [\[:SENSe\]:EVM:REPort:DB OFF|ON|0|1](#page-438-2)
- [\[:SENSe\]:EVM:REPort:DB?](#page-438-3)
- [\[:SENSe\]:EVM:SYMBol:TIMing:ADJust MAX|MIN|STARt|END|CENTer|FFTSize](#page-435-4)
- [\[:SENSe\]:EVM:SYMBol:TIMing:ADJust:USER <percent >](#page-437-0)
- [\[:SENSe\]:EVM:SYMBol:TIMing:ADJust:USER?](#page-437-1)
- [\[:SENSe\]:EVM:SYMBol:TIMing:ADJust?](#page-435-5)
- [\[:SENSe\]:EVM:TIME:ASBoundary FRAMe|HALF|SUB|SLOT](#page-342-0)
- [\[:SENSe\]:EVM:TIME:ASBoundary?](#page-342-1)
- [\[:SENSe\]:EVM:TIME:INTerval:SLOT <integer>](#page-341-0)
- [\[:SENSe\]:EVM:TIME:INTerval:SLOT?](#page-341-1)
- [\[:SENSe\]:EVM:TIME:INTerval:SYMBol <integer>](#page-341-2)
- [\[:SENSe\]:EVM:TIME:INTerval:SYMBol?](#page-341-3)
- [\[:SENSe\]:EVM:TIME:OFFSet:SLOT <integer>](#page-340-0)
- [\[:SENSe\]:EVM:TIME:OFFSet:SLOT?](#page-340-1)
- [\[:SENSe\]:EVM:TIME:OFFSet:SYMBol <integer>](#page-340-2)
- [\[:SENSe\]:EVM:TIME:OFFSet:SYMBol?](#page-340-3)
- [\[:SENSe\]:EVM:TIME:RESult:LENGth <integer>](#page-339-0)
- [\[:SENSe\]:EVM:TIME:RESult:LENGth?](#page-339-1)
- [\[:SENSe\]:EVM:TIME:SCALe:FACTor <value >](#page-439-0)
- [\[:SENSe\]:EVM:TIME:SCALe:FACTor?](#page-439-1)
- [\[:SENSe\]:EVM:ULINk:PROFile:ADD:USER](#page-378-0)
- [\[:SENSe\]:EVM:ULINk:PROFile:AUTO:CID <integer>](#page-379-0)
- [\[:SENSe\]:EVM:ULINk:PROFile:AUTO:CID?](#page-379-1)
- [\[:SENSe\]:EVM:ULINk:PROFile:AUTO:HOPPing:GROup OFF|ON|0|1](#page-380-0)
- [\[:SENSe\]:EVM:ULINk:PROFile:AUTO:HOPPing:GROup?](#page-380-1)
- [\[:SENSe\]:EVM:ULINk:PROFile:AUTO:HOPPing:SEQuence OFF|ON|0|1](#page-381-0)
- [\[:SENSe\]:EVM:ULINk:PROFile:AUTO:HOPPing:SEQuence?](#page-381-1)

[\[:SENSe\]:EVM:ULINk:PROFile:AUTO:NRB:PUCCh <integer>](#page-380-2) [\[:SENSe\]:EVM:ULINk:PROFile:AUTO:NRB:PUCCh?](#page-380-3) [\[:SENSe\]:EVM:ULINk:PROFile:AUTO:PUCCh INCLude|EXCLude](#page-377-0) [\[:SENSe\]:EVM:ULINk:PROFile:AUTO:PUCCh:CSHift <integer>](#page-416-0) [\[:SENSe\]:EVM:ULINk:PROFile:AUTO:PUCCh:CSHift?](#page-416-1) [\[:SENSe\]:EVM:ULINk:PROFile:AUTO:PUCCh:DMRS INCLude|EXCLude](#page-377-1) [\[:SENSe\]:EVM:ULINk:PROFile:AUTO:PUCCh:DMRS:GROup <integer>](#page-421-0) [\[:SENSe\]:EVM:ULINk:PROFile:AUTO:PUCCh:DMRS:GROup?](#page-421-1) [\[:SENSe\]:EVM:ULINk:PROFile:AUTO:PUCCh:DMRS:PWRBoost <rel\\_ampl>](#page-422-0) [\[:SENSe\]:EVM:ULINk:PROFile:AUTO:PUCCh:DMRS:PWRBoost?](#page-422-1) [\[:SENSe\]:EVM:ULINk:PROFile:AUTO:PUCCh:DMRS?](#page-377-2) [\[:SENSe\]:EVM:ULINk:PROFile:AUTO:PUCCh:FORMat T1|T1A|T1B|T2|T2A|T2B](#page-412-0) [\[:SENSe\]:EVM:ULINk:PROFile:AUTO:PUCCh:FORMat?](#page-412-1) [\[:SENSe\]:EVM:ULINk:PROFile:AUTO:PUCCh:OS INDex0|INDex1|INDex2](#page-417-0) [\[:SENSe\]:EVM:ULINk:PROFile:AUTO:PUCCh:OS?](#page-417-1) [\[:SENSe\]:EVM:ULINk:PROFile:AUTO:PUCCh:PWRBoost <rel\\_ampl>](#page-419-0) [\[:SENSe\]:EVM:ULINk:PROFile:AUTO:PUCCh:PWRBoost?](#page-419-1) [\[:SENSe\]:EVM:ULINk:PROFile:AUTO:PUCCh:RB <integer>](#page-411-0) [\[:SENSe\]:EVM:ULINk:PROFile:AUTO:PUCCh:RB?](#page-411-1) [\[:SENSe\]:EVM:ULINk:PROFile:AUTO:PUCCh:SSLot <integer>](#page-410-0) [\[:SENSe\]:EVM:ULINk:PROFile:AUTO:PUCCh:SSLot?](#page-410-1) [\[:SENSe\]:EVM:ULINk:PROFile:AUTO:PUCCh?](#page-377-3) [\[:SENSe\]:EVM:ULINk:PROFile:AUTO:PUSCh INCLude|EXCLude](#page-375-0) [\[:SENSe\]:EVM:ULINk:PROFile:AUTO:PUSCh:DMRS INCLude|EXCLude](#page-376-0)  [\[:SENSe\]:EVM:ULINk:PROFile:AUTO:PUSCh:DMRS:CSHift <integer>](#page-398-0) [\[:SENSe\]:EVM:ULINk:PROFile:AUTO:PUSCh:DMRS:CSHift?](#page-398-1) [\[:SENSe\]:EVM:ULINk:PROFile:AUTO:PUSCh:DMRS:GROup <integer>](#page-395-0) [\[:SENSe\]:EVM:ULINk:PROFile:AUTO:PUSCh:DMRS:GROup?](#page-395-1) [\[:SENSe\]:EVM:ULINk:PROFile:AUTO:PUSCh:DMRS:ONE <integer>](#page-385-0) [\[:SENSe\]:EVM:ULINk:PROFile:AUTO:PUSCh:DMRS:ONE?](#page-385-1) [\[:SENSe\]:EVM:ULINk:PROFile:AUTO:PUSCh:DMRS:PARams OFF|ON|0|1](#page-384-0)

[\[:SENSe\]:EVM:ULINk:PROFile:AUTO:PUSCh:DMRS:PARams?](#page-384-1) [\[:SENSe\]:EVM:ULINk:PROFile:AUTO:PUSCh:DMRS:PWRBoost <rel\\_ampl>](#page-400-0) [\[:SENSe\]:EVM:ULINk:PROFile:AUTO:PUSCh:DMRS:PWRBoost?](#page-400-1) [\[:SENSe\]:EVM:ULINk:PROFile:AUTO:PUSCh:DMRS:SEQuence <integer>](#page-397-0) [\[:SENSe\]:EVM:ULINk:PROFile:AUTO:PUSCh:DMRS:SEQuence?](#page-397-1) [\[:SENSe\]:EVM:ULINk:PROFile:AUTO:PUSCh:DMRS:TWO <integer>](#page-386-0) [\[:SENSe\]:EVM:ULINk:PROFile:AUTO:PUSCh:DMRS:TWO?](#page-386-1) [\[:SENSe\]:EVM:ULINk:PROFile:AUTO:PUSCh:DMRS?](#page-376-1) [\[:SENSe\]:EVM:ULINk:PROFile:AUTO:PUSCh:DSS <integer>](#page-387-0) [\[:SENSe\]:EVM:ULINk:PROFile:AUTO:PUSCh:DSS?](#page-387-1) [\[:SENSe\]:EVM:ULINk:PROFile:AUTO:PUSCh:MODulation:TYPE QPSK|QAM16|QAM64](#page-391-0) [\[:SENSe\]:EVM:ULINk:PROFile:AUTO:PUSCh:MODulation:TYPE?](#page-391-1) [\[:SENSe\]:EVM:ULINk:PROFile:AUTO:PUSCh:PWRBoost <rel\\_ampl>](#page-393-0) [\[:SENSe\]:EVM:ULINk:PROFile:AUTO:PUSCh:PWRBoost?](#page-393-1) [\[:SENSe\]:EVM:ULINk:PROFile:AUTO:PUSCh:RB:END <integer>](#page-390-0) [\[:SENSe\]:EVM:ULINk:PROFile:AUTO:PUSCh:RB:END?](#page-390-1) [\[:SENSe\]:EVM:ULINk:PROFile:AUTO:PUSCh:RB:STARt <integer>](#page-388-0) [\[:SENSe\]:EVM:ULINk:PROFile:AUTO:PUSCh:RB:STARt?](#page-388-1) [\[:SENSe\]:EVM:ULINk:PROFile:AUTO:PUSCh:SSLot <integer>](#page-383-0) [\[:SENSe\]:EVM:ULINk:PROFile:AUTO:PUSCh:SSLot?](#page-383-1) [\[:SENSe\]:EVM:ULINk:PROFile:AUTO:PUSCh?](#page-375-1) [\[:SENSe\]:EVM:ULINk:PROFile:EXCLude:ALL](#page-372-0) [\[:SENSe\]:EVM:ULINk:PROFile:INCLude:ALL](#page-371-2) [\[:SENSe\]:EVM:ULINk:PROFile:USER<n>:CID <integer>](#page-379-2) [\[:SENSe\]:EVM:ULINk:PROFile:USER<n>:CID?](#page-379-3) [\[:SENSe\]:EVM:ULINk:PROFile:USER<n>:DELete](#page-378-1) [\[:SENSe\]:EVM:ULINk:PROFile:USER<n>:HOPPing:GROup OFF|ON|0|1](#page-380-4) [\[:SENSe\]:EVM:ULINk:PROFile:USER<n>:HOPPing:GROup?](#page-380-5) [\[:SENSe\]:EVM:ULINk:PROFile:USER<n>:HOPPing:SEQuence OFF|ON|0|1](#page-381-2) [\[:SENSe\]:EVM:ULINk:PROFile:USER<n>:HOPPing:SEQuence?](#page-381-3) [\[:SENSe\]:EVM:ULINk:PROFile:USER<n>:PUCCh INCLude|EXCLude](#page-374-0)

[\[:SENSe\]:EVM:ULINk:PROFile:USER<n>:PUCCh:ADD:SLOT<integer>](#page-424-0) [\[:SENSe\]:EVM:ULINk:PROFile:USER<n>:PUCCh:CSHift <integer>](#page-415-0) [\[:SENSe\]:EVM:ULINk:PROFile:USER<n>:PUCCh:CSHift:COUPle OFF|ON|0|1](#page-416-2) [\[:SENSe\]:EVM:ULINk:PROFile:USER<n>:PUCCh:CSHift:COUPle?](#page-416-3) [\[:SENSe\]:EVM:ULINk:PROFile:USER<n>:PUCCh:CSHift?](#page-415-1) [\[:SENSe\]:EVM:ULINk:PROFile:USER<n>:PUCCh:DMRS INCLude|EXCLude](#page-375-2) [\[:SENSe\]:EVM:ULINk:PROFile:USER<n>:PUCCh:DMRS:GROup <integer>](#page-420-0) [\[:SENSe\]:EVM:ULINk:PROFile:USER<n>:PUCCh:DMRS:GROup:COUPle OFF|ON|0|1](#page-421-2) [\[:SENSe\]:EVM:ULINk:PROFile:USER<n>:PUCCh:DMRS:GROup:COUPle?](#page-421-3) [\[:SENSe\]:EVM:ULINk:PROFile:USER<n>:PUCCh:DMRS:GROup?](#page-420-1) [\[:SENSe\]:EVM:ULINk:PROFile:USER<n>:PUCCh:DMRS:PWRBoost <rel\\_ampl>](#page-421-4) [\[:SENSe\]:EVM:ULINk:PROFile:USER<n>:PUCCh:DMRS:PWRBoost:COUPle OFF|ON|0|1](#page-422-2) [\[:SENSe\]:EVM:ULINk:PROFile:USER<n>:PUCCh:DMRS:PWRBoost:COUPle?](#page-422-3) [\[:SENSe\]:EVM:ULINk:PROFile:USER<n>:PUCCh:DMRS:PWRBoost?](#page-421-5) [\[:SENSe\]:EVM:ULINk:PROFile:USER<n>:PUCCh:DMRS?](#page-375-3) [\[:SENSe\]:EVM:ULINk:PROFile:USER<n>:PUCCh:FORMat T1|T1A|T1B|T2|T2A|T2B](#page-412-2) [\[:SENSe\]:EVM:ULINk:PROFile:USER<n>:PUCCh:FORMat:COUPle OFF|ON|0|1](#page-414-0) [\[:SENSe\]:EVM:ULINk:PROFile:USER<n>:PUCCh:FORMat:COUPle?](#page-414-1) [\[:SENSe\]:EVM:ULINk:PROFile:USER<n>:PUCCh:FORMat?](#page-412-3) [\[:SENSe\]:EVM:ULINk:PROFile:USER<n>:PUCCh:OS INDex0|INDex1|INDex2](#page-416-4) [\[:SENSe\]:EVM:ULINk:PROFile:USER<n>:PUCCh:OS:COUPle OFF|ON|0|1](#page-418-0)  [:SENSe]:EVM:ULINk:PROFile:USER<n>:PUCCh:OS:COUPle? [\[:SENSe\]:EVM:ULINk:PROFile:USER<n>:PUCCh:OS?](#page-416-5) [\[:SENSe\]:EVM:ULINk:PROFile:USER<n>:PUCCh:PWRBoost <rel\\_ampl>](#page-419-2) [\[:SENSe\]:EVM:ULINk:PROFile:USER<n>:PUCCh:PWRBoost:COUPle OFF|ON|0|1](#page-420-2) [\[:SENSe\]:EVM:ULINk:PROFile:USER<n>:PUCCh:PWRBoost:COUPle?](#page-420-3) [\[:SENSe\]:EVM:ULINk:PROFile:USER<n>:PUCCh:PWRBoost?](#page-419-3) [\[:SENSe\]:EVM:ULINk:PROFile:USER<n>:PUCCh:RB <integer>](#page-410-2) [\[:SENSe\]:EVM:ULINk:PROFile:USER<n>:PUCCh:RB:COUPle OFF|ON|0|1](#page-411-2) [\[:SENSe\]:EVM:ULINk:PROFile:USER<n>:PUCCh:RB:COUPle?](#page-411-3) [\[:SENSe\]:EVM:ULINk:PROFile:USER<n>:PUCCh:RB?](#page-410-3)

[\[:SENSe\]:EVM:ULINk:PROFile:USER<n>:PUCCh:SLOT<m>:CSHift <integer>](#page-428-0) [\[:SENSe\]:EVM:ULINk:PROFile:USER<n>:PUCCh:SLOT<m>:CSHift?](#page-428-1) [\[:SENSe\]:EVM:ULINk:PROFile:USER<n>:PUCCh:SLOT<m>:DELete](#page-424-1) [\[:SENSe\]:EVM:ULINk:PROFile:USER<n>:PUCCh:SLOT<m>:DMRS:GROup <integer>](#page-430-0) [\[:SENSe\]:EVM:ULINk:PROFile:USER<n>:PUCCh:SLOT<m>:DMRS:GROup?](#page-430-1) [\[:SENSe\]:EVM:ULINk:PROFile:USER<n>:PUCCh:SLOT<m>:DMRS:PWRBoost <rel\\_ampl>](#page-431-0) [\[:SENSe\]:EVM:ULINk:PROFile:USER<n>:PUCCh:SLOT<m>:DMRS:PWRBoost?](#page-431-1) [\[:SENSe\]:EVM:ULINk:PROFile:USER<n>:PUCCh:SLOT<m>:FORMat](#page-426-0)  T1|T1A|T1B|T2|T2A|T2B [\[:SENSe\]:EVM:ULINk:PROFile:USER<n>:PUCCh:SLOT<m>:FORMat?](#page-426-1) [\[:SENSe\]:EVM:ULINk:PROFile:USER<n>:PUCCh:SLOT<m>:POSition?](#page-425-0) [\[:SENSe\]:EVM:ULINk:PROFile:USER<n>:PUCCh:SLOT<m>:PWRBoost <rel\\_ampl>](#page-429-0) [\[:SENSe\]:EVM:ULINk:PROFile:USER<n>:PUCCh:SLOT<m>:PWRBoost?](#page-429-1) [\[:SENSe\]:EVM:ULINk:PROFile:USER<n>:PUCCh:SLOT<m>:RB <integer>](#page-426-2) [\[:SENSe\]:EVM:ULINk:PROFile:USER<n>:PUCCh:SLOT<m>:RB?](#page-426-3) [\[:SENSe\]:EVM:ULINk:PROFile:USER<n>:PUCCh:SLOT0|1|2:OS INDex0|INDex1|INDex2](#page-428-2) [\[:SENSe\]:EVM:ULINk:PROFile:USER<n>:PUCCh:SLOT0|1|2:OS?](#page-428-3) [\[:SENSe\]:EVM:ULINk:PROFile:USER<n>:PUCCh:SSLot <integer>](#page-410-4) [\[:SENSe\]:EVM:ULINk:PROFile:USER<n>:PUCCh:SSLot?](#page-410-5) [\[:SENSe\]:EVM:ULINk:PROFile:USER<n>:PUCCh?](#page-374-1) [\[:SENSe\]:EVM:ULINk:PROFile:USER<n>:PUSCh INCLude|EXCLude](#page-373-0) [\[:SENSe\]:EVM:ULINk:PROFile:USER<n>:PUSCh:ADD:SLOT<integer>](#page-401-0) [\[:SENSe\]:EVM:ULINk:PROFile:USER<n>:PUSCh:DMRS INCLude|EXCLude](#page-374-2)  [\[:SENSe\]:EVM:ULINk:PROFile:USER<n>:PUSCh:DMRS:CSHift <integer>](#page-398-2) [\[:SENSe\]:EVM:ULINk:PROFile:USER<n>:PUSCh:DMRS:CSHift:COUPle OFF|ON|0|1](#page-399-0) [\[:SENSe\]:EVM:ULINk:PROFile:USER<n>:PUSCh:DMRS:CSHift:COUPle?](#page-399-1) [\[:SENSe\]:EVM:ULINk:PROFile:USER<n>:PUSCh:DMRS:CSHift?](#page-398-3) [\[:SENSe\]:EVM:ULINk:PROFile:USER<n>:PUSCh:DMRS:GROup <integer>](#page-394-0) [\[:SENSe\]:EVM:ULINk:PROFile:USER<n>:PUSCh:DMRS:GROup:COUPle OFF|ON|0|1](#page-395-2) [\[:SENSe\]:EVM:ULINk:PROFile:USER<n>:PUSCh:DMRS:GROup:COUPle?](#page-395-3) [\[:SENSe\]:EVM:ULINk:PROFile:USER<n>:PUSCh:DMRS:GROup?](#page-394-1)

[\[:SENSe\]:EVM:ULINk:PROFile:USER<n>:PUSCh:DMRS:ONE <integer>](#page-384-2) [\[:SENSe\]:EVM:ULINk:PROFile:USER<n>:PUSCh:DMRS:ONE?](#page-384-3) [\[:SENSe\]:EVM:ULINk:PROFile:USER<n>:PUSCh:DMRS:PARams OFF|ON|0|1](#page-383-2) [\[:SENSe\]:EVM:ULINk:PROFile:USER<n>:PUSCh:DMRS:PARams?](#page-383-3) [\[:SENSe\]:EVM:ULINk:PROFile:USER<n>:PUSCh:DMRS:PWRBoost <rel\\_ampl>](#page-399-2) [\[:SENSe\]:EVM:ULINk:PROFile:USER<n>:PUSCh:DMRS:PWRBoost:COUPle](#page-400-2) [\[:SENSe\]:EVM:ULINk:PROFile:USER<n>:PUSCh:DMRS:PWRBoost:COUPle OFF|ON|0|1](#page-400-3) [\[:SENSe\]:EVM:ULINk:PROFile:USER<n>:PUSCh:DMRS:PWRBoost?](#page-399-3) [\[:SENSe\]:EVM:ULINk:PROFile:USER<n>:PUSCh:DMRS:SEQuence <integer>](#page-396-0) [\[:SENSe\]:EVM:ULINk:PROFile:USER<n>:PUSCh:DMRS:SEQuence:COUPle OFF|ON|0|1](#page-397-2) [\[:SENSe\]:EVM:ULINk:PROFile:USER<n>:PUSCh:DMRS:SEQuence:COUPle?](#page-397-3) [\[:SENSe\]:EVM:ULINk:PROFile:USER<n>:PUSCh:DMRS:SEQuence?](#page-396-1) [\[:SENSe\]:EVM:ULINk:PROFile:USER<n>:PUSCh:DMRS:TWO <integer>](#page-385-2) [\[:SENSe\]:EVM:ULINk:PROFile:USER<n>:PUSCh:DMRS:TWO?](#page-385-3) [\[:SENSe\]:EVM:ULINk:PROFile:USER<n>:PUSCh:DMRS?](#page-374-3) [\[:SENSe\]:EVM:ULINk:PROFile:USER<n>:PUSCh:DSS:<integer>](#page-386-2) [\[:SENSe\]:EVM:ULINk:PROFile:USER<n>:PUSCh:DSS?](#page-386-3) [\[:SENSe\]:EVM:ULINk:PROFile:USER<n>:PUSCh:MODulation:TYPE QPSK|QAM16|QAM64](#page-391-2) [\[:SENSe\]:EVM:ULINk:PROFile:USER<n>:PUSCh:MODulation:TYPE:COUPle OFF|ON|0|1](#page-392-0) [\[:SENSe\]:EVM:ULINk:PROFile:USER<n>:PUSCh:MODulation:TYPE:COUPle?](#page-392-1) [\[:SENSe\]:EVM:ULINk:PROFile:USER<n>:PUSCh:MODulation:TYPE?](#page-391-3) [\[:SENSe\]:EVM:ULINk:PROFile:USER<n>:PUSCh:PWRBoost <rel\\_ampl>](#page-393-2) [\[:SENSe\]:EVM:ULINk:PROFile:USER<n>:PUSCh:PWRBoost:COUPle](#page-394-2) [\[:SENSe\]:EVM:ULINk:PROFile:USER<n>:PUSCh:PWRBoost:COUPle OFF|ON|0|1](#page-394-3) [\[:SENSe\]:EVM:ULINk:PROFile:USER<n>:PUSCh:PWRBoost?](#page-393-3) [\[:SENSe\]:EVM:ULINk:PROFile:USER<n>:PUSCh:RB:END <integer>](#page-389-0) [\[:SENSe\]:EVM:ULINk:PROFile:USER<n>:PUSCh:RB:END:COUPle OFF|ON|0|1](#page-390-2) [\[:SENSe\]:EVM:ULINk:PROFile:USER<n>:PUSCh:RB:END:COUPle?](#page-390-3) [\[:SENSe\]:EVM:ULINk:PROFile:USER<n>:PUSCh:RB:END?](#page-389-1) [\[:SENSe\]:EVM:ULINk:PROFile:USER<n>:PUSCh:RB:STARt <integer>](#page-388-2) [\[:SENSe\]:EVM:ULINk:PROFile:USER<n>:PUSCh:RB:STARt:COUPle OFF|ON|0|1](#page-389-2)

[\[:SENSe\]:EVM:ULINk:PROFile:USER<n>:PUSCh:RB:STARt:COUPle?](#page-389-3) [\[:SENSe\]:EVM:ULINk:PROFile:USER<n>:PUSCh:RB:STARt?](#page-388-3) [\[:SENSe\]:EVM:ULINk:PROFile:USER<n>:PUSCh:SLOT<m>:DELete](#page-402-0) [\[:SENSe\]:EVM:ULINk:PROFile:USER<n>:PUSCh:SLOT<m>:DMRS:CSHift <integer>](#page-408-0) [\[:SENSe\]:EVM:ULINk:PROFile:USER<n>:PUSCh:SLOT<m>:DMRS:CSHift?](#page-408-1) [\[:SENSe\]:EVM:ULINk:PROFile:USER<n>:PUSCh:SLOT<m>:DMRS:GROup <integer>](#page-407-0) [\[:SENSe\]:EVM:ULINk:PROFile:USER<n>:PUSCh:SLOT<m>:DMRS:GROup?](#page-407-1) [\[:SENSe\]:EVM:ULINk:PROFile:USER<n>:PUSCh:SLOT<m>:DMRS:PWRBoost <rel\\_ampl>](#page-409-0) [\[:SENSe\]:EVM:ULINk:PROFile:USER<n>:PUSCh:SLOT<m>:DMRS:PWRBoost?](#page-409-1) [\[:SENSe\]:EVM:ULINk:PROFile:USER<n>:PUSCh:SLOT<m>:DMRS:SEQuence <integer>](#page-407-2) [\[:SENSe\]:EVM:ULINk:PROFile:USER<n>:PUSCh:SLOT<m>:DMRS:SEQuence?](#page-407-3) [\[:SENSe\]:EVM:ULINk:PROFile:USER<n>:PUSCh:SLOT<m>:MODulation:TYPE](#page-405-0)  QPSK|QAM16|QAM64 [\[:SENSe\]:EVM:ULINk:PROFile:USER<n>:PUSCh:SLOT<m>:MODulation:TYPE?](#page-405-1) [\[:SENSe\]:EVM:ULINk:PROFile:USER<n>:PUSCh:SLOT<m>:POSition?](#page-403-0) [\[:SENSe\]:EVM:ULINk:PROFile:USER<n>:PUSCh:SLOT<m>:PWRBoost <rel\\_ampl>](#page-406-0) [\[:SENSe\]:EVM:ULINk:PROFile:USER<n>:PUSCh:SLOT<m>:PWRBoost?](#page-406-1) [\[:SENSe\]:EVM:ULINk:PROFile:USER<n>:PUSCh:SLOT<m>:RB:END <integer>](#page-404-0) [\[:SENSe\]:EVM:ULINk:PROFile:USER<n>:PUSCh:SLOT<m>:RB:END?](#page-404-1) [\[:SENSe\]:EVM:ULINk:PROFile:USER<n>:PUSCh:SLOT<m>:RB:STARt <integer>](#page-403-1) [\[:SENSe\]:EVM:ULINk:PROFile:USER<n>:PUSCh:SLOT<m>:RB:STARt?](#page-403-2) [\[:SENSe\]:EVM:ULINk:PROFile:USER<n>:PUSCh:SSLot:<integer>](#page-382-0) [\[:SENSe\]:EVM:ULINk:PROFile:USER<n>:PUSCh:SSLot?](#page-382-1) [\[:SENSe\]:EVM:ULINk:PROFile:USER<n>:PUSCh?](#page-373-1) [\[:SENSe\]:EVM:ULINk:SYNC:CPLength AUTO|NORMal|EXTended](#page-337-0) [\[:SENSe\]:EVM:ULINk:SYNC:CPLength?](#page-337-1) [\[:SENSe\]:EVM:ULINk:SYNC:HSSHift OFF|ON|0|1](#page-339-2) [\[:SENSe\]:EVM:ULINk:SYNC:HSSHift?](#page-339-3) [\[:SENSe\]:EVM:ULINk:SYNC:IQOComp OFF|ON|0|1](#page-338-0) [\[:SENSe\]:EVM:ULINk:SYNC:IQOComp?](#page-338-1)

[\[:SENSe\]:EVM:ULINk:SYNC:PDSWap OFF|ON|0|1](#page-339-4)

[\[:SENSe\]:EVM:ULINk:SYNC:PDSWap?](#page-339-5)

[\[:SENSe\]:EVM:ULINk:SYNC:TYPE RS|PUCCh](#page-337-2)

[\[:SENSe\]:EVM:ULINk:SYNC:TYPE?](#page-337-3)

[\[:SENSe\]:EVM:WINDow:LENGth GPP|CUSTom](#page-437-2)

[\[:SENSe\]:EVM:WINDow:LENGth:CUSTom <int >](#page-438-4)

[\[:SENSe\]:EVM:WINDow:LENGth:CUSTom?](#page-438-5)

[\[:SENSe\]:EVM:WINDow:LENGth?](#page-437-3)

[\[:SENSe\]:FEED RF|AIQ|IQ|IONLy|QONLy|AREFerence](#page-498-0)

[\[:SENSe\]:FEED:AREFerence REF50|REF4800|COMB|OFF](#page-515-0)

[\[:SENSe\]:FEED:AREFerence?](#page-515-1)

[\[:SENSe\]:FEED:DATA INPut|STORed|RECorded](#page-521-0)

[\[:SENSe\]:FEED:DATA:STORe](#page-522-0)

[\[:SENSe\]:FEED:DATA?](#page-521-1)

[\[:SENSe\]:FEED:IQ:TYPE IQ|IONLy|QONLy](#page-503-0)

[\[:SENSe\]:FEED:IQ:TYPE?](#page-503-1)

[\[:SENSe\]:FEED?](#page-498-1)

[\[:SENSe\]:FREQuency:CENTer <freq>](#page-555-0)

[\[:SENSe\]:FREQuency:CENTer <freq>](#page-754-0)

[\[:SENSe\]:FREQuency:CENTer:STEP:AUTO OFF|ON|0|1](#page-558-0)

[\[:SENSe\]:FREQuency:CENTer:STEP:AUTO OFF|ON|0|1](#page-756-0)

[\[:SENSe\]:FREQuency:CENTer:STEP:AUTO?](#page-558-1)

[\[:SENSe\]:FREQuency:CENTer:STEP:AUTO?](#page-756-1)

[\[:SENSe\]:FREQuency:CENTer:STEP\[:INCRement\] <freq>](#page-558-2)

[\[:SENSe\]:FREQuency:CENTer:STEP\[:INCRement\] <freq>](#page-756-2)

[\[:SENSe\]:FREQuency:CENTer:STEP\[:INCRement\]?](#page-558-3)

[\[:SENSe\]:FREQuency:CENTer:STEP\[:INCRement\]?](#page-756-3)

[\[:SENSe\]:FREQuency:CENTer?](#page-555-1)

[\[:SENSe\]:FREQuency:CENTer?](#page-754-1)

[\[:SENSe\]:FREQuency:IQ:CENTer <freq>](#page-557-0)

[\[:SENSe\]:FREQuency:IQ:CENTer?](#page-557-1)

[\[:SENSe\]:FREQuency:RF:CENTer <freq>](#page-556-0)

[\[:SENSe\]:FREQuency:RF:CENTer?](#page-556-1)

[\[:SENSe\]:FREQuency:SPAN <freq>](#page-795-0)

[\[:SENSe\]:FREQuency:SPAN:FULL](#page-795-1)

[\[:SENSe\]:FREQuency:SPAN?](#page-795-2)

[\[:SENSe\]:FREQuency:STARt <freq>](#page-755-0)

[\[:SENSe\]:FREQuency:STARt?](#page-755-1)

[\[:SENSe\]:FREQuency:STOP <freq>](#page-756-4)

[\[:SENSe\]:FREQuency:STOP?](#page-756-5)

[\[:SENSe\]:MONitor:AVERage:COUNt <integer>](#page-293-0)

[\[:SENSe\]:MONitor:AVERage:COUNt?](#page-293-1)

[\[:SENSe\]:MONitor:AVERage:TCONtrol EXPonential|REPeat](#page-294-0)

[\[:SENSe\]:MONitor:AVERage:TCONtrol?](#page-294-1)

[\[:SENSe\]:MONitor:AVERage\[:STATe\] OFF|ON|0|1](#page-293-2)

[\[:SENSe\]:MONitor:AVERage\[:STATe\]?](#page-293-3)

[\[:SENSe\]:MONitor:BANDwidth:VIDeo <bandwidth>](#page-277-0)

[\[:SENSe\]:MONitor:BANDwidth:VIDeo:AUTO ON|OFF|1|0](#page-277-1)

[\[:SENSe\]:MONitor:BANDwidth:VIDeo:AUTO?](#page-277-2)

[\[:SENSe\]:MONitor:BANDwidth:VIDeo:RATio <real>](#page-278-0) [:SENSe]:MONitor:BANDwidth:VIDeo:RATio?

[\[:SENSe\]:MONitor:BANDwidth:VIDeo:RATio:AUTO OFF|ON|0|1](#page-278-1)

[\[:SENSe\]:MONitor:BANDwidth:VIDeo:RATio:AUTO?](#page-278-2)

[\[:SENSe\]:MONitor:BANDwidth:VIDeo?](#page-277-3)

[\[:SENSe\]:MONitor:BANDwidth\[:RESolution\] <freq>](#page-276-0)

[\[:SENSe\]:MONitor:BANDwidth\[:RESolution\]:AUTO OFF|ON|0|1](#page-276-1)

[\[:SENSe\]:MONitor:BANDwidth\[:RESolution\]:AUTO?](#page-276-2)

[\[:SENSe\]:MONitor:BANDwidth\[:RESolution\]?](#page-276-3)

[\[:SENSe\]:MONitor:DETector:AUTO ON|OFF|1|0](#page-310-0)

[\[:SENSe\]:MONitor:DETector:AUTO?](#page-310-1)

[\[:SENSe\]:MONitor:DETector:TRACe AVERage|NEGative|NORMal|POSitive|SAMPle](#page-309-0)

[\[:SENSe\]:MONitor:DETector:TRACe?](#page-309-1)

[\[:SENSe\]:MONitor:FREQuency:SPAN <freq>](#page-303-0)

[\[:SENSe\]:MONitor:FREQuency:SPAN:BANDwidth\[:RESolution\]:RATio <integer>](#page-278-3)

- [\[:SENSe\]:MONitor:FREQuency:SPAN:BANDwidth\[:RESolution\]:RATio:AUTO OFF|ON|0|1](#page-278-4)
- [\[:SENSe\]:MONitor:FREQuency:SPAN:BANDwidth\[:RESolution\]:RATio:AUTO?](#page-278-5)
- [\[:SENSe\]:MONitor:FREQuency:SPAN:BANDwidth\[:RESolution\]:RATio?](#page-278-6)
- [\[:SENSe\]:MONitor:FREQuency:SPAN:FULL](#page-304-0)
- [\[:SENSe\]:MONitor:FREQuency:SPAN:PREVious](#page-304-1)
- [\[:SENSe\]:MONitor:FREQuency:SPAN?](#page-303-1)
- [\[:SENSe\]:MONitor:SWEep:POINts <integer>](#page-306-0)
- [\[:SENSe\]:MONitor:SWEep:POINts?](#page-306-1)
- [\[:SENSe\]:MONitor:SWEep:TIME <time>](#page-305-0)
- [\[:SENSe\]:MONitor:SWEep:TIME:AUTO OFF|ON|0|1](#page-305-1)
- [\[:SENSe\]:MONitor:SWEep:TIME:AUTO?](#page-305-2)
- [\[:SENSe\]:MONitor:SWEep:TIME?](#page-305-3)
- [\[:SENSe\]:POWer:IQ:Q:RANGe\[:UPPer\] <ampl>](#page-487-0)
- [\[:SENSe\]:POWer:IQ:Q:RANGe\[:UPPer\]?](#page-487-1)
- [\[:SENSe\]:POWer:IQ:RANGe:AUTO OFF|ON|0|1](#page-484-0)
- [\[:SENSe\]:POWer:IQ:RANGe:AUTO?](#page-484-1)
- [\[:SENSe\]:POWer:IQ\[:I\]:RANGe\[:UPPer\] <ampl>](#page-485-0)
- [\[:SENSe\]:POWer:IQ\[:I\]:RANGe\[:UPPer\]?](#page-485-1)
- [\[:SENSe\]:POWer\[:RF\]:ATTenuation <rel\\_ampl>](#page-476-0)
- [\[:SENSe\]:POWer\[:RF\]:ATTenuation:AUTO OFF|ON|0|1](#page-476-1)
- [\[:SENSe\]:POWer\[:RF\]:ATTenuation:AUTO?](#page-476-2)
- [\[:SENSe\]:POWer\[:RF\]:ATTenuation:STEP\[:INCRement\] 10 dB | 2 dB](#page-481-0)
- [\[:SENSe\]:POWer\[:RF\]:ATTenuation:STEP\[:INCRement\]?](#page-481-1)
- [\[:SENSe\]:POWer\[:RF\]:ATTenuation?](#page-476-3)
- [\[:SENSe\]:POWer\[:RF\]:EATTenuation <rel\\_ampl>](#page-479-0)
- [\[:SENSe\]:POWer\[:RF\]:EATTenuation:STATe OFF|ON|0|1](#page-478-0)
- [\[:SENSe\]:POWer\[:RF\]:EATTenuation:STATe?](#page-478-1)
- [\[:SENSe\]:POWer\[:RF\]:EATTenuation?](#page-479-1)
- [\[:SENSe\]:POWer\[:RF\]:GAIN:BAND LOW|FULL](#page-491-0)
- [\[:SENSe\]:POWer\[:RF\]:GAIN:BAND?](#page-491-1)

[\[:SENSe\]:POWer\[:RF\]:GAIN\[:STATe\] OFF|ON|0|1](#page-491-2)

[\[:SENSe\]:POWer\[:RF\]:GAIN\[:STATe\]?](#page-491-3)

[\[:SENSe\]:POWer\[:RF\]:MIXer:RANGe\[:UPPer\] <real>](#page-482-0)

[\[:SENSe\]:POWer\[:RF\]:MIXer:RANGe\[:UPPer\]?](#page-482-1)

[\[:SENSe\]:POWer\[:RF\]:PADJust <freq>](#page-489-0)

[\[:SENSe\]:POWer\[:RF\]:PADJust:PRESelector MWAVe|MMWave|EXTernal](#page-490-0)

[\[:SENSe\]:POWer\[:RF\]:PADJust:PRESelector?](#page-490-1)

[\[:SENSe\]:POWer\[:RF\]:PADJust?](#page-489-1)

[\[:SENSe\]:POWer\[:RF\]:PCENter](#page-488-0)

[\[:SENSe\]:POWer\[:RF\]:RANGe <real>](#page-742-0)

[\[:SENSe\]:POWer\[:RF\]:RANGe:AUTO ON|OFF|1|0](#page-481-2)

[\[:SENSe\]:POWer\[:RF\]:RANGe:AUTO?](#page-481-3)

[\[:SENSe\]:POWer\[:RF\]:RANGe:OPTimize IMMediate](#page-479-2)

[\[:SENSe\]:POWer\[:RF\]:RANGe:OPTimize:ATTenuation OFF|ELECtrical|COMBined](#page-480-0)

[\[:SENSe\]:POWer\[:RF\]:RANGe:OPTimize:ATTenuation?](#page-480-1)

[\[:SENSe\]:POWer\[:RF\]:RANGe?](#page-742-1)

[\[:SENSe\]:RADio:STANdard:BANDwidth B1M4|B3M|B5M|B10M|B15M|B20M](#page-598-0)

[\[:SENSe\]:RADio:STANdard:BANDwidth?](#page-598-1)

[\[:SENSe\]:RADio:STANdard:DIRection DLINk | ULINk](#page-598-2)

[\[:SENSe\]:RADio:STANdard:DIRection?](#page-598-3)

[\[:SENSe\]:RADio:STANdard:PRESet B1M4|B3M|B5M|B10M|B15M|B20M](#page-599-0)

[\[:SENSe\]:RECording:ABORt](#page-523-0)

[\[:SENSe\]:RECording:INITiate\[:IMMediate\]](#page-523-1)

[\[:SENSe\]:RECording:LENGth <real>,SEConds|RECords|POINts](#page-524-0)

[\[:SENSe\]:RECording:LENGth:STATe MAX|MANual](#page-524-1)

[\[:SENSe\]:RECording:LENGth:STATe?](#page-524-2)

[\[:SENSe\]:RECording:LENGth:UNIT?](#page-524-3)

[\[:SENSe\]:RECording:LENGth:VALue?](#page-524-4)

[\[:SENSe\]:ROSCillator:COUPling NORMal|NACQuisition](#page-538-0)

[\[:SENSe\]:ROSCillator:COUPling?](#page-538-1)

[\[:SENSe\]:ROSCillator:EXTernal:FREQuency <freq>](#page-536-0)

- [\[:SENSe\]:ROSCillator:EXTernal:FREQuency?](#page-536-1)
- [\[:SENSe\]:ROSCillator:SOURce INTernal|EXTernal](#page-535-0)
- [\[:SENSe\]:ROSCillator:SOURce:TYPE INTernal|EXTernal|SENSe](#page-534-1)
- [\[:SENSe\]:ROSCillator:SOURce:TYPE?](#page-534-2)
- [\[:SENSe\]:ROSCillator:SOURce?](#page-535-1)
- [\[:SENSe\]:SPECtrum NORMal|INVert](#page-599-1)
- [\[:SENSe\]:SPECtrum?](#page-599-2)
- [\[:SENSe\]:SWEep:EGATe:CONTrol EDGE|LEVel](#page-670-0)
- [\[:SENSe\]:SWEep:EGATe:CONTrol?](#page-670-1)
- [\[:SENSe\]:SWEep:EGATe:DELay <time>](#page-667-0)
- [\[:SENSe\]:SWEep:EGATe:DELay:COMPensation:TYPE OFF|SETTled|GDELay](#page-673-0)
- [\[:SENSe\]:SWEep:EGATe:DELay:COMPensation:TYPE?](#page-673-1)
- [\[:SENSe\]:SWEep:EGATe:DELay?](#page-667-1)
- [\[:SENSe\]:SWEep:EGATe:HOLDoff <time>](#page-672-0)
- [\[:SENSe\]:SWEep:EGATe:HOLDoff:AUTO OFF|ON|0|1](#page-672-1)
- [\[:SENSe\]:SWEep:EGATe:HOLDoff:AUTO?](#page-672-2)
- [\[:SENSe\]:SWEep:EGATe:HOLDoff?](#page-672-3)
- [\[:SENSe\]:SWEep:EGATe:LENGth <time>](#page-667-2)
- [\[:SENSe\]:SWEep:EGATe:LENGth?](#page-667-3)
- [\[:SENSe\]:SWEep:EGATe:METHod LO|VIDeo|FFT](#page-668-0)
- [\[:SENSe\]:SWEep:EGATe:METHod?](#page-668-1)
- [\[:SENSe\]:SWEep:EGATe:MINFast?](#page-674-0)
- [\[:SENSe\]:SWEep:EGATe:SOURce EXTernal1|EXTernal2 |LINE|FRAMe|RFBurst|TV](#page-670-2)
- [\[:SENSe\]:SWEep:EGATe:SOURce?](#page-670-3)
- [\[:SENSe\]:SWEep:EGATe:TIME <time>](#page-666-0)
- [\[:SENSe\]:SWEep:EGATe:TIME?](#page-666-1)
- [\[:SENSe\]:SWEep:EGATe:VIEW ON|OFF|1|0](#page-663-0)
- [\[:SENSe\]:SWEep:EGATe:VIEW?](#page-663-1)
- [\[:SENSe\]:SWEep:EGATe\[:STATe\] OFF|ON|0|1](#page-662-0)
- [\[:SENSe\]:SWEep:EGATe\[:STATe\]?](#page-662-1)
- [\[:SENSe\]:VECTor|ADEMod:FREQuency:CENTer:TRACk OFF|ON|0|1](#page-796-0)

[\[:SENSe\]:VECTor|ADEMod:FREQuency:CENTer:TRACk?](#page-796-1) [\[:SENSe\]:VOLTage:IQ:Q:RANGe\[:UPPer\] <voltage>](#page-486-0) [\[:SENSe\]:VOLTage:IQ:Q:RANGe\[:UPPer\]?](#page-486-1) [\[:SENSe\]:VOLTage:IQ:RANGe:AUTO OFF|ON|0|1](#page-483-0) [\[:SENSe\]:VOLTage:IQ:RANGe:AUTO?](#page-483-1) [\[:SENSe\]:VOLTage:IQ\[:I\]:RANGe\[:UPPer\] <voltage>](#page-484-2) [\[:SENSe\]:VOLTage:IQ\[:I\]:RANGe\[:UPPer\]?](#page-484-3) [\[:SENSe\]:VOLTage|POWer:IQ:MIRRored OFF|ON|0|1](#page-486-2) [\[:SENSe\]:VOLTage|POWer:IQ:MIRRored?](#page-486-3)
# **1 Using Help**

Welcome to the X-Series Signal Analyzer Help system!

The online Help system is "context-sensitive". This means that the information displayed when you invoke the Help system depends on the selected Analyzer Mode, Measurement and key.

**TIP** To view help for any Front-panel key or menu key, press that key with this Help Window open. To scroll any page vertically (to see the whole of a long topic), press the **Down Arrow** key on the Front Panel to scroll down (or the **Up Arrow** key to scroll up). To locate these keys, see ["Front Panel Keys used by the Help System" on page 81](#page-80-0).

See ["Navigating the Help Window Without a Mouse" on page 86](#page-85-0) for complete information about **Using Help without an attached Mouse and Keyboard**. For specific details of how to navigate to topics, see ["Finding a Topic without a Mouse and Keyboard" on page 95](#page-94-0).

See ["Navigating the Help Window with a Mouse" on page 84](#page-83-0) to learn about **Using Help with an attached Mouse and Keyboard**.

You can view Help on the Analyzer itself, or you can **View Help on Another Computer**, by copying the Help files and viewing Help there. For details, see the Section ["Viewing Help on a separate Computer"](#page-74-0)  [on page 75.](#page-74-0)

To locate **Other Available Help Resources**, see ["Locating Other Help Resources" on page 74.](#page-73-0)

Key Path **Help**

# **Locating Other Help Resources**

<span id="page-73-0"></span>All available documentation is present on the Analyzer's hard disk, either as HTML Help or Acrobat PDF files.

In addition to the interactive Windows (HTML) Help system, the Analyzer's hard disk contains Application Notes, tutorial documents, etc.

This same documentation is also included on the Documentation CD shipped with your Analyzer.

Many of the supporting documents use the Adobe Acrobat (PDF) file format. You can view PDF files using the pre-installed Adobe Reader software.

The Adobe Reader user interface differs from the Windows Help interface. For full details on how to navigate within Acrobat documents using Adobe Reader, see ["Navigating Acrobat \(PDF\) Files" on page](#page-89-0)  [90.](#page-89-0)

# **Viewing Help on a separate Computer**

<span id="page-74-0"></span>You may want to view the help pages *without* having them appear on top of the Analyzer's screen.

There are two separate Help files for each Analyzer Mode, which contain all the same help pages in different formats:

- 1. A file in HTML Help (CHM) format,
- 2. A file in Acrobat (PDF) format.

You can copy any of the Help files to another computer, then open and view the help pages in the file on that computer.

Your choice of which file to copy and view may depend on what you want to do with the file (for example, whether you want to print it and read the paper copy, or view it on the computer). The table below compares the relative advantages of the two formats:

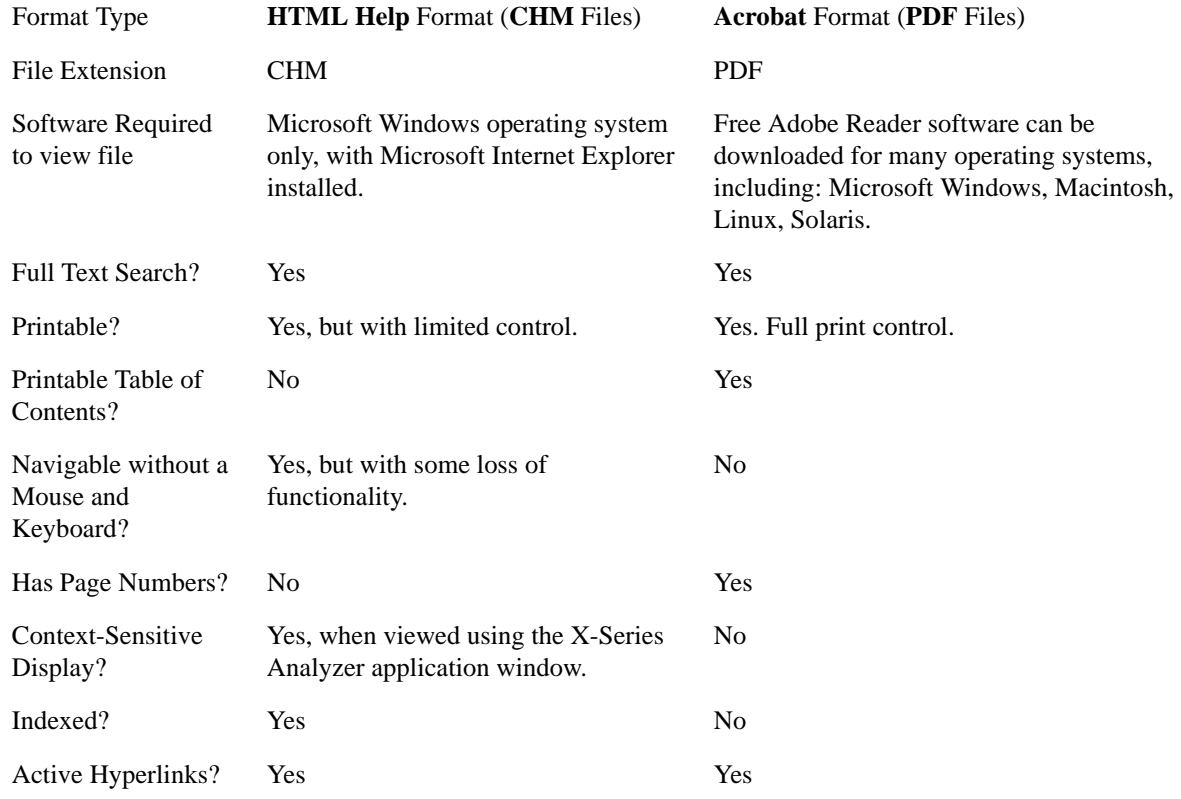

# **Copying the HTML Help (CHM) Files**

You can copy the HTML Help file(s) you need to a separate computer running Microsoft Windows. Each HTML Help file has a .chm extension.

You can find the HTML Help (.chm) files:

• *Either*, on the documentation CD that came with the Analyzer,

### Using Help **Viewing Help on a separate Computer**

• *Or*, in a special directory on the Analyzer's hard disk. The directory path is: C:\Program Files\Agilent\SignalAnalysis\Infrastructure\Help The illustration below shows an example listing of the HTML Help files in this directory, viewed using Windows Explorer.

Depending on which Analyzer software licenses you purchased, the content of the directory on your machine may vary.

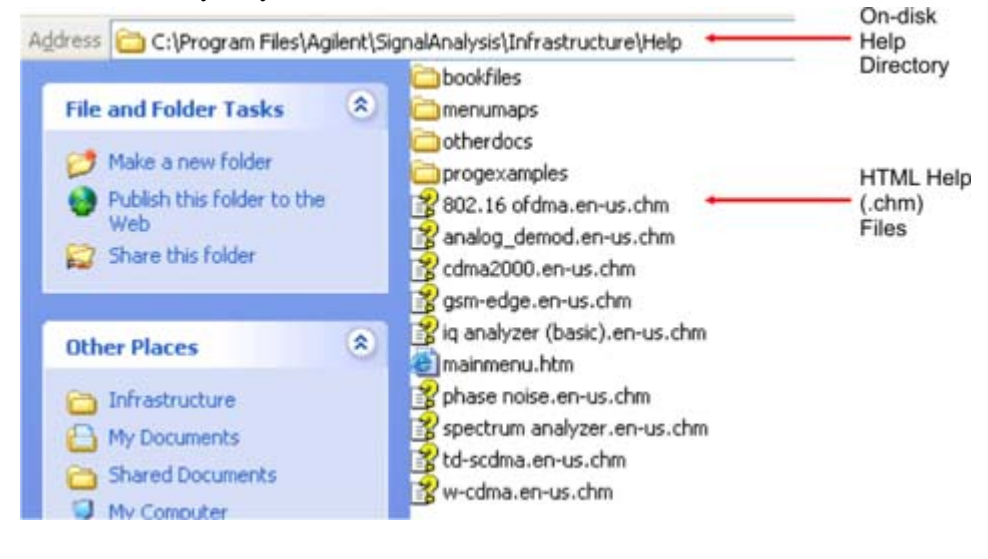

**NOTE** You can open and view the HTML Help files only on a PC that has Microsoft Windows and Microsoft Internet Explorer installed.

# <span id="page-75-0"></span>**Copying the Acrobat (PDF) Files**

You can copy the Acrobat file(s) you need to a separate computer running any of several different operating systems. Each Acrobat file has a .pdf extension.

You can find the Acrobat (.pdf) files:

- *Either*, on the documentation CD that came with the Analyzer,
- *Or*, in a special directory on the Analyzer's hard disk. The directory path is: C:\Program Files\Agilent\SignalAnalysis\Infrastructure\Help\bookfiles
	- The illustration below shows an example listing of the Acrobat files in this directory, viewed using Windows Explorer.
	- The PDF versions of the help files are named <mode>\_ref.pdf, where <mode> is the name of the Analyzer Mode. For example, the name of the PDF file for GSM/EDGE Mode is gsmedge\_ref.pdf. (Note that the directory also contains other PDF documents.)
	- When you open any <mode>\_ref.pdf document, the title page displays "<Mode> User's and Programmer's Reference", where <Mode> is the name of the Analyzer Mode described by the document.
	- Depending on which Analyzer software licenses you purchased, the content of the directory on your machine may vary.

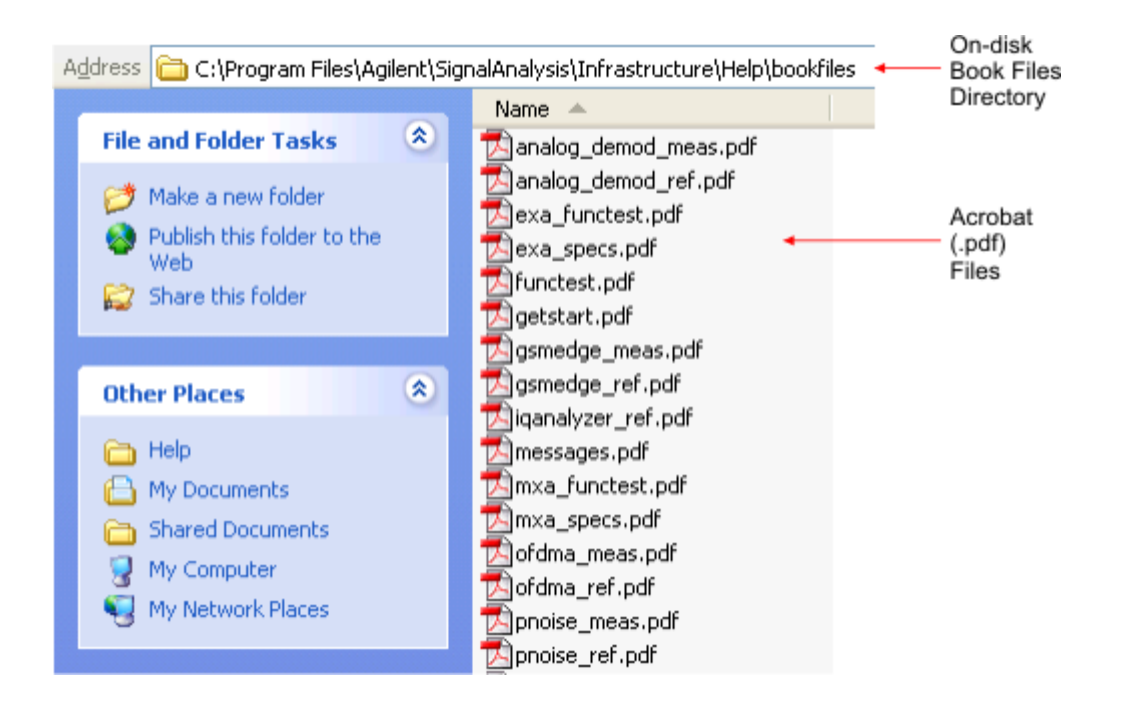

# **How Help is Organized**

<span id="page-77-2"></span>This topic contains the following sections:

[Help Contents Listing](#page-77-0)

[System Functions](#page-77-1)

[Key Descriptions for Each Measurement](#page-78-0)

[Key Information for Softkeys](#page-78-1)

[Common Measurement Functions](#page-79-0)

# <span id="page-77-0"></span>**Help Contents Listing**

The listing under the Contents tab in the Help Window includes a topic for each Front-panel key and each softkey, for each available measurement.

The Contents listing is split into several major sections, as shown below for the HTML Help version of the document. The structure of the PDF version is similar.

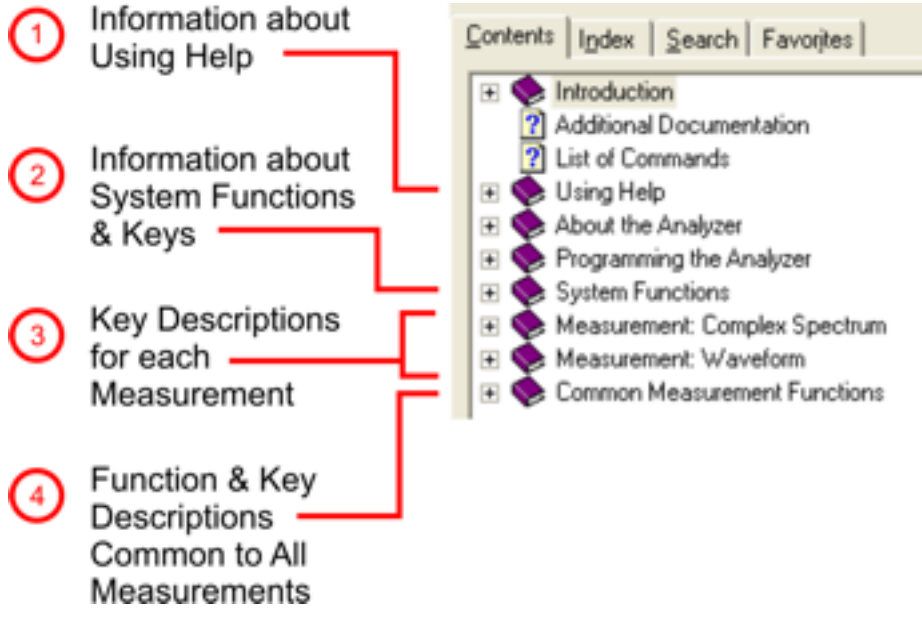

Help information is split between these sections as follows:

- 1. Using Help: this section.
- 2. System Functions. See ["System Functions" on page 78](#page-77-1) below.
- 3. Measurement Functions. See ["Key Descriptions for Each Measurement" on page 79](#page-78-0) below.
- 4. Common Measurement Functions. See ["Common Measurement Functions" on page 80](#page-79-0) below.

# <span id="page-77-1"></span>**System Functions**

This section contains information for the following keys, which are listed in alphabetical order: **File**,

#### **Preset**, **Print**, **Quick Save**, **Recall**, **Save**, **System**, **User Preset**.

The functions of these keys do not vary between measurements: they operate the same way, irrespective of which Analyzer measurement you have selected.

The sections for **Recall** and **Save** contain only cross-references to the respective sections in ["Common](#page-79-0)  [Measurement Functions" on page 80](#page-79-0), and are included here for convenience.

# <span id="page-78-0"></span>**Key Descriptions for Each Measurement**

The Contents section for each Measurement is sub-divided into topics for each Front-panel key, in alphabetical order, as shown below.

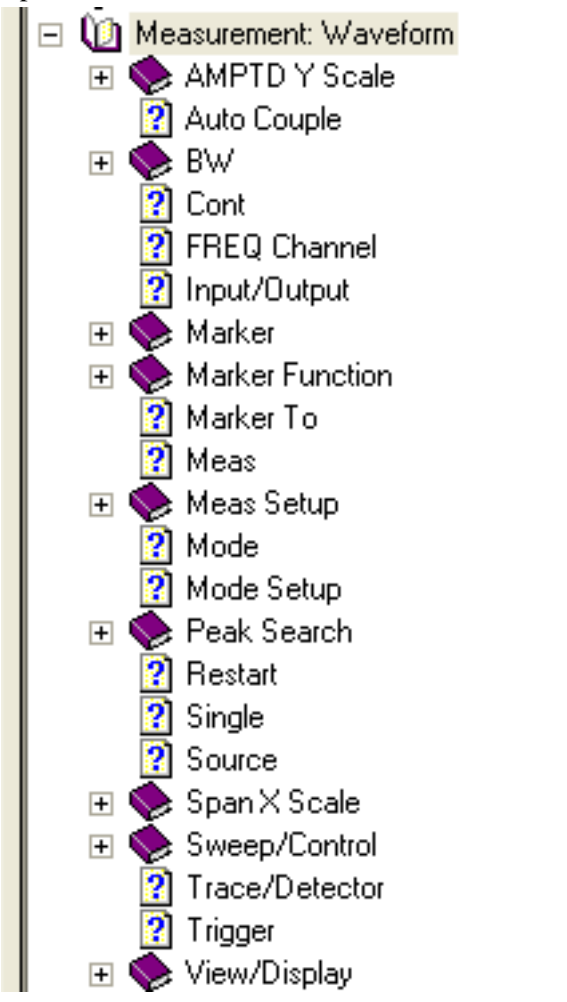

If you don't see a topic for a Front-panel key in the Measurement-specific section, then it is located in the section [System Functions](#page-77-1).

### <span id="page-78-1"></span>**Key Information for Softkeys**

Information for each softkey that appears when you press a Front-panel key (or a softkey with a submenu) is listed under the entry for that key in the Help Contents. The example below shows the submenu under the **SPAN X Scale** Front-panel key in the "Waveform" Measurement, alongside the

### Using Help **How Help is Organized**

actual softkeys for that menu.

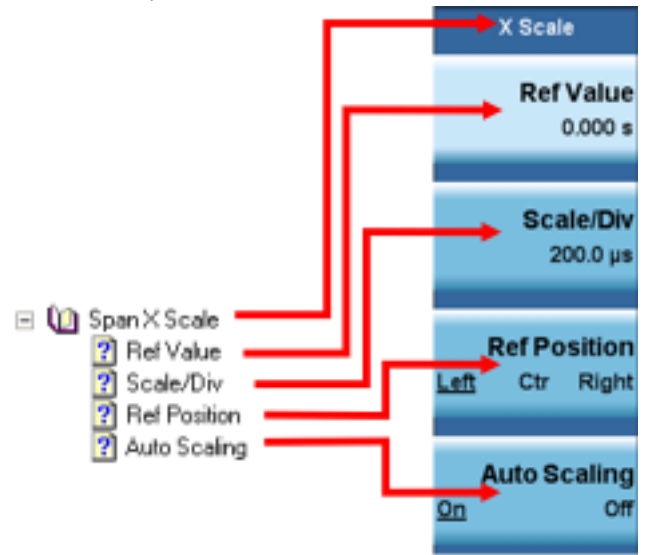

In these subsections, all softkeys are listed in the order they appear in their menu (that is, *not* in alphabetical order).

### <span id="page-79-0"></span>**Common Measurement Functions**

This section groups together function and key information that is shared between measurements. However, there is a listing for every Front-panel key and subkey in the section for each measurement, so you will generally not need to refer to this section.

The key subsections are listed alphabetically.

# **Front Panel Keys used by the Help System**

<span id="page-80-0"></span>The interactive Help system uses the Front-panel keys shown below.

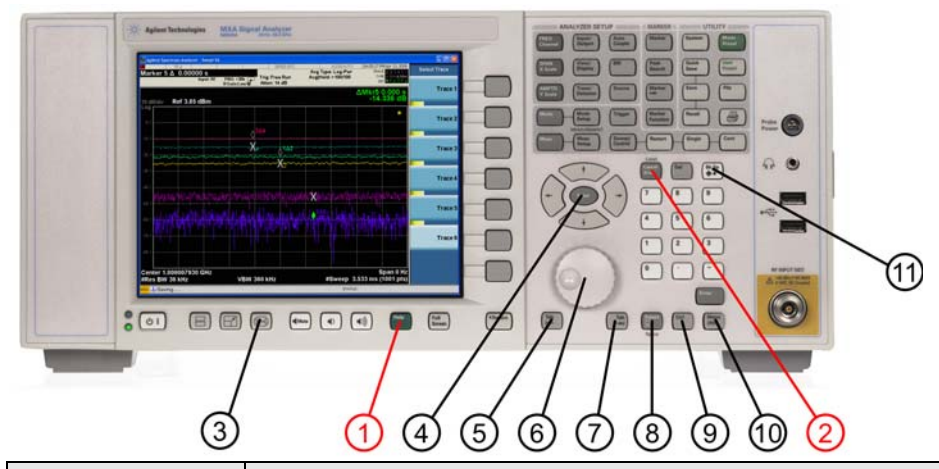

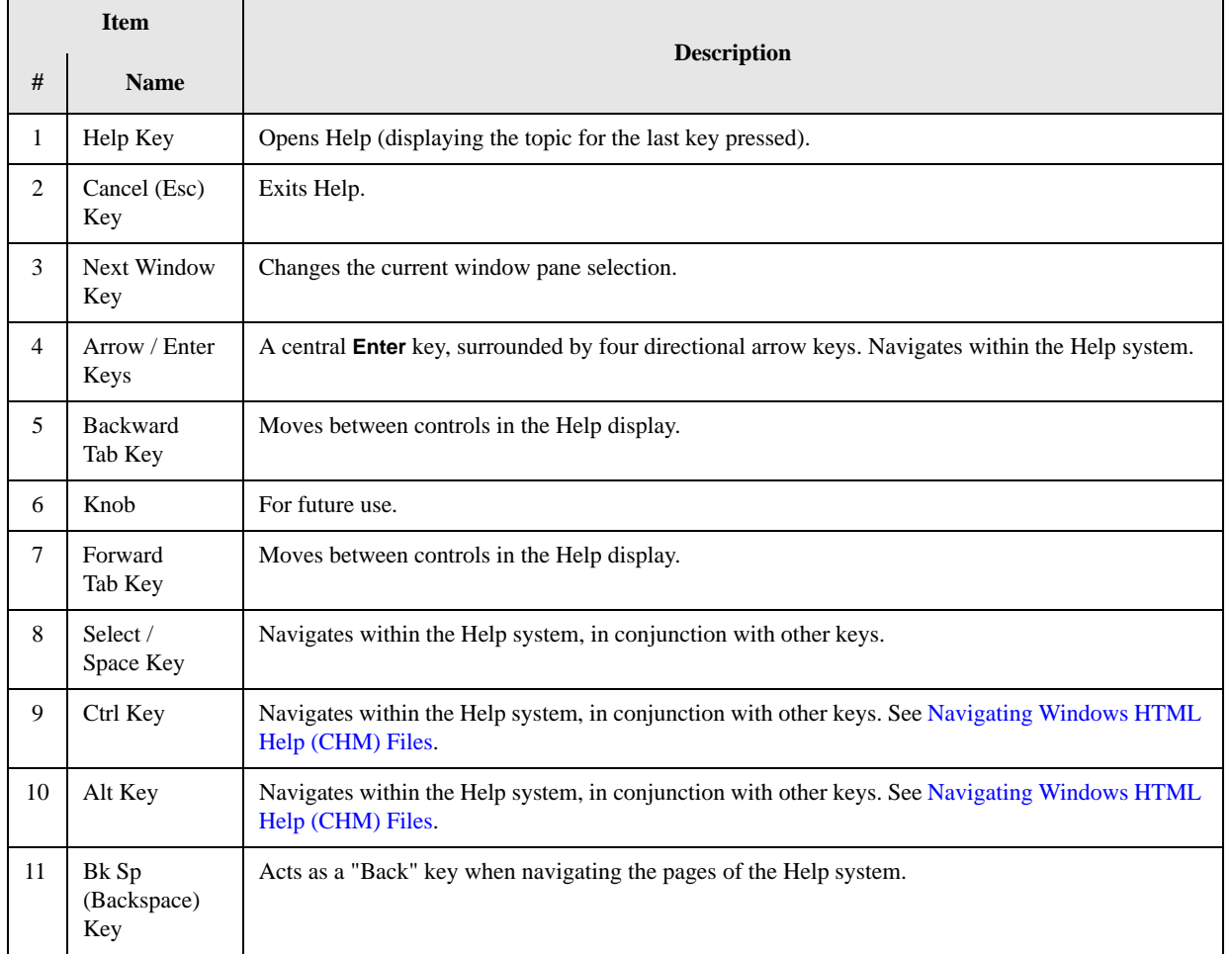

# **Navigating Windows HTML Help (CHM) Files**

# <span id="page-81-0"></span>**HTML Help Window Components**

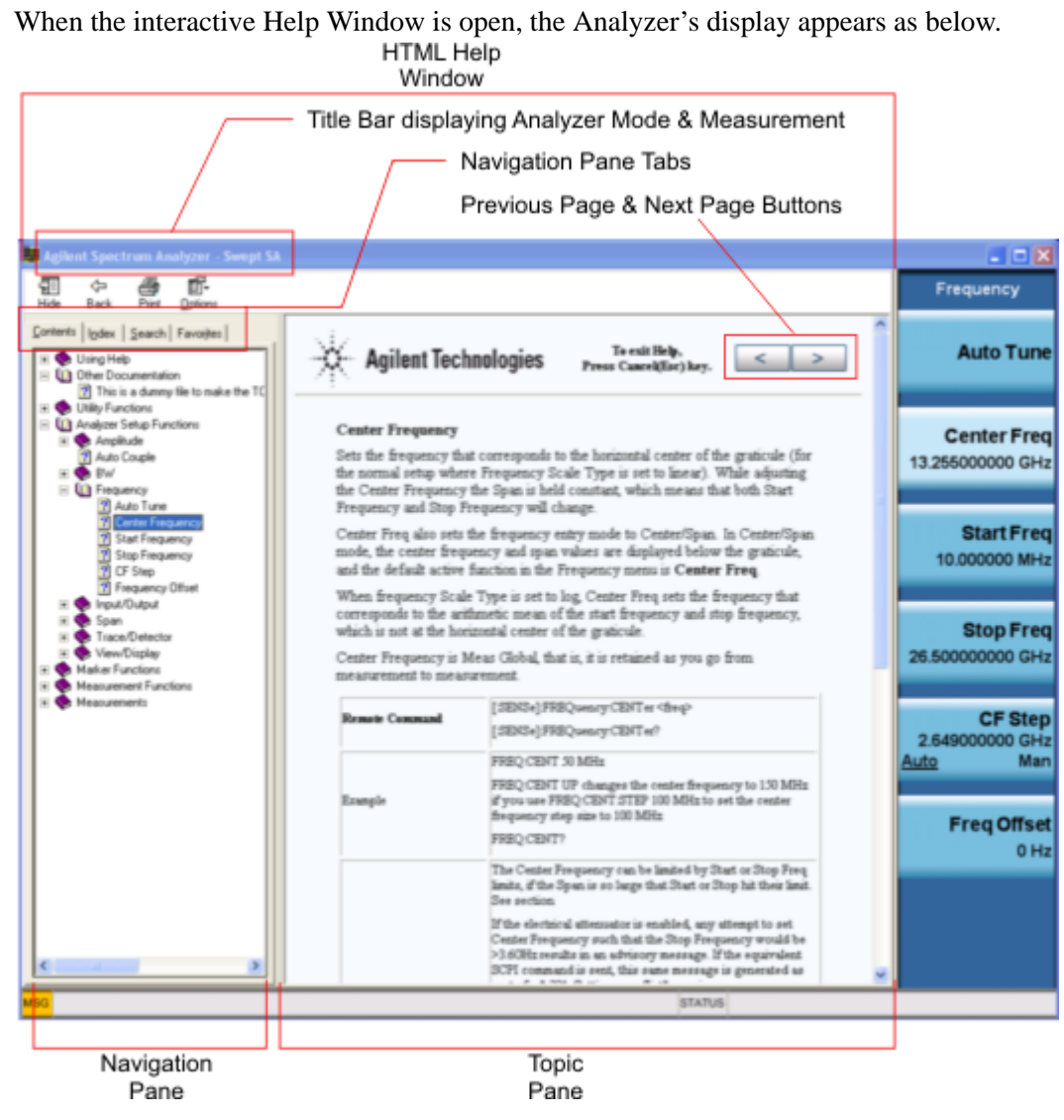

The HTML Help Window appears on top of, and to the left of, the measurement display. You can still see and use the current softkey menu when the HTML Help Window is open. However, pressing a softkey when the Help window is open displays Help for that softkey, but does *not* execute the softkey's function.

When the Help Window is open, the Analyzer retains its current Mode and Measurement, as shown in the Title Bar.

The HTML Help Window itself consists of two panes, as shown in the diagram above.

On the left is the Navigation Pane, and on the right is the Topic Pane.

#### **The Help Window Navigation Pane**

The Navigation Pane is further divided into four tabs: Contents, Index, Search and Favorites, as shown below.

Contents | Index | Search | Favorites |

For details of how to switch between these tabs, if you don't have a mouse attached to the Analyzer, see the Section ["To Switch the Active Tab within the Navigation Pane" on page 86.](#page-85-1)

#### **The Help Window Topic Pane**

This pane displays the text for the topic that you have selected. It also contains clickable **Previous Page** and **Next Page** buttons (as shown below), which can be used to move to the previous or next page in the Help file.

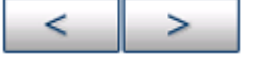

# **Basic Help Window Operations**

This topic contains the following sections:

[Opening Help](#page-82-0)

[Getting Help for a Specific Key](#page-82-1)

[Closing the Help Window](#page-83-1)

[Viewing Help on How to Use Help](#page-83-2)

[Exiting Help on How to Use Help](#page-83-3)

To locate the keys mentioned in this section, see ["Front Panel Keys used by the Help System" on page](#page-80-0)  [81.](#page-80-0)

#### <span id="page-82-0"></span>**Opening Help**

To access the Help system, press the green **Help** key below the front panel display (shown below) while an Agilent application is running.

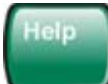

Note that the softkeys remain visible when the Help window is open.

#### <span id="page-82-1"></span>**Getting Help for a Specific Key**

1. If the Help window *is* already open, press the desired key. The relevant Help topic appears.

Note that the function normally invoked by the key is *not* executed when the key is pressed with the Help window open. If you want to execute the key's function, first close Help by pressing the **Cancel (Esc)** key (as described in ["Closing the Help Window" on page 84\)](#page-83-1), then press the key, before opening Help again (if required).

2. If the Help window is *not* already open, press the desired key (which executes the key's function), then press the **Help** key to display the relevant Help page. Help is available for all softkeys, and for

# Using Help **Navigating Windows HTML Help (CHM) Files**

all the Front-panel keys listed under the "System Functions" and "Measurement" sections.

For details of how to navigate within the panes of the Help window, see [Navigating Windows HTML](#page-81-0)  [Help \(CHM\) Files.](#page-81-0)

#### <span id="page-83-1"></span>**Closing the Help Window**

To close the Help window, and return to the measurement application, press the **Cancel (Esc)** key (depicted below).

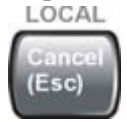

#### <span id="page-83-2"></span>**Viewing Help on How to Use Help**

With the Help window open, press the green **Help** key again.

The "Using Help" page appears, as shown below.

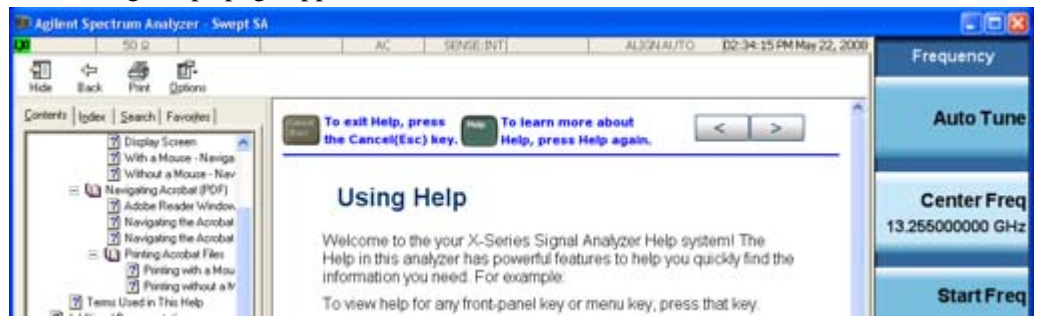

### <span id="page-83-3"></span>**Exiting Help on How to Use Help**

See the Section ["To Go Back or Forward: display the Previously-viewed or Next-viewed Topic in the](#page-87-0)  [Topic Pane" on page 88](#page-87-0) for details of several methods to accomplish this.

# **Navigating the Help Window**

The way you navigate around the HTML Help Window depends on whether you have a mouse and keyboard attached to your Analyzer:

- If you have a mouse and keyboard attached, see the Section [Navigating the Help Window with a](#page-83-0)  [Mouse.](#page-83-0)
- If you don't have a mouse and keyboard attached, see the Section Navigating the Help Window [Without a Mouse.](#page-85-0)

#### <span id="page-83-0"></span>**Navigating the Help Window with a Mouse**

When the HTML Help window is open, you can point-and-click to navigate, as you would when using Help for any Microsoft Windows computer application. The basic navigational features the Help systems of all X-Series Analyzers are as follows:

• If necessary, press the green **Help** key on the Front Panel, as described in ["Opening Help" on page](#page-82-0)  [83,](#page-82-0) to open the HTML Help window.

- Choose the desired topic from the list under the Contents Tab of the HTML Help Window's Navigation Pane, then click on the topic title to display the first page of the topic.
- To expand the listing of a topic, click on the + icon to the left of the topic's book icon, as shown below. A list of subtopics and pages appears.

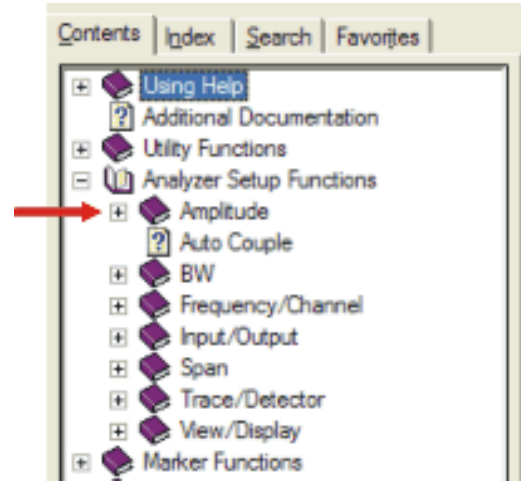

• To move to the Next or Previous Page within the Topic Pane, click the **Next Page** or **Previous Page** Keys (at the top right of the *Topic* Pane), as shown below.

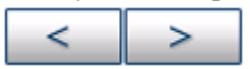

<span id="page-84-0"></span>**Searching for a Help Topic** If you also have a keyboard attached to the Analyzer, you can use the Help system's full-text search feature to locate help for any topic, by typing in a key name, a topic name, or any other desired text.

Select the "Search" tab of the Help window's Navigation Pane, then use the following procedure:

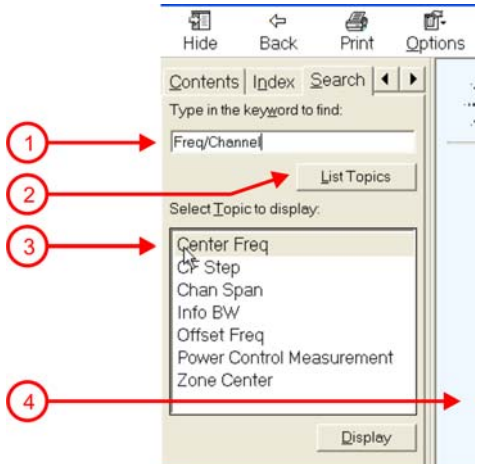

- 1. Type the desired topic name into the Search window as shown in the diagram above. Note that the text search is *not* case-sensitive.
- 2. Click on the **List Topics** button.
- 3. *Either*:

Double-click on the desired topic in the list,

*Or*:

Click on the desired topic to select it, then click the **Display** button beneath the list.

4. The topic is then displayed in the Topic Pane (right-hand side of display).

#### <span id="page-85-0"></span>**Navigating the Help Window Without a Mouse**

Most features of the Help system can be accessed and navigated without the necessity to attach a mouse or keyboard to the Analyzer. There are, however, a few exceptions to this rule, which are noted in the Section ["Functions that cannot be used without a Mouse and Keyboard" on page 89](#page-88-0).

For information about how to perform common tasks in the Help system, click on one of the following links:

[To Toggle the Focus between the Navigation Pane and the Topic Pane](#page-85-2)

[To Switch the Active Tab within the Navigation Pane](#page-85-1)

[To Scroll up or down the list of Topics within the Contents or Index Tabs of the Navigation Pane](#page-86-0)

[To Expand or Collapse a selected topic within the Contents Tab of the Navigation Pane](#page-86-1)

[To Display a selected Help topic in the Topic Pane from the Contents Tab of the Navigation Pane](#page-86-2)

[To Display a Help topic in the Topic Pane from the Index Tab of the Navigation Pane](#page-86-3)

[To Scroll up or down within a topic in the Topic Pane](#page-86-4)

[To Go to the Next or Previous Page in the Topic Pane](#page-87-1)

[To Go Back or Forward: display the Previously-viewed or Next-viewed Topic in the Topic Pane](#page-87-0)

[To Scroll horizontally or vertically within the Contents Tab of the Navigation Pane](#page-88-1)

[To Print the topic currently displayed](#page-88-2)

To locate all the keys mentioned in this section, see ["Front Panel Keys used by the Help System" on](#page-80-0)  [page 81](#page-80-0).

<span id="page-85-2"></span>**To Toggle the Focus between the Navigation Pane and the Topic Pane** Press the **Next Window** key.

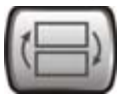

<span id="page-85-1"></span>**To Switch the Active Tab within the Navigation Pane** Perform this procedure to display either the Contents, Index, Search or Favorites tab of the Help window's Navigation Pane.

Hold down the **Ctrl** key, then press either the **Forward Tab** key, *or* the **Backward Tab** key.

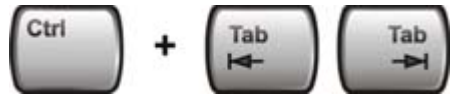

<span id="page-86-0"></span>**To Scroll up or down the list of Topics within the Contents or Index Tabs of the Navigation Pane**  With the focus in the Navigation Pane, press the **Up Arrow** or **Down Arrow** keys.

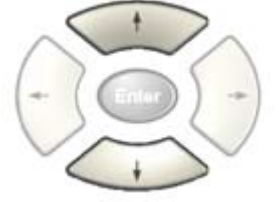

<span id="page-86-1"></span>**To Expand or Collapse a selected topic within the Contents Tab of the Navigation Pane** With the focus in the Navigation Pane, press the **Right Arrow** key to *expand* the selected topic:

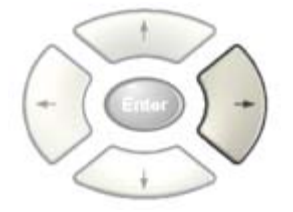

Or press the **Left Arrow** key to *collapse* the selected topic.

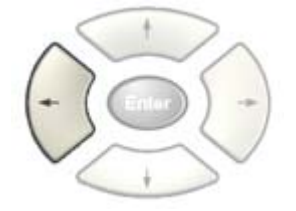

#### <span id="page-86-2"></span>**To Display a selected Help topic in the Topic Pane from the Contents Tab of the Navigation Pane**

With the focus in the Contents Tab of the Navigation Pane, press the **Enter** key. If the selected topic was not already expanded, it expands in the Navigation Pane.

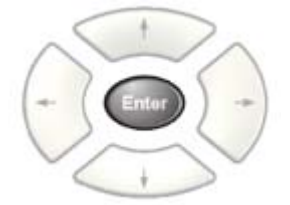

<span id="page-86-3"></span>**To Display a Help topic in the Topic Pane from the Index Tab of the Navigation Pane** With the focus in the Index Tab of the Navigation Pane, press the **Enter** key.

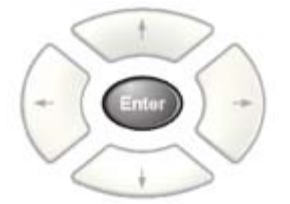

<span id="page-86-4"></span>**To Scroll up or down within a topic in the Topic Pane** With the focus in the Topic Pane, press either

### Using Help **Navigating Windows HTML Help (CHM) Files**

the **Up Arrow** key or **Down Arrow** key.

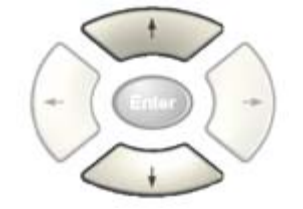

<span id="page-87-1"></span>**To Go to the Next or Previous Page in the Topic Pane** With the focus in the Topic Pane, press either **Forward Tab** or **Backward Tab** keys

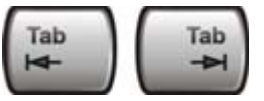

to select the **>** (**Next Page**) key at the top right of the Pane, if you want to go to the *next* page,

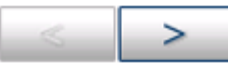

or select the **<** (**Previous Page**) key at the top right of the Pane, if you want to go to the *previous* page.

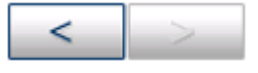

Press **Enter**.

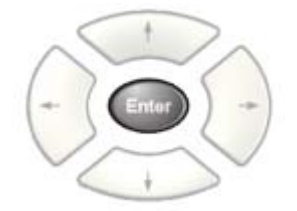

#### <span id="page-87-0"></span>**To Go Back or Forward: display the Previously-viewed or Next-viewed Topic in the Topic Pane**

To go *back*, *either*:

Hold down the **Alt** key, then press the **Left Arrow** key.

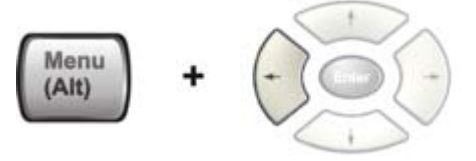

*Or*:

Press the **Bk Sp** key.

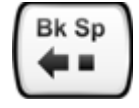

To go *forward*, hold down the **Alt** key, then press the **Right Arrow** key.

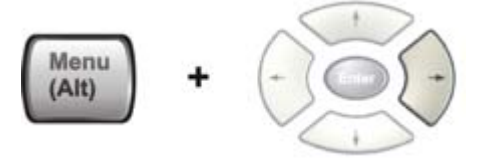

(The "Go Forward" operation has no effect unless there have been previous "Go Back" operations)

<span id="page-88-1"></span>**To Scroll horizontally or vertically within the Contents Tab of the Navigation Pane** To scroll *horizontally*: with the focus in the Contents Tab of the Navigation Pane, hold down the **Ctrl** key, then press either the **Left Arrow** or **Right Arrow** keys.

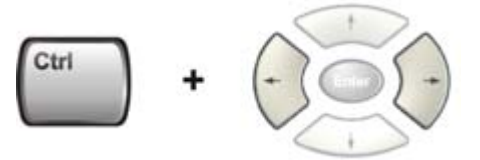

To scroll *vertically*: with the focus in the Contents Tab of the Navigation Pane, hold down the **Ctrl** key, then press either the **Up Arrow** or **Down Arrow** keys.

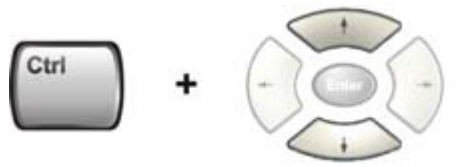

<span id="page-88-2"></span>**To Print the topic currently displayed** Press the Front-panel **Print** key

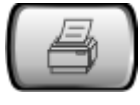

<span id="page-88-0"></span>**Functions that cannot be used without a Mouse and Keyboard** The following parts of the HTML Help System *cannot* easily be used without attaching a mouse and keyboard to the Analyzer.

- The menu options at the top of the Help Window, consisting of: **Hide**, **Back**, **Print** and **Options**.
- The functionality of the Search Tab of the Navigation Pane.
- The functionality of the Favorites Tab of the Navigation Pane.

# **Navigating Acrobat (PDF) Files**

# <span id="page-89-0"></span>**IMPORTANT** To navigate PDF files effectively, you must attach a mouse and keyboard to the Analyzer. If it is not possible to attach a mouse and keyboard to the Analyzer, you should copy the PDF file to a separate computer, then open it on that computer. Every PDF file that is present on the Analyzer's hard disk can also be found on the Documentation CD shipped with the Analyzer. For details, see ["Copying the](#page-75-0)  [Acrobat \(PDF\) Files" on page 76](#page-75-0).

# **Adobe Reader Window**

When an Adobe Acrobat (PDF) file is open and being viewed, the Analyzer's display appears as below.

Note that, unlike the HTML Help Window, the Acrobat Reader Window is *not* embedded in the Analyzer's Application window. It is a separate window, which can be resized, moved and closed independently of the Application window.

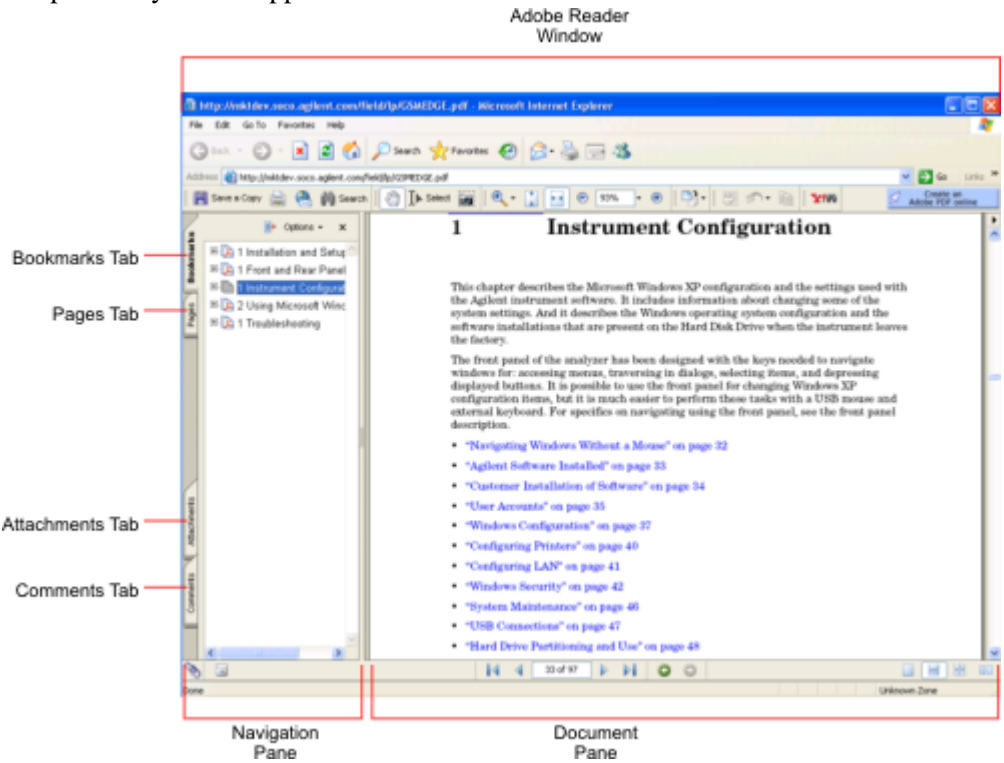

The Adobe Reader Window itself consists of two panes, as shown in the diagram above.

On the left is the Navigation Pane (which may be hidden), and on the right is the Document Pane.

The Navigation Pane is further subdivided into four tabs: Bookmarks, Pages, Attachments and Comments. Typically, PDF files supplied with the Agilent X-Series Analyzers contain useful content only under the Bookmarks and Pages Tabs: the Attachments and Comments Tabs are not used.

#### **Navigating the Acrobat Reader Window**

The online Help for Adobe Reader provides detailed information on how to use the Reader. To access the online Help, do the following:

- With the Adobe Reader window open, click **Help**, **Adobe Reader Help** in the menu at the top of the screen. This opens the Help window on top of the document window.
- To close the Help window, *either* click the Red **X** at the top right of the window, *or* right-click

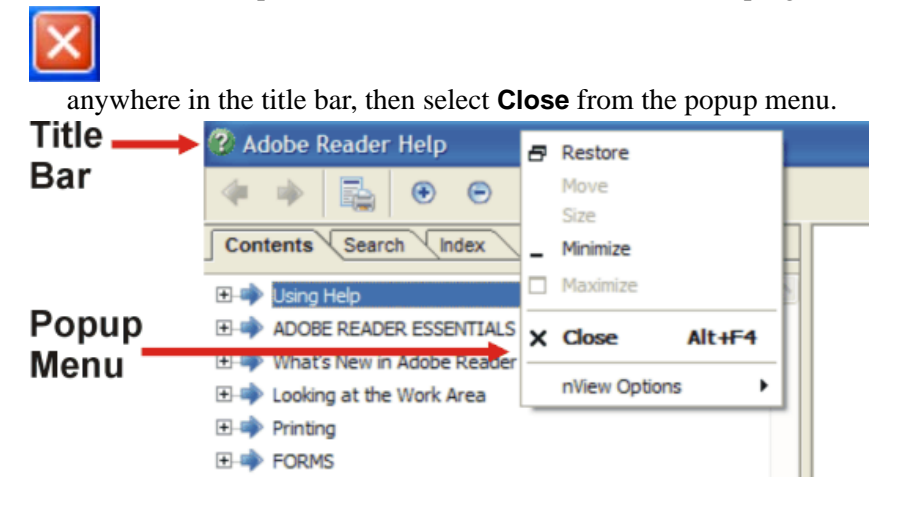

# **Printing Acrobat Files**

**NOTE** The driver for the appropriate printer must be installed on the Analyzer's hard disk before any file can be printed.

To print all or part of an open Acrobat file, do the following.

- 1. *Either*,
	- a. click on the Print icon in the Acrobat Reader toolbar,

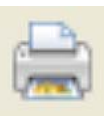

b. *or*, select File > Print from the menu.

# Using Help **Navigating Acrobat (PDF) Files**

2. The Acrobat Reader Print dialog opens, as shown below.

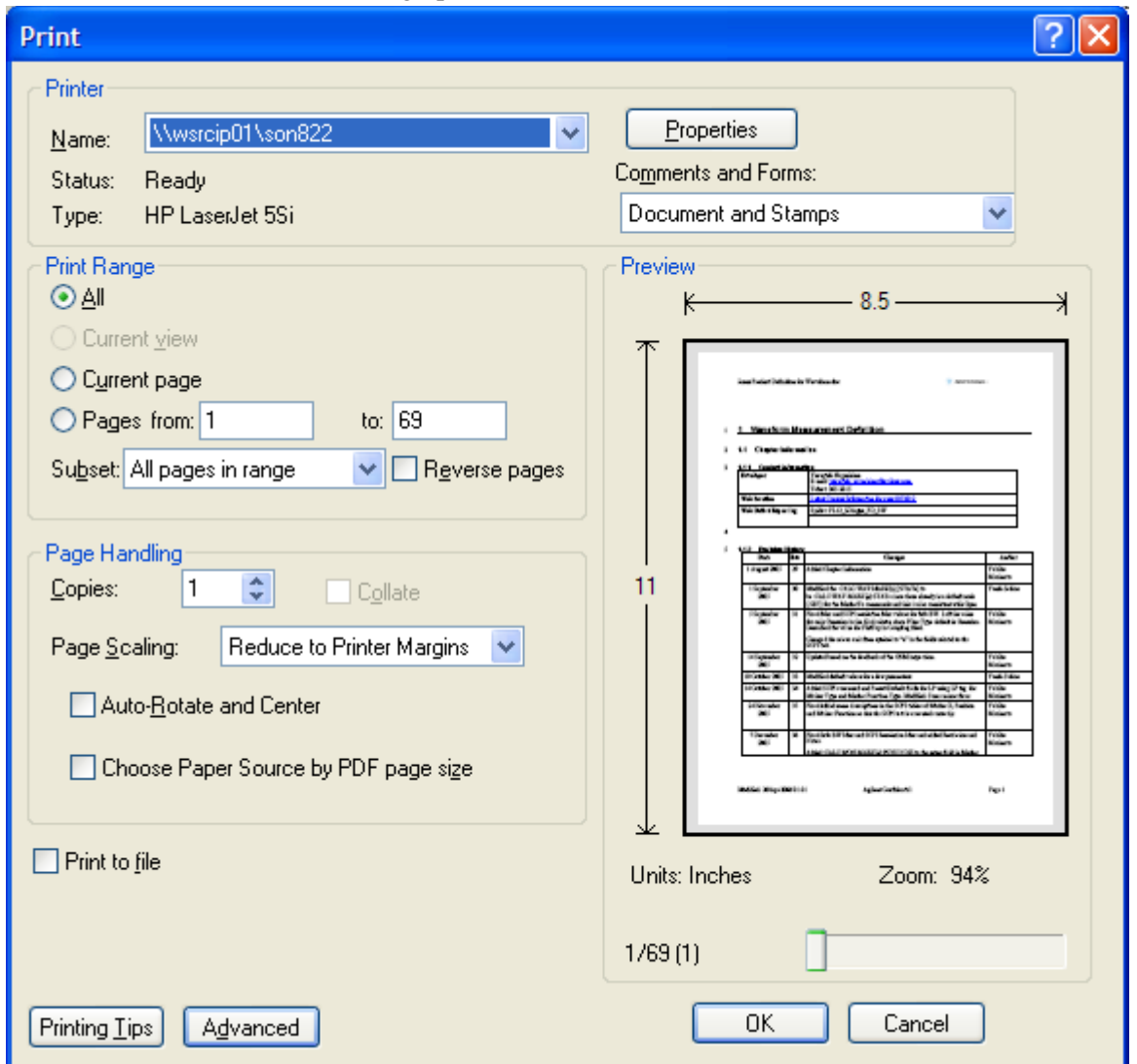

3. Choose the desired options within the Print dialog, then click OK to print (or click Cancel to cancel the printing).

**NOTE** Clicking the Properties button within the Print dialog opens a window containing controls that are specific to the printer model installed. Check the printer manufacturer's documentation for details of these capabilities.

# **Terms Used in This Documentation**

Many special terms are used throughout this documentation. Please refer to the "Getting Started Guide" for detailed explanations of all these terms.

The Section below provides a brief description of special terms used in the Key parameter tables.

### **Terms used in Key Parameter Tables**

The following terms are used in the parameter tables for each Front-panel key or softkey. However, a particular key description may not use all the terms listed.

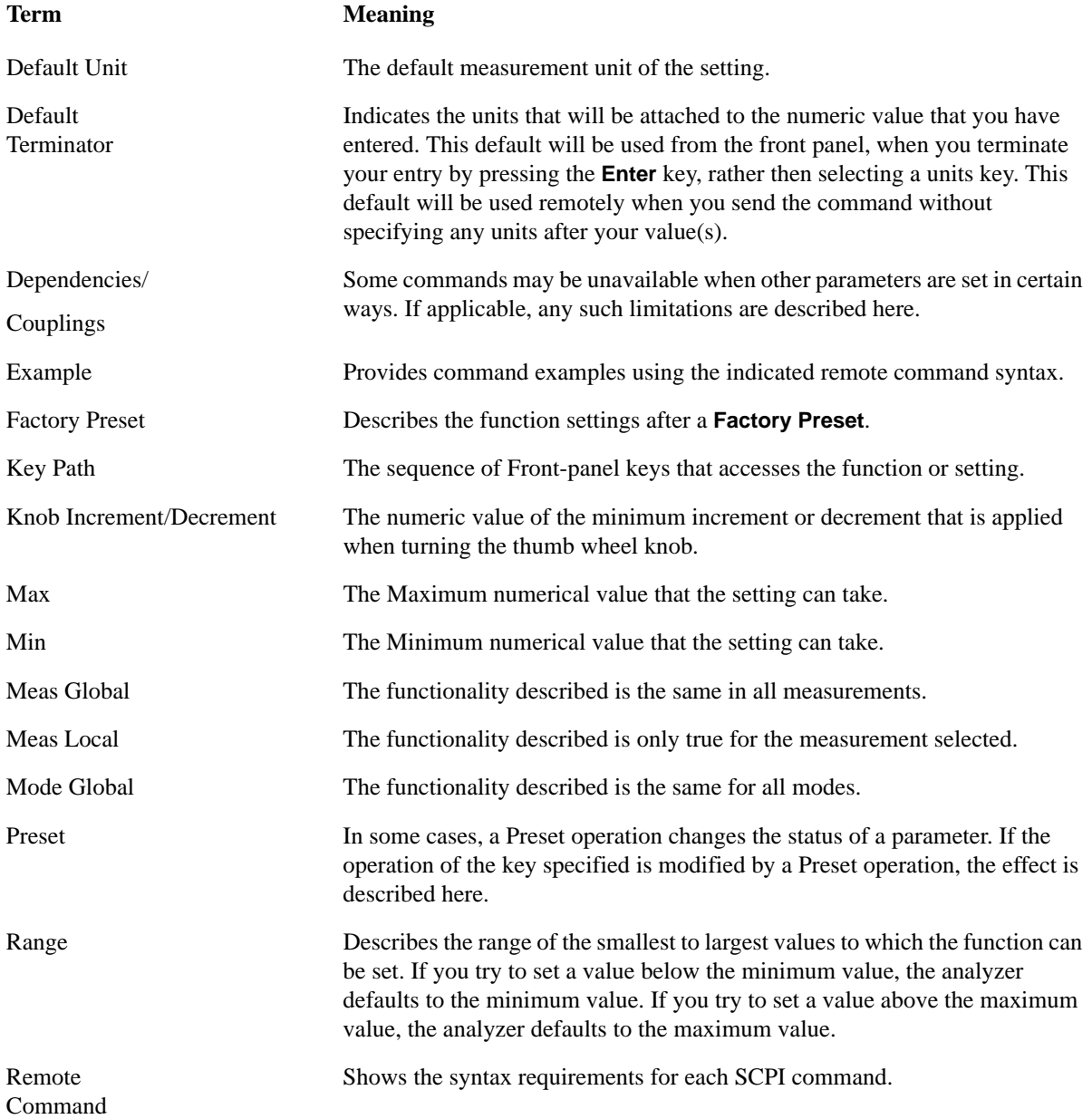

### Using Help **Terms Used in This Documentation**

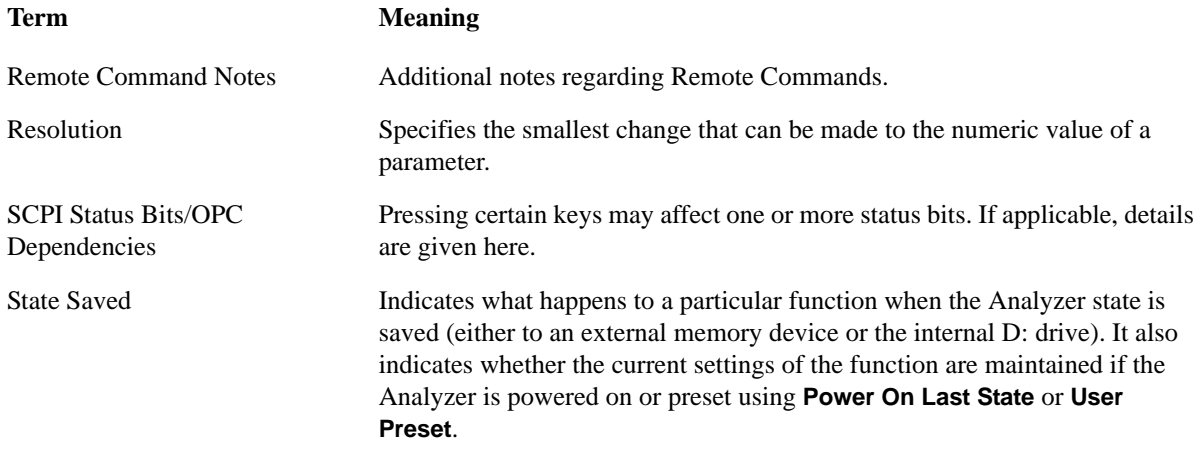

# **Context Sensitive Help not Available**

You have been directed to this page because interactive help for the key you selected is not available.

The following information may help you to find related topics of interest:

- If your Analyzer has an attached Mouse and Keyboard, see the Section ["Searching for a Help Topic"](#page-84-0)  [on page 85.](#page-84-0)
- If your Analyzer does *not* have an attached Mouse and Keyboard, see the Section [Finding a Topic](#page-94-0)  [without a Mouse and Keyboard](#page-94-0) below.
- If you want to learn how to select on-page links *without* a Mouse attached to your Analyzer, see the Section [Selecting a Hyperlink without a Mouse](#page-95-0) below.

# <span id="page-94-0"></span>**Finding a Topic without a Mouse and Keyboard**

Follow this procedure when you want to display a different Help topic by selecting it from the Contents tab of the Help window's Navigation Pane, but you do not have a mouse attached to the Analyzer.

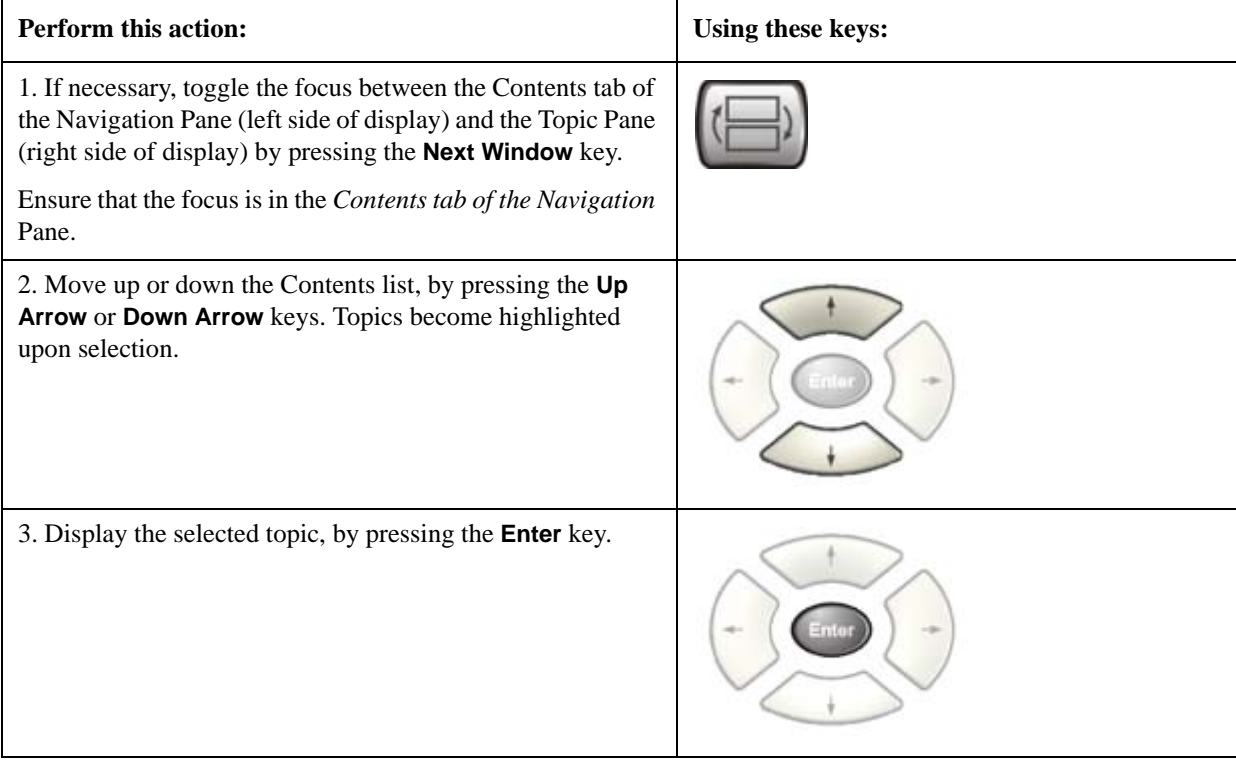

**TIP** If you want to understand the organization of Help, see the Section "How Help is [Organized" on page 78](#page-77-2).

# <span id="page-95-0"></span>**Selecting a Hyperlink without a Mouse**

Follow this procedure when you want to select and follow a hyperlink on a Help page, but you do not have a mouse attached to the Analyzer.

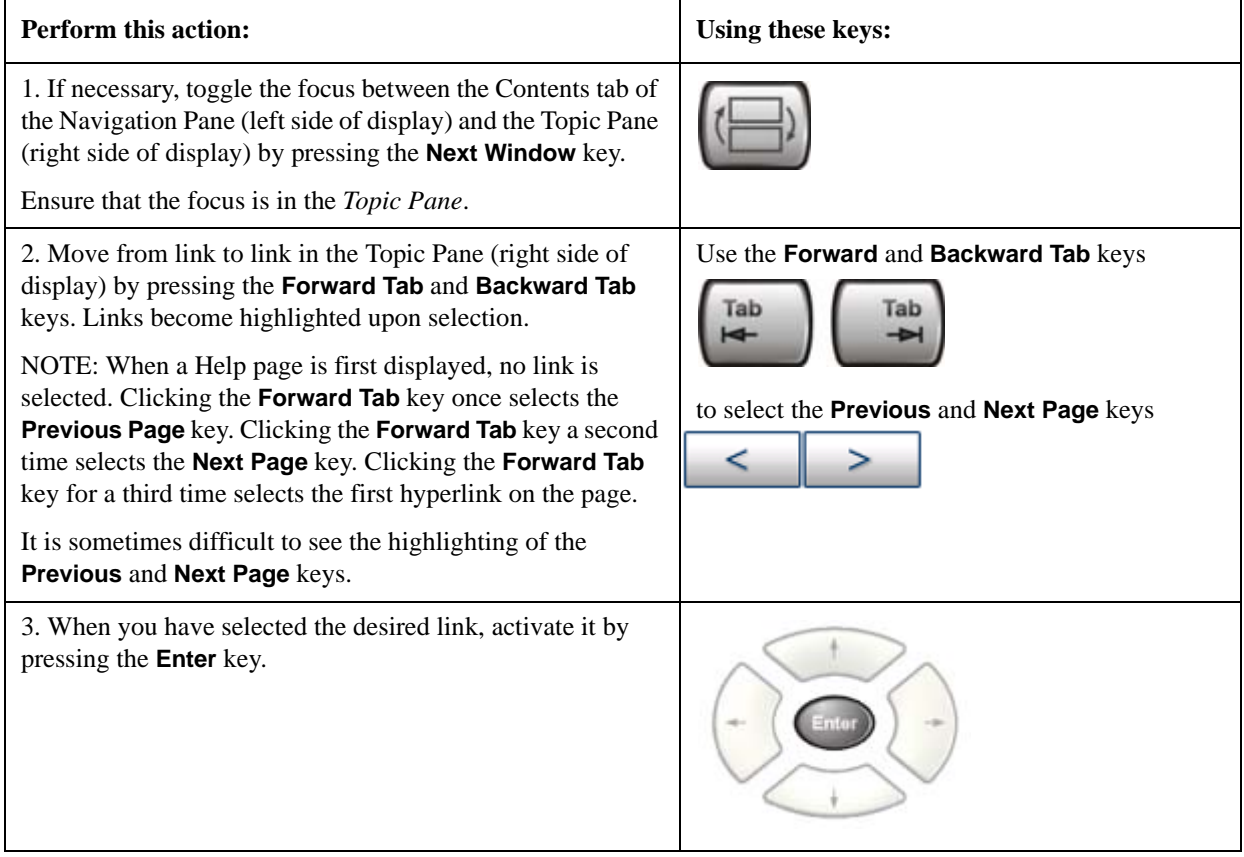

# **2 About the Analyzer**

The X-Series signal analyzer measures and monitors complex RF and microwave signals. Analog baseband analysis is available on MXA. The analyzer integrates traditional spectrum measurements with advanced vector signal analysis to optimize speed, accuracy, and dynamic range. The analyzer has Windows XP Pro<sup>®</sup> built in as an operating system, which expands the usability of the analyzer.

With a broad set of applications and demodulation capabilities, an intuitive user interface, outstanding connectivity and powerful one-button measurements, the analyzer is ideal for both R&D and manufacturing engineers working on cellular, emerging wireless communications, general purpose, aerospace and defense applications.

# **Installing Application Software**

When you want to install a measurement application after your initial hardware purchase, you actually only need to license it. All of the available applications are loaded in your analyzer at the time of purchase.

So when you purchase an application, you will receive an entitlement certificate that is used to obtain a license key for that particular measurement application. Enter the license key that you obtain into the N9020A Signal Analyzer to activate the new measurement application. See below for more information.

For the latest information on Agilent Signal Analyzer measurement applications and upgrade kits, visit the following internet URL.

[http://www.agilent.com/find/sa\\_upgrades](http://www.agilent.com/find/sa_upgrades)

# **Viewing a License Key**

Measurement personalities purchased with your instrument have been installed and activated at the factory before shipment. The instrument requires a unique **License Key** for every measurement application purchased. The license key is a hexadecimal string that is specific to your measurement application, instrument model number and serial number. It enables you to install, or reactivate that particular application.

Press **System**, **Show**, **System** to display which measurement applications are currently licensed in your analyzer.

Go to the following location to view the license keys for the installed measurement applications:

C:\Programing Files\Agilent\Licensing

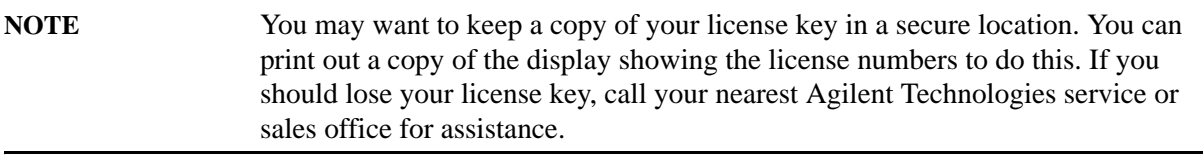

### **Obtaining and Installing a License Key**

If you purchase an additional application that requires installation, you will receive an "Entitlement Certificate" which may be redeemed for a license key for one instrument. Follow the instructions that accompany the certificate to obtain your license key.

Installing a license key for the selected application can be done automatically using a USB memory device. To do this, you would put the license file on the USB memory device at the root level. Follow the instructions that come with your software installation kit.

Installing a license key can also be done manually using the license management application in the instrument. It is found through the instrument front panel keys at **System**, **Licensing. . .** , or internally at C:\Programming Files\Agilent\Licensing.

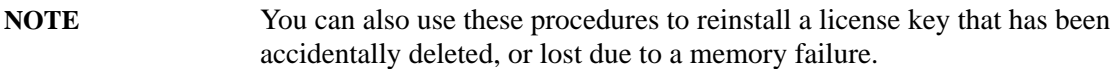

### **Missing and Old Measurement Application Software**

All the software applications were loaded at the time of original instrument manufacture. It is a good idea to regularly update your software with the latest available version. This assures that you get any improvements and expanded functionality that is available.

Because the software was loaded at the initial purchase, there may be additional measurement applications that are now available. If the application you are interested in licensing is not available, you will need to do a software update. (Press **System**, **Show**, **System**.)

Check the Agilent internet website for the latest software versions available for downloading:

[http://www.agilent.com/find/mxa\\_software](http://www.agilent.com/find/mxa) [http://www.agilent.com/find/exa\\_software](http://www.agilent.com/find/exa)

You must load the updated software package into the analyzer from a USB drive, or directly from the internet. An automatic loading program is included with the files.

#### **X-Series Options and Accessories**

["MXA Instrument Options" on page 99](#page-98-0)

["MXA Accessories" on page 100](#page-99-0)

["EXA Instrument Options" on page 100](#page-99-1)

["EXA Accessories" on page 101](#page-100-0)

["Advanced Measurement Application Software" on page 101](#page-100-1)

#### <span id="page-98-0"></span>**MXA Instrument Options**

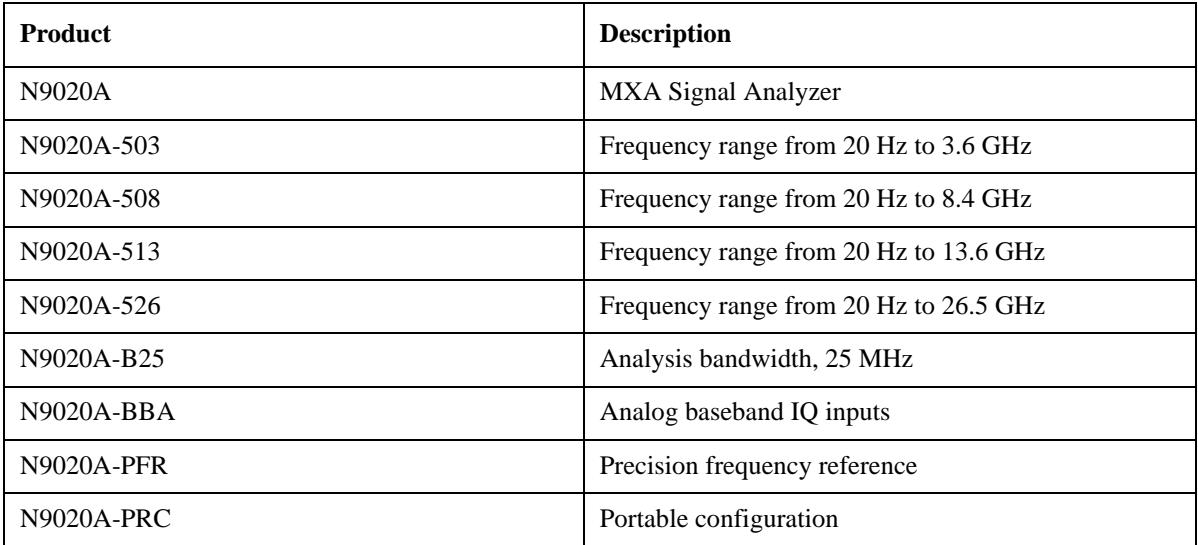

# About the Analyzer **Installing Application Software**

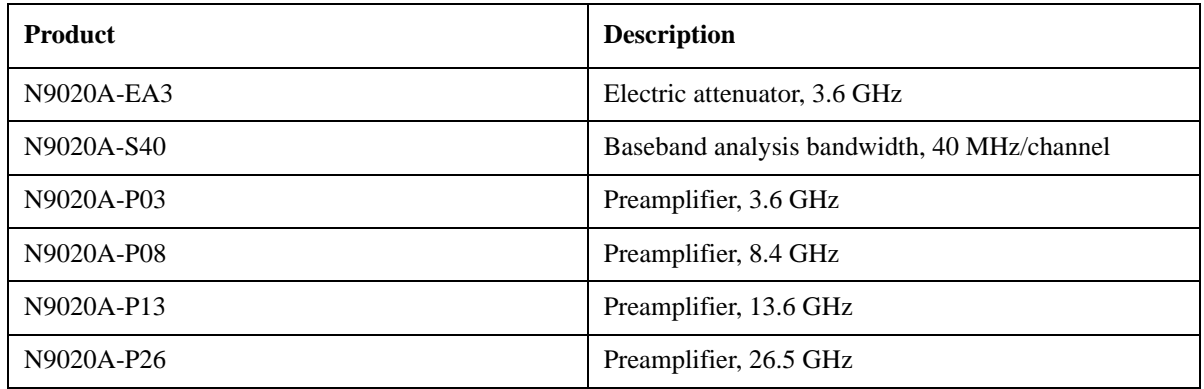

### <span id="page-99-0"></span>**MXA Accessories**

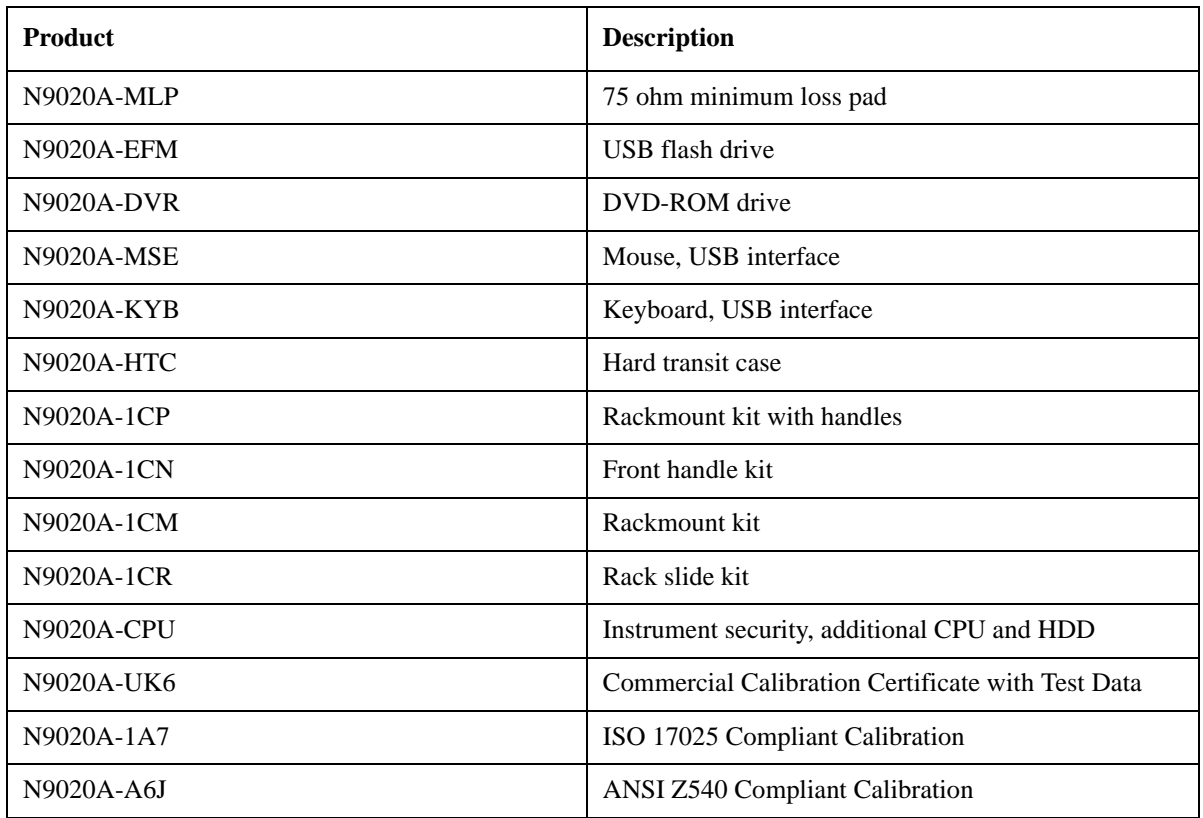

# <span id="page-99-1"></span>**EXA Instrument Options**

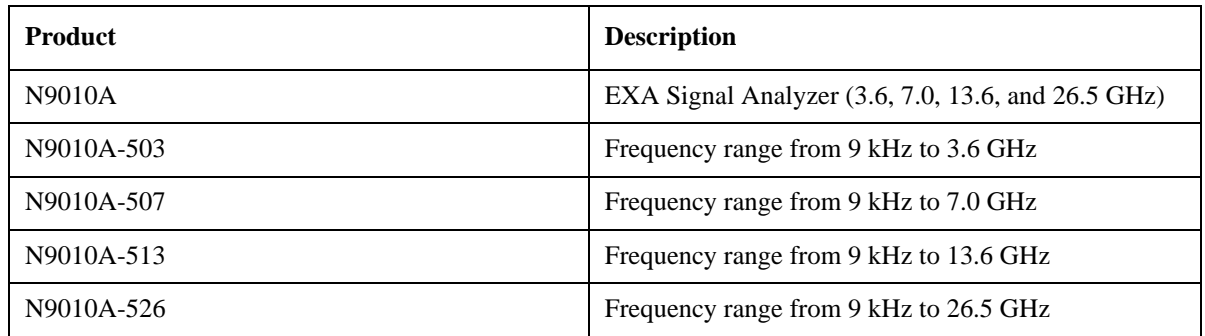

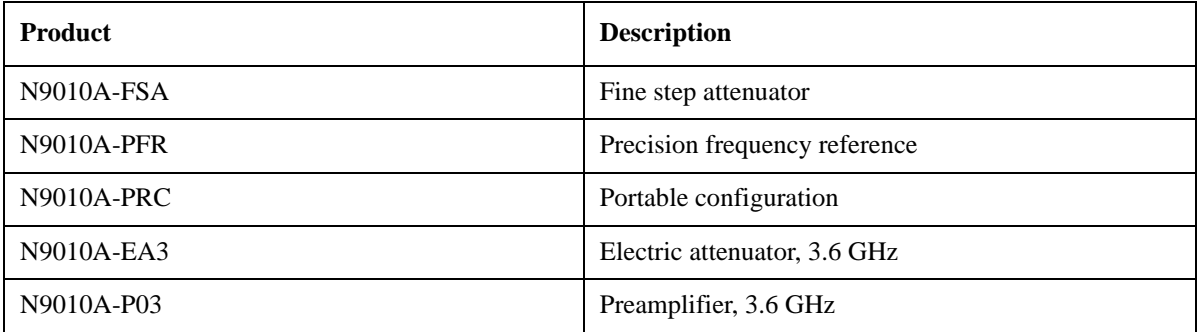

#### <span id="page-100-0"></span>**EXA Accessories**

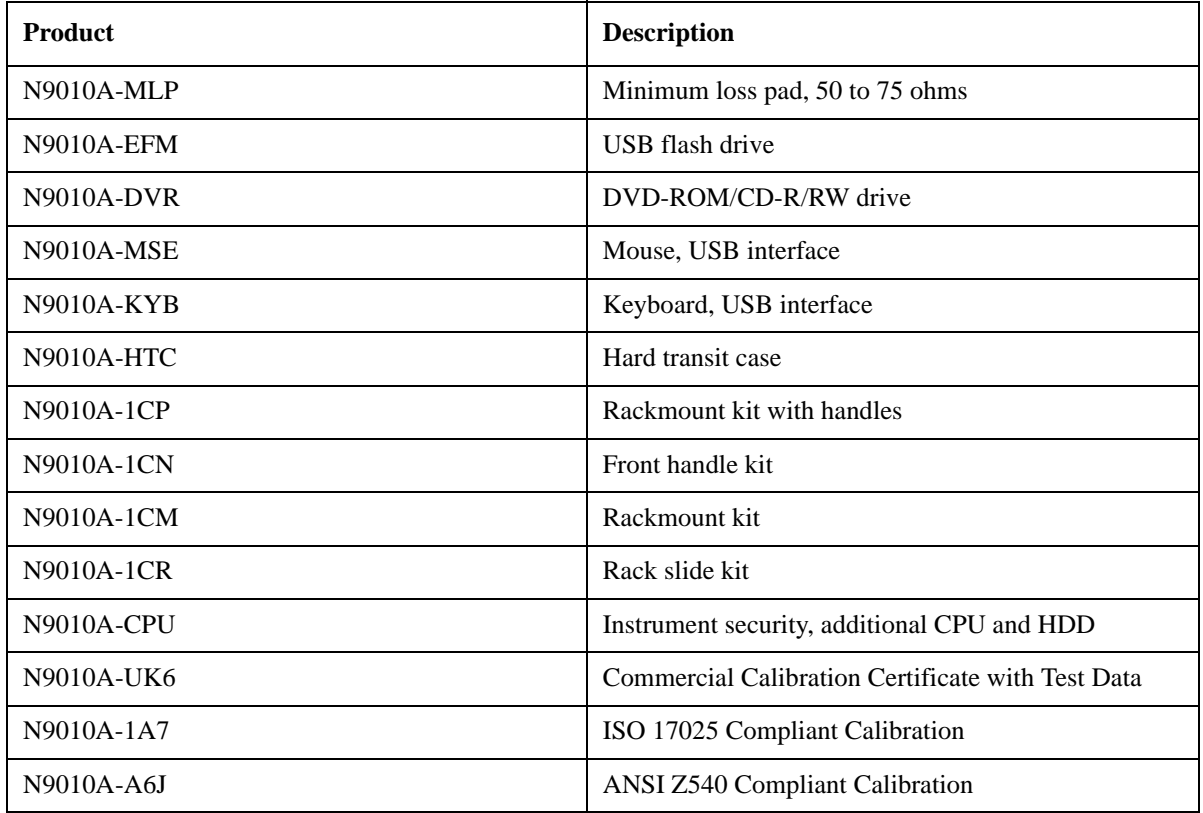

#### <span id="page-100-1"></span>**Advanced Measurement Application Software**

For a current list of application software, go to the following URLs.

#### **For MXA**,

http://www.agilent.com/find/mxa/options

Select the *MXA N9020A, Options and Measurement Applications* link on the top of the page.

#### **For EXA**,

http://www.agilent.com/find/exa/options

Select the *EXA N9010A, Options and Measurement Applications* link on the top of the page.

# **Front-Panel Features**

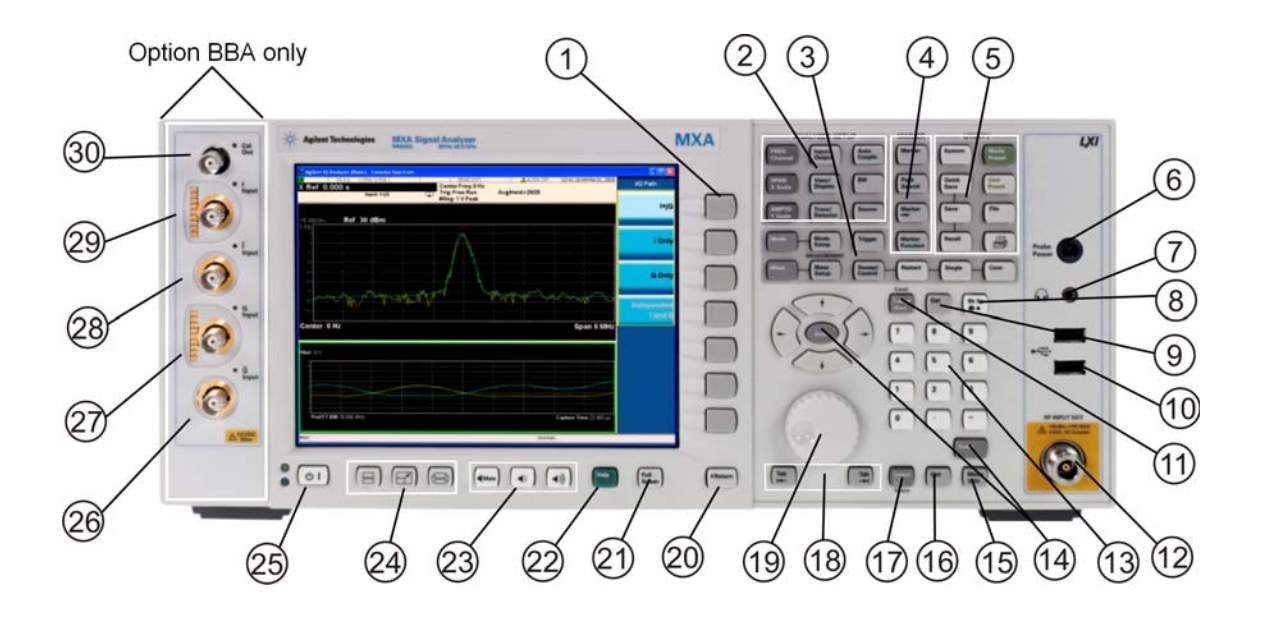

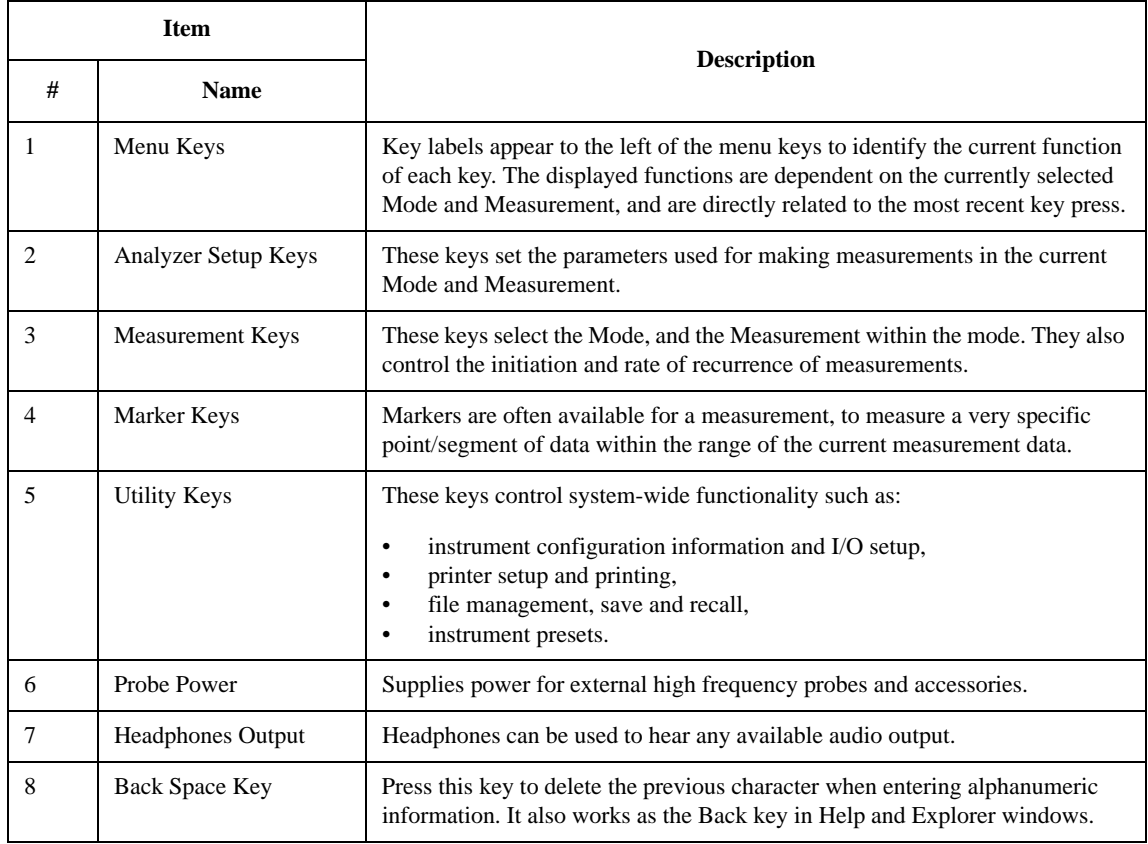

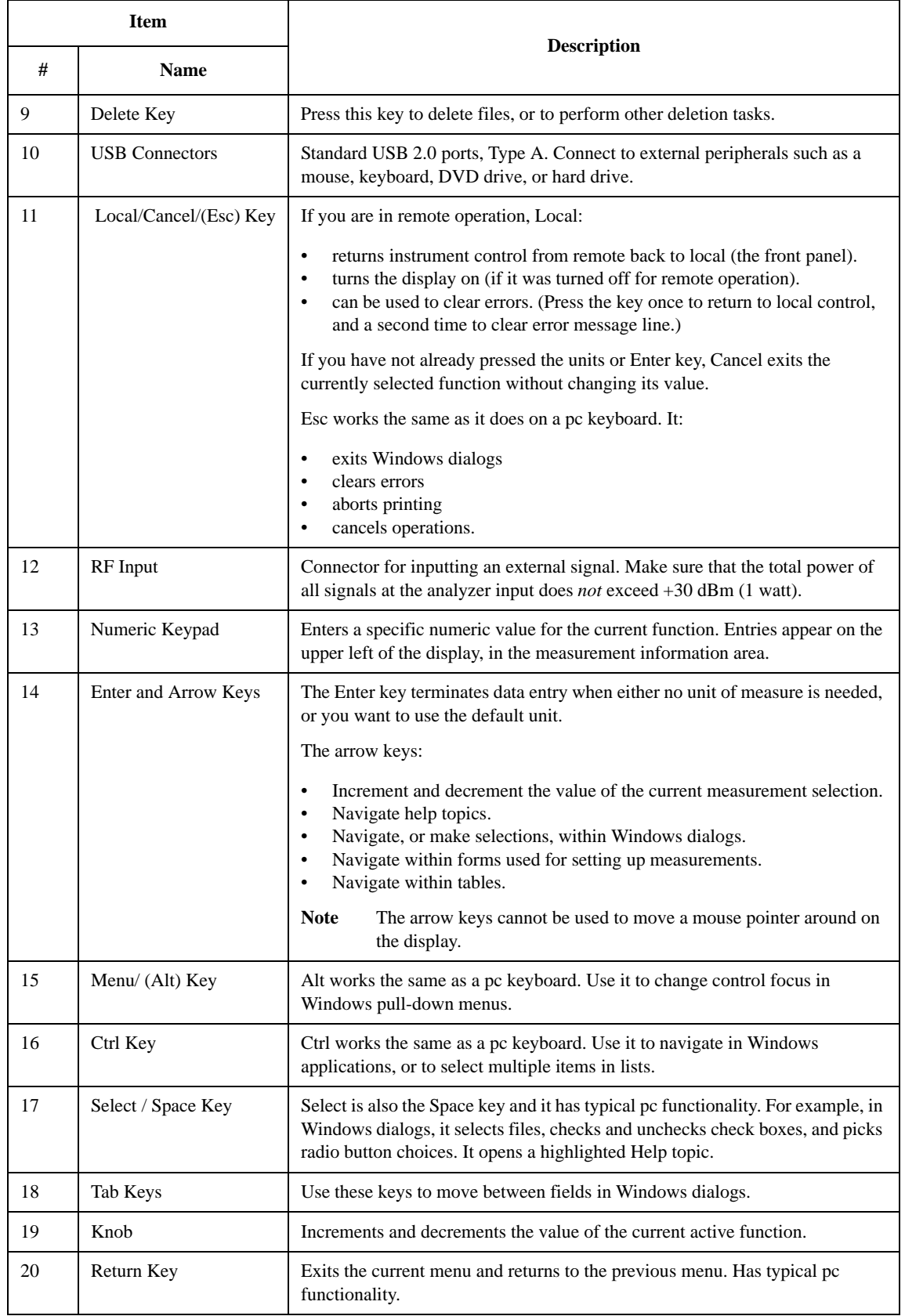

### About the Analyzer **Front-Panel Features**

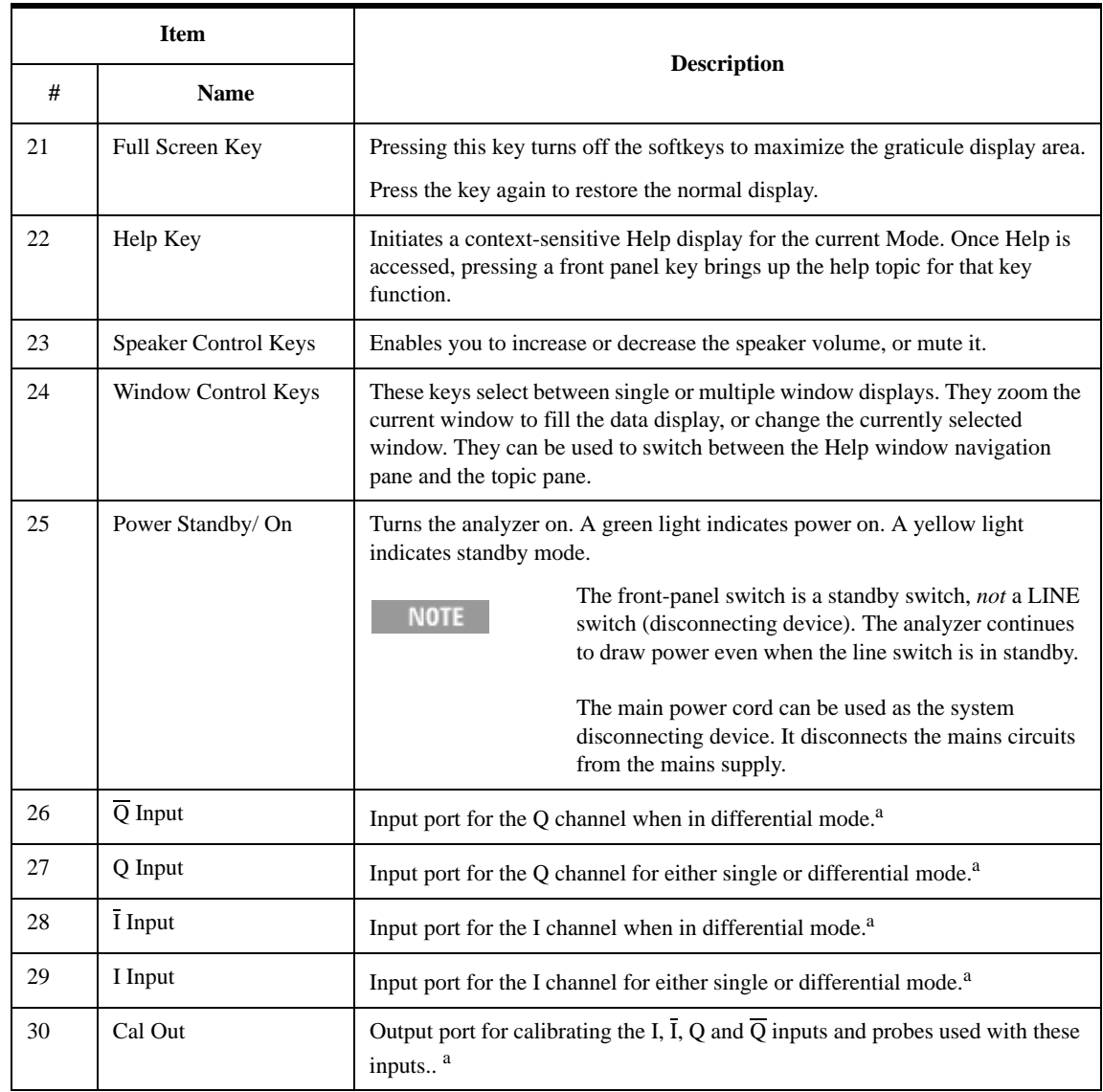

a. Status of the LED indicates whether the current state of the port is active (green) or is not in use (dark).

# **Overview of key types**

The keys labeled **FREQ Channel**, **System**, and **Marker Functions** are all examples of front-panel keys. Most of the dark or light gray keys access menus of functions that are displayed along the right side of the display. These displayed key labels are next to a column of keys called menu keys.

Menu keys list functions based on which front-panel key was pressed last. These functions are also dependant on the current selection of measurement application (**Mode**) and measurement (**Meas**).

If the numeric value of a menu key function can be changed, it is called an active function. The function label of the active function is highlighted after that key has been selected. For example, press **AMPTD Y Scale**. This calls up the menu of related amplitude functions. The function labeled **Ref Level** (the default selected key in the Amplitude menu) is highlighted. **Ref Level** also appears in the upper left of the display in the measurement information area. The displayed value indicates that the function is selected and its value can now be changed using any of the data entry controls.

Some menu keys have multiple choices on their label, such as **On**/**Off** or **Auto**/**Man**. The different choices are selected by pressing the key multiple times. For example, the Auto/Man type of key. To select the function, press the menu key and notice that Auto is underlined and the key becomes highlighted. To change the function to manual, press the key again so that Man is underlined. If there are more than two settings on the key, keep pressing it until the desired selection is underlined.

When a menu first appears, one key label is highlighted to show which key is the default selection. If you press **Marker Function**, the **Marker Function Off** key is the menu default key, and is highlighted.

Some of the menu keys are grouped together by a yellow bar running behind the keys near the left side or by a yellow border around the group of keys. When you press a key within the yellow region, such as **Marker Noise**, the highlight moves to that key to show it has been selected. The keys that are linked are related functions, and only one of them can be selected at any one time. For example, a marker can only have one marker function active on it. So if you select a different function it turns off the previous selection. If the current menu is two pages long, the yellow bar or border could include keys on the second page of keys.

In some key menus, a key label is highlighted to show which key has been selected from multiple available choices. And the menu is immediately exited when you press one of the other keys. For example, when you press the **Select Trace** key (in the **Trace/Detector** menu), it brings up its own menu of keys. The **Trace 1** key is highlighted. When you press the **Trace 2** key, the highlight moves to that key and the screen returns to the **Trace/Detector** menu.

If a displayed key label shows a small solid-black arrow tip pointing to the right, it indicates that additional key menus are available. If the arrow tip is not filled in solid then pressing the key the first time selects that function. Now the arrow is solid and pressing it again brings up an additional menu of settings.

# **Display Annotations**

This section describes the display annotation as it is on the Spectrum Analyzer Measurement Application display. Other measurement application modes have some annotation differences.

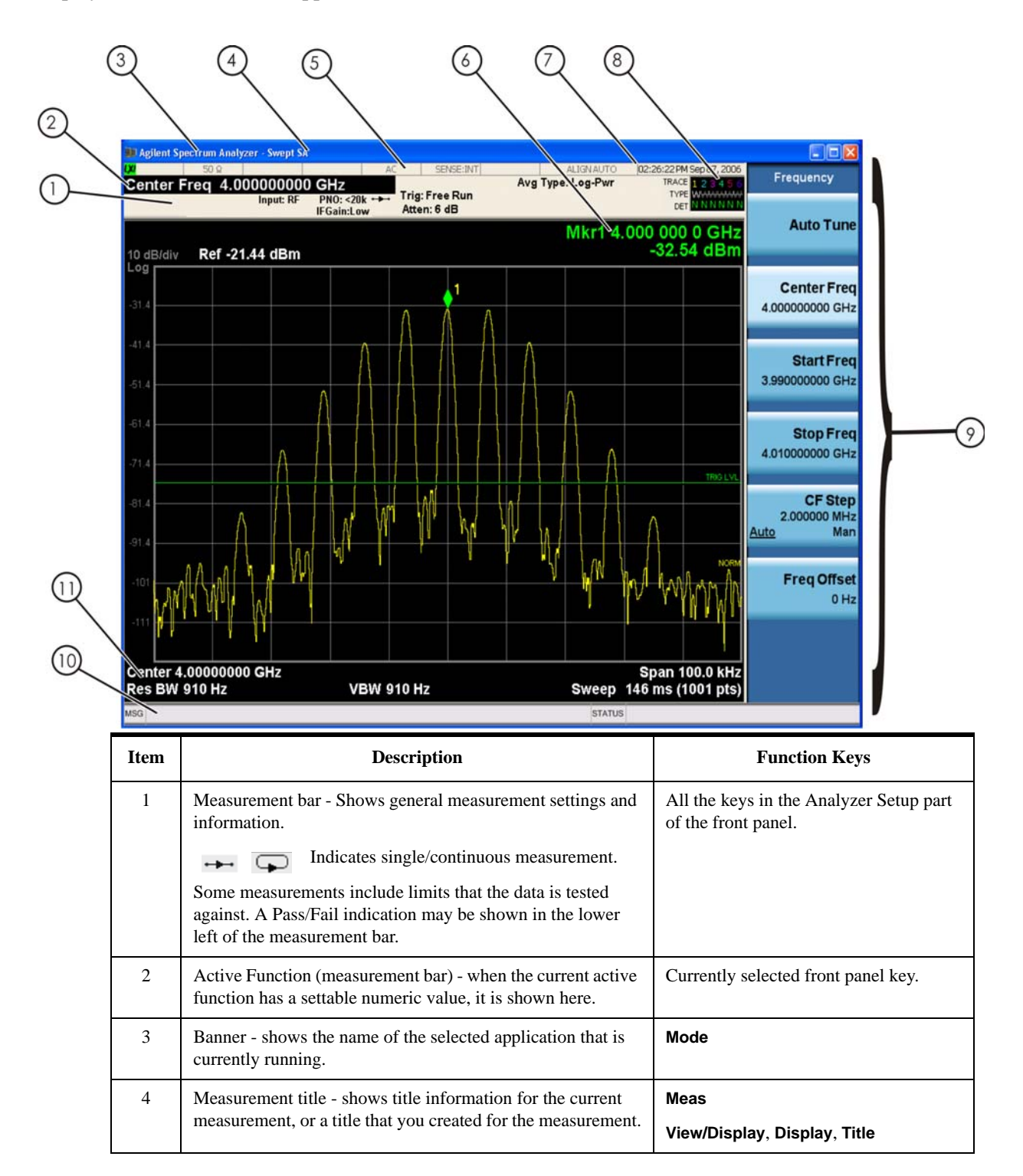

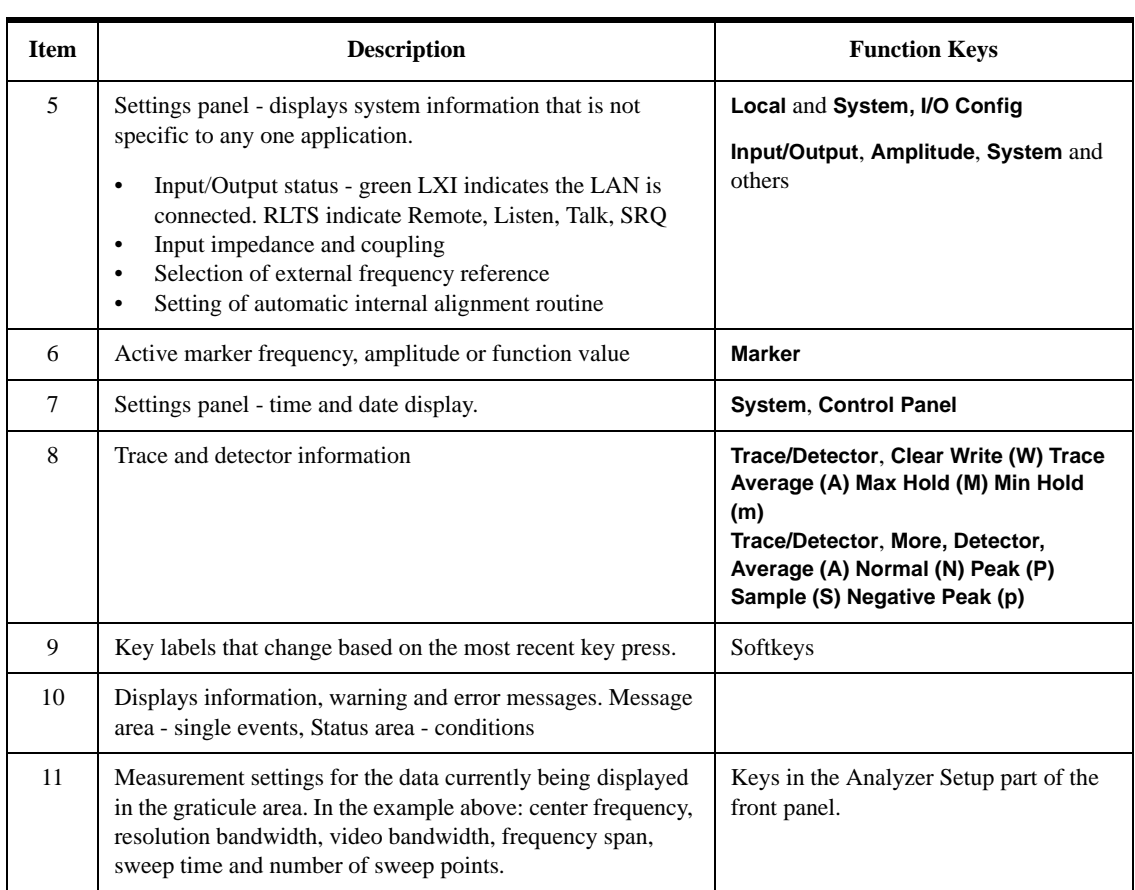

About the Analyzer **Rear-Panel Features**

# **Rear-Panel Features**

# **MXA and EXA with Option PC2**

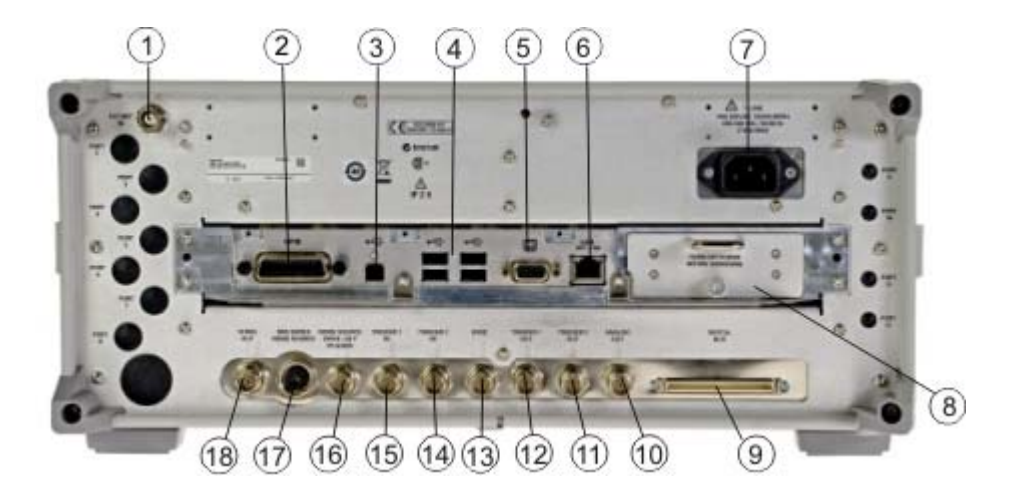

**EXA**

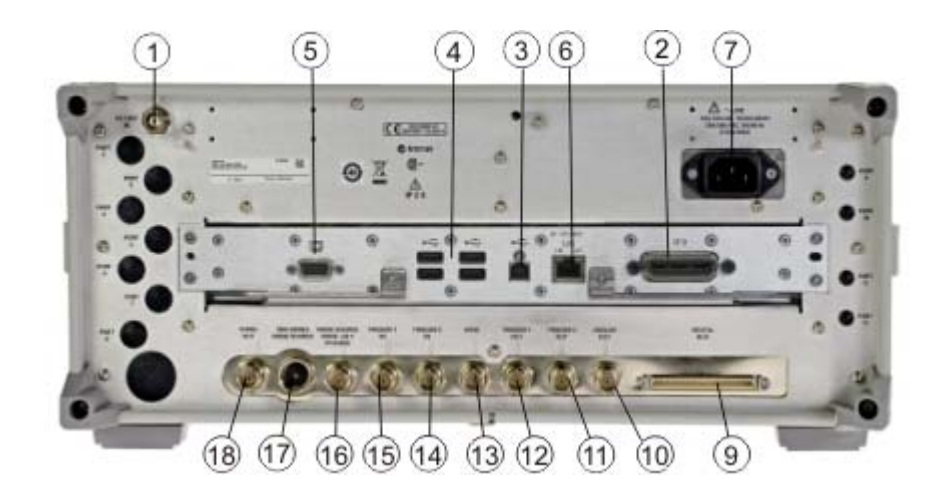

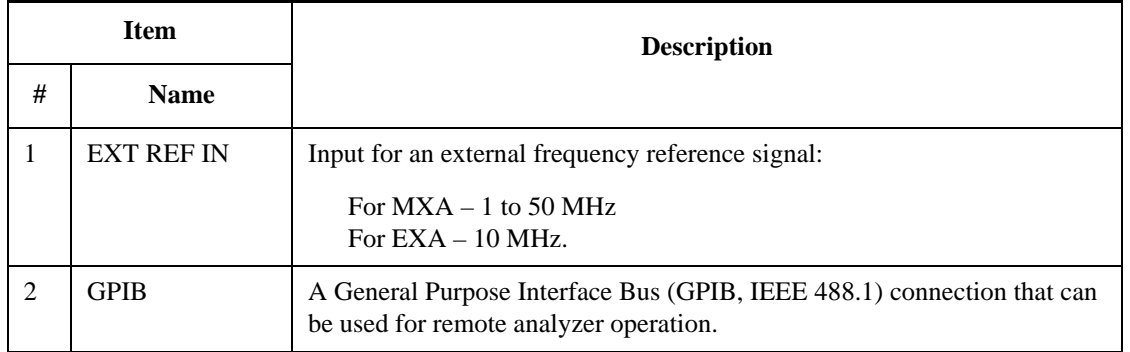
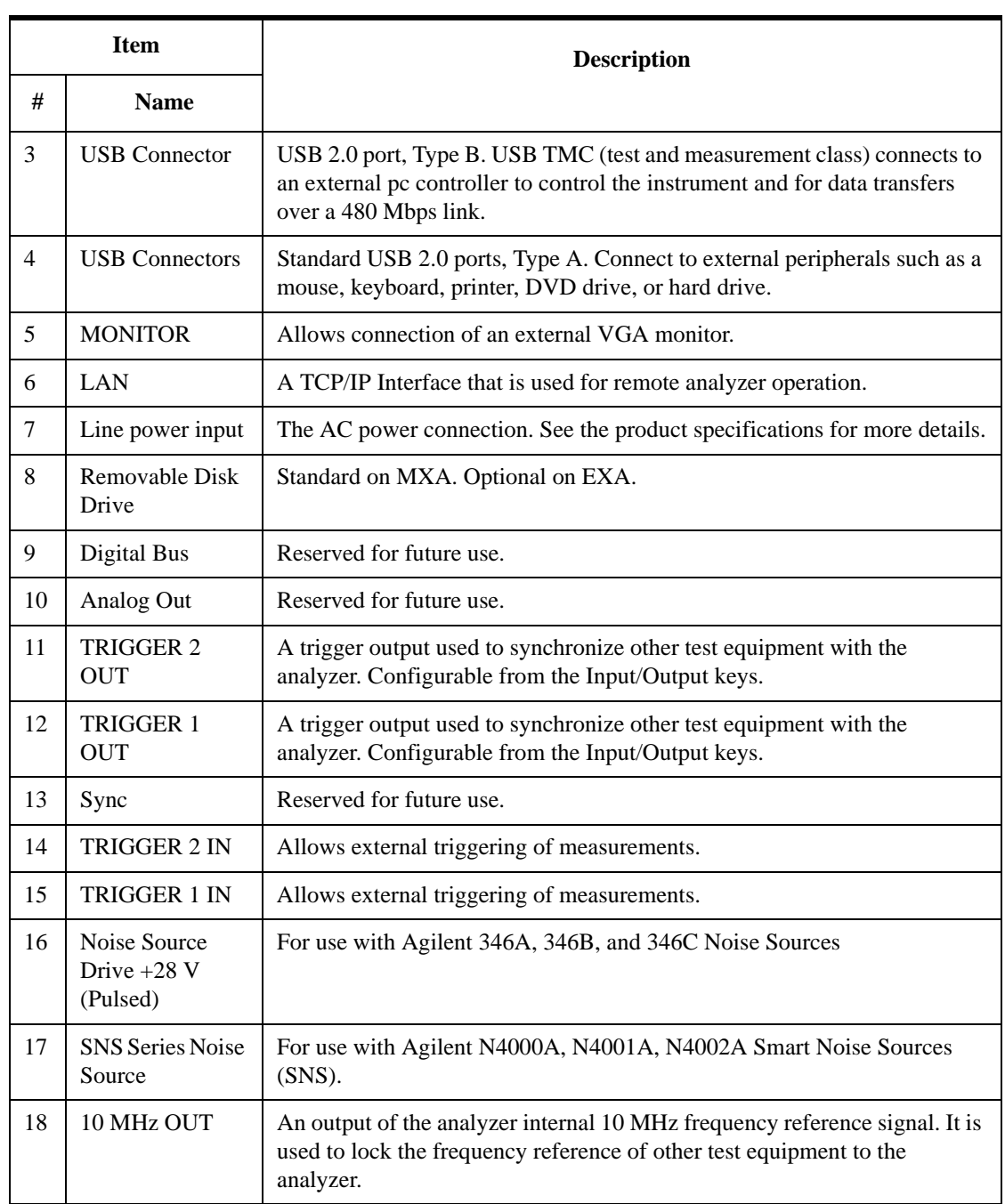

### **Window Control Keys**

The instrument provides three front-panel keys for controlling windows. They are **Multi Window**, **Zoom**, and **Next Window**. These are all "immediate action" keys.

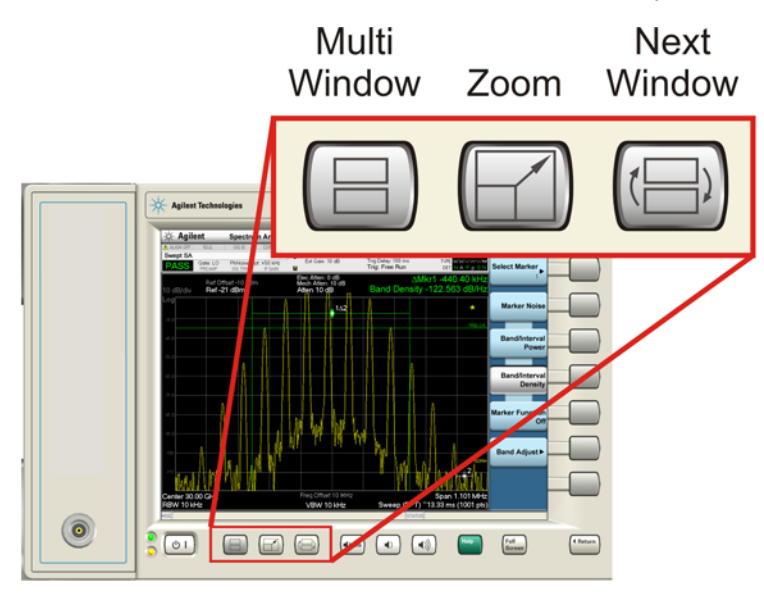

#### **Multi-Window**

The **Multi Window** front-panel key is not used at this time. It is there to support future functionality.

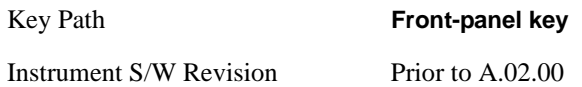

#### **Zoom**

Zoom is a toggle function. Pressing once Zooms the selected window; pressing again un-zooms.

When Zoom is on for a window, that window will get the entire primary display area. The zoomed window, since it is the selected window, is outlined in green.

Zoom is local to each Measurement. Each Measurement remembers its Zoom state. The Zoom state of each Measurement is part of the Mode's state.

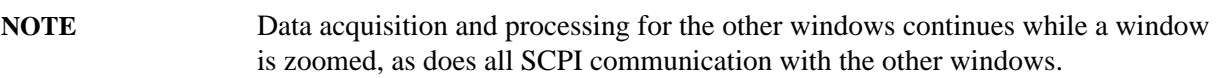

Remote Command: :DISPlay:WINDow:FORMat:ZOOM

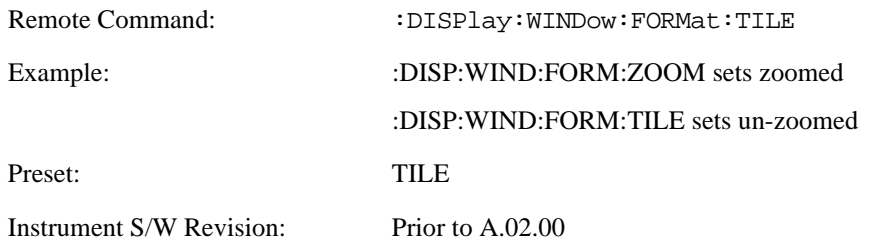

### **Next Window**

This key selects the next window of the current view.

When this key is selected in Help Mode, it toggles focus between the table of contents window and the topic pane window.

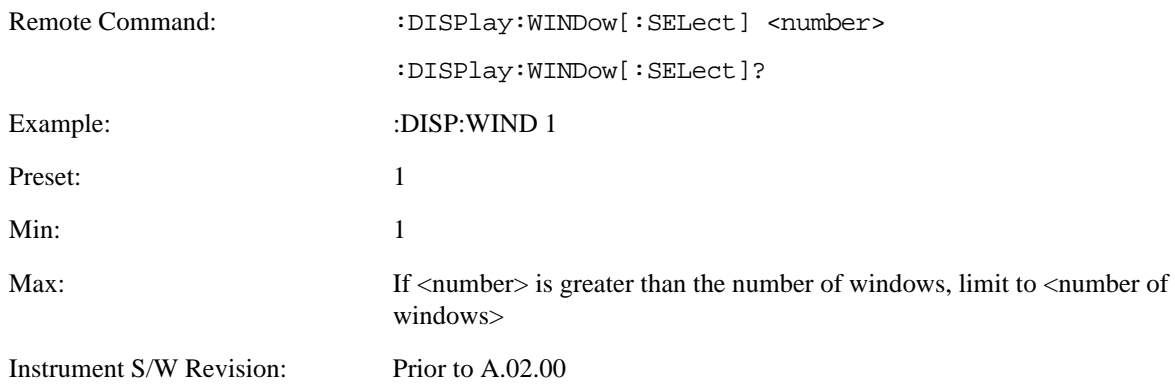

#### **Selected Window**

One and only one window is always selected. The selected window has the focus; as far as you are concerned, all key presses are going to that window.

If a window is not selected, its boundary is gray. The selected window has a green boundary.

If a window in a multi-window display is zoomed it is still outlined in green. If there is only one window, the green outline is not used. This allows you to distinguish between a zoomed window and a display with only one window.

The selected window is local to each Measurement. Each Measurement remembers which window is selected. The selected window for each Measurement is remembered in Mode state.

#### **Navigating Windows**

When the Next Window key is pressed, the next window in the order of precedence (see below) becomes selected. If the selected window was zoomed, the next window will also be zoomed.

The window navigation does NOT use the arrow and select keys. Those are reserved for navigation within a window.

## **Mouse and Keyboard Control**

If you do not have access to the instrument front-panel, there are several ways that a mouse and PC Keyboard can give you access to functions normally accessed using the front-panel keys.

### **Right-Click**

If you plug in a mouse and right-click on the analyzer screen, a menu will appear as below:

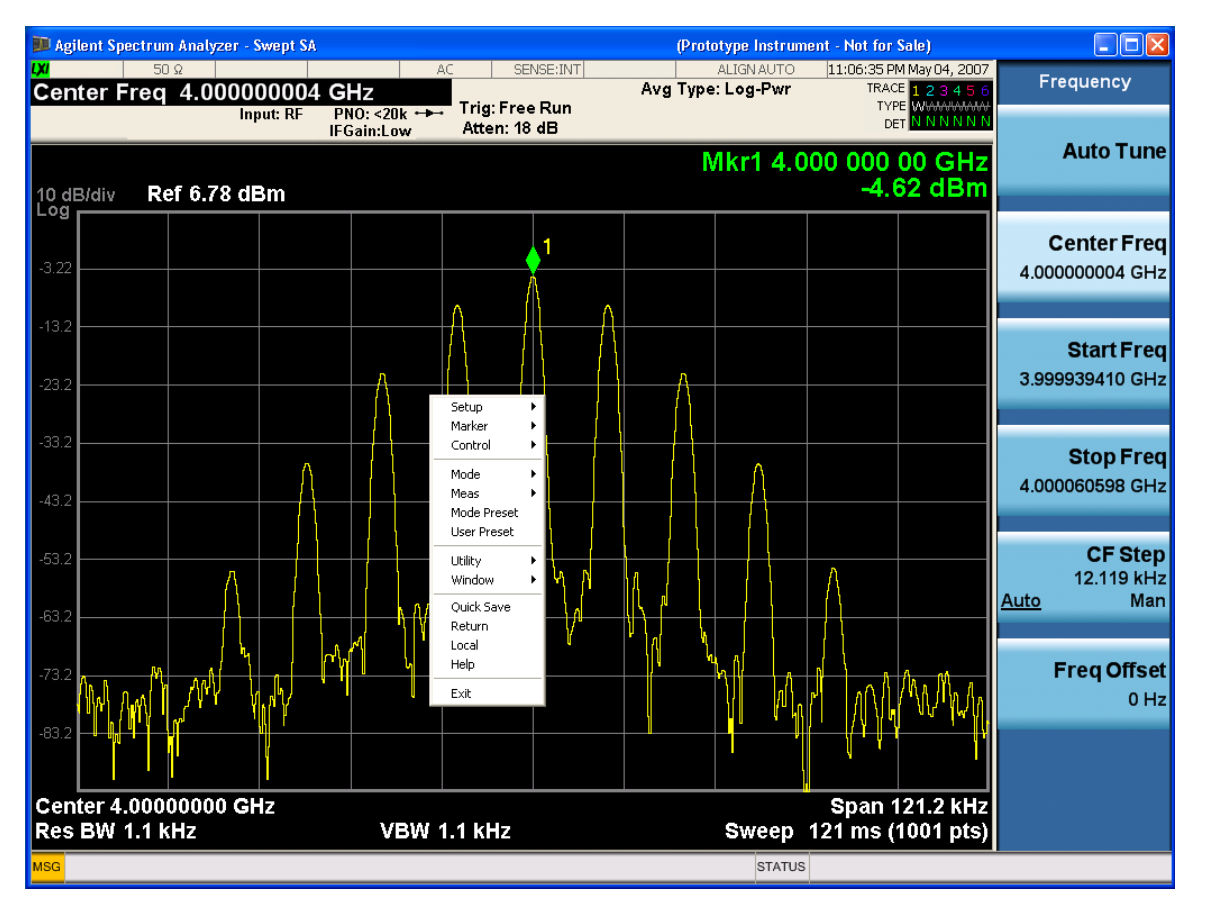

Placing the mouse on one of the rows marked with a right arrow symbol will cause that row to expand, as for example below where the mouse is hovered over the "Utility" row:

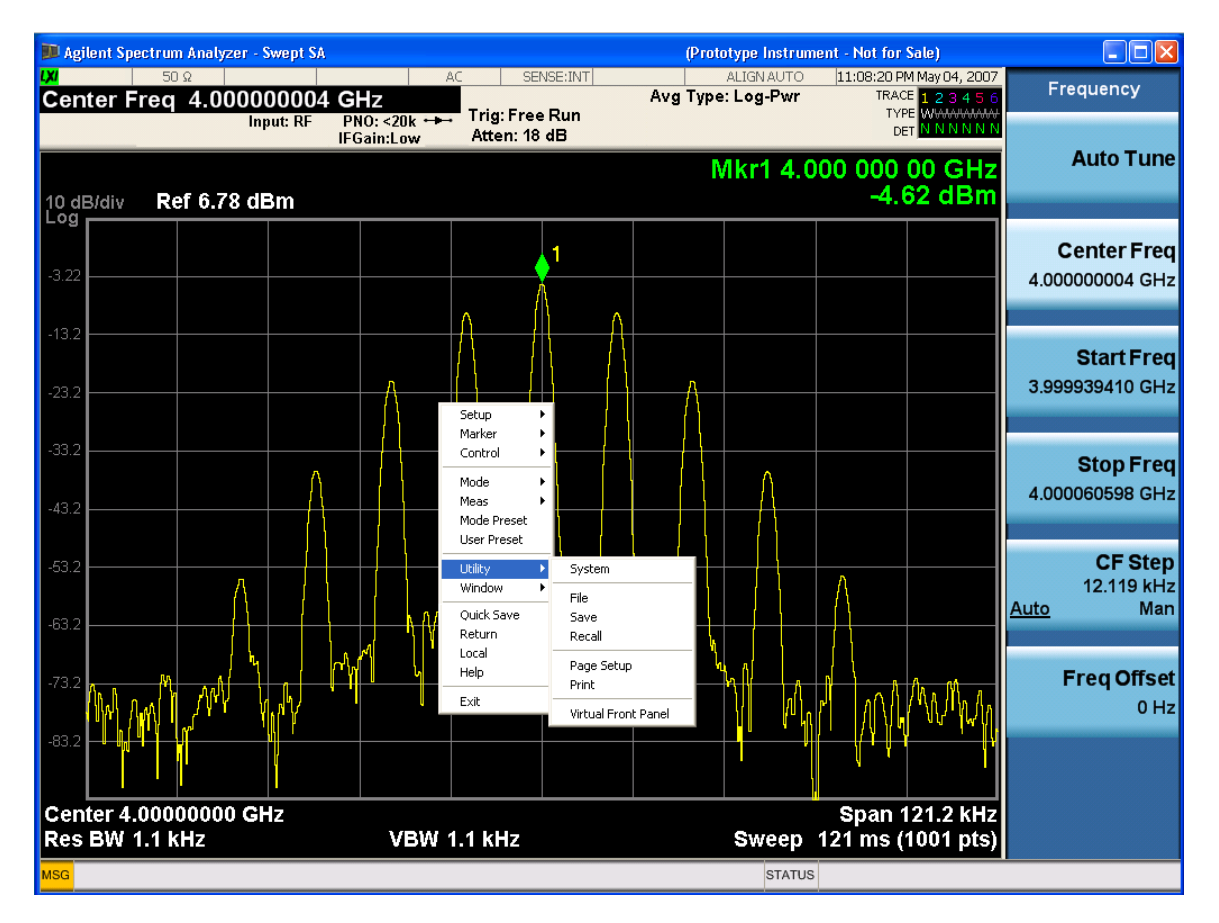

This method can be used to access any of the front-panel keys by using a mouse; as for example if you are accessing the instrument through Remote Desktop.

The array of keys thus available is shown below :

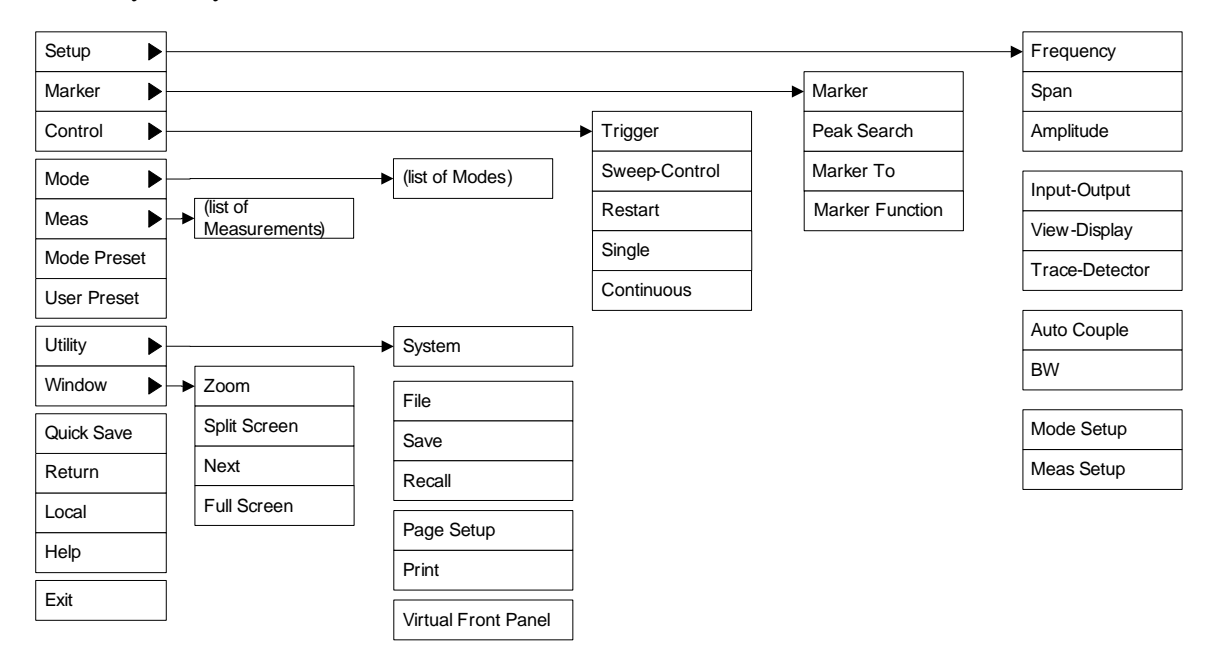

#### About the Analyzer **Mouse and Keyboard Control**

### **PC Keyboard**

If you have a PC keyboard plugged in (or via Remote Desktop), certain key codes on the PC keyboard map to front-panel keys on the GPSA front panel. These key codes are shown below:

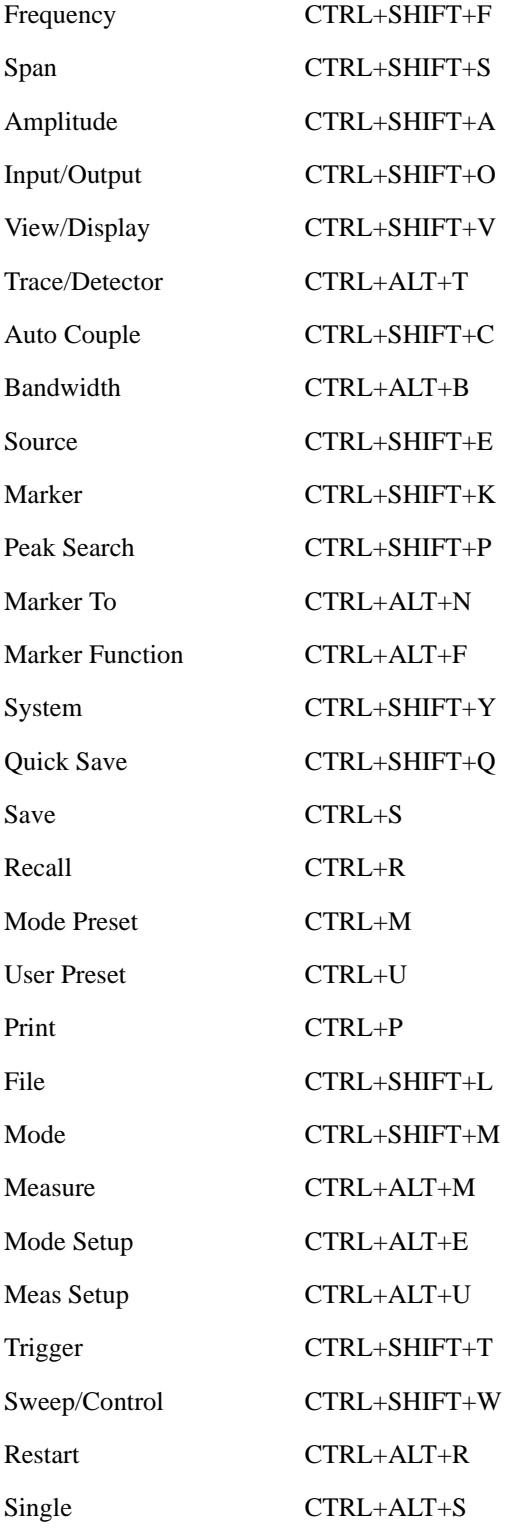

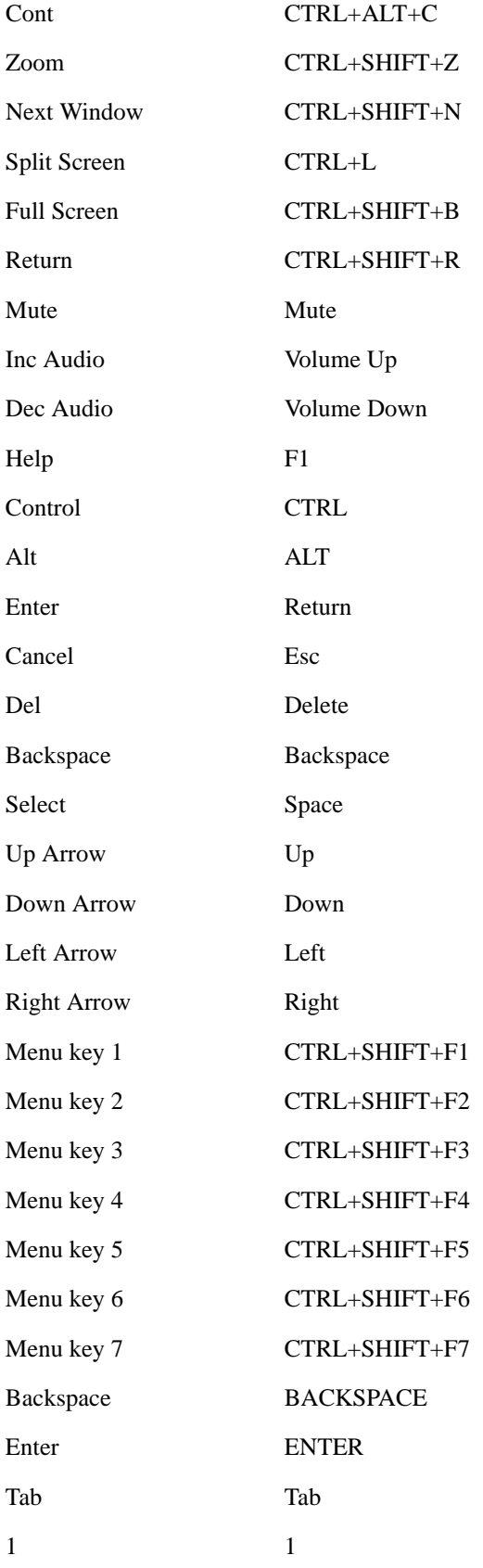

#### About the Analyzer **Mouse and Keyboard Control**

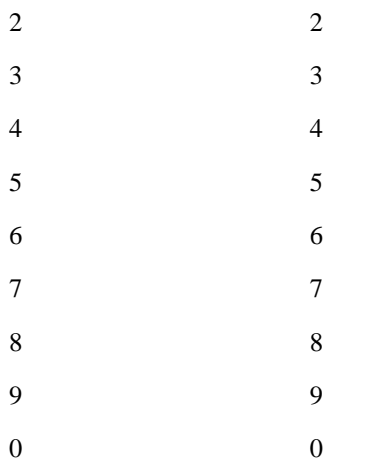

Here is a pictorial view of the table above:

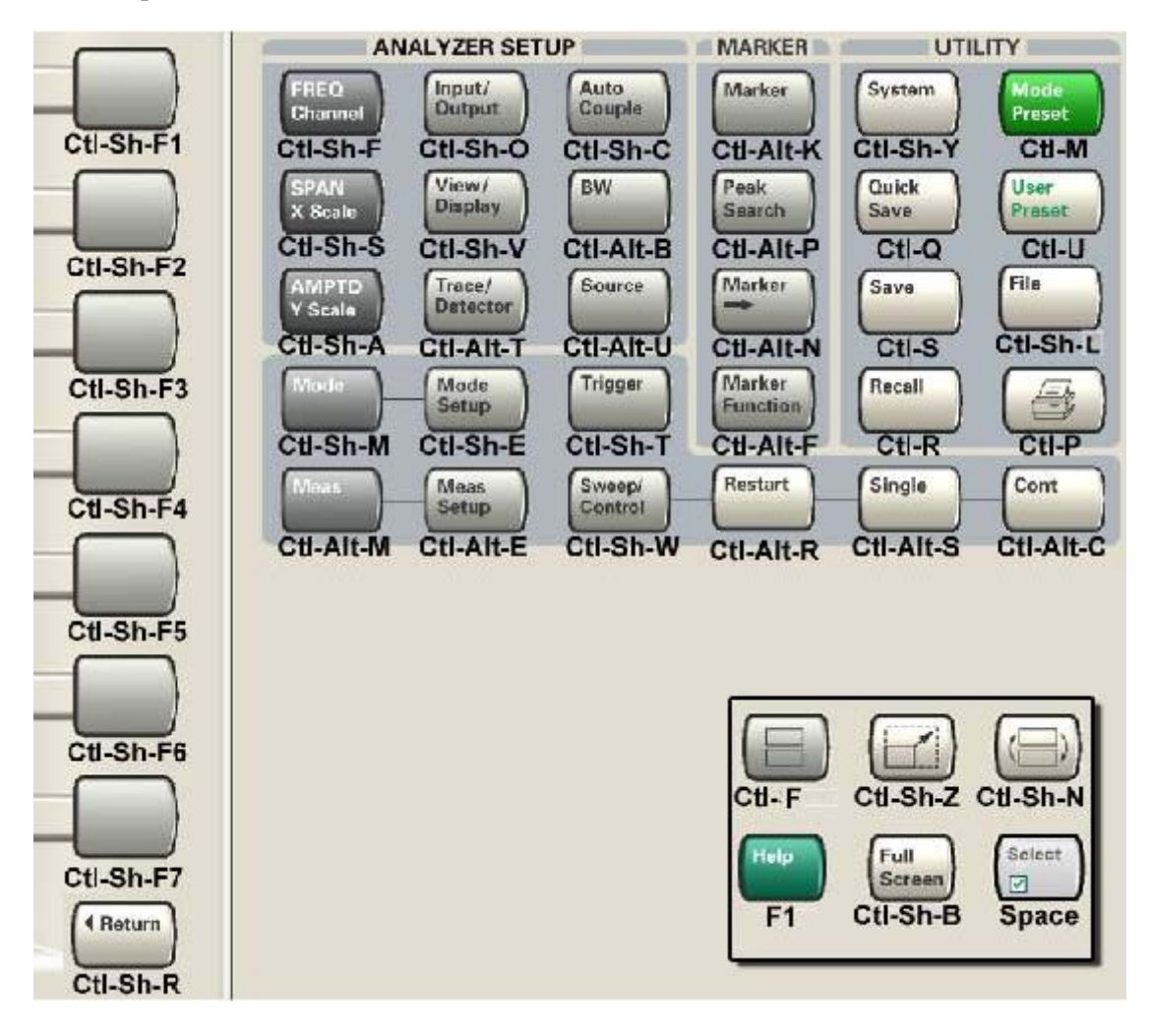

# **3 About the N9080A LTE Measurement Application**

This chapter provides overall information on the Agilent N9080A LTE Measurement Application and describes the measurements made by the analyzer. Installation instructions for adding this option to your analyzer are provided in this section, in case you purchased this option separately.

### **What Does the Agilent N9080A LTE Measurement Application Do?**

The N9080A LTE is a full-featured LTE signal analyzer that can help determine if an modulated source or transmitter is working correctly. There are standard and optional settings to enable complete analysis of LTE communications signals.

The N9080A 1FP LTE measurement application provides:

- Uplink (SC-FDMA), downlink (OFDMA), and Tx Diversity, MIMO analysis
- All LTE bandwidths: 1.4 MHz to 20 MHz
- All LTE modulation formats and sequences: BPSK, QPSK, 16QAM, 64QAM, CAZAC (Zadoff-Chu) Both downlink (OFDMA) and uplink (SC-FDMA) analysis
- Support for all LTE uplink channels and signals: PUSCH DM-RS, PUSCH, PUCCH DM-RS, and PUCCH
- Support for all LTE downlink channels and signals: RS, P-SS, S-SS, P-BCH, PDCCH, PCFICH, PHICH, and PDSCH
- View signal by: resource block, sub-carrier, slot, or symbol—select all or specific region for analysis. 2D graphical interface shows pictorial representation of user allocation
- Flexible display: Up to four simultaneous user-controllable trace displays
- Flexible markers: Up to 12 markers that can be coupled across different measurements
- X-Series front-panel operation with SCPI programmability
- Compatibility with all X-Series (MXA/EXA) signal analyzers
- Monitor Spectrum measurement for viewing signal spectrum

The N9080A 1FP LTE measurement application supports the following standards:

- 3GPP TS 36.101 V8.1.0 (2008-03)
- 3GPP TS 36.104 V8.1.0 (2008-03)
- 3GPP TS 36.211 V8.2.0 (2008-03)
- 3GPP TS 36.212 V8.2.0 (2008-03)
- 3GPP TS 36.213 V8.2.0 (2008-03)

# **4 Programming the Analyzer**

This chapter provides introductory information about the programming documentation included with your product.

## **What Programming Information is Available?**

The X-Series Documentation can be accessed through the Additional Documentation page in the instrument Help system and is included on the Documentation CD shipped with the instrument. It can also be found in the instrument at: C:\ProgramsFiles\Agilent\SignalAnalysis\ Infrastructure\Help\otherdocs[, or online at: http://www.agilent.com/find/mxa\\_manuals.](http://www.agilent.com/find/mxa_manuals)

The following resources are available to help you create programs for automating your X-Series measurements:

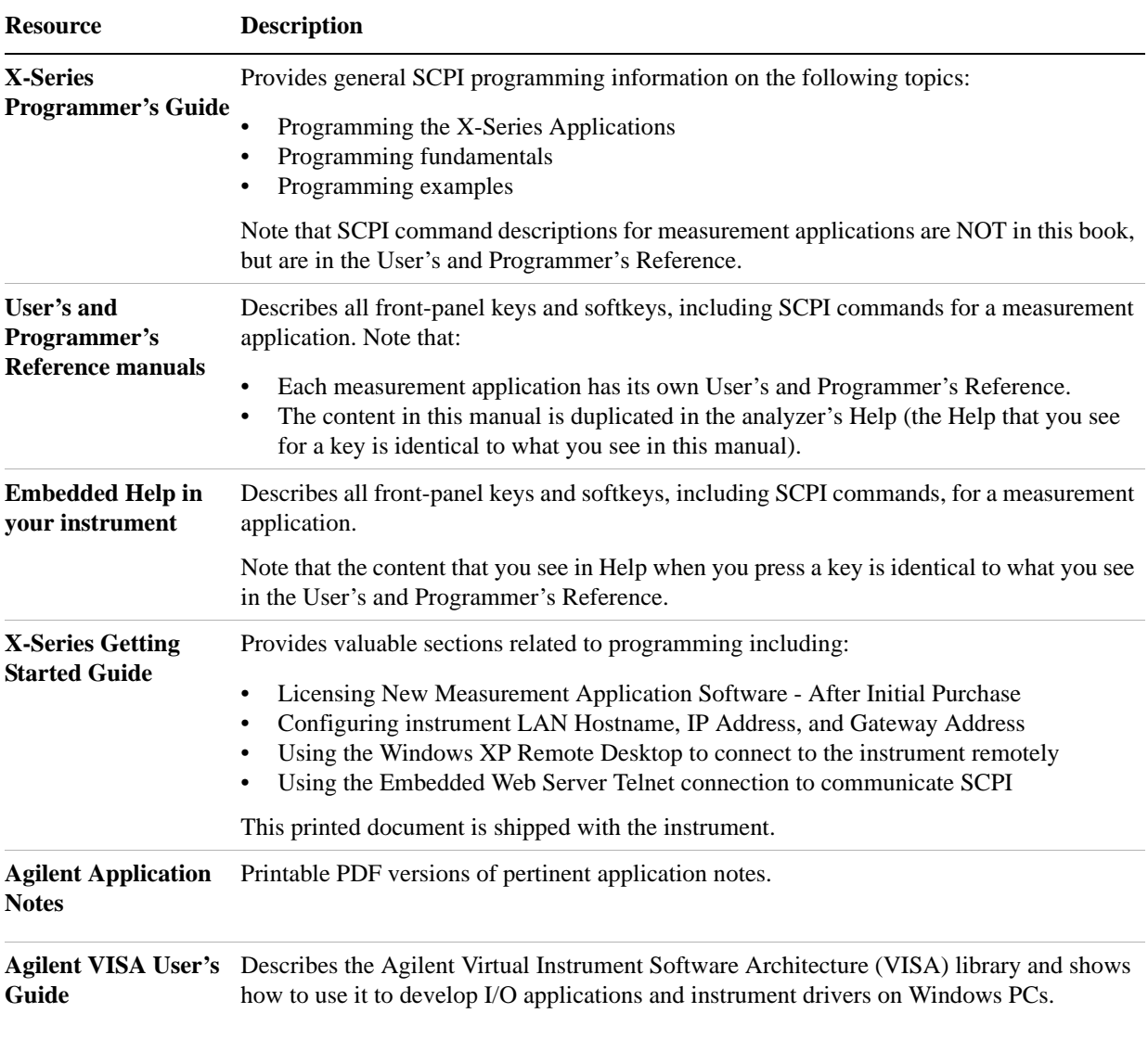

### **STATus Subsystem (No equivalent front-panel keys)**

The following graphics show the current X-Series Status Register Subsystem implementation.

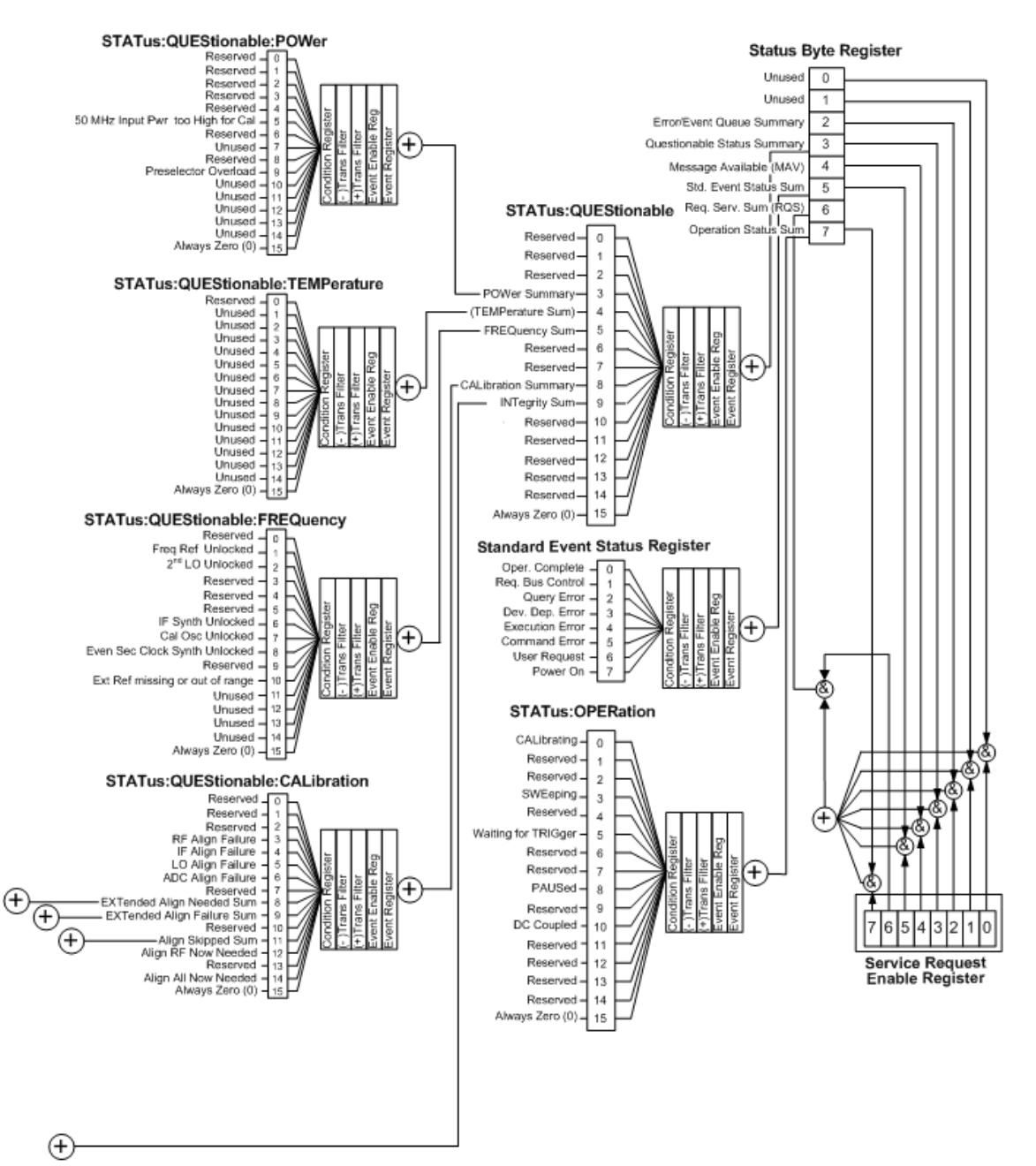

#### X-Series Status Byte Register System

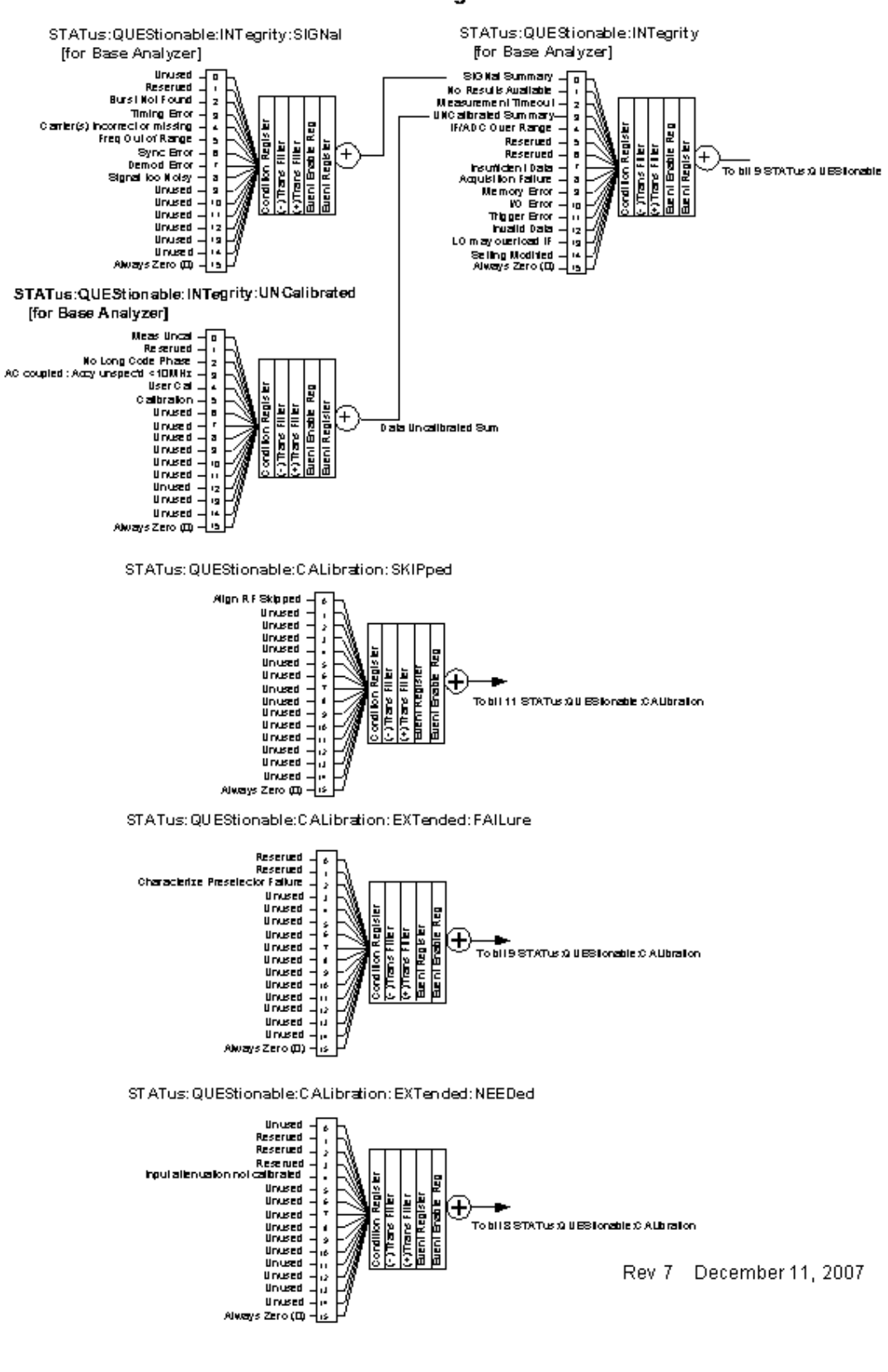

#### **Additional Registers:**

### **Detailed Description**

The STATus subsystem remote commands set and query the status hardware registers. This system of registers monitors various events and conditions in the instrument. Software written to control the instrument may need to monitor some of these events and conditions.

All status register commands are sequential. Most commands can be started immediately and will overlap with any existing commands that are already running. This is not true of status commands. All the commands in the spectrum analyzer are assumed to be overlapped unless a command description specifically says that it is sequential.

#### **What Are Status Registers**

The status system contains multiple registers that are arranged in a hierarchical order. The lower-level status registers propagate their data to the higher-level registers in the data structures by means of summary bits. The status byte register is at the top of the hierarchy and contains general status information for the instrument's events and conditions. All other individual registers are used to determine the specific events or conditions. For a diagram of the registers and their interconnections, see above.

The operation and questionable status registers are sets of registers that monitor the overall instrument condition. They are accessed with the STATus:OPERation and STATus:QUEStionable commands in the STATus command subsystem. Each register set is made up of five registers:

- Condition Register It reports the real-time state of the signals monitored by this register set. There is no latching or buffering for a condition register.
- Positive Transition Register This filter register controls which signals will set a bit in the event register when the signal makes a low to high transition (when the condition bit changes from 0 to 1).
- Negative Transition Register This filter register controls which signals will set a bit in the event register when the signal makes a high to low transition (when the condition bit changes from 1 to 0).
- Event Register It latches any signal state changes, in the way specified by the filter registers. Bits in the event register are never cleared by signal state changes. Event registers are cleared when read. They are also cleared by \*CLS and by presetting the instrument.
- Event Enable Register It controls which of the bits, being set in the event register, will be summarized as a single output for the register set. Summary bits are then used by the next higher register.

The STATus:QUEStionable registers report abnormal operating conditions. The status register hierarchy is:

- 1. The summary outputs from the six STATus:QUEStionable:<keyword> detail registers are inputs to the STATus:QUEStionable register.
- 2. The summary output from the STATus:QUEStionable register is an input to the Status Byte Register. See the overall system in Figure at the beginning of this section.

The STATus:OPERation register set has no summarized inputs. The inputs to the STATus:OPERation:CONDition register indicate the real time state of the instrument. The STATus:OPERation:EVENt register summary output is an input to the Status Byte Register.

#### **What Are Status Register SCPI Commands**

Most monitoring of the instrument conditions is done at the highest level using the IEEE common commands indicated below. Complete command descriptions are available in the IEEE commands section at the beginning of the language reference. Individual status registers can be set and queried using the commands in the STATus subsystem of the language reference.

- \*CLS (clear status) clears the status byte by emptying the error queue and clearing all the event registers.
- \* ESE, \* ESE? (event status enable) sets and queries the bits in the enable register part of the standard event status register.
- \*ESR? (event status register) queries and clears the event register part of the standard event status register.
- \*OPC, \*OPC? (operation complete) sets the standard event status register to monitor the completion of all commands. The query stops any new commands from being processed until the current processing is complete, then returns a '1'.
- \*PSC, \*PSC? (power-on state clear) sets the power-on state so that it clears the service request enable register and the event status enable register at power on.
- \* SRE, \* SRE? (service request enable) sets and queries the value of the service request enable register.
- \*STB? (status byte) queries the value of the status byte register without erasing its contents.

#### **How to Use the Status Registers**

A program often needs to be able to detect and manage error conditions or changes in instrument status. There are two methods you can use to programmatically access the information in status registers:

- The polling method
- The service request (SRQ) method

In the polling method, the instrument has a passive role. It only tells the controller that conditions have changed when the controller asks the right question. In the SRQ method, the instrument takes a more active role. It tells the controller when there has been a condition change without the controller asking. Either method allows you to monitor one or more conditions.

The polling method works well if you do not need to know about changes the moment they occur. The SRQ method should be used if you must know immediately when a condition changes. To detect a change using the polling method, the program must repeatedly read the registers.

Use the SRQ method when:

- you need time-critical notification of changes
- you are monitoring more than one device which supports SRQs
- you need to have the controller do something else while waiting
- you can't afford the performance penalty inherent to polling

Use polling when:

- your programming language/development environment does not support SRQ interrupts
- you want to write a simple, single-purpose program and don't want the added complexity of setting up an SRQ handler
- To monitor a condition:
- 1. Determine which register contains the bit that reports the condition.
- 2. Send the unique SCPI query that reads that register.
- 3. Examine the bit to see if the condition has changed.

You can monitor conditions in different ways.

• Check the current instrument hardware and firmware status.

Do this by querying the condition registers which continuously monitor status. These registers represent the current state of the instrument. Bits in a condition register are updated in real time. When the condition monitored by a particular bit becomes true, the bit is set to 1. When the condition becomes false, the bit is reset to 0.

• Monitor a particular condition (bit).

You can enable a particular bit(s), using the event enable register. The instrument will then monitor that particular condition(s). If the bit becomes true (0 to 1 transition) in the event register, it will stay set until the event register is cleared. Querying the event register allows you to detect that this condition occurred even if the condition no longer exists. The event register can only be cleared by querying it or sending the \*CLS command.

- Monitor a particular type of change in a condition (bit).
	- The transition registers are preset to register if the condition goes from 0 to 1 (false to true, or a positive transition).
	- This can be changed so the selected condition is detected if the bit goes from 1 to 0 (true to false, or a negative transition).
	- It can also be set for both types of transitions occurring.
	- Or it can be set for neither transition. If both transition registers are set to 0 for a particular bit position, that bit will not be set in the event register for either type of change.

#### **Using a Status Register**

Each bit in a register is represented by a numerical value based on its location. See figure below. This number is sent with the command to enable a particular bit. If you want to enable more than one bit, you would send the sum of all the bits that you want to monitor.

Figure: Status Register Bit Values

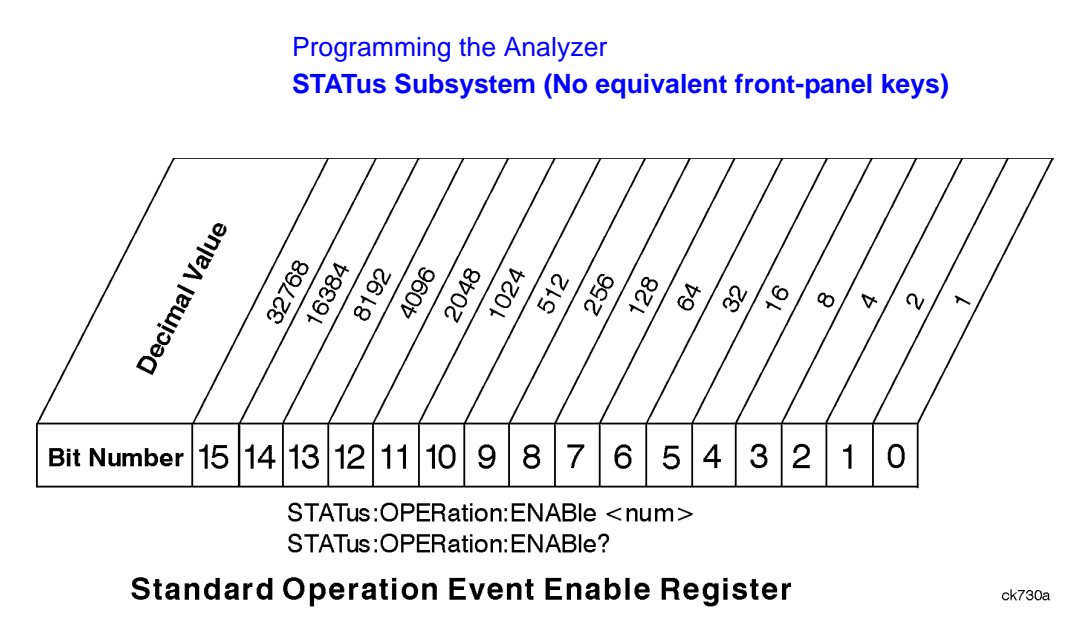

Bit 15 is not used to report status.

Example 1:

- 1. To enable bit 0 and bit 6 of standard event status register, you would send the command \*ESE 65 because  $1 + 64 = 65$ .
- 2. The results of a query are evaluated in a similar way. If the \*STB? command returns a decimal value of 140,  $(140 = 128 + 8 + 4)$  then bit 7 is true, bit 3 is true and bit 2 is true.

Example 2:

- 1. Suppose you want to know if an Auto-trigger Timeout occurs, but you only cared about that specific condition. So you would want to know what was happening with bit 10 in the Status Questionable Integrity register, and not about any other bits.
- 2. It's usually a good idea to start by clearing all the status registers with \*CLS.
- 3. Sending the STAT:QUES:INT:ENAB 1024 command lets you monitor only bit 10 events, instead of the default monitoring all the bits in the register. The register default is for positive transition events (0 to 1 transition). That is, when an auto-trigger timeout occurs. If instead, you wanted to know when the Auto-trigger timeout condition is cleared, then you would set the STAT:QUES:INT:PTR 0 and the STAT:QUES:INT:NTR 32767.
- 4. So now the only output from the Status Questionable Integrity register will come from a bit 10 positive transition. That output goes to the Integrity Sum bit 9 of the Status Questionable register.
- 5. You can do a similar thing with this register to only look at bit 9 using, STAT:QUES:ENAB 512.
- 6. The Status Questionable register output goes to the "Status Questionable Summary" bit 3 of the Status Byte Register. The output from this register can be enabled using the \*SRE 8 command.
- 7. Finally, you would use the serial polling functionality available for the particular bus/software that you are using to monitor the Status Byte Register. (You could also use \*STB? to poll the Status Byte Register.)

#### **Using the Service Request (SRQ) Method**

Your language, bus, and programming environment must be able to support SRQ interrupts. (For example, BASIC used with VXI–11.3 (GPIB over LAN). When you monitor a condition with the SRQ method, you must:

- 1. Determine which bit monitors the condition.
- 2. Determine how that bit reports to the request service (RQS) bit of the status byte.
- 3. Send SCPI commands to enable the bit that monitors the condition and to enable the summary bits that report the condition to the RQS bit.
- 4. Enable the controller to respond to service requests.

When the condition changes, the instrument sets its RQS bit. The controller is informed of the change as soon as it occurs. As a result, the time the controller would otherwise have used to monitor the condition can be used to perform other tasks. Your program determines how the controller responds to the SRQ.

**Generating a Service Request** To use the SRQ method, you must understand how service requests are generated. Bit 6 of the status byte register is the request service (RQS) bit. The \*SRE command is used to configure the RQS bit to report changes in instrument status. When such a change occurs, the RQS bit is set. It is cleared when the status byte register is queried using \*SRE? (with a serial poll.) It can be queried without erasing the contents with \*STB?.

When a register set causes a summary bit in the status byte to change from 0 to 1, the instrument can initiate the service request (SRQ) process. However, the process is only initiated if both of the following conditions are true:

- The corresponding bit of the service request enable register is also set to 1.
- The instrument does not have a service request pending. (A service request is considered to be pending between the time the instrument's SRQ process is initiated and the time the controller reads the status byte register.)

The SRQ process sets the SRQ true. It also sets the status byte's request service (RQS) bit to 1. Both actions are necessary to inform the controller that the instrument requires service. Setting the SRQ line only informs the controller that some device on the bus requires service. Setting the RQS bit allows the controller to determine which instrument requires service.

If your program enables the controller to detect and respond to service requests, it should instruct the controller to perform a serial poll when the SRQ is set true. Each device on the bus returns the contents of its status byte register in response to this poll. The device who's RQS bit is set to 1 is the device that requested service.

When you read the instrument's status byte register with a serial poll, the RQS bit is reset to 0. Other bits in the register are not affected.

If the status register is configured to SRQ on end-of-measurement and the measurement is in continuous mode, then restarting a measurement (INIT command) can cause the measuring bit to pulse low. This causes an SRQ when you have not actually reached the "end-of-measurement" condition. To avoid this:

- 1. Set INITiate:CONTinuous off.
- 2. Set/enable the status registers.
- 3. Restart the measurement (send INIT).

#### **Status Register System**

The hardware status registers are combined to form the instrument status system. Specific status bits are assigned to monitor various aspects of the instrument operation and status. See the diagram of the status system above for information about the bit assignments and status register interconnections.

#### **The Status Byte Register**

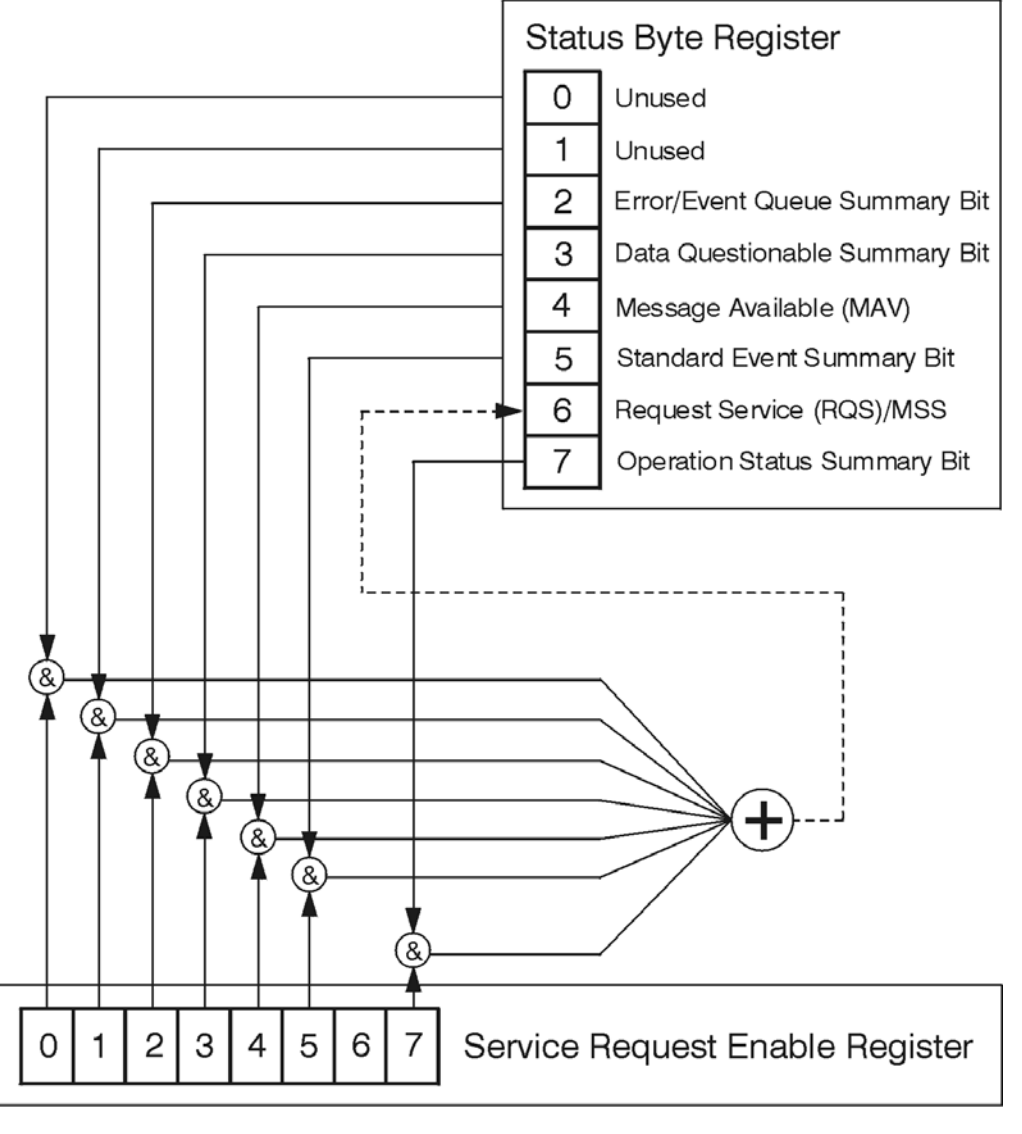

ck776a

The RQS bit is read and reset by a serial poll. The same bit position (MSS) is read, non-destructively by the \*STB? command. If you serial poll bit 6 it is read as RQS, but if you send \*STB it reads bit 6 as MSS. For more information refer to IEEE 488.2 standards, section 11.

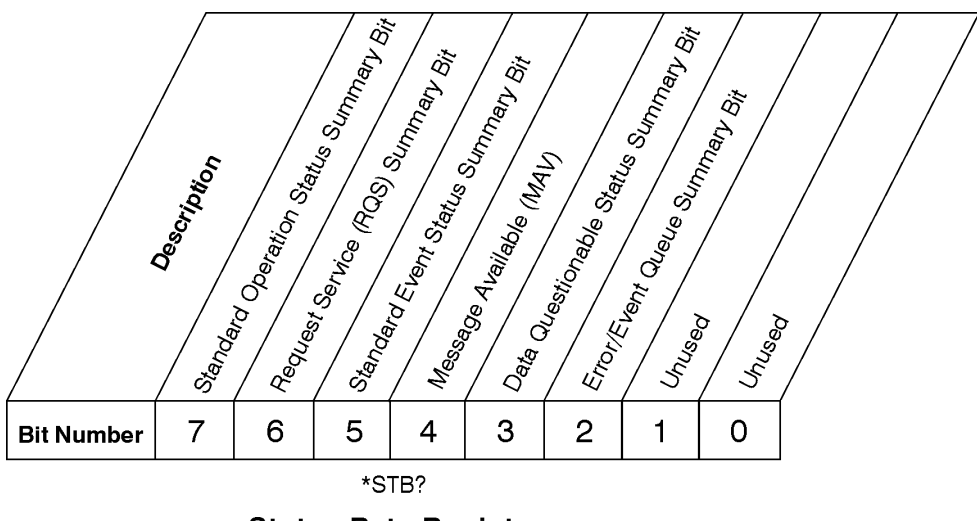

#### **Status Byte Register**

ck725a

- Bit Description
- 0, 1 These bits are always set to 0.
- 2 A 1 in this bit position indicates that the SCPI error queue is not empty which means that it contains at least one error message.
- 3 A 1 in this bit position indicates that the data questionable summary bit has been set. The data questionable event register can then be read to determine the specific condition that caused this bit to be set.
- 4 A 1 in this bit position indicates that the instrument has data ready in the output queue. There are no lower status groups that provide input to this bit.
- 5 A 1 in this bit position indicates that the standard event summary bit has been set. The standard event status register can then be read to determine the specific event that caused this bit to be set.
- 6 A 1 in this bit position indicates that the instrument has at least one reason to report a status change. This bit is also called the master summary status bit (MSS).
- 7 A 1 in this bit position indicates that the standard operation summary bit has been set. The standard operation event register can then be read to determine the specific condition that caused this bit to be set.

To query the status byte register, send the command \*STB? The response will be the decimal sum of the bits which are set to 1. For example, if bit number 7 and bit number 3 are set to 1, the decimal sum of the 2 bits is 128 plus 8. So the decimal value 136 is returned. The \*STB command does not clear the status register.

In addition to the status byte register, the status byte group also contains the service request enable register. This register lets you choose which bits in the status byte register will trigger a service request.

Send the \*SRE <integer> command where <integer> is the sum of the decimal values of the bits you want to enable plus the decimal value of bit 6. For example, assume that you want to enable bit 7 so that whenever the standard operation status register summary bit is set to 1 it will trigger a service request. Send the command \*SRE 192 (because  $192 = 128 + 64$ ). You must always add 64 (the numeric value of

RQS bit 6) to your numeric sum when you enable any bits for a service request. The command \*SRE? returns the decimal value of the sum of the bits previously enabled with the \*SRE <integer> command.

The service request enable register presets to zeros (0).

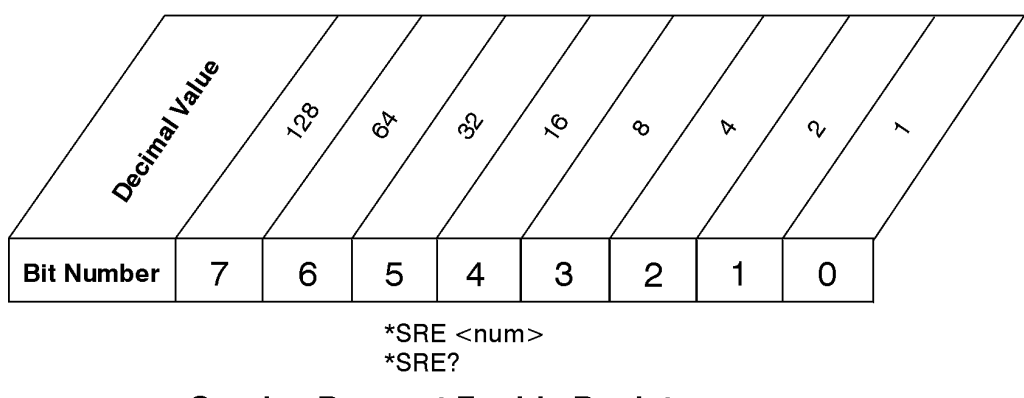

**Service Request Enable Register** 

ck726a

#### **Standard Event Status Register**

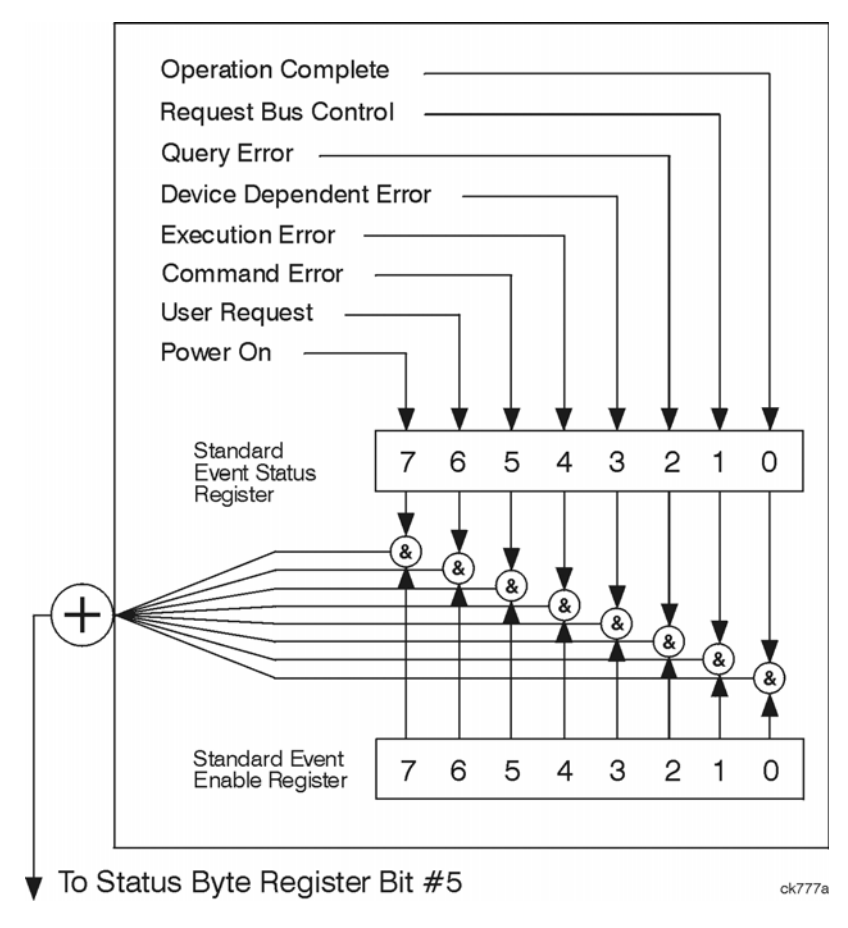

The standard event status register contains the following bits:

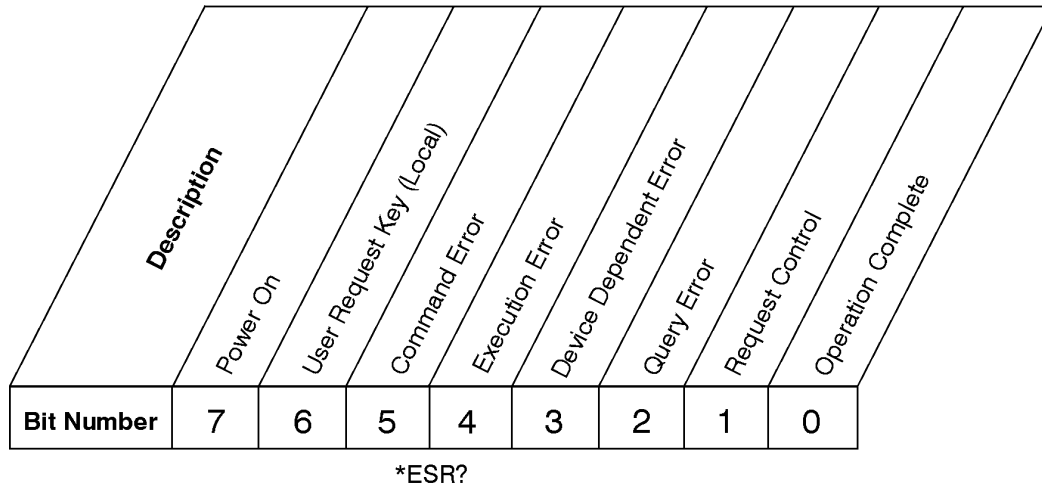

#### **Standard Event Status Register**

ck727a

- Bit Description
- 0 A 1 in this bit position indicates that all pending operations were completed following execution of the \*OPC command.
- 1 This bit is for GPIB handshaking to request control. Currently it is set to 0 because there are no implementations where the spectrum analyzer controls another instrument.
- 2 A 1 in this bit position indicates that a query error has occurred. Query errors have SCPI error numbers from -499 to -400.
- 3 A 1 in this bit position indicates that a device dependent error has occurred. Device dependent errors have SCPI error numbers from -399 to -300 and 1 to 32767.
- 4 A 1 in this bit position indicates that an execution error has occurred. Execution errors have SCPI error numbers from -299 to -200.
- 5 A 1 in this bit position indicates that a command error has occurred. Command errors have SCPI error numbers from -199 to -100.
- 6 A 1 in this bit position indicates that the LOCAL key has been pressed. This is true even if the instrument is in local lockout mode.
- 7 A 1 in this bit position indicates that the instrument has been turned off and then on.

The standard event status register is used to determine the specific event that set bit 5 in the status byte register. To query the standard event status register, send the command \*ESR?. The response will be the decimal sum of the bits which are enabled (set to 1). For example, if bit number 7 and bit number 3 are enabled, the decimal sum of the 2 bits is 128 plus 8. So the decimal value 136 is returned.

In addition to the standard event status register, the standard event status group also contains a standard event status enable register. This register lets you choose which bits in the standard event status register will set the summary bit (bit 5 of the status byte register) to 1. Send the \*ESE <integer> command where  $\langle$ integer $>$  is the sum of the decimal values of the bits you want to enable. For example, to enable bit 7

and bit 6 so that whenever either of those bits is set to 1, the standard event status summary bit of the status byte register will be set to 1, send the command \*ESE 192 ( $128 + 64$ ). The command \*ESE? returns the decimal value of the sum of the bits previously enabled with the \*ESE <integer> command.

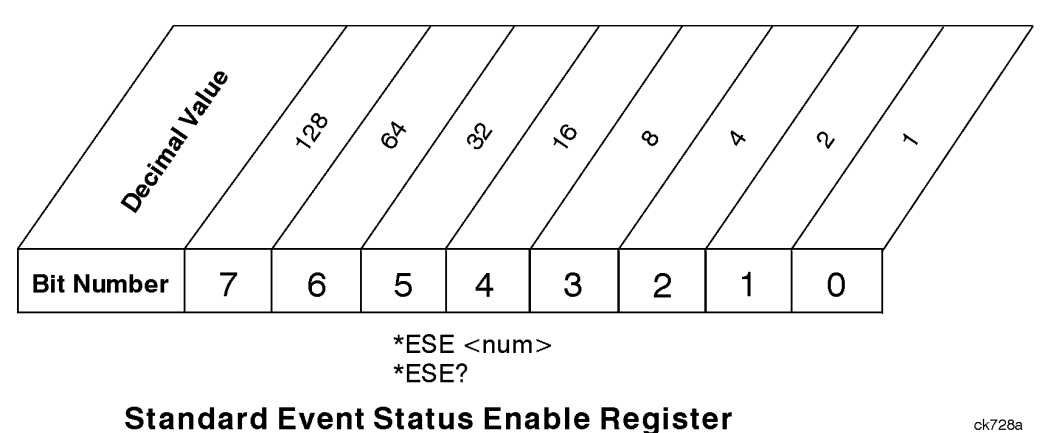

The standard event status enable register presets to zeros (0).

#### **Operation and Questionable Status Registers**

The operation and questionable status registers are registers that monitor the overall instrument condition. They are accessed with the STATus:OPERation and STATus:QUEStionable commands in the STATus command subsystem. See the figure at the beginning of this chapter.

**Operation Status Register** The operation status register monitors the current instrument measurement state. It checks to see if the instrument is calibrating, sweeping, or waiting for a trigger. For more information see the \*OPC? command located in the IEEE Common Commands section.

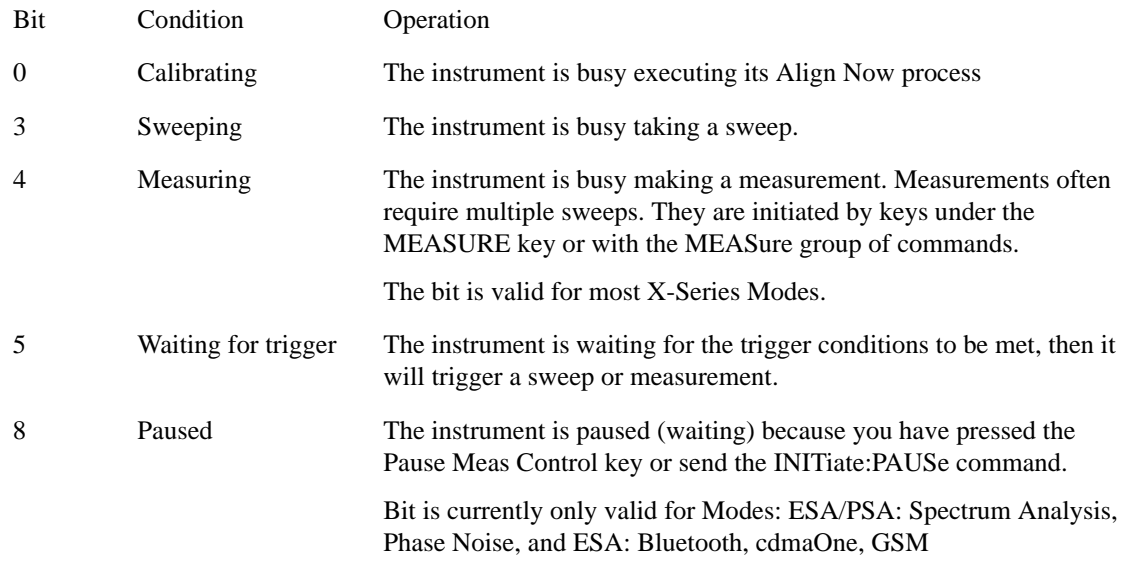

#### **Questionable Status Register**

The questionable status register monitors the instrument's condition to see if anything questionable has happened to it. It is looking for anything that might cause an error or a bad measurement like a hardware problem, an out of calibration situation, or a unusual signal. All the bits are summary bits from lower-level event registers.

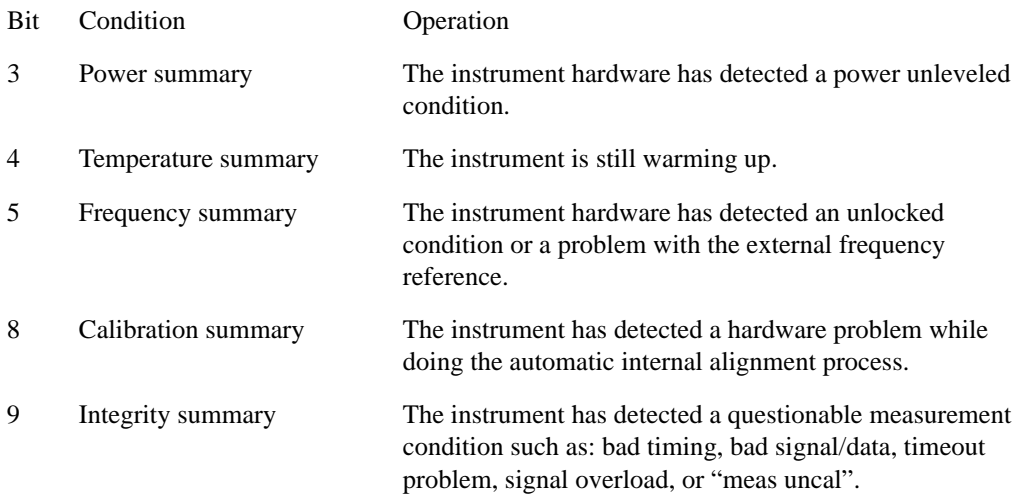

### **STATus Subsystem Command Descriptions**

The STATus subsystem controls the SCPI-defined instrument status reporting structures. Each status register has a set of five commands used for querying or masking that particular register.

Numeric values for bit patterns can be entered using decimal or hexadecimal representations. (i.e. 0 to 32767 is equivalent to #H0 to #H7FFF. It is also equal to all ones, 111111111111111) See the SCPI Basics information about using bit patterns for variable parameters.

#### **Operation Register**

**Operation Condition Query** This query returns the decimal value of the sum of the bits in the Status Operation Condition register.

**NOTE** The data in this register is continuously updated and reflects the current conditions.

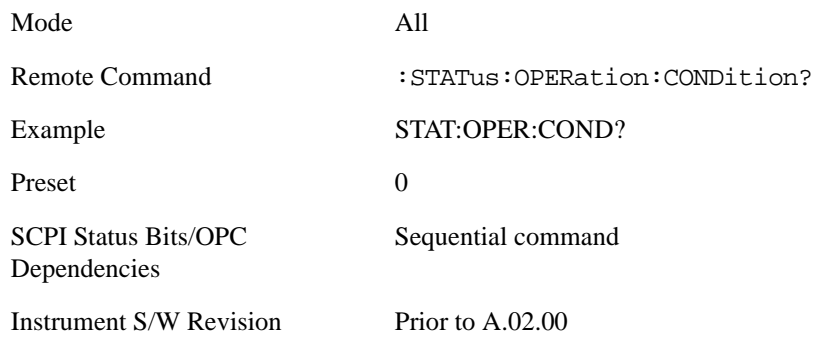

**Operation Enable** This command determines which bits in the Operation Event register, will set the

Operation Status Summary bit (bit 7) in the Status Byte Register. The variable <integer> is the sum of the decimal values of the bits you want to enable.

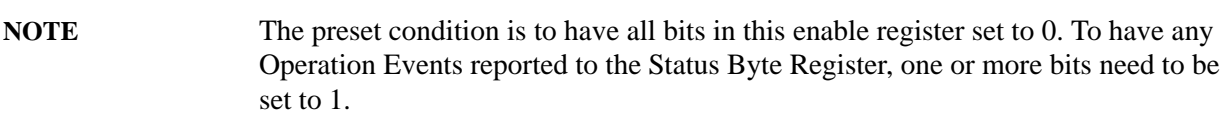

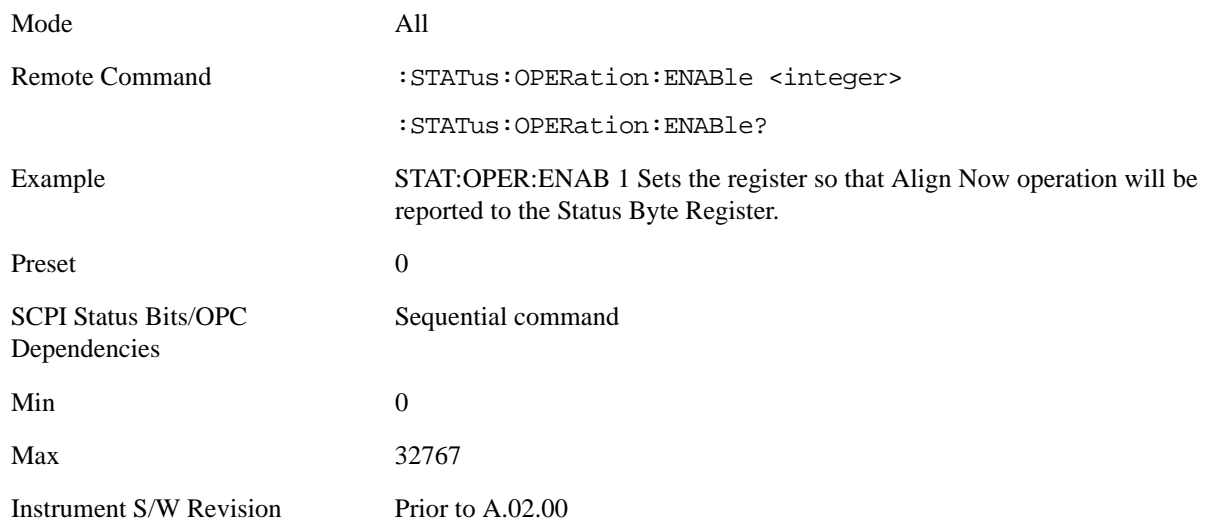

**Operation Event Query** This query returns the decimal value of the sum of the bits in the Operation Event register.

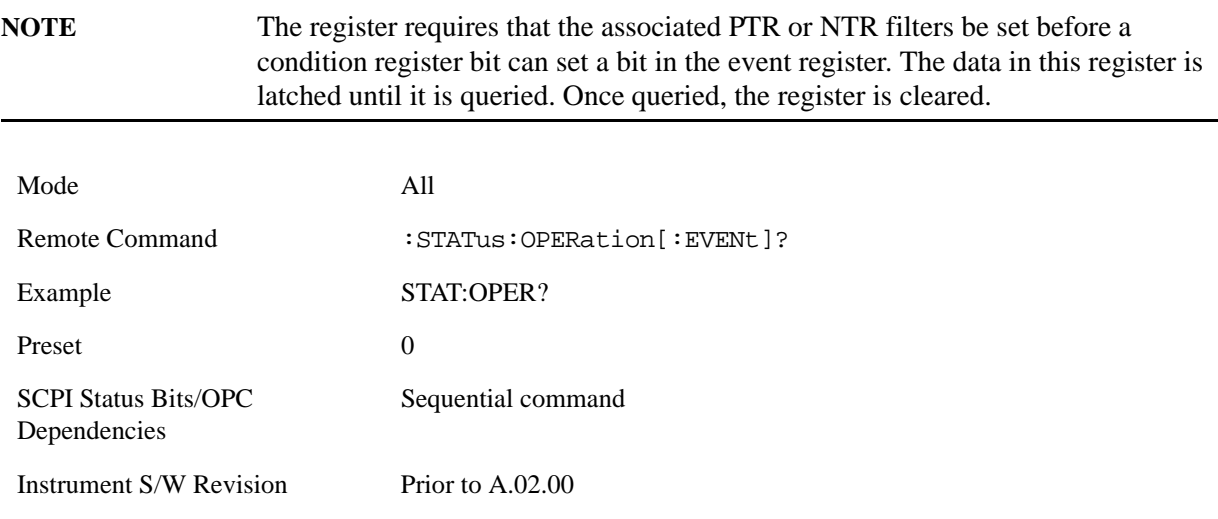

**Operation Negative Transition** This command determines which bits in the Operation Condition register will set the corresponding bit in the Operation Event register when the condition register bit has a negative transition (1 to 0). The variable <integer> is the sum of the decimal values of the bits that you want to enable.

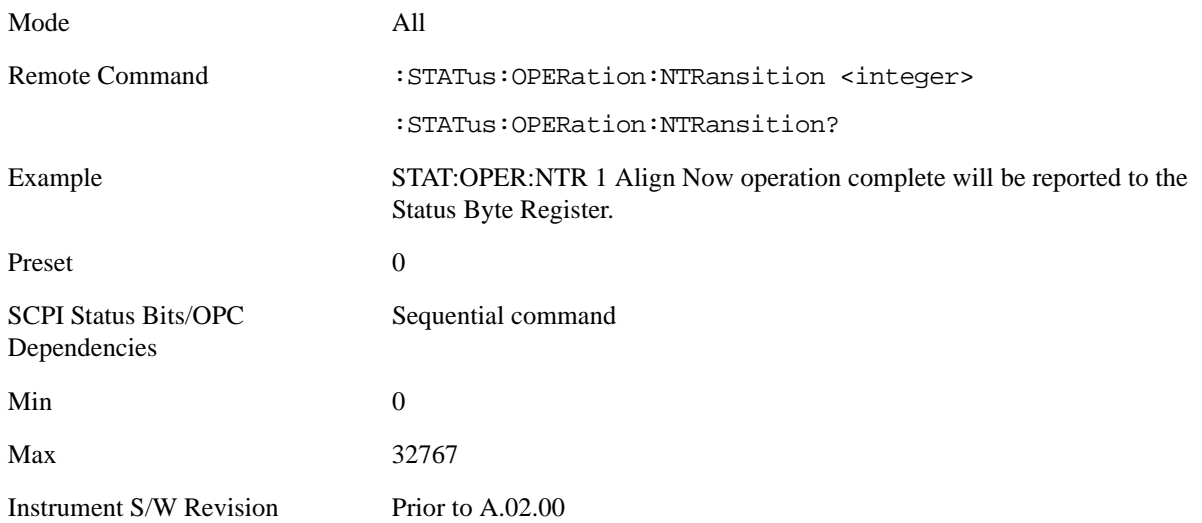

**Operation Positive Transition** This command determines which bits in the Operation Condition register will set the corresponding bit in the Operation Event register when the condition register bit has a positive transition (0 to 1). The variable <integer> is the sum of the decimal values of the bits that you want to enable.

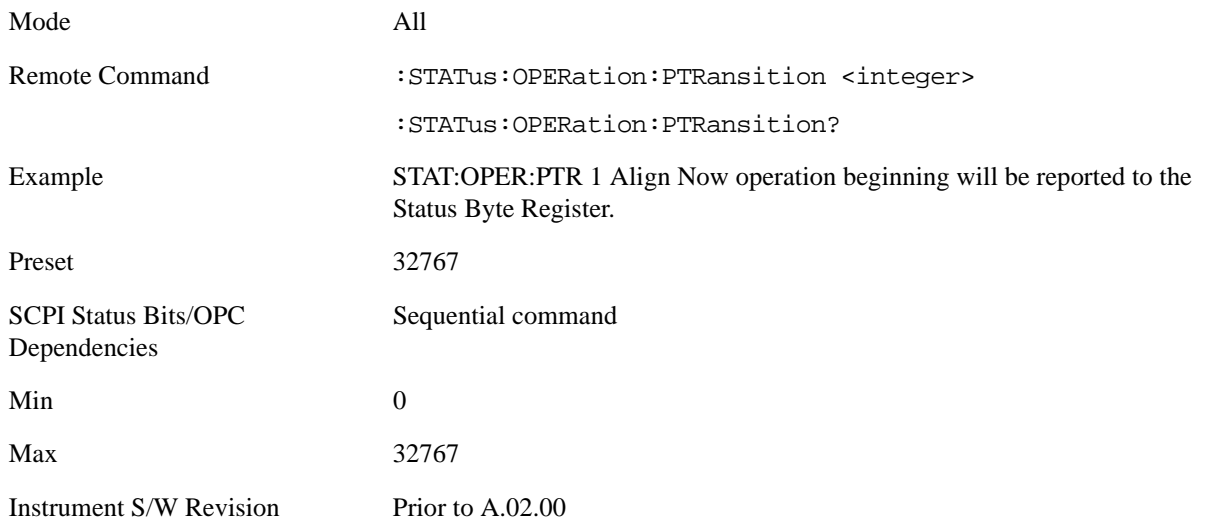

#### **Preset the Status Byte**

Sets bits in most of the enable and transition registers to their default state. It presets all the Transition Filters, Enable Registers, and the Error/Event Queue Enable. It has no effect on Event Registers, Error/Event QUEue, IEEE 488.2 ESE, and SRE Registers as described in IEEE Standard 488.2–1992, IEEE Standard Codes, Formats, Protocols, and Common Commands for Use with ANSI/IEEE Std 488.1–1987. New York, NY, 1992.

Remote Command: : STATus:PRESet

Example: STAT:PRES

Instrument S/W Revision: Prior to A.02.00

#### **Questionable Register**

**Questionable Condition** This query returns the decimal value of the sum of the bits in the Questionable Condition register.

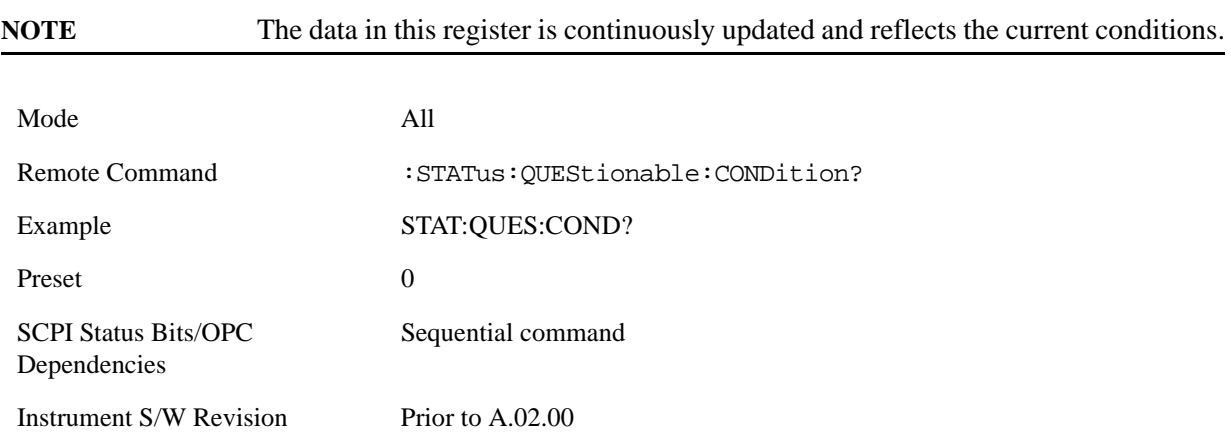

**Questionable Enable** This command determines which bits in the Questionable Event register will set the Questionable Status Summary bit (bit3) in the Status Byte Register. The variable <integer> is the sum of the decimal values of the bits you want to enable.

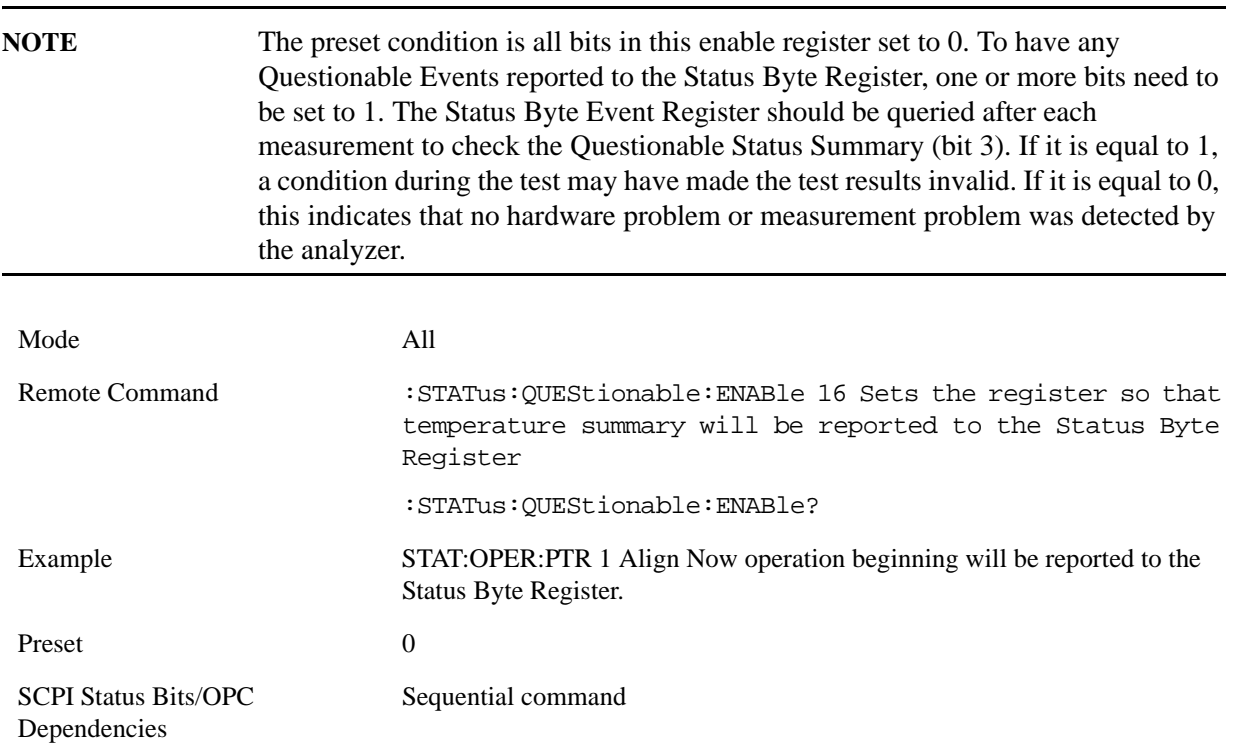

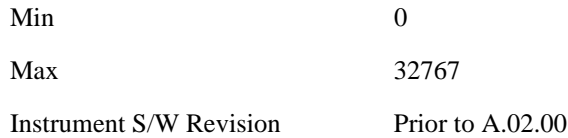

**Questionable Event Query** This query returns the decimal value of the sum of the bits in the Questionable Event register.

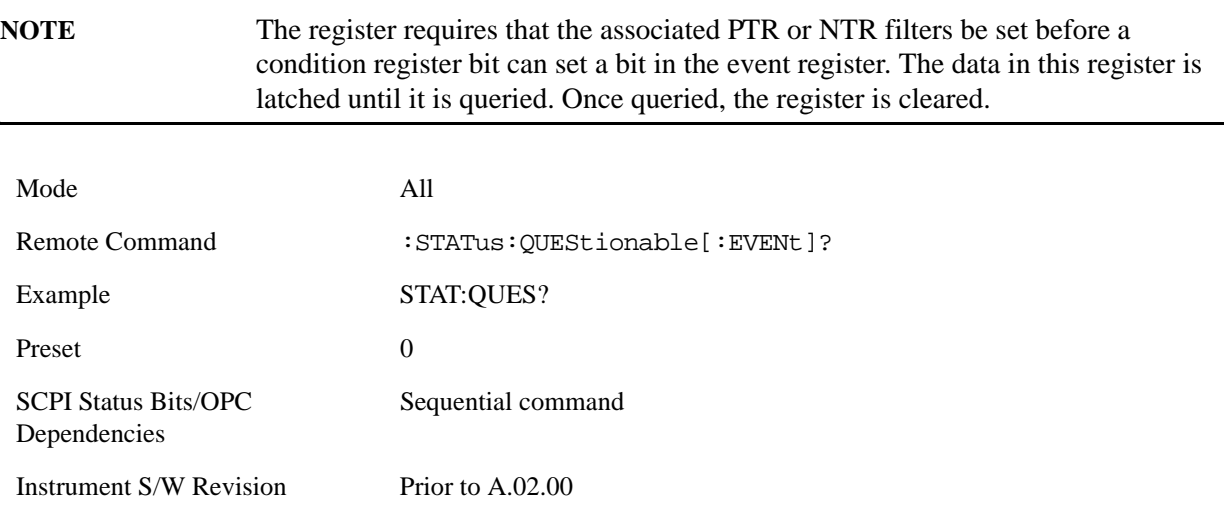

**Questionable Negative Transition** This command determines which bits in the Questionable Condition register will set the corresponding bit in the Questionable Event register when the condition register bit has a negative transition (1 to 0). The variable <integer> is the sum of the decimal values of the bits that you want to enable.

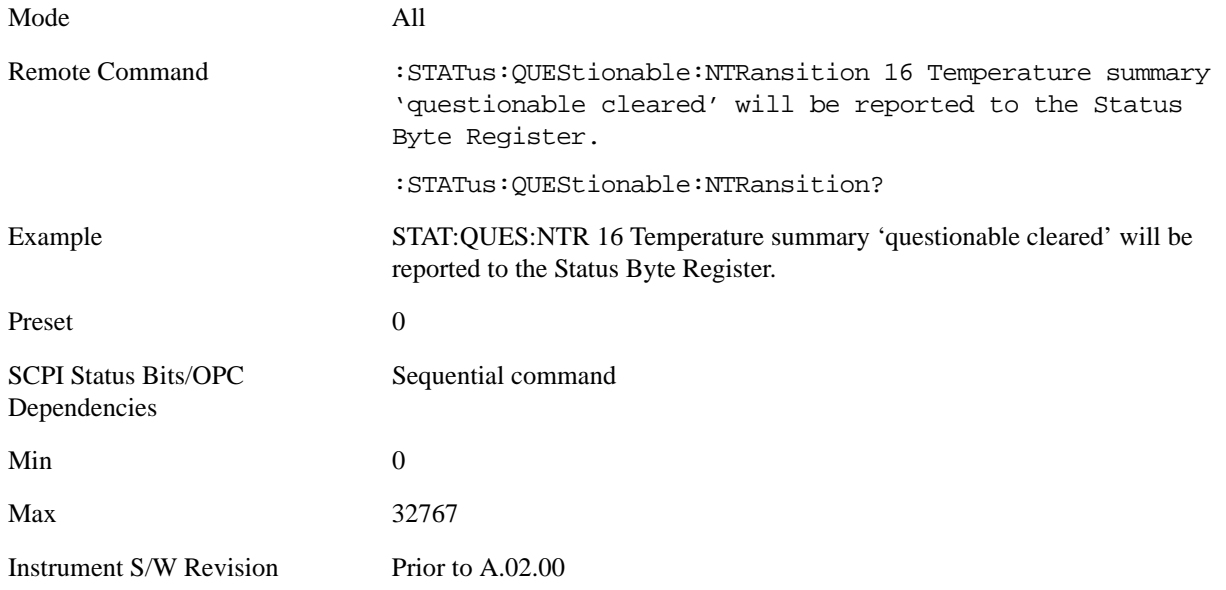

**Questionable Positive Transition** This command determines which bits in the Questionable Condition

register will set the corresponding bit in the Questionable Event register when the condition register bit has a positive transition (0 to 1). The variable <integer> is the sum of the decimal values of the bits that you want to enable.

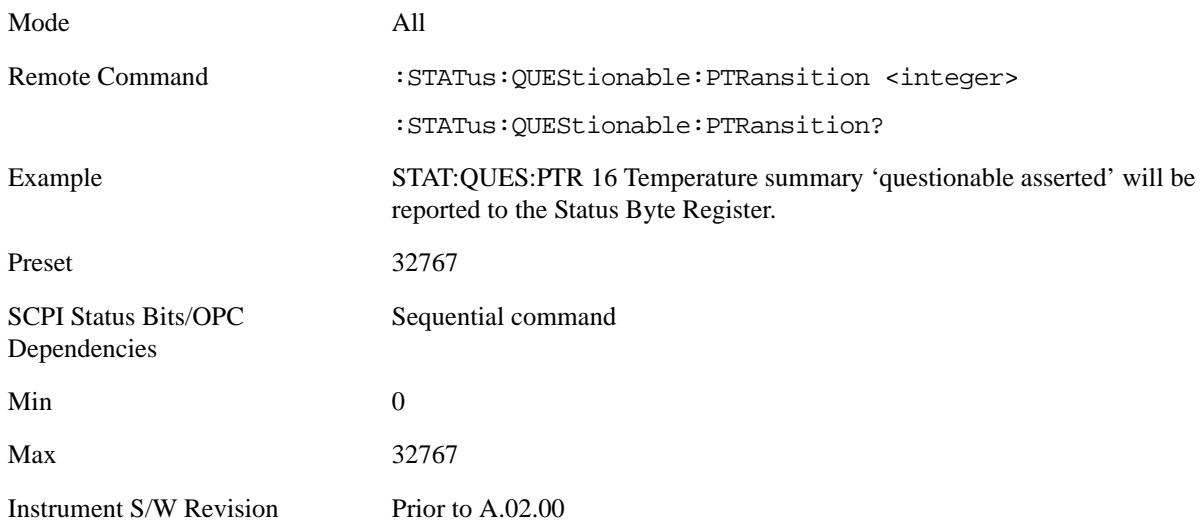

#### **Questionable Calibration Register**

**Questionable Calibration Condition** This query returns the decimal value of the sum of the bits in the Questionable Calibration Condition register.

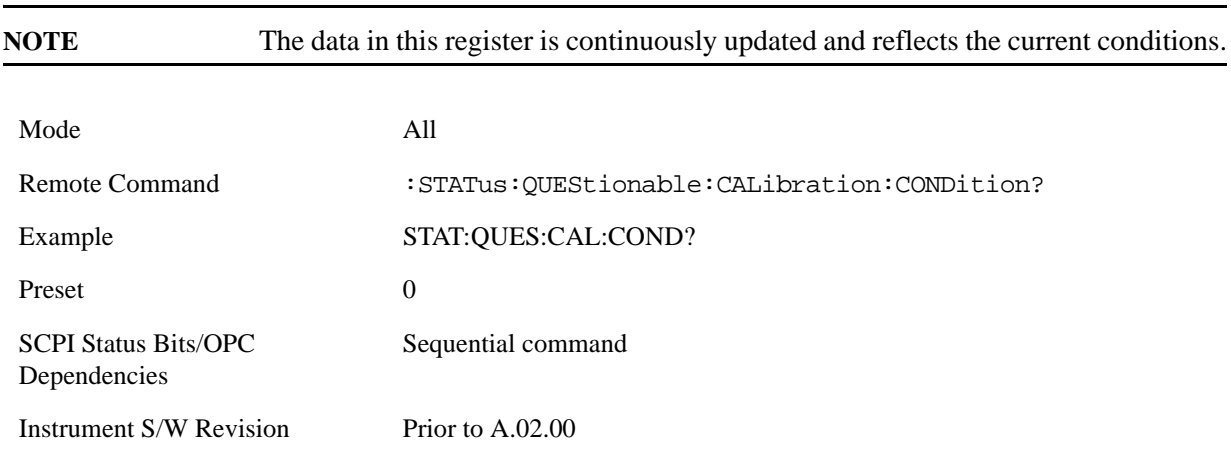

**Questionable Calibration Enable** This command determines which bits in the Questionable Calibration Condition Register will set bits in the Questionable Calibration Event register, which also sets the Calibration Summary bit (bit 8) in the Questionable Register. The variable  $\langle$ integer $\rangle$  is the sum of the decimal values of the bits you want to enable.

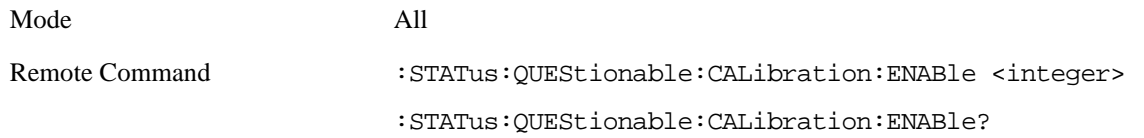

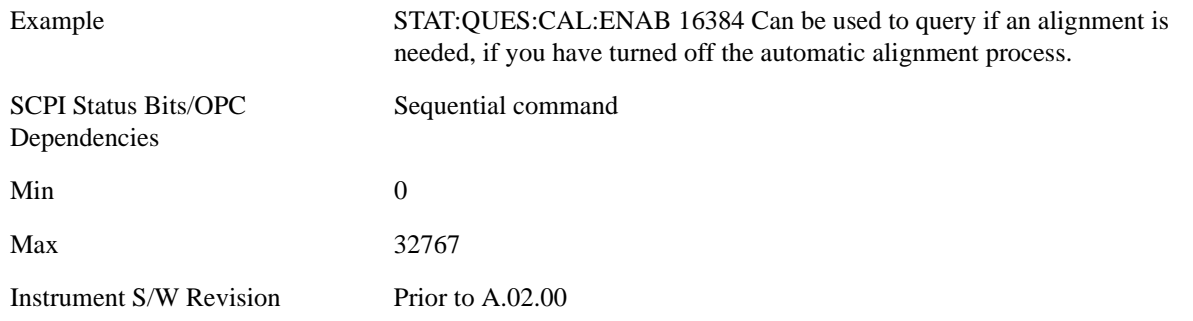

**Questionable Calibration Event Query** This query returns the decimal value of the sum of the bits in the Questionable Calibration Event register.

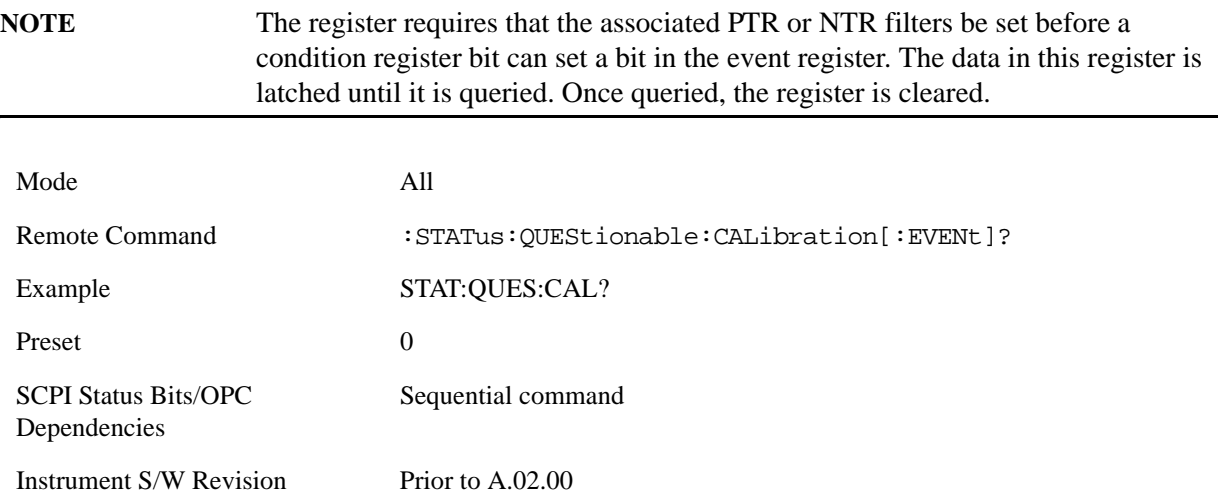

**Questionable Calibration Negative Transition** This command determines which bits in the Questionable Calibration Condition register will set the corresponding bit in the Questionable Calibration Event register when the condition register bit has a negative transition (1 to 0). The variable <integer> is the sum of the decimal values of the bits that you want to enable.

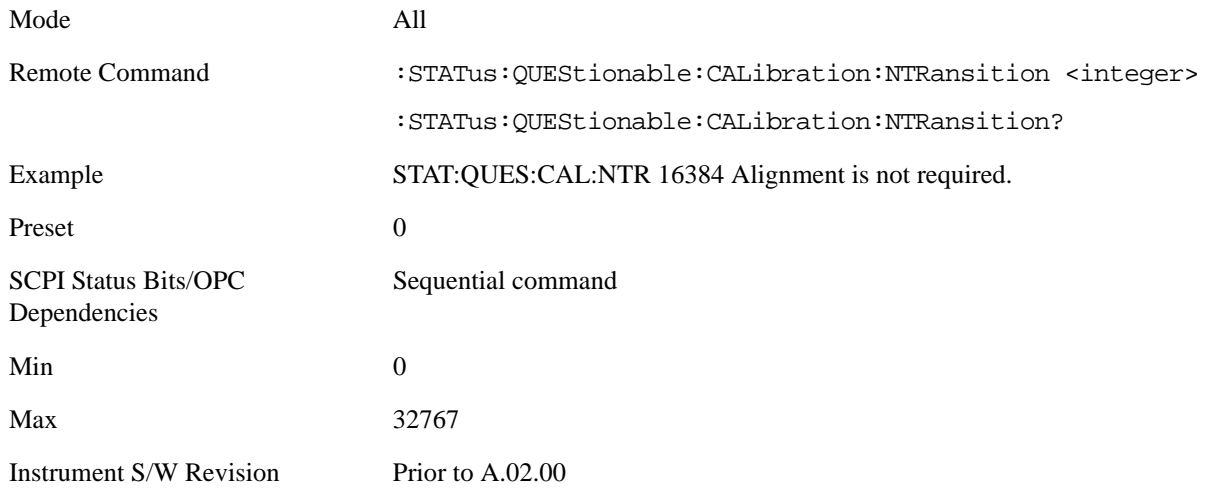

**Questionable Calibration Positive Transition** This command determines which bits in the Questionable Calibration Condition register will set the corresponding bit in the Questionable Calibration Event register when the condition register bit has a positive transition (0 to 1). The variable  $\langle$ integer $>$  is the sum of the decimal values of the bits that you want to enable.

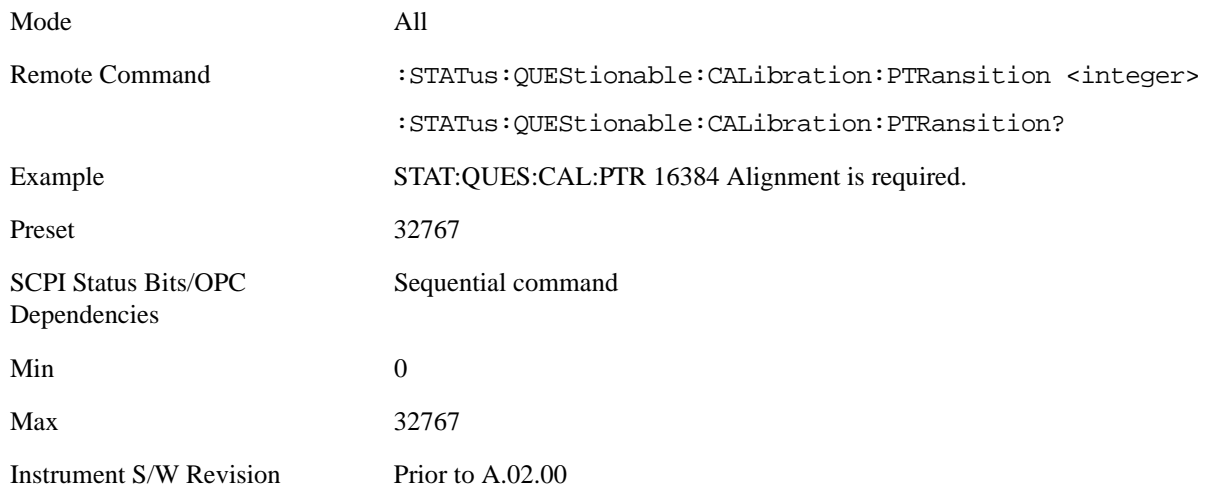

#### **Questionable Calibration Skipped Register**

**Questionable Calibration Skipped Condition** This query returns the decimal value of the sum of the bits in the Questionable Calibration Skipped Condition register.

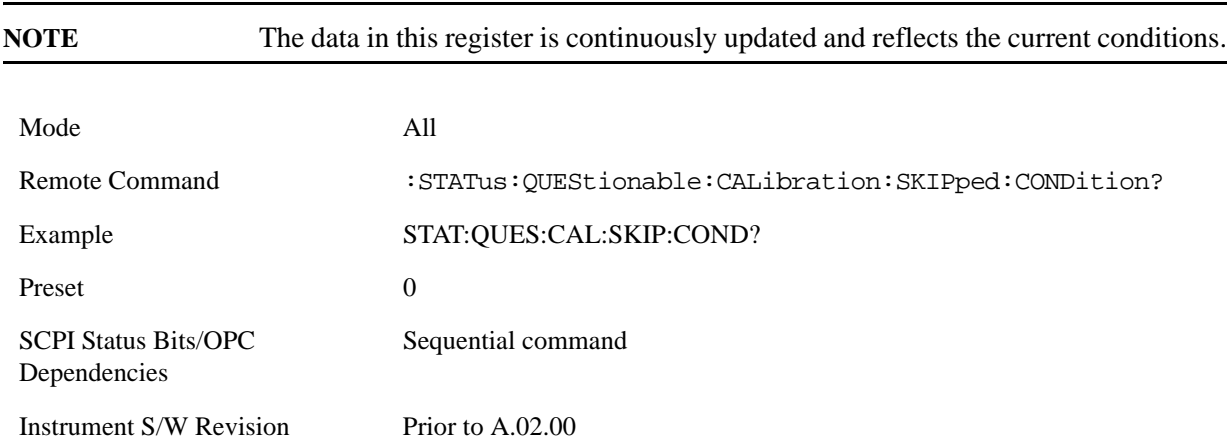

**Questionable Calibration Skipped Enable** This command determines which bits in the Questionable Calibration Skipped Condition Register will set bits in the Questionable Calibration Skipped Event register, which also sets bit 11 of the Questionable Calibration Register. The variable  $\langle$ integer $\rangle$  is the sum of the decimal values of the bits you want to enable.

Mode All

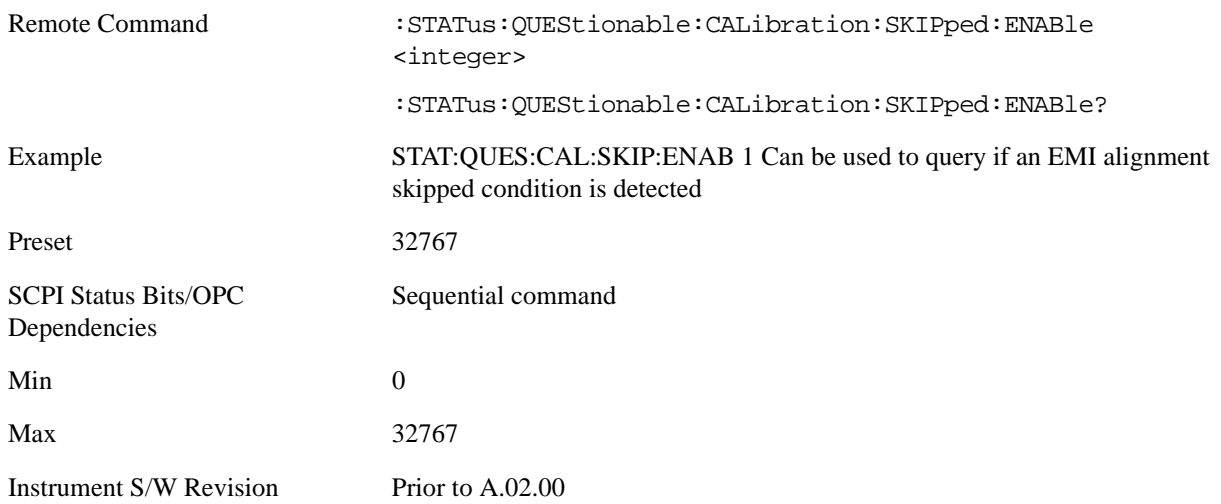

**Questionable Calibration Skipped Event Query** This query returns the decimal value of the sum of the bits in the Questionable Calibration Event register.

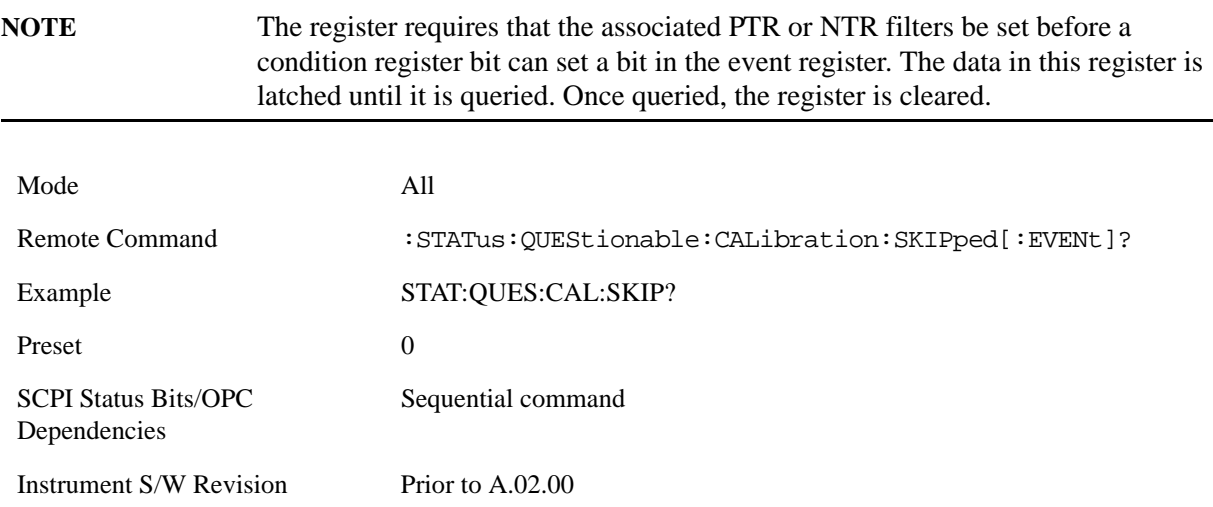

**Questionable Calibration Skipped Negative Transition** This command determines which bits in the Questionable Calibration Skipped Condition register will set the corresponding bit in the Questionable Calibration Skipped Event register when the condition register bit has a negative transition (1 to 0). The variable <integer> is the sum of the decimal values of the bits that you want to enable.

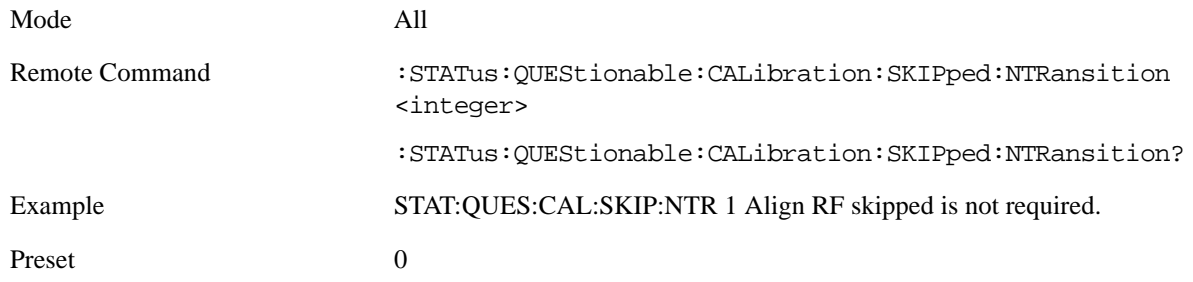

J.

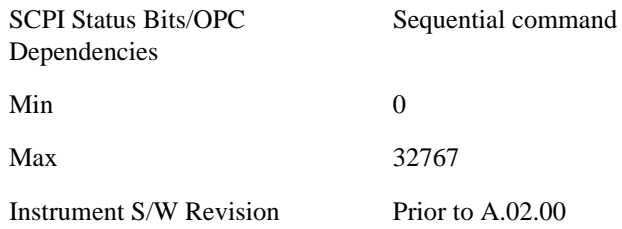

**Questionable Calibration Skipped Positive Transition** This command determines which bits in the Questionable Calibration Skipped Condition register will set the corresponding bit in the Questionable Calibration Skipped Event register when the condition register bit has a positive transition (0 to 1). The variable <integer> is the sum of the decimal values of the bits that you want to enable.

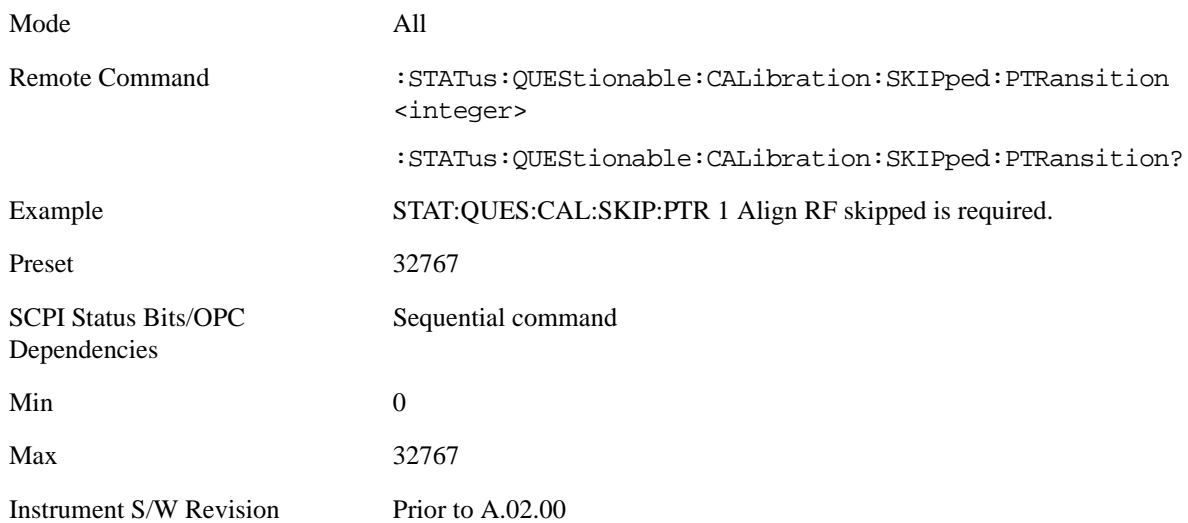

#### **Questionable Calibration Extended Failure Register**

**Questionable Calibration Extended Failure Condition** This query returns the decimal value of the sum of the bits in the Questionable Calibration Extended Failure Condition register.

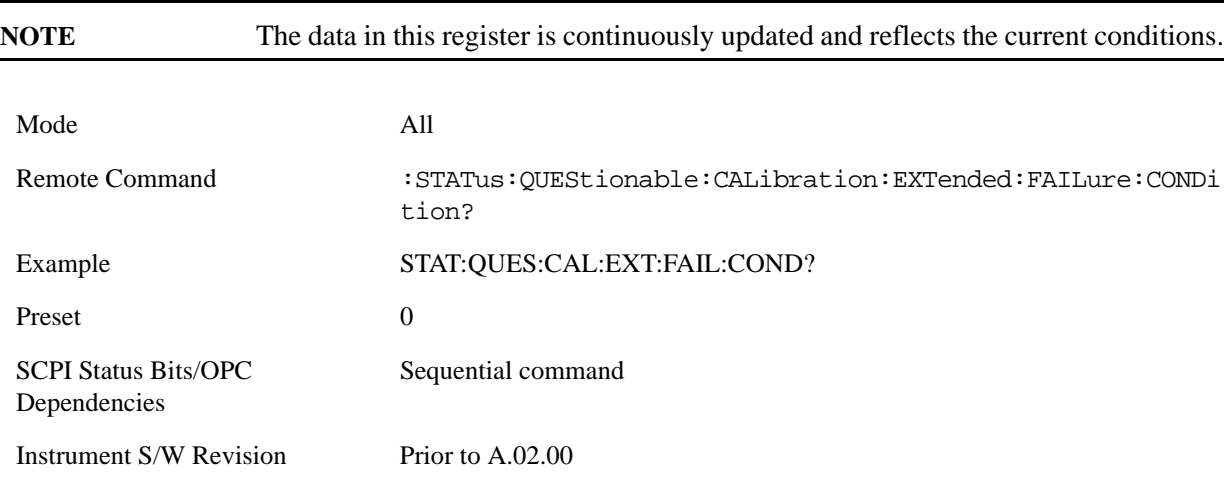

**Questionable Calibration Extended Failure Enable** This command determines which bits in the Questionable Calibration Extended Failure Condition Register will set bits in the Questionable Calibration Extended Failure Event register, which also sets bit 9 of the Questionable Calibration Register. The variable <integer> is the sum of the decimal values of the bits you want to enable.

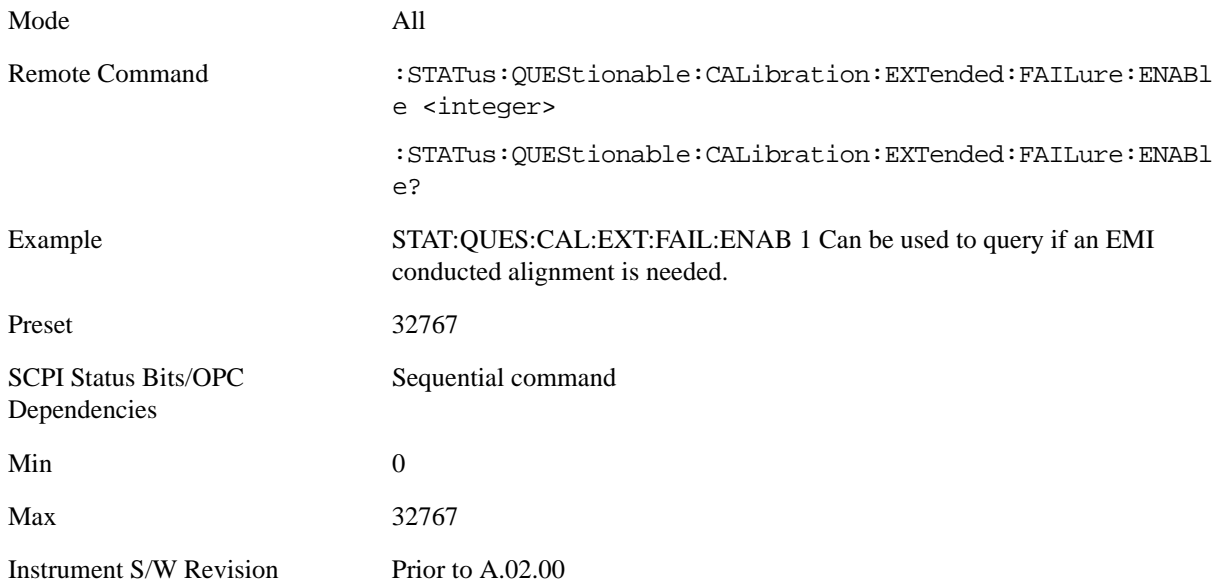

**Questionable Calibration Extended Failure Event Query** This query returns the decimal value of the sum of the bits in the Questionable Calibration Extended Failure Event register.

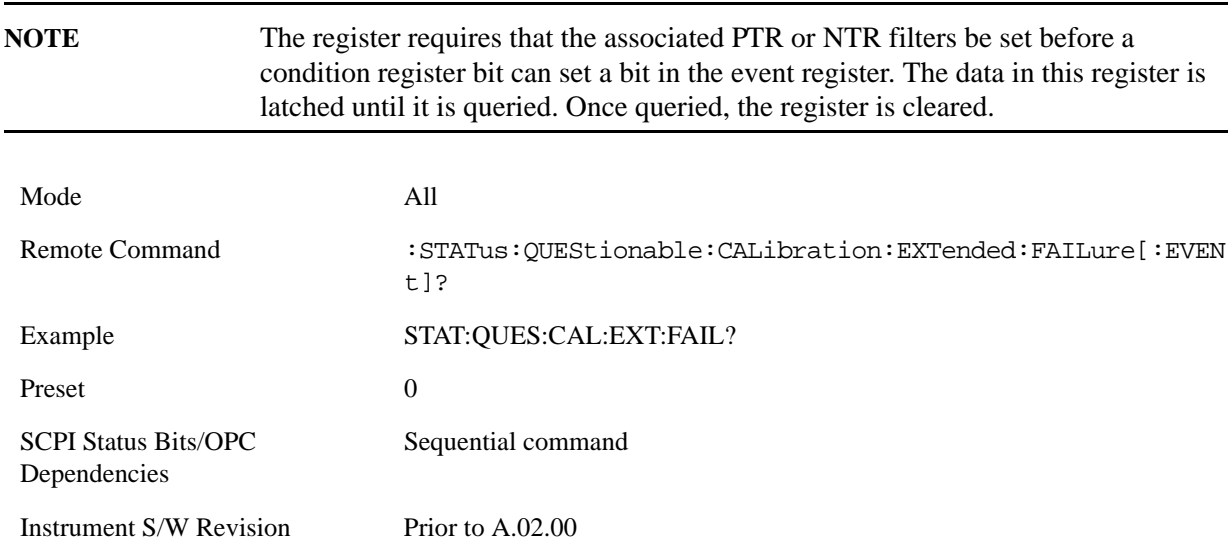

**Questionable Calibration Extended Failure Negative Transition** This command determines which bits in the Questionable Calibration Extended Failure Condition register will set the corresponding bit in the Questionable Calibration Extended Failure Event register when the condition register bit has a negative transition (1 to 0). The variable <integer> is the sum of the decimal values of the bits that you

want to enable.

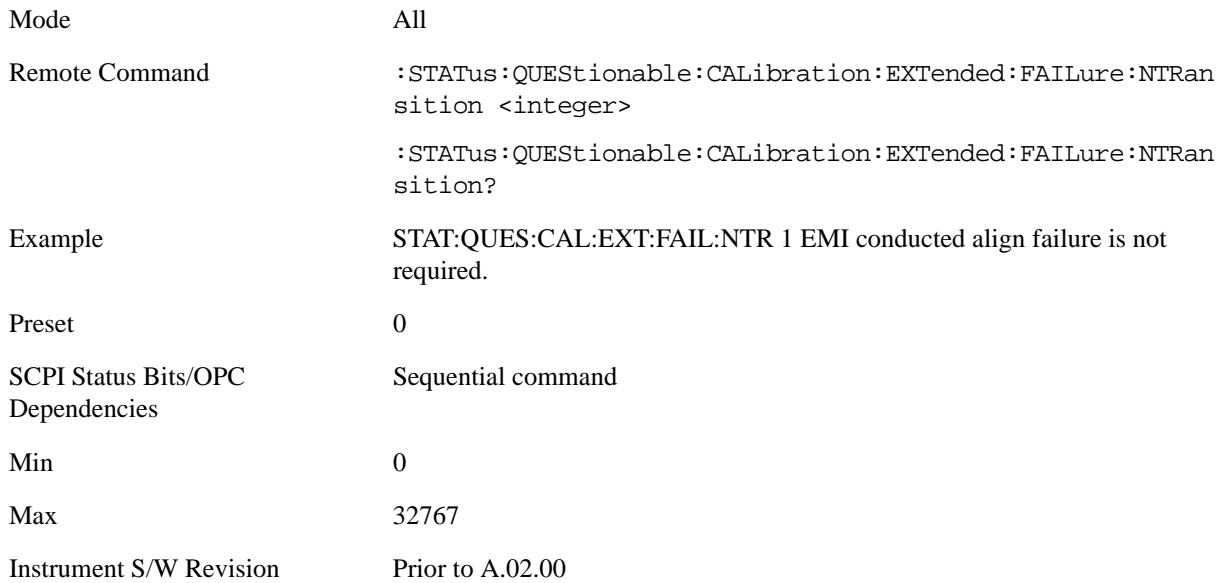

**Questionable Calibration Extended Failure Positive Transition** This command determines which bits in the Questionable Calibration Extended Failure Condition register will set the corresponding bit in the Questionable Calibration Extended Failure Event register when the condition register bit has a positive transition (0 to 1). The variable <integer> is the sum of the decimal values of the bits that you want to enable.

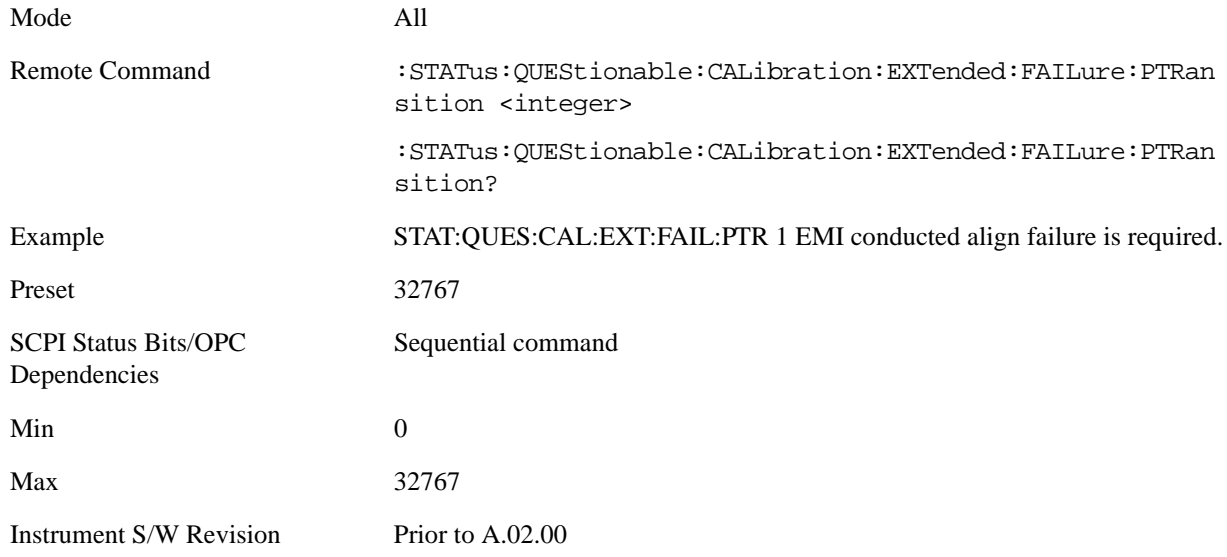

#### **Questionable Calibration Extended Needed Register**

**Questionable Calibration Extended Needed Condition** This query returns the decimal value of the sum of the bits in the Questionable Calibration Extended Needed Condition register.
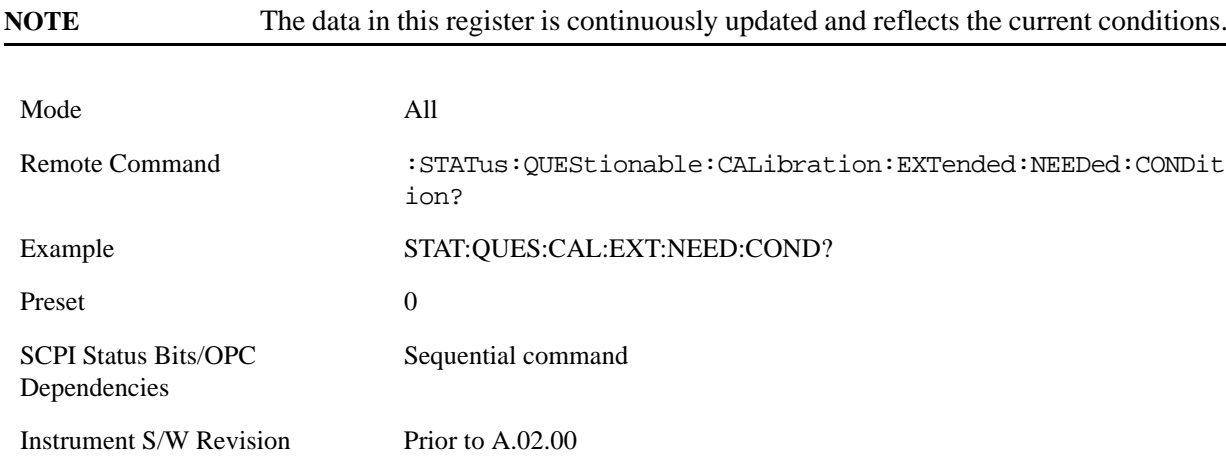

**Questionable Calibration Extended Needed Enable** This command determines which bits in the Questionable Calibration Extended Needed Condition Register will set bits in the Questionable Calibration Extended Needed Event register, which also sets bit 14 of the Questionable Calibration Register. The variable <integer> is the sum of the decimal values of the bits you want to enable.

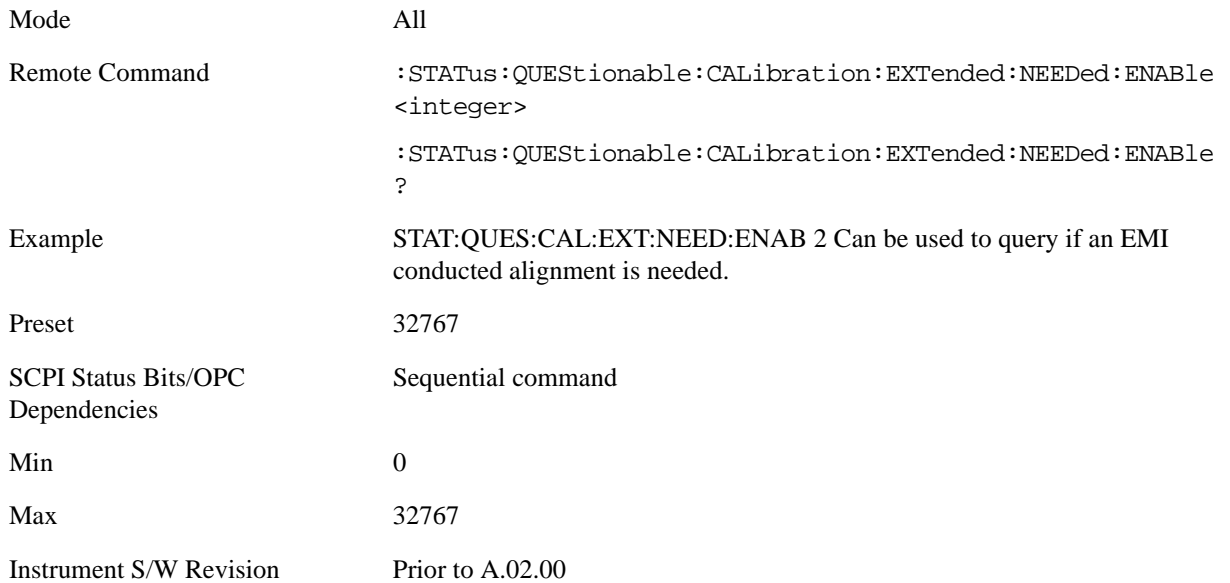

**Questionable Calibration Extended Needed Event Query** This query returns the decimal value of the sum of the bits in the Questionable Calibration Extended Needed Event register.

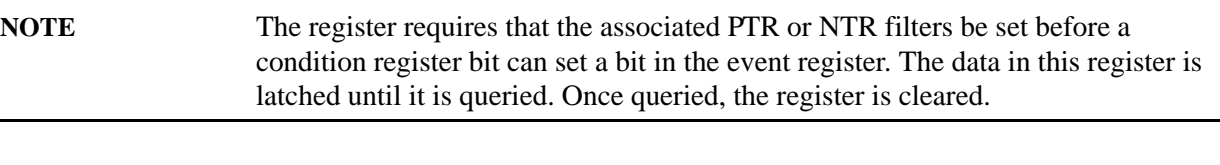

Mode All

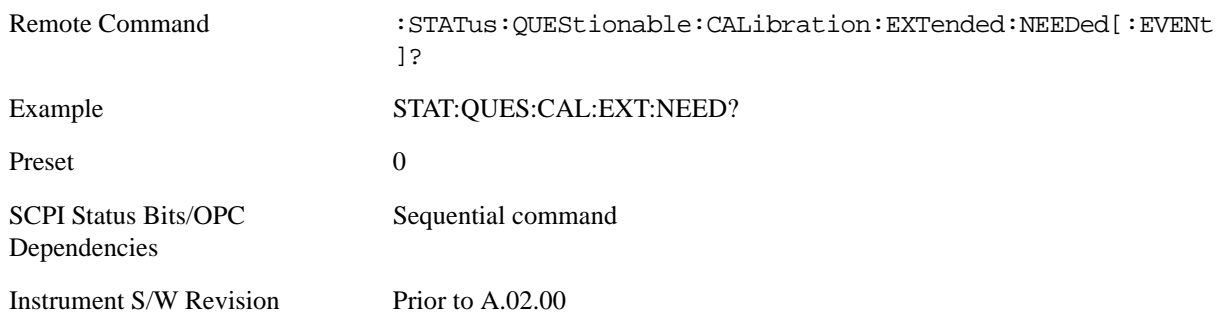

**Questionable Calibration Extended Needed Negative Transition** This command determines which bits in the Questionable Calibration Extended Needed Condition register will set the corresponding bit in the Questionable Calibration Extended Needed Event register when the condition register bit has a negative transition (1 to 0). The variable <integer> is the sum of the decimal values of the bits that you want to enable.

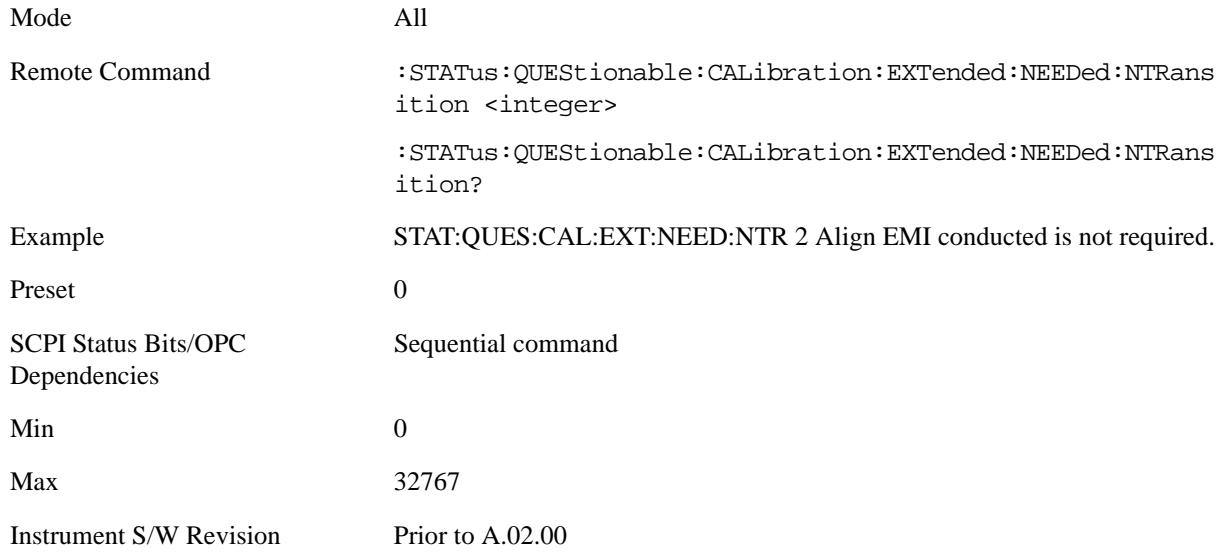

**Questionable Calibration Extended Needed Positive Transition** This command determines which bits in the Questionable Calibration Extended Needed Condition register will set the corresponding bit in the Questionable Calibration Extended Needed Event register when the condition register bit has a positive transition (0 to 1). The variable <integer> is the sum of the decimal values of the bits that you want to enable.

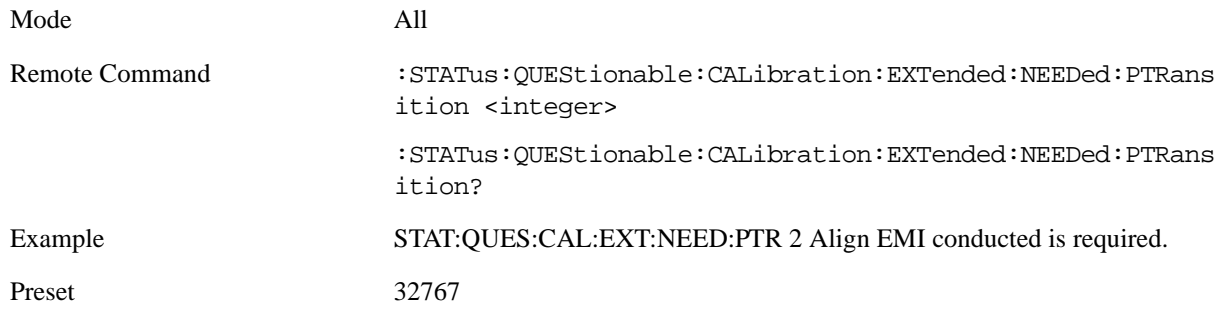

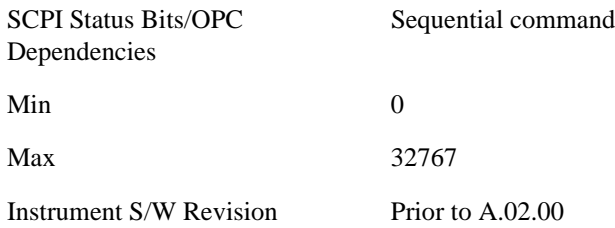

#### **Questionable Frequency Register**

**Questionable Frequency Condition** This query returns the decimal value of the sum of the bits in the Questionable Frequency Condition register.

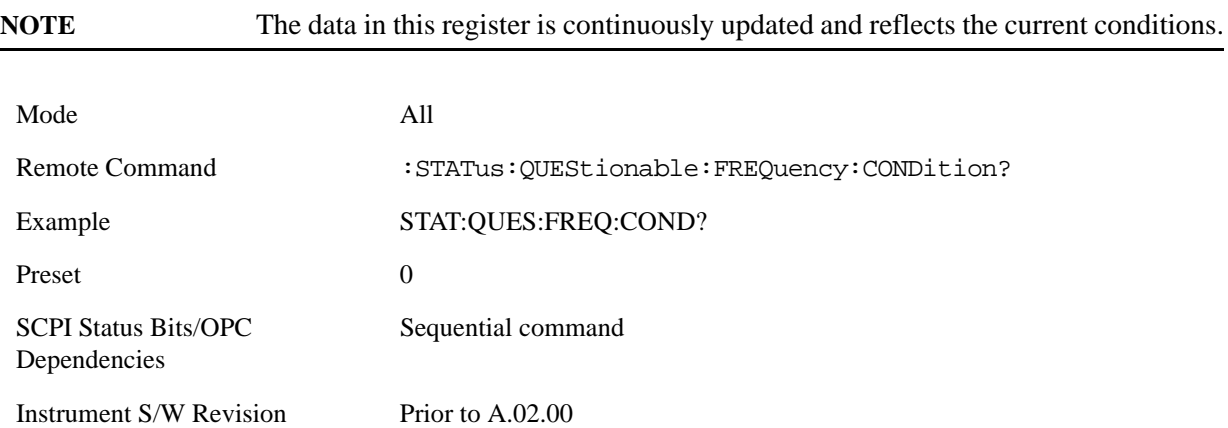

**Questionable Frequency Enable** This command determines which bits in the Questionable Frequency Condition Register will set bits in the Questionable Frequency Event register, which also sets the Frequency Summary bit (bit 5) in the Questionable Register. The variable  $\langle$  integer $>$  is the sum of the decimal values of the bits you want to enable.

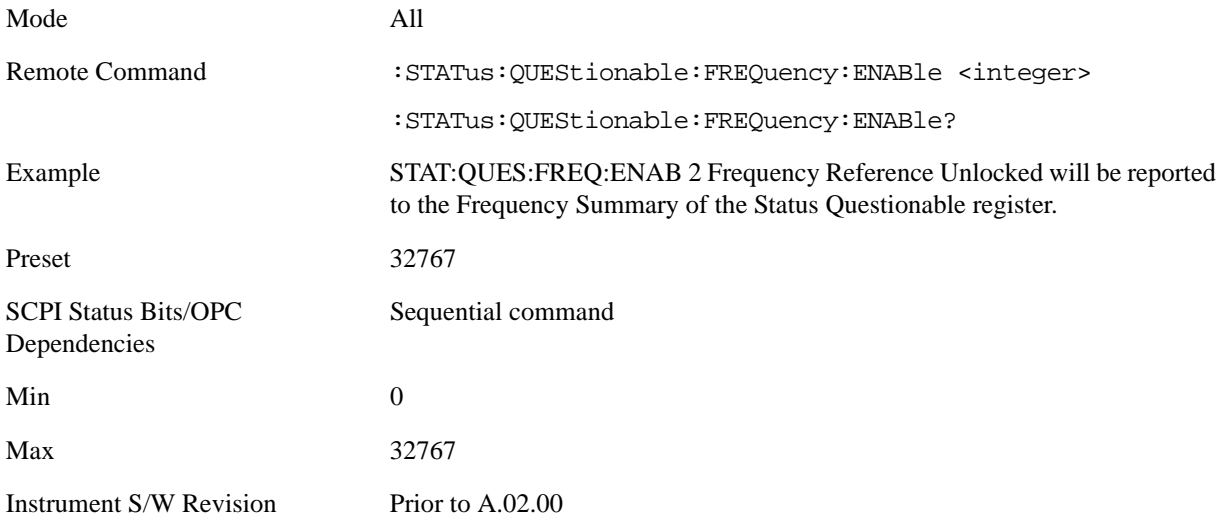

**Questionable Frequency Event Query** This query returns the decimal value of the sum of the bits in the Questionable Frequency Event register.

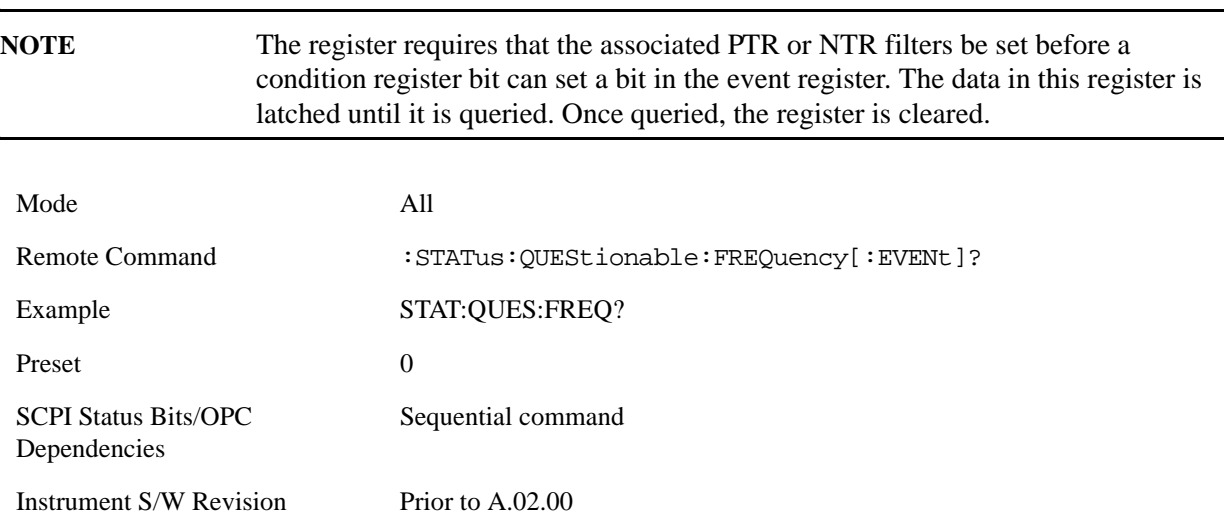

**Questionable Frequency Negative Transition** This command determines which bits in the Questionable Frequency Condition register will set the corresponding bit in the Questionable Frequency Event register when the condition register bit has a negative transition  $(1 to 0)$ . The variable  $\langle$ integer $\rangle$  is the sum of the decimal values of the bits that you want to enable.

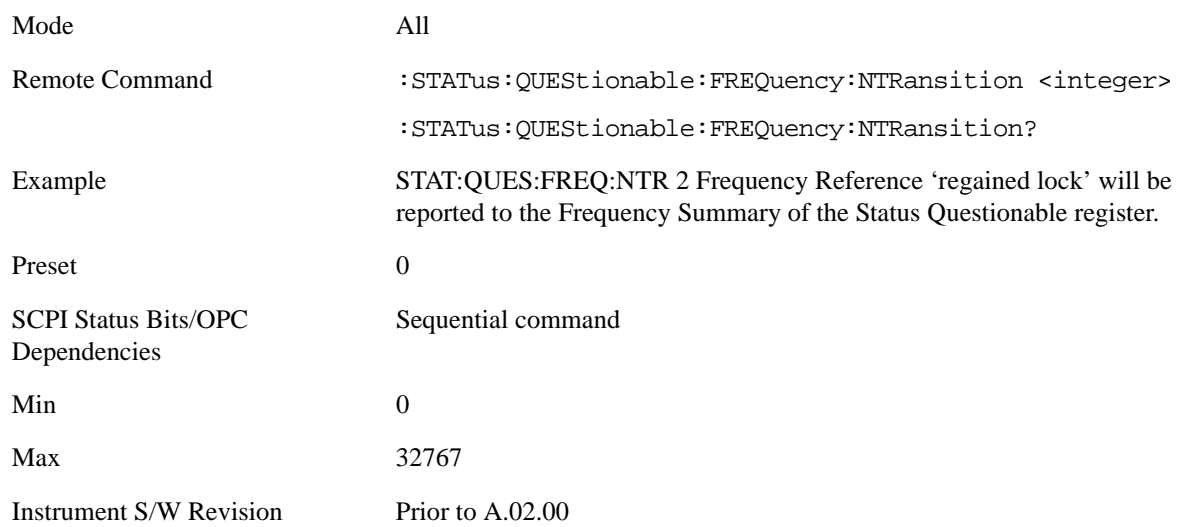

**Questionable Frequency Positive Transition** This command determines which bits in the Questionable Frequency Condition register will set the corresponding bit in the Questionable Frequency Event register when the condition register bit has a positive transition  $(0 \text{ to } 1)$ . The variable  $\langle$ integer $\rangle$  is the sum of the decimal values of the bits that you want to enable.

Mode All

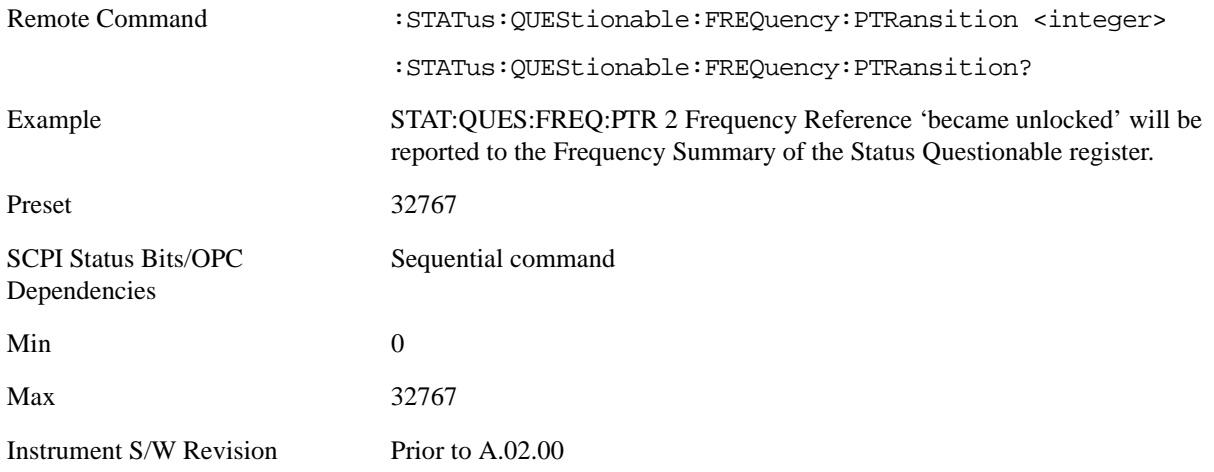

#### **Questionable Integrity Register**

**Questionable Integrity Condition** This query returns the decimal value of the sum of the bits in the Questionable Integrity Condition register.

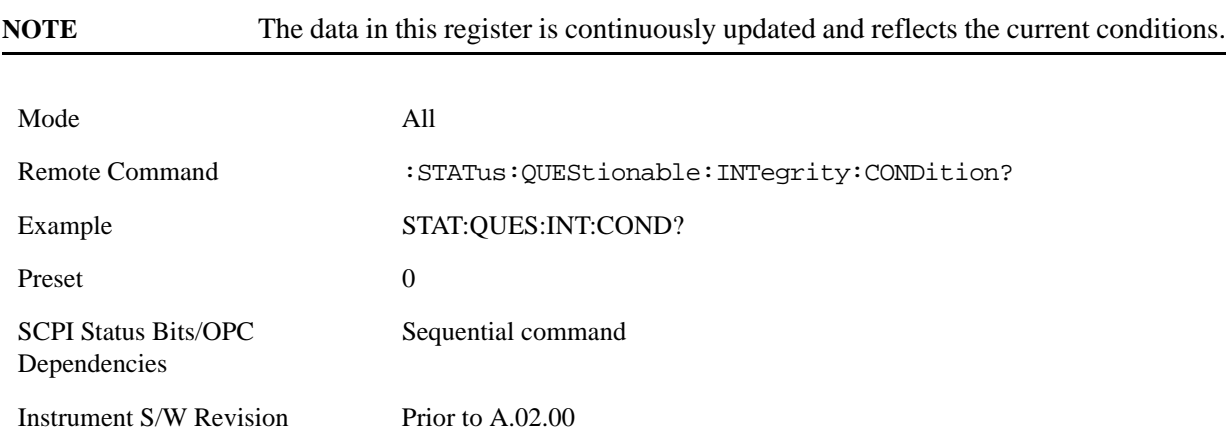

**Questionable Integrity Enable** This command determines which bits in the Questionable Integrity Condition Register will set bits in the Questionable Integrity Event register, which also sets the Integrity Summary bit (bit 9) in the Questionable Register. The variable <integer> is the sum of the decimal values of the bits you want to enable.

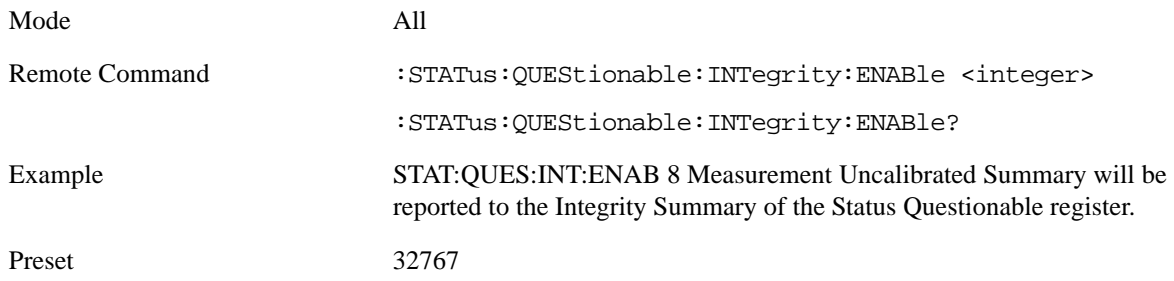

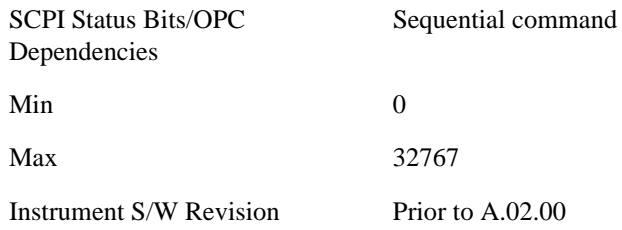

**Questionable Integrity Event Query** This query returns the decimal value of the sum of the bits in the Questionable Integrity Event register.

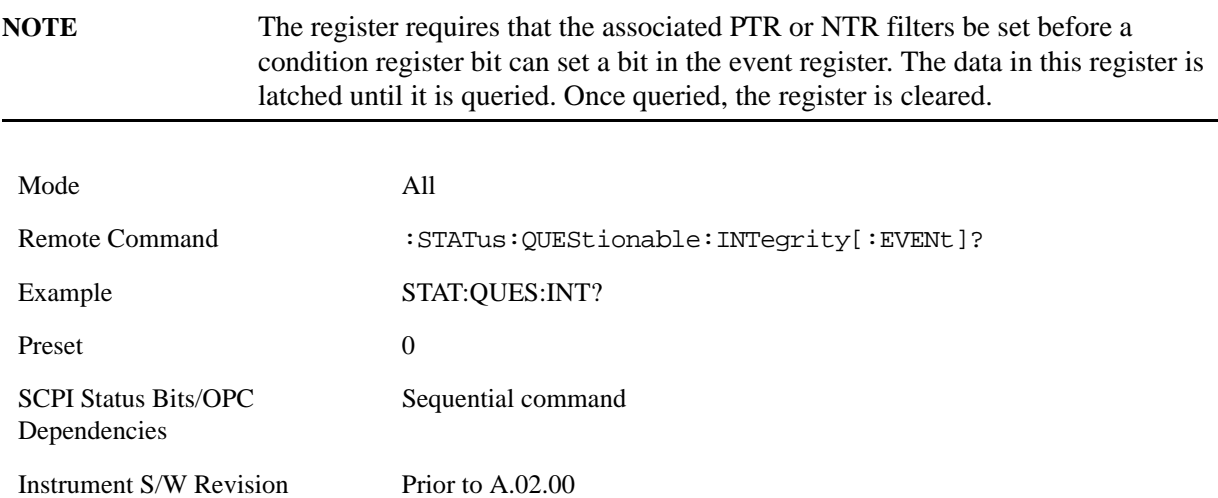

**Questionable Integrity Negative Transition** This command determines which bits in the Questionable Integrity Condition register will set the corresponding bit in the Questionable Integrity Event register when the condition register bit has a negative transition (1 to 0) The variable <integer> is the sum of the decimal values of the bits that you want to enable.

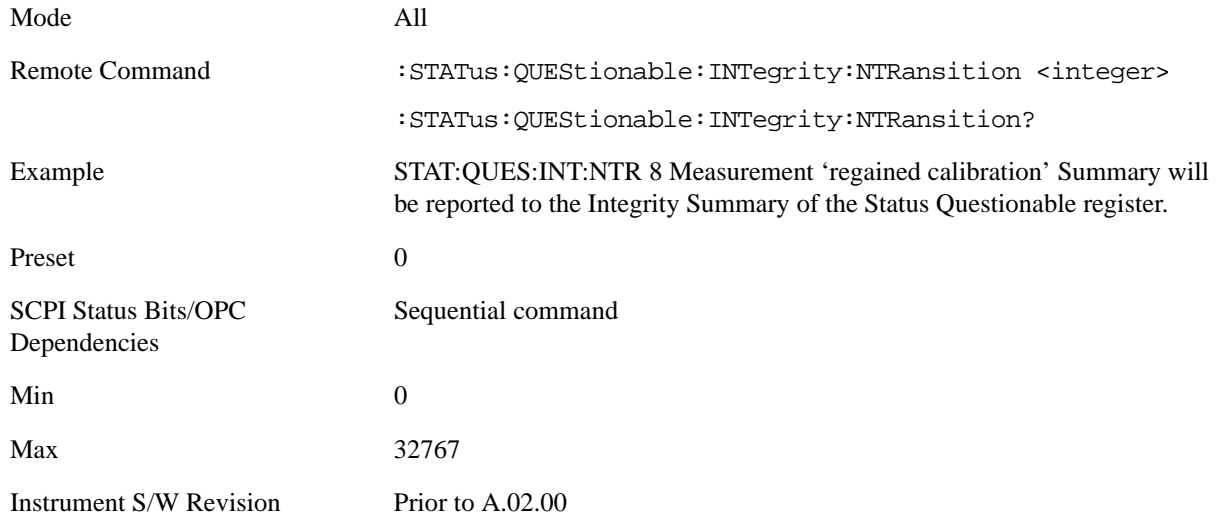

**Questionable Integrity Positive Transition** This command determines which bits in the Questionable Integrity Condition register will set the corresponding bit in the Questionable Integrity Event register when the condition register bit has a positive transition  $(0 \text{ to } 1)$ . The variable  $\langle$ integer $\rangle$  is the sum of the decimal values of the bits that you want to enable.

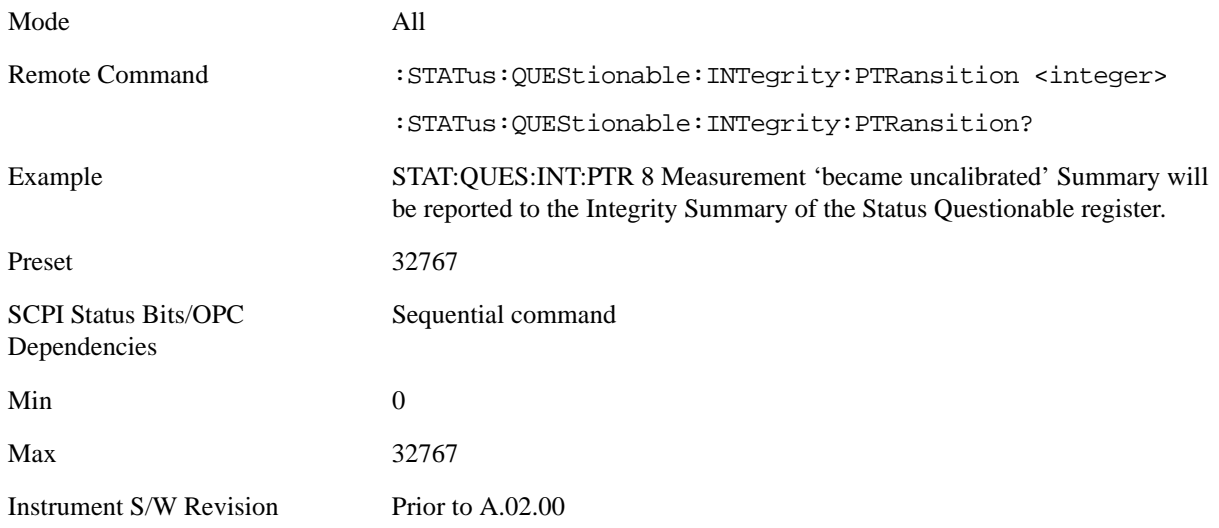

#### **Questionable Integrity Signal Register**

**Questionable Integrity Signal Condition** This query returns the decimal value of the sum of the bits in the Questionable Integrity Signal Condition register.

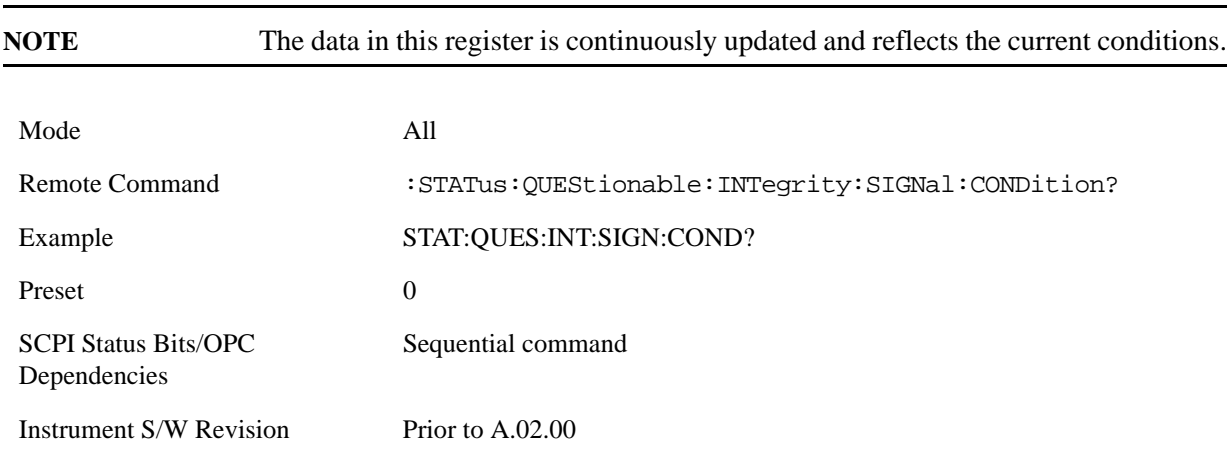

**Questionable Integrity Signal Enable** This command determines which bits in the Questionable Integrity Signal Condition Register will set bits in the Questionable Integrity Signal Event register, which also sets the Integrity Summary bit (bit  $9$ ) in the Questionable Register. The variable  $\langle$ integer $\rangle$  is the sum of the decimal values of the bits you want to enable.

Mode All

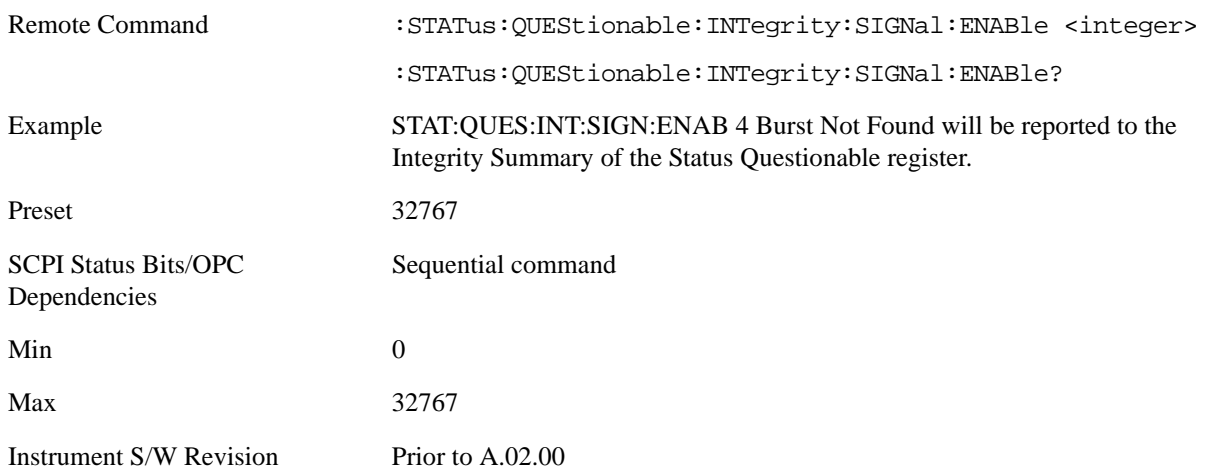

**Questionable Integrity Signal Event Query** This query returns the decimal value of the sum of the bits in the Questionable Integrity Signal Event register.

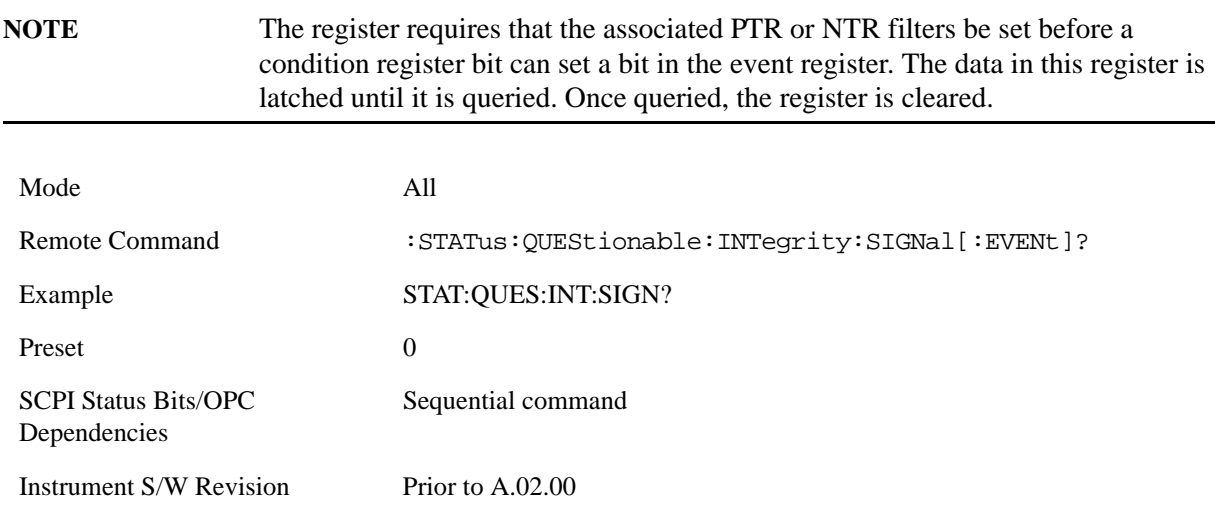

**Questionable Integrity Signal Negative Transition** This command determines which bits in the Questionable Integrity Signal Condition register will set the corresponding bit in the Questionable Integrity Signal Event register when the condition register bit has a negative transition (1 to 0). The variable <integer> is the sum of the decimal values of the bits that you want to enable.

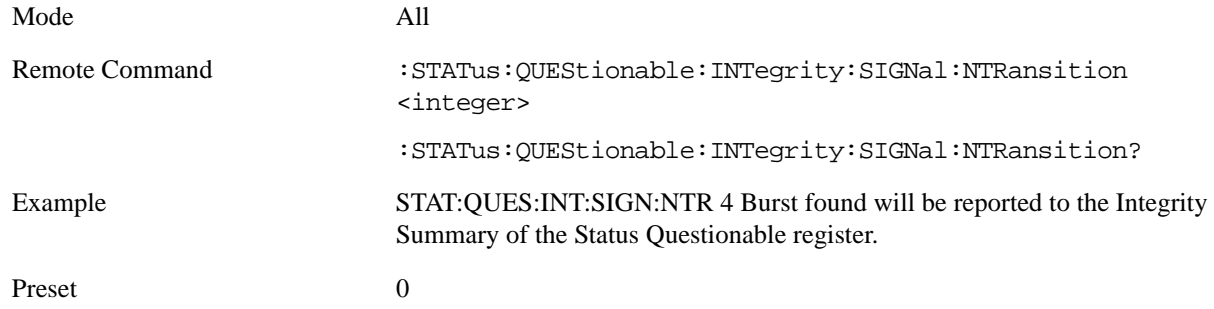

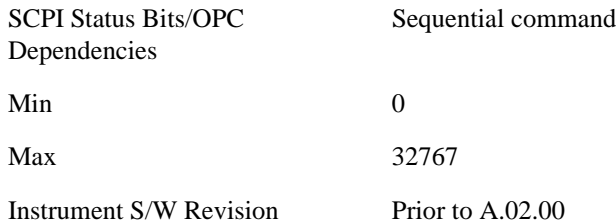

**Questionable Integrity Signal Positive Transition** This command determines which bits in the Questionable Integrity Signal Condition register will set the corresponding bit in the Questionable Integrity Signal Event register when the condition register bit has a positive transition (0 to 1). The variable <integer> is the sum of the decimal values of the bits that you want to enable.

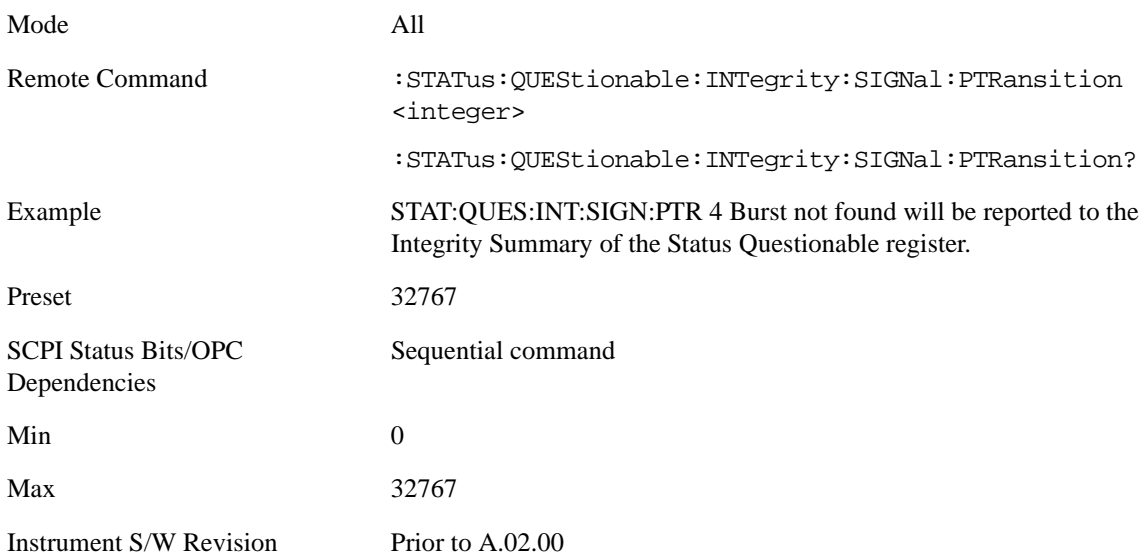

#### **Questionable Integrity Uncalibrated Register**

**Questionable Integrity Uncalibrated Condition** This query returns the decimal value of the sum of the bits in the Questionable Integrity Uncalibrated Condition register.

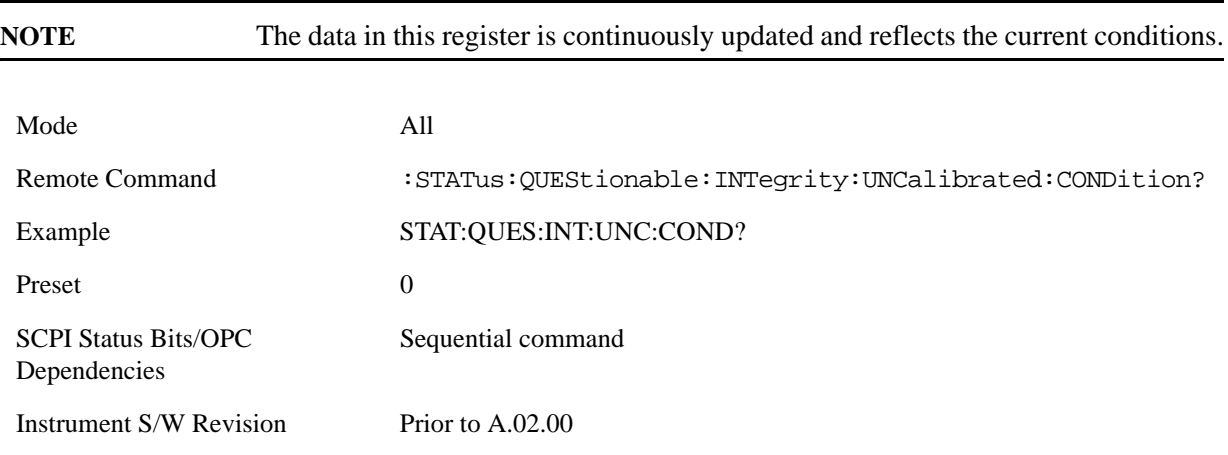

**Questionable Integrity Uncalibrated Enable** This command determines which bits in the Questionable Integrity Uncalibrated Condition Register will set bits in the Questionable Integrity Uncalibrated Event register, which also sets the Data Uncalibrated Summary bit (bit 3) in the Questionable Integrity Register. The variable <integer> is the sum of the decimal values of the bits you want to enable.

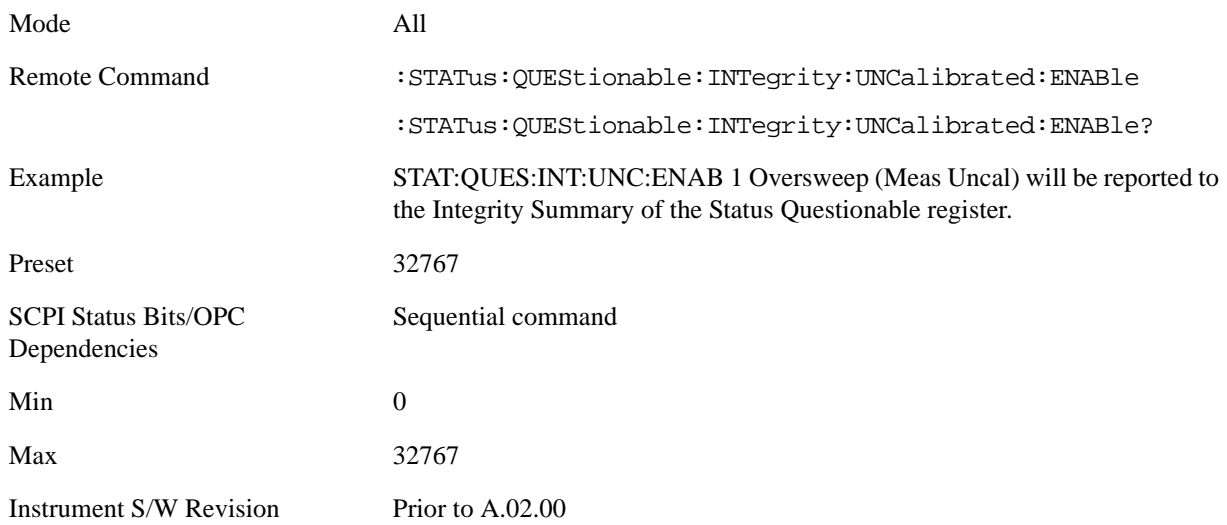

**Questionable Integrity Uncalibrated Event Query** This query returns the decimal value of the sum of the bits in the Questionable Integrity Uncalibrated Event register.

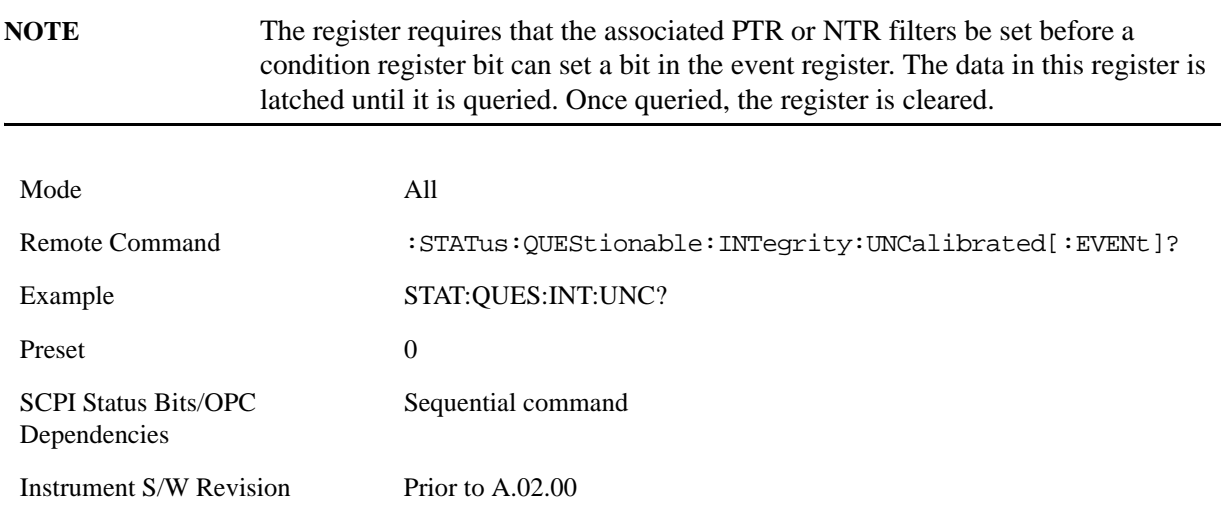

**Questionable Integrity Uncalibrated Negative Transition** This command determines which bits in the Questionable Integrity Uncalibrated Condition register will set the corresponding bit in the Questionable Integrity Uncalibrated Event register when the condition register bit has a negative transition (1 to 0). The variable <integer> is the sum of the decimal values of the bits that you want to enable.

Mode All

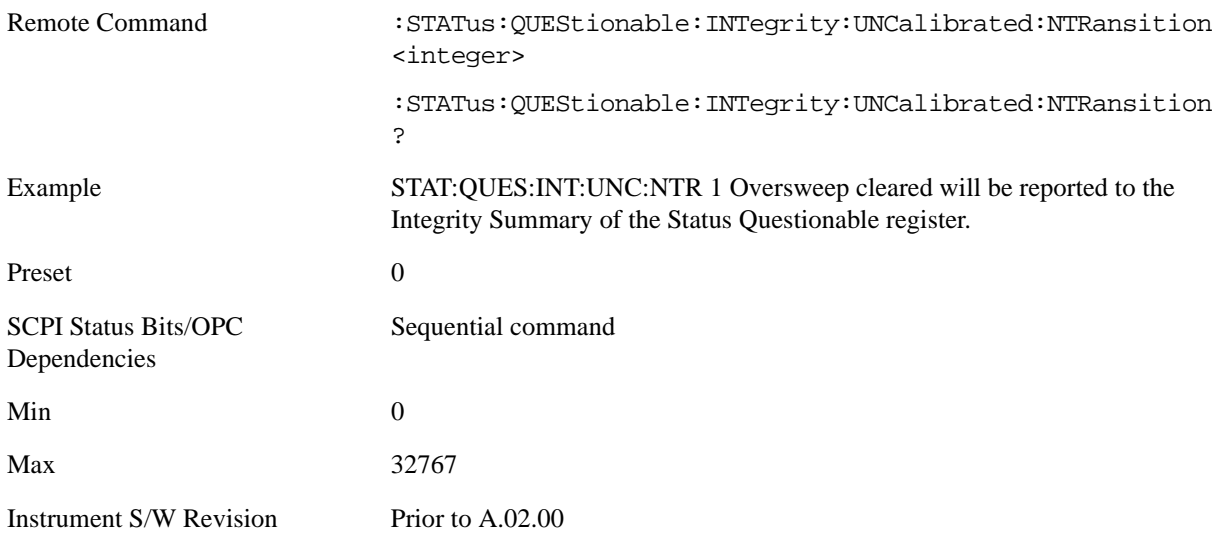

**Questionable Integrity Uncalibrated Positive Transition** This command determines which bits in the Questionable Integrity Uncalibrated Condition register will set the corresponding bit in the Questionable Integrity Uncalibrated Event register when the condition register bit has a positive transition (0 to 1). The variable <integer> is the sum of the decimal values of the bits that you want to enable.

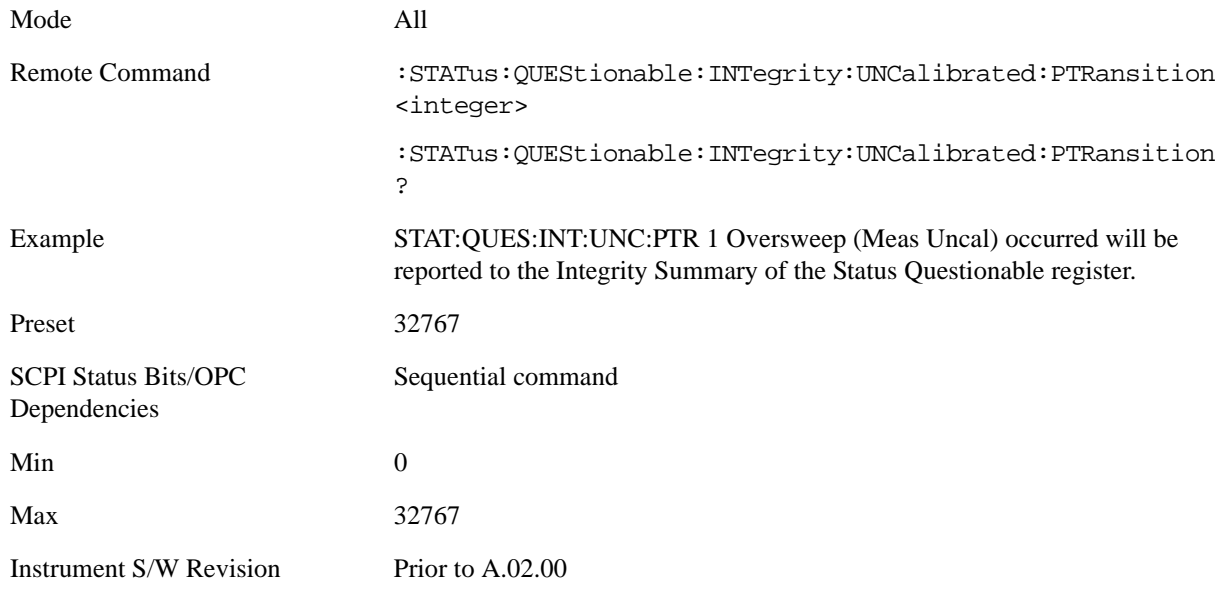

#### **Questionable Power Register**

**Questionable Power Condition** This query returns the decimal value of the sum of the bits in the Questionable Power Condition register.

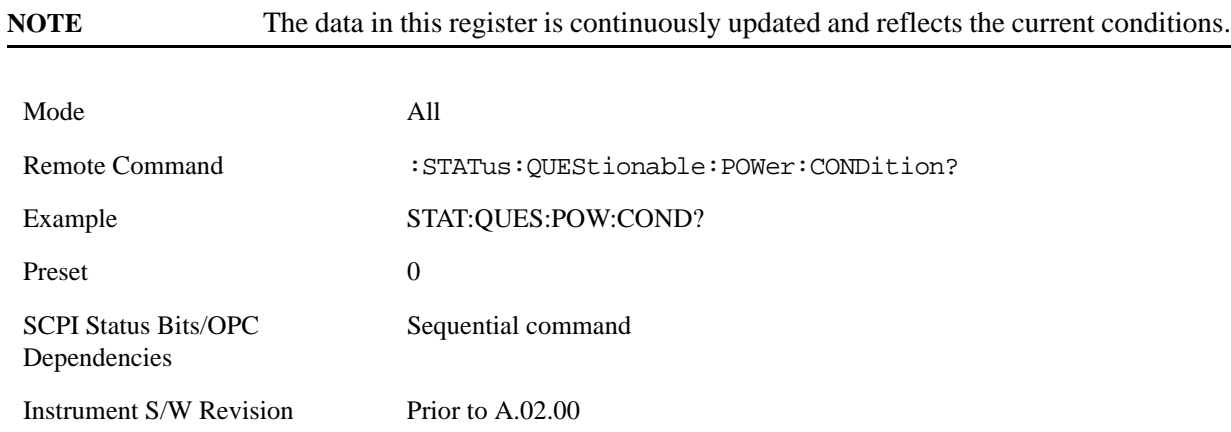

**Questionable Power Enable** This command determines which bits in the Questionable Power Condition Register will set bits in the Questionable Power Event register, which also sets the Power Summary bit (bit 3) in the Questionable Register. The variable  $\langle$  integer $\rangle$  is the sum of the decimal values of the bits you want to enable.

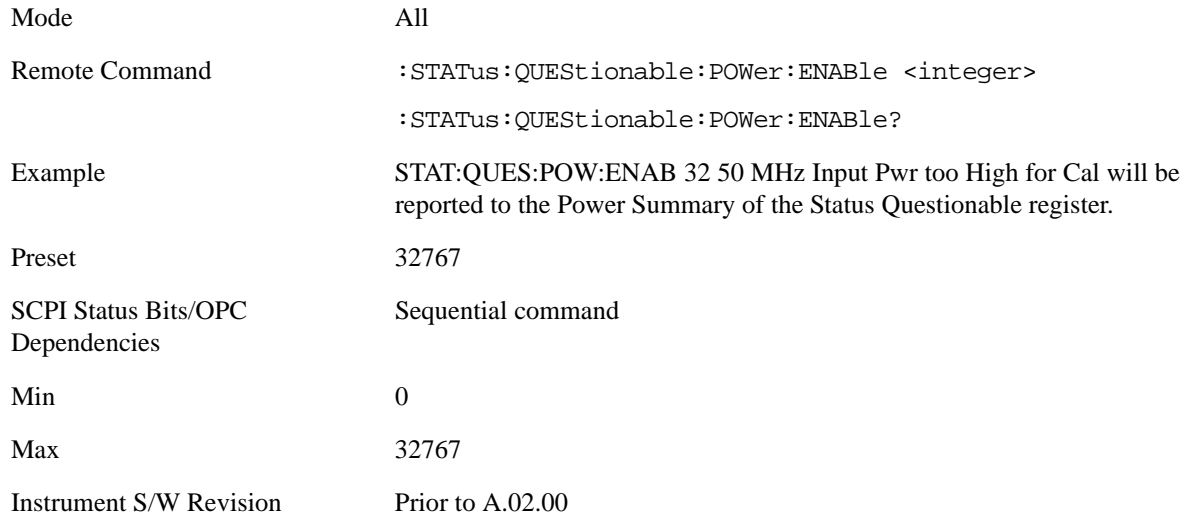

**Questionable Power Event Query** This query returns the decimal value of the sum of the bits in the Questionable Power Event register.

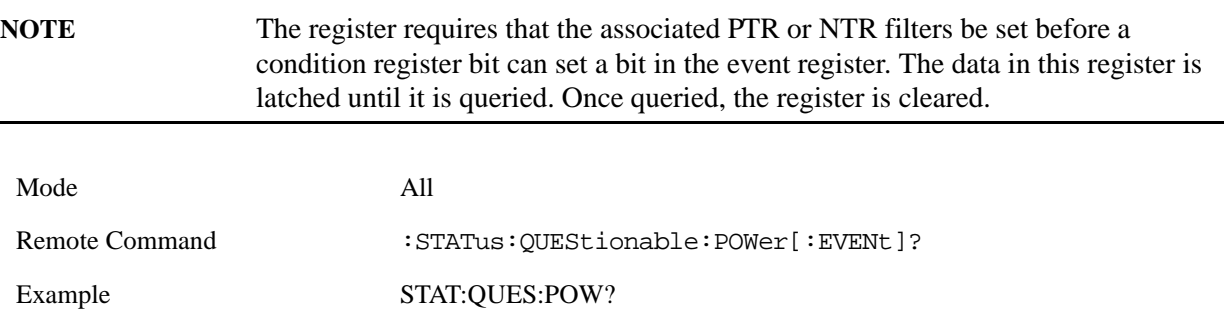

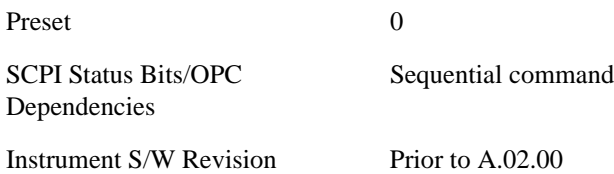

**Questionable Power Negative Transition** This command determines which bits in the Questionable Power Condition register will set the corresponding bit in the Questionable Power Event register when the condition register bit has a negative transition  $(1 \text{ to } 0)$ . The variable  $\langle$  integer $\rangle$  is the sum of the decimal values of the bits that you want to enable.

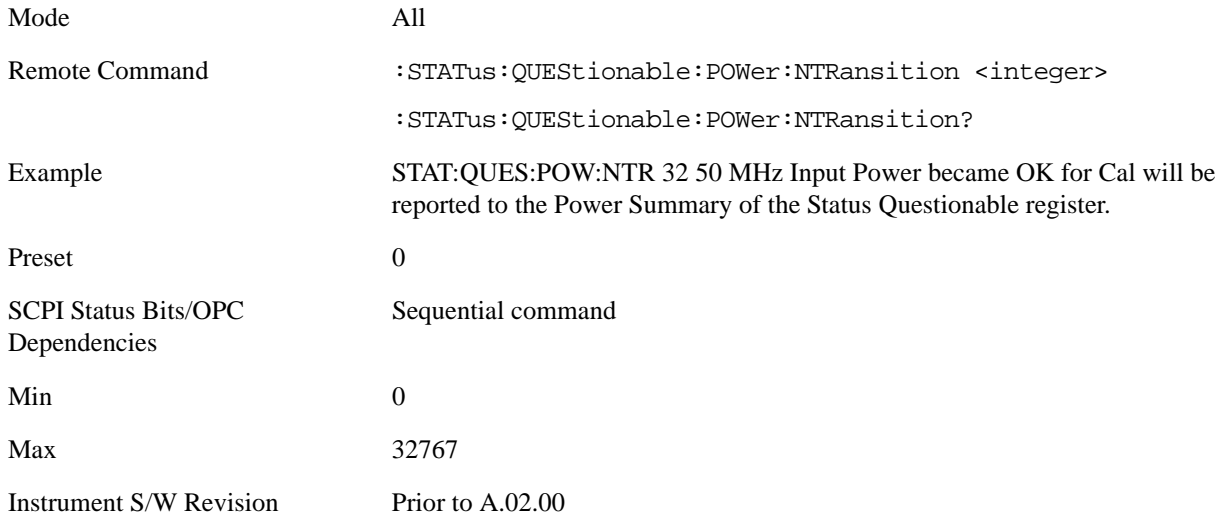

**Questionable Power Positive Transition** This command determines which bits in the Questionable Power Condition register will set the corresponding bit in the Questionable Power Event register when the condition register bit has a positive transition  $(0 \text{ to } 1)$ . The variable  $\langle$ integer $\rangle$  is the sum of the decimal values of the bits that you want to enable.

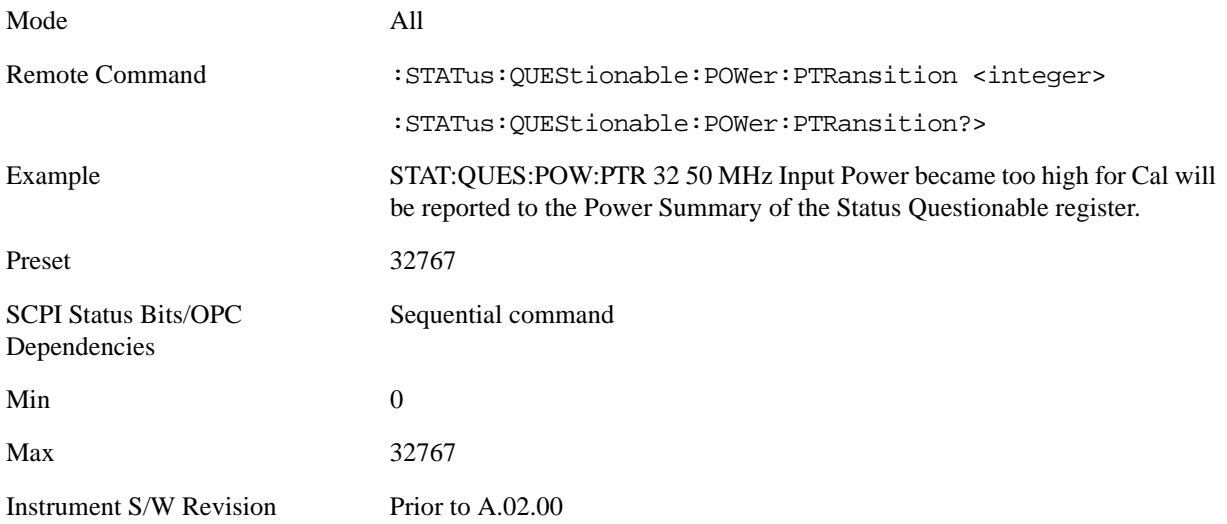

#### **Questionable Temperature Register**

**Questionable Temperature Condition** This query returns the decimal value of the sum of the bits in the Questionable Temperature Condition register.

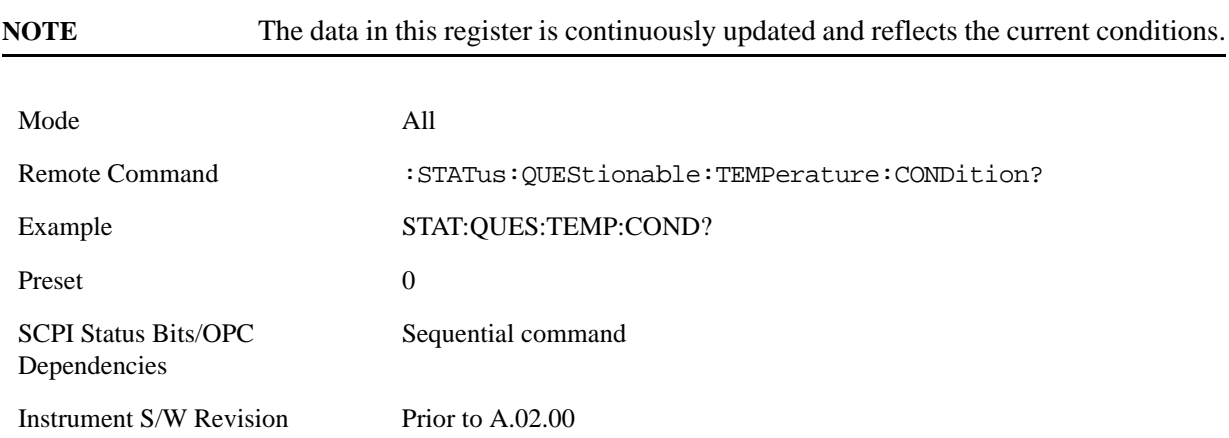

**Questionable Temperature Enable** This command determines which bits in the Questionable Temperature Condition Register will set bits in the Questionable Temperature Event register, which also sets the Temperature Summary bit (bit 4) in the Questionable Register. The variable  $\langle$ integer $\rangle$  is the sum of the decimal values of the bits you want to enable.

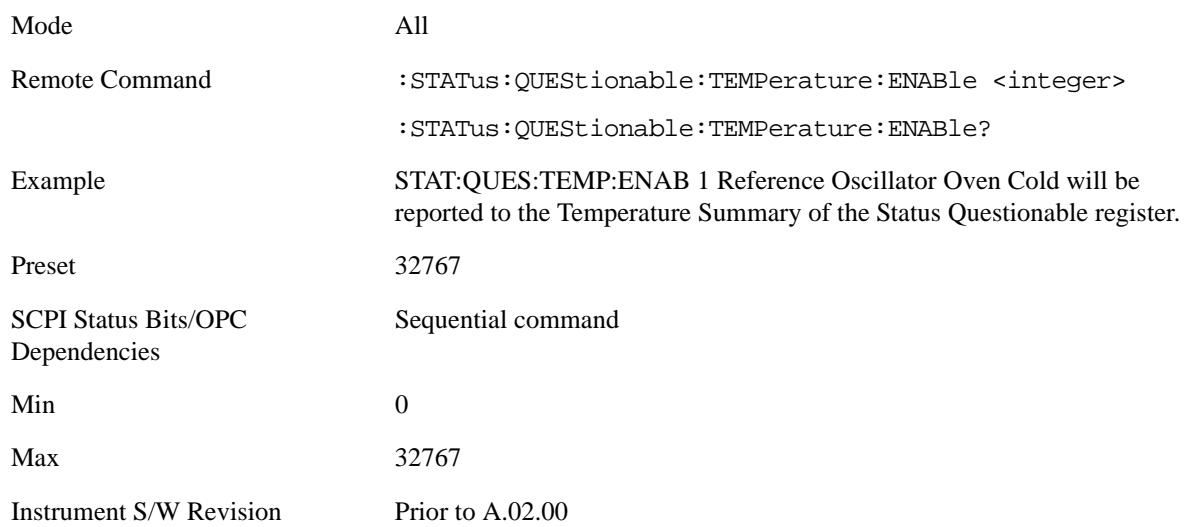

**Questionable Temperature Event Query** This query returns the decimal value of the sum of the bits in the Questionable Temperature Event register.

**NOTE** The register requires that the associated PTR or NTR filters be set before a condition register bit can set a bit in the event register. The data in this register is

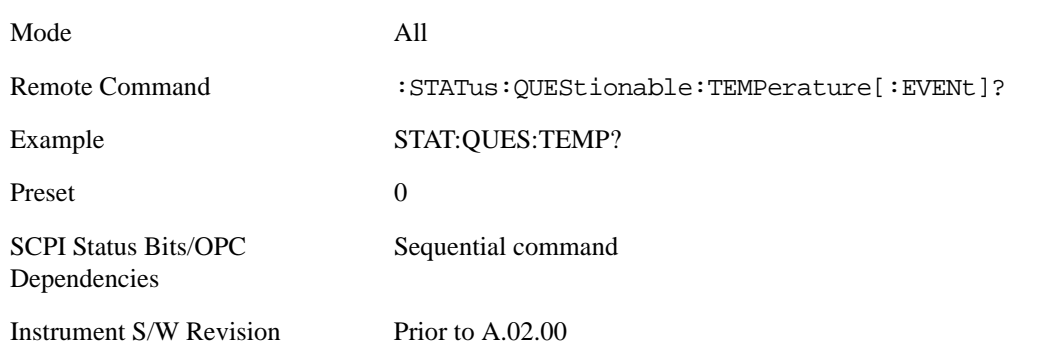

#### latched until it is queried. Once queried, the register is cleared

**Questionable Temperature Negative Transition** This command determines which bits in the Questionable Temperature Condition register will set the corresponding bit in the Questionable Temperature Event register when the condition register bit has a negative transition (1 to 0). The variable  $\langle$ integer $>$  is the sum of the decimal values of the bits that you want to enable.

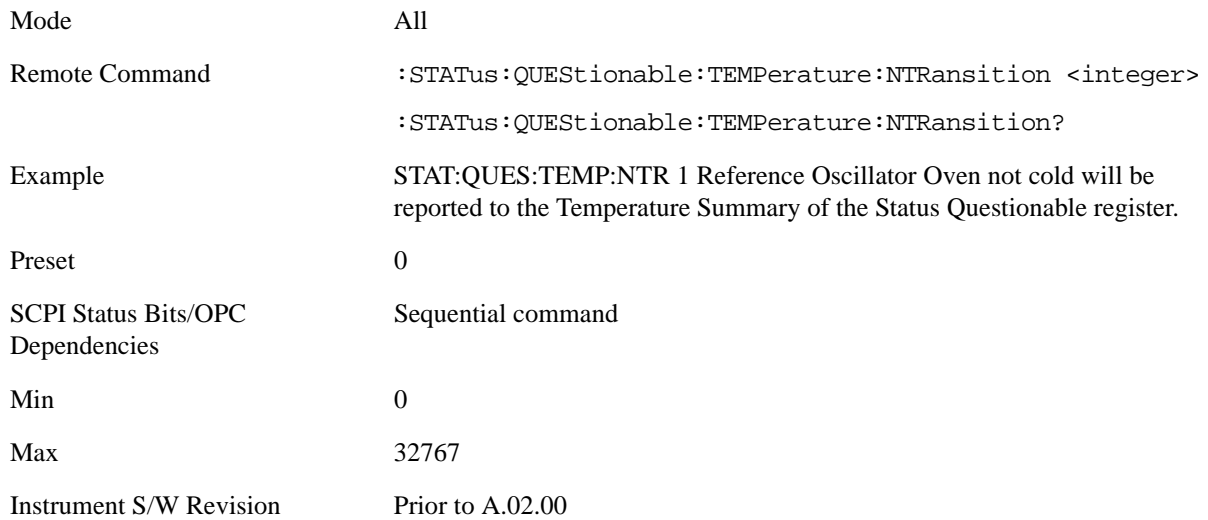

**Questionable Temperature Positive Transition** This command determines which bits in the Questionable Temperature Condition register will set the corresponding bit in the Questionable Temperature Event register when the condition register bit has a positive transition (0 to 1). The variable <integer> is the sum of the decimal values of the bits that you want to enable.

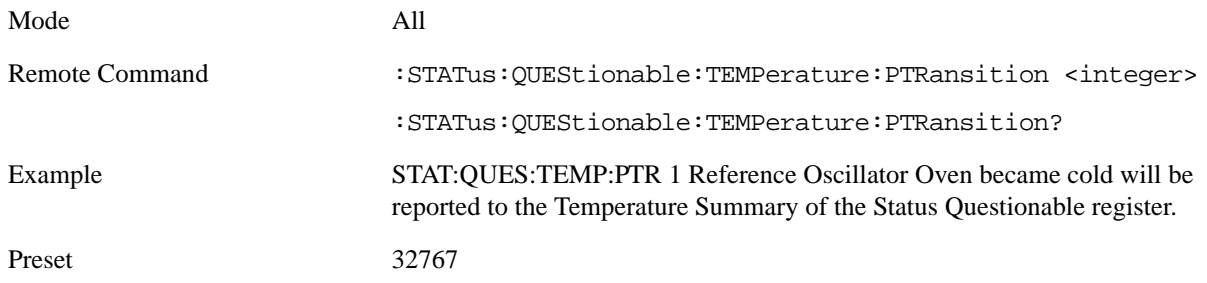

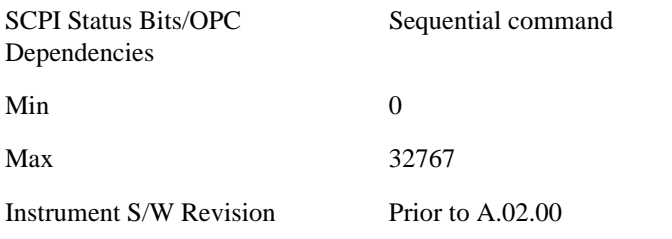

## **IEEE Common GPIB Commands**

Numeric values for bit patterns can be entered using decimal or hexi-decimal representations. (i.e. 0 to 32767 is equivalent to #H0 to #H7FFF).

## **Calibration Query**

\*CAL? Performs a full alignment and returns a number indicating the success of the alignment. A zero is returned if the alignment is successful. A one is returned if any part of the alignment fails. The equivalent SCPI command is CALibrate[:ALL]?

## **Clear Status**

Clears the status byte register. It does this by emptying the error queue and clearing all bits in all of the event registers. The status byte register summarizes the states of the other registers. It is also responsible for generating service requests.

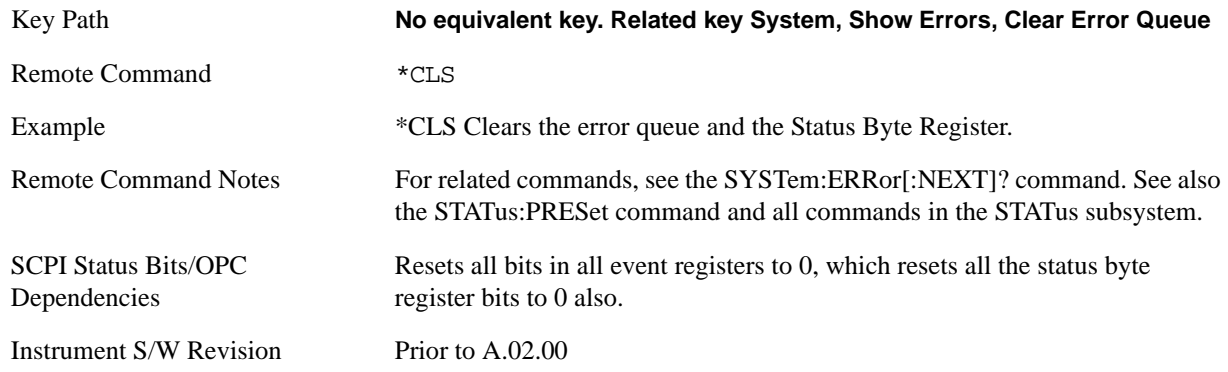

## **Standard Event Status Enable**

Selects the desired bits from the standard event status enable register. This register monitors I/O errors and synchronization conditions such as operation complete, request control, query error, device dependent error, status execution error, command error, and power on. The selected bits are OR'd to become a summary bit (bit 5) in the byte register which can be queried.

The query returns the state of the standard event status enable register.

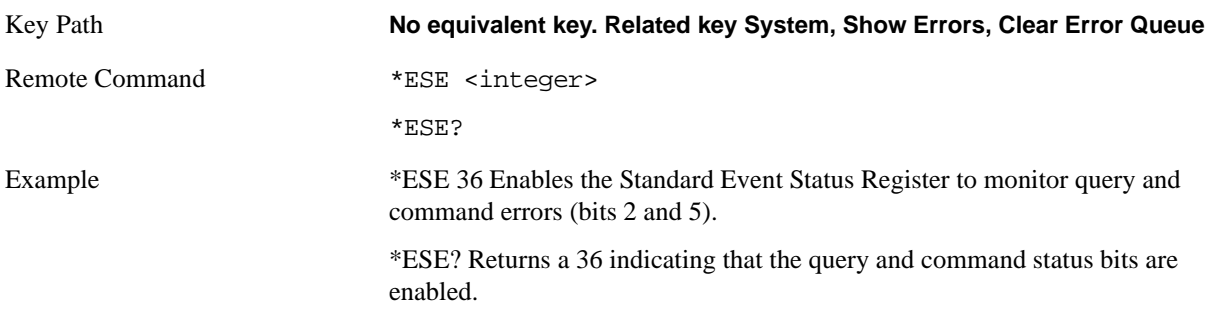

## Programming the Analyzer **IEEE Common GPIB Commands**

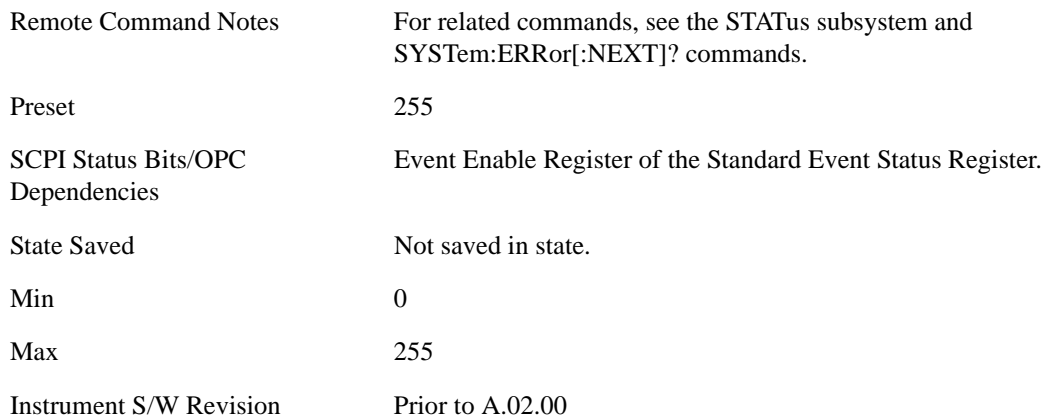

## **Standard Event Status Register Query**

Queries and clears the standard event status event register. (This is a destructive read.) The value returned is a hexadecimal number that reflects the current state (0/1) of all the bits in the register.

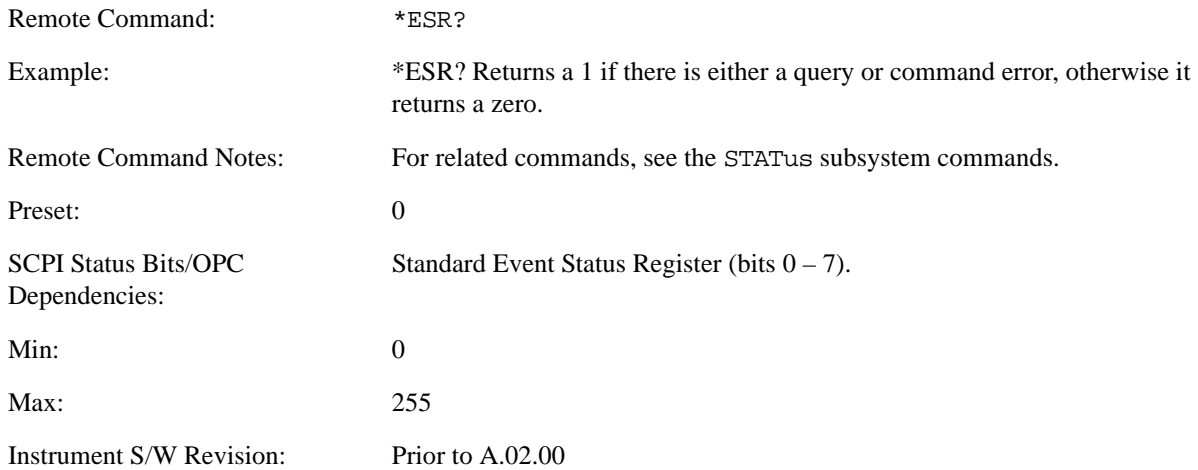

## **Identification Query**

Returns a string of instrument identification information. The string will contain the model number, serial number, and firmware revision.

The response is organized into four fields separated by commas. The field definitions are as follows:

- Manufacturer
- Model
- Serial number
- Firmware version

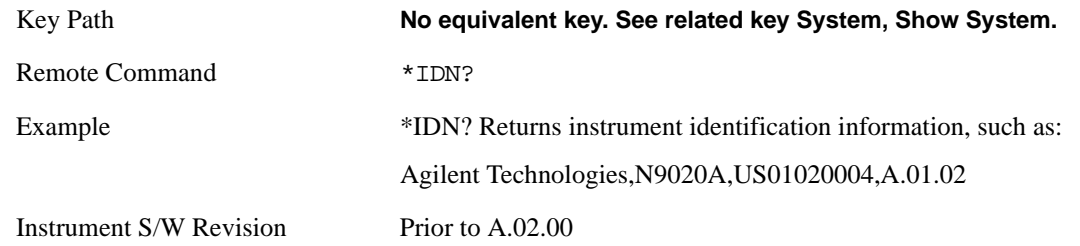

## **Operation Complete**

•

The \*OPC command sets bit 0 in the standard event status register (SER) to "1" when pending operations have finished, that is when all overlapped commands are complete. It does not hold off subsequent operations. You can determine when the overlapped commands have completed either by polling the OPC bit in SER, or by setting up the status system such that a service request (SRQ) is asserted when the OPC bit is set.

The \*OPC? query returns a "1" after all the current overlapped commands are complete. So it holds off subsequent commands until the "1" is returned, then the program continues. This query can be used to synchronize events of other instruments on the external bus.

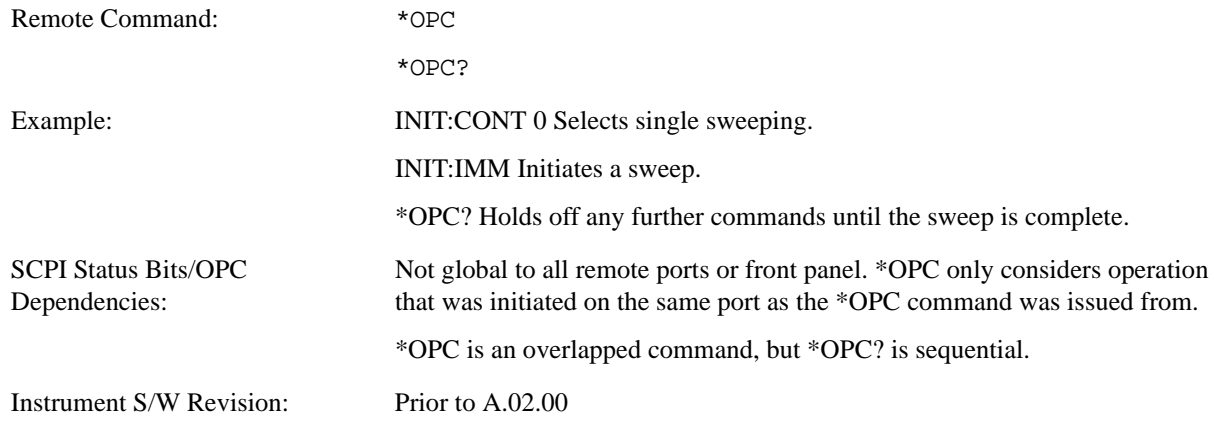

## **Query Instrument Options**

Returns a string of all the installed instrument options. It is a comma separated list with quotes, such as: "503,P03,PFR".

To be IEEE compliant, this command should return an arbitrary ascii variable that would not begin and end with quotes. But the quotes are needed to be backward compatible with previous Spectrum Analyzer products and software. So, the actual implementation will use arbitrary ascii. But quotes will be sent as the first and last ascii characters that are sent with the comma-separated option list.

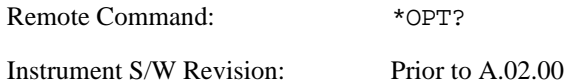

#### Programming the Analyzer **IEEE Common GPIB Commands**

## **Recall Instrument State**

This command recalls the instrument state from the specified instrument memory register.

- If the state being loaded has a newer firmware revision than the revision of the instrument, no state is recalled and an error is reported.
- If the state being loaded has an equal firmware revision than the revision of the instrument, the state will be loaded.
- If the state being loaded has an older firmware revision than the revision of the instrument, the instrument will only load the parts of the state that apply to the older revision.

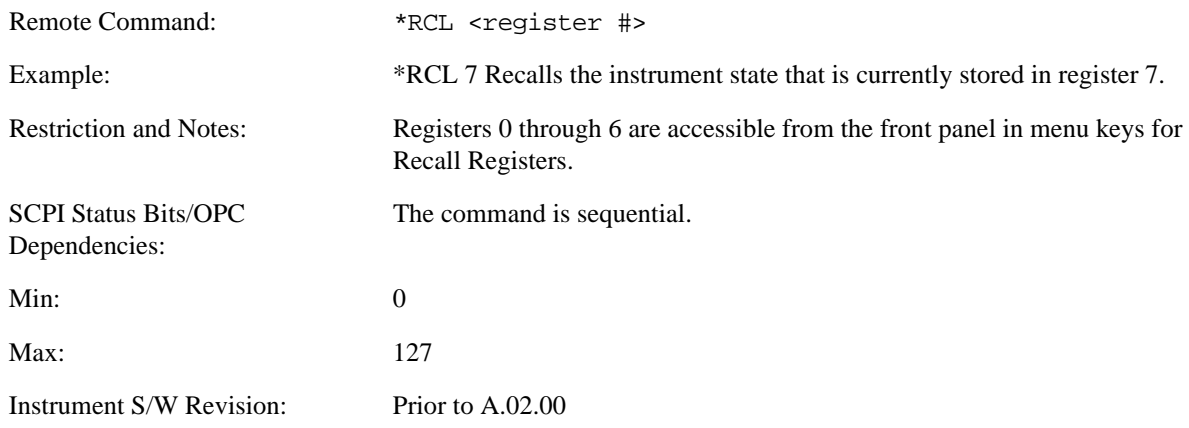

## **Save Instrument State**

This command saves the current instrument state and mode to the specified instrument memory register.

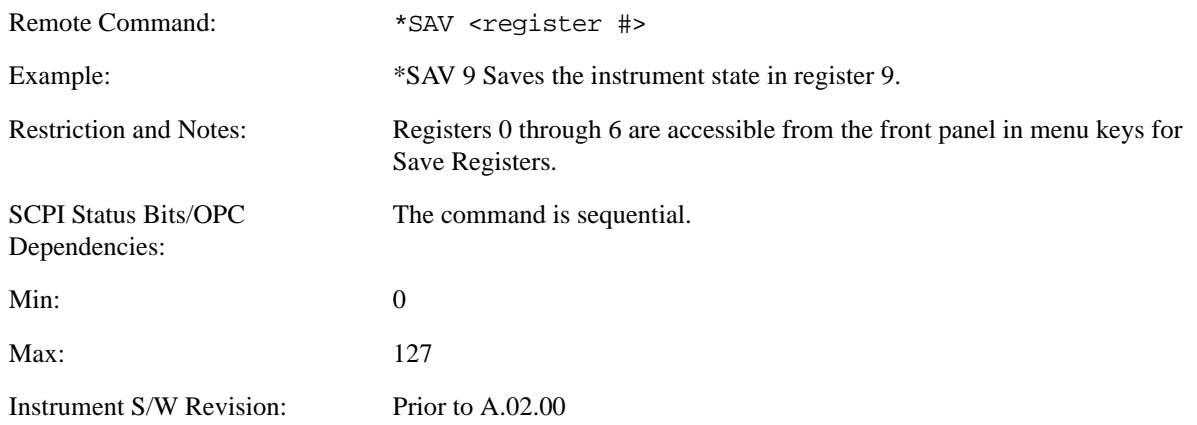

## **Service Request Enable**

This command enables the desired bits of the service request enable register.

The query returns the value of the register, indicating which bits are currently enabled.

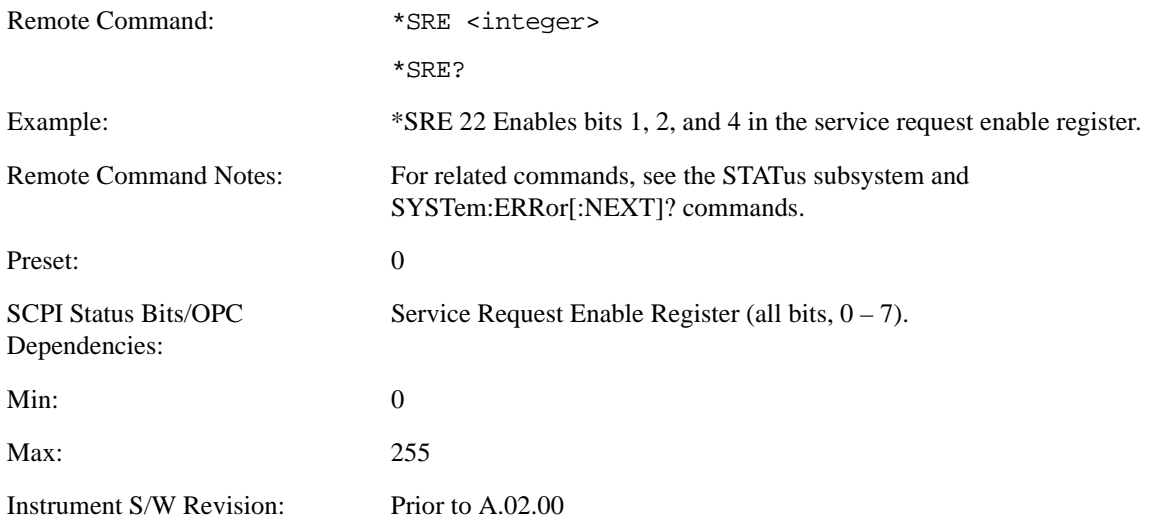

## **Status Byte Query**

Returns the value of the status byte register without erasing its contents.

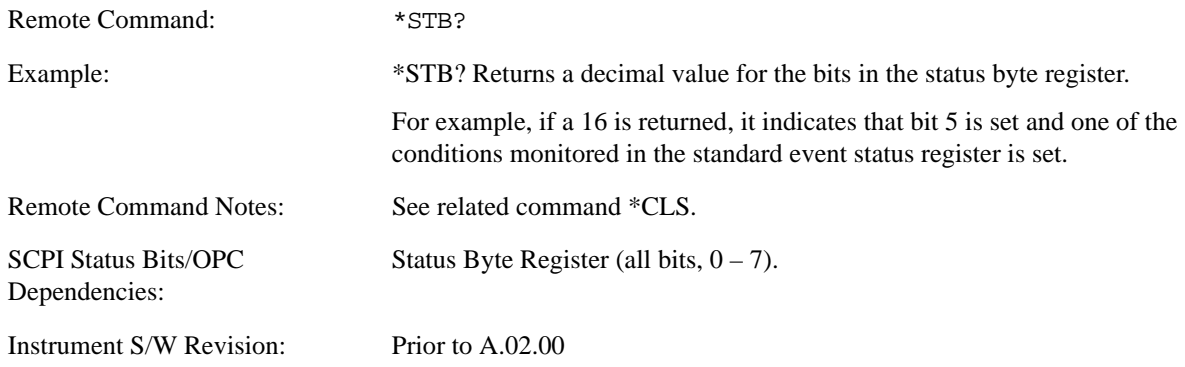

## **Trigger**

This command triggers the instrument. Use the :TRIGger[:SEQuence]:SOURce command to select the trigger source.

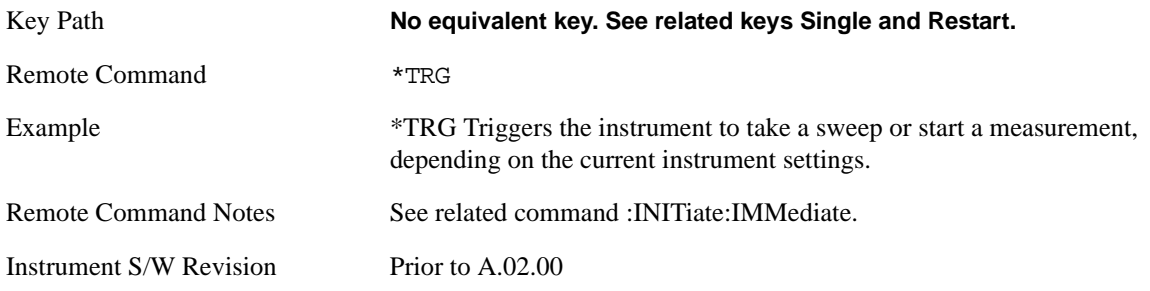

## Programming the Analyzer **IEEE Common GPIB Commands**

## **Self Test Query**

This query performs the internal self-test routines and returns a number indicating the success of the testing. A zero is returned if the test is successful, 1 if it fails.

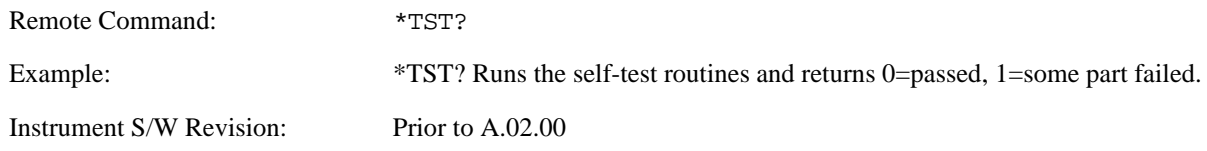

## **Wait-to-Continue**

This command causes the instrument to wait until all overlapped commands are completed before executing any additional commands. There is no query form for the command.

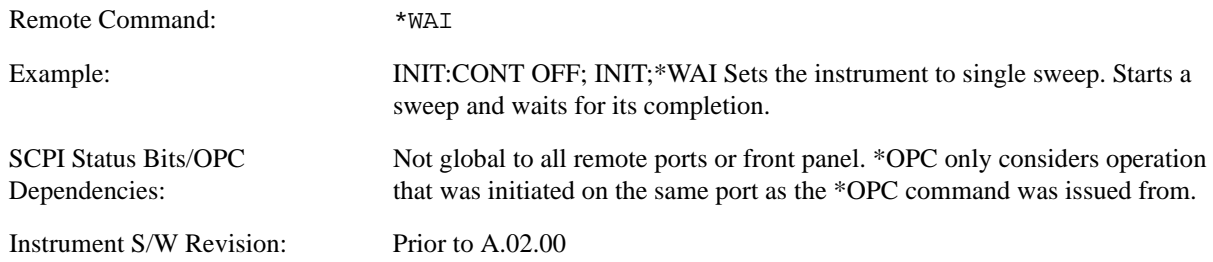

# **5 System Functions**

## **File**

Opens a menu of keys which access various standard and custom Windows dialogs. Pressing any other front-panel key exits any of these dialogs.

Instrument S/W Revision Prior to A.02.00

## **File Explorer**

Opens the standard Windows File Explorer. Pressing any front-panel key closes the Explorer application.

File Explorer opens up in My Documents.

Instrument S/W Revision Prior to A.02.00

## **Page Setup**

Refer to your Microsoft Windows Operating System manual.

Instrument S/W Revision Prior to A.02.00

#### **Print Theme – Remote Command**

The graphical user interface contains a selection for choosing the Theme to use when printing. An equivalent remote command is provided. Refer to the View/Display section for more detail on Themes.

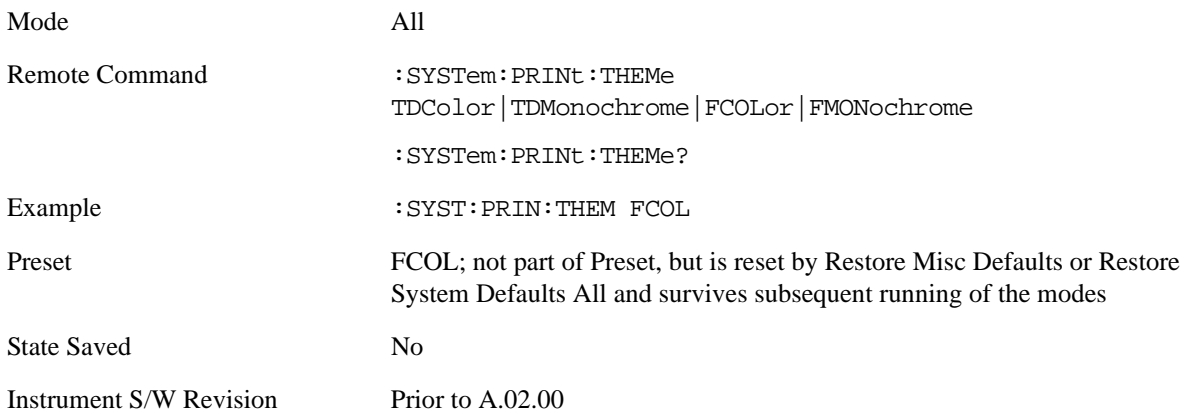

## **Print**

Refer to your Microsoft Windows Operating System manual.

## **Exit**

This key, when pressed, will exit the Instrument Application. A dialog box will be used to confirm that

you intended to exit the application:

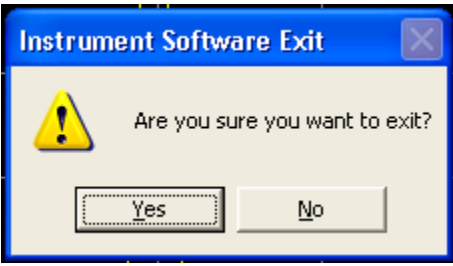

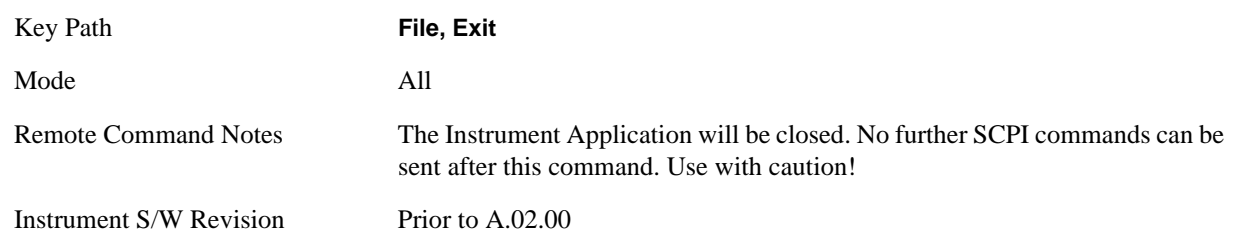

## **Preset**

## **Mode Preset**

The Mode preset is the most common way to get the active mode back to a known state. It will keep you in the currently active mode and reset the mode settings to their mode preset state. It will never cause a mode switch. It does a partial preset. It does not affect any mode persistent settings or any system settings.

The **Mode Preset** does the following for the currently active mode:

- Aborts the currently running measurement.
- Brings up the default menu for the mode, with no active function.
- Sets Measurement settings to their preset values for the active mode only.
- Activates the default measurement.
- Brings up the default menu for the mode.
- Clears the input and output buffers.
- Sets Status Byte to 0.

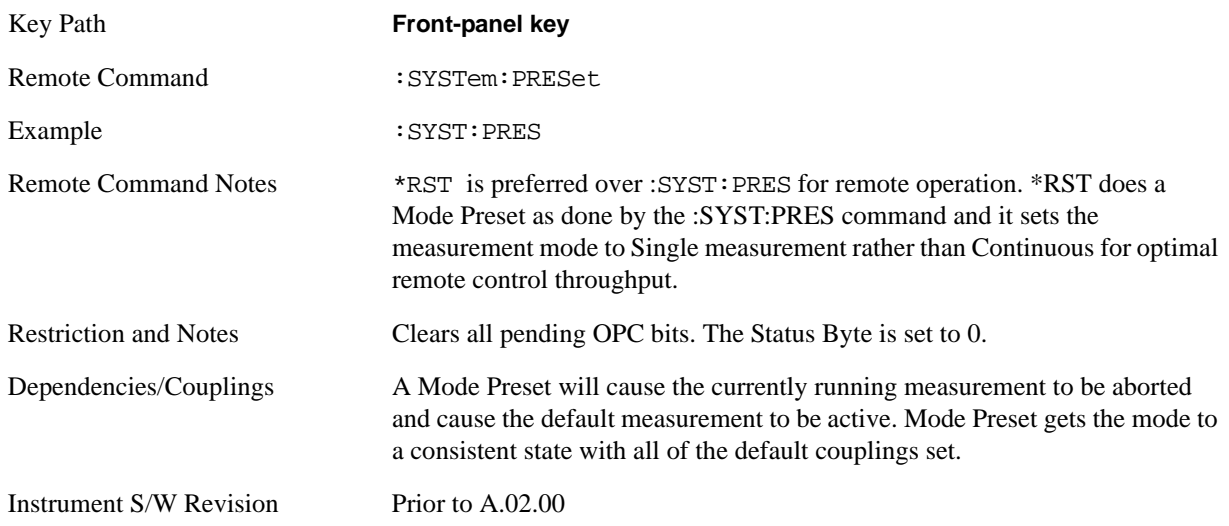

#### **How-To Preset**

The table below shows all possible presets, their corresponding SCPI commands and front panel access (Key Path). Instrument settings depend on the current measurement context. Some settings are local to the current measurement, some are global (common) across all the measurement in the current mode, and some are global to all the available modes. In a similar way, restoring the settings to their preset state can be done within the different contexts.

The Auto Couple front-panel key is a Meas local key. It sets all Auto/Man parameter couplings in the measurement to Auto. Any Auto/Man selection that is local to the other measurements in the mode will not be affected by Auto Couple.

The Meas Preset key is a Meas local key. Meas Preset resets all the variables local to the current measurement except the persistent ones.

The Mode Preset (front-panel key on front panel) resets all the current mode's Meas local and Meas global variables except the persistent ones.

The Restore Mode Defaults key resets ALL the Mode variables (and all the Meas global and Meas local variables), including the persistent ones.

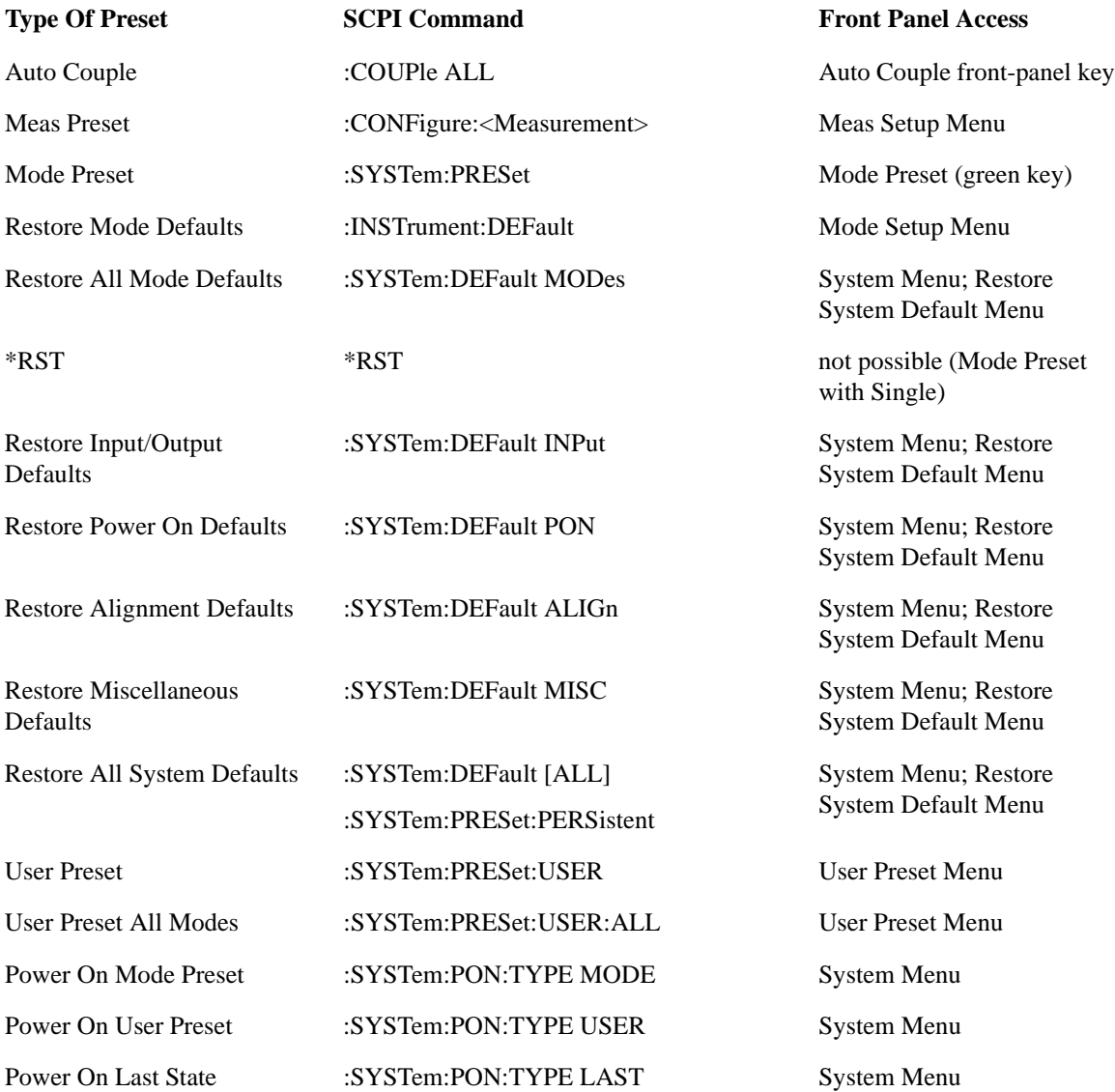

## **Restore Mode Defaults**

Restore Mode Defaults resets the state for the currently active mode by resetting the mode persistent settings to their factory default values, clearing mode data and by performing a Mode Preset. This function will never cause a mode switch. This function performs a full preset for the currently active

## System Functions **Preset**

mode; whereas, Mode Preset performs a partial preset. Restore Mode Defaults does not affect any system settings. System settings are reset by Restore System Defaults. This function does reset mode data; as well as settings.

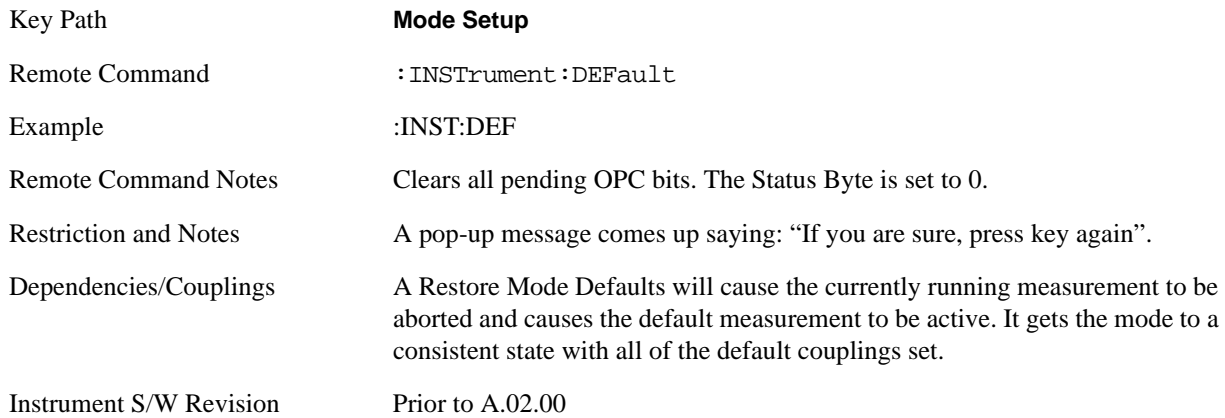

## **\*RST (Remote Command Only)**

\*RST is equivalent to :SYST:PRES:INIT:CONT OFF which is a Mode Preset in Single measurement state. This remote command is preferred over Mode Preset remote command - :SYST:PRES, as optimal remote programming occurs with the instrument in single measurement state.

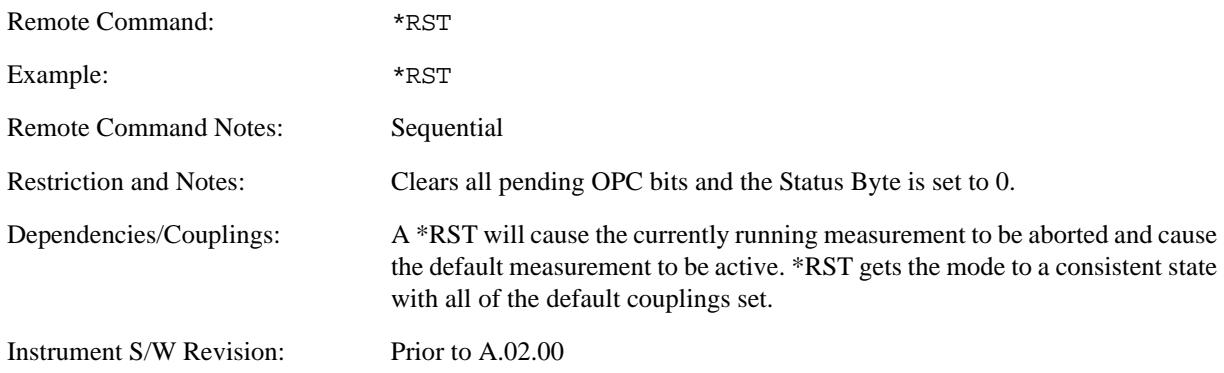

# **Print**

The Print front-panel key is equivalent to performing a File, Print, OK. It immediately performs the currently configured Print to the current printer.

Key Path **Front-panel key**

Instrument S/W Revision Prior to A.02.00

# **Quick Save**

The Quick Save front-panel key repeats the most recent save which was performed from the Save menu, with some qualification:

Quick Save pays no attention to register saves. Register saves are not remembered as Saves for the purpose of Quick Save

If the current measurement does not support the last non-register save that was performed, an informational message is generated, "File type not supported for this measurement"

Quick Save repeats the last type of qualified save (that is, a save qualified by the above criteria) in the last save directory by creating a unique filename using the Auto File Naming algorithm described below.

If Quick Save is pressed after startup and before any qualified Save has been performed, the Quick Save performs a Screen Image save using the current settings for Screen Image saves (current theme, current directory), which then becomes the "last save" for the purpose of subsequent Quick Saves.

The Auto File Naming feature automatically generates a file name for use when saving a file. The filename consists of a prefix and suffix separated by a dot, as is standard for the Windows® file system. For details on the suffix for each file type, see the documentation for the Save front-panel key. A default prefix exists for each of the available file types:

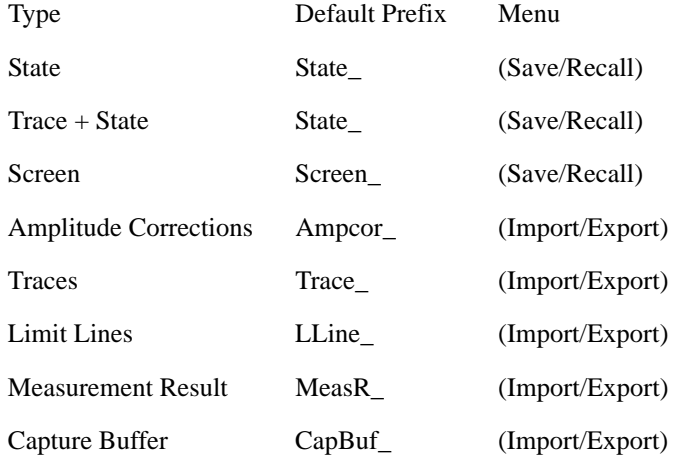

A four digit number is appended to the prefix to create a unique file name. The numbering sequence starts at 0000 within each Mode for each file type and works its way up to 9999, then wraps to 0000 again. It remembers where it was through a Mode Preset and when leaving and returning to the Mode. It is reset by Restore Misc Defaults and Restore System Defaults and subsequent running of the instrument application. So, for example, the first auto file name generated for State files is State\_0000.state. The next is State\_0001, and so forth.

One of the key features of Auto File Name is that we guarantee that the Auto File Name will never conflict with an existing file. This is because the whole point of Auto File Name is to relieve you from having to pick a file name. The algorithm looks for the next available number. If it gets to 9999, then it looks for holes. If it find no holes; i.e. no more numbers are available, it gives an error.

For example, if when we get to State\_0010.state there is already a State\_0010.state file in the current

directory, we advance the counter to State\_0011.state to ensure that no conflict will exist (and then we verify that State\_0011.state also doesn't exist in the current directory and advance again if it does, et cetera).

If you enter a file name for a given file type, then the prefix becomes the filename you entered instead of the default prefix, followed by an underscore. The last four letters (the suffix) are the 4-digit number.

For example, if you save a Meas Results file as "fred.csv", then the next auto file name chosen for a Meas Results save will be fred\_0000.csv.

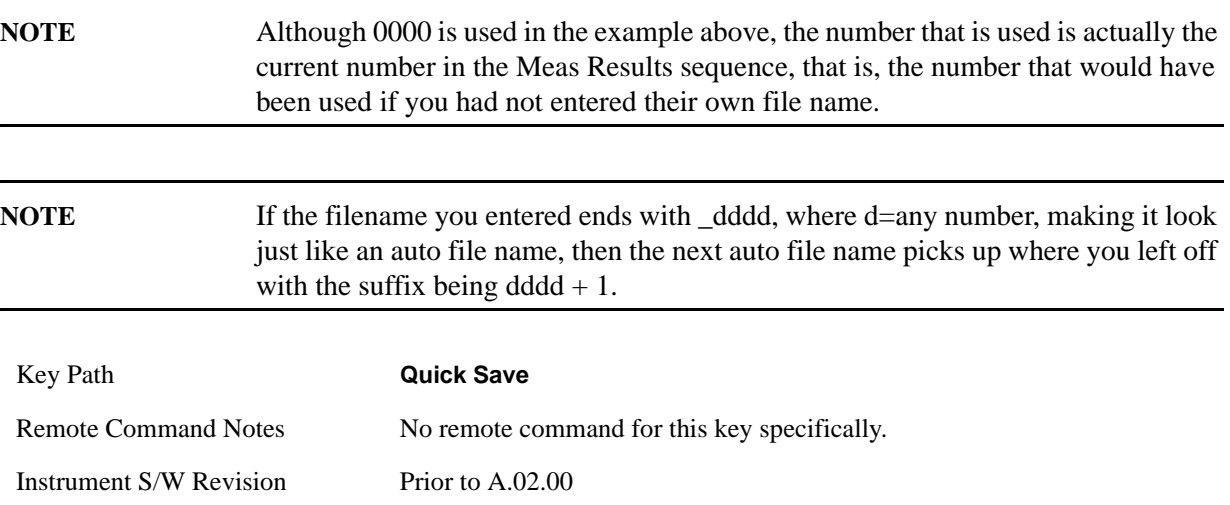

System Functions **Recall**

# **Recall**

Operation of this key is identical across several measurements. For details about this key, see ["Recall" on](#page-606-0)  [page 607.](#page-606-0)

# **Save**

Operation of this key is identical across several measurements. For details about this key, see ["Save" on](#page-630-0)  [page 631.](#page-630-0)

## **System**

Opens a menu of keys that access various configuration menus and dialogs.

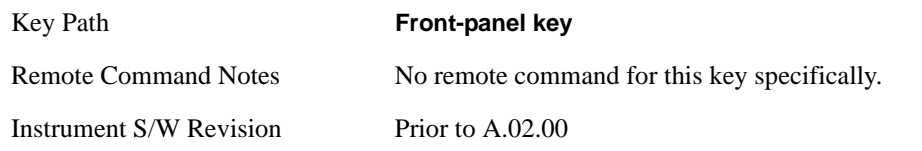

#### **Show**

Opens a menu of choices that enable you to select the information window you want to view.

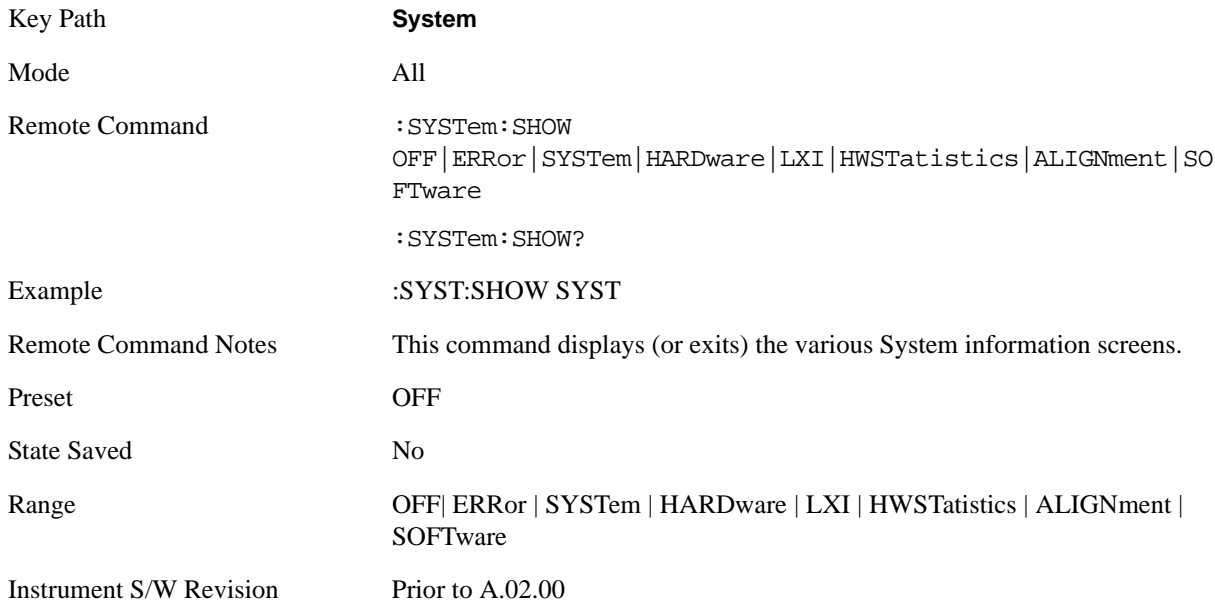

#### **Errors**

There are two modes for the Errors selection, History and Status.

The list of errors displayed in the Errors screen does not automatically refresh; you must press the Refresh button or leave the screen and return to it to refresh it.

History brings up a screen displaying the event log in chronological order, with the newest event at the top. The history queue can hold up to 100 messages (if a message has a repeat count greater than 1 it only counts once against this number of 100). Note that this count bears no relation to the size of the SCPI queue. If the queue extends onto a second page, a scroll bar appears to allow scrolling with a mouse. Time is displayed to the second.

 Status brings up a screen summarizing the status conditions currently in effect. Note that the time is displayed to the second.

The fields on the Errors display are:

Type (unlabeled) - Displays the icon identifying the event or condition as an error or warning.

ID - Displays the error number.

Message - Displays the message text.

Repeat (RPT) - This field shows the number of consecutive instances of the event, uninterrupted by other events. In other words, if an event occurs 5 times with no other intervening event, the value of repeat will be 5.

If the value of Repeat is 1 the field does not display. If the value of Repeat is >1, the time and date shown are those of the most recent occurrence. If the value of repeat reaches 999,999 it stops there.

Time - Shows the most recent time (including the date) at which the event occurred.

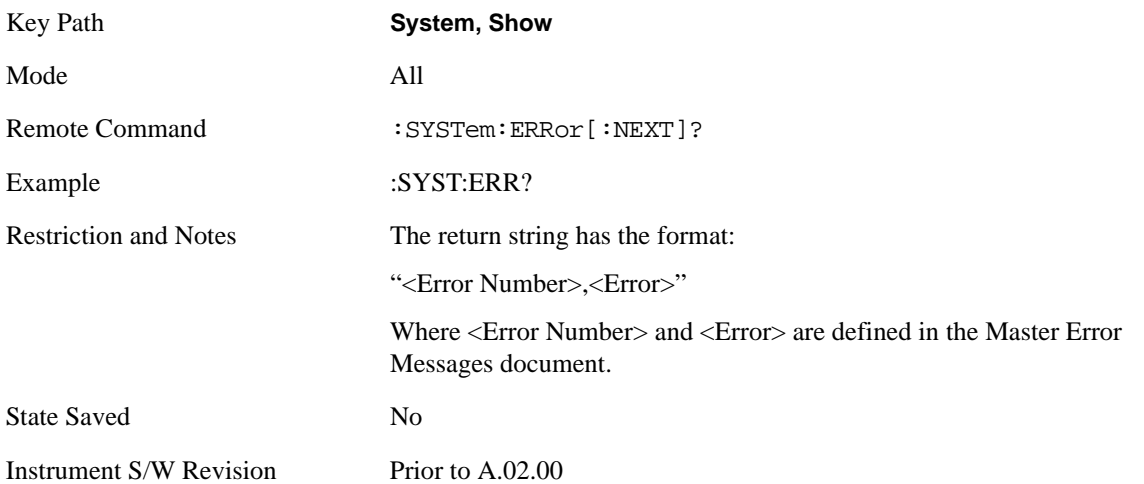

<span id="page-178-0"></span>**Next Page** Next Page and Previous Page menu keys move you between pages of the log, if it fills more than one page. These keys are grayed out in some cases:

If on the last page of the log, the Next Page key is grayed out

If on the first page of the log, the Previous Page key is grayed out.

If there is only one page, both keys are grayed out.

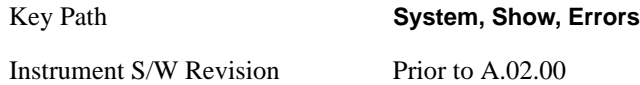

**Previous Page** See ["Next Page" on page 179.](#page-178-0)

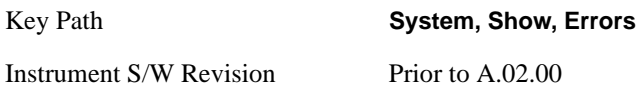

<span id="page-178-1"></span>**History** The History and Status keys select the Errors view. The Status key has a second line which

## System Functions **System**

shows a number in [square brackets]. This is the number of currently open status items.

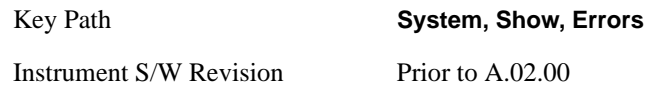

**Status** See ["History" on page 179.](#page-178-1)

**Verbose SCPI On/Off** This is a capability that will allow the SCPI data stream to be displayed when a SCPI error is detected, showing the characters which stimulated the error and several of the characters preceding the error.

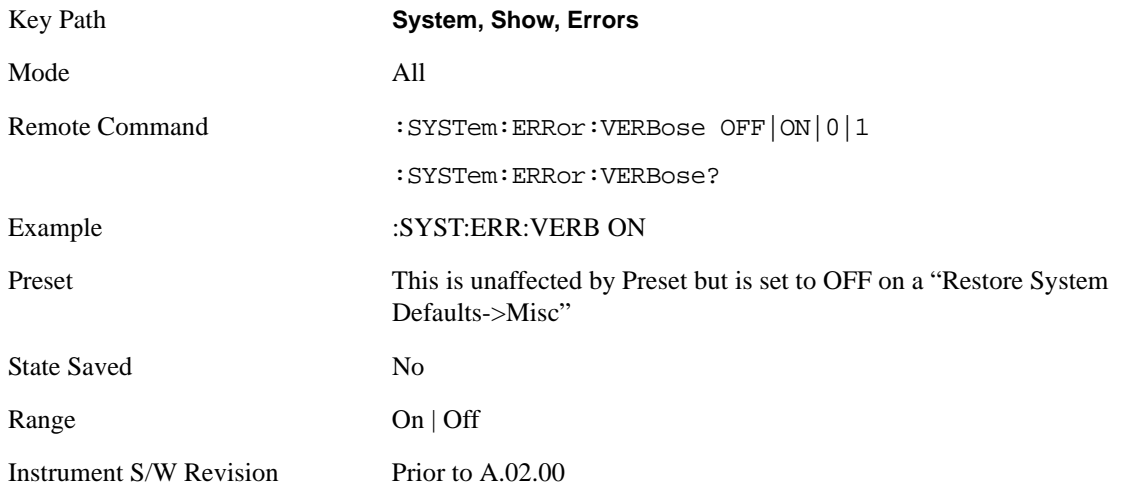

**Refresh** When pressed, refreshes the Show Errors display.

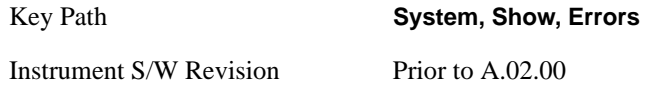

**Clear Error Queue** This clears all errors in all error queues.

**Clear Error Queue** does not affect the current status conditions.

**Mode Preset** does not clear the error queue.

Restore System Defaults will clear all error queues.

\*CLS only clears the queue if it is sent remotely and \*RST does not affect any error queue.

Switching modes does not affect any error queues.

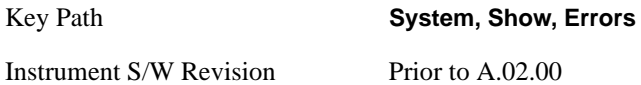

#### **System**

The System screen is formatted into three groupings: product descriptive information, options tied to the
hardware, and software products:

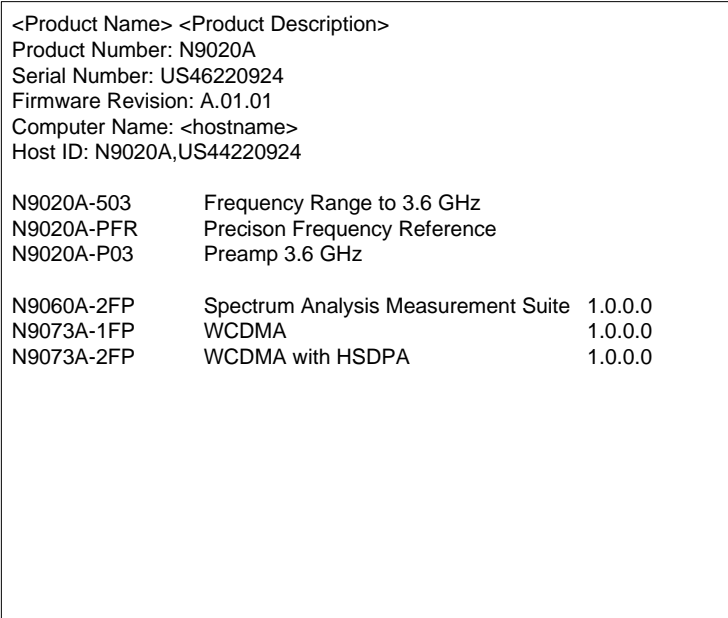

The Previous Page is unavailable if the first page of information is presently displayed. The Next Page menu key is unavailable if the last page is information is presently displayed.

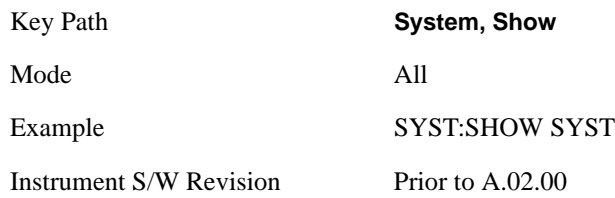

#### **Hardware**

The show hardware screen is used to view details of the installed hardware. This information can be used to determine versions of hardware assemblies and field programmable devices, in the advent of future upgrades or potential repair needs.

The screen is formatted into two groupings: product descriptive information and hardware information. The hardware information is listed in a table format:

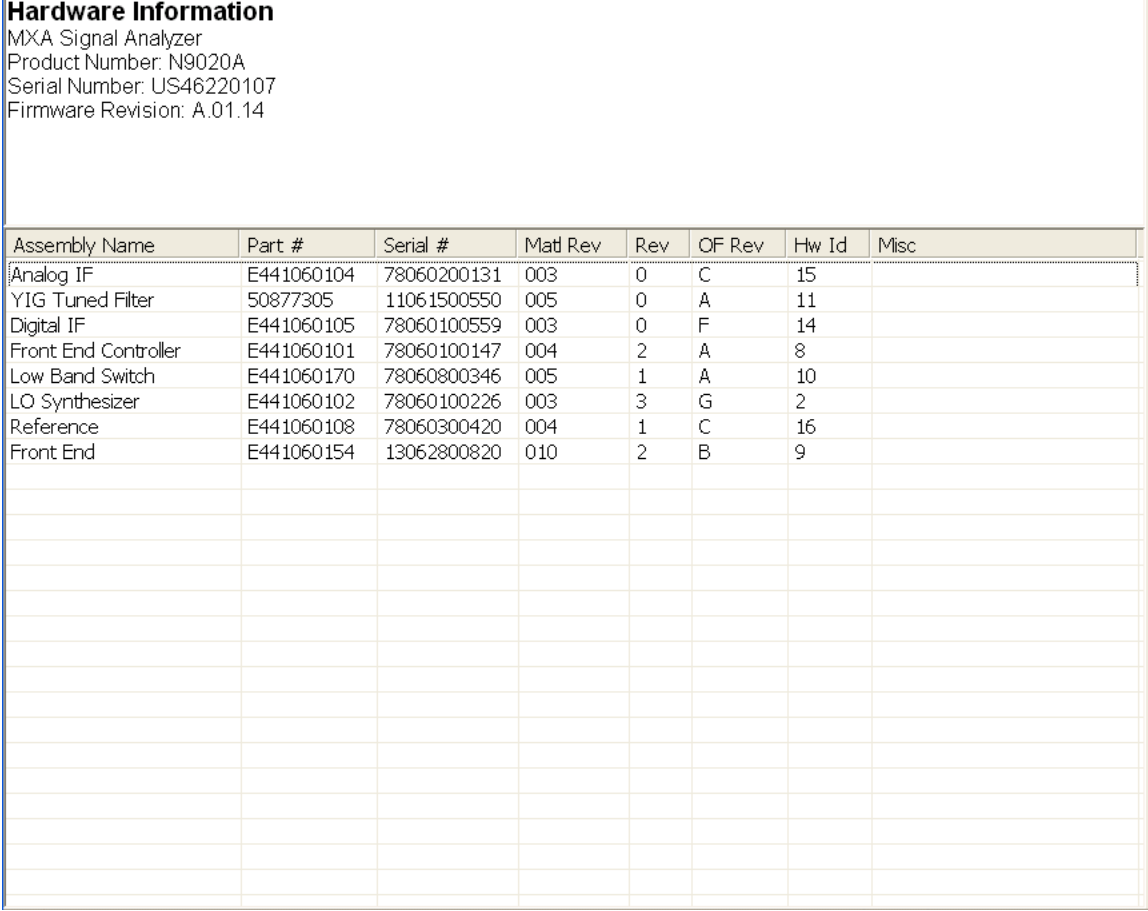

The Previous Page is unavailable if the first page of information is presently displayed. The Next Page menu key is unavailable if the last page is information is presently displayed.

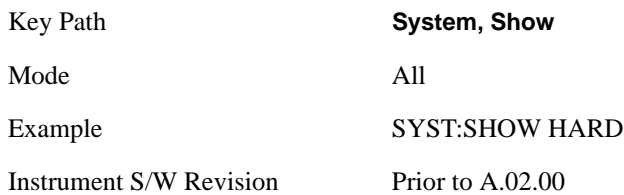

### **LXI**

This key shows you the product number, serial number, firmware revision, computer name, IP address, Host ID, LXI Class, LXI Version, MAC Address, and the Auto-MDIX Capability.

Tip: For information about setting up measurements using LXI, refer to the "Programmer's Guide" located in your analyzer at: C:/Program Files/Agilent/Signal Analysis/Help/Bookfiles/x\_series\_prog.pdf. It is also available by selecting the "Additional Documentation" page of the Help.

Key Path **System, Show** 

Instrument S/W Revision Prior to A.02.00

**LXI Event Log** The event log records all of the LXI LAN event activity. As LXI LAN events are sent or received, the activity is noted in the Event Log with an IEEE 1588 timestamp. When the event log is selected, the current contents of the event log are displayed in the system information screen.

The fields recorded in the Event Log are:

- The date the event occurred (GMT)
- The time the event occurred (GMT)
- The type of event: LAN Input, LAN Output, Status, Alarm, Trigger Alarm, Trigger LAN
- The name of the event
- The edge associated with the event
- The event's identifier: This is the string that appears on the LAN.
- The source event: This is only valid for LAN Output, Trigger LAN, and Trigger Alarm event types.
- The source address: This is only valid for LAN Input event types. It is the address from which the message originated.
- The destination address: This is only valid for LAN Output event types. It is the address (or addresses) that the message will be sent to. For UDP messages, this field reads "ALL."

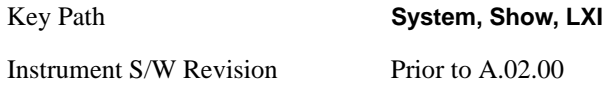

#### Next Page See ["Next Page" on page 179](#page-178-0)

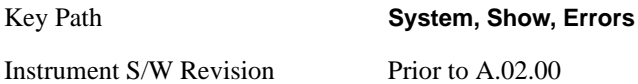

#### **Previous Page** See ["Next Page" on page 179](#page-178-0).

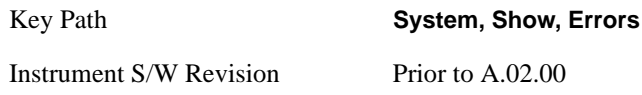

**Circular** Sets the behavior for entries that occur while the LXI Event Log is full.

- If Circular is set to 1, incoming events overwrite the oldest events in the log.
- If Circular is set to 0, incoming events are discarded.

•

Key Path **System, Show, LXI, LXI Event Log**

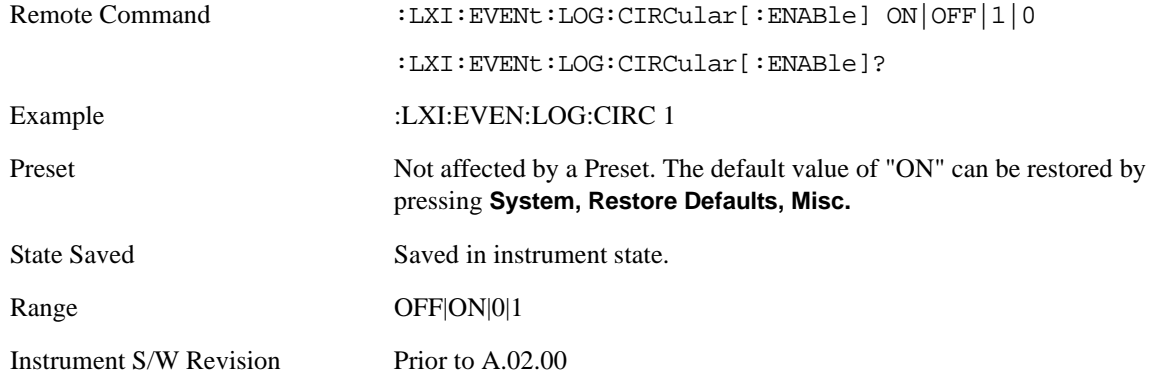

**Clear** Clears the event log of all entries.

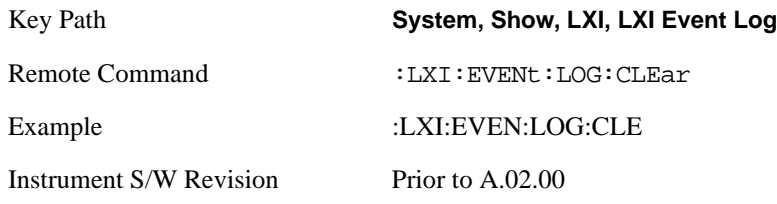

**Size** Sets the maximum number of entries the LXI Event Log can hold.

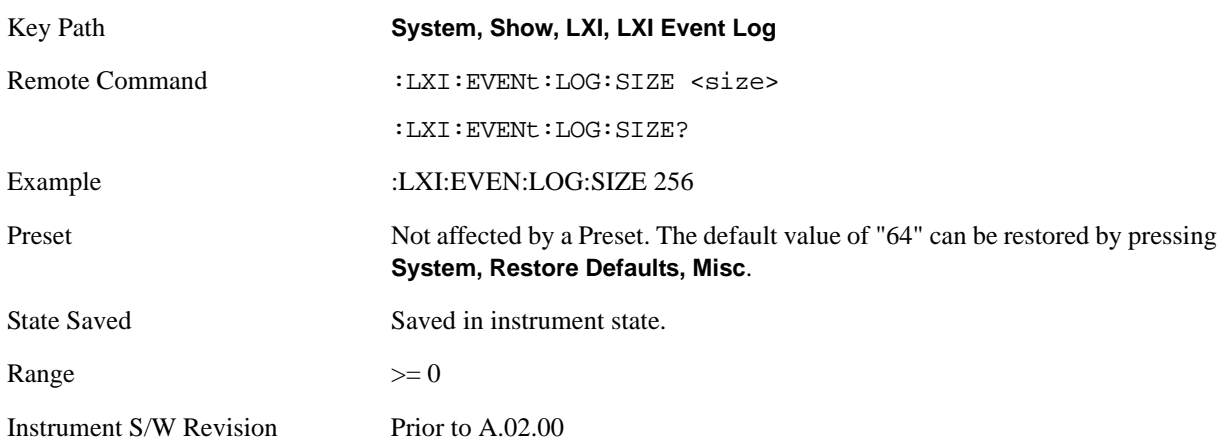

**Enabled** Enables and disables the logging of LXI Events.

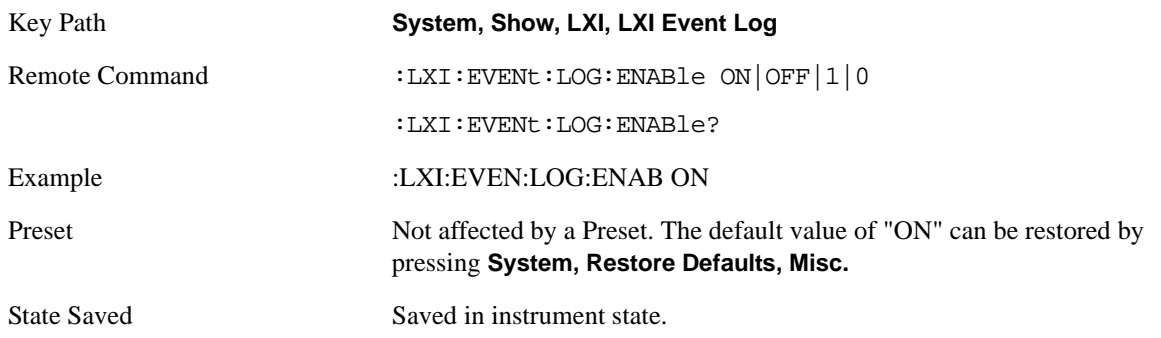

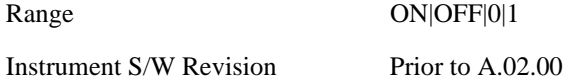

**Count (Remote Only)** Returns the number of entries currently in the LXI Event Log.

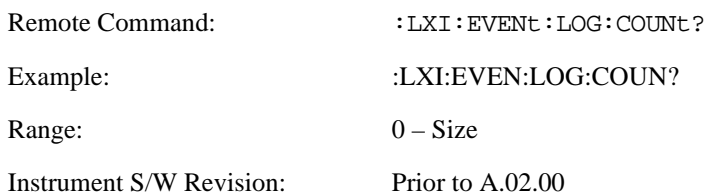

**Next Entry (Remote Only)** Returns the oldest entry from the LXI Event Log and removes it from the log. If the log is empty, an empty string is returned.

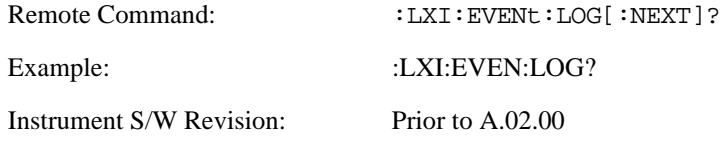

**All (Remote Only)** Non-destructively retrieves the entire contents of the event log. Entries are returned as separate strings, surrounded by double quote marks, and separated by a comma. Fields within each entry are also comma delimited.

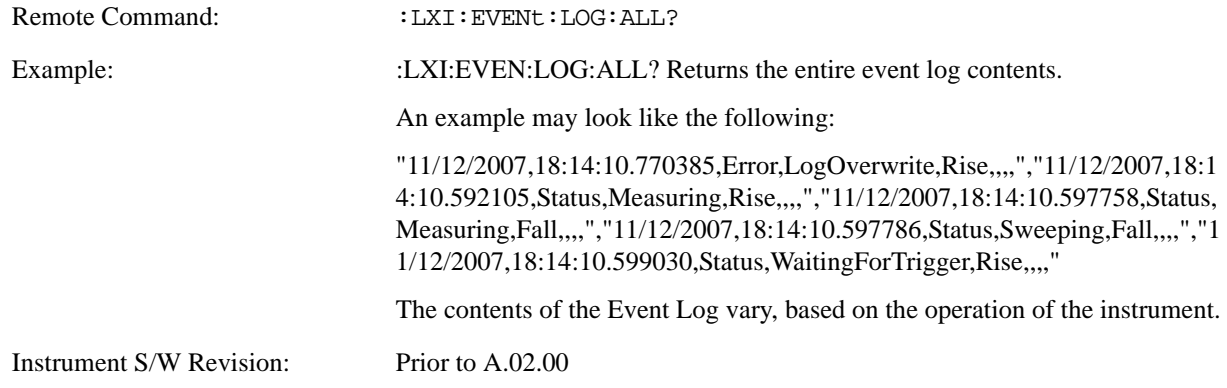

**Specific Entry (Remote Only)** Non-destructively retrieves a specifically indexed entry from the event log. Fields within an entry are comma delimited.

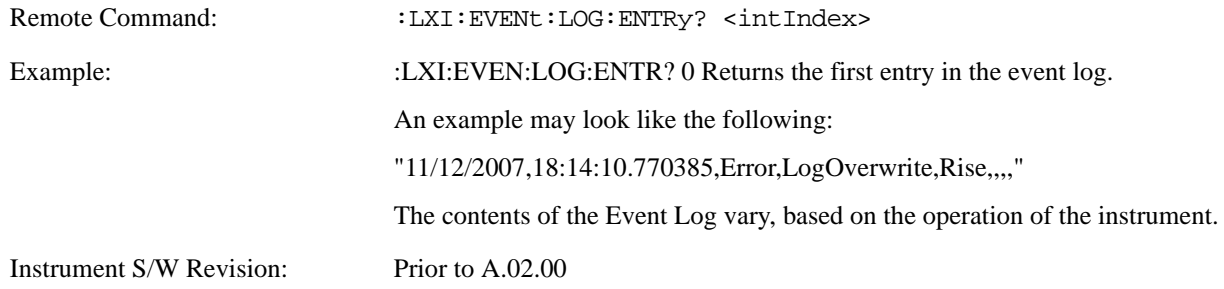

**Beginning Entry (Remote Only)** Sets or freezes the beginning entry of the log when in circular mode to the most recently added entry at the time of the command. This is so that the :LXI:EVENt:LOG:ENTtry? command has a reference entry for indexing individual entries in the log.

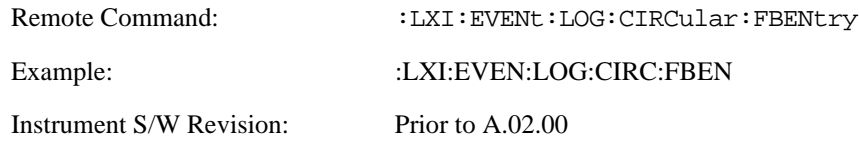

# **Power On**

The Power On menu key enables you to select how the instrument should power on. The options are: Mode and Input/Output Defaults, User Preset and Last State.

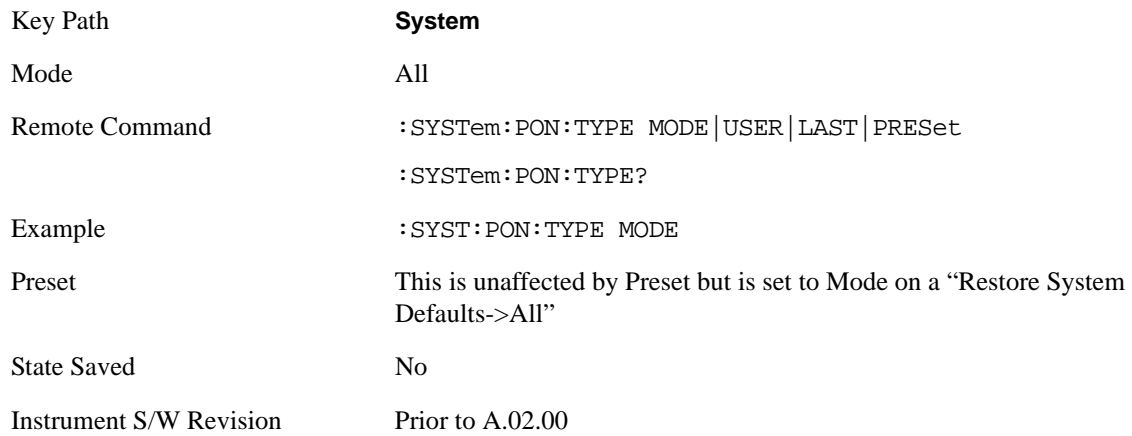

### **Mode and Input/Output Defaults**

 When the analyzer is powered on in Mode and Input/Output Defaults, it will perform a Restore Mode Defaults to all modes in the instrument and a Restore Input/Output Defaults as well.

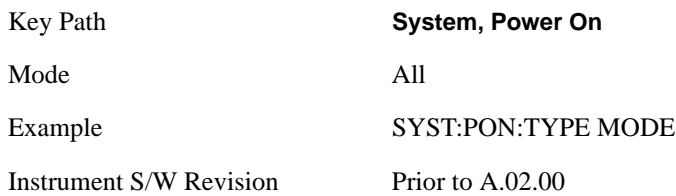

#### **User Preset**

Sets **Power On** to **User Preset**. When the analyzer is powered on in User Preset, it will User Preset each mode and switch to the power-on mode. Power On User Preset will not affect any settings beyond what a normal User Preset affects.

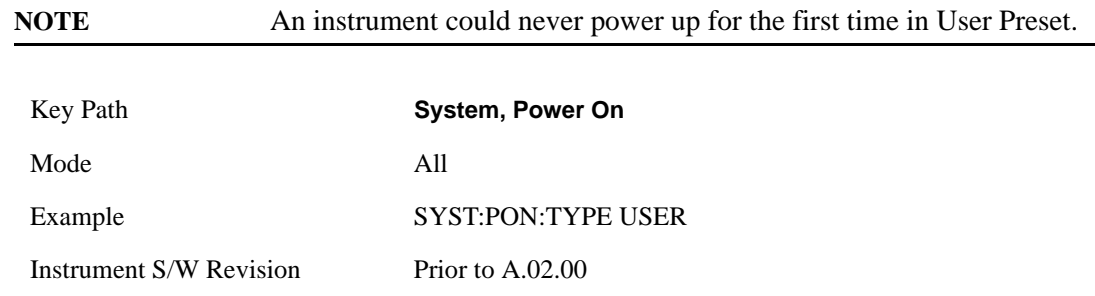

#### **Last State**

Sets **Power On** to **Last**. When the analyzer is powered on, it will put all modes in the last state they were in prior to when the analyzer was put into Power Standby and it will wake up in the mode it was last in prior to powering off the instrument. The saving of the active mode prior to shutdown happens behind the scenes when a controlled shutdown is requested by using the front panel power **Standby** key or by using the remote command SYSTem:PDOWn. The non-active modes are saved as they are deactivated and recalled by Power On Last State.

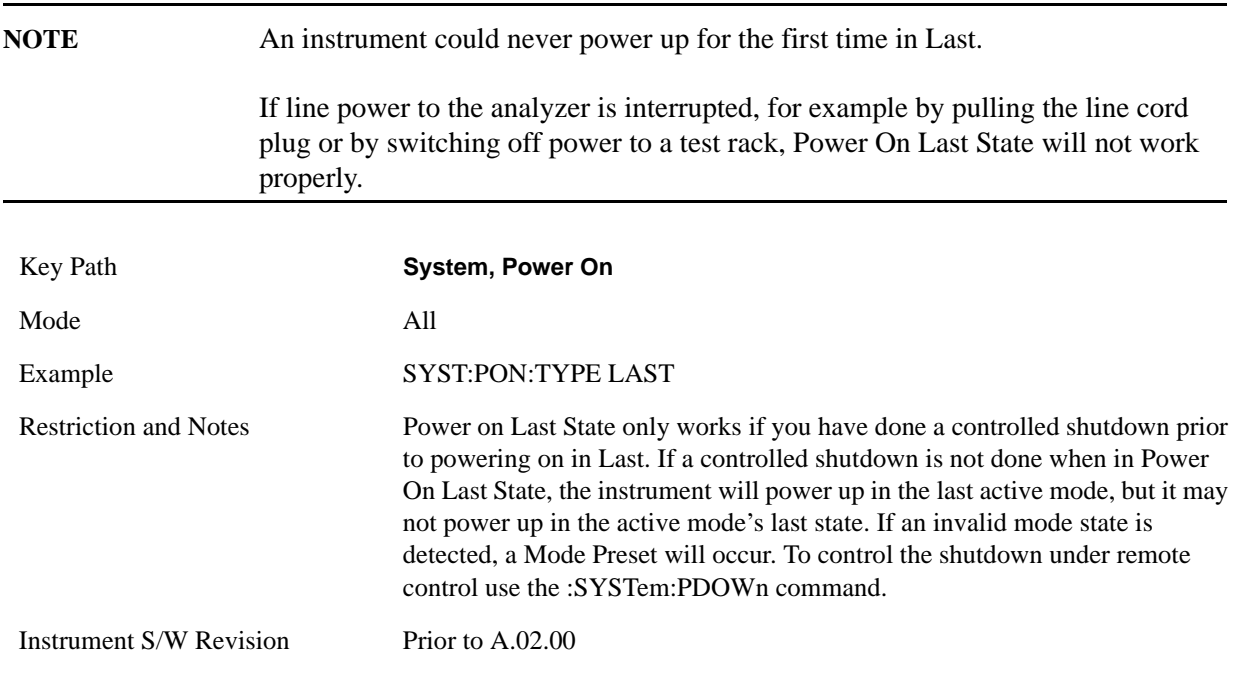

#### **Power On Application**

This menu key brings up a Mode Menu that lists the available modes and lets you select which Mode is to be the power-on mode.

This application is used for Power On Type "Mode and Input/Output Defaults" and Restore System Defaults All.

Key Path **System, Power On**

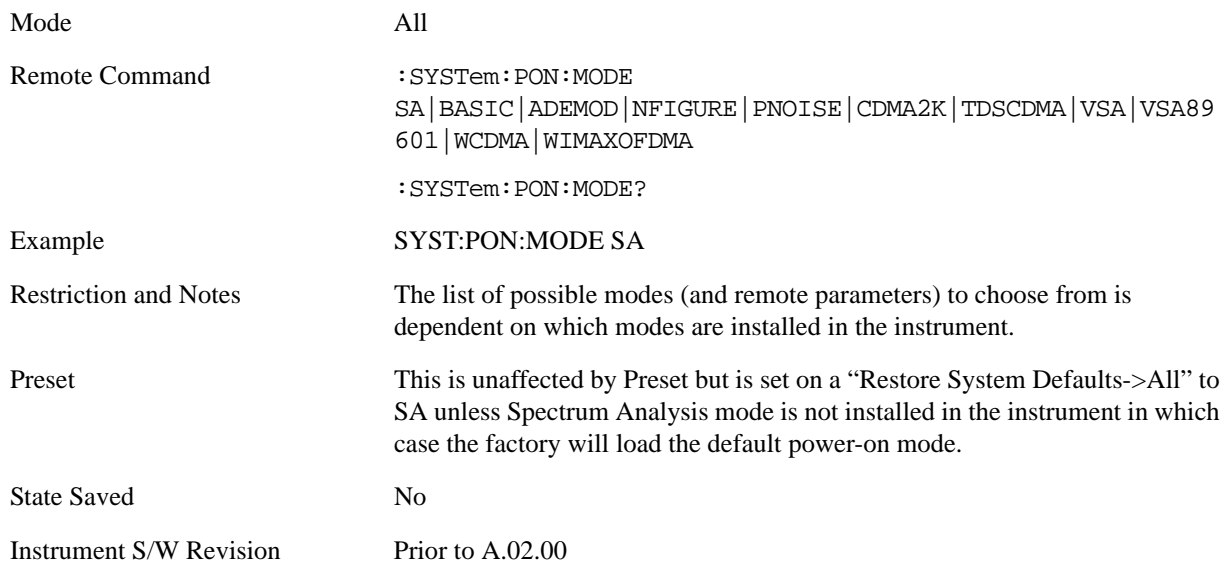

# **Configure Applications**

The Configure Application utility allows you configure the bootup for fastest first mode switch time or faster boot time. In addition, there are more applications available for the X-Series than can fit into Windows® Virtual Memory. The Configure Application utility allows you to choose which licensed applications to load in-memory. There will be multiple opportunities for you to perform the configuration.

The Configure Applications utility will provide a graphical representation of the amount of Virtual Memory consumed. The indicator will be green when <90% of the memory limit is consumed, yellow for memory consumption is 90% to 100%, and red when consumption is >100% of the limit.

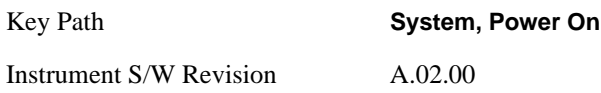

### **Configure Applications - Next application startup**

**Select All** Select All marks all applications in the selection list. This allows you to enable all applications licensed on the instrument for pre-loading, or is a convenience for selecting all applications in one operation and then letting you deselect individual applications.

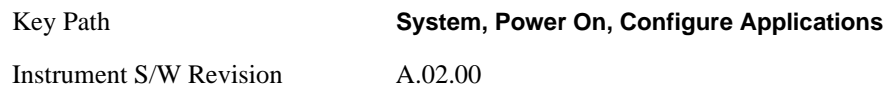

**Deselect All** Deselect All removes marks from all applications in the selection list, with the exception of the Power On application (the Power On application cannot be eliminated from the pre-load list). This allows you to disable all applications licensed on the instrument for pre-loading (with the exception of the Power On application), or is a convenience for deselecting all applications in one operation and then

select individual applications.

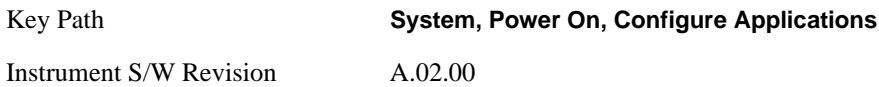

**Move Up** The application list is the order in which applications appear in the Mode Menu. Move Up shifts the selected application up in the list, thus moving the selected application earlier in the Mode Menu.

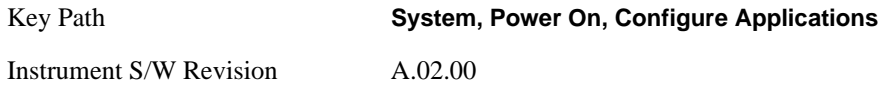

**Move Down** The application list is the order in which applications appear in the Mode Menu. Move Down shifts the selected application down in the list, thus moving the selected application later in the Mode Menu.

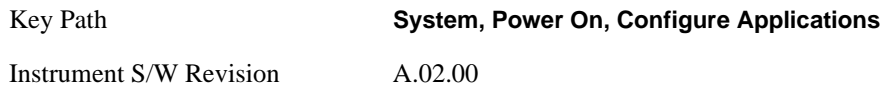

**Select/Deselect** Toggles the currently highlighted application in the list.

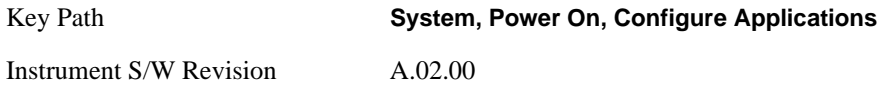

**Save Changes** Applies the configuration of applications list: marked application will be pre-loaded in memory the next time the instrument application is started, and the order of applications in the list will be the order of applications in the Mode Menu.

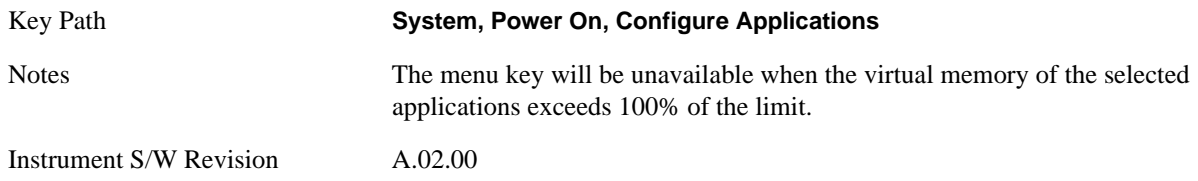

**System Restart** System Restart provides a means to restart the instrument application. Upon restart the applications in the pre-load list will be loaded in memory.

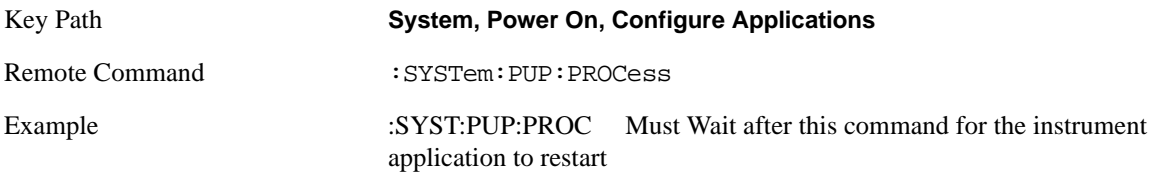

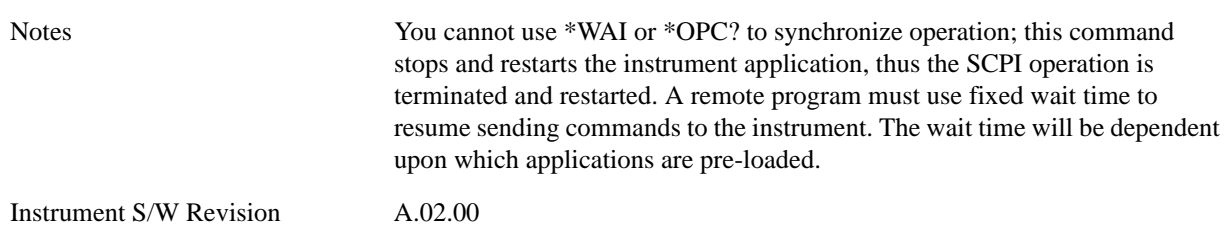

#### **Configure Applications - Remote commands**

**Configuration list (Remote command only)** This remote command is used to set or query the list of applications to be loaded in-memory.

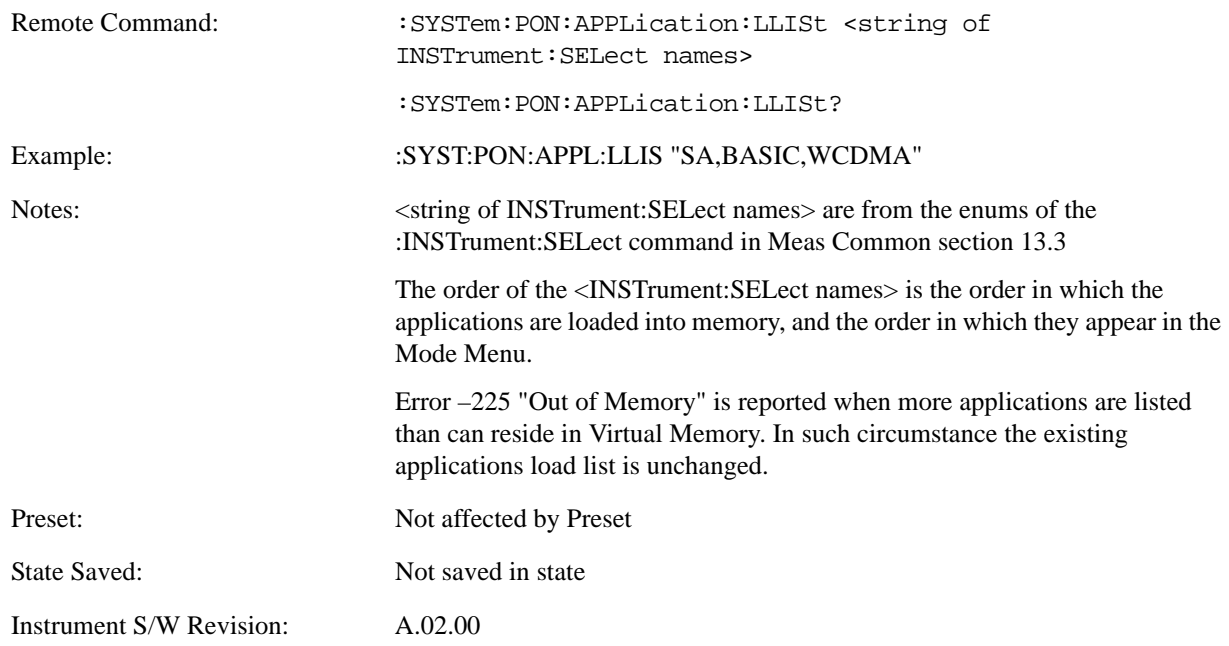

#### **Configuration Memory Available (Remote command only)** This remote command is used to query the amount of Virtual Memory remaining.

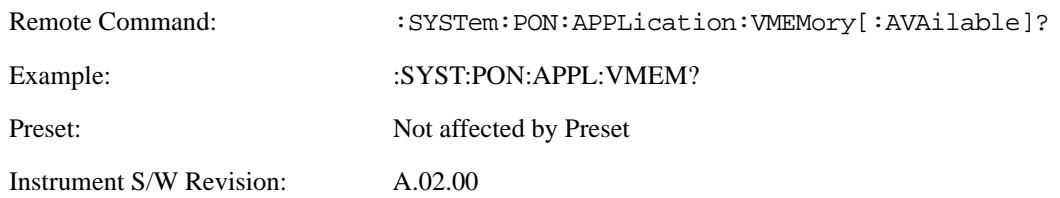

**Configuration Memory Total (Remote command only)** This remote command is used to query the limit of Virtual Memory allowed for applications.

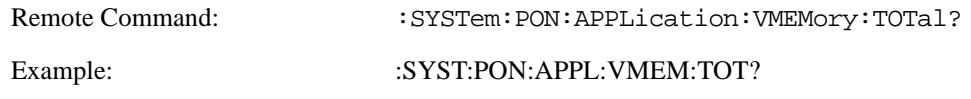

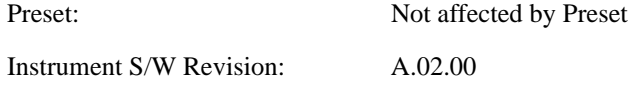

**Configuration Memory Used (Remote command only)** This remote command is a query of the amount of Virtual Memory used by all measurement applications.

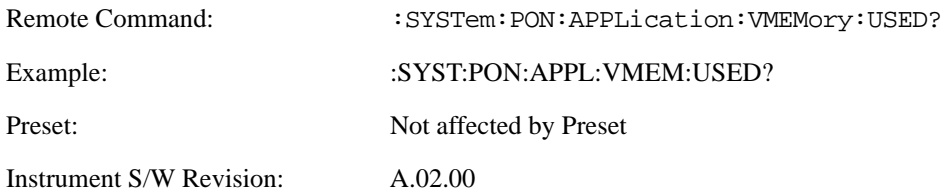

**Configuration Application Memory (Remote command only)** This remote command is used to query the amount of Virtual Memory a particular application consumes.

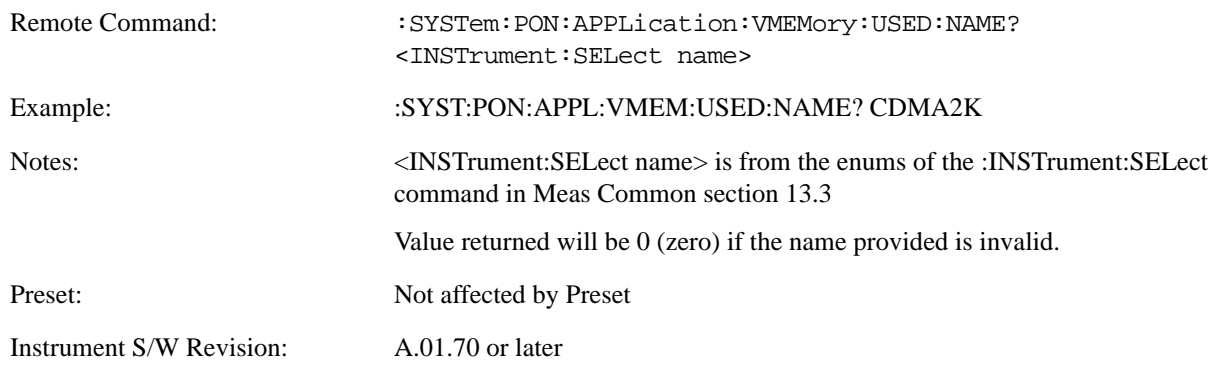

#### **Restore Power On Defaults**

This selection causes the Power On Type and Power On Application settings to be a reset to their default value. This level of Restore System Defaults does not affect any other system settings, mode settings and does not cause a mode switch. The Power On menu key under the Restore System Defaults menu causes the same action.

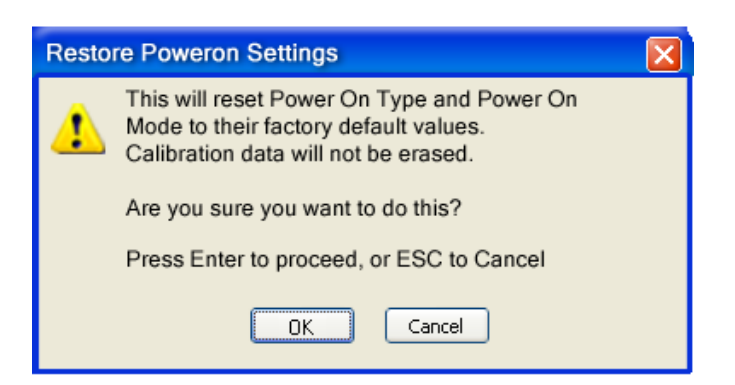

If you press any key other than OK or Enter, it is construed as a Cancel, because the only path that will

actually cause the reset to be executed is through OK or Enter.

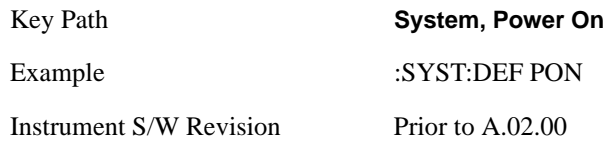

### **Alignments**

A ALIGN PARTIAL

 The Alignments Menu controls and displays the automatic alignment of the instrument, and provides the ability to restore the default alignment values.

The current setting of the alignment system is displayed in the system Settings Panel along the top of the display, including a warning icon for conditions that may cause specs to be impacted, for example:

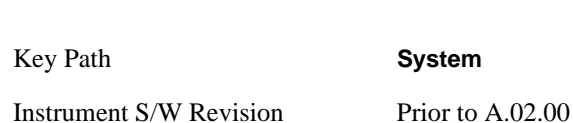

#### **Auto Align**

Configures the method for which the automatic background alignment is run.

Automatic background alignments are run periodically between measurement acquisitions. The instrument's software determines when alignments are to be performed to maintain warranted operation. The recommended setting for **Auto Align** is **Normal**.

An Auto Align execution cannot be aborted with the Cancel (ESC) key. To interrupt an Auto Align execution, select **Auto Align Off**.

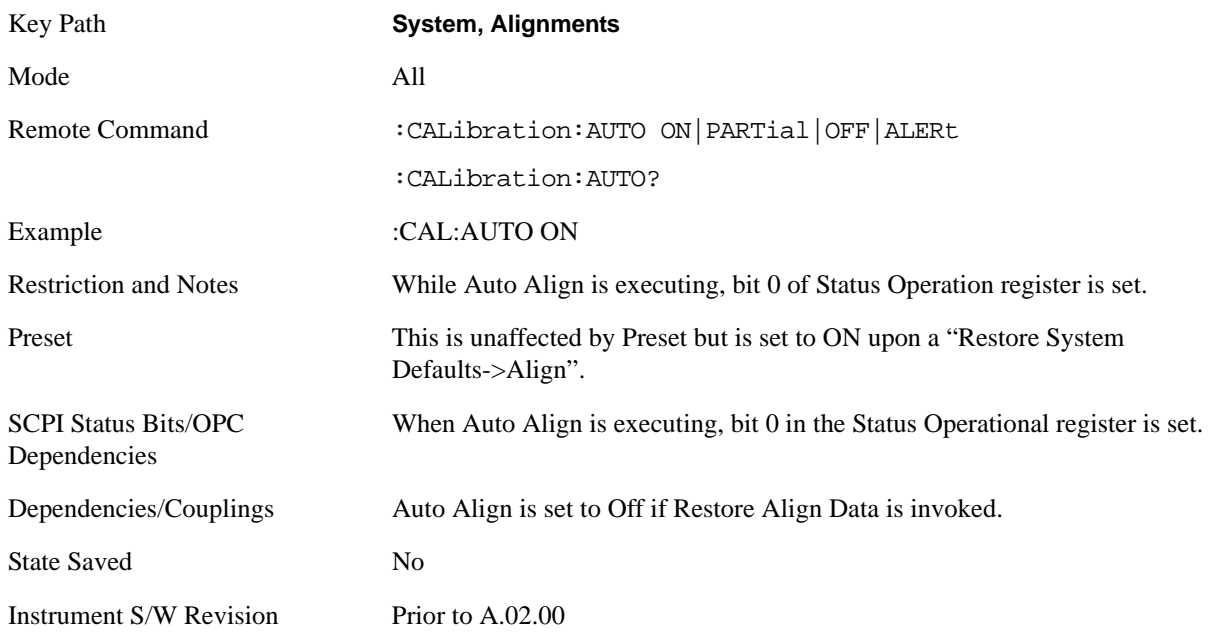

**Normal Auto Align, Normal** turns on the automatic alignment of all measurement systems. **Auto Align**, **Normal** maintains the instrument in warranted operation across varying temperature and over time.

If the condition "Align Now, All required" is set, transition to **Auto Align**, **Normal** will perform the required alignments and clear the "Align Now, All required" condition and then continue with further alignments as required to maintain the instrument adequately aligned for warranted operation.

When **Auto Align**, **Normal** is selected the Auto Align Off time is set to zero.

When **Auto Align**, **Normal** is selected the Settings Panel indicates ALIGN AUTO.

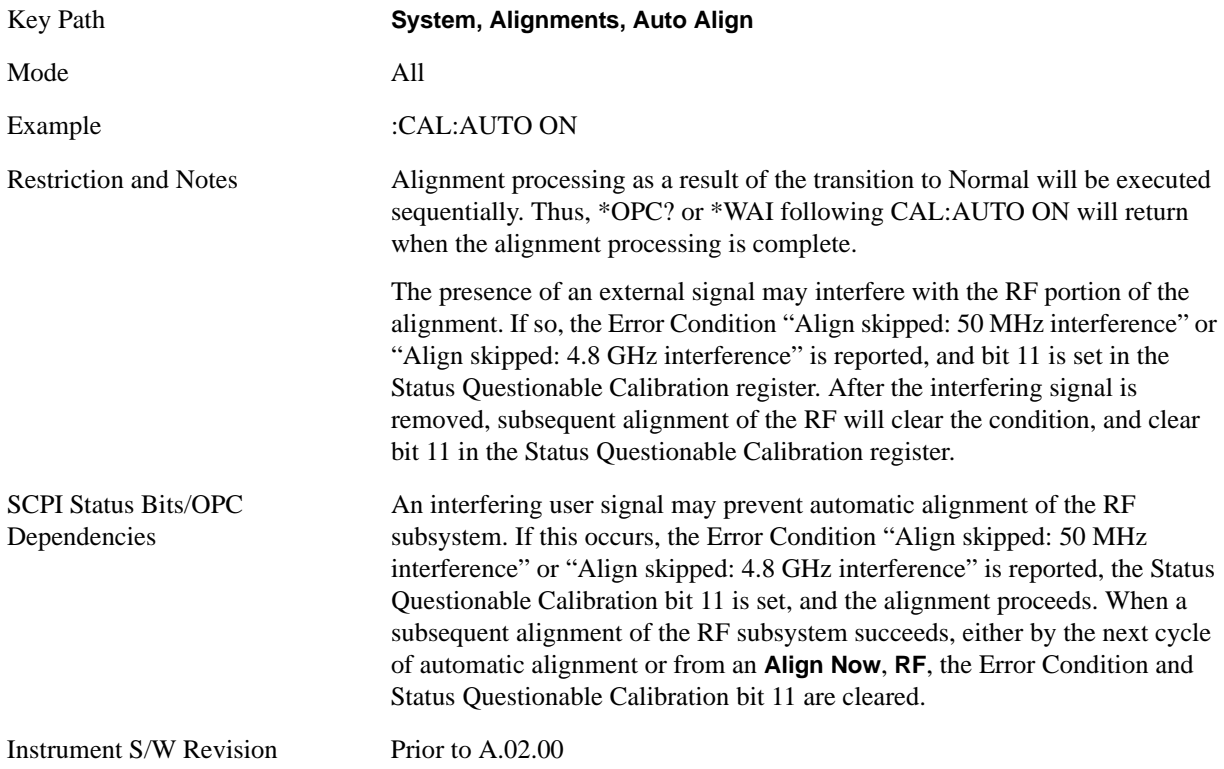

**Partial Auto Align**, **Partial** disables the full automatic alignment and the maintenance of warranted operation for the benefit of improved measurement throughput. Accuracy is retained for the Resolution Bandwidth filters and the IF Passband which is critical to FFT accuracy, demodulation, and many measurement applications. With Auto Align set to **Partial**, you are now responsible for maintaining warranted operation by updating the alignments when they expire. The **Auto Align**, **Alert** mechanism will notify you when alignments have expired. One solution to expired alignments is to perform the **Align All**, **Now** operation. Another is to return the **Auto Align** selection to **Normal**.

**Auto Align**, **Partial** is recommended for measurements where the throughput is so important that a few percent of improvement is more valued than an increase in the accuracy errors of a few tenths of a decibel. One good application of **Auto Align**, **Partial** would be an automated environment where the alignments can be called during overhead time when the device-under-test is exchanged.

When **Auto Align**, **Partial** is selected the elapsed time counter begins for Auto Align Off time.

When **Auto Align**, **Partial** is selected the Settings Panel indicates ALIGN PARTIAL with a warning

icon. The warning icon is to inform the operator that they are responsible for maintaining the warranted operation of the instrument

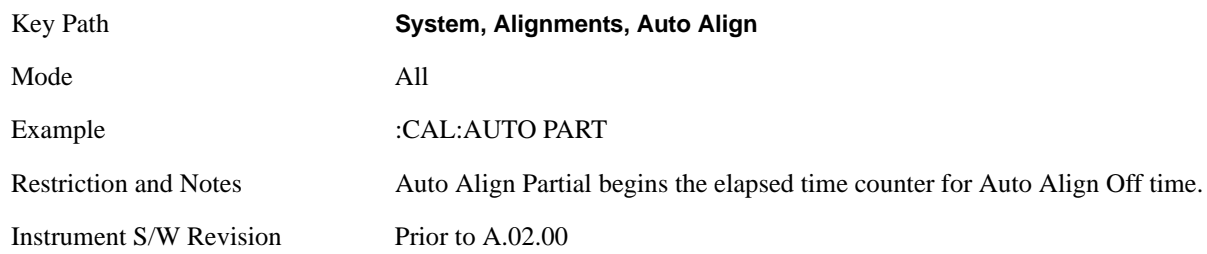

**Off Auto Align**, **Off** disables automatic alignment and the maintenance of warranted operation, for the benefit of maximum measurement throughput. With Auto Align set to **Off**, you are now responsible for maintaining warranted operation by updating the alignments when they expire. The **Auto Align**, **Alert** mechanism will notify you when alignments have expired. One solution to expired alignments is to perform the **Align All**, **Now** operation. Another is to return the **Auto Align** selection to **Normal**.

The **Auto Align**, **Off** setting is rarely the best choice, because **Partial** gives almost the same improvement in throughput while maintaining the warranted performance for a much longer time. The **Off** choice is intended for unusual circumstances such as the measurement of radar pulses where you might like the revisit time to be as consistent as possible.

When **Auto Align**, **Off** is selected the Auto Align Off time is initialized and the elapsed time counter begins.

When **Auto Align**, **Off** is selected the Settings Panel indicates ALIGN OFF with a warning icon. The warning icon is to inform the operator that they are responsible for maintaining the warranted operation of the instrument:

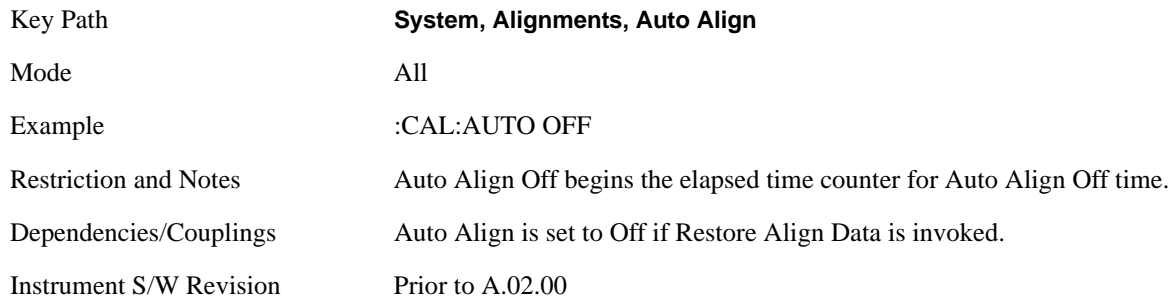

**All but RF Auto Align**, **All but RF**, configures automatic alignment to include or exclude the RF subsystem. (Eliminating the automatic alignment of the RF subsystem prevents the input impedance from changing. The normal input impedance of 50 ohms can change to an open circuit when alignments are being used. Some devices under test do not behave acceptably under such circumstances, for example by showing instability.) When **Auto Align**, **All but RF ON** is selected, the operator is responsible for performing an **Align Now**, **RF** when RF-related alignments expire. The **Auto Align**, **Alert** mechanism will notify the operator to perform an **Align Now**, **All** when the combination of time and temperature variation is exceeded.

When **Auto Align**, **All but RF ON** is selected the Settings Panel indicates ALIGN AUTO/NO RF with a warning icon (warning icon is intended to inform the operator they are responsible for the maintaining

the RF alignment of the instrument):

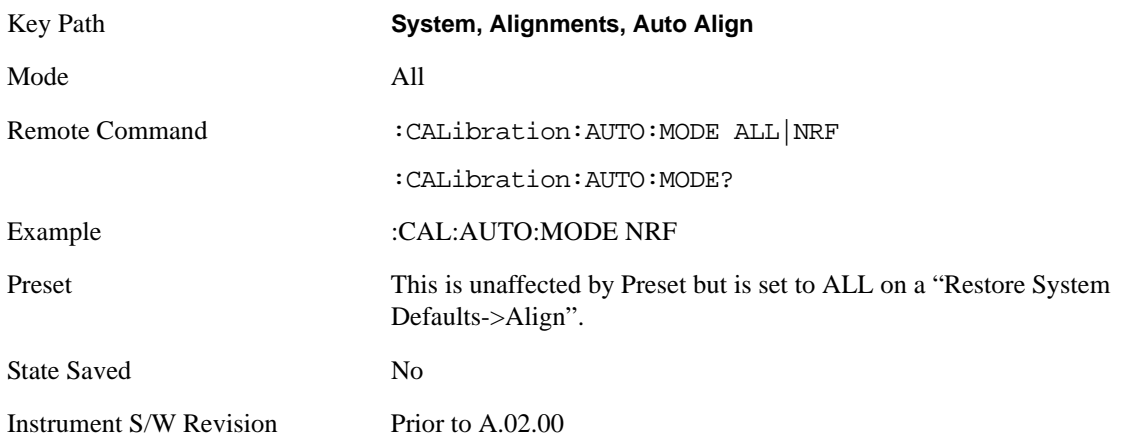

**Alert** The instrument will signal an Alert when conditions exist such that you will need to perform a full alignment (for example, **Align Now**, **All**). The Alert can be configured in one of four settings; **Time & Temperature**, **24 hours**, **7 days**, or **None**. A confirmation is required when a selection other than **Time & Temperature** is chosen. This prevents accidental deactivation of alerts.

With **Auto Align** set to **Normal**, the configuration of **Alert** is not relevant because the instrument's software maintains the instrument in warranted operation.

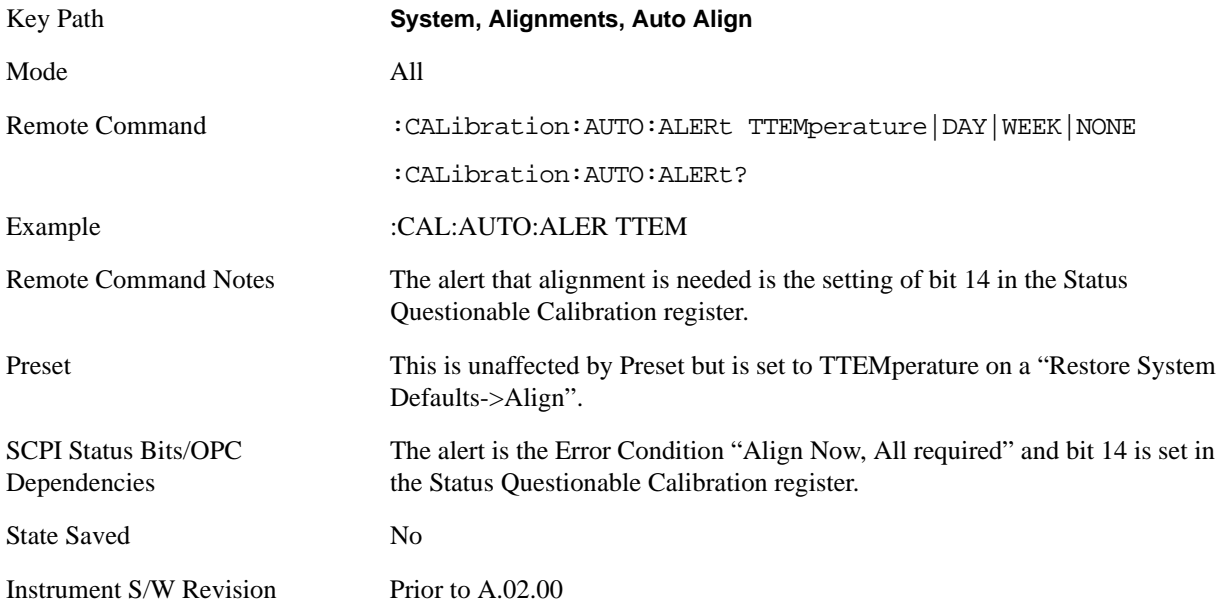

**Time & Temperature** With Auto Align Alert set to **Time & Temperature** the instrument will signal an alert when alignments expire due to the combination of the passage of time and changes in temperature. The alert is the Error Condition "Align Now, All required". If this choice for Alert is selected, the absence of an alert means that the analyzer alignment is sufficiently up-to-date to maintain warranted accuracy.

Key Path **System, Alignments, Auto Align, Alert**

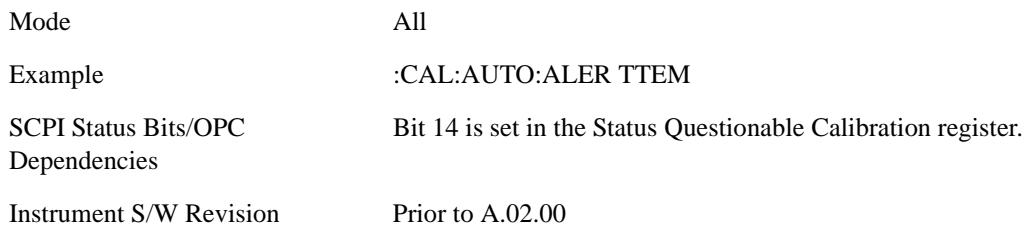

**24 hours** With Auto Align Alert set to **24 Hours** the instrument will signal an alert after a time span of 24 hours since the last successful full alignment (for example, **Align Now**, **All** or completion of a full Auto Align). You may choose this selection in an environment where the temperature is stable on a daily basis at a small risk of accuracy errors in excess of the warranted specifications. The alert is the Error Condition "Align Now, All required".

For front panel operation, confirmation is required to transition into this setting of Alert. The confirmation dialog is:

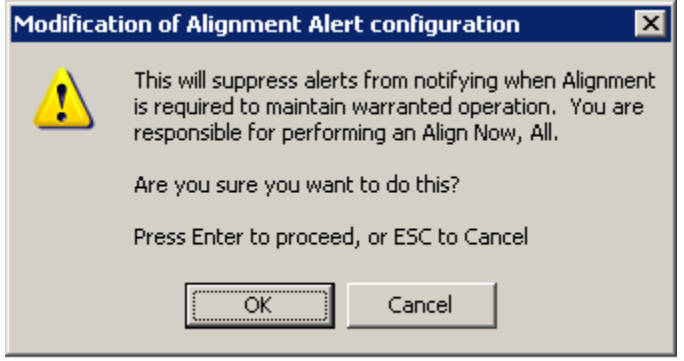

No confirmation is required when Alert is configured through a remote command.

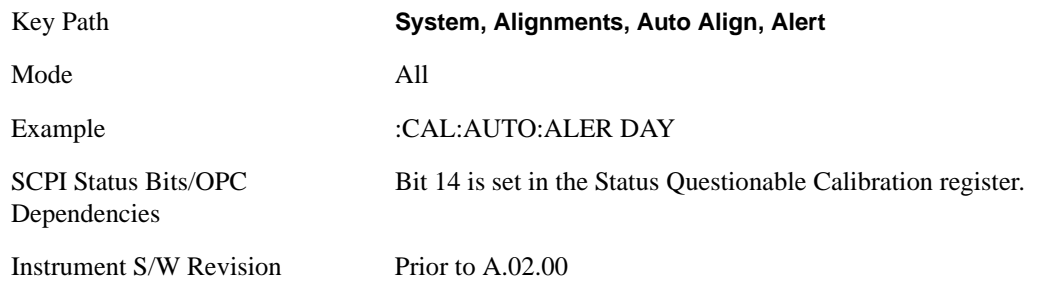

**7 days** With Auto Align Alert is set to **7 days** the instrument will signal an alert after a time span of 168 hours since the last successful full alignment (for example, **Align Now**, **All** or completion of a full Auto Align). You may choose this selection in an environment where the temperature is stable on a weekly basis, at a modest risk of accuracy degradations in excess of warranted performance. The alert is the Error Condition "Align Now, All required".

For front panel operation, confirmation is required for the customer to transition into this setting of Alert. The confirmation dialog is:

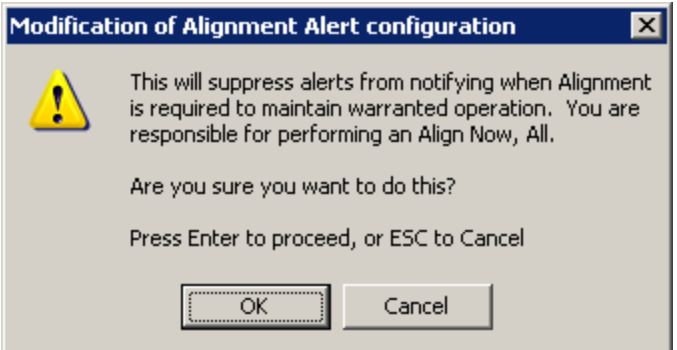

No confirmation is required when Alert is configured through a remote command.

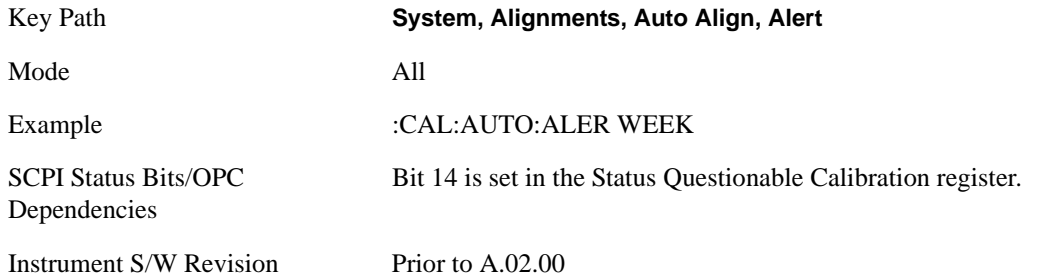

**None** With Auto Align Alert set to **None** the instrument will not signal an alert. This is provided for rare occasions where you are making a long measurement which cannot tolerate Auto Align interruptions, and must have the ability to capture a screen image at the end of the measurement without an alert posted to the display. Agilent does not recommends using this selection in any other circumstances, because of the risk of accuracy performance drifting well beyond expected levels without the operator being informed.

For front panel operation, confirmation is required to transition into this setting of Alert. The confirmation dialog is:

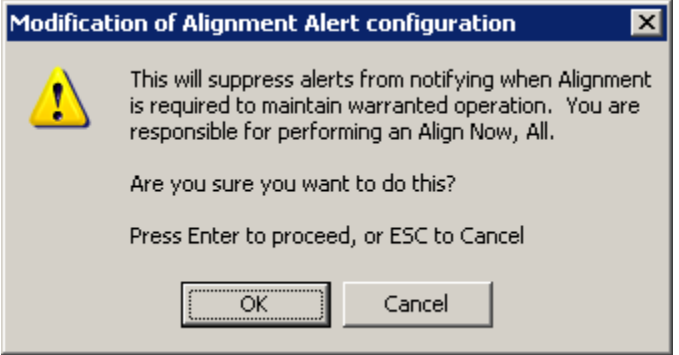

No confirmation is required when Alert is configured through a remote command.

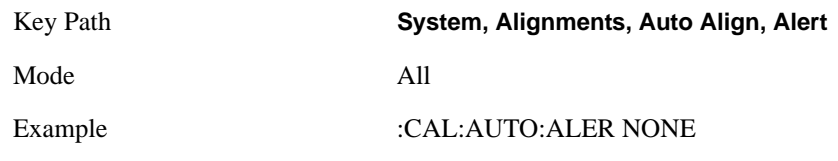

Instrument S/W Revision Prior to A.02.00

#### **Align Now**

Accesses alignment processes that are immediate action operations. They perform complete operations and run until they are complete.

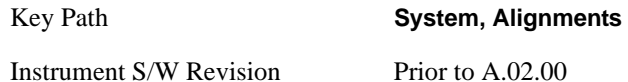

**All** Immediately executes an alignment of all subsystems. The instrument stops any measurement currently underway, performs the alignment, then restarts the measurement from the beginning (similar to pressing the **Restart** key).

If an interfering user signal is present at the RF Input, the alignment is performed on all subsystems except the RF. After completion, the Error Condition "Align skipped: 50 MHz interference" or "Align skipped: 4.8 GHz interference" is set. In addition the Error Condition "Align Now, RF required" is set, and bits 11 and 12 are set in the Status Questionable Calibration register.

The query form of the remote commands (:CALibration[:ALL]? or \*CAL?) invokes the alignment of all subsystems and returns a success or failure value. An interfering user signal is not grounds for failure; if the alignment was able to succeed on all portions but unable to align the RF because of an interfering signal, the resultant will be the success value.

Successful completion of **Align Now**, **All** will clear the "Align Now, All required" Error Condition, and clear bit 14 in the Status Questionable Calibration register. It will also begin the elapsed time counter for Last Align Now, All Time, and capture the Last Align Now, All Temperature.

If the Align RF subsystem succeeded in aligning (no interfering signal present), the elapsed time counter begins for Last Align Now, RF Time, and the temperature is captured for the Last Align Now, RF Temperature. In addition the Error Conditions "Align skipped: 50 MHz interference" and "Align skipped: 4.8 GHz interference" are cleared, the Error Condition "Align Now, RF required" is cleared, and bits 11 and 12 are cleared in the Status Questionable Calibration register

**Align Now**, **All** can be interrupted by pressing the Cancel (ESC) front-panel key or remotely with Device Clear followed by the :ABORt SCPI command. When this occurs the Error Condition "Align Now, All required" is set, and bit 14 is set in the Status Questionable Condition register. This is because new alignment data may be employed for an individual subsystem, but not a cohesive set of data for all subsystems.

In many cases, you might find it more convenient to change alignments to **Normal**, instead of executing **Align Now**, **All**. When the Auto Align process transitions to **Normal**, the analyzer will immediately start to update only the alignments that have expired, thus efficiently restoring the alignment process.

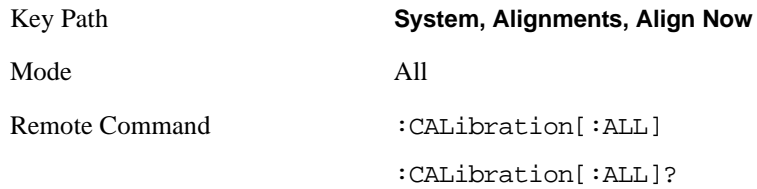

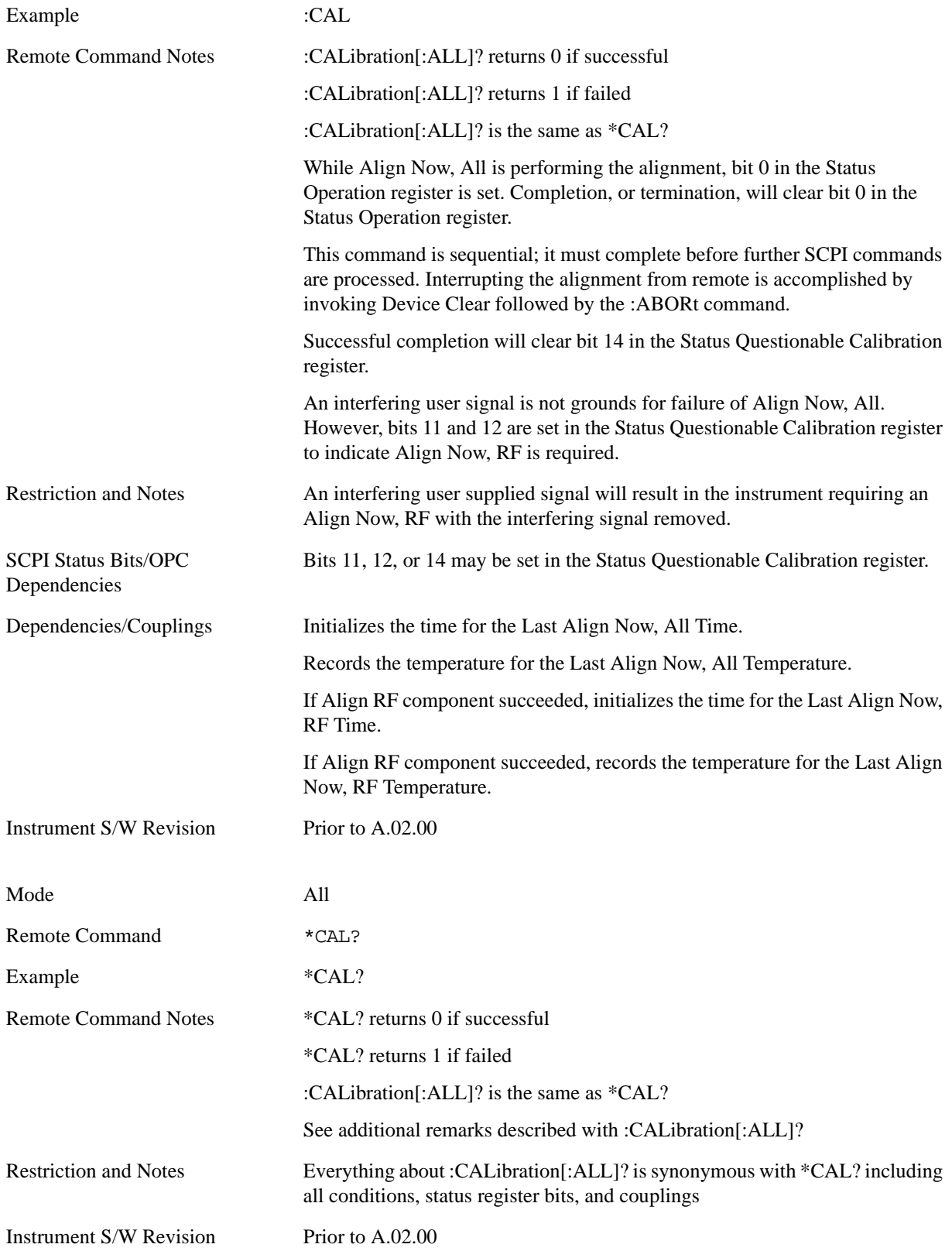

**All but RF** Immediately executes an alignment of all subsystems except the RF subsystem. The

instrument will stop any measurement currently underway, perform the alignment, and then restart the measurement from the beginning (similar to pressing the **Restart** key). This can be used to align portions of the instrument that are not impacted by an interfering user input signal.

This operation might be chosen instead of **All** if you do not want the device under test to experience a large change in input impedance, such as a temporary open circuit at the analyzer input.

The query form of the remote commands (:CALibration:NRF?) will invoke the alignment and return a success or failure value.

Successful completion of **Align Now**, **All but RF** will clear the "Align Now, All required" Error Condition, and clear bit 14 in the Status Questionable Calibration register. If "Align Now, All required" was in effect prior to executing the All but RF, the Error Condition "Align Now, RF required" is asserted and bit 12 in the Status Questionable Calibration register is set. It will also begin the elapsed time counter for Last Align Now, All Time, and capture the Last Align Now, All Temperature.

**Align Now**, **All but RF** can be interrupted by pressing the Cancel (ESC) front-panel key or remotely with Device Clear followed by the :ABORt SCPI command. When this occurs the Error Condition "Align Now, All required" is set, and bit 14 is set in the Status Questionable Condition register. This is because new alignment data may be used for an individual subsystem, but not a full new set of data for all subsystems.

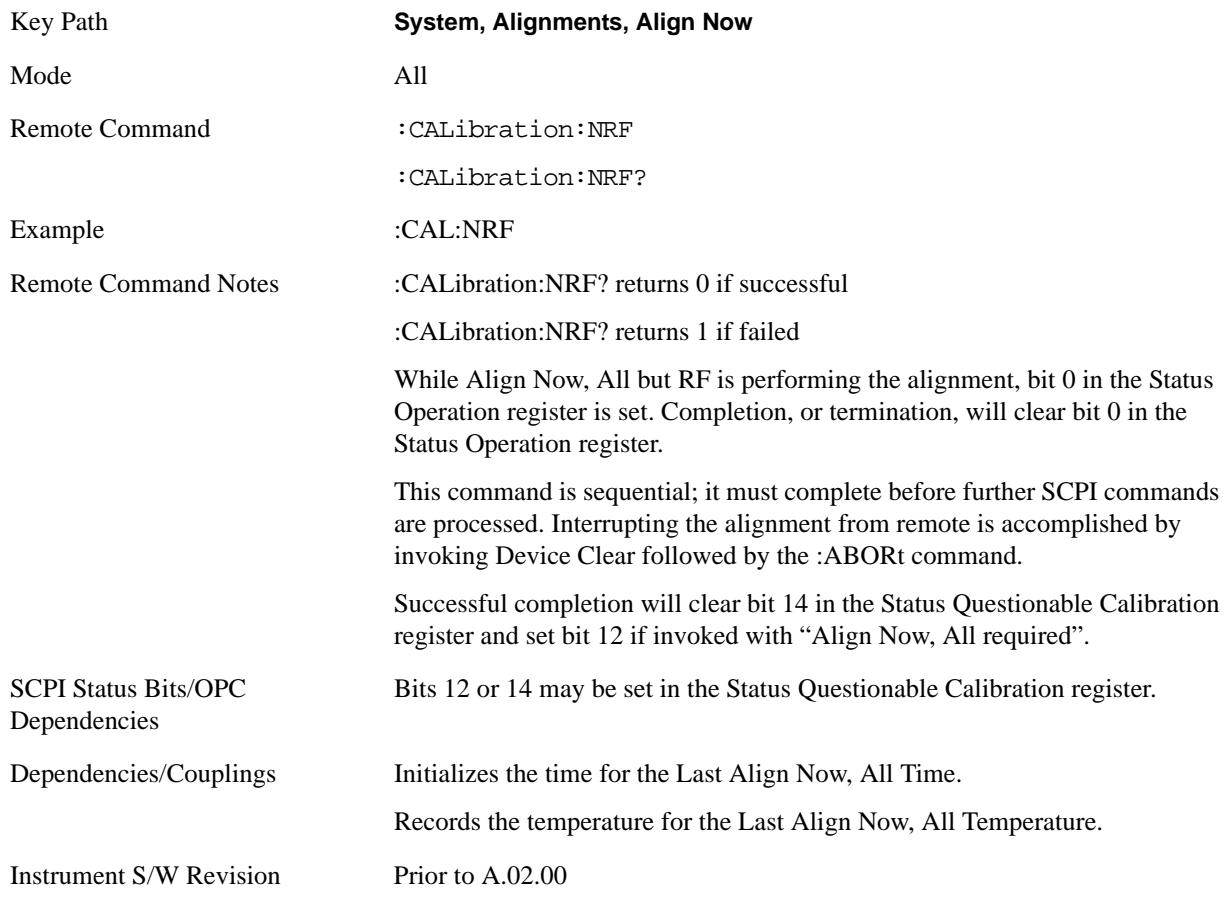

**RF** Immediately executes an alignment of the RF subsystem. The instrument stops any measurement currently underway, performs the alignment, then restarts the measurement from the beginning (similar to pressing the **Restart** key).

This operation might be desirable if the alignments had been set to not include RF alignments, or if previous RF alignments could not complete because of interference which has since been removed.

If an interfering user signal is present at the RF Input, the alignment will terminate and raise the Error Condition "Align skipped: 50 MHz interference" or "Align skipped: 4.8 GHz interference", and Error Condition "Align Now, RF required". In addition, bits 11 and 12 will be set in the Status Questionable Calibration register.

The query form of the remote commands (:CALibration:RF?) will invoke the alignment of the RF subsystem and return a success or failure value. An interfering user signal is grounds for failure.

A failure encountered during alignment will set the Error Condition "Align RF failed" and set bit 3 in the Status Questionable Calibration register.

Successful completion of **Align Now**, **RF** clears the Error Conditions "Align skipped: 50 MHz interference" and "Align skipped: 4800 MHz interference" and the Error Conditions "Align RF failed" and "Align Now, RF required", and clears bits 3, 11, and 12 in the Status Questionable Calibration register. It will also begin the elapsed time counter for Last Align Now, RF Time, and capture the Last Align Now, RF Temperature.

**Align Now**, **RF** can be interrupted by pressing the Cancel (ESC) front-panel key or remotely with Device Clear followed by the :ABORt SCPI command. When this occurs, the Error Condition "Align Now, RF required" is set, and bit 12 is set in the Status Questionable Condition register. None of the new alignment data is used.

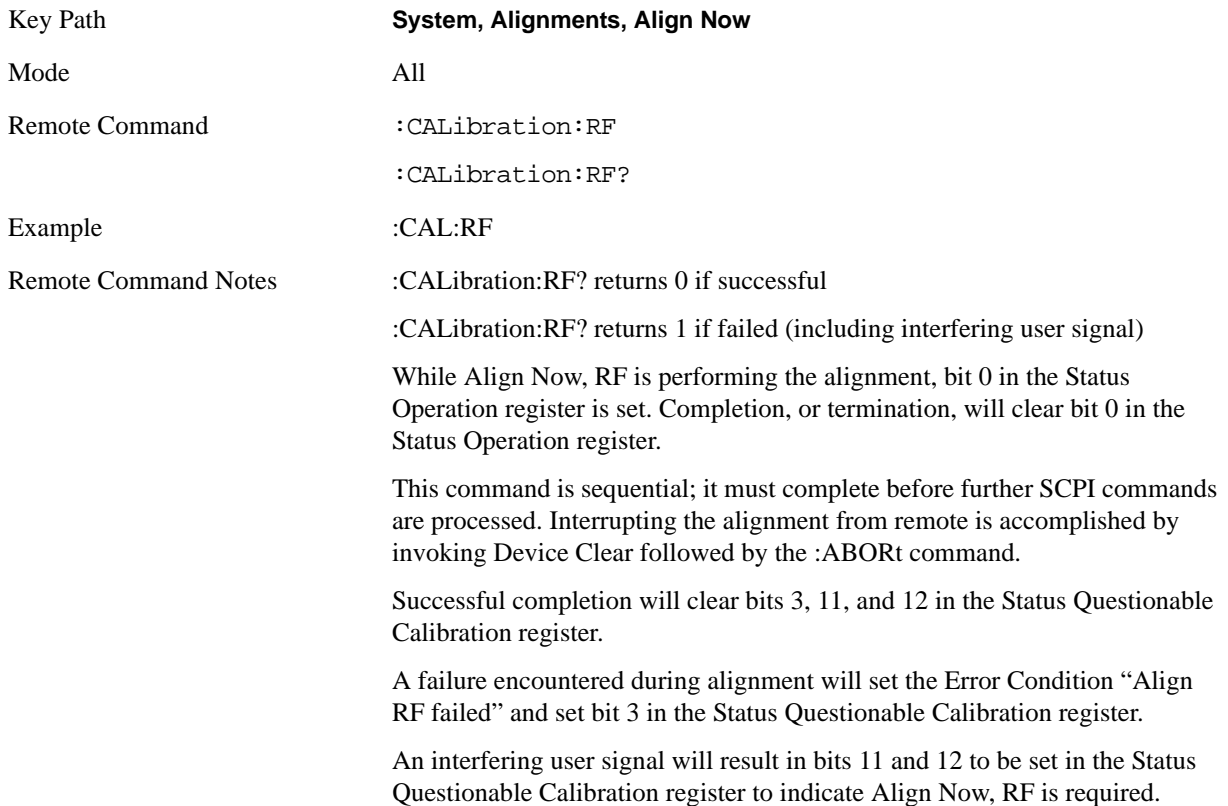

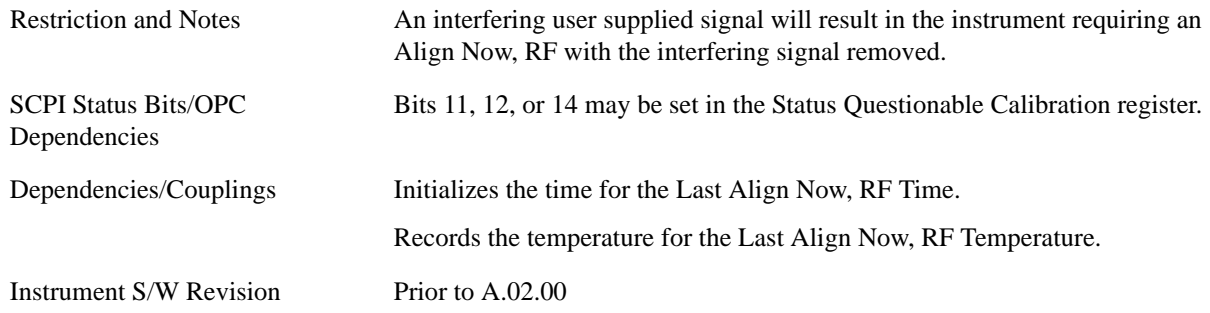

#### **Advanced**

Advanced accesses alignment processes that are immediate action operations that perform operations that run until complete. Advanced alignments are performed on an irregular basis, or require additional operator interaction

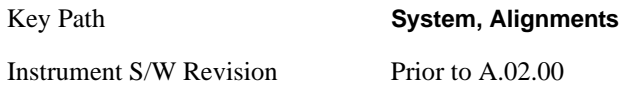

**Characterize Preselector (Only with Option 507, 508, 513, or 526)** The Preselector tuning curve drifts over temperature and time. Recognize that the **Amplitude**, **Presel Center** function adjusts the preselector for accurate amplitude measurements at an individual frequency. **Characterize Preselector** improves the amplitude accuracy by ensuring the Preselector is approximately centered at all frequencies without the use of the **Amplitude**, **Presel Center** function. **Characterize Preselector** can be useful in situations where absolute amplitude accuracy is not of utmost importance, and the throughput savings or convenience of not performing a **Presel Center** is desired. **Presel Center** is required prior to any measurement for best (and warranted) amplitude accuracy.

Agilent recommends that the **Characterize Preselector** operation be performed yearly as part of any calibration, but performing this operation every three months can be worthwhile.

**Characterize Preselector** immediately executes a characterization of the Preselector, which is a YIG-tuned filter (YTF). The instrument stops any measurement currently underway, performs the characterization, then restarts the measurement from the beginning (similar to pressing the **Restart** key).

The query form of the remote commands (:CALibration:YTF?) will invoke the alignment of the YTF subsystem and return a success or failure value.

A failure encountered during alignment will set the Error Condition "Characterize YTF failed" and set bit 9 in the Status Questionable Calibration register.

Successful completion of **Advanced**, **Characterize Preselector** will clear the Error Condition "Characterize YTF failed", and clear bit 9 in the Status Questionable Calibration register. It will also begin the elapsed time counter for Last Characterize Preselector Time, and capture the Last Characterize Preselector Temperature.

The last Characterize Preselector Time and Temperature must survive across the power cycle as this operation is performed infrequently.

**Advanced**, **Characterize Preselector** can be interrupted by pressing the Cancel (ESC) front-panel key or remotely with Device Clear followed by the :ABORt SCPI command. None of the new

#### characterization data is then used.

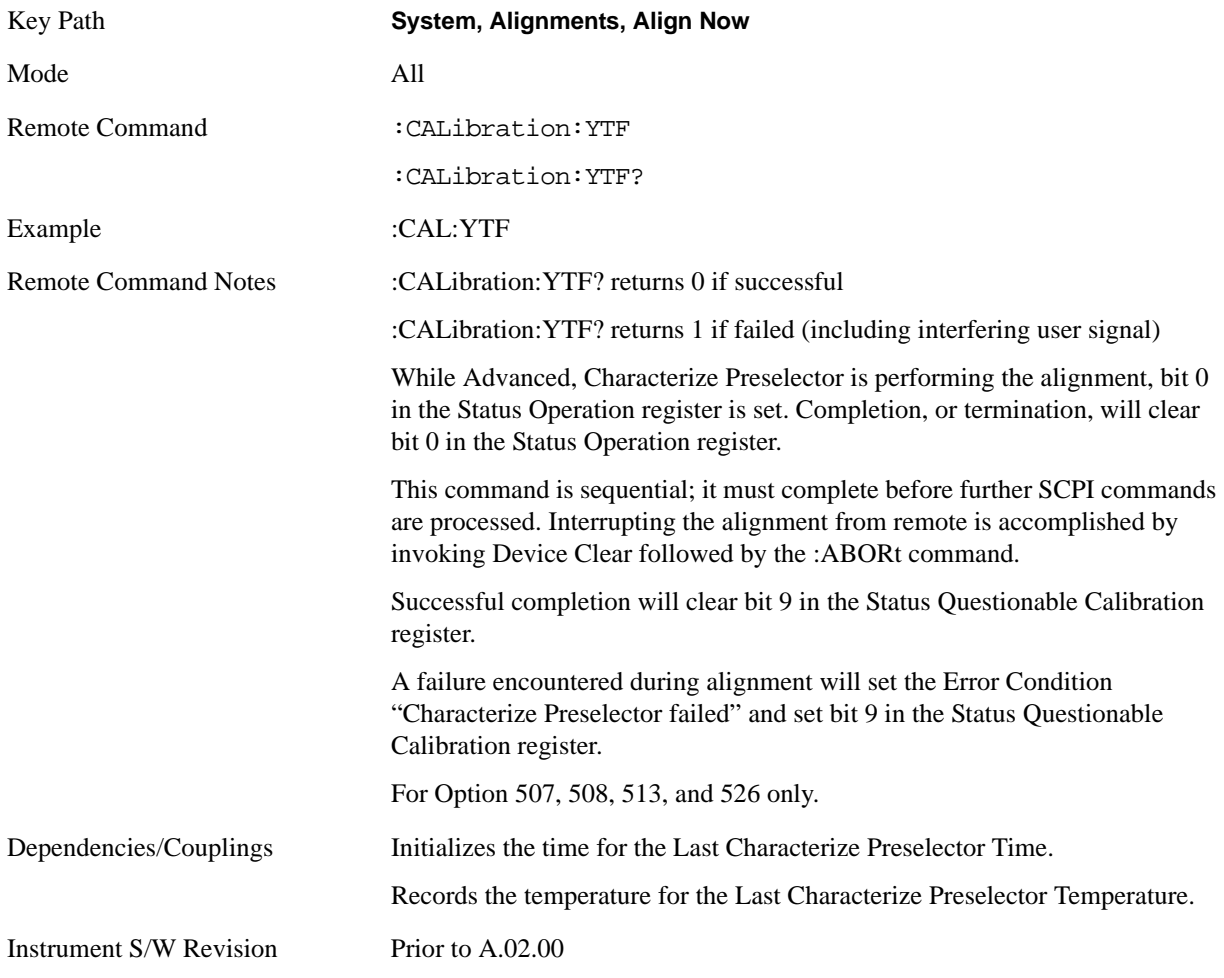

#### **Show Alignment Statistics**

Shows alignment information you can use to ensure that the instrument is operating in a specific manner. The Show Alignment Statistics screen is where you can view time and temperature information.

Values which are displayed are only updated when the Show Alignment Statistics screen is invoked, they are not updated while the Show Alignment Statistics screen is being displayed. The remote commands which access this information obtain current values.

An example of the Show Alignment Statistics screen would be similar to:

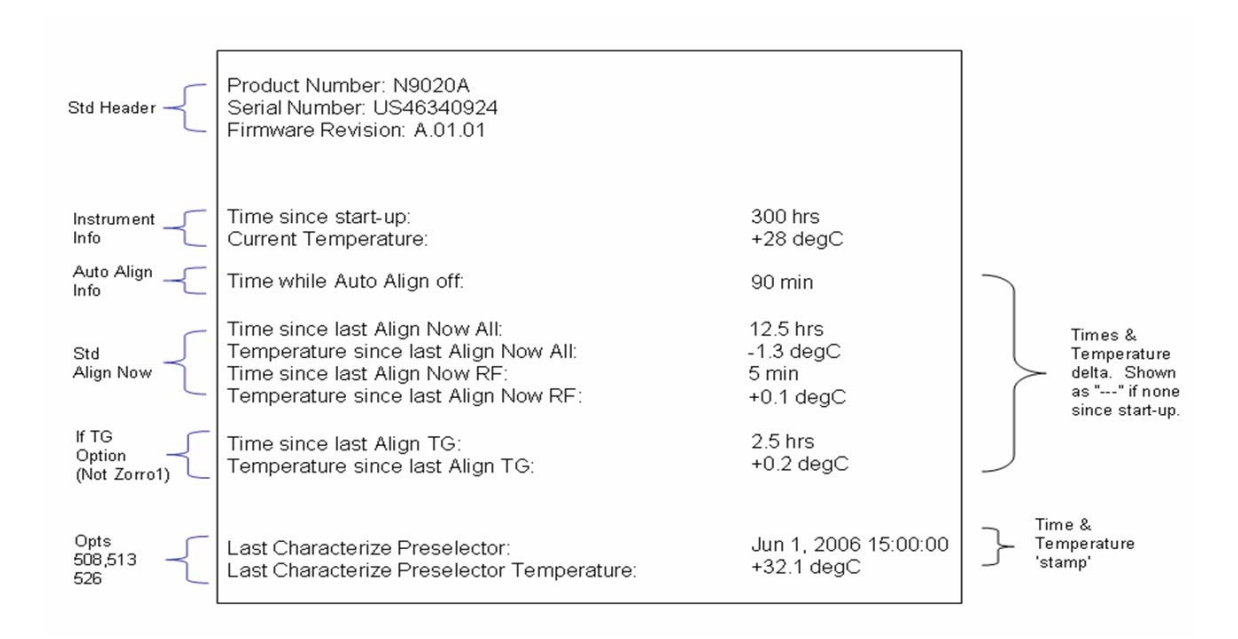

A successful Align Now, RF will set the Last Align RF temperature to the current temperature, and reset the Last Align RF time. A successful Align Now, All or Align Now, All but RF will set the Last Align Now All temperature to the current temperature, and reset the Last Align Now All time. A successful Align Now, All will also reset the Last Align RF items if the RF portion of the Align Now succeeded.

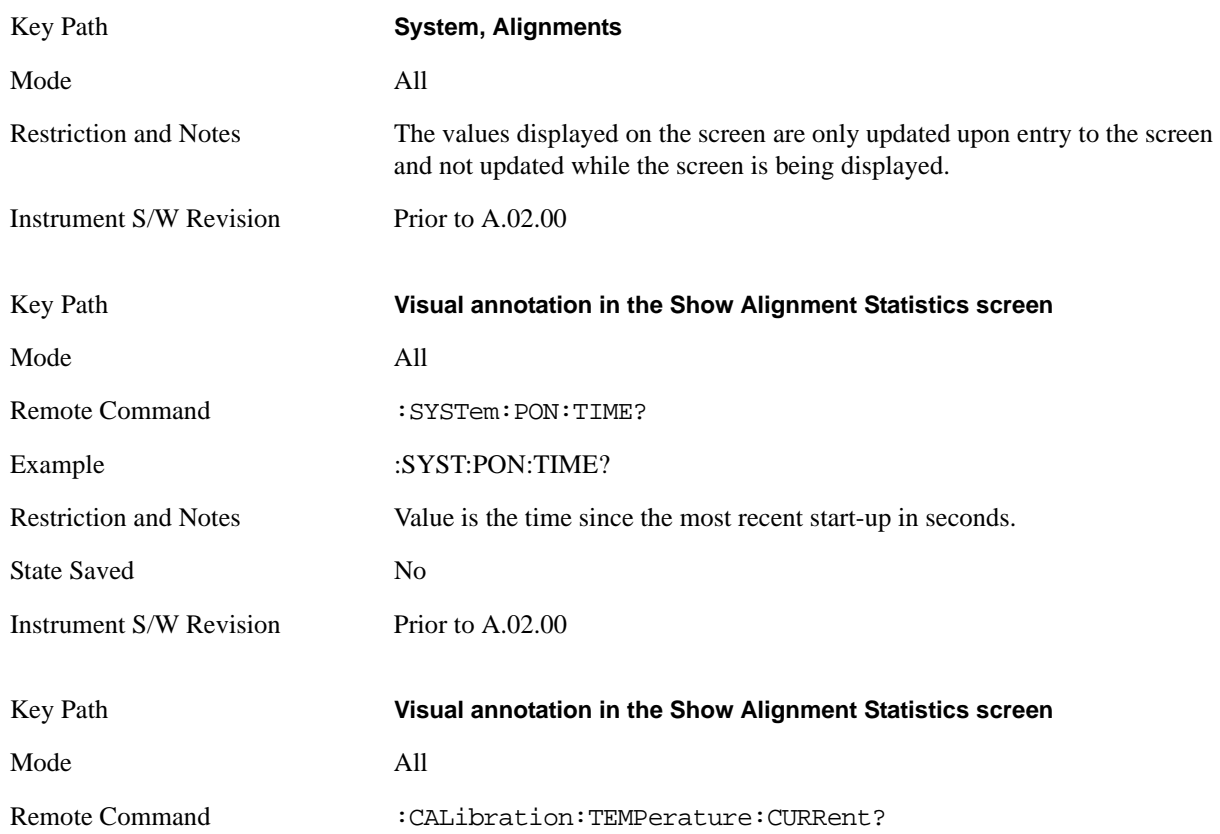

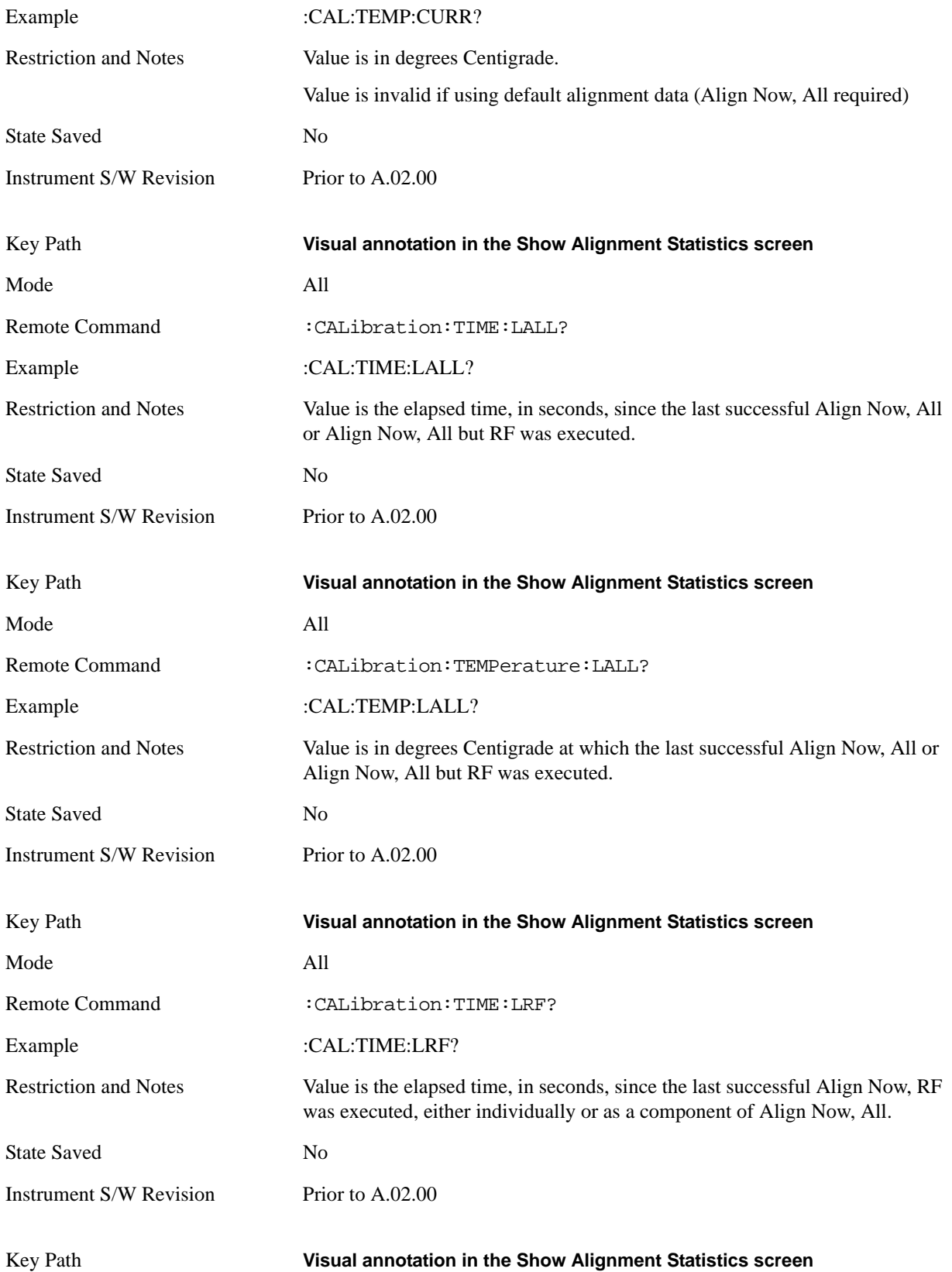

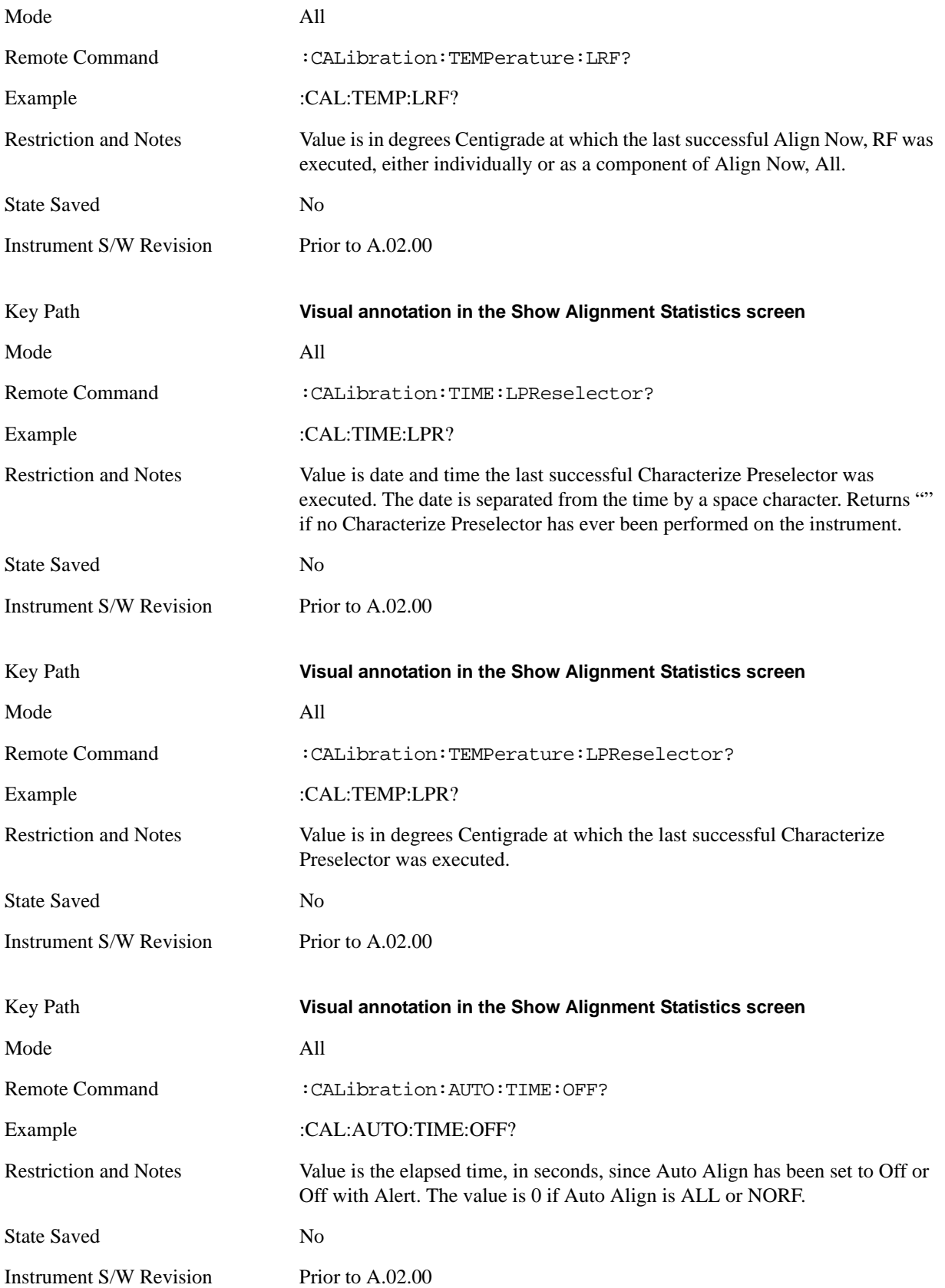

#### **Timebase DAC**

Allows control of the internal 10 MHz reference oscillator timebase. This may be used to adjust for minor frequency alignment between the signal and the internal frequency reference. This adjustment has no effect if the instrument is operating with an External Frequency Reference.

If the value of the Timebase DAC changes (by switching to Calibrated from User with User set to a different value, or in User with a new value entered) an alignment may be necessary. The alignment system will take appropriate action; which will either invoke an alignment or cause an Alert.

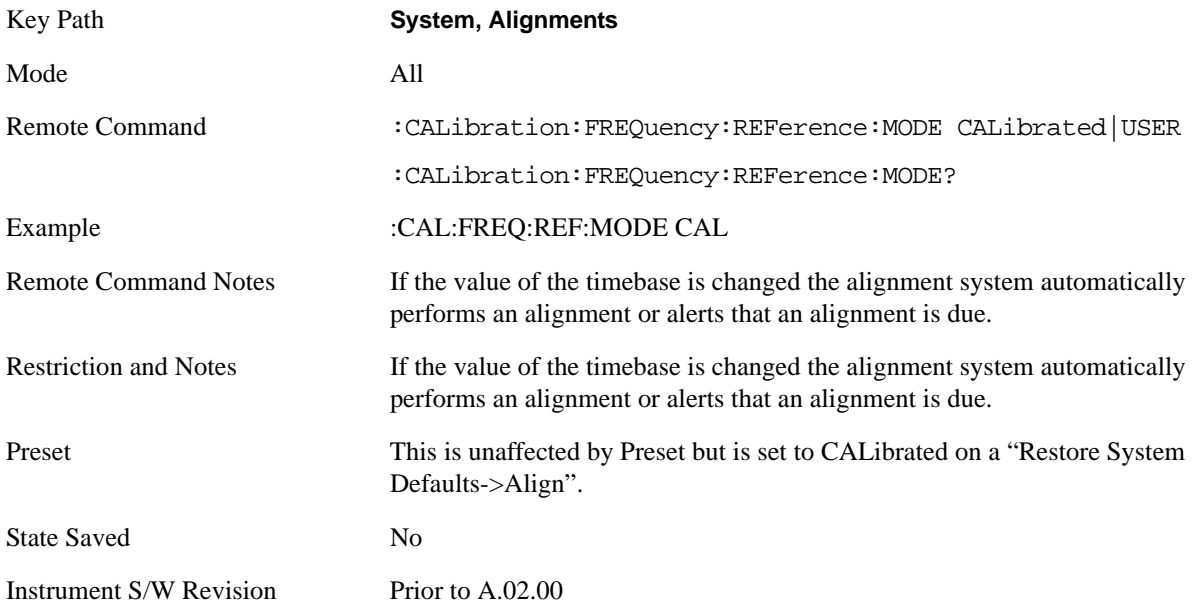

**Calibrated** Sets the Timebase DAC to the value established during factory or field calibration. The value displayed on the menu key is the calibrated value.

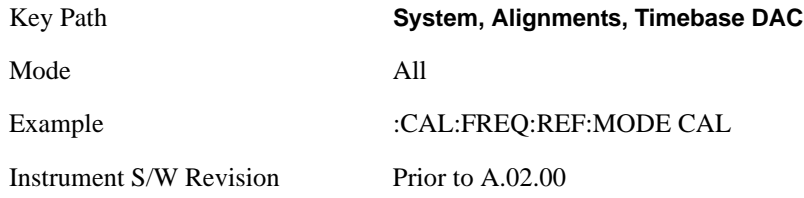

**User** Allows setting the Timebase DAC to a value other than the value established during the factory or field calibration. The value displayed on the menu key is the calibrated value.

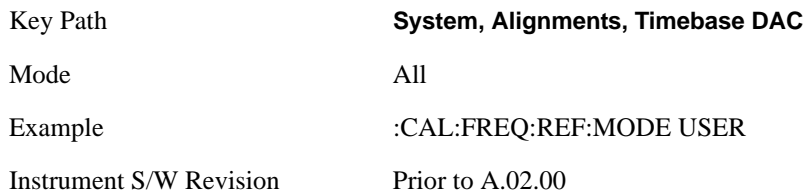

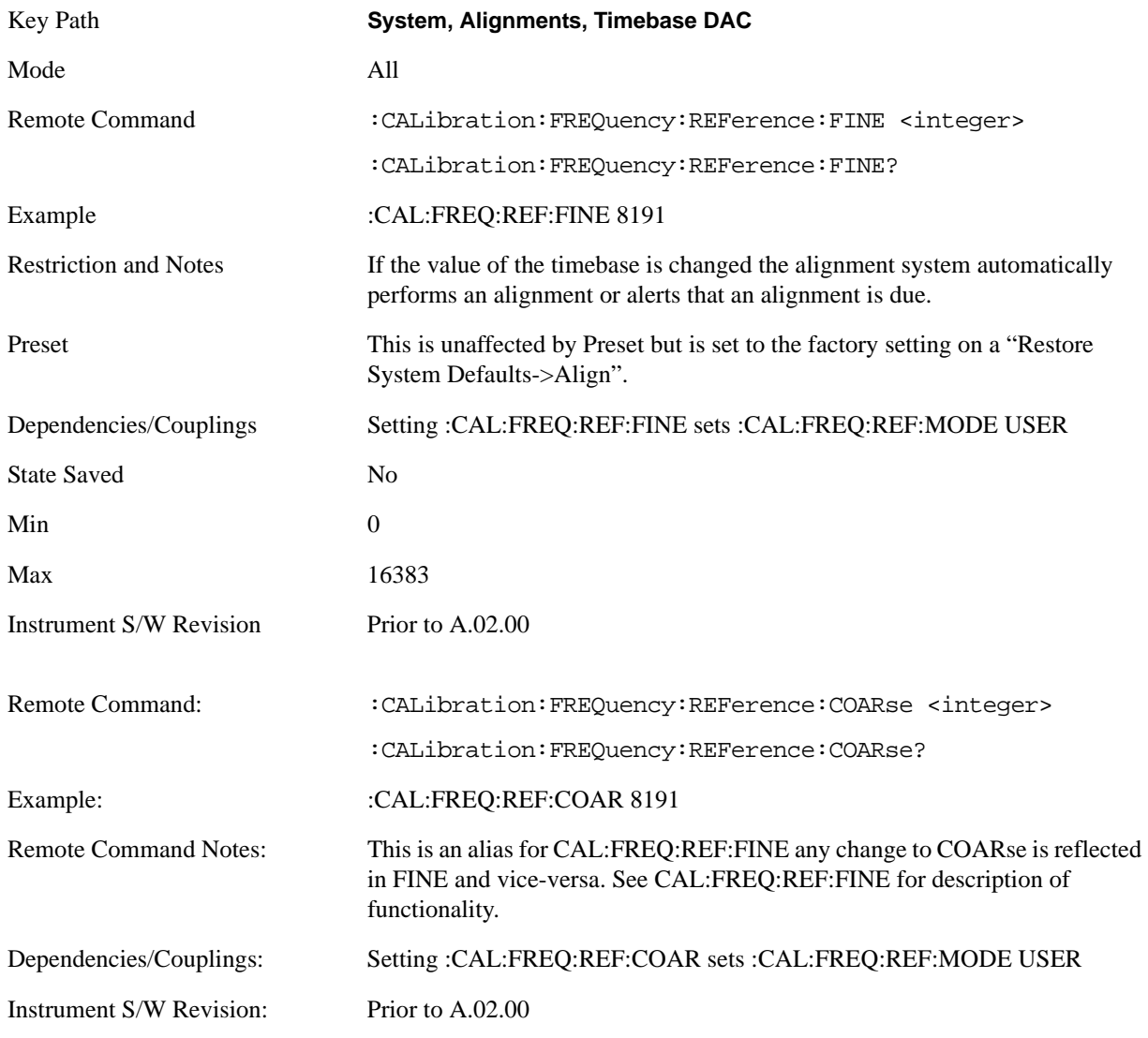

## **Restore Align Defaults**

Initializes the alignment user interface settings, not alignment data, to the factory default values. Align Now, All must be executed if the value of the Timebase DAC results in a change.

For front panel operation, you are prompted to confirm action before setting the alignment parameters to factory defaults:

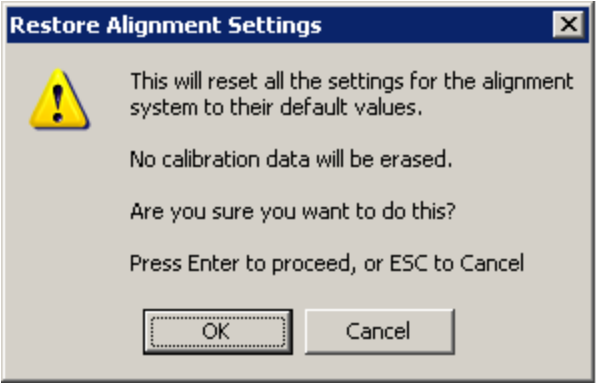

The parameters affected are:

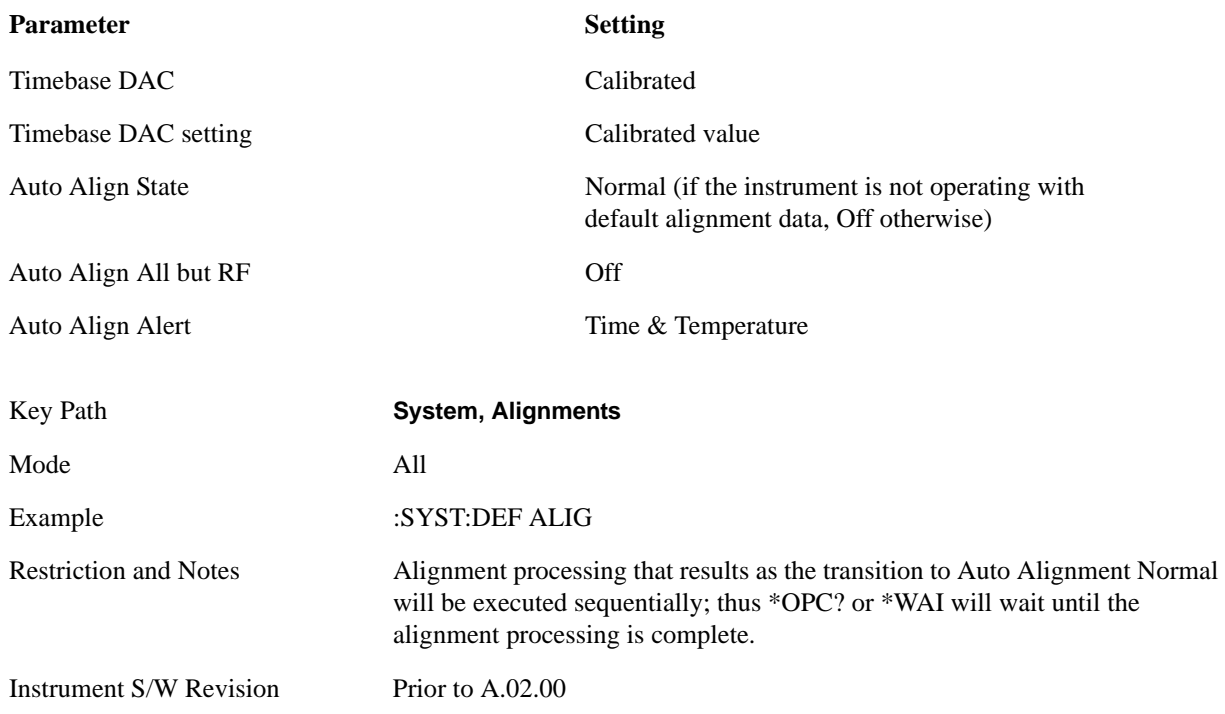

#### **Backup and Restore Alignment Data**

Alignment data for the instrument resides on the hard drive in a database. Agilent uses high quality hard drives; however it is highly recommended the alignment data be backed-up to storage outside of the instrument. Additionally, for customers who use multiple CPU Assemblies or multiple disk drives, the alignment that pertains to the instrument must be transferred to the resident hard drive after a CPU or hard drive is replaced. This utility facilitates backing-up and restoring the alignment data.

**NOTE** This utility allows the operator to navigate to any location of the Windows file system. It is intended that the operator use an USB memory device or Mapped Network Drive to backup the alignment data to storage outside of the instrument.

**Backup or Restore Align Data…** Opens the utility for backing-up or restoring the alignment data.

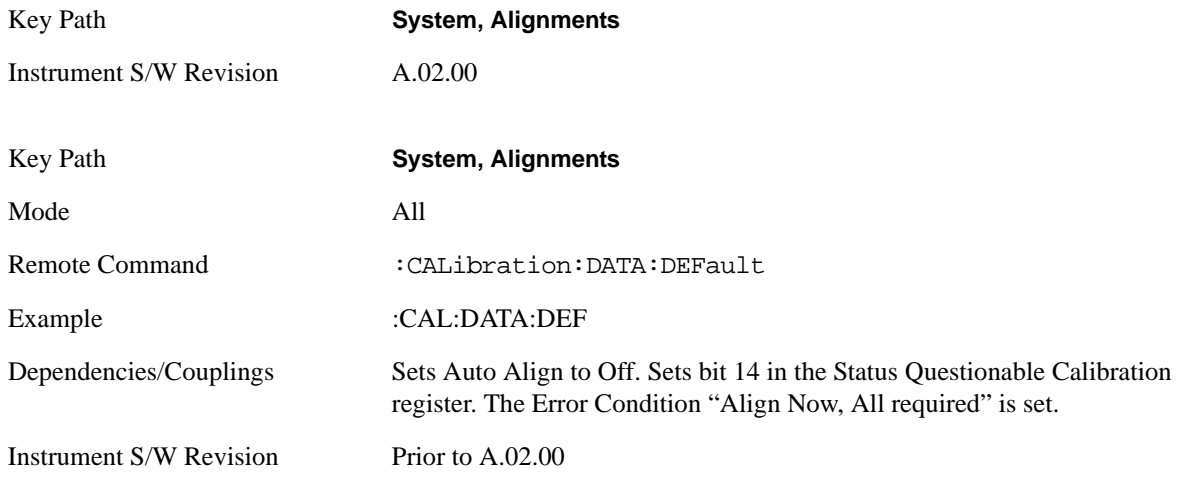

**Alignment Data Wizard** The Backup or Restore Alignment Data wizard will guide the you through the operation of backing-up or restoring the alignment data.

The following dialogue boxes operate without a mouse or external keyboard when you use the default file names.

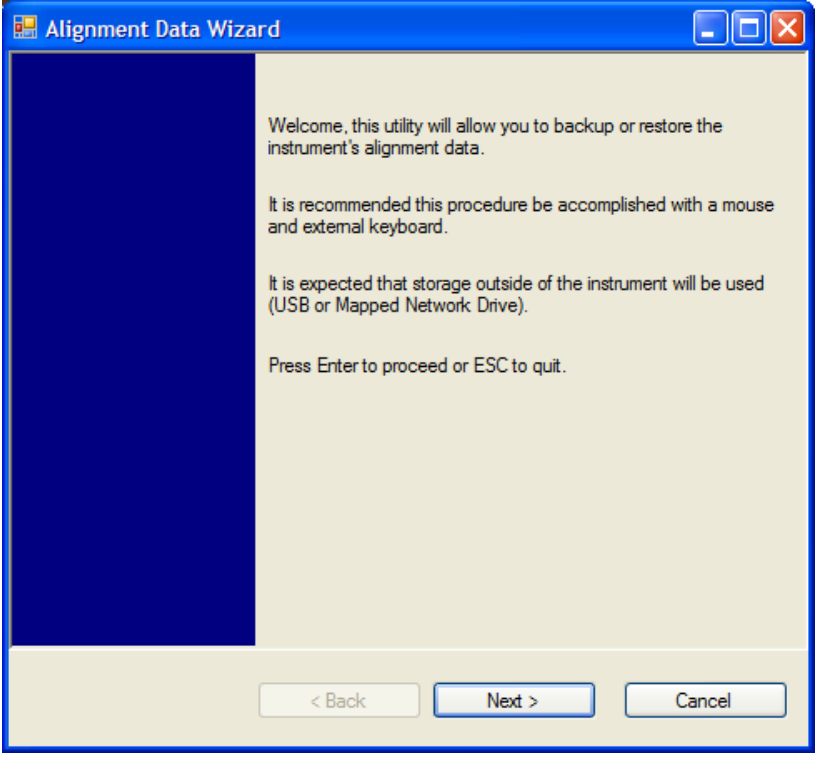

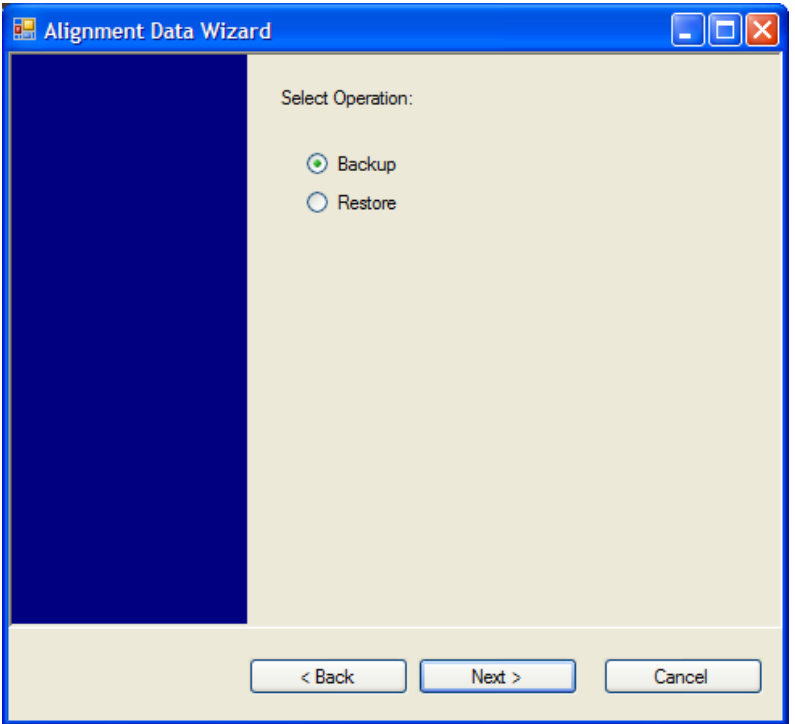

The backup screen will indicate the approximate amount of space required to contain the backup file.

The default file name will be AlignDataBackup\_<model number>\_<serial number>\_<date in YYYYMMDDHHMMSS>.bak.

For the N9030A the default backup location will be the internal F: drive which is a solid-state memory device located internally on the instrument.

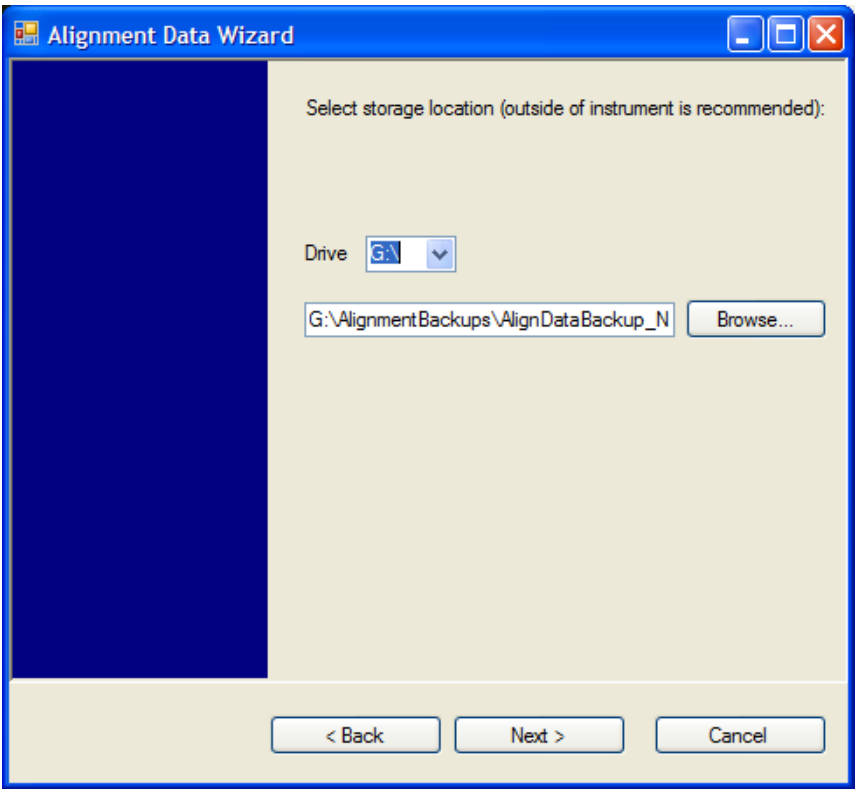

Changing the drive letter will also modify the path displayed in the box below. When this step is first loaded, the drive drop-down is populated with connected drives which provide s you with write access. If there are many unreachable network drives connected to the instrument, this step can take a few seconds. If a USB drive is present, it will be selected by default. The path defaults to the AlignmentBackups folder, and a filename will be automatically created in the form of AlignDataBackup\_<model>\_<serial number>\_<date><time>. When the "Next >" button is pressed, you will be prompted to create a new folder if the chosen path does not yet exist.

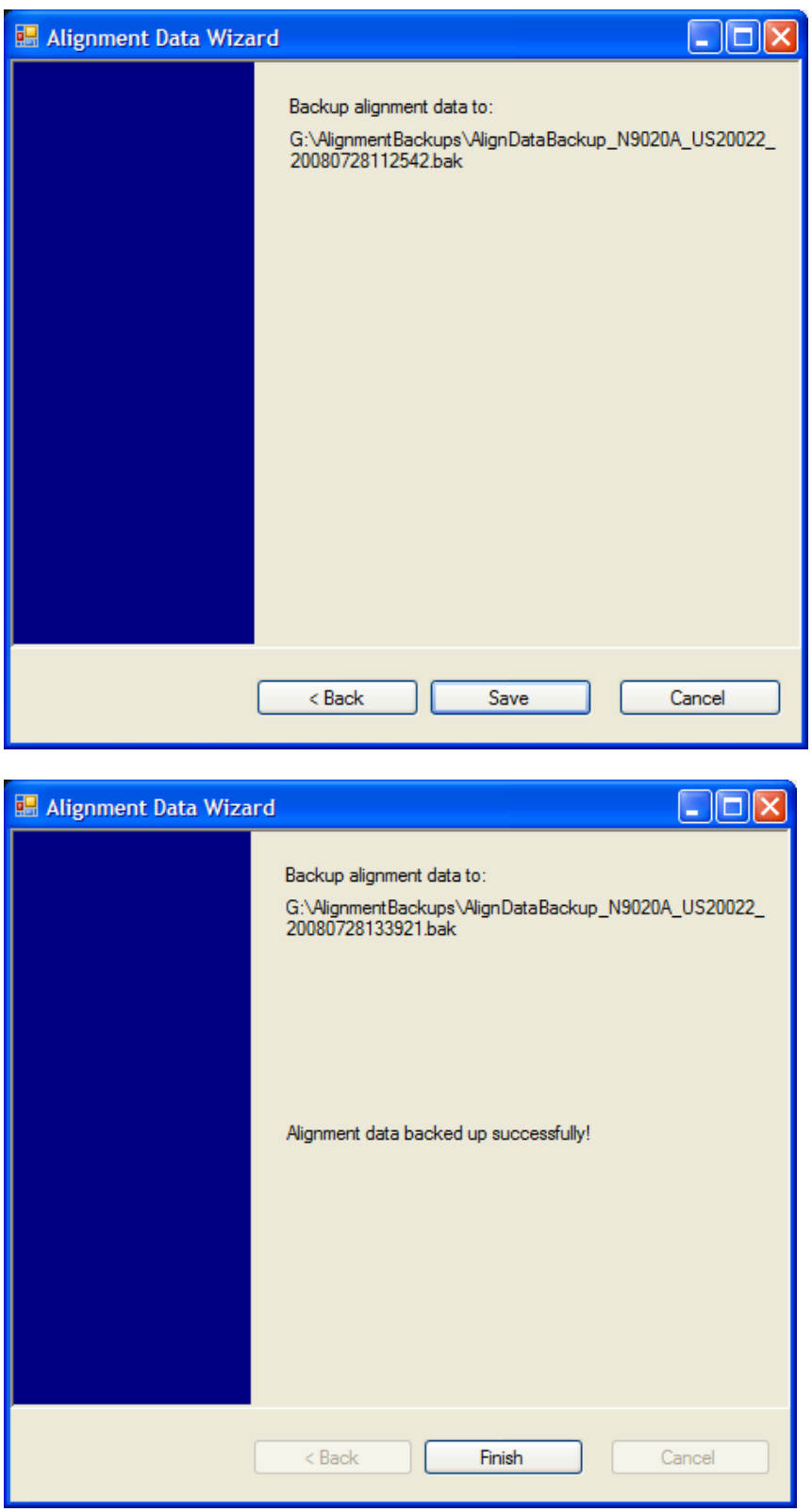

The restore operation will check the validity of the restore file using the database's built-in file validation. If the restore file is corrupt, the existing alignment data will remain in use.

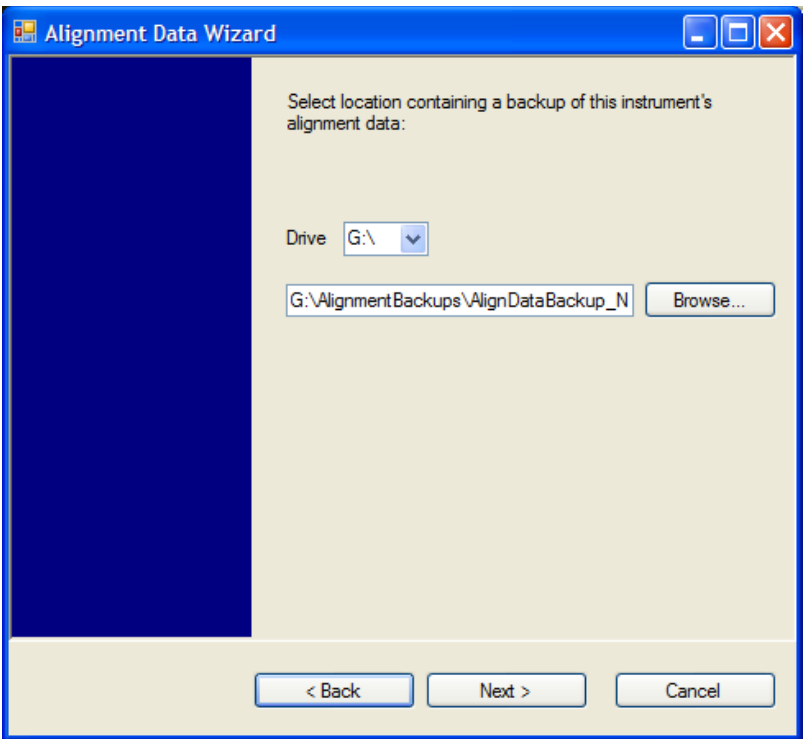

Changing the drive letter will also modify the path displayed in the box below. When this step is first loaded, the drive drop-down is populated with connected drives which provide you with read access. The path defaults to the AlignBackups folder. The most recent \*.bak file in the folder will also be selected by default.

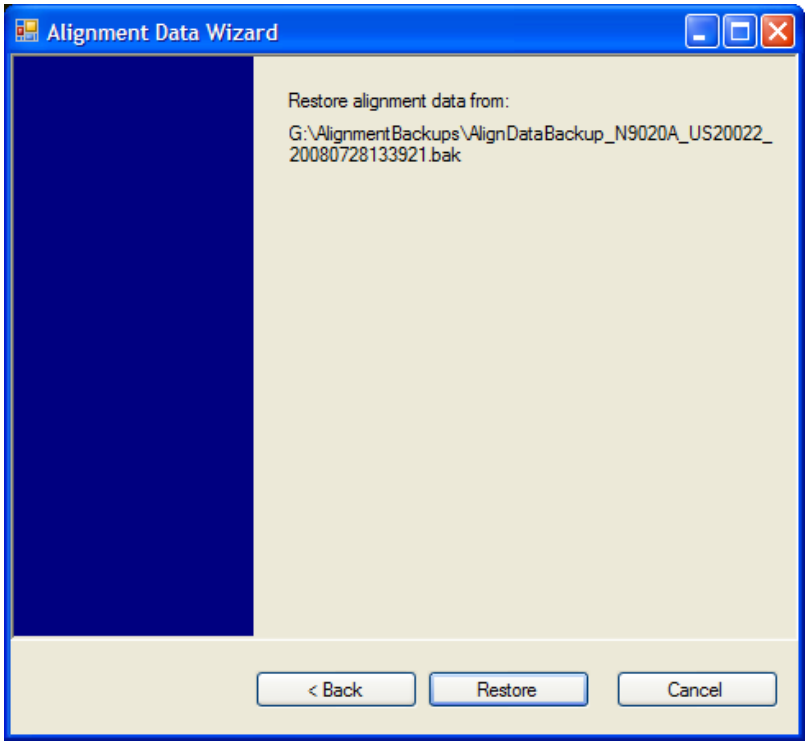

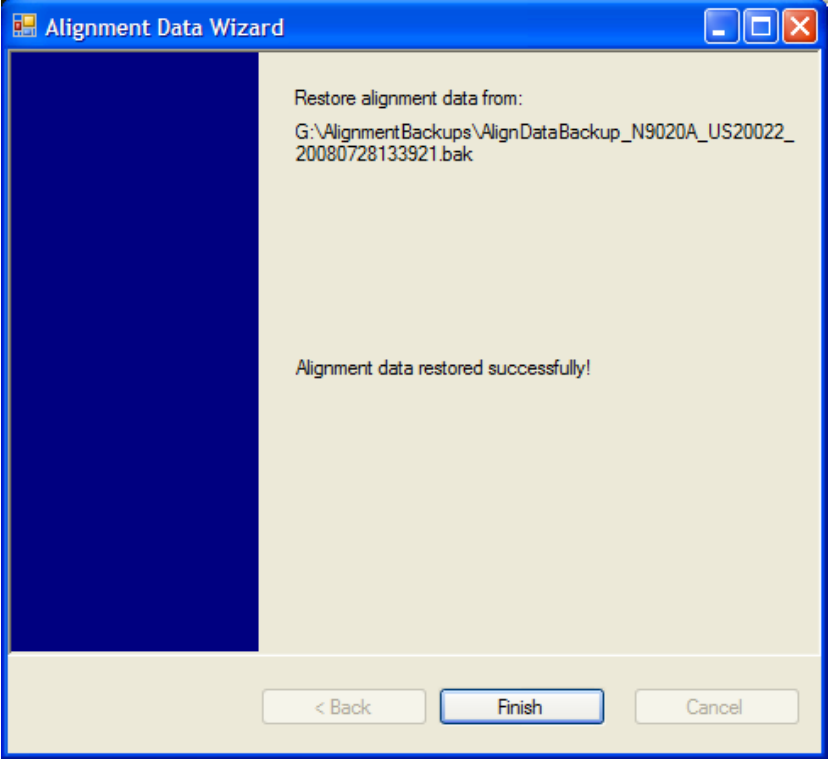

**Perform Backup (Remote Command Only)** Invokes an alignment data backup operation to the provided Folder.

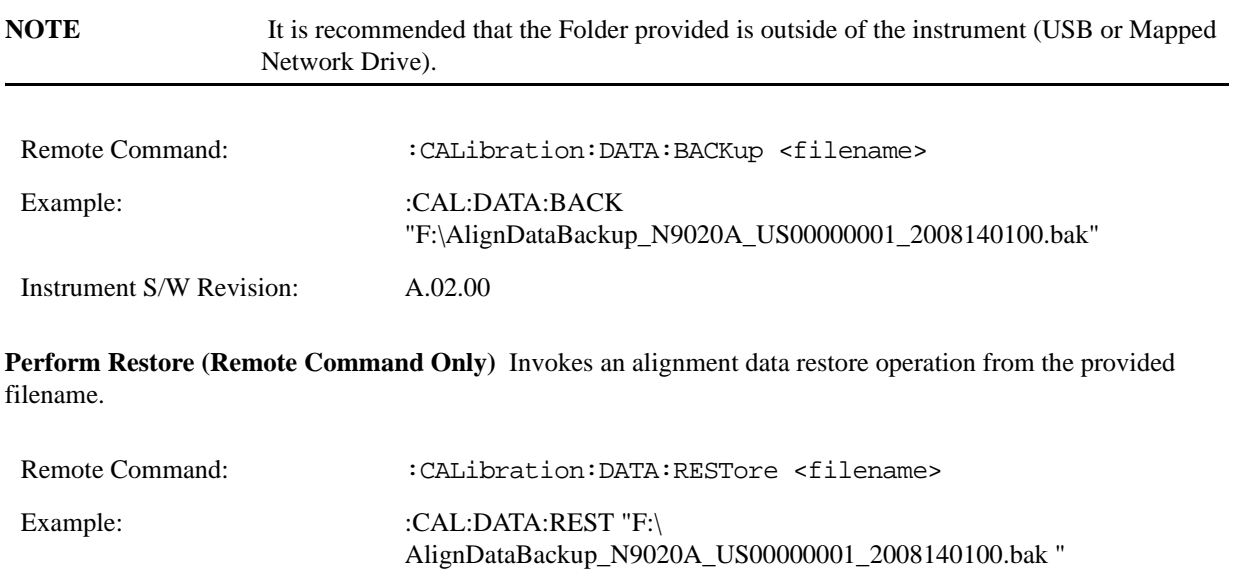

Instrument S/W Revision: A.02.00

# **I/O Config**

Activates a menu for identifying and changing the I/O configuration for remote control.

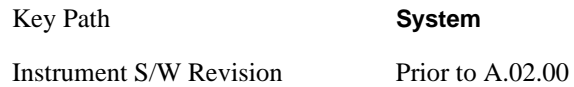

### **GPIB**

Activates a menu for configuring the GPIB I/O port.

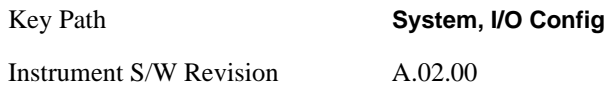

### **GPIB Address** Select the GPIB remote address.

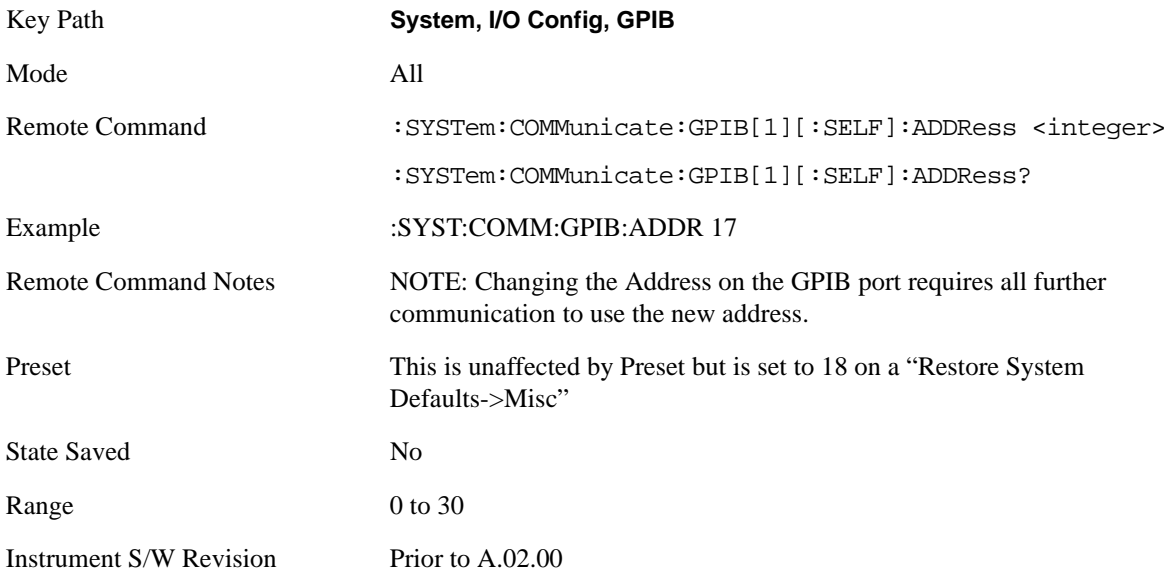

**GPIB Controller** Sets the GPIB port into controller or device mode. In the normal state, GPIB controller is disabled, which allows the analyzer to be controlled by a remote computer. When GPIB Controller is enabled, the instrument can run software applications that use the instrument's computer as a GPIB controller; controlling devices connected to the instrument's GPIB port.

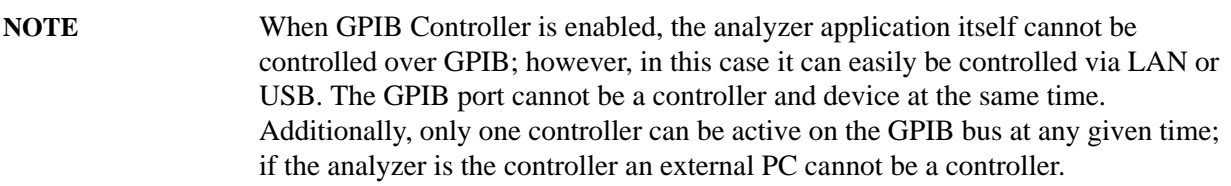

To control the instrument from the software that is performing GPIB controller operation, you can use an internal TCP/IP connection to the analyzer application. Use the address
TCPIP0::localhost::inst0::INSTR to send SCPI commands to the analyzer application.

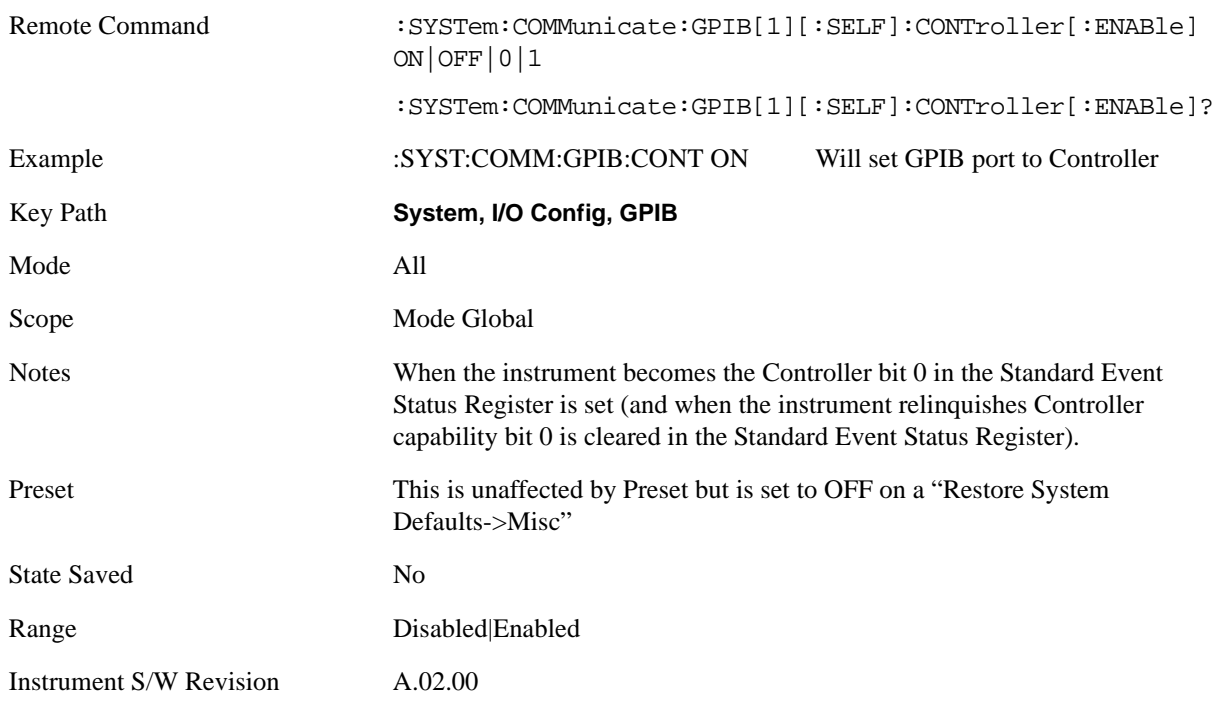

**Disabled** Selection for disabling the GPIB Controller capability, this is the default (or normal) setting.

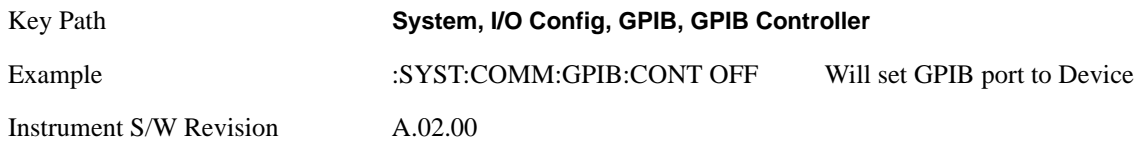

**Enabled** Selection for enabling the GPIB Controller capability.

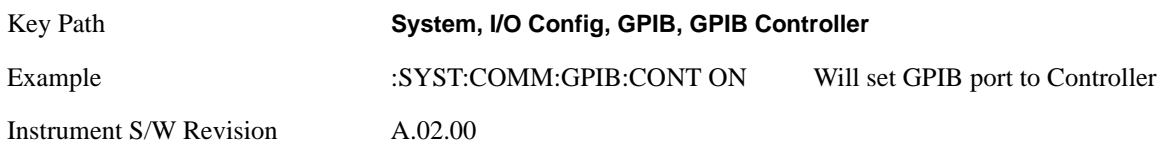

#### **SCPI LAN**

Activates a menu for identifying and changing the SCPI over LAN configuration. There are a number of different ways to send SCPI remote commands to the instrument over LAN. It can be a problem to have multiple users simultaneously accessing the instrument over the LAN. These keys limit that somewhat by disabling the telnet, socket, and/or SICL capability.

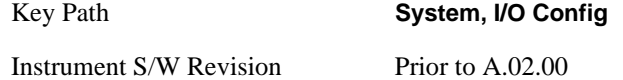

**SCPI Telnet** Turns the SCPI LAN telnet capability On or Off allowing you to limit SCPI access over LAN through telnet.

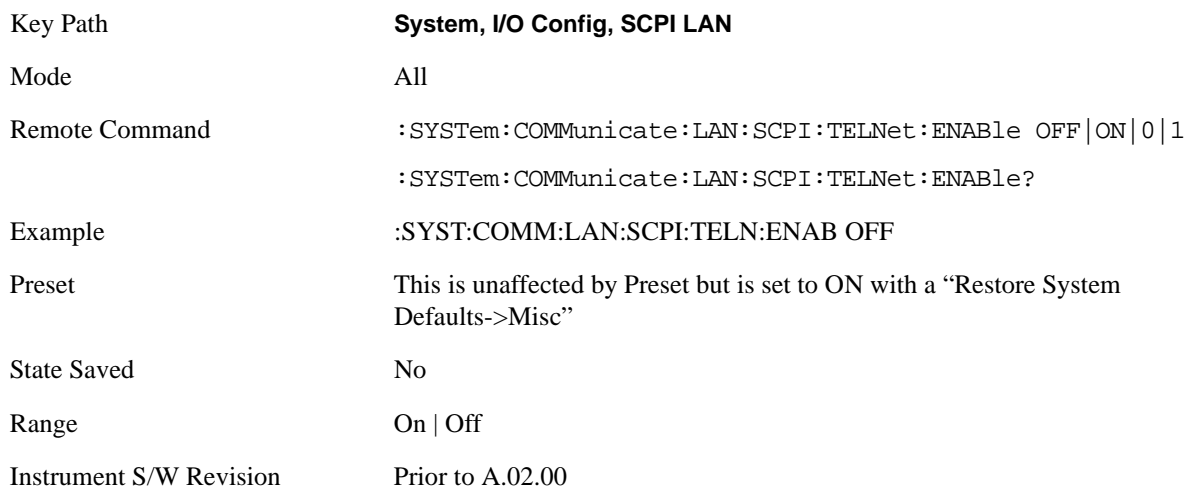

**SCPI Socket** Turns the capability of establishing Socket LAN sessions On or Off. This allows you to limit SCPI access over LAN through socket sessions.

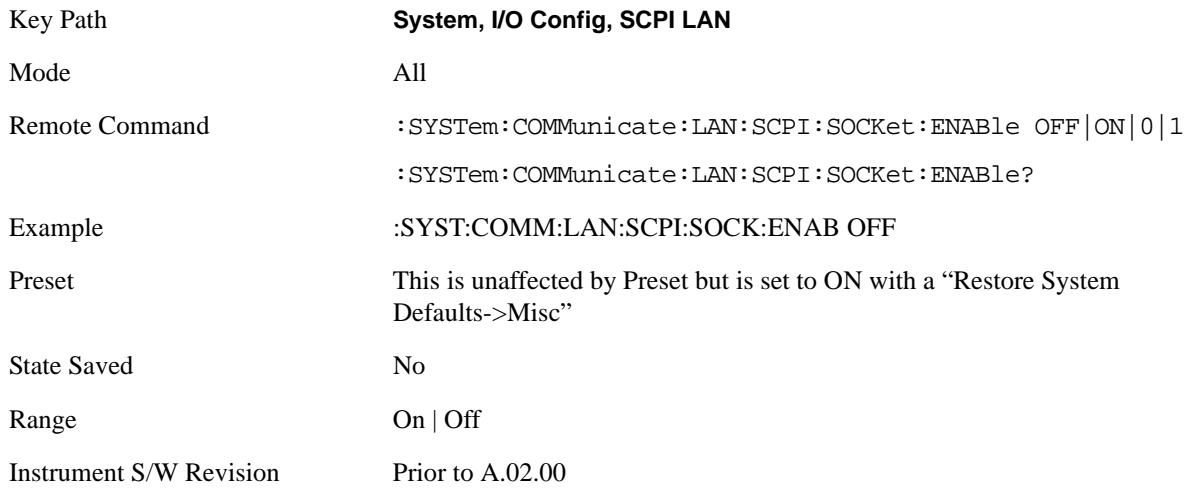

**SCPI Socket Control Port (remote command only)** Returns the TCP/IP port number of the control socket associated with the SCPI socket session. This query enables you to obtain the unique port number to open when a device clear is to be sent to the instrument. Every time a connection is made to the SCPI socket, the instrument creates a peer control socket. The port number for this socket is random. You must use this command to obtain the port number of the control socket. To force a device clear on this socket, open the port and send the string "DCL" to the instrument.

If this SCPI command is sent to a non SCPI Socket interface, then 0 is returned.

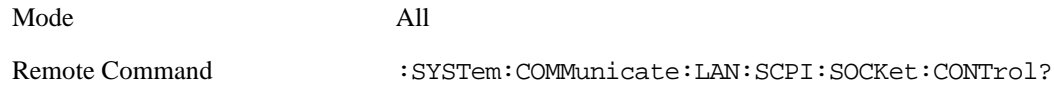

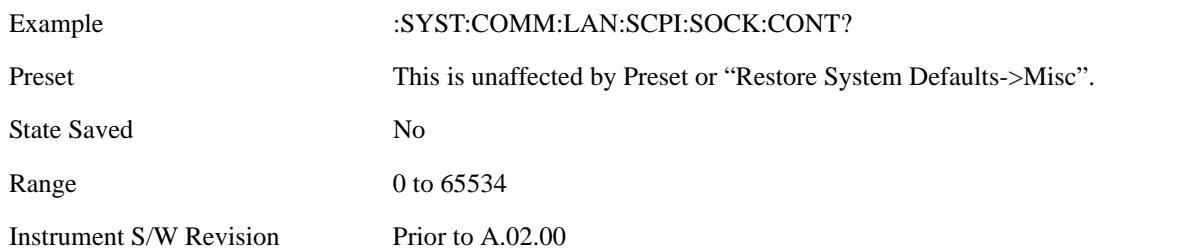

**SICL Server** Turns the SICL server capability On or Off, enabling you to limit SCPI access over LAN through the SICL server. (SICL IEEE 488.2 protocol.)

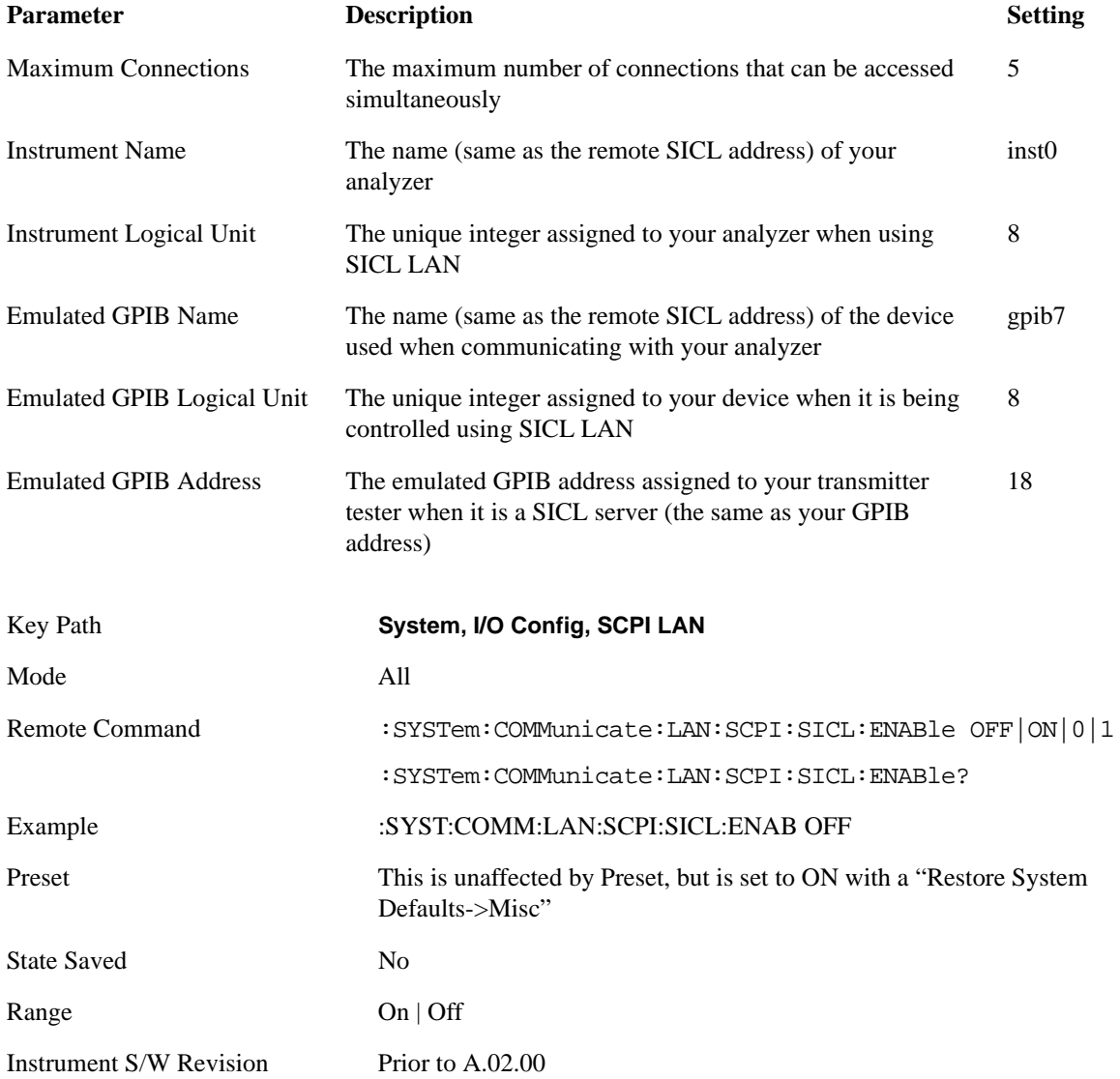

# **Query USB Connection (Remote Command Only)**

Enables you to determine the speed of USB connection.

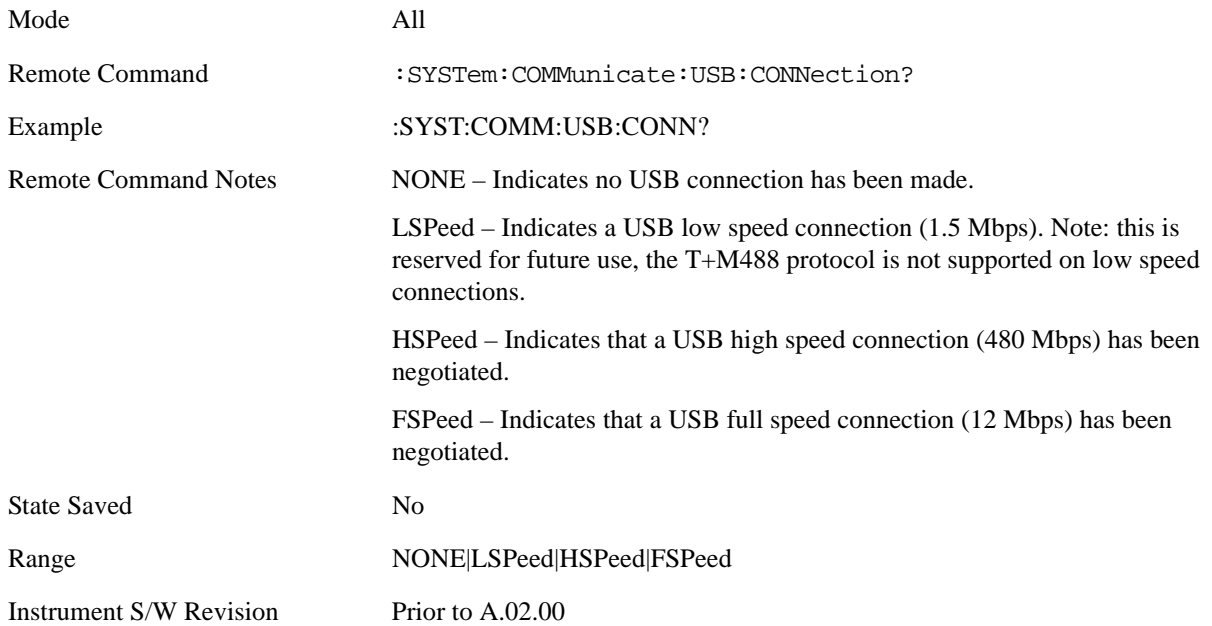

## **USB Connection Status (Remote Command Only)**

Enables you to determine the current status of the USB connection.

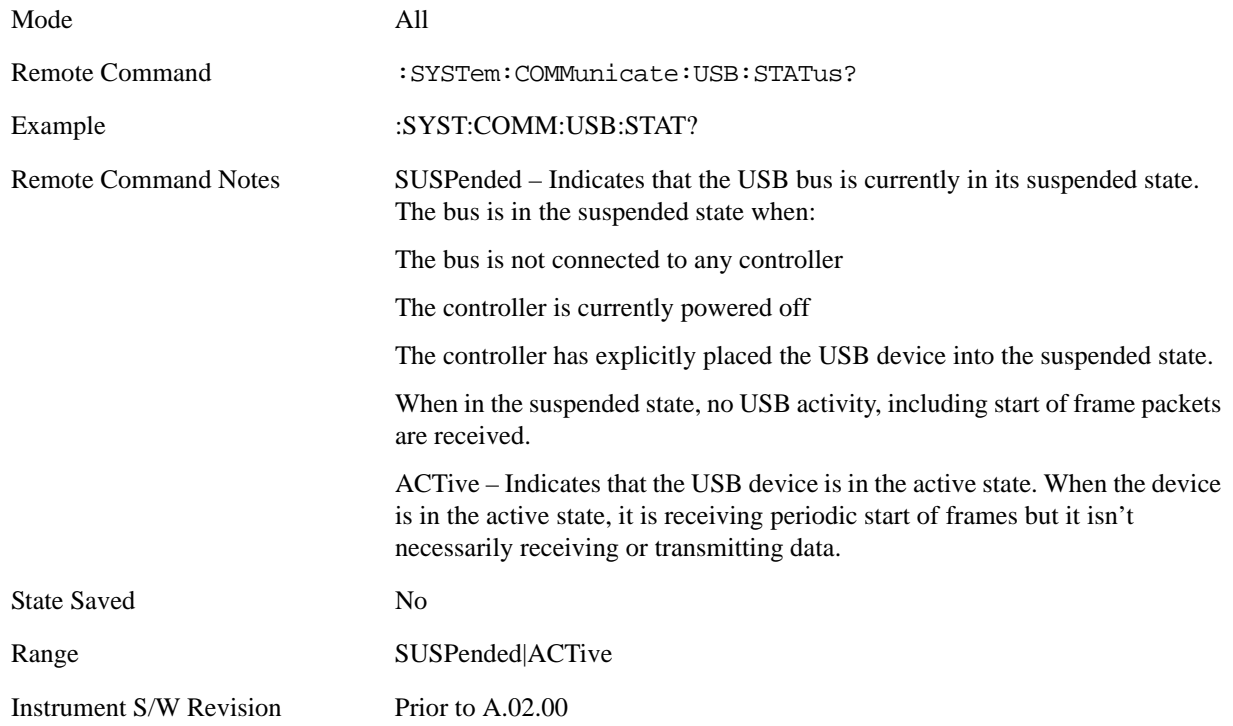

#### **USB Packet Count (Remote Command Only)**

Enables you to determine the number of packets received and transmitted on the USB bus.

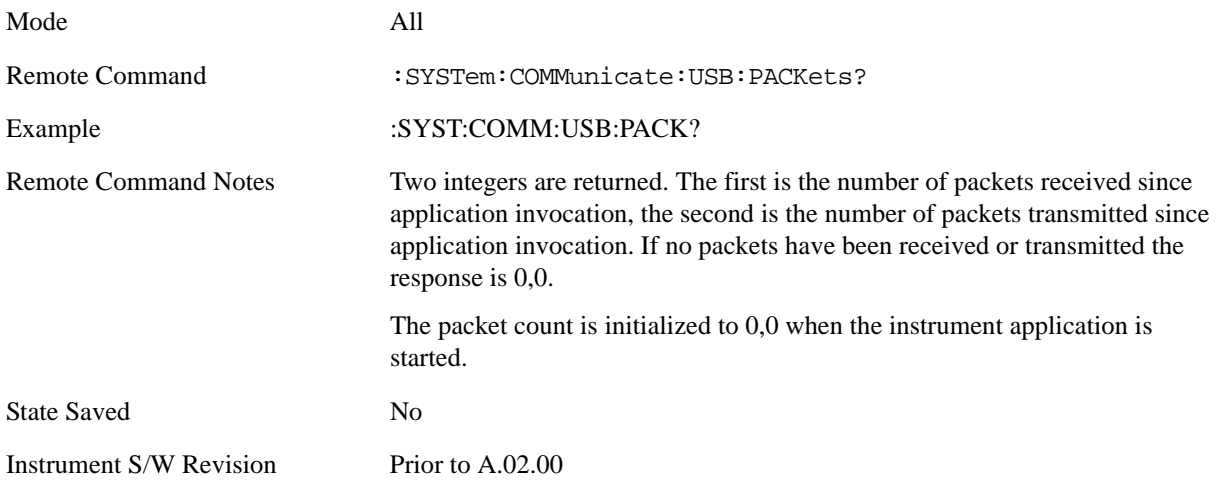

#### **LXI**

Pressing this key opens a menu that allows you to access the various LXI configuration properties.

Tip: For information about setting up measurements using LXI, refer to the "Programmer's Guide" located in your analyzer at: C:/Program Files/Agilent/Signal Analysis/Help/Bookfiles/x\_series\_prog.pdf. It is also available by selecting the "Additional Documentation" page of the Help.

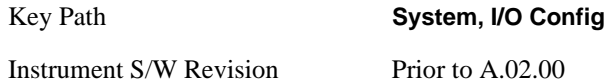

**LAN Reset** This key resets the LAN connection.

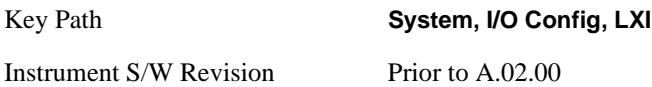

**LXI Domain** The instrument only receives LXI LAN Events sent by members of the same LXI Domain. Conversely, LXI Output LAN Events sent by the instrument can only be received by members of the same LXI Domain. This is not the same as the IEEE 1588 domain (see ["Domain \(Remote Only\)"](#page-234-0)  [on page 235"Domain \(Remote Only\)" on page 235\)](#page-234-0).

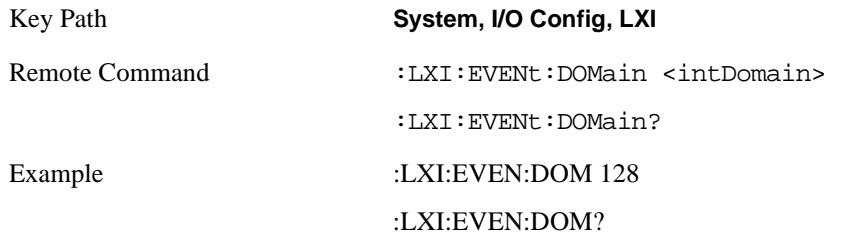

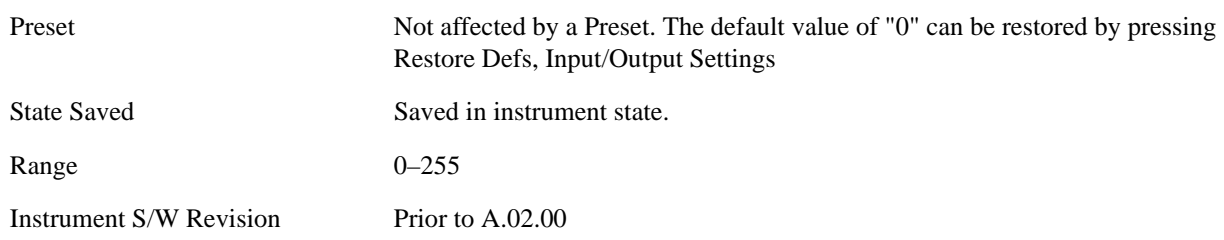

**LXI Output LAN Events** The device can be configured to send LXI LAN Events as the instrument's state changes. Specifically, it can notify other devices as the status signals WaitingForTrigger, Sweeping, Measuring, OperationComplete, and Recalling transition. Additionally, Output LAN Events can be sent in response to the receipt of any of the Input LAN Events.

This is the entry point for the LXI Output LAN Event system. This key branches to a list of events that can be sent out on the LAN in response to instrument events.

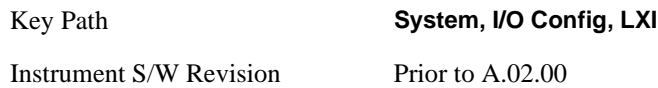

**Disable All** This command causes the Enable property of all members of the LXI Output LAN Event List to be set to OFF.

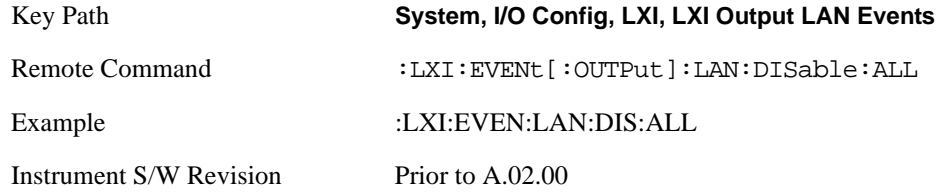

**Output LAN Event List** This is the list of LXI Output LAN events that can be sent in response to an instrument event such as sweeping or waiting for a trigger. Each member of this list has a key in the LXI Output LAN Events panel. The list can grow and shrink in response to Add and Remove commands respectively. New pages must be added and removed automatically as the list size changes. Only the first 14 characters of an LXI Output LAN Event name are displayed on the key.

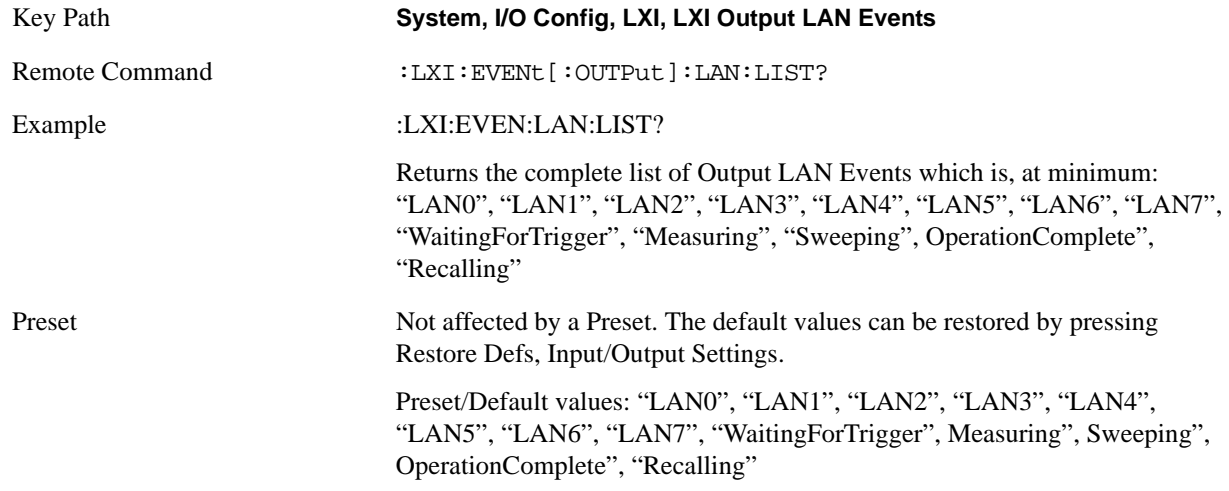

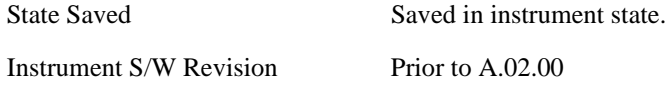

**Add (Remote Only)** Adds the provided string to the list of possible LAN events to output as a response to instrument events. As new LAN events are added, keys are generated in the LXI Output LAN Events menu. New key panels are generated as the number of possible LAN events increases past a multiple of six, and the "More" keys are updated to reflect the new number of key panels in the LXI Output LAN Events menu.

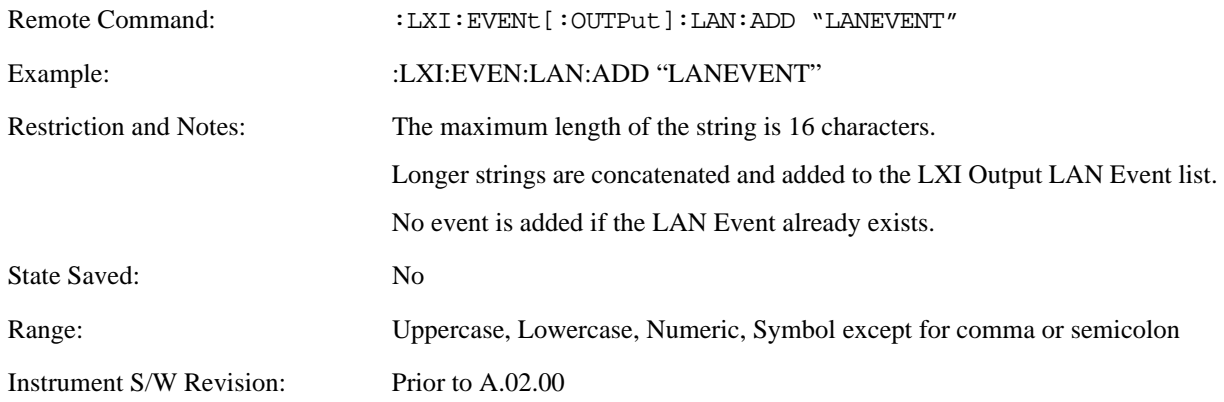

**Remove (Remote Only)** Removes the provided string from the list of possible LAN events to output as a response to instrument events. As new LAN events are removed, keys are removed from the LXI Output LAN Events menu. Key panels are removed as the number of possible LAN events decreases past a multiple of six, and the "More" keys are updated to reflect the new number of key panels in the LXI Output LAN Events menu. Events from the default list cannot be removed.

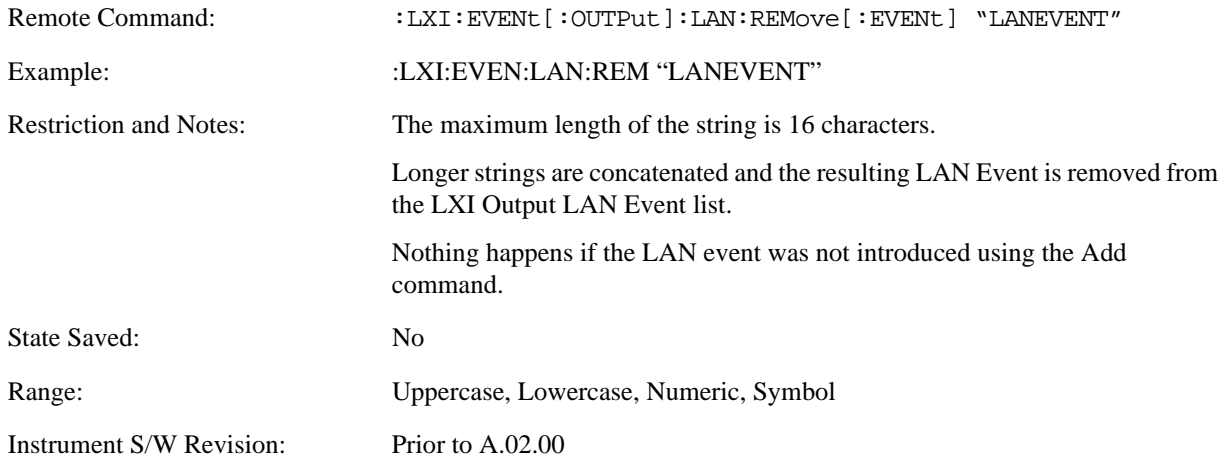

**Remove All (Remote Only)** Clears the list of custom LAN events (those introduced using the Add command) that are available to output as a response to instrument events. As new LAN events are removed, keys are removed from the LXI Output LAN Events menu. Key panels are removed as the number of possible LAN events decreases past a multiple of six, and the "More" keys are updated to reflect the new number of key panels in the LXI Output LAN Events menu.

Remote Command:  $:LXI:EVEME$  [:OUTPut ]:LAN:REMove:ALL

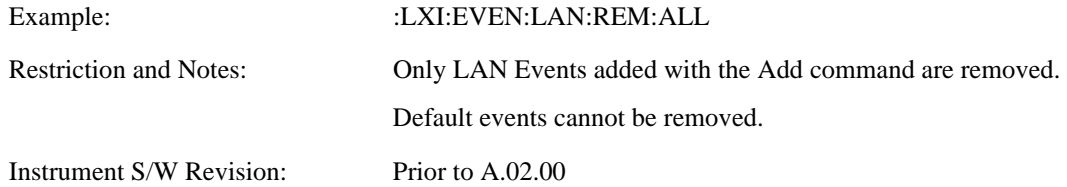

**Source** Sets the instrument event that this LXI Output LAN event is tied to.

The possible instrument events are "WaitingForTrigger", "Sweeping", "Measuring", "OperationComplete", and "Recalling".

The key is labeled with the value of the selected source.

For the instrument event specific LXI Output LAN Events "WaitingForTrigger," "Sweeping," "Measuring," "OperationComplete," and "Recalling," this parameter is set to the corresponding source value and cannot be changed. For these events, the Source key does not appear.

WaitingForTrigger, Measuring, and Sweeping correspond to the standard trigger state machine activities for which they are named.

OperationComplete is low when a measurement operation is underway. For example, OperationComplete is low throughout a list sweep measurement, even though Sweeping, Measuring, and WaitingForTrigger will undergo a number of transitions. In this case, OperationComplete goes high when the entire list sweep is finished.

Recalling is high while the instrument is actively recalling a state.

Additionally, the Source parameter can be set to the name of any Input LAN Event. This causes the Output LAN Event to be sent upon receipt of the named Input LAN Event. There is no front panel support for these events.

The default list of available Input LAN Events is:

- "LAN0"
- "LAN1"
- "LAN2"
- "LAN3"
- "LAN4"
- "LAN5"
- "LAN6"
- "LAN7"
- •

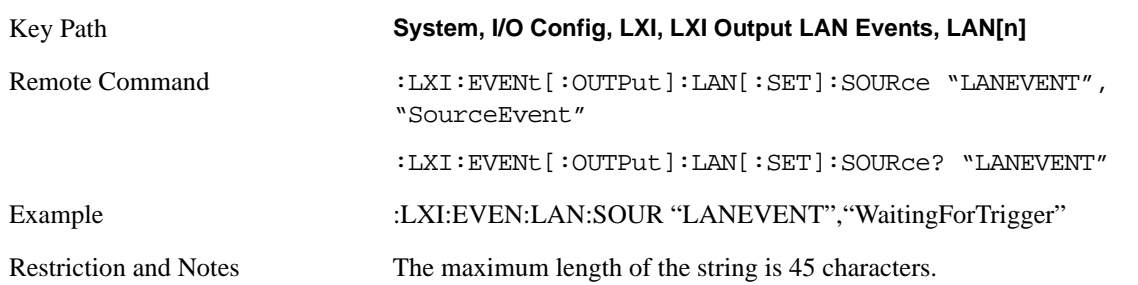

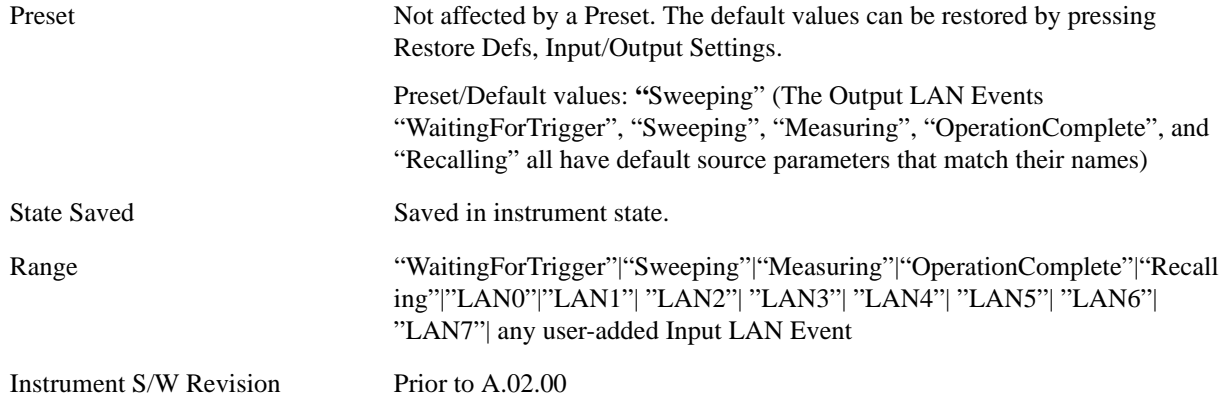

**Destination (Remote Only)** Outgoing LAN events are sent to the hosts enumerated in the destination expression. This expression takes the form of "host1:port1, host2:port2,...." where port numbers are optional, and default to the IANA assigned TCP port (5044). To designate a UDP broadcast at the default port, set the destination string to "" or "ALL". To designate a UDP broadcast at a specific port, set the destination string to ":port" or "ALL:port".

Examples:

- "192.168.0.1:23"
- "agilent.com, soco.agilent.com"
- "agilent.com:80, 192.168.0.1"

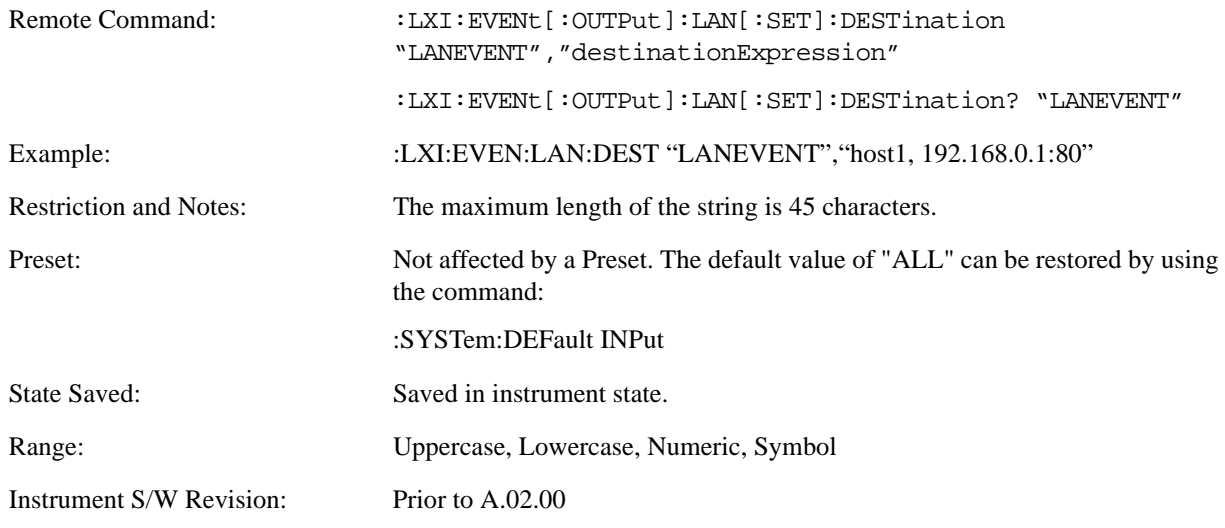

**Drive** Determines the behavior of an output event.

- Normal designates typical operation, where both edges of the instrument event are transmitted,
- Off disables the LAN event.
- Wired-OR causes only one edge to be transmitted.

Key Path **System, I/O Config, LXI, LXI Output LAN Events, LAN[n]**

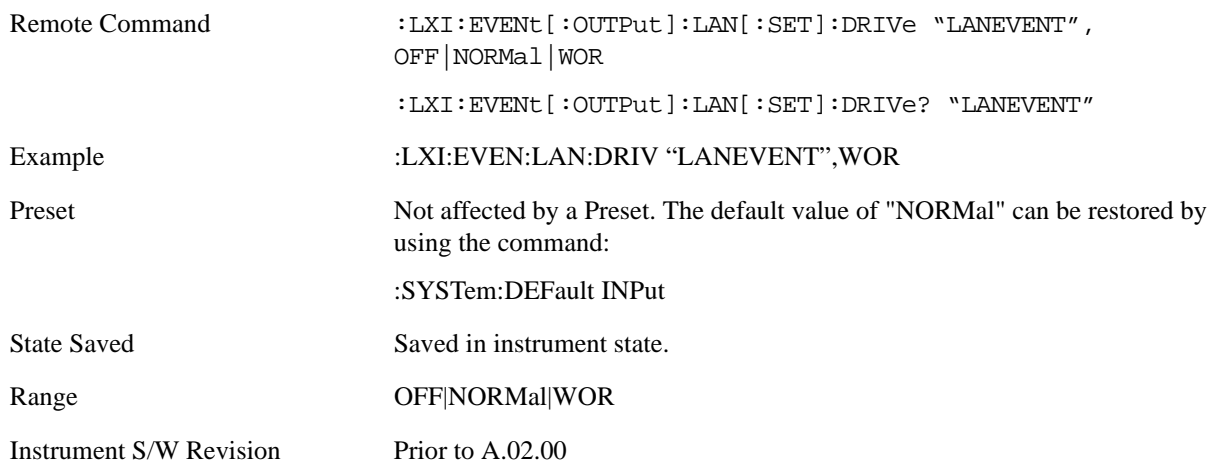

**Slope** Slope determines which instrument event transition results in a LAN packet being sent and whether or not that edge is inverted.

When the Drive parameter is set to Normal, a Slope of Negative causes both edges to be inverted before they are transmitted. A Positive Slope transmits the edges unaltered.

When the Drive parameter is set to WOR, only Positive edges are transmitted. When the Slope is Negative, a falling edge is inverted and sent as a rising edge. When the Slope is Positive, a rising edge is sent normally.

The following table illustrates the effects of the Slope and Drive parameters.

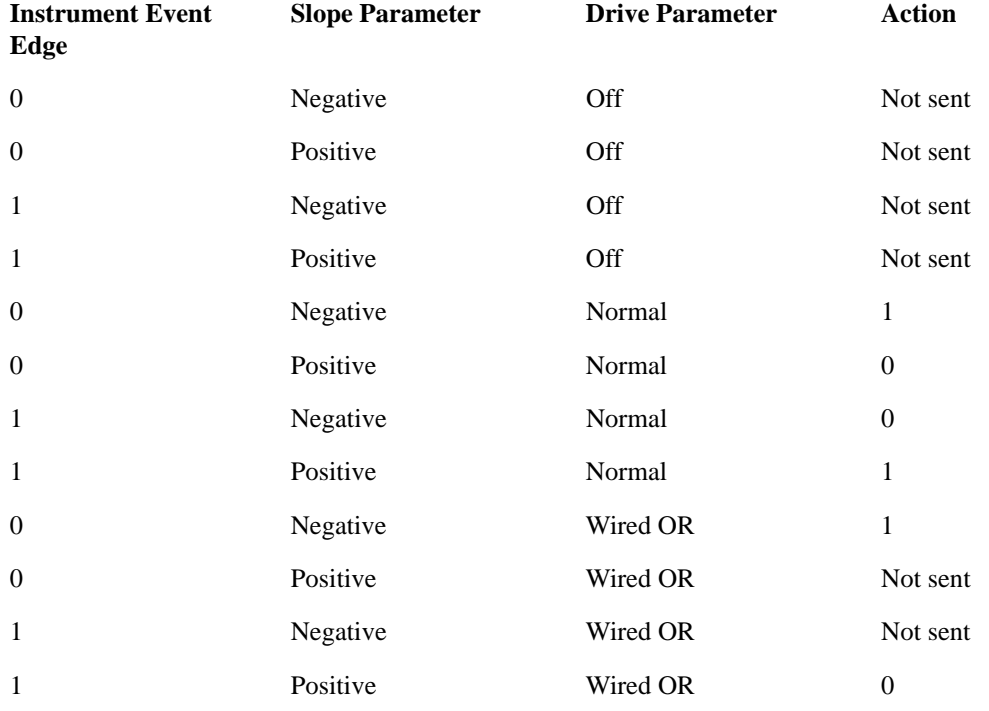

Key Path **System, I/O Config, LXI, LXI Output LAN Events, LAN[n]** 

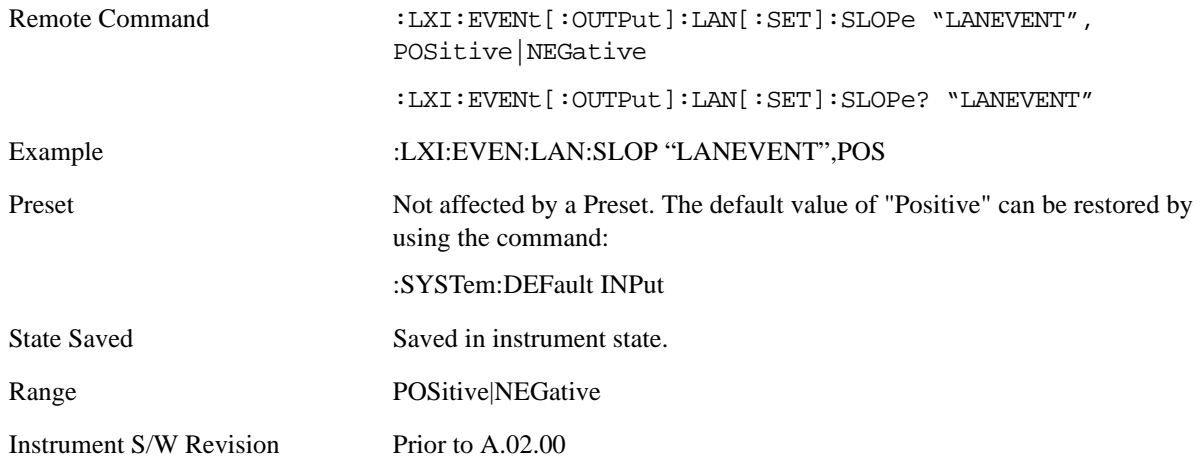

**Timestamp Delta** This parameter represents a time in seconds to add to the timestamp of the Output LAN Event. This timestamp delta allows the receiving instrument to delay its response until the time specified in the timestamp.

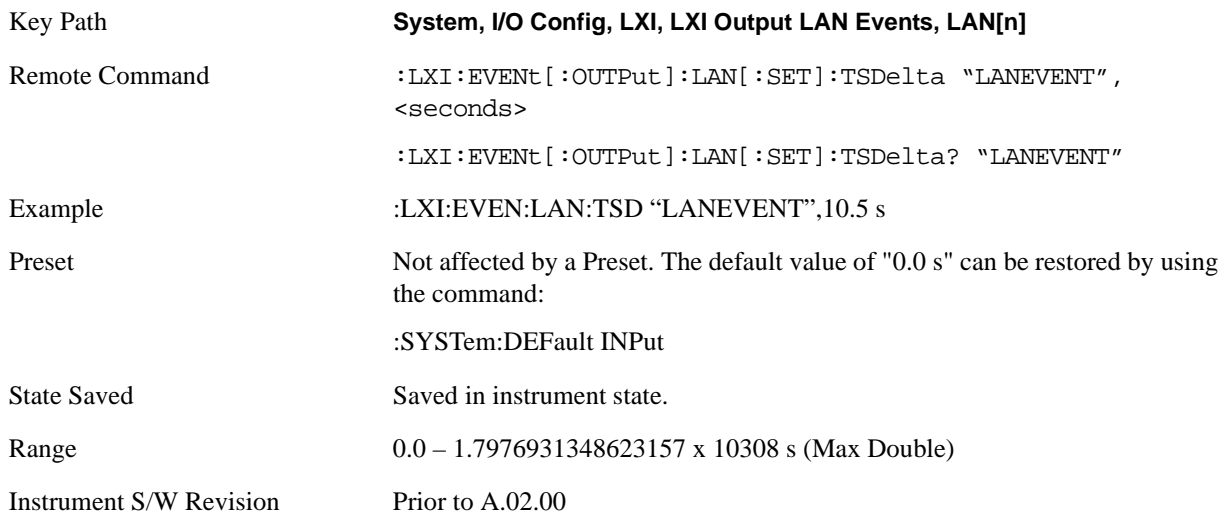

**Enabled** If this parameter is set to ON, this LAN Event is sent when the selected Source instrument event occurs. Otherwise, this LAN Event is never output.

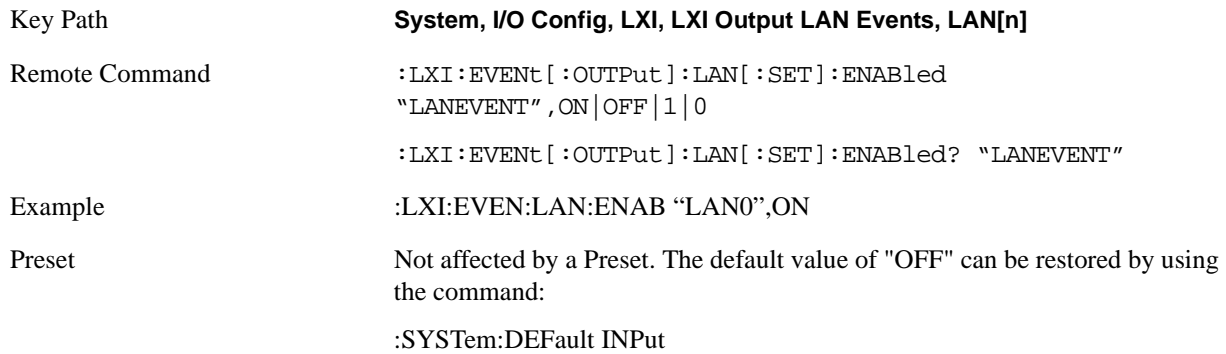

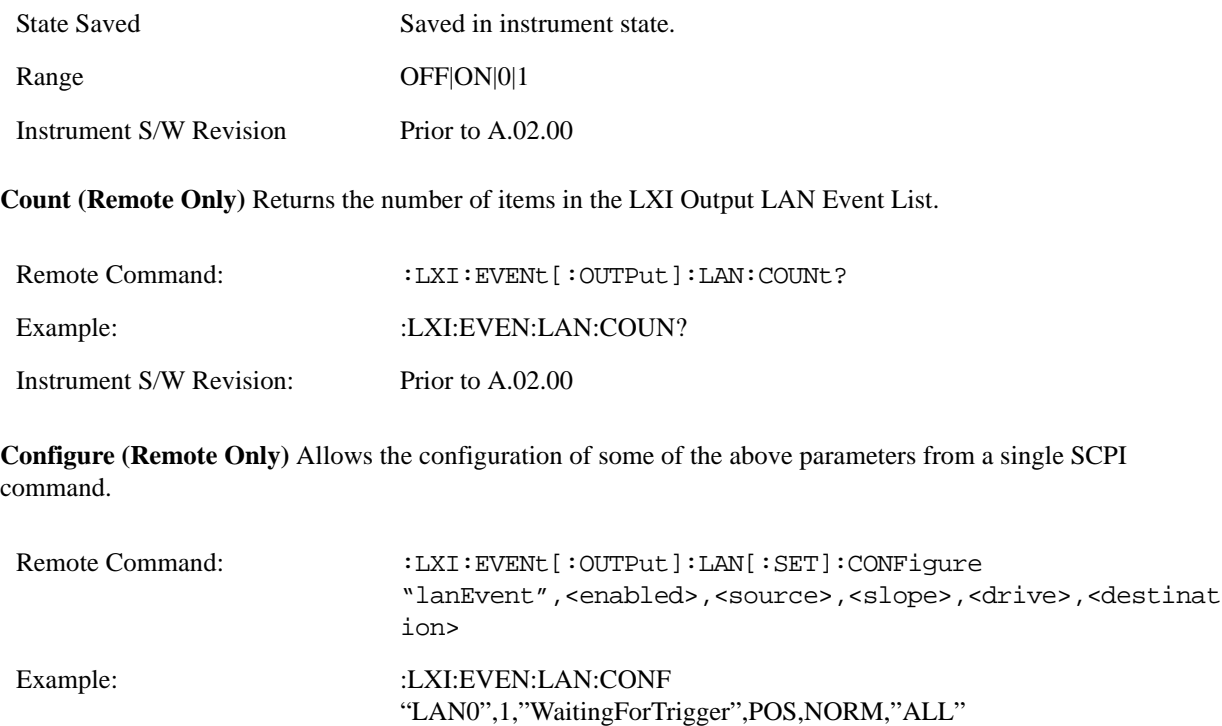

Instrument S/W Revision: Prior to A.02.00

**Send (Remote Only)** Forces the instrument to send the requested LAN Event. The LAN Event must be enabled, otherwise this command is ignored.

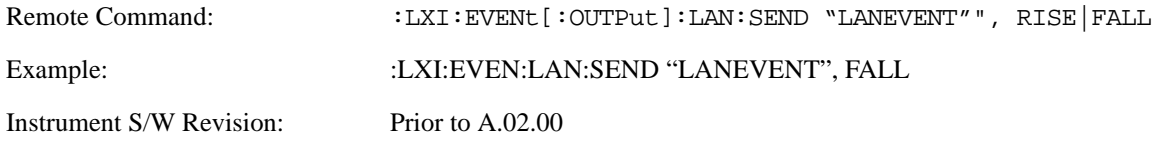

**Identifier (Remote Only)** Sets the string that will be placed in the peer-to-peer packet when the Output LAN Event is transmitted. The Identifier is variable to allow for easier system debugging. The Identifier must be unique, for example the "LAN0" and "LAN1" output events cannot have identical identifiers.

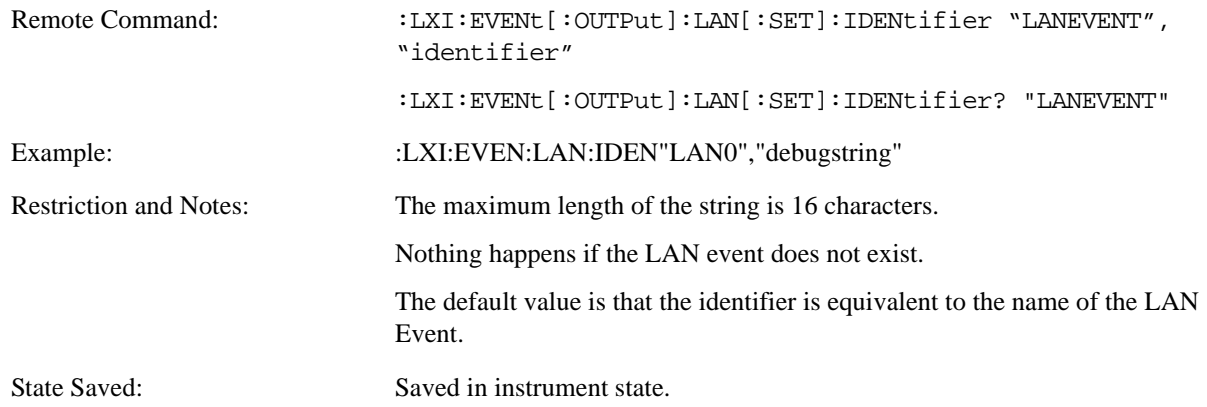

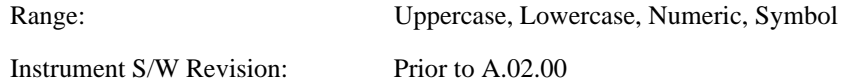

#### **IEEE 1588 Time (Remote Only)**

**Time Epoch Time (Remote Only)** If the device is selected as the IEEE 1588 master clock, this sets the clock using the number of seconds elapsed since January, 1 1970 at 00:00:00 in International Atomic Time (TAI). Epoch time is time zone invariant. Otherwise, this allows you to query the epoch time.

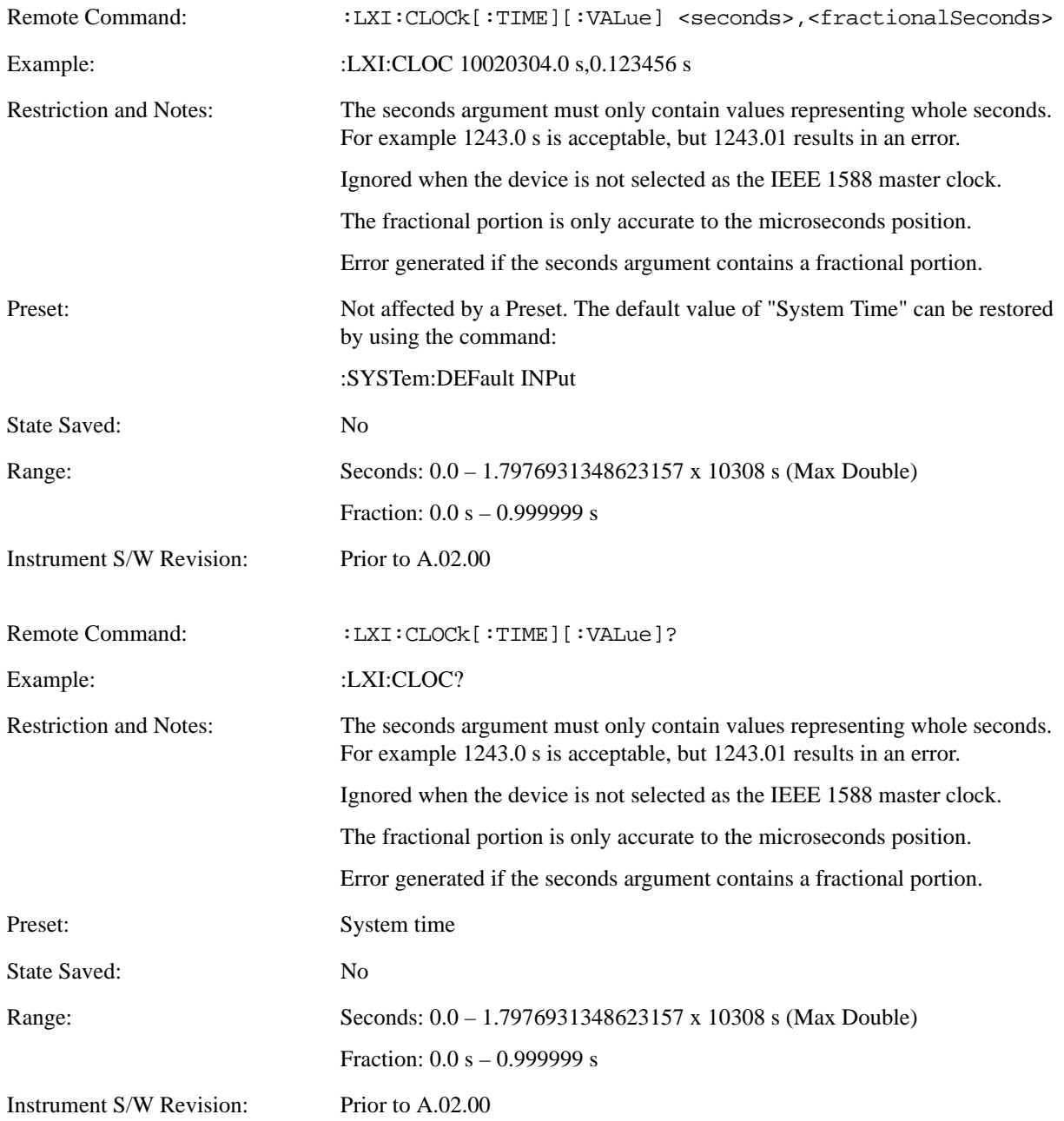

**Seconds (Remote Only)** If the device is selected as the IEEE 1588 master clock, this sets the seconds portion of

the clock. Otherwise, this allows you to query the seconds portion of the epoch time. Valid values are in discrete increments of whole seconds.

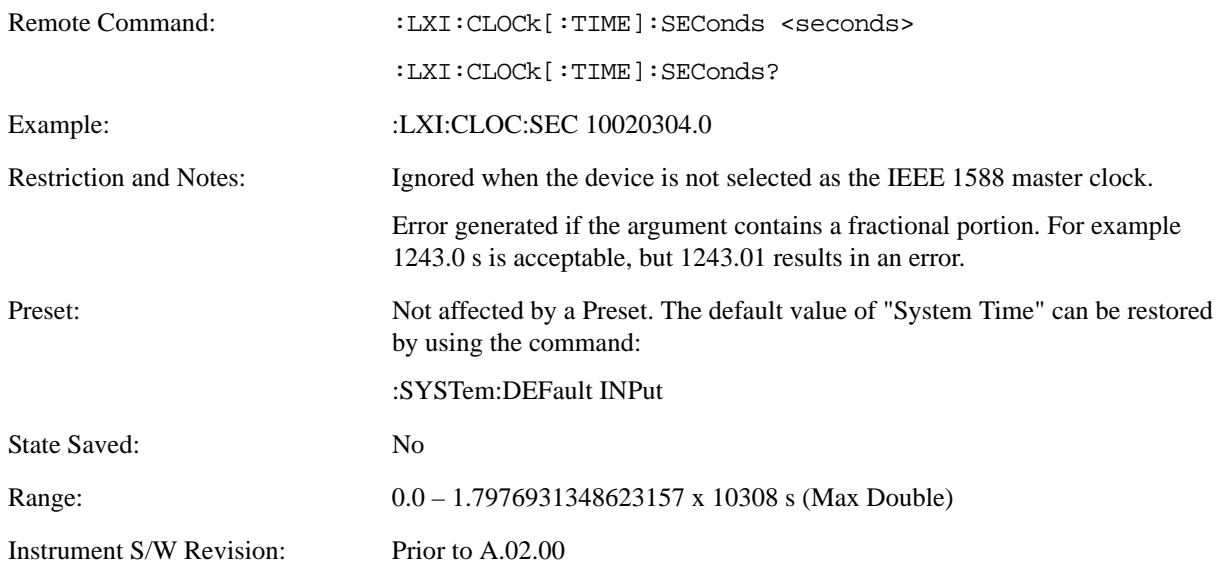

**Fraction (Remote Only)** If the device is selected as the IEEE 1588 master clock, this sets the sub-second value of the clock. Otherwise, this allows you to query the sub-second value of the epoch time.

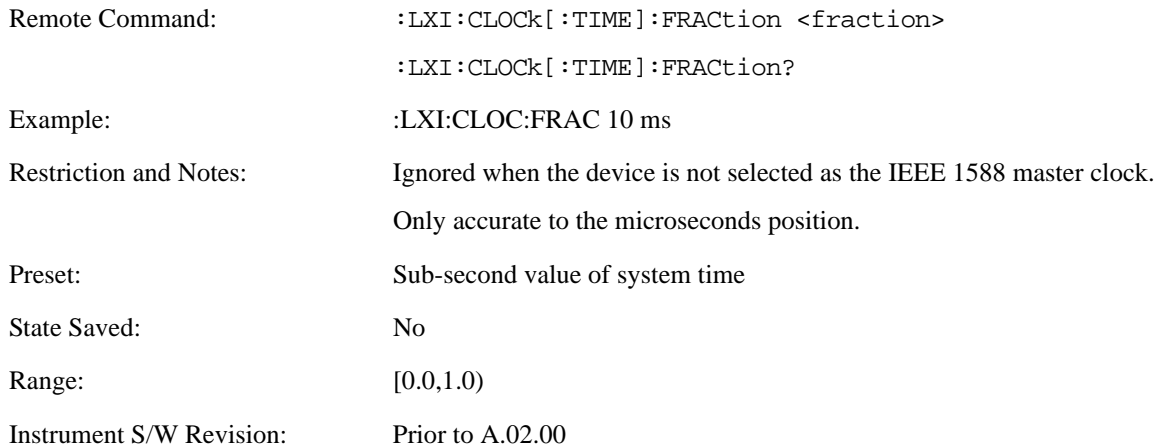

**Local Time (Remote Only)** Returns the current local time formatted as a date time string.

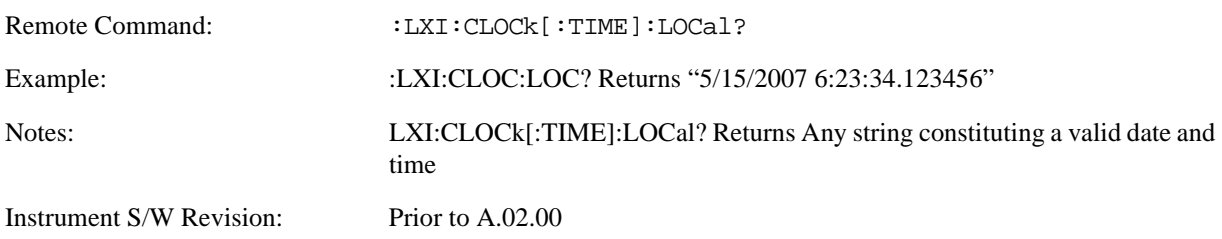

**Leap Second Offset (Remote Only)** Enables you to set the leap second offset between the UTC and TAI time

#### standards.

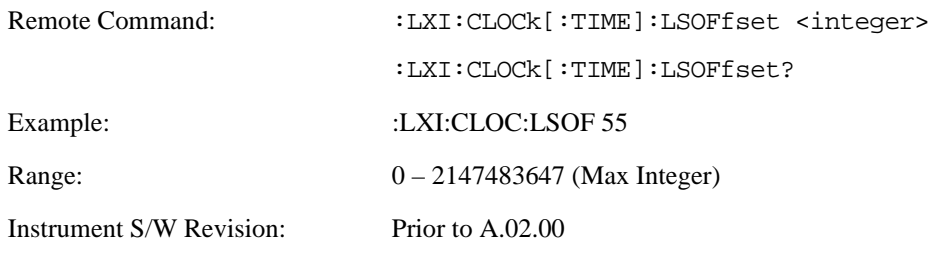

**International Atomic Time (Remote Only)** Retrieves the current time using the TAI format.

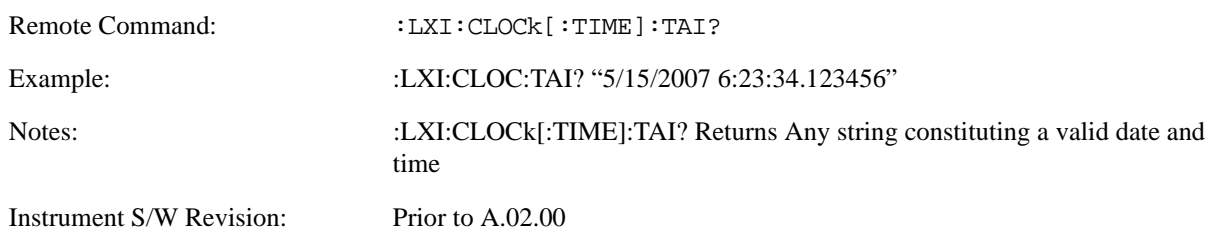

**Time Zone (Remote Only)** Retrieves the current local time zone as an offset in hours, minutes, and seconds from Greenwich Mean Time.

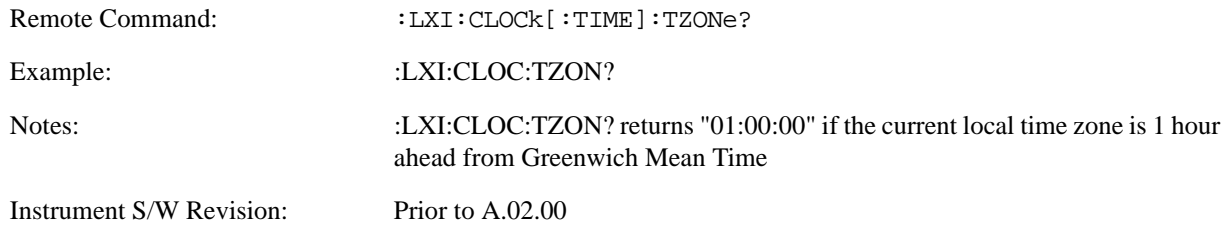

**Daylight Savings (Remote Only)** Retrieves the current status of the Windows System setting for Daylight Savings Time. Whether or not daylight savings time is in effect influences the time zone parameter.

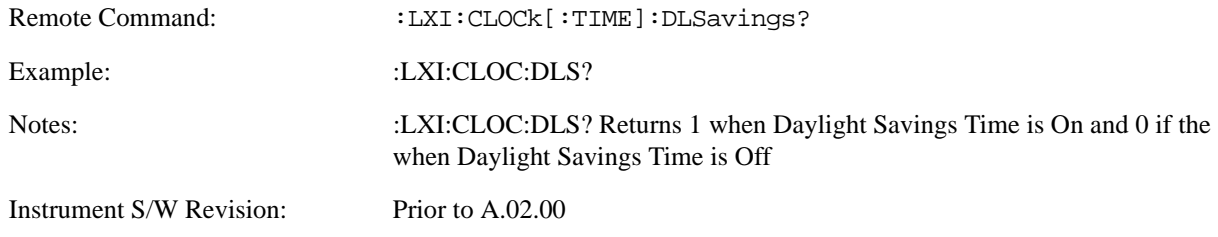

**Coordinated Universal Time (Remote Only)** Retrieves the current time using the UTC format.

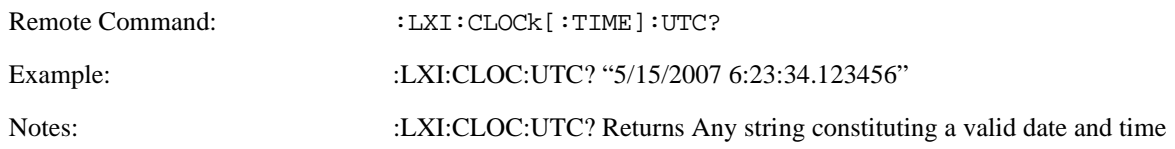

Instrument S/W Revision: Prior to A.02.00

**Time Marker (Remote Only)** Records the PTP time as a marker that can later be measured against the current PTP time. Typical use is to time the length of a sequence of instrument operations. There are 9 available markers with indices  $1 - 9$ .

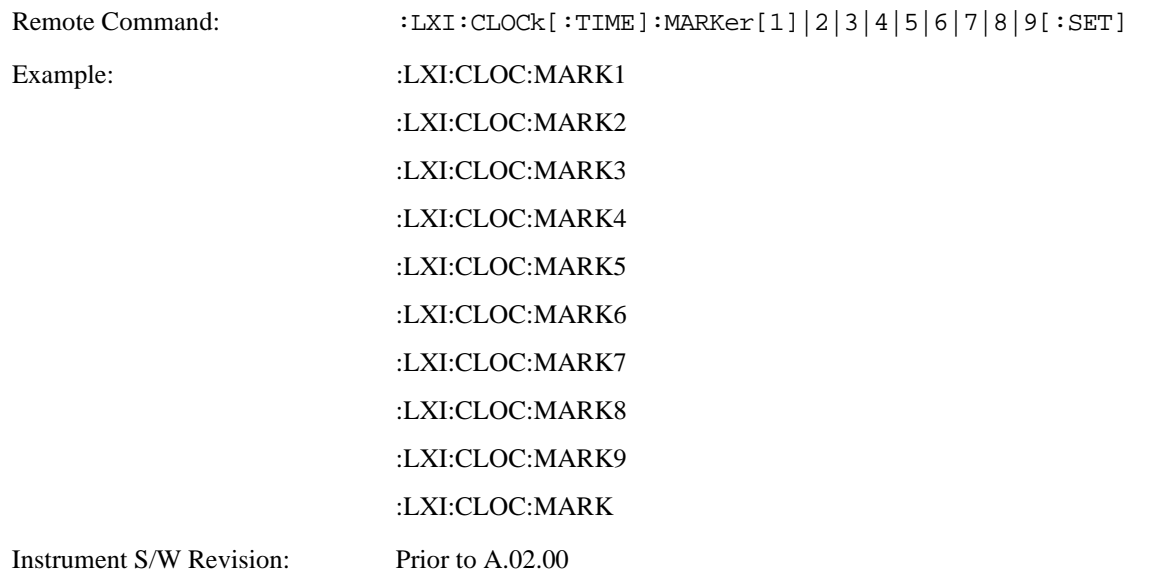

**Time Marker Clear (Remote Only)** Clears the recorded PTP time marker used to measure against the current PTP time. There are 9 available markers with indices  $1 - 9$ .

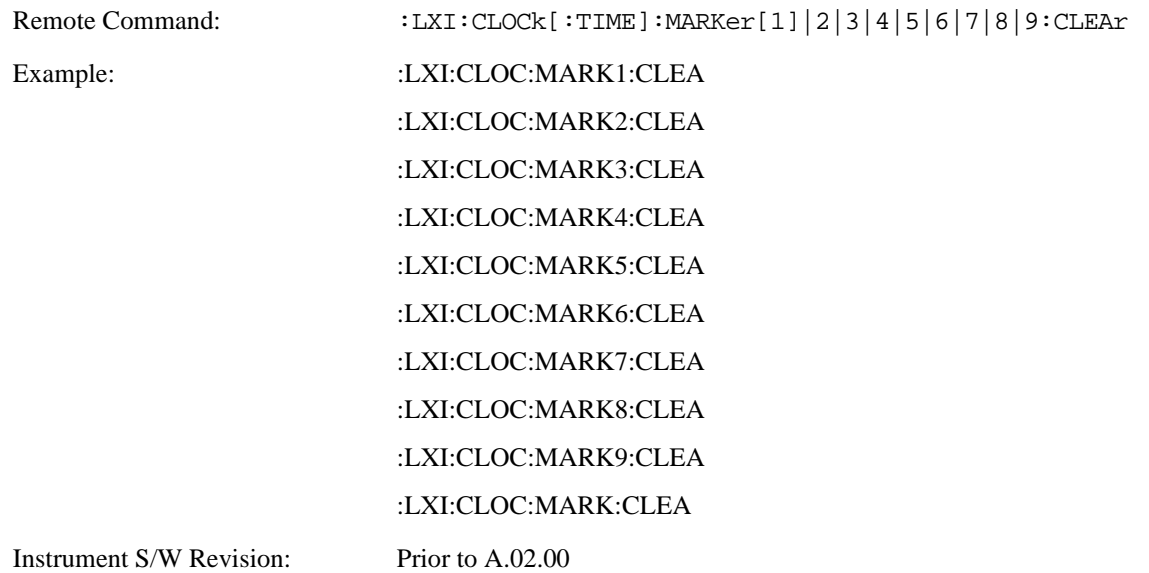

**Time Marker Delta (Remote Only)** Calculates and returns the delta time from the marker to the present PTP time. Also returns the seconds and sub-seconds portions of the start and end times. There are 9 available markers

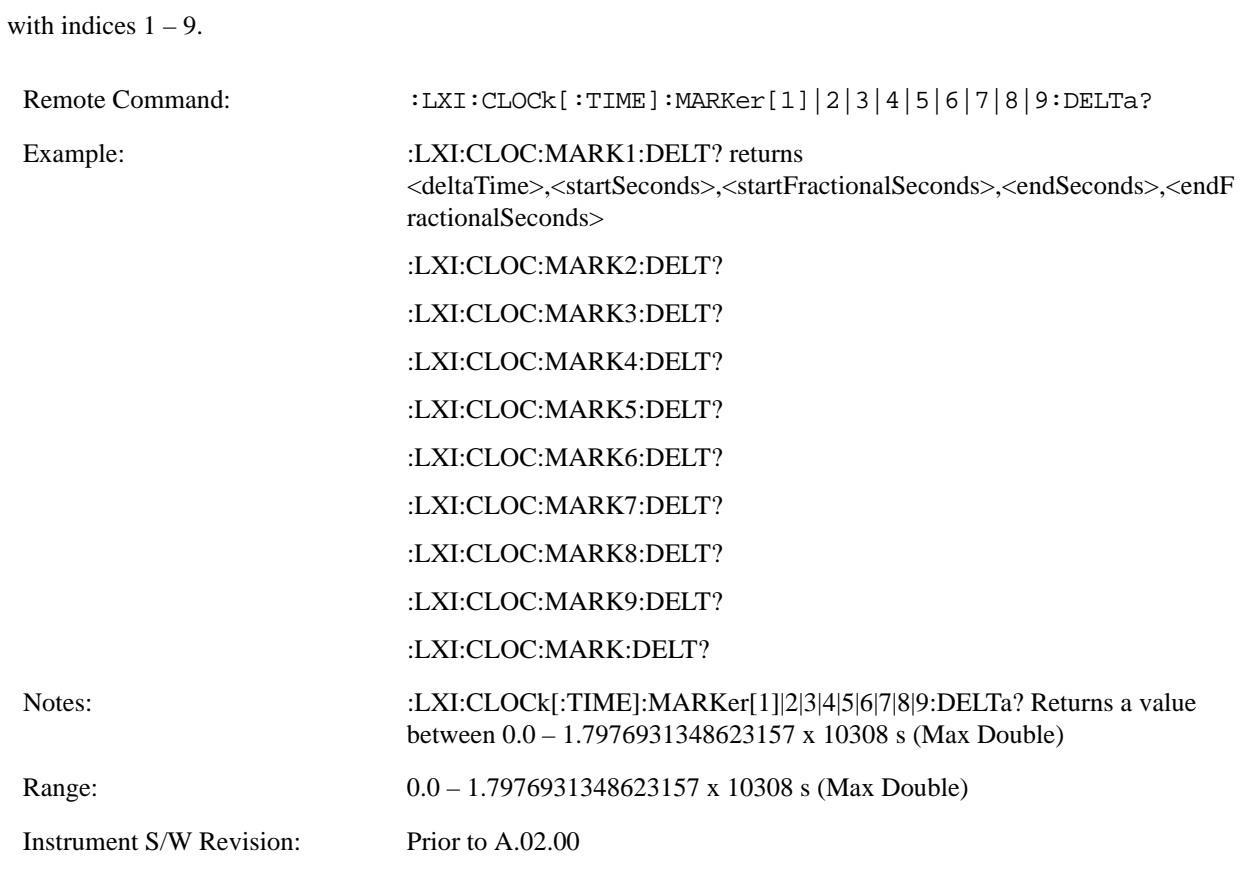

**Measurement Data Timestamp (Remote Only)** Returns the beginning and ending times of the last measurement cycle. This command also returns the duration of the measurement cycle. These values correspond to the last rising and falling transition of the Measuring instrument event.

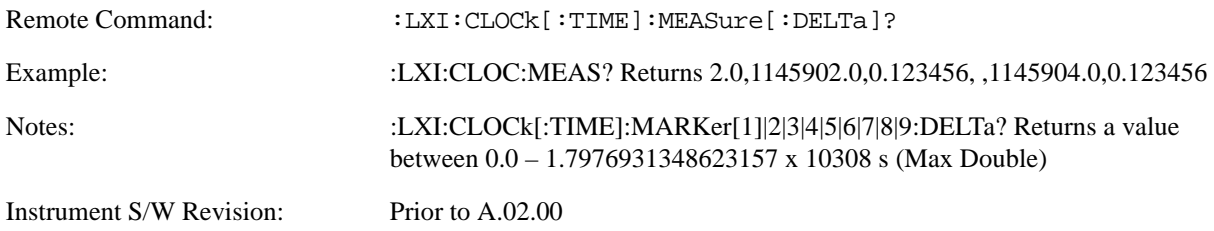

**Clear Measurement Data Timestamp (Remote Only)** Forces the return values of the Measurement Data Timestamp to zero until the next measurement cycle occurs. This command need not be issued for the Measurement Data Timestamp to be refreshed.

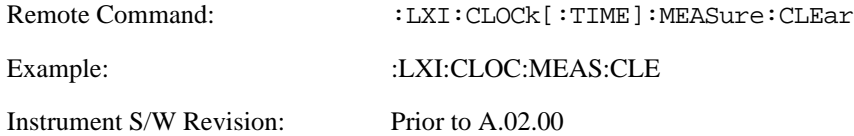

**Precision Time Protocol** Precision Time Protocol, as defined by IEEE 1588, is a method for synchronizing the time across a network. Instruments participating in the PTP network can coordinate

activities using this common time base.

**Accuracy (Remote Only)** Sets the typical offset from the correct time that a user can expect from the instrument PTP clock. This parameter is used when the instrument is selected as the Master clock. It should be set along with the time when configuring a master clock.

The value should be chosen by judging how precisely the clock can be set to the exact TAI time and the accuracy and drift of the clock's underlying oscillator.

This is an input to the IEEE 1588 Best Master Clock algorithm.

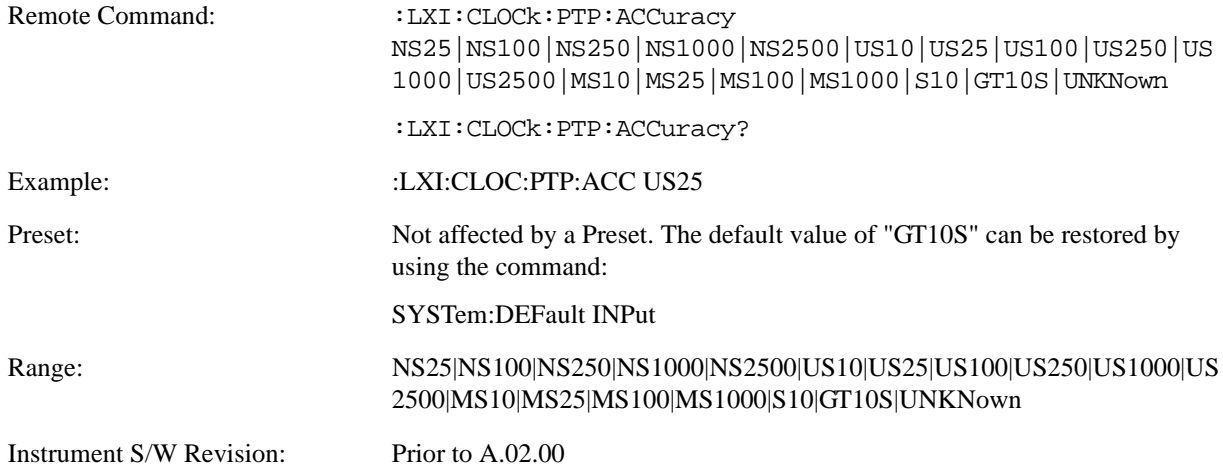

**Announce Interval (Remote Only)** Sets the time in seconds between PTP announce packets. A shorter interval makes the system more responsive to changes in the master clock at the cost of network bandwidth and packet processing time. The announce interval should be constant across all the instruments in the network. The announce interval will be rounded to the nearest non-negative integer power of two, with a maximum value of 16.

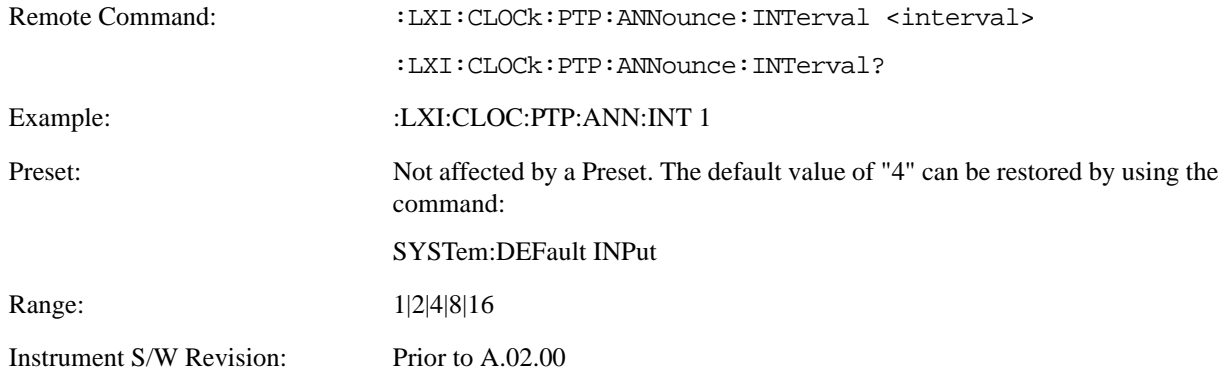

**Announce Receipt Time Out (Remote Only)** Sets the number of announce intervals that the instrument waits to receive an announce packet while in the Slave or Listening. After this number of announce intervals, the instrument will transition to the Master state.

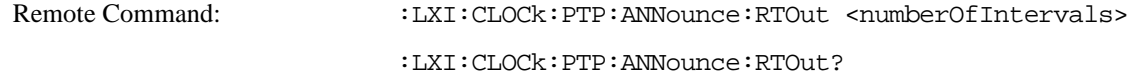

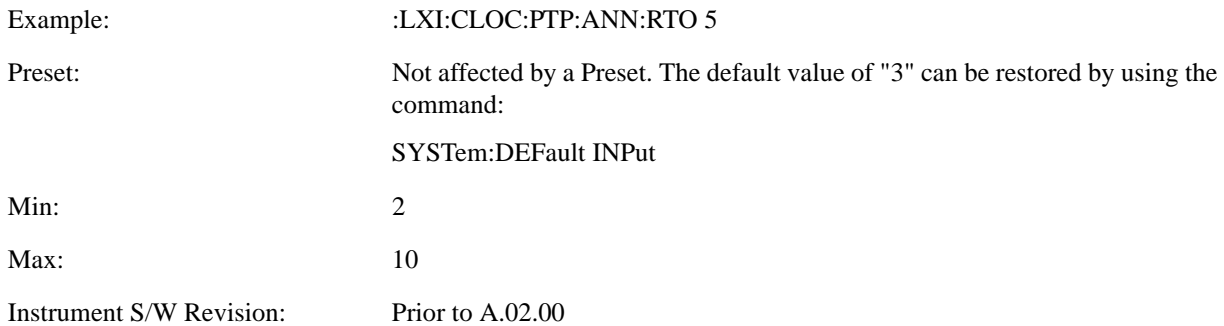

**Clock Class (Remote Only)** Returns a ranking of master clock suitability relative to other clocks on the network. A lower value represents a more suitable clock.

Suitability is defined by the IEEE 1588 standard section 7.6.2.4

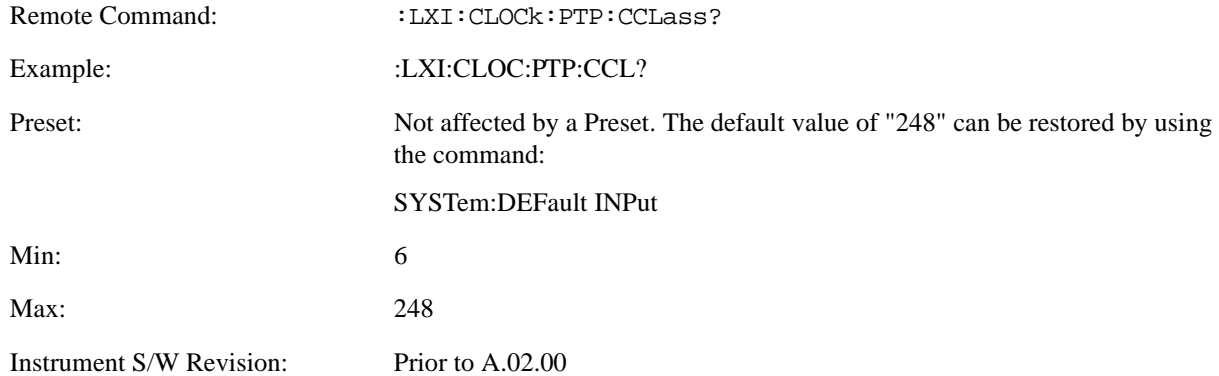

**Deviation (Remote Only)** Returns the standard deviation of the instrument's PTP time from the Grandmaster's PTP time.

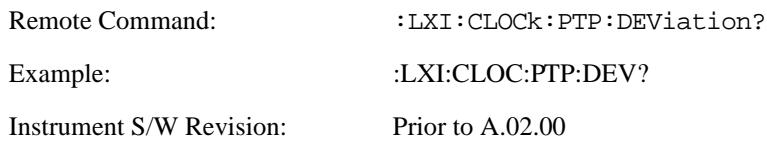

<span id="page-234-0"></span>**Domain (Remote Only)** The instrument synchronizes its clock only with other clocks in the same domain.

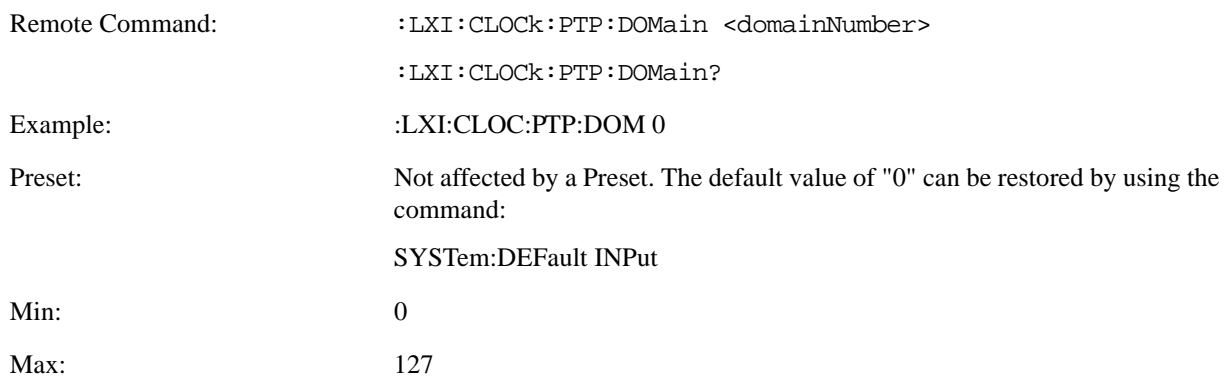

Instrument S/W Revision: Prior to A.02.00

**Offset (Remote Only)** Returns the difference between the instrument clock PTP time and the Master clock PTP time.

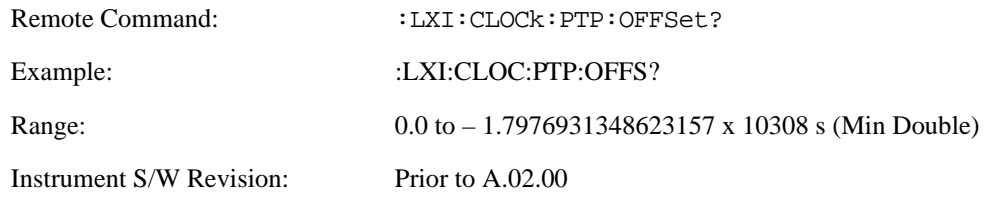

**First Priority (Remote Only)** Setting this parameter overrides the IEEE 1588 Best Master Clock algorithm. If an instrument's First Priority parameter is smaller than all other clocks in its domain, it is chosen as the Master clock.

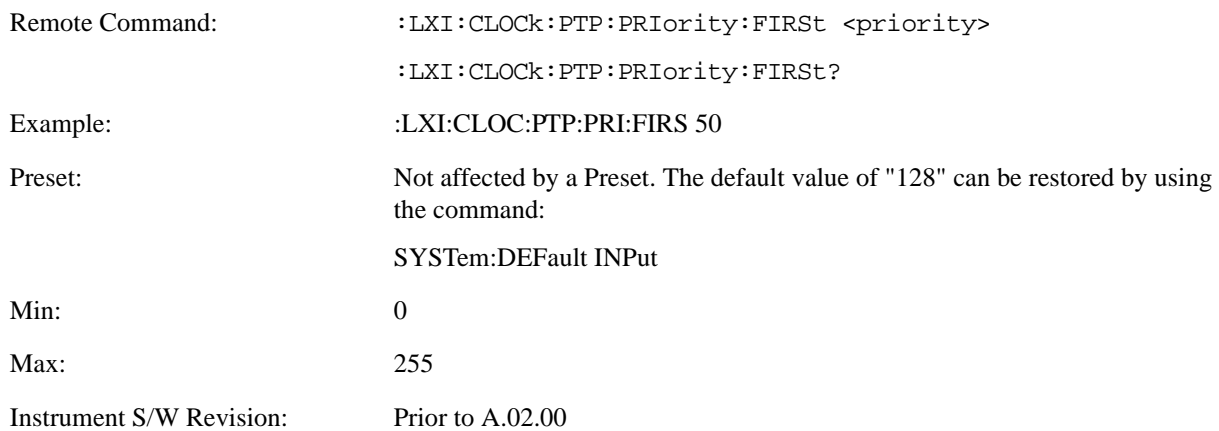

**Second Priority (Remote Only)** When two or more clocks are determined to be equally good by the Best Master Clock algorithm, the clock with the lowest Second Priority value is chosen to be the Master Clock.

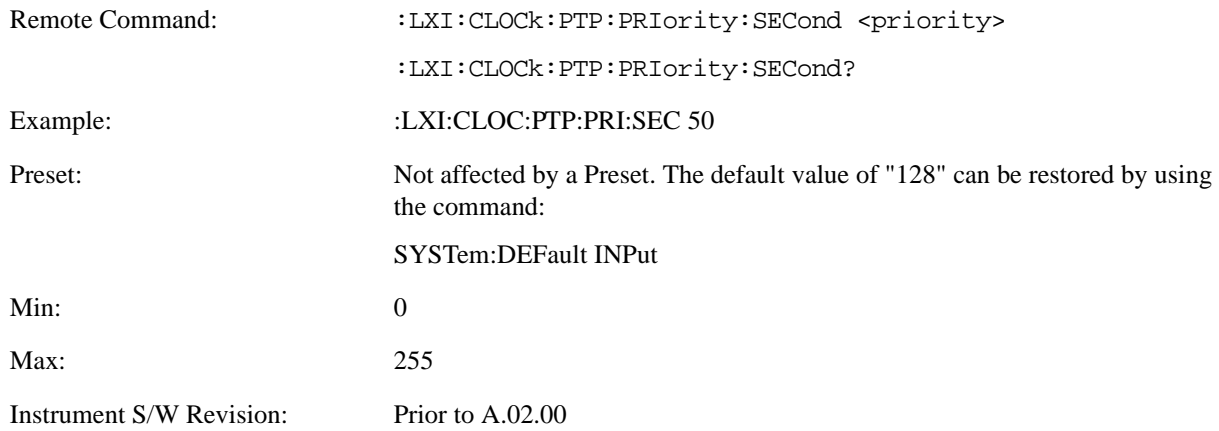

**State (Remote Only)** Returns the current state of the instrument's PTP clock as defined in the IEEE 1588

standard.

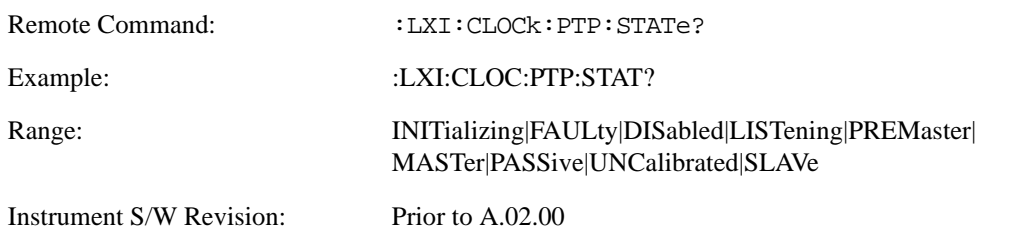

**Traceability (Remote Only)** Returns the quality of the instrument's PTP clock source of time when chosen as the Grand Master clock.

This parameter is used by the Best Master Clock algorithm.

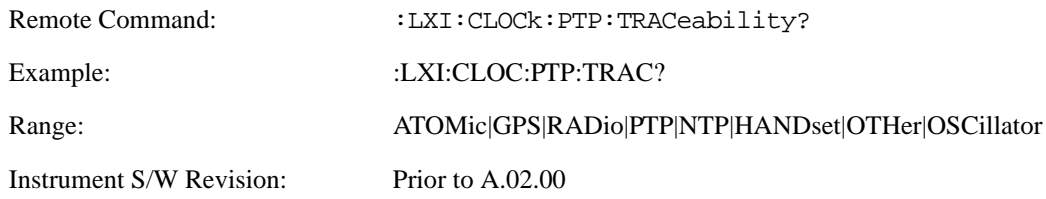

**Variance (Remote Only)** Returns the variance of the instrument's PTP clock time relative to the Master's PTP clock time.

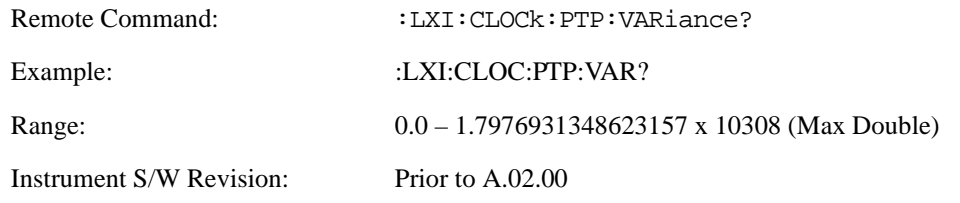

**Sync Interval (Remote Only)** Sets the rate at which PTP sync packets are transmitted when this instrument is acting as a Master PTP clock. The values must be integer powers of 2.

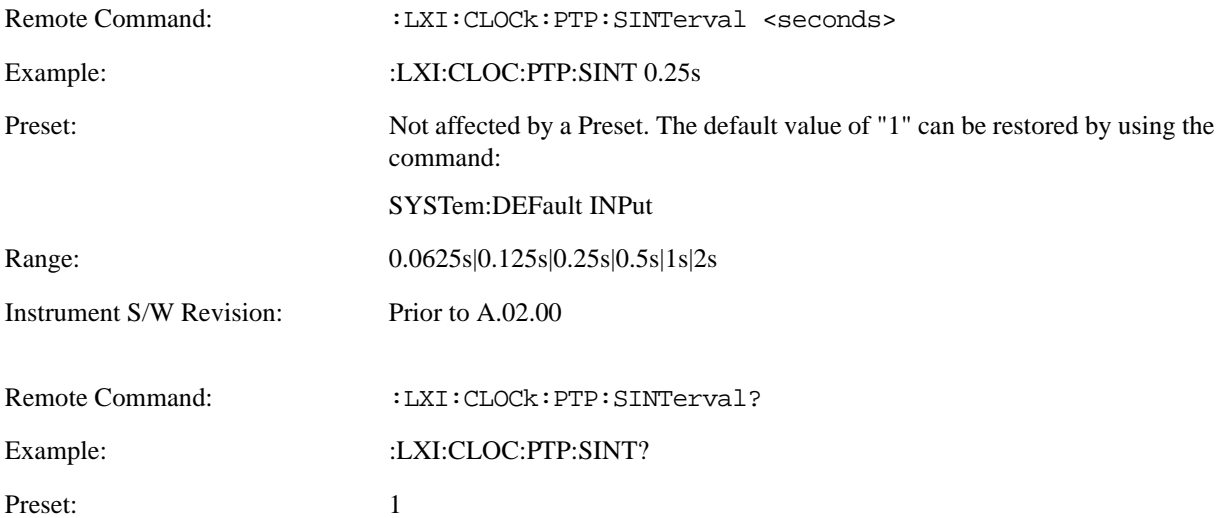

Range: 0.0625s|0.125s|0.25s|0.5s|1s|2s

Instrument S/W Revision: Prior to A.02.00

**Delay Request Interval (Remote Only)** This property is used by the master clock to specify the interval between delay request packets sent from the slave to the master clock. Slaves use a randomly-chosen interval, with mean equal to this property.

The value for this parameter must be an integer power of two.

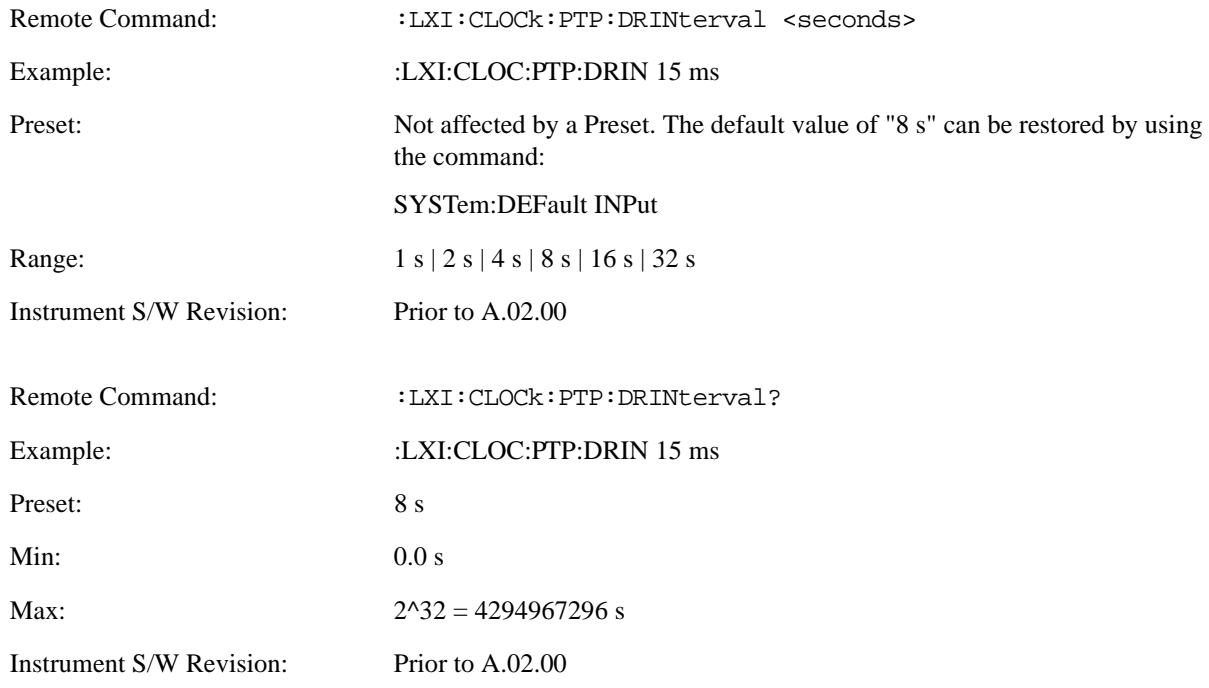

**Grand Master Accuracy (Remote Only)** Returns the relative accuracy of the Grand Master clock.

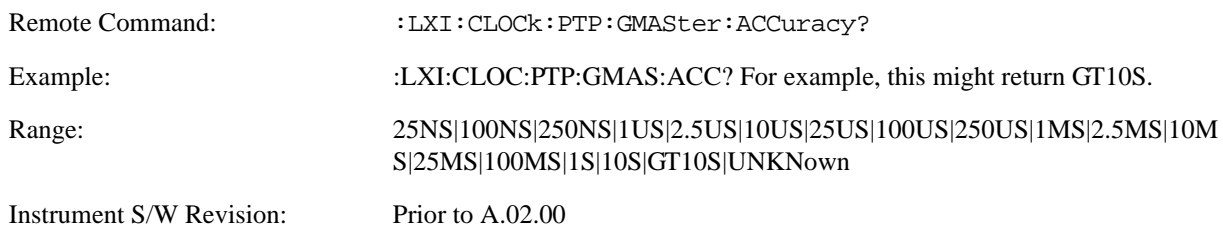

#### **MAC Address (Remote Only)** Returns the Grand Master's MAC Address.

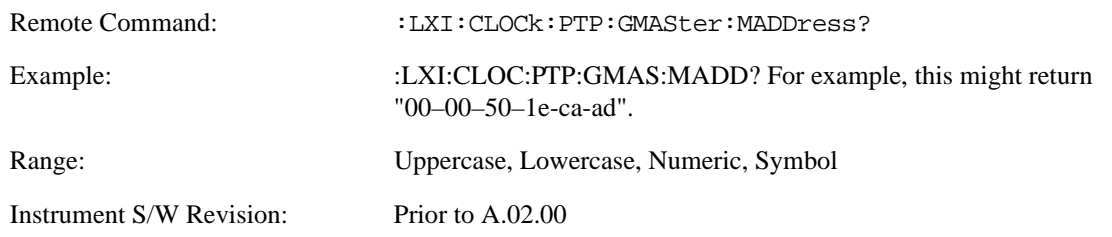

**Traceability (Remote Only)** Describes the quality of the Grand Master PTP clock's source of time.

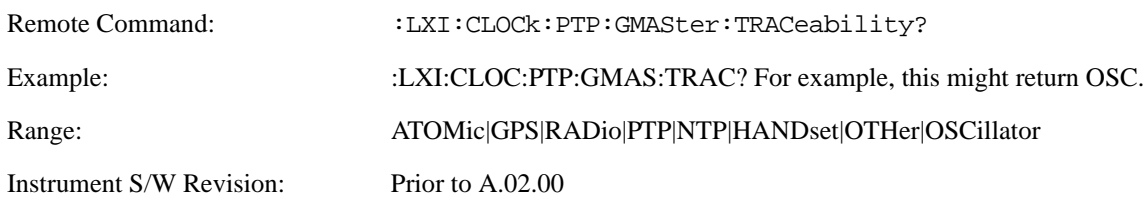

**Master MAC Address (Remote Only)** Returns the Master's MAC Address.

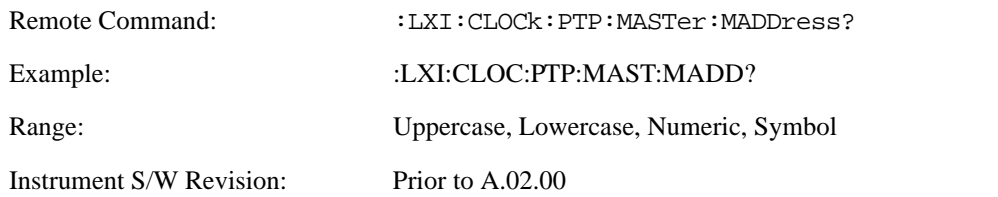

**Servo Algorithm (Remote Only)** The Servo Algorithm parameters are considered advanced settings for tweaking IEEE 1588 performance.

**Log (Remote Only)** The Servo Log records measurements of the offset between the instrument's PTP clock and the Master's PTP clock. It also records the packet travel time for Master-to-Slave and Slave-to-Master transactions.

**Next (Remote Only)** Retrieves and removes the oldest entry from the Servo Log. The format for a servo log entry is as follows

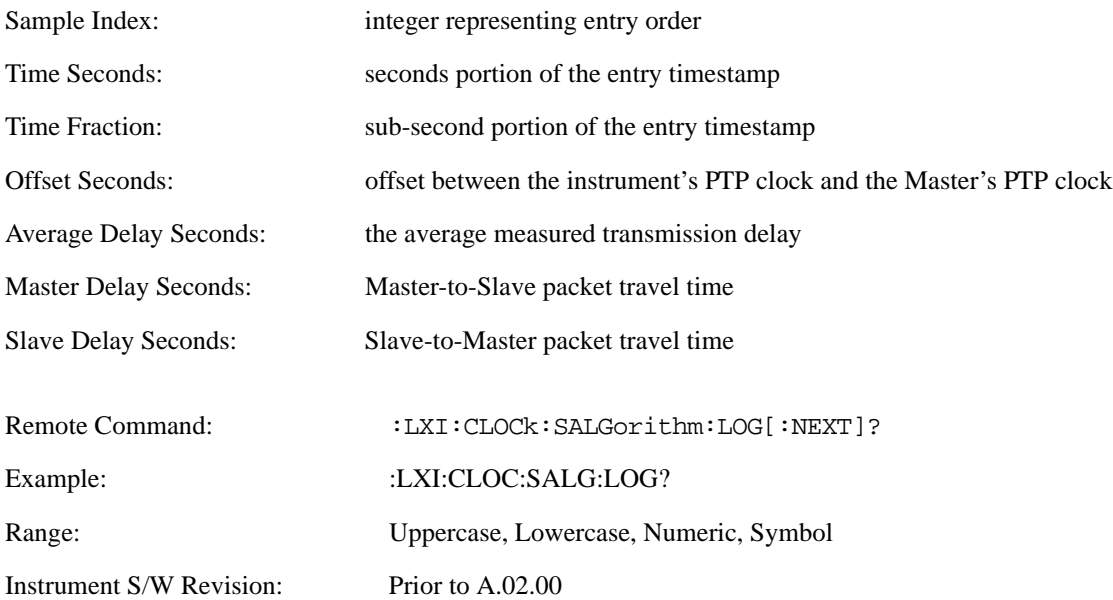

**Circular (Remote Only)** Sets the behavior for entries occurring while the Servo Log is full.

• If Circular is set to 1, incoming events overwrite the oldest events in the log.

• If Circular is set to 0, incoming events are discarded.

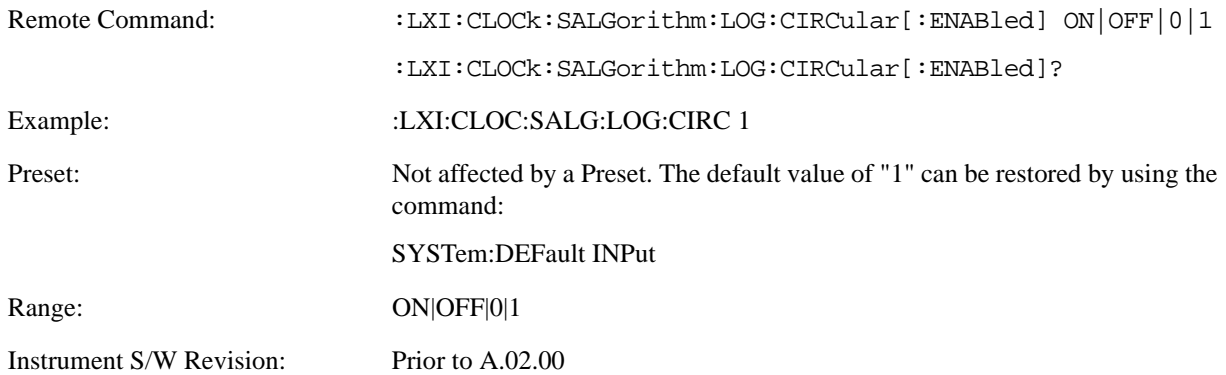

**Beginning Entry (Remote Only)** Sets or freezes the beginning entry of the log when in circular mode to the most recently added entry at the time of the command. This is so that the :LXI:EVENt:LOG:ENTtry? command has a reference entry for indexing individual entries in the log.

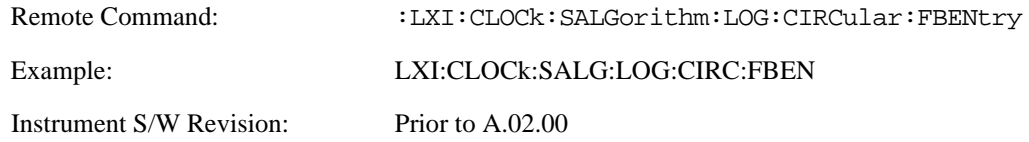

**Clear (Remote Only)** Clears all entries from the Servo Log.

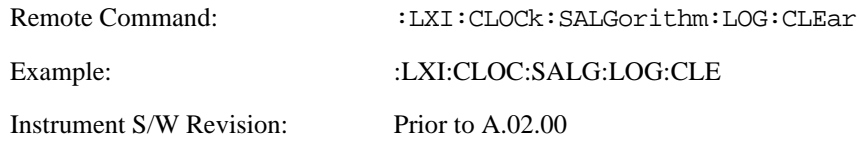

**Count (Remote Only)** Returns the number of unread entries in the Servo Log.

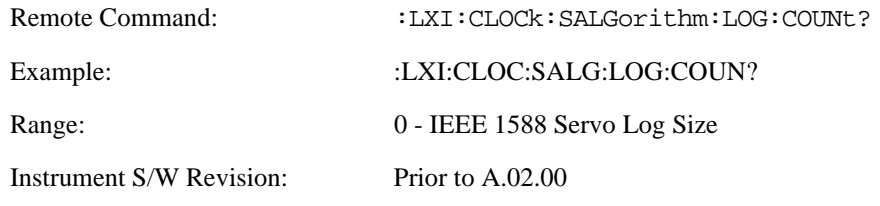

**Enabled (Remote Only)** •When the Servo Log is disabled, no events are recorded.

• When it is enabled, the Servo Log is active.

•

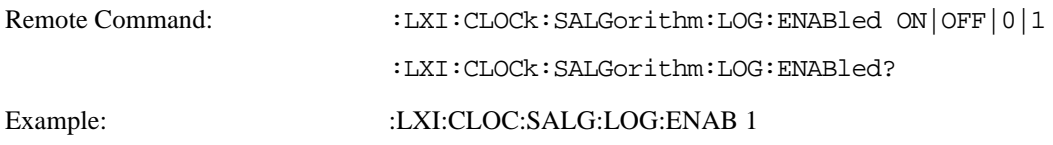

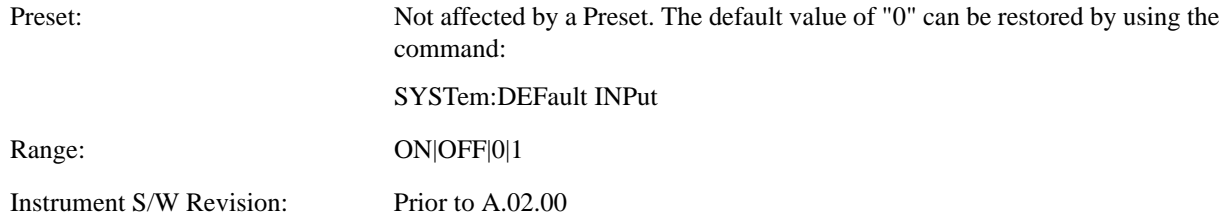

**Size (Remote Only)** Sets the maximum number of entries to store in the Servo Log.

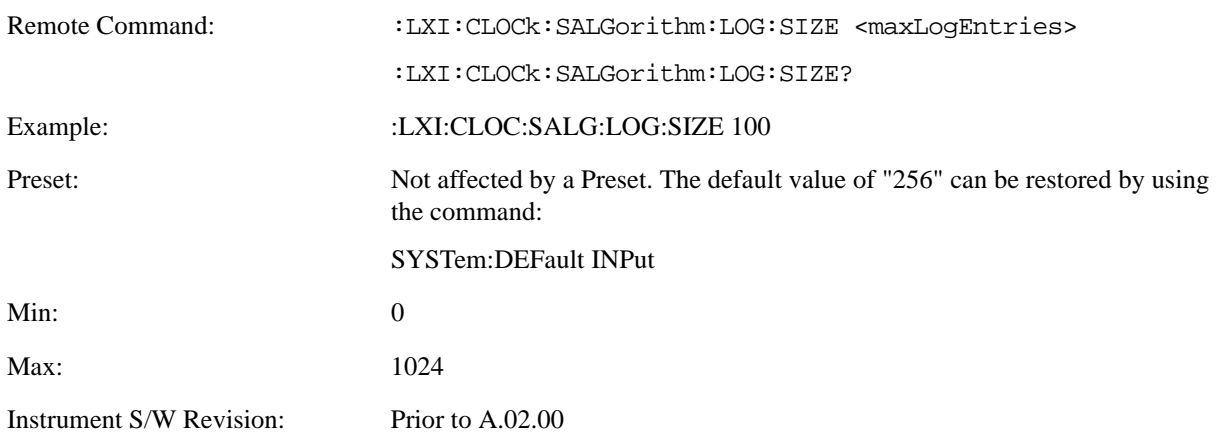

**All (Remote Only)** Non-destructively returns the entire contents of the Servo Log.

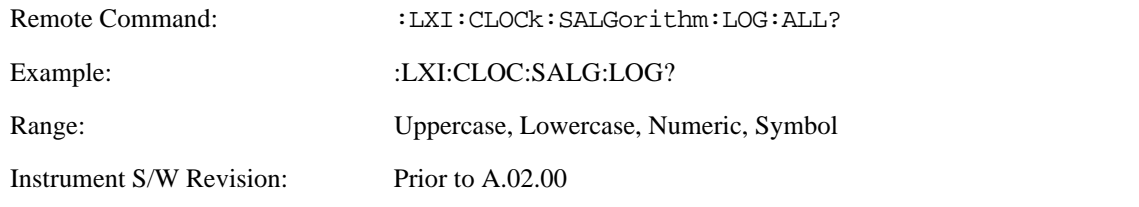

**Specific Entry (Remote Only)** Non-destructively returns a specifically indexed entry from within the Servo Log.

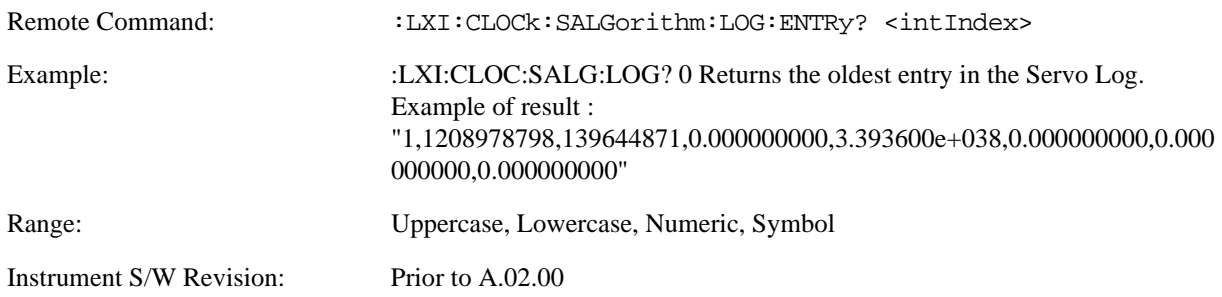

**Statistics (Remote Only)** Returns the long-term statistics of the servo log that characterizes the performance of the instrument PTP clock's offset from the master PTP clock. The statistics include the following values:

- Number of samples (an integer)
- Mean offset (a double)

- Standard deviation of the offset (a double)
- Maximum offset (a double)
- Minimum offset (a double)

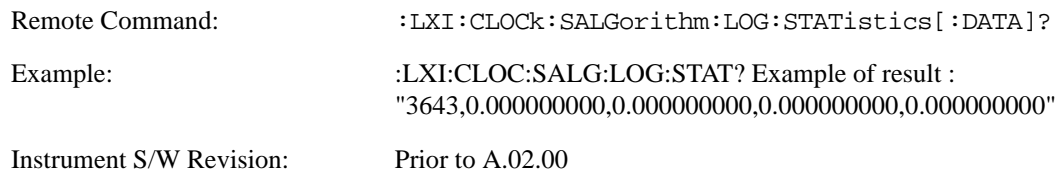

**Clear Statistics (Remote Only)** Resets the long-term servo performance statistics.

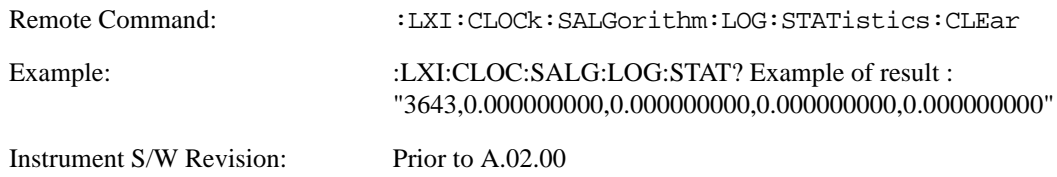

**Asymmetry (Remote Only)** Sets the difference in seconds between the Master-to-Slave packet travel time and the Slave-to-Master packet travel time.

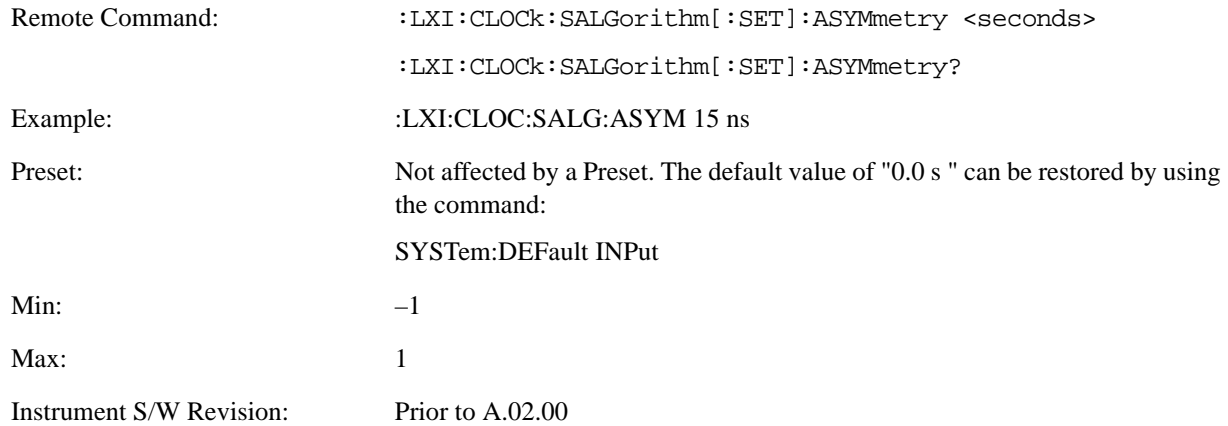

**Coarse/Fine Threshold (Remote Only)** Determines when the PTP clock Servo algorithm uses the 'Fine' or 'Coarse' parameters for adjusting the instrument's PTP clock time. The threshold is measured against a running estimate of the servo variance.

Coarse mode causes a slave clock to converge with the master clock more quickly, but it is more sensitive to noise, while Fine mode filters out noise more effectively, but takes longer to converge.

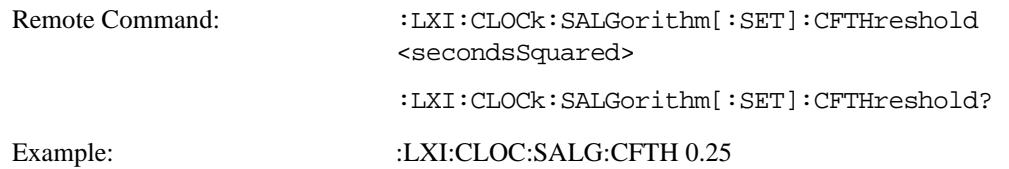

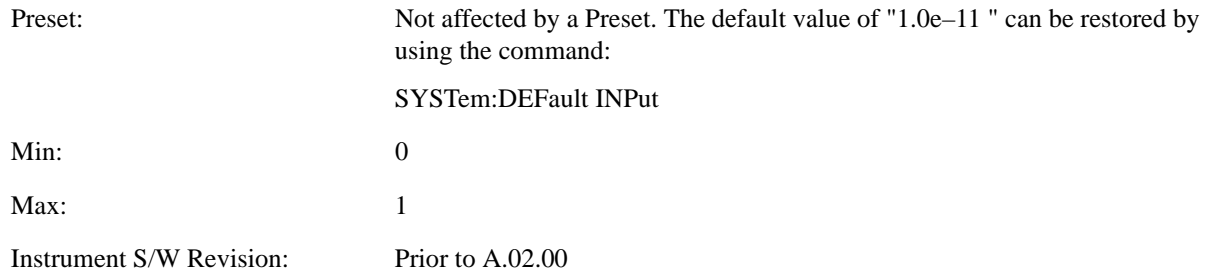

**Coarse Proportional Constant (Remote Only)** This constant is used by the servo when above the Coarse/Fine Threshold variance. Decreasing this constant causes the servo to become less responsive to both noise in the system and changes in the Master Clock's rate. Conversely, increasing this constant causes the servo to respond more energetically to both system noise and changes in the Master Clock's rate.

The ratio between the Proportional and Integral constants should remain roughly constant.

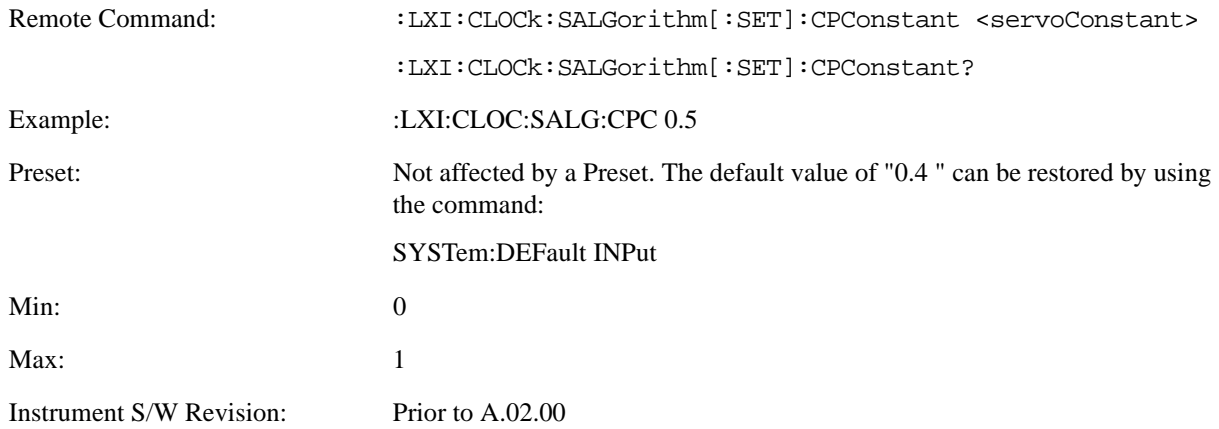

**Coarse Integral Constant (Remote Only)** This constant is used by the servo when above the Coarse/Fine Threshold variance. Decreasing this constant causes the servo to become less responsive to both noise in the system and changes in the Master Clock's rate. Conversely, increasing this constant causes the servo to respond more energetically to both system noise and changes in the Master Clock's rate.

The ratio between the Proportional and Integral constants should remain roughly constant.

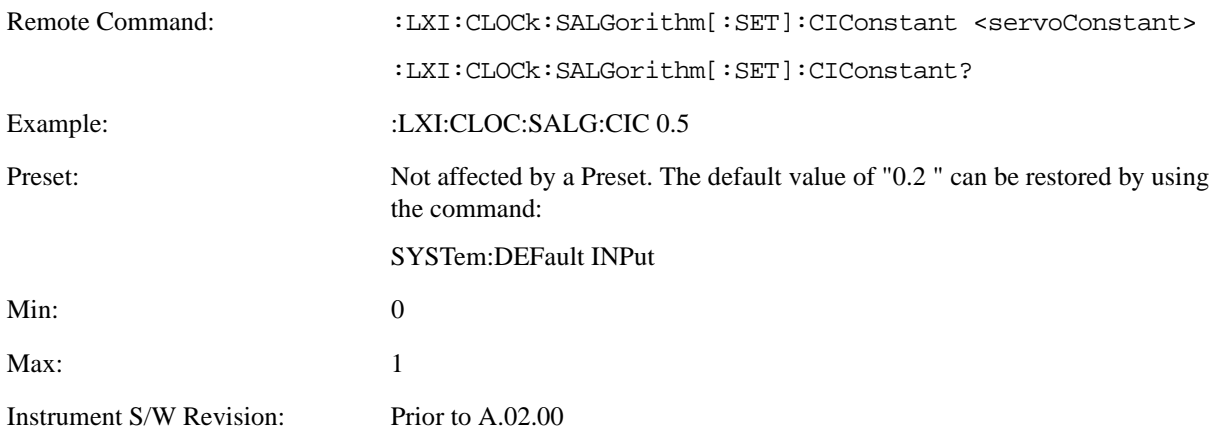

**Fine Proportional Constant (Remote Only)** This constant is used by the servo when below the Coarse/Fine Threshold variance. Decreasing this constant causes the servo to become less responsive to both noise in the system and changes in the Master Clock's rate. Conversely, increasing this constant causes the servo to respond more energetically to both system noise and changes in the Master Clock's rate.

The ratio between the Proportional and Integral constants should remain roughly constant.

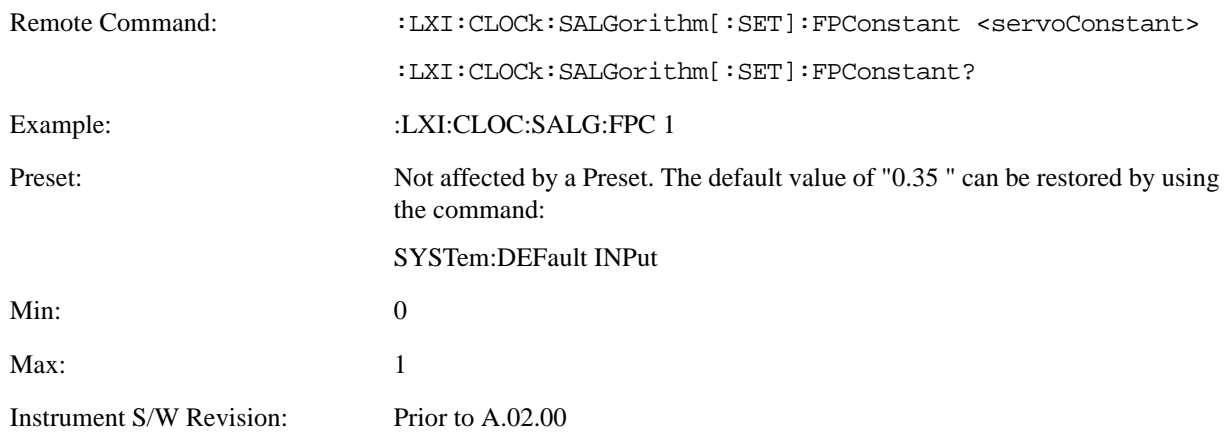

**Fine Integral Constant (Remote Only)** This constant is used by the servo when below the Coarse/Fine Threshold variance. Decreasing this constant causes the servo to become less responsive to both noise in the system and changes in the Master Clock's rate. Conversely, increasing this constant causes the servo to respond more energetically to both system noise and changes in the Master Clock's rate.

The ratio between the Proportional and Integral constants should remain roughly constant.

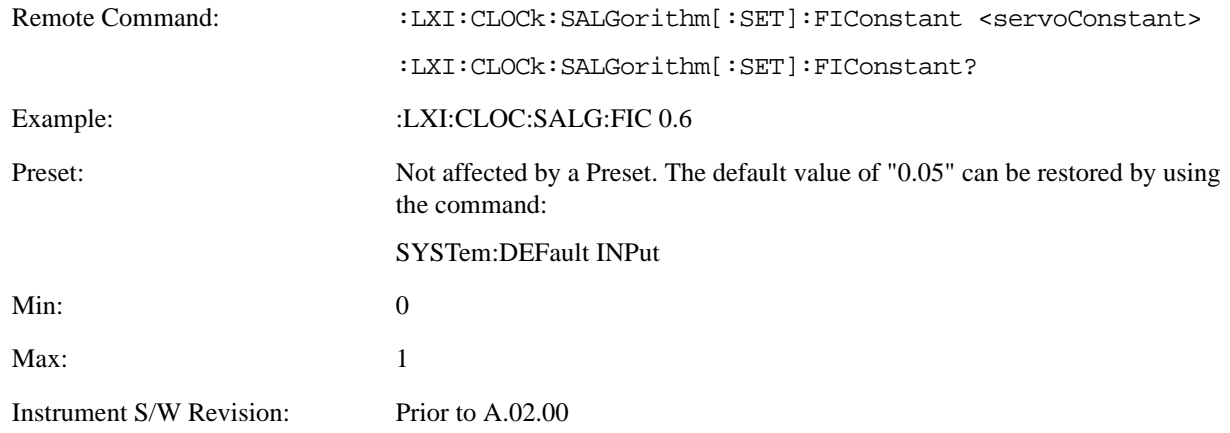

**Maximum Outlier Discard Count (Remote Only)** Sets the maximum number of outlier packets to ignore. After this maximum is exceeded, the next packet is accepted, regardless of whether or not it is flagged as an outlier.

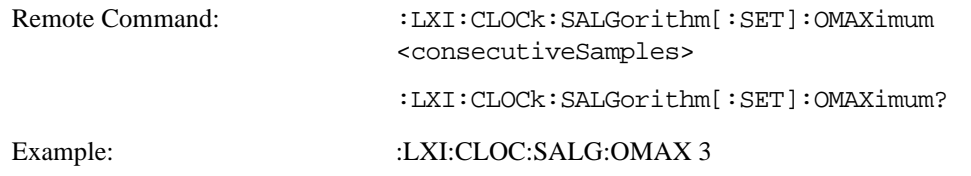

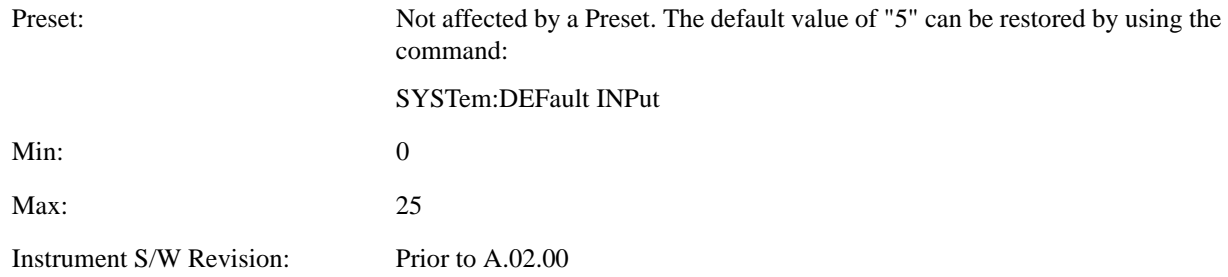

**Outlier Threshold (Remote Only)** Defines the threshold for determining whether a packet is considered a statistical outlier. If a sync or delay request is held up in a switch for a significant amount of time, the quality of synchronization will be perturbed. The servo ignores anything outside the outlier threshold. This parameter is expressed as a number of standard deviations from the currently measured average packet latency. Note that the value can be set to fractional standard deviations.

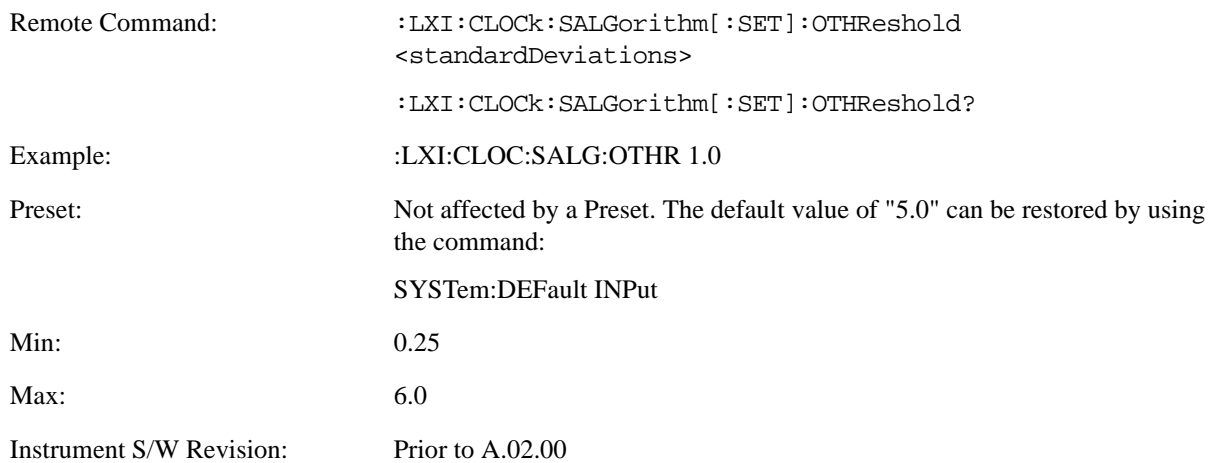

**Outlier Threshold Enable (Remote Only)** Enables the outlier threshold to determine whether or not outliers are discarded.

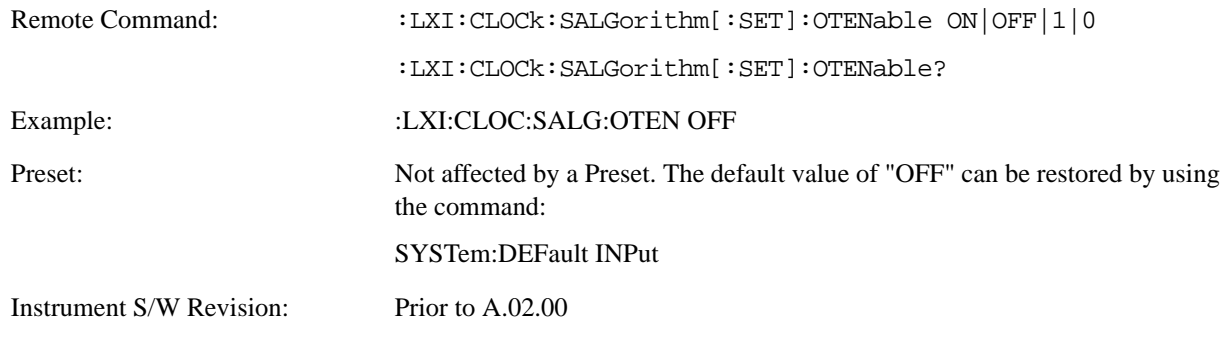

**Set/Steer Threshold (Remote Only)** If the instrument's clock deviates from the master by an amount equal to or greater than this threshold, it is reset to match the master rather than being gradually steered toward it.

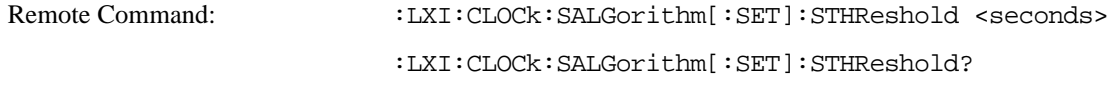

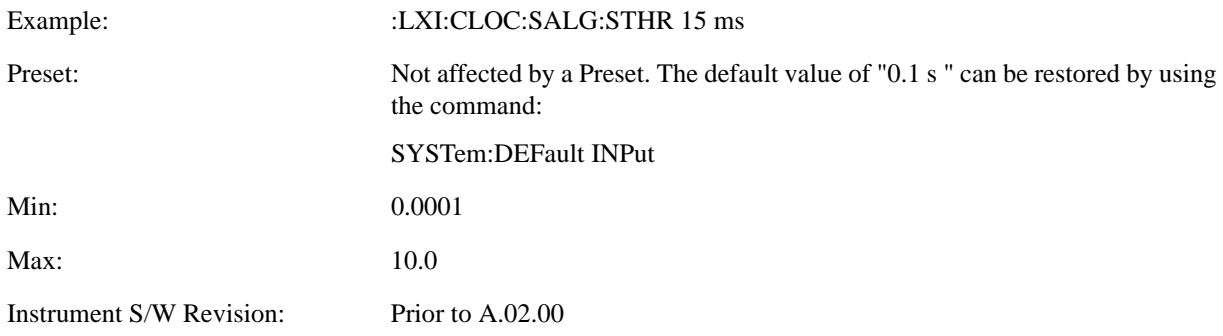

**Configure (Remote Only)** Allows the configuration of some of the above parameters from a single SCPI command.

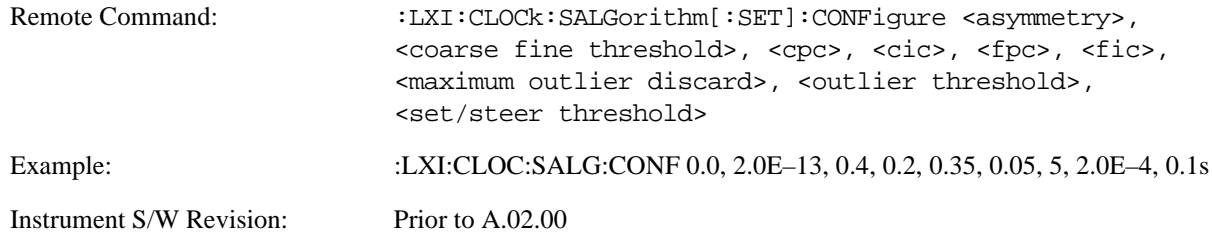

**Synchronization (Remote Only) Master (Remote Only)** Reports whether or not the device has been selected as the PTP master clock.

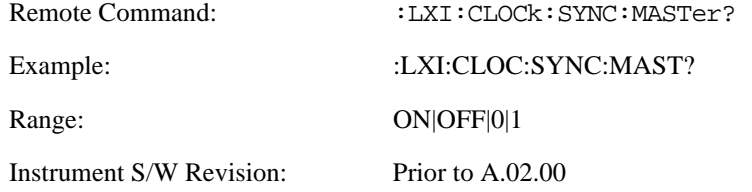

**Local Enabled (Remote Only)** Enable steering of the local clock with the PTP IEEE 1588 clock.

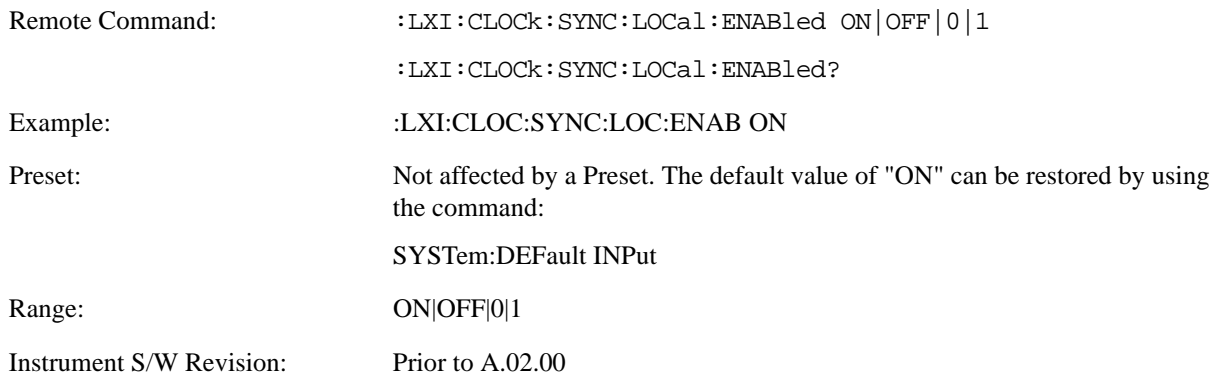

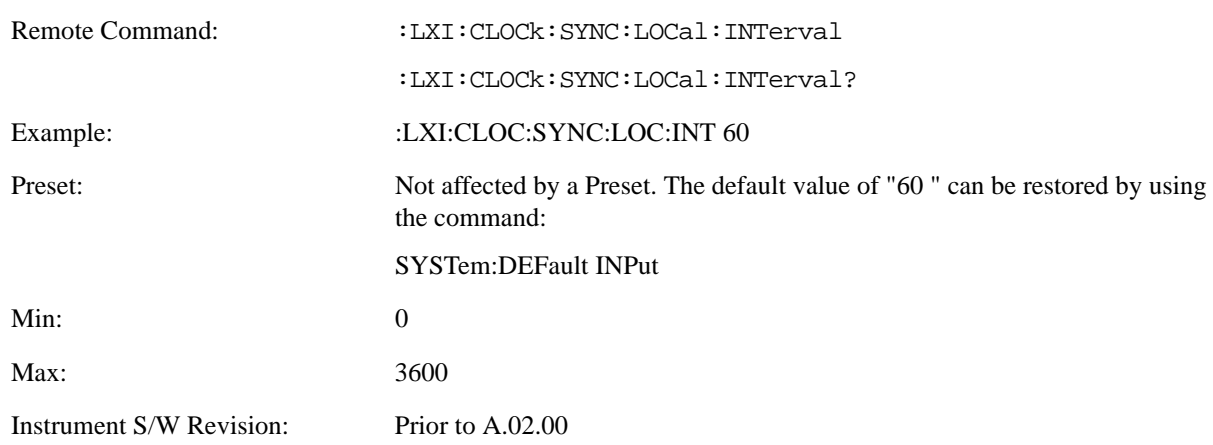

**Local Interval (Remote Only)** The local clock is updated after the time set in the Local Interval elapses.

#### **Instrument Status Events**

**Enable (Remote Only)** Setting the enabled parameter to ON enables the selected instrument event to be used as a source for Output LAN Events. Enabling an Instrument Status Event also causes the event to appear in the Event Log.

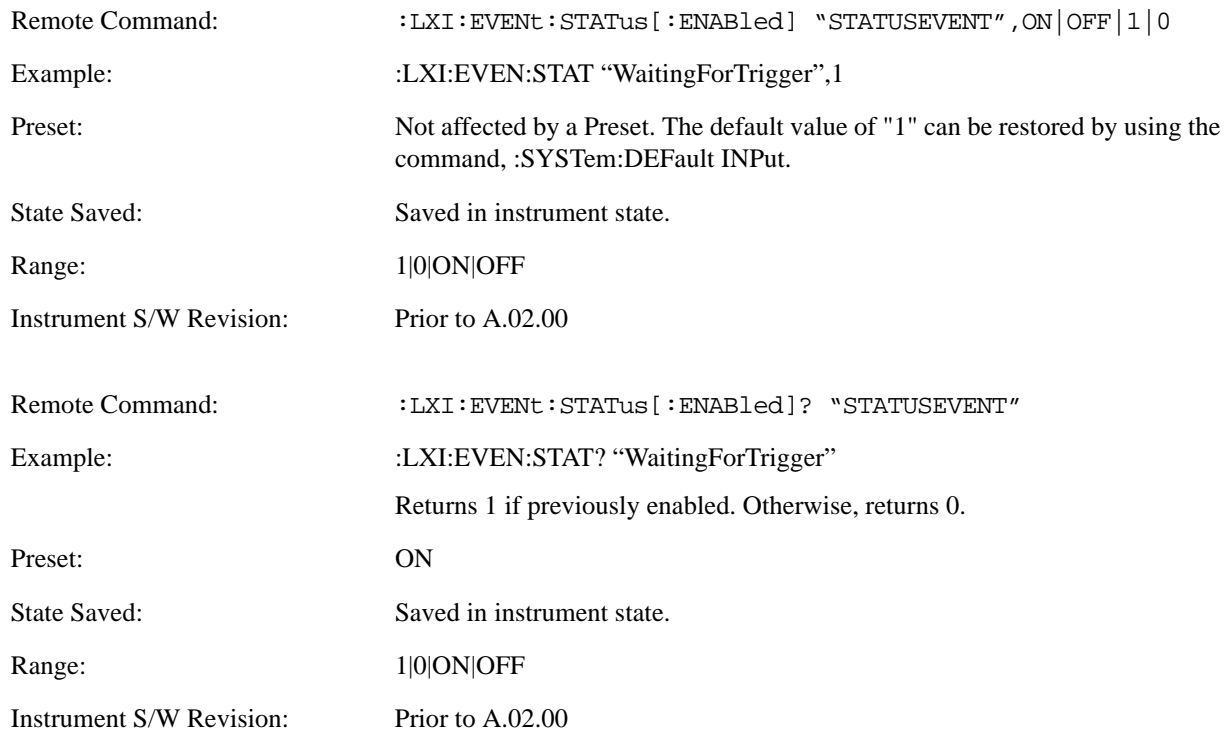

#### **LXI State Recall**

**Location (Remote Only)** This parameter is used to store the file paths of the state files to be recalled when each Input LAN Event is received. Since each LAN Event has its own Location entry, a given state is capable of branching to at least 8 different states. If custom Input events are added, an even greater

branching factor is possible.

When setting up state transitions, it is important to set the location of the next state before saving. This way, when the saved state is recalled, the next state locations are also automatically recalled.

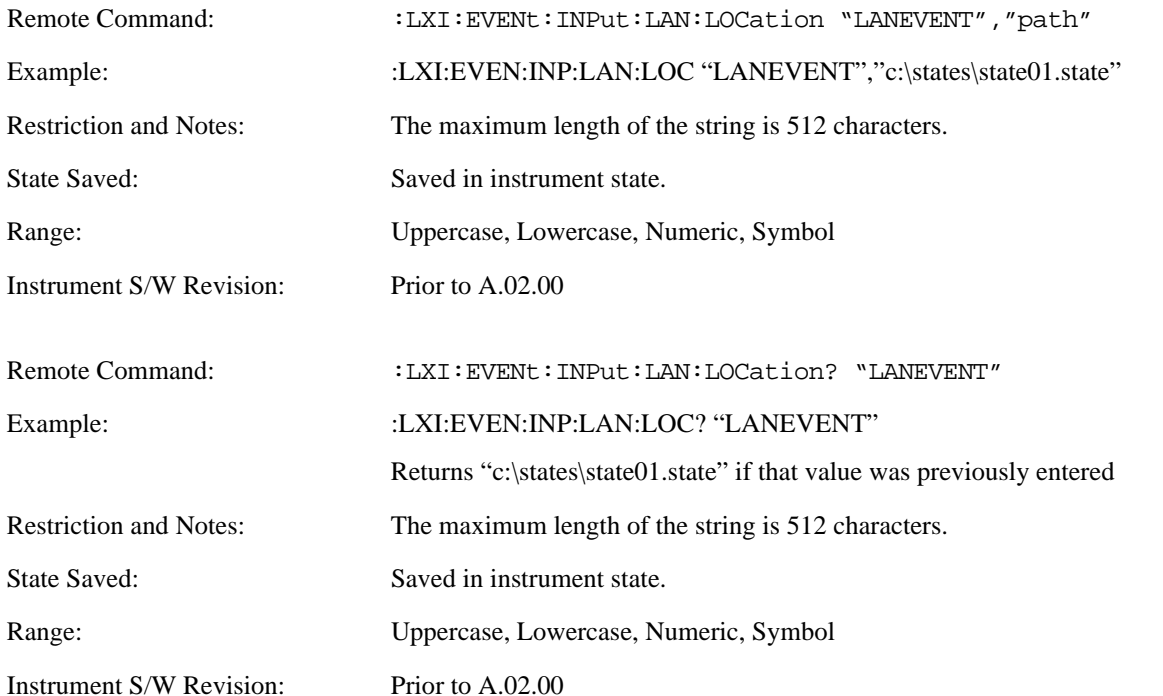

**Disable All (Remote Only)** Causes all LXI Input LAN Events to go into the disabled state (Enabled = OFF).

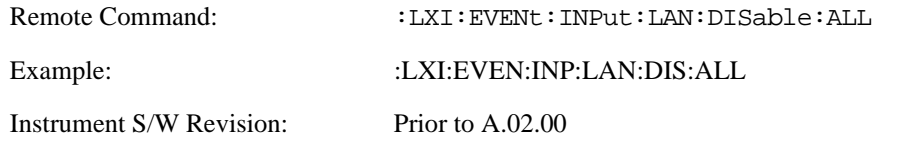

**Add (Remote Only)** Adds the provided string to the list of possible LAN events to Input as a response to instrument events. As new LAN events are added, keys are generated in the LXI Input LAN Events menu. New key panels are generated as the number of possible LAN events increases past a multiple of six, and the "More" keys are updated to reflect the new number of key panels in the LXI Input LAN Events menu.

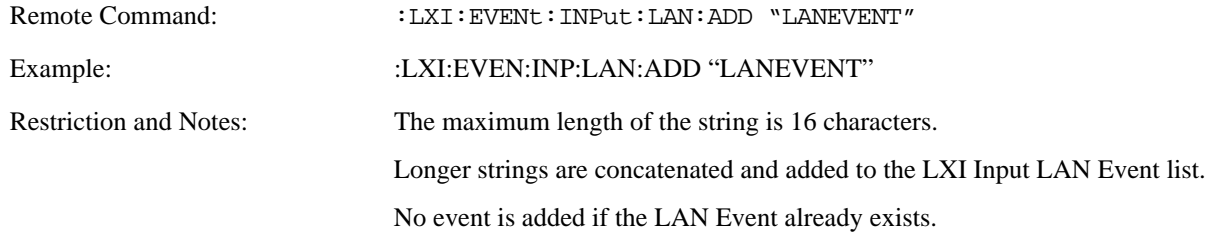

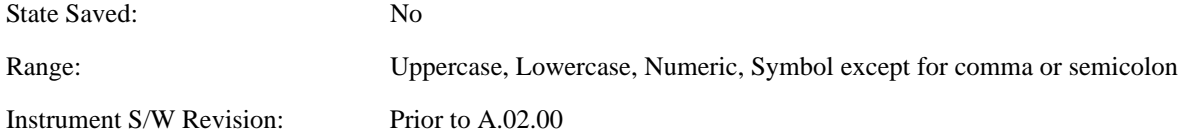

**Remove (Remote Only)** Removes the provided string from the list of LXI Input LAN Events. As new LAN events are removed, keys are removed from the LXI Input LAN Events menu. Key panels are removed as the number of possible LAN events decreases past a multiple of six, and the "More" keys are updated to reflect the new number of key panels in the LXI Input LAN Events menu. Events from the default list cannot be removed.

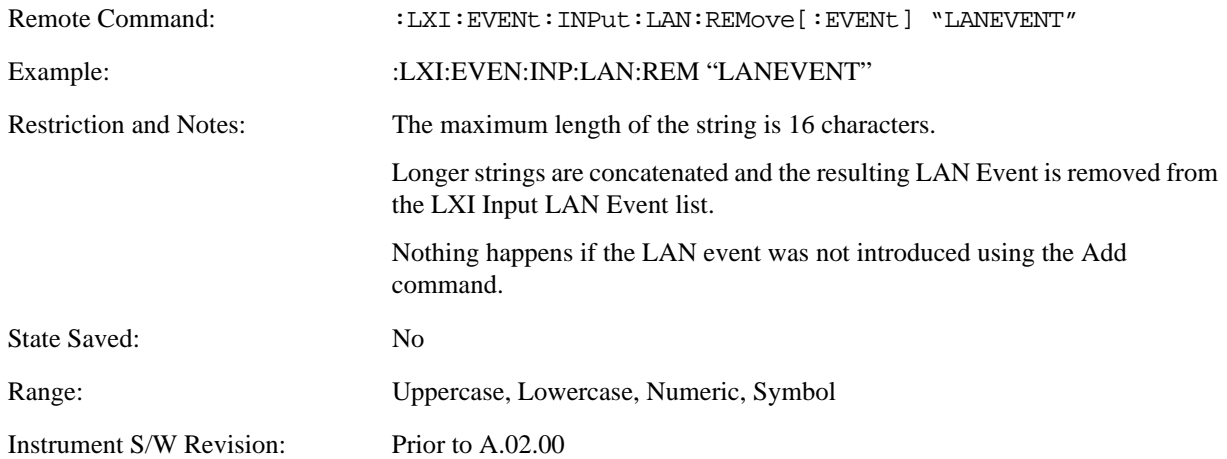

**Remove All (Remote Only)** Clears the list of custom LAN events (those introduced using the Add command). As new LAN events are removed, keys are removed from the LXI Input LAN Events menu. Key panels are removed as the number of possible LAN events decreases past a multiple of six, and the "More" keys are updated to reflect the new number of key panels in the LXI Input LAN Events menu.

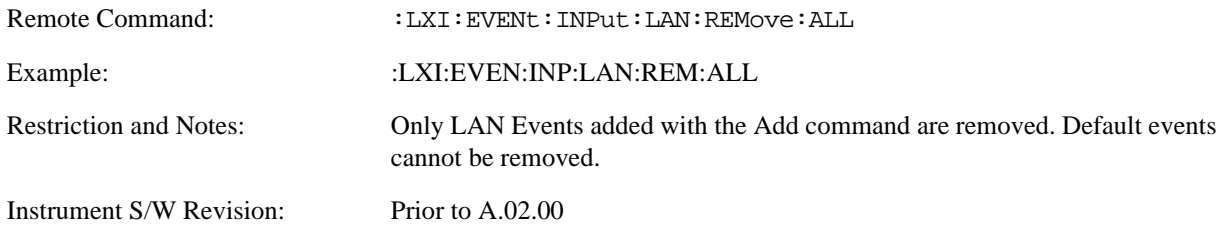

**Filter (Remote Only)** Only LXI Input LAN Events coming from hosts matching the filter string are processed. There is no Key Path to this command

The syntax for specifying a filter is as follows:

 $Filter = ([host[:port]] | [ALL[:port]]) [, Filter]$ 

Specifying an empty string means that LXI trigger packets are accepted as an Input from any port on any host on the network via either TCP or UDP.

Specifying only the port means that any host communicating over that port can send events.

Specifying ALL indicates that UDP multicast packets are accepted if they are directed to the IANA assigned multicast address on the IANA assigned default port, or the designated port if specified.

Examples:

- $\cdot$  "192.168.0.1:23"
- "agilent.com, soco.agilent.com"
- "agilent.com:80, 192.168.0.1"

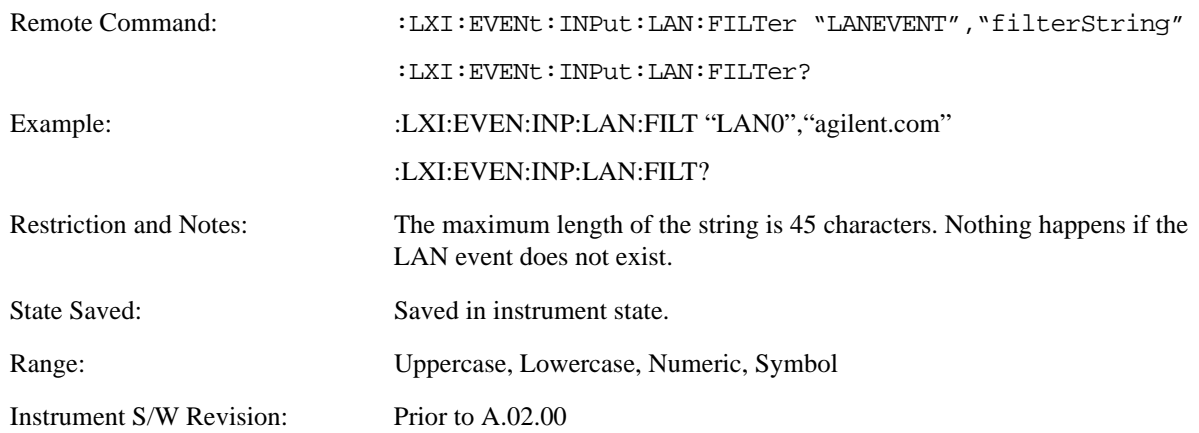

**Identifier (Remote Only)** Sets the string that is expected to arrive over the LAN for a given Input LAN Event to occur. The Identifier is variable to allow for easier system debugging.

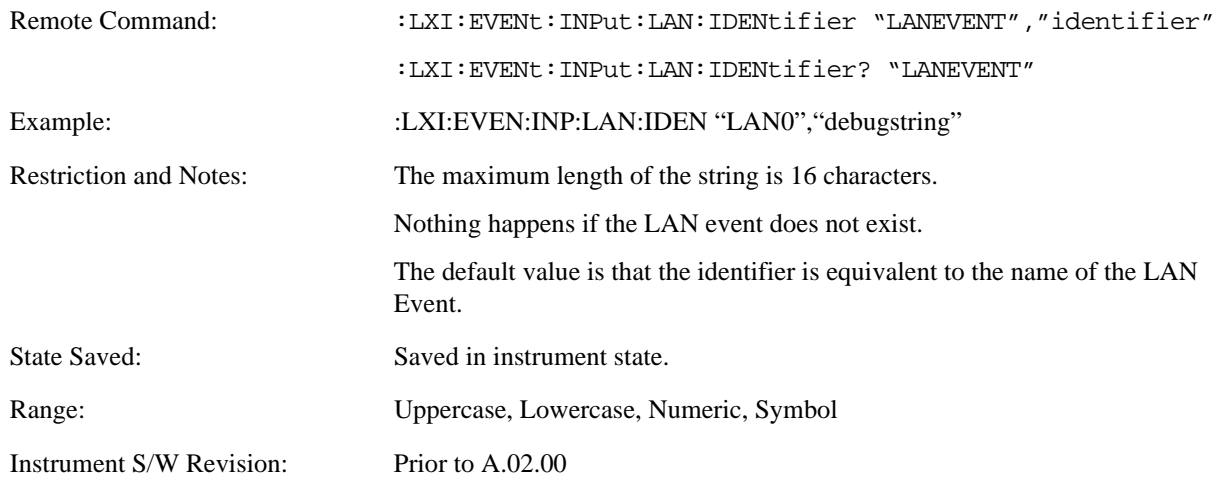

**Detection (Remote Only)** Pressing this button brings up the Detection menu.

- Selecting "Rise" causes the instrument to trigger on the receipt of a signal low LAN Event followed by a signal high LAN Event.
- Selecting "Fall" causes the instrument to trigger on the receipt of a signal high LAN Event followed by a signal low LAN Event.
- Selecting "High" causes the instrument to trigger on every signal high LAN Event.

• Selecting "Low" causes the instrument to trigger on every signal low LAN Event.

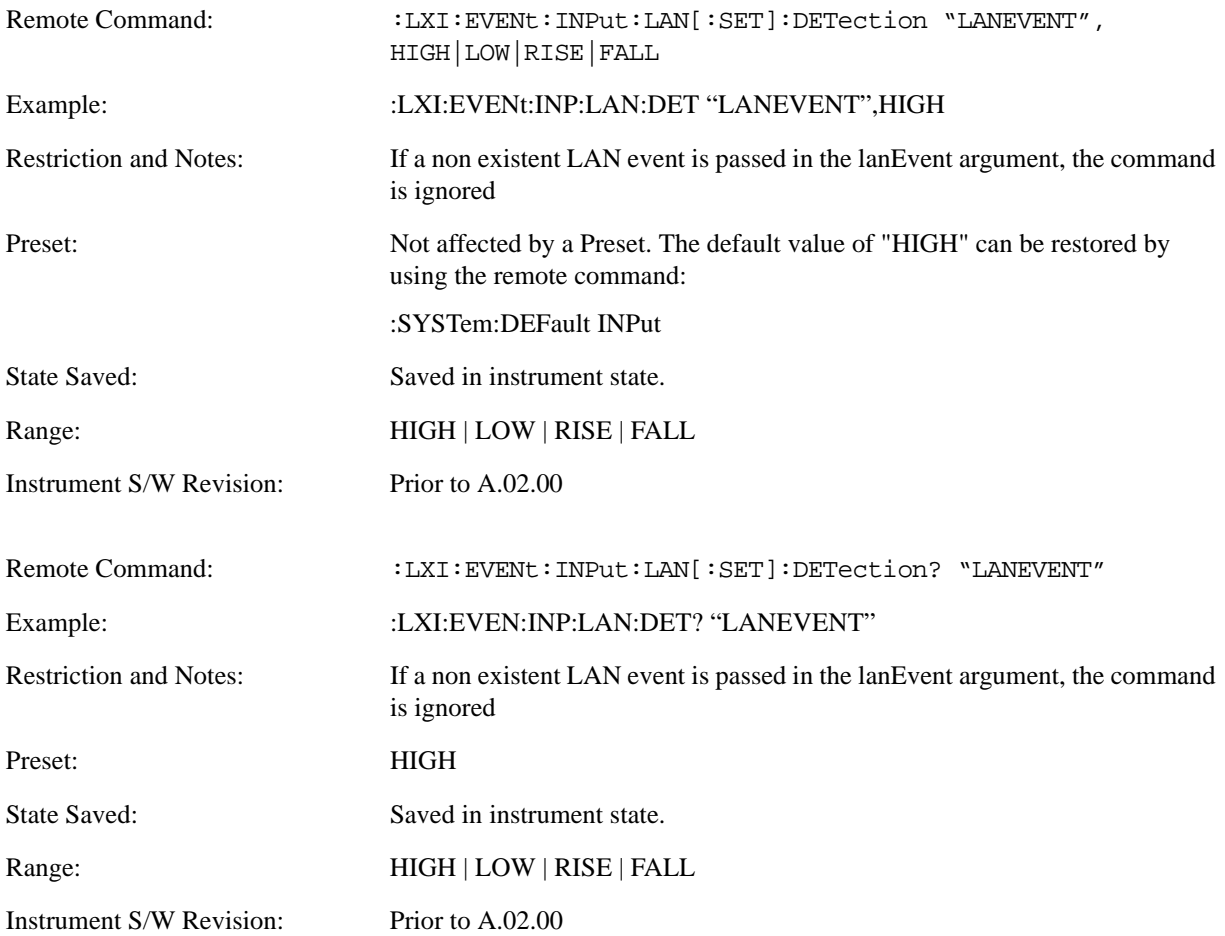

**Enabled (Remote Only)** When the Enabled parameter is set to ON, receiving the given LAN Event causes the instrument to transition to the state held in the Next State Slot.

When the Enabled parameter is OFF, the Input LAN Event is ignored.

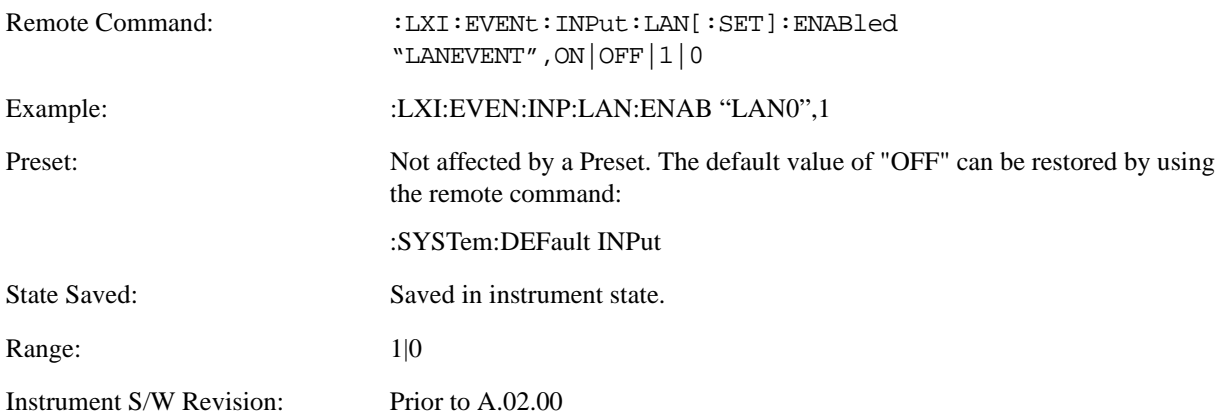

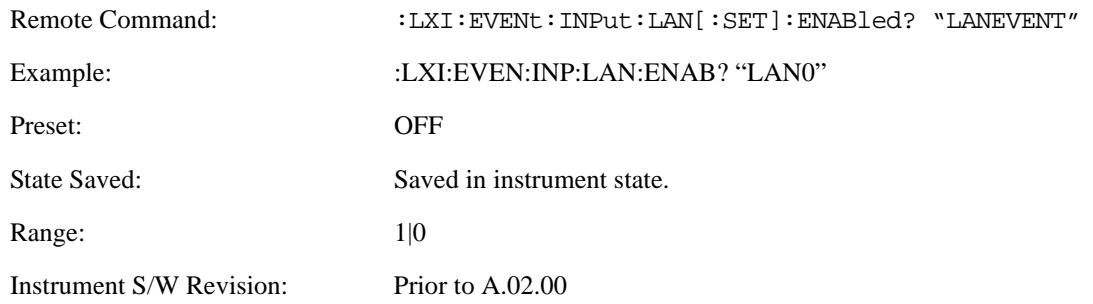

**Count (Remote Only)** Returns the number of items in the LXI Input LAN Event List.

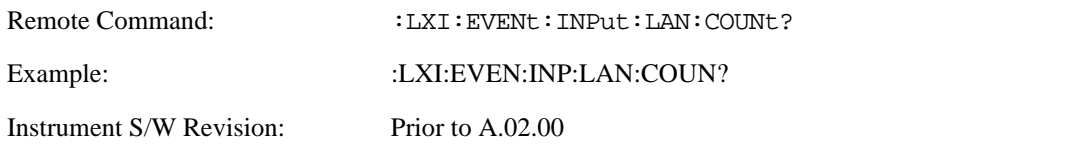

List (Remote Only) Returns a list of all of the valid LXI Input LAN Event names.

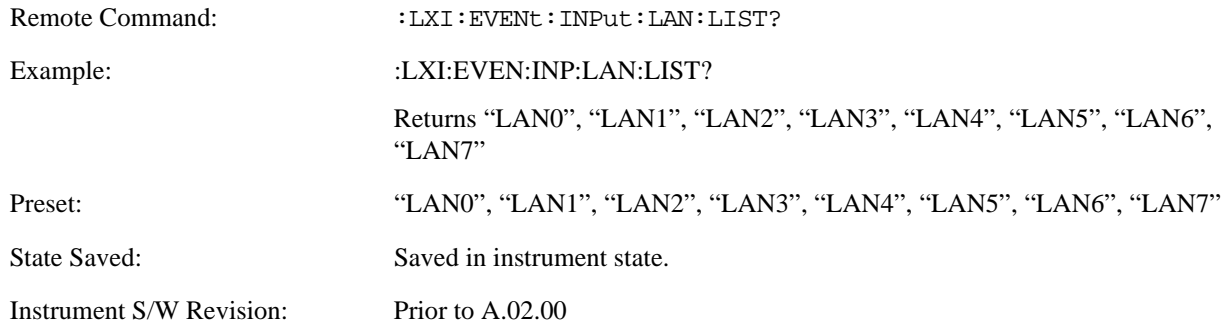

**Configure (Remote Only)** Allows the configuration of some of the above parameters from a single SCPI command.

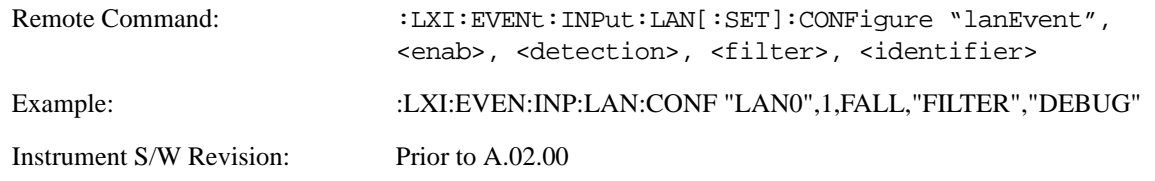

#### **Restore Defaults**

Provides incremental initialization of the system setting groups along with supporting a comprehensive reset of the entire instrument back to a factory default state. The menu selections are the groups of system settings and when one is selected, that particular group of system settings is reset back to their default values.

Key Path **System**
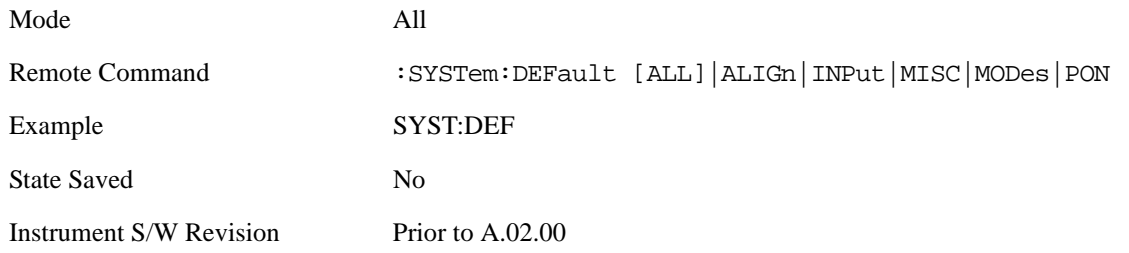

#### **Restore Input/Output Defaults**

Causes the group of settings and data associated with Input/Output front-panel key to be a reset to their default values. This level of Restore System Defaults does not affect any other system settings, mode settings and does not cause a mode switch.

Confirmation is required to restore the Input/Output setting. The confirmation dialog is:

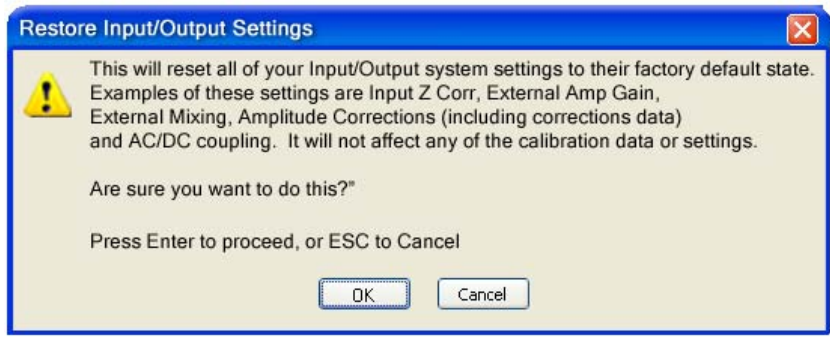

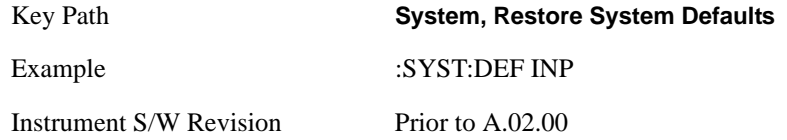

#### **Restore Power On Defaults**

This selection causes the Power On settings to be a reset to their default value. This level of Restore System Defaults does not affect any other system settings, mode settings and does not cause a mode switch. The Power On settings and their default values are Power On Type reset to Mode and Input/Output Defaults and Power On Application reset to whatever the factory set as its default value.

Confirmation is required to restore the factory default values. The confirmation dialog is:

### System Functions **System**

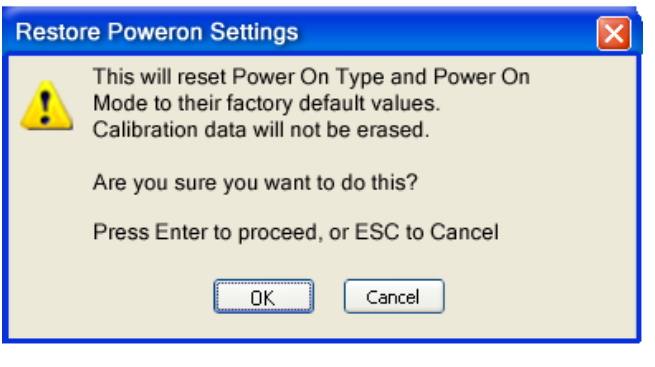

Key Path **System, Restore System Defaults** Example :SYST:DEF PON Instrument S/W Revision Prior to A.02.00

#### **Restore Align Defaults**

This selection causes the Alignment system settings to be a reset to their default values. This does not affect any Alignment data stored in the system. This level of Restore System Defaults does not affect any other system settings, mode settings and does not cause a mode switch.

After performing this function, it may impact the auto-alignment time of the instrument until a new alignment baseline has been established.

Confirmation is required to restore the factory default values. The confirmation dialog is:

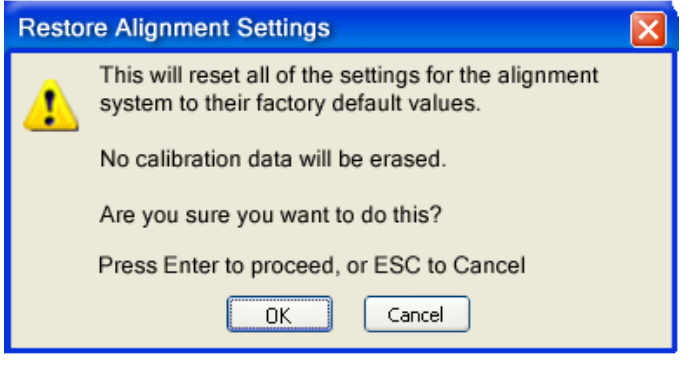

Key Path **System, Restore System Defaults** Example :SYST:DEF ALIG Instrument S/W Revision Prior to A.02.00

### **Restore Misc Defaults**

This selection causes miscellaneous system settings to be reset to their default values. With this reset, you lose the GPIB address and it is reset to 18, so this should be used with caution. This level of Restore System Defaults does not affect any other system settings, mode settings and does not cause a mode switch. This miscellaneous group contains the rest of the settings that have not been part of the other Restore System Defaults groups. The following table is a complete list of settings associated with this group:

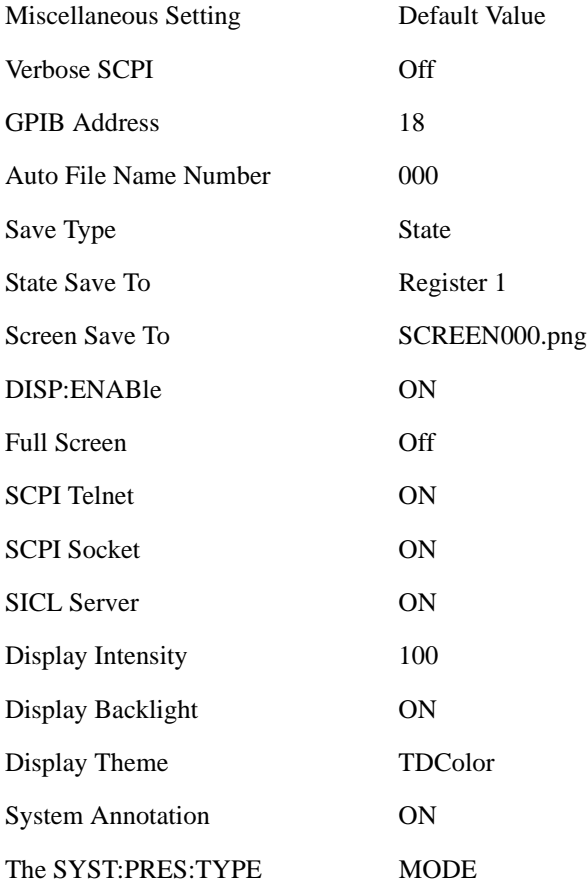

Confirmation is required to restore the factory default values. The confirmation dialog is:

### System Functions **System**

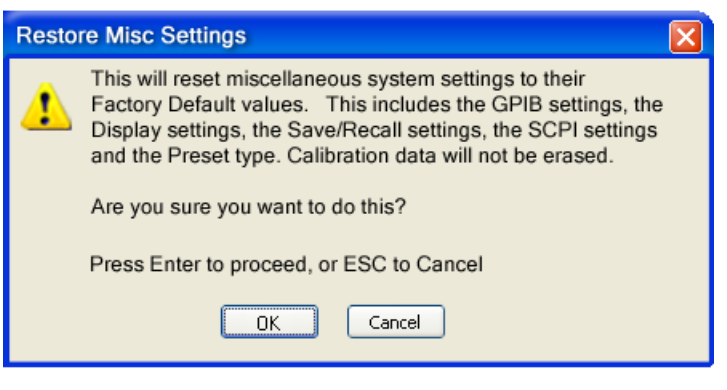

Key Path **System, Restore System Defaults**

Example :SYST:DEF MISC Instrument S/W Revision Prior to A.02.00

### **Restore Mode Defaults (All Modes)**

This selection resets all of the modes in the instrument back to their default state just as a Restore Mode Defaults does and it switches the instrument to the power-on mode and causes the default measurement for the power-on mode to be active. This level of Restore System Defaults does not affect any system settings, but it does affect the state of all modes and does cause a mode switch unless the instrument was already in the power-on mode.

Confirmation is required to restore the factory default values. The confirmation dialog is:

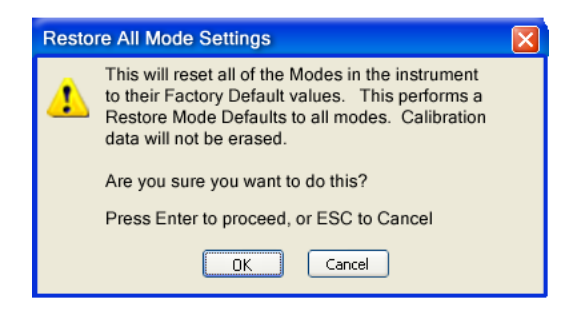

.

#### Key Path **System, Restore System Defaults**

Example :SYST:DEF MOD

Dependencies/Couplings An All Mode will cause the currently running measurement to be aborted, mode switch to the power-on mode and activate the default measurement for the power-on mode. It gets the mode to a consistent state with all of the default couplings set.

### **All**

This is the catastrophic function that does a comprehensive reset of ALL analyzer settings to their factory default values. It resets all of the system setting groups, causes a Restore Mode Defaults for all modes in the instrument, and switches back to the power-on mode. It does not affect the User Preset file or any user saved files.

Confirmation is required to restore the factory default values. The confirmation dialog is:

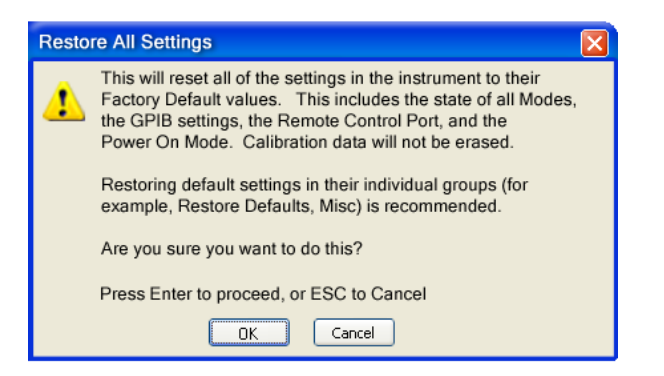

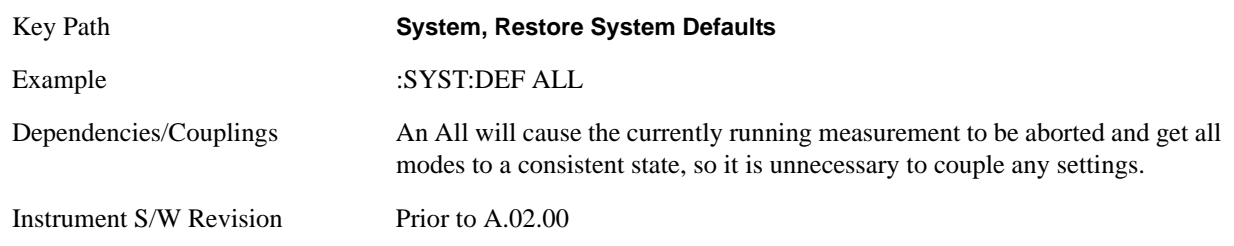

### **Control Panel…**

Opens the Windows Control Panel.

Pressing any key will cause the Control Panel to exit.

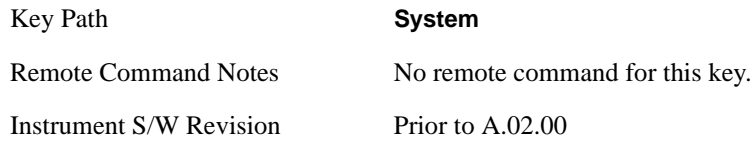

### **Licensing…**

Opens the license explorer.

### **System Functions System**

For Help on this key, select Help in the menu bar at the top of the license explorer window.

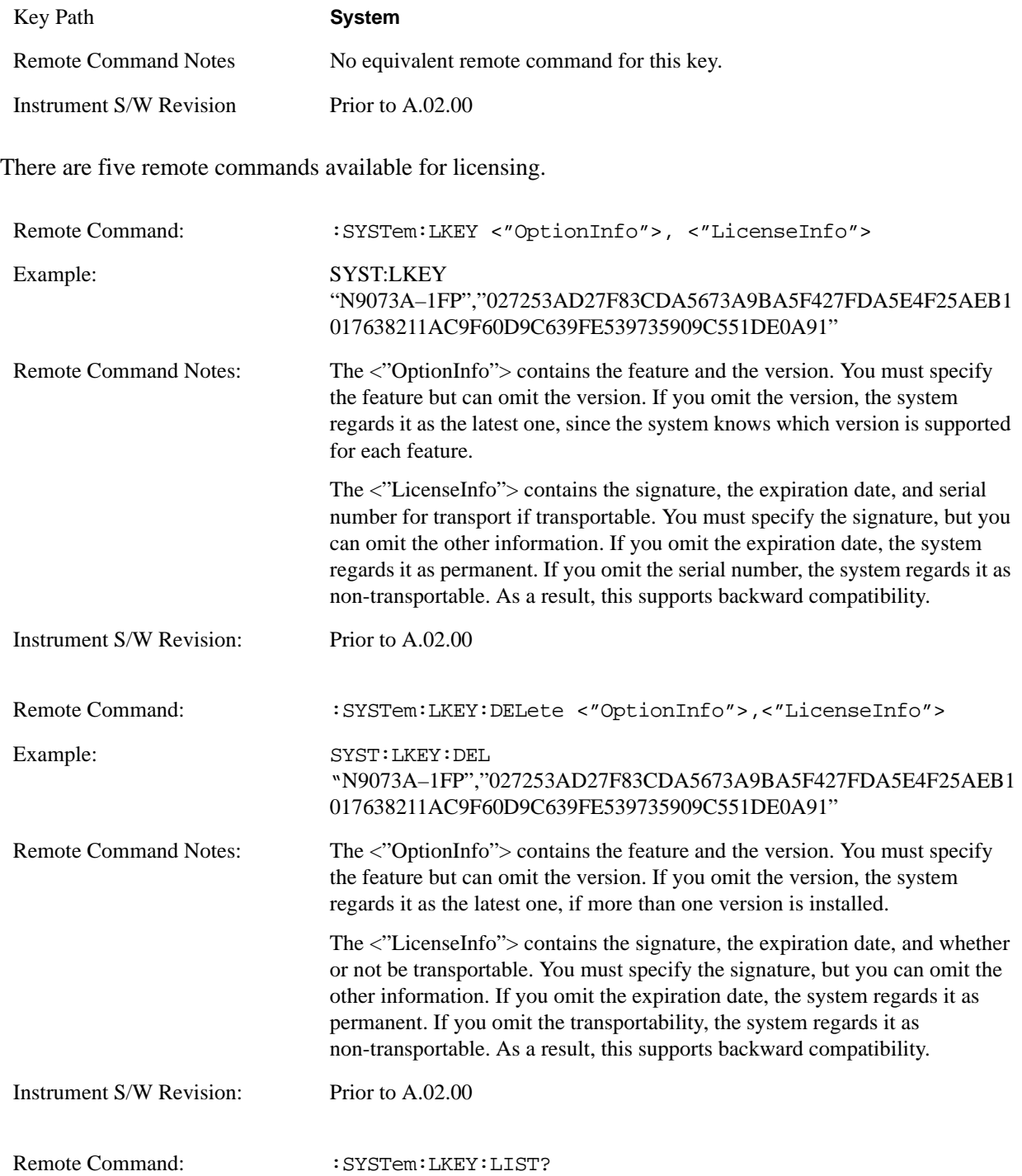

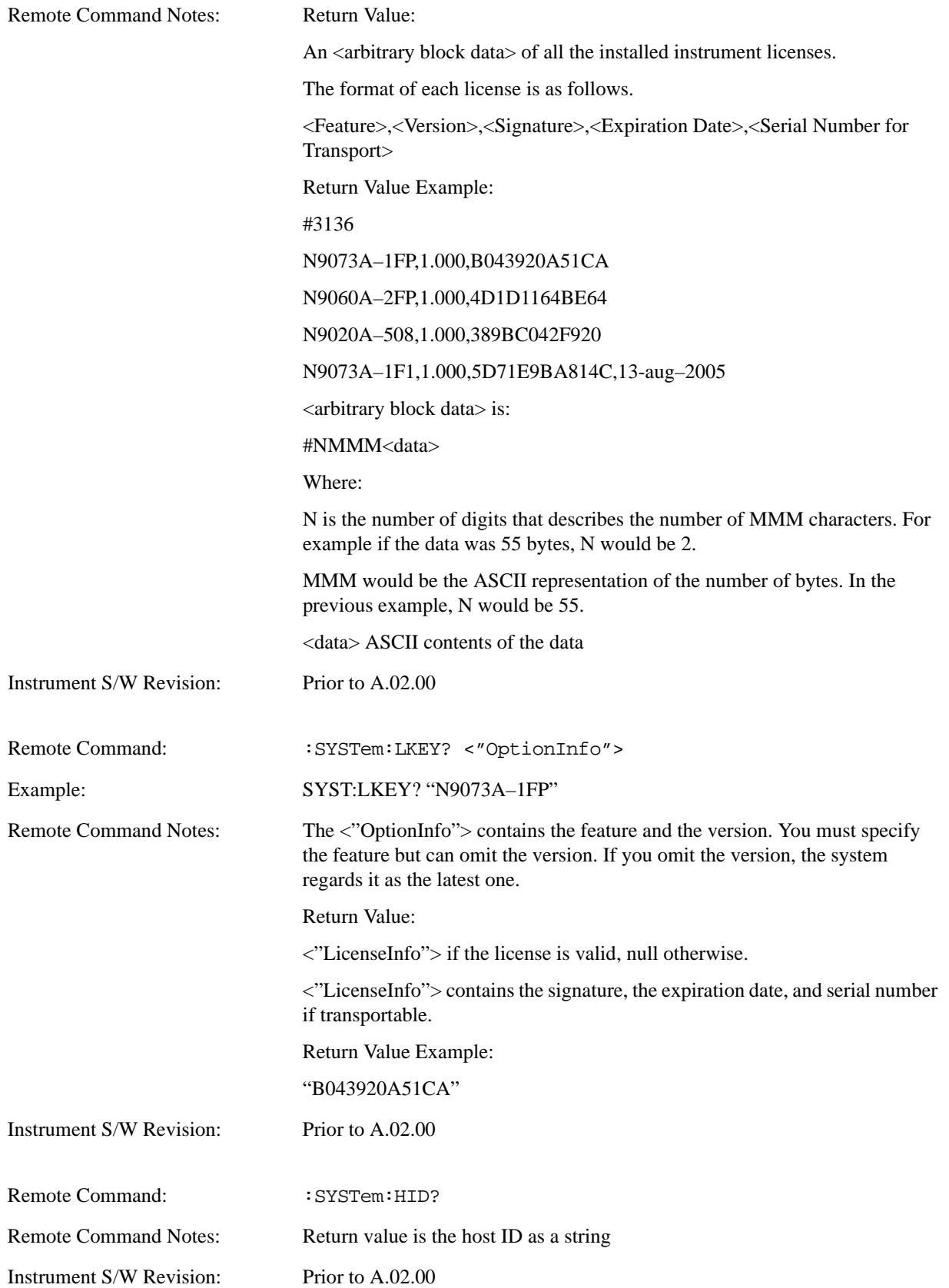

### System Functions **System**

# **Agilent Upgrade Service**

The Agilent Upgrade Service entitles an instrument to software enhancements, if and when they occur, for the duration of the service period. Beginning in September, 2008, all new X-Series instruments will contain 2 years of upgrade service included with the purchase of the instrument. The Agilent Upgrade Service will be option AUS on the N9010A or N9020A. For new instrument purchases the two year entitlement will be from date of manufacture (plus one month for transit and receiving).

The Agilent Upgrade Service is administered via a license which carries the end date of the upgrade entitlement. The license can be viewed in Agilent License Manager, or via the Show System screen.

The Agilent Upgrade Service is for an individual instrument, it cannot be transferred from one instrument to another.

For existing instruments that do not have the Agilent Upgrade Service, or for extending the upgrade service after it has expired, the Agilent Upgrade Service is available as a standalone upgrade product. The two year entitlement will be from the date of redemption of the license.

### **Agilent Upgrade Service - software update installation**

When a software update is being performed on an instrument, the installer will determine if the instrument has a valid Agilent Upgrade Service for the revision of software that is being installed. If the Agilent Upgrade Service is valid, the installation proceeds unencumbered. If the service is not valid, the operator is provided a prompt to contact Agilent for purchasing an Agilent Upgrade Service and the software update is not performed.

#### **Agilent Upgrade Service - software removal**

When a software update is being removed from instrument via Add/Remove Programs, the uninstall will check if there is an AUS license with date remaining on the service. If the AUS is expired, the operator will be given a prompt warning that an AUS Renewal may be required to install newer software and how to contact Agilent to obtain the renewal. The operator can choose to proceed with uninstall or terminate at which no software will be removed or altered.

### **Agilent Upgrade Service - viewing end-of-service date**

There are two methods for viewing the end-of-service date of the Agilent Upgrade Service. The first is to use the Show System screen in the instrument application System -> Show -> System. The second is the use the Agilent License Manager. The Agilent License Manager can be invoked from the System menu of the instrument application or by right-mouse clicking on the License Notifier icon in the Windows® task tray.

**Agilent Upgrade Service - Listing end-of-service date (Remote command only)** The end-of-service date for the Agilent Upgrade Service can be queried via SCPI.

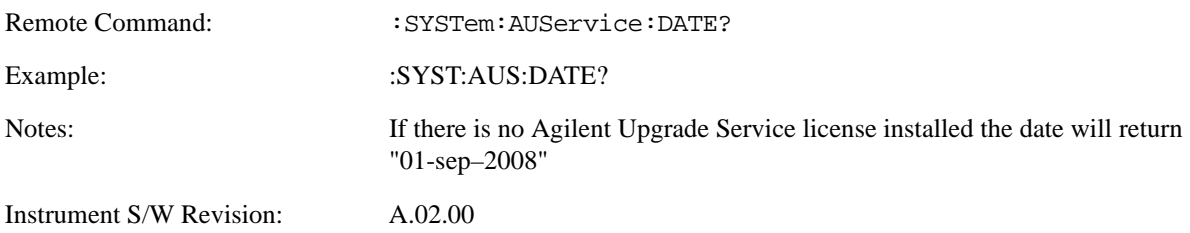

### **Service**

Accesses capabilities performed in the factory or under instructions from repair procedures. This menu key is only visible when the logged-in user is "advanceduser" or "saservice". The first access to the Service Menu after invoking the instrument application will require an authentication Service Code.

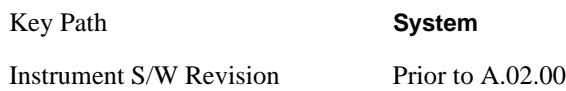

### **Diagnostics**

The Diagnostics key in the System menu gives you access to basic diagnostic capabilities of the instrument.

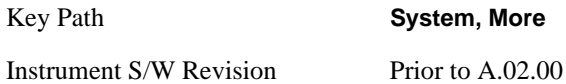

### **Show Hardware Statistics**

Provides a display of various hardware statistics. The statistics include the following:

Mechanical relay cycles

High and Low temperature extremes

Elapsed time that the instrument has been powered-on (odometer)

The display should appear listing the statistics, product number, serial number, and firmware revision.

#### System Functions **System** Product Number: N9020A Serial Number: US46340924 Firmware Revision: A.01.01 Calibrator Switch Cycles: AC/DC Switch Cycles: 2 dB #1 Mechanical Atten Cycles 2 dB #2 Mechanical Atten Cycles 6 dB Mechanical Atten Cycles 10 dB Mechanical Atten Cycles 20 dB Mechanical Atten Cycles 30 dB Mechanical Atten Cycles High operating temperature extreme: Low operating temperature extreme Elapsed Time (on time) (hours): Std Header **Odometer** Mechanical relays 1800 60 23489 23400 500000 1000000 2500 60000 4339 +37.2 degC +18.1 degC 1600

The data will be updated only when the Show Hardware Statistics menu key is pressed, it will not be updated while the screen is displayed.

The tabular data should be directly printable.

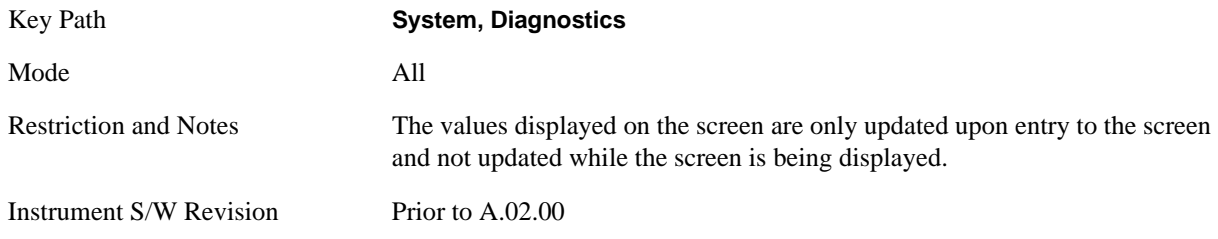

**Query the Mechanical Relay Cycle Count** Returns the count of mechanical relay cycles.

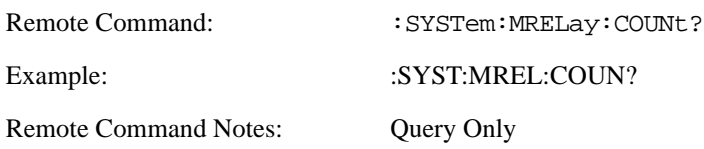

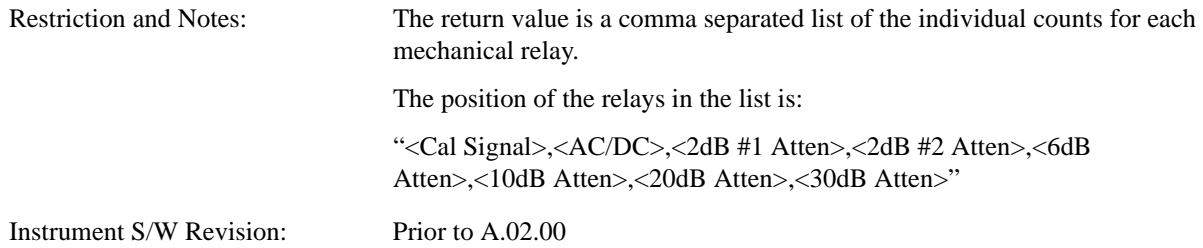

**Query the Operating Temperature Extremes** Returns the low operating temperature extreme value. The value survives a power-cycle and is the temperature extreme encountered since the value was reset by the factory or service center.

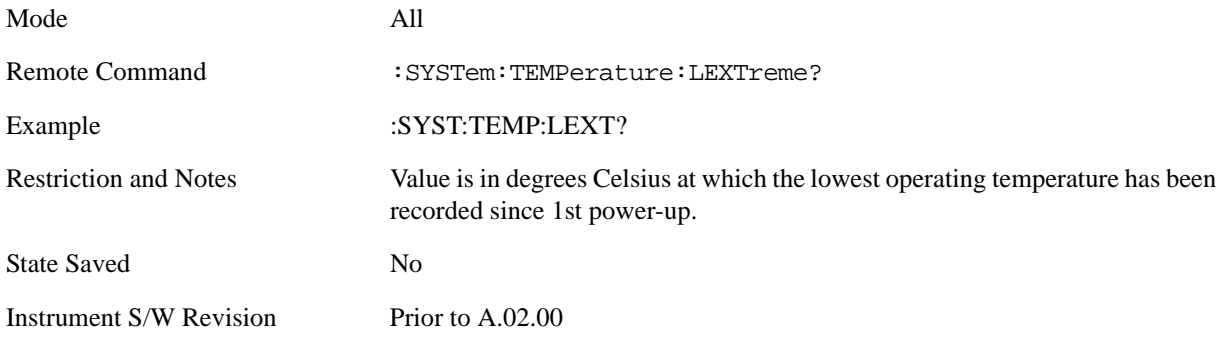

Returns the high operating temperature extreme value. The value survives a power-cycle and is the temperature extreme encountered since the value was reset by the factory or service center.

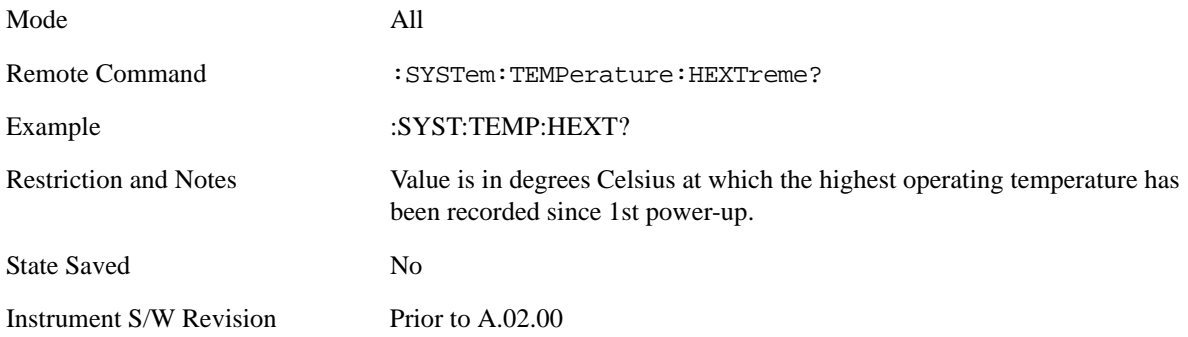

**Query the Elapsed Time since 1st power on** Returns the elapsed on-time in minutes since 1st power-on.

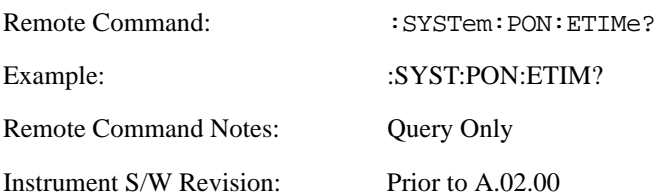

### System Functions **System**

### **Advanced**

Accesses advanced diagnostic capabilities performed in the factory or under instructions from repair procedures. This menu key is only visible when the logged-in user is "saservice". The first access to the Advanced Diagnostic Menu after invoking the instrument application will require an authentication, which is to enter the Service Code. Subsequent accesses to the Advanced Diagnostic Menu are unimpeded. The Authentication dialog looks like:

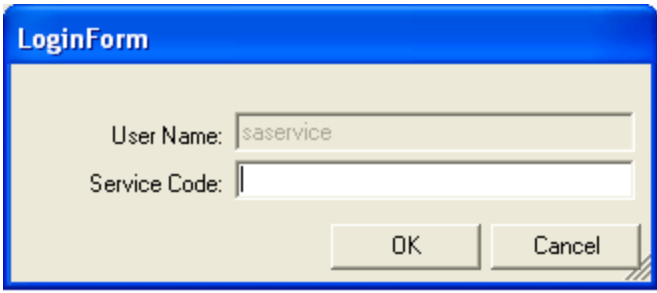

"OK" is the default key thus the Enter key is used to complete the entry. If invalid Service Code is entered authentication is not granted and you are provided the following dialog:

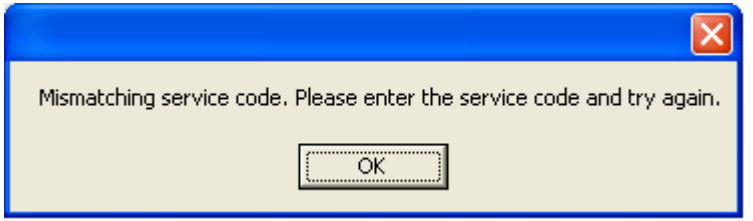

Key Path **System, Diagnostics** Restriction and Notes **Password is required to access this menu.** Instrument S/W Revision Prior to A.02.00

### **List installed Options (Remote Command Only)**

Lists the installed options that pertain to the instrument (signal analyzer).

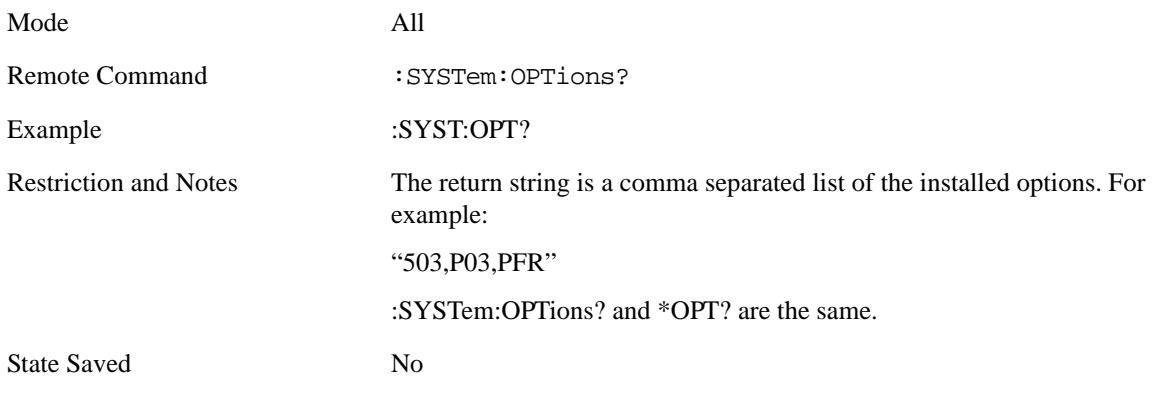

Instrument S/W Revision Prior to A.02.00

### **Lock the Front-panel keys (Remote Command Only)**

Disables the instrument keyboard to prevent local input when the instrument is controlled remotely. Annunciation showing a "K" for 'Klock" (keyboard lock) alerts the local user that the keyboard is locked. Klock is similar to the GPIB Local Lockout function; namely that no front-panel keys are active with the exception of the Power Standby key. (The instrument is allowed to be turned-off if Klock is ON.) The Klock command is used in remote control situations where Local Lockout cannot be used.

Although primary intent of Klock is to lock-out the front panel, it will lock-out externally connected keyboards through USB. Klock has no effect on externally connected pointing devices (mice).

The front panel 'Local' key (Cancel/Esc) has no effect if Klock is ON.

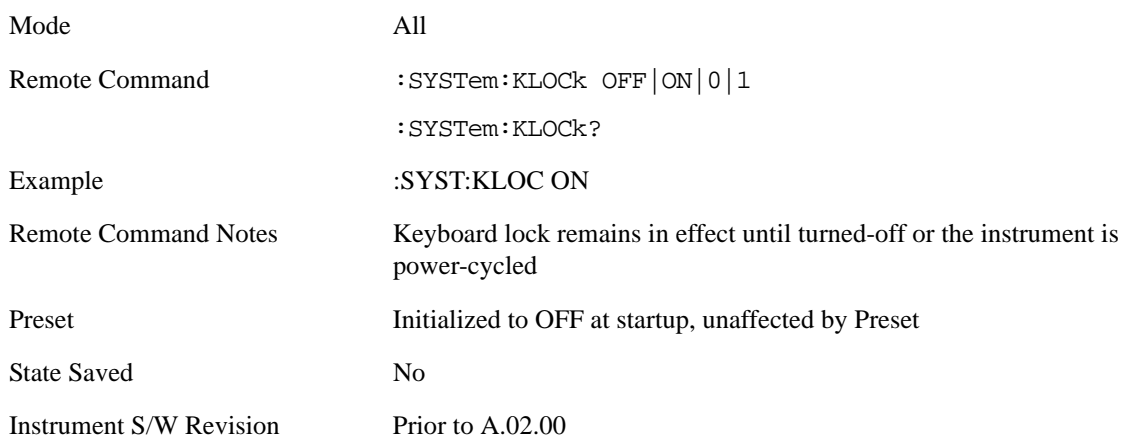

# **List SCPI Commands (Remote Command Only)**

Outputs a list of the valid SCPI commands for the currently selected Mode.

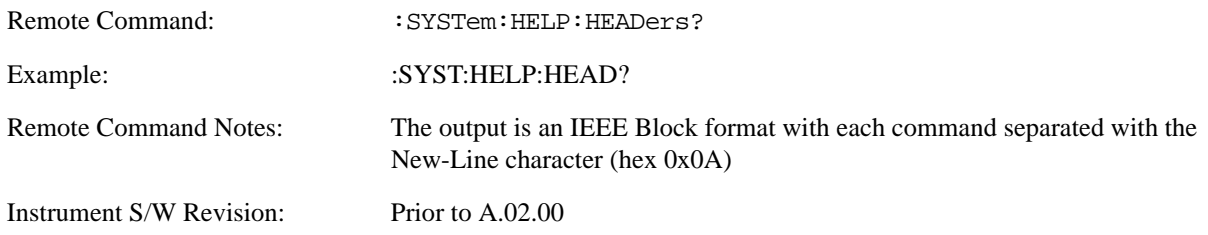

# **SCPI Version Query (Remote Command Only)**

Returns the SCPI version number with which the instrument complies. The SCPI industry standard changes regularly. This command indicates the version used when the instrument SCPI commands were defined.

Remote Command: :SYSTem:VERSion?

### **System Functions System**

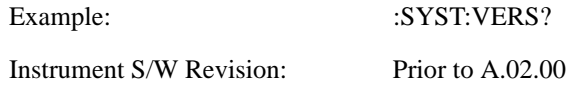

# **Date (Remote Command Only)**

The recommended access to the Date, Time, and Time zone of the instrument is through the Windows native control (Control Panel or accessing the Task Bar). You may also access this information remotely, as shown in this command and Time (below).

Sets or queries the date in the instrument.

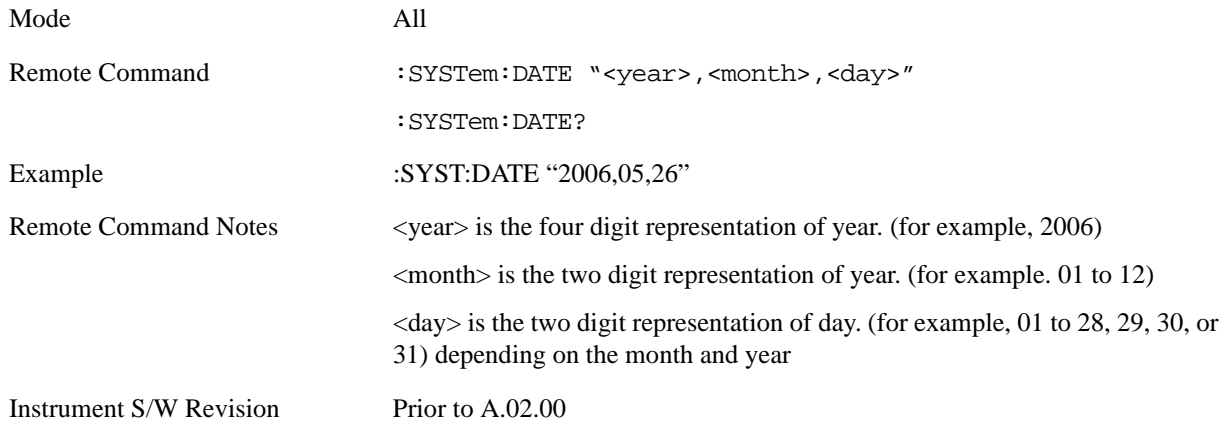

# **Time (Remote Command Only)**

Sets or queries the time in the instrument.

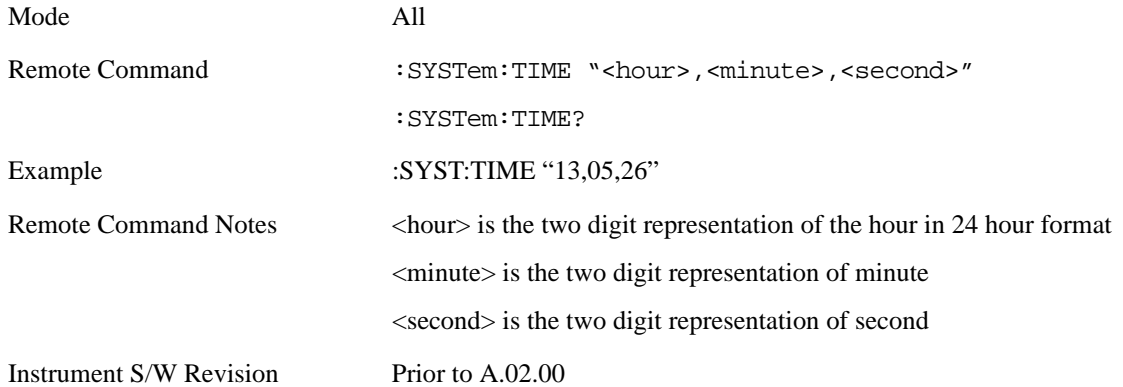

# **User Preset**

The User Preset key opens up a menu that gives you three choices – execute the **User Preset** by pressing the **User Preset** key, User Preset all of the modes in the analyzer by pressing the **User Preset All Modes** key, and save the current state for the current mode by pressing the **Save User Preset** key.

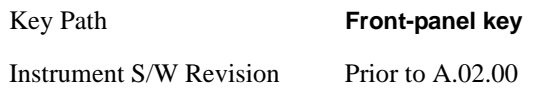

### **User Preset**

**User Preset** behaves similarly to **Recall State** in that it recalls a hidden Save State file. However, since each Mode has its own **User Preset** file, **User Preset** will never cause a mode switch, whereas recalling a Save State file may cause a mode switch, if the Save State file was saved while in a different mode.

The User Preset file is a Save State file. **User Preset** sets the state of the currently active mode back to the state that was previously saved for this mode using the **Save User Preset** menu key or the SCPI command, SYST:PRES:USER:SAV. So for any given Mode, the only way to perform a User Preset is from that Mode, not from any other Mode. The user has no control over the user preset filename and has no direct access to the user preset file.

**User Preset** recalls a mode's state which includes all of the variables affected by doing a Mode Preset. It not only recalls Mode Preset settings, but it also recalls all of the mode persistent settings. User Preset also recalls all of the Input/Output system settings that existed at the time **Save User Preset** was executed.

If a **Save User Preset** has not been done at any time, **User Preset** recalls the default user preset file for the currently active mode. The default user preset files are created if, at power-on, a mode detects there is no user preset file, so there will never be a scenario when there is no user preset file to restore. For each mode, the default user preset state is the same state that would be saved if a **Save User Preset** is performed in each mode right after doing a Restore Mode Default and after a Restore Input/Output Defaults.

**User Preset** does the following:

- Aborts the currently running measurement.
- Sets the mode state to the values defined by **Save User Preset**.
- Makes the saved measurement for the currently running mode the active measurement.
- Brings up the saved menu for the power-on mode.
- Clears the input and output buffers.
- Sets the Status Byte to 0.

•

Key Path **User Preset**

### System Functions **User Preset**

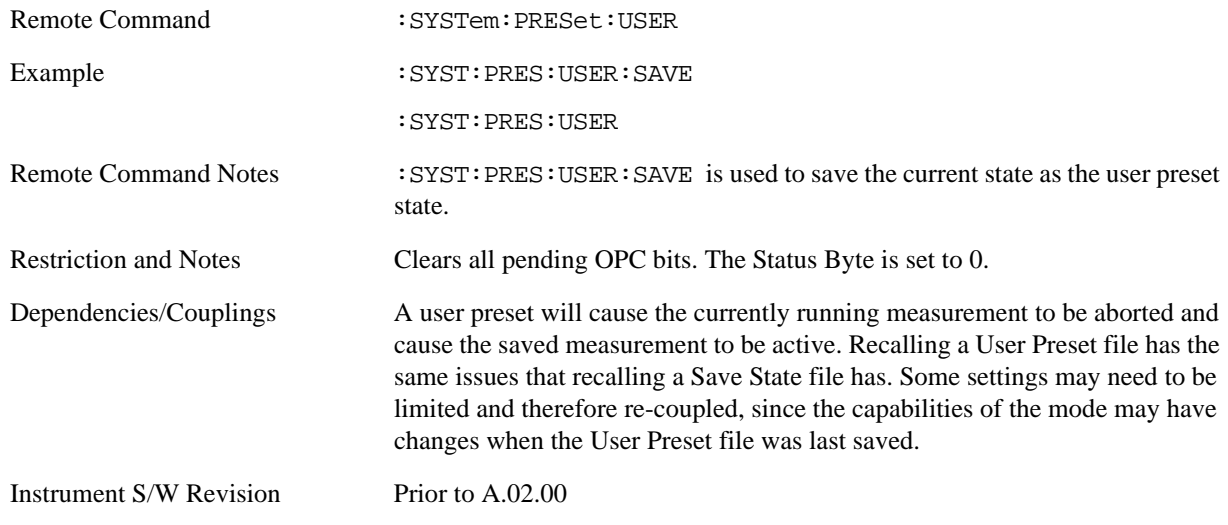

### **User Preset All Modes**

User Preset All Modes behaves similarly to Power On User Preset, since it recalls all of the User Preset files for each mode, switches to the power-on mode and activates the saved measurement from the power-on mode User Preset file.

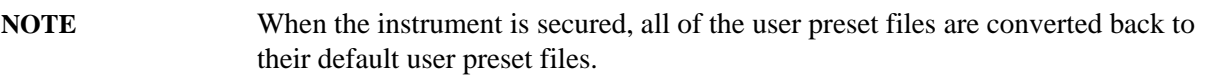

**User Preset** does the following:

- Aborts the currently running measurement.
- Switches the Mode to the power-on mode.
- Restores the User Preset files for each mode.
- Makes the saved measurement for the power-on mode the active measurement.
- Brings up the saved menu for the power-on mode.
- Clears the input and output buffers.
- Sets the Status Byte to 0.
- •

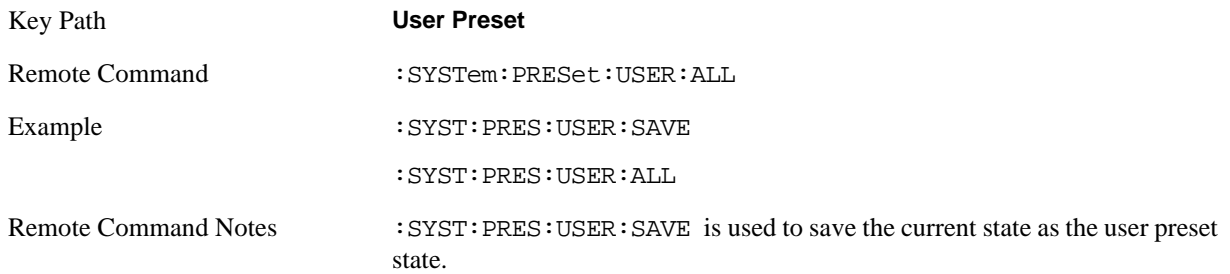

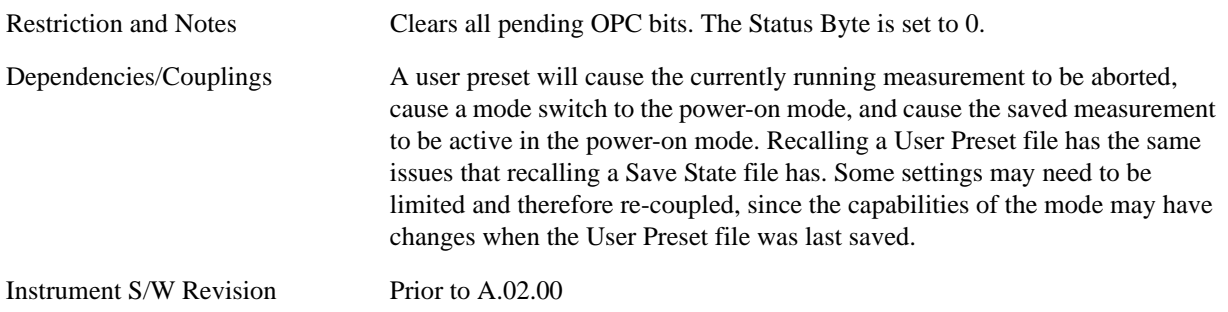

# **Save User Preset**

Save User Preset saves the currently active mode and its state. The way you recall this User Preset file is by pressing the User Preset menu key or sending the SYST:PRES:USER remote command. This same state is also saved by the Save State function.

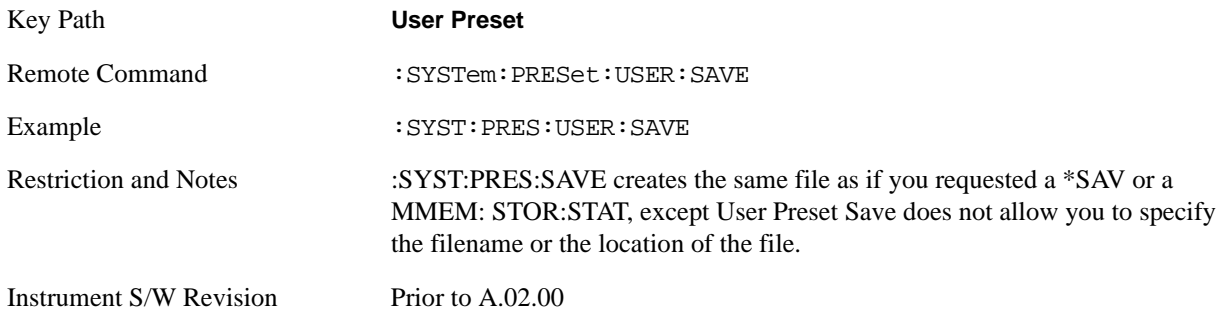

**System Functions User Preset**

# **6 Monitor Spectrum Measurement**

The monitor spectrum measurement is used as a quick, convenient means of looking at the entire spectrum. While the look and feel are similar to the Spectrum Analyzer mode, the functionality is greatly reduced for easy operation. The main purpose of the measurement is to show the spectrum. The default span should cover an appropriate frequency range of the application. For measurement results and views, see ["View/Display" on page 313](#page-312-0).

This topic contains the following sections:

["Measurement Commands for Monitor Spectrum" on page 271](#page-270-0)

["Remote Command Results for Monitor Spectrum Measurement" on page 271](#page-270-1)

### <span id="page-270-0"></span>**Measurement Commands for Monitor Spectrum**

The following commands can be used to retrieve the measurement results:

:CONFigure:MONitor

```
:CONFigure:MONitor:NDEFault
```
:INITiate:MONitor

:FETCh:MONitor[n]?

:READ:MONitor[n]?

```
:MEASure:MONitor[n]?
```
For more measurement related commands, see the SENSe subsystem, and the section ["Remote](#page-568-0)  [Measurement Functions" on page 569.](#page-568-0)

### <span id="page-270-1"></span>**Remote Command Results for Monitor Spectrum Measurement**

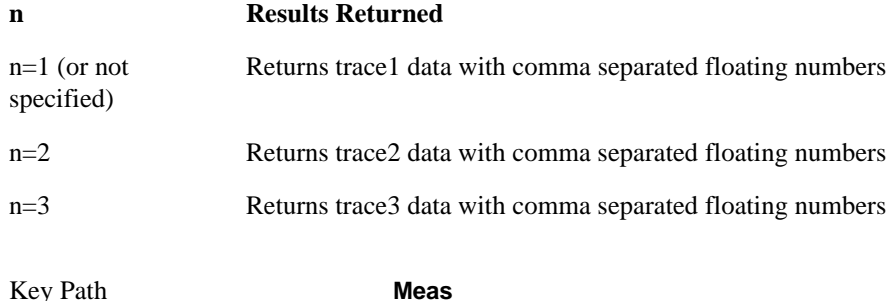

```
Instrument S/W Revision Prior to A.02.00
```
# **AMPTD Y Scale**

Accesses a menu of functions that enable you to set the vertical scale parameters. These functions control how data on the vertical (Y) axis is displayed and control instrument settings that affect the vertical axis.

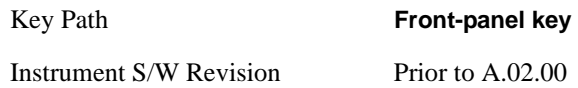

### **Ref Value**

Sets the absolute power reference value. However, since the Auto Scaling is defaulted to On, this value is automatically determined by the measurement result. When you set a value manually, Auto Scaling automatically changes to Off.

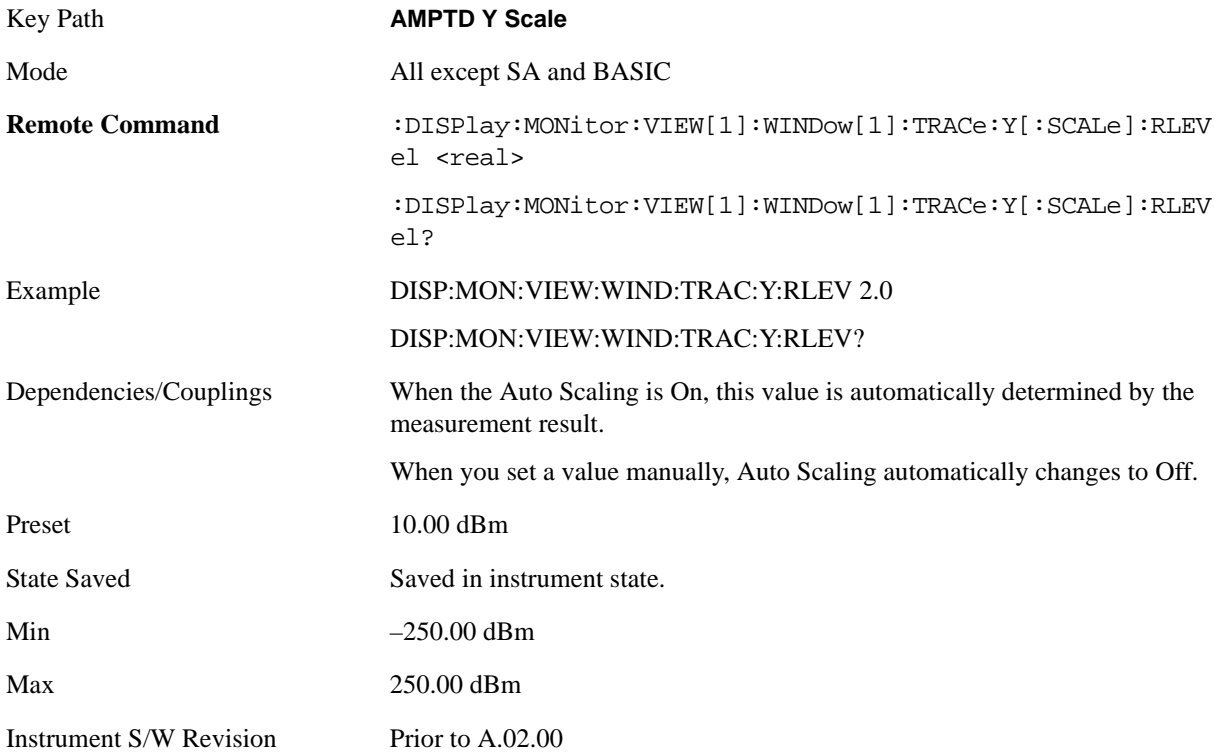

# **Attenuation**

Accesses a menu of functions that enable you to change the attenuation settings.

See AMPTD Y Scale, ["Attenuation" on page 477](#page-476-0) in the "Common Measurement Functions" section for more information.

Key Path **AMPTD Y Scale** 

Instrument S/W Revision Prior to A.02.00

### **Scale/Div**

Sets the logarithmic units per vertical graticule division on the display. However, since the Auto Scaling is defaulted to On, this value is automatically determined by the measurement result. When you set a value manually, Auto Scaling automatically changes to Off.

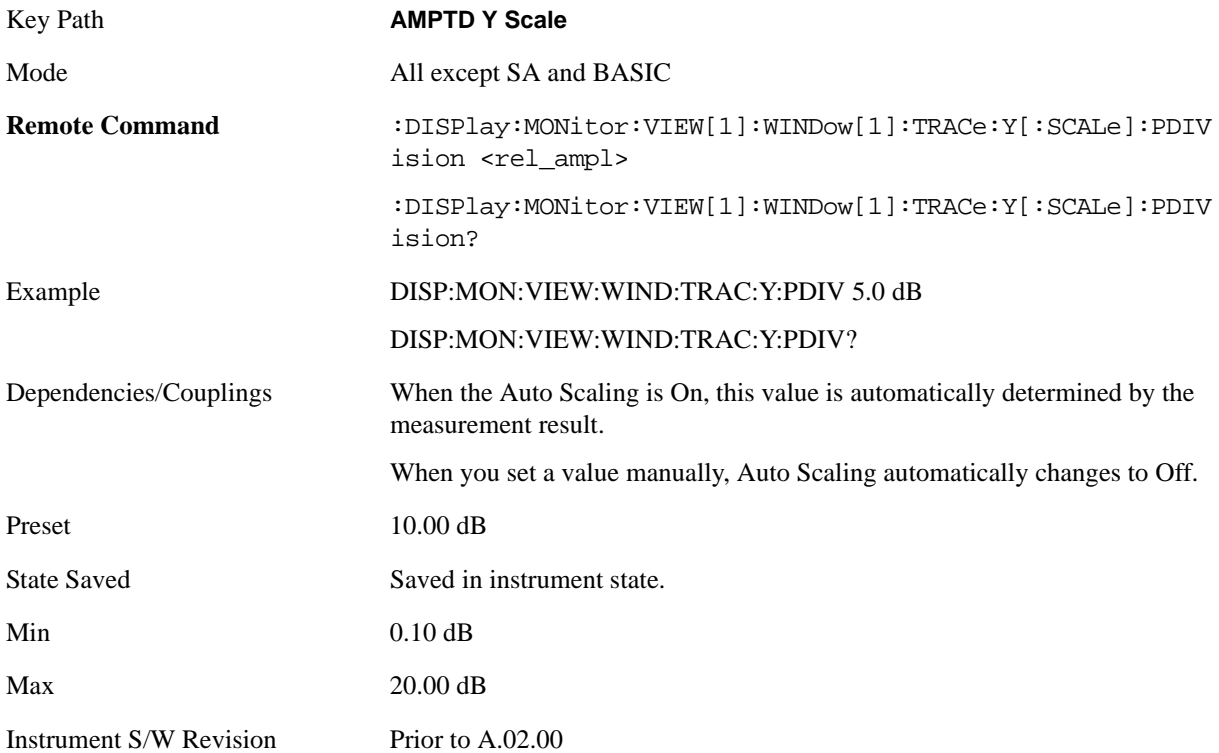

### **Presel Center**

See AMPTD Y Scale, ["Presel Center" on page 489](#page-488-0) in the "Common Measurement Functions" section for more information.

# **Presel Adjust**

See AMPTD Y Scale, ["Preselector Adjust" on page 490](#page-489-0) in the "Common Measurement Functions" section for more information.

### **Internal Preamp**

Accesses a menu of functions that enable you to control the internal preamplifiers.

See AMPTD Y Scale, ["Internal Preamp" on page 492](#page-491-0) in the "Common Measurement Functions" section

for more information.

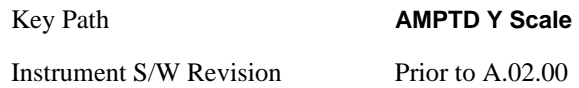

# **Ref Position**

Positions the reference level at the top, center or bottom of the Y Scale display. Changing the reference position does not change the reference level value.

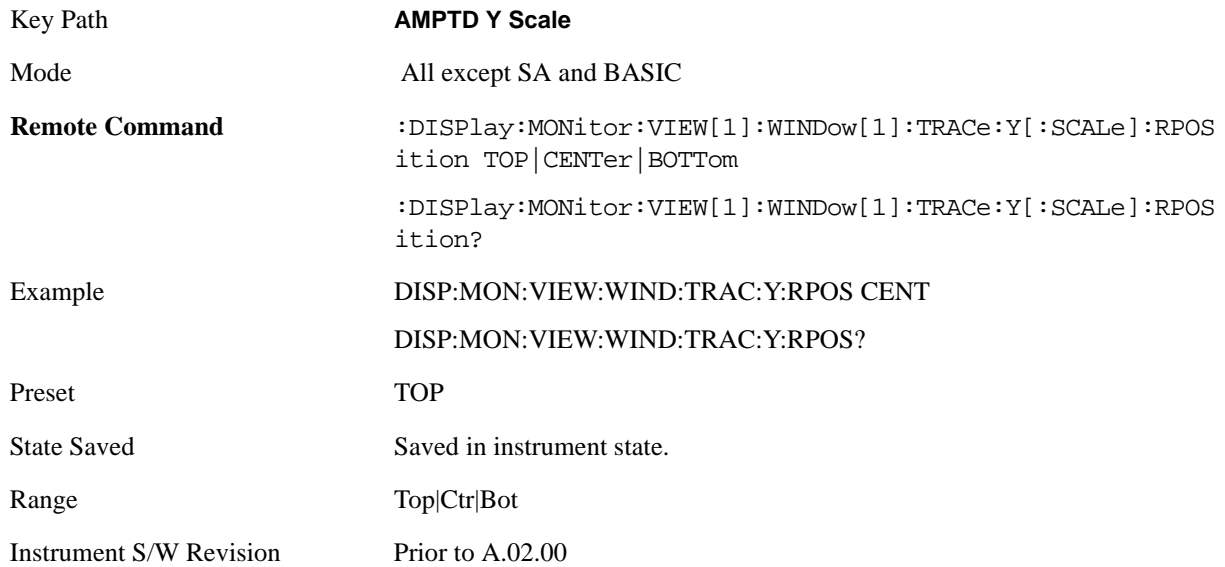

# **Auto Scaling**

Toggles the Auto Scaling function between On and Off.

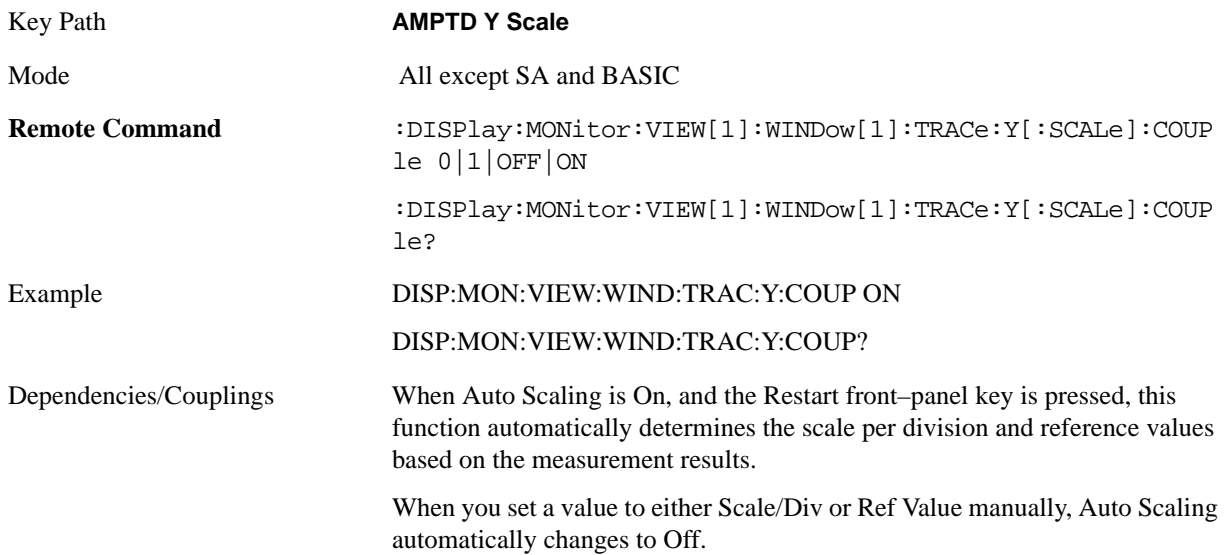

Preset ON State Saved Saved in instrument state. Range On|Off Instrument S/W Revision Prior to A.02.00

# **Auto Couple**

See ["AUTO COUPLE" on page 495](#page-494-0) in the section "Common Measurement Functions" for more information.

# **BW**

Accesses a menu that enables you to specify the resolution bandwidth functions that control the bandwidth and filter selection.

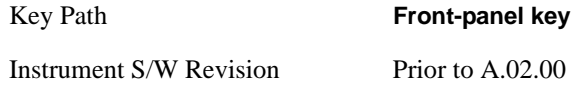

# **Res BW**

Sets the resolution bandwidth for the current measurement. If an unavailable bandwidth is entered with the numeric keypad, the closest available bandwidth is selected.

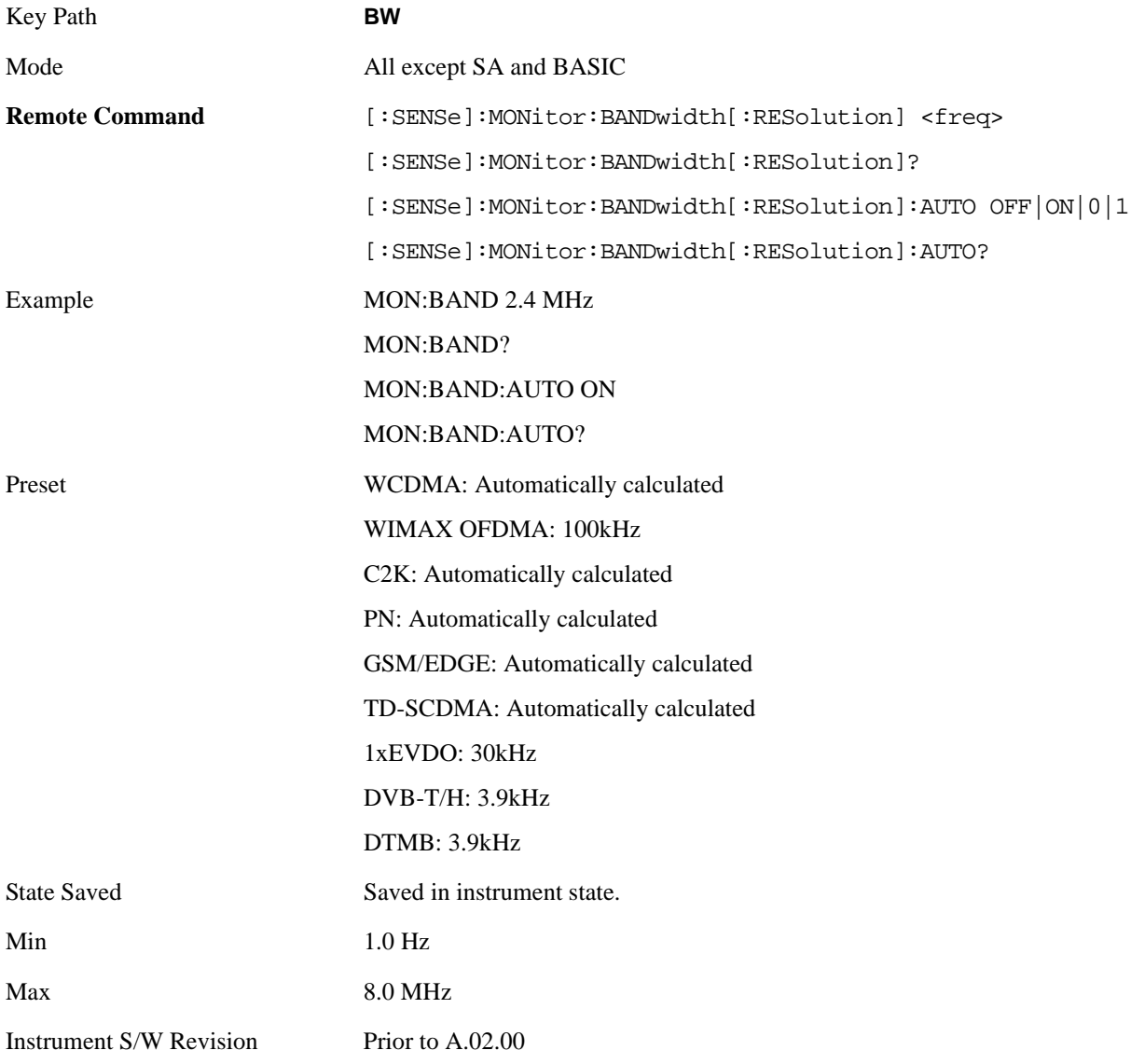

### Monitor Spectrum Measurement **BW**

# **Video BW**

Changes the analyzer post–detection filter.

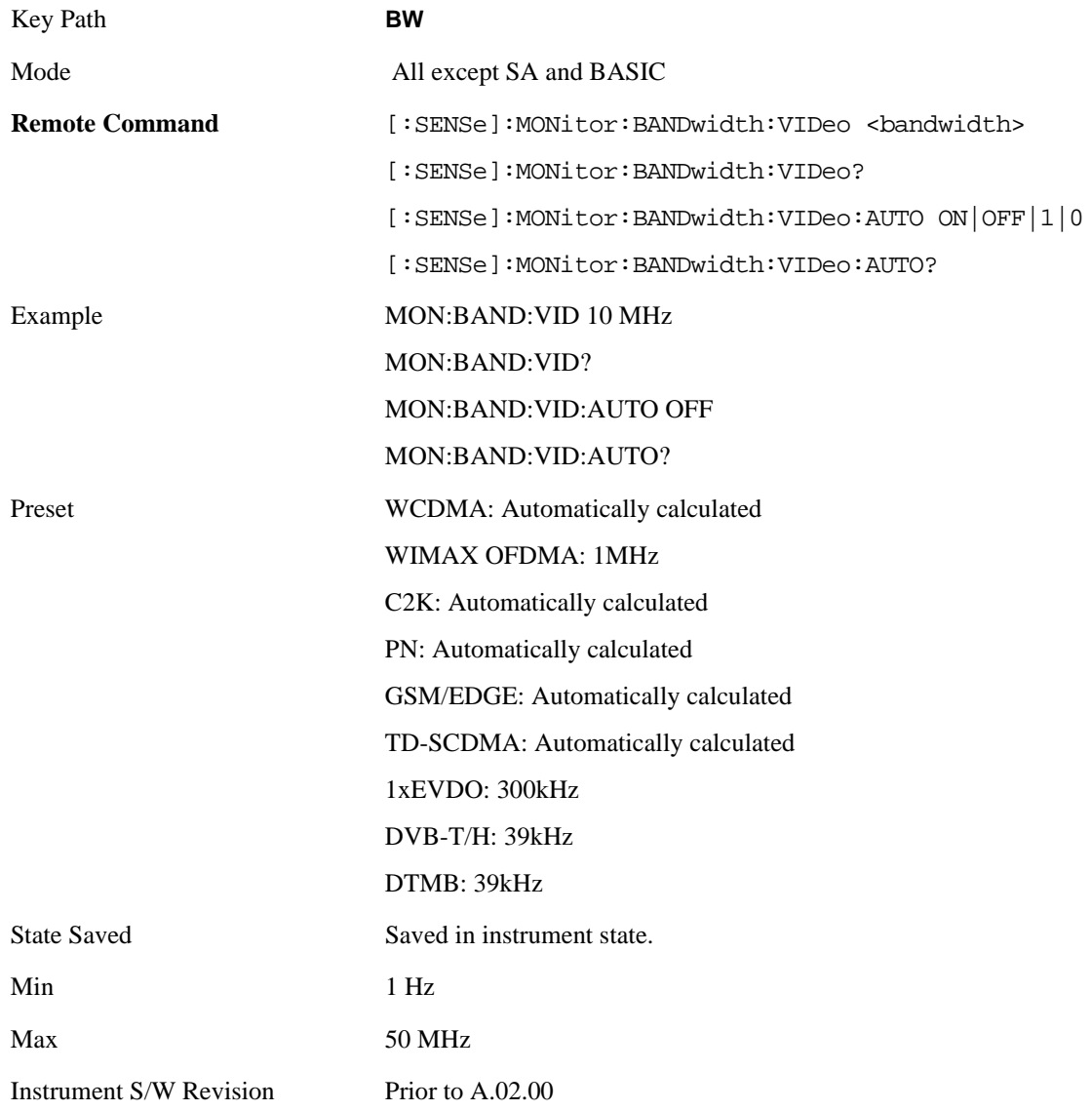

### **VBW:3dB RBW**

Selects the ratio between the video bandwidth and the equivalent 3 dB resolution bandwidth to be used for setting the VBW when VBW is in Auto.

Key Path **BW**

Mode All except SA and BASIC

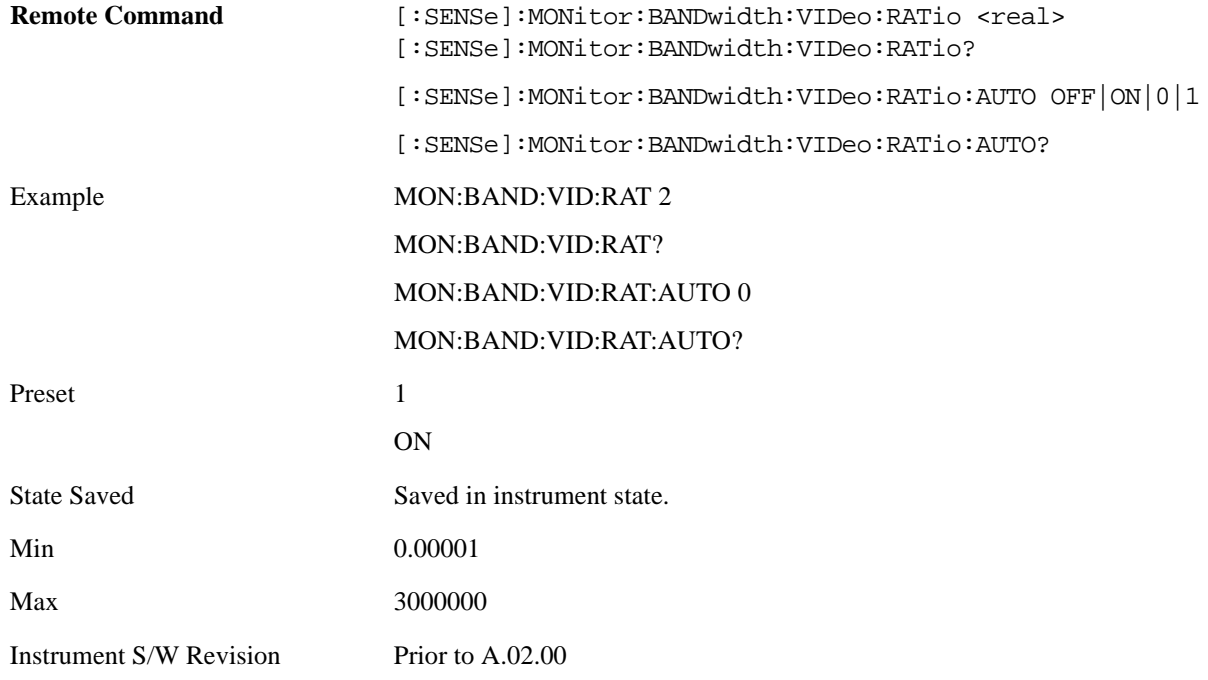

### **Span:3dB RBW**

Selects the ratio between span and resolution bandwidth.

The default setting is Auto with a Span:3 dB RBW ratio of 106:1. You can manually change this ratio by pressing the key, entering a new value, and pressing Enter.

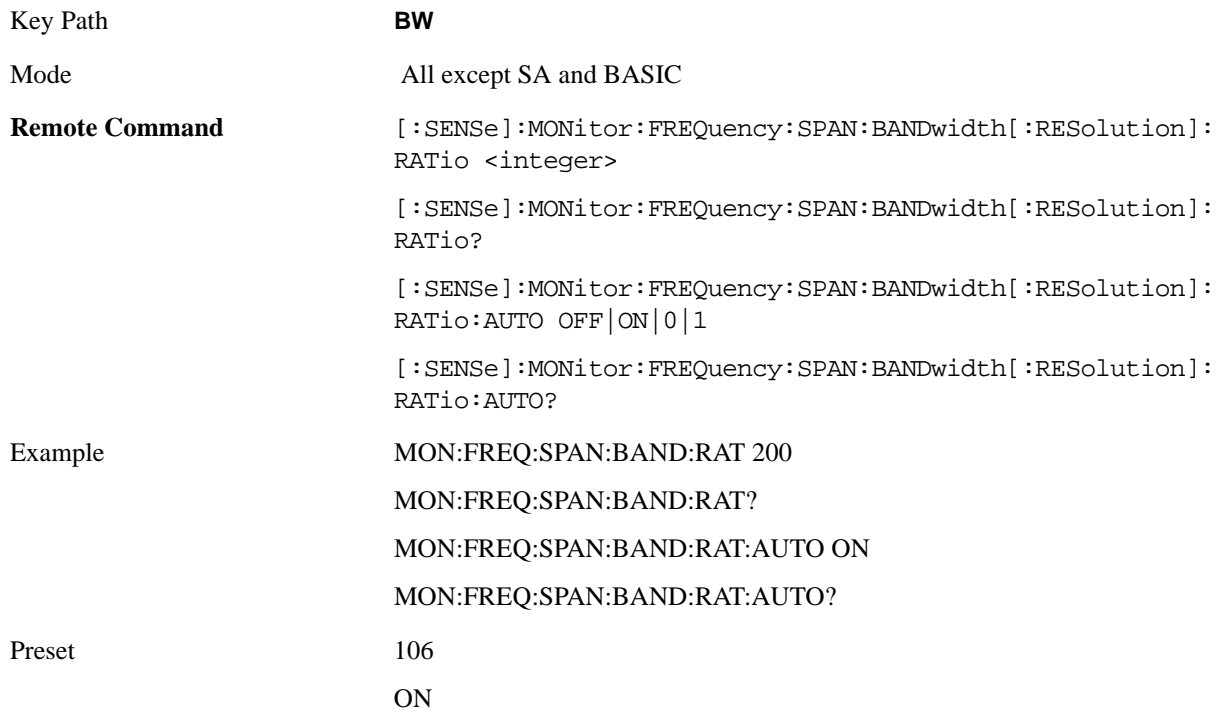

### Monitor Spectrum Measurement **BW**

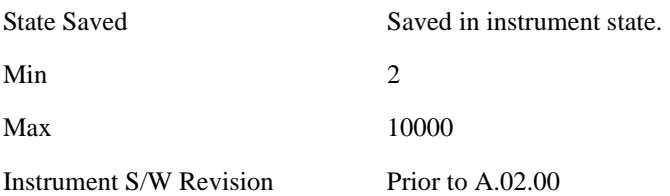

# **Cont**

See ["Cont \(Continuous Measurement/Sweep\)" on page 497](#page-496-0) in the section "Common Measurement Functions" for more information.

# **FREQ Channel**

For LTE mode see FREQ Channel@3057@i in the section "Common Measurement Functions" for more information.

# **Input/Output**

See ["Input/Output" on page 499](#page-498-0) in the section "Common Measurement Functions" for more information.

# **Marker**

Accesses a menu that enables you to select, set up and control the markers for the current measurement.

See the "Marker Functions" section for more information

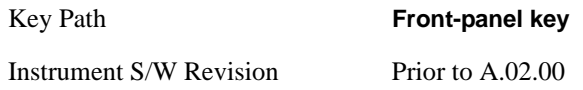

### **Select Marker**

Displays 12 markers available for selection.

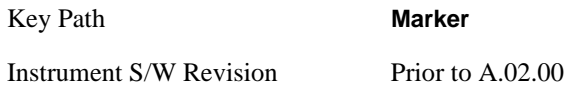

# **Marker Type**

Sets the marker control mode to **Normal**, **Delta** or **Off**. If the selected marker is Off, pressing Marker sets it to Normal and places a single marker at the center of the display. At the same time, **Marker X Axis Value** appears on the Active Function area.

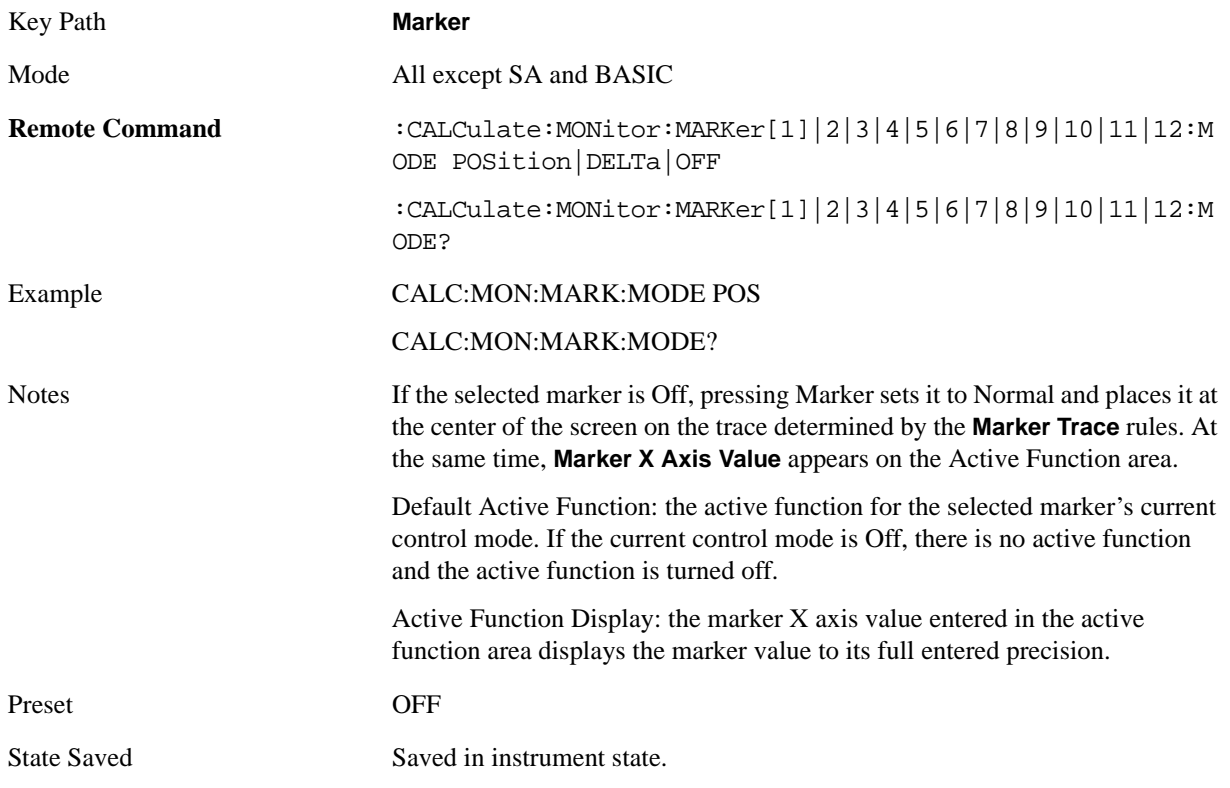

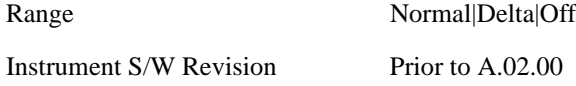

### **Marker X Axis Value (Remote Command only)**

Sets the marker X Axis value in the current marker X Axis Scale unit. It has no effect if the control mode is **Off,** but is the SCPI equivalent of entering an X value if the control mode is **Normal** or **Delta**.

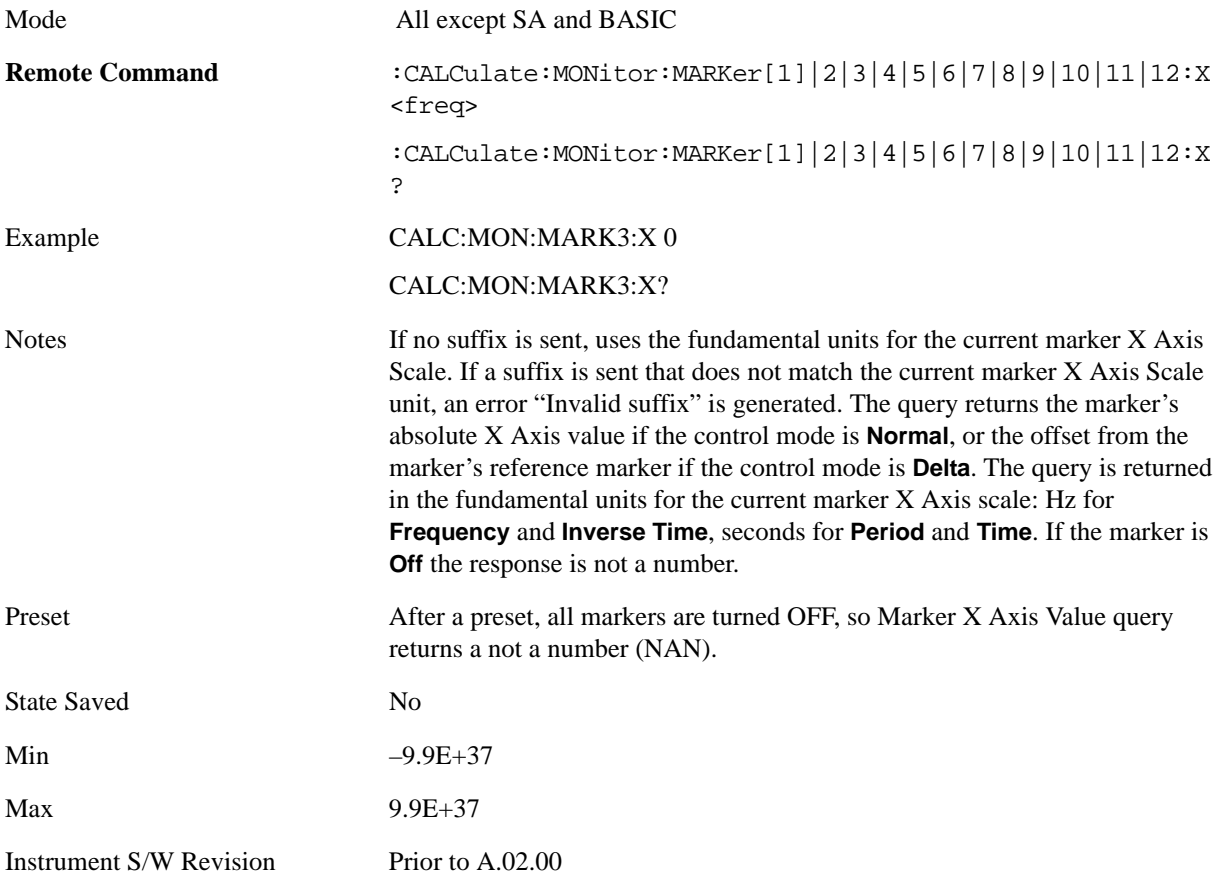

### **Marker X Axis Position (Remote Command only)**

Sets the marker X position in trace points. It has no effect if the control mode is **Off,** but is the SCPI equivalent of entering a value if the control mode is **Normal** or **Delta** – except in trace points rather than X Axis Scale units. The entered value is immediately translated into the current X Axis Scale units for setting the value of the marker.

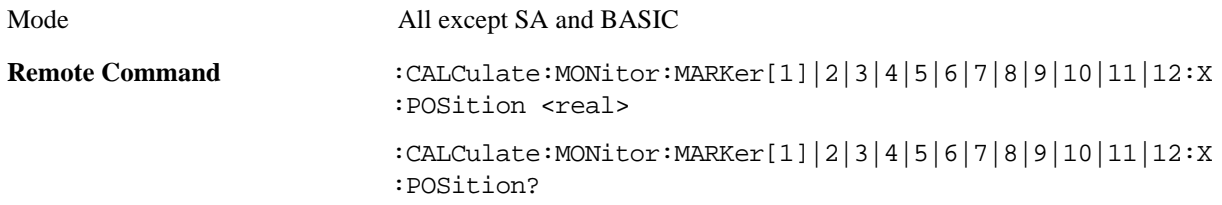

Monitor Spectrum Measurement **Marker**

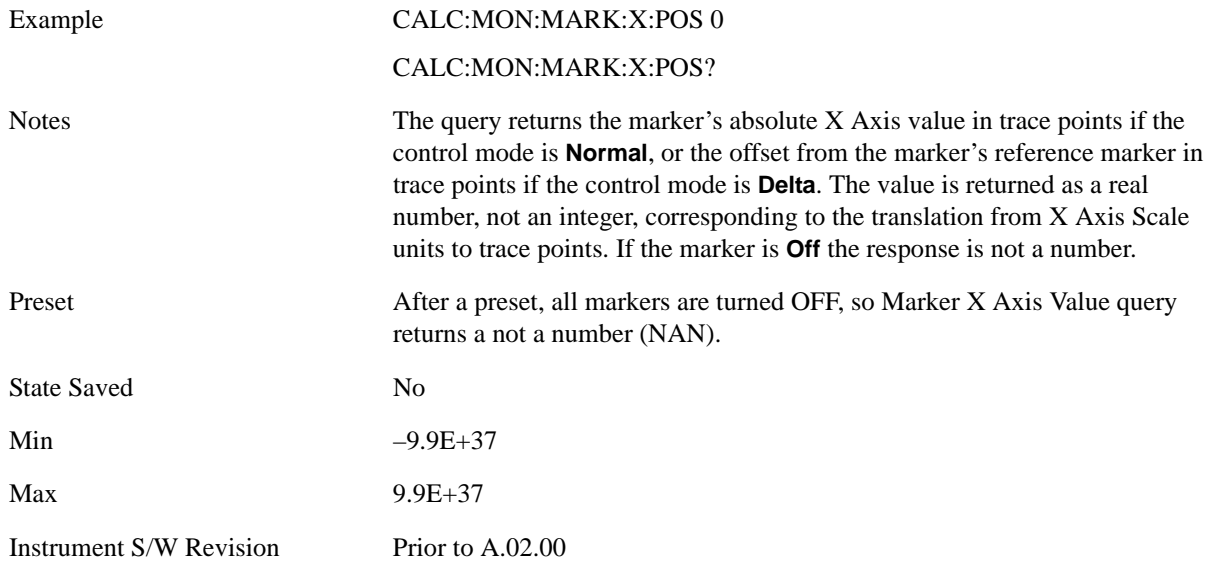

### **Marker Y Axis Value (Remote Command only)**

Returns the marker Y Axis value in the current marker**.**

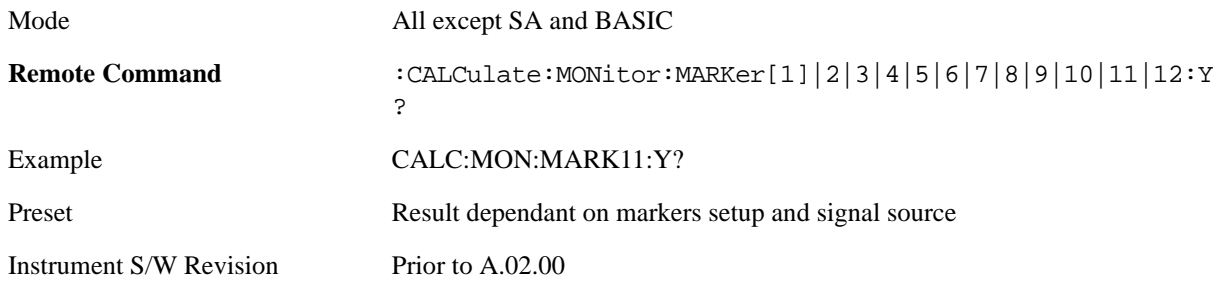

# **Properties**

Accesses a menu that enables you to select the active marker, the reference marker and the trace for the current measurement.

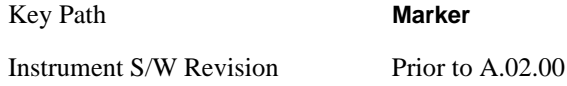

### **Select Marker**

Displays 12 markers available for selection.

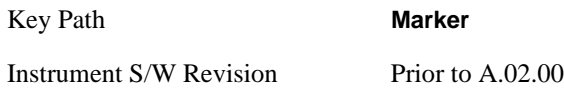

# **Relative To**

Selects the desired marker. The selected marker is relative to its reference marker

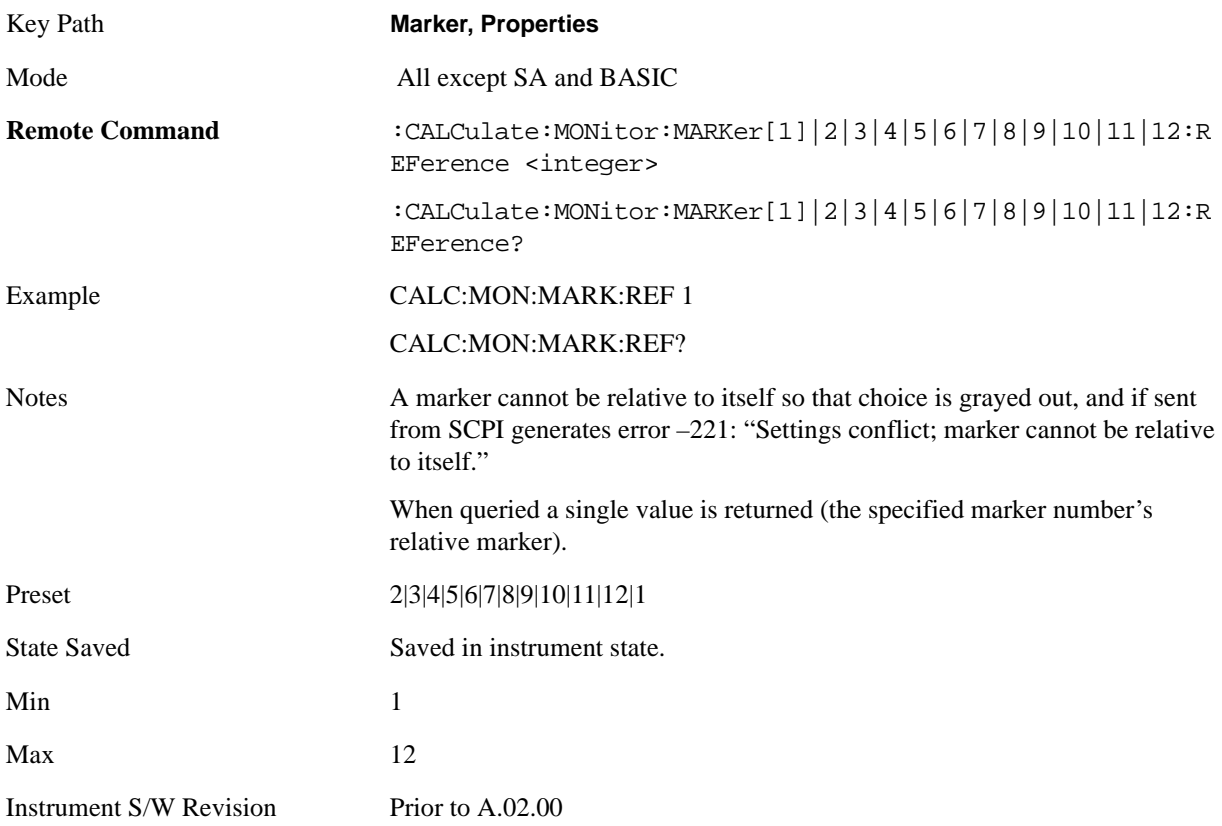

### **Marker Trace**

Assigns the specified marker to the designated trace.

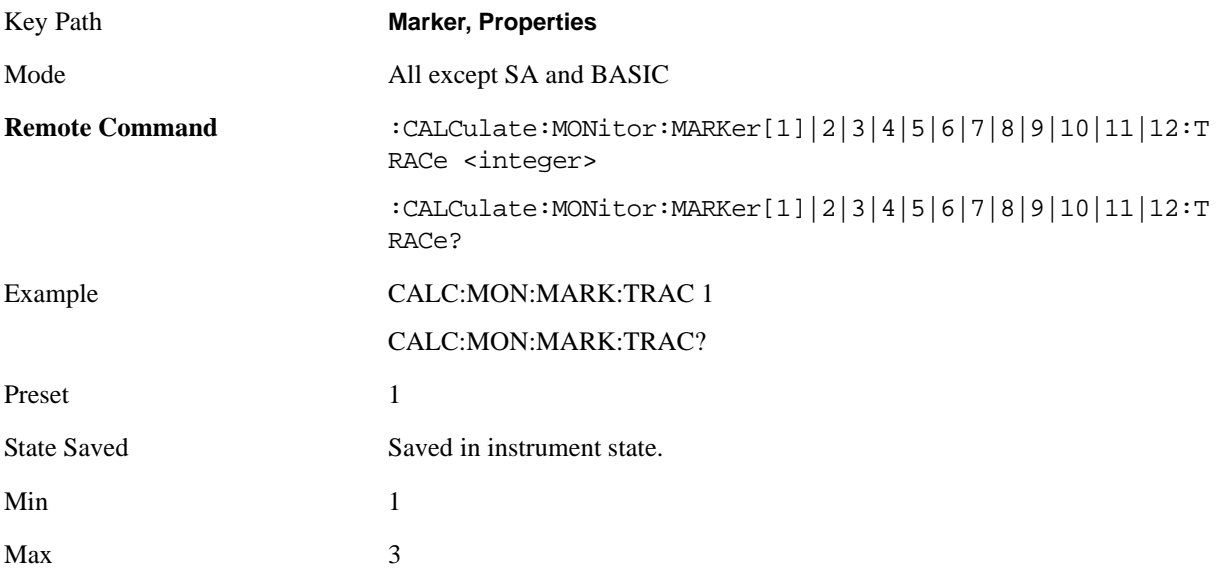

Instrument S/W Revision Prior to A.02.00

### **Couple Markers**

When this function is true, moving any marker causes an equal X Axis movement of every other marker which is not **Off**. By "equal X Axis movement" we mean that we preserve the difference between each marker's X Axis value (in the fundamental x–axis units of the trace that marker is on) and the X Axis value of the marker being moved (in the same fundamental x–axis units).

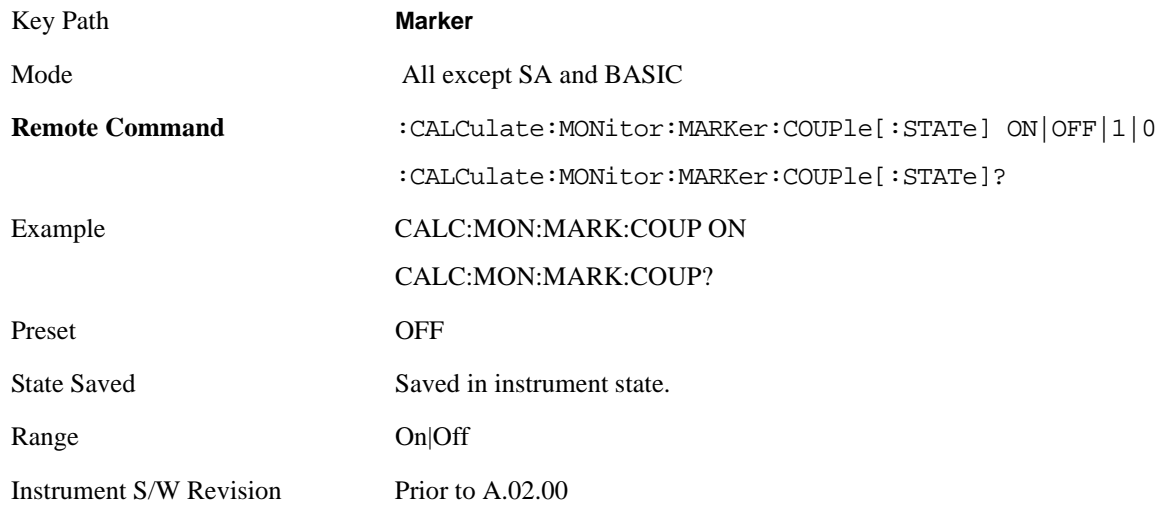

# **All Markers Off**

Turns off all markers on the current measurement.

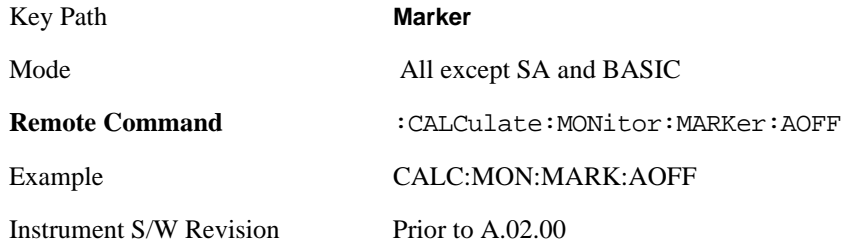
# **Marker Function**

Accesses special marker functions such as marker noise, and power in a specified bandwidth or time interval.

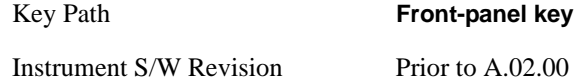

### **Select Marker**

Selects one of the 12 available markers.

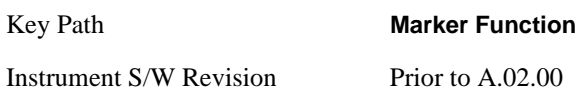

### **Marker Function Type**

Sets the marker control function type to, Marker Noise, Band/Interval Power, Band Interval Density, or Marker Function Off.

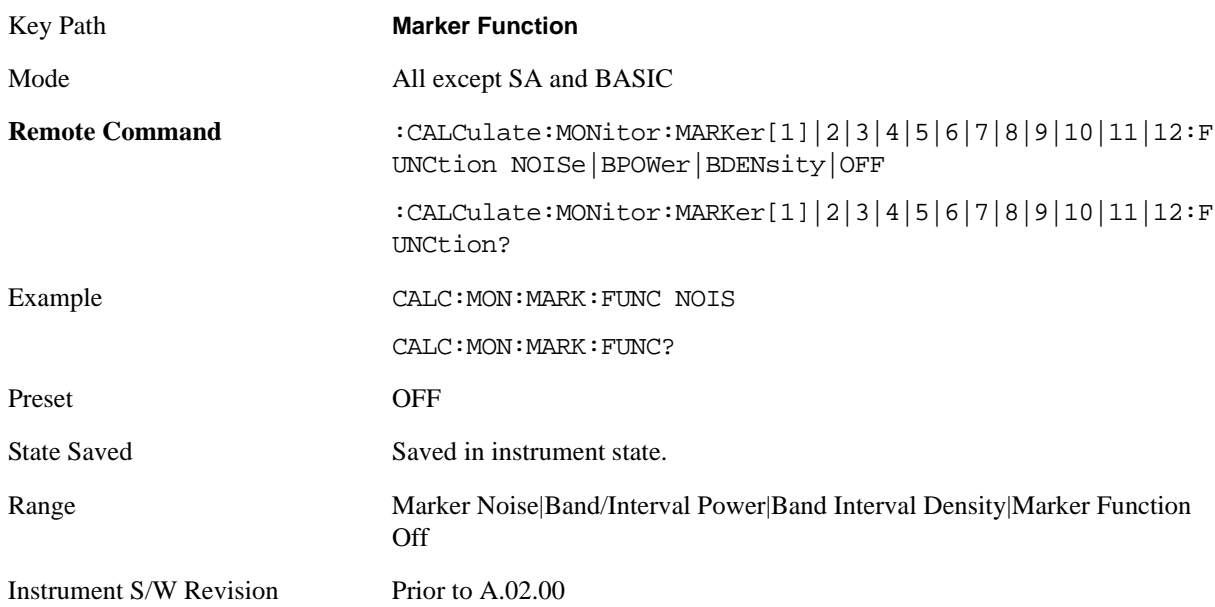

### **Band Adjust**

Accesses a menu that enables you to set the frequency span width and the left and right edge, or time values, for the band or interval of the selected marker.

Key Path **Marker Function**

#### Monitor Spectrum Measurement **Marker Function**

Instrument S/W Revision Prior to A.02.00

#### **Band/Interval Span for Frequency Domain**

Sets the width of the frequency span for the selected marker.

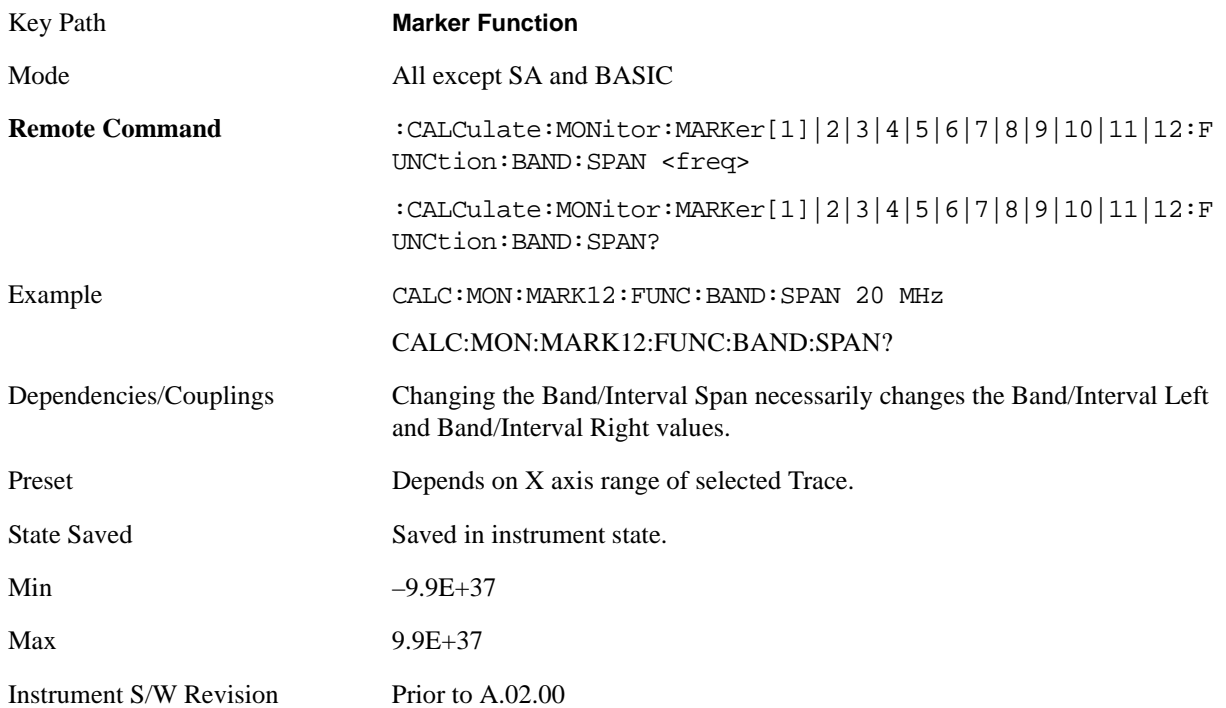

#### **Band/Interval Left for Frequency Domain**

Sets the left edge frequency or time value for the band of the selected marker.

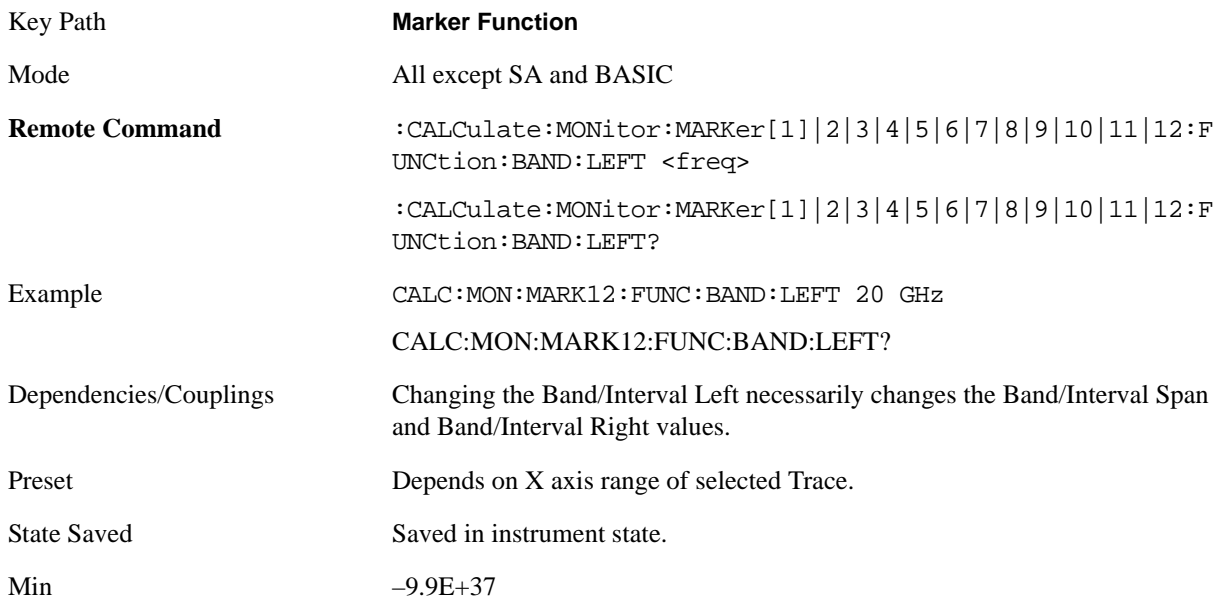

Max 9.9E+37

Instrument S/W Revision Prior to A.02.00

#### **Band/Interval Right for Frequency Domain**

Sets the right edge frequency or time value for the band of the selected marker.

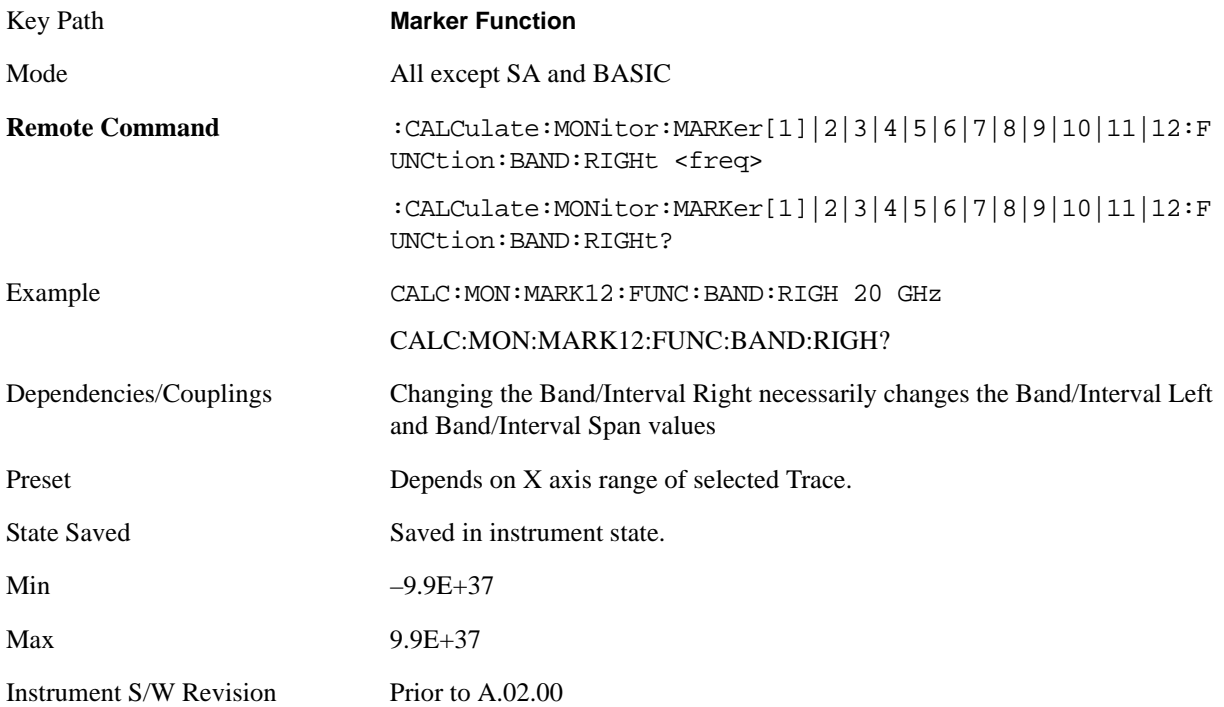

# **Marker To**

There is no 'Marker To' functionality supported in Monitor Spectrum. The front-panel key displays a blank menu key when pressed.

Key Path **Front-panel key**

Instrument S/W Revision Prior to A.02.00

# **Meas**

See ["Meas" on page 569](#page-568-0) in the section "Common Measurement Functions" for more information.

## **Meas Setup**

Displays the setup menu for the current measurement. The measurement setup parameters include the number of measurement averages used to calculate the measurement result and the averaging mode. The setup menu also includes the option to reset the measurement settings to their factory defaults.

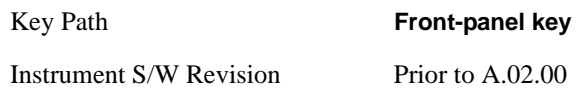

### **Avg/Hold Num**

Specifies the number of measurement averages used when calculating the measurement result. The average is displayed at the end of each sweep.

After the specified number of average counts, the averaging mode (terminal control) setting determines the averaging action.

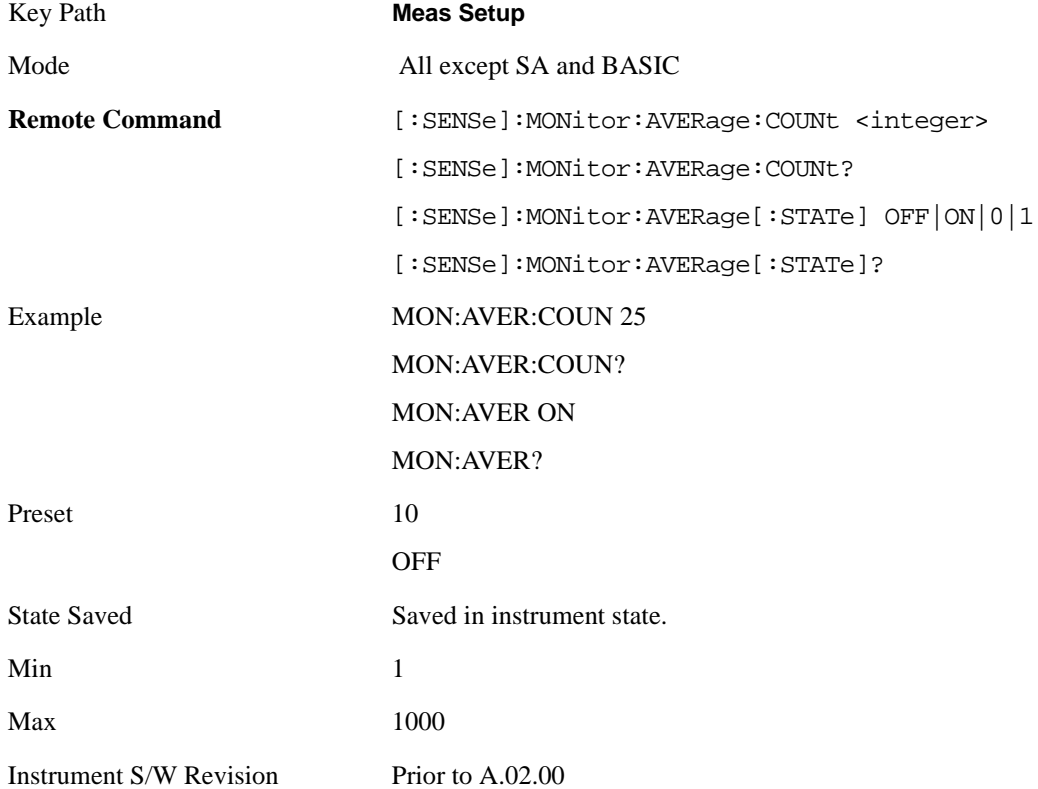

### **Avg Mode**

Toggles the average mode between exponential (Exp) and Repeat.

Exp- continues measurement averaging, using the specified number of averages to compute each averaged value. The average is displayed at the end of each sweep.

Repeat- causes the measurement to reset the average counter each time the specified number of averages is reached.

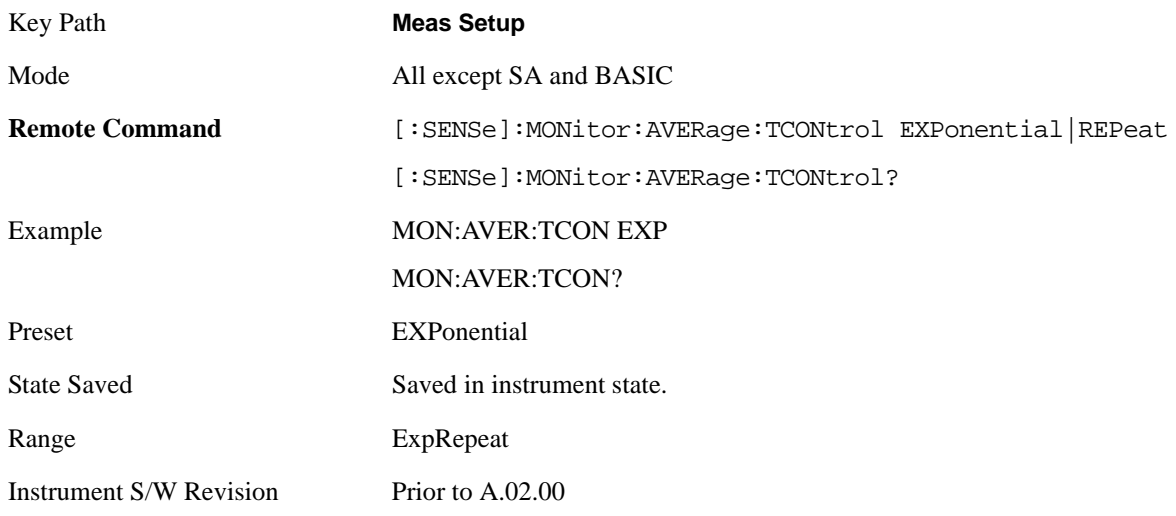

### **Meas Preset**

Restores all the measurement parameters to their default values.

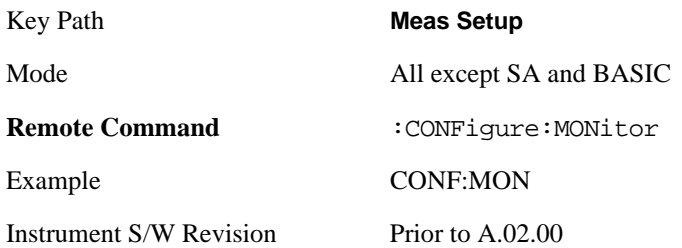

# **Mode**

See ["Mode" on page 585](#page-584-0) in the section "Common Measurement Functions" for more information.

# **Mode Setup**

See ["Mode Setup" on page 599i](#page-598-0)n the section "Common Measurement Functions 2" for more information.

# **Peak Search**

There is no 'Peak Search' functionality supported in Monitor Spectrum. The front-panel key displays a blank menu key when pressed.

Key Path **Front-panel key**

Instrument S/W Revision Prior to A.02.00

# **Recall**

See ["Recall" on page 607](#page-606-0) in the section "Common Measurement Functions" for more information.

### **Restart**

See ["Restart" on page 629](#page-628-0) in the section "Common Measurement Functions" for more information.

# **Save**

See ["Save" on page 631](#page-630-0) in the section "Common Measurement Functions" for more information.

# **Single**

See ["Single \(Single Measurement/Sweep\)" on page 657](#page-656-0) in the section "Common Measurement Functions" for more information.

# **Source**

See ["Source" on page 659](#page-658-0) in the section "Common Measurement Functions" for more information.

# **Span X Scale**

Accesses a menu of functions that enable you to set the horizontal scale parameters.

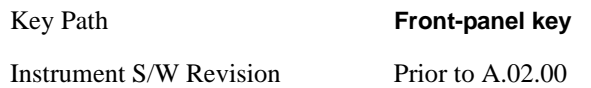

### **Span**

Changes the frequency range symmetrically about the center frequency.

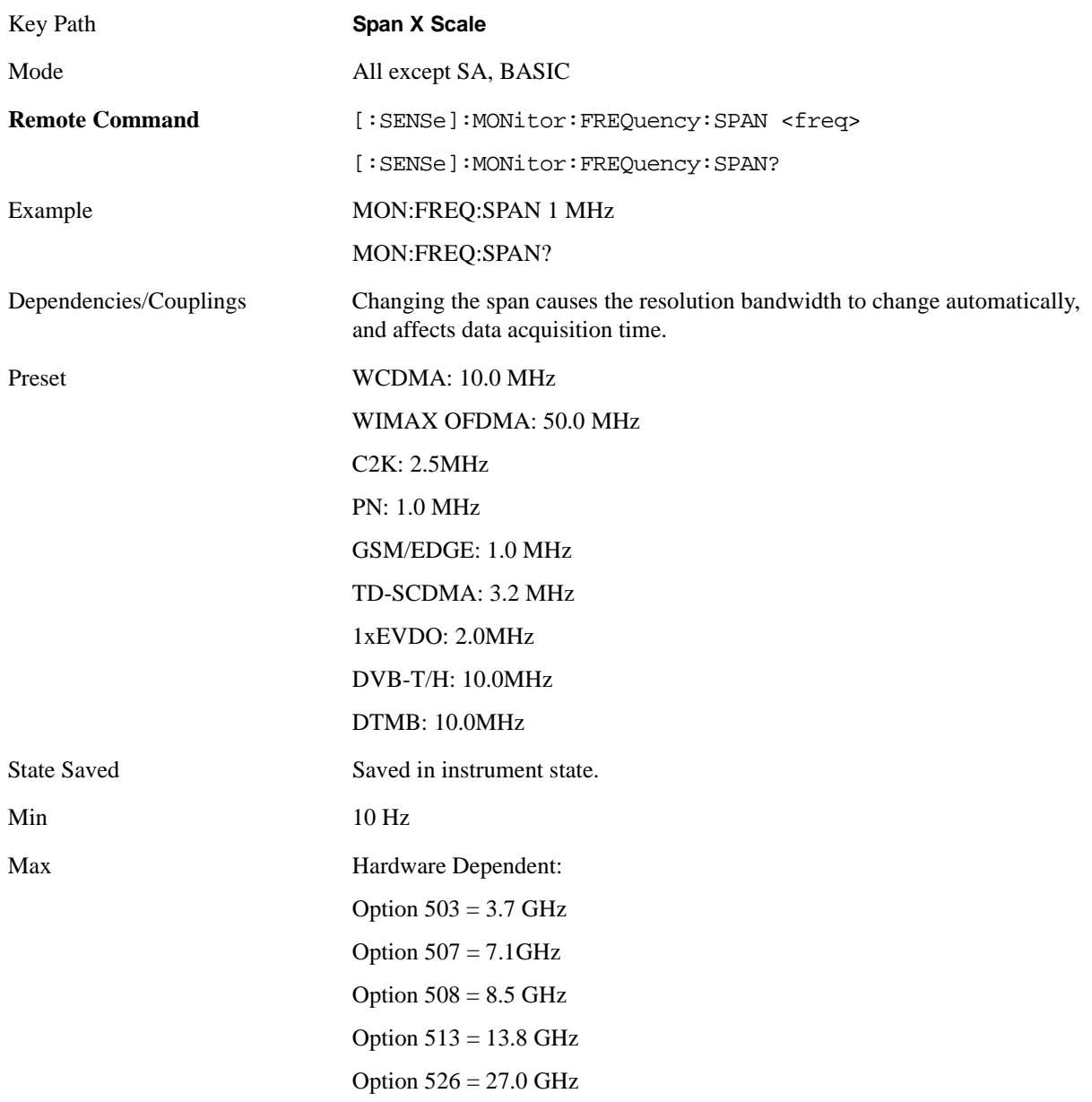

Instrument S/W Revision Prior to A.02.00

### **Full Span**

Changes the Span to show the full frequency range of the analyzer.

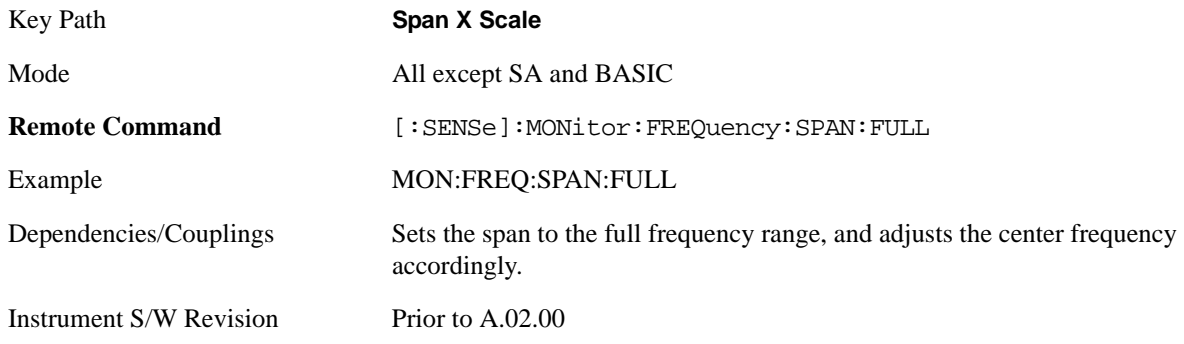

### **Last Span**

Changes the measurement span to the span setting of the previous measurement. If there is no existing previous span value, then the span remains unchanged.

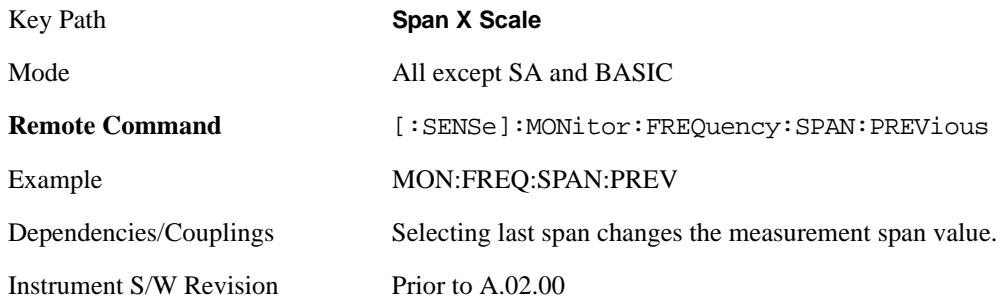

# **Sweep/Control**

Access a menu of functions that enable you to set up and control the sweep time for the current measurement

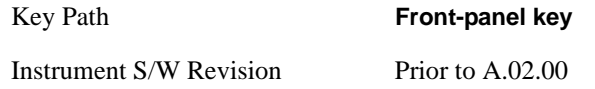

### **Sweep Time**

Selects the length of time in which the spectrum analyzer sweeps the displayed frequency span. Additional overhead time is required by the analyzer. It impacts the sweep rate, but is not calculated as part of the sweep time. Reducing the sweep time increases the rate of sweeps.

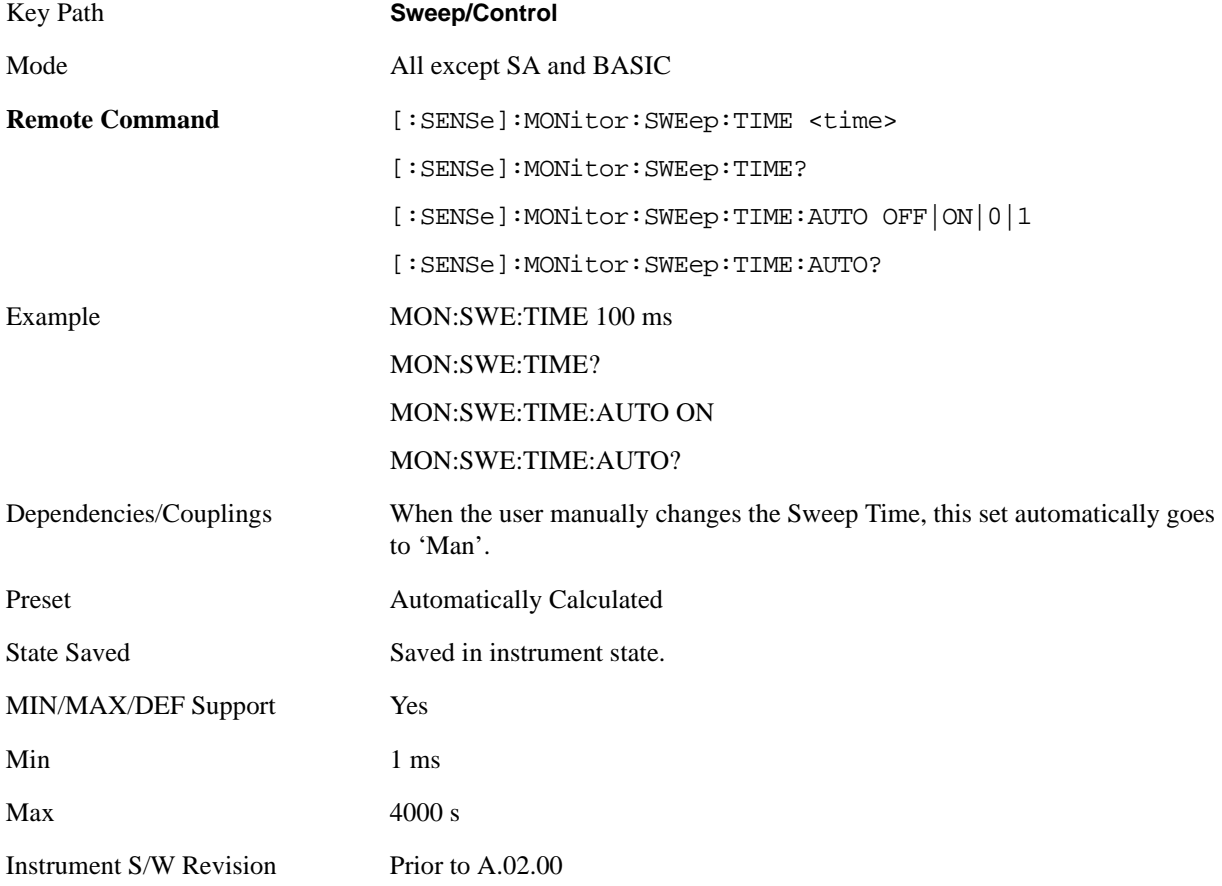

#### **Pause**

Pauses a measurement after the current data acquisition is complete. When Paused, the label on the key changes to Resume. Pressing Resume continues the measurement at the point where it had been paused.

See ["Pause/Resume" on page 662](#page-661-0) under Sweep/Control in the "Common Measurement Functions" section for more information.

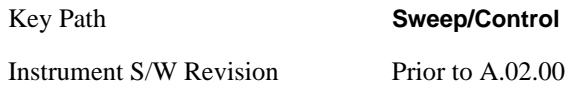

#### **Gate**

Accesses a menu that enables you to control the gating function .

The Gate functionality is used to view signals best viewed by qualifying them with other events.

See "Gate" on page 662 in "common Measurement Functions" for more details.

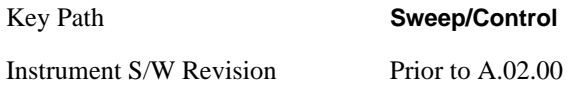

#### **Points**

Sets the number of points per sweep. The resolution of setting the sweep time depends on the number of points selected. If Preset is selected, the number of points per sweep defaults to 1001. The current value of points is displayed parenthetically, next to the sweep time in the lower right corner of the display.

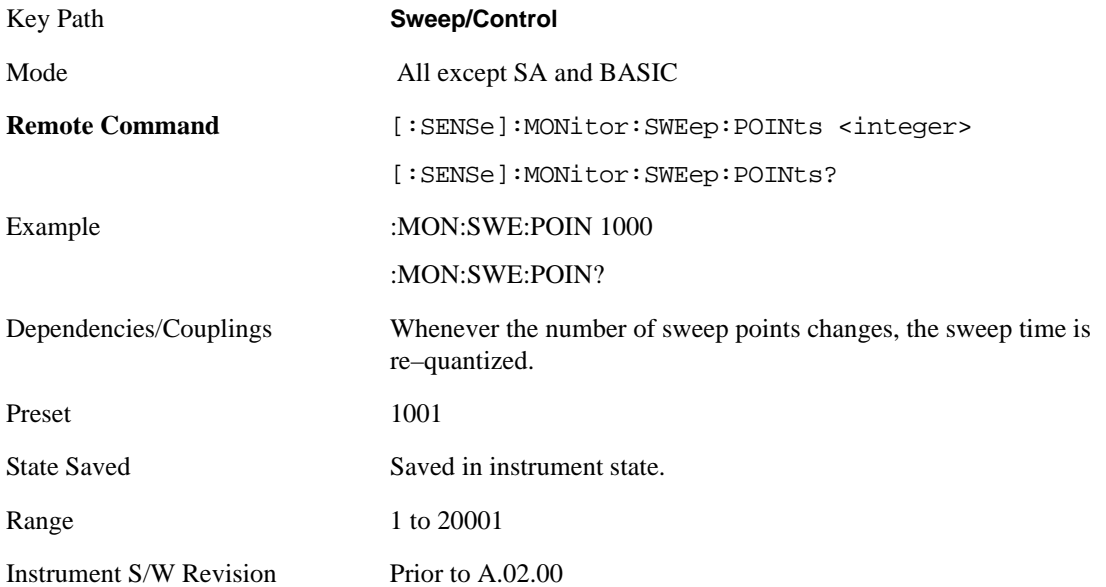

### **Trace/Detector**

Accesses a menu that enables you to control the display, storage, detection and manipulation of trace data. Each trace is comprised of a series of data points in which X and Y axis information is stored. The analyzer updates the information for the active trace with each sweep of the current measurement.

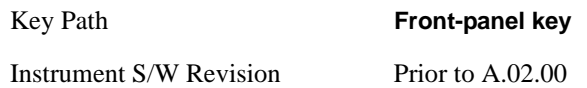

#### **Select Trace**

Allows you to select which trace you want to use for the current measurement. You can select one of three traces. Monitor Spectrum supports 3 traces, numbered 1 through 3.

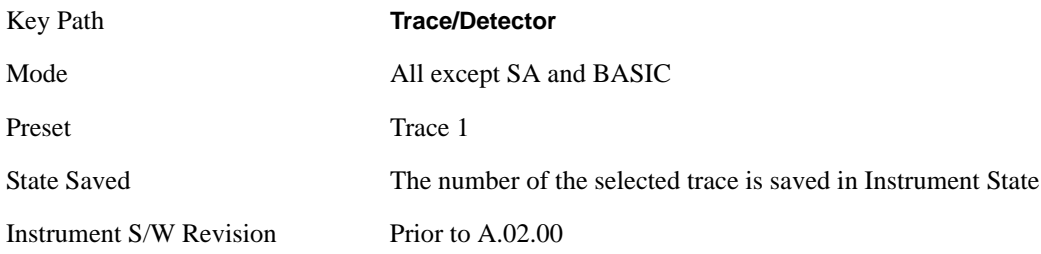

### **Trace Type**

Allows you to select the type of trace you want to you use for the current measurement. You can assign a trace type to one of the three available traces.

The first page of this menu contains a 1–of–N selection of the trace type (**Clear Write, Average, Max Hold, Min Hold**) for the selected trace.

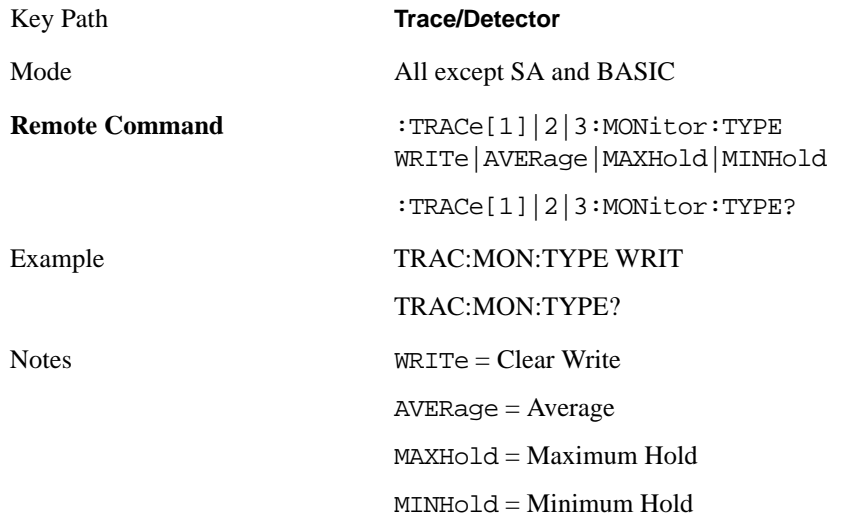

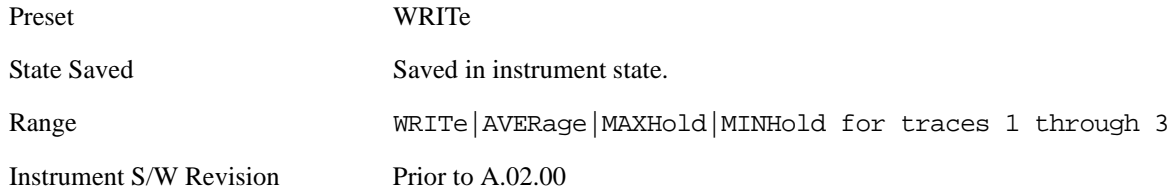

### **Update**

Toggles a trace state between Update and Off. The Off selection makes the trace inactive (or a stored trace). This does not affect whether the trace is visible or not. Use the Display Show/Blank function to change the trace visibility.

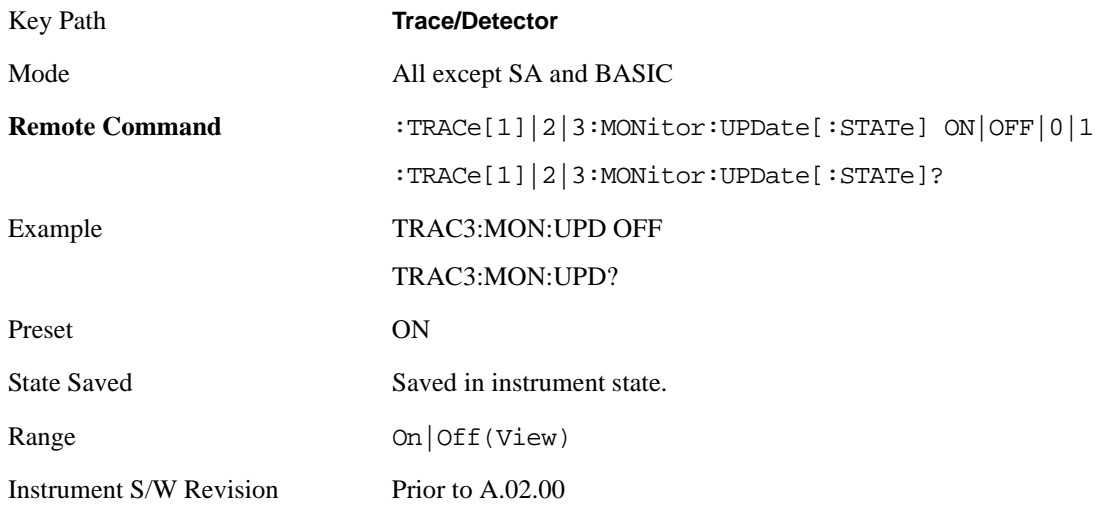

### **Display**

Controls the visibility of a trace. In **Blank**, traces do not display nor appear on printouts but are otherwise unaffected. They may be queried and markers may be placed on them

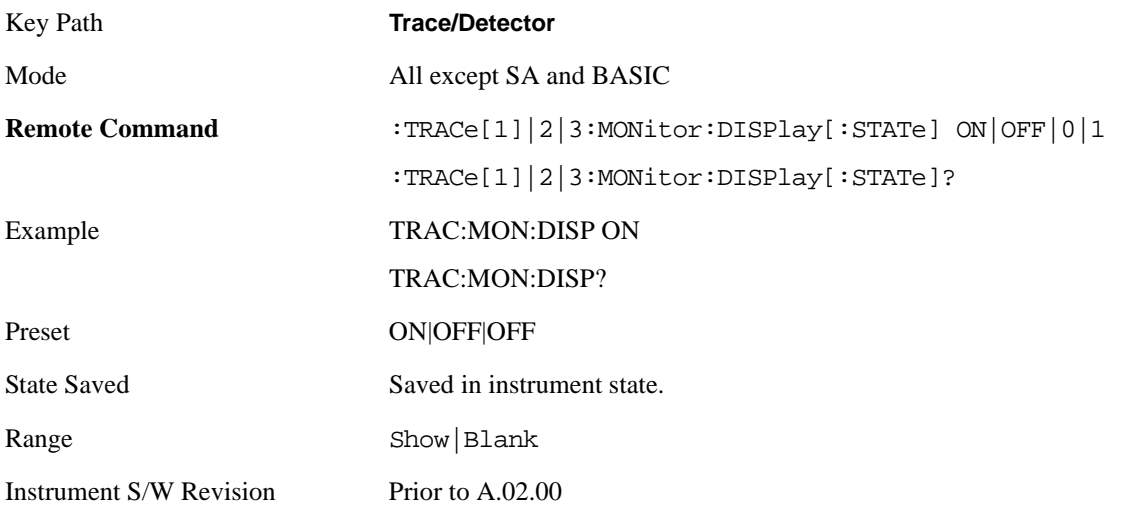

#### Monitor Spectrum Measurement **Trace/Detector**

### **Detector**

Accesses a menu of functions that enable you to control the detectors for the current measurement. The following choices are available:

Auto — the detector selected depends on marker functions, trace functions, average type, and the trace averaging function.

- Normal the detector determines the peak of the CW-like signals, and it yields alternating maximums and minimums of noise-like signals. This is also referred to as Rosenfell detection.
- Average the detector determines the average of the signal within the sweep points. The averaging method depends upon the Average Type selection (voltage, power or log scales).
- Peak the detector determines the maximum of the signal within the sweep points.
- Sample the detector indicates the instantaneous level of the signal at the center of the sweep points represented by each display point.
- Negative Peak the detector determines the minimum of the signal within the sweep points.

In swept analysis, the time interval of the data collection for the display sweep points also represents a frequency interval. In FFT analysis, the sweep points represent just a frequency interval. The detector determines the relationship between the spectrum computed by the FFT and the single data point displayed for the sweep points.

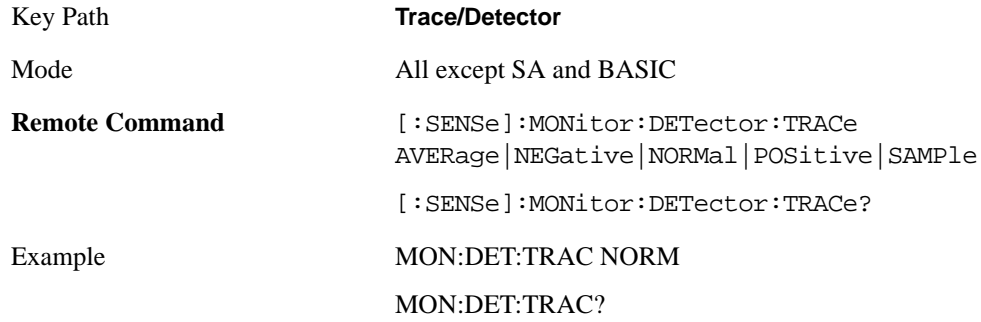

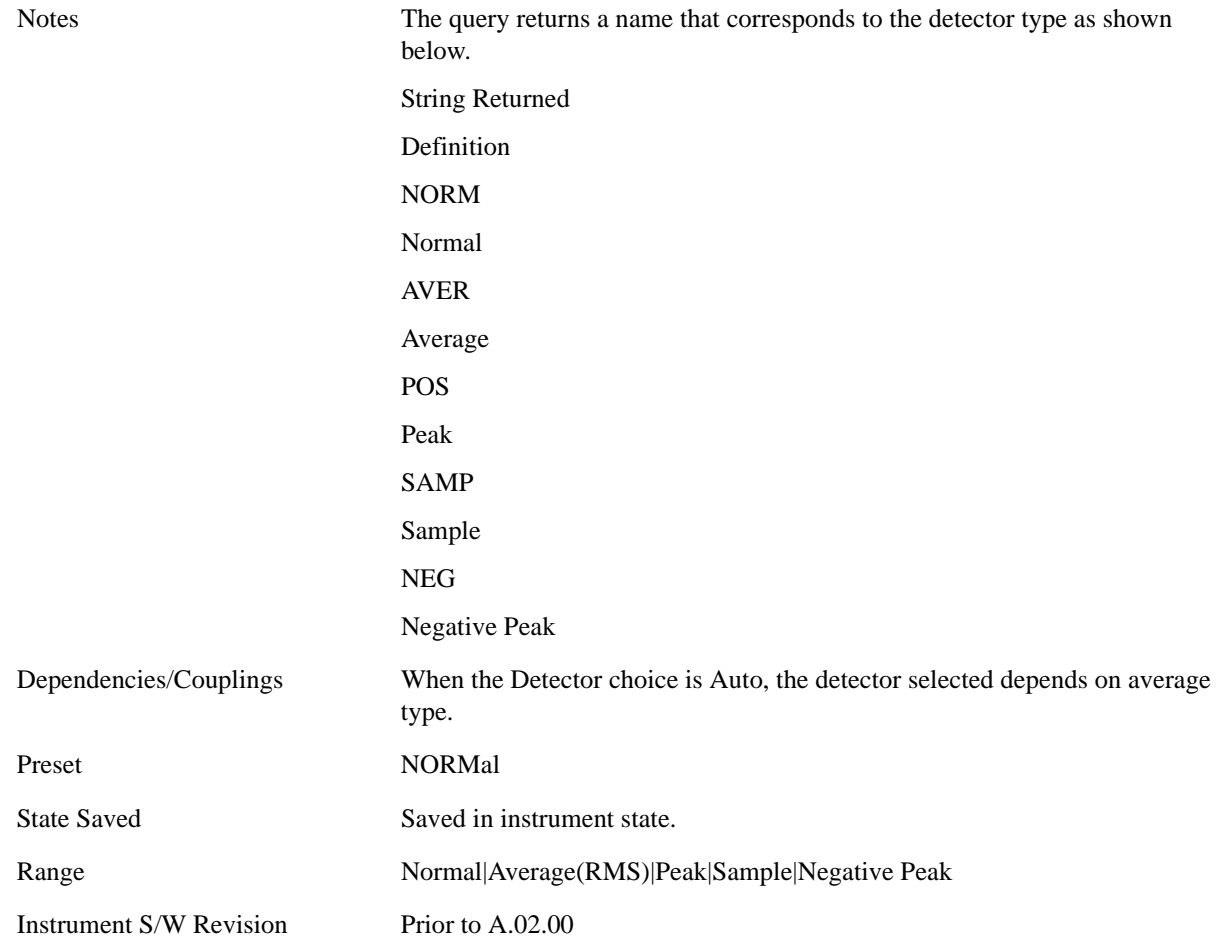

#### **Auto**

Sets the detector for the currently selected trace to Auto. When the detector choice is Auto, the analyzer selects the detector. The selected detector depends on marker functions, trace functions, and trace averaging functions for the current measurement.

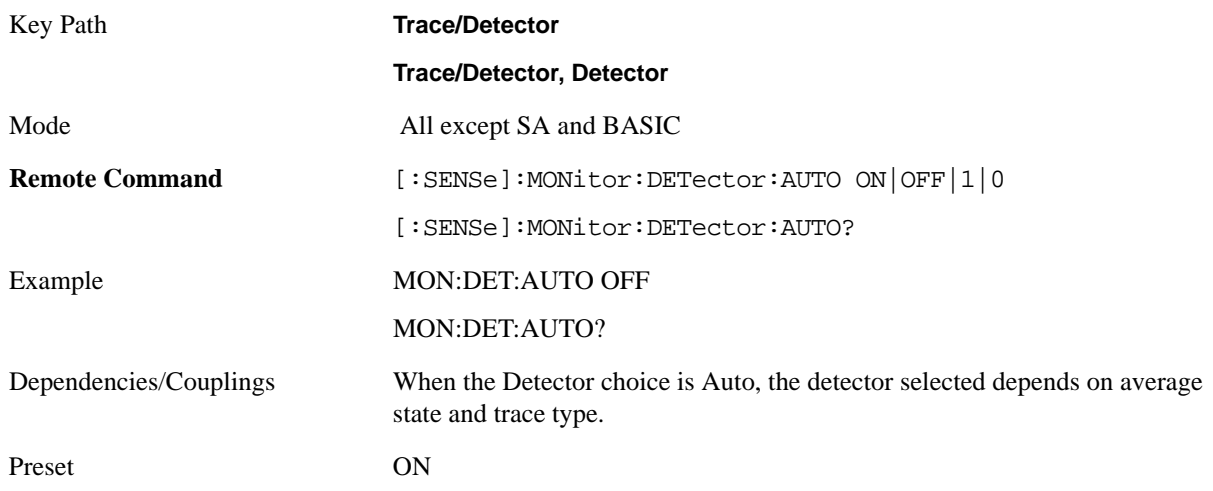

#### Monitor Spectrum Measurement **Trace/Detector**

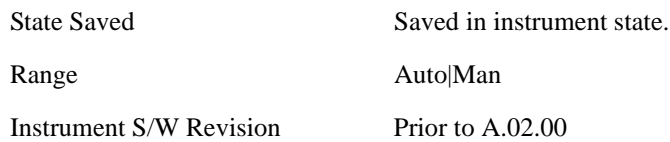

### **Clear Trace**

Clears the selected trace from the display.

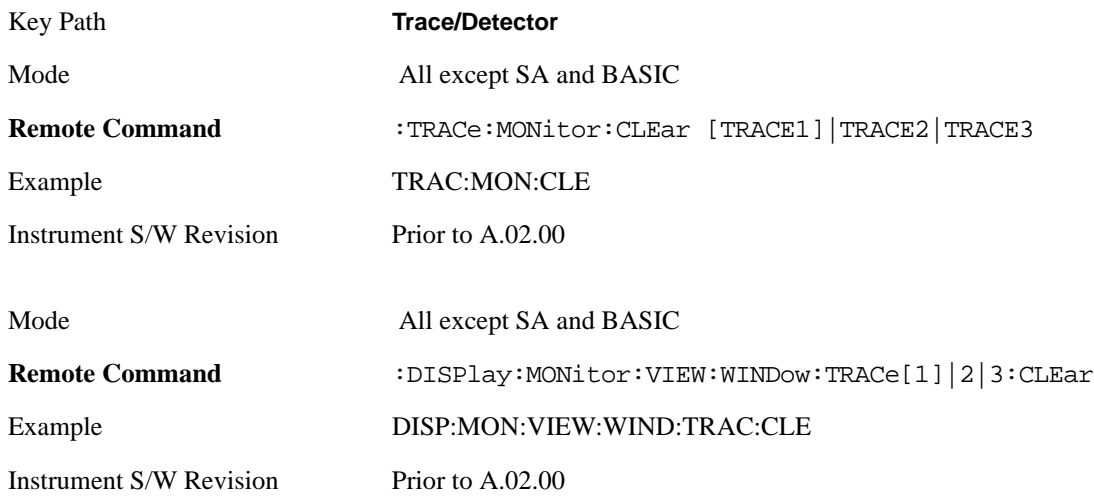

### **Clear All Traces**

Clears all traces from the display.

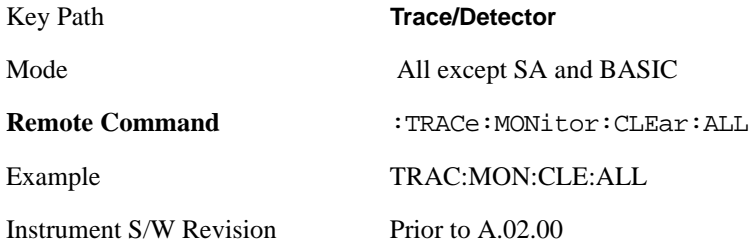

# **View/Display**

Accesses a menu of functions that enable you to control certain functions related to the display of the analyzer.

There is a single trace view for this measurement.

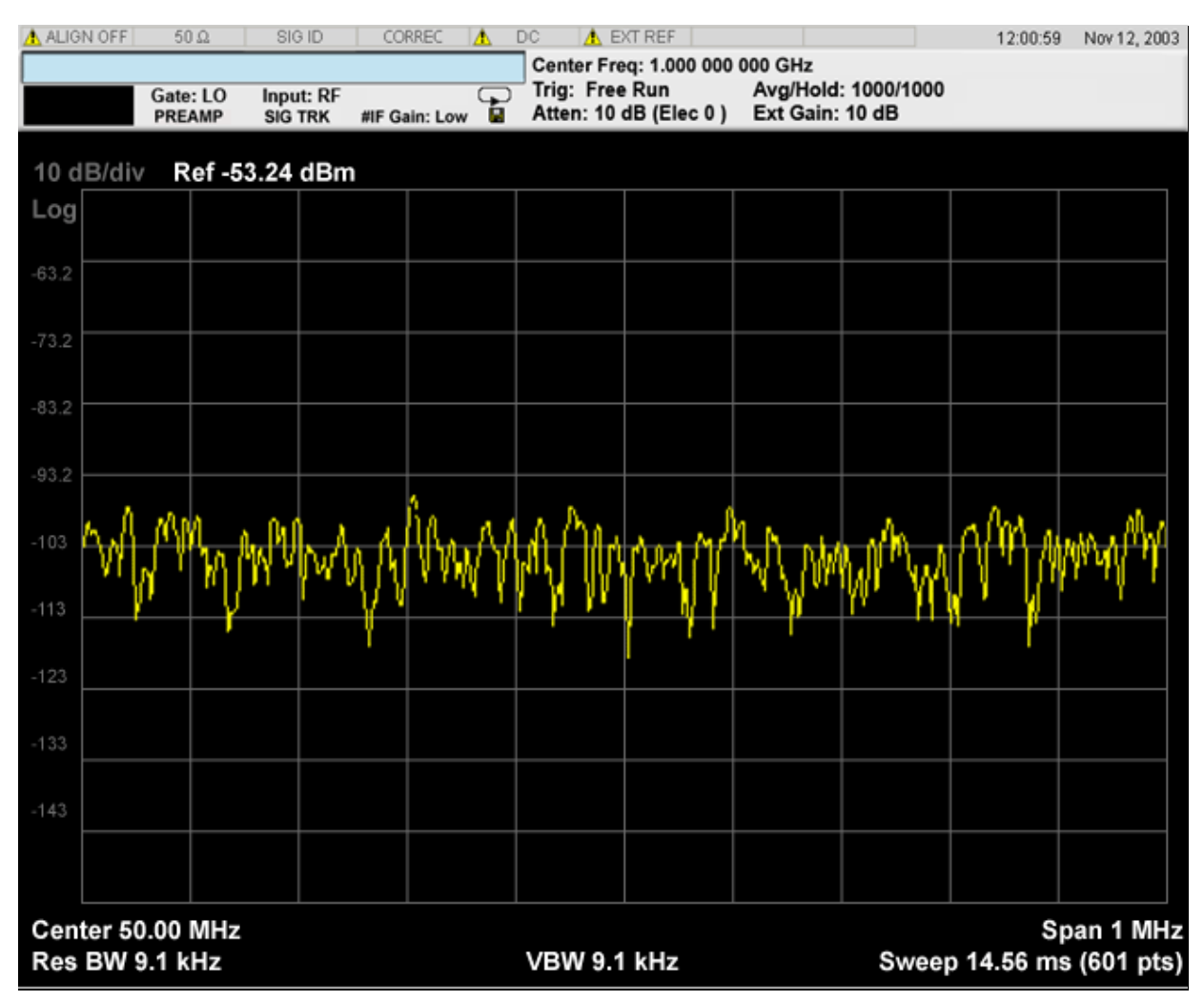

When the mode is CDMA1xEVDO, the view will be like

#### Monitor Spectrum Measurement **View/Display**

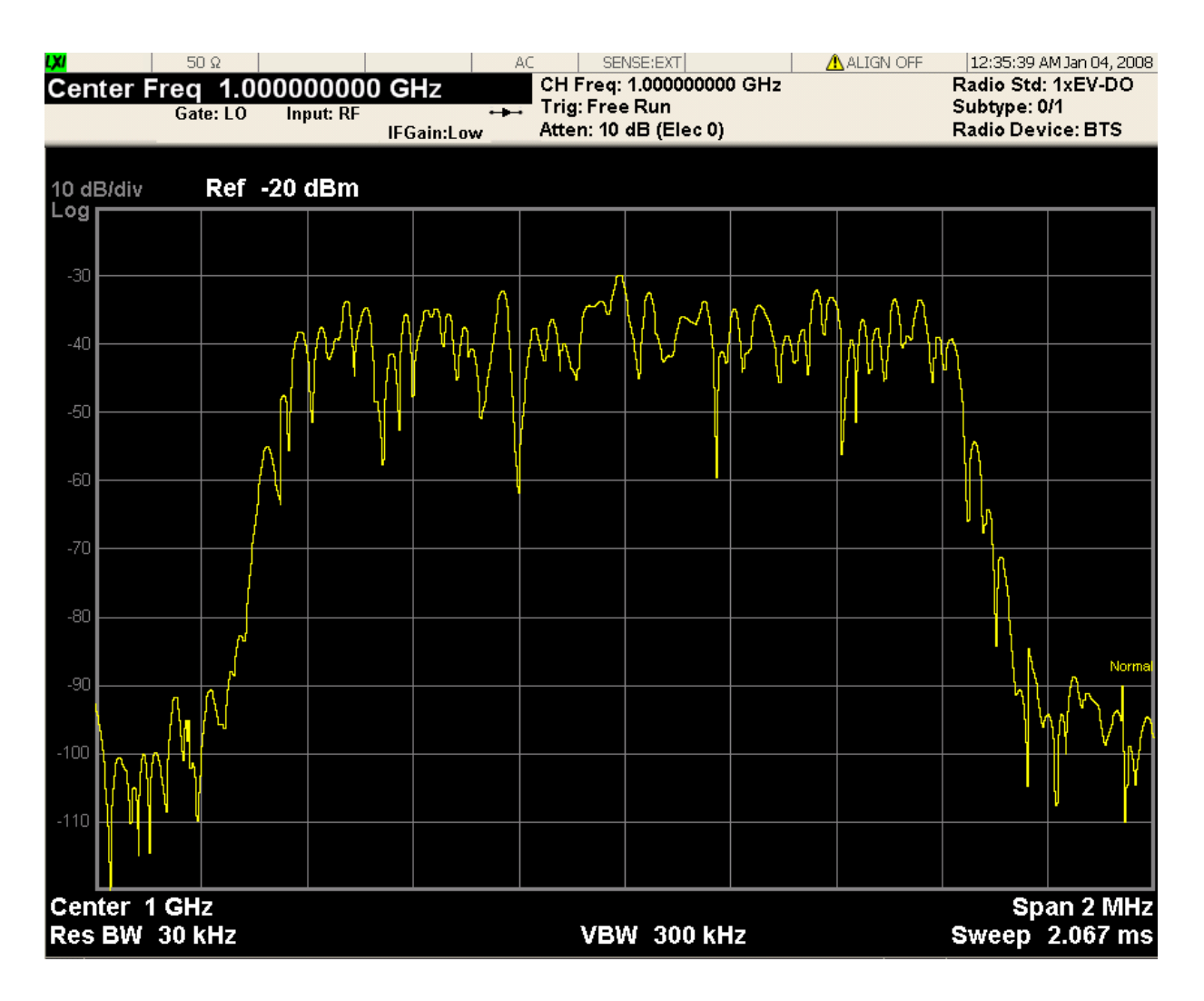

The measurement has no results, but has a number of features that make it flexible and simple to use.

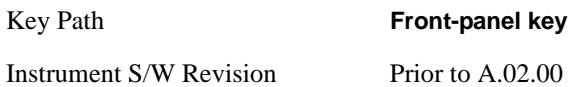

### **Display**

Accesses a menu of functions that enable you to set the display parameters.

See ["Display" on page 731](#page-730-0) in the "Common Measurement Functions" section for more information.

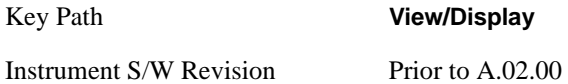

# **7 LTE Modulation Analysis Measurement**

This Help section contains the following topics:

["Description" on page 315](#page-314-0)

["Remote Commands" on page 315](#page-314-1)

["Remote SCPI Results:" on page 315](#page-314-2)

#### <span id="page-314-0"></span>**Description**

The LTE modulation analysis measurement allows you to measure LTE FDD signals according to 3GPP TS 36.211. The measurement supports all LTE bandwidths plus all modulation formats and sequences, for both downlink (OFDMA) and uplink (SC-FDMA) analysis. Once you have configured the the measurement you can use these commands to initiate the measurement and retrieve the measurement results.

All of the scalar results for this measurement are contained in two tables: the Error Summary and Frame Summary; and hence have two equivalent subopcode for the remote results. The remote user can use this equivalence by either visually inspecting the corresponding summary trace on the display, or by using CALC:DATA queries which programmatically describe the corresponding summary trace.

#### <span id="page-314-1"></span>**Remote Commands**

:CONFigure:EVM :FETCh:EVM[n]? :INITiate:EVM :MEASure:EVM[n]? :READ:EVM[n]? :CALCulate:EVM:DATA<n>:TABLe:STRing? :CALCulate:EVM:DATA<n>:TABLe:NAMes? :CALCulate:EVM:DATA<n>:TABLe:UNITs? :CALC:EVM:DATA4:TABL:STR? "FreqErr"

See ["Remote SCPI Commands and Data Queries" on page 866](#page-865-0) in Common Functions 2 for more measurement SCPI commands.

Also see ["Data" on page 807](#page-806-0) in the section "Common Measurement Functions 2" for more measurement SCPI commands.

#### <span id="page-314-2"></span>**Remote SCPI Results:**

NOTE: This standard remote result is also available thru the CALC:DATA<n>set of queries, where <n> is a reference to the trace number. The results assigned to each trace vary depending on which tests are enabled. As an example, with the default trace layout, the results in the Error Summary results are returned by CALC:EVM:DATA4:TABL:STR?

The following table denotes the LTE Modulation Analysis specific results returned from the

(FETCh|MEASure|READ):EVM commands, indexed by subopcode. MEASure:EVM<n> performs the equivalent of CONF:EVM;INIT:IMM:FETCh:EVM<n>. this gets you the default measurement, which is a 5 MHz downlink with auto detection of allocations.

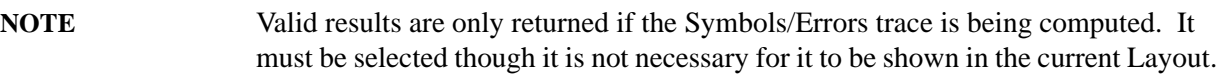

Some table results are string data, rather than numeric. As FETCh|MEASure|READ can only return numeric data, NaN is returned as a placeholder for string data. To get the full table data, including string results (with numbers in ASCII format) use the CALC:EVM:DATA<n>:TABL:STR? query. Use the associated CALC:EVM:DATA<n>:TABL queries to get information about names and units for the table data.

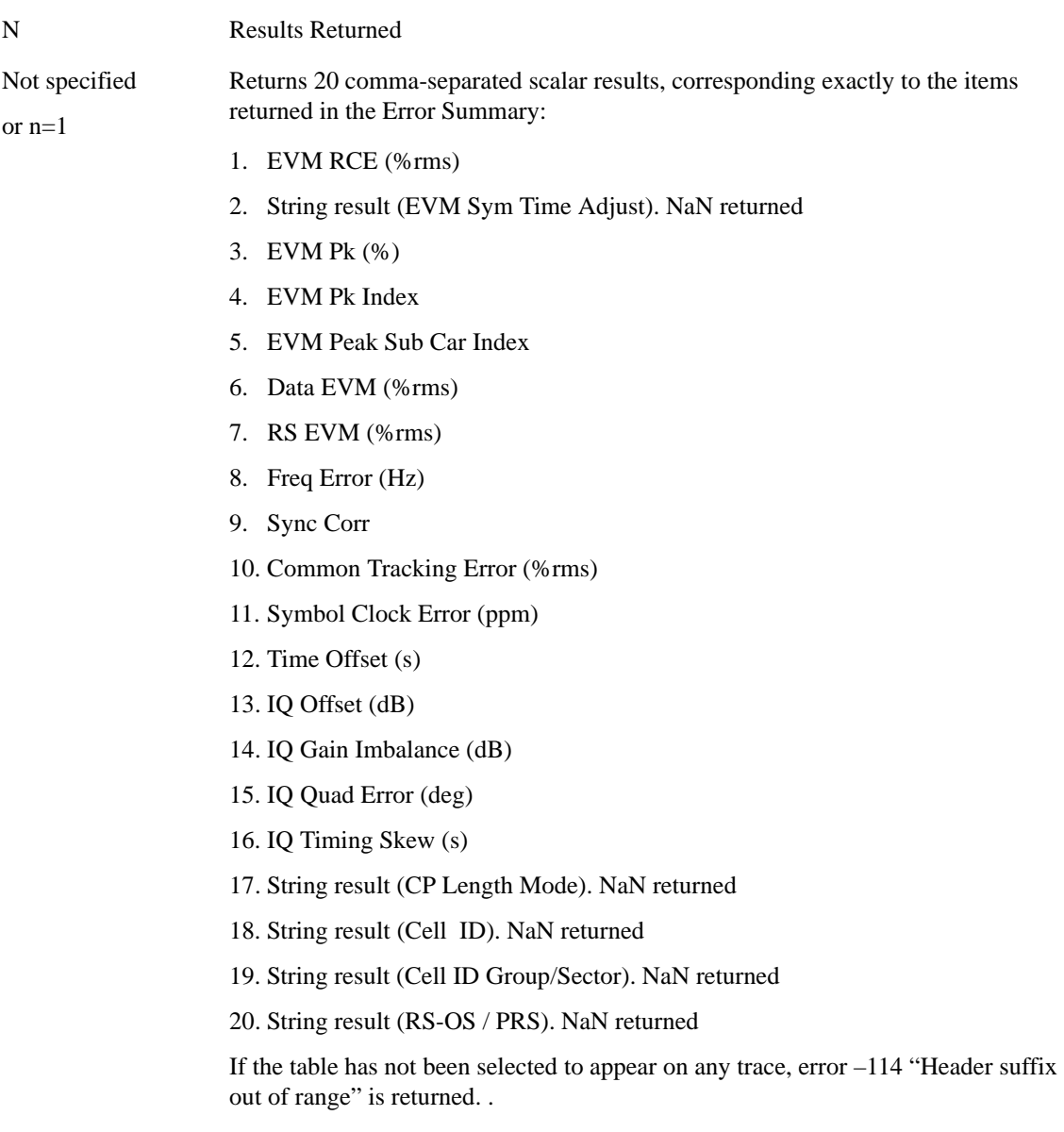

n=2 Returns the results of the Frame Summary table in numeric format, with NaN in place of string results. Since this table changes depending on the Channel Profile Setup, the data names and units must be determined at run time by using CALC:EVM:DATA<k>:TABL queries (see below)

In addition to these results, other results are defined in Common Functions, Data Queries, MEASure, READ, FETCh.

Rather than using MEASure, READ, or FETCh, whose results are statically defined, it is recommended that you use the query

CALCulate:EVM:DATA<n>:TABLe:STRing?

as this provides both string and numeric results (numerics formatted as ASCII), and the queries

CALCulate:EVM:DATA<n>:TABLe:NAMes?

CALCulate:EVM:DATA<n>:TABLe:UNITs?

to obtain lists of descriptive data names and associated units. For table results that can change dynamically, such as the Frame Summary, these provide the only possible way to interpret remote table data, since static tabulations such as those above will not suffice.

As an example of the above commands, if you have performed CONF:EVM;INIT:IMM;FORM ASCII, then the following commands will return results similar to those shown in the columns below. The FORM ASCII command dictates that the FETC results will be returned as ASCII in a comma-separated list. The CALC:EVM:DATA<n>:TABL query responses are a comma-separated list enclosed in quotes; i.e., they are a single string.

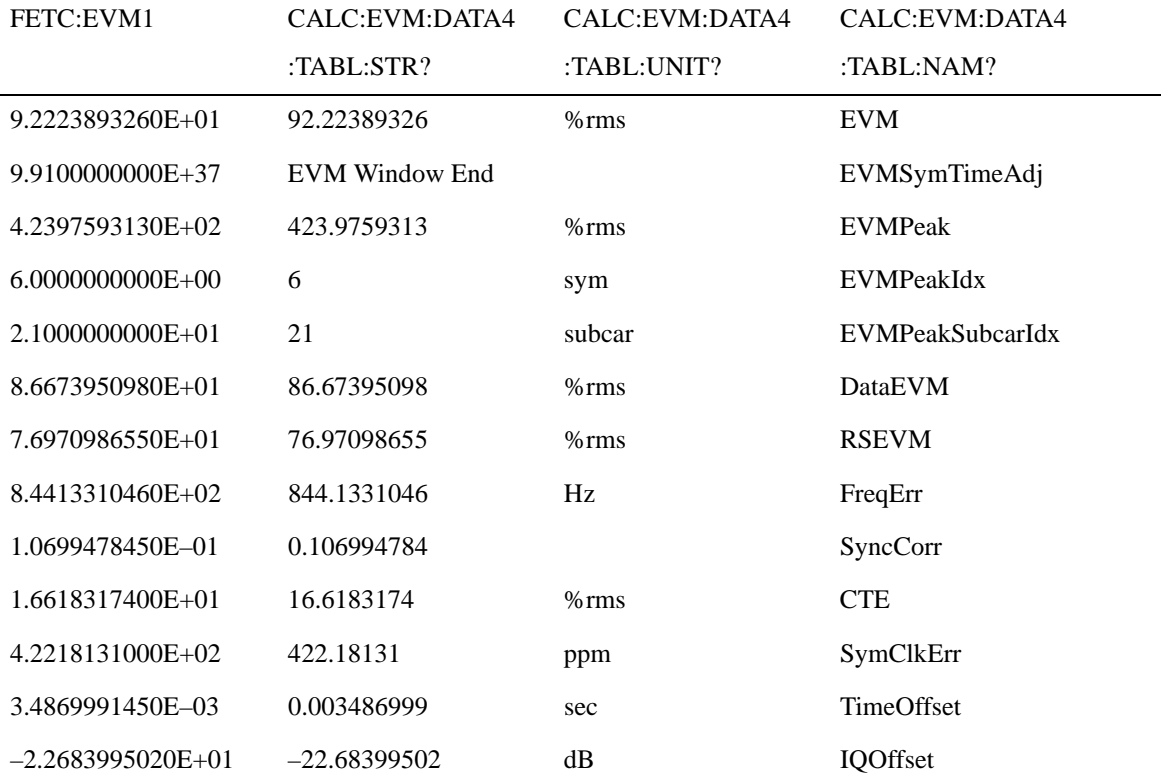

#### LTE Modulation Analysis Measurement

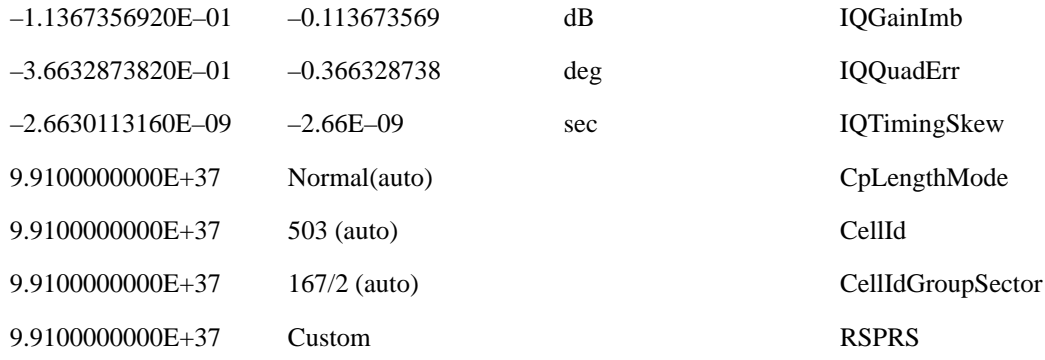

In addition, if just the "FreqErr" result is desired, you can obtain it using the command:

#### CALC:EVM:DATA4:TABL:STR? "FreqErr"

For the example data above, the response would be:

"844.1331046"

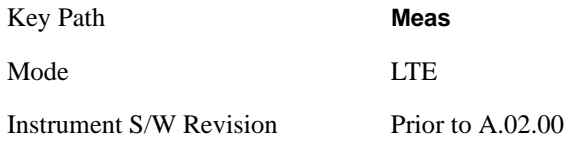

# **Amplitude (AMPTD) Y Scale**

This menu has controls for the input signal conditioning as well as the Y-scaling of trace data.

See ["AMPTD Y Scale \(Amplitude\)" on page 742](#page-741-0) in the section "Common Measurement Functions 2" for more information.

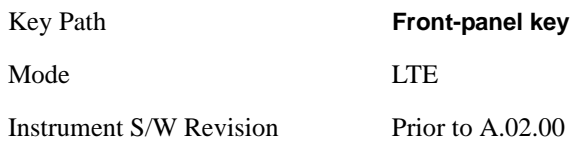

# **Auto Couple**

The Auto Couple key forces all Auto / Man functions into Auto.

See ["AUTO COUPLE" on page 495](#page-494-0) in the section "Common Measurement Functions" for more information.

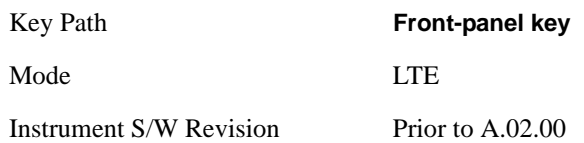

### **BW**

The BW key provides access to a menu that allows you to set the FFT Window for the Spectrum and Inst Spectrum measurement results.

See ["BW \(Bandwidth\)" on page 751](#page-750-0) in the section "Common Measurement Functions 2" for more information.

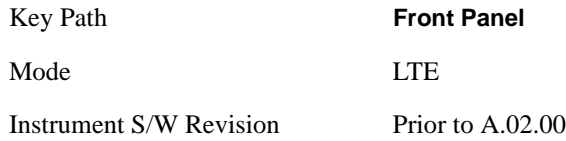

#### **FFT Window**

This key allows you to choose the Window function that is applied to the time data prior to the FFT calculation used for Spectrum and Inst Spectrum measurement results.

See FFT Window["FFT Window" on page 753](#page-752-0) in the section "Common Measurement Functions 2" for more information.

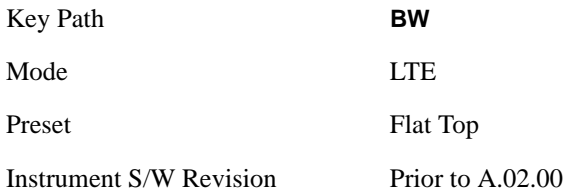

# **Cont (Continuous)**

See ["Cont \(Continuous Measurement/Sweep\)" on page 497](#page-496-0) in the section "Common Measurement Functions" for more information.

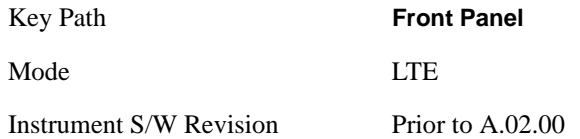

# **FREQ Channel**

This key provides access to a menu that allows control over the Center, Start, or Stop Frequency settings.

See ["FREQ Channel" on page 755](#page-754-0) in the section "Common Measurement Functions 2" for more information.

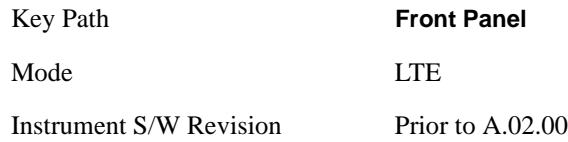

# **Input/Output**

This key provides access to a menu that allows you to select input/output parameters for the measurement data.

See ["Input/Output" on page 499](#page-498-0) in the section "Common Measurement Functions 2" for more information.

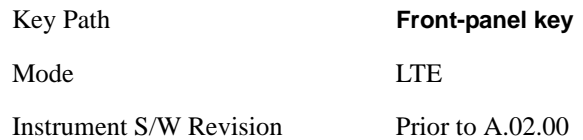
# **Marker**

There are no measurement unique markers.

See ["Marker" on page 759](#page-758-0) in the section "Common Measurement Functions 2" for more information.

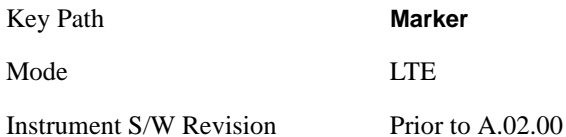

# **Marker -> (Marker To)**

There are no measurement unique Marker To SCPI functions.

See ["Marker -> \(Marker To\)" on page 775](#page-774-0) in the section "Common Measurement Functions 2" for more information.

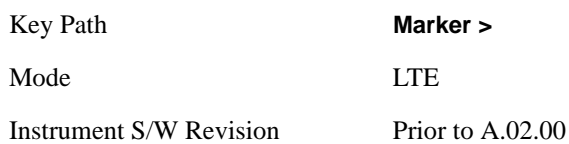

# **Marker Fctn (Function)**

There are no measurement unique Marker Function SCPI functions.

See ["Marker" on page 759i](#page-758-0)n the section "Common Measurement Functions 2" for more information.

Key Path **Marker Fctn** Mode LTE Instrument S/W Revision Prior to A.02.00

# **Meas (Measure)**

See ["Cont \(Continuous Measurement/Sweep\)" on page 497](#page-496-0) in the section "Common Measurement Functions" for more information.

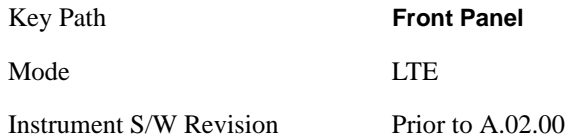

# **Meas Setup**

This key provides a menu allowing you to select measurement parameters for the current measurement.

See ["Meas Setup" on page 786](#page-785-0)in the section "Common Measurement Functions 2" for more information.

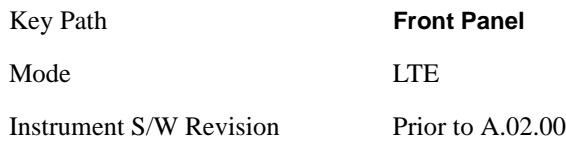

# **Avg Number**

This key turns averaging on or off and sets the number of time records whose measurement results will be averaged.There are no SCPI/features unique to this measurement.

See ["BW \(Bandwidth\)" on page 751i](#page-750-0)n the section "Common Measurement Functions 2" for more information.

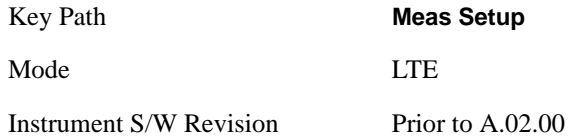

 Averaging applies to a limited set of measurement results in LTE Modulation Analysis. RMS and Max average types apply to the Spectrum and Ch Frequency Response traces. The behavior for these types is the same as in the Vector Analysis Measurement. Averaging of numeric error data in the symbol table is described below:

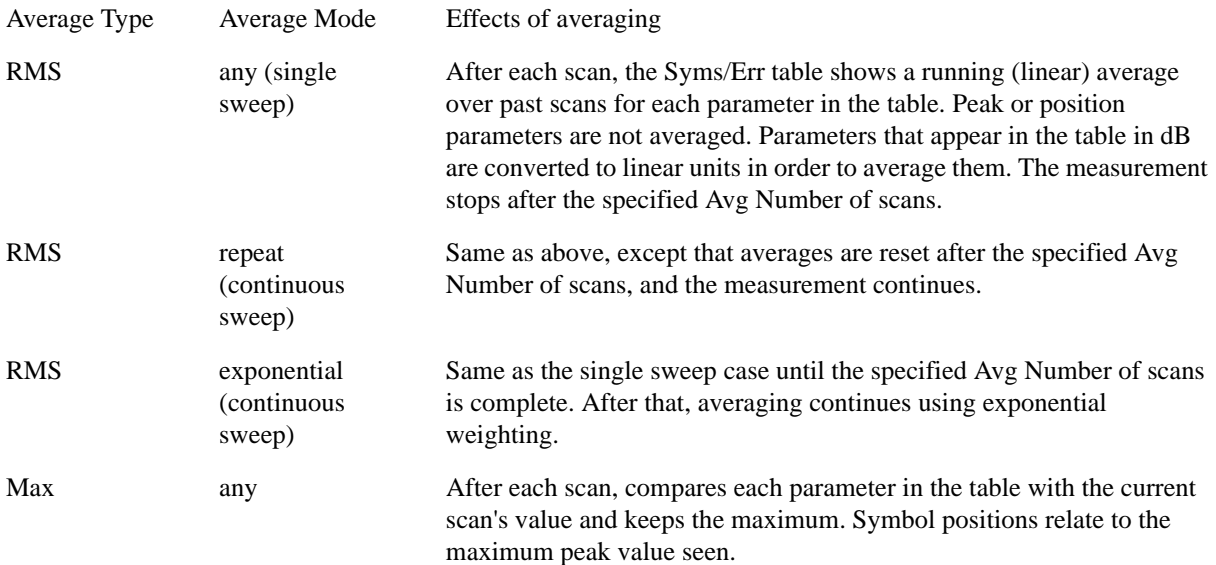

# **Average Mode**

Average Mode determines what happens if the Sweep Control is in Continuous mode and the number of time records processed exceeds the Average Number. If the Sweep Control is in Single mode, this setting has no effect. There are no SCPI/features unique to this measurement.

See ["Average Mode" on page 787](#page-786-0) in the section "Common Measurement Functions 2" for more information.

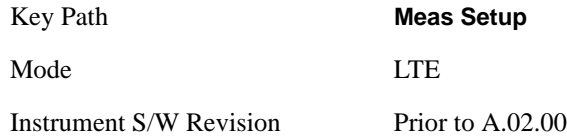

# **Average Setup**

These parameters are for less commonly needed averaging setups.There are no SCPI/features unique to this measurement.

See ["Average Setup" on page 788](#page-787-0) in the section "Common Measurement Functions 2" for more information.

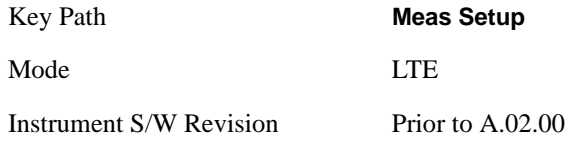

# **Sync/Format Setup (Downlink)**

This key brings up a menu of commonly used sync/format setup parameters when Direction is set to Downlink.

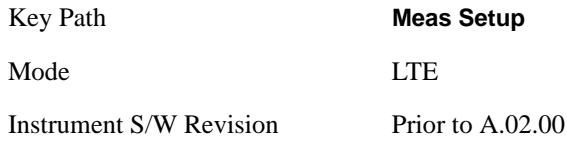

#### **Sync Type**

This key allows you to select the Sync Type to use.

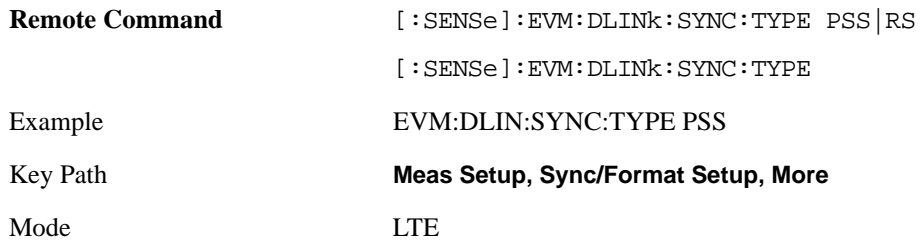

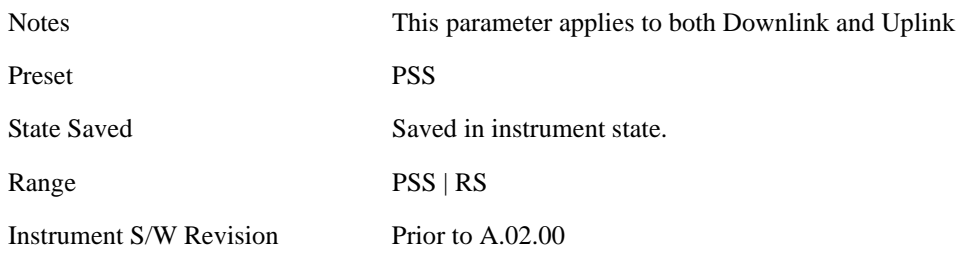

# **PSCH** Selects PSCH Sync Type.

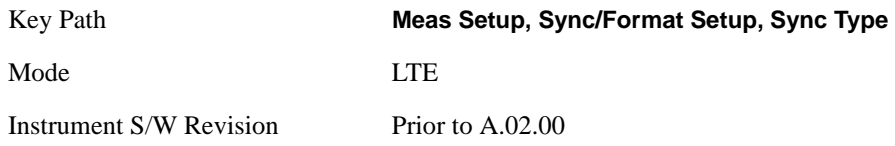

#### **RS** Selects RS (Ref Signal) Sync Type.

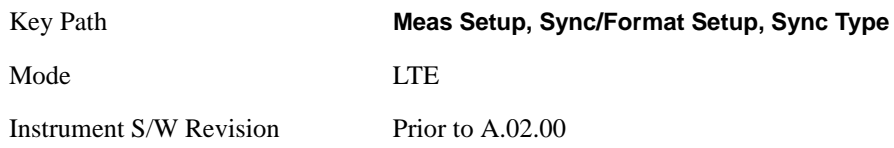

#### **Cyclic Prefix Length**

This key allows you to select whether to automatically detect the cyclic prefix length or specify the cyclic prefix length.

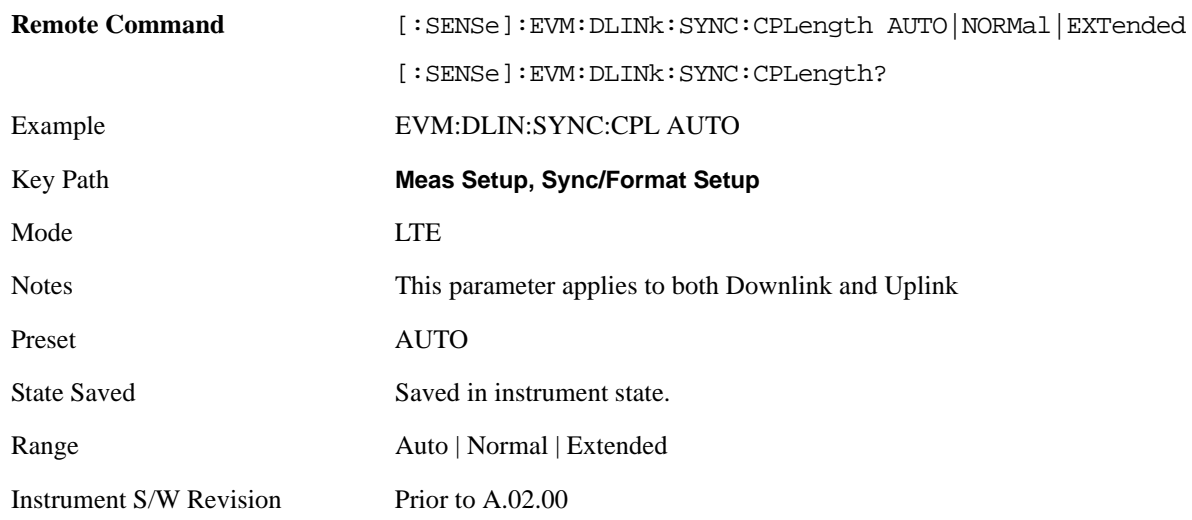

## **Auto** Selects Auto Cyclic Prefix Length.

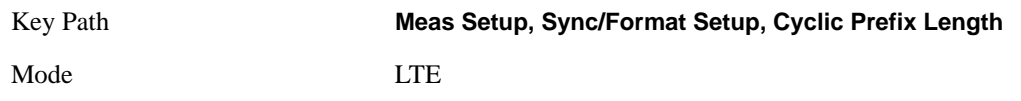

Instrument S/W Revision Prior to A.02.00

**Normal** Selects Normal Cyclic Prefix Length.

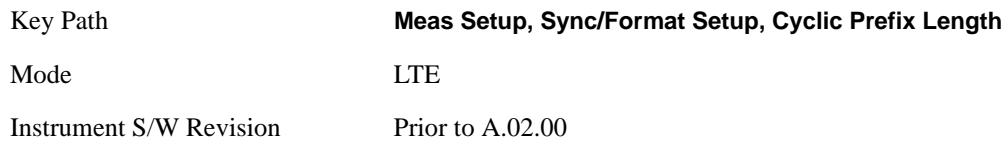

## **Extended** Selects Extended Cyclic Prefix Length.

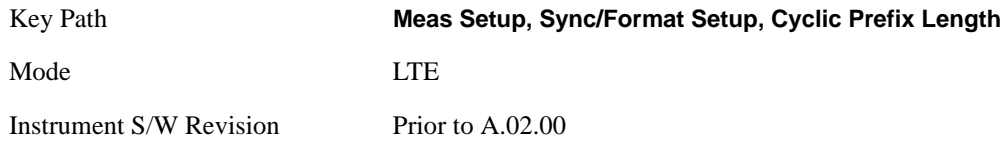

#### **RS-PRS**

This key allows you to set the RS\_PRS.

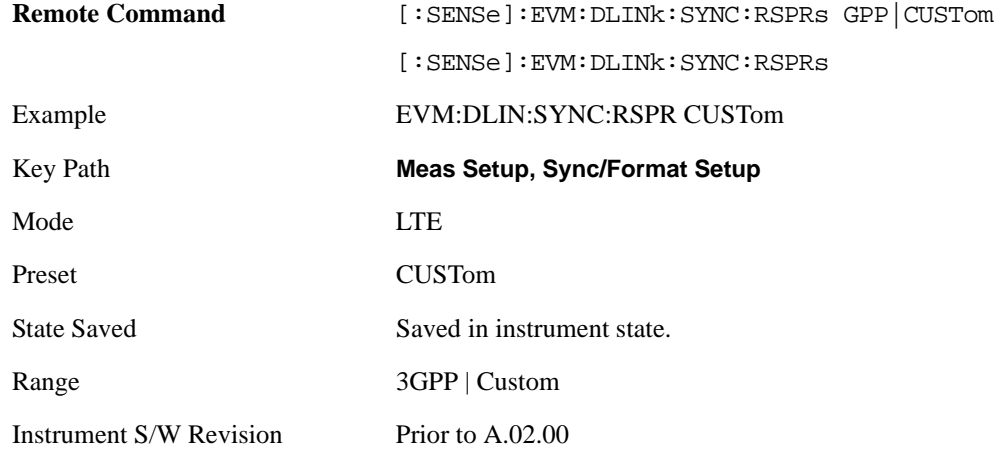

#### **Auto** Selects Auto for the RS-PRSs.

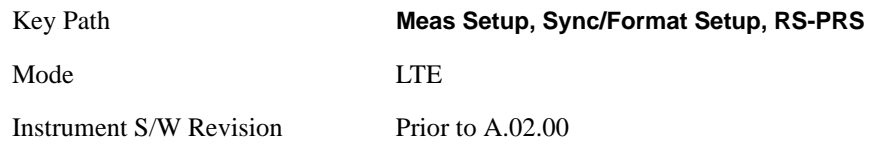

#### **Custom** Selects Custom for the RS-PRS.

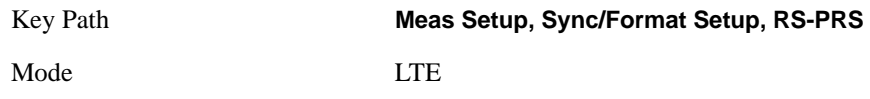

Instrument S/W Revision Prior to A.02.00

#### **Cell ID**

This key allows you to auto-detect the Cell ID from the SSCH content or manually select the Cell ID to use.

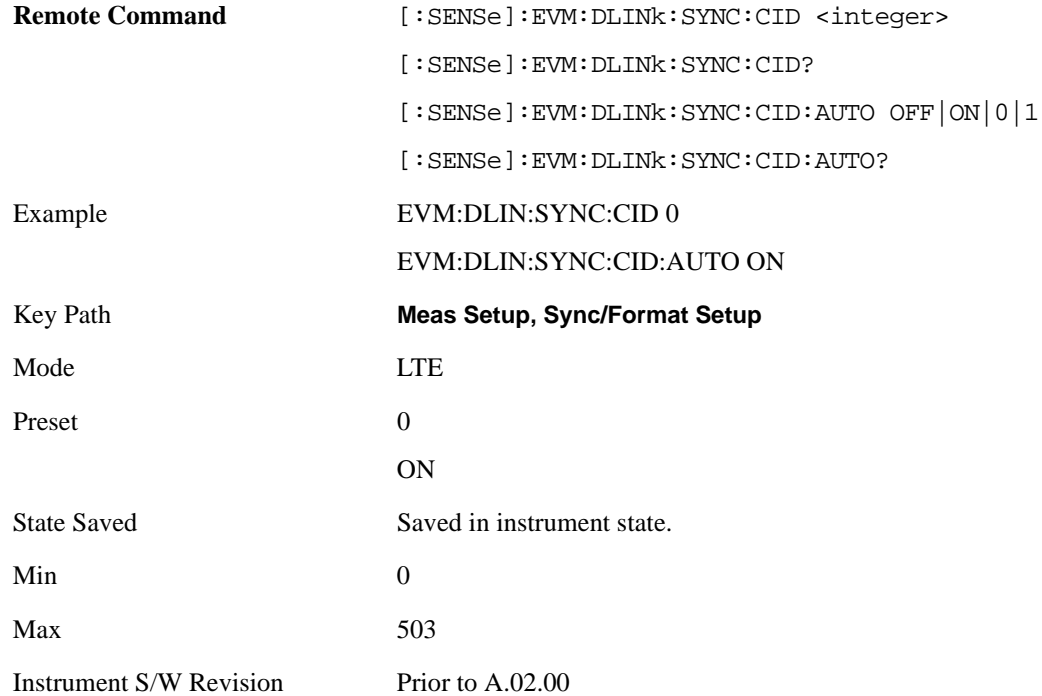

#### **Tx Antenna**

This key brings up a menu of Tx Antenna parameters

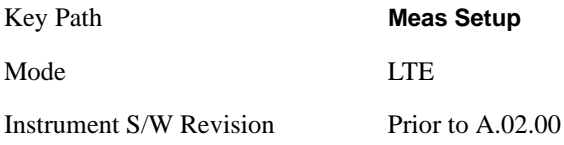

<span id="page-332-0"></span>**Num TX Antenna** This key allows you to select the number of TX Antennas to use.

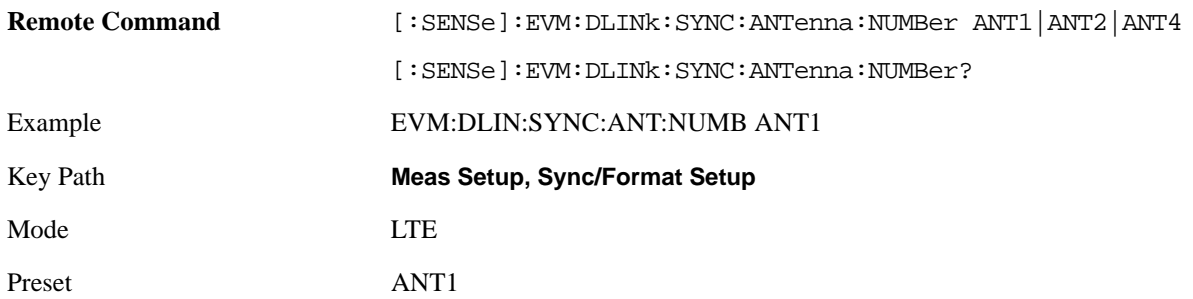

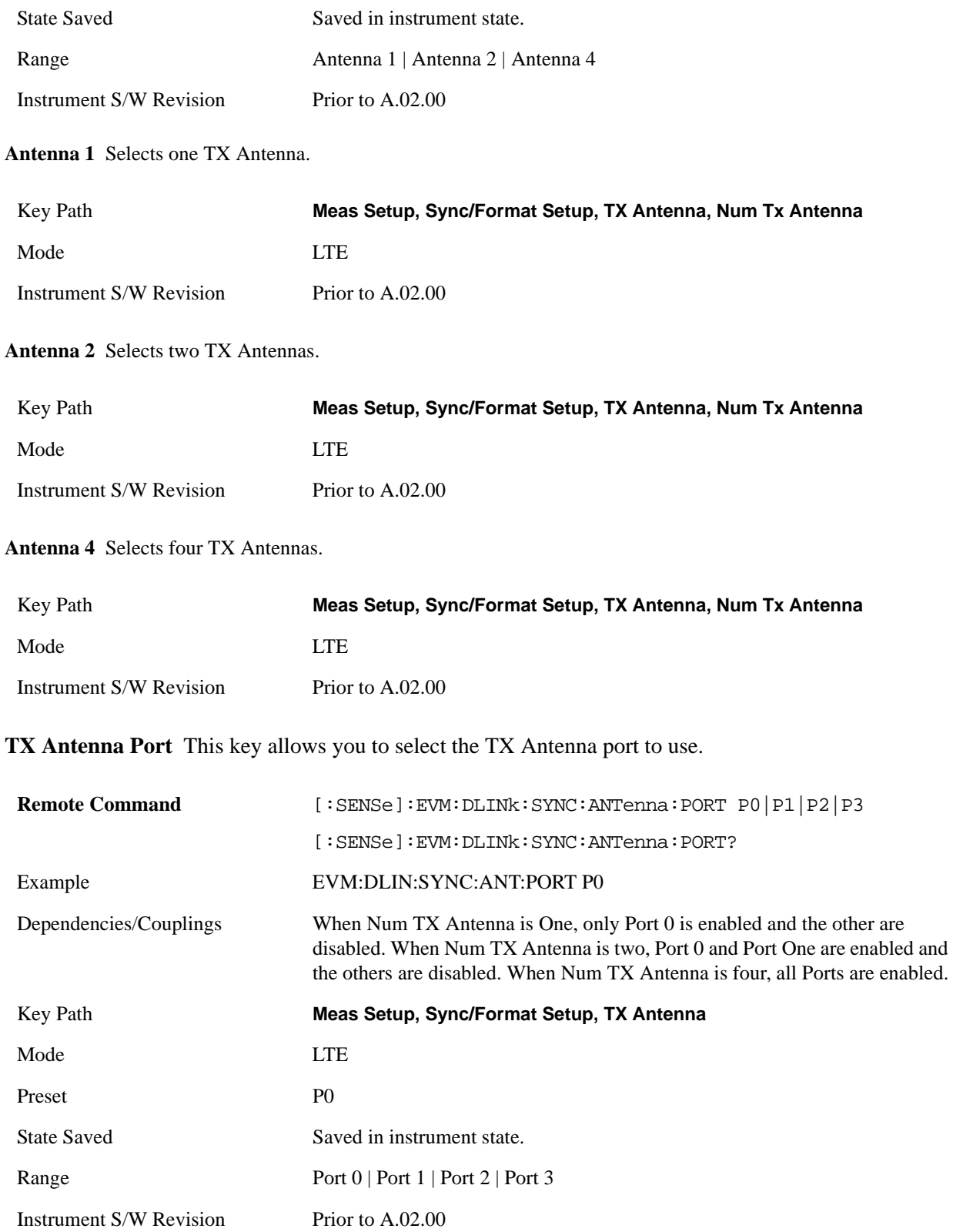

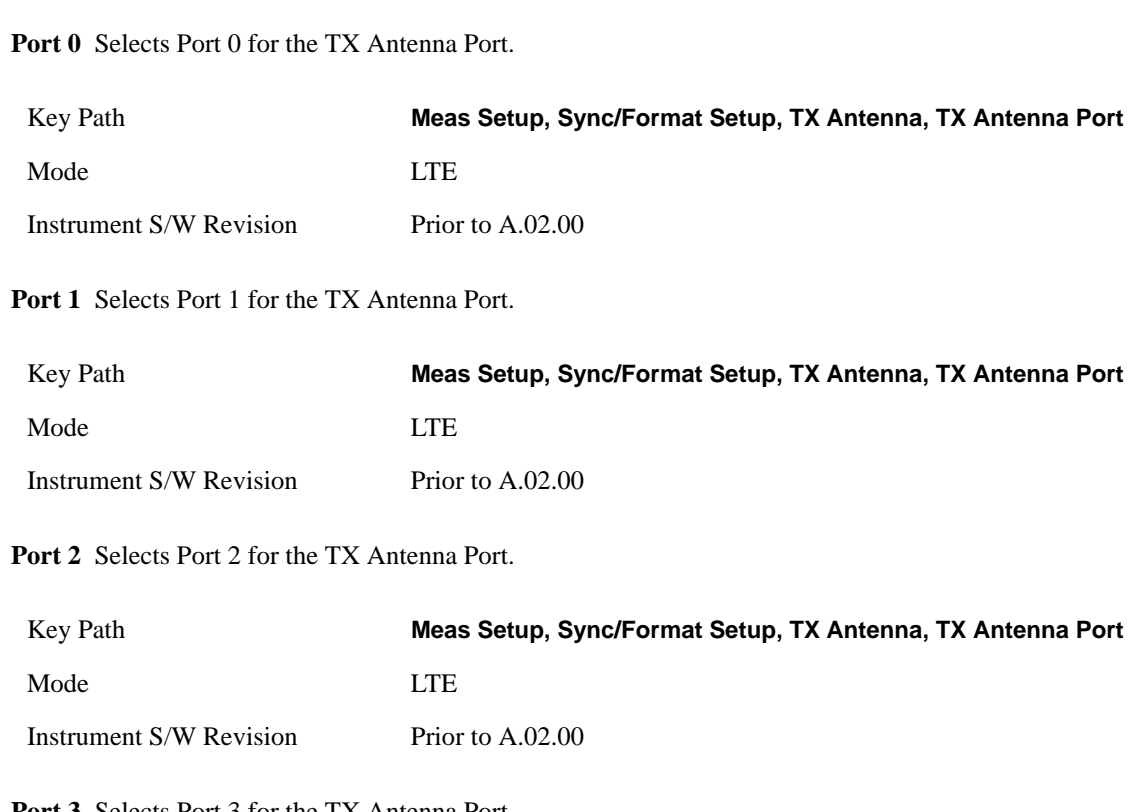

**Port 3** Selects Port 3 for the TX Antenna Port.

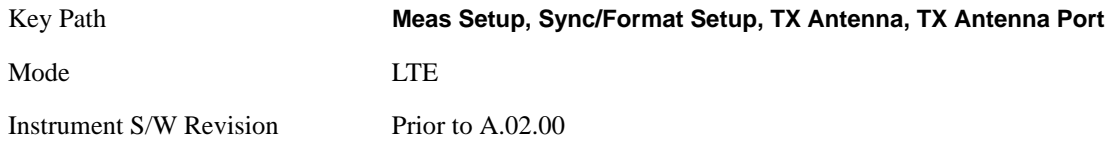

**Antenna Detect Threshold** This key allows you to set the Antenna Detect Threshold.

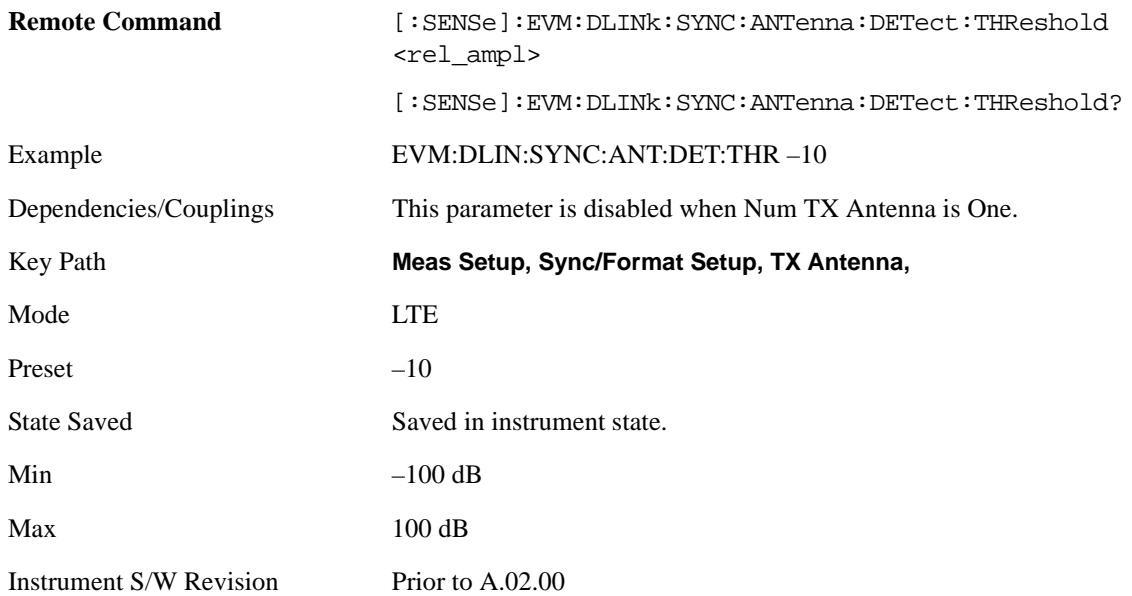

## **Tx Diversity MIMO**

This key brings up a menu which allows setting the MIMO parameters.

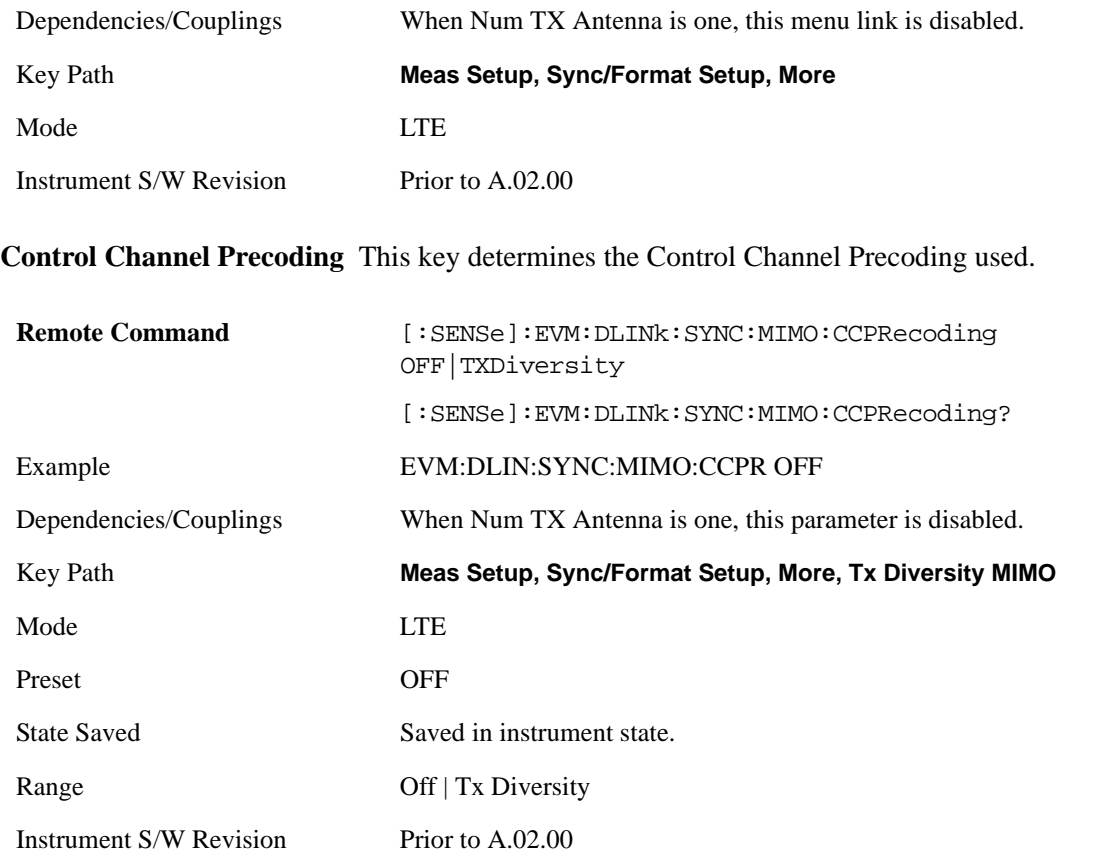

### **Off** Turns of Control Channel Precoding.

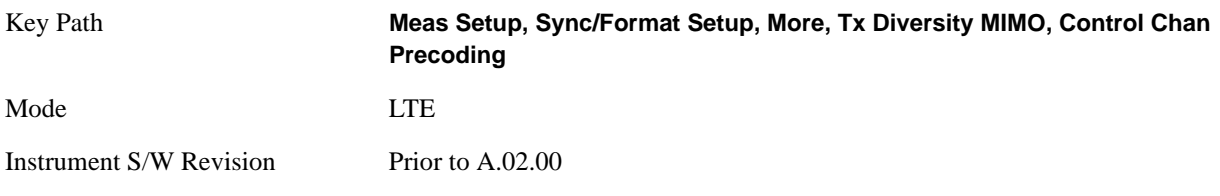

**Tx Diversity** Selects Tx Diversity for Control Channel Precoding.

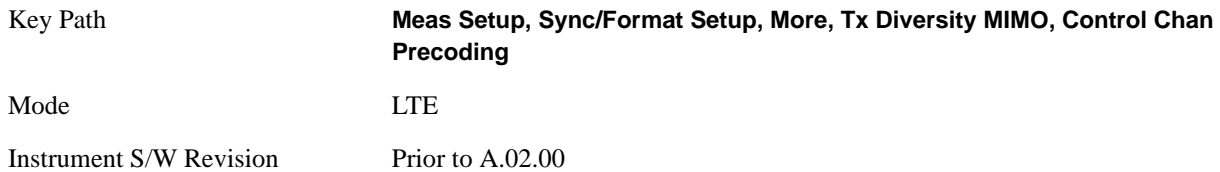

**Remote Command** [:SENSe]:EVM:DLINk:SYNC:MIMO:SCPRecoding OFF|TXDiversity [:SENSe]:EVM:DLINk:SYNC:MIMO:SCPRecoding? EVM:DLIN:SYNC:MIMO:SCPR OFF Dependencies/Couplings When Num TX Antenna is one, this parameter is disabled. Key Path **Meas Setup, Sync/Format Setup, More, Tx Diversity MIMO** Mode LTE Preset OFF State Saved Saved in instrument state. Range Off | Tx Diversity Instrument S/W Revision Prior to A.02.00

**Shared Channel Precoding** This key determines the Shared Channel Precoding used.

**Off** Turns of Shared Channel Precoding.

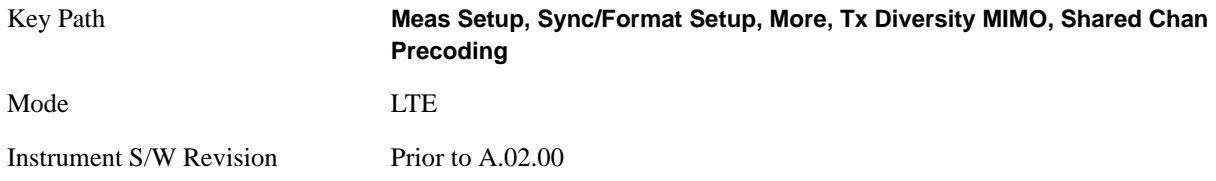

**Tx Diversity** Selects Tx Diversity for Shared Channel Precoding.

Key Path **Meas Setup, Sync/Format Setup, More, Tx Diversity MIMO, Shared Chan Precoding** Mode LTE Instrument S/W Revision Prior to A.02.00

## **Sync/Format Setup (Uplink)**

This key brings up a menu of commonly used sync/format setup parameters when Direction (refer to PD Mode - LTE) is set to Uplink.

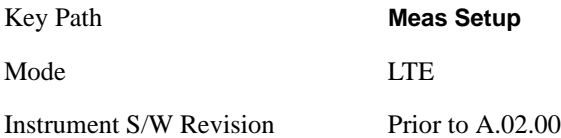

# **Sync Type**

This key allows you to select the Sync Type to use.

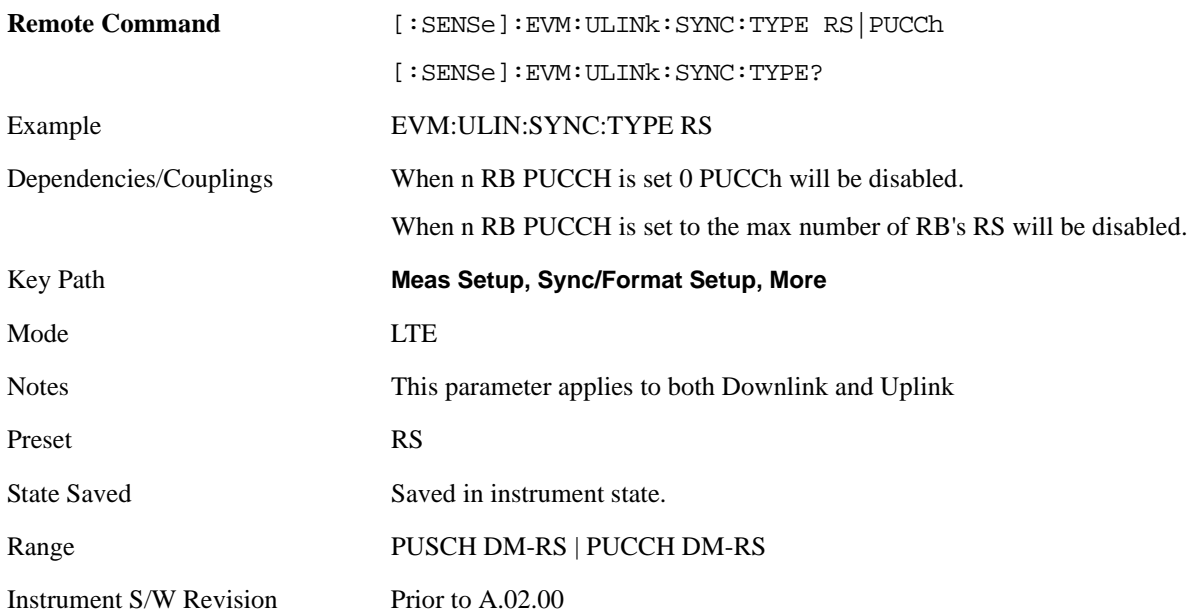

# **PUSCH DM-RS** Selects PUSCH DM-RS as the Sync Type.

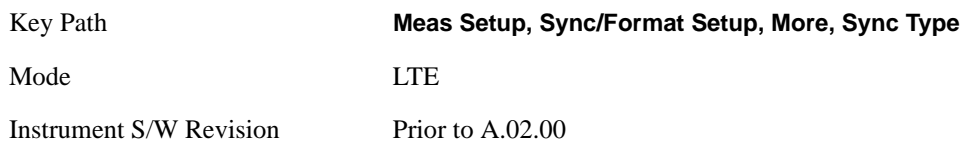

# **PUCCH DM-RS** Selects PUCCH DM-RS as the Sync Type.

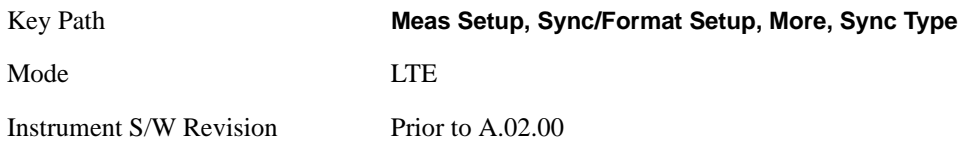

## **Cyclic Prefix Length**

This key allows you to select whether to automatically detect the cyclic prefix length or specify the cyclic prefix length.

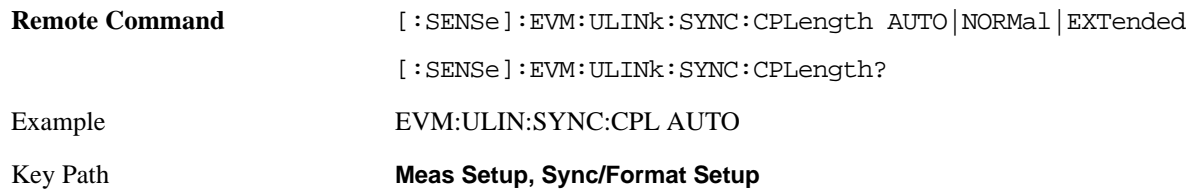

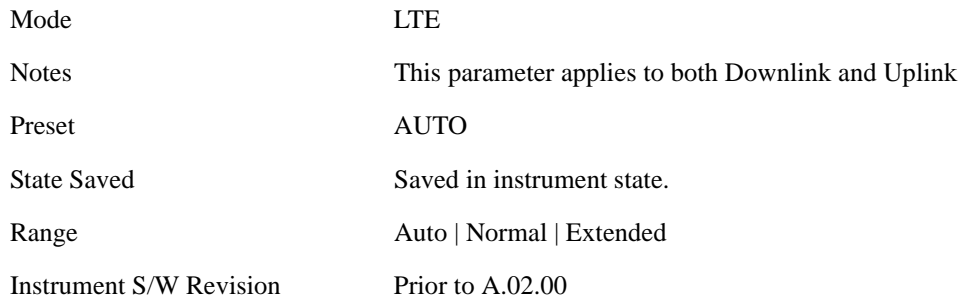

## **Auto** Selects Auto Cyclic Prefix Length.

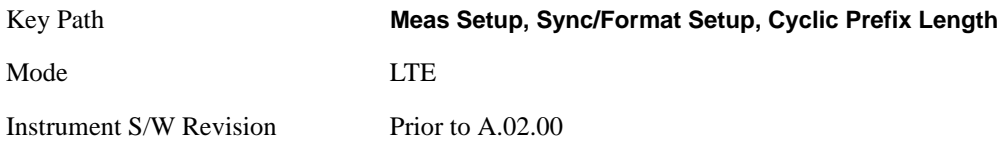

## **Normal** Selects Normal Cyclic Prefix Length.

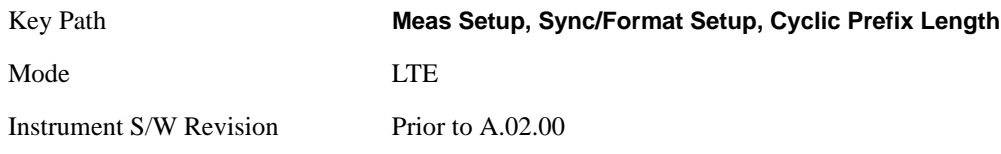

## **Extended** Selects Extended Cyclic Prefix Length.

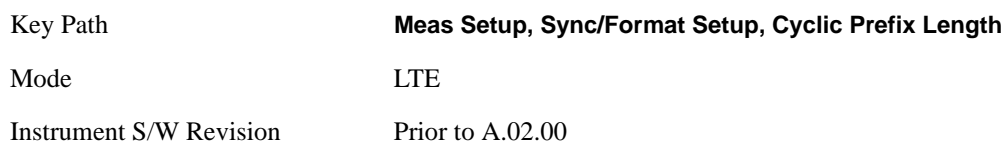

## **IQ Offset Compensate**

This key allows you to set the sate of IQ Offset Compensate.

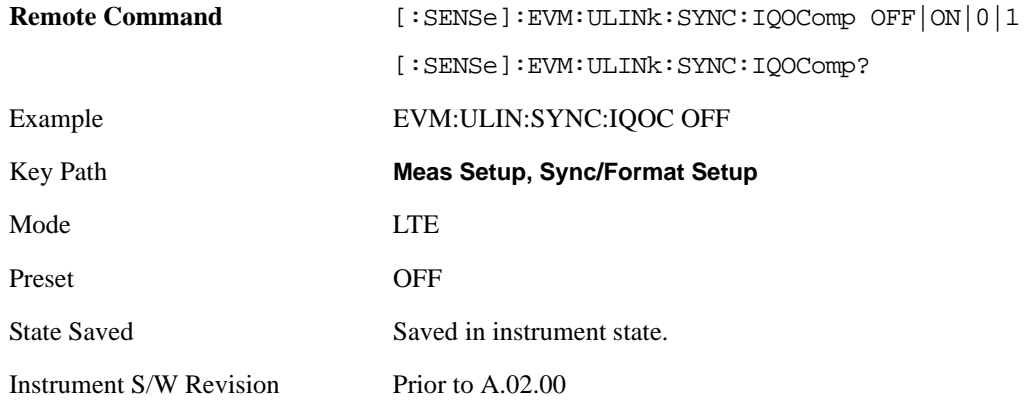

### **Half Subcarrier Shift**

This key allows you to set the state of Half Carrier Shift.

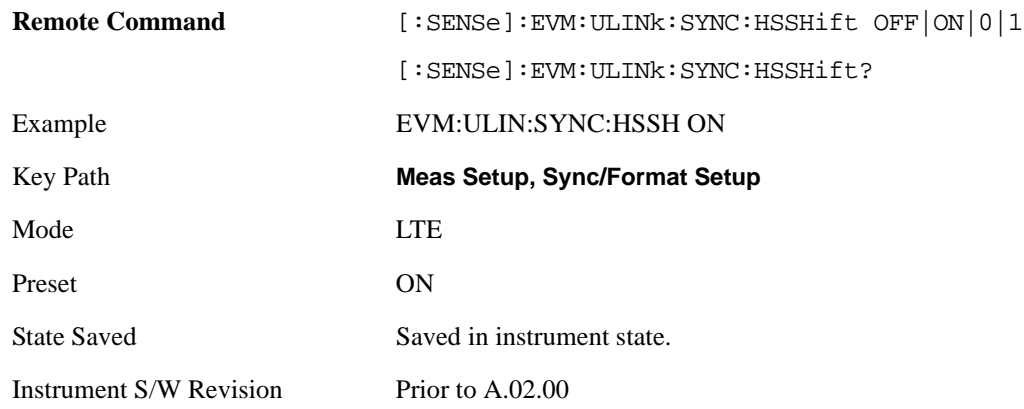

# **PUSCH DFT Swap**

This key allows you to set the sate of PUSCH DFT Swap.

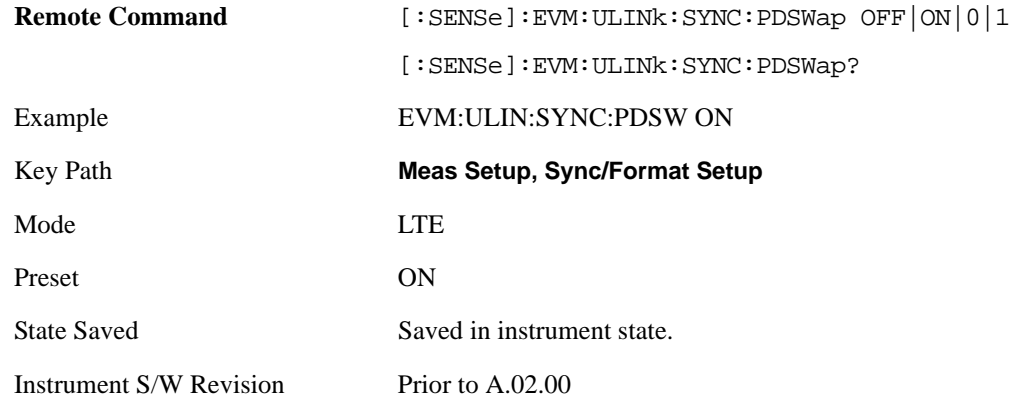

# **Meas Time Setup**

This key brings up a menu of commonly used meas time setup parameters.

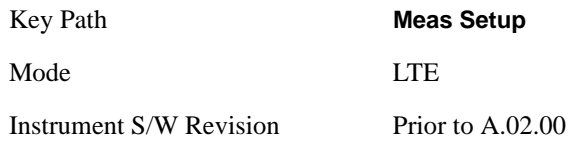

#### <span id="page-339-0"></span>**Result Length**

This key allows you to set the maximum length of the analysis.

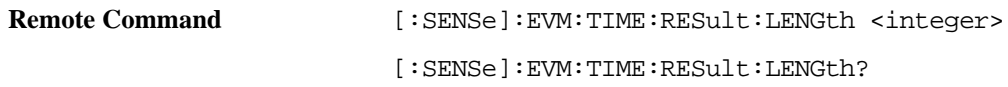

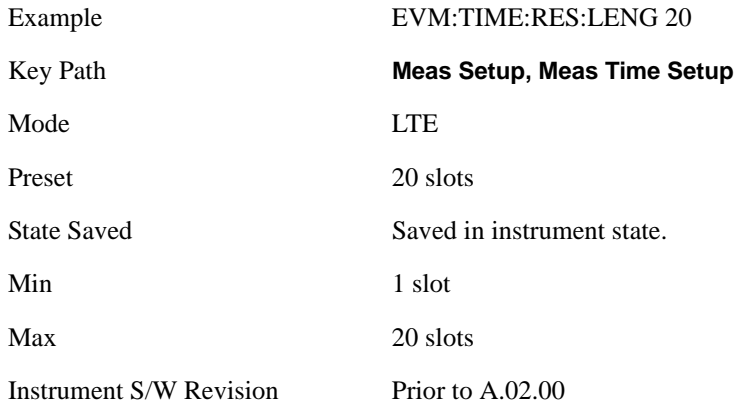

#### **Meas Offset Slot**

This key allows you to set the Meas Offset Slot.

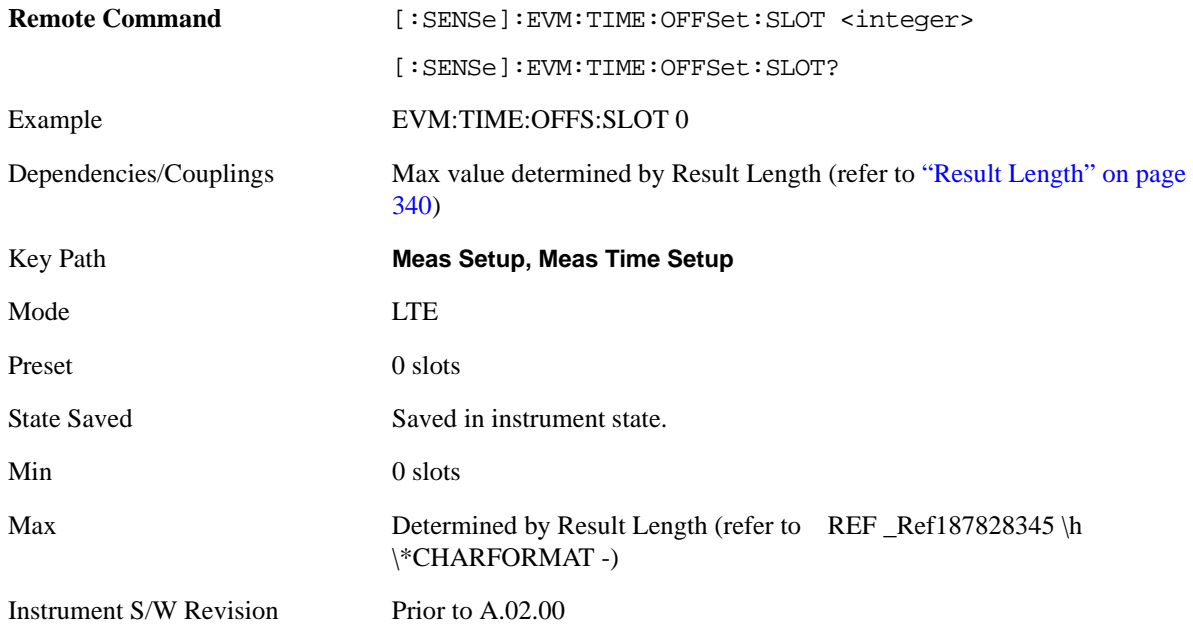

#### **Meas Offset Symbol**

This key allows you to set the Meas Offset Symbol.

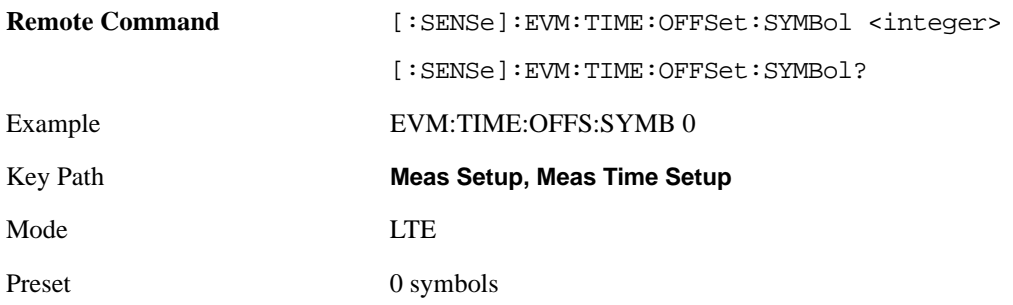

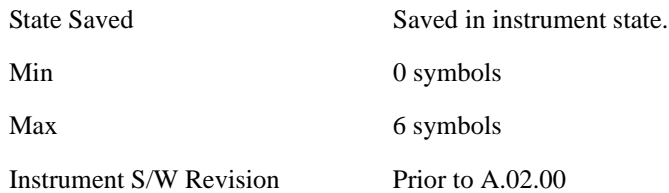

#### **Meas Interval Slot**

This key allows you to set the Meas Interval Slot.

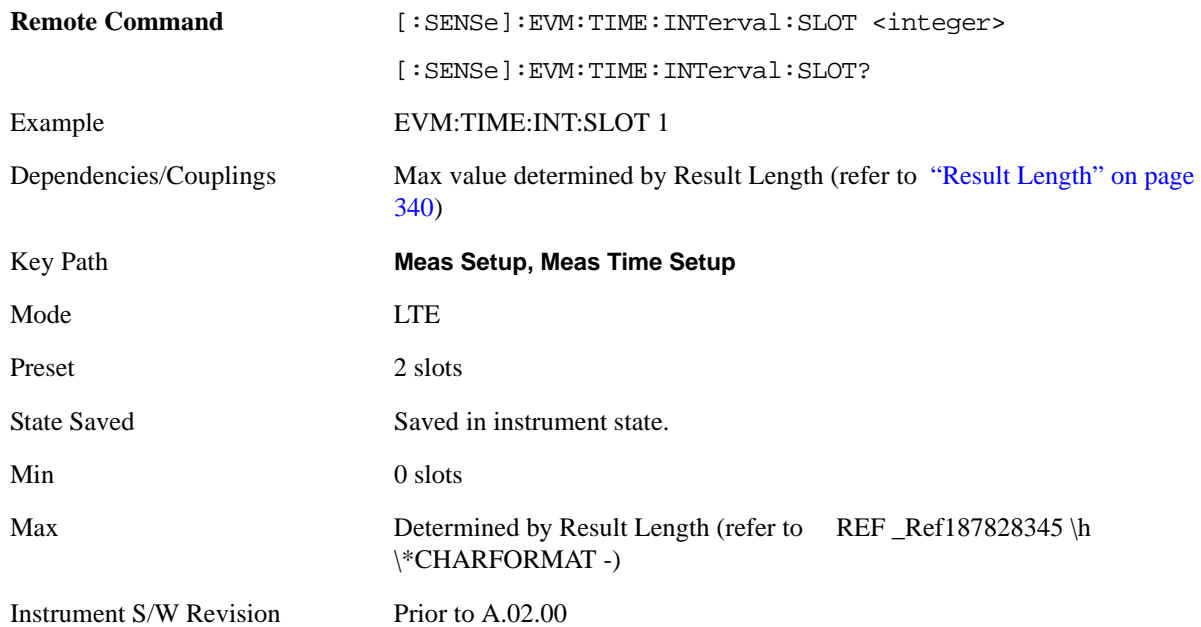

# **Meas Interval Symbol**

This key allows you to set the Meas Interval Symbol.

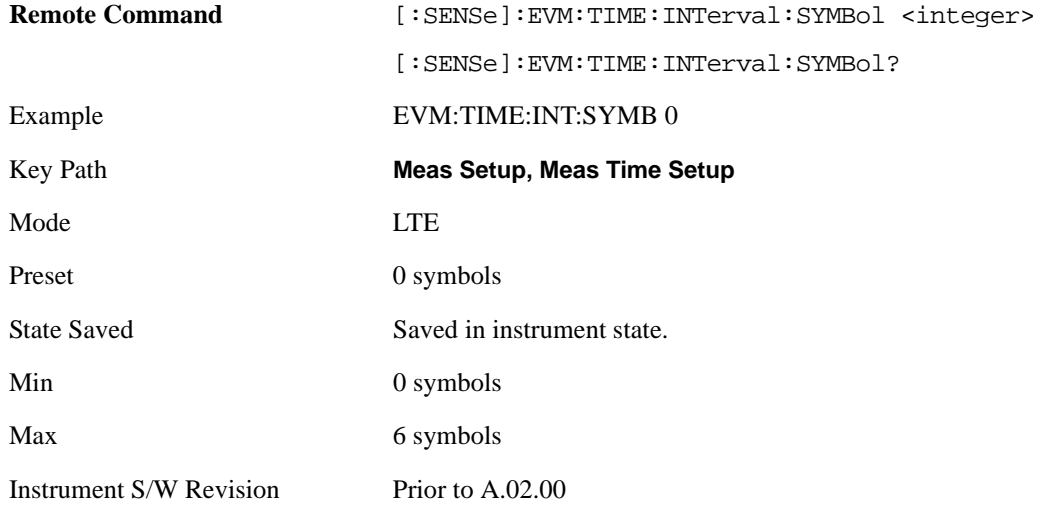

## **Analysis Start Boundary**

This key allows you to set the Analysis Start Boundary.

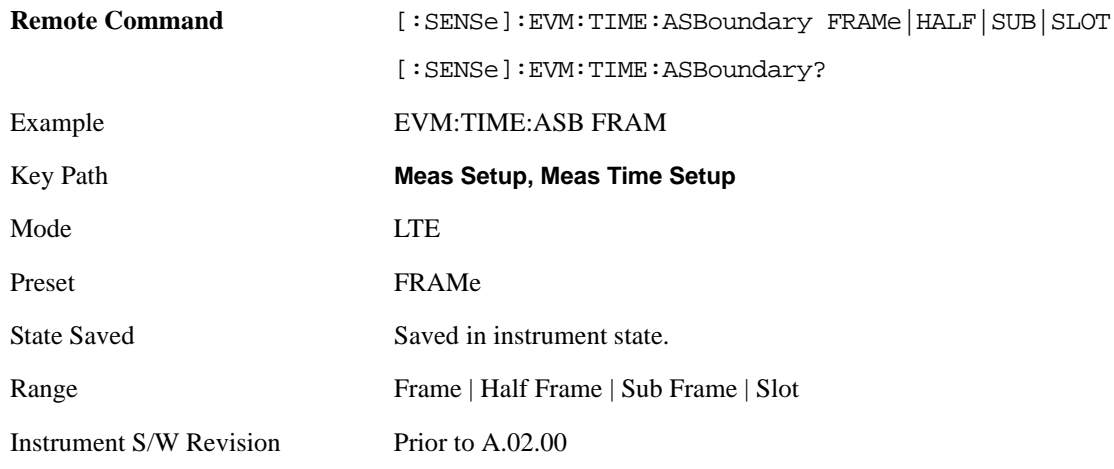

**Frame** Selects Frame as Analysis Start Boundary.

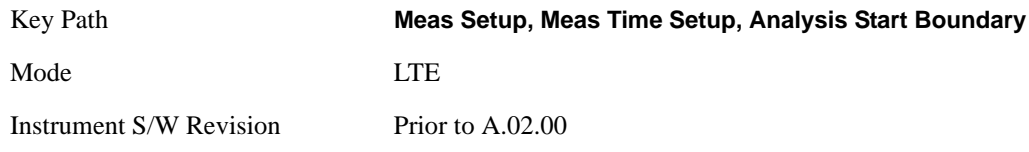

#### **Half-Frame** Selects Half-Frame as Analysis Start Boundary.

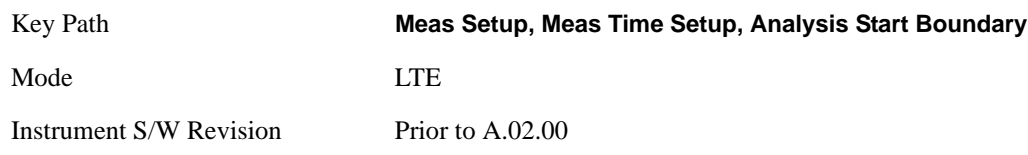

**SubFrame** Selects SubFrame as Analysis Start Boundary.

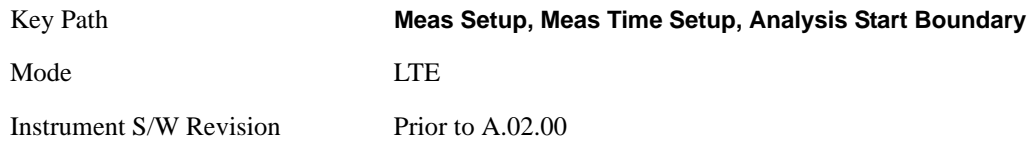

#### **Slot** Selects Slot as Analysis Start Boundary.

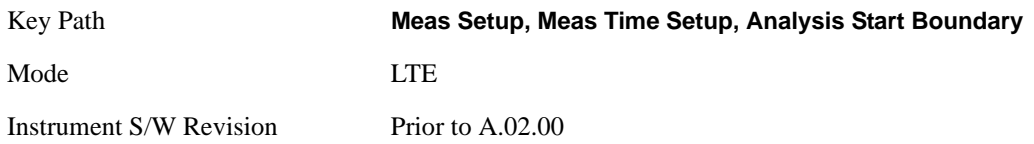

# **Chan Profile Setup (Downlink)**

This key brings up a menu of commonly used chan profile setup parameters when Direction is set Downlink.

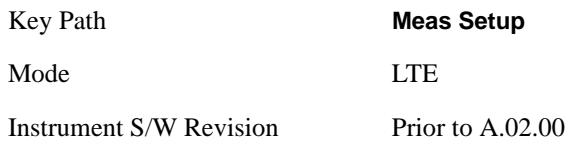

#### **RB Auto Detect**

This key determines whether the User channels should be auto detected.

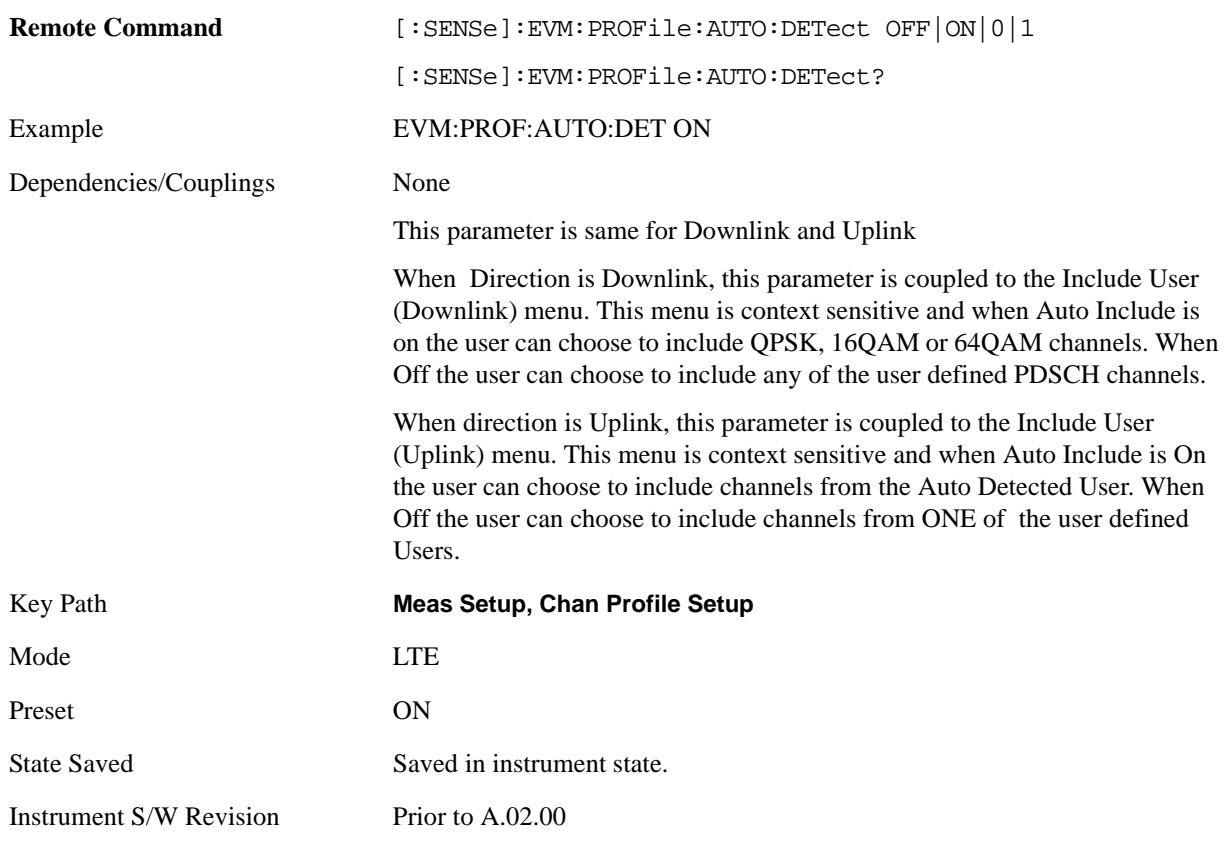

#### **Composite Include**

This key brings up a menu which allows the inclusion or exclusion of all channels.

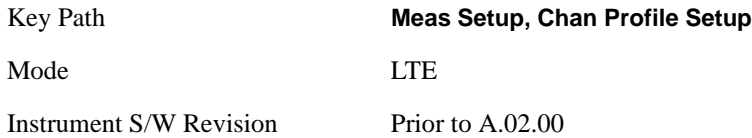

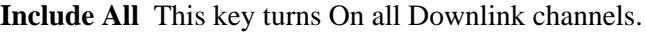

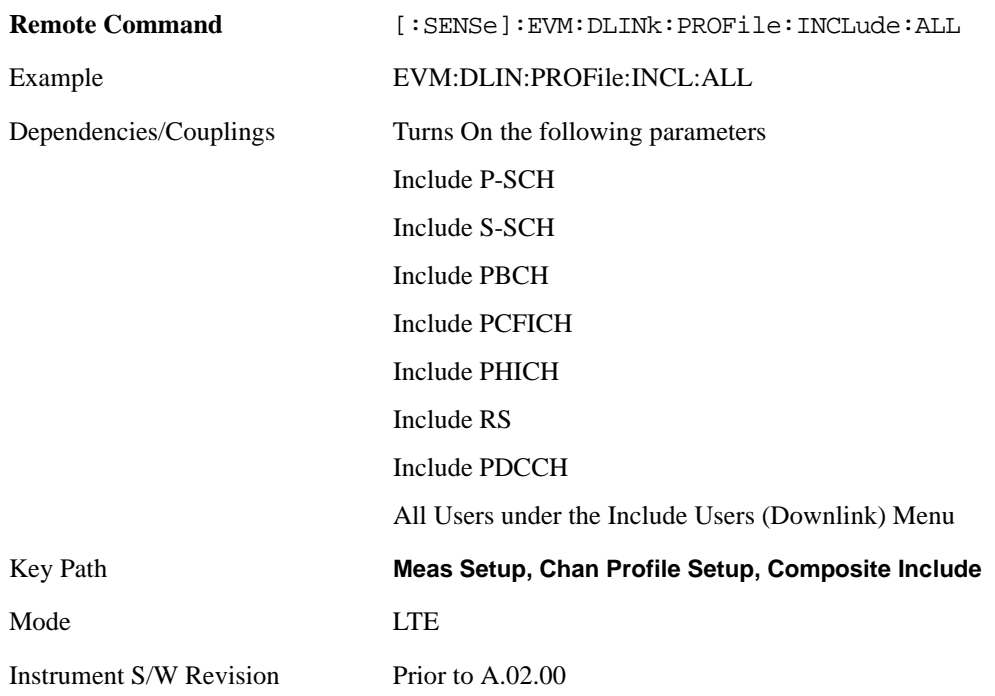

**Exclude All** This key turns Off all Downlink channels.

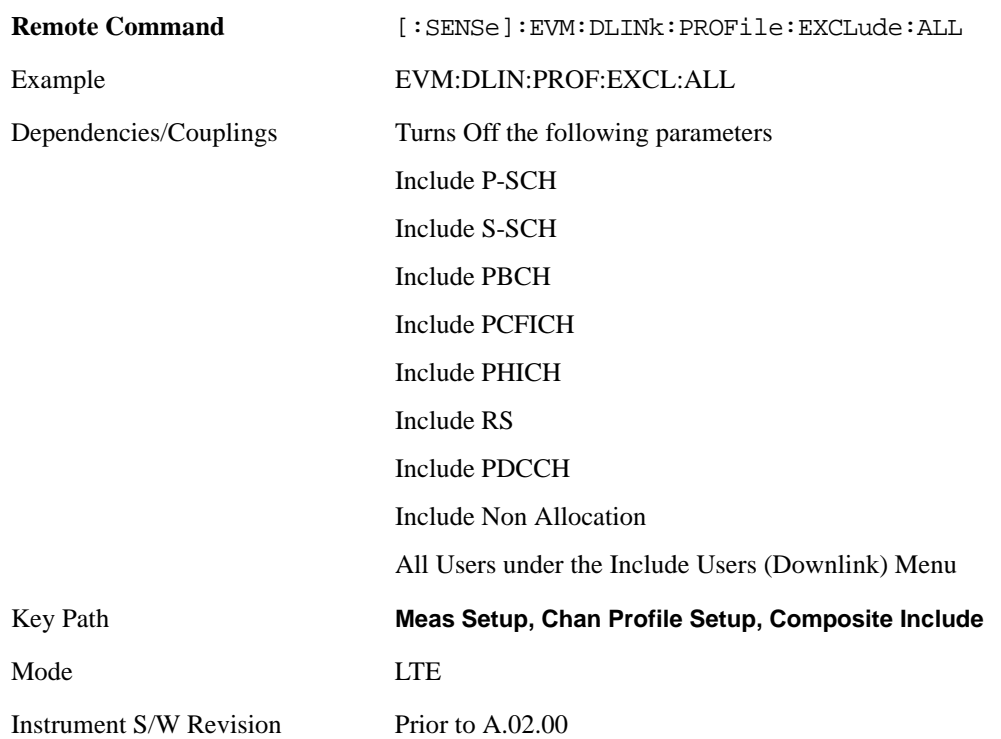

## **Include P-SS**

This key allows you to determine whether the Primary Synchronization Channel is included in the results.

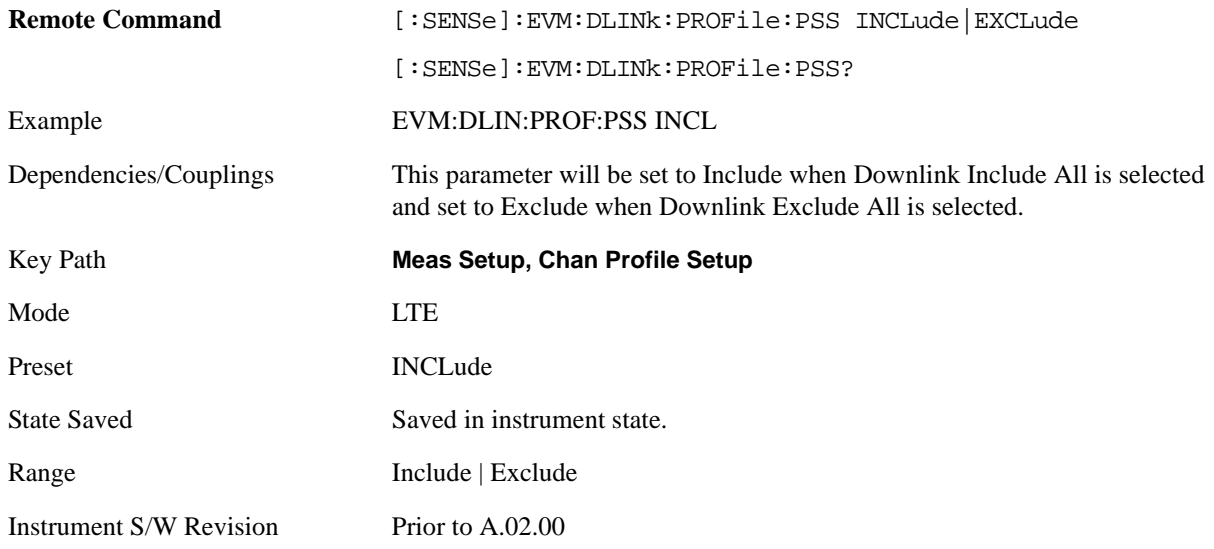

# **Include S-SS**

This key allows you to determine whether the Secondary Synchronization Channel is included in the results.

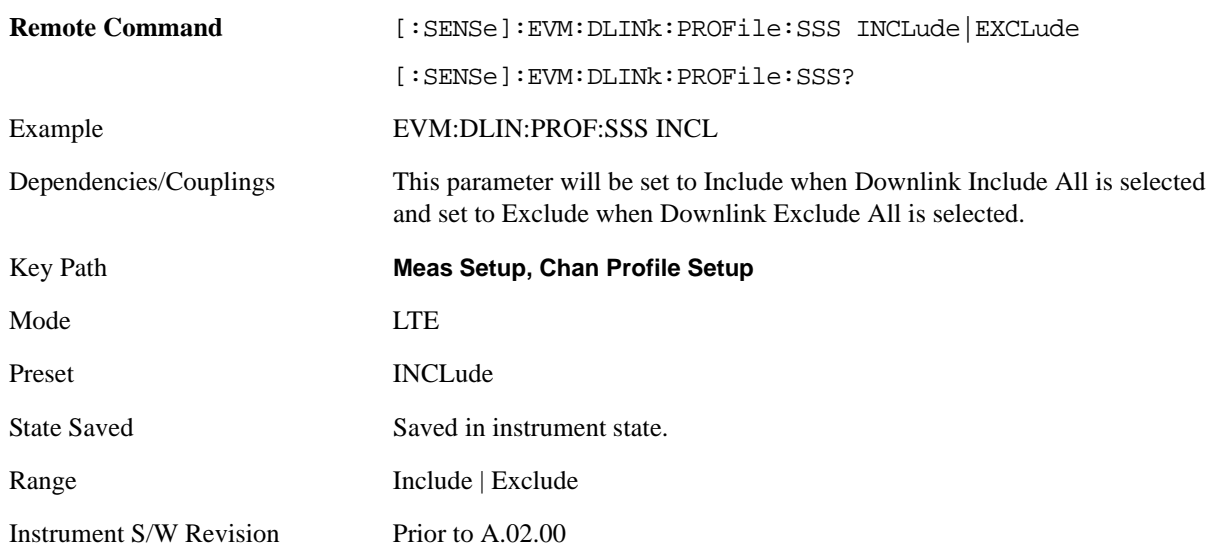

### **Include PBCH**

This key allows you to determine whether the PBCH is included in the results.

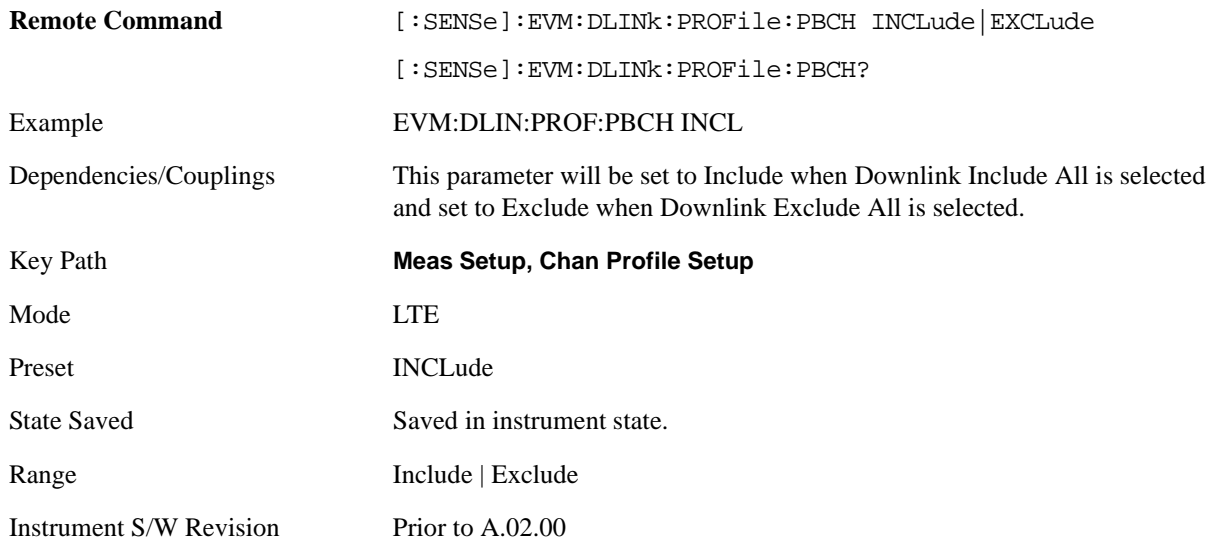

#### **Include PCFICH**

This key allows you to determine whether the PCFICH is included in the results.

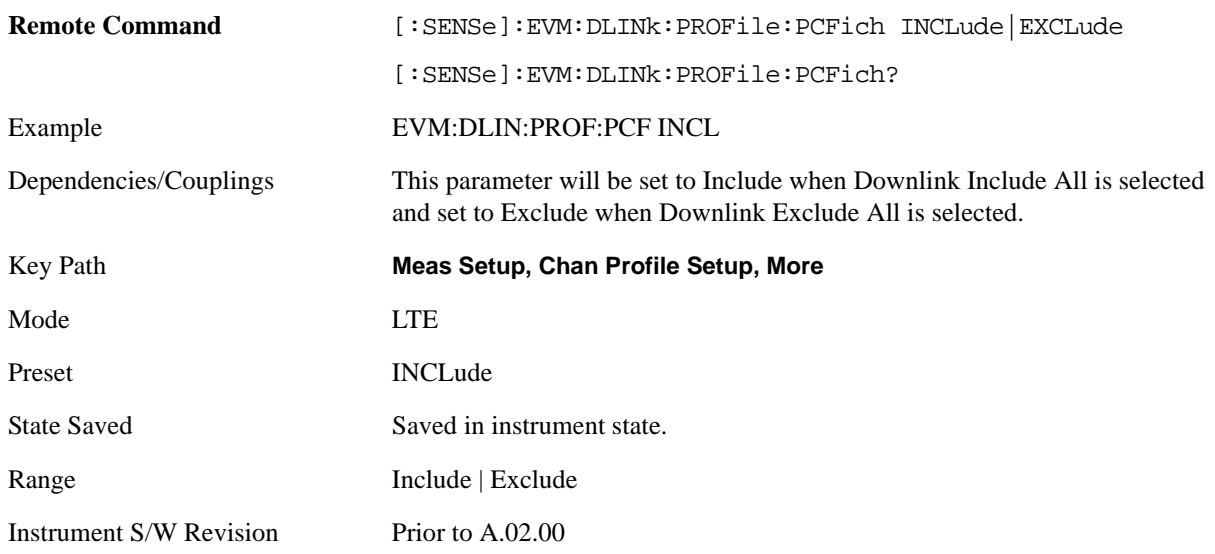

### **Include PHICH**

This key allows you to determine whether the PHICH is included in the results.

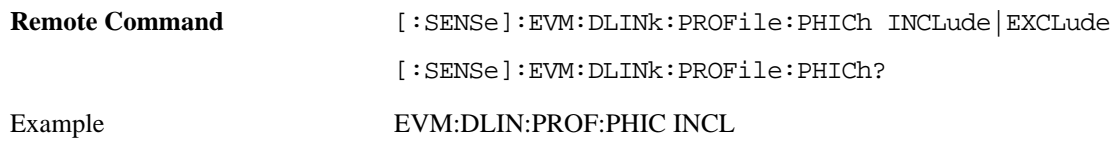

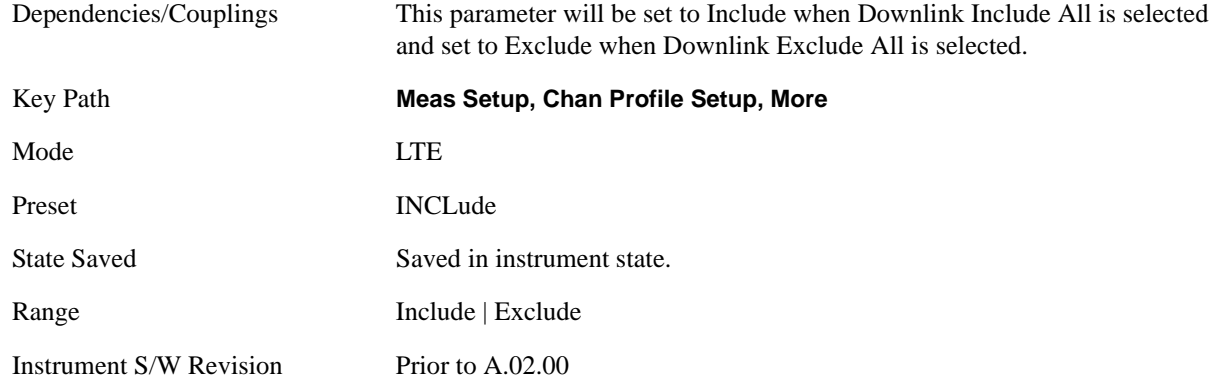

#### **Include RS**

This key allows you to determine whether the RS is included in the results.

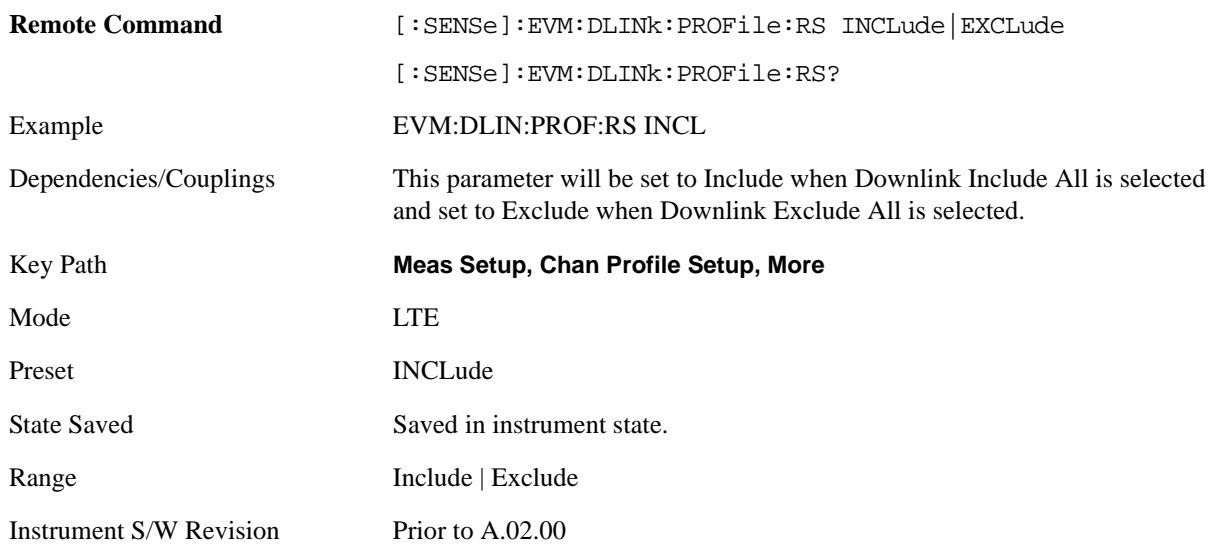

#### **Include PDCCH**

This key allows you to determine whether the PDCCH is included in the results.

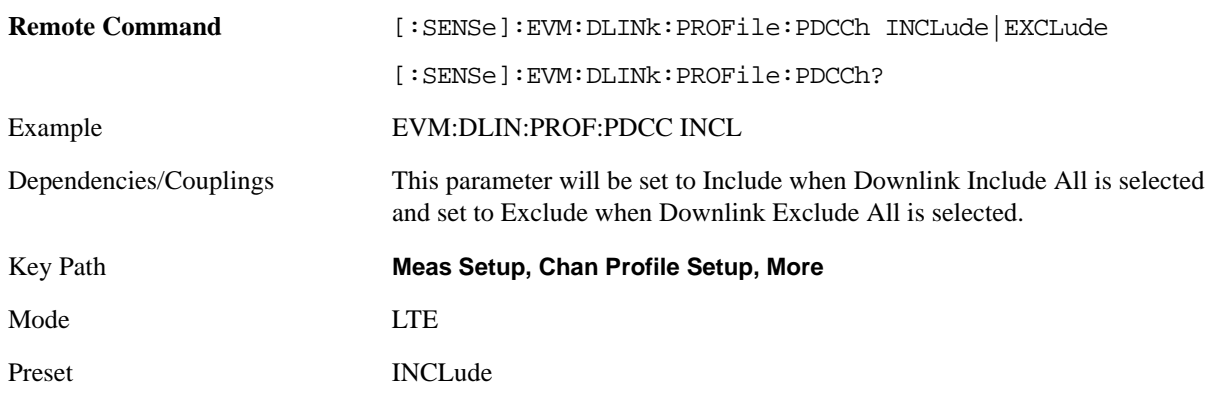

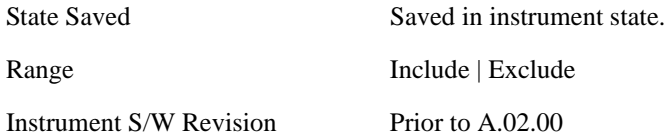

#### **Include Non Allocation**

This key allows you to determine whether inactive signals are included in the results.

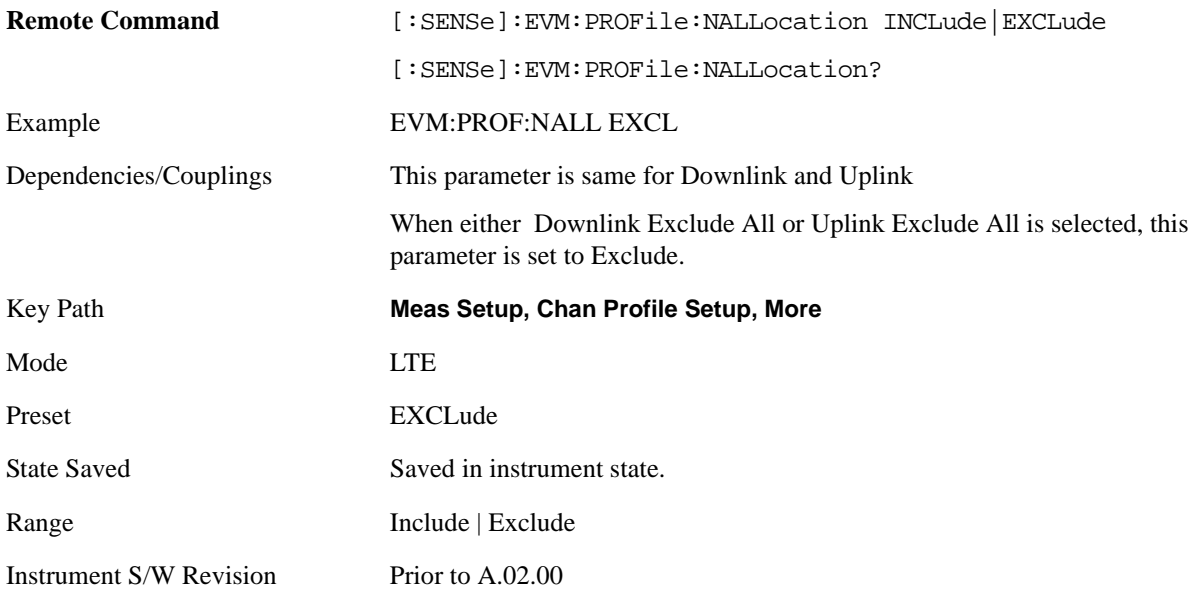

#### **Include Users**

This key brings up a menu which allows the user to determine which PDSCH channels should be included in the results.

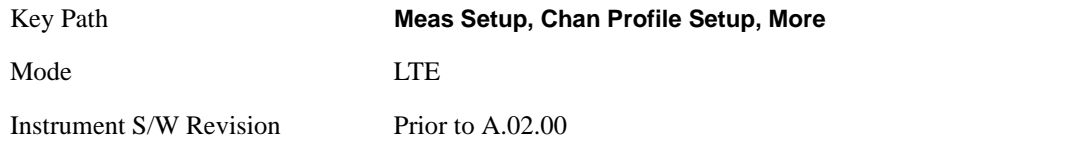

**Include QPSK** This key allows you to include channels using QPSK Mod Type in the results.

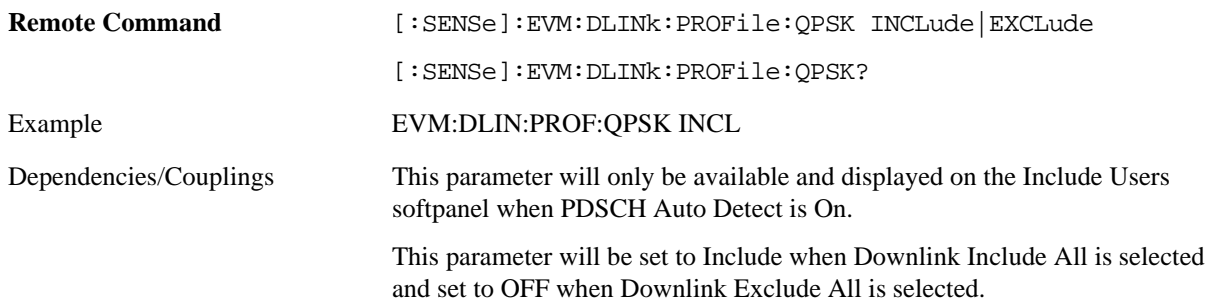

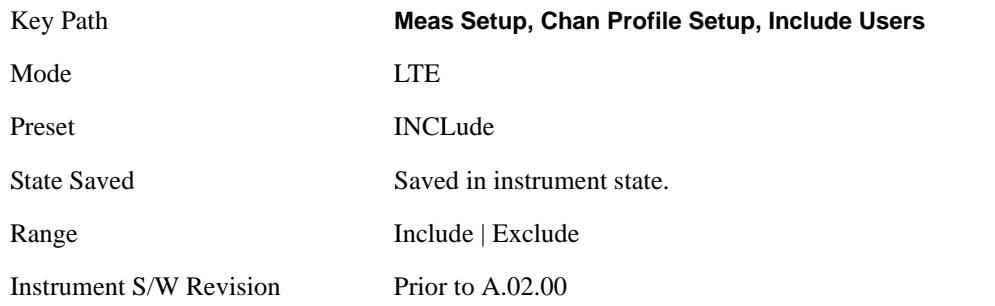

**Include 16QAM** This key allows you to include channels using 16QAM Mod Type in the results.

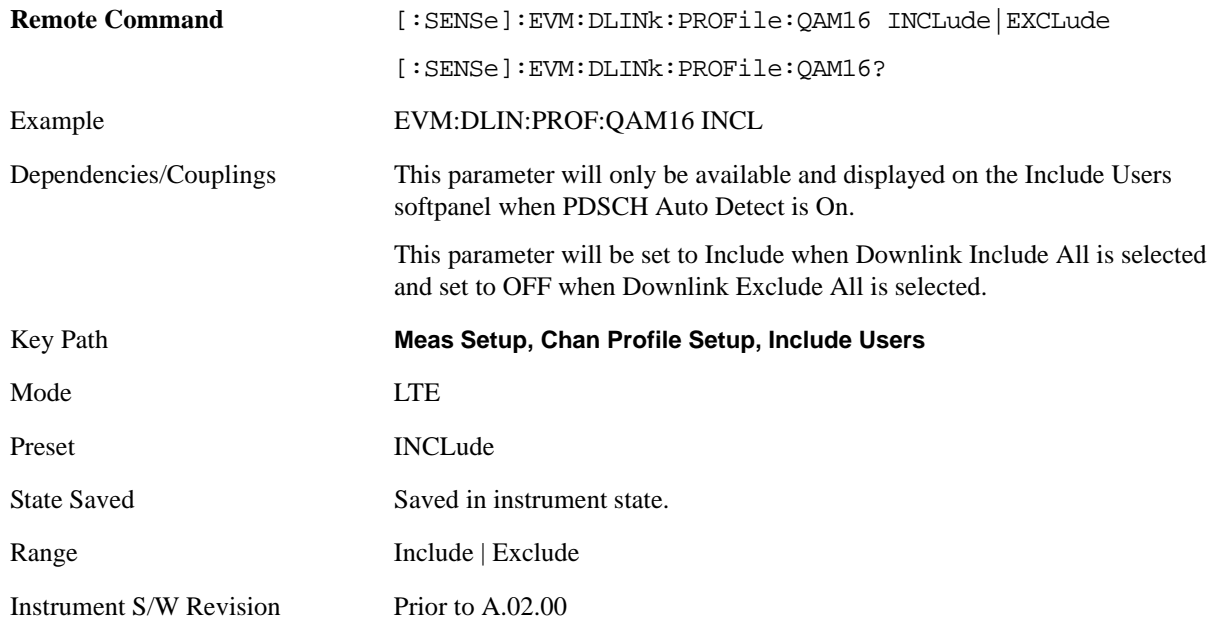

**Include 64QAM** This key allows you to include channels using 64QAM Mod Type in the results.

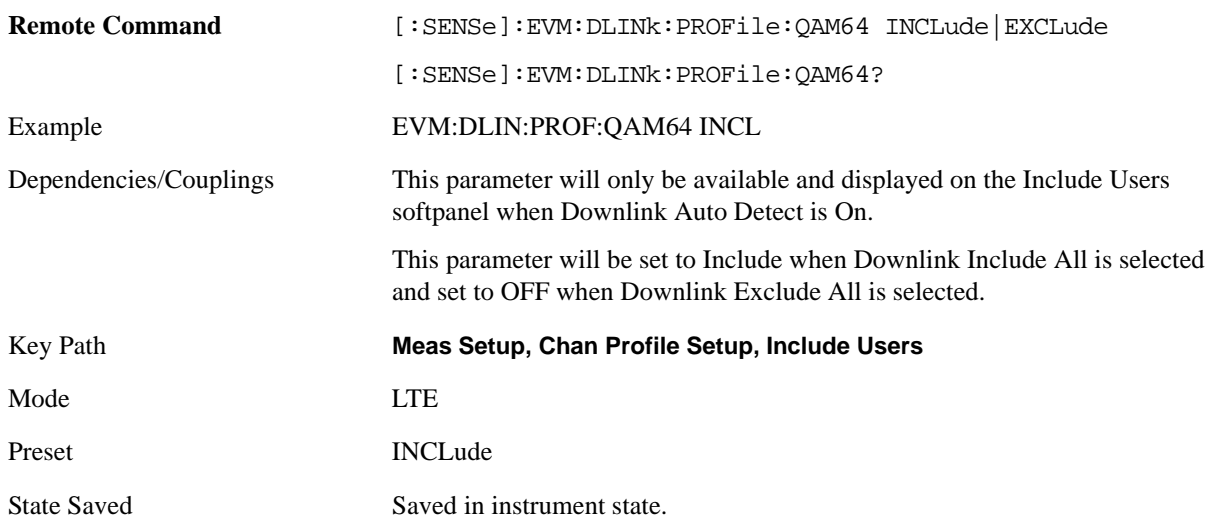

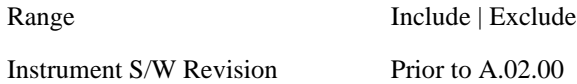

**User** This key is used to index the currently defined Users.

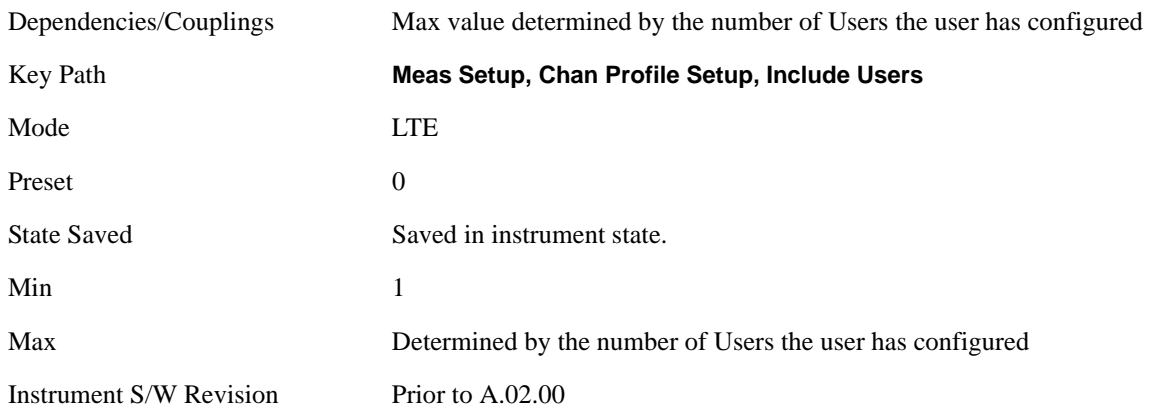

**Include PDSCH** This key allows you to include the user defined channel PDSCH in the results.

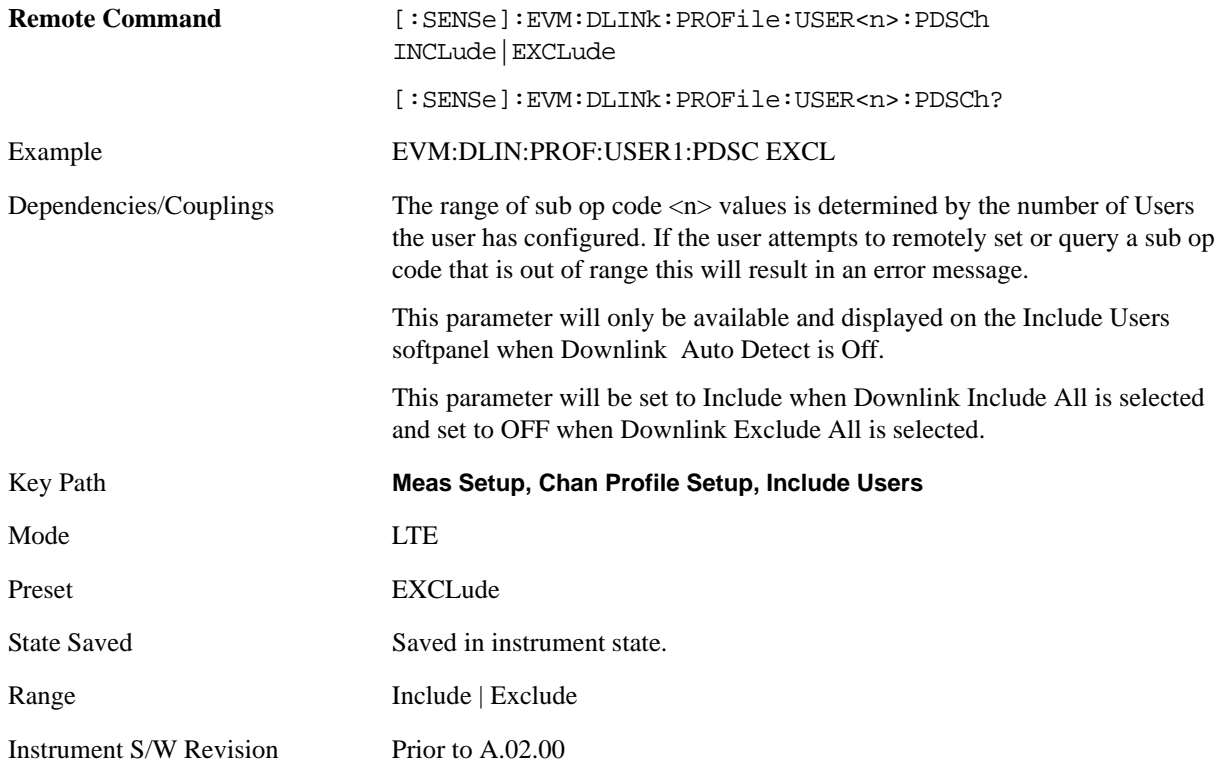

#### **Edit Control Channels**

The key brings up a Dialog which enables the user to edit the Downlink Control Channel parameters. Each parameter on the Dialog has a corresponding softpanel which will be displayed when the parameter is selected.

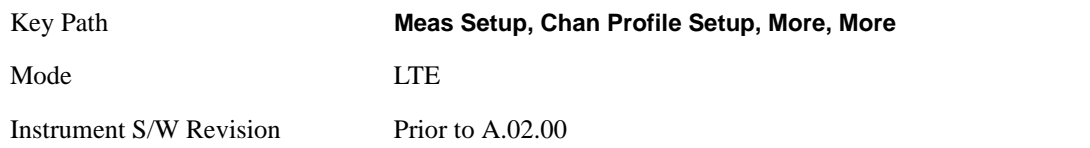

**P-SS Power Boost** This key allows you to set the Power Boost value for the P-SS.

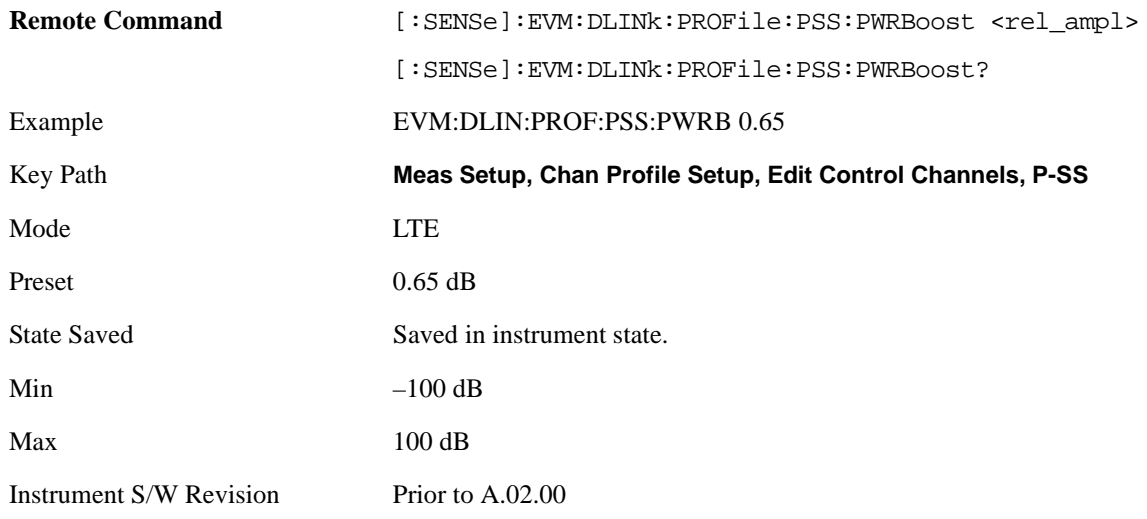

**S-SS Power Boost** This key allows you to set the Power Boost value for the S-SS.

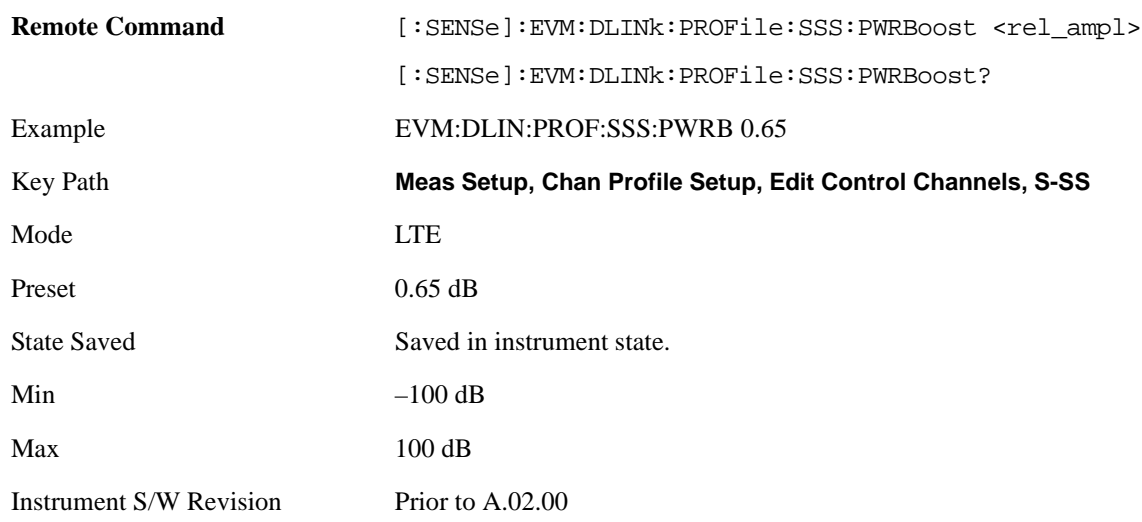

**PBCH Power Boost** This key allows you to set the Power Boost value for the PBCH.

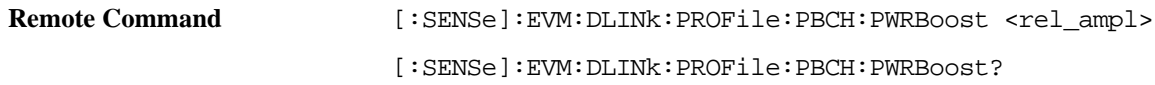

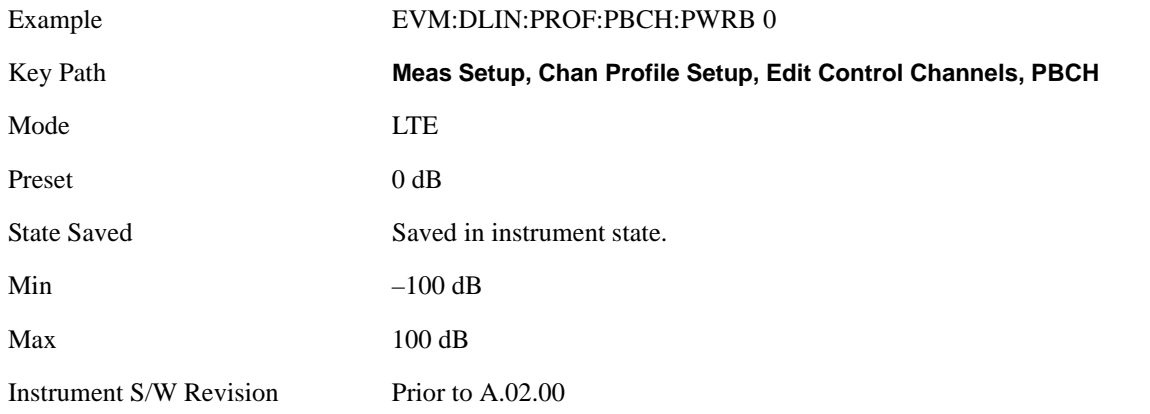

**PCFICH Power Boost** This key allows you to set the Power Boost value for the PCFICH.

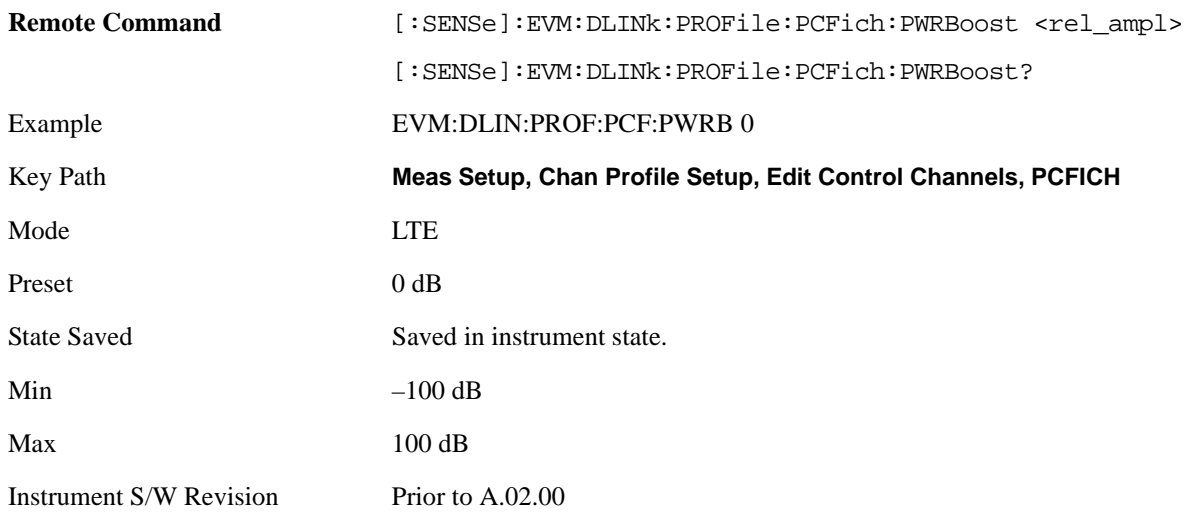

# **RS Power Boost** This key allows you to set the Power Boost value for the RS.

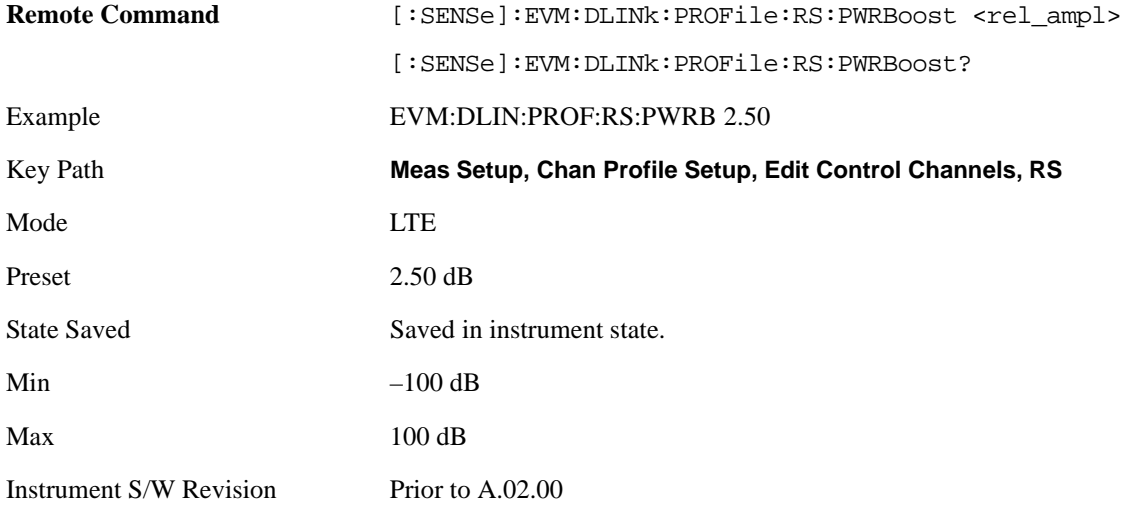

**PDCCH** This key brings up a menu which allows the configuration of PDCCH parameters.

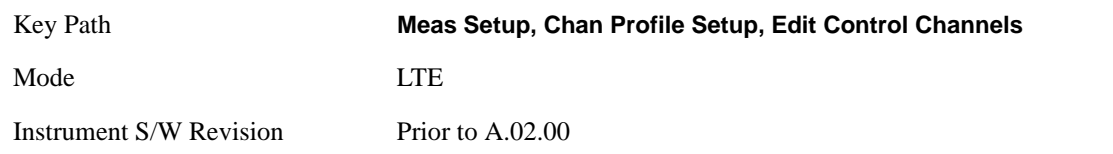

**PDCCH Power Boost** This key allows you to set the Power Boost value for the PDCCH.

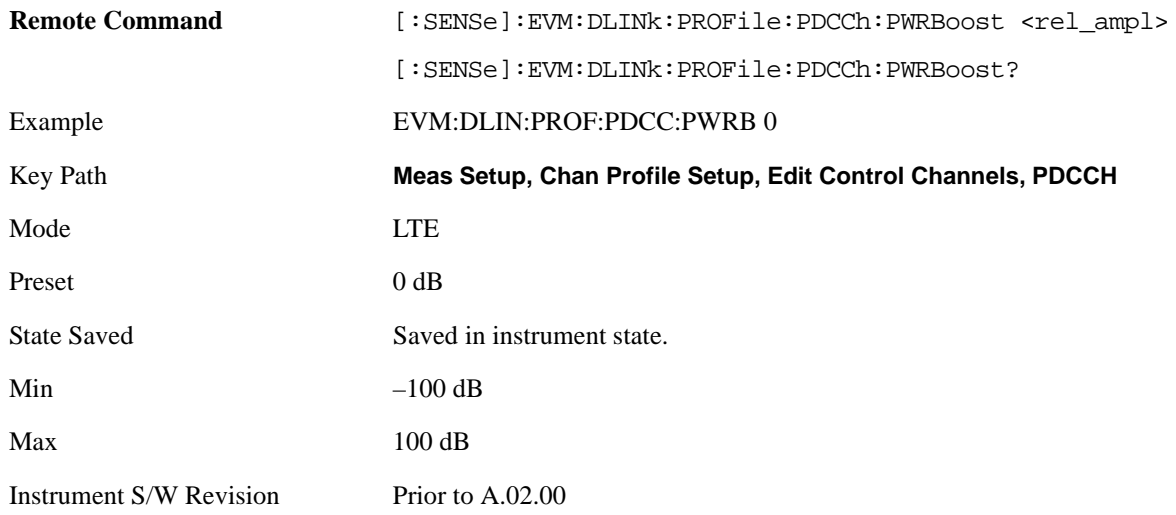

**PDCCH Allocation Constant** This key determines whether all the Subframes will use PDCCH Allocation Subframe 0 value.

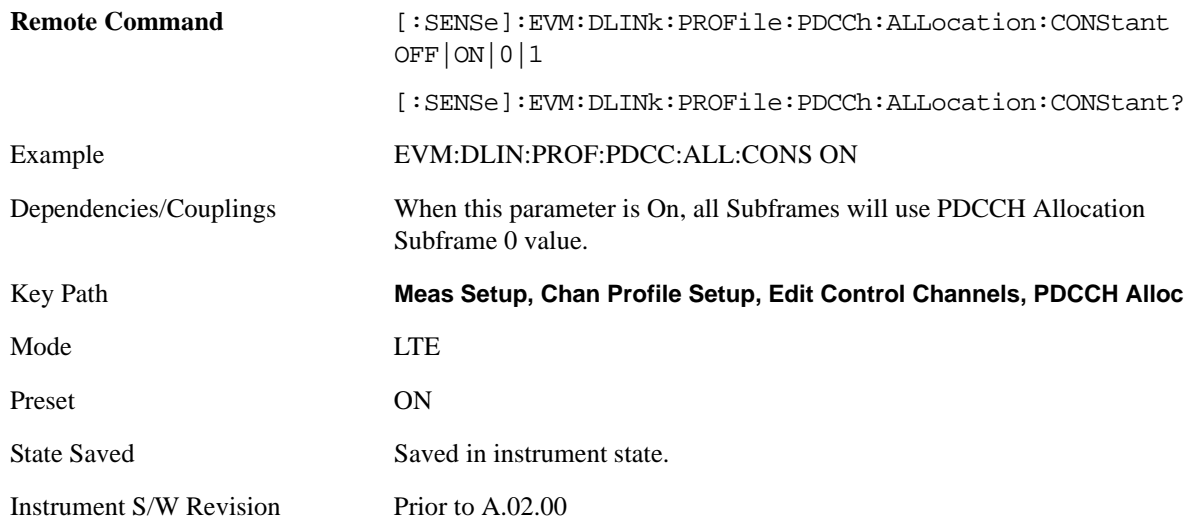

**PDCCH Allocation Subframe 0** This key allows you to enter the PDCCH Allocation (Symbols per Subframe)

for Subfame 0.

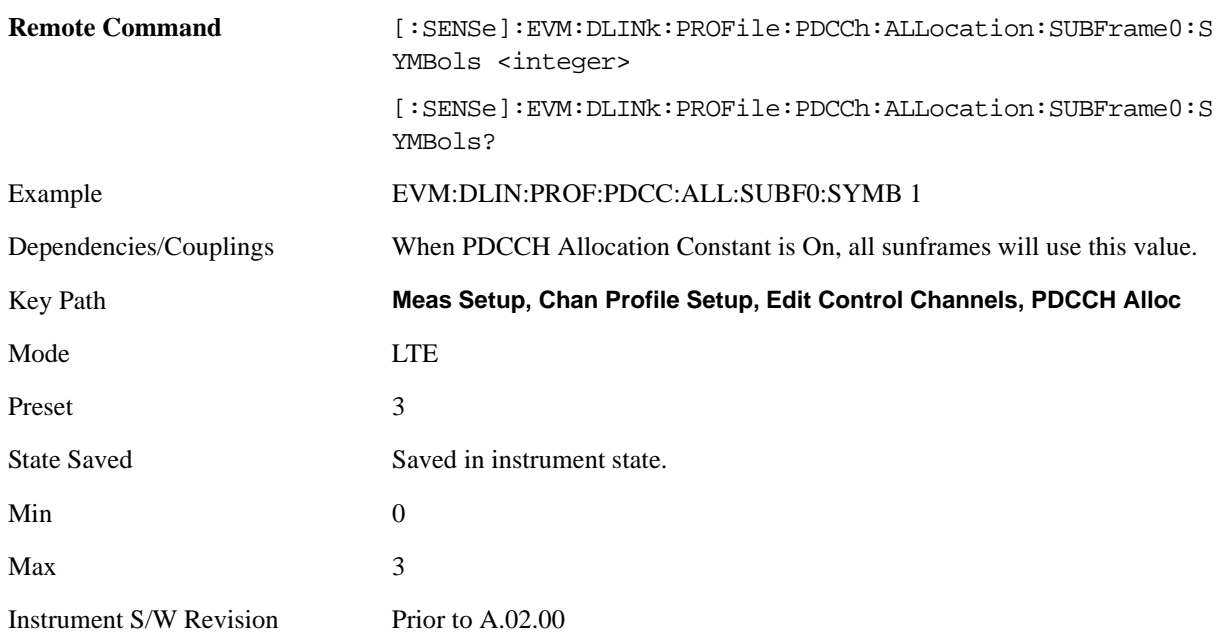

**PDCCH Allocation Subframe 1** This key allows you to enter the PDCCH Allocation (Symbols per Subframe) for Subfame 1.

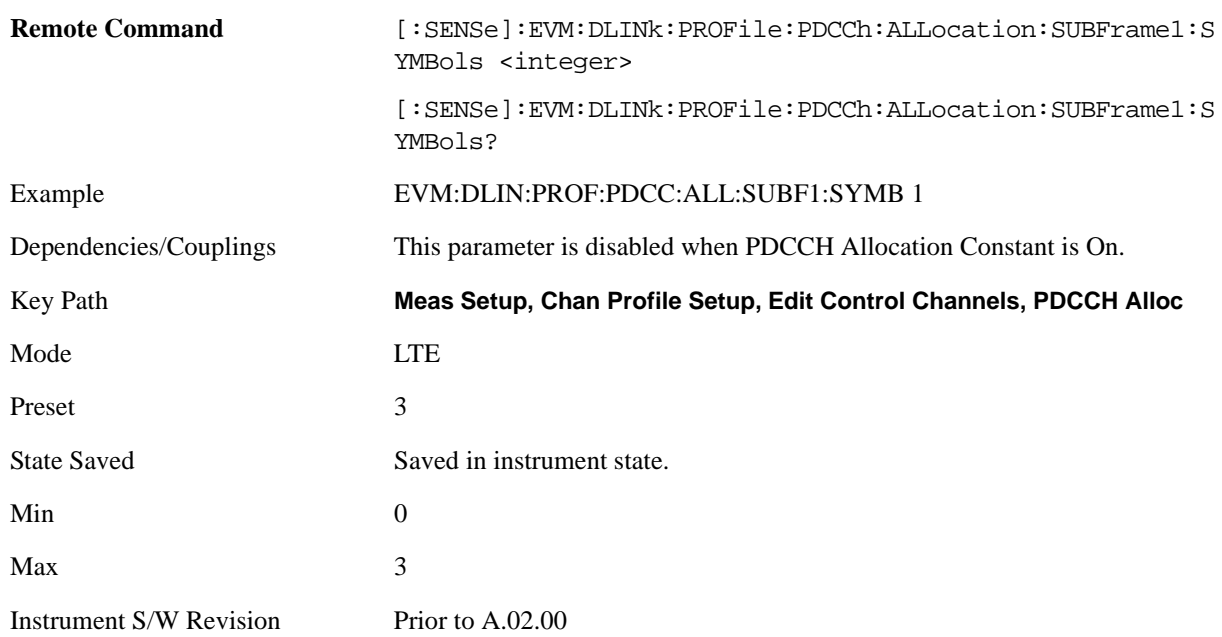

**PDCCH Allocation Subframe 2** This key allows you to enter the PDCCH Allocation (Symbols per Subframe)

for Subfame 2.

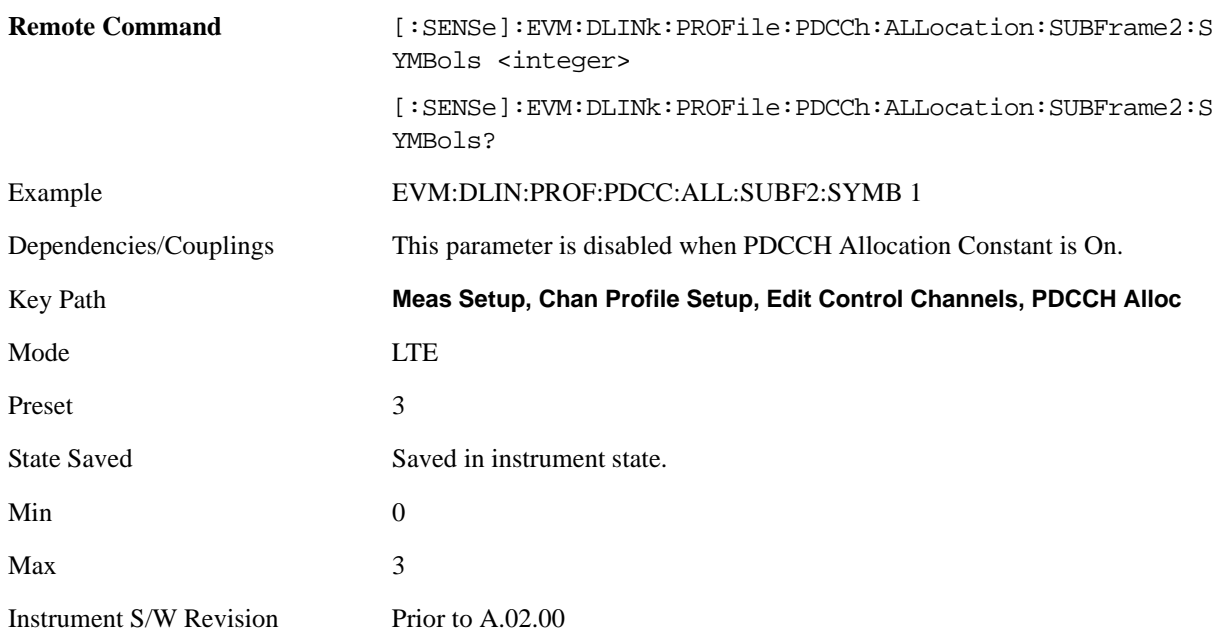

**PDCCH Allocation Subframe 3** This key allows you to enter the PDCCH Allocation (Symbols per Subframe) for Subfame 3.

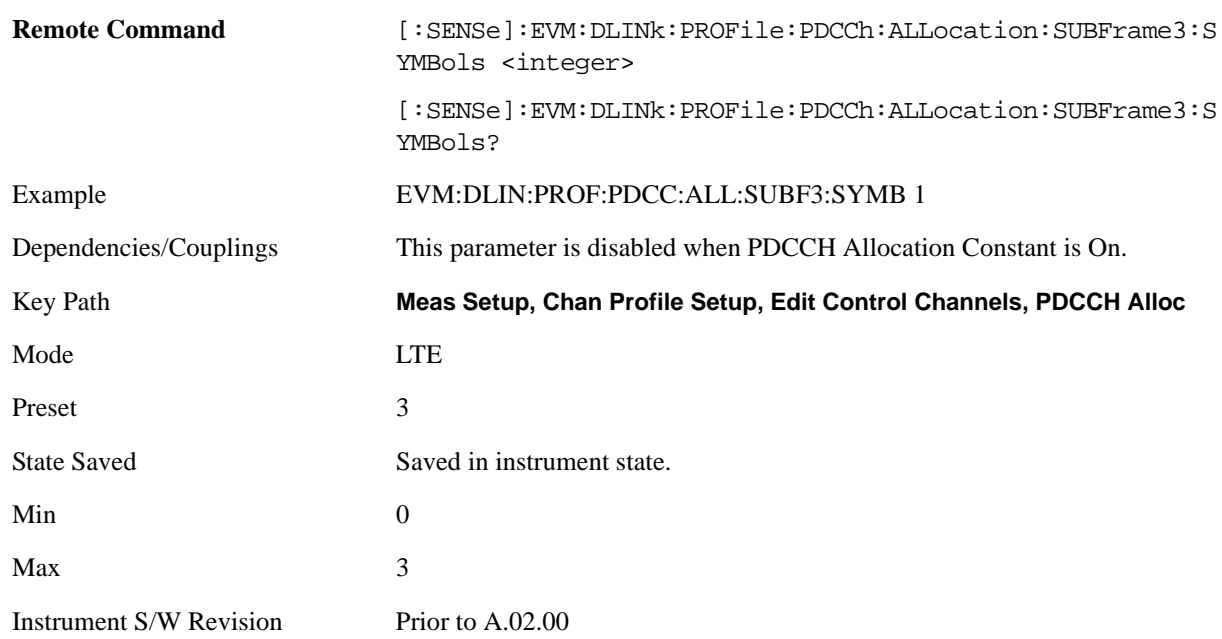

**PDCCH Allocation Subframe 4** This key allows you to enter the PDCCH Allocation (Symbols per Subframe)

for Subfame 4.

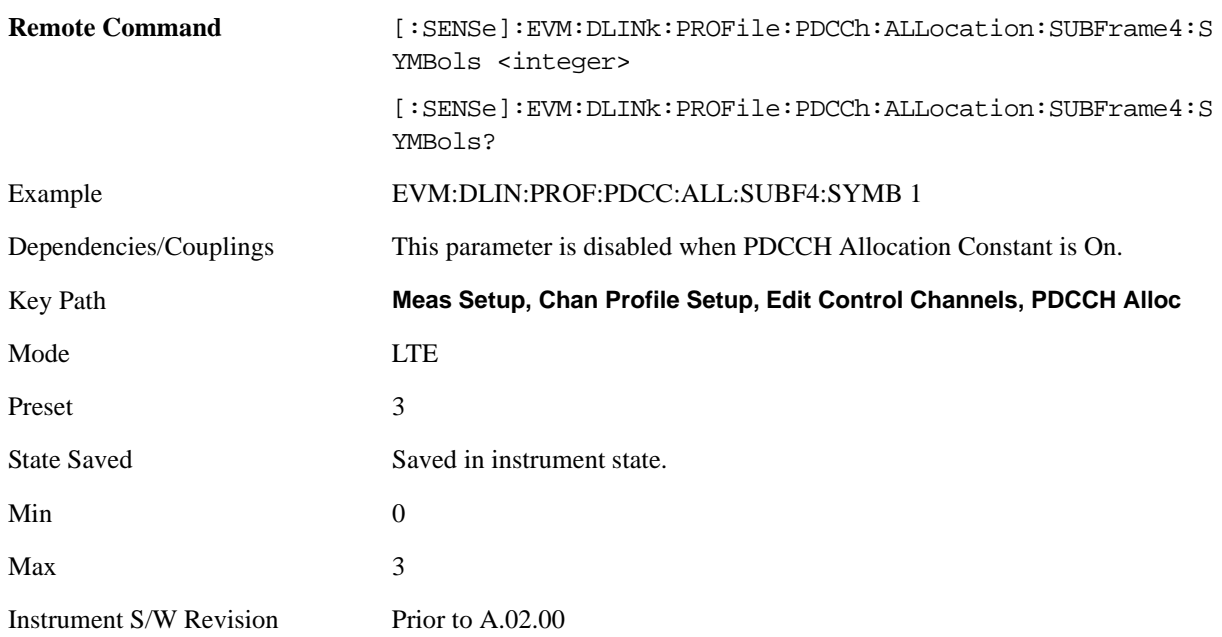

**PDCCH Allocation Subframe 5** This key allows you to enter the PDCCH Allocation (Symbols per Subframe) for Subfame 5.

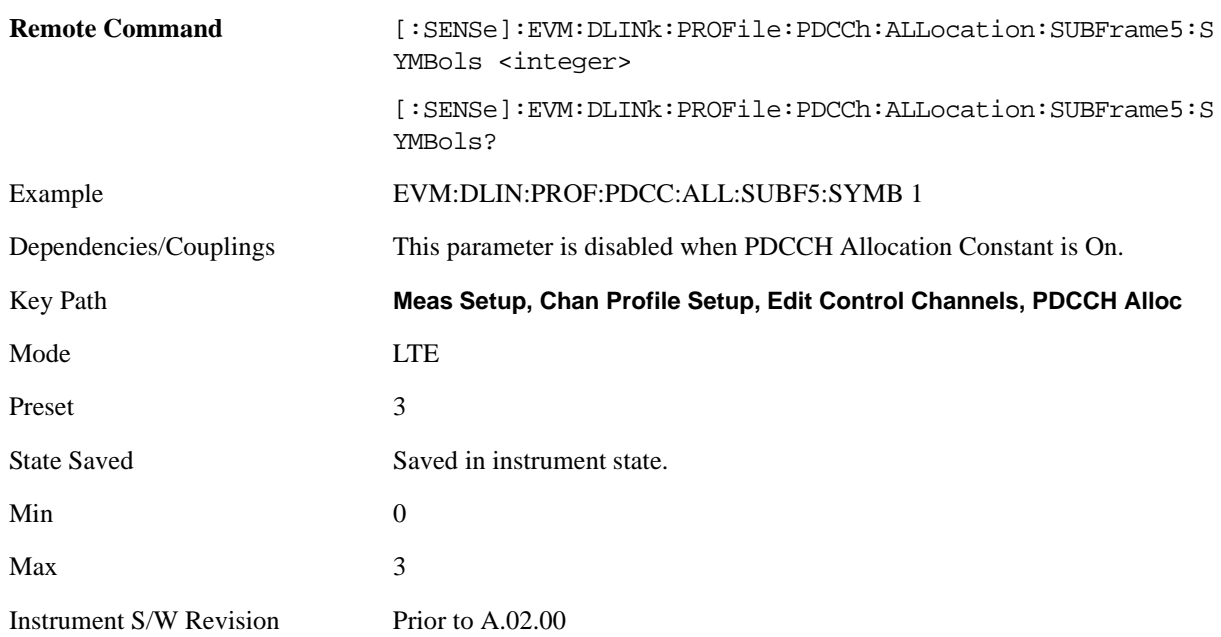

**PDCCH Allocation Subframe 6** This key allows you to enter the PDCCH Allocation (Symbols per Subframe)

for Subfame 6.

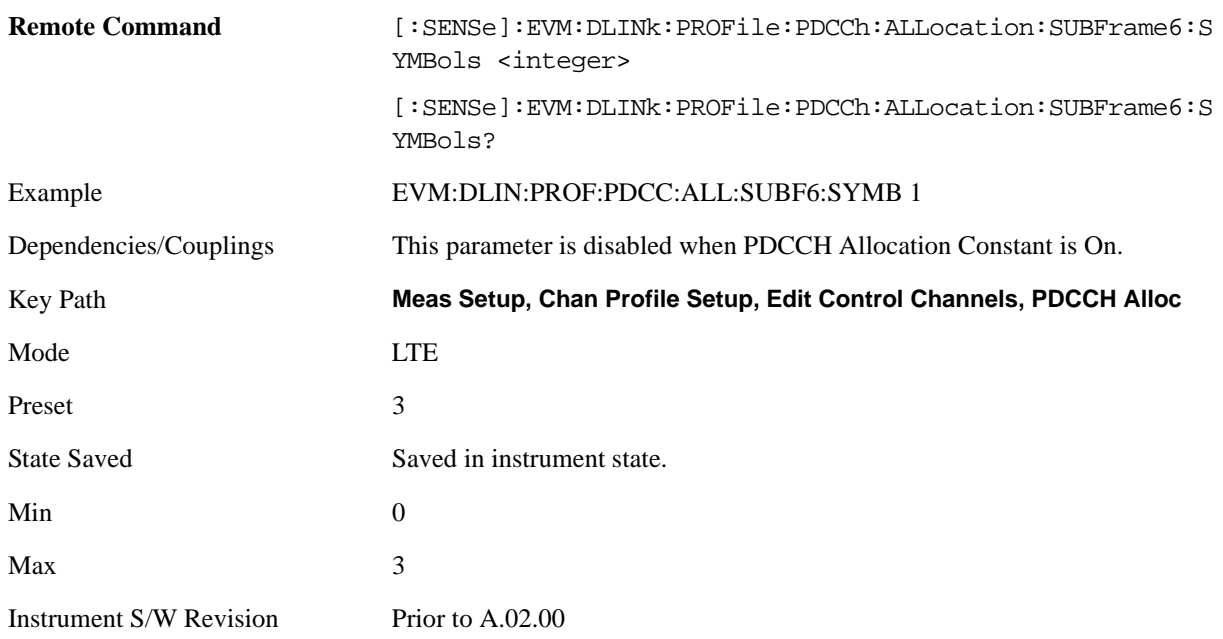

**PDCCH Allocation Subframe 7** This key allows you to enter the PDCCH Allocation (Symbols per Subframe) for Subfame 7.

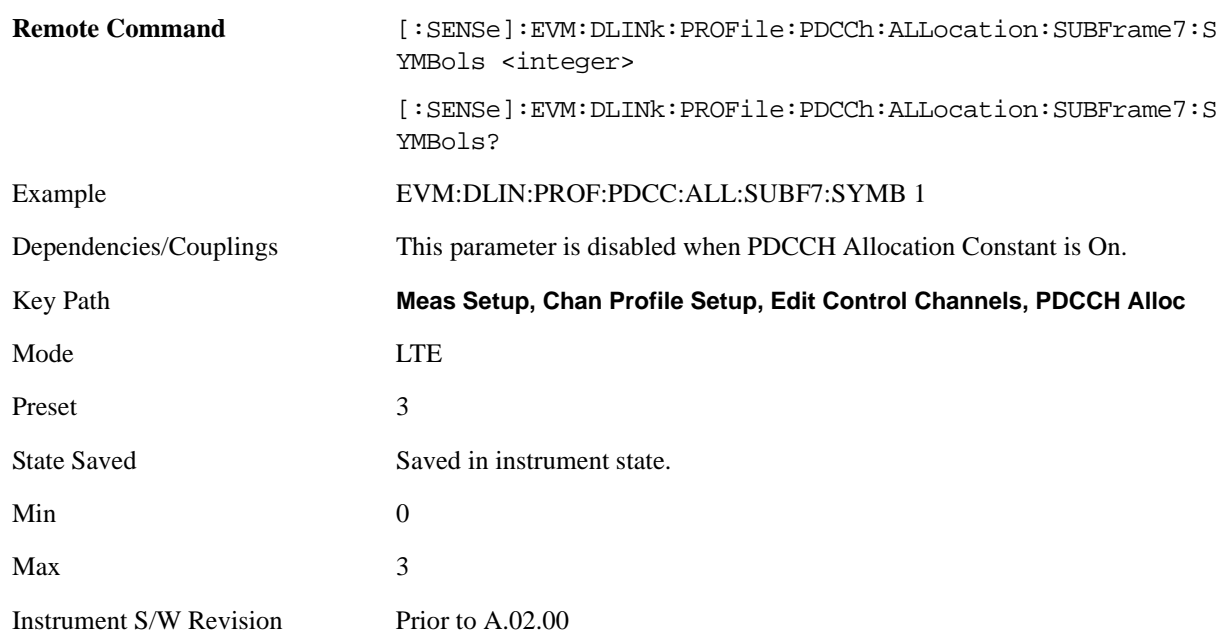

**PDCCH Allocation Subframe 8** This key allows you to enter the PDCCH Allocation (Symbols per Subframe)

for Subfame 8.

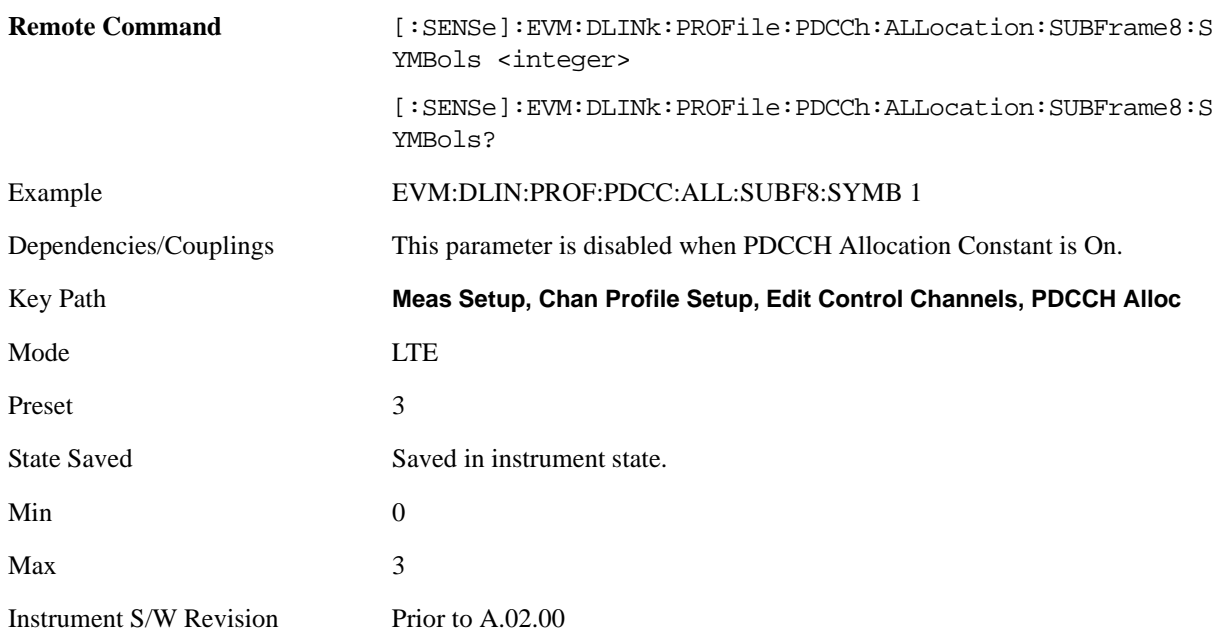

**PDCCH Allocation Subframe 9** This key allows you to enter the PDCCH Allocation (Symbols per Subframe) for Subfame 9.

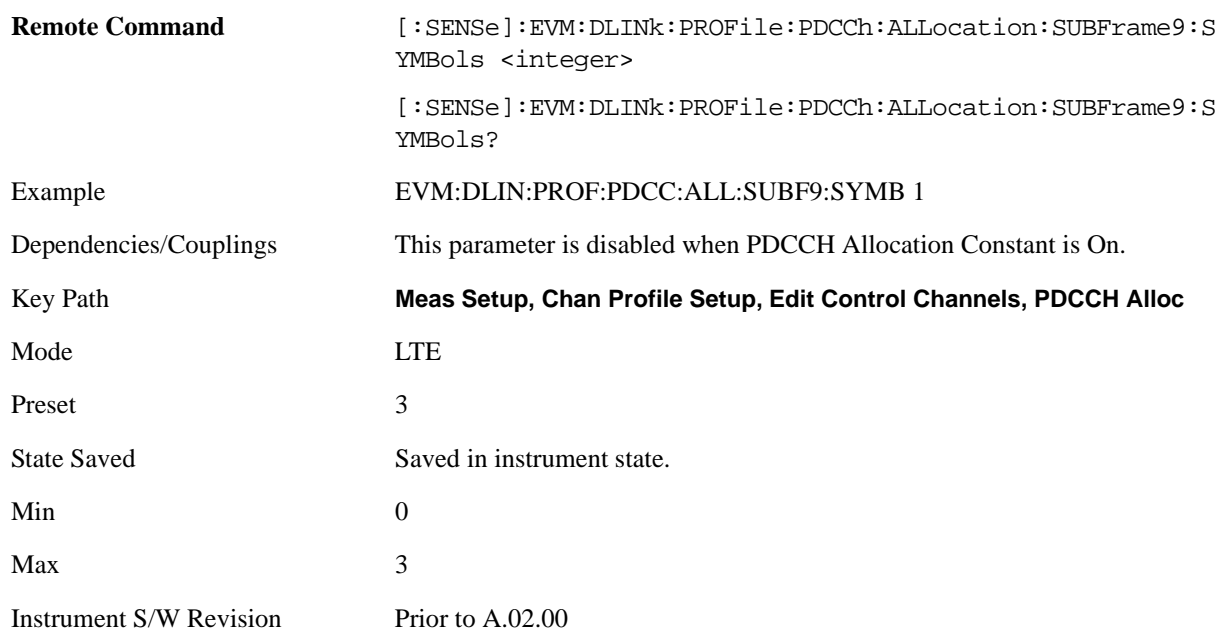

**PHICH** This key brings up a menu which allows the configuration of PHICH parameters.

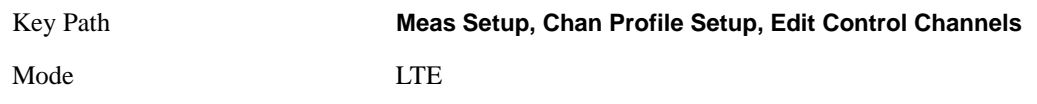

Instrument S/W Revision Prior to A.02.00

**PHICH Power Boost** This key allows you to set the Power Boost value for the PHICH.

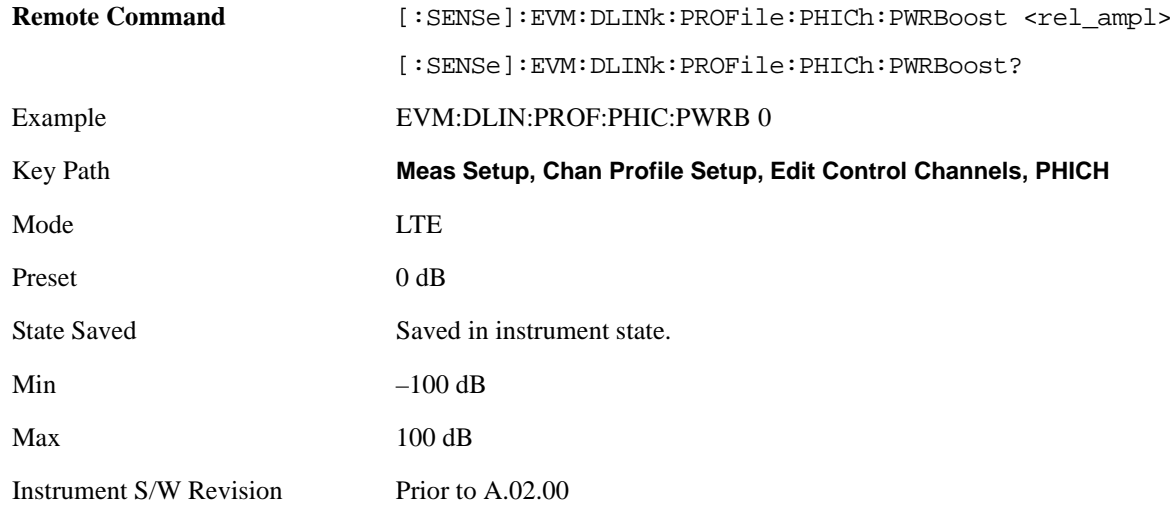

**Despread IQ Orthogonal Sequence Index** Determines the state of Despread IQ Orthogonal Sequence Index.

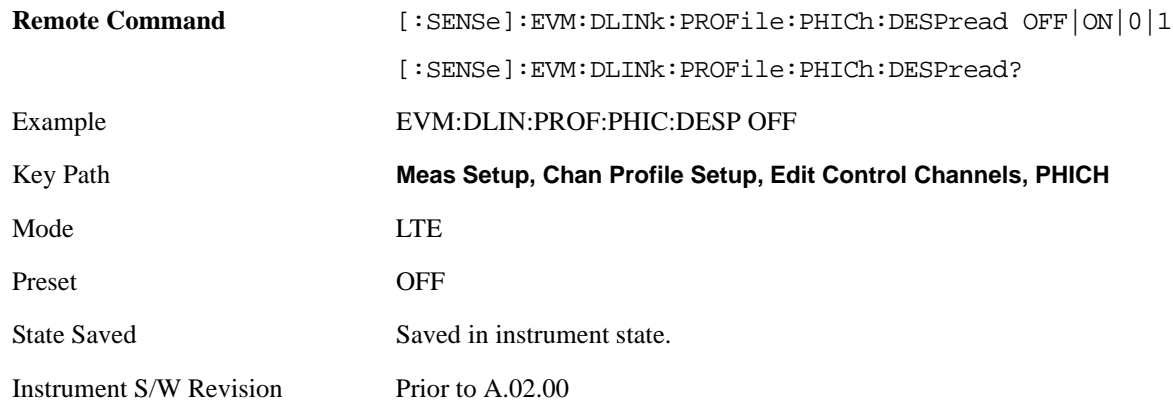

**PHICH Allocation** Determines the Ng value used in computing the number of resource element groups.

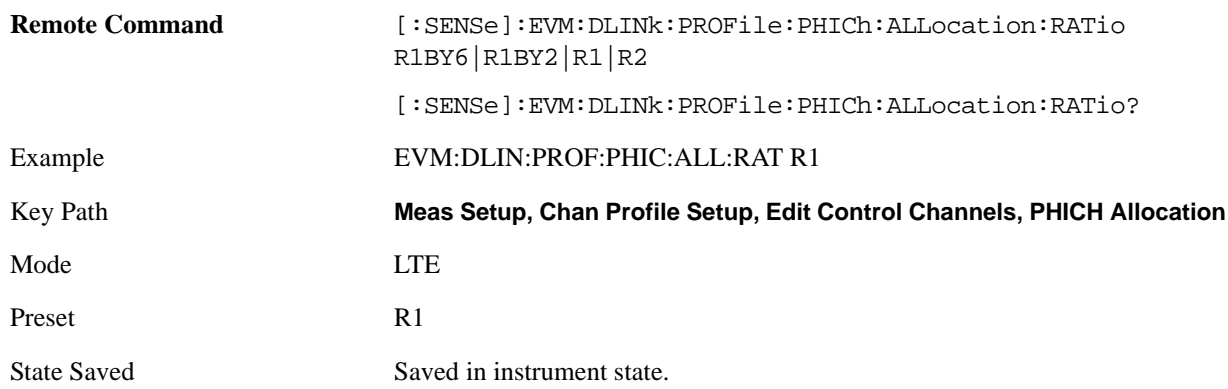
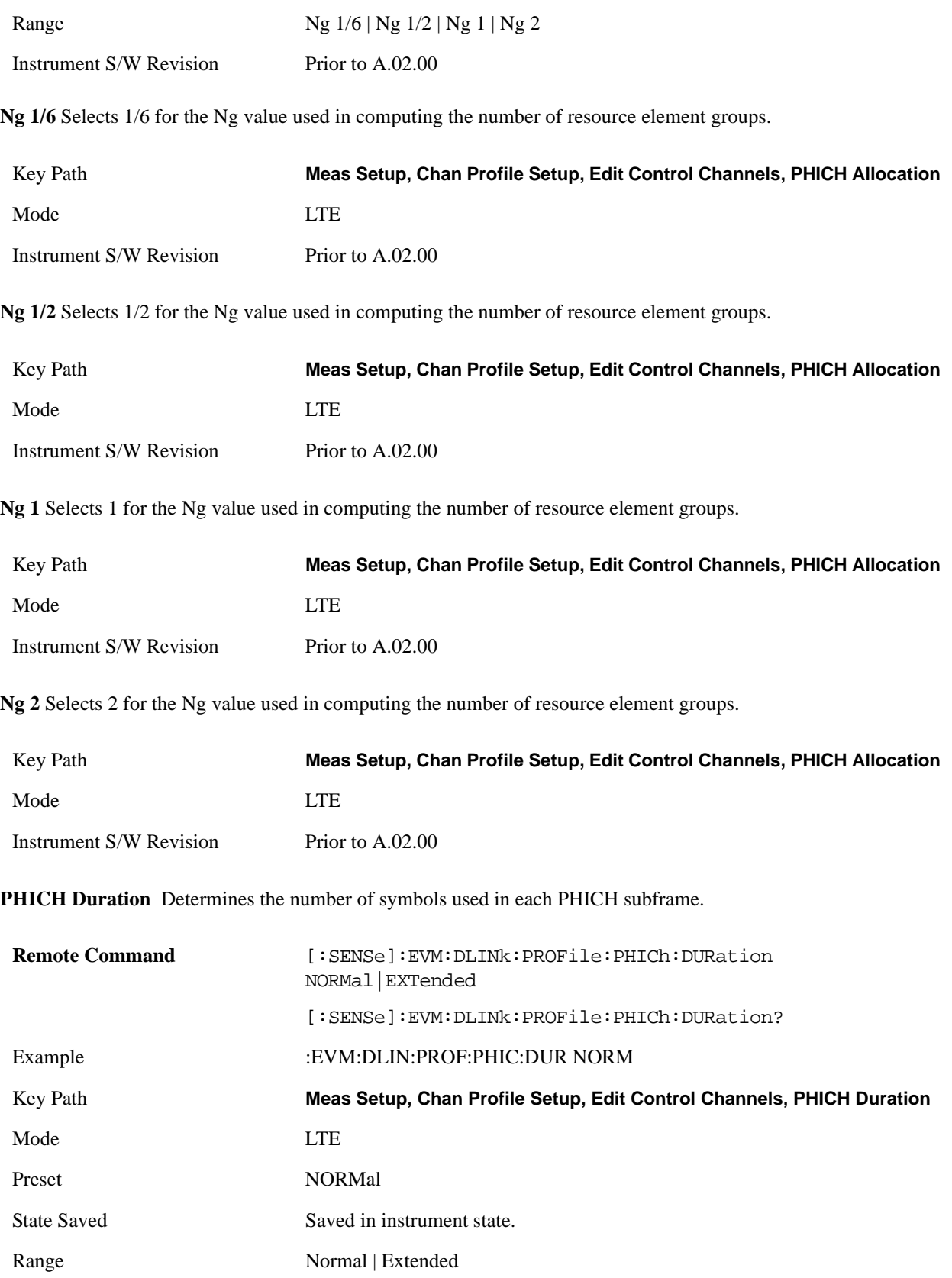

Instrument S/W Revision Prior to A.02.00

**Normal** Selects Normal for the PHICH duration.

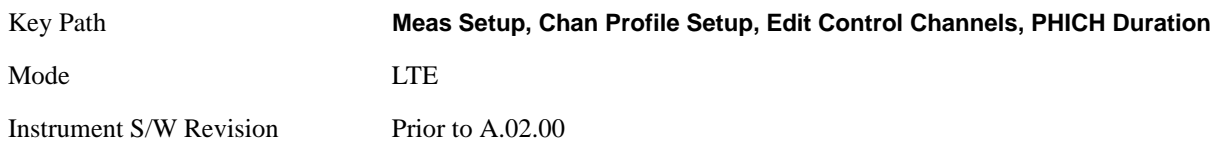

**Extended** Selects Extended for the PHICH duration.

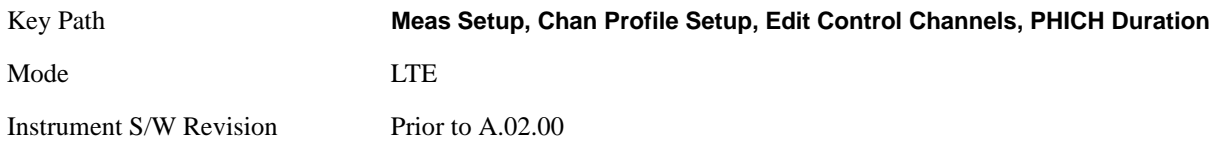

**OK/Cancel** This key brings up a menu which allows the changes to the parameters on the Dialog to be applied or cancelled.

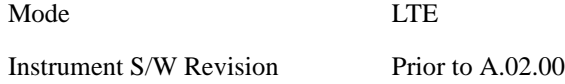

**OK** This key applies all changes made to the parameters on the Dialog then exits the Dialog.

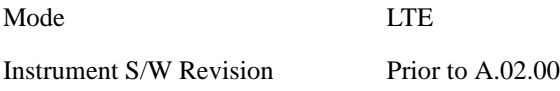

**Cancel** This key cancels all changes made to the parameters on the Dialog then exits the Dialog.

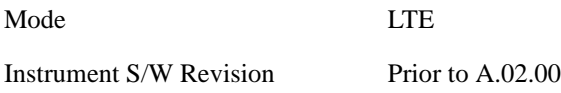

#### **Edit User Mapping**

The key brings up a Dialog which enables the user to edit the Downlink channel parameters. Each parameter on the Dialog has a corresponding softpanel which will be displayed when the parameter is selected.

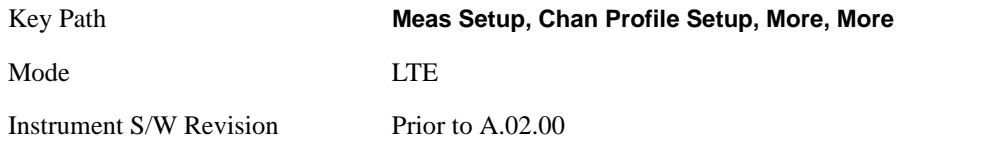

**Add User** Adds a new and the new entry becomes the selected User. The new User will contain as

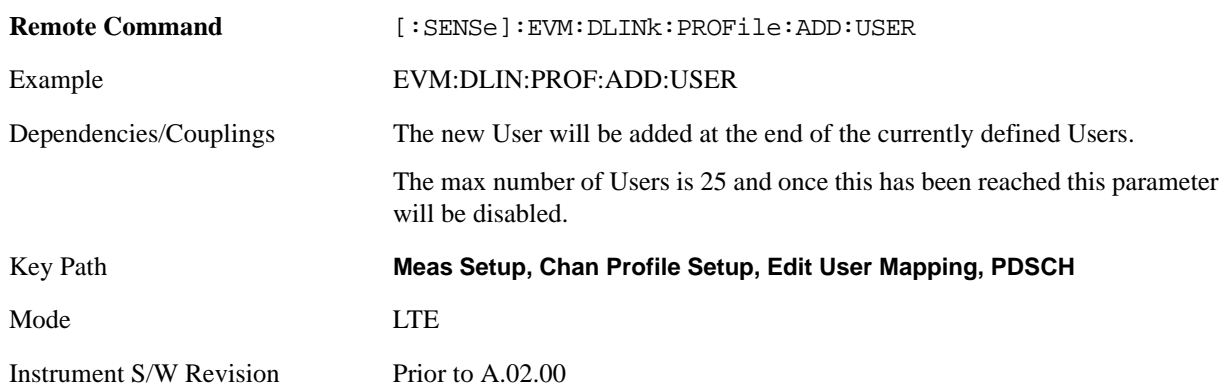

default one Allocation which will have the associated parameters set to the default values.

**Delete User** Deletes the current selected User.

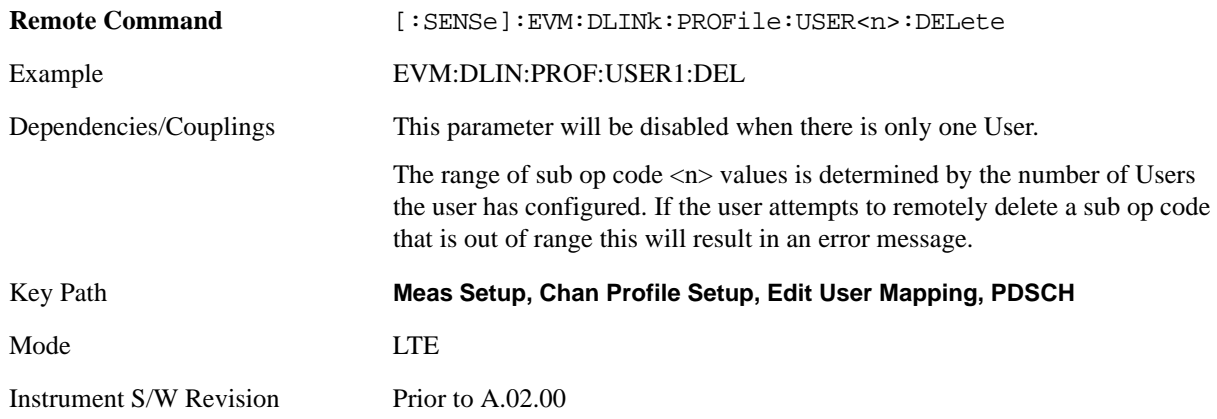

**Include PDSCH** This key allows you to determine whether the PDSCH is included in the results.

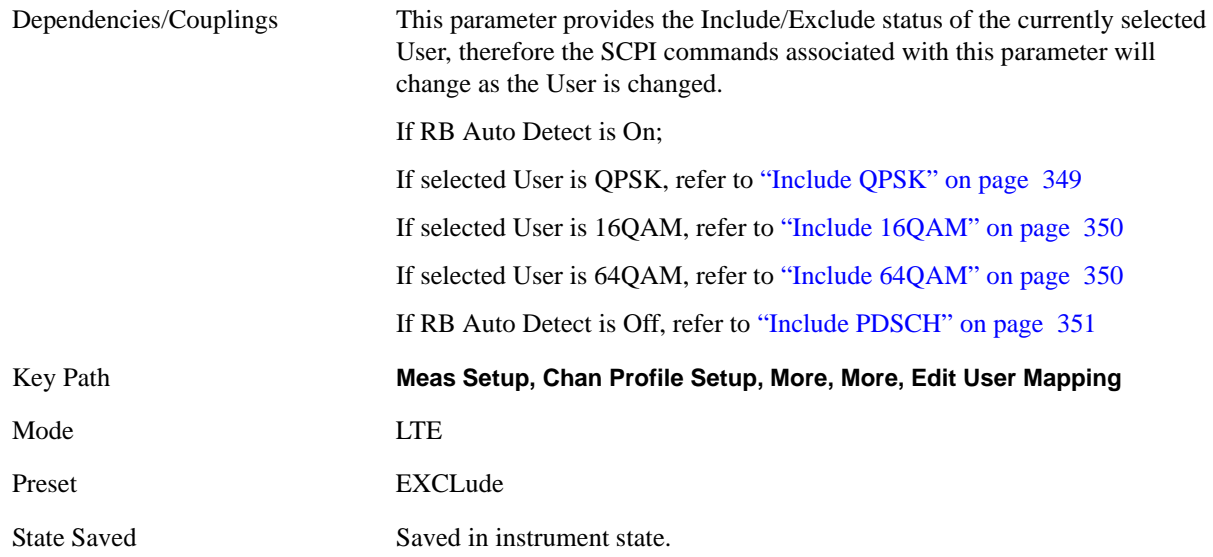

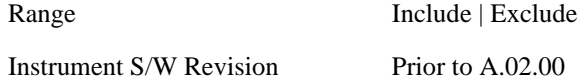

**Common Mod Type** This key allows you to select the Modulation Type to be used by all the Allocations when Mod Type Couple is On.

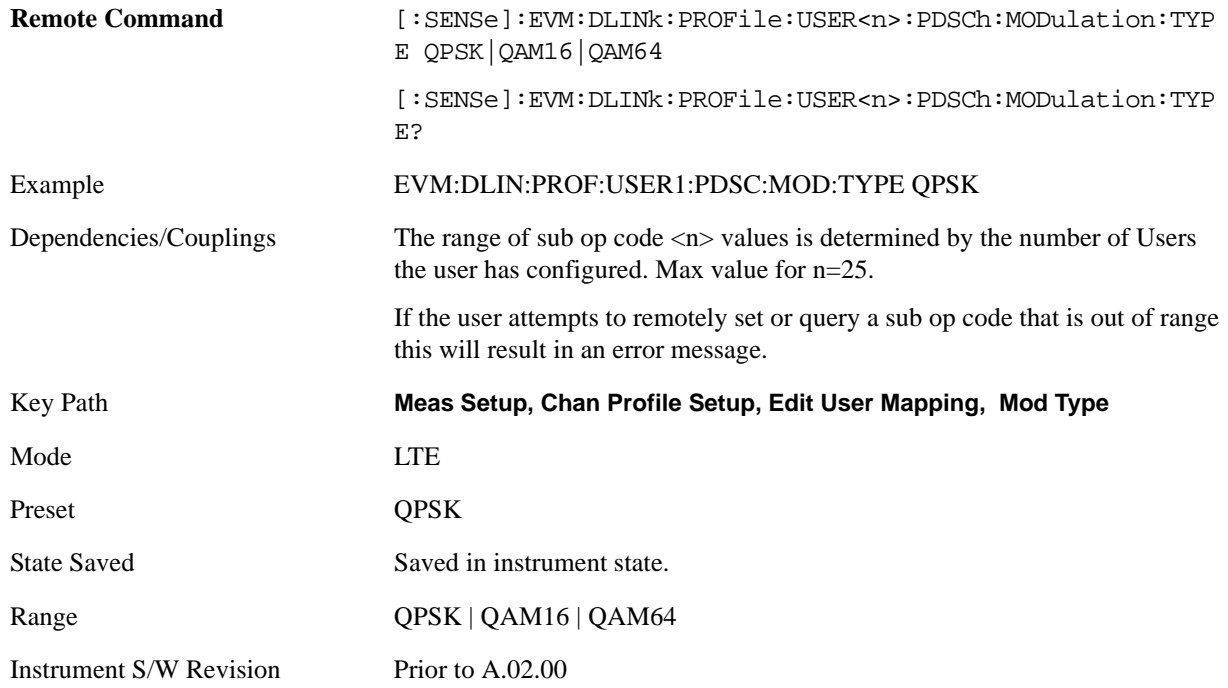

**QPSK** Selects QPSK for the Modulation Type to be used by all the Allocations when Mod Type Couple is On.

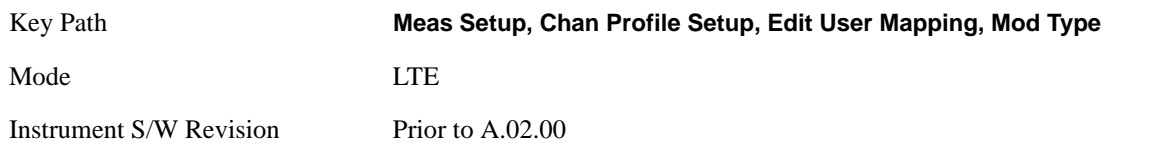

**16QAM** Selects 16QAM for the Modulation Type to be used by all the Allocations when Mod Type Couple is On.

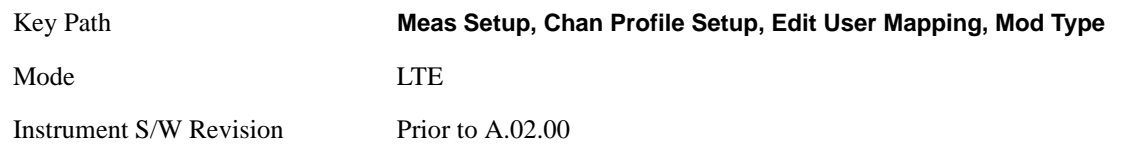

**64QAM** Selects 64QAM for the Modulation Type to be used by all the Allocations when Mod Type Couple is On.

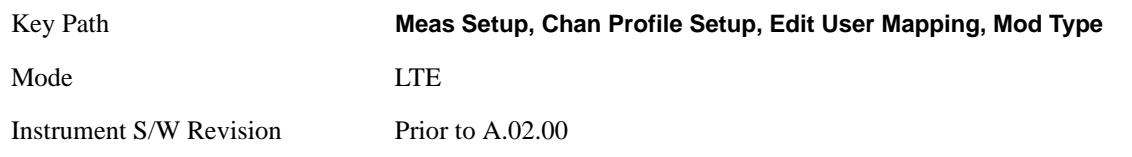

**Mod Type Couple** This key determines whether all the Allocations will use the Common Mod Type value.

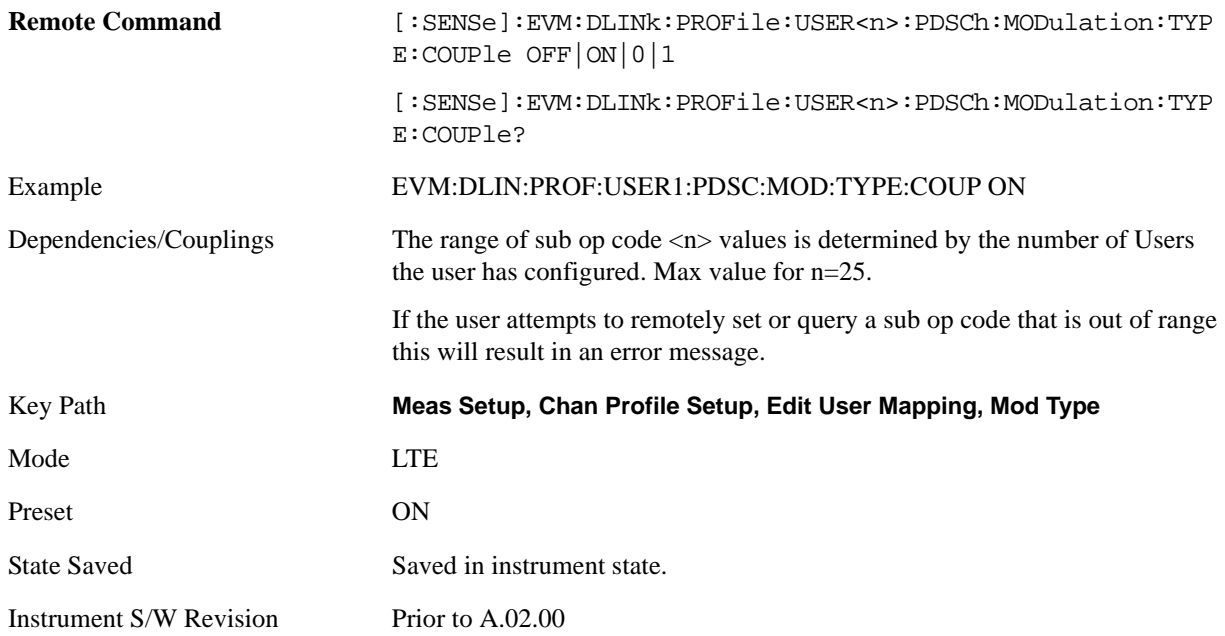

**Common Power Boost** This key allows you to select the Power Boost value to be used by all the Allocations when Power Boost Couple is On.

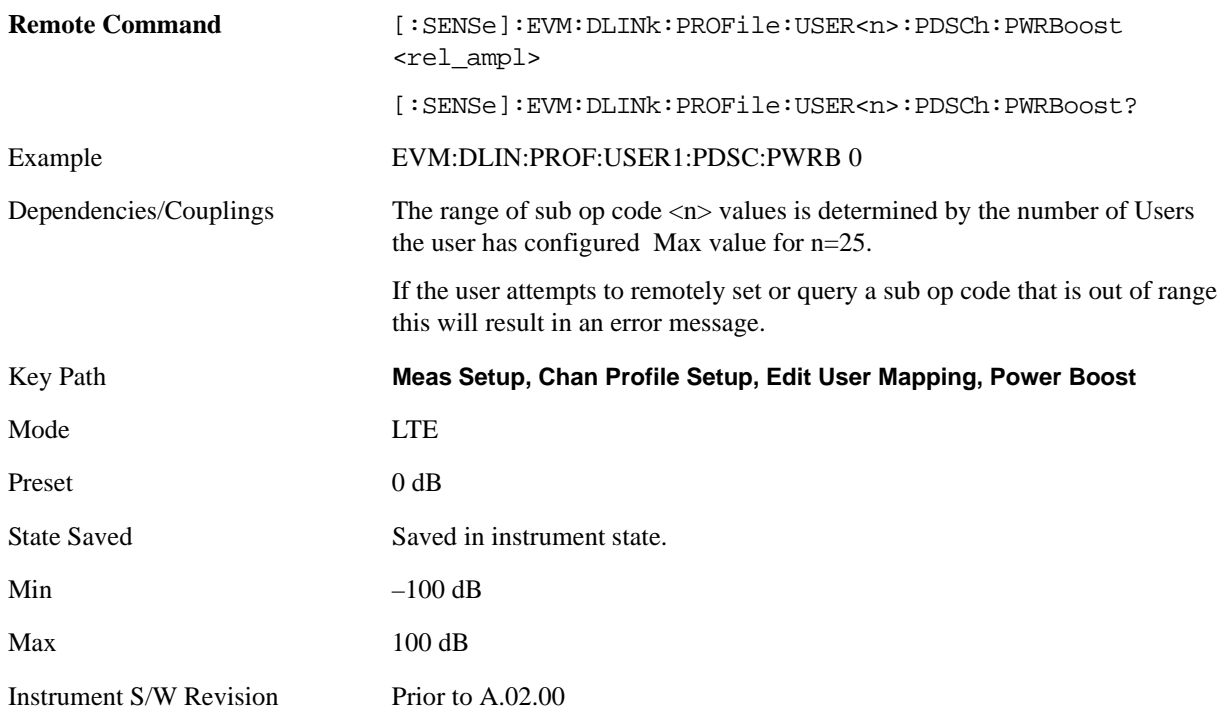

**Power Boost Couple** This key determines whether all the Allocations will use the Common Power

Boost value.

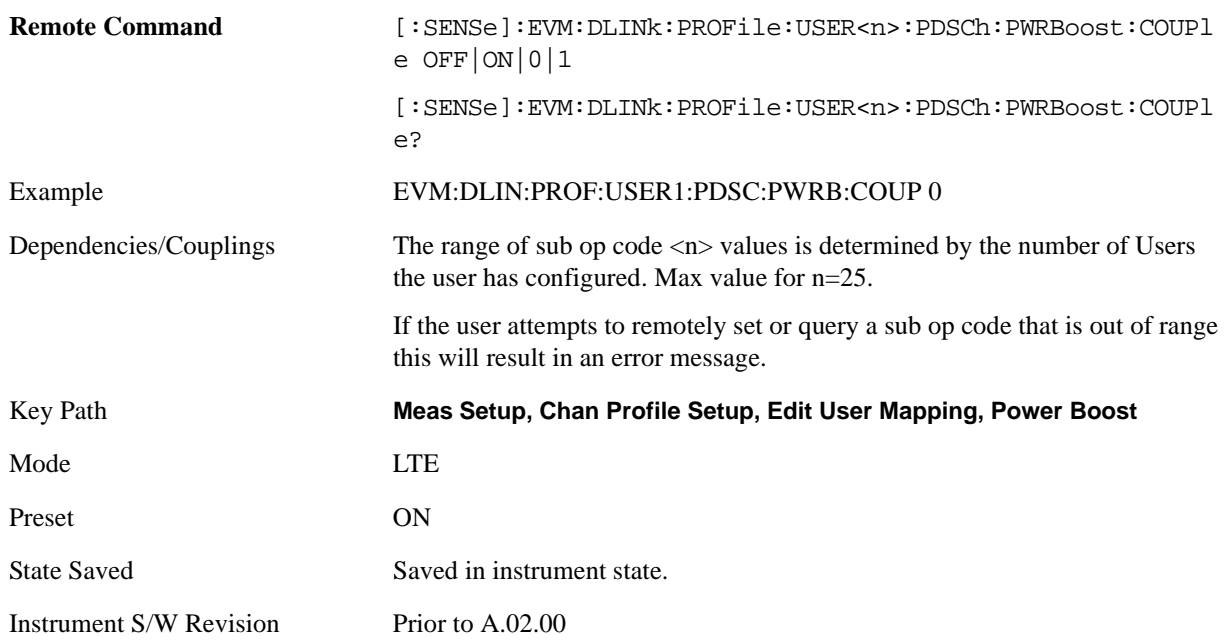

**Add Allocation** Adds a new Allocation after the currently selected Allocation and the new entry becomes the selected Allocation. The new Allocation will have the parameters set to the default values.

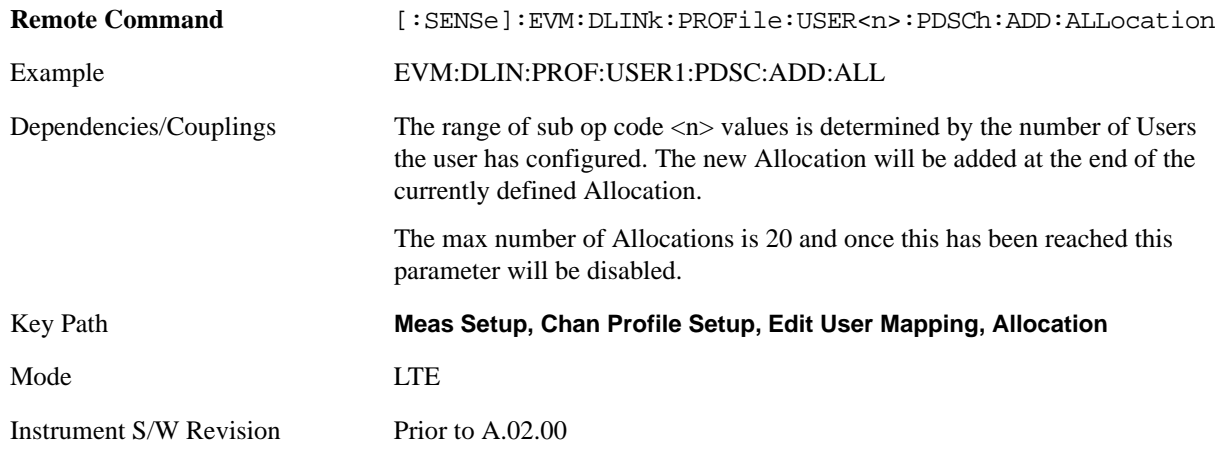

**Delete Allocation** Deletes the currently selected Allocation.

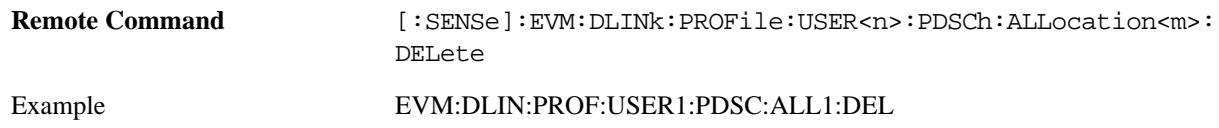

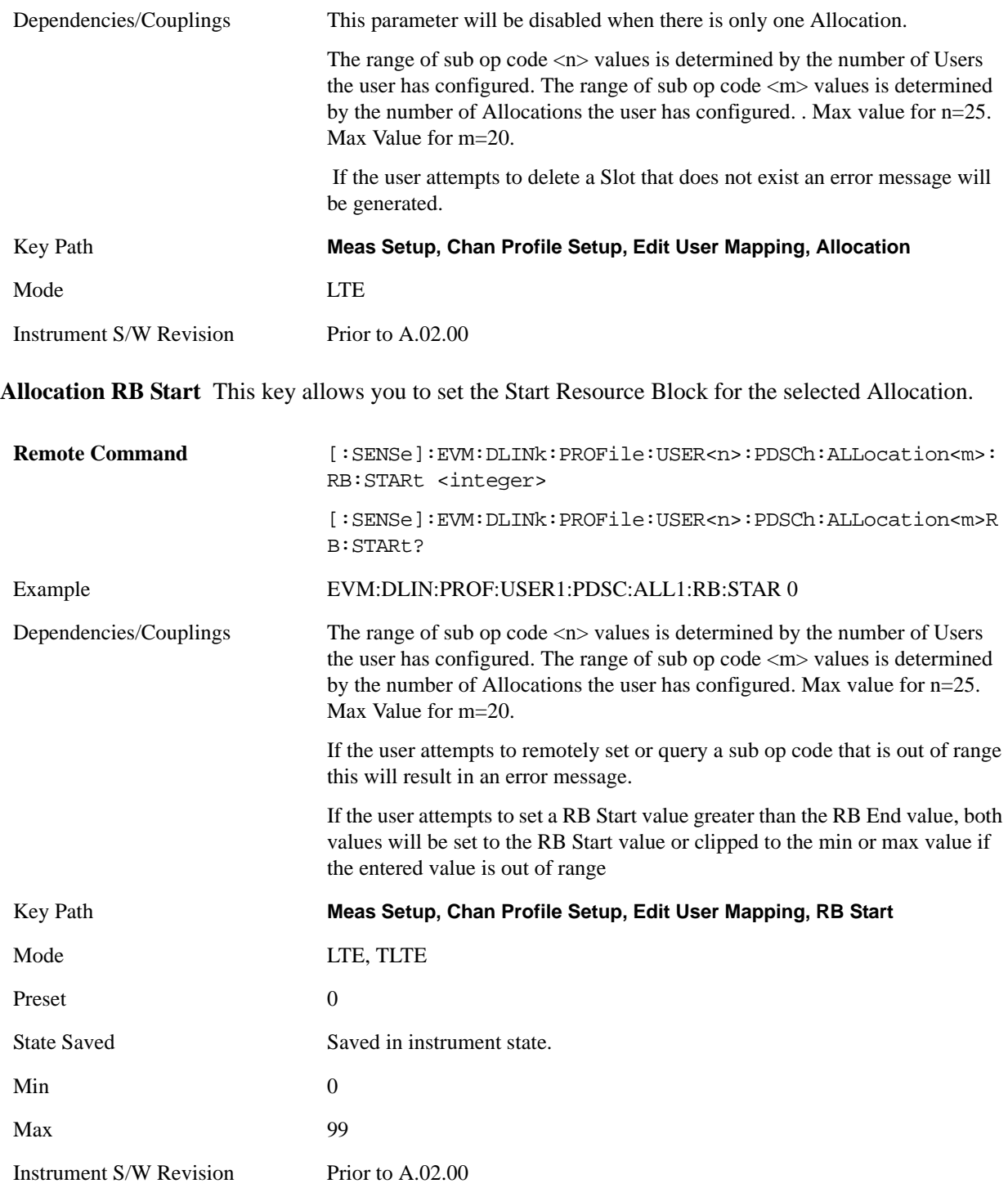

**Allocation RB End** This key allows you to set the Stop Resource Block for the selected Allocation.

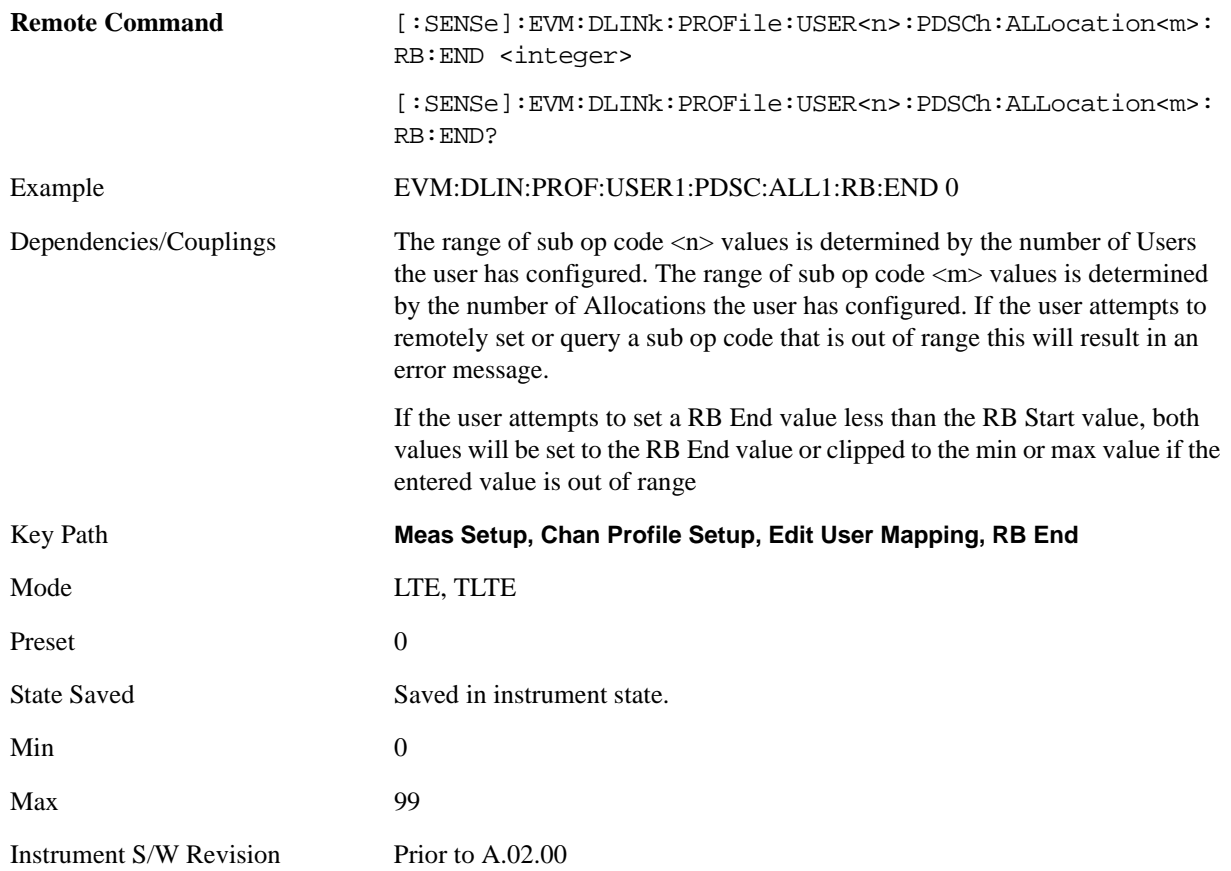

**Allocation Slot Start** This key allows you to set the Start Slot for the selected Allocation.

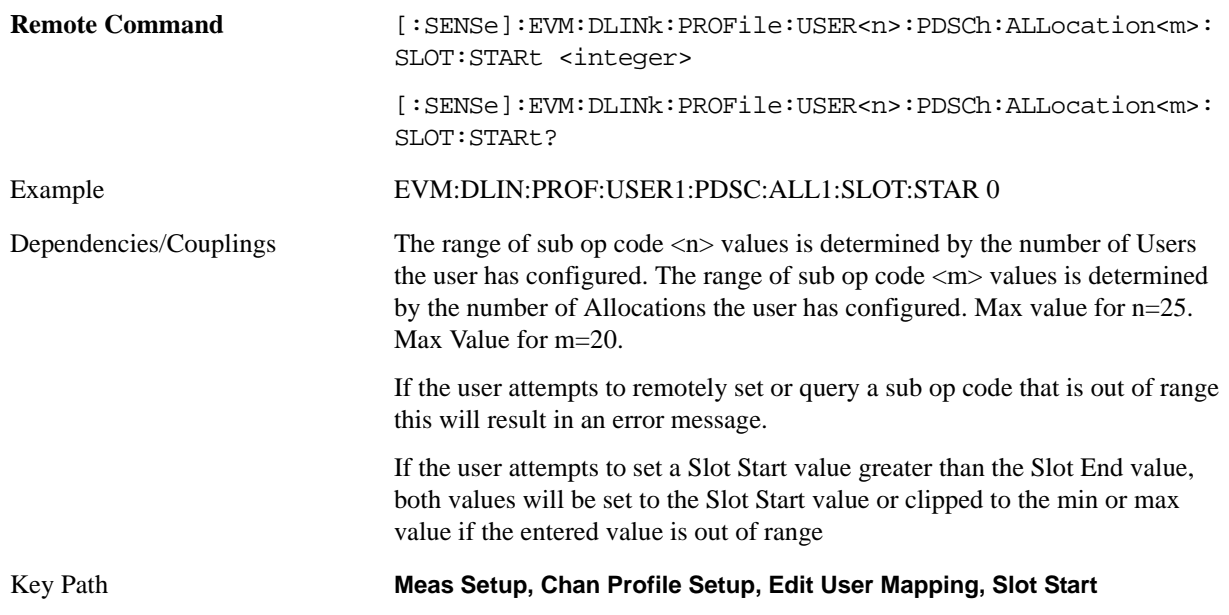

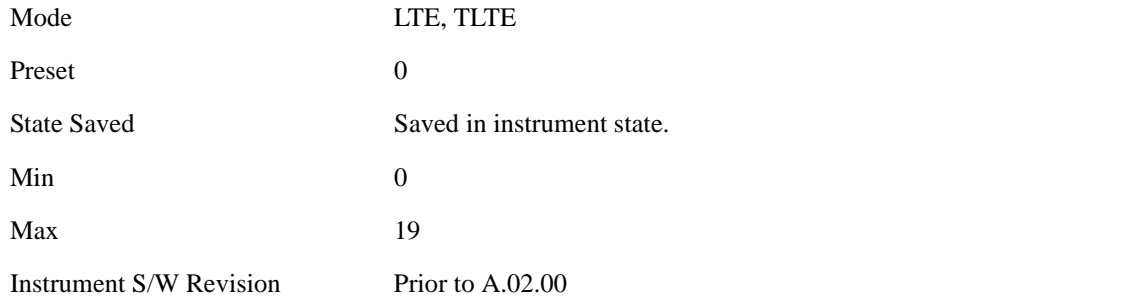

**Allocation Slot End** This key allows you to set the End Slot for the selected Allocation.

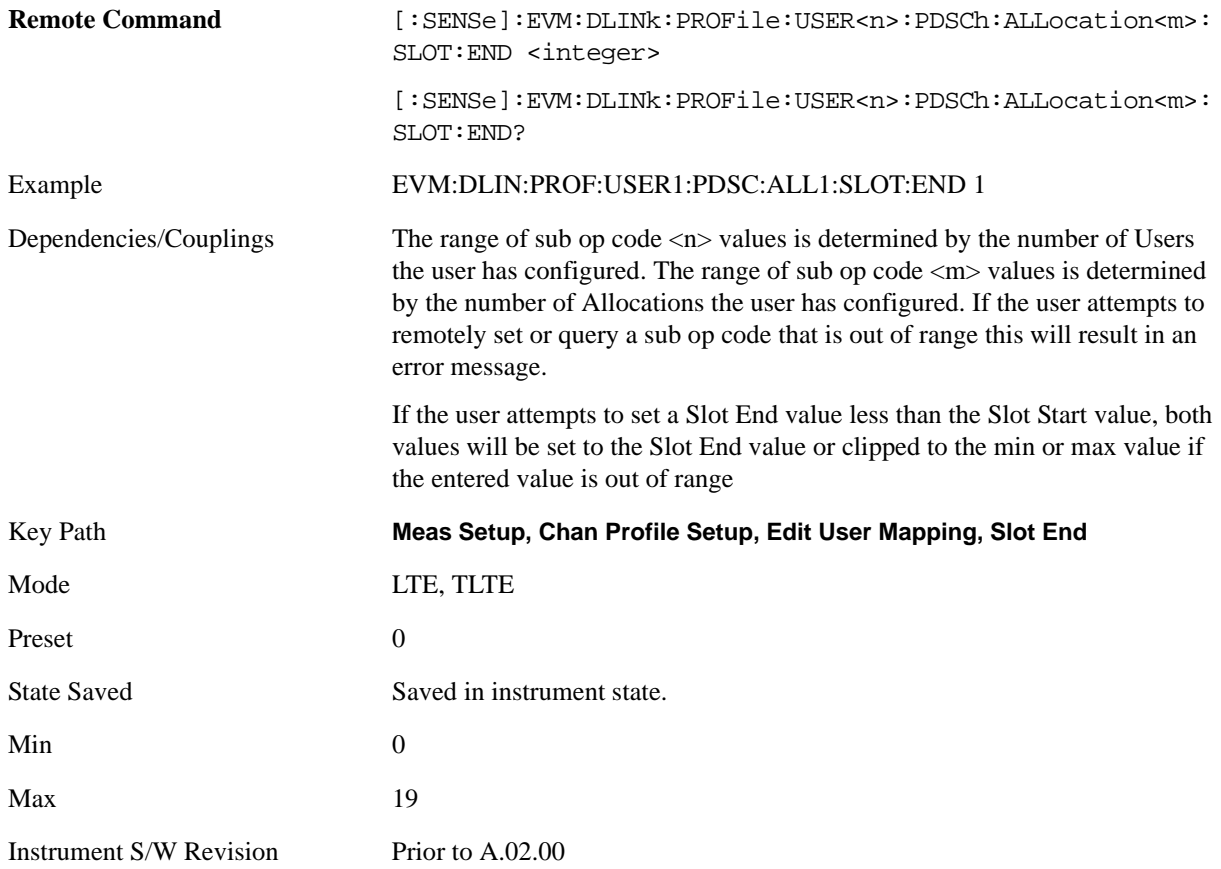

**Allocation Mod Type** This key allows you to select the Modulation Type for the selected Allocation.

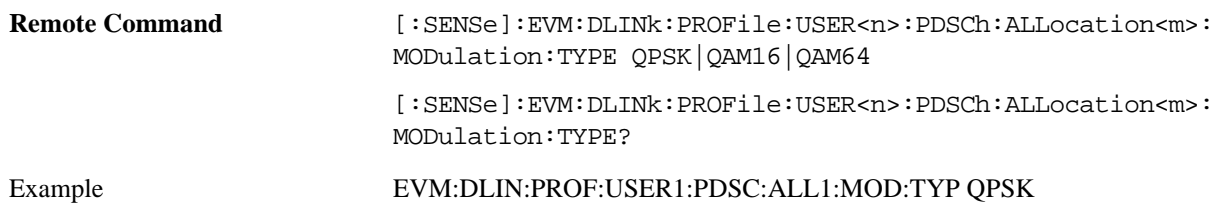

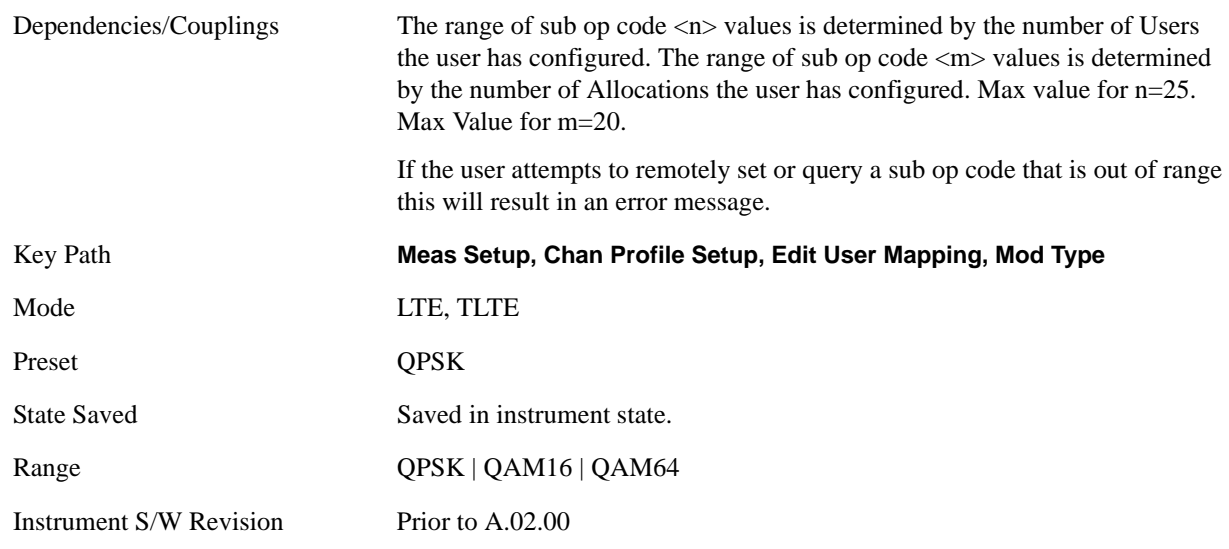

**QPSK** Selects QPSK for the Modulation Type of the selected Allocation.

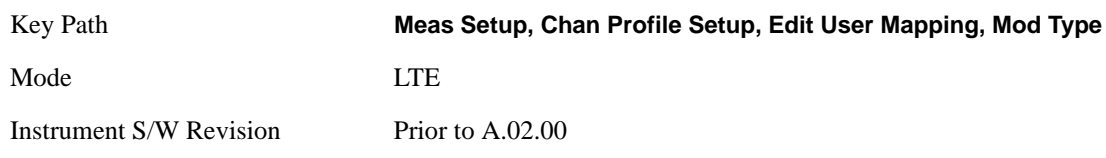

**16QAM** Selects 16QAM for the Modulation Type of the selected Allocation.

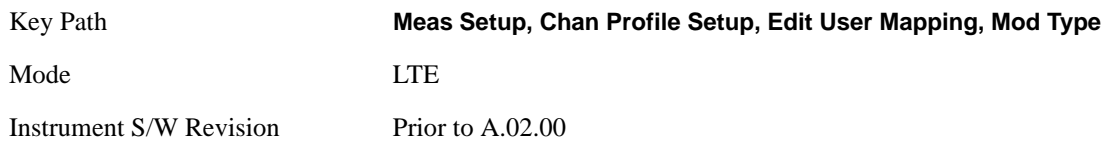

**64QAM** Selects 64QAM for the Modulation Type of the selected Allocation.

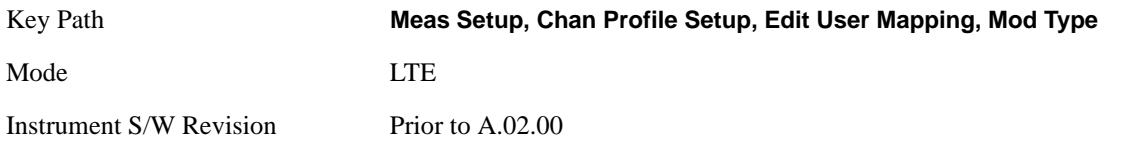

**Allocation Power Boost** This key allows you to set the Power Boost value for the selected Allocation.

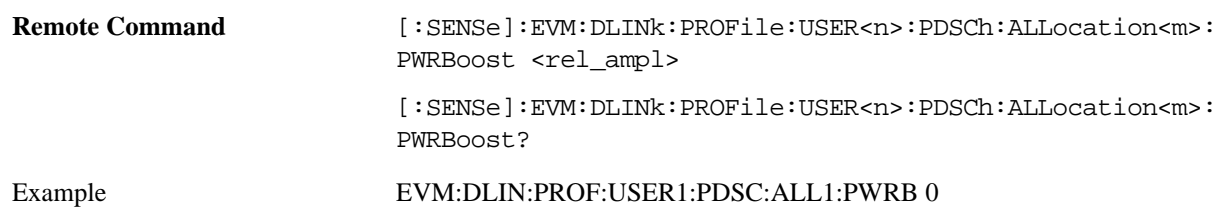

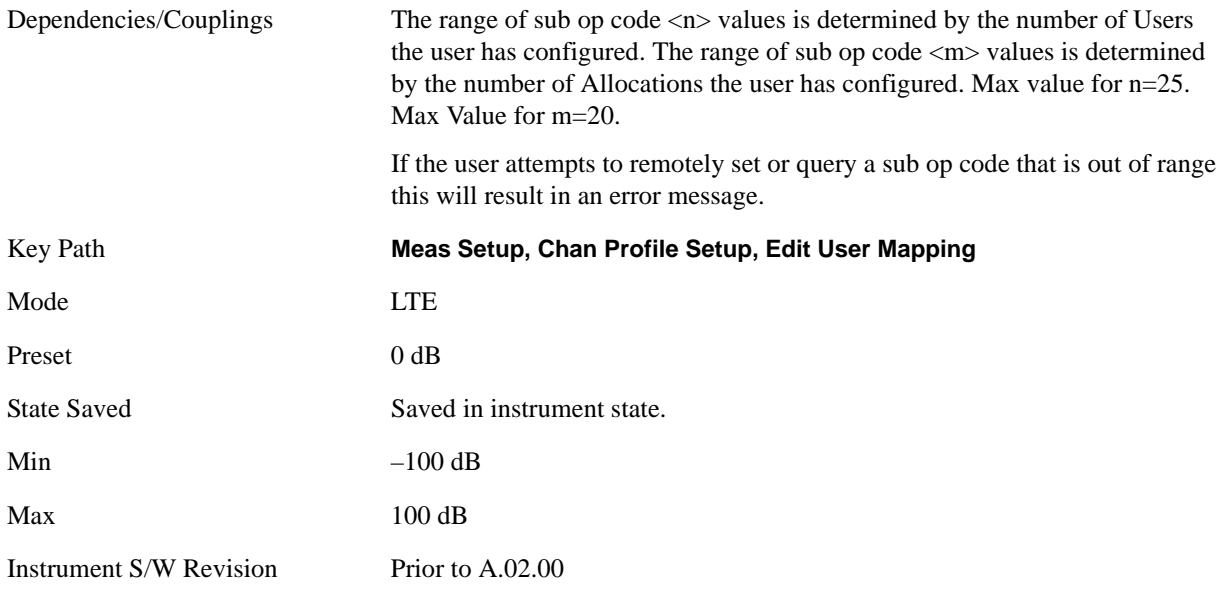

# **Chan Profile Setup (Uplink)**

This key brings up a menu of commonly used chan profile setup parameters when Direction (refer to PD Mode - LTE) is set to Uplink.

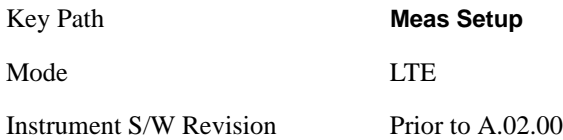

### **RB Auto Detect**

This key determines whether the User channels should be auto detected.

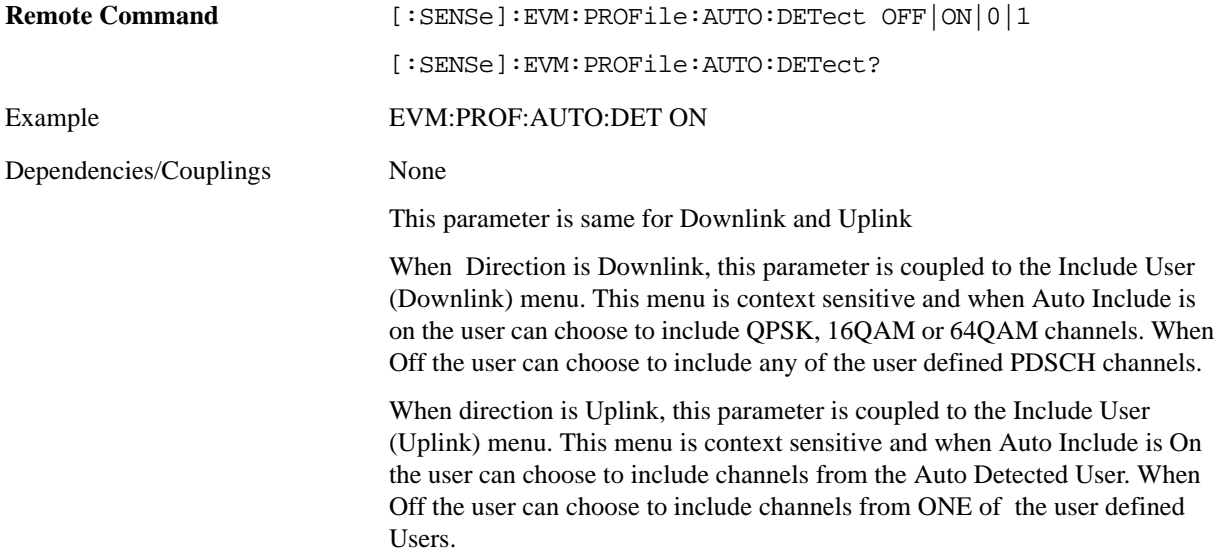

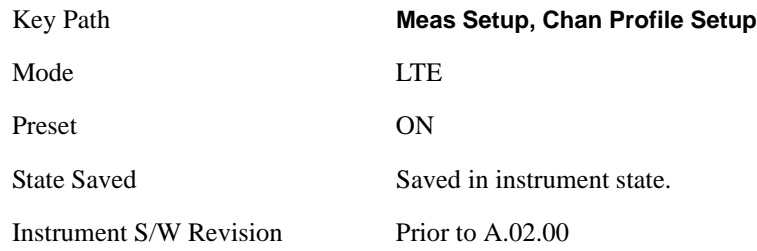

#### **Include Non Allocation**

This key allows you to determine whether inactive signals are included in the results.

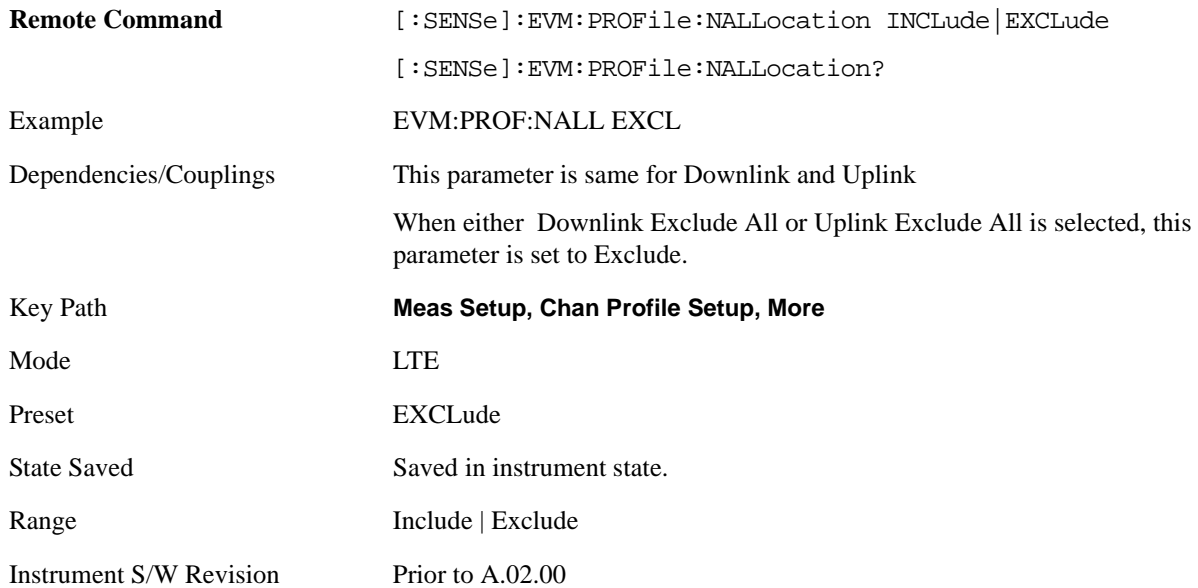

# **Composite Include**

This key brings up a menu which allows the inclusion or exclusion of all channels.

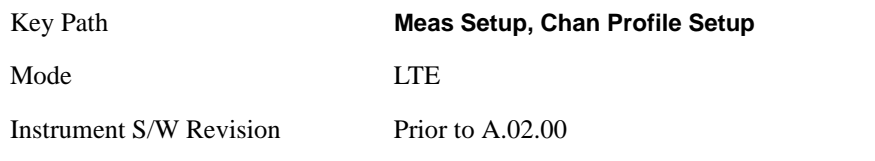

### **Include All** This key turns On all Uplink channels.

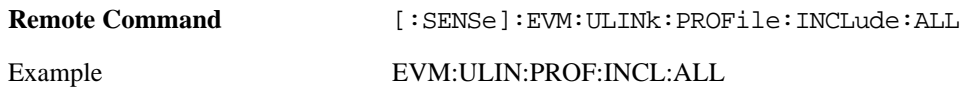

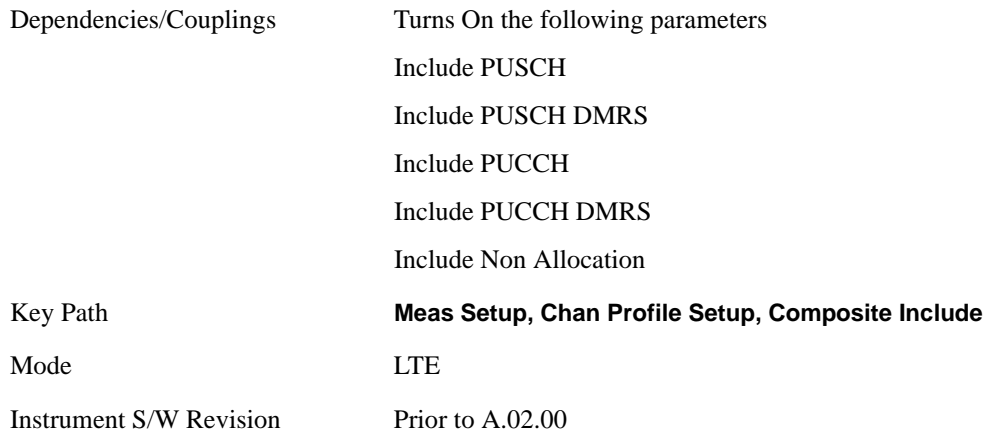

# **Exclude All** This key turns Off all Uplink channels.

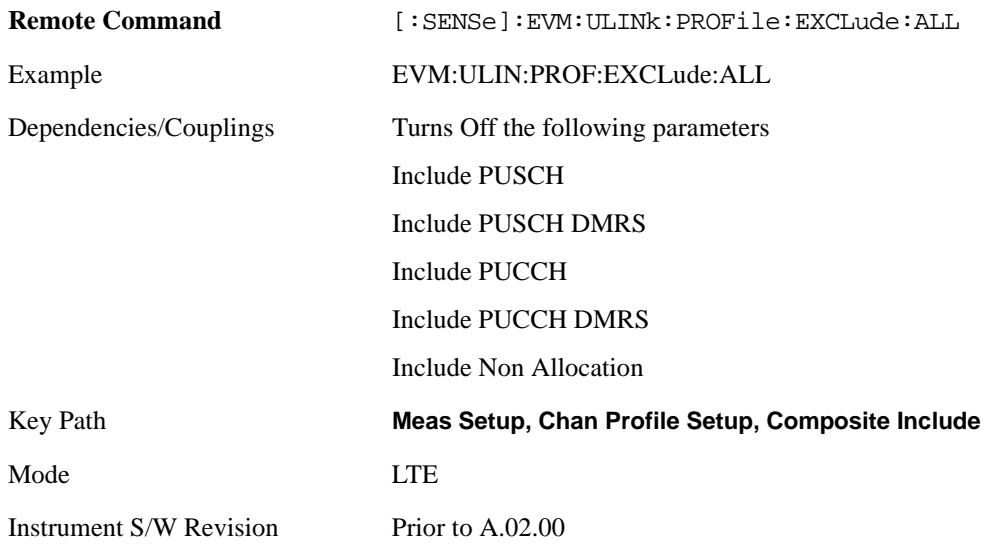

### **Include Users**

This key brings up a menu which allows the user to determine which Uplink channels should be included in the results.

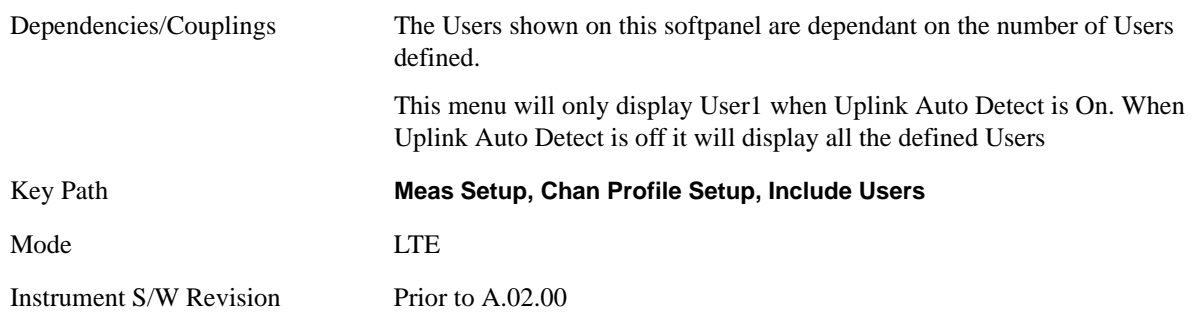

**User** This key is used to index the currently defined Users.

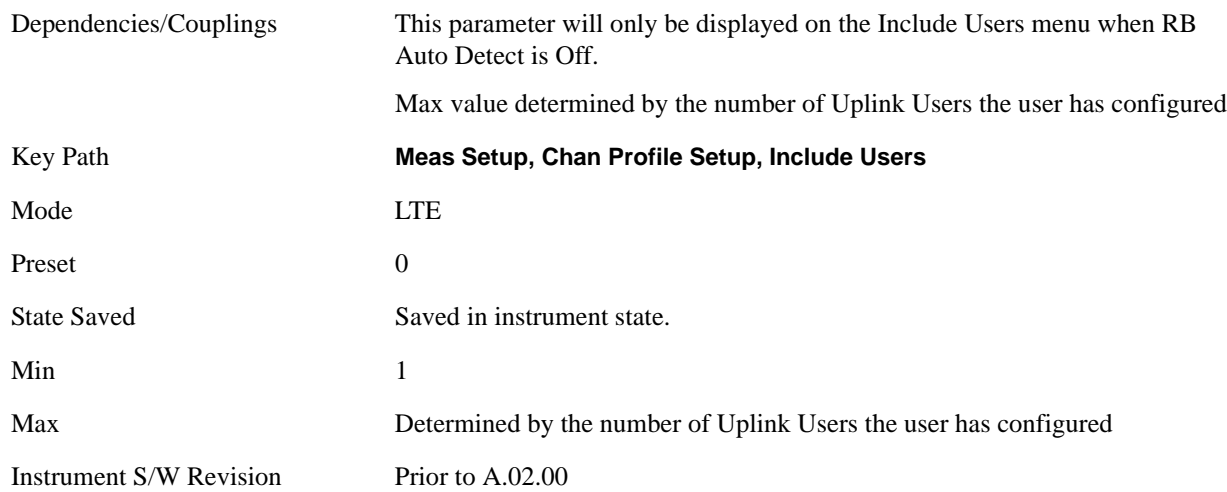

<span id="page-373-0"></span>**Include PUSCH** This key allows you to determine whether the PUSCH is included in the results.

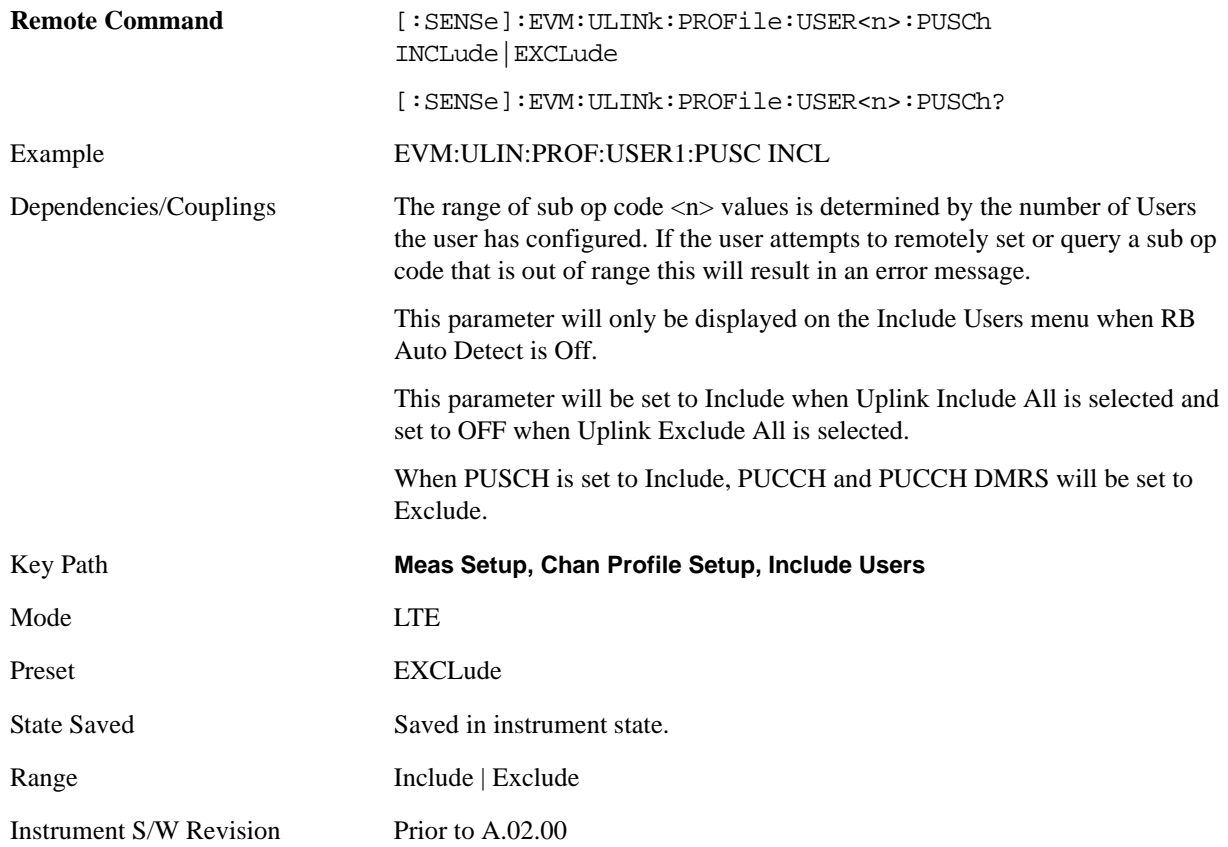

**Include PUSCH DMRS** This key allows you to determine whether the PUSCH DMRS is included in the results.

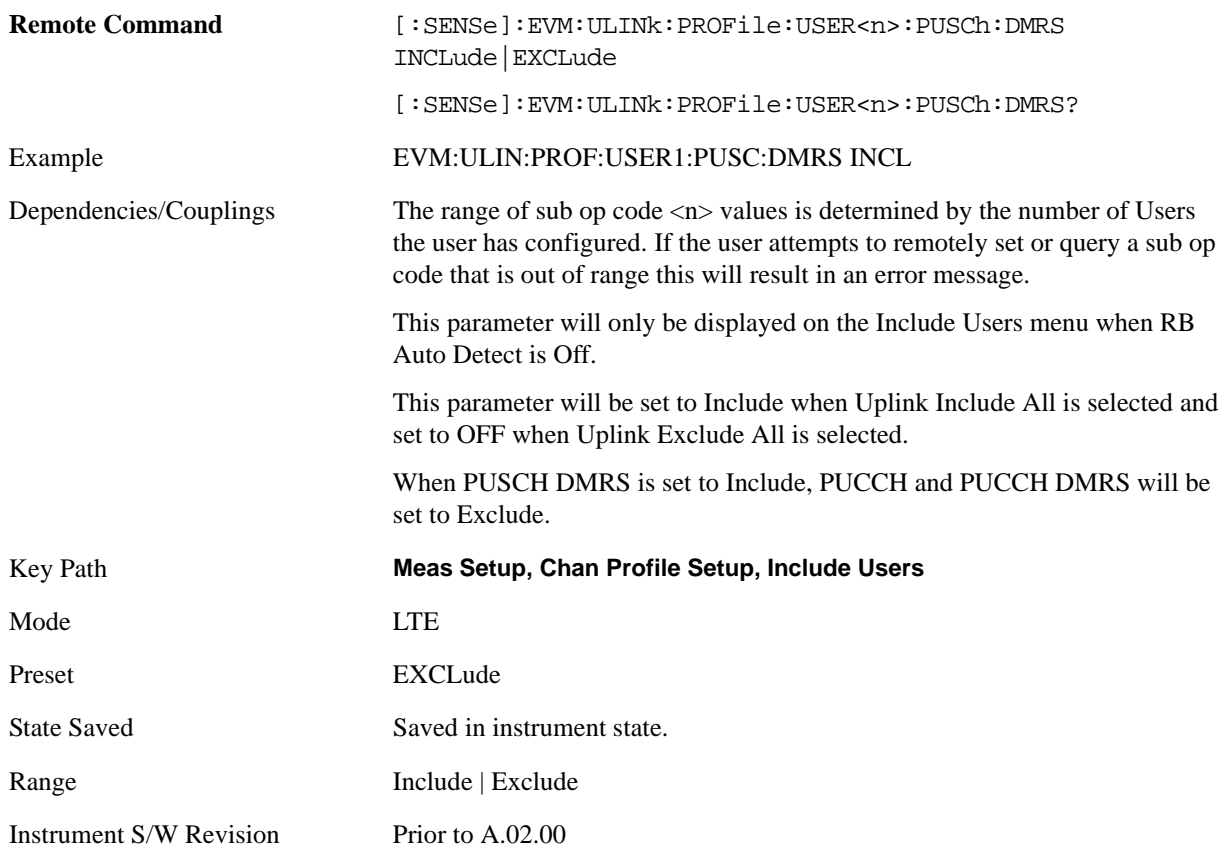

<span id="page-374-0"></span>**Include PUCCH** This key allows you to determine whether the PUCCH is included in the results.

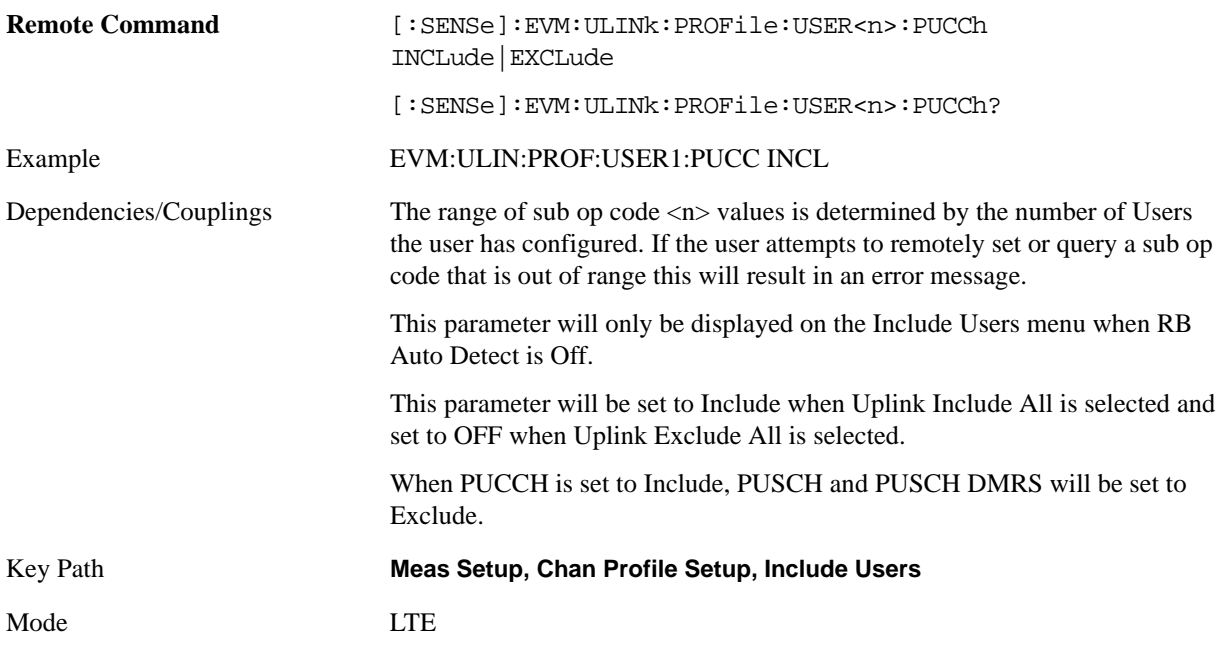

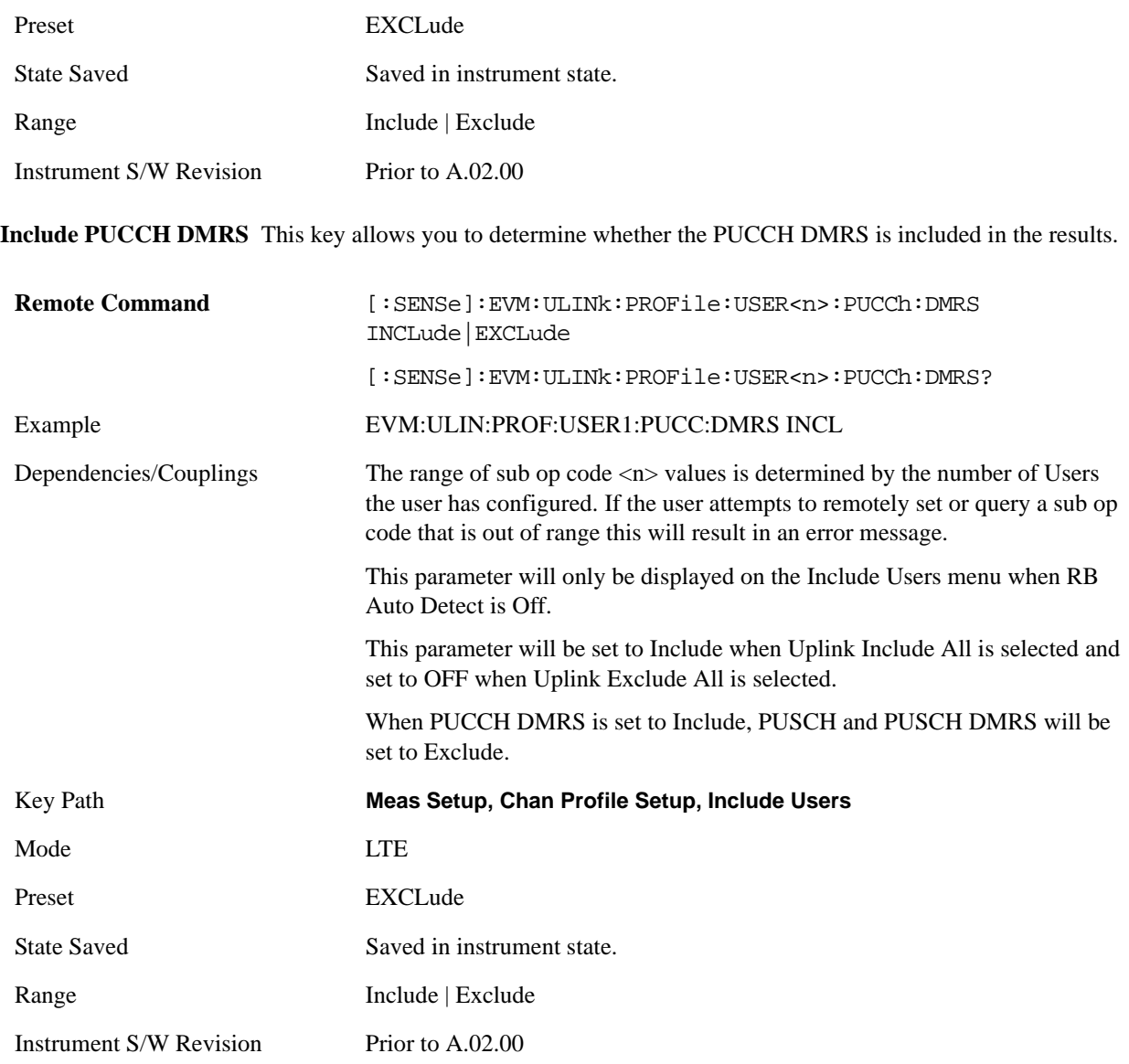

<span id="page-375-0"></span>**Include Auto Detect PUSCH** This key allows you to determine whether the Auto Detected PUSCH is included in the results.

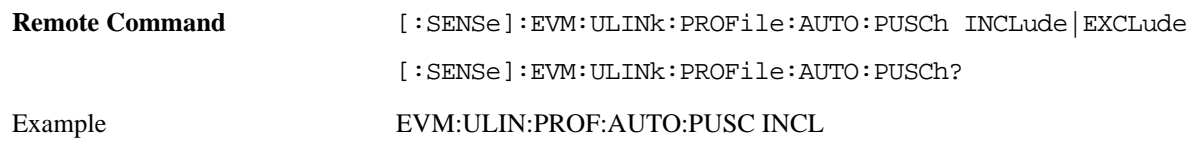

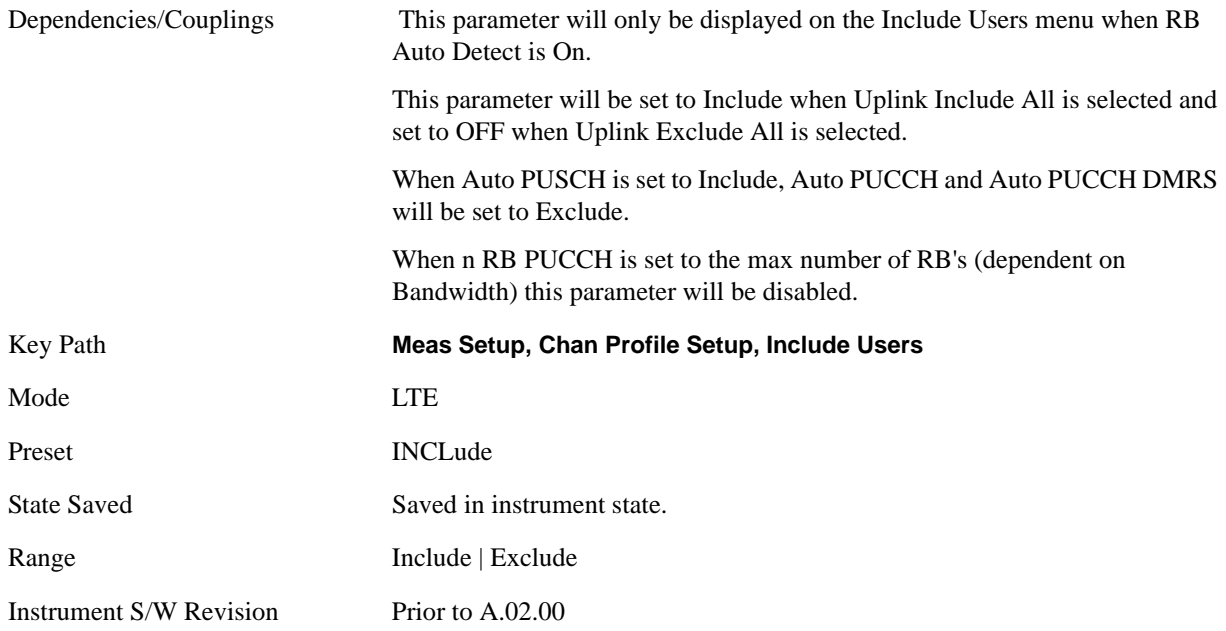

**Include Auto Detect PUSCH DMRS** This key allows you to determine whether the Auto Detected PUSCH DMRS is included in the results.

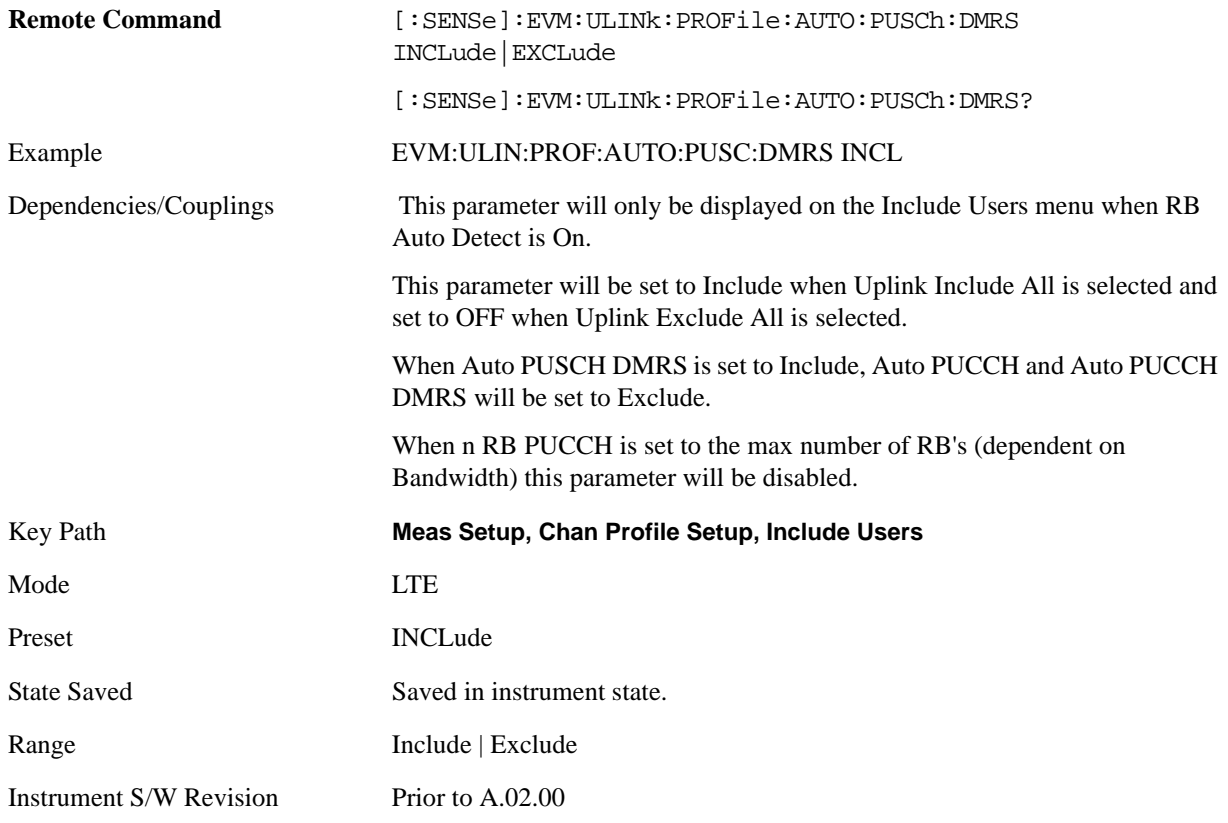

<span id="page-376-0"></span>**Include Auto Detect PUCCH** This key allows you to determine whether the Auto Detected PUCCH is included

in the results.

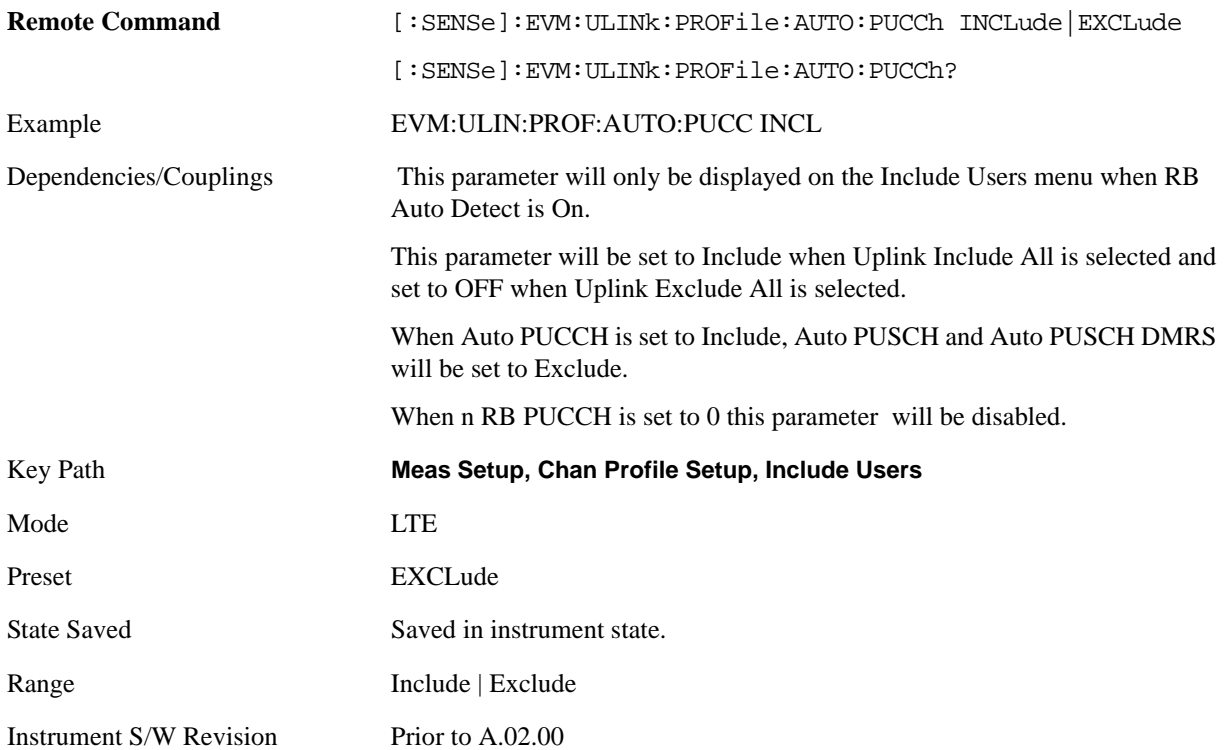

**Include Auto Detect PUCCH DMRS** This key allows you to determine whether the Auto Detected PUCCH DMRS is included in the results.

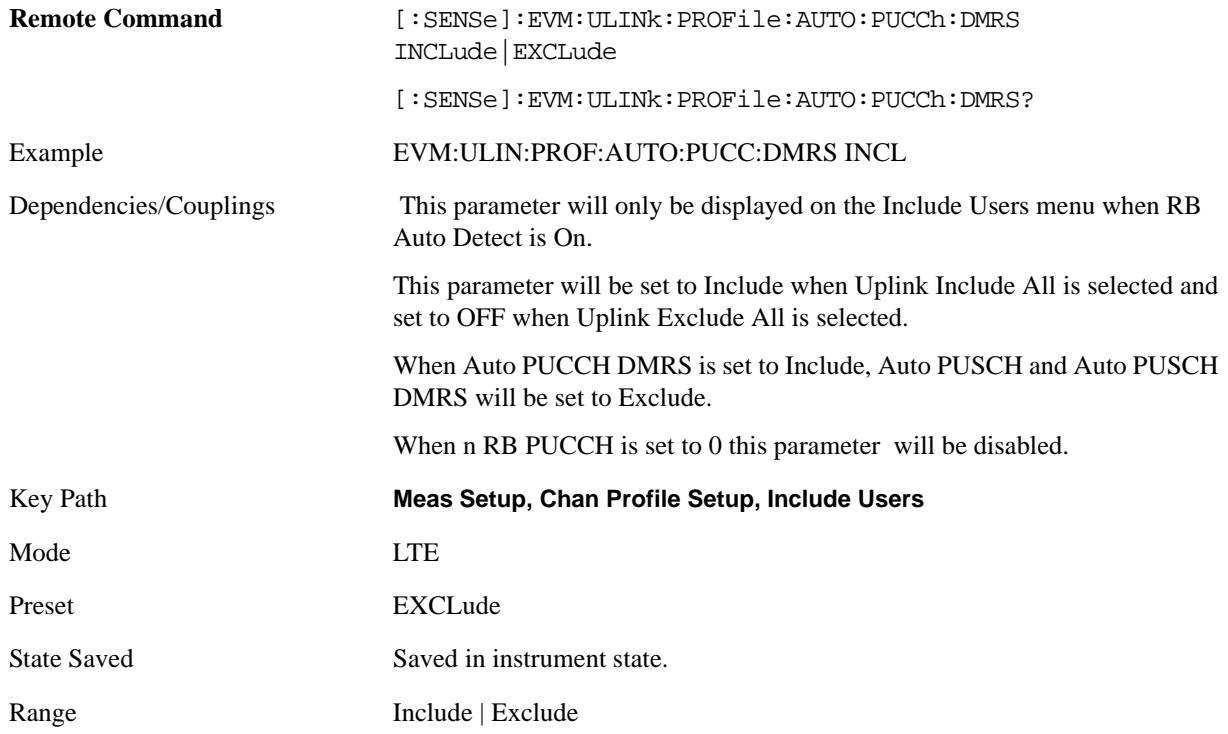

Instrument S/W Revision Prior to A.02.00

#### **Edit User Mapping**

The key brings up a Dialog which enables the user to edit the Uplink Channel parameters. Each parameter on the Dialog has a corresponding softpanel which will be displayed when the parameter is selected.

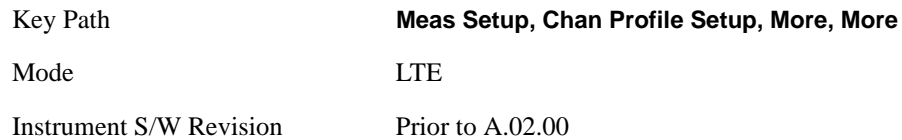

**Add User** Adds a new User and the new entry becomes the selected User. The new User will have all parameters of its channels set to the default values.

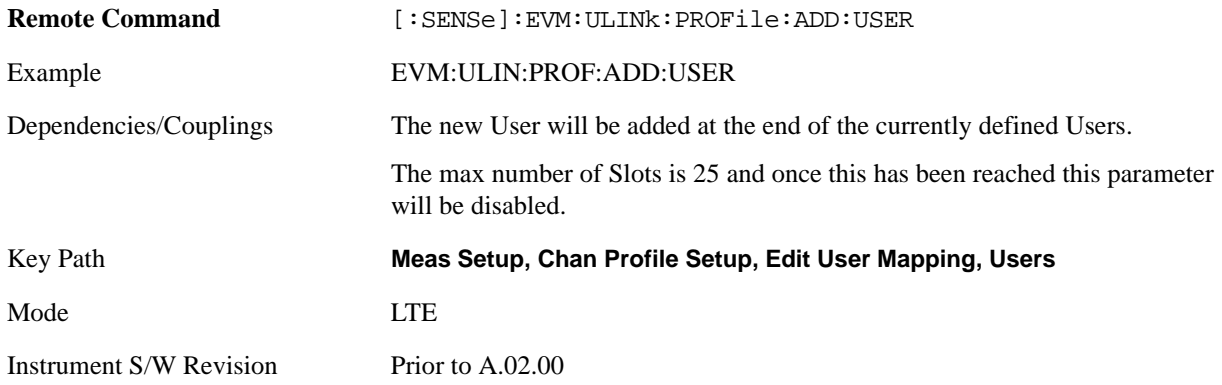

#### **Delete User** Deletes the current selected User.

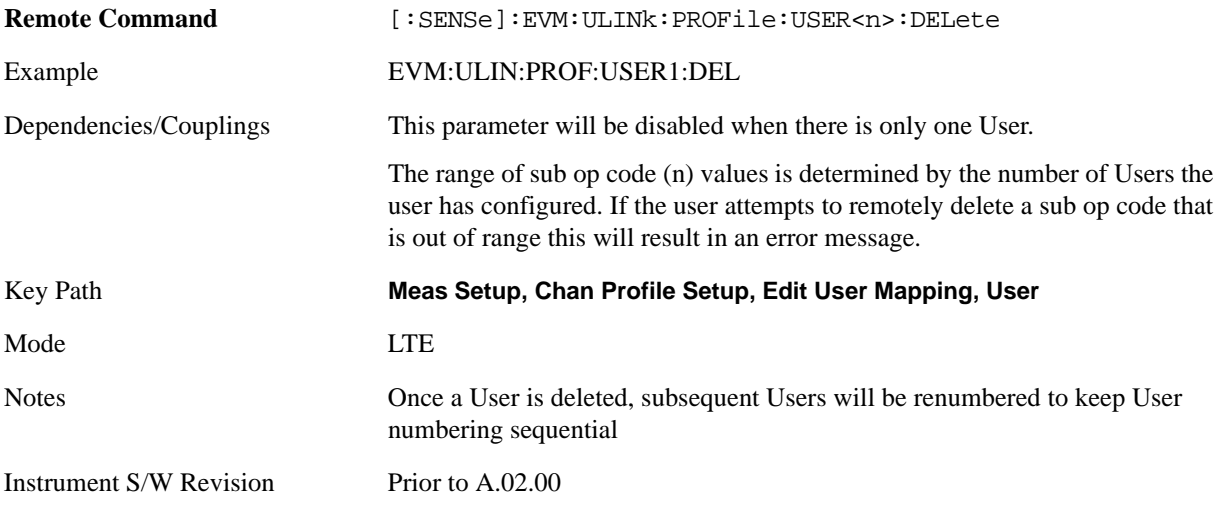

**Uplink Common Parameters** This key accesses a menu allowing you to select common parameters for

Uplink signals.

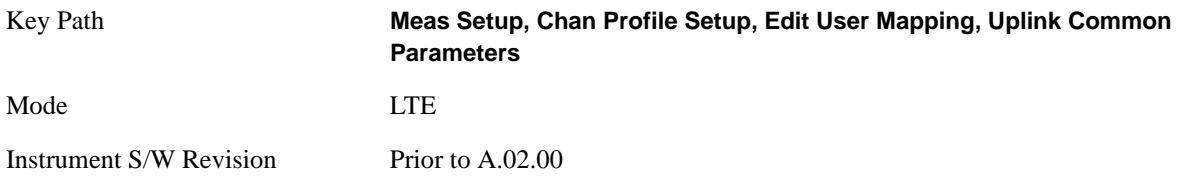

**Cell ID** This key allows the user to input Cell ID.

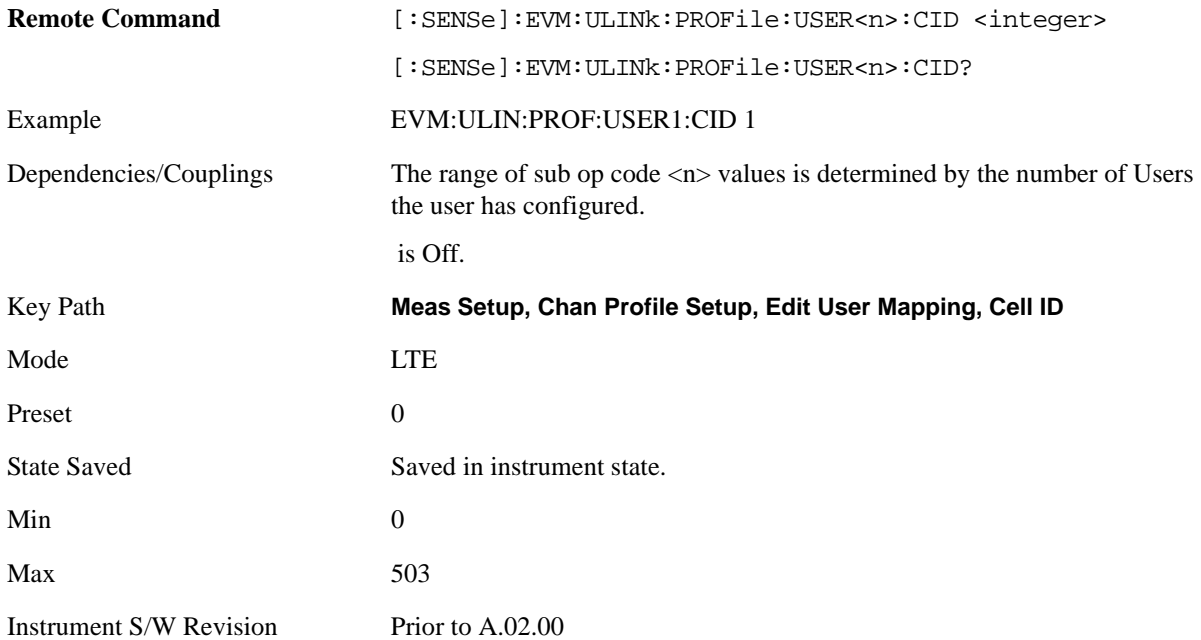

**Auto Detect Cell ID** This key allows the user to input Auto Detect Cell ID.

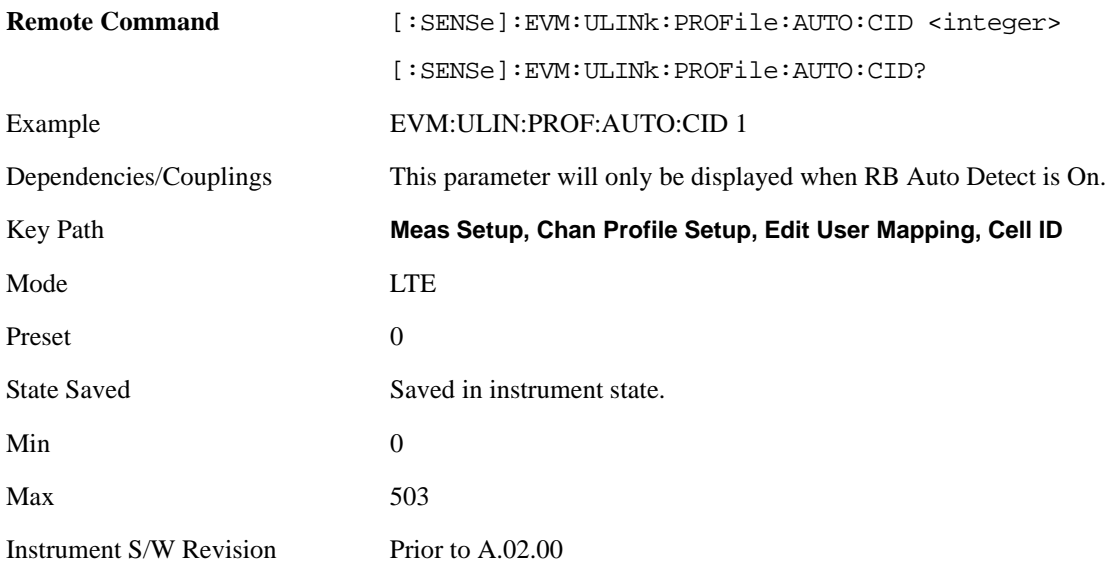

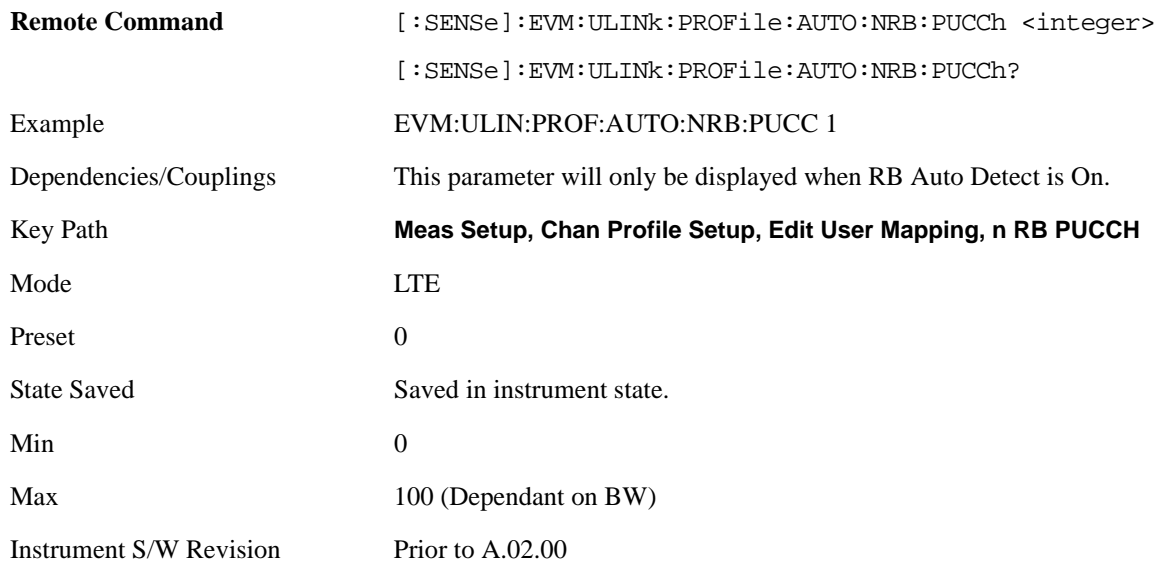

**Auto Detect n RB PUCCH** This key allows the user to input Auto Detect n RB PUCCH.

**Group Hopping** This key allows you to determine if Group Hopping is used.

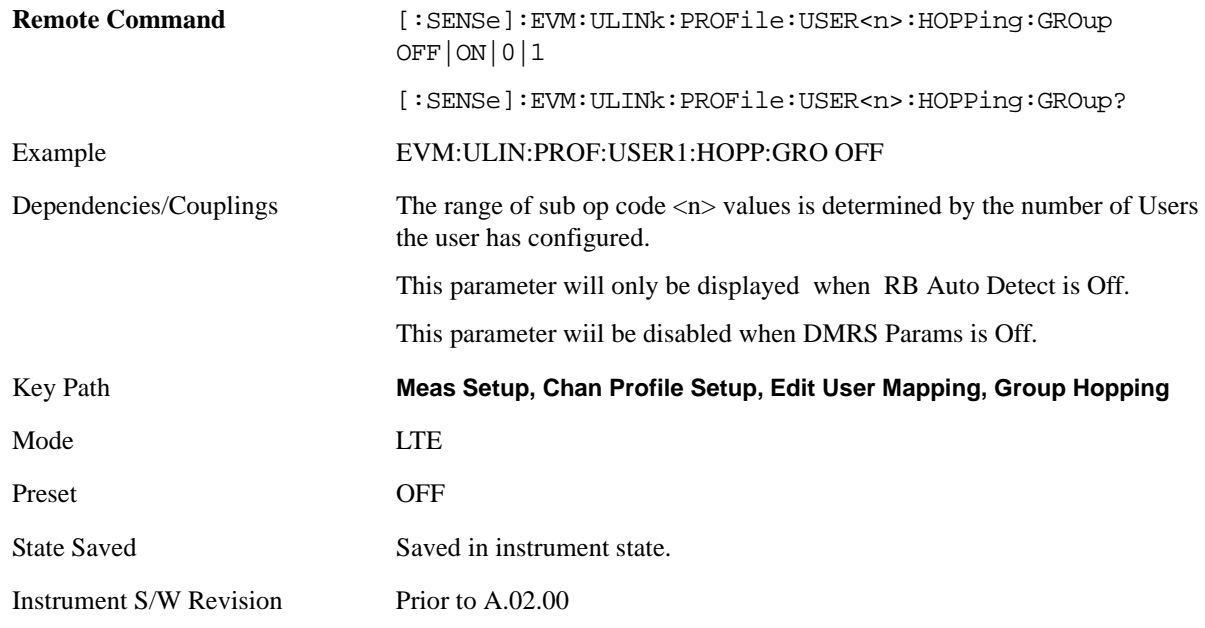

**Auto Detect Group Hopping** This key allows you to determine if Auto Detect Group Hopping is used.

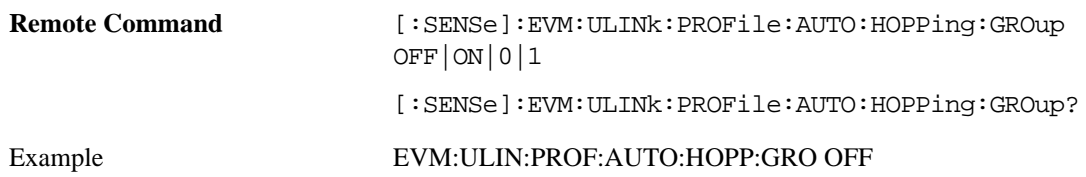

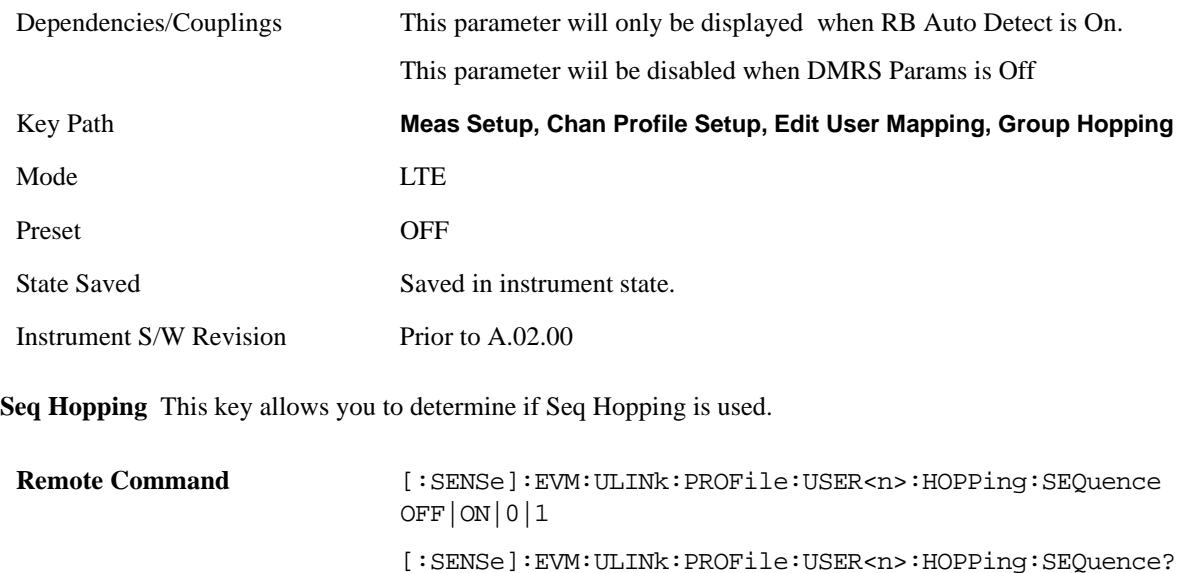

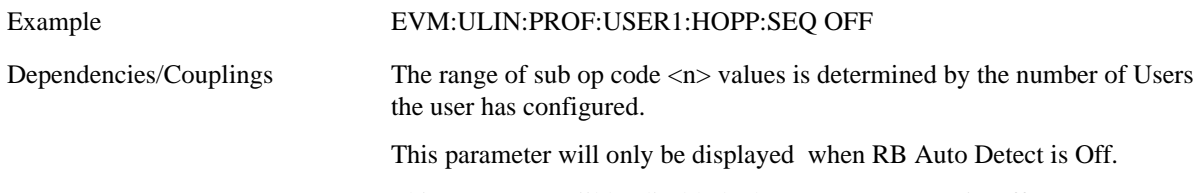

This parameter wiil be disabled when DMRS Params is Off

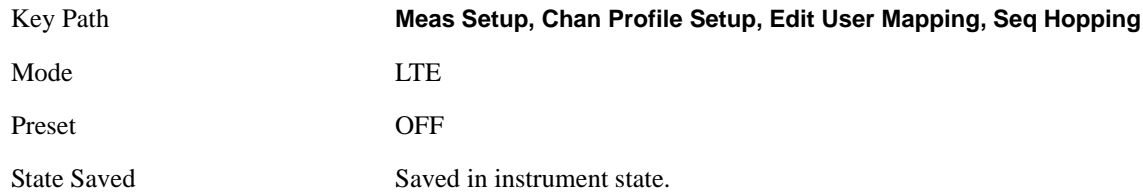

Instrument S/W Revision Prior to A.02.00

**Auto Detect Seq Hopping** This key allows you to determine if Auto Detect Seq Hopping is used.

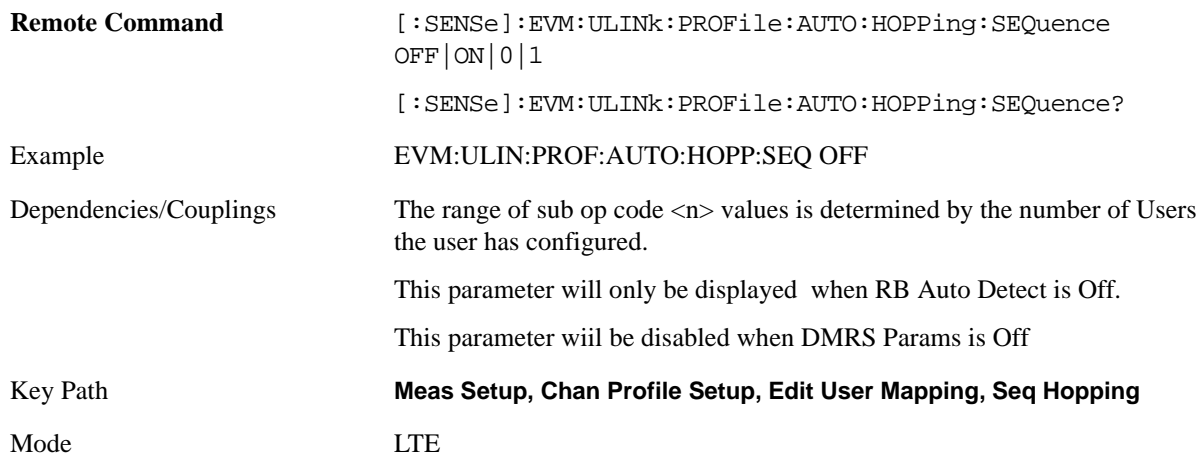

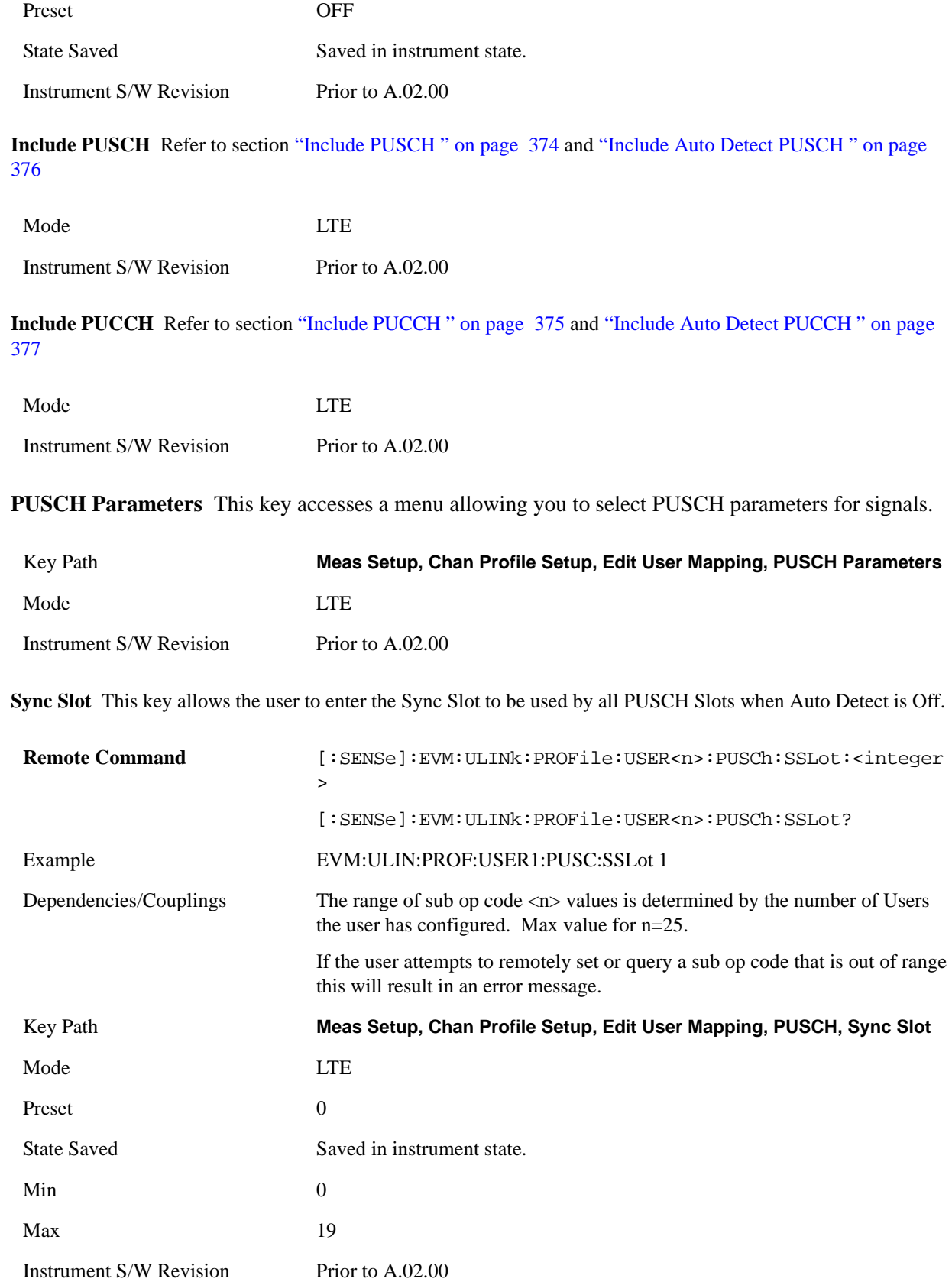

#### Auto Detect Sync Slot

This key allows the user to enter the Sync Slot to be used by all PUSCH Slots when Auto Detect is On.

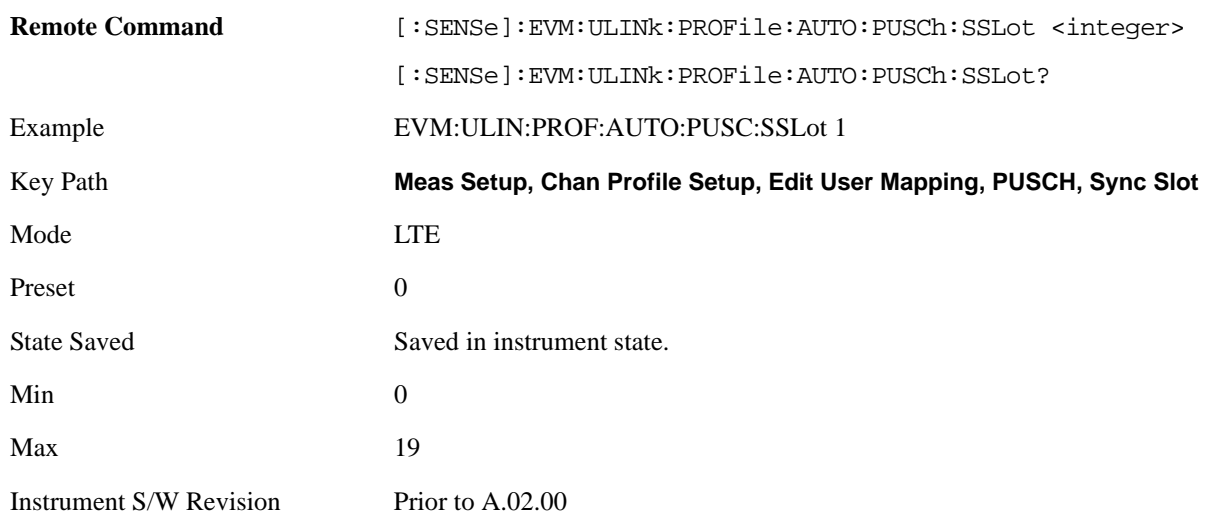

**DMRS Params** This key allows you to determine if all DMRS params to be used are common to all Slots or if they are to be defined on a per Slot basis when Auto Detect is Off.

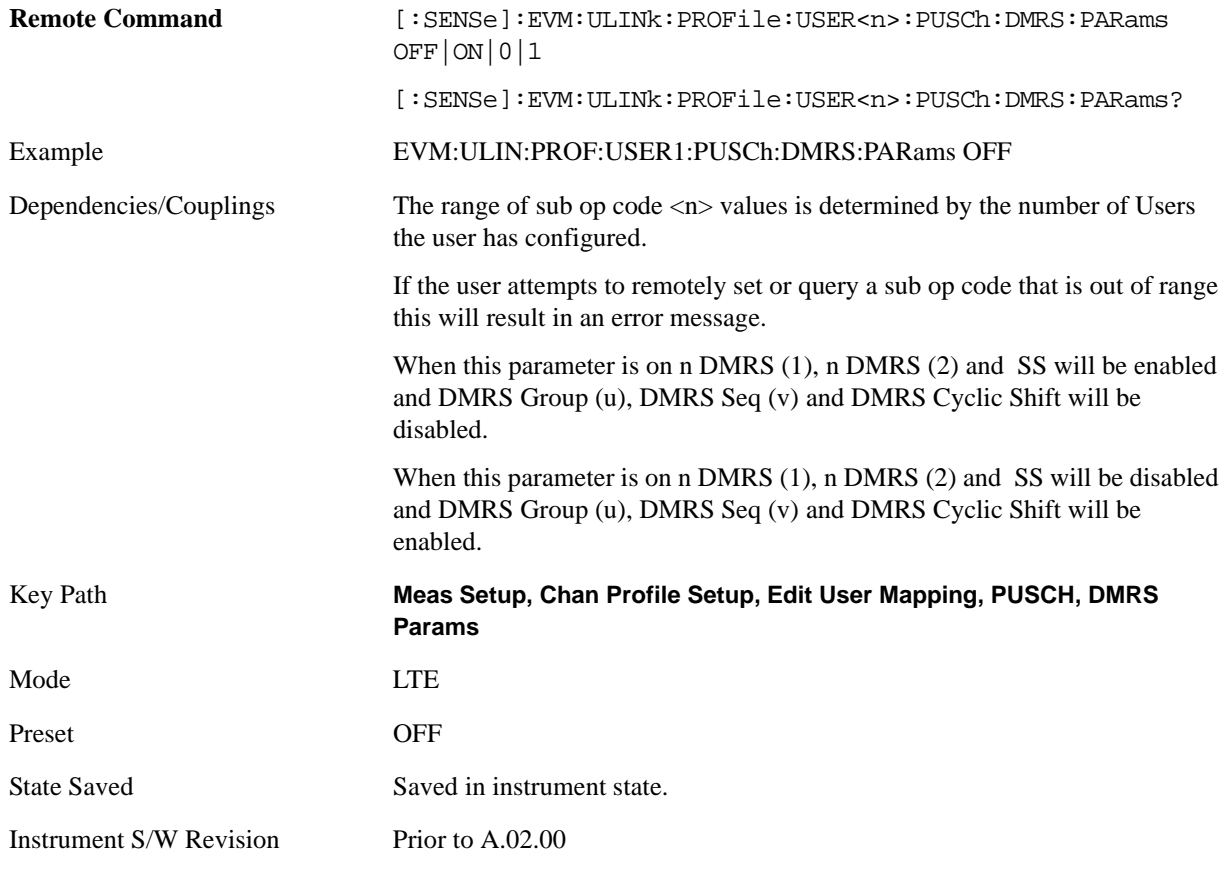

Auto Detect DMRS Params

This key allows you to determine if all DMRS params to be used are common to all Slots or if they are to be defined on a per Slot basis when Auto Detect is On.

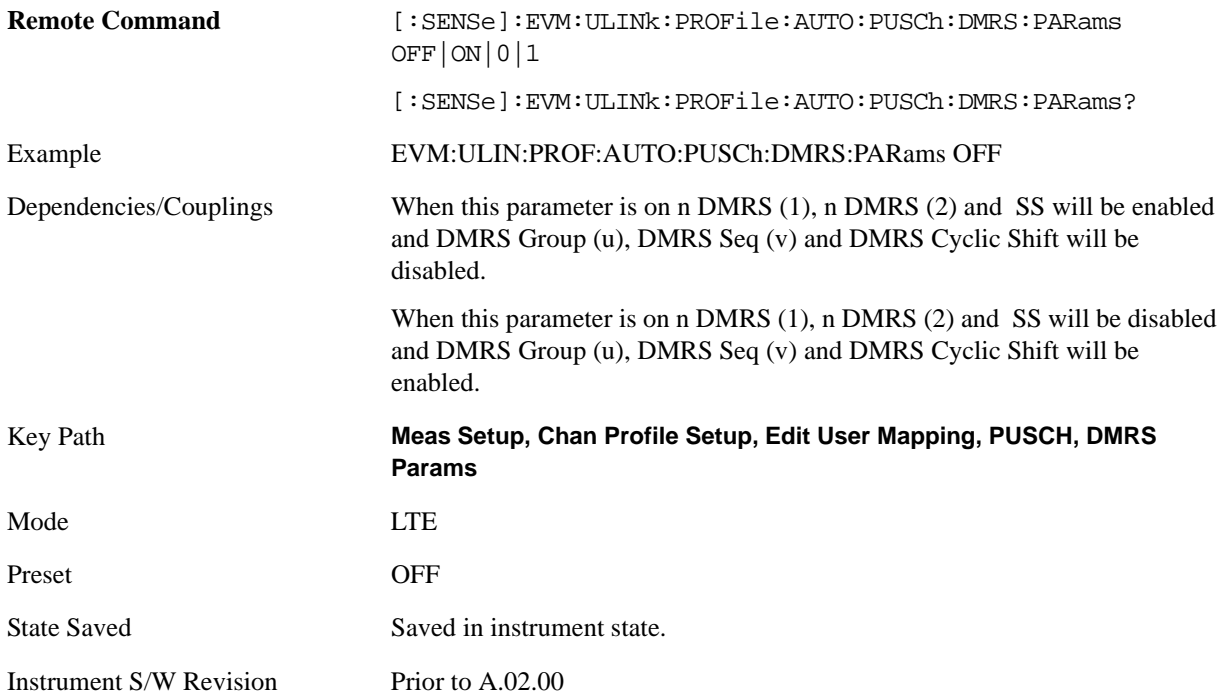

**n DMRS (1)** This key allows the user to enter the n DMRS (1) to be used by all PUSCH Slots when Auto Detect is Off.

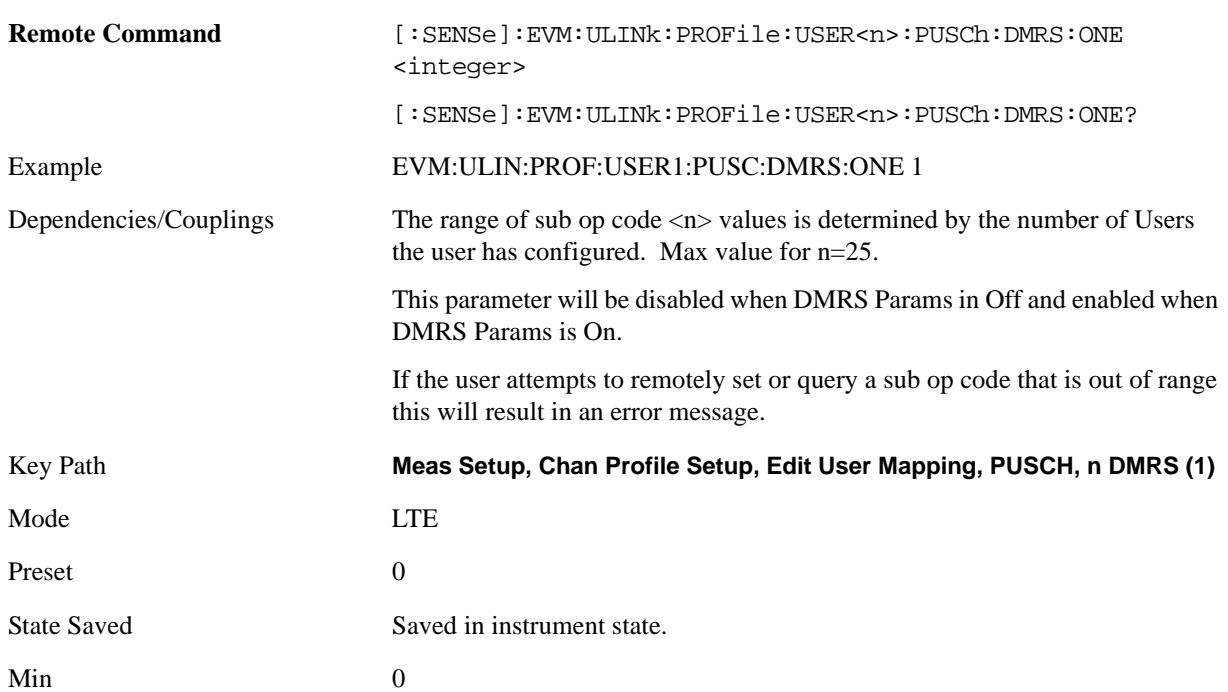

.

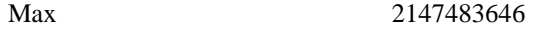

Instrument S/W Revision Prior to A.02.00

Auto Detect n DMRS (1)

.

.

This key allows the user to enter the n DMRS (1) to be used by all PUSCH Slots when Auto Detect is On.

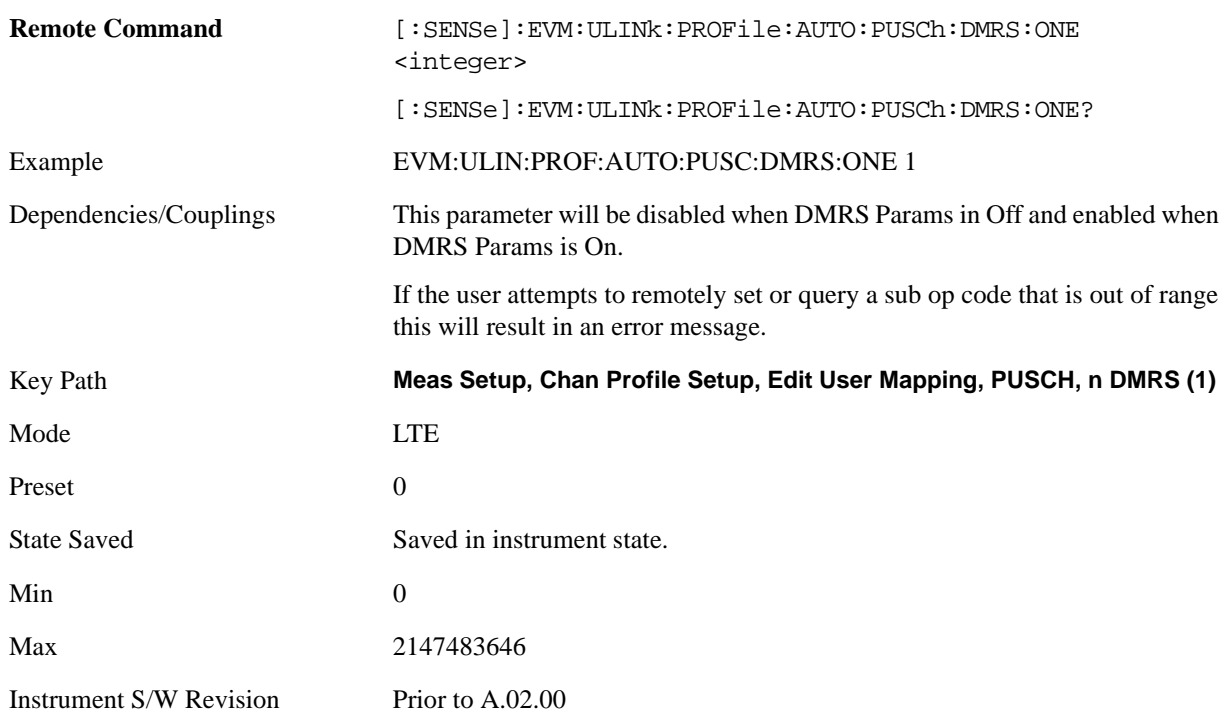

**n DMRS (2)** This key allows the user to enter the n DMRS (2) to be used by all PUSCH Slots when Auto Detect is Off.

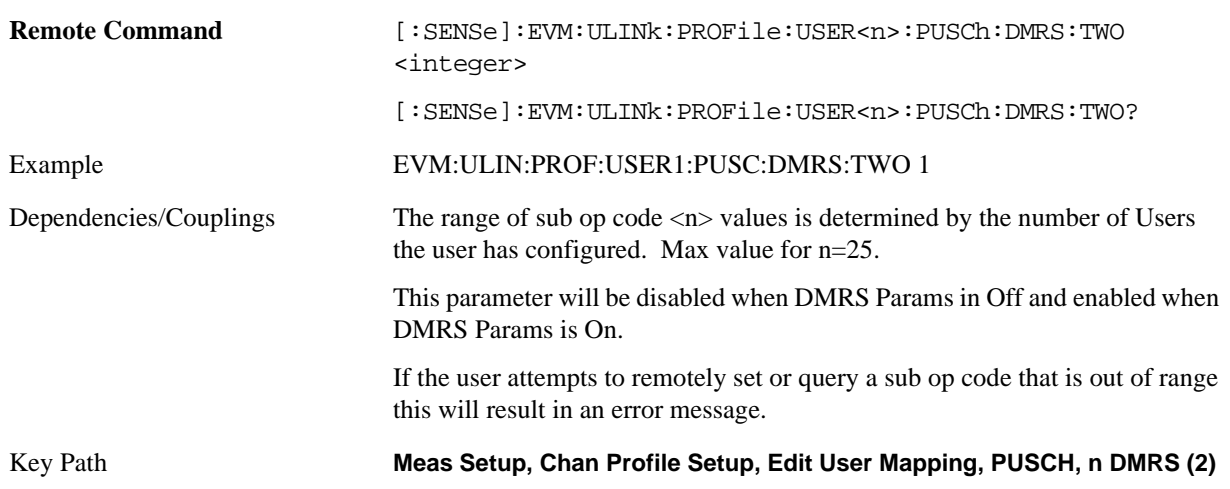

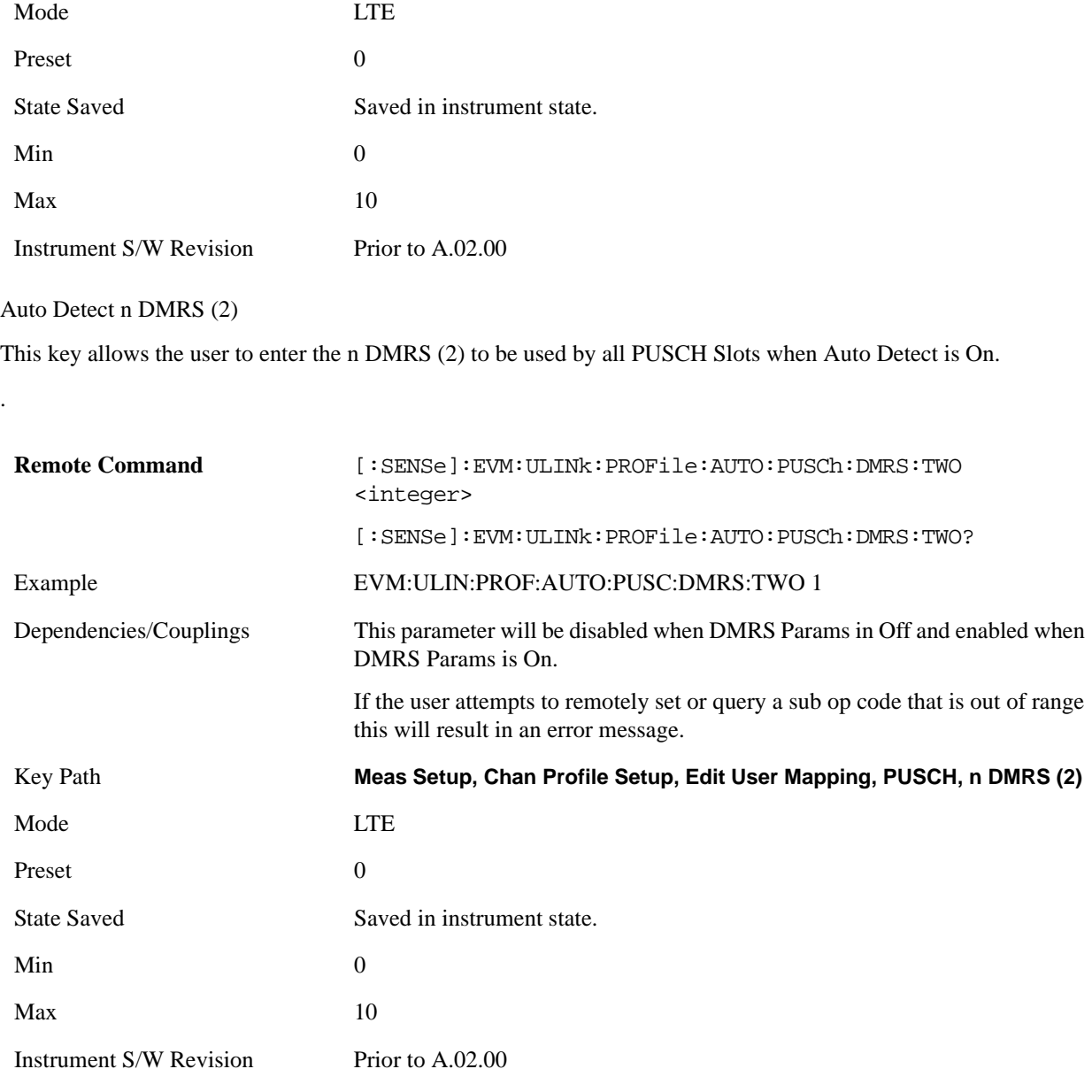

 **SS (Delta SS)** This key allows the user to enter the Sync Slot to be used by all PUSCH Slots when Auto Detect is Off.

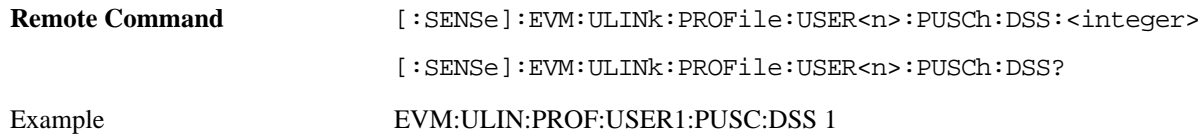

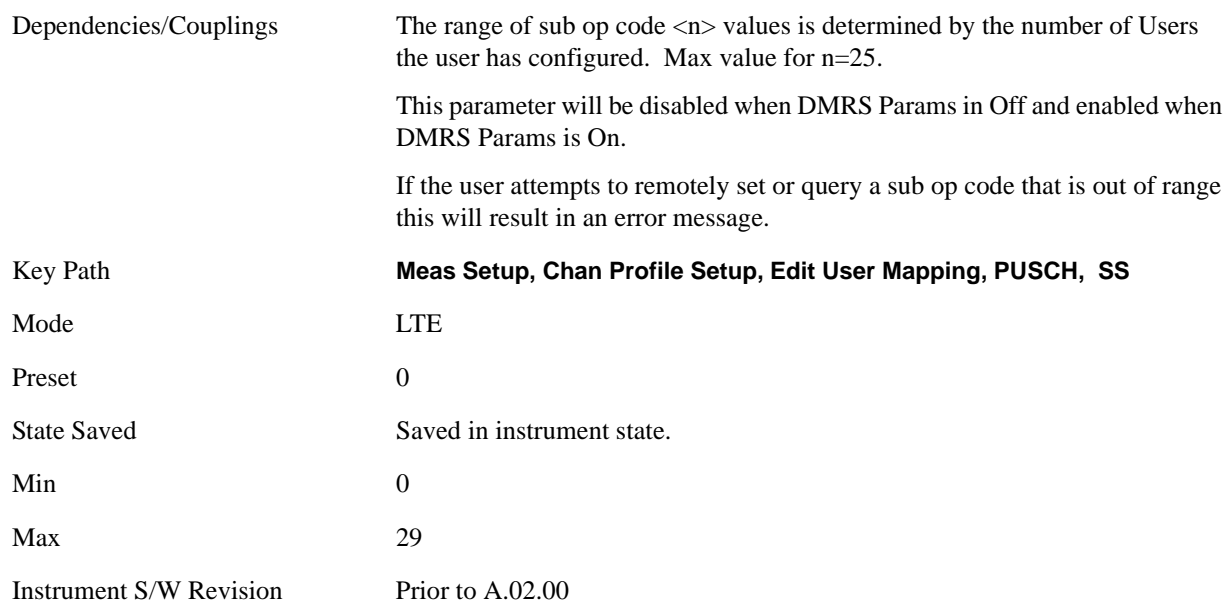

Auto Detect SS (Delta SS)

This key allows the user to enter the Sync Slot to be used by all PUSCH Slots when Auto Detect is On.

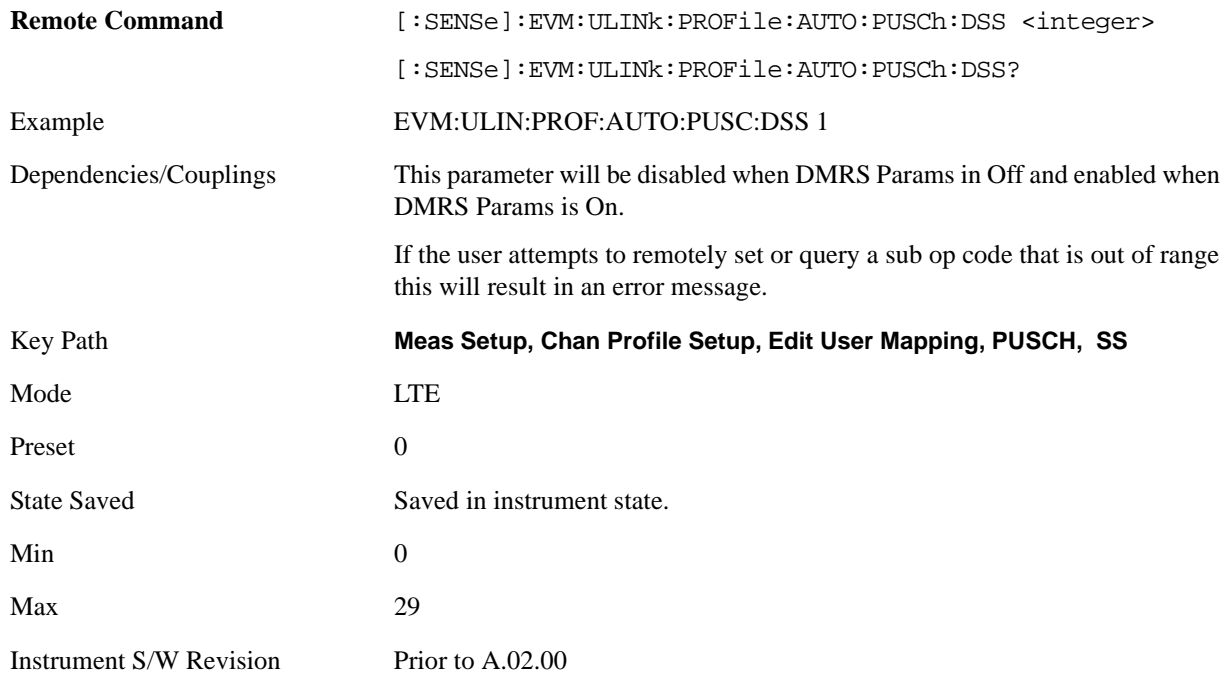

**Common RB Start** This key allows you to set the Start Resource Block to be used by all the PUSCH Slots when

RB Start Couple is On and when Auto Detect is Off.

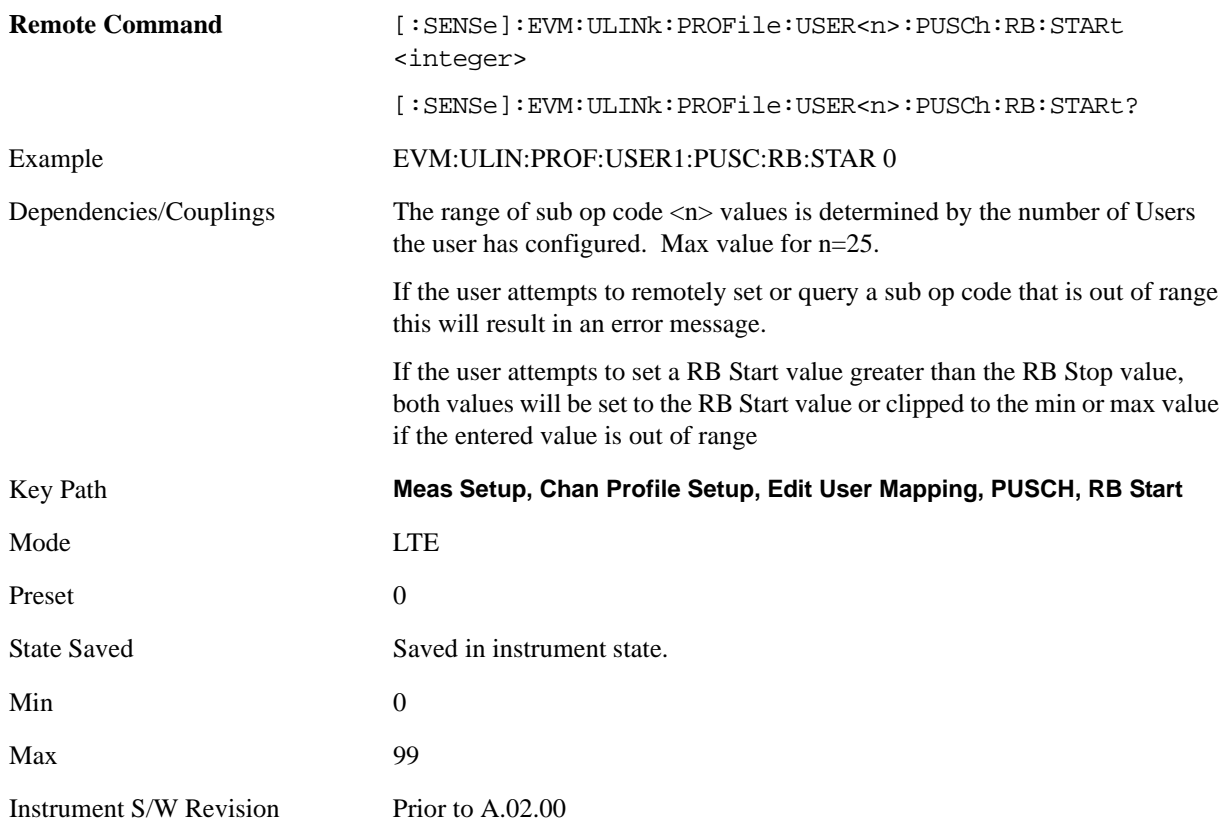

#### **Auto Detect RB Start**

This key allows you to set the Start Resource Block to be used by all the PUSCH Slots when Auto Detect is On.

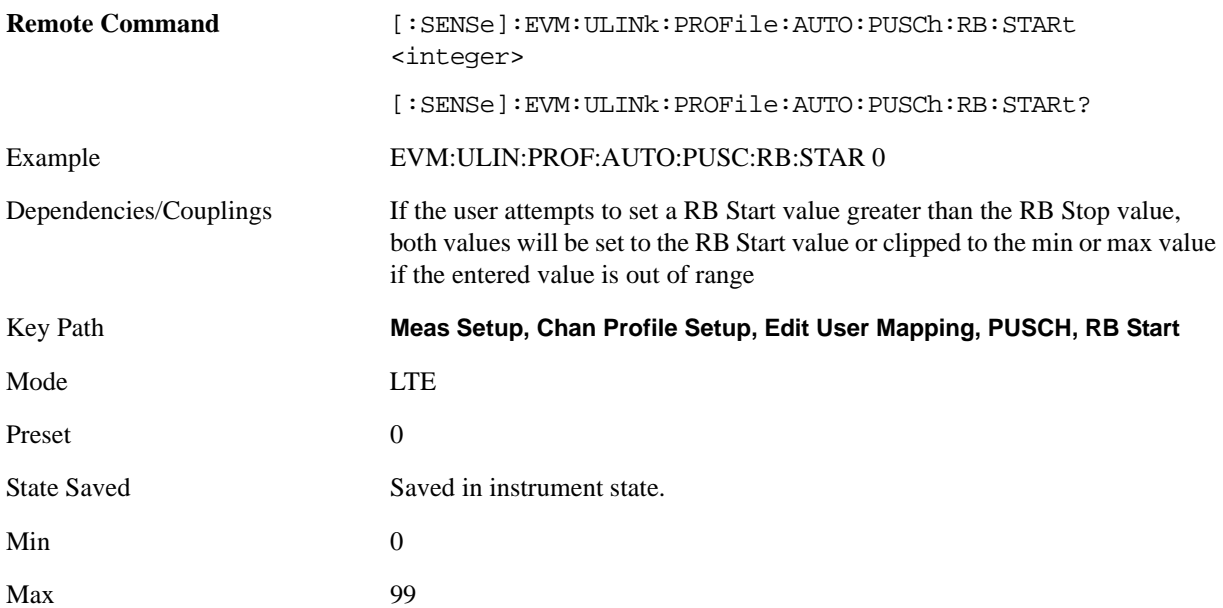

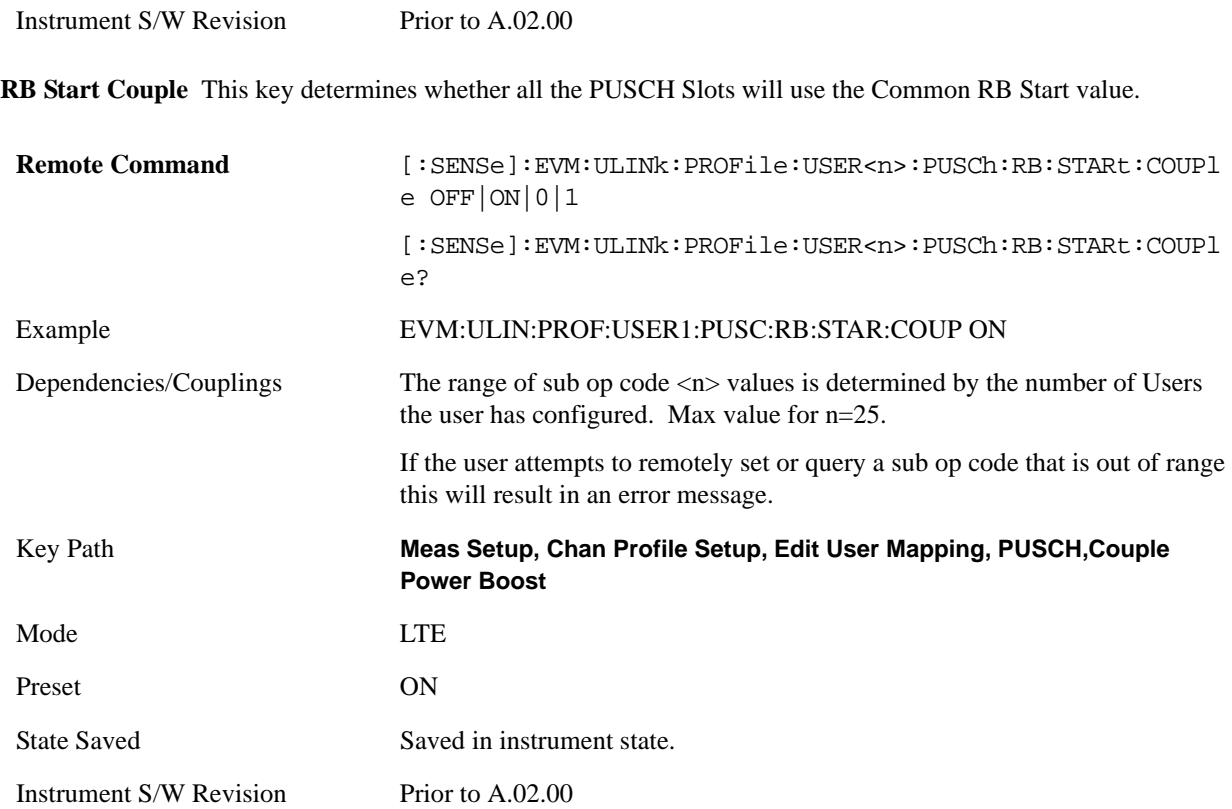

**Common RB End** This key allows you to set the End Resource Block to be used by all the PUSCH Slots when RB End Couple is On and when Auto Detect is Off.

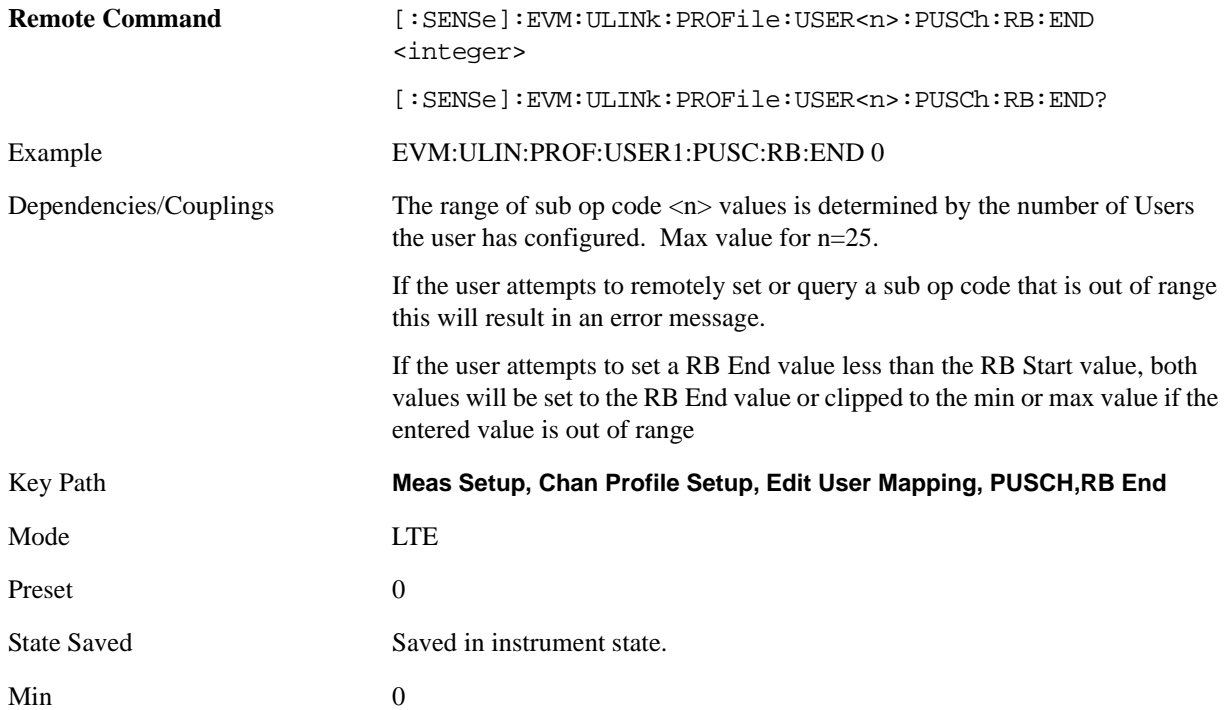

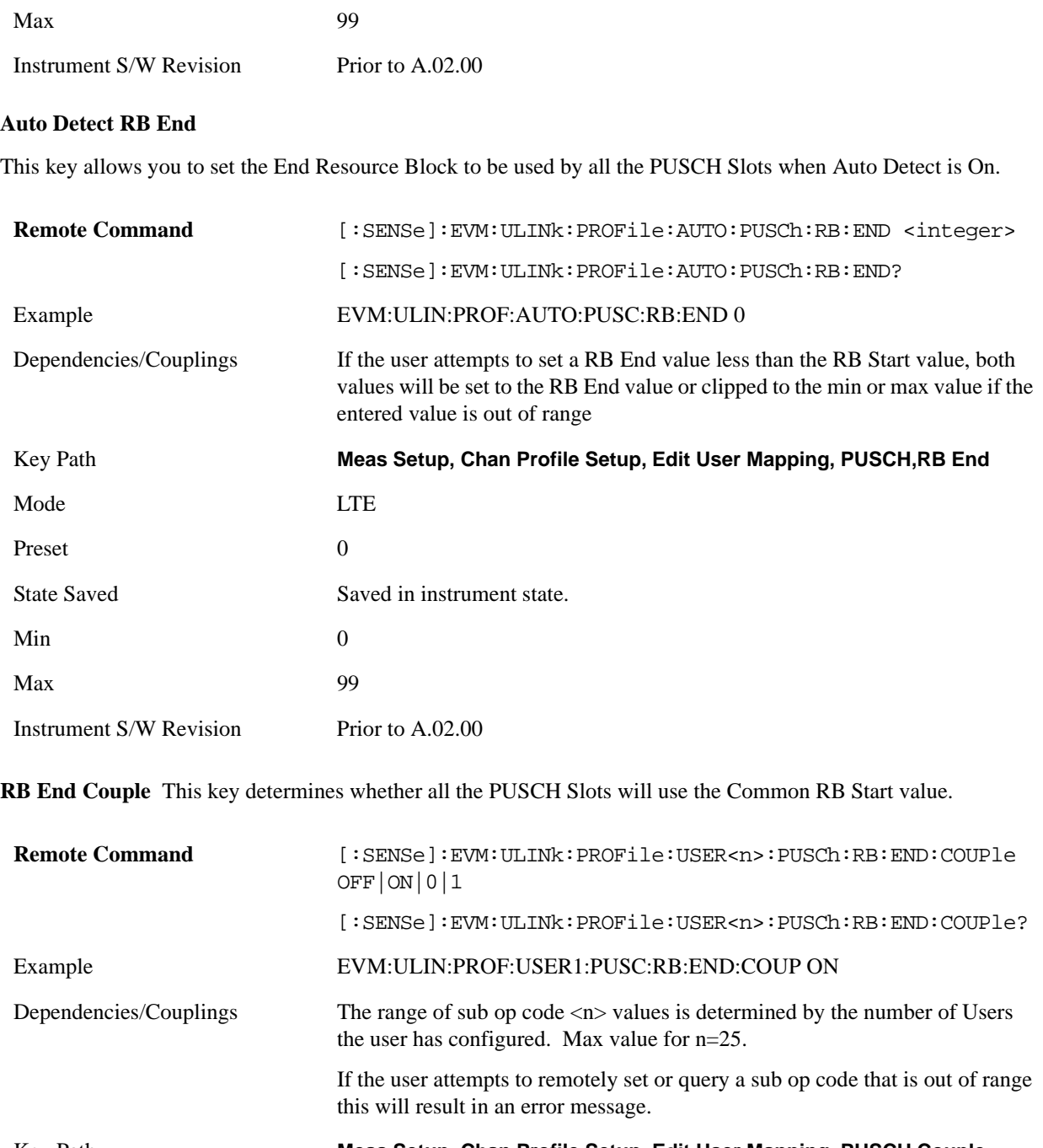

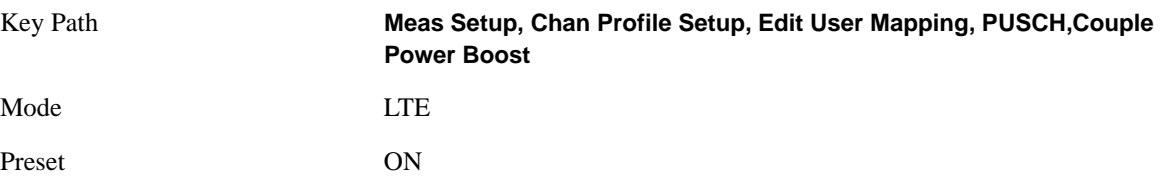

**Common Mod Type** This key allows you to select the Modulation Type to be used by all the PUSCH Slots when

State Saved Saved in instrument state.

Instrument S/W Revision Prior to A.02.00

Mod Type Couple is On and when Auto Detect is Off.

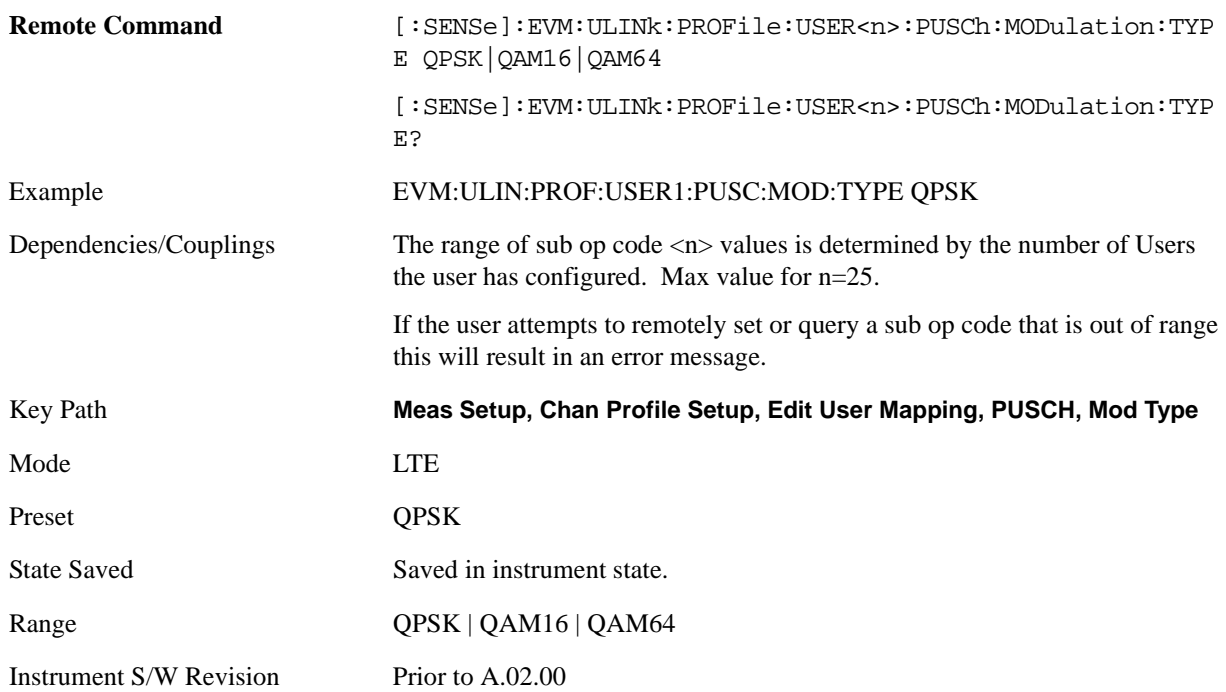

#### **Auto Detect Mod Type**

This key allows you to select the Modulation Type to be used by all the PUSCH Slots when Auto Detect is On.

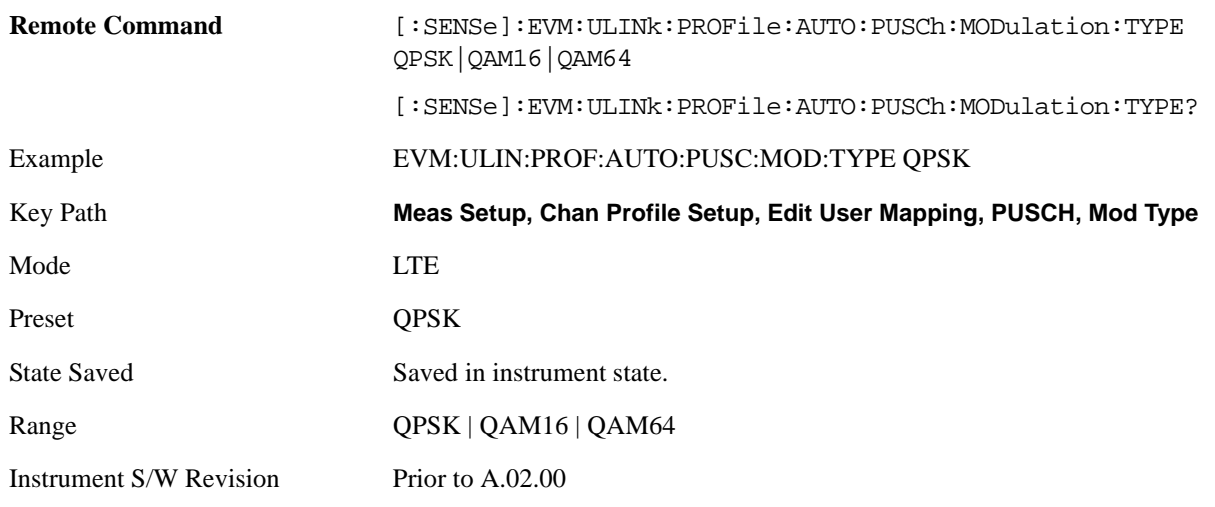

**QPSK** Selects QPSK for the Modulation Type to be used by all the PUSCH Slots when Mod Type Couple is All.

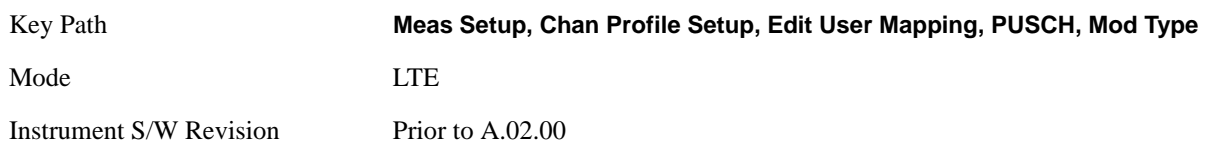

**16QAM** Selects 16QAM for the Modulation Type to be used by all the PUSCH Slots when Mod Type Couple is All.

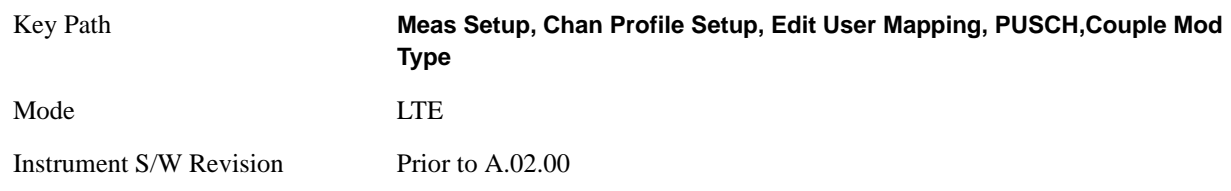

**64QAM** Selects 64QAM for the Modulation Type to be used by all the PUSCH Slots when Mod Type Couple is All.

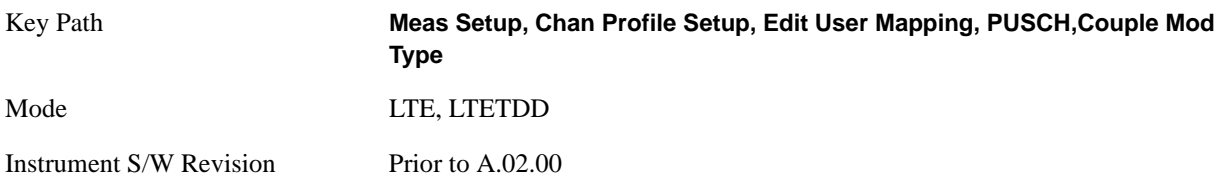

**Mod Type Couple** This key determines whether all the PUSCH Slots will use the Common Mod Type value.

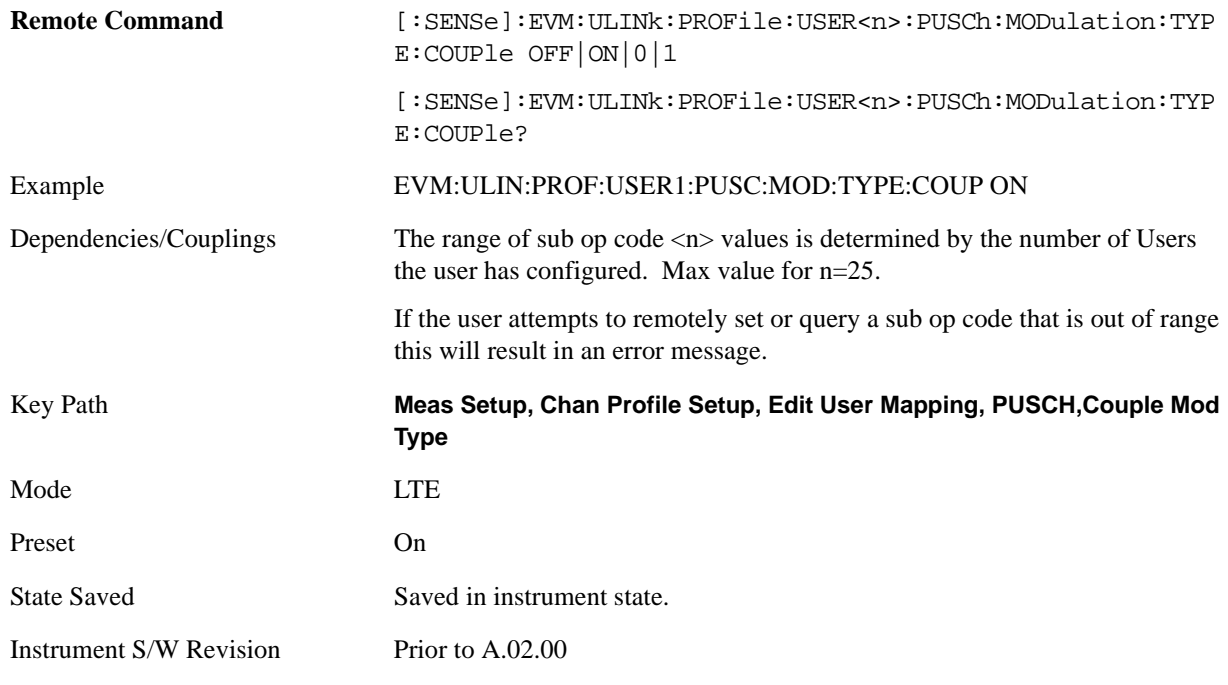

**QPSK** Selects QPSK for the Modulation Type to be used by all the PUSCH Slots when Auto Detect in On.

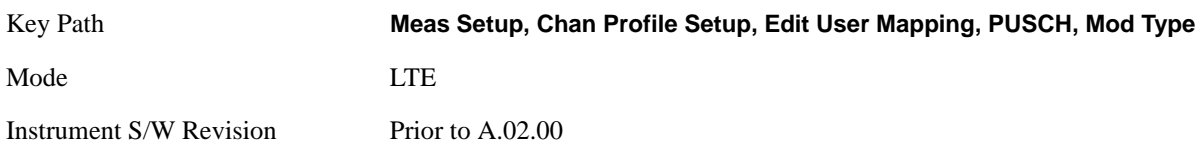

**16QAM** Selects 16QAM for the Modulation Type to be used by all the PUSCH Slots when Auto Detect in On.

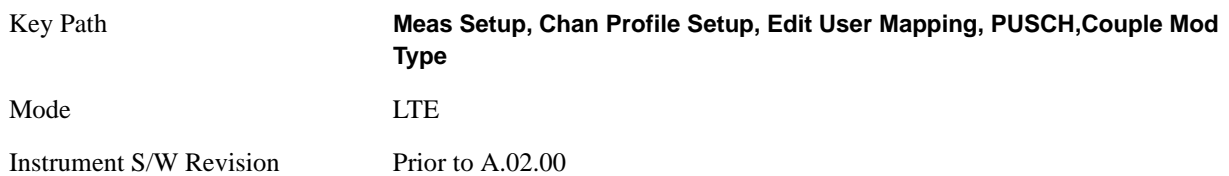

**64QAM** Selects 64QAM for the Modulation Type to be used by all the PUSCH Slots when Auto Detect is On.

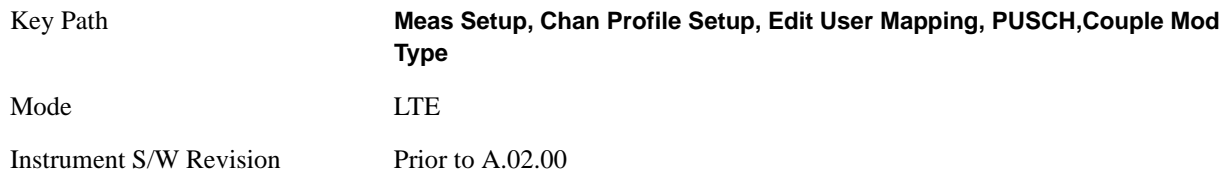

**Common Power Boost** This key allows you to select the Power Boost value to be used by all the PUSCH Slots when Power Boost Couple is On and when Auto Detect is Off.

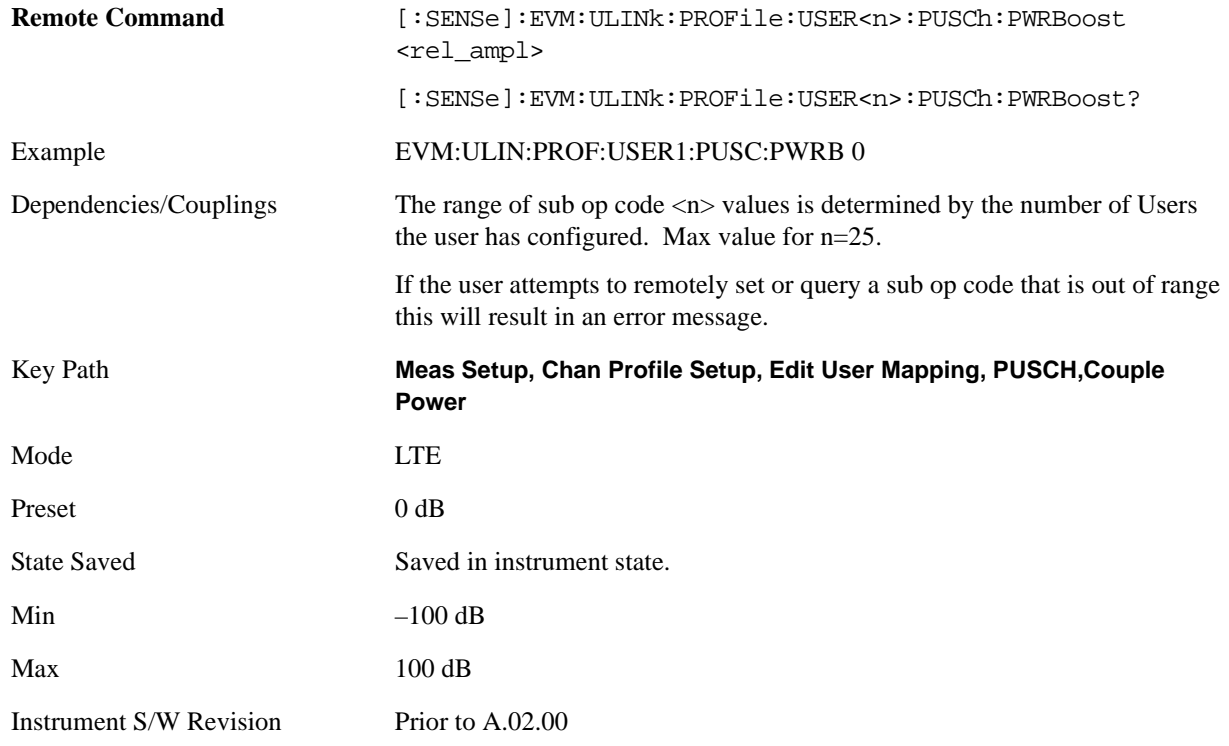

#### **Auto Detect Power Boost**

This key allows you to select the Power Boost value to be used by all the PUSCH Slots when Auto Detect is On.

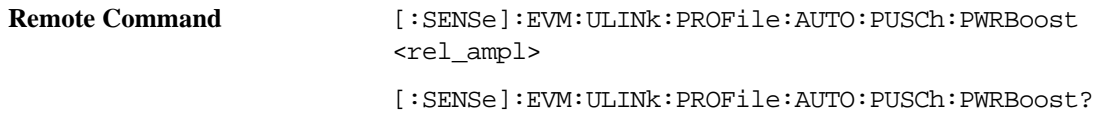

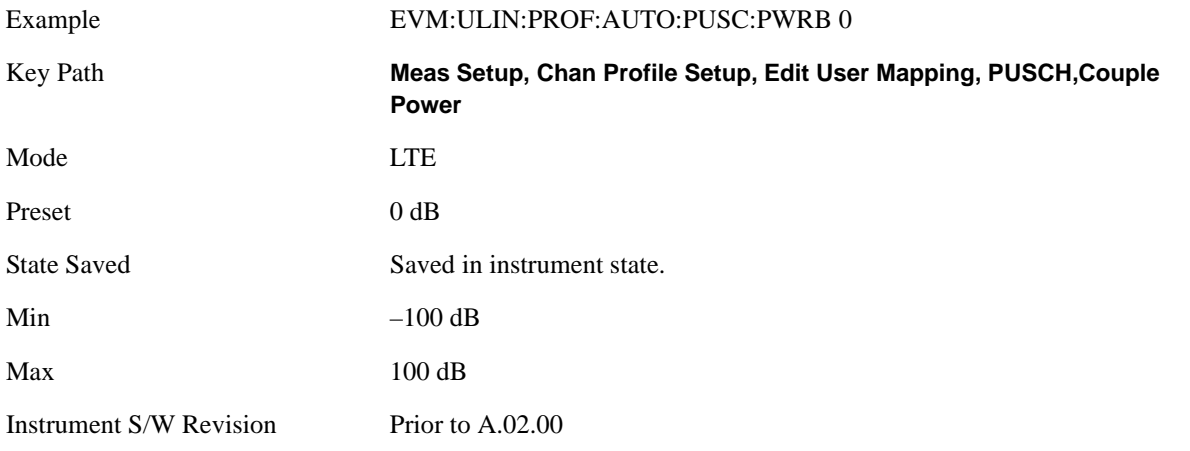

**Power Boost Couple** This key determines whether all the PUSCH Slots will use the Common Power Boost value.

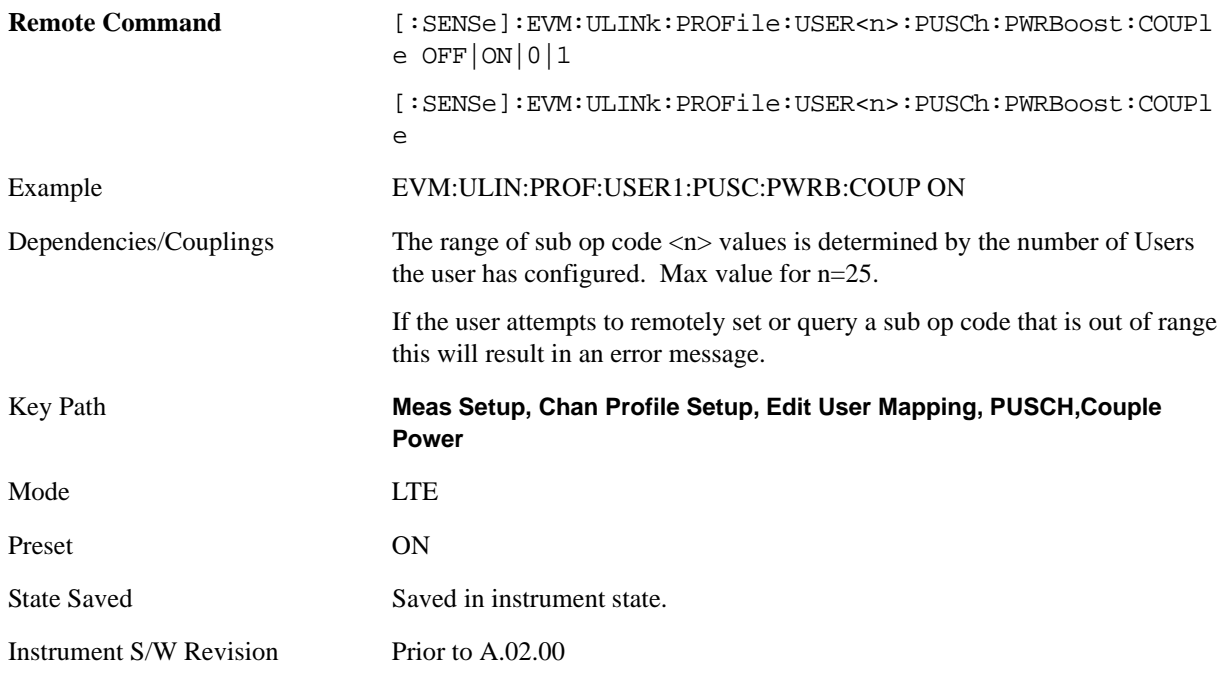

**Common DMRS Group** This key allows the user to enter the DMRS Group to be used by all the PUSCH Slots when DMRS Group Couple is On and when Auto Detect is Off.

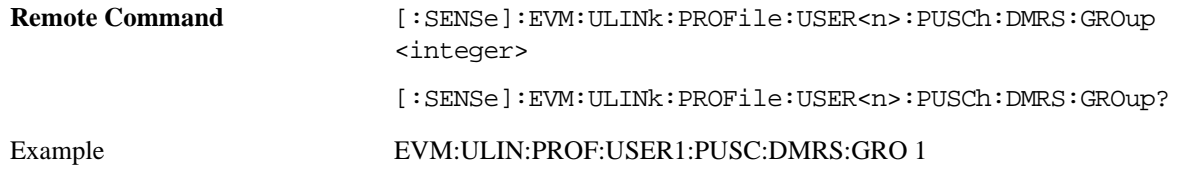

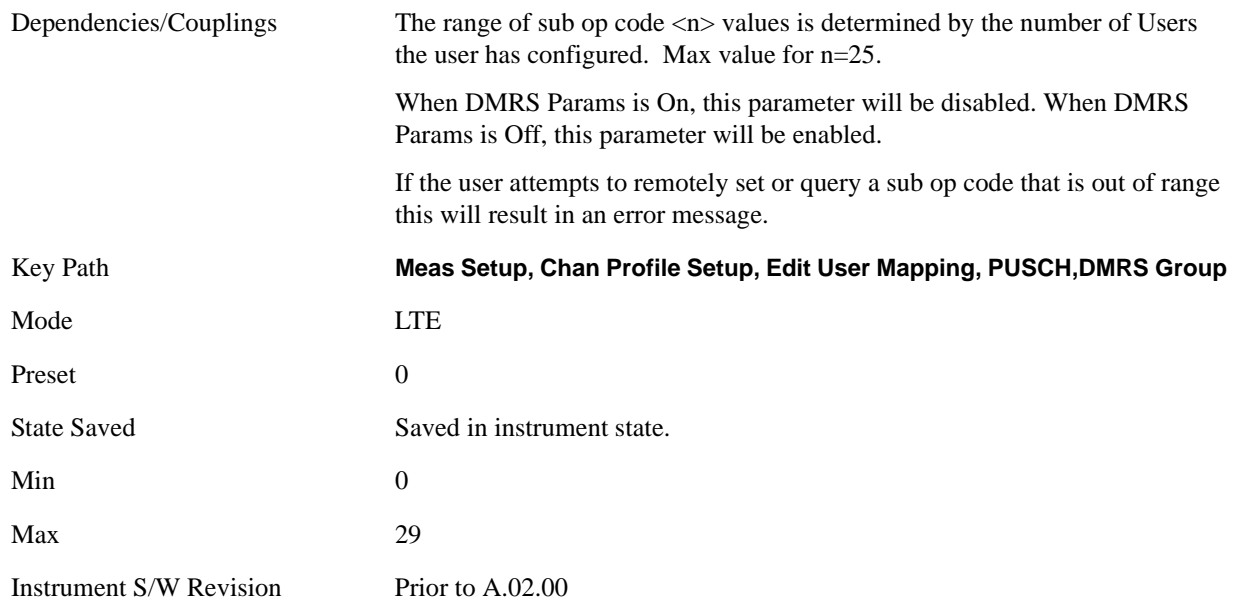

#### **Auto Detect DMRS Group**

This key allows the user to enter the DMRS Group to be used by all the PUSCH Slots when Auto Detect is On.

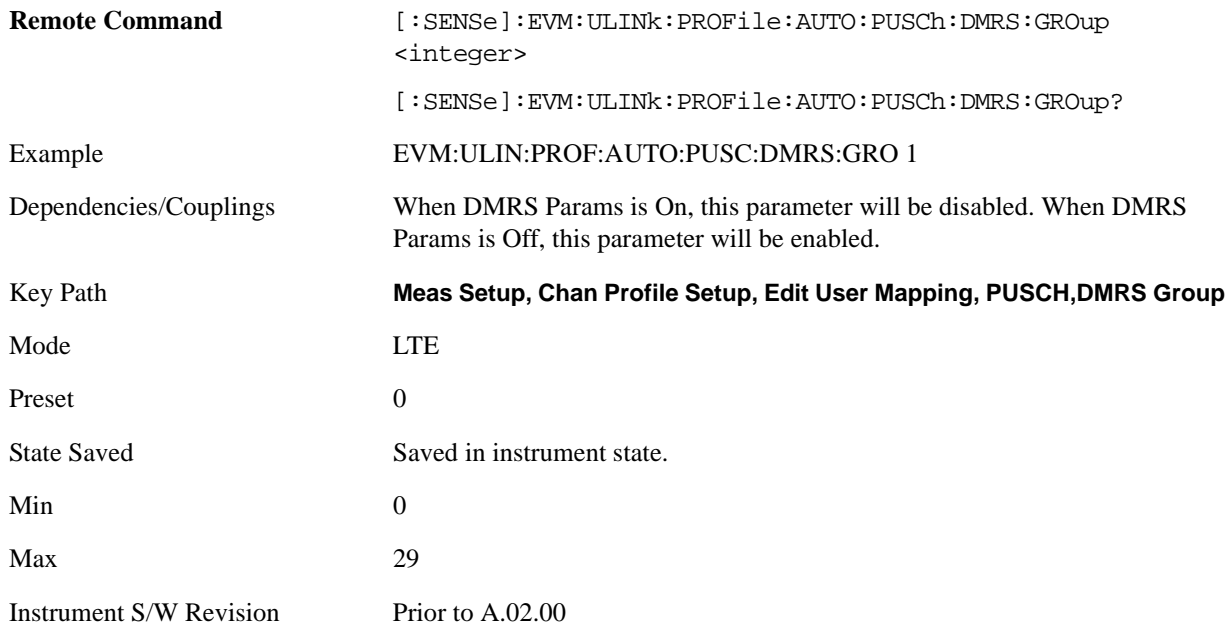

**DMRS Group Couple** This key determines whether all the PUSCH Slots will use the Common DMRS Group value.

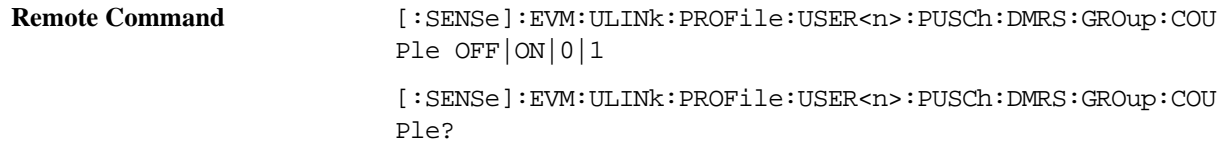
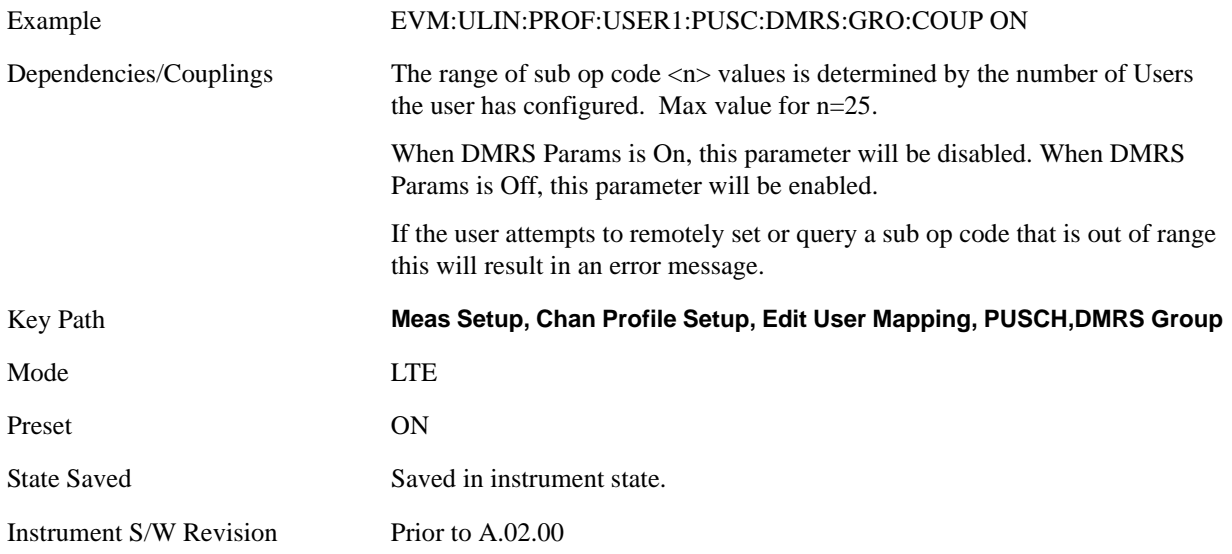

**Common DMRS Sequence** This key allows the user to enter the DMRS Sequence (v) to be used by all the PUSCH Slots when DMRS Sequence Couple is On and when Auto Detect is Off. DMRS Sequence or v, is the sequence number within the group and can take on values from 0 to floor(NZCRS/30)–1, where NZCRS is the largest prime number less than MSCRS

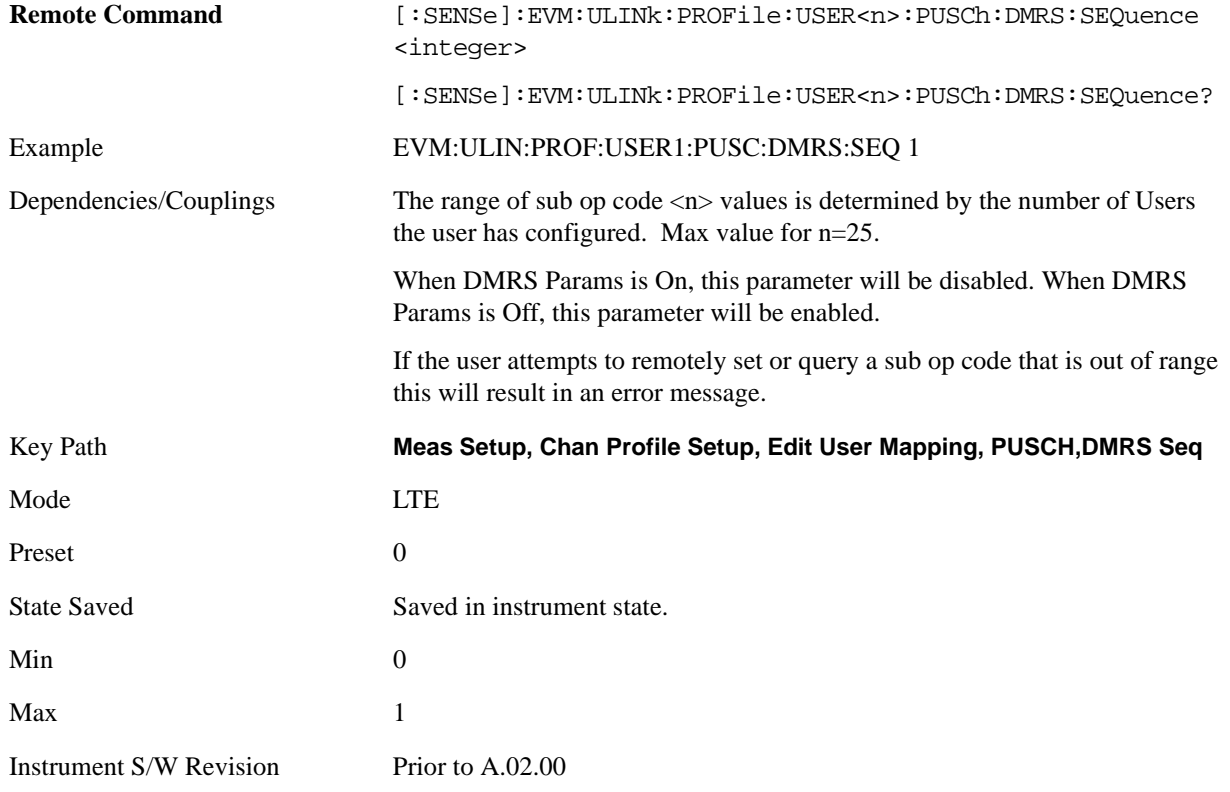

### **Auto Detect DMRS Sequence**

This key allows the user to enter the DMRS Sequence (v) to be used by all the PUSCH Slots when Auto Detect is On. DMRS Sequence or v, is the sequence number within the group and can take on values from 0 to

floor(NZCRS/30)–1, where NZCRS is the largest prime number less than MSCRS

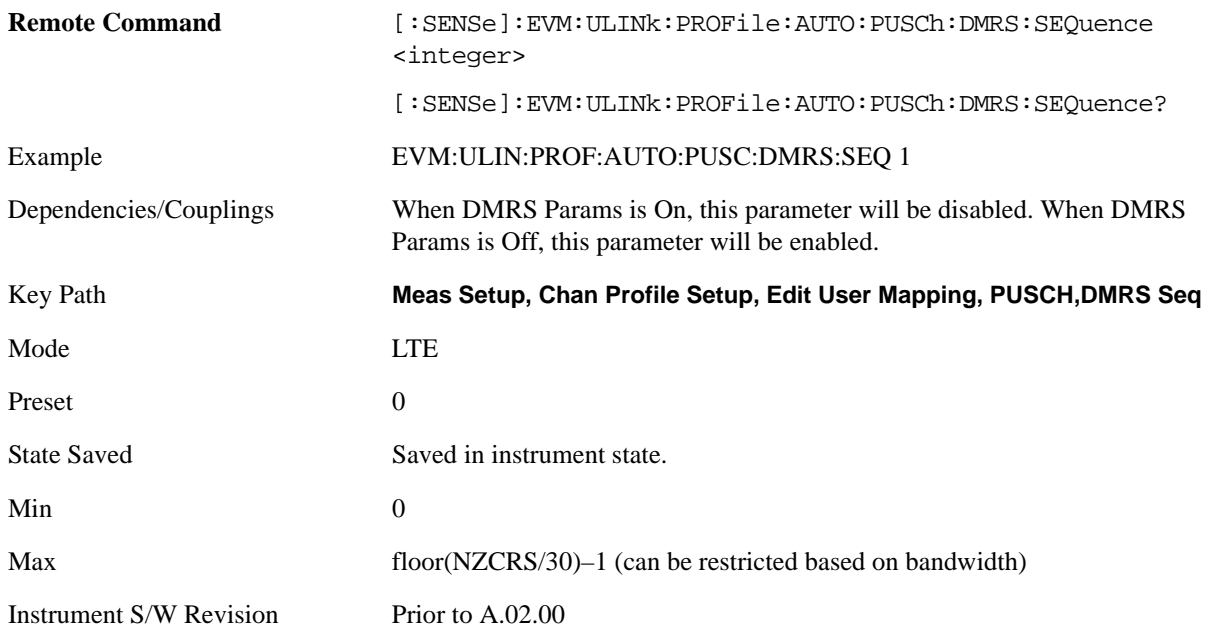

**DMRS Sequence Couple** This key determines whether all the PUSCH Slots will use the Common DMRS Sequence value.

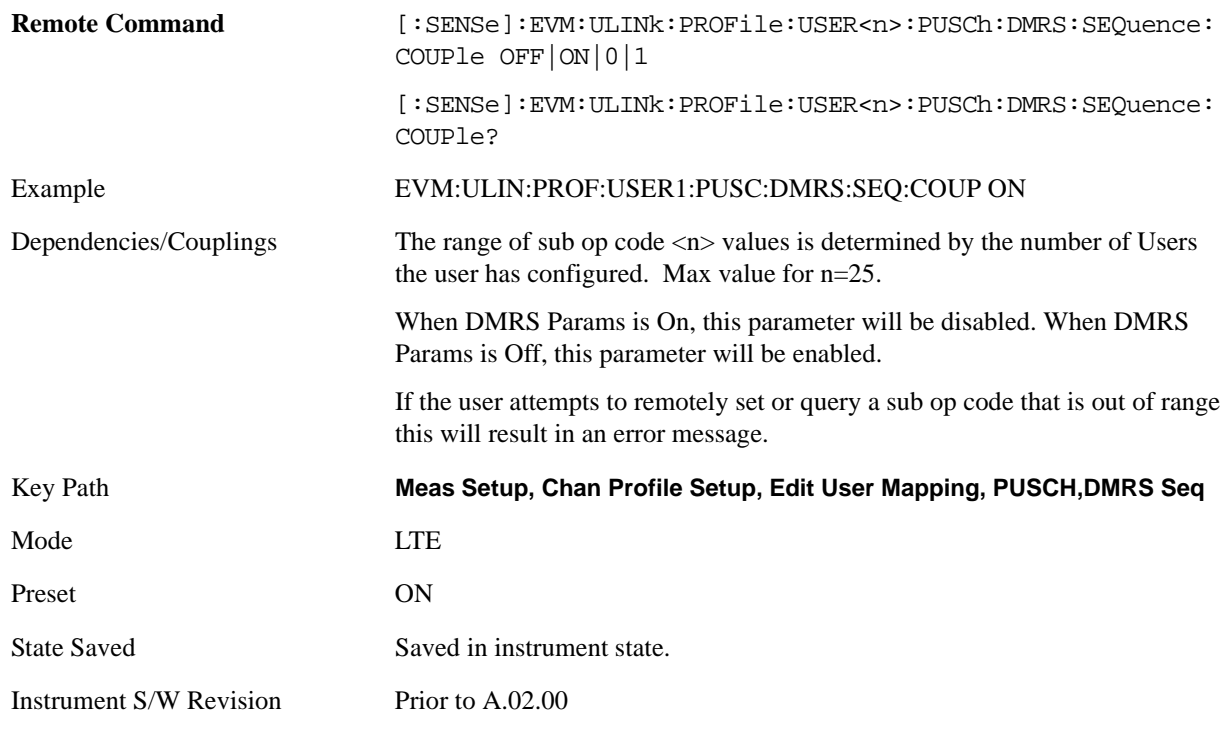

**Common DMRS Cyclic Shift** This key allows the user to enter the DMRS Cyclic Shift to be used by all the

PUSCH Slots when DMRS Cyclic Shift Couple is On and when Auto Detect is Off.

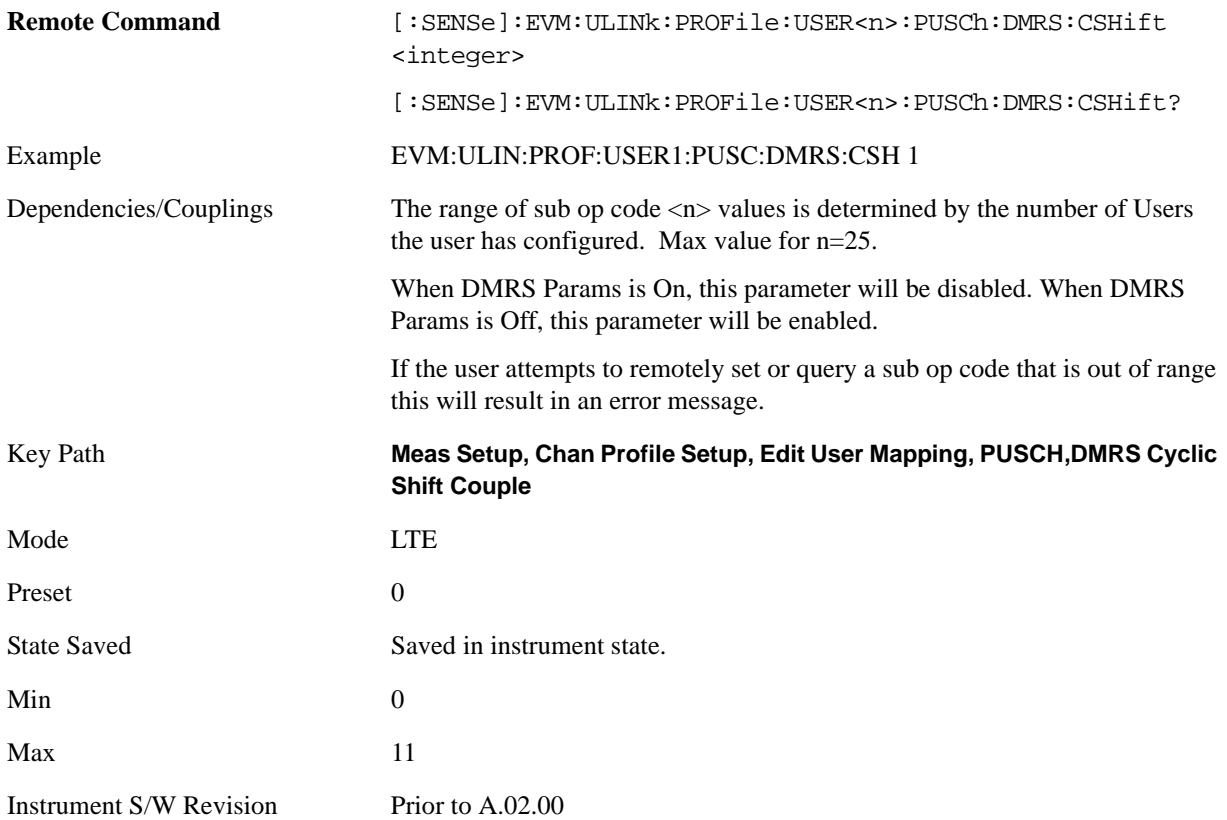

### **Auto Detect DMRS Cyclic Shift**

This key allows the user to enter the DMRS Cyclic Shift to be used by all the PUSCH Slots when Auto Detect is On.

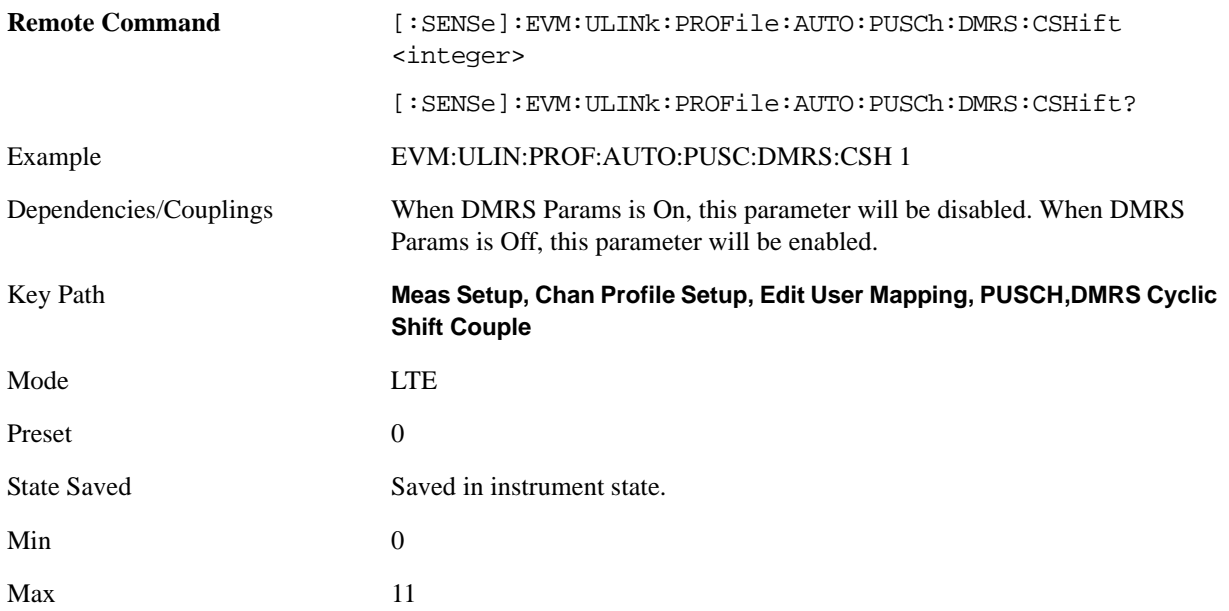

Instrument S/W Revision Prior to A.02.00

**DMRS Cyclic Shift Couple** This key determines whether all the PUSCH Slots will use the Common DMRS Cyclic Shift value.

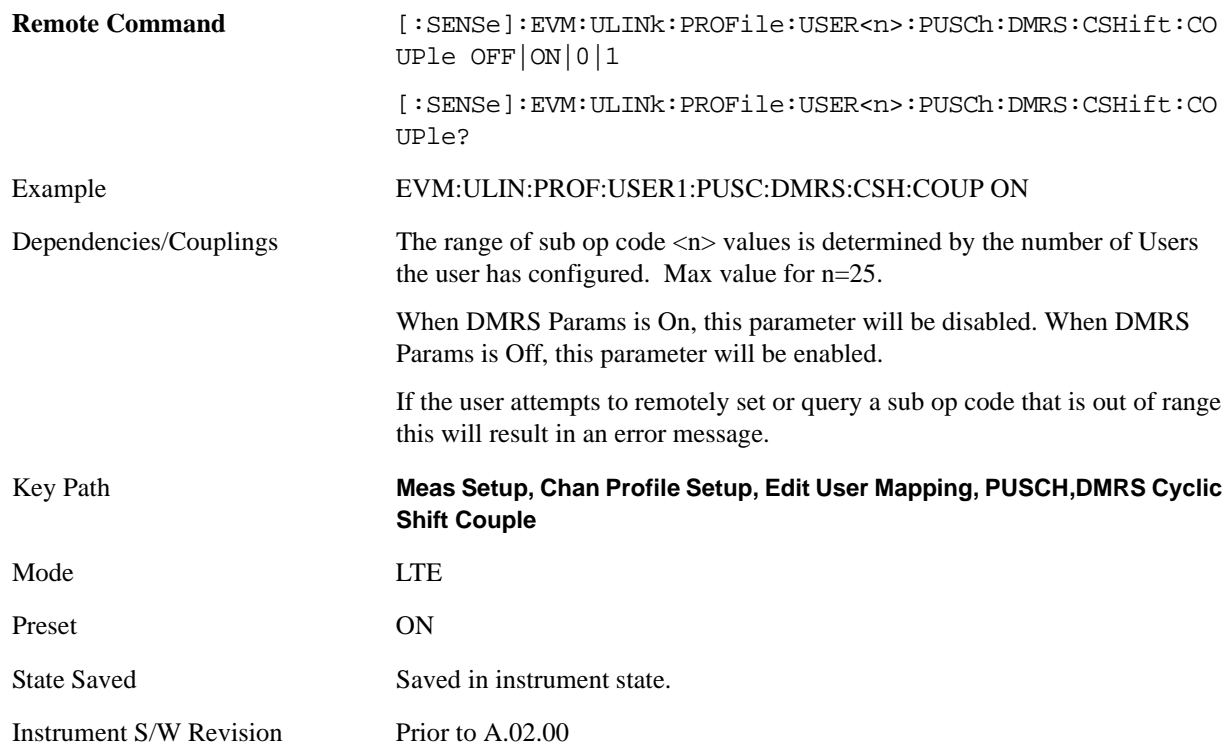

**Common DMRS Power Boost** This key allows you to select the DMRS Power Boost value to be used by all the PUSCH Slots when DMRS Power Boost Couple is On and when Auto Detect is Off.

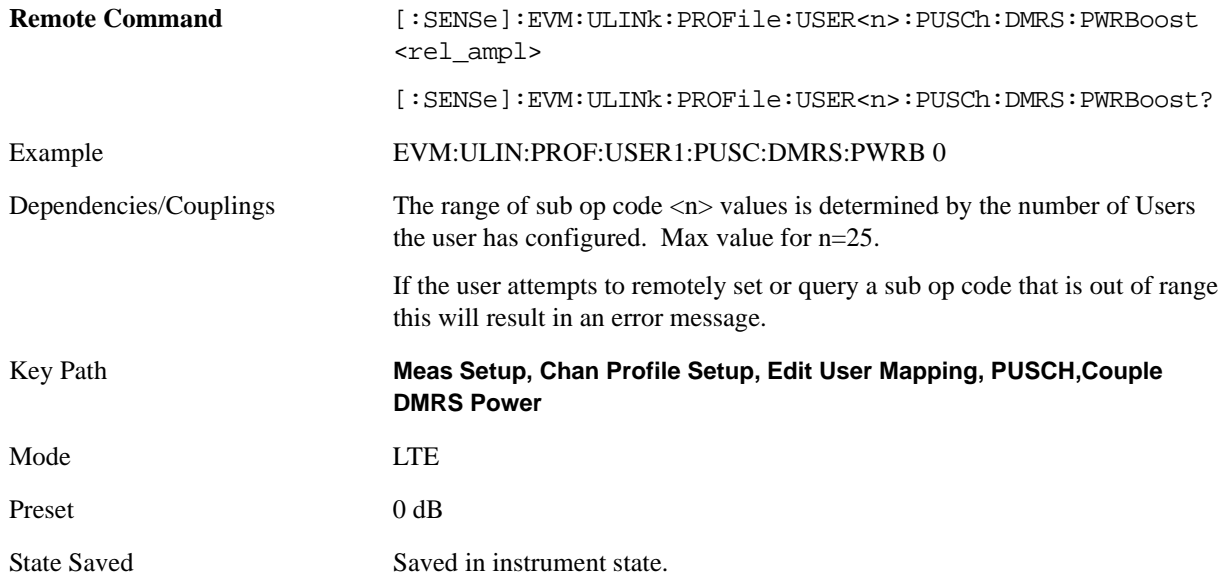

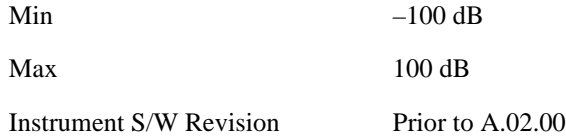

### **Auto Detect DMRS Power Boost**

This key allows you to select the DMRS Power Boost value to be used by all the PUSCH Slots when Auto Detect is On.

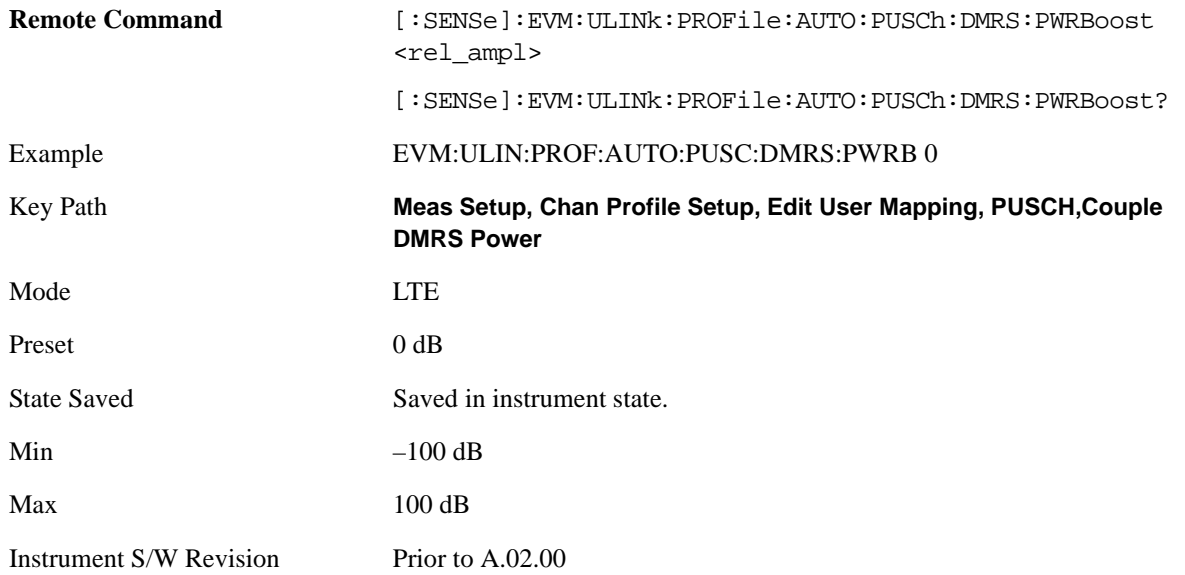

**DMRS Power Boost Couple** This key determines whether all the PUSCH Slots will use the Common DMRS Power Boost value.

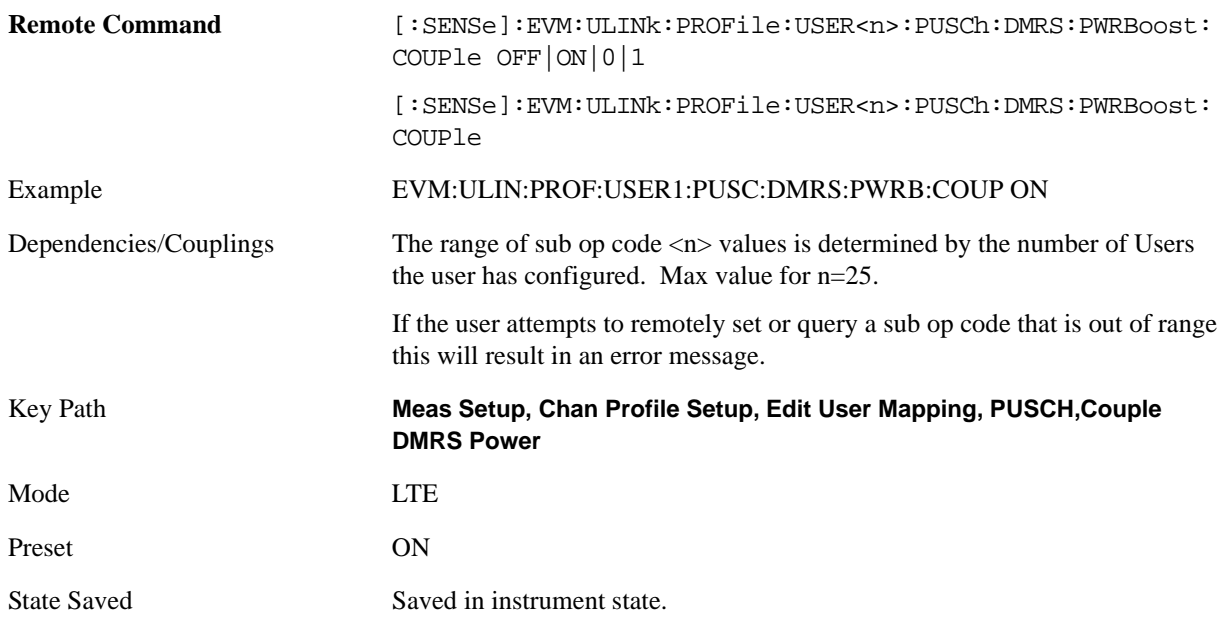

Instrument S/W Revision Prior to A.02.00

<span id="page-401-0"></span>**Add PUSCH Slot** Adds a new allocation in the slot position specified, if available. The new allocation will have its parameters set to the default values. It is put into a collection of allocations in ascending order of slot position. The SCPI commands that follow are used to set slot allocation parameters, such as RB start and end. They all contain the mnemonic SLOT<m>, where <m> is an index into the collection of allocations. The index ranges from 0 to a maximum of 19. Do not confuse the allocation index with the slot position.

To avoid confusion, it is recommended that PUSCH allocations be made in ascending order of slot position.

For example, if you wished to add 4 allocations for User1 at slot positions 2, 4, 7, and 10, use the following commands in order:

EVM:ULIN:PROF:USER1:PUSC:ADD:SLOT 2

EVM:ULIN:PROF:USER1:PUSC:ADD:SLOT 4

EVM:ULIN:PROF:USER1:PUSC:ADD:SLOT 7

EVM:ULIN:PROF:USER1:PUSC:ADD:SLOT 10

You now have four allocations. Allocation 0 is at slot position 2, allocation 1 at slot position 4, allocation 2 at slot position 7, and allocation 3 at slot position 10. The allocations are referenced as SLOT0, SLOT1, SLOT2, and SLOT3 in the commands that follow. For example, if you want to verify the slot position of the third allocation, send the query:

EVM:ULIN:PROF:USER1:PUSC:SLOT2:POS?

This will return 7 for the example above.

**NOTE** If you delete an allocation, the indices of the allocations above it reduce by 1.

To continue the previous example, if you send the command:

EVM:ULIN:PROF:USER1:PUSC:SLOT1:DEL

This removes the allocation at slot position 4. The allocations at slot positions 7 and 10 are now referenced as SLOT1 and SLOT2, whereas before they were referenced as SLOT2 and SLOT3.

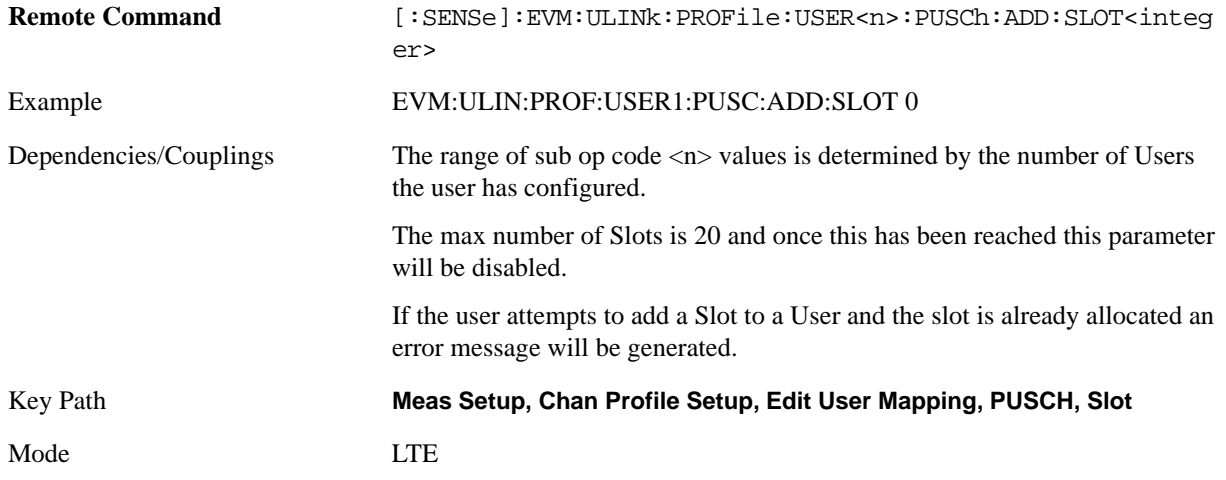

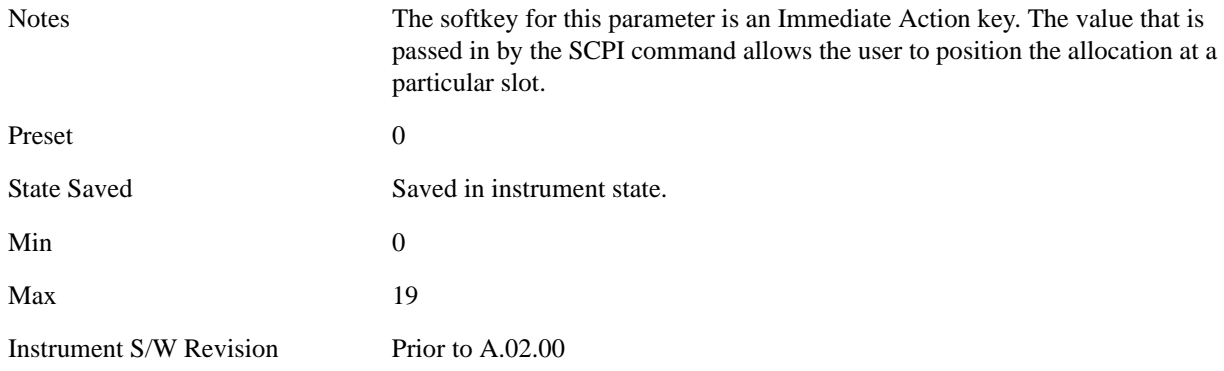

**Delete Slot** Deletes the currently selected slot allocation.

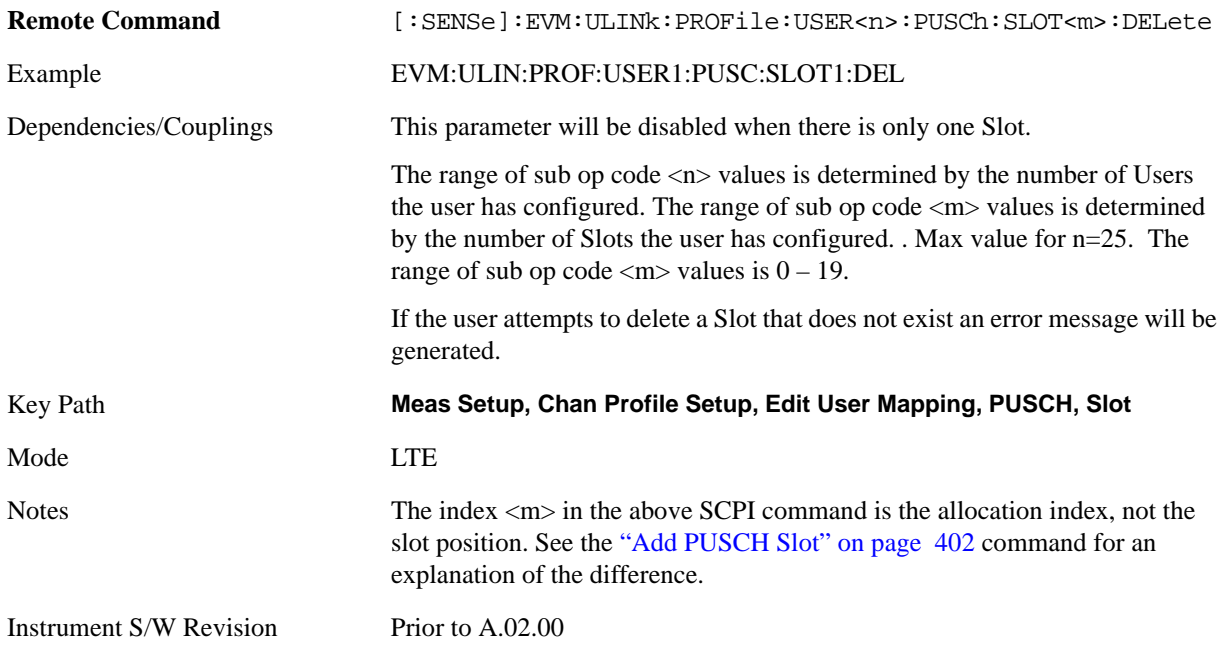

**Move Down** Moves the currently selected Slot down .

Also see ["Slot Position" on page 404](#page-403-0) query

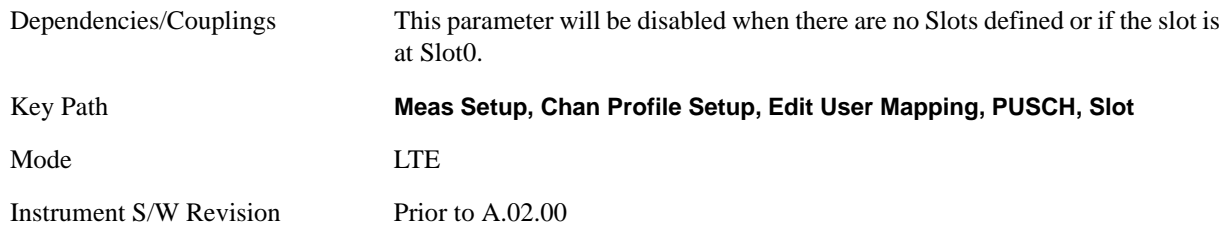

**Move Up** Moves the currently selected Slot up .

## Also see ["Slot Position" on page 404](#page-403-0) query

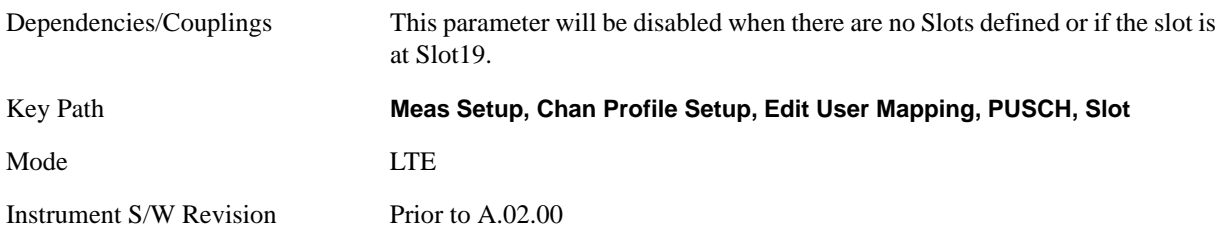

<span id="page-403-0"></span>**Slot Position** Enables you to query the PUSCH slot start position.

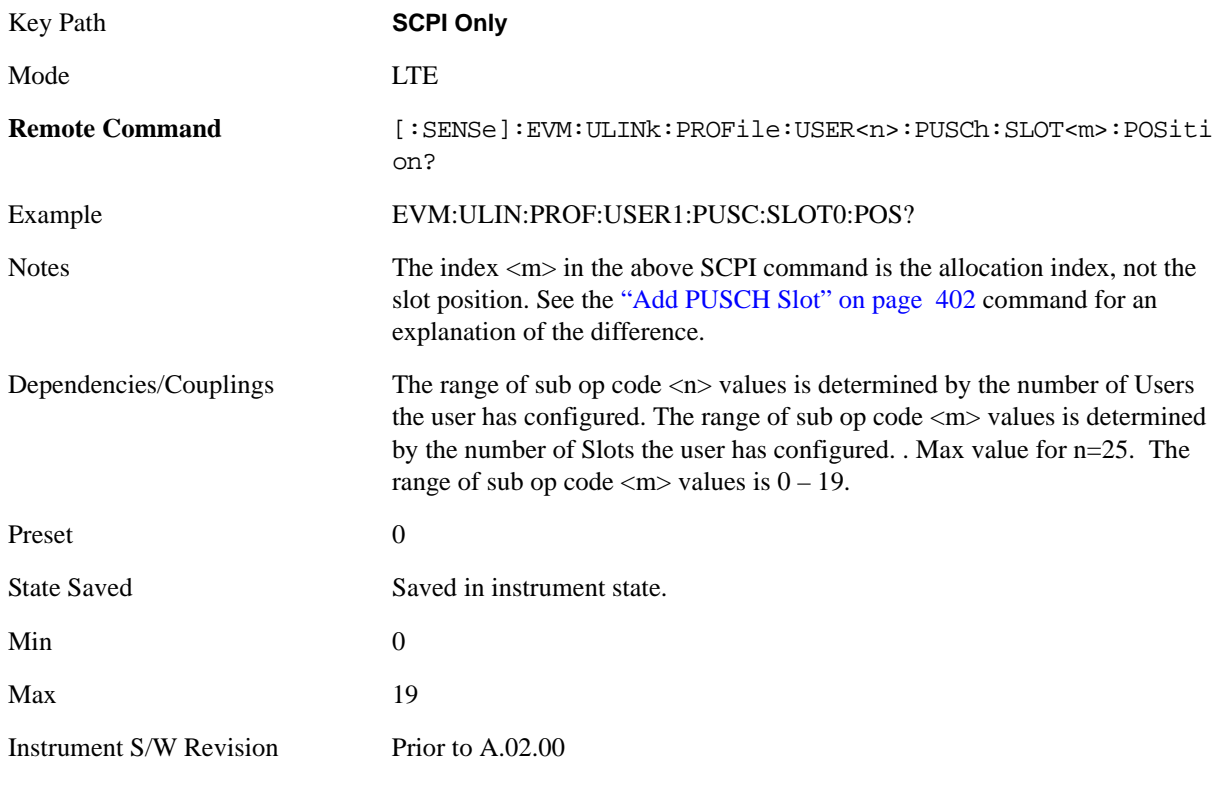

**Slot RB Start** This key allows you to set the Start Resource Block for the selected PUSCH Slot.

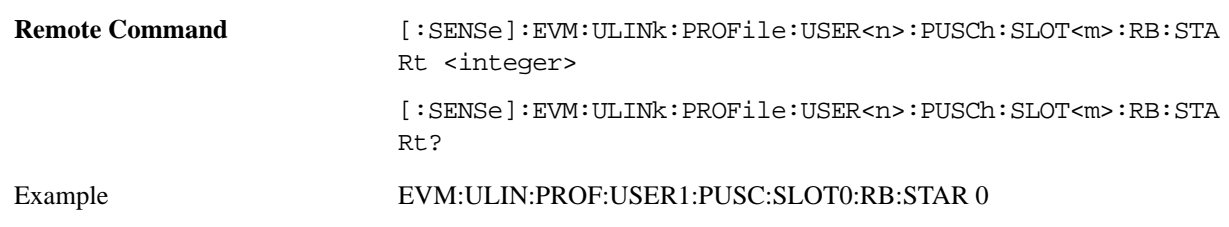

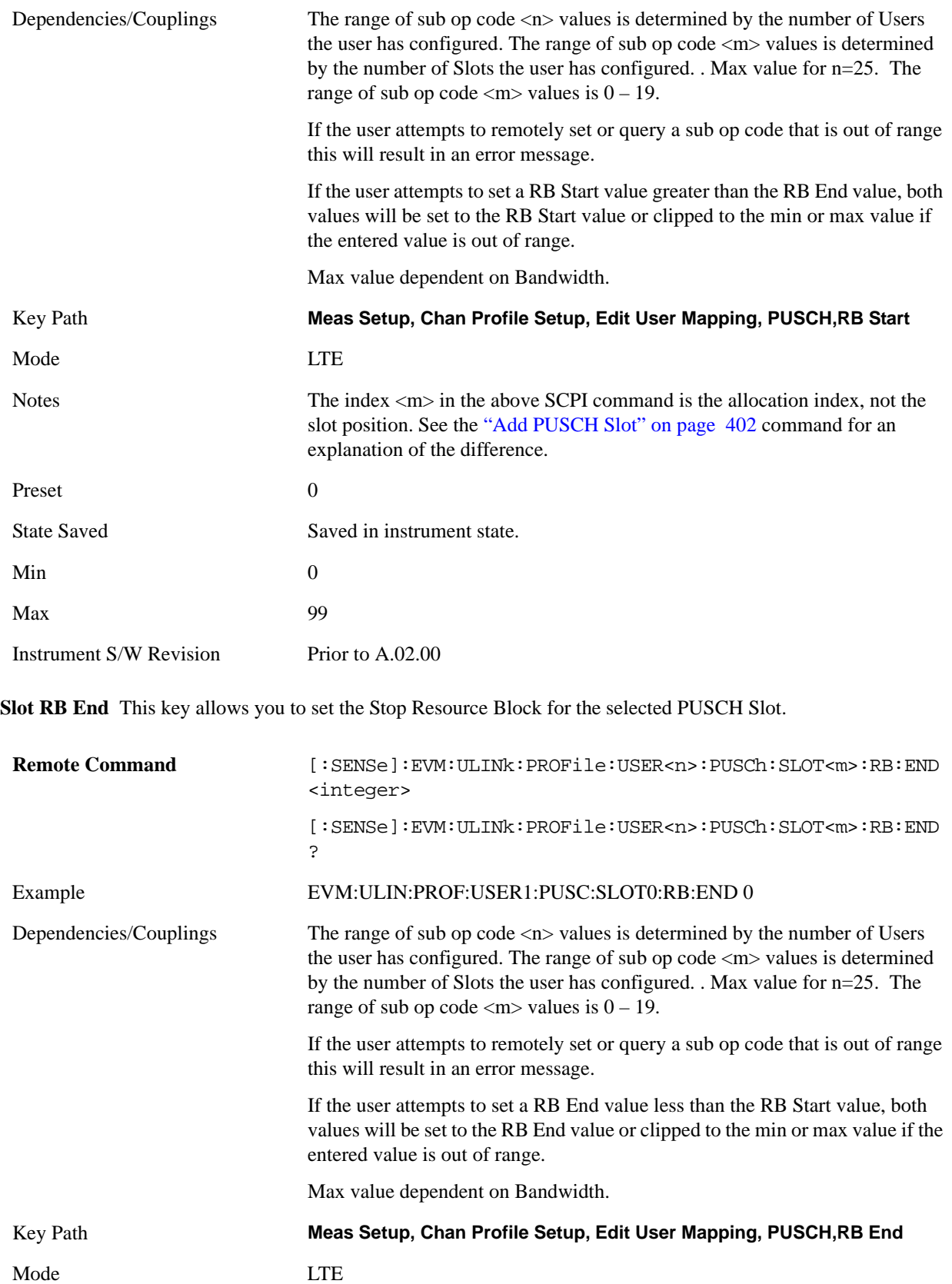

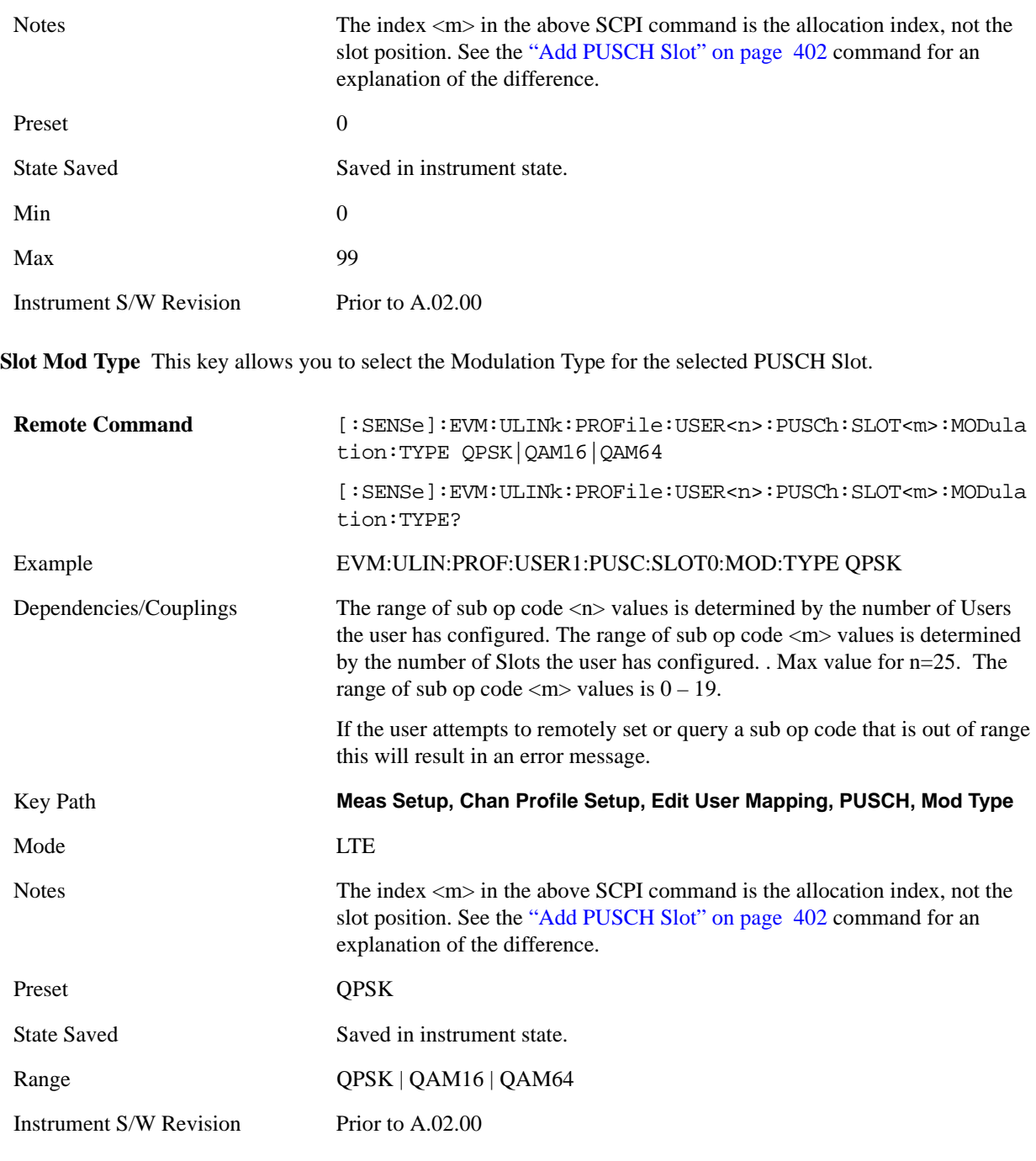

**QPSK** Selects QPSK for the Modulation Type of the selected PUSCH Slot.

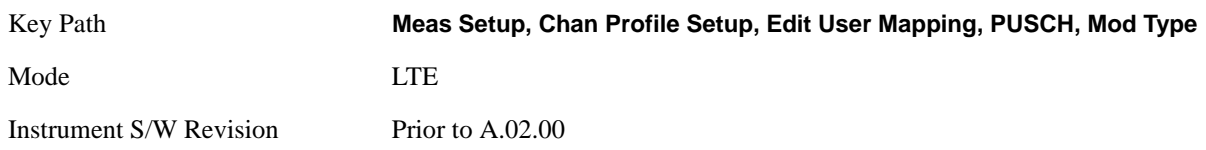

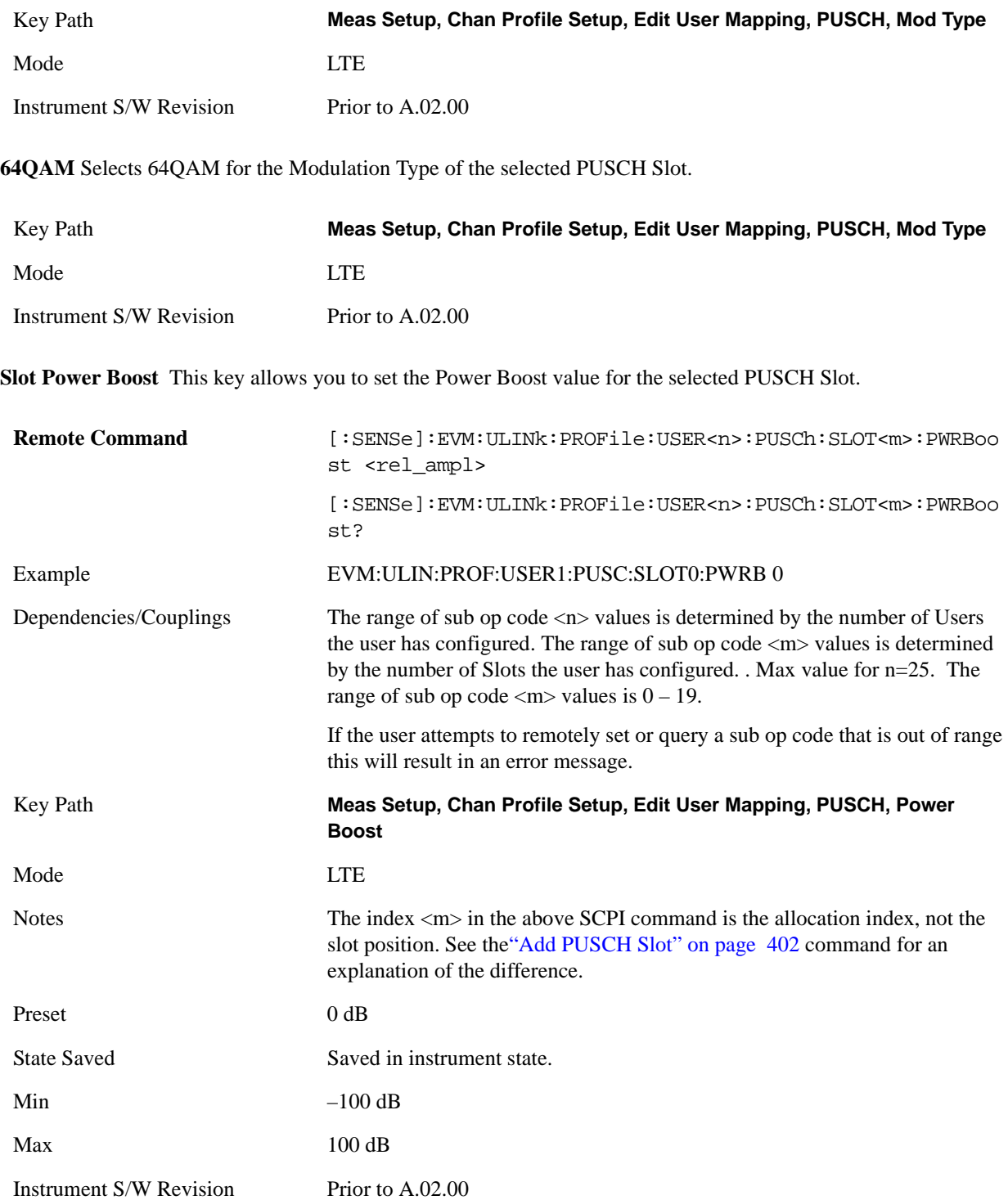

**16QAM** Selects 16QAM for the Modulation Type of the selected PUSCH Slot.

**Slot DMRS Group** This key allows the user to enter the DMRS Group to be used by the selected PUSCH Slot.

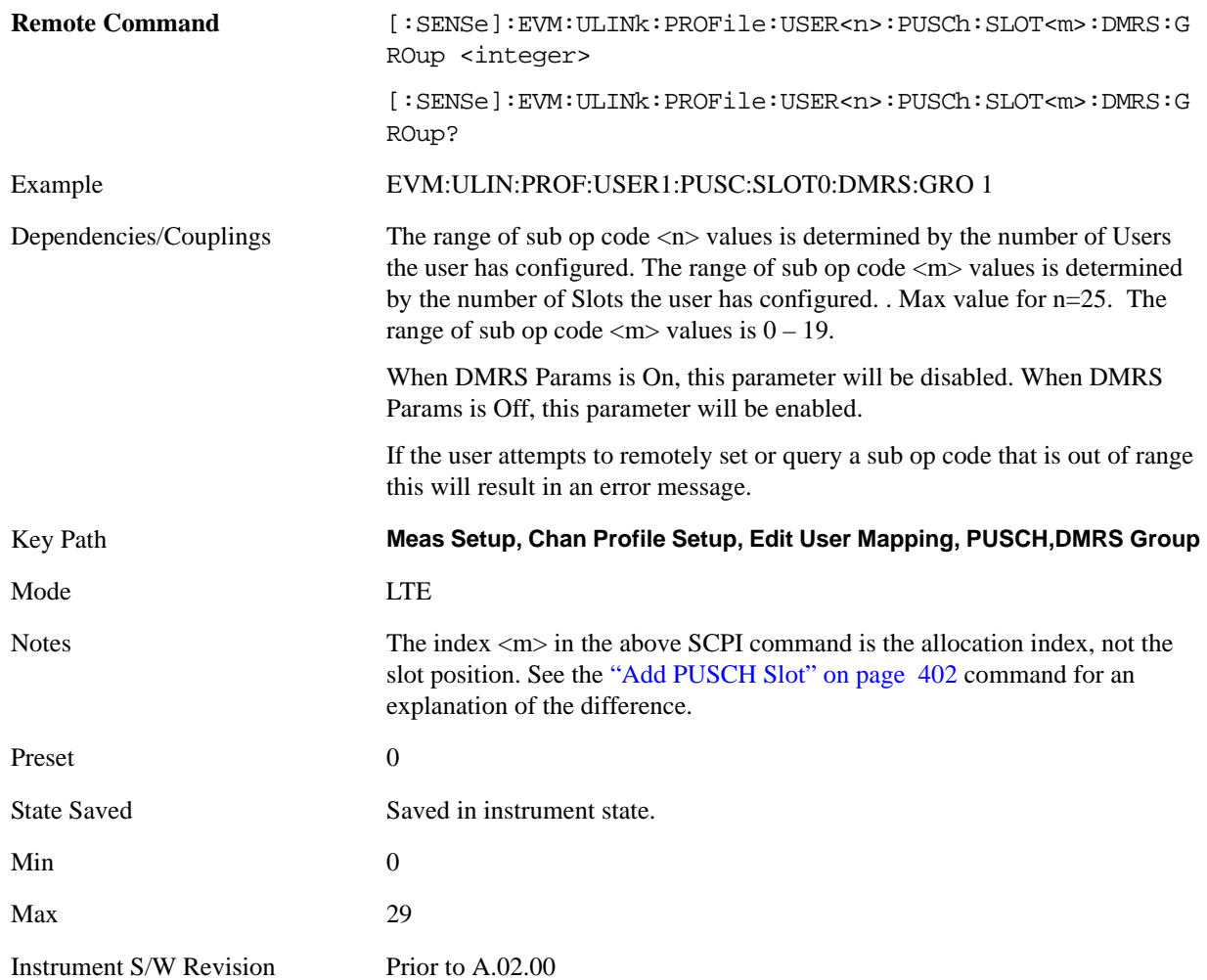

**Slot DMRS Sequence** This key allows the user to enter the DMRS Sequence (v) to be used by the selected PUSCH. DMRS Sequence or v, is the sequence number within the group and can take on values from 0 to floor(NZCRS/30)–1, where NZCRS is the largest prime number less than MSCRS

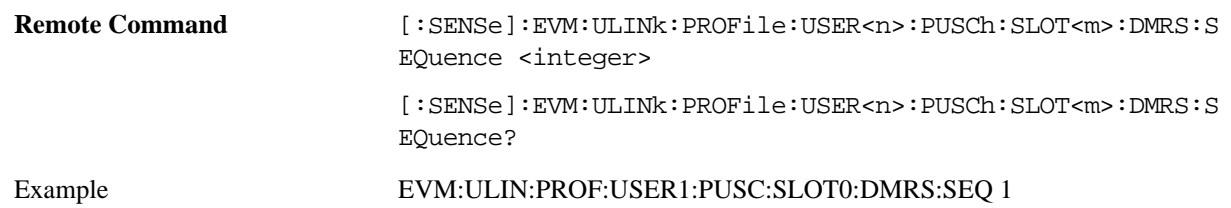

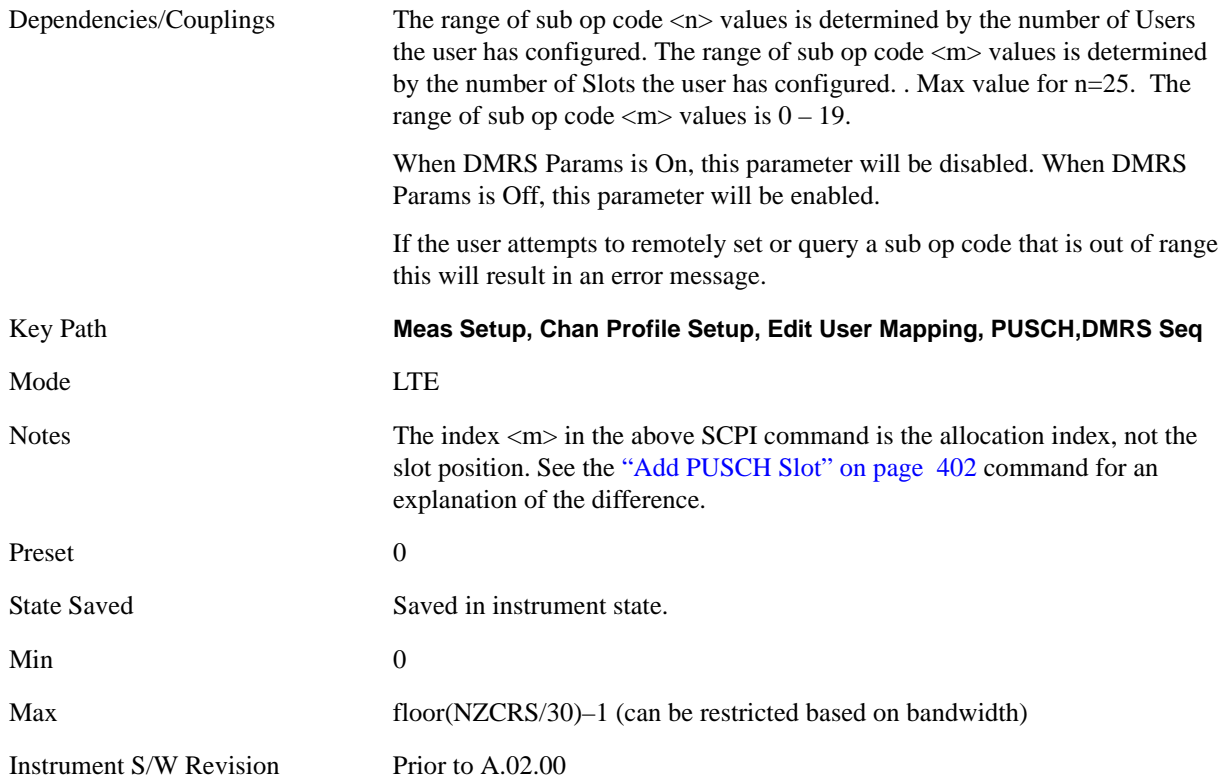

**Slot DMRS Cyclic Shift** This key allows the user to enter the DMRS Cyclic Shift to be used by the selected PUSCH Slot.

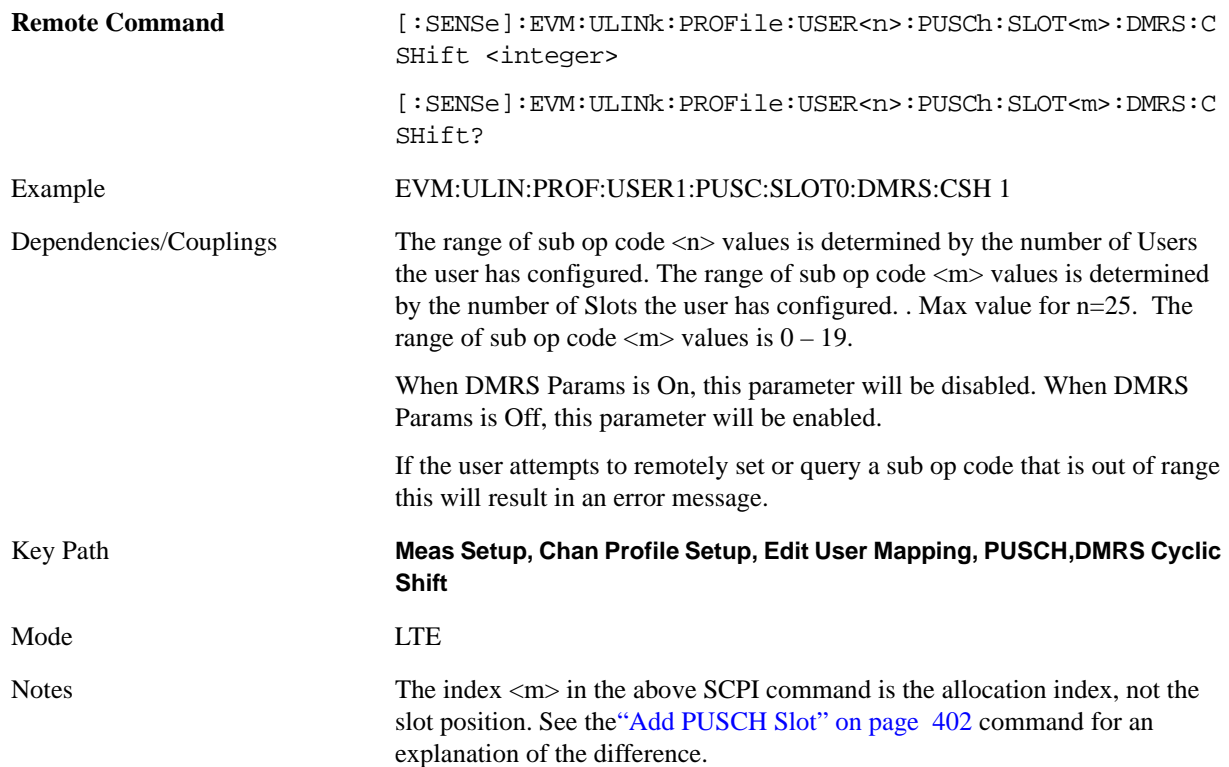

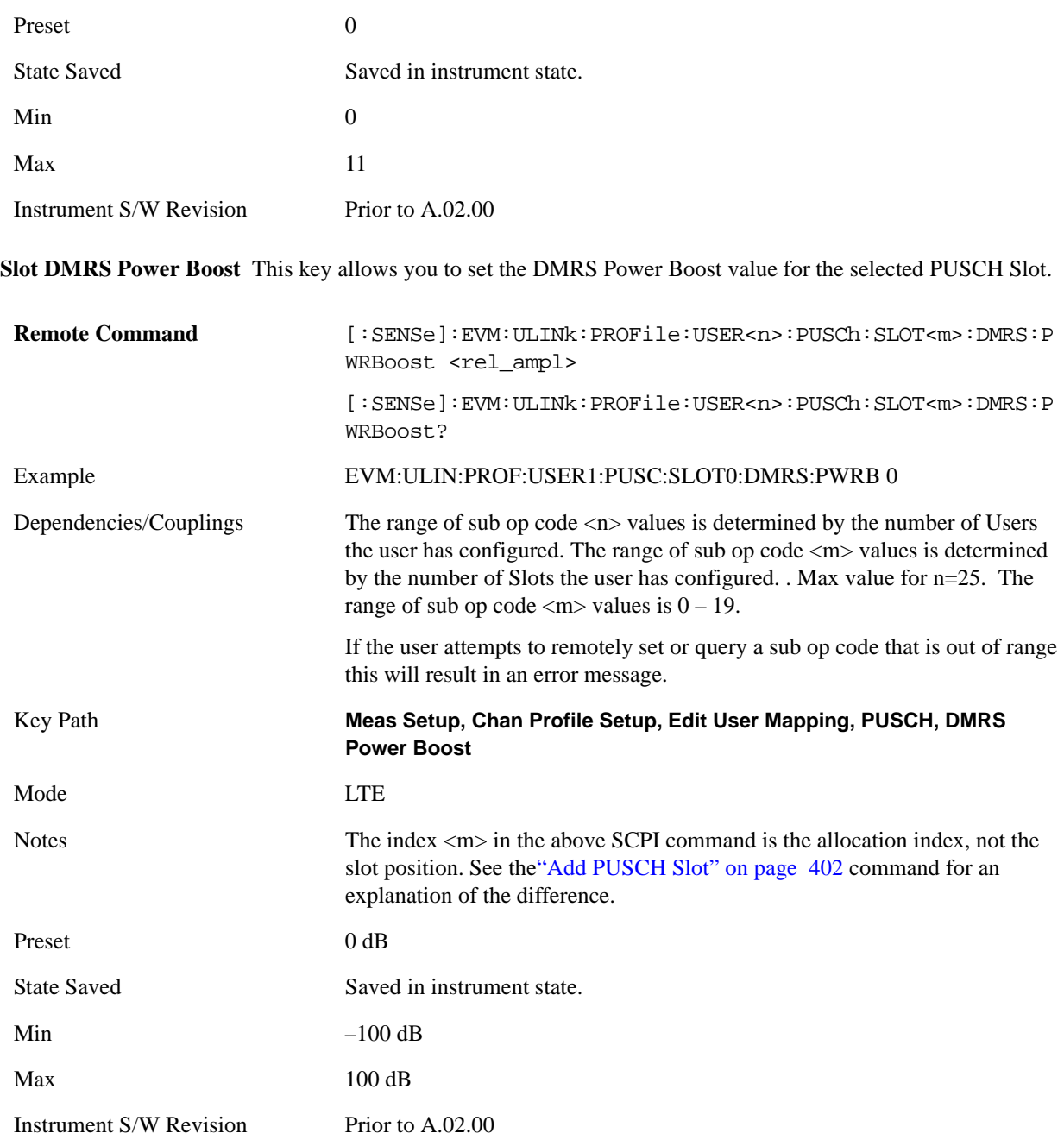

**PUCCH Parameters** This key accesses a menu allowing you to select PUCCH parameters for signals.

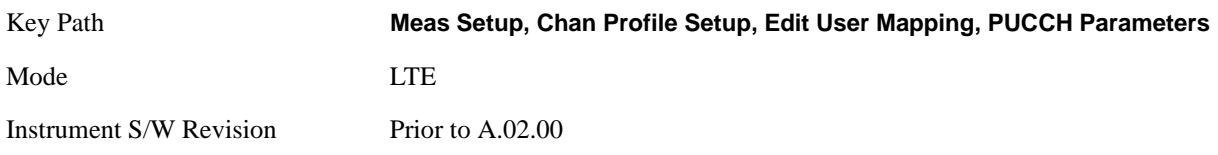

**Common Sync Slot** This key allows the user to enter the Sync Slot for all PUCCH Slots when Auto Detect is Off.

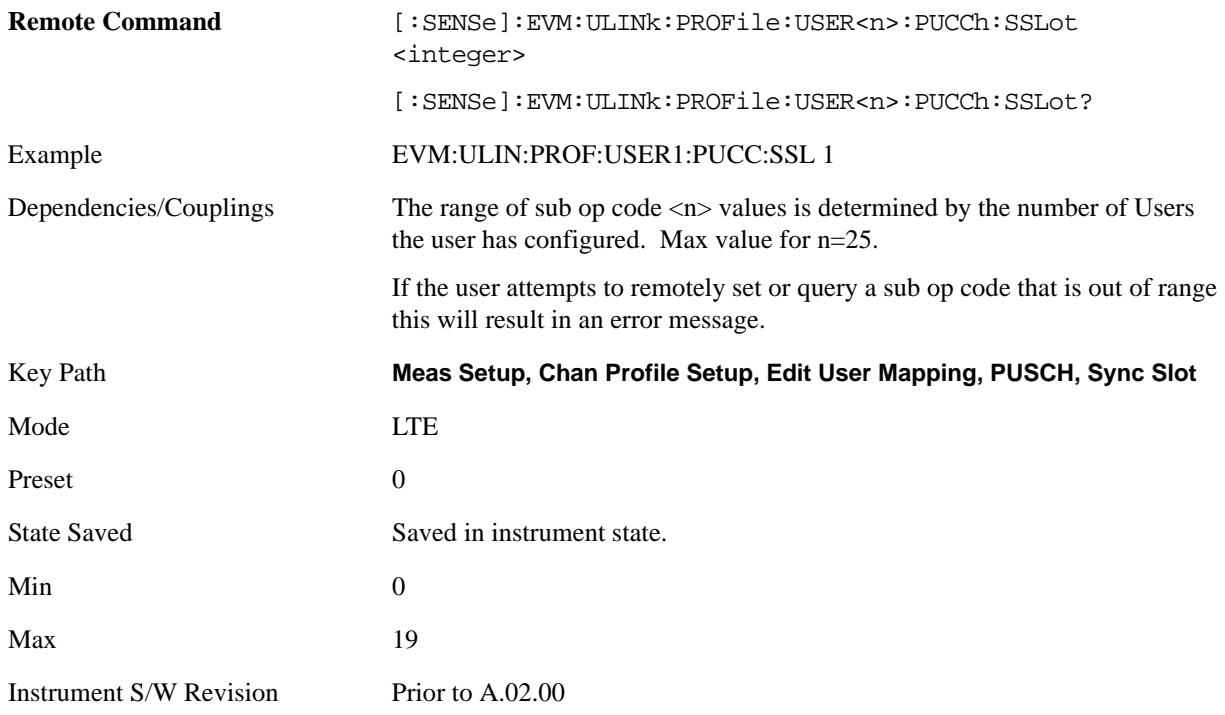

### **Auto Detect Sync Slot**

.

This key allows the user to enter the Sync Slot for all PUCCH Slots when Auto Detect is On.

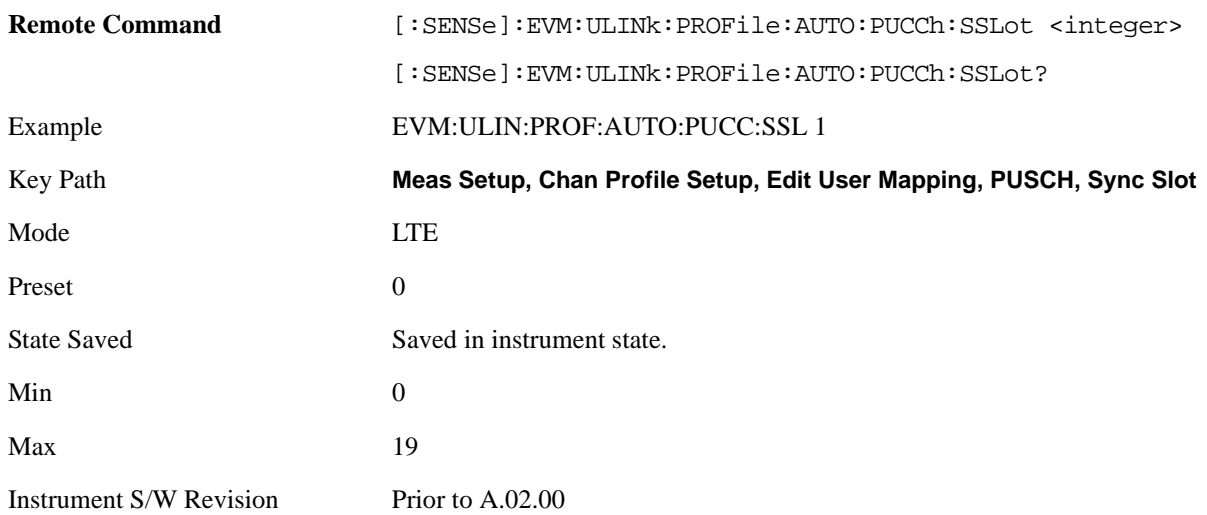

**Common First RB** This key allows you to set the First Resource Block to be used by all the PUCCH Slots when First RB Couple is On and when Auto Detect is Off.

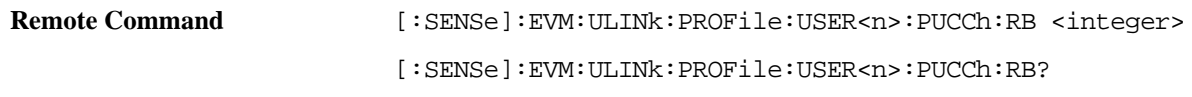

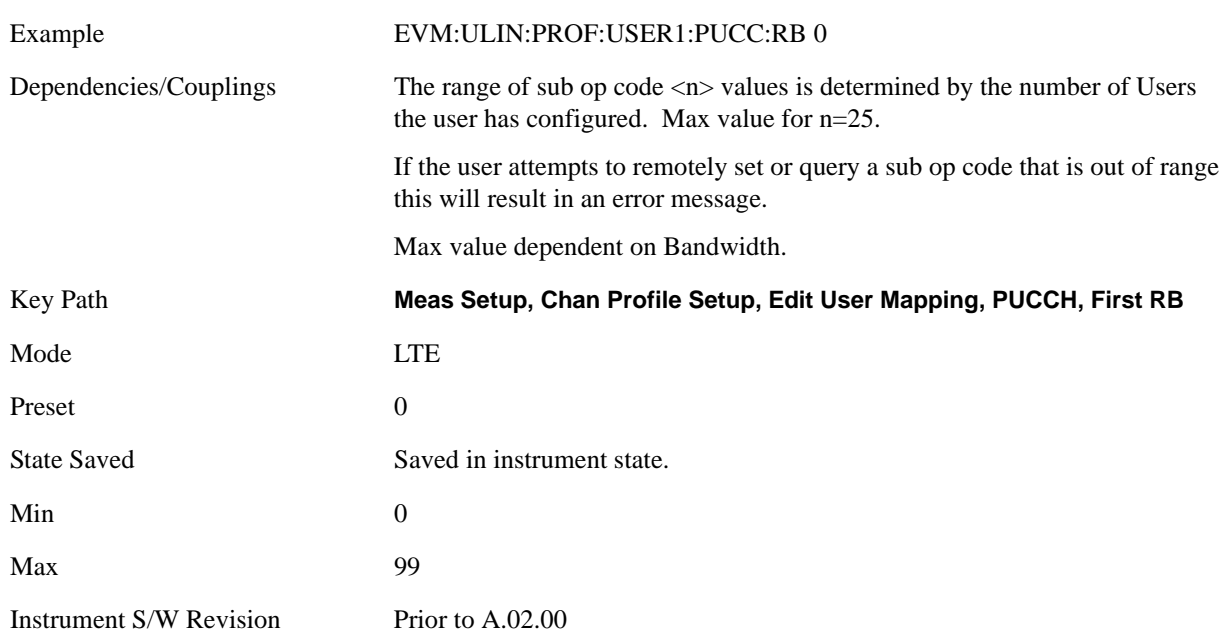

### Auto Detect First RB

This key allows you to set the First Resource Block to be used by all the PUCCH Slots when Auto Detect is On.

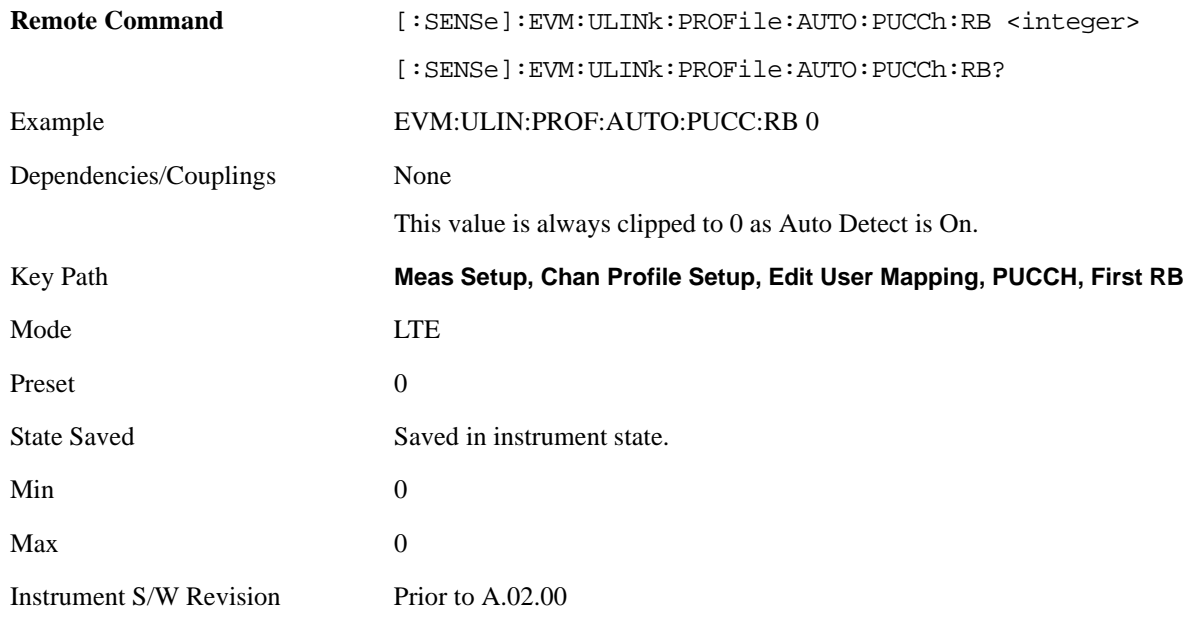

**First RB Couple** This key determines whether all the PUCCH Slots will use the Common First RB value.

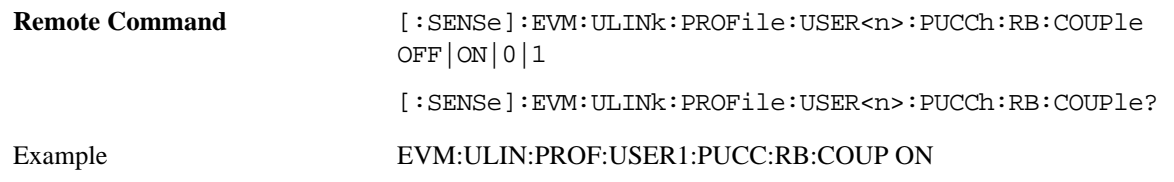

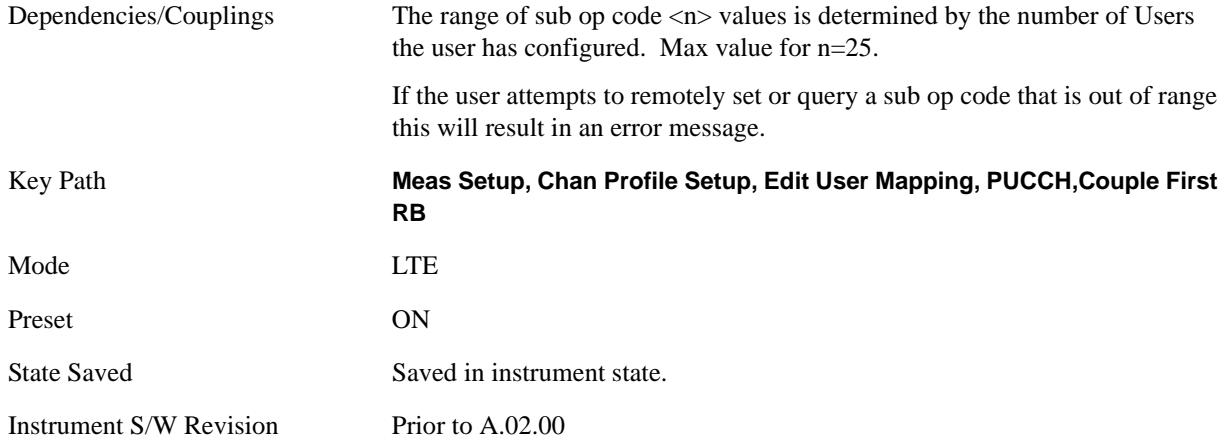

**Common Format** This key allows you to select the PUCCH Format type to be used by all the PUCCH Slots when Format Couple is On.

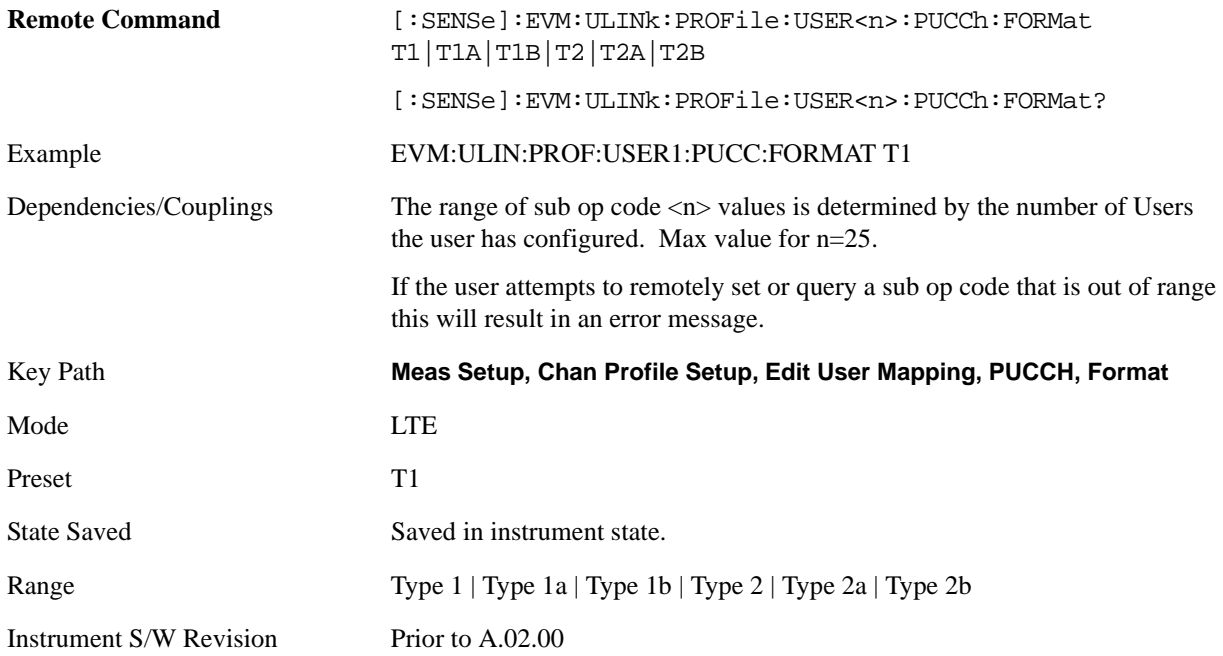

### **AutoDetect Format**

This key allows you to select the PUCCH Format type to be used by all the PUCCH Slots when Auto Detect is On.

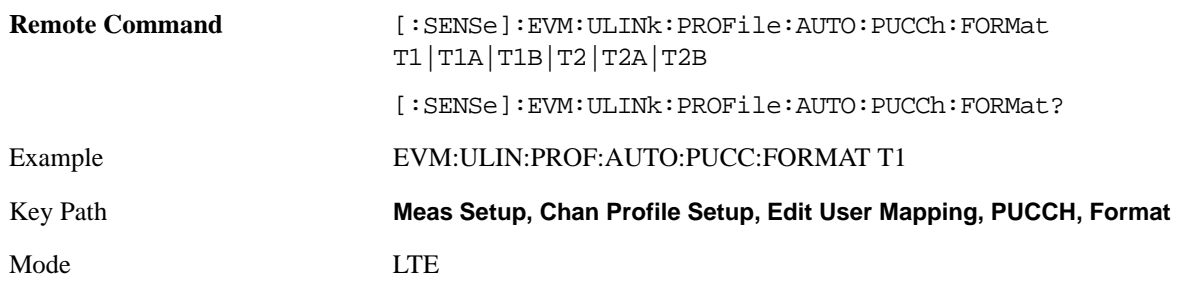

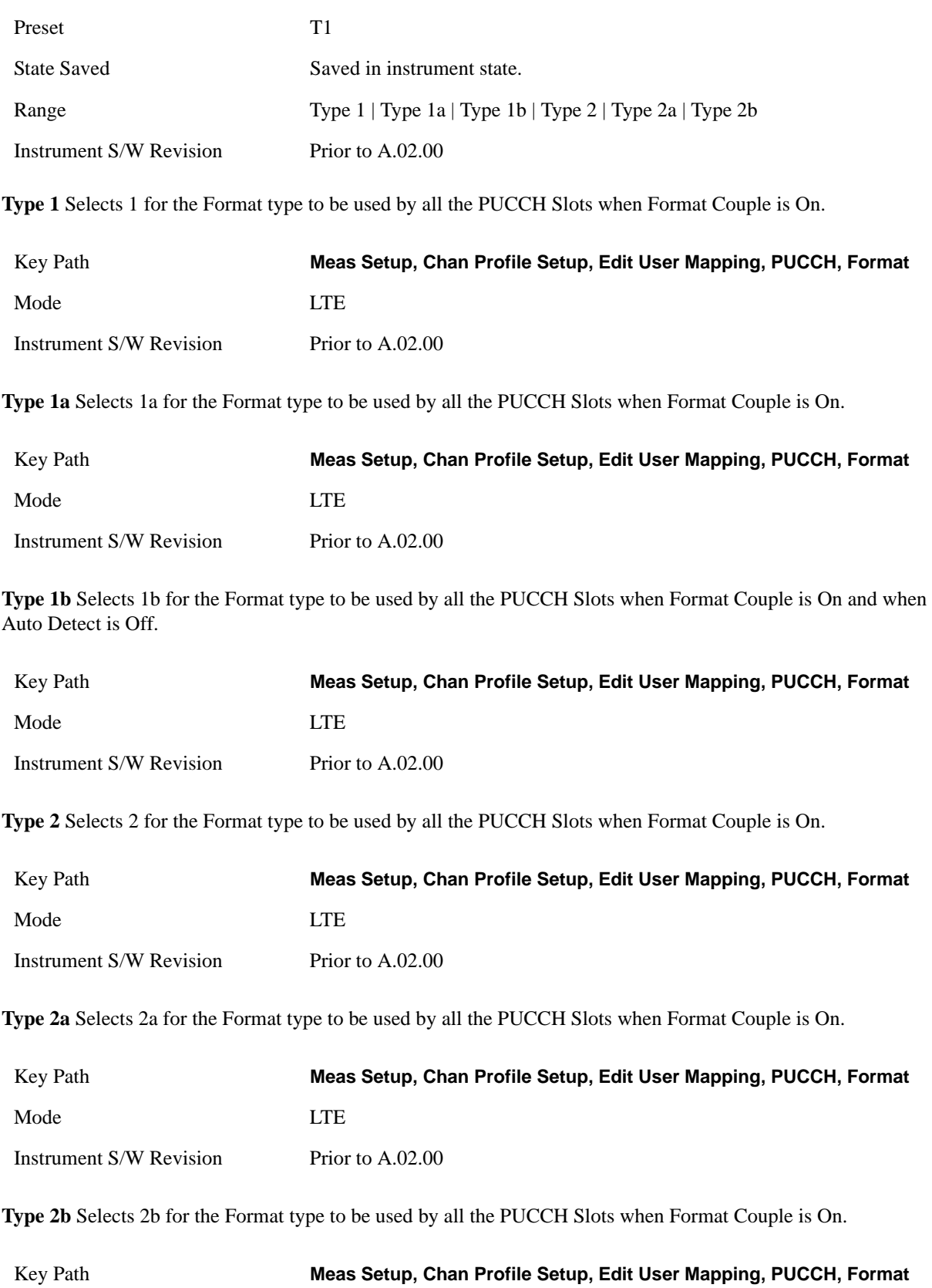

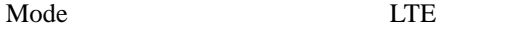

Instrument S/W Revision Prior to A.02.00

**Format Couple** This key determines whether all the PUSCH Slots will use the Common Format value.

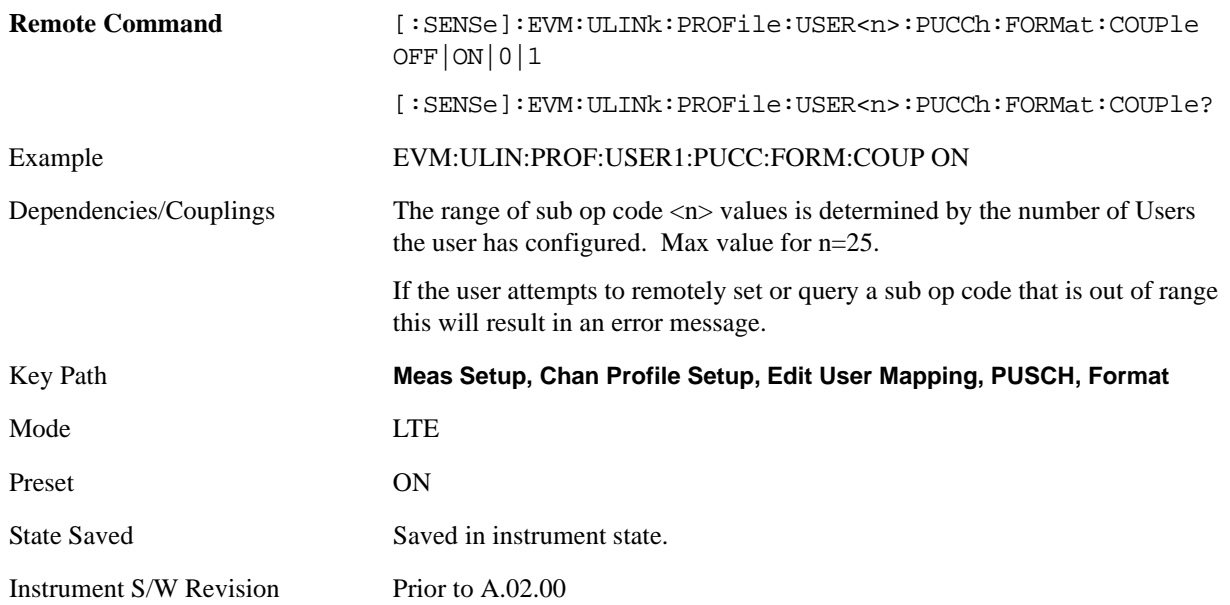

**Type 1** Selects 1 for the Format type to be used by all the PUCCH Slots when Auto Detect is On.

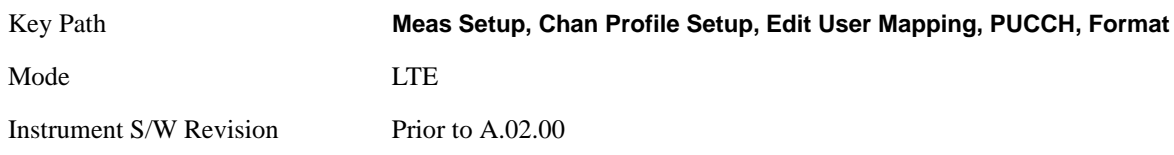

**Type 1a** Selects 1a for the Format type to be used by all the PUCCH Slots when Auto Detect is On.

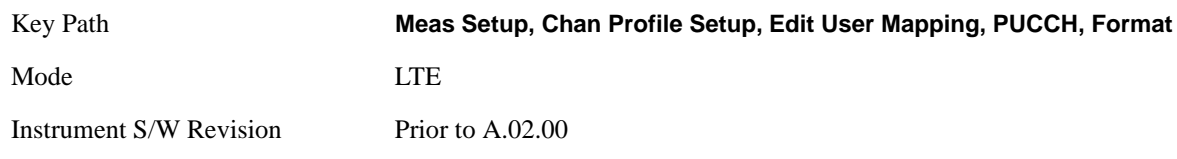

**Type 1b** Selects 1b for the Format type to be used by all the PUCCH Slots when Auto Detect is On.

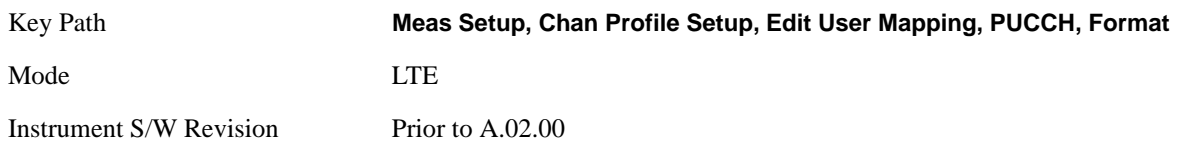

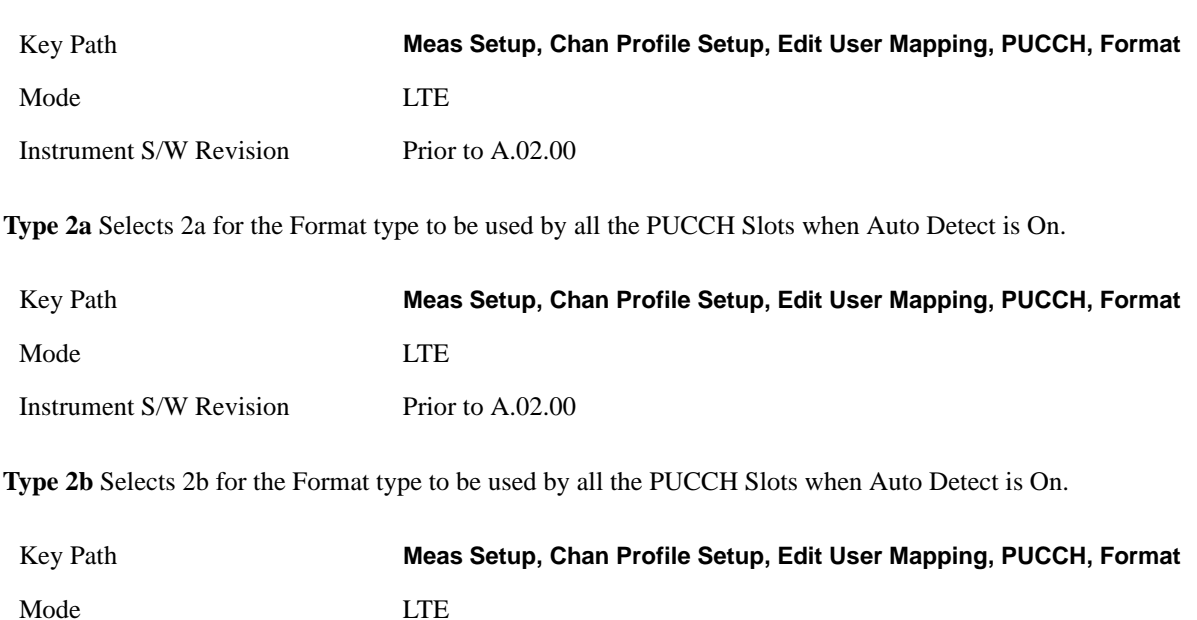

**Type 2** Selects 2 for the Format type to be used by all the PUCCH Slots when Auto Detect is On.

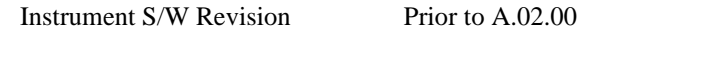

**Common Cyclic Shift** This key allows the user to enter the Cyclic Shift to be used by all the PUCCH Slots when Cyclic Shift Couple is On and Auto Detect is Off.

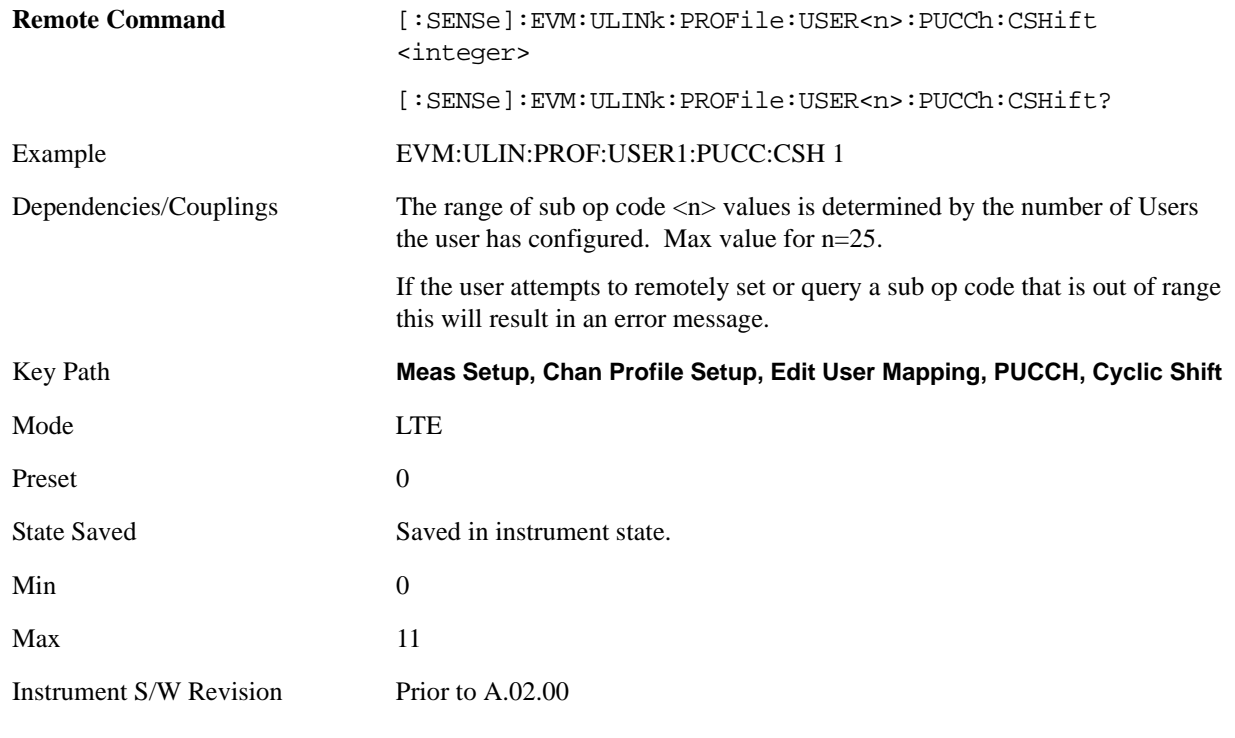

### **Auto Detect Cyclic Shift**

This key allows the user to enter the Cyclic Shift to be used by all the PUCCH Slots when Auto Detect is On.

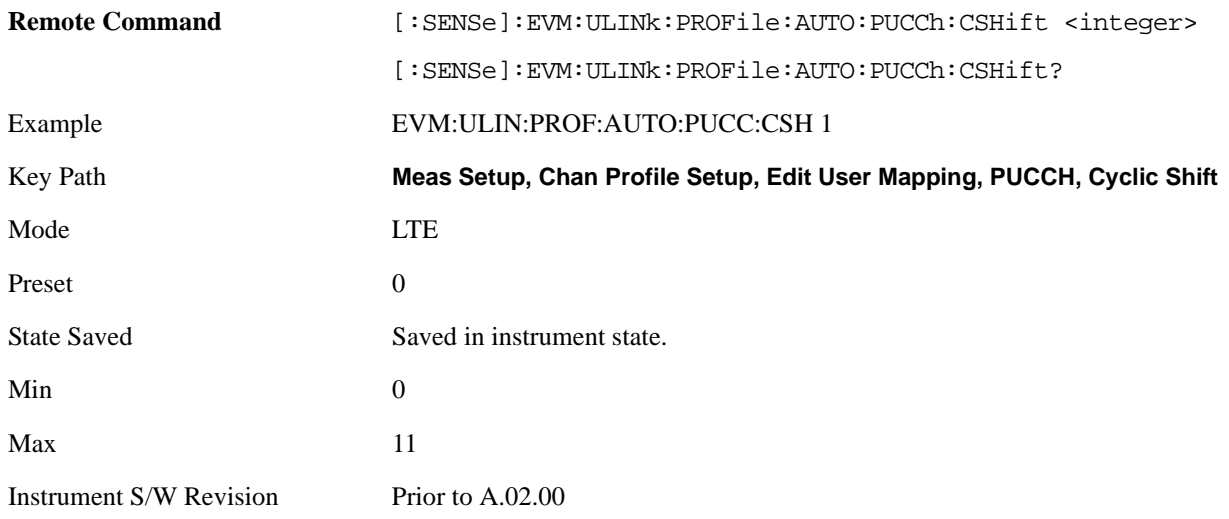

**Cyclic Shift Couple** This key determines whether all the PUCCH Slots will use the Common Cyclic Shift value.

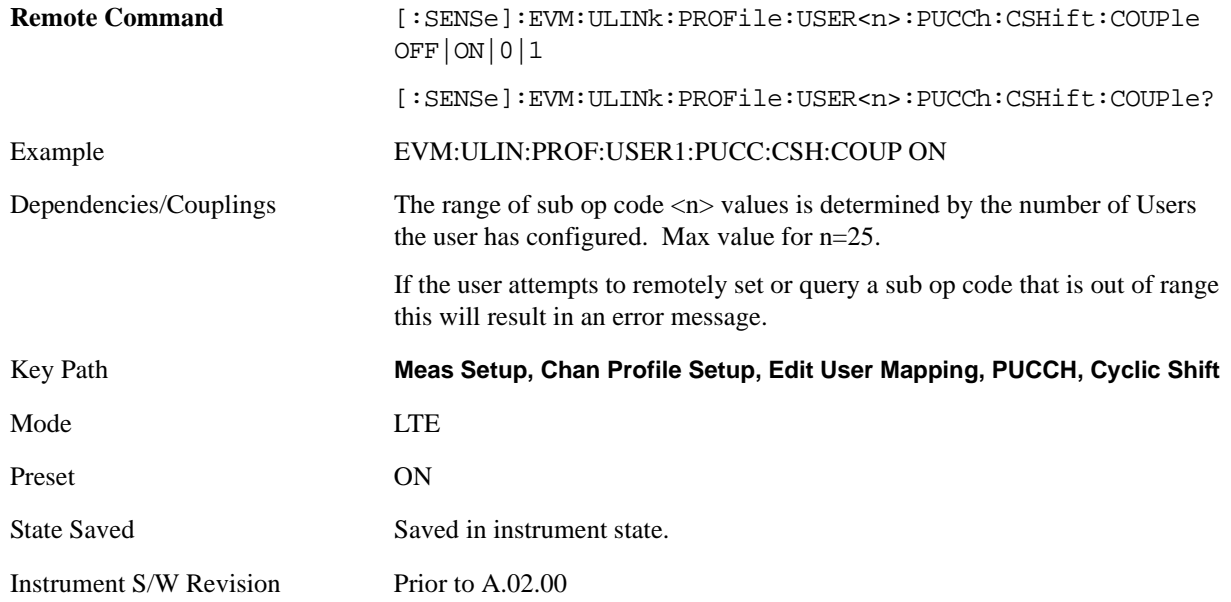

**Common OS** This key allows the user to enter the OS to be used by all the PUCCH Slots when OS Couple is On and Auto Detect is Off.

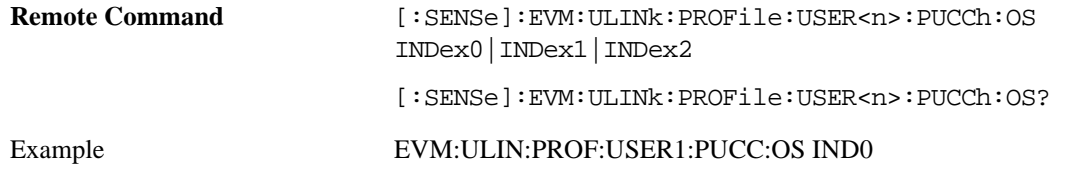

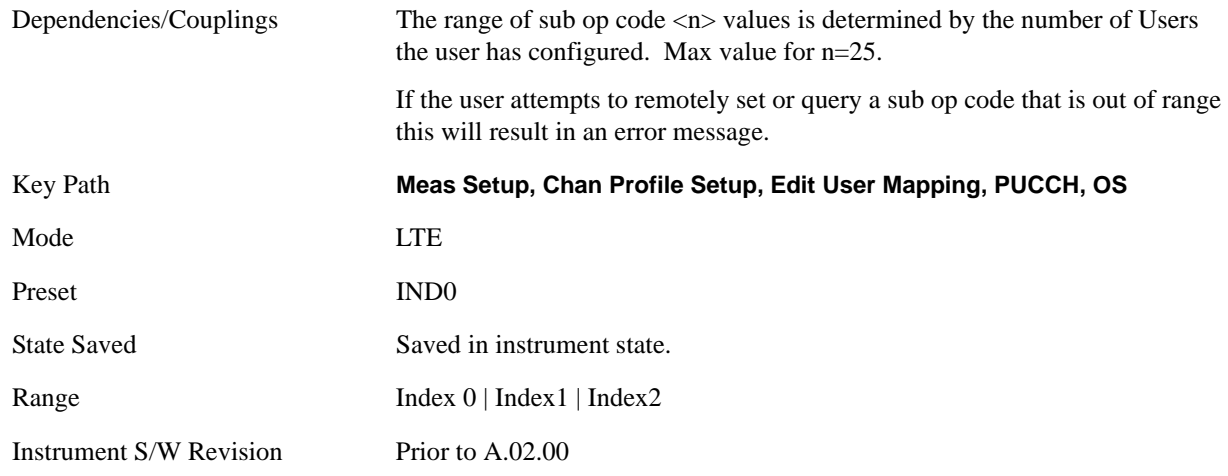

### **Auto Detect OS**

This key allows the user to enter the OS to be used by all the PUCCH Slots when Auto Detect is On.

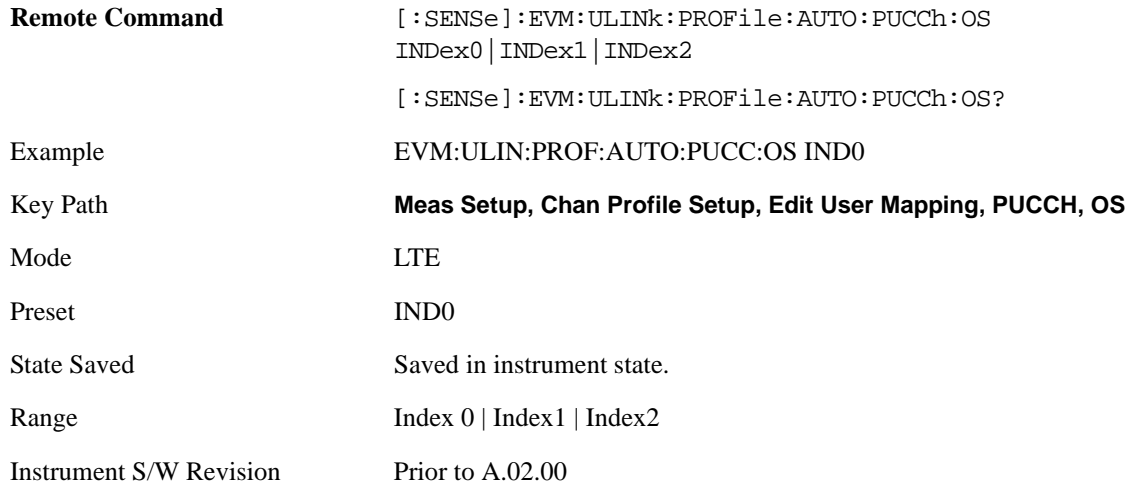

**Index0** Selects Index0 for the OS to be used by all the PUCCH Slots when OS Couple is On.

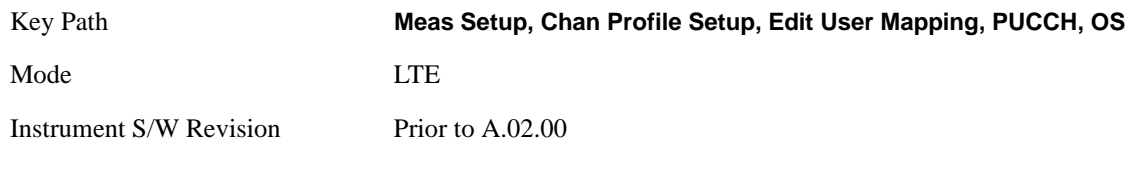

**Index1** Selects Index1 for the OS to be used by all the PUCCH Slots when OS Couple is On.

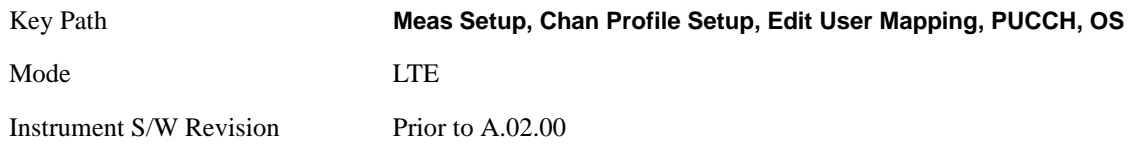

**Index2** Selects Index2 for the OS to be used by all the PUCCH Slots when OS Couple is On.

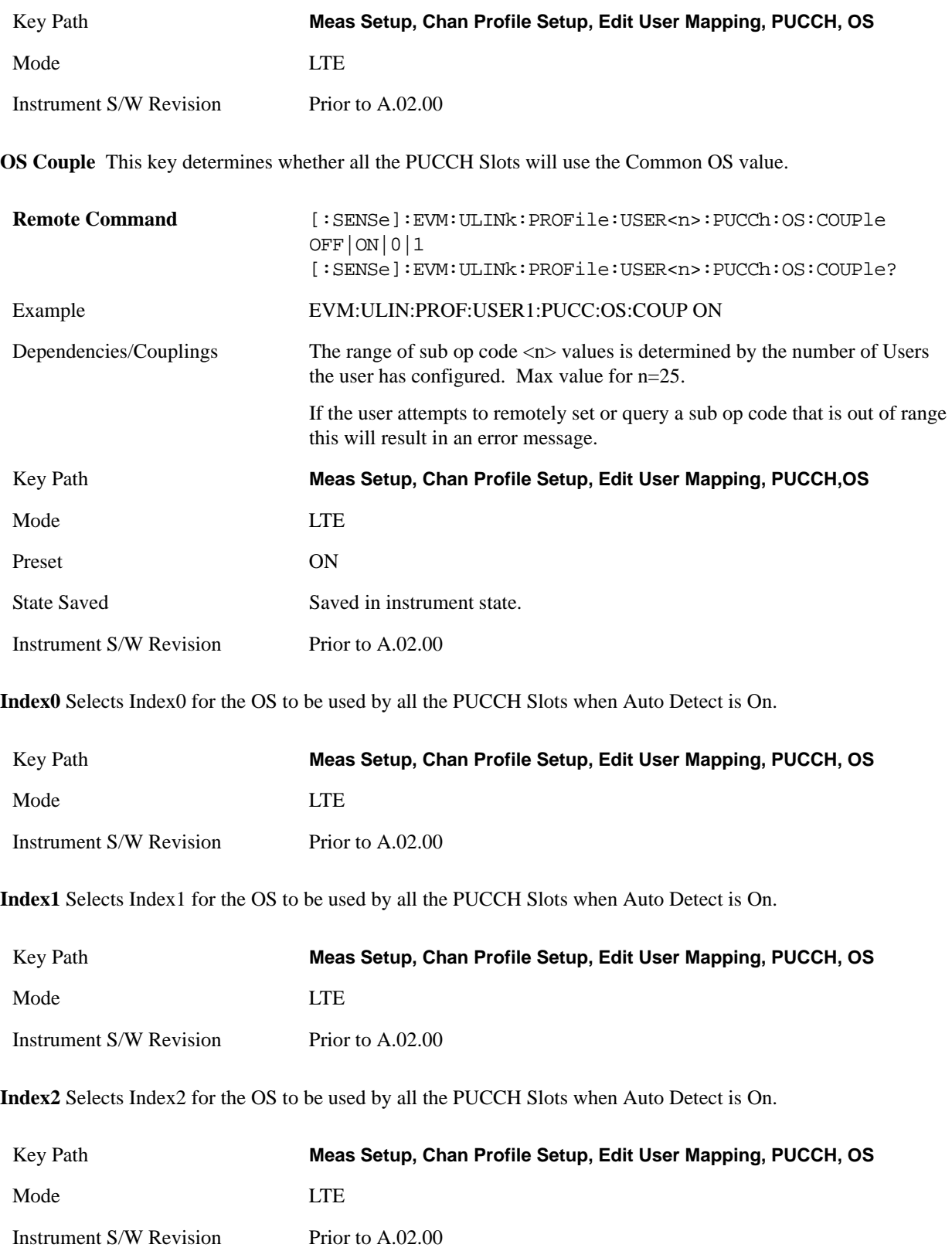

**Common Power Boost** This key allows you to select the Power Boost value to be used by all the PUCCH Slots when Power Boost Couple is On and Auto Detect is Off.

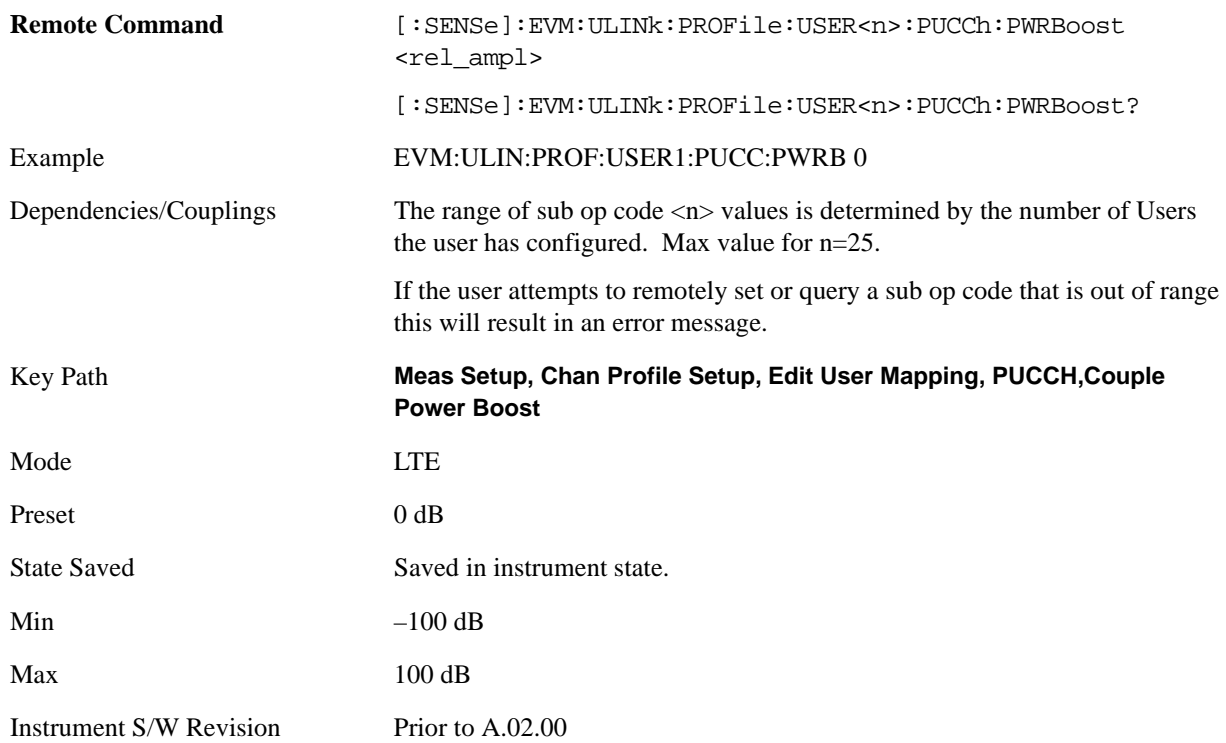

### **Auto Detect Power Boost**

This key allows you to select the Power Boost value to be used by all the PUCCH Slots when Auto Detect is On.

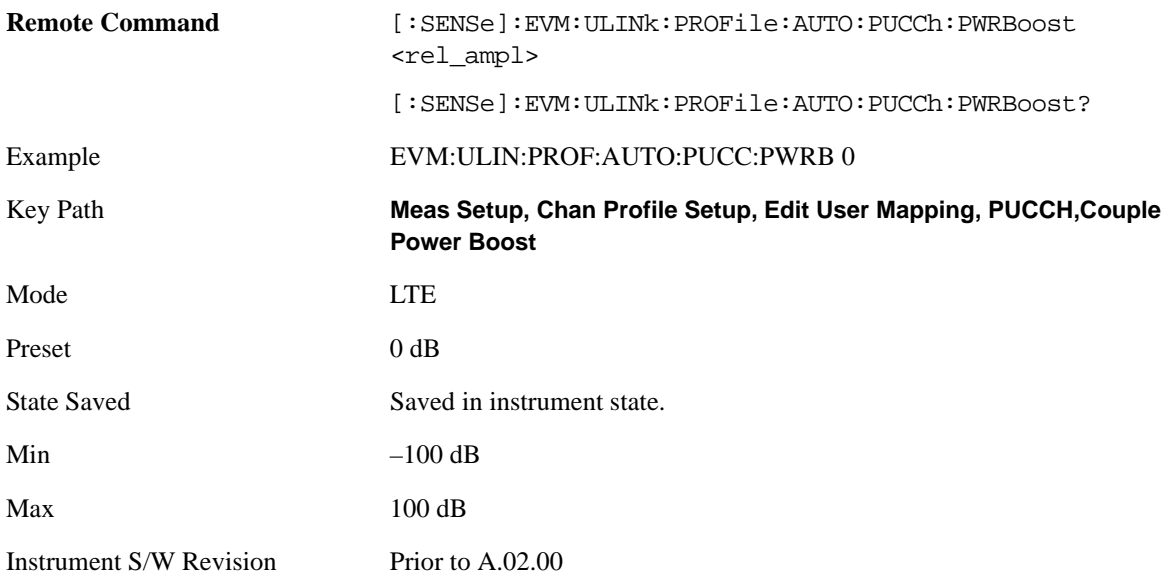

**Power Boost Couple** This key determines whether all the PUCCH Slots will use the Common Power Boost value.

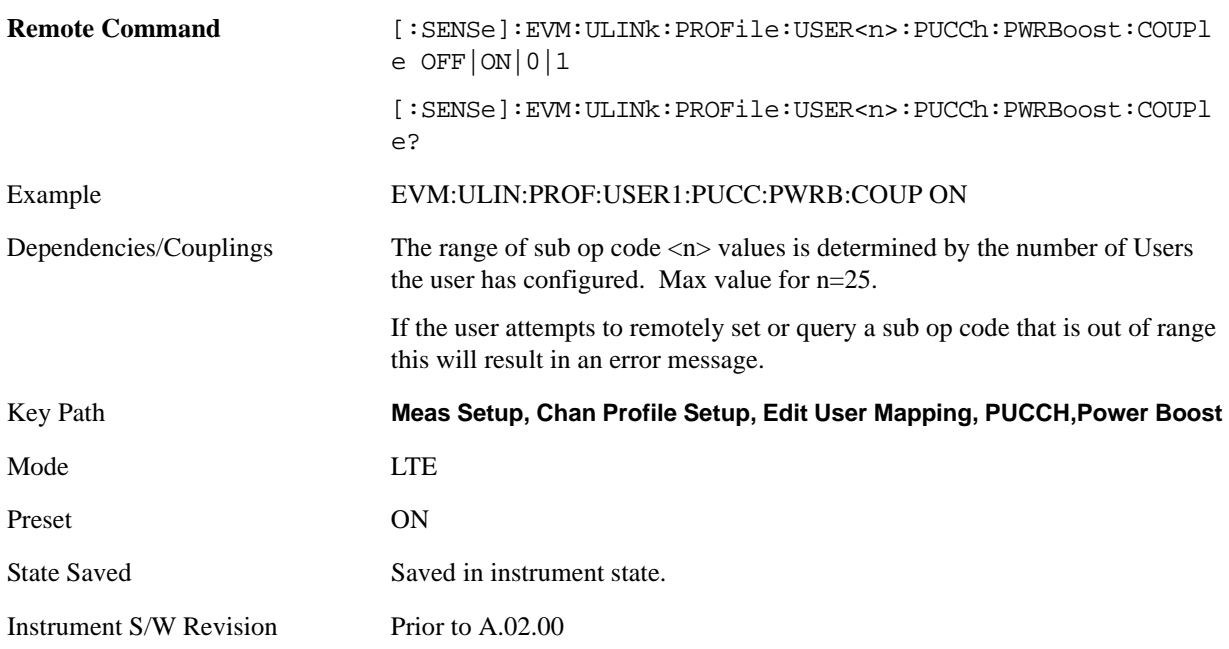

**Common DMRS Group** This key allows the user to enter the DMRS Group to be used by all the PUCCH Slots when DMRS Group Couple is On and Auto Detect is Off.

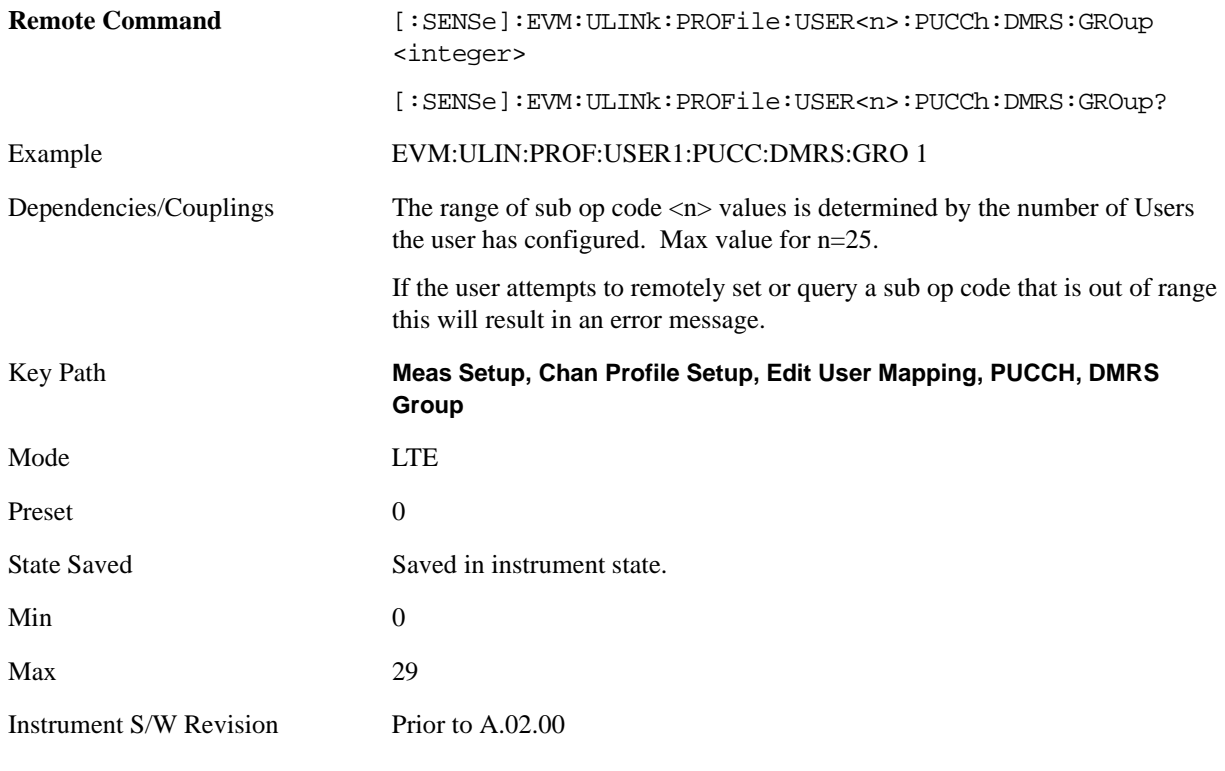

### **Auto Detect DMRS Group**

This key allows the user to enter the DMRS Group to be used by all the PUCCH Slots when Auto Detect is On.

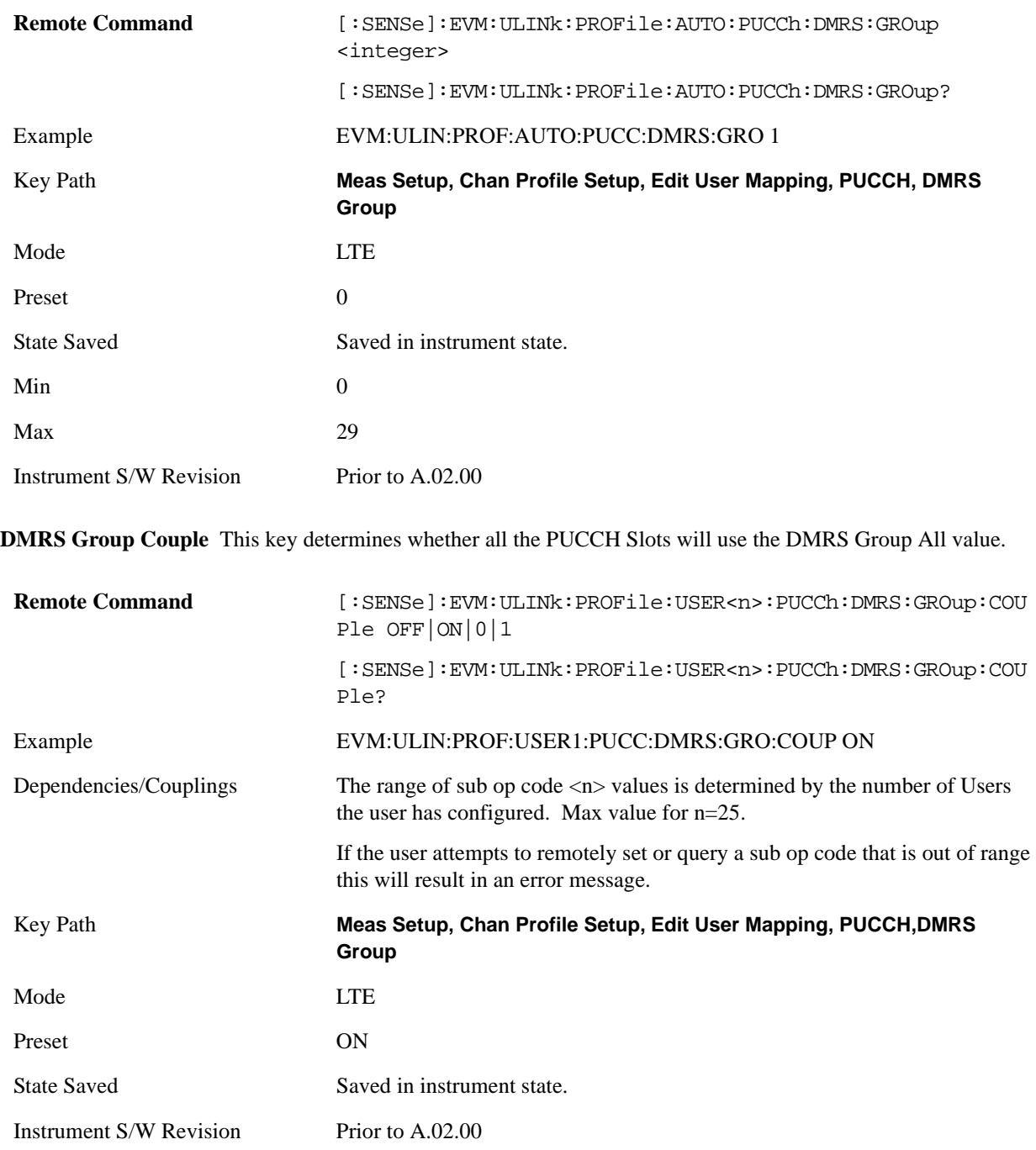

**Common DMRS Power Boost** This key allows you to select the DMRS Power Boost value to be used by all the PUCCH Slots when DMRS Power Boost Couple is On and Auto Detect is Off.

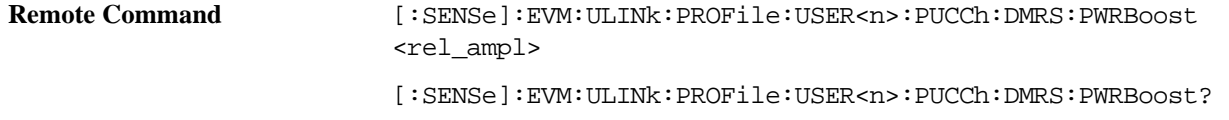

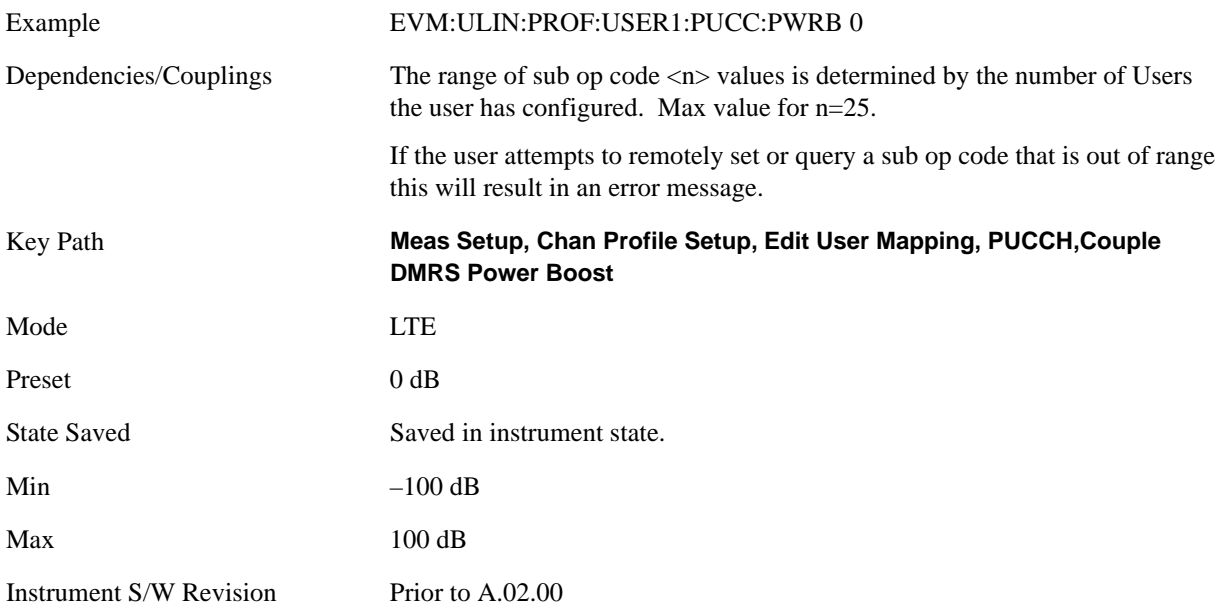

### **Auto Detect DMRS Power Boost**

This key allows you to select the DMRS Power Boost value to be used by all the PUCCH Slots when Auto Detect is On.

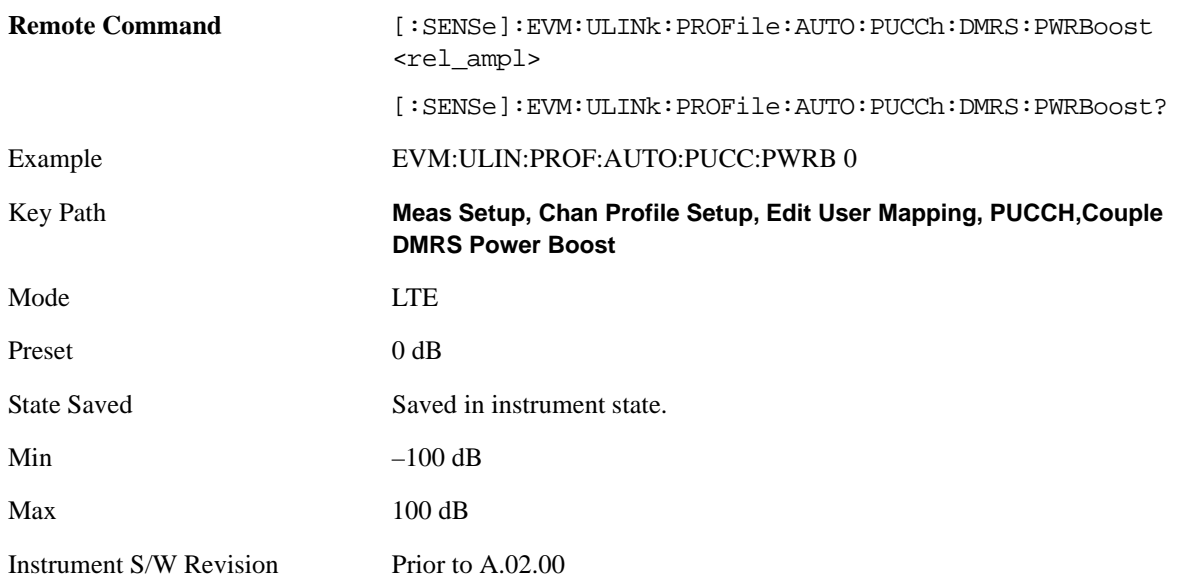

**DMRS Power Boost Couple** This key determines whether all the PUCCH Slots will use the Common DMRS Power Boost value.

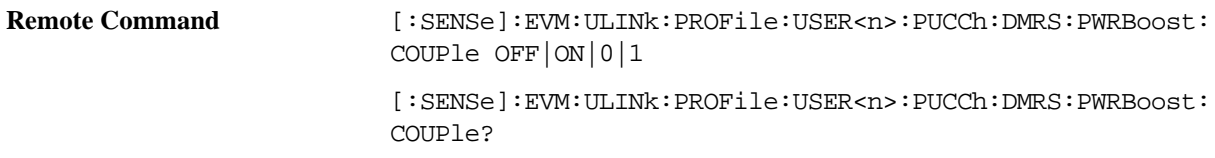

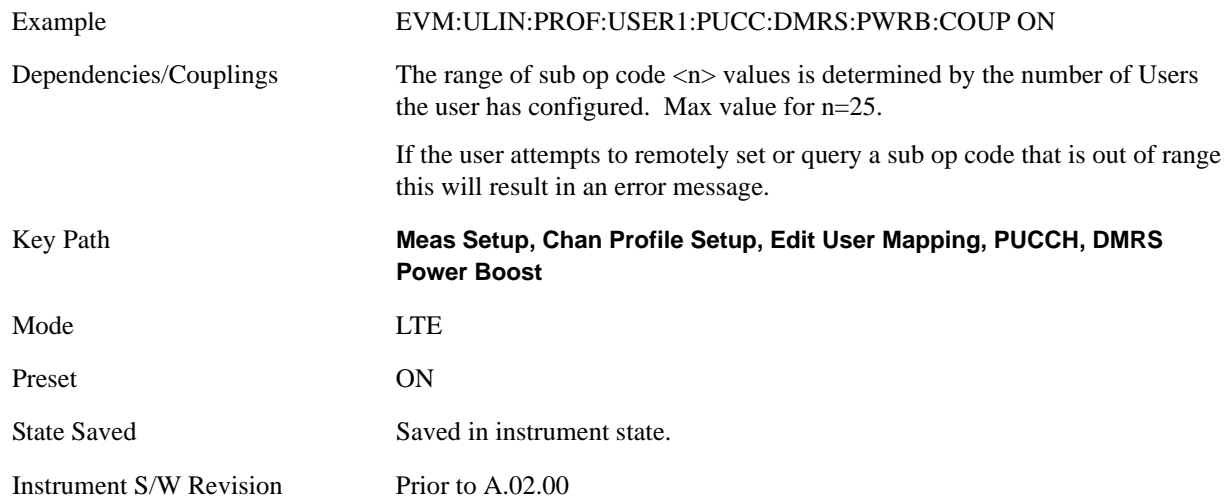

**Add Slot** Adds a new PUCCH allocation pair. One of the allocations will be in the slot position specified, if available. The other will be in the slot immediately following if the parameter is even, or the slot immediately preceding if the parameter is odd.The new allocations will have their parameters set to default values. They are put into a collection of allocations in ascending order of slot position. The allocation at the even numbered slot gets the lower index. The SCPI commands that follow are used to set slot allocation parameters, such as RB. They all contain the mnemonic SLOT<m>, where <m> is an index into the, collection of allocations. The index ranges from 0 to a maximum of 19. Do not confuse the allocation index with the slot position.

To avoid confusion, it is recommended that PUCCH allocations be made in ascending order of even slot positions.

For example,suppose you sent the following commands in order (and no previous allocations were made):

#### EVM:ULIN:PROF:USER1:PUCC:ADD:SLOT 0

#### EVM:ULIN:PROF:USER1:PUCC:ADD:SLOT 8

#### EVM:ULIN:PROF:USER1:PUCC:ADD:SLOT 10

You now have six allocations. Allocation 0 is at slot position 0, allocation 1 is made automatically at slot position 1, allocations 2 and 3 are at slot positions 8 and 9, and allocations 4 and 5 at slot positions 10 and 11. The allocations are referenced as SLOT0, SLOT1, SLOT2, etc. in the commands that follow. For example, if you want to verify the slot position of the third allocation, send the query

#### EVM:ULIN:PROF:USER1:PUCC:SLOT2:POS?

This will return 8 for this example, and the query

#### EVM:ULIN:PROF:USER1:PUCC:SLOT3:POS?

will return 9.

**NOTE** If you delete an allocation, its paired companion is deleted also. It is recommended that you only delete even indices.

To continue the previous example, if you send the command:

EVM:ULIN:PROF:USER1:PUCC:SLOT2:DEL

This removes the allocations at slot positions 8 and 9. The allocations at slot positions 10 and 11 are now

referenced as SLOT2 and SLOT3, whereas before they were referenced as SLOT4 and SLOT5.

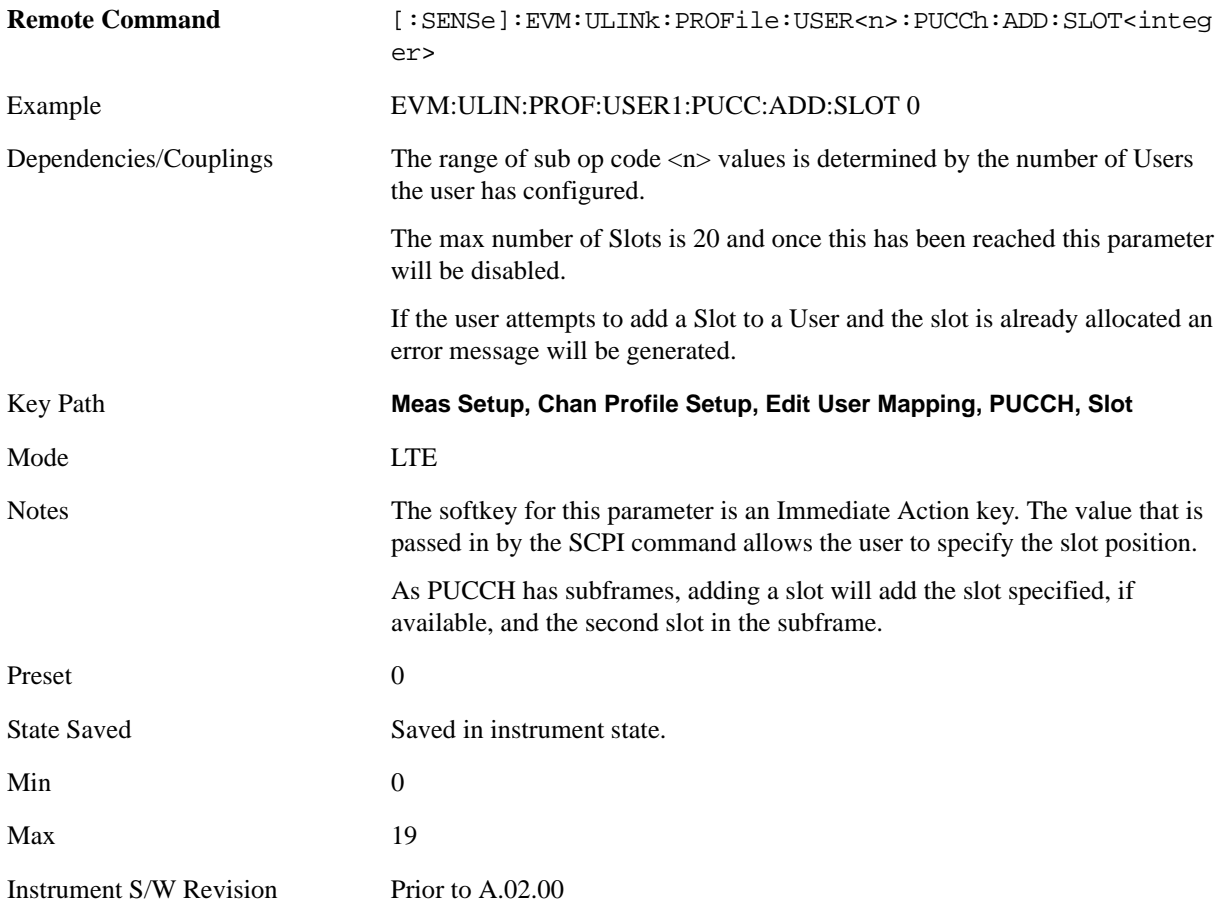

**Delete Slot** Deletes the currently selected slot allocation and its paired slot allocation.

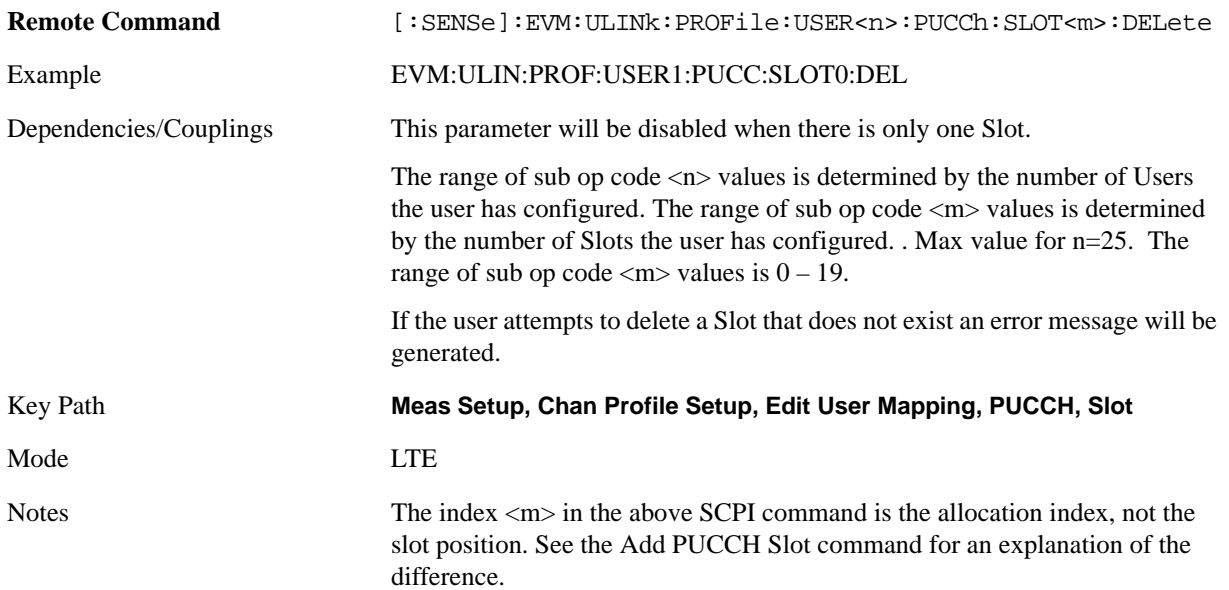

Instrument S/W Revision Prior to A.02.00

**Move Down** Moves the currently selected Slot down .

Also see ["Slot Position" on page 426](#page-425-0) query

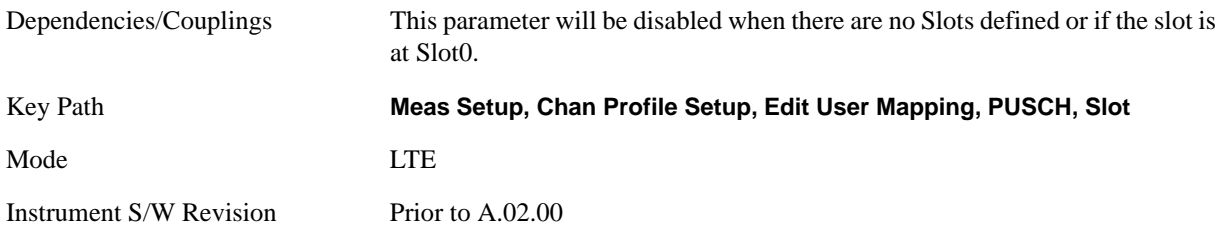

**Move Up** Moves the currently selected Slot up .

Also see ["Slot Position" on page 426](#page-425-0) query

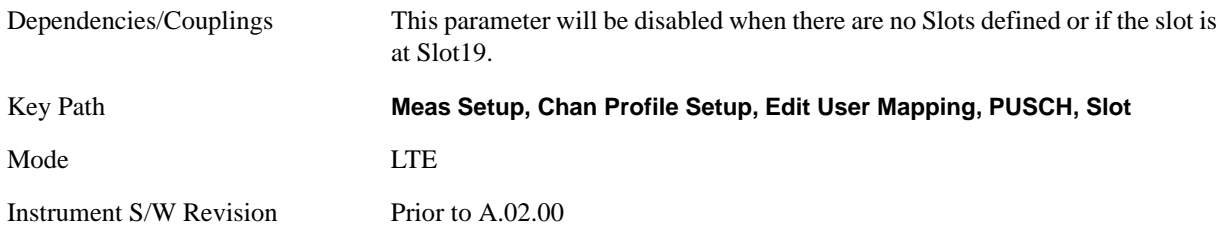

<span id="page-425-0"></span>**Slot Position** Enables you to query the PUCCH slot start position.

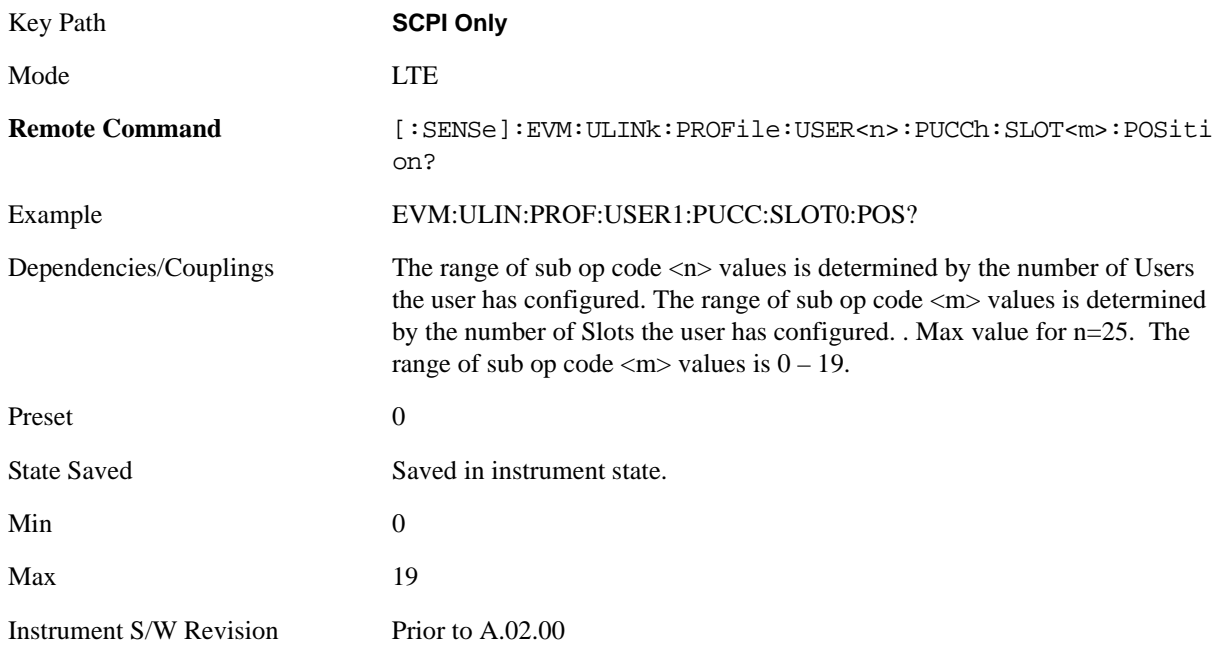

**Slot First RB** This key allows you to set the First Resource Block to be used by the selected PUCCH slot allocation. Note that you can only set the first RB on even numbered slot allocations. The RB for the paired odd allocations are automatically set according to the constraints set by the LTE standard.

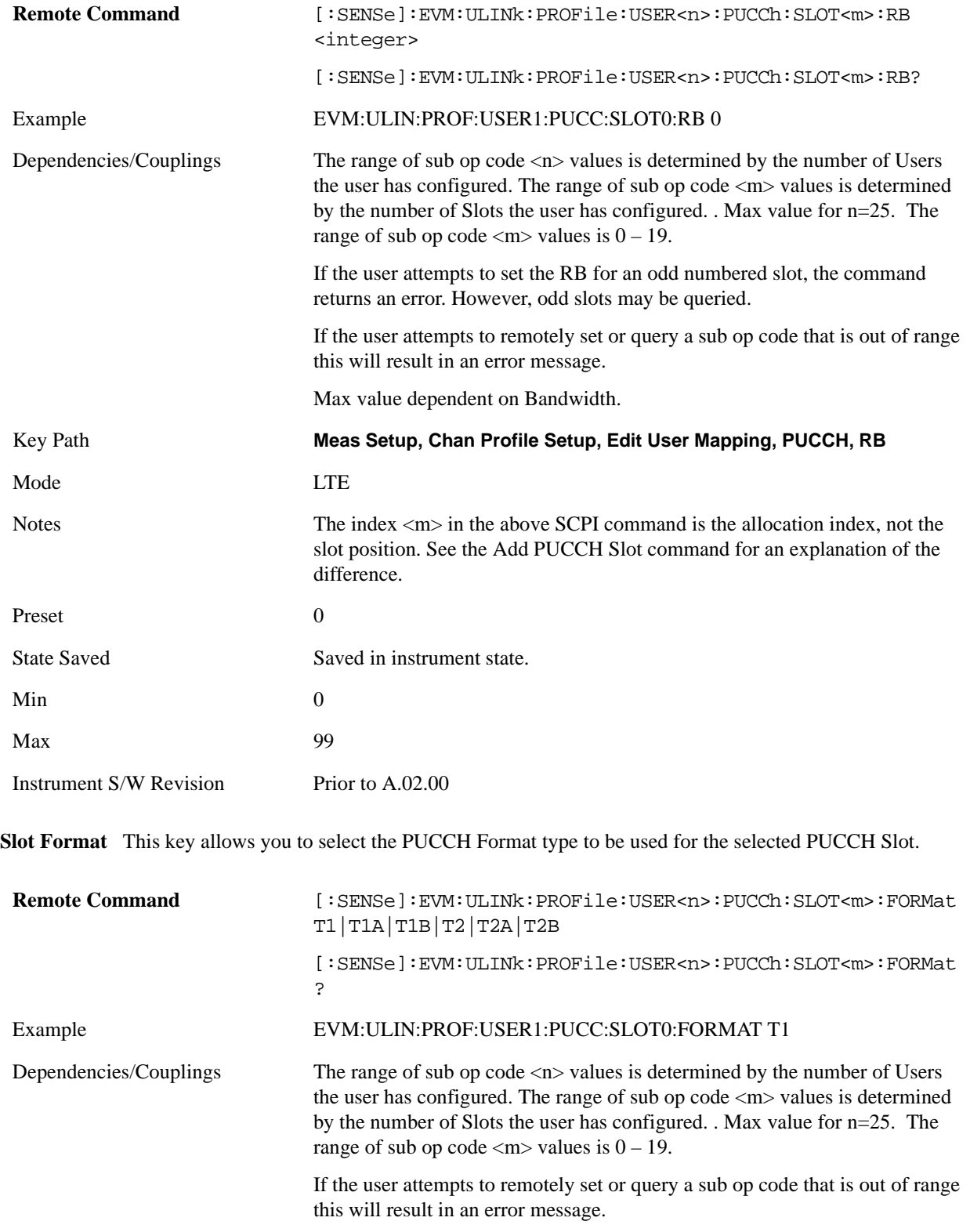

Key Path **Meas Setup, Chan Profile Setup, Edit User Mapping, PUCCH, Format**

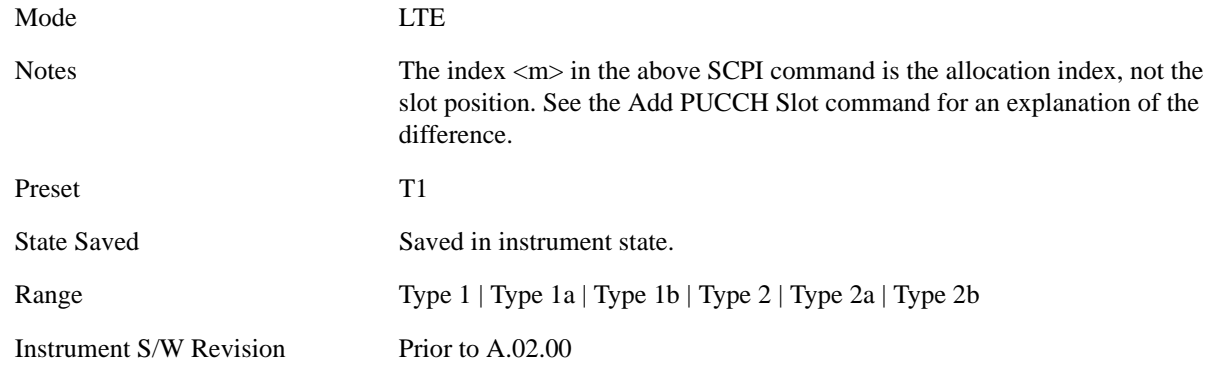

**Type 1** Selects 0 for the Format type to be used by the selected PUCCH Slot.

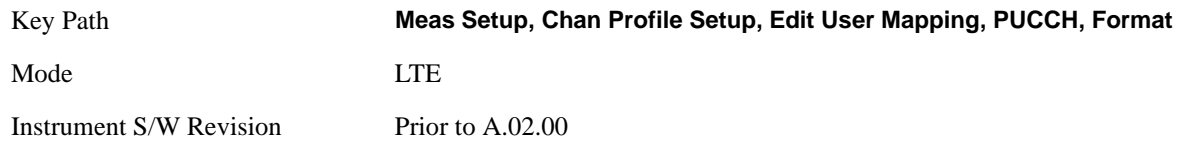

**Type 1a** Selects 1 for the Format type to be used by the selected PUCCH Slot.

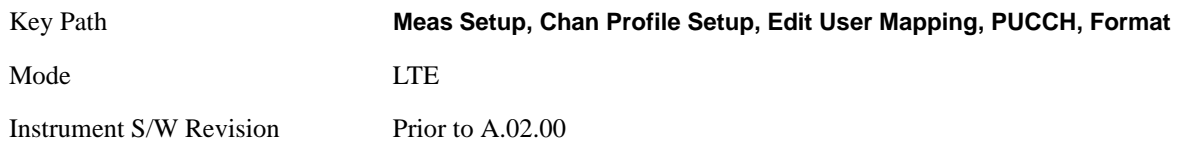

**Type 1b** Selects 2 for the Format type to be used by the selected PUCCH Slot.

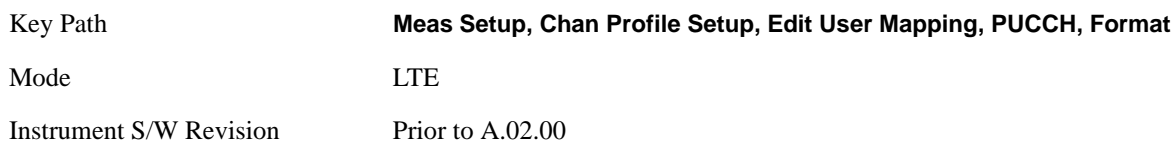

**Type 2** Selects 2a for the Format type to be used by the selected PUCCH Slot.

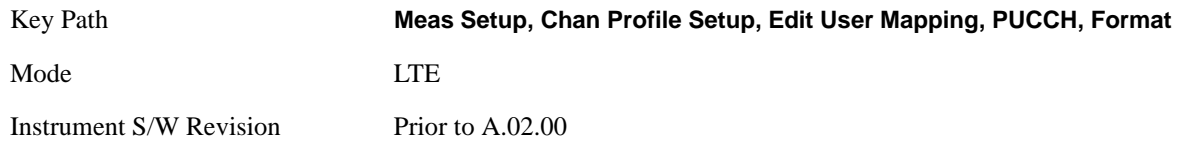

**Type 2a** Selects 2b for the Format type to be used by the selected PUCCH Slot.

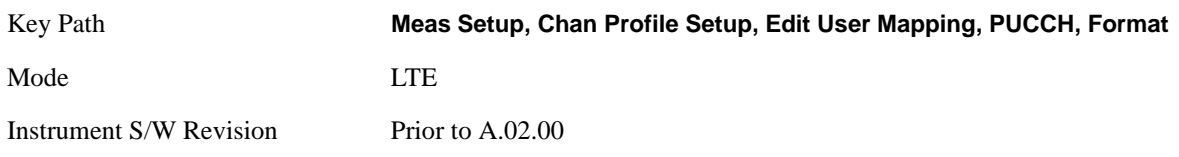

**Type 2b** Selects 3 for the Format type to be used by the selected PUCCH Slot.

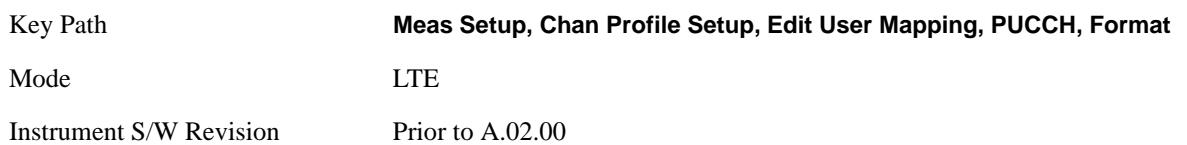

**Slot Cyclic Shift** This key allows the user to enter the Cyclic Shift to be used by the selected PUCCH Slot.

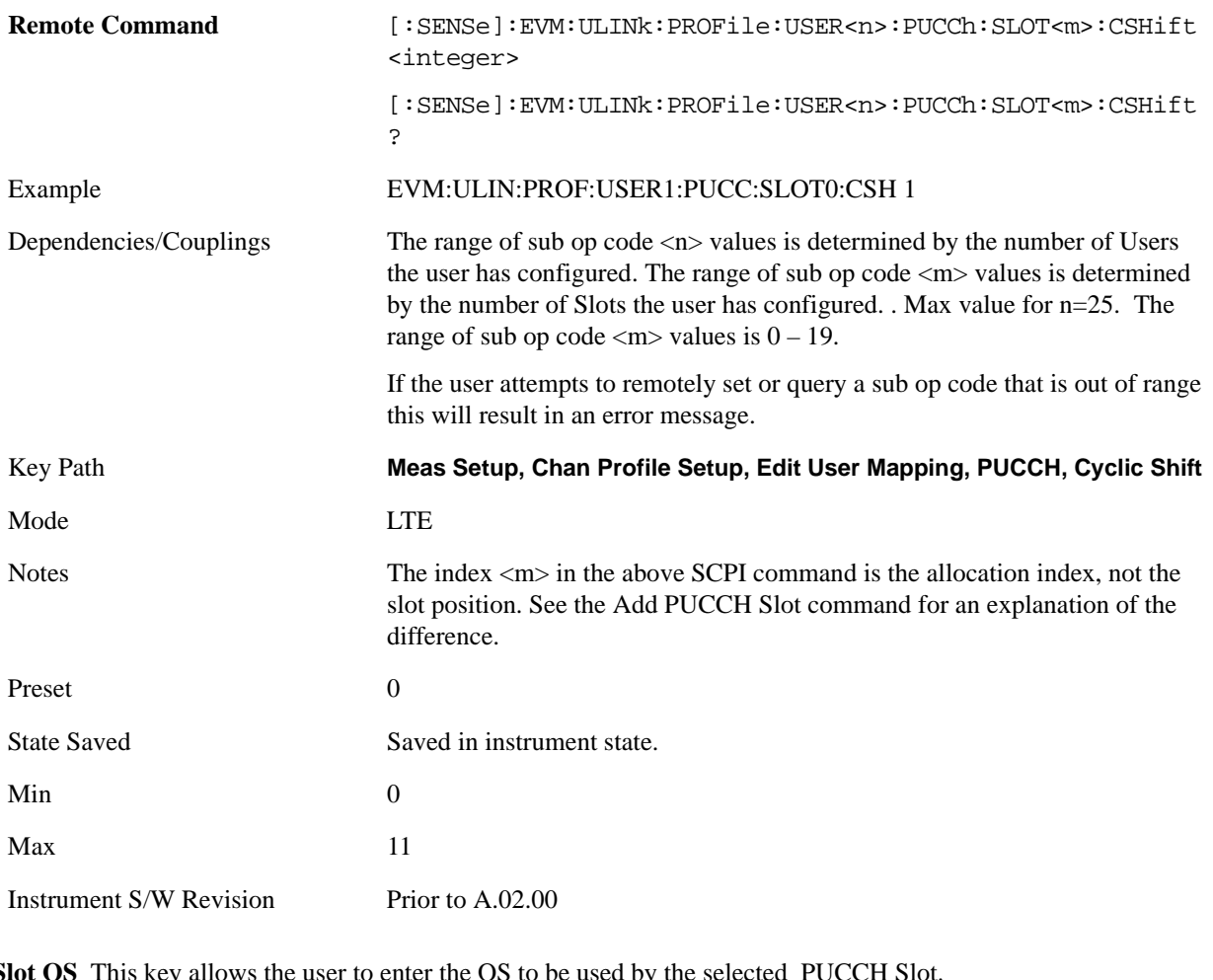

**Slot OS** This key allows the user to enter the OS to be used by the selected PUCCI

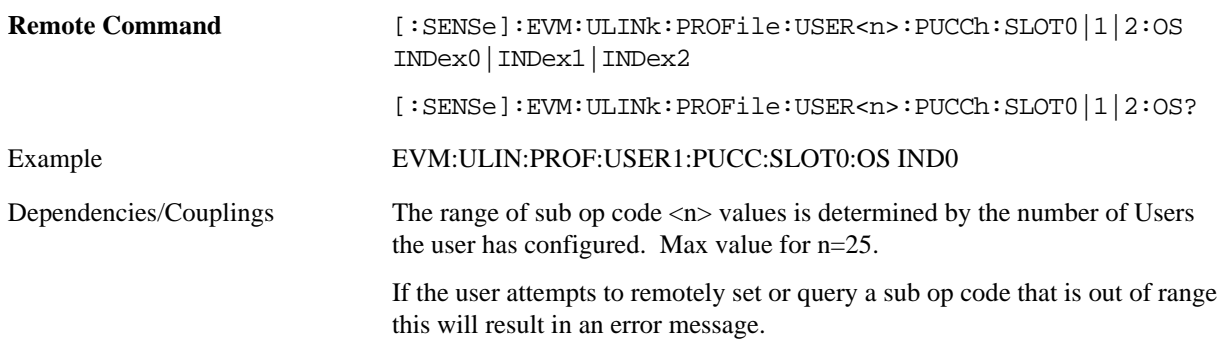

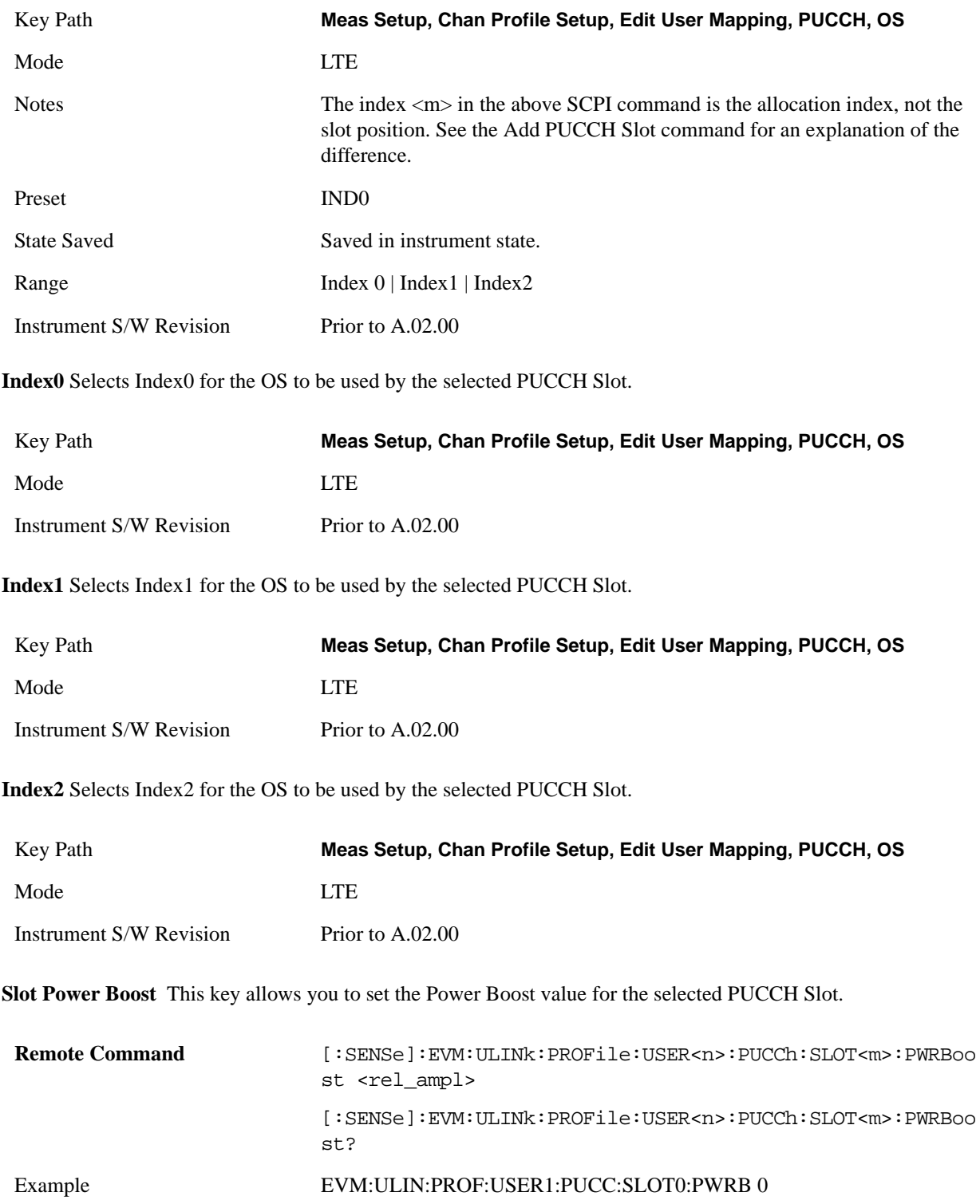

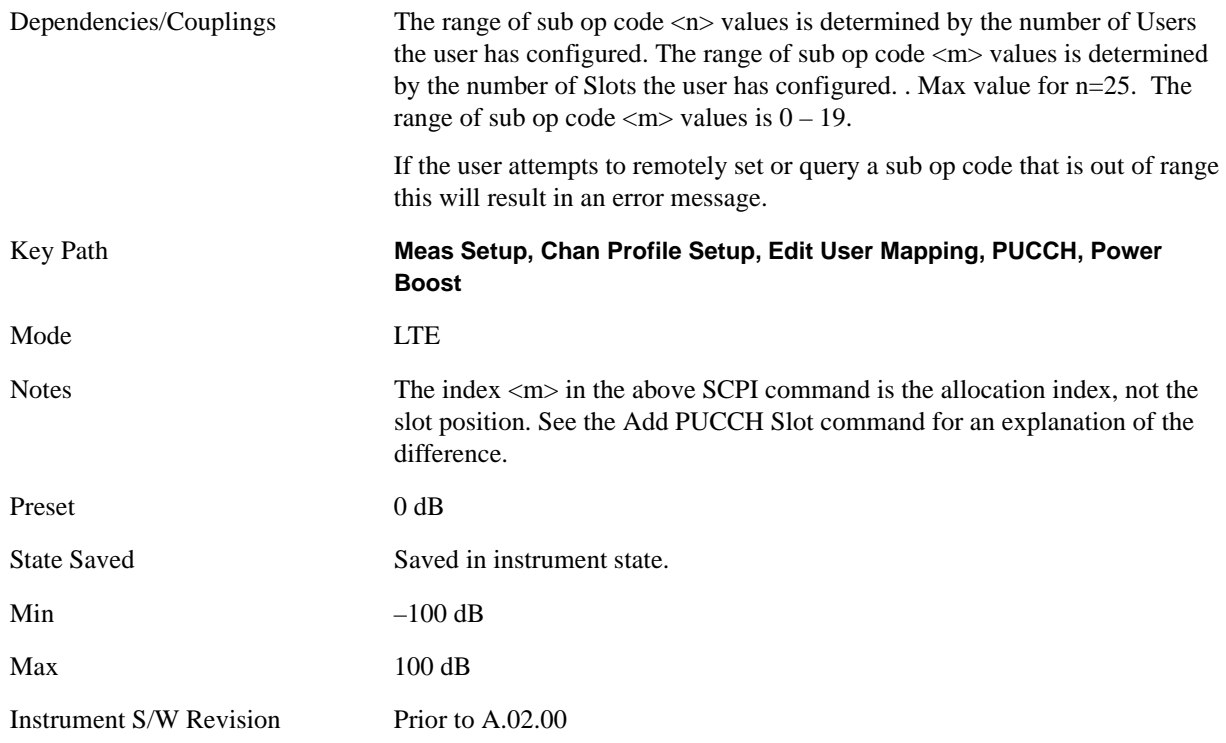

**Slot DMRS Group** This key allows the user to enter the DMRS Group to be used by the selected PUCCH Slot.

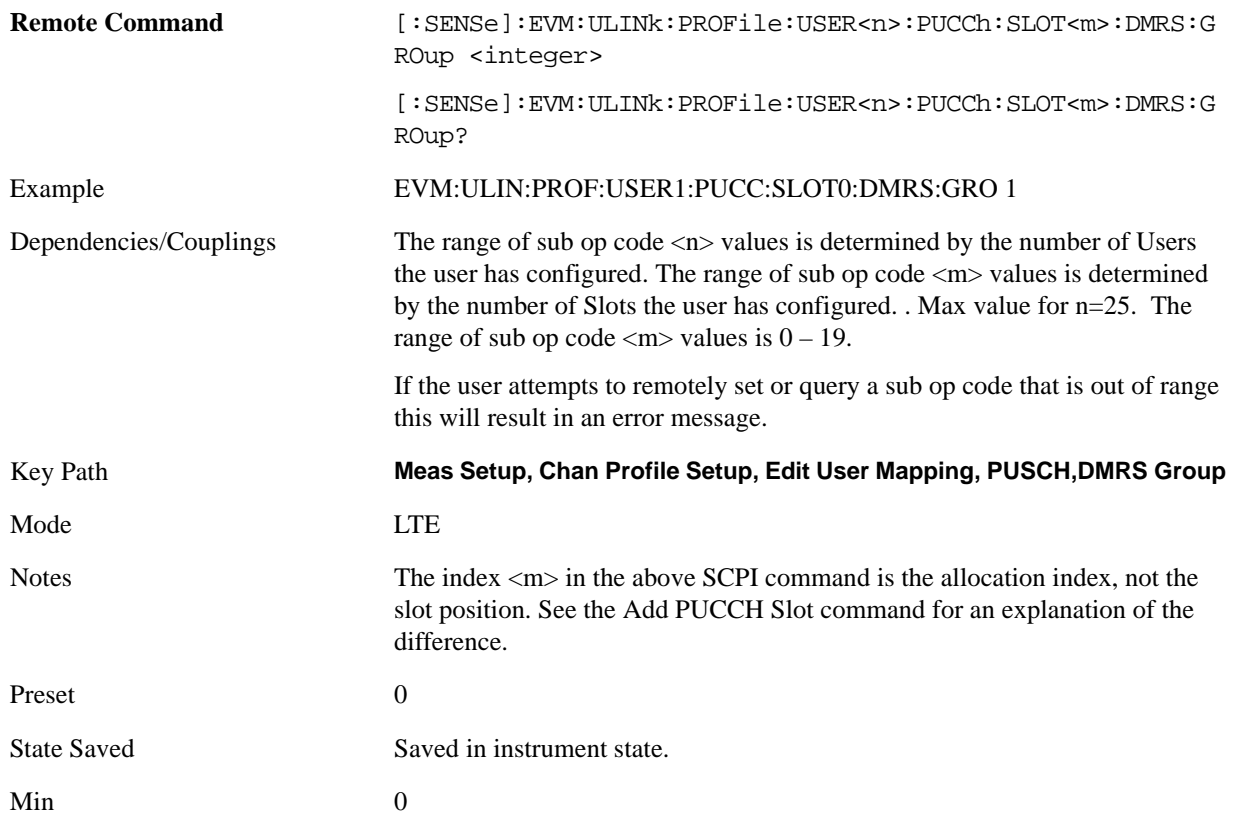

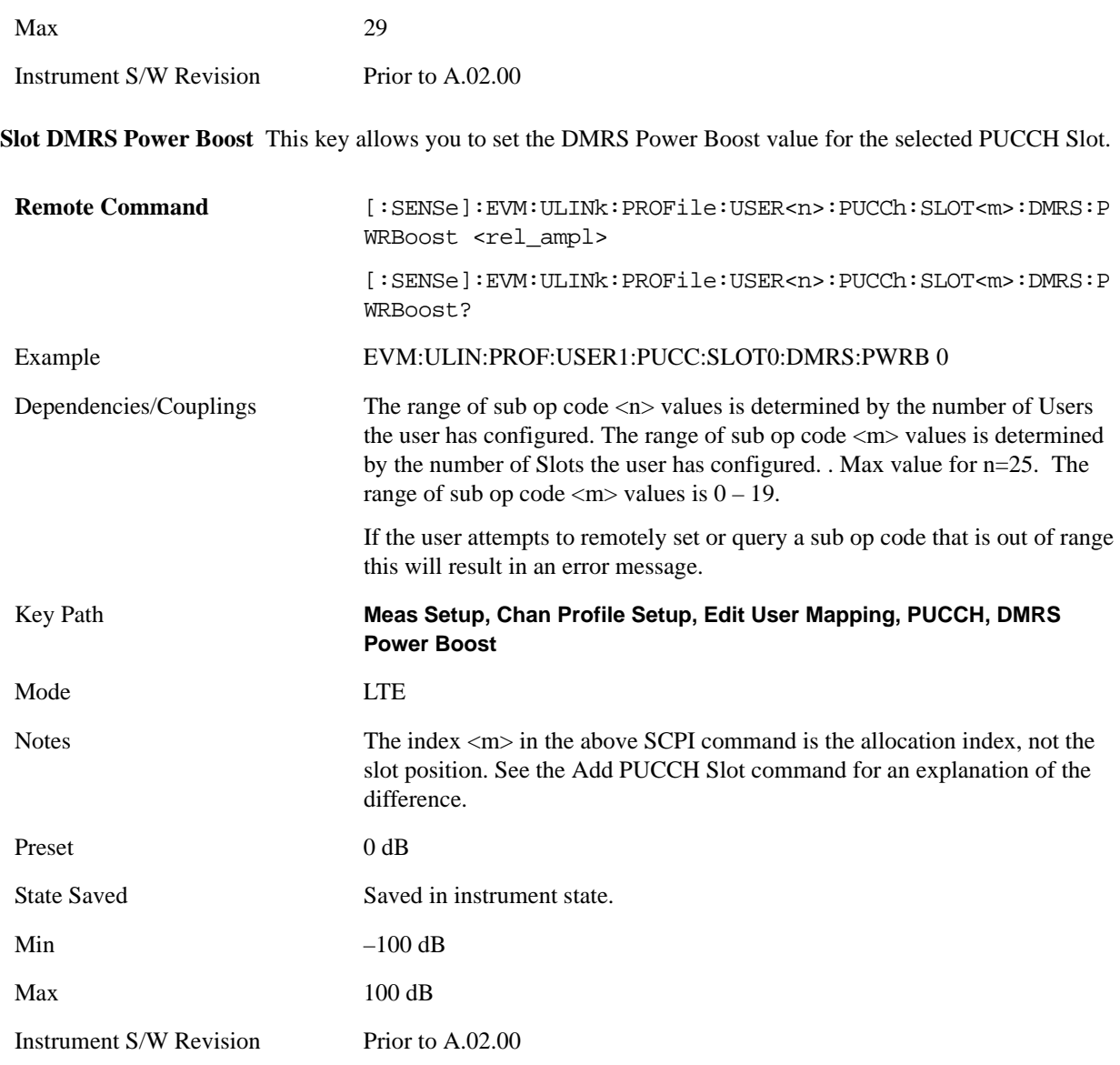

**OK/Cancel** This key brings up a menu which allows the changes to the parameters on the Dialog to be applied or cancelled.

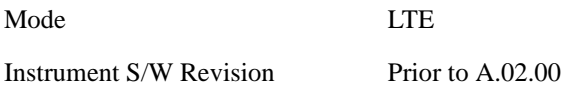

**OK** This key applies all changes made to the parameters on the Dialog then exits the Dialog.

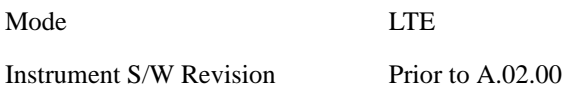
**Cancel** This key cancels all changes made to the parameters on the Dialog then exits the Dialog.

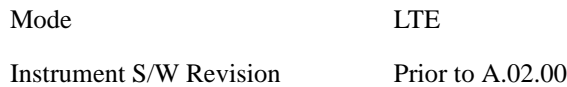

## **Advanced**

This key displays a menu that allows you to select lesser used demodulation parameters for the current measurement. These settings are for advanced users and do not normally require adjustment for most common measurements.

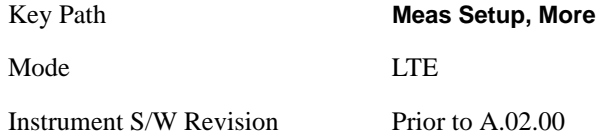

### **Mirror Freq Spectrum**

This key allow the user to measure the signal at such an IF point in the receiver that is known to have a mirror-flipped signal.

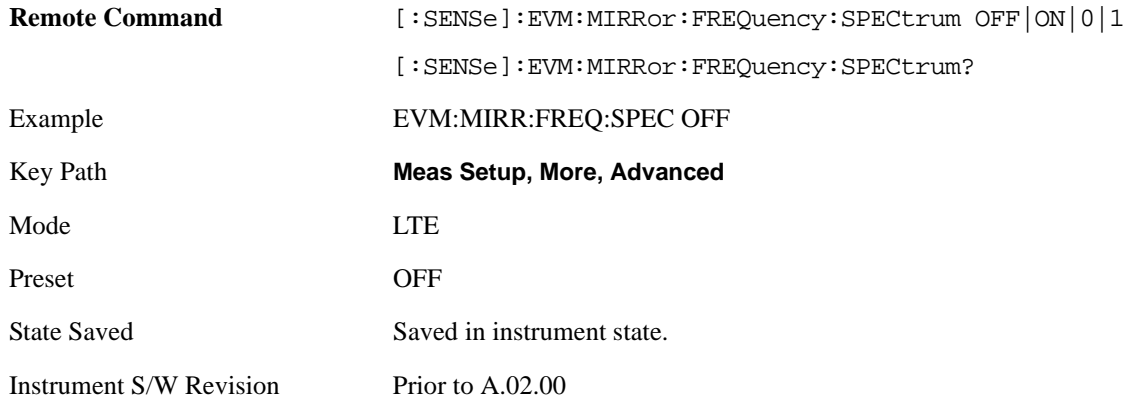

#### **Extended Freq Lock Range**

This key provides the ability to reduce the frequency lock range. When this parameter is on, the frequency lock range is two and a half times the subcarrier spacing or 37.5 kHz. When this parameter is off, it is reduced to one half the subcarrier spacing, or 7.5kHz, which allows faster processing time.

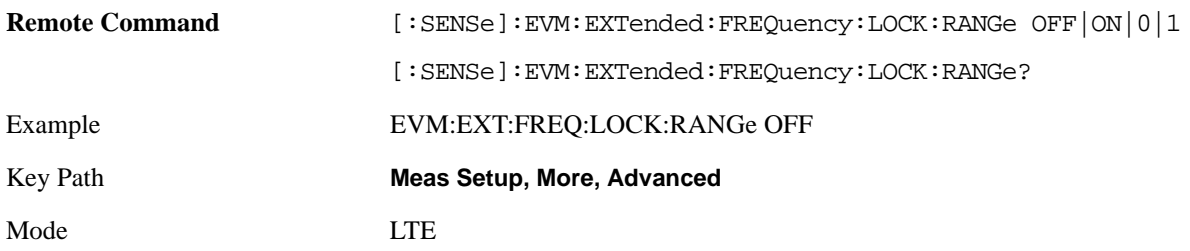

### LTE Modulation Analysis Measurement **Meas Setup**

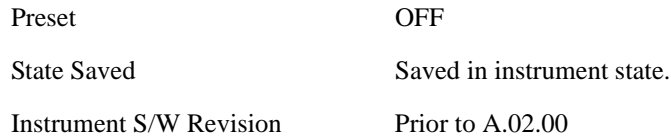

#### **Equalizer Training**

This key tells the demodulator whether or not to equalize the signal (i.e. whether or not to compensate for measured channel frequency response).

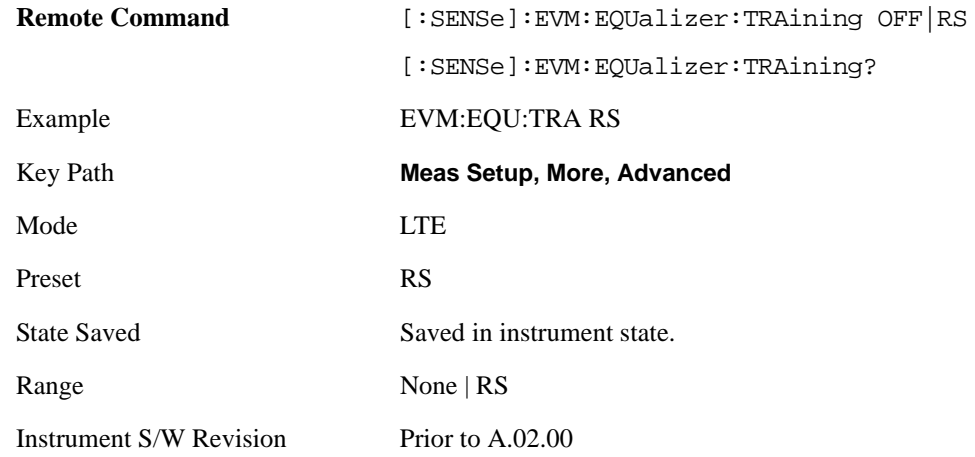

#### **Off** Selects no Equalizer Training.

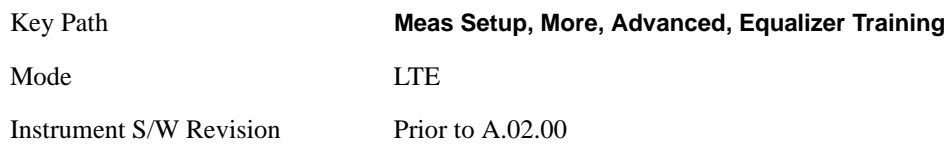

## **RS** Selects RS Equalizer Training.

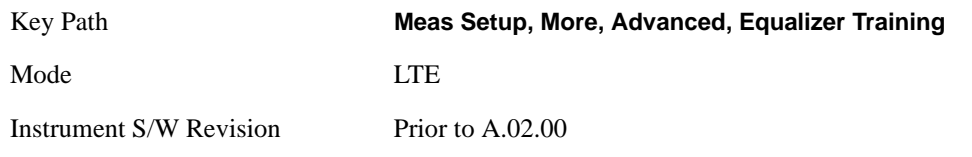

### **Moving Average Filter** This key sets the value and state of the Moving Avg Filter.

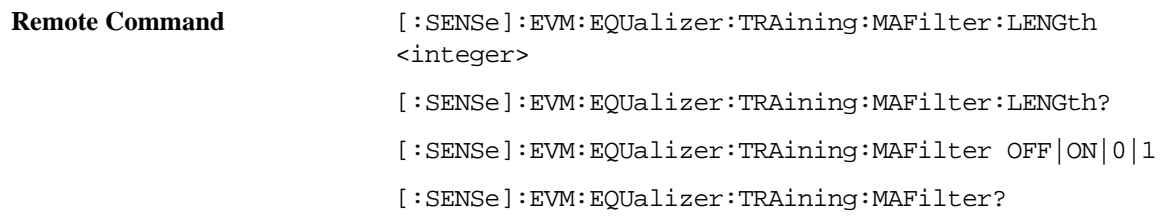

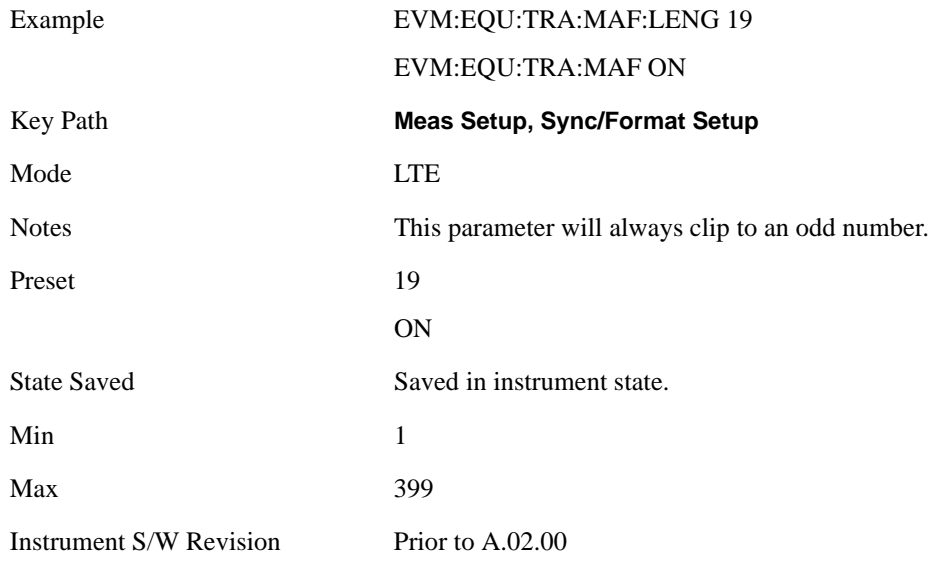

#### **Pilot Tracking**

This key displays a menu of several Pilot Tracking setup parameters.

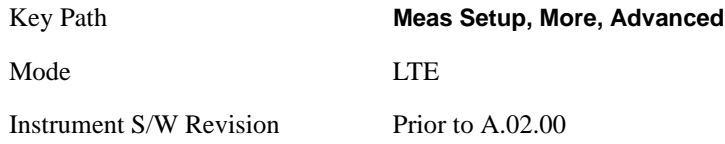

<span id="page-434-1"></span>**Track Amplitude** When Track Amplitude is selected, the analyzer applies pilot subcarrier amplitude error correction to the pilot and data subcarriers. This is in addition to ["Track Phase" on page 435](#page-434-0) and ["Track Timing" on page 436](#page-435-0) error correction if selected.

This parameter specifies whether the analyzer tracks amplitude changes in the pilot subcarriers. When true, the Common Pilot Error trace will show the amplitude tracking in the magnitude portion of the trace

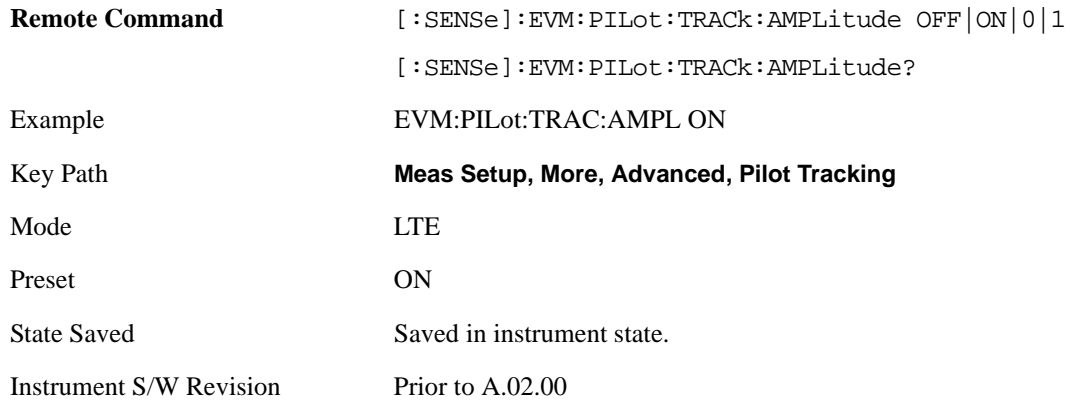

<span id="page-434-0"></span>**Track Phase** .When Track Phase is selected, the analyzer applies pilot subcarrier phase error correction to the pilot and data subcarriers. This is in addition to ["Track Amplitude" on page 435](#page-434-1) and ["Track](#page-435-0) 

### LTE Modulation Analysis Measurement **Meas Setup**

[Timing" on page 436](#page-435-0) error correction if selected.

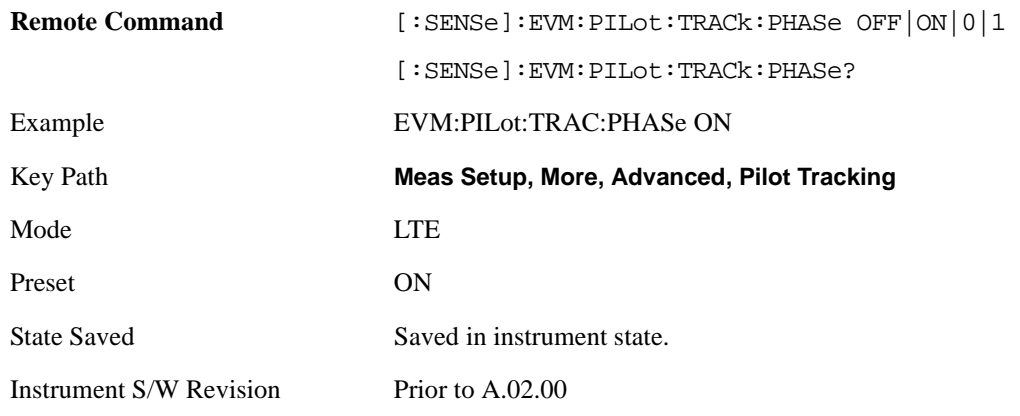

<span id="page-435-0"></span>**Track Timing** When Track Timing is selected the analyzer applies pilot subcarrier timing error correction (frequency offset correction) to the pilot and data subcarriers. This is in addition to ["Track](#page-434-1)  [Amplitude" on page 435](#page-434-1) and ["Track Phase" on page 435](#page-434-0) error correction if selected.

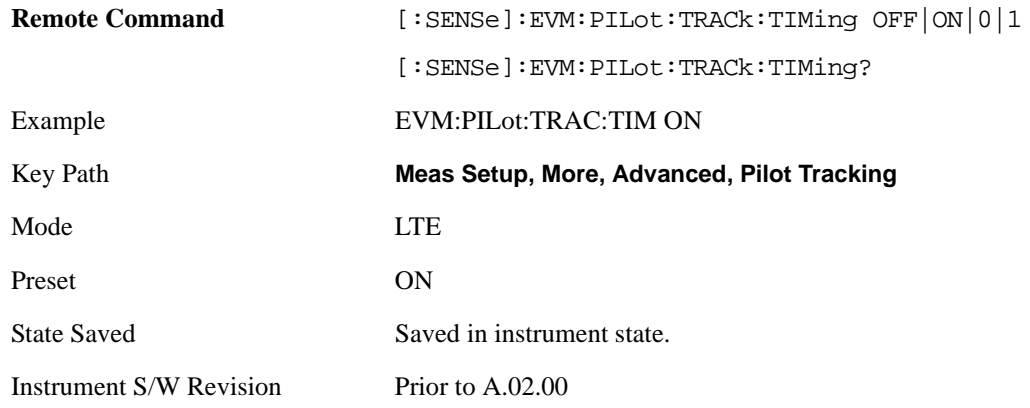

### **Symbol Timing Adjust**

This key tells the demodulator whether or not to equalize the signal (i.e. whether or not to compensate for measured channel frequency response).

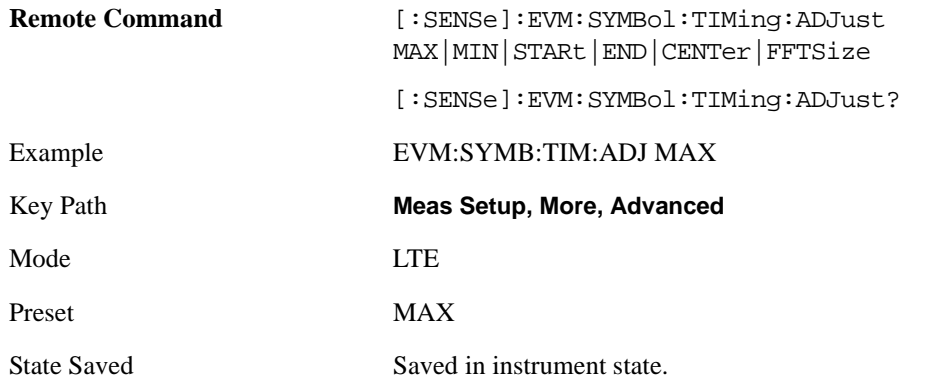

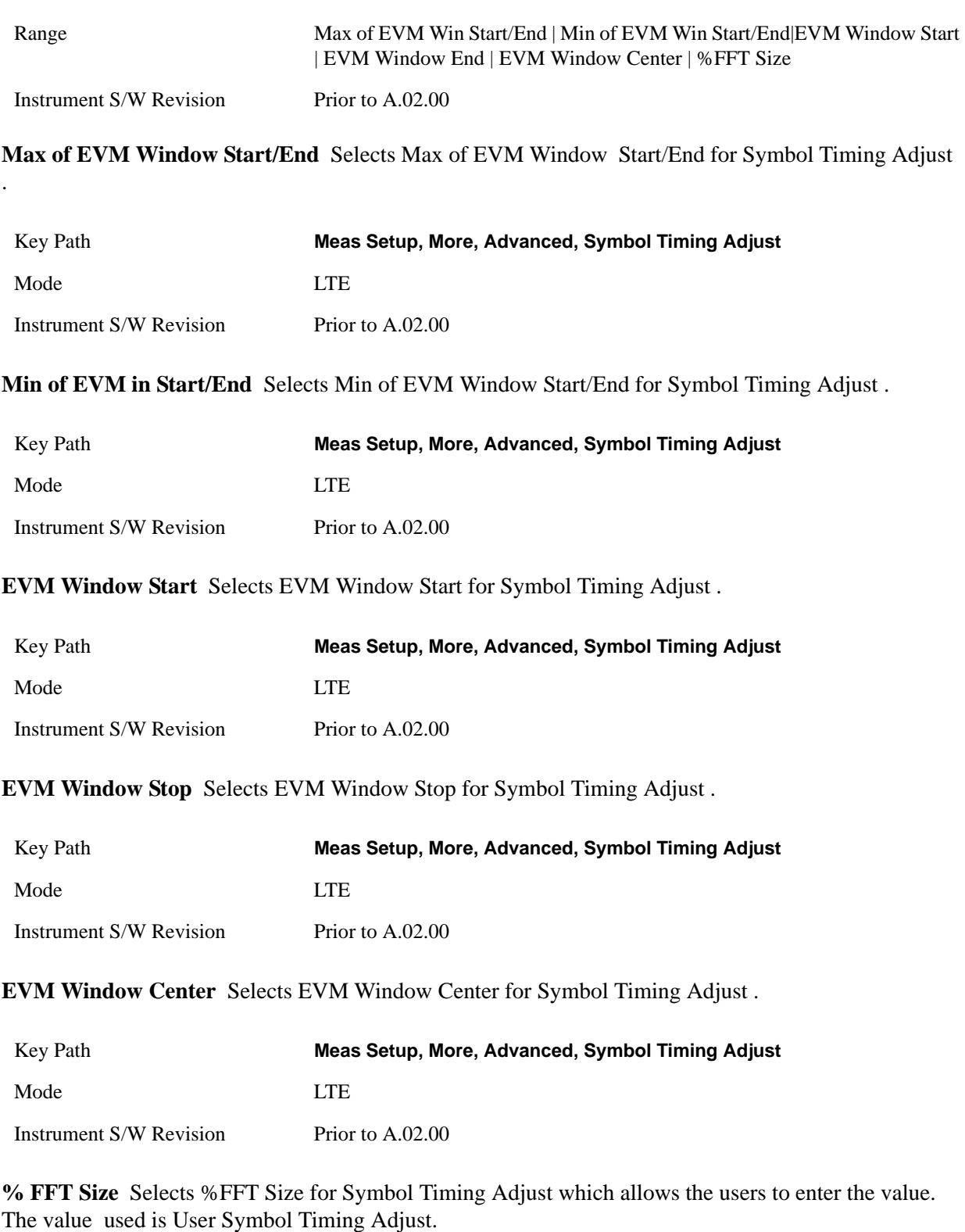

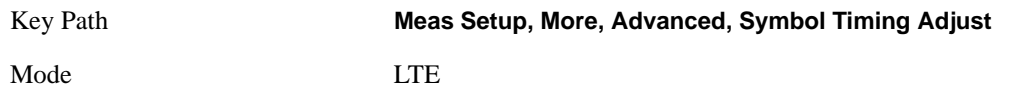

LTE Modulation Analysis Measurement **Meas Setup**

Instrument S/W Revision Prior to A.02.00

### **User Symbol Timing Adjust**

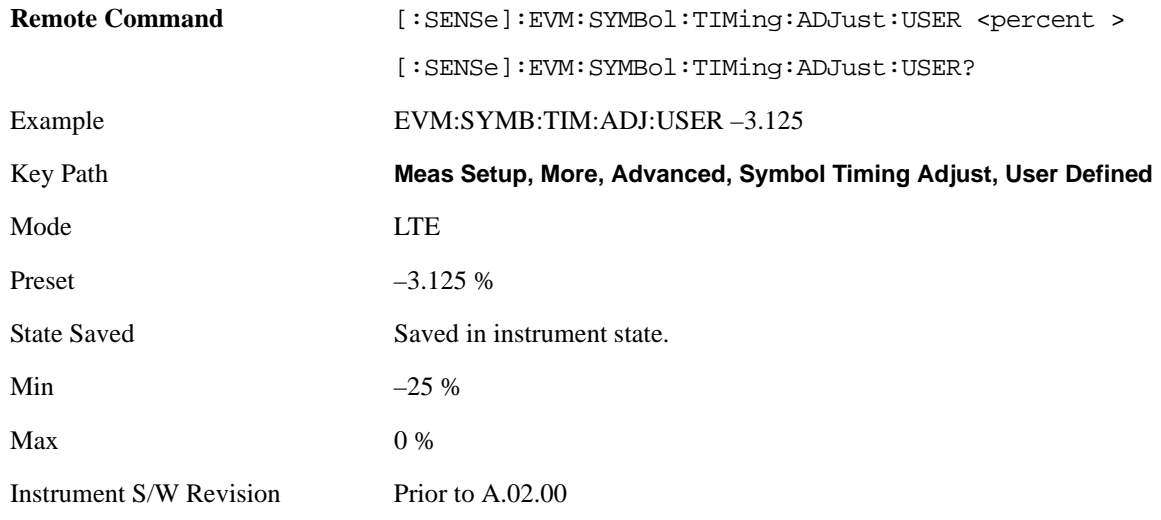

#### **EVM Window Length**

This key sets the EVM Window Length

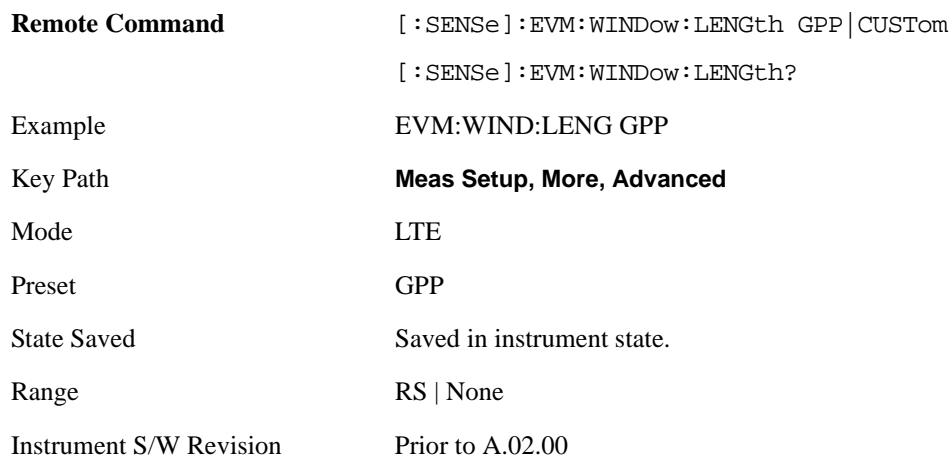

#### **3GPP** Selects 3GPP for EVM Window Length .

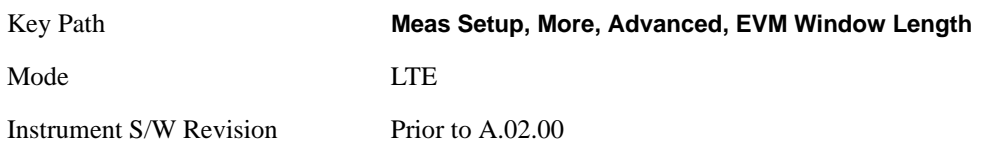

**Custom** Selects Custom for EVM Window Length, which allows the users to enter the value. The value

## used is EVM Window Length Custom.

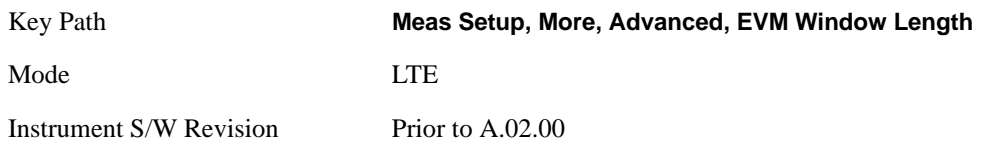

## **EVM Window Length Custom**

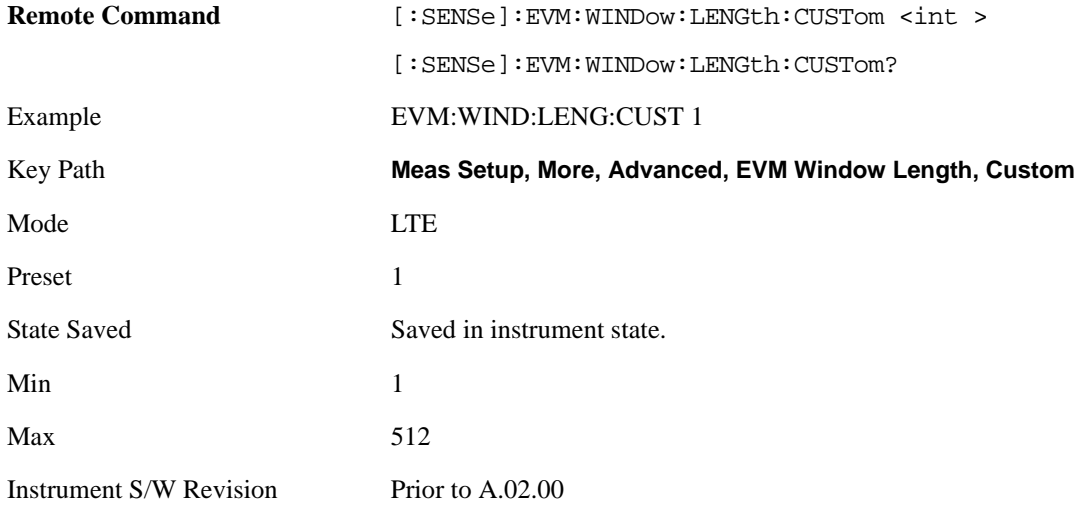

## **Report EVM in dB**

This key allows switching between EVM reporting in percentage and dB.

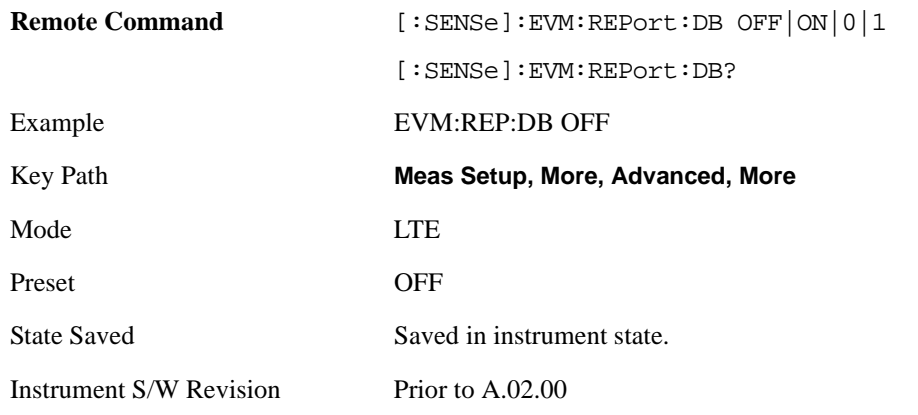

#### **Power Boost Normalize**

This key determines if Power Boost Normalize is used.

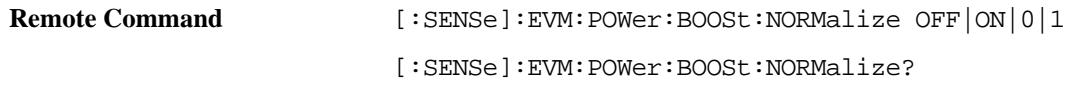

### LTE Modulation Analysis Measurement **Meas Setup**

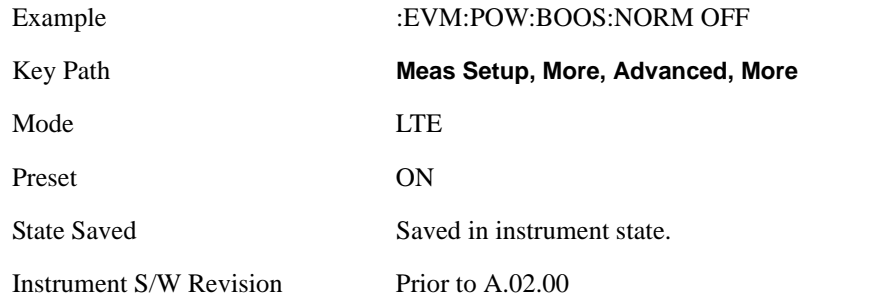

## **Time Scale Factor**

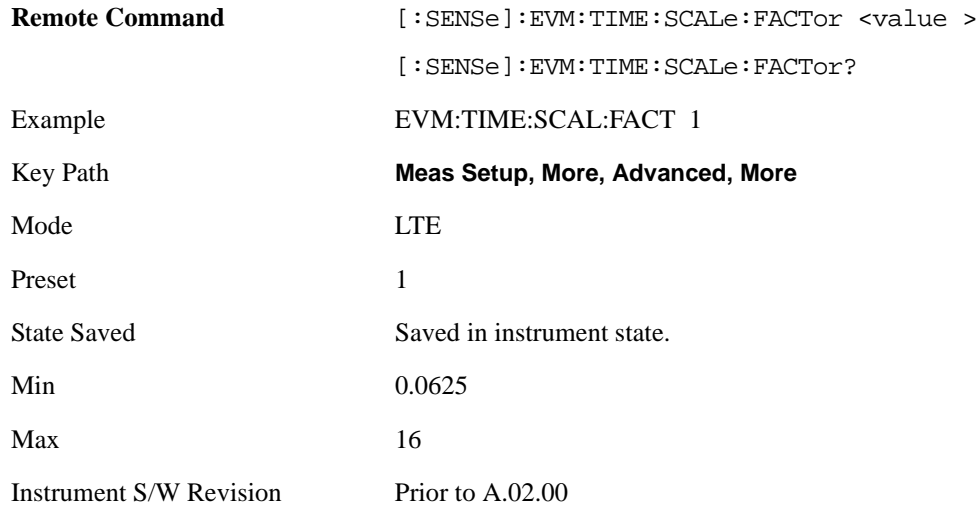

## <span id="page-439-0"></span>**Meas Preset**

This immediately sets all measurement parameters to their Preset values. For more information, see the section under the Preset key in the Utility section.

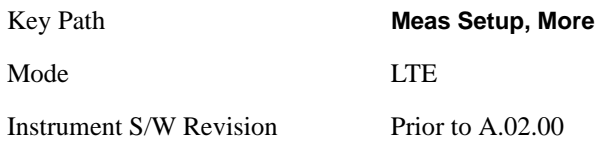

## **Mode**

See ["Mode" on page 585](#page-584-0)in the section "Common Measurement Functions" for more information.

Key Path **Front Panel**

Mode LTE

Instrument S/W Revision Prior to A.02.00

# **Mode Setup**

See ["Mode Setup" on page 599](#page-598-0) in the section "Common Measurement Functions" for more information.

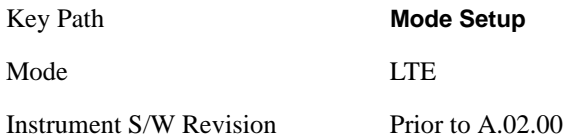

## **Peak Search**

There is no measurement unique Peak Search SCPI capability.

See ["Peak Search" on page 791](#page-790-0) in the section "Common Measurement Functions 2" for more information.

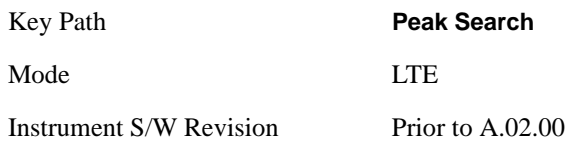

## **Save**

See ["Save" on page 631](#page-630-0) in the section "Common Measurement Functions" for more information.

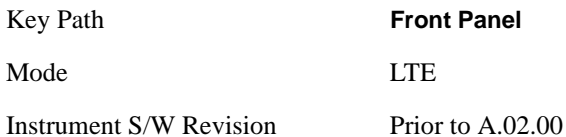

## **Single**

See ["Single \(Single Measurement/Sweep\)" on page 657](#page-656-0) in the section "Common Measurement Functions" for more information.

Key Path **Front Panel** Mode LTE Instrument S/W Revision Prior to A.02.00

## **Source**

This mode does not have any Source functionality.

.

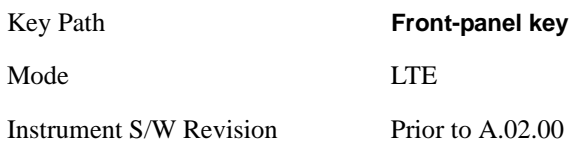

## **SPAN X Scale**

This menu has softkeys for selecting measurement span and also for scaling of the X axis.

See ["SPAN X Scale" on page 796](#page-795-0) in the section "Common Measurement Functions 2" for more information.

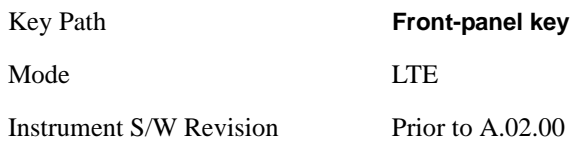

## **Sweep / Control**

This key displays a menu allowing you to control time-related measurement parameters, and to pause or resume the measurement. . There are no measurement unique SCPI/features.

See ["Sweep / Control" on page 661](#page-660-0) in the section "Common Measurement Functions 2" for more information.

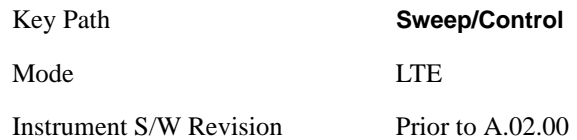

## **Trace/Detector**

This key allows you to select the results shown in the trace windows. There are no SCPI features unique to this measurement other than the selections under Data.

This key also accesses a menu allowing you to select Trace/Detector parameters for Uplink signals.

See ["Trace/Detector" on page 805](#page-804-0) in the section "Common Measurement Functions 2" for more information.

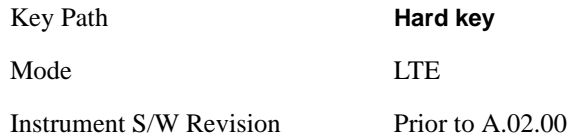

## **Data**

This accesses a menu of Trace data choices for the selected trace.

See ["Data" on page 807](#page-806-0) in the section "Common Measurement Functions 2" for moremeasurement SCPI commands.

Also see ["Remote SCPI Commands and Data Queries" on page 866](#page-865-0) for more measurement SCPI commands.

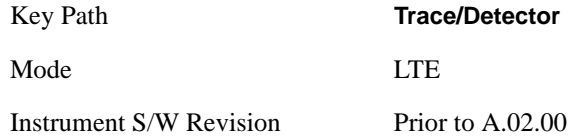

#### **Pre Demod**

This key accesses the Trace Data choices which show pre-demodulation results.

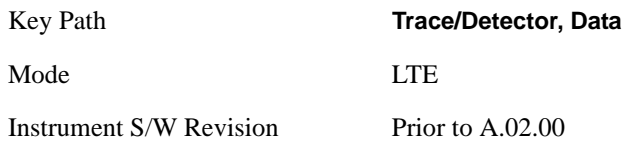

#### **Spectrum** Averaged FFT of the Time waveform.

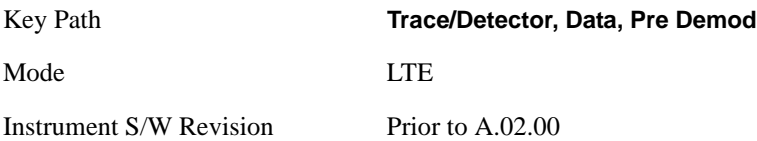

**Inst Spectrum** The FFT of the time waveform for the current measurement. "Inst" or Instantaneous

### LTE Modulation Analysis Measurement **Trace/Detector**

refers to this result not being averaged like the Trace Data result.

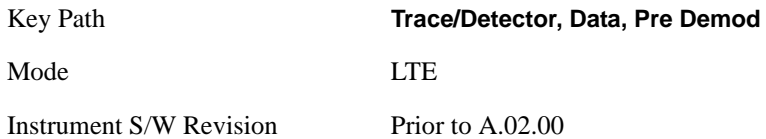

**Search Time** The Search Length long time record acquired for the current measurement.

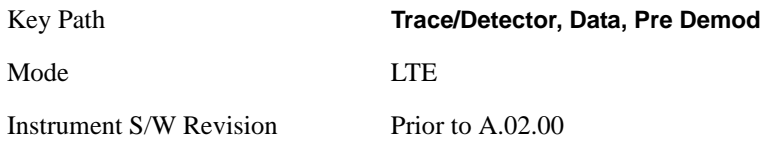

**Time** This is the time data corresponding to the measurement interval used to compute demod results

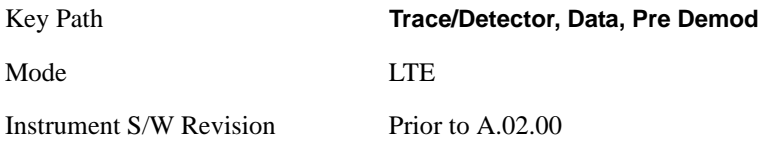

**Raw Main Time** The raw time record acquired for the current measurement. This data is unprocessed and includes additional points acquired for settling of the filters involved in subsequent processing, such as the demodulation filtering.

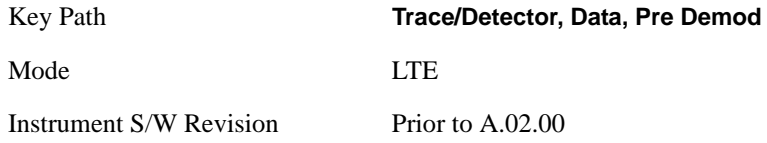

#### **Statistical**

This key accesses the Trace Data choices which show statistical results.

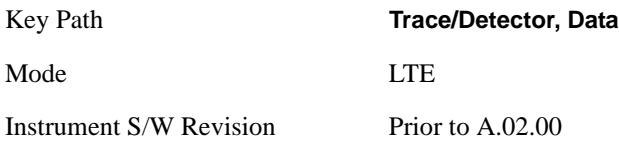

**CCDF** The Complementary, Cumulative Density function (CCDF) for the selected input channel.

The analyzer plots CCDF using units of percent (%) for the y-axis and power (dB) for the x-axis. Power on the x-axis is relative to the signal average power.

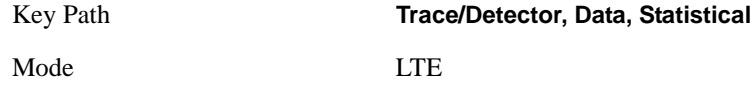

Instrument S/W Revision Prior to A.02.00

**CDF** The Cumulative Density Function (CDF) for the selected input channel. CDF is computed by integrating the PDF (Probability Density Function).

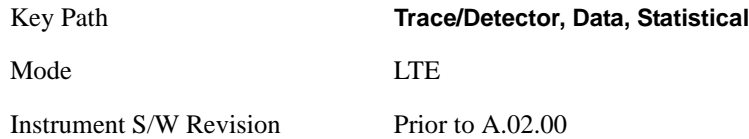

**PDF** The Probability Density Function (PDF) for the selected input channel. PDF indicates the probability that a given level has occurred.

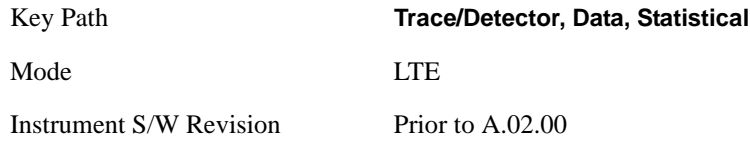

#### **Demod**

This key accesses the Trace Data choices which show general demodulation results.

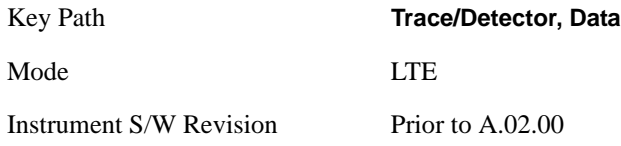

<span id="page-450-0"></span>**IQ Meas** IQ Meas is the measured IQ symbol values of the subcarriers. There is one complex value for each subcarrier for each symbol in the burst.

Normally this trace data is displayed as a constellation. The constellation display shows both data and pilot subcarriers, the pilots and data values are shown with different colors.

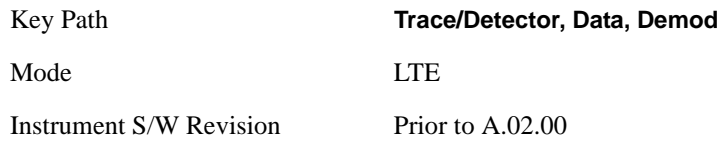

**IQ Ref** IQ Ref is the reference (ideal) IQ values of the subcarriers. There is one complex value for each subcarrier for each symbol in the burst.

Normally this trace data is displayed as a constellation. The constellation shows both data and pilot subcarrier symbols, the pilots and data values are shown with different colors.

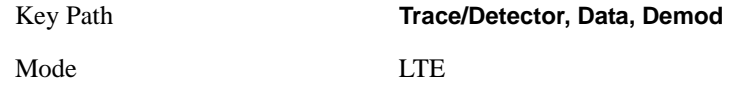

### LTE Modulation Analysis Measurement **Trace/Detector**

Instrument S/W Revision Prior to A.02.00

**IQ Meas Time** IQ Meas and IQ Ref traces show signal levels as a function of subcarriers or samples/subcarriers. Signals levels on different OFDM symbols are shown as different points on the same vertical line corresponding to a subcarrier or subcarrier/sample. There is also value in showing these traces as a function of symbols on the X-axis. For each symbol, different subcarriers or samples will be shown as different points on the same vertical line.

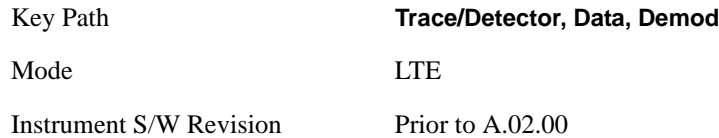

**IQ Ref Time** IQ Ref Time is similar to IQ Meas Time, except that the points plotted are the expected signal levels instead of the measured ones.

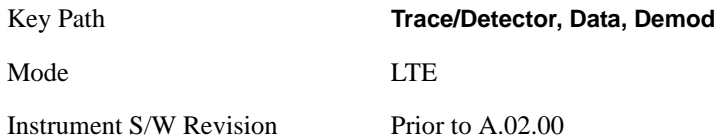

**IQ Freq Meas** IQ Freq Meas displays the measured IQ values (measured at the output of the FFT) of the subcarriers for each OFDM symbol point. This trace is identical to IQ Meas in downlink mode since IQ Meas also displays measured IQ values at the output of FFT. In uplink mode, while IQ Meas displays PUSCH values after despreading (IFFT), IQ Freq Meas continues to display PUSCH IQ values at the output of the FFT, which resembles a collection of random points concentrated around the origin.

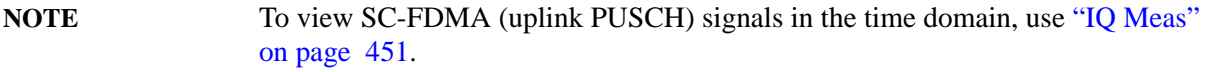

The data in IQ Freq Meas, which comes from the Time trace data as that data is passed through the demodulator, is a 2x2 matrix with frequency along one dimension and time along the other. In addition, each one of the points in the matrix is a complex value; therefore there are 4 total dimensions. The choice of trace format determines which two dimensions will be on the x-y plane, and which dimensions will be overlapped, averaged, or ignored. The relevant trace formats and their corresponding view of the data are described below.

Constellation, IQ - The I-Q plane is mapped to the x-y plane and each point contains both a subcarrier and a symbol-time reference. In other words, each point plotted on the complex plane came from a symbol transmitted on a specific subcarrier at a certain time.

LogMag, LinMag, Real, Imag, Wrapped Phase, Unwrapped Phase - Subcarriers are plotted along the x-axis. All the symbols that a subcarrier transmits have been plotted above the corresponding subcarrier tick on the x-axis, in the specified format (whether it be dB magnitude or the real value of the symbol point, etc.).

Key Path **Trace/Detector, Data, Demod**

Mode **LTE** Instrument S/W Revision A.02.00

Instrument S/W Revision A.02.00

**IQ Freq Ref** IQ Freq Ref displays the reference (demodulated) IQ values of the subcarriers for each OFDM symbol point at the output of the FFT. This trace is identical to IQ Ref in downlink mode. In uplink mode, this trace always displays OFDM reference IQ points (unlike IQ Ref, which displays reference PUSCH SC-FDMA IQ points after despreading (IFFT)).

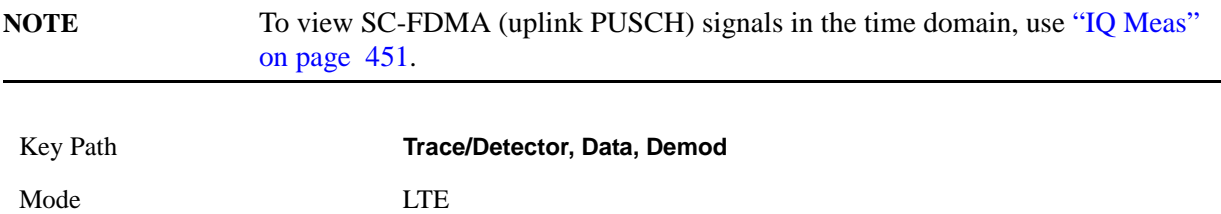

**Detected Allocations** Detected Allocations displays the RB allocations detected by the measurement if "Auto Detect" is on, or the user-configured RB allocations if "Auto Detect" is off.

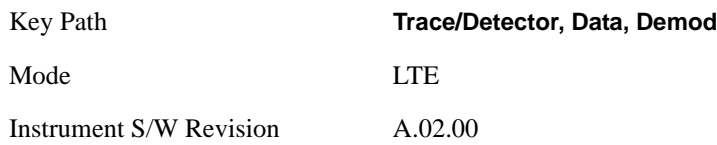

#### **Demod Err (Error)**

This key accesses the Trace Data Demod Error choices which show general demodulation results.

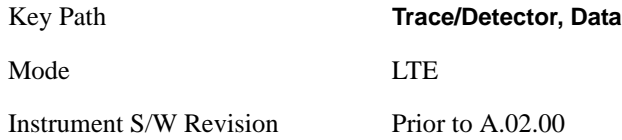

**Error Vector Time** This trace shows each of the individual signal error vectors for each subcarrier and symbol vs. Time (symbol) and frequency (subcarrier). Each error vector is the vector difference, for that subcarrier at that symbol-time, between the corresponding IQ Meas value and the IQ Ref value.

On this trace, the individual error vectors are plotted vs Time (symbol). So at each valid symbol, there is a point plotted for each valid subcarrier (52 total, since subcarrier 0 is not used.) In addition, a white trace is drawn, where each point is the RMS average over the valid subcarriers, which is the same result as is plotted separately as RMS Error Vector Time.

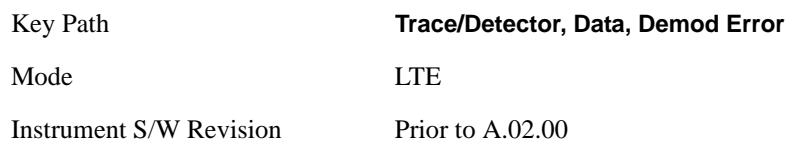

**RMS Error Vector Time** The difference between IQ Meas and IQ Ref is the error vector (which would have a complex value) at each subcarrier at each symbol-time. This trace is the RMS average of the error vector for each valid subcarrier at the plotted symbol, the same data shown as a white trace shown in Error Vector Time.

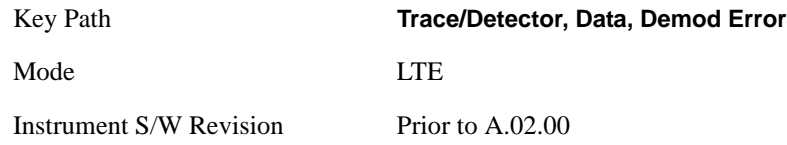

**Error Vector Spectrum** This trace, like Error Vector Time shows each of the individual signal error vectors for each subcarrier and symbol vs. Time (symbol) and frequency (subcarrier). Each error vector is the vector difference, for that subcarrier at that symbol-time, between the corresponding IQ Meas value and the IQ Ref value.

On this trace, the individual error vectors are plotted vs frequency (subcarrier). So at each valid subcarrier, there is a point plotted for each valid symbol. Note that subcarrier 0 is not plotted since it is not used. In addition, a white trace is drawn, where each point is the RMS average over the valid symbols, which is the same result as is plotted separately as RMS Error Vector Spectrum.

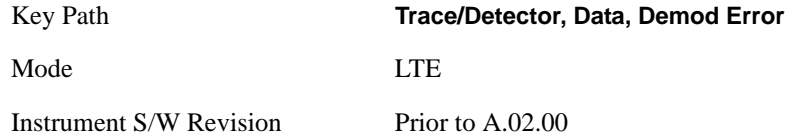

**RMS Error Vector Spectrum** This trace is the RMS average of the error vector for each valid symbol at the plotted subcarrier, the same data shown as a white trace shown in Error Vector Time. Note that subcarrier 0 is not plotted since it is not used.

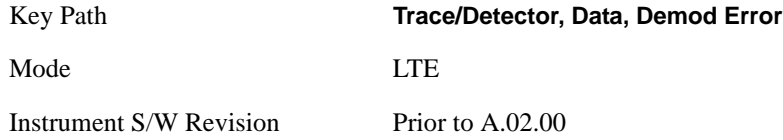

**Common Tracking Error** This trace shows the small scale deviations from the averaged channel response occurring from one symbol to another.

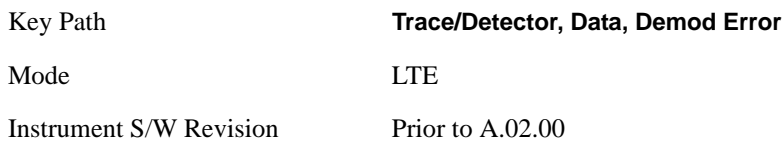

**RB Error Mag Spectrum** This trace will show EVM (calculated as RMS average over one RB and one slot) and as functions of RBs on the X-axis and multiple slots for each RB. This is a frequency-domain trace and will be coupled only to other frequency-domain traces (and not mixed-domain traces).

Key Path **Trace/Detector, Data, Demod Error**

Mode **LTE** Instrument S/W Revision Prior to A.02.00

**RB Error Mag Time** This trace will show EVM (calculated as RMS average over one RB and one slot) and as functions of RBs on the X-axis and multiple slots for each RB. This is a frequency-domain trace and will be coupled only to other frequency-domain traces (and not mixed-domain traces).

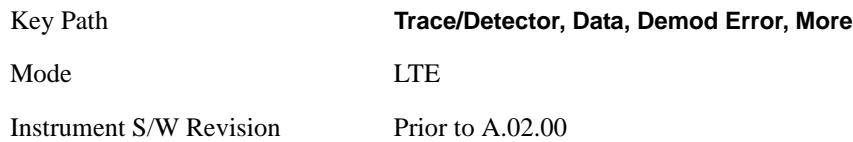

**RB Power Spectrum** This trace will show power levels (calculated as RMS average over one RB and one slot) as functions of RBs on the X-axis and multiple slots for each RB. This is a frequency-domain trace and will be coupled only to other frequency-domain traces (and not mixed-domain traces).

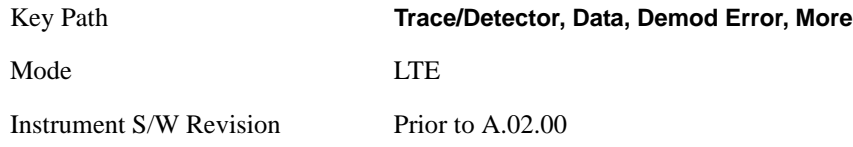

**RB Power vs Time** This trace will show power levels (calculated as RMS average over one RB and one slot) as functions of slots on the X-axis and multiple RBs for each slot. This is a frequency-domain trace and will be coupled only to other frequency-domain traces (and not mixed-domain traces).

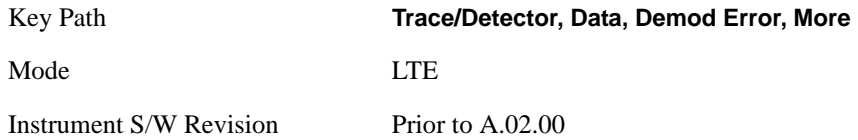

### **Tables**

This key accesses the Trace Data choices which are in tabular form, including demodulated symbols tables.

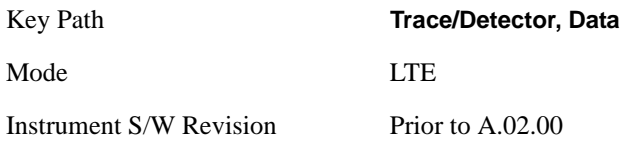

**Error Summary** The Error Summary table shows some metrics calculated from signal demod. The metrics are subject to averaging, unless indicated otherwise.

The following are the metrics shown.:

- EVM
- EVM Symbol TimeAdjust

#### LTE Modulation Analysis Measurement **Trace/Detector**

- Peak EVM
- Peak EVM location symbol number
- Peak EVM subcarrier number
- Data EVM
- RS EVM
- Freq Err
- Sync Corr
- Common Tracking Error
- Sym Clk Err
- Time Offset (not averaged)
- IQ Offset
- IQ Gain Imb
- IQ Quad Err
- IQ Time Skew
- CP Length (not averaged)
- RS-OS/PRS (not averaged) (downlink only)
- Cell ID (not averaged) (downlink only)
- Cell ID Group/Sector (not averaged) (downlink only)

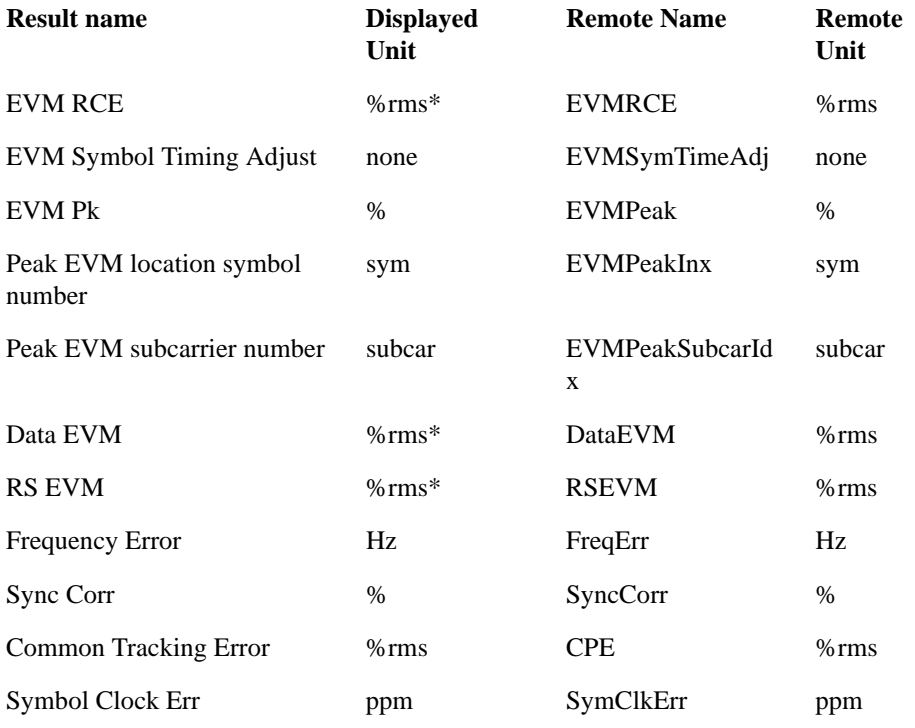

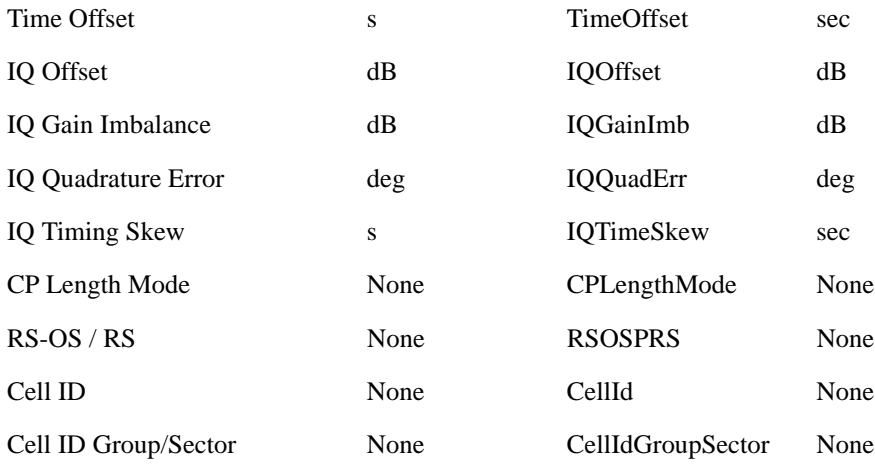

\* displayed in dB when Report EVM in dB parameter is On

The error summary values may be obtained using the CALC:EVM:DATA:TABL commands. See Data Queries, CALCulate:DATA for more details.

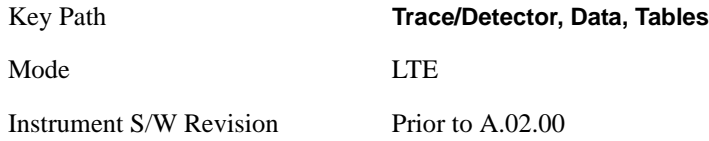

**Frame Summary** This table shows certain characteristics of each of the logical channels. The list of channels shows is different for Downlink and Uplink. If auto-detection is selected, the list contains only PDSCH1–3, corresponding to the three modulation formats. If a channel is not found in the measurement interval under consideration, it is marked with a '…'. Each of the channels will have the same color coding as used in the IQ demod traces. The following are the characteristics that will be shown in the Frame Summary Table:

- Channel Name
- Error Vector Magnitude
- Relative Power Level
- Modulation Format
- Number of RBs occupied

When the link direction is downlink, the following channels will show in the Frame Summary:

- PSCH
- SSCH
- PBCH
- PCFICH
- PDCCH
- RS
- PDSCH1 to PDSCHn
- Non-Alloc

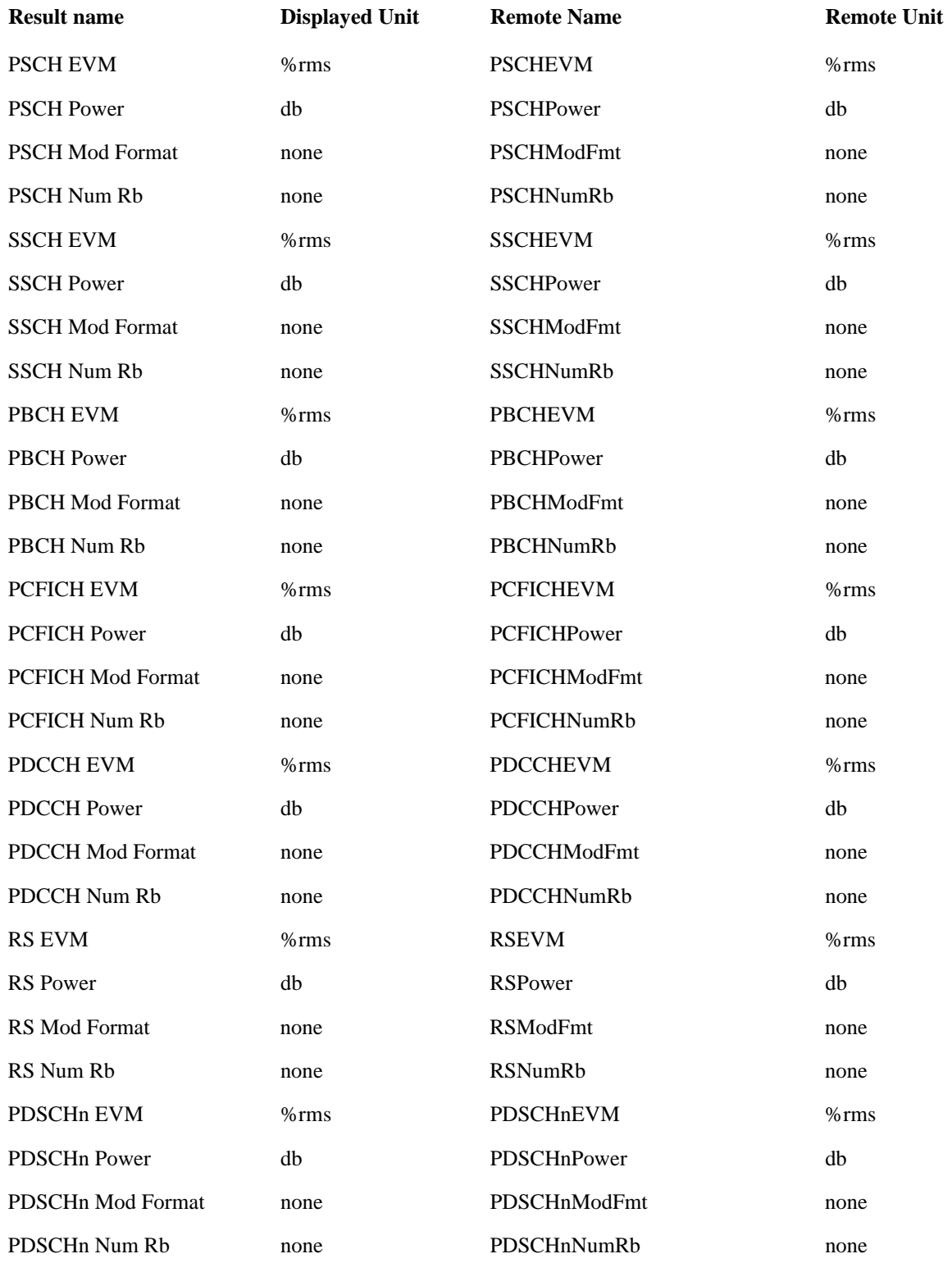

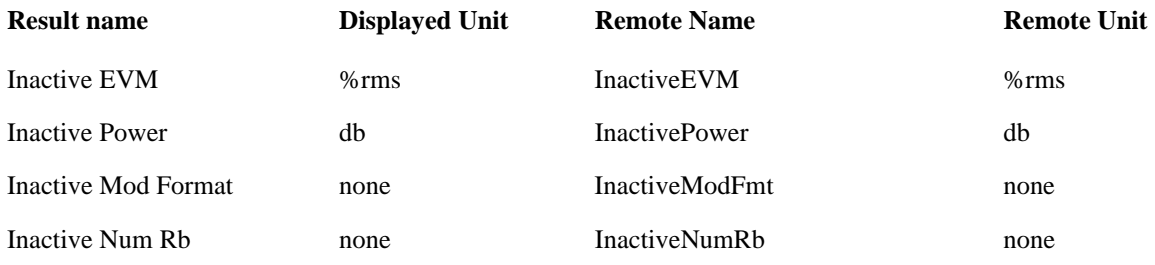

When the link direction is uplink, the following are the channels that will show up in the Frame Summary:

- PUSCH DM-RS
- PUCCH
- PUSCH1 to PUSCHn
- Non-Alloc

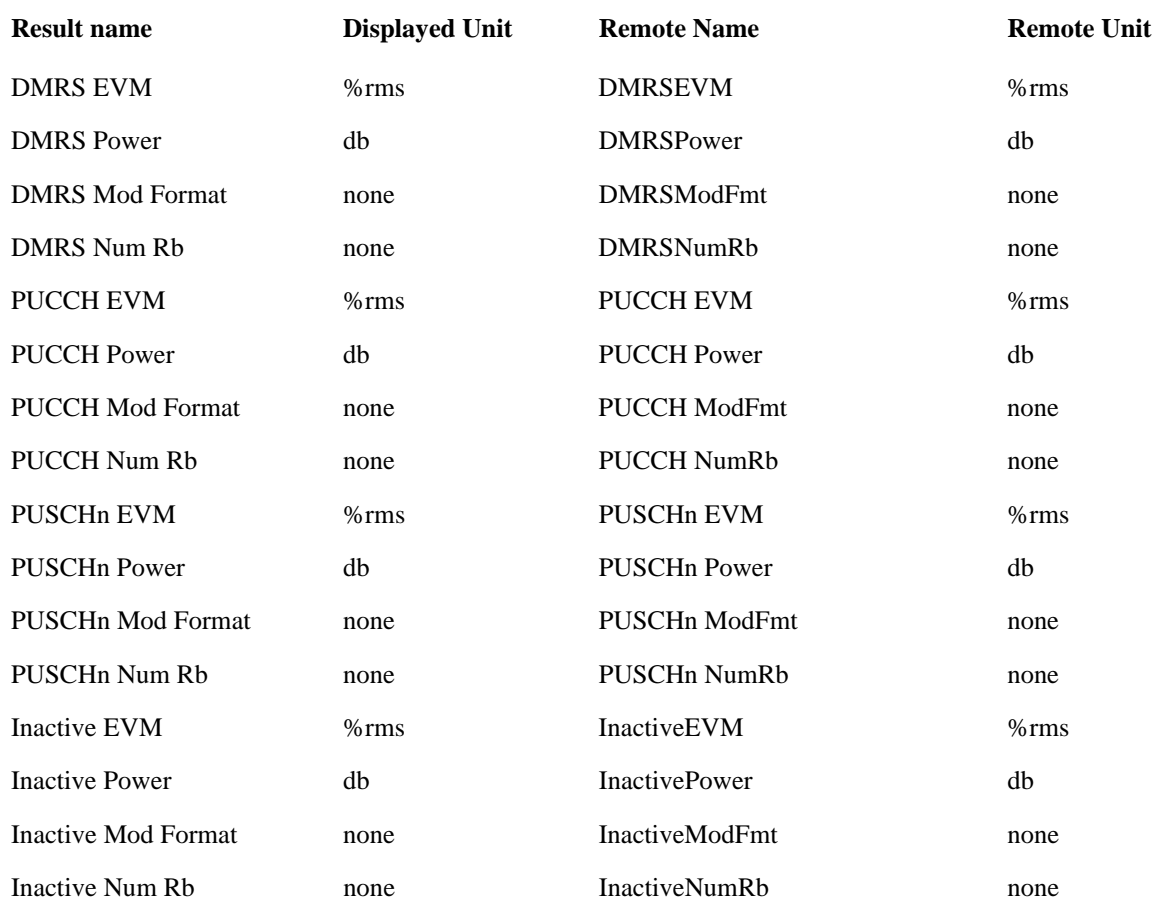

These values are never averaged; they always show the results of the current measurement. These

### LTE Modulation Analysis Measurement **Trace/Detector**

results are valid only for the current measurement interval.

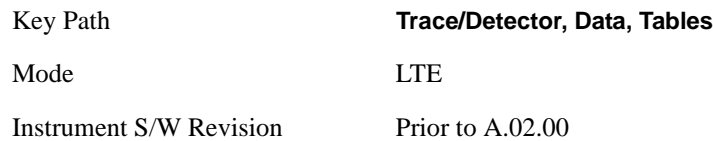

**Symbols** This table will show the demodulated symbols over the measurement interval. It will display one value per subcarrier for downlink and one value per sample/subcarrier for uplink. In uplink, this is a mixed-domain trace and will couple only with other mixed-domain traces (and not frequency domain traces).

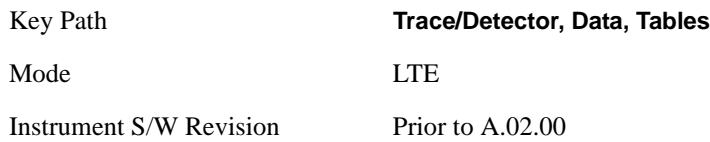

#### **Response**

This key accesses the Trace Data choices which show equalizer response results.

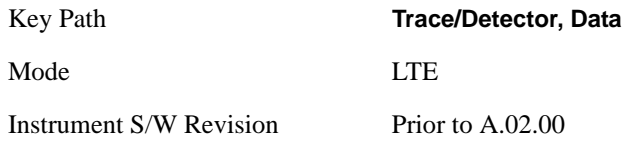

**Eq Ch Frequency Response** This trace will show the frequency response of the channel derived from the equalizer coefficients, as a function of subcarriers. How the results are computed depends on the choice of Equalizer Training on the Advanced tab. Equalizer training off and that based on RS alone should yield the same trace, while that based on RS+Data should yield a different trace. This is a frequency domain trace and will be coupled only to other frequency domain traces (and not mixed-domain traces).

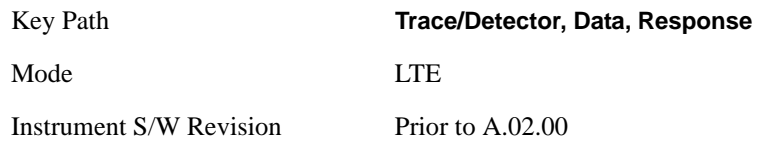

**Inst Eq Ch Freq Resp** As Eq Ch Frequency Response, but this trace is not averaged.

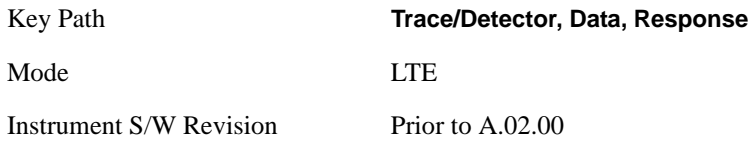

**Eq Ch Resp Diff** This is the adjacent difference of the channel frequency response. It shows the ratio of the magnitude of the channel response at adjacent subcarriers, expressed in dB so that an ideal

response is flat at 0 dB. This trace is real valued. Because this is adjacent differences, the total number of points in the trace is one less than the number of subcarriers. This trace is averaged if averaging is turned on. This is a frequency domain trace and will be coupled only to other frequency domain traces (and not mixed-domain traces).

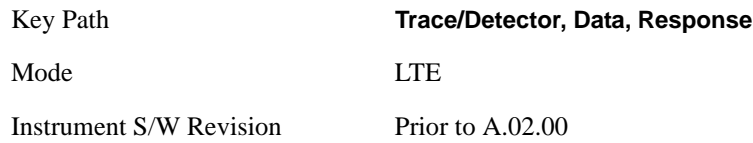

**Inst Eq Ch Freq Resp Diff** As Eq Ch Resp Diff, but this trace is not averaged.

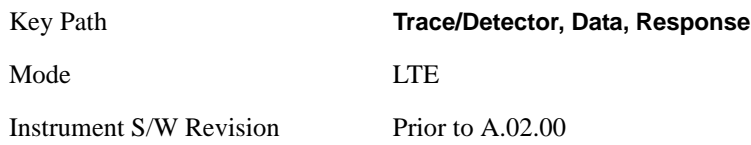

**Eq Impulse Response** This shows the impulse response of the equalization filter. The equalizer impulse response is computed by taking the reciprocal of the channel equalizer frequency response, performing data filtering and computations that produce a result length of 4x the FFT length, and then converting to the time domain. The Eq Impulse Response is the computed channel impulse response used to compensate for signal channel response degradation.

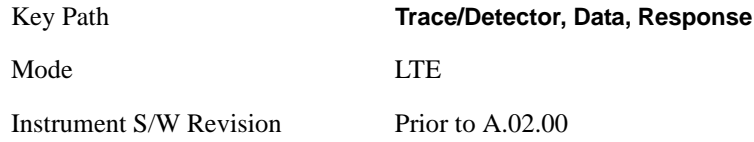

### **MIMO**

This key accesses the Trace Data choices which show MIMO results.

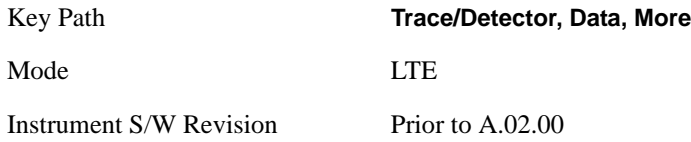

**Info Table** The measurement will automatically detect the presence of signals from all the antenna ports and measure certain metrics related to them only if the antenna port parameter (refer to ["TX Antenna](#page-333-0)  [Port" on page 334](#page-333-0)) is selected to be "auto". The results will be reported in the form of the following table. The number of columns will depend on the number of transmit antennas selected. Antenna ports that have not contributed to the composite signal will have their corresponding columns displayed simply as "---".

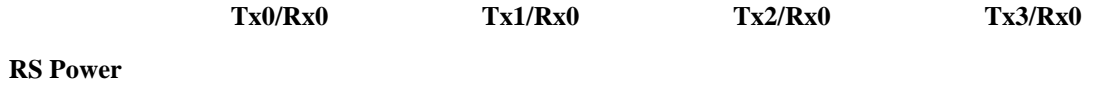

#### LTE Modulation Analysis Measurement **Trace/Detector**

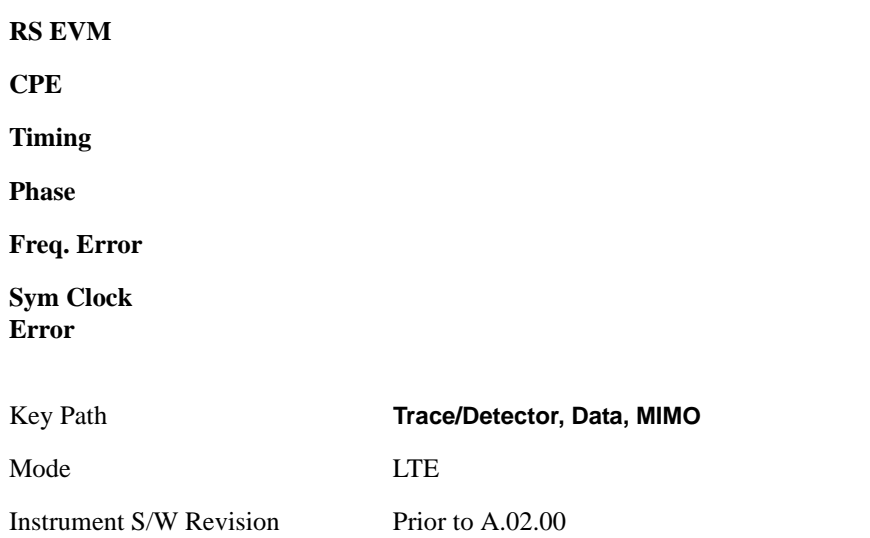

**Ch Freq Resp** This trace will show the channel responses of the paths from all transmitter antenna ports that are auto-detected to exist in the signal. It will comprise of up to 4 traces overlaid on top of each other, possibly with some color coding.

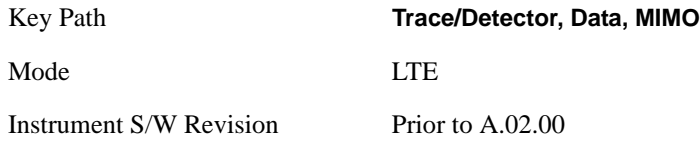

**Ch Freq Resp Diff** This trace will show the channel response differences of the paths from all transmitter antenna ports that are auto-detected to exist in the signal. It will comprise of up to 4 traces overlaid on top of each other, possibly with some color coding.

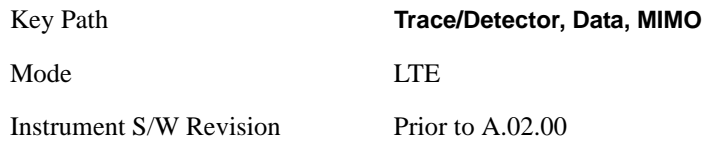

**Eq Impulse Resp** This trace will show the Eq. impulse responses of the paths from all transmitter antenna ports that are auto-detected to exist in the signal. It will comprise of up to 4 traces overlaid on top of each other, possibly with some color coding

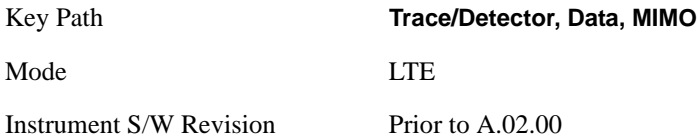

**MIMO Common Tracking Error** This trace will show the common pilot errors of the paths from all transmitter antenna ports that are auto-detected to exist in the signal. It will comprise of up to 4 traces

overlaid on top of each other, possibly with some color coding.

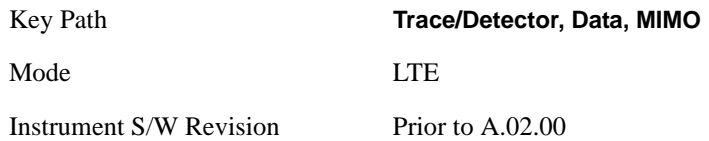

### **ACP**

This brings up a selection of the ACP result traces. For more information, see Trace/Detector, Data, ACP

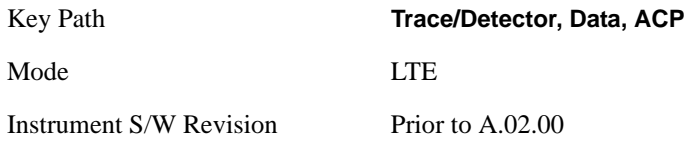

#### **OBW**

This brings up a selection of the OBW result traces. For more information, see Analyzer Setup Functions, Trace/Detector, Data, OBW.

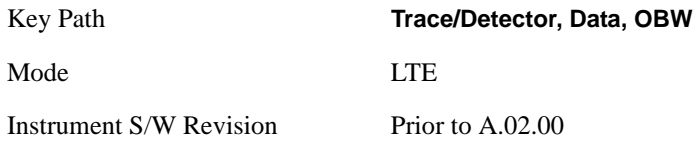

#### **Register**

This brings up a selection of the Data Registers. For more information, see Analyzer Setup Functions, Trace/Detector, Data, Register.

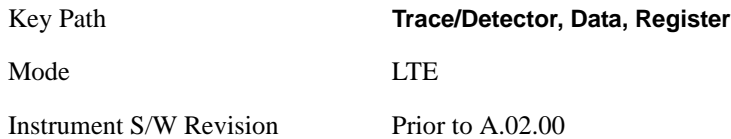

#### **No Data**

A blank display is shown. For more information, see Analyzer Setup Functions, Trace/Detector, Data, No Data

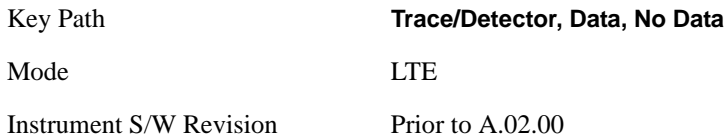

## **Trigger**

This key displays a menu allowing you to control triggering.

Triggering is used to determine when a measurement should start taking data. There are several available trigger sources. For each trigger source, there are associated setup parameters. Typically, a trigger event is generated when a signal (or a characteristic of the signal) crosses a defined trigger level (or threshold) on a rising or falling slope. The measurement begins at a specified time delay from the trigger point. The delay may be negative, allowing pre-trigger data to be taken. Each trigger source has associated its own trigger level, slope, and delay settings.

See ["Trigger" on page 846](#page-845-0) in the section "Common Measurement Functions 2" for more information.

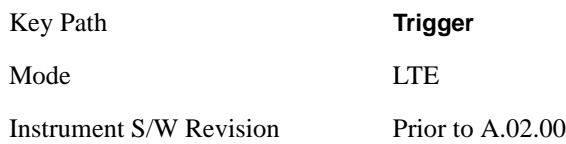

## **View/Display**

LTE Modulation Analysis results may be displayed in any trace, and the traces viewed in a variety of layouts that show 1, 2, 3, or 4 traces at a time. Each trace may be scaled as desired regardless of measurement settings, or auto-scaled to reflect measurement settings. Data may be formatted in a variety of ways. (For example, you may view the log magnitude of complex data, the real or imaginary part, etc.) You may use Basic or other Preset Views to view frequently used results, or to provide a familiar starting point from which you may customize your own view.

The view setup can be changed by selections from the View/Display menu, including by pressing View Preset: Basic.

See ["View/Display" on page 862](#page-861-0) in the section "Common Measurement Functions 2" for more information.

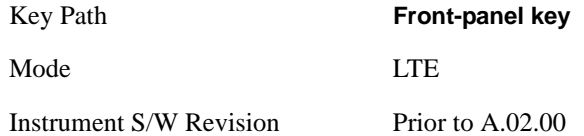

## **Display**

This key invokes the View/Display, Display menu. For more information, see View/Display, Key and Command Description, Display section.

See ["View/Display" on page 862](#page-861-0) in the section "Common Measurement Functions 2" for more information.

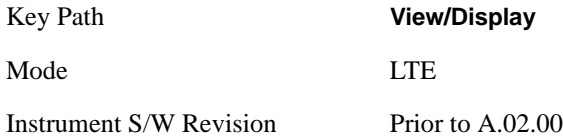

## **Layout**

This key invokes the View/Display, Layout menu.

See ["Trigger" on page 846](#page-845-0) in the section "Common Measurement Functions 2" for more information.

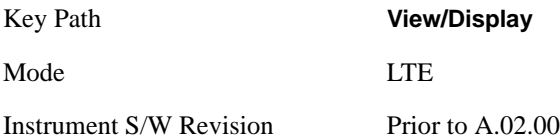

## **Preset View**

This command accesses Preset Views that provide a set of trace data displays designed to help accomplish a specific measurement objective. The details of each Preset View are provided in the Help for the individual views.

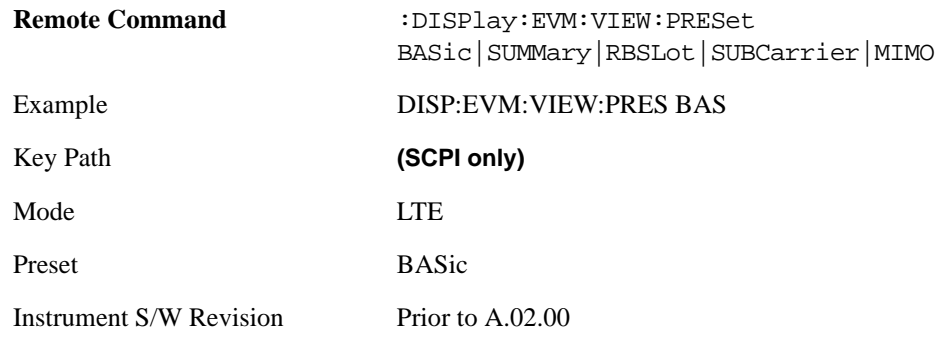

### **Preset View: Basic**

This preset view consists of the following traces in a Grid 2x2 layout:

- 1. IQ Meas
- 2. Spectrum
- 3. Error Vector Spectrum
- 4. Error Summary
- 5. This layout is the layout set by ["Meas Preset" on page 440](#page-439-0) and is good for insuring that the signal is being demodulated correctly, as well as giving visibility to many basic demodulation setup problems

The Preset View: Basic softkey does an immediate action of changing the layout and view to this state. This Preset View is an action, not a state.

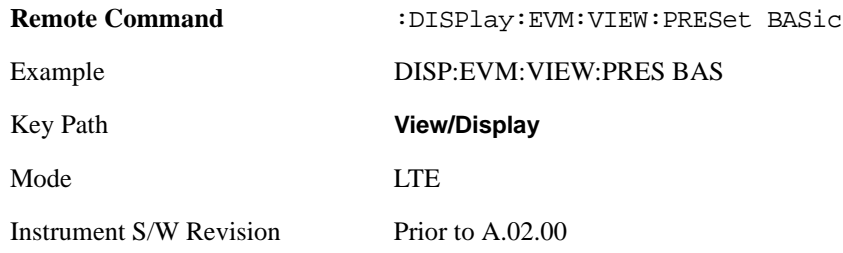

### LTE Modulation Analysis Measurement **View/Display**

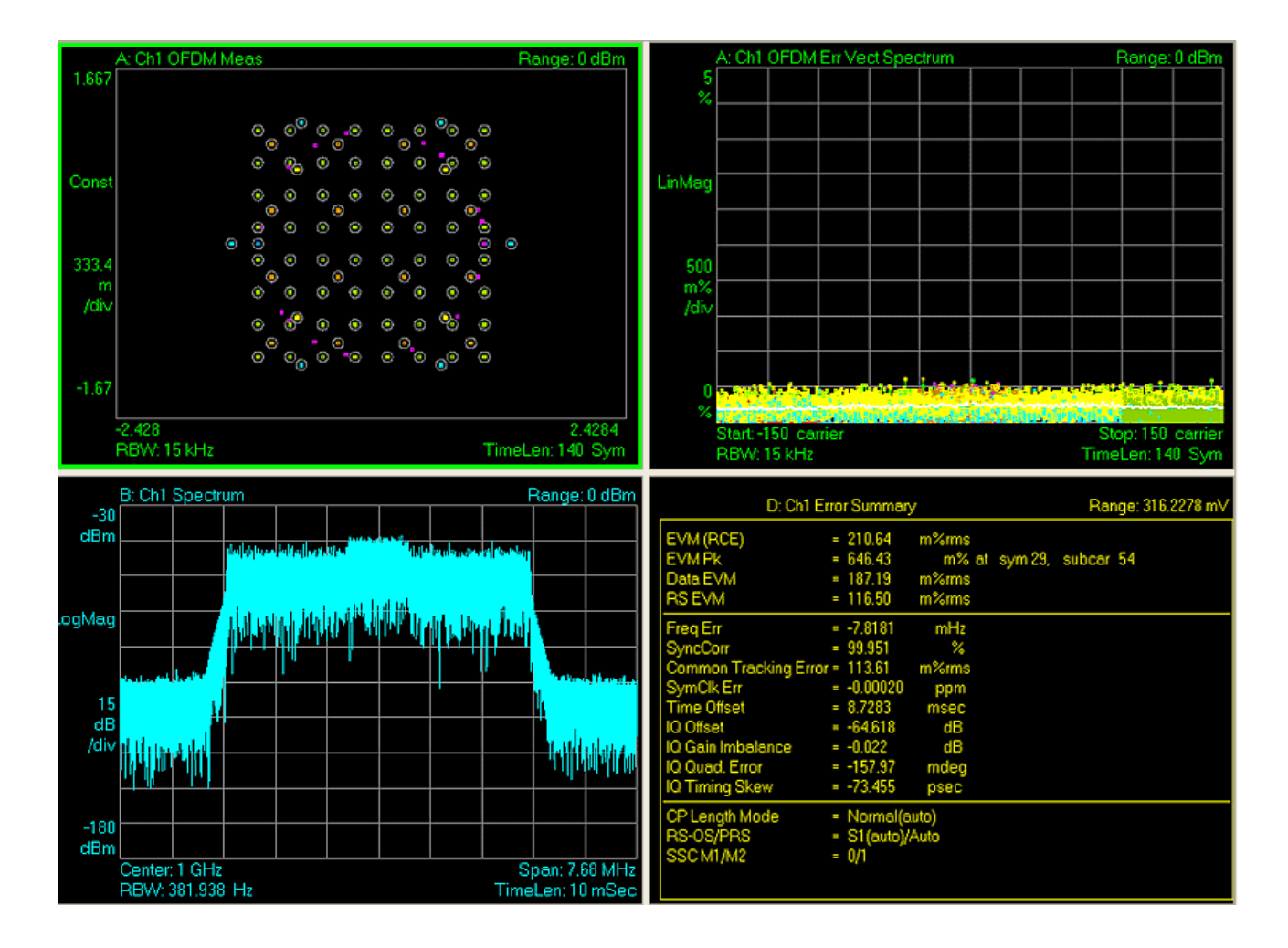

#### **Preset View: Meas Summary**

This preset view consists of the following trace in a Stacked layout:

Error Summary

Frame Summary

This layout provides the full list of the composite result metrics and characteristics of each of the logical channels.

The Preset View: Meas Summary softkey does an immediate action of changing the layout and view to this state. This Preset View is an action, not a state.

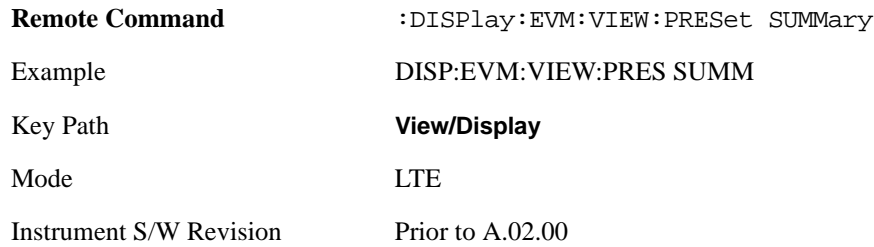

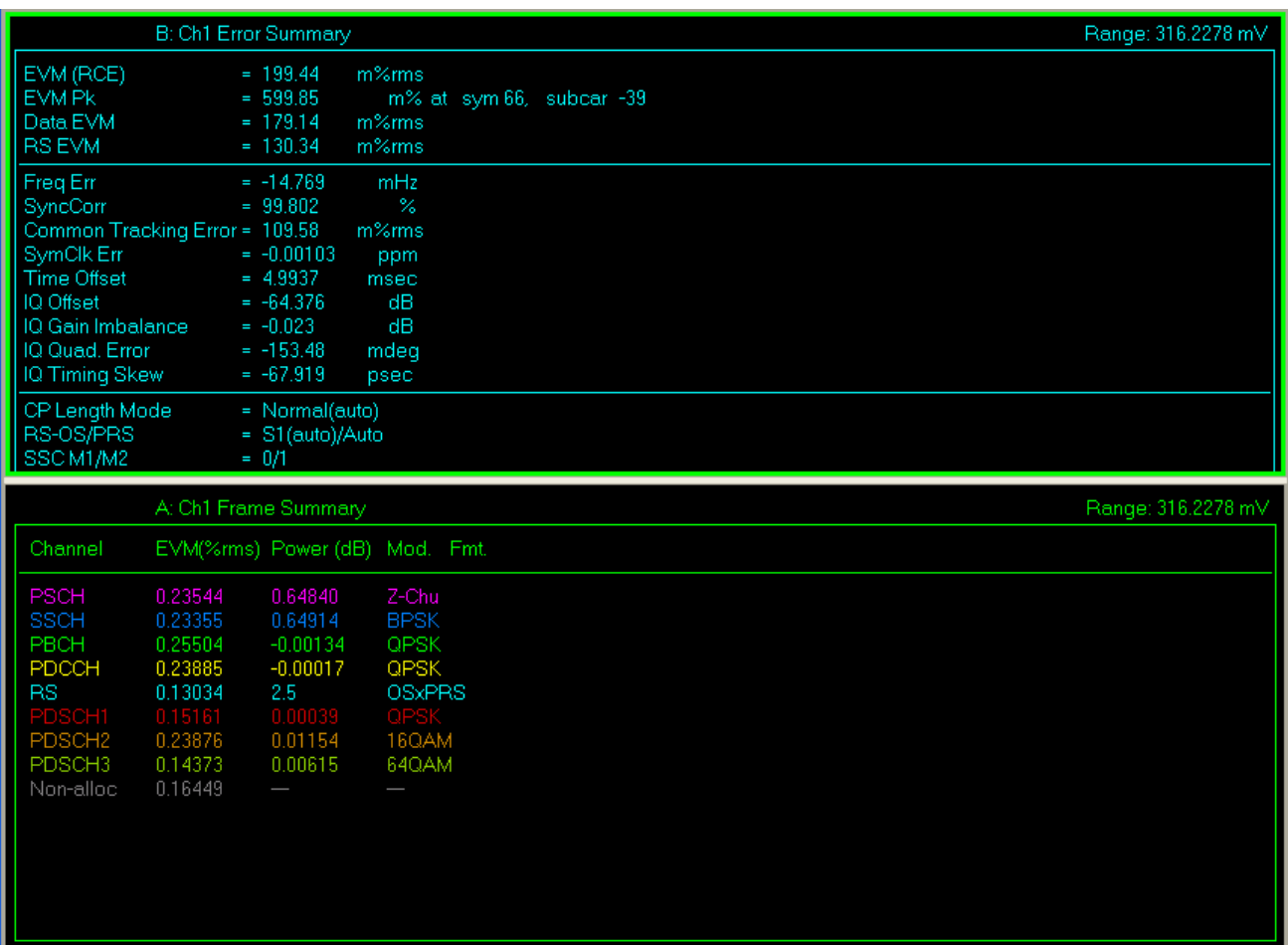
### **Preset View: RB Slot Meas**

This preset view consists of the following traces in a Grid 2x2 layout:

- RB Power vs Spectrum
- 1. RB Error Mag Spectrum

RB Power vs Time

1. RB Error Mag Time

This layout provides the details on the Resource Block.

The Preset View: RB Slot Meas softkey does an immediate action of changing the layout and view to this state. This Preset View is an action, not a state.

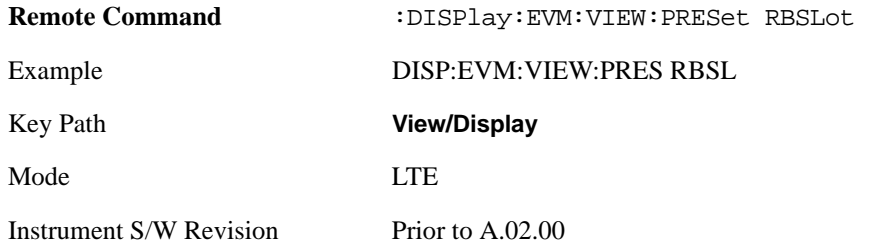

### LTE Modulation Analysis Measurement **View/Display**

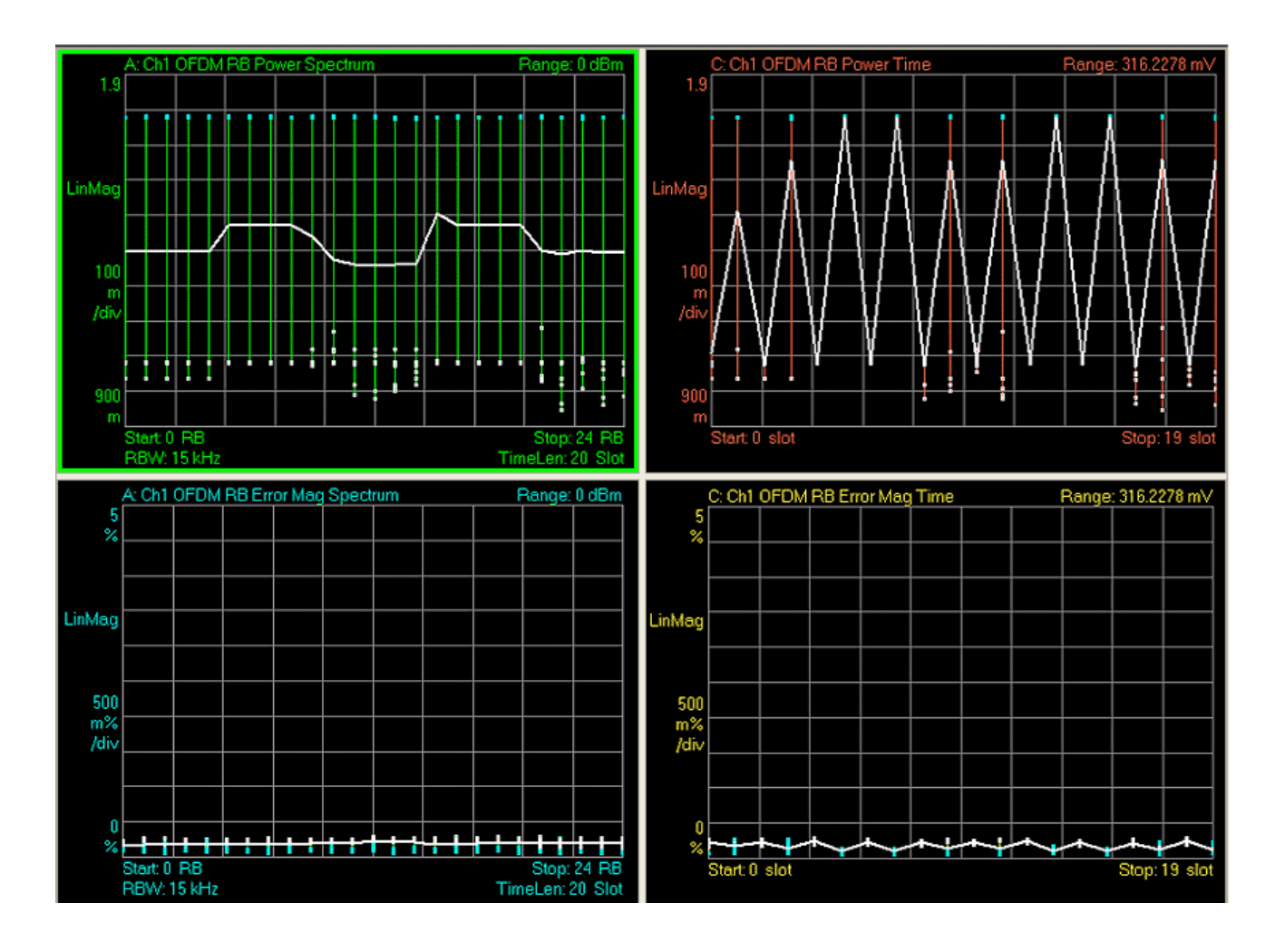

### **Preset View: Subcarrier Meas**

This preset view consists of the following traces in a Grid 2x2 layout:

Error Vector Spectrum

IQ Meas (Log Mag)

Error Vector Time

1. IQ Meas Time (Log Mag)

This layout provides the details on the Power and EVM results.

The Preset View: Subcarrier Meas softkey does an immediate action of changing the layout and view to this state. This Preset View is an action, not a state.

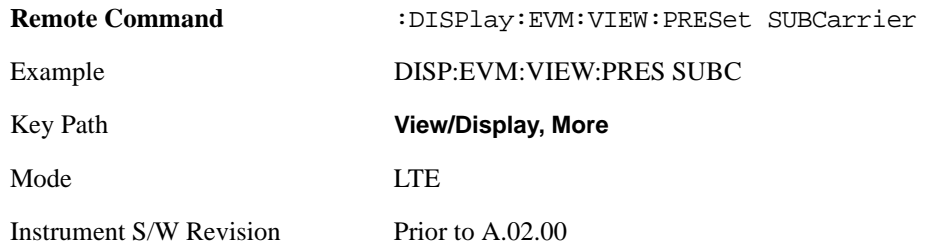

### LTE Modulation Analysis Measurement **View/Display**

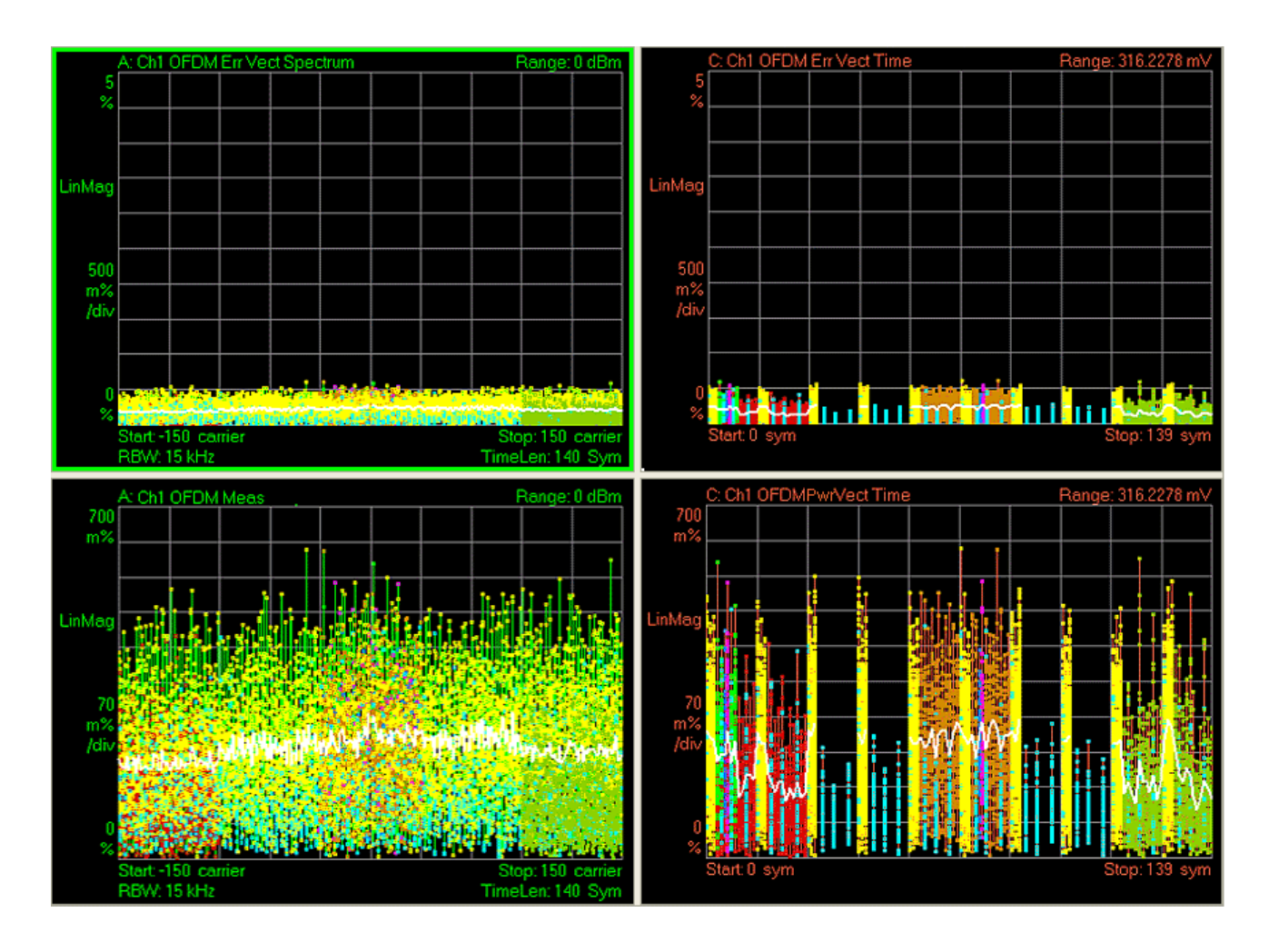

### **Preset View: MIMO Summary**

This preset view consists of the following traces in a Stacked layout:

MIMO Info Table

Chan Freq Resp

This layout provides the details on the MIMO results.

The Preset View: MIMO Summary softkey does an immediate action of changing the layout and view to this state. This Preset View is an action, not a state.

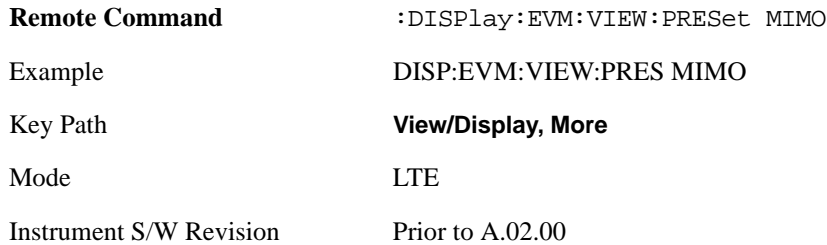

LTE Modulation Analysis Measurement **View/Display**

# **8 Common Measurement Functions**

The key and command descriptions in this section describe functions that operate the same in multiple measurements and/or modes. This section is a library of functions that is referenced by many measurements and modes

To find the exact description and parameters for functions in a specific measurement, always look in the measurement section of this documentation. Pressing the front-panel key or softkey and then pressing the green Help key also provides the correct information.

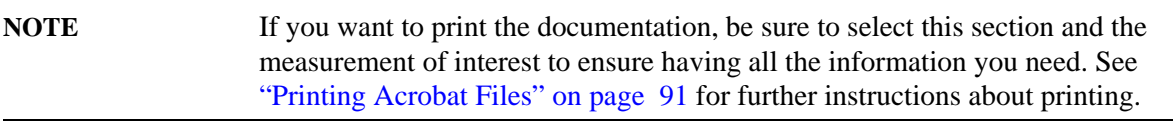

Common Measurement Functions

Some Amplitude features are common across multiple Modes and Measurements. These common features are described in this section. See the Measurement description for information on features that are specific to that measurement.

The Amplitude key activates the Amplitude menu and selects Reference Level as the active function.

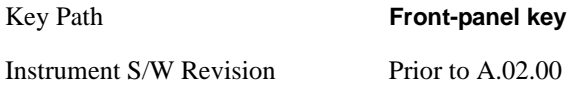

### **Attenuation**

This menu controls both the electrical and mechanical attenuators and their interactions. All parameters in the Attenuation menus are Meas Global, meaning they are common to all the measurements and are unaffected by Meas Preset.

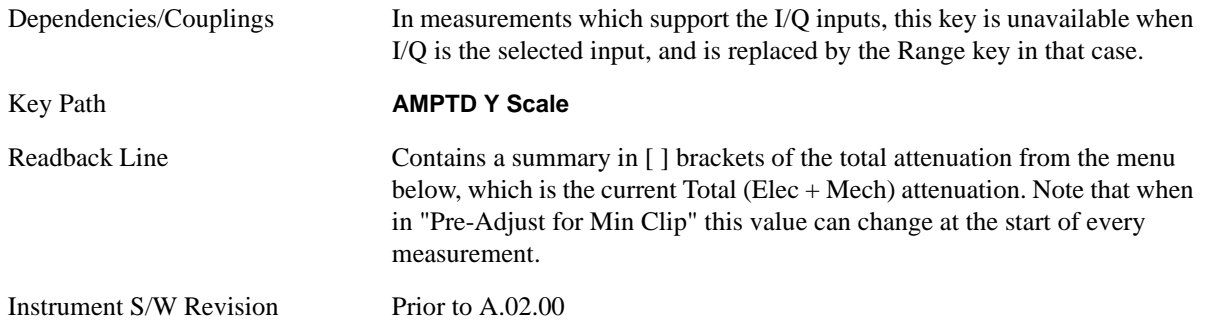

#### **Mech Atten Auto/Man**

You can modify the mechanical attenuation applied to the RF input signal path. This value is normally auto coupled to the Ref Level, the Internal Preamp Gain, any External Gain that is entered, and the Max Mixer Level, as described in the table below. However, when the electrical attenuator is enabled, there is no Auto/Man functionality for the mechanical attenuator, and the third line of the key disappears. The Auto/Man state of the key is remembered and restored when the electrical attenuator is once again disabled.

Some measurement applications have functionality that can pre-adjust the input signal for minimum clipping. That is, it attenuates the input so it does not over-drive the analyzer. When this functionality is available, the Auto/Man selection is not available.

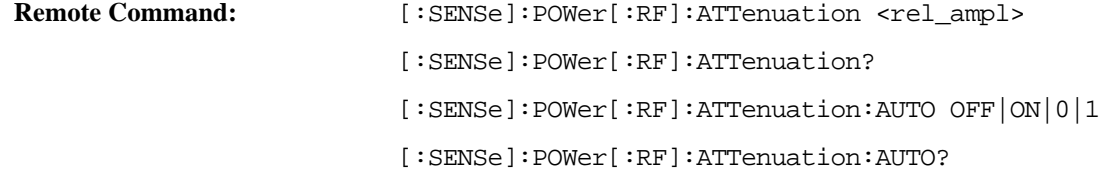

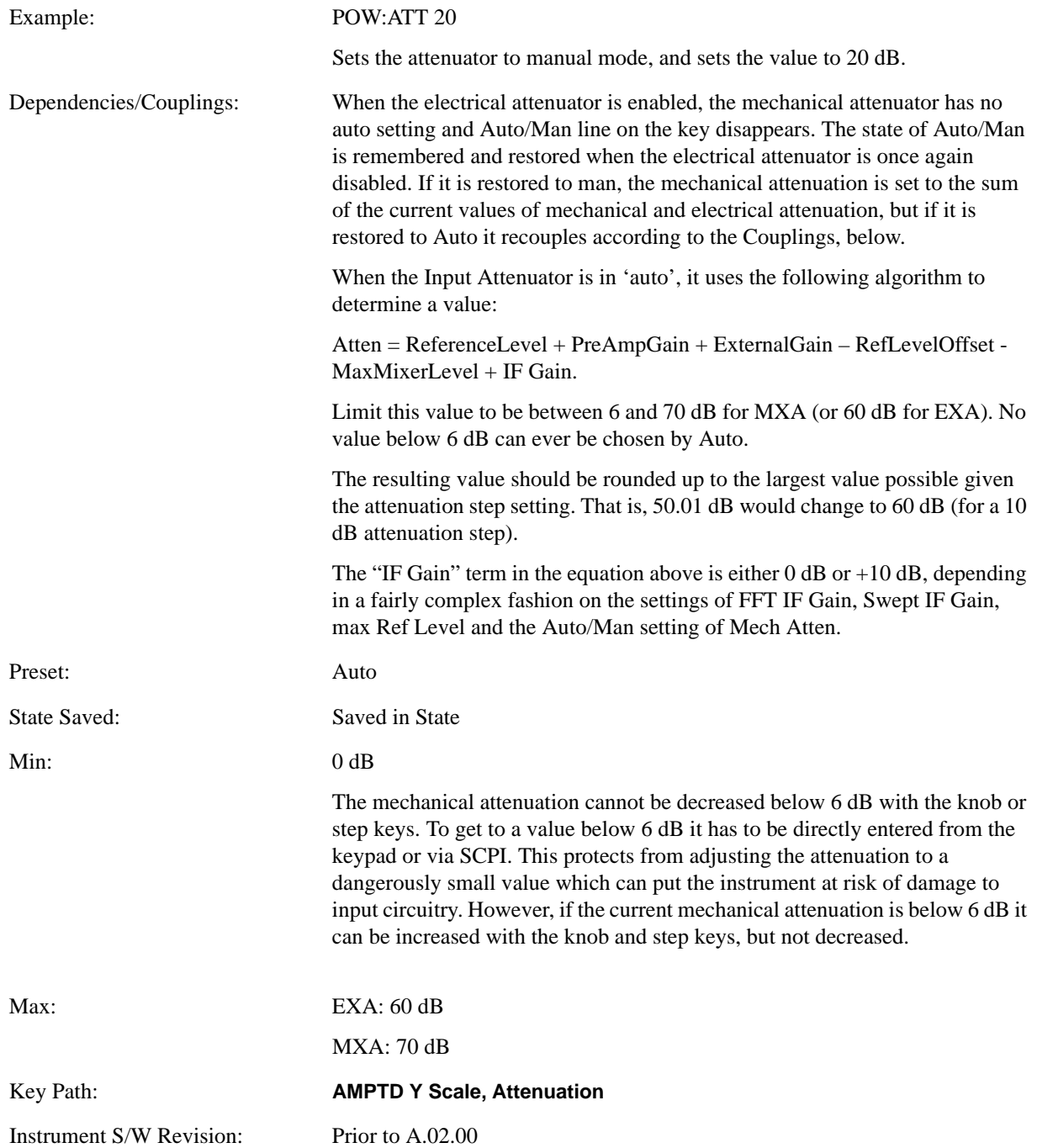

#### **Enable Elec Atten**

You can enable or disable the Electrical Attenuator. The Electrical Attenuator offers no significant advantage over the Mechanical Attenuator for front-panel operation. Therefore it is assumed you will use the Mechanical Attenuator when operating the analyzer from the front-panel.

The electronic attenuator is unavailable above 3.6 GHz. Therefore, if the Stop Frequency of the analyzer is > 3.6 GHz then Enable Elec Atten is grayed out. If the Elec Atten is enabled, then the Stop Freq of the analyzer is limited to 3.6 GHz, which is to say the UI start, stop, center frequency and span values are all

limited to a maximum of 3.6 GHz + Frequency Offset.

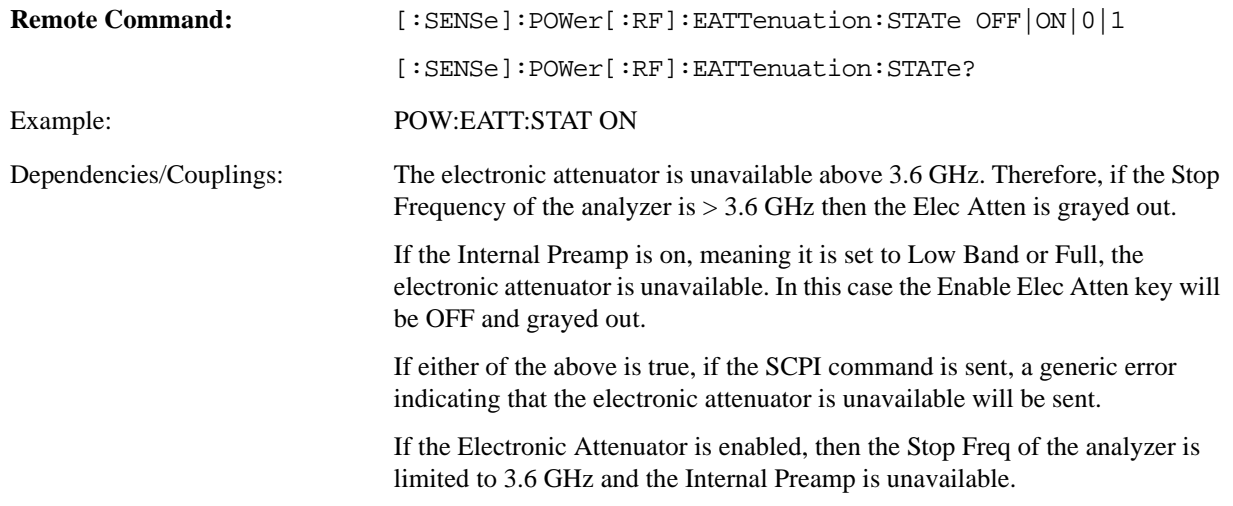

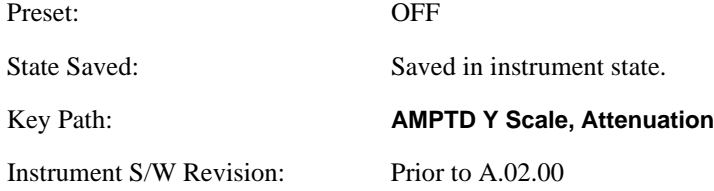

When the Electrical Attenuator is enabled, the Mechanical Attenuator transitions to a state in which it has no Auto function. Here are the rules for transitioning the Mechanical Attenuator:

When the Electrical Attenuator is enabled:

- The Mechanical Attenuator is initialized to 10 dB (this is its optimal performance setting). You can then set it as desired with SCPI, numeric keypad, step keys, or knob, and it behaves as it normally would in manual mode
- The Auto/Man state of Mech Atten is saved
- The Auto/Man line on the Mech Atten key disappears and the auto rules are disabled
- The Electrical Attenuator is set to 10 dB less than the previous value of the Mechanical Attenuator, within the limitation that it must stay within the range of 0 to 24 dB of attenuation.

#### Examples:

- Mech Atten at 20 dB. Elec Atten enabled, Mech Atten set to 10 dB, and Elect Atten set to 10 dB. New total attenuation equals value before Elec Atten enabled.
- Mech Atten at 0 dB. Elec Atten enabled, Mech Atten set to 10 dB, and Elect Atten set to 0 dB. New total attenuation does not equal value before Elec Atten enabled.

• Mech Atten at 40 dB. Elec Atten enabled, Mech Atten set to 10 dB, and Elect Atten set to 24 dB. New total attenuation does not equal value before Elec Atten enabled.

When the Electrical Attenuator is disabled:

- The Elec Atten key is grayed out
- The Auto/Man state of Mech Atten is restored
- If now in Auto, Mech Atten recouples
- If now in man, Mech Atten sets to the value of total atten that existed before the Elec Atten was disabled. The resulting value should be rounded up to the smallest value possible given the Mech Atten Step setting - (That is, 57 dB would change to 58 dB when Mech Atten Step is 2 dB.)

#### **Elec Atten**

You can modify the electrical attenuation using this function

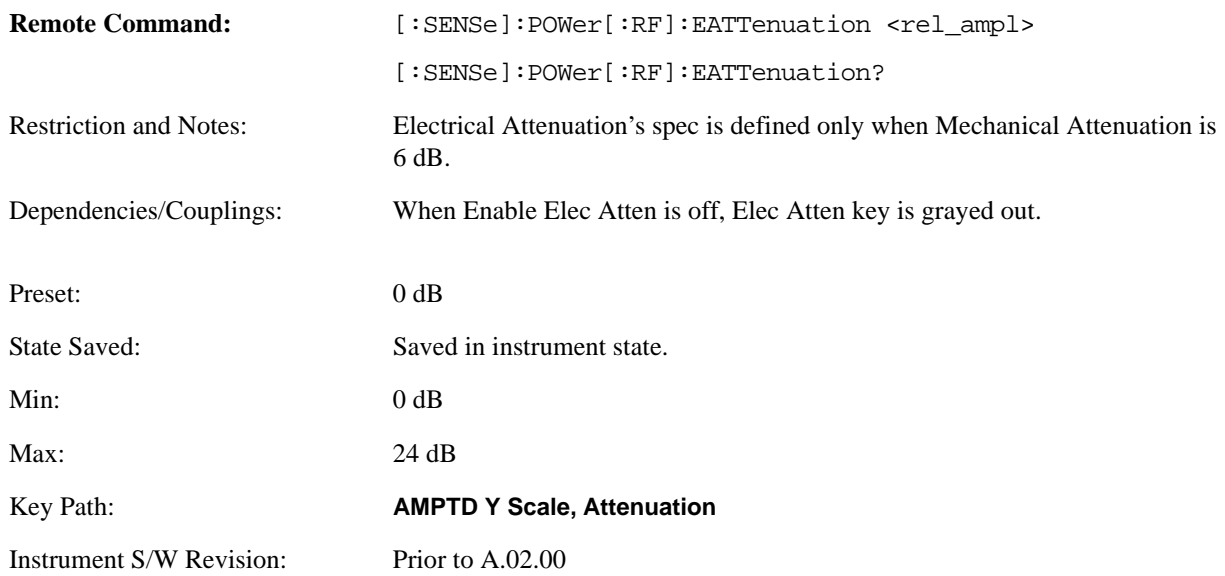

#### **Adjust Atten for Min Clip**

This function is similar to the "Optimize Ref Level" function in some measurements in the Agilent PSA and ESA analyzers. Its purpose is to set the combination of mechanical and electrical attenuation based on the current measured signal level so that clipping will be at a minimum.

This is a "one-time" function, that is, it executes once, when the key is pressed.

This key is grayed out in measurements that do not support this functionality. The spectrum analyzer measurement, Swept SA, does not support this functionality.

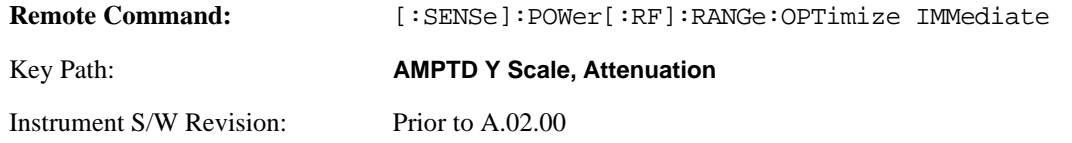

The algorithm to be used is as follows:

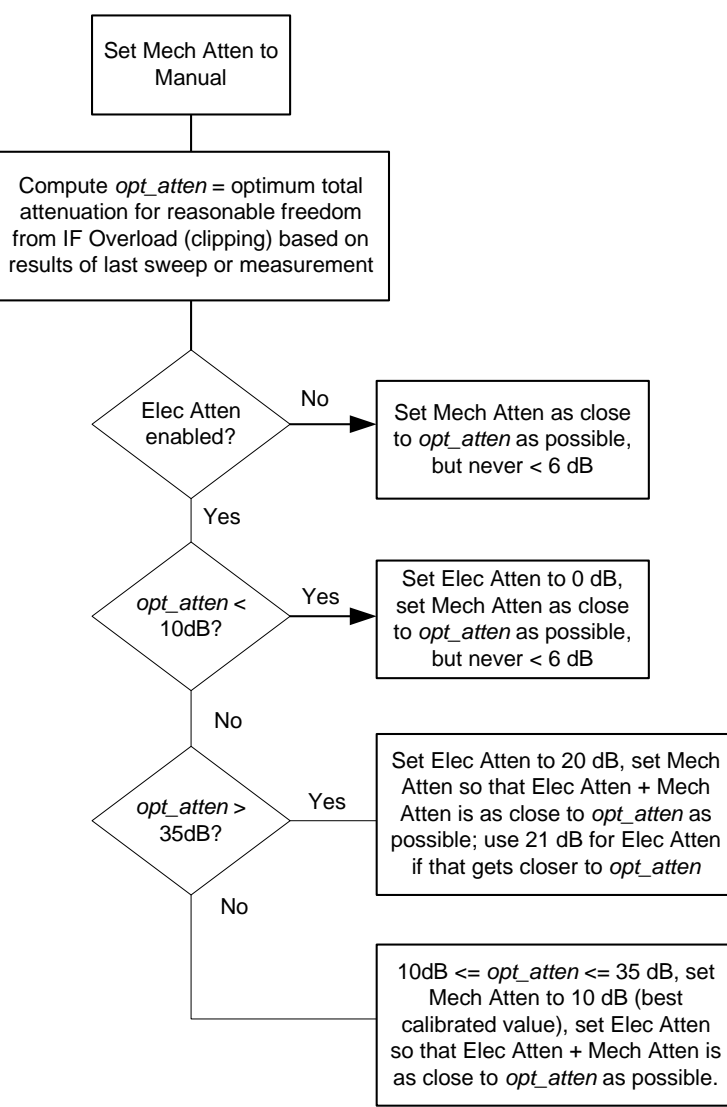

vsd04

### **Pre-Adjust for Min Clip**

This adjustment executes each time a measurement restarts. Therefore, in Continuous, it only executes before the first measurement.

This key is grayed out in measurements that do not support this functionality. The spectrum analyzer measurement, Swept SA, does not support this functionality.

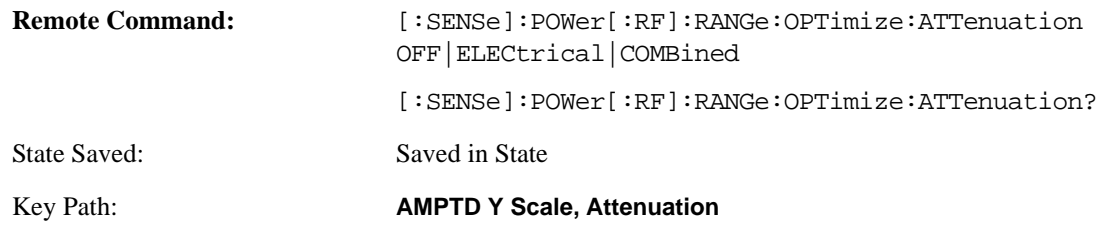

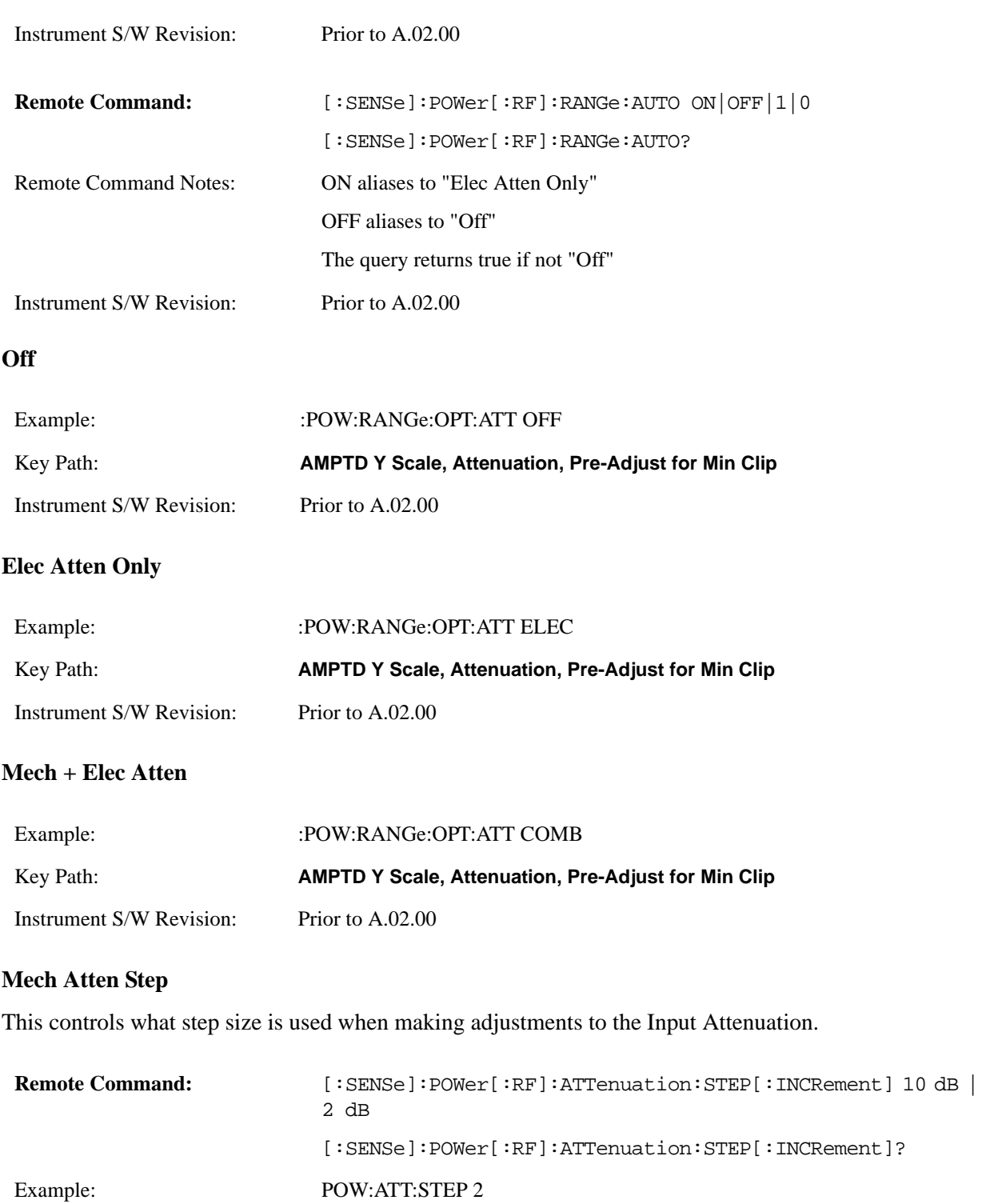

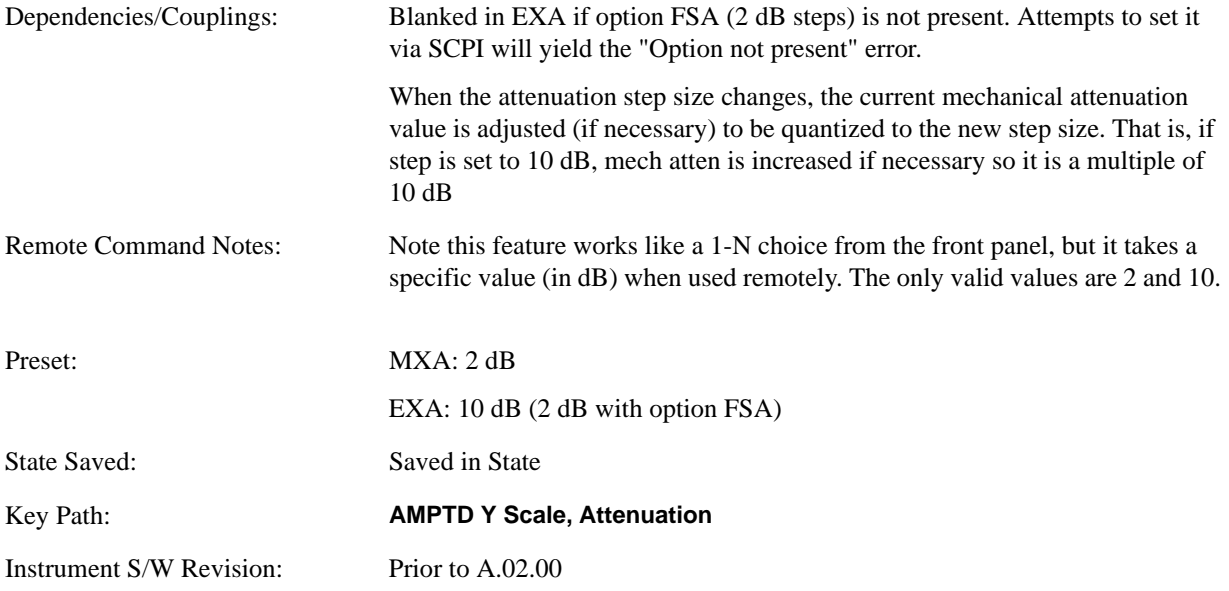

#### **Max Mixer Level**

The Max Mixer Level controls the limitation on the Ref Level for a given attenuation setting, and therefore also interacts with the Auto rules for selecting the attenuation as a coupling from the reference level.

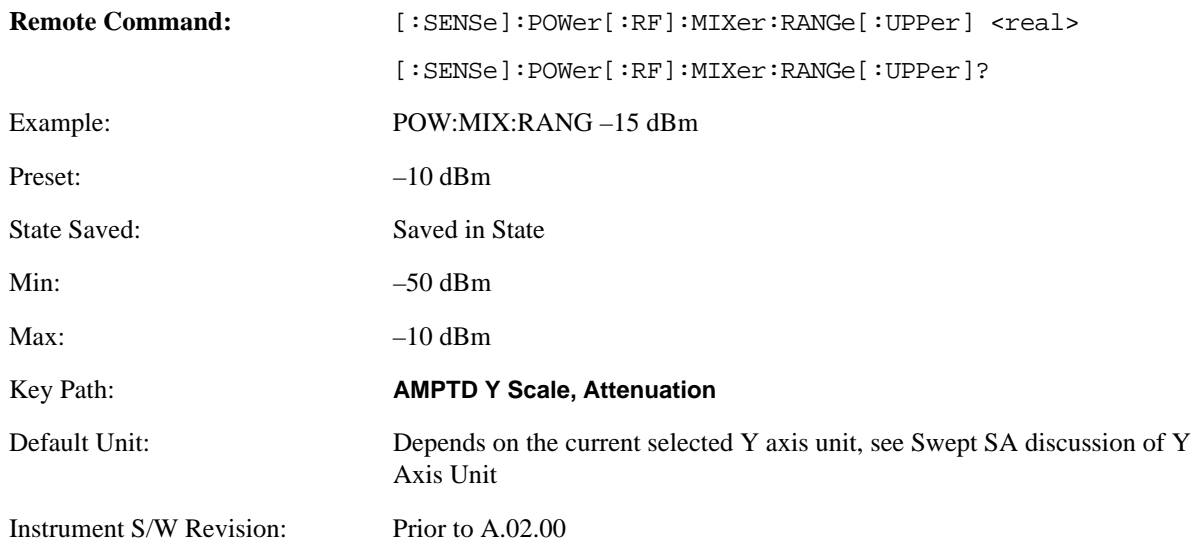

### **Range**

This key is only available when I/Q is the selected input. It replaces the Attenuation key in that case.

Each input channel (I and Q) has four internal gain ranges. The maximum allowed voltage in each gain range is slightly more than the nominal value, so the break point between ranges is a couple millivolts

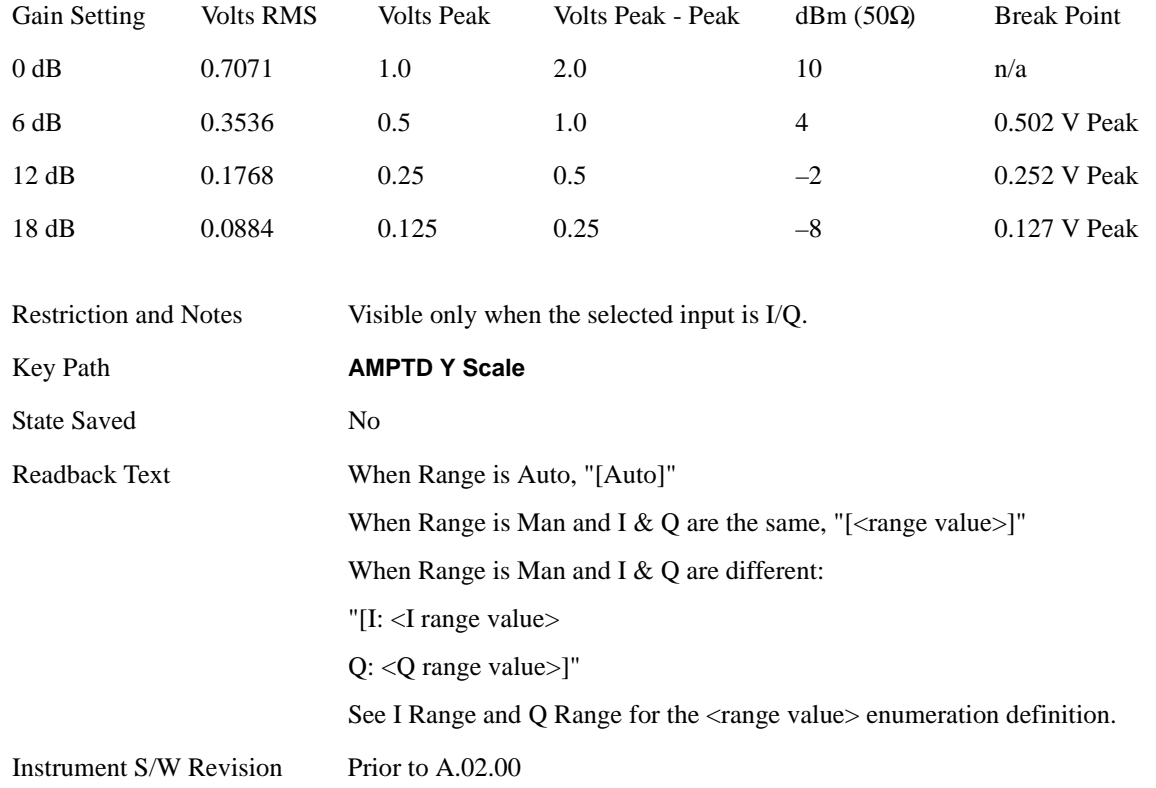

higher that the nominal (setting a peak voltage of 0.502 mV will still map to the 0.5 V Peak range).

### **Range Auto/Man**

The Auto setting for Range will cause the range to be set based on the Y Scale settings. When Range is "Auto", the I & Q Range are set based on the top of the Y Scale when the Y scale is in dB units (for example, power), or to the max(abs(top), abs(bottom)) when the Y scale reference is not at top of screen.

Not all measurements support Range Auto/Man. If Auto is not supported in the current measurement, this key is grayed out and shows "Man" and MAN is returned to a SCPI query; but this does NOT change the Meas Global Auto/Man for Range, so when you go to a measurement that supports Auto, it goes back to Auto if it was previously in Auto.

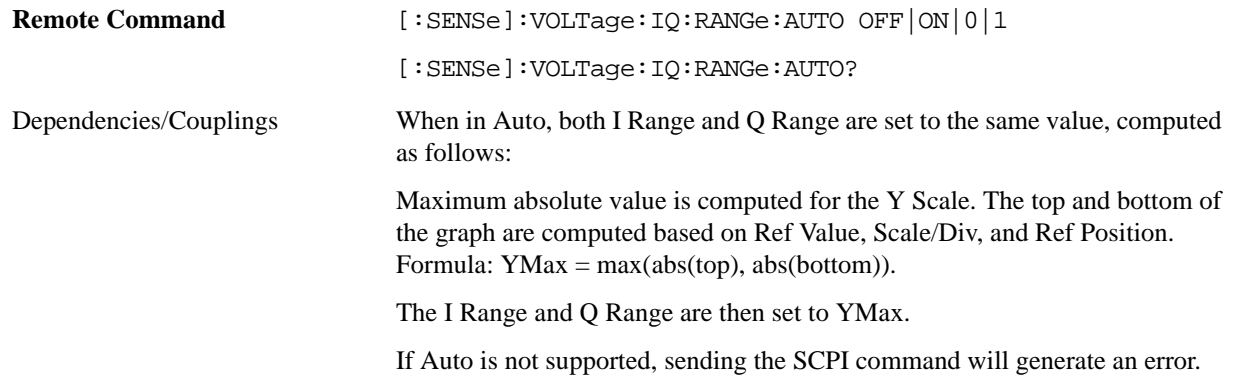

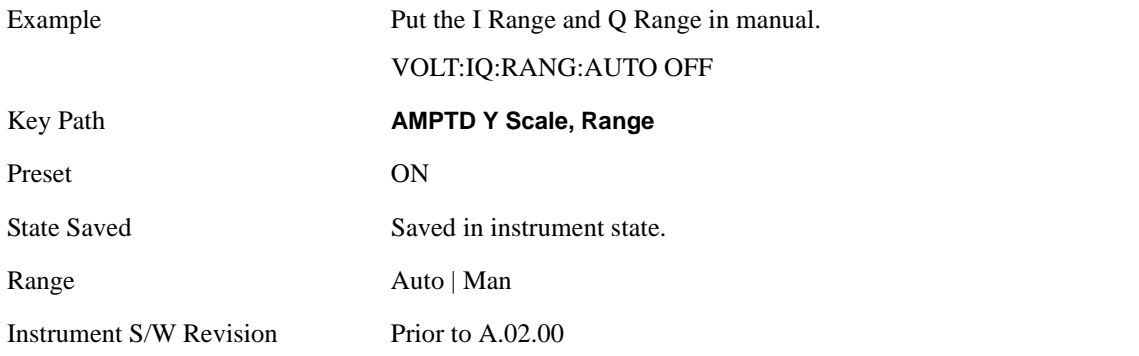

This is an alternate form of the SCPI command to match the POWer form of the I Range and Q Range SCPI.

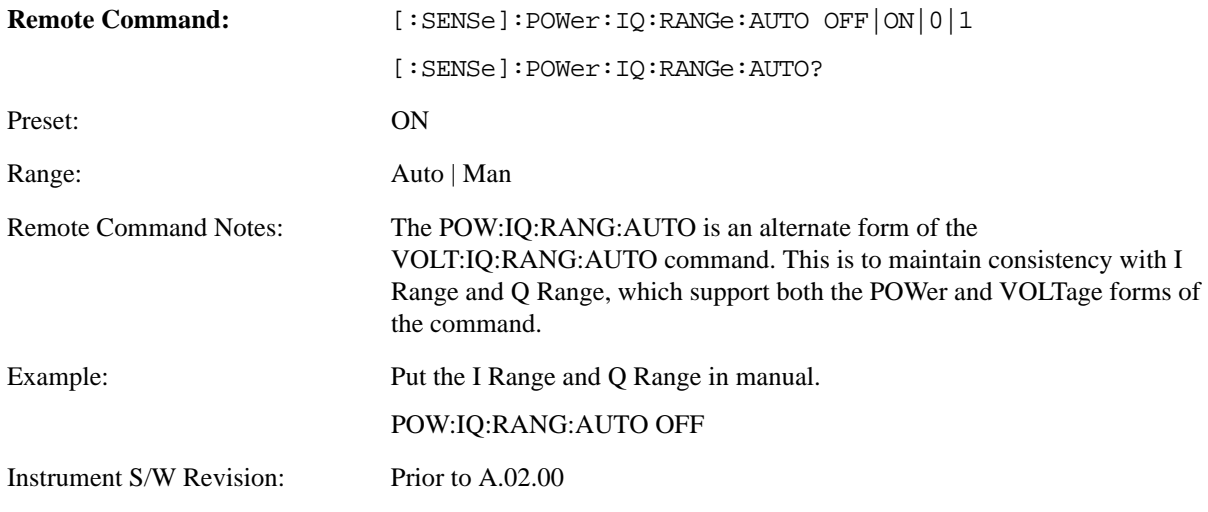

### **I Range**

This is the internal gain range for the I channel when Input Path is I Only or Ind I/Q, and it is used for both the I and Q channels when Input Path is I+jQ. See  $\frac{1}{2}$  Cain Ranges" on page 488.

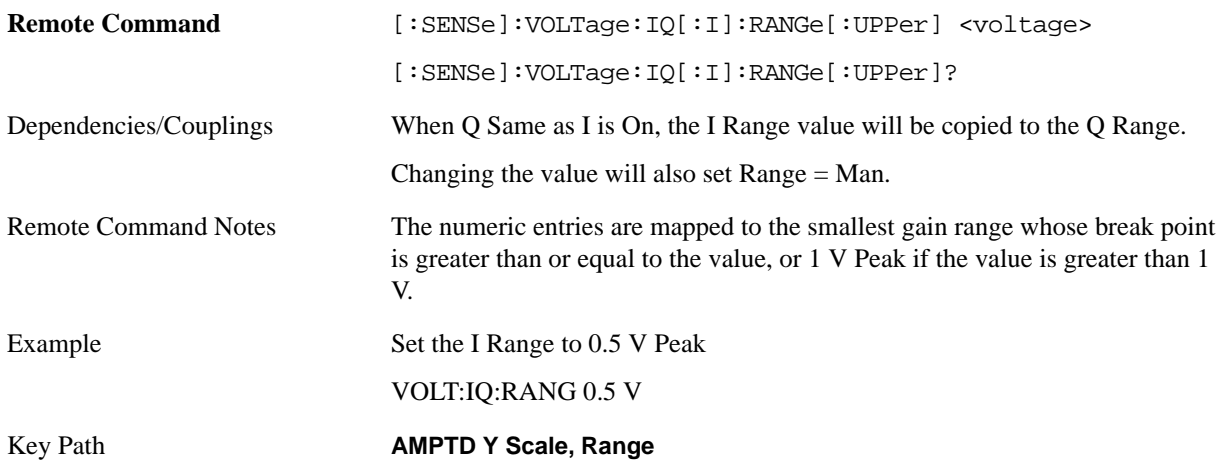

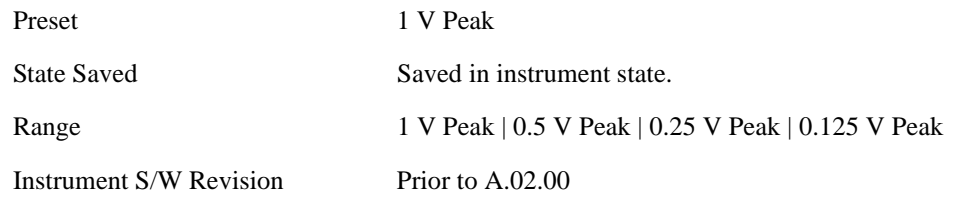

This is an alternate form of the SCPI command to allow entry as a power.

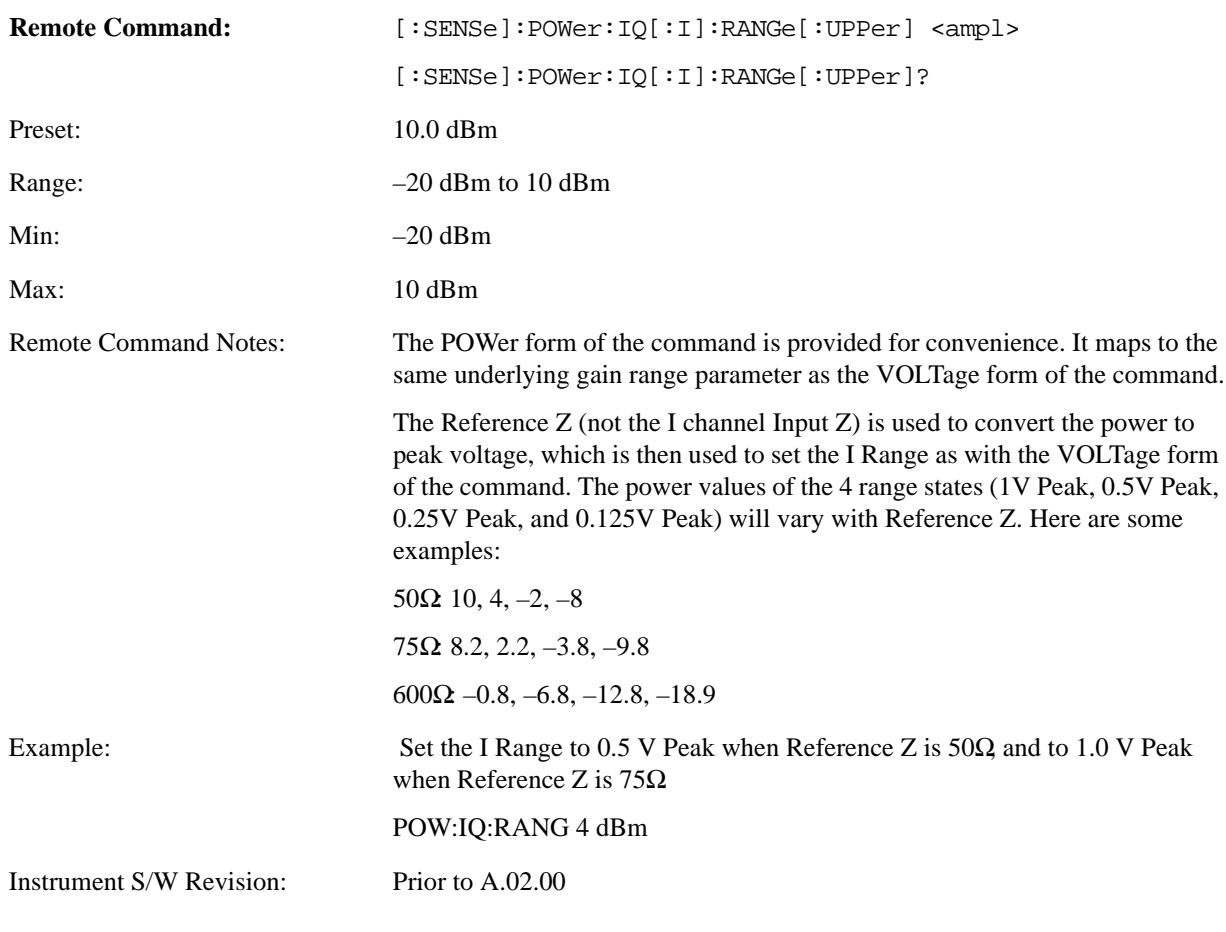

### **Q Range**

Bring up the Q Range menu.

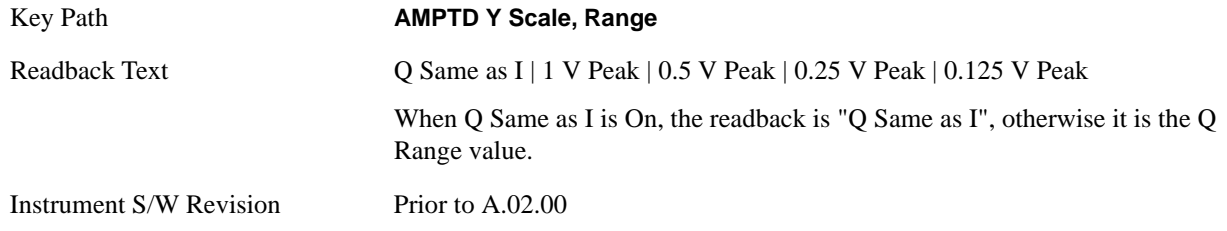

**Q Same as I** Many, but not all, usages require the I and Q channels have an identical setup. To simplify channel setup, the Q Same as I will cause the Q channel range to be mirrored from the I channel. That

way you only need to set up one channel (the I channel). The I channel values are copied to the Q channel, so at the time Q Same as I is "Off" the I and Q channel setups will be identical.

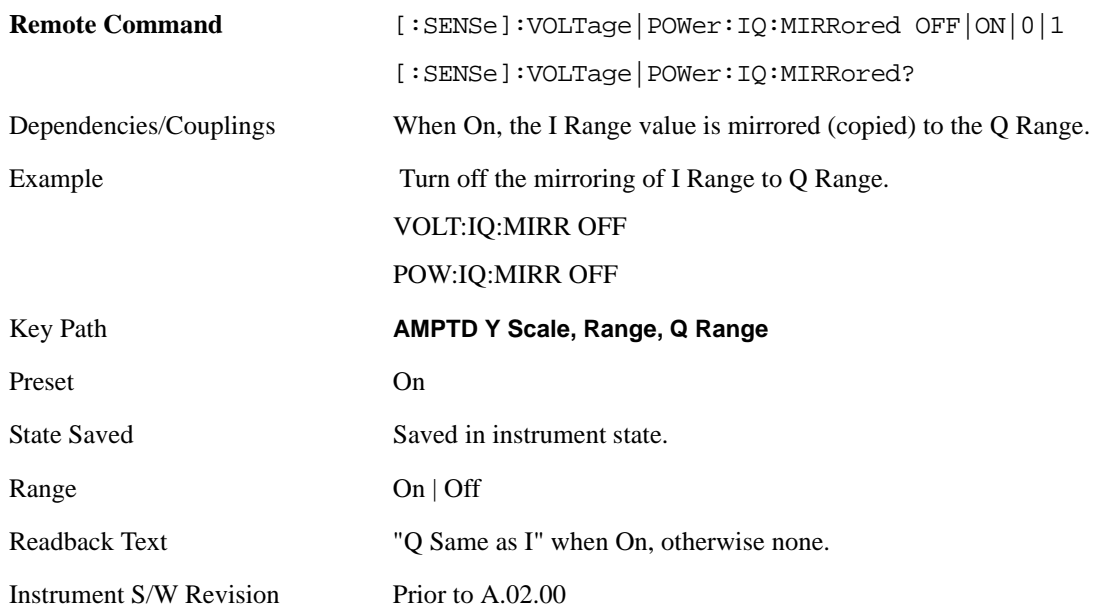

**Q Range Value** This is the internal gain range for the Q channel. See ["I/Q Gain Ranges" on page 488](#page-487-0). The Q Range only applies to Input Path Q Only and Ind I/Q. For input I+jQ the I Range determines both I and Q channel range settings.

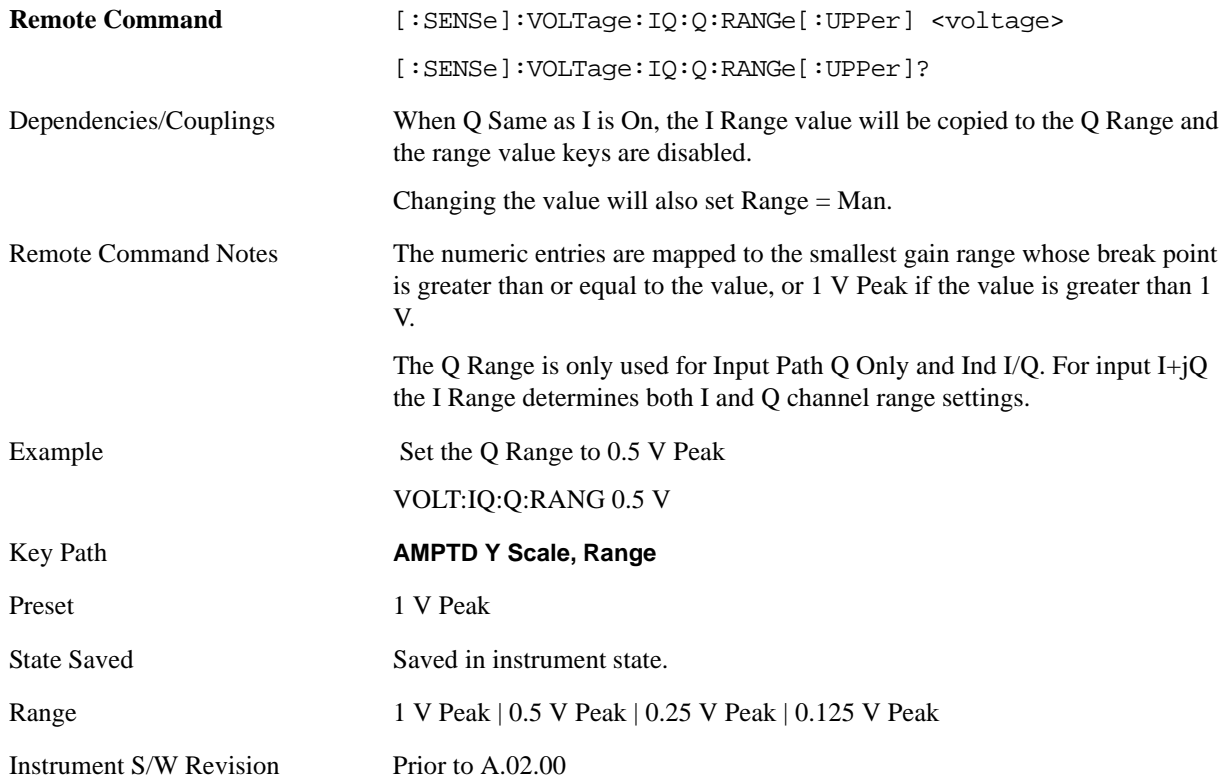

This is an alternate form of the SCPI command to allow entry as a power.

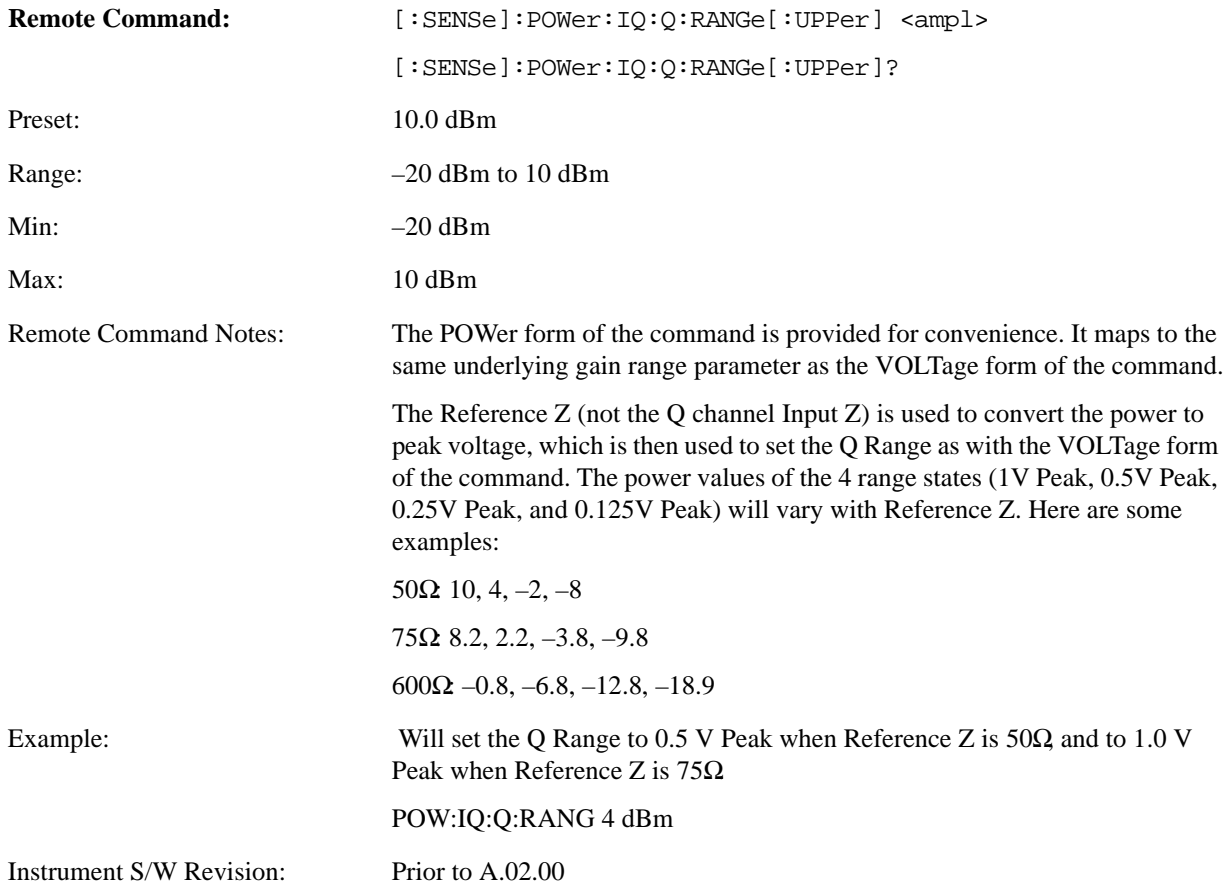

### <span id="page-487-0"></span>**I/Q Gain Ranges**

**1 V Peak** Set the channel gain state to 1 Volt Peak.

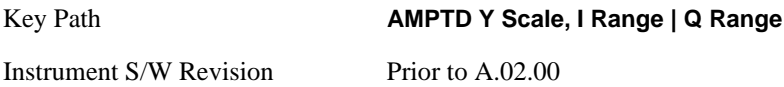

**0.5 V Peak** Set the channel gain state to 1 Volt Peak.

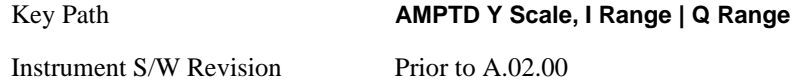

### **0.25 V Peak** Set the channel gain state to 1 Volt Peak.

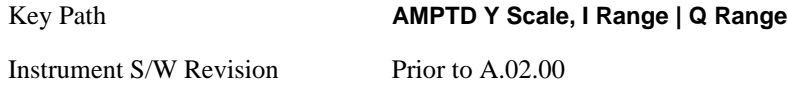

**0.125 V Peak** Set the channel gain state to 1 Volt Peak.

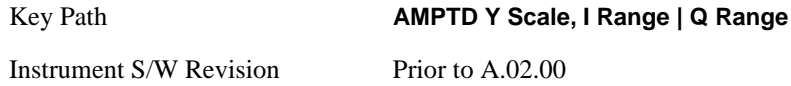

### **Presel Center**

When this key is pressed, the centering of the preselector filter is adjusted to optimize the amplitude accuracy at the frequency of the selected marker. If the selected marker is not on when Presel Center is pressed, the analyzer will turn on the selected marker, perform a peak search, and then perform centering on the marker's center frequency. If the selected marker is already on and between the start and stop frequencies of the analyzer, the analyzer performs the preselector calibration on that marker's frequency. If the selected marker is already on, but outside the frequency range between Start Freq and Stop Freq, the analyzer will first perform a peak search, then perform centering on the marker's center frequency.

The value displayed on the **Presel Adjust** key will change to reflect the new preselector tuning (see **Presel Adjust**, below).

A number of considerations should be observed to ensure proper operation:

If the selected marker is off, the analyzer will turn on a marker, perform a peak search, and adjust the preselector using the selected marker's frequency. It uses the "highest peak" peak search method unqualified by threshold or excursion, so that there is no chance of a 'no peak found' error. It continues with that peak, even if it is the peak of just noise. Therefore, for this operation to work properly, there should be a signal on screen in a preselected range for the peak search to find.

If the selected marker is already on, the analyzer will attempt the centering at that marker's frequency. There is no preselector for signals below about 3.6 GHz, therefore if the marker is on a signal below 3.6 GHz, no centering will be attempted and an advisory message generated

When centering the preselector, \*OPC will not return true until the process is complete and a subsequent measurement has completed, nor will results be returned to a READ or MEASure command. Note further that if the analyzer is in a measurement such as averaging when this happens, the act of centering the preselector will restart averaging but the first average trace will not be taken until the centering is completed.

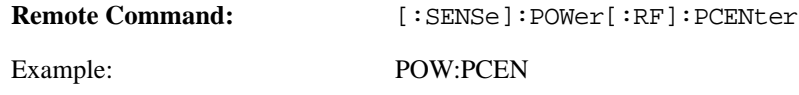

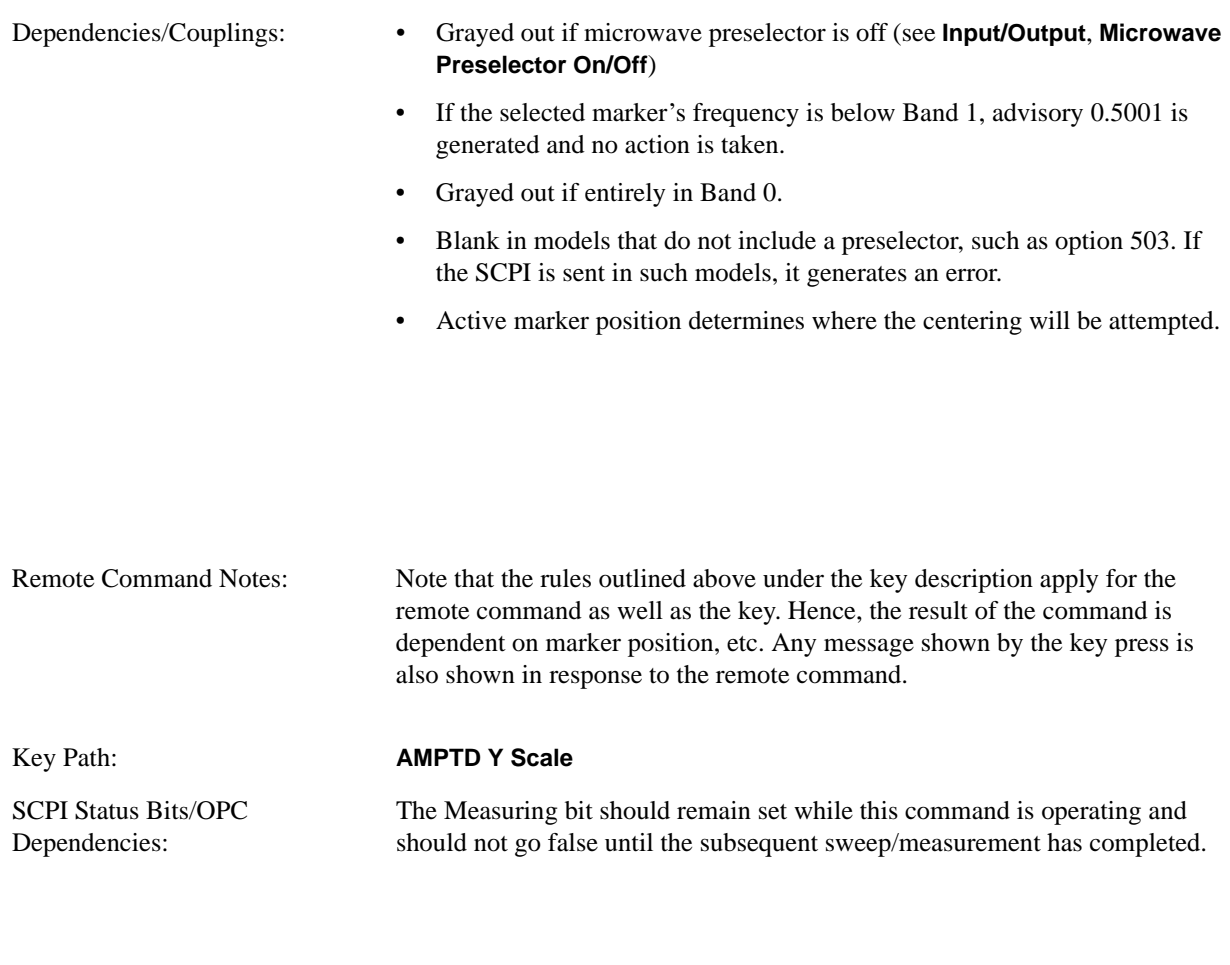

Instrument S/W Revision: Prior to A.02.00

### **Preselector Adjust**

Allows you to manually adjust the preselector filter frequency to optimize its response to the signal of interest. This function is only available when **Presel Center** is available (see **Presel Center**, above), that is, the same gray-out rules apply.

For general purpose signal analysis, using Presel Center is recommended. Centering the filter minimizes the impact of long-term preselector drift. Presel Adjust can be used instead to manually optimize the preselector. One application of manual optimization would be to peak the preselector response, which both optimizes the signal-to-noise ratio and minimizes amplitude variations due to small (short-term) preselector drifting.

Preselector Adjust is a Meas Global parameter.

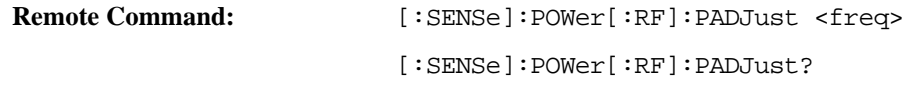

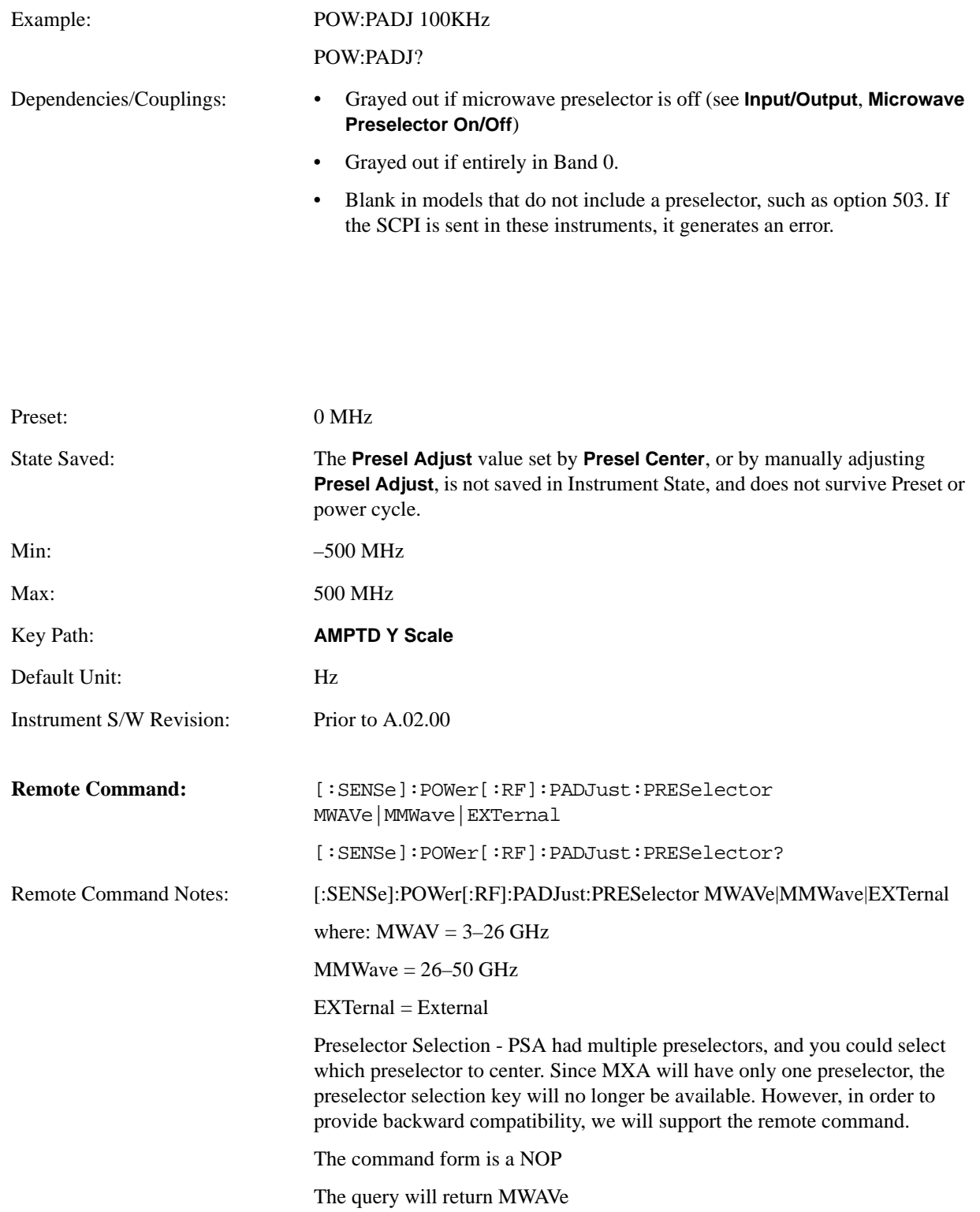

Instrument S/W Revision: Prior to A.02.00

### **Internal Preamp**

Accesses keys that control the internal preamps. Turning on the preamp gives a better noise figure, but a poorer TOI to noise floor dynamic range. You can optimize this setting for your particular measurement.

Preamp on/off and Preamp Band are Meas Global parameters.

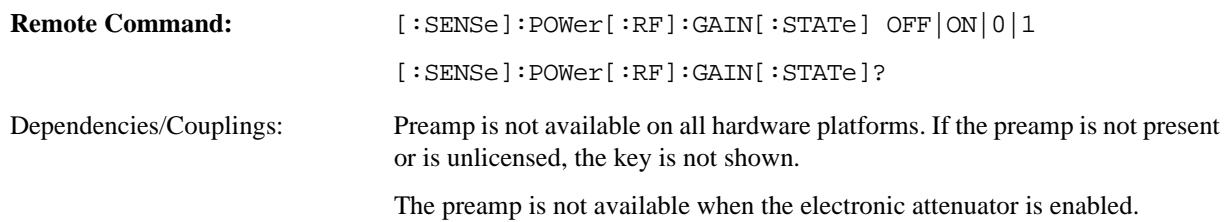

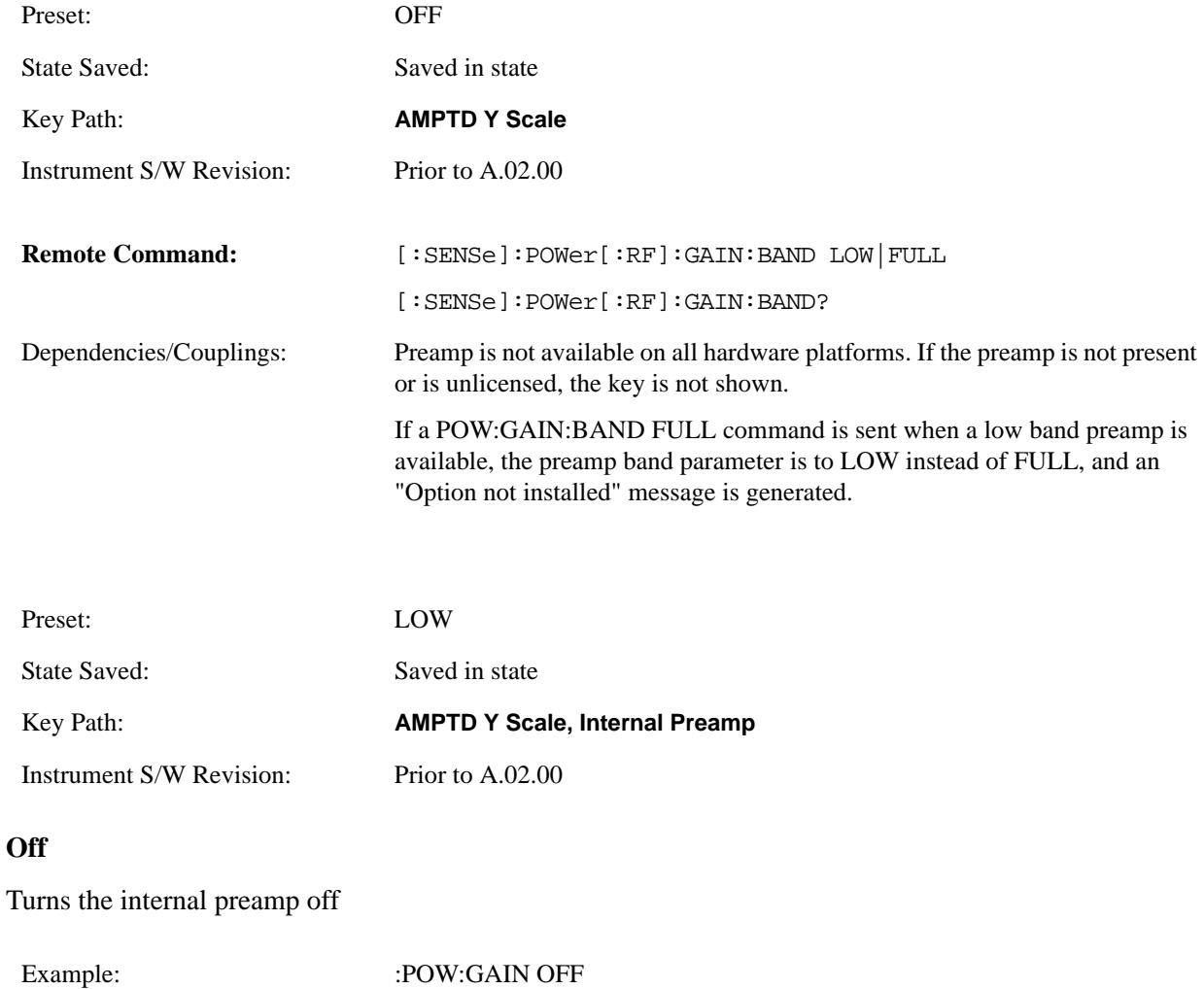

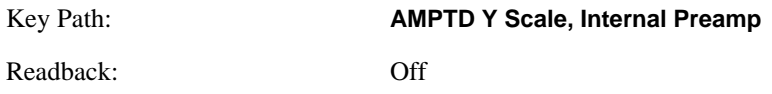

Instrument S/W Revision: Prior to A.02.00

### **Low Band**

Sets the internal preamp to use only the low band (0–3.6 GHz)

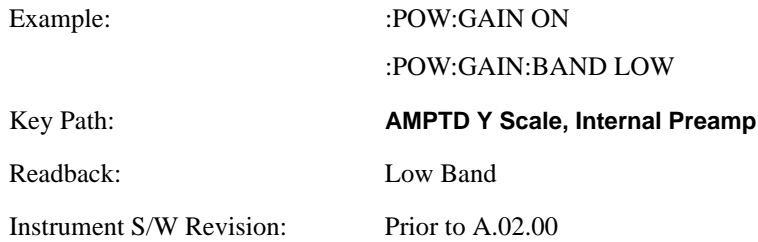

### **Full Range**

Sets the internal preamp to use its full range. The low band (0–3.6 GHz) is supplied by the low band preamp and the frequencies above 3.6 GHz are supplied by the high band preamp.

The instrument compensates for the preamp gain(s) as it sweeps. For the value of "Int Preamp Gain" in the Ref Level equations, we assume a preamp gain of 20 dB in Low Band Preamp mode and 35 dB in Full Range preamp mode. These gain rules are not dependent on start and stop frequencies. These gains are the maximum gain of the preamp hardware; we will always have the same or less actual gain, providing clipping margin.

The frequency range of the installed (optional) preamp is displayed in square brackets on the key label. If the high band option is not installed the Full Range key does not appear.

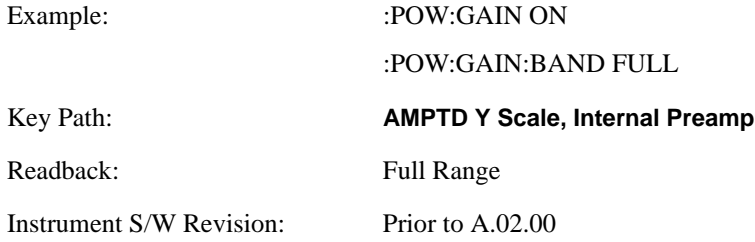

## **AUTO COUPLE**

The Auto Couple feature provides a quick and convenient way to automatically couple multiple instrument settings. This helps ensure accurate measurements and optimum dynamic range. When the Auto Couple feature is activated, either from the front panel or remotely, all parameters of the current measurement which have an Auto/Manual mode are set to Auto mode and all measurement settings dependent on (or coupled to) the Auto/Man parameters are automatically adjusted for optimal performance.

However, the Auto Couple key is meas local key, so its actions are confined to the current measurement only. It does not affect other measurements in the mode, and it does not affect markers, marker functions, or trace or display attributes.

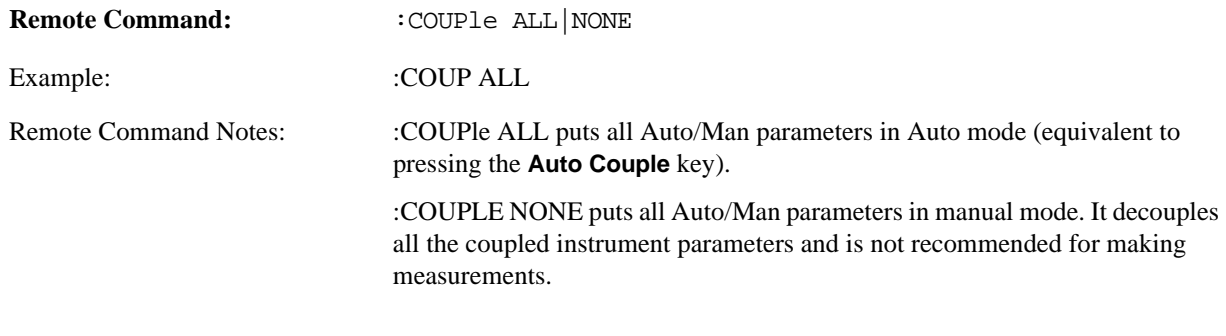

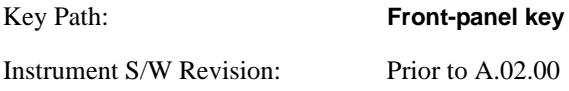

**AUTO COUPLE**

# **Cont (Continuous Measurement/Sweep)**

Cont Sets the analyzer for Continuous measurement operation. The single/continuous state is Meas Global so the setting will affect all measurements. If you are Paused, pressing Cont does a Resume.

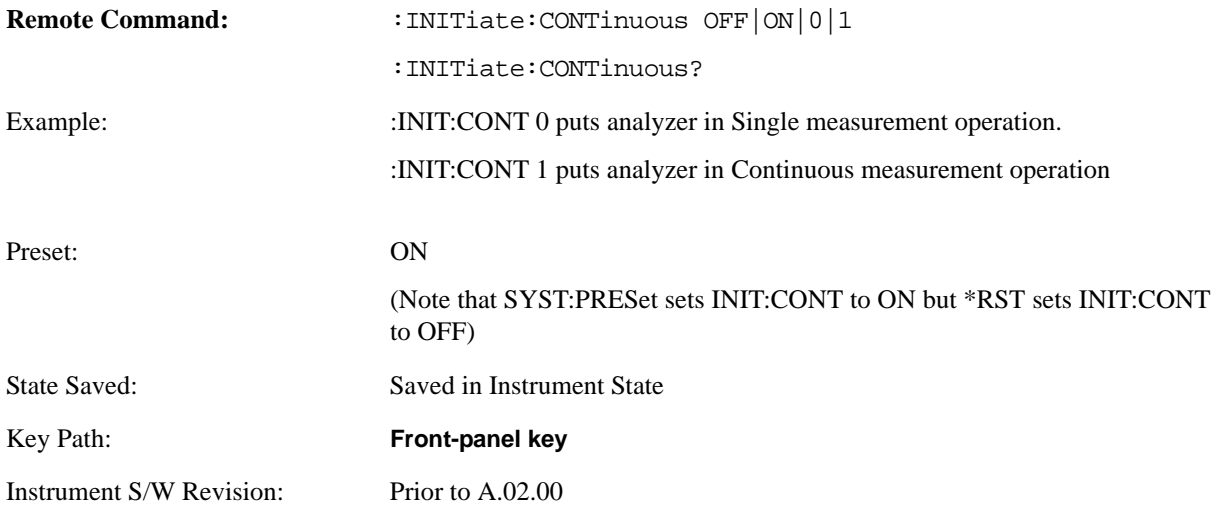

In Swept SA Measurement (Spectrum Analysis Mode):

The analyzer takes repetitive sweeps, averages, measurements, etc. when in Continuous mode. When the average count reaches the **Average/Hold Number** the count stops incrementing but the analyzer keeps sweeping. See the Trace/Detector section for the averaging formula used both before and after the **Average/Hold Number** is reached. The trigger condition must be met prior to each sweep. The type of trace processing for multiple sweeps, is set under the Trace/Detector key, with choices of **Trace Average**, **Max Hold**, or **Min Hold**.

In Other Measurements/Modes:

With **Avg Number** (in **Meas Setup** menu) set to **Off** or set to **On** with a value of 1, a sweep is taken after the trigger condition is met; and the analyzer continues to take new sweeps after the current sweep has completed and the trigger condition is again met. However, with **Avg Number** set to On with a value >1, multiple sweeps (data acquisitions) are taken for the measurement. The trigger condition must be met prior to each sweep. The sweep is not stopped when the average count k equals the number N set for Avg Number is reached, but the number k stops incrementing. A measurement average usually applies to all traces, marker results, and numeric results. But sometimes it only applies to the numeric results.

If the analyzer is in Single measurement, pressing the **Continuous** key does not change k and does not cause the sweep to be reset; the only action is to put the analyzer into Continuous measurement operation.

If it's already in continuous sweep:

the INIT:CONT 1 command has no effect

the INIT:CONT 0 command will place the analyzer in Single Sweep but will have no effect on the current sequence until  $k = N$ , at which point the current sequence will stop and the instrument will go to

### **Cont (Continuous Measurement/Sweep)**

the idle state.

# **Input/Output**

The Input/Output features are common across multiple Modes and Measurements. These common features are described in this section. See the Measurement description for information on features that are unique.

The Input/Output key accesses the keys that control the Input/Output parameters of the instrument. In general, these are functions associated with external connections to the analyzer, either to the inputs or the outputs. Since these connections tend to be fairly stable within a given setup, in general the input/output settings do not change when you Preset the analyzer.

Other functions related to the input/output connections, but which tend to change on a measurement by measurement basis, can be found under **Trig** and **Amplitude.** In addition, some of the digital I/O bus configurations can be found under **System**.

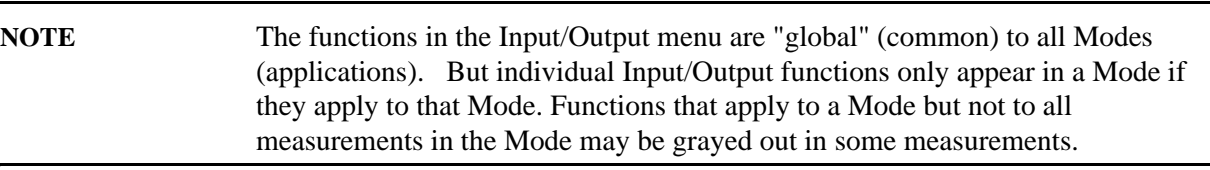

The Input Port selection is the first menu under Input/Output:

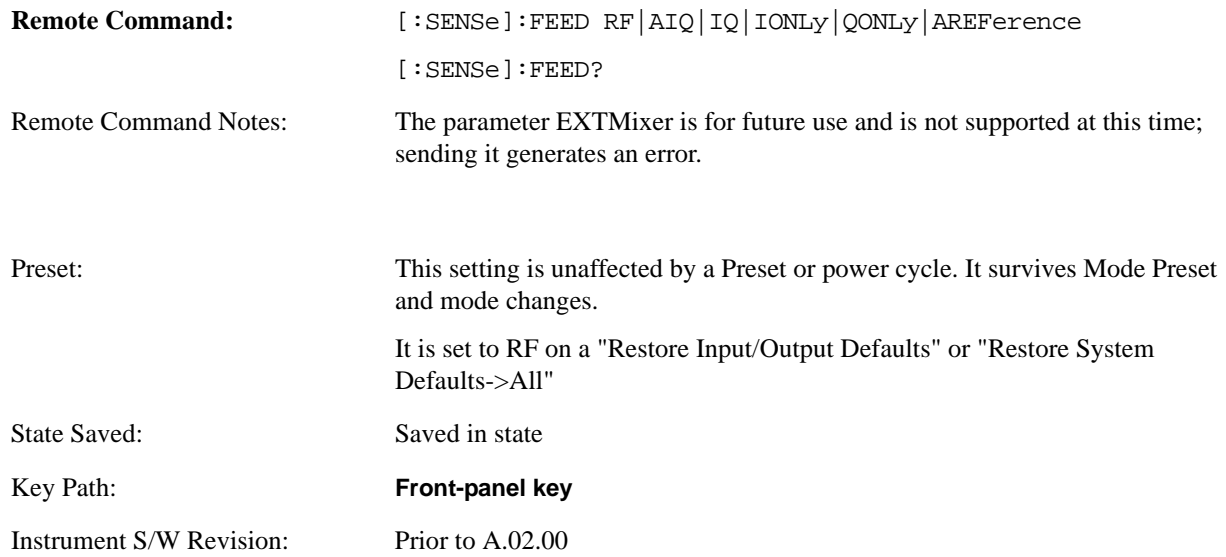

Input/Output variables - Preset behavior

Virtually all the input/output settings are NOT a part of mode preset. They can be set to their default value by one of the three ways - by using the Restore Input/Output Defaults key on the first page of the input/output menu, by using the System->Restore System Defaults->Input/Output Settings or by using the System -> Restore System Defaults->All. Also, they survive Preset and Power cycle.

A very few of the Input/Output settings do respond to a Mode Preset; for example, if the Calibrator is on it turns off on a Preset, and if DC coupling is in effect it switches to AC on a Preset. These exceptions are

#### **Input/Output**

made in the interest of reliability and usability, which overrides the need for absolute consistency. Exceptions are noted in the SCPI table for the excepted functions.

### **RF Input**

Selects the front panel RF input port to be the analyzer signal input. If RF is already selected, pressing this key accesses the RF input setup functions.

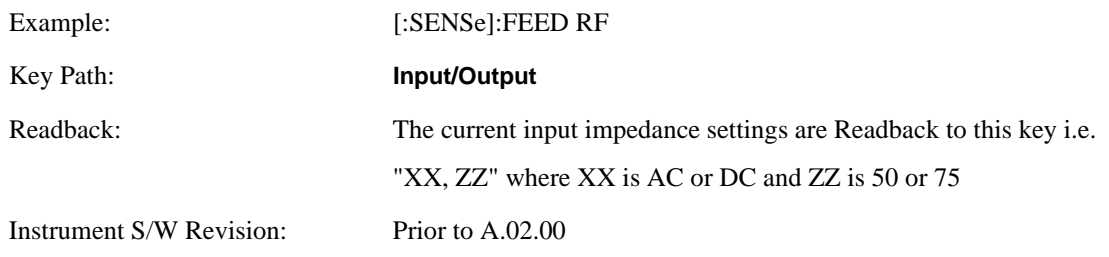

### **Input Z Correction**

Sets the input impedance for unit conversions. This affects the results when the y axis unit is voltage or current units ( $dBmV$ ,  $dB\mu$ V,  $dB\mu$ A, V, A) but not when it is power units  $(dBm, W)$ . The impedance you select is for computational purposes only, since the actual impedance is set by internal hardware to 50 ohm. Setting the computational input impedance to 75 ohm is useful when using a 75 ohm to 50 ohm adapter to measure a 75 ohm device on an analyzer with 50 ohm input impedance.

There are a variety ways to make 50 to 75 ohm transitions, such as impedance transformers or minimum loss pads. The choice of the solution that is best for your measurement situation requires balancing the amount of loss that you can tolerate with the amount of measurement frequency range that you need. If you are using one of these pads/adaptors with the **Input Z Corr** function, you might also want to use the **Ext Gain** key. This function is used to set a correction value to compensate for the gain (loss) through your pad. This correction factor is applied to the displayed measurement values.

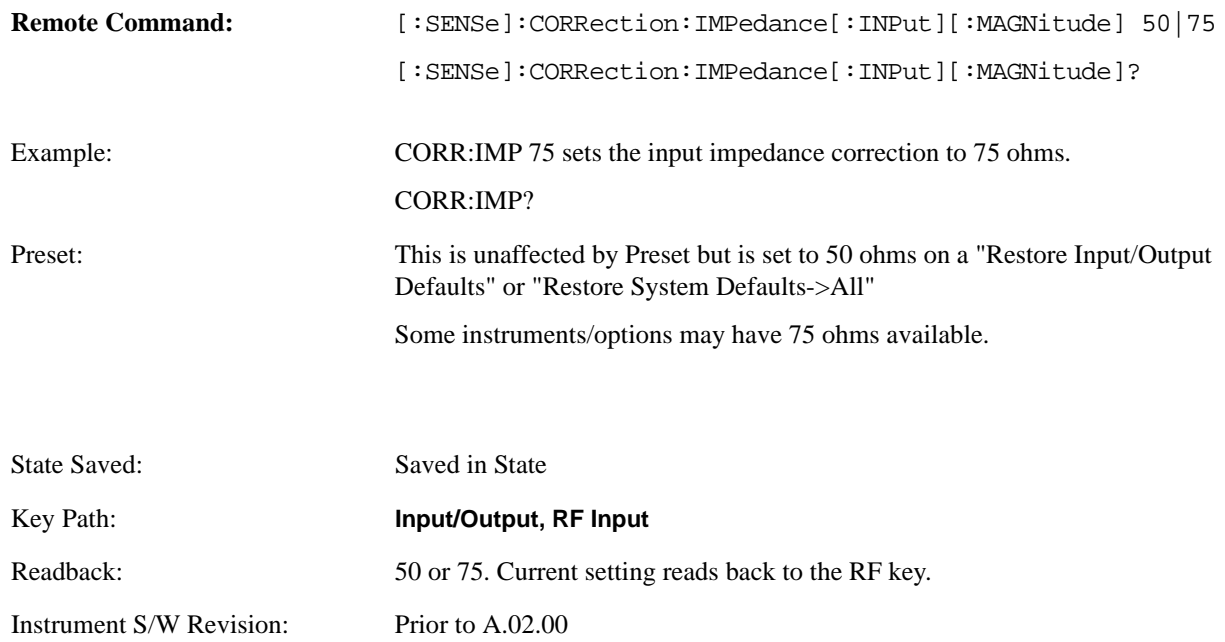

### **RF Coupling**

Specifies alternating current (AC) or direct current (DC) coupling at the analyzer RF input port. Selecting AC coupling switches in a blocking capacitor that blocks any DC voltage present at the analyzer input. This decreases the input frequency range of the analyzer, but prevents damage to the input circuitry of the analyzer if there is a DC voltage present at the RF input.

In AC coupling mode, you can view signals less than 10 MHz but the amplitude accuracy is not specified. To accurately see a signal of less than 10 MHz, you must switch to DC coupling.

Some amplitude specifications apply only when coupling is set to DC. Refer to the appropriate amplitude specifications and characteristics for your analyzer.

When operating in DC coupled mode, ensure protection of the analyzer input circuitry by limiting the DC part of the input level to within 200 mV of 0 Vdc. In AC or DC coupling, limit the input RF power to +30 dBm (1 Watt).

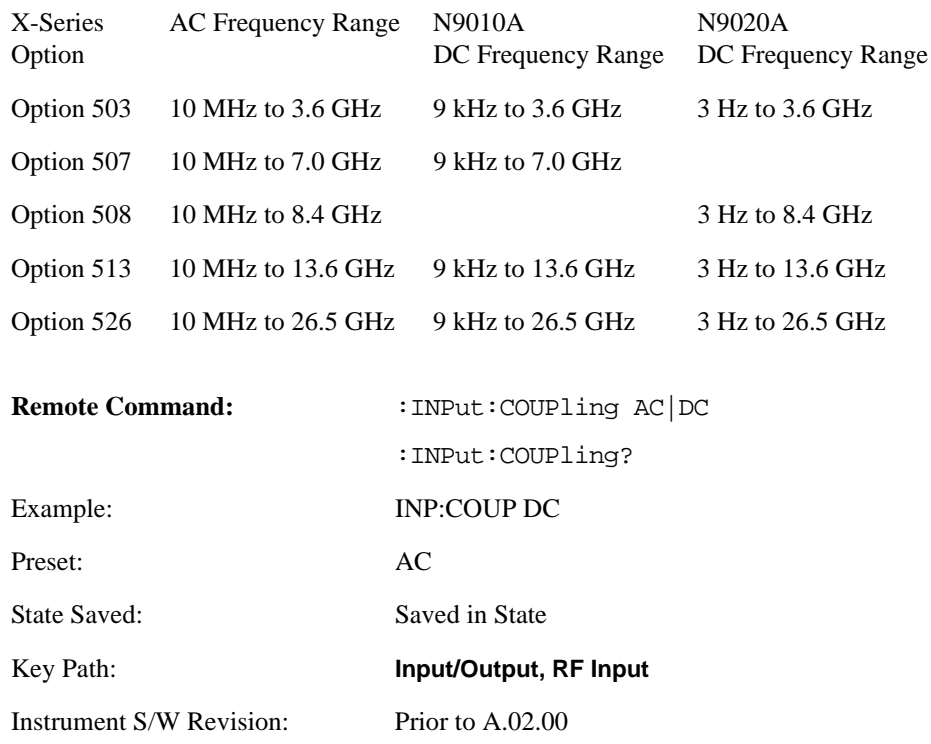

#### Selecting Input Coupling

### **I/Q**

This feature is not available unless the Baseband I/Q option (BBA) is installed.

Selects the front panel I/Q input ports to be the analyzer signal input. If I/Q is already selected, pressing this key accesses the I/Q setup menu.

Restriction and Notes Not all measurements support the use of the I/Q signal input. When I/Q is selected in a measurement that does not support it, the "Meas invalid with I/Q inputs" error condition occurs.

#### **Input/Output**

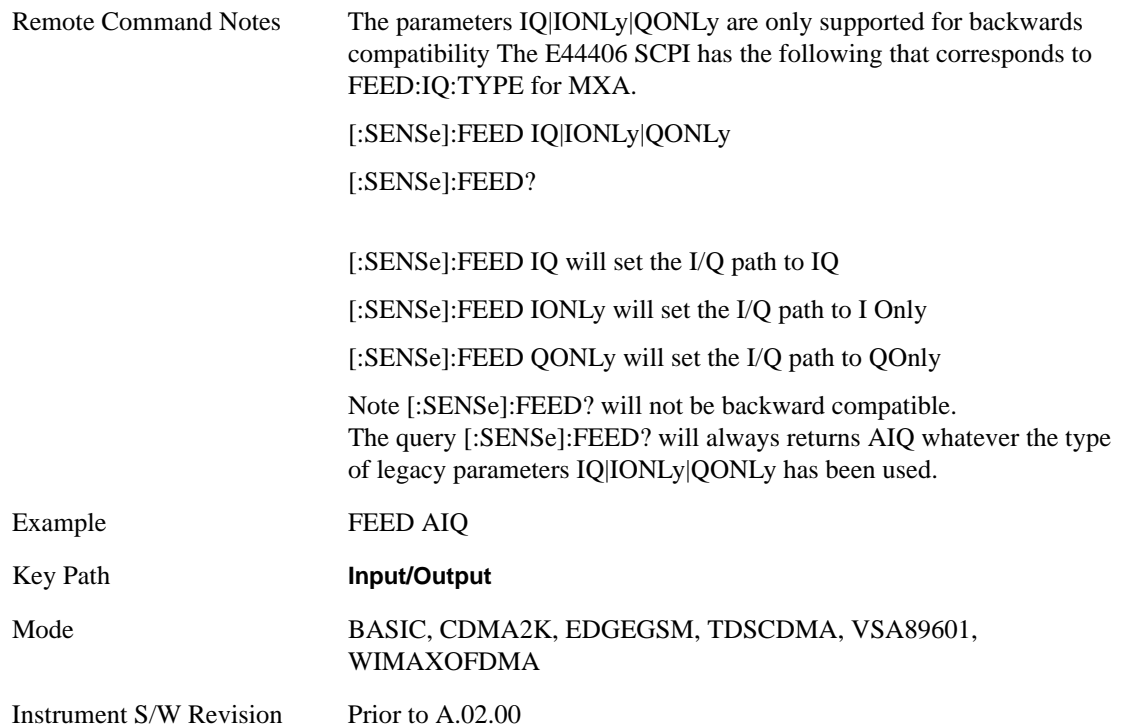

The Baseband I/Q functionality is a hardware option. It is option BBA. If the option is not installed, none of the I/Q functionality is enabled.

The Baseband I/Q has four input ports and one output port. The input ports are I, I-bar, Q, and Q-bar. The I and I-bar together compose the I channel and the Q and Q-bar together compose the Q channel. Each channel has two modes of operation, Single-Ended (also called "unbalanced") and Differential Input (also called "balanced"). When in Single-Ended operation, only the main port (I or Q) is used and the complementary port (I-bar or Q-bar) is ignored. When in Differential Input mode, both main and complementary ports are used.

The input settings (range, attenuation, skew, impedance, external gain) apply to the channels, not the individual ports.

The system supports a variety of 1 M $\Omega$  input passive probes as well as the Agilent 113x Series active differential probes using the Infinimax probe interface.

The Agilent 113x Series active probes can be used for both single ended and differential measurements. In either case a single connection is made for each channel (on either the I or Q input). The input is automatically configured to 50  $\Omega$  single ended and the probe power is supplied through the Infinimax interface. The probe can be configured for a variety of input coupling and low frequency rejection modes. In addition, a wide range of offset voltages and probe attenuation accessories are supported at the probe interface. The active probe has the advantage that it does not significantly load the circuit under test, even with unity gain probing.

With passive 1  $\text{M}\Omega$  probes, the probe will introduce a capacitive load on the circuit, unless higher attenuation is used at the probe interface. Higher attenuation reduces the signal level and degrades the signal-to-noise-ratio of the measurement. Passive probes are available with a variety of attenuation values for a moderate cost. Most Agilent passive probes can be automatically identified by the system, setting the input impedance setting required as well as the nominal attenuation. For single ended

measurements a single probe is used for each channel. Other passive probes can by used, with the attenuation and impedance settings configured manually.

For full differential measurements, the system supports probes on each of the four inputs. The attenuation of the probes should be the same for good common mode rejection and channel match.

Both active and passive probes in single ended and differential configurations can be calibrated. This calibration uses the Cal Out BNC connection and a probe connection accessory. The calibration achieves excellent absolute gain flatness in a probed measurement. It matches both the gain and frequency response of the I and Q channels as well as any delay skew, resulting in high accuracy in derived measurements such as Error Vector Magnitude (EVM).

When a probe is connected a status message will be displayed. The message will indicate if calibration data is available or not. Calibration data is saved for each type of probe (including "none") for each port and will be reapplied whenever that type of probe is re-connected to the same port. For probes with EEPROM identification, the calibration data will be stored based on the unique probe identifier and will reapply data for that particular probe if it is available. The data will not follow a probe from one port to another. For probes without EEPROM identification, the instrument cannot distinguish between different probes of the same type and it will use the data from the last calibration for that probe type on that port.

When in differential mode, both the main and complementary probes are expected to be of the same type.

In some situations, the I and Q channels should be configured identically. In other situations it is convenient to control them independently. Some menus have a "Q Same as I" setting that will cause the Q channel configuration to mirror the I channel configuration, avoiding the overhead of double data entry when the channels should be the same.

The output port is for calibrating the I/Q input ports, although it can also be manually controlled.

There are two types of calibrations available: cable calibration and probe calibration. The cable calibration will guide you through connecting each input port in turn. All ports must be calibrated together. The probe calibration is done for a specific channel (I or Q). If in Single-Ended mode, only the main port is calibrated. When in Differential Input mode, you are guided through calibrating both main and complementary ports.

The front panel I/Q port LEDs indicate the current state of that port. On (green) indicates it is active, and off (dark) indicates it is not in use. For example, the Cal Out port LED is on if and only if there is signal coming out of that port.

The input is a context and some parameters have separate values for each context. The SCPI for these parameters has an optional "[:RF|IQ]" node. If the specific context is omitted, the command acts on the current input context's value. Here are the parameters that are input context sensitive:

- Center Frequency
- Trigger Source

It is important to distinguish between the I and Q input ports and the displayed I and Q data values. The I and Q input ports feed into a digital receiver that does digital tuning and filtering. The I and Q data seen by you (either on the display or through SCPI) corresponds to the real ("I") and the imaginary ("Q") output from the digital receiver. When the input path is I+jQ or I Only and the center frequency is 0 Hz the I input ends up in as the real output from the receiver and appears as "I" data. Likewise, when the input path is  $I+jQ$  and the center frequency is 0 Hz, the Q input ends up as the imaginary output from the

#### **Input/Output**

receiver and appears as "Q" data. However, when the input path is Q Only, the Q input is sent to the receiver as Q+j0, so the receiver output has the Q input coming out on the real output, and so in Q Only, the signal from the Q input port appears as the "I" data. Another situation where the I and Q data do not necessarily correspond directly to the I and Q inputs is when the center frequency is non-zero. The digital processing involved in the tuning is a complex operation. This will result in I Only data appearing as both "I" and "Q" data, the same as that signal would appear if seen through the RF input port.

### **I/Q Path**

Select which I/Q input channels are active. The LED next to each I/Q input port will be on when that port is active.

The analysis bandwidth for each channel is the same as that of the instrument. So, for example, the base N9020A has a bandwidth of 10 MHz. With I/Q input the I and Q channels would each have an analysis bandwidth of 10 MHz, giving 20 MHz of bandwidth when the I/Q Path is I+jQ. With option B25, the available bandwidth becomes 25 MHz, giving 25 MHz each to I and Q and 50 MHz to I+jQ. With option S40, the available bandwidth becomes 40 MHz, giving 40 MHz each to I and Q, that is 80 MHz to I+jQ.

I/Q voltage to power conversion processing is dependent on the I/Q Path selected.

- With I+jO input we know that the input signal may not be symmetrical about 0 Hz, because it has a complex component. Therefore, above 0 Hz only the positive frequency information is displayed, and below 0 Hz only the negative frequency information is displayed.
- With all other Input Path selections, the input signal has no complex component and therefore is always symmetrical about 0 Hz. In this case, by convention, the power conversion shows the combined voltage for both the positive and negative frequencies. The information displayed below 0 Hz is the mirror of the information displayed above 0 Hz. This results in a power reading 6.02 dB higher (for both) than would be seen with only the positive frequency voltage. Note also that, in this case the real signal may have complex modulation embedded in it, but that must be recovered by further signal processing.

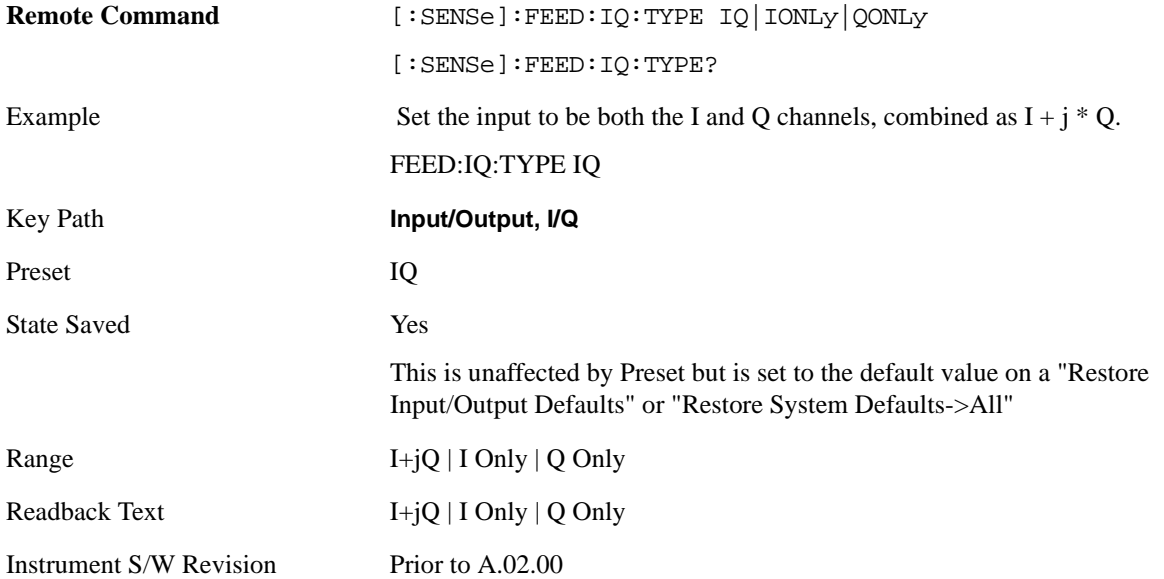
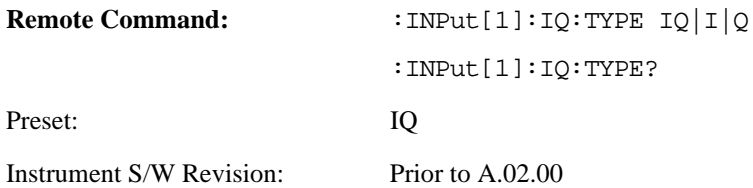

**I+jQ** Set the signal input to be both the I and Q channels. The I and Q channel data will be combined as  $I + i * Q$ .

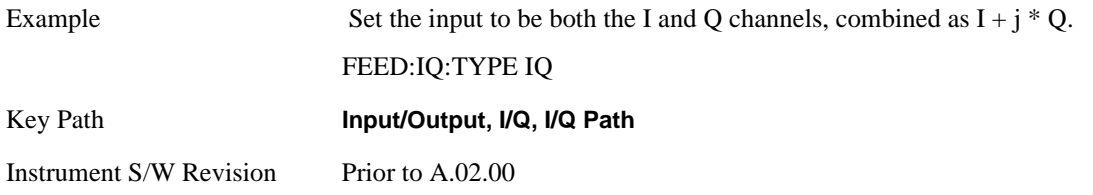

**I Only** Set the signal input to be only the I channel. The Q channel will be ignored. The data collected is still complex. When the center frequency is 0 the imaginary part will always be zero, but for any other center frequency both the real and imaginary parts will be significant.

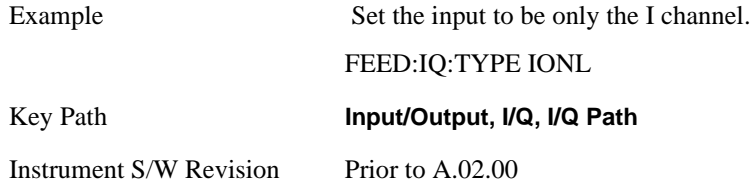

**Q Only** Set the signal input to be only the Q channel. The I channel will be ignored. The Q channel will be sent to the digital receiver block as  $Q+j0$ . The receiver's output is still complex. When the center frequency is 0 the imaginary part will always be zero, but for any other center frequency both the real and imaginary parts will be significant. Note that since the receiver's real output is displayed as the "I" data, when the center frequency is 0, the Q Only input appears as the "I" data.

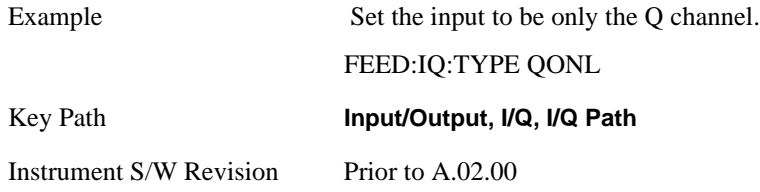

## **I Setup**

Access the channel setup parameters for the I channel.

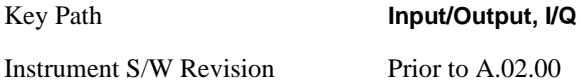

**I Differential Input** Select differential input on or off for the I channel. For differential input (also

called balanced input), the analyzer uses both main and complementary ports. When differential input is off (also called single-ended or unbalanced input), the analyzer uses only the main port.

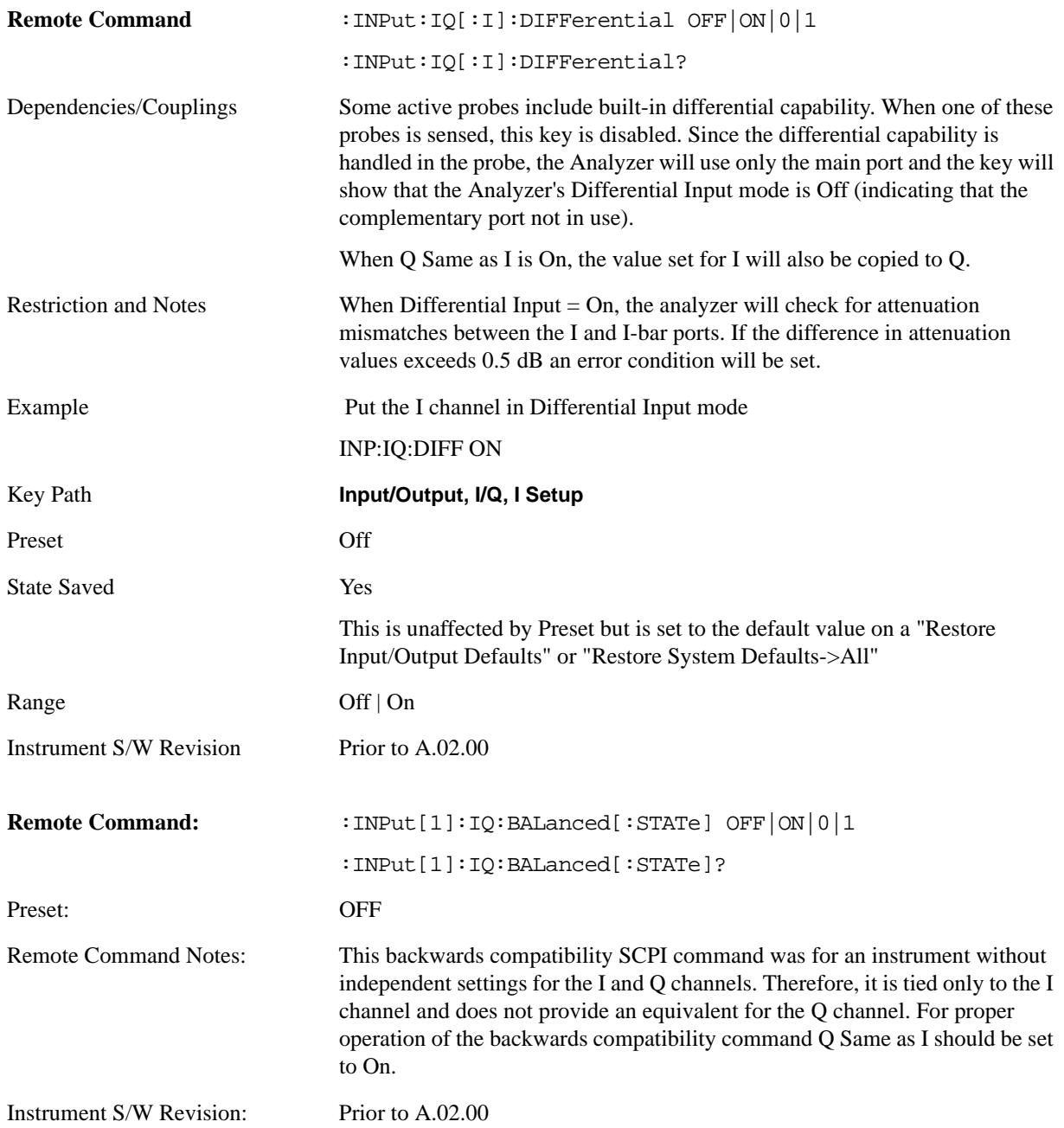

<span id="page-505-0"></span>**I Input Z** Select the input impedance for the I channel. The impedance applies to both the I and I-bar ports.

The input impedance controls the hardware signal path impedance match. It is not used for converting voltage to power. The voltage to power conversion always uses the Reference Z parameter. The

Reference Z parameter applies to both I and Q channels.

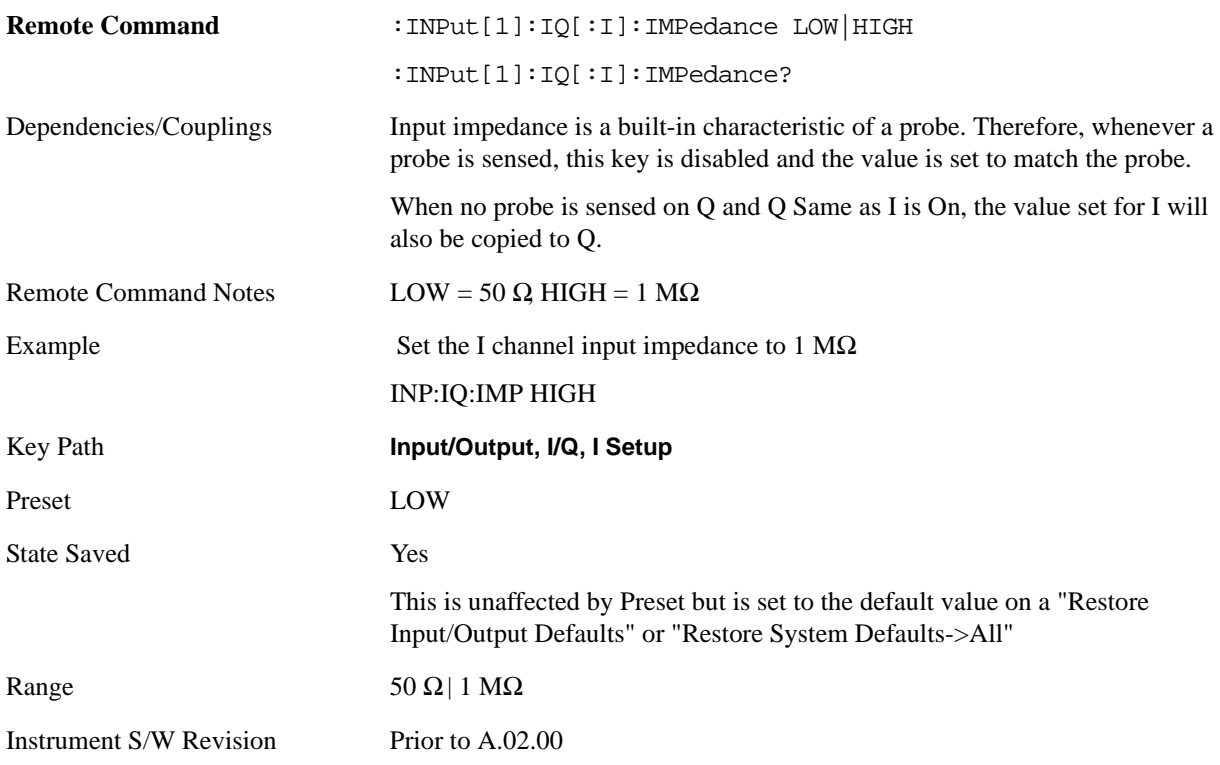

**I Skew** This command sets the skew factor for the I channel. The skew will shift the channel's data in time. Use this to compensate for differences in the electrical lengths of the input paths due to cabling.

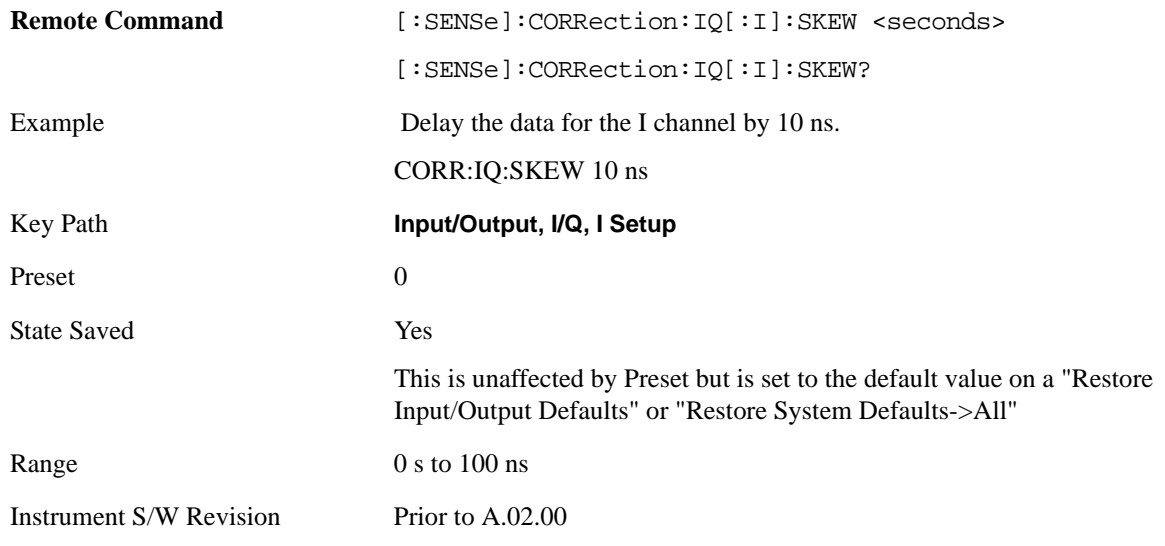

**I Probe** Access the probe setup parameters for the I channel. See ["I/Q Probe Setup" on page 511.](#page-510-0)

Key Path **Input/Output, I/Q, I Setup** 

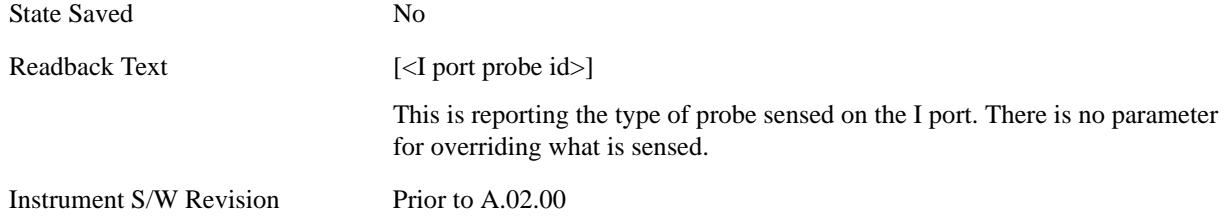

**Combined Differential/Input Z** This is SCPI only (no front panel) and is for backwards compatibility only. It combines the Differential Input and Input Z selections into a single SCPI command.

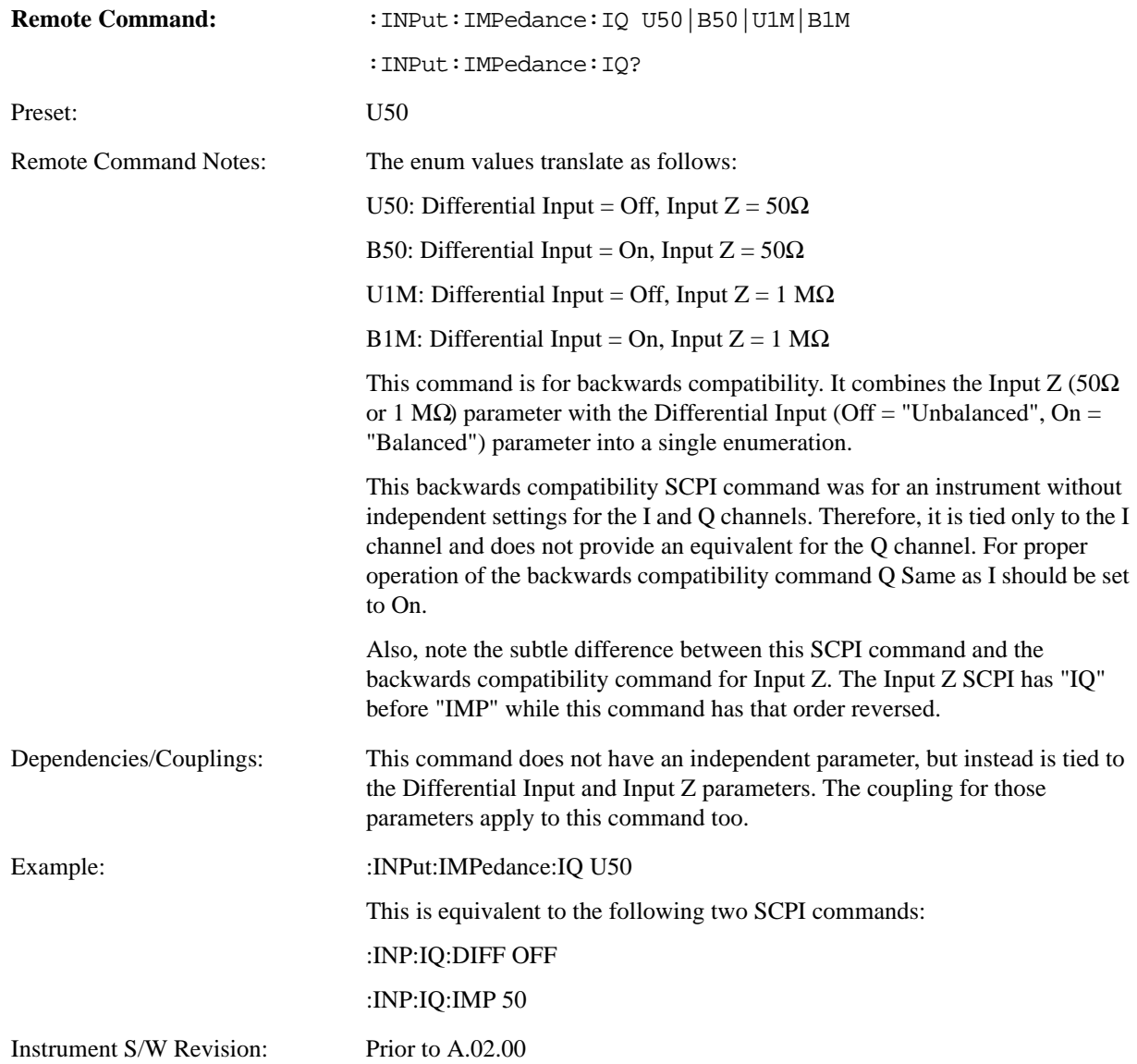

## **Q Setup**

Access the channel setup parameters for the Q channel.

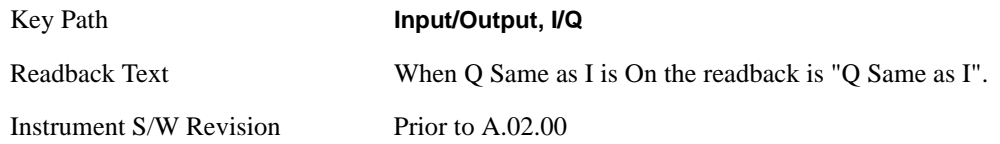

**Q Same as I** Many, but not all, usages require the I and Q channels have an identical setup. To simplify channel setup, the Q Same as I will cause the Q channel parameters to be mirrored from the I channel. That way you only need to set up one channel (the I channel). The I channel values are copied to the Q channel, so at the time Q Same as I is turned off the I and Q channel setups will be identical. This does not apply to Probe settings or to parameters that determined by the probe.

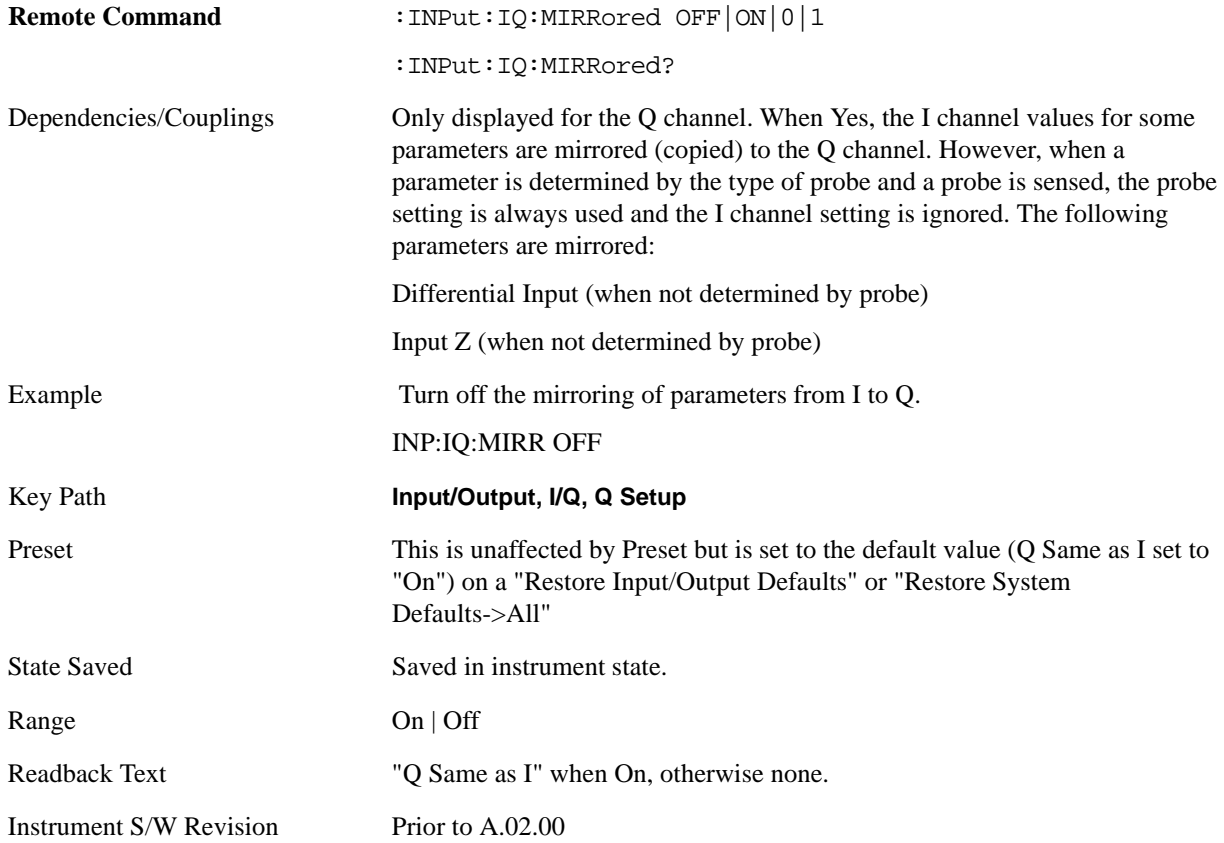

**Q Differential Input** Select differential input on or off for the Q channel. For differential input (also called balanced input), the analyzer uses both the Q and Q-bar ports. When differential input is off (also called single-ended or unbalanced input), the analyzer uses only the Q port.

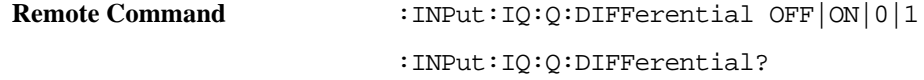

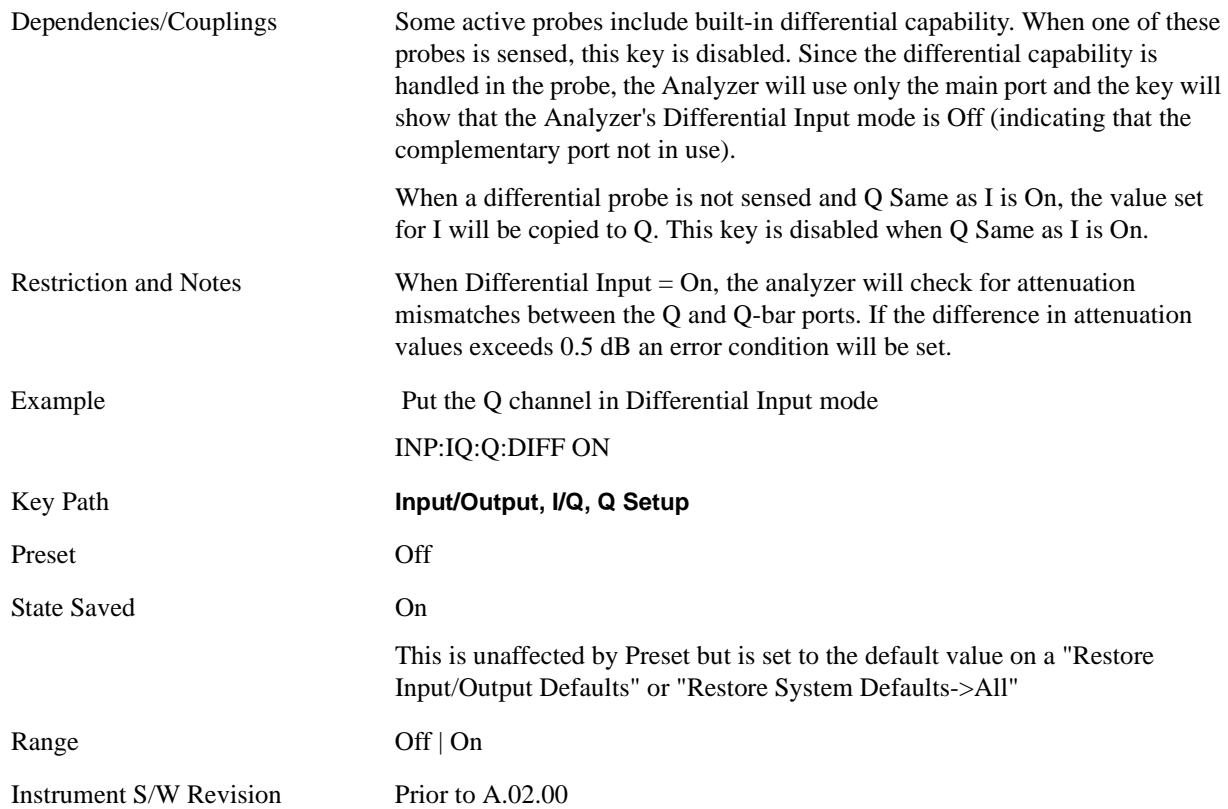

**Q Input Z** Select the input impedance for the Q channel. The impedance applies to both the Q and Q-bar ports.

The input impedance controls the hardware signal path impedance match. It is not used for converting voltage to power. The voltage to power conversion always uses the Reference Z parameter. The Reference Z parameter applies to both I and Q channels.

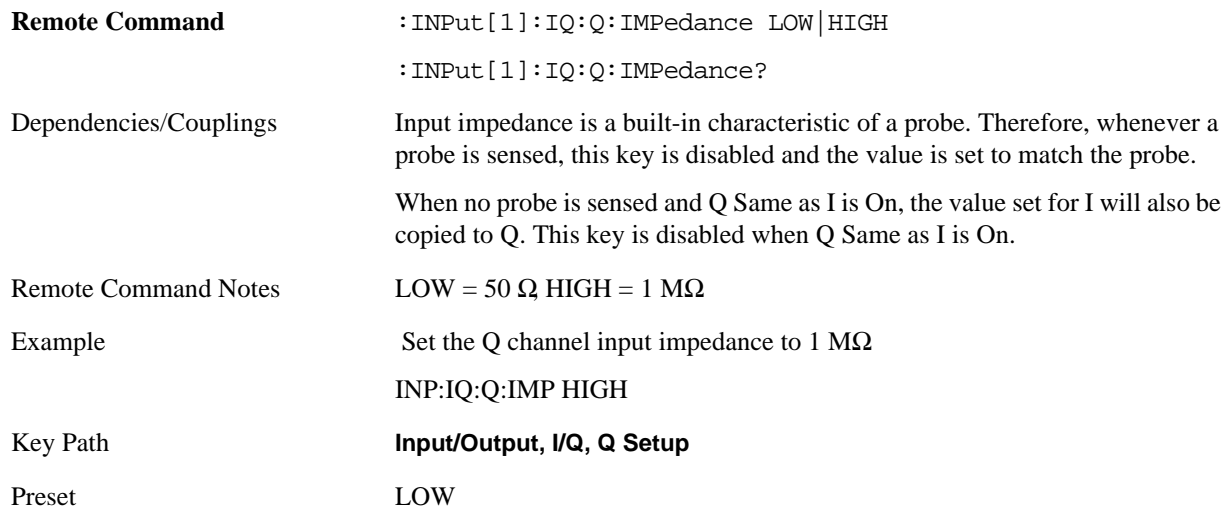

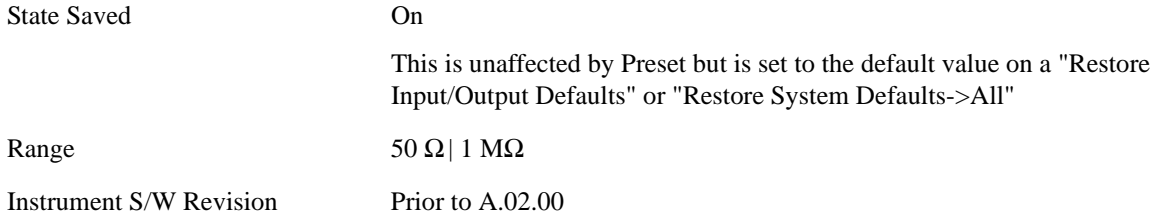

**Q Skew** This command sets the skew factor for the Q channel. The skew will shift the channel's data in time. Use this to compensate for differences in the electrical lengths of the input paths due to cabling and probes.

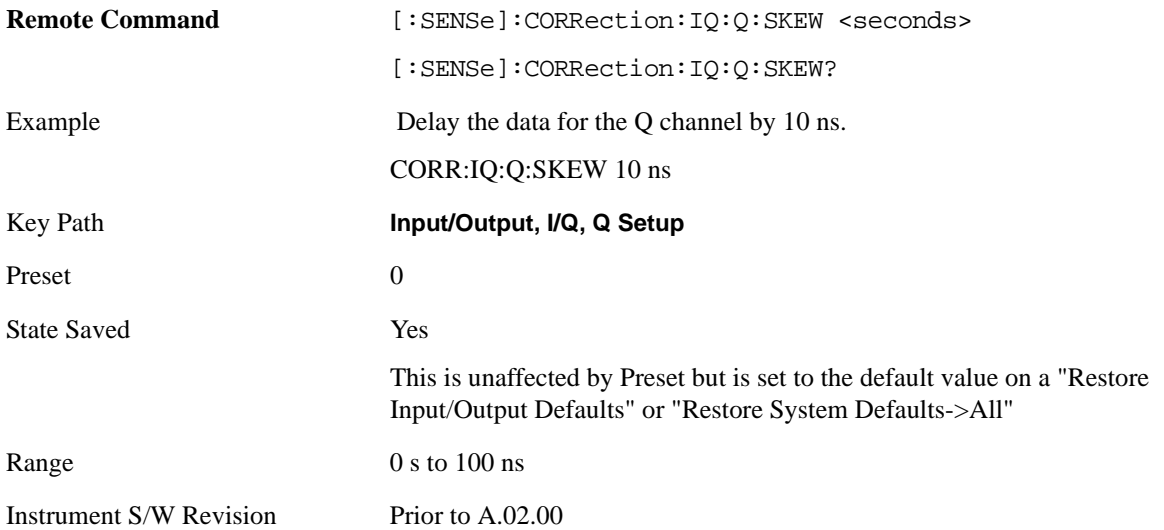

**Q Probe** Access the probe setup parameters for the Q channel. See ["I/Q Probe Setup" on page 511](#page-510-0).

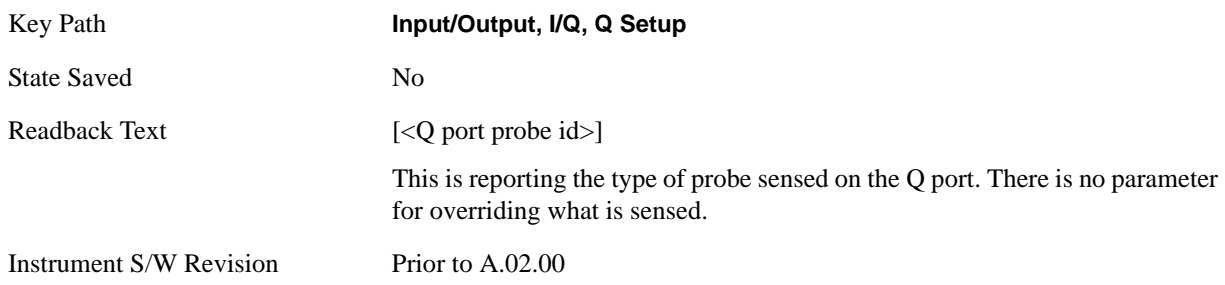

## <span id="page-510-0"></span>**I/Q Probe Setup**

The set of I/Q probe setup parameters will change based on the type of probe that is sensed. All probe types have the Attenuation parameter, and all probe types can be calibrated. The remaining parameters are only available for some probe types and will not be shown when not available. The probe type is determined by and reported for only for the I and Q ports, never the I-bar or Q-bar ports. The menu title will be "<ch>: <probe id>", where "<ch>" is either "I" or "Q" and "<probe id>" is the type of probe. For example, for the I Probe setup with an Agilent 1130A probe connected to the I port, the title will be "I: 1130A".

Probe calibration data is stored for each probe type for each channel. When no probe is sensed, the probe type "Unknown" is used, and this is also is treated like a probe type with its own calibration data. When a probe is changed, the calibration data for that probe type for that port is restored. An advisory message will be displayed showing the new probe type and the calibration status. The calibration data is stored permanently (survives power cycle) and is not affected by Preset or any of the Restore commands. When the probe has EEPROM identification (most newer Agilent probes have this), the calibration data is stored by probe serial number and port, so if you have two probes of the same type, the correct calibration data will be used for each. For probes that do not have EEPROM identification, the calibration data is stored by probe type and port and the instrument cannot distinguish between different probes of the same type. In all cases (with or without EEPROM identification), the calibration data is port specific, so it will not follow a specific probe from port to port if the probe is moved.

The "Unknown" probe type is used whenever no probe is sensed. When no calibration data exists for "Unknown" the latest cable calibration data is used (see ["I/Q Guided Calibration" on page 543](#page-542-0)).

**Attenuation** The attenuation is part of the calibration data stored with the probe type and is initially the value that was returned by the last calibration. You are able to modify this value and any changes will be stored with the calibration data and will survive power cycles and presets. When a probe calibration is performed the attenuation value will be overwritten by the calibration.

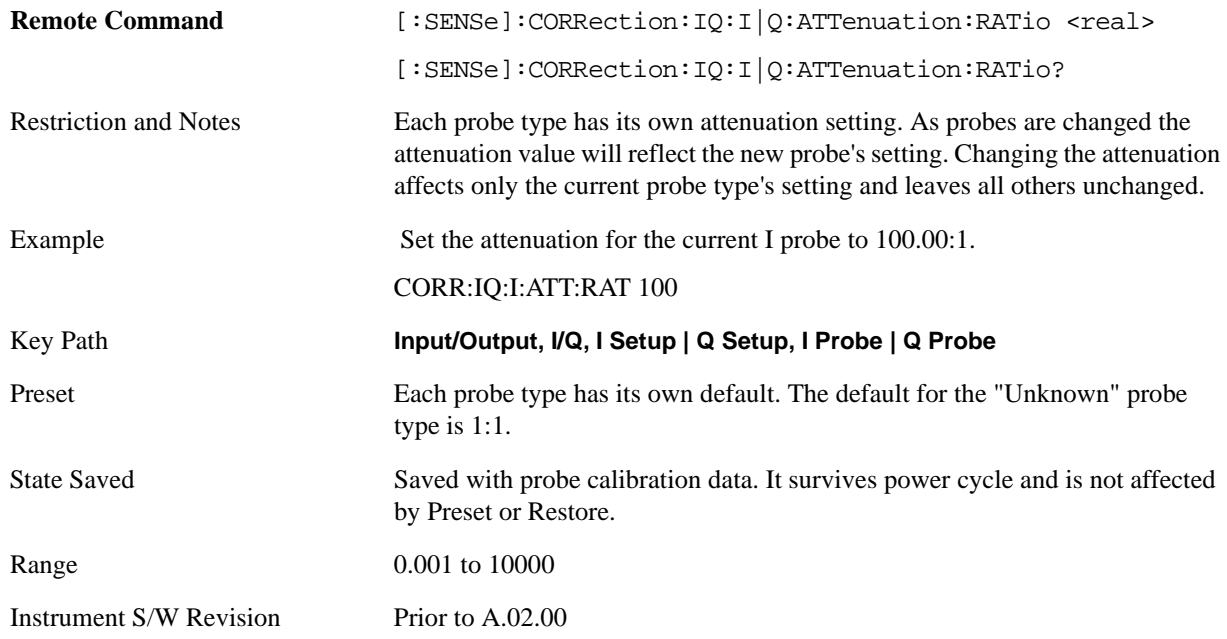

This is an alternate form of the SCPI that allows input as a power instead of a ratio.

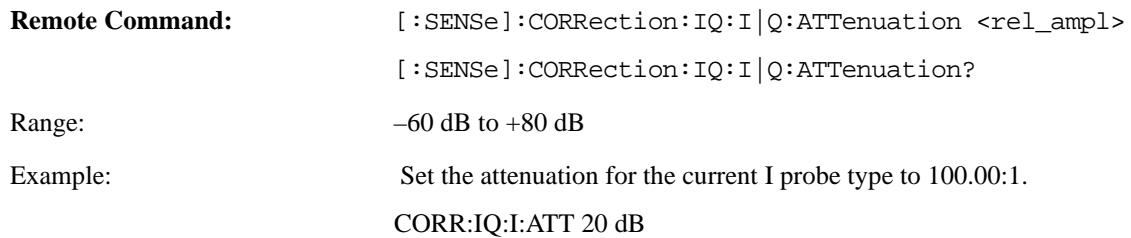

Instrument S/W Revision: Prior to A.02.00

**Offset** Some active probes have DC offset capability. When one of these probes is connected this control will be visible. The signal is will be adjusted for the DC offset before entering the analyzer's port. This allows for removal of a DC offset before hitting the analyzer's input port voltage limits. For example, a signal that varies 1 V peak-to-peak with a DC offset equal to the analyzer's max input voltage would exceed the input limits of the analyzer for half its cycle. Removing the DC offset allows the analyzer to correctly process the entire signal.

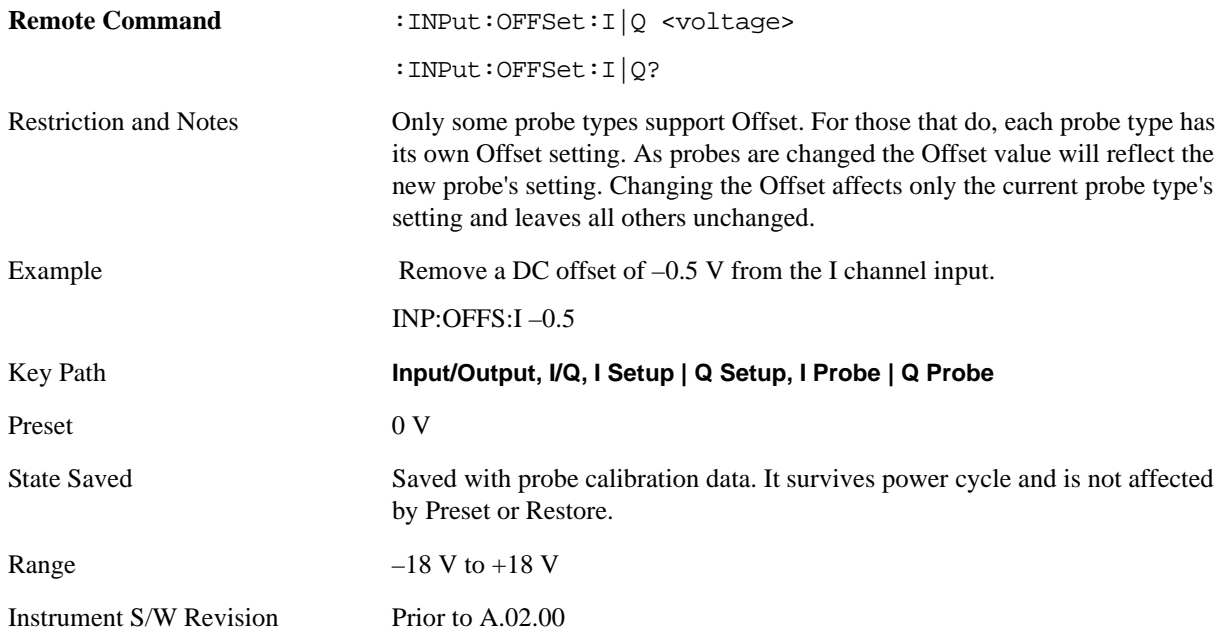

**Coupling** Some probe types allow coupling to reject low frequencies. This will filter out the DC component of a signal that is composed of a DC bias plus some AC signal. This control is visible only for probe types that have this capability.

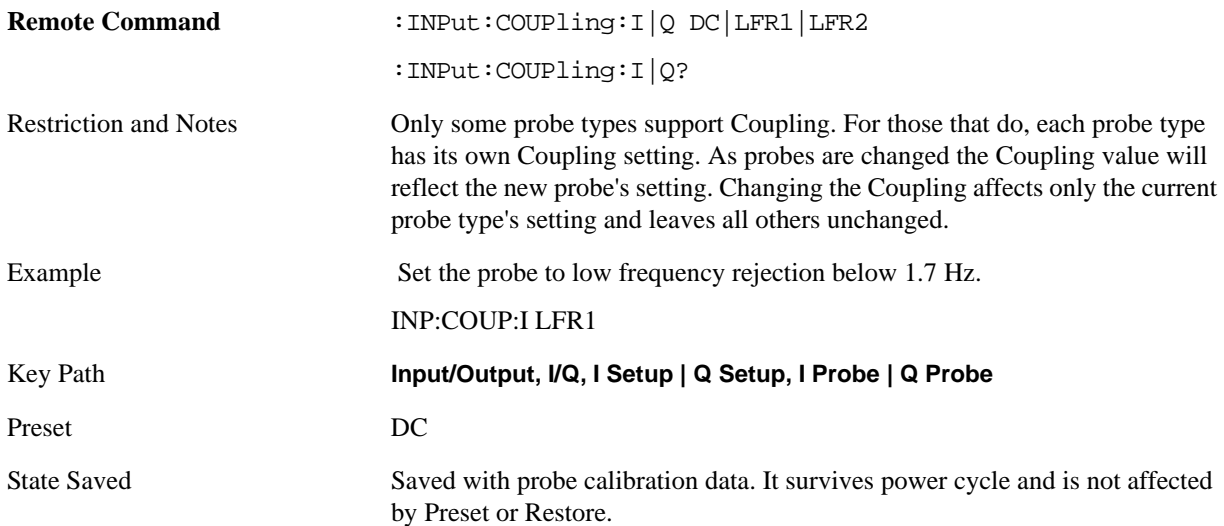

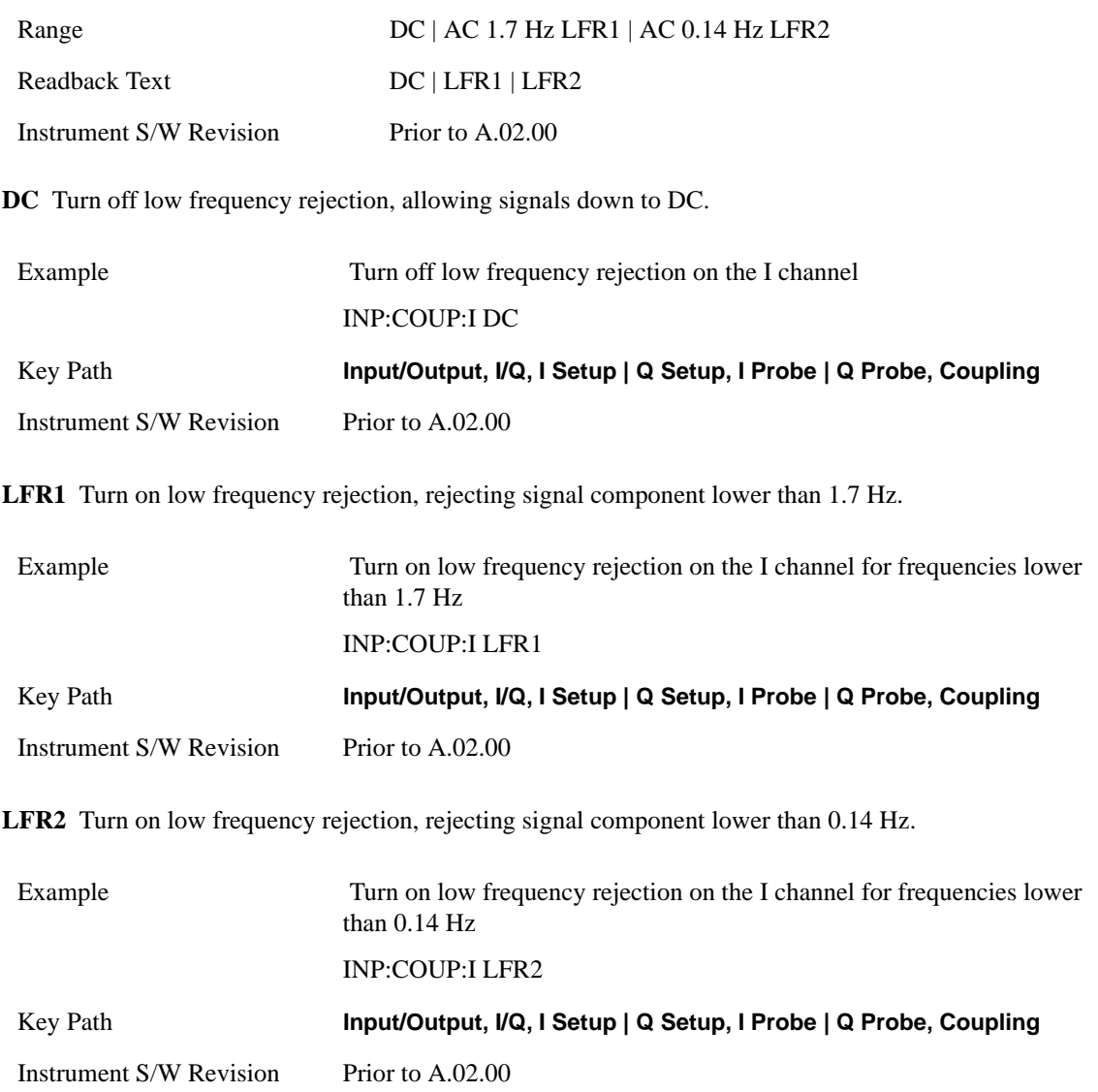

**Calibrate** Invoke the guided probe calibration. The guided probe calibration is context sensitive and depends on the channel (I or Q) and the Differential Input state. The calibration is only performed on the selected channel. When Differential Input is on, both the probe attached to the main port and the probe attached to the complementary port are calibrated. When Differential Input is off, only the probe attached to the main port is calibrated. See ["I/Q Guided Calibration" on page 543](#page-542-0).

Key Path **Input/Output, I/Q, I Setup | Q Setup, I Probe | Q Probe, Coupling**

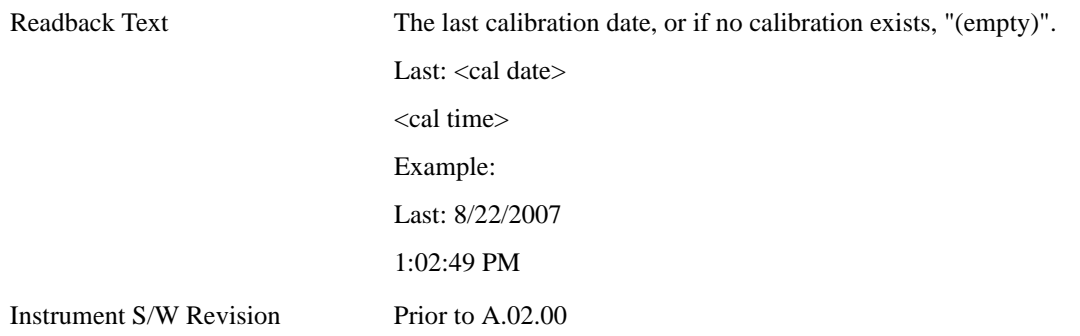

**Clear Calibration** Clear the calibration data for the current port and probe. It does not clear the data for other probe types or other ports. If the sensed probe has EEPROM identification, only the data for that specific probe is cleared. After this command has completed, the probe calibration state will be the same as if no probe calibration had ever been performed for the specified channel and probe; the probe attenuation will be the default value for that probe type and the Cable Calibration frequency response corrections will be used. This command is dependent on the Differential Input state. When Differential Input is on, both the data for the probe attached to the main port and the data for the probe attached to the complementary port are cleared. When Differential Input is off, only data for the probe attached to the main port is cleared.

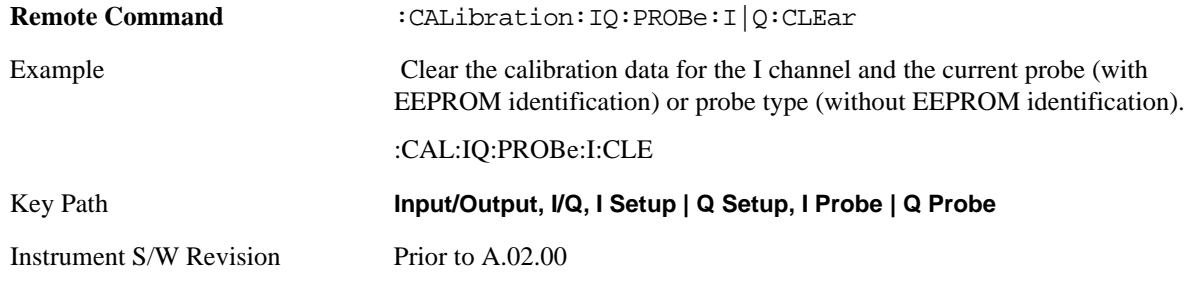

### **Reference Z**

Set the value of the impedance to be used in converting voltage to power for the I and Q channels. This does not change the hardware's path impedance (see ["I Input Z" on page 506](#page-505-0)).

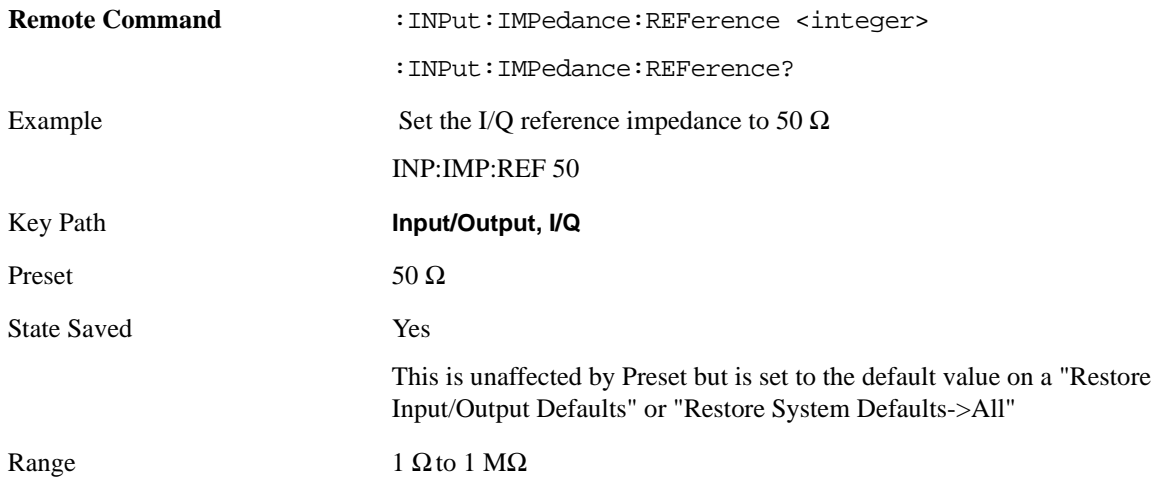

Instrument S/W Revision Prior to A.02.00

## **RF Calibrator**

Lets you choose a calibrator signal to look at or turns the calibrator "off" (meaning switches back to the selected input). When one of the calibrator signals is selected, the analyzer routes that signal (an internal amplitude reference) to the analyzer, while leaving the main input selection menu (RF or I/Q) unchanged.

This function presets to OFF on a Mode Preset, which causes the internal circuitry to switch back to the selected input (RF, Ext Mix or I/Q).

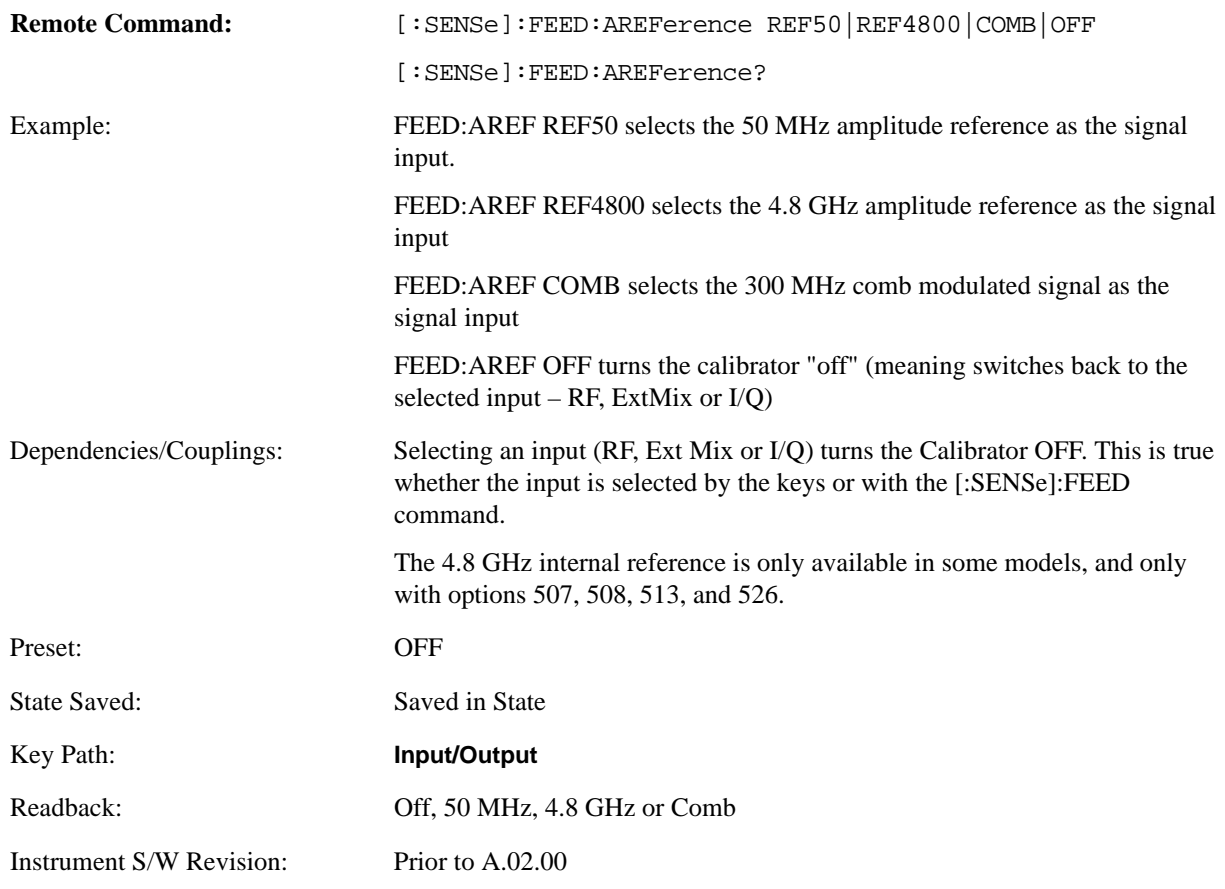

#### **50 MHz**

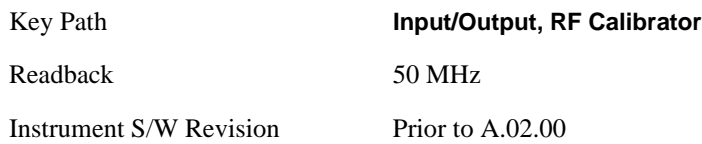

## **4.8 GHz**

Selects the 4.8 GHz internal reference as the input signal.

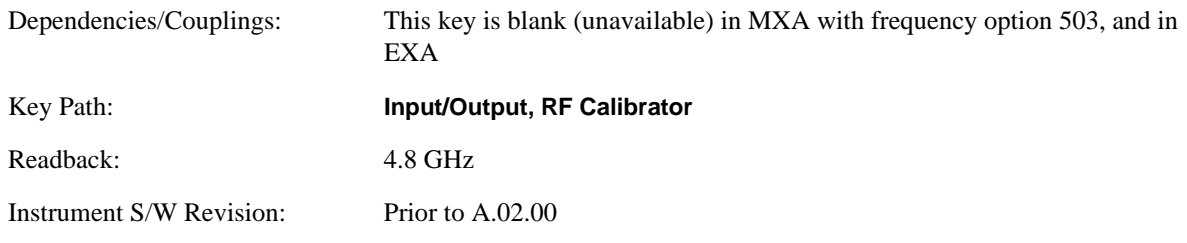

#### **Comb**

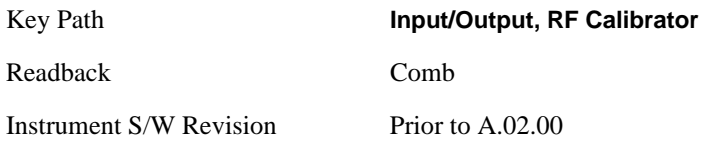

### **Off**

Switches the input back to the selected input (RF, Ext Mix or I/Q)

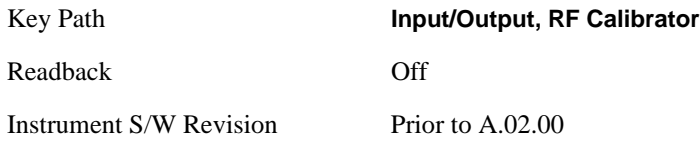

# **External Gain**

Compensates for gain/loss in the measurement system outside the spectrum analyzer. The External Gain is subtracted from the amplitude readout (or the loss is added to the amplitude readout). So, the displayed signal level represents the signal level at the output of the device-under-test, which can be the input of an external device that provides gain/loss.

Entering an External Gain value does not affect the Reference Level, therefore the trace position on screen changes, as do all of values represented by the trace data. Thus, the values of exported trace data, queried trace data, marker amplitudes, trace data used in calculations such as N dB points, trace math, peak threshold, etc., are all affected by External Gain. Changing the External Gain, even on a trace which is not updating, will immediately change all of the above, without new data needing to be taken.

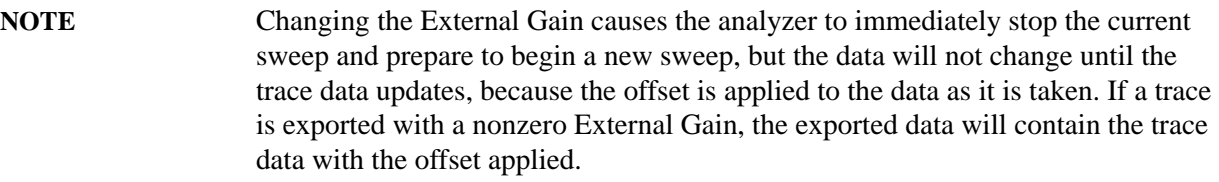

In the Spectrum Analyzer mode, a Preamp is the common external device providing gain/loss. In a measurement application mode like GSM or W-CDMA, the gain/loss could be from a BTS (Base Transceiver Station) or an MS (Mobile Station). So in the Spectrum Analyzer mode MS and BTS would be grayed out and the only choice would be Ext Preamp. Similarly in some of the digital communications applications, Ext Preamp will be grayed out and you would have a choice of MS or BTS.

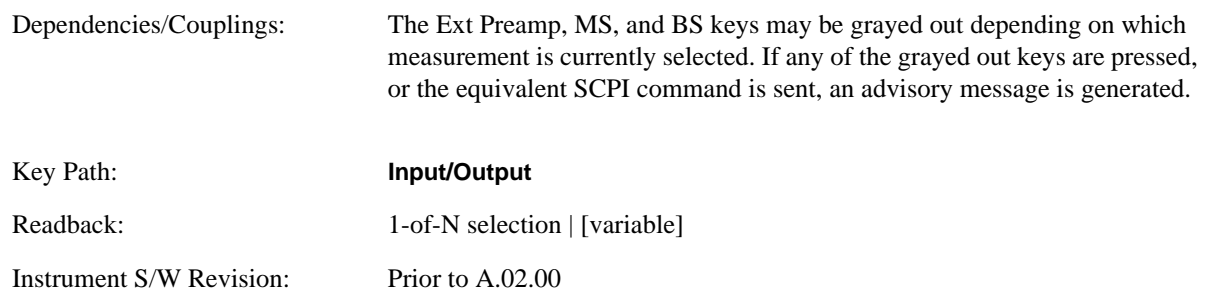

### **Ext Preamp**

This function is similar to the reference level offset function. Both affect the displayed signal level. Ref Lvl Offset is a mathematical offset only, no analyzer configuration is affected. Ext Preamp gain is used when determining the auto-coupled value of the Attenuator. The External Gain value and the Maximum Mixer Level settings are both part of the automatic setting equation for the RF attenuation setting. (10 dB of Attenuation is added for every 10 dB of External Gain.)

Please note that the Ref Lvl Offset and Maximum Mixer Level are described in the Amplitude section. They are reset by the instrument Preset. The External Preamp Gain is reset by the "Restore Input/Output Defaults" or "Restore System Defaults->All functions. The External Gain is subtracted from the amplitude readout so that the displayed signal level represents the signal level at the output of the device-under-test, which is the input of the external device that is providing gain/loss.

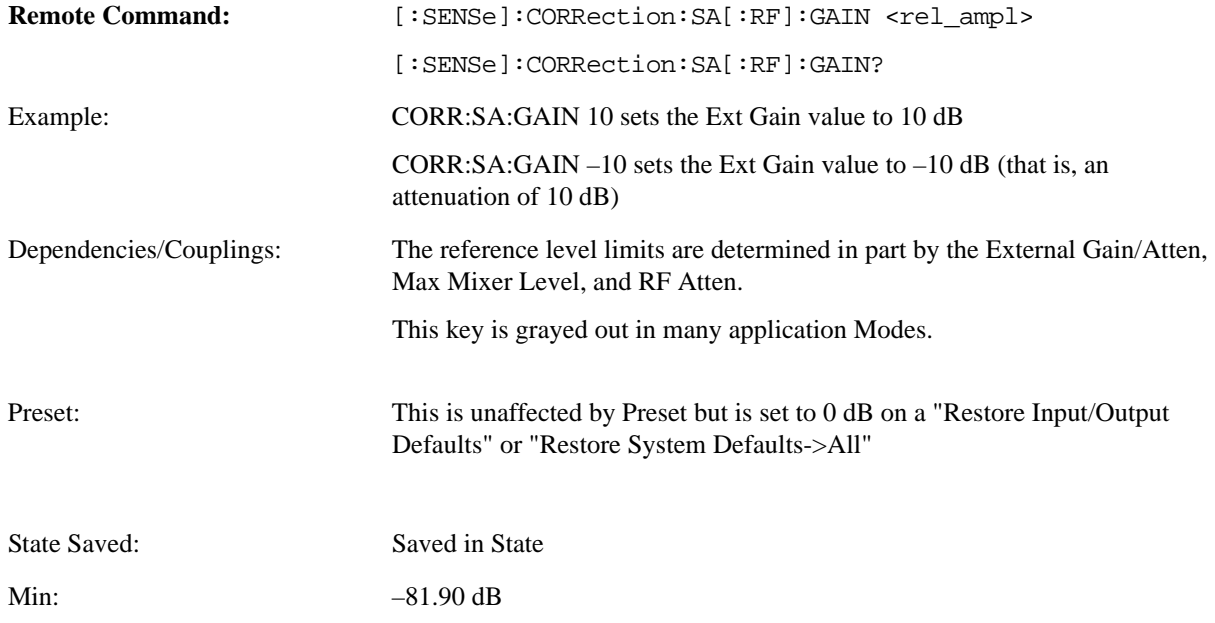

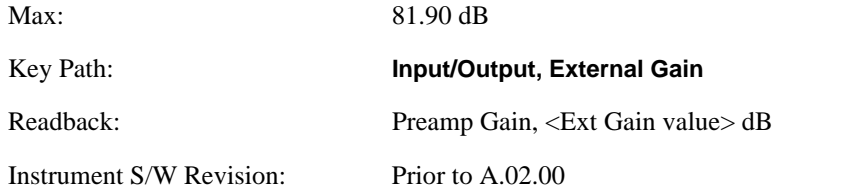

### **MS**

Sets an external gain/attenuation value for MS (Mobile Station) tests.

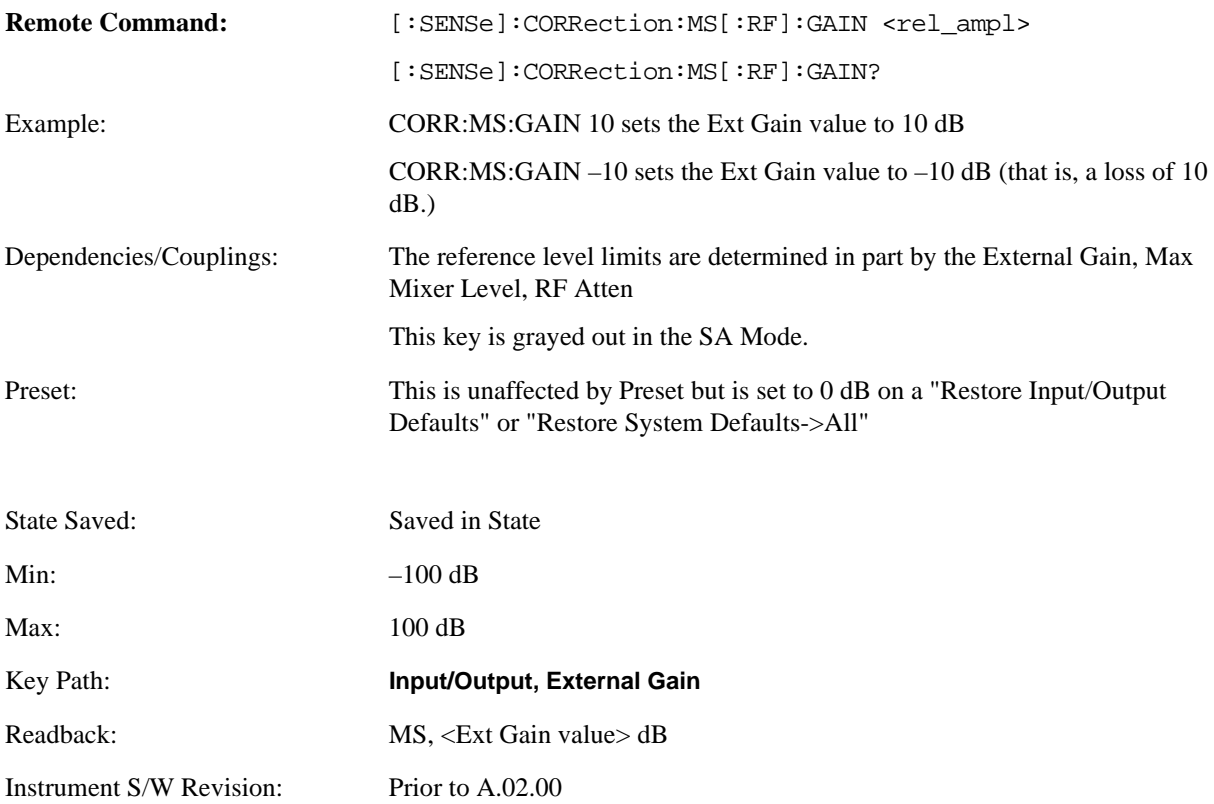

# **BTS**

Sets an external attenuation value for BTS (Base Transceiver Station) tests.

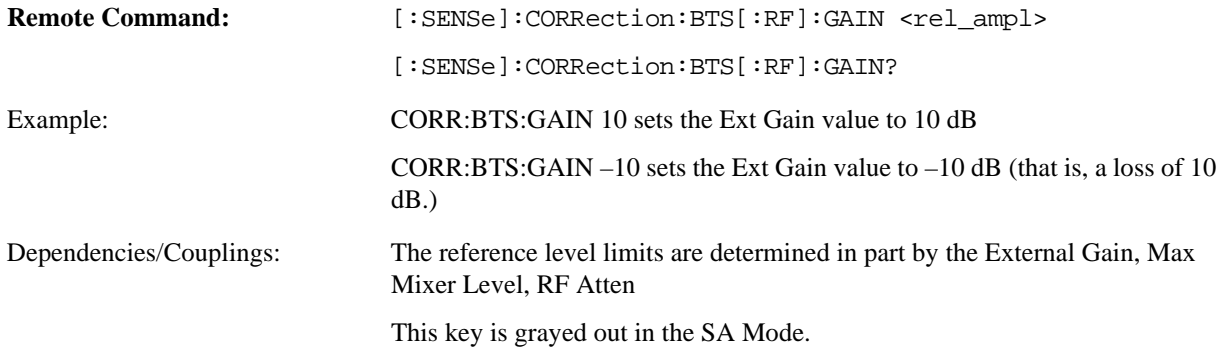

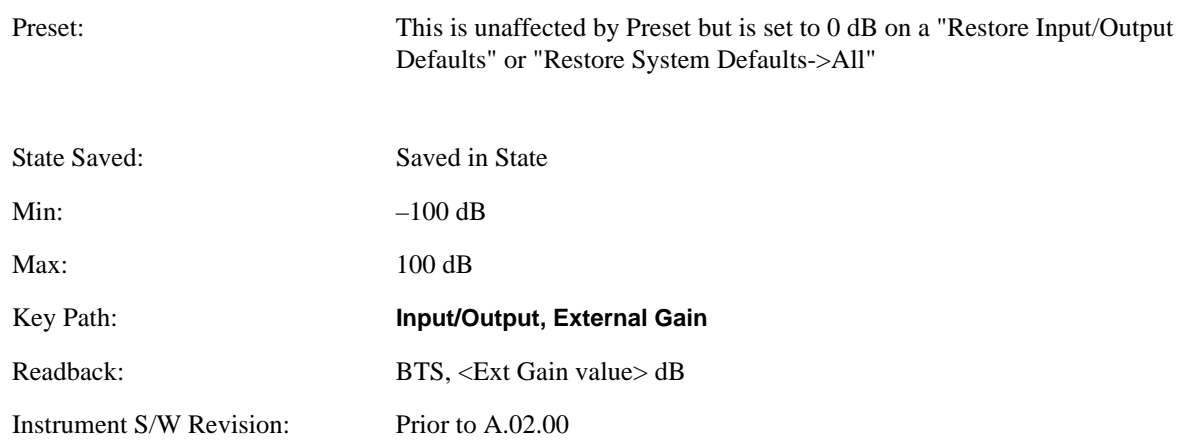

## **I Ext Gain**

This function affects only the I channel input, except when the Input Path is I+jQ. In I+jQ this setting is applied to both I and Q channel inputs. It is not available unless the Baseband I/Q option (BBA) is installed.

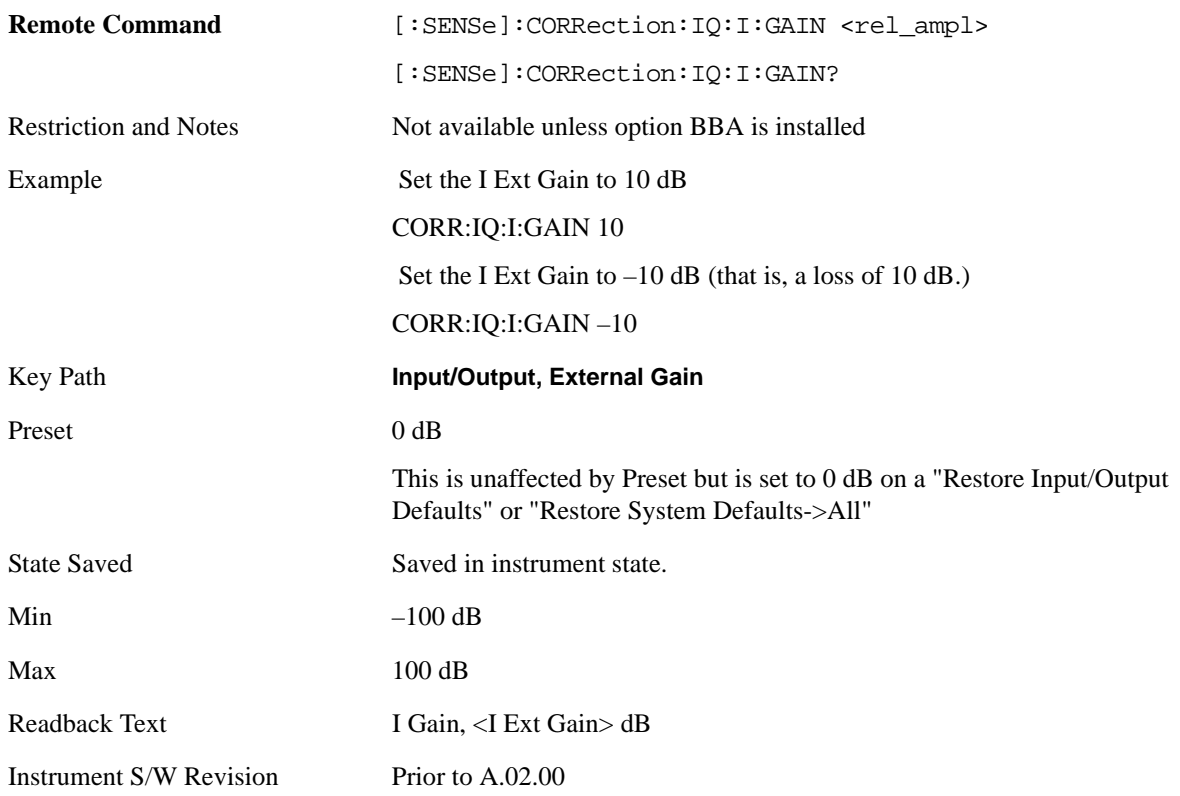

## **Q Ext Gain**

This function affects only the Q channel input and only when the Input Path is not I+jQ. It is not

available unless the Baseband I/Q option (BBA) is installed.

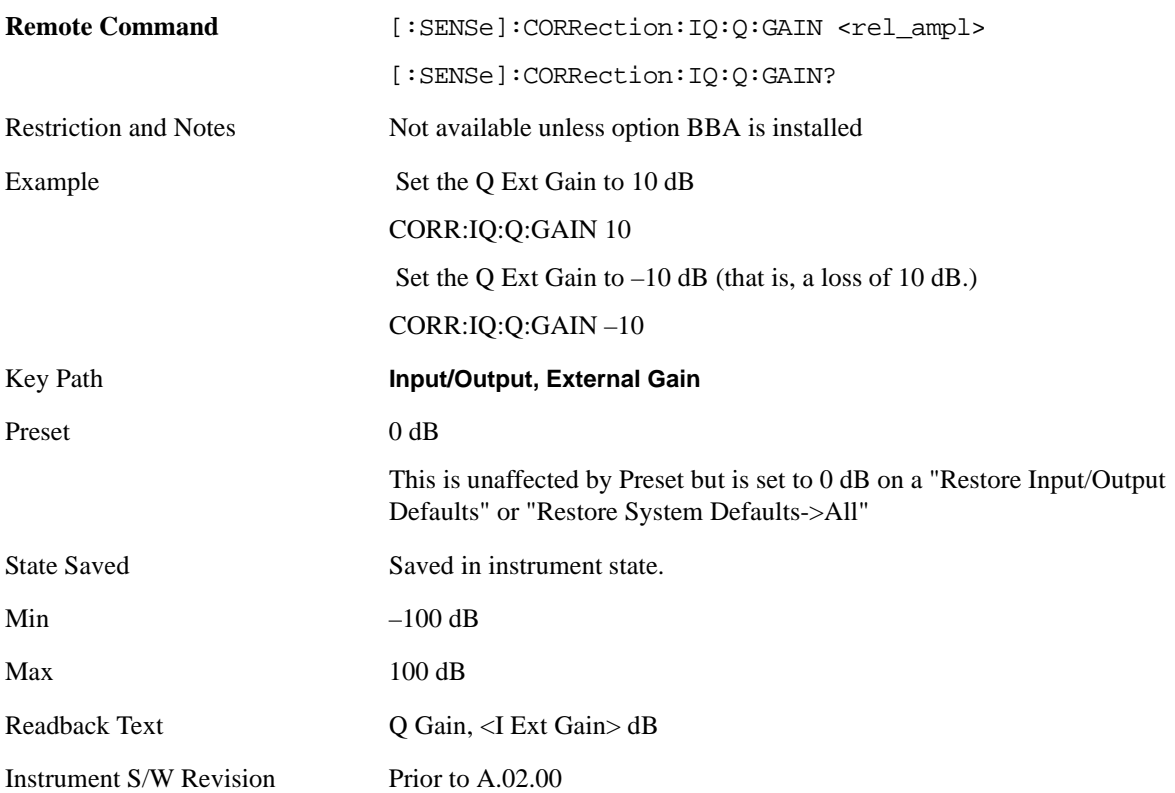

# **Restore Input/Output Defaults**

This selection causes the group of settings and data associated with **Input/Output** key to be a reset to their default values. This level of Restore System Defaults does not affect any other system settings or mode settings and does not cause a mode switch. All the features described in this section are reset using this key, including Input Corrections and Data (described in the Corrections section).

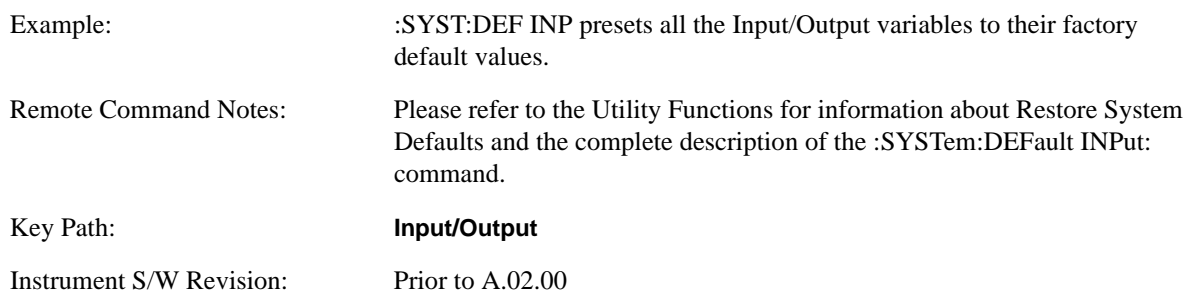

## **Data Source**

Gives you the choice of either using a hardware input signal as the input or raw data stored in a data storage buffer from an earlier acquisition. You can also share raw data across certain measurements that support this feature. The measurements must be capable of storing raw data. There are three choices under this menu. You can select "Inputs" which is the same as selecting one of the inputs from the input

port, for example RF, AREF, I/Q, EXTMixer, or IFALign. Selecting "Capture Buffer" allows you to use data that has been stored earlier in the same measurement or from a previous measurement using the "Current Meas -> Capture Buffer" feature. Selecting "Recorded Data" allows you to playback long data capture records stored in the record buffer.

When you make a recording (see **Record Data Now** below) or when you recall a recording (see the Recall section) the data source is automatically set to Recorded Data. You can toggle the data source between Inputs and the current Recording (if there is one). That is, the recording remains in memory until it is replaced by a new recording, or the application is closed.

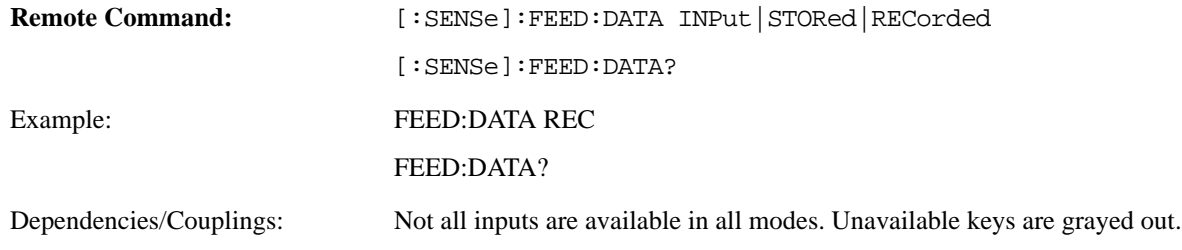

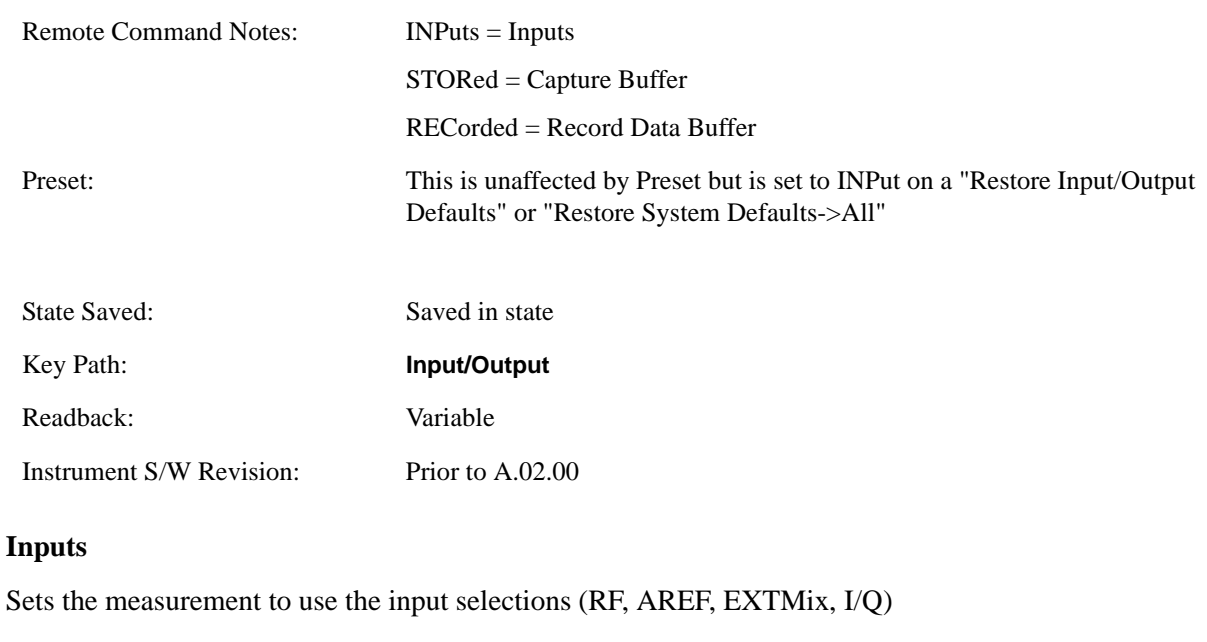

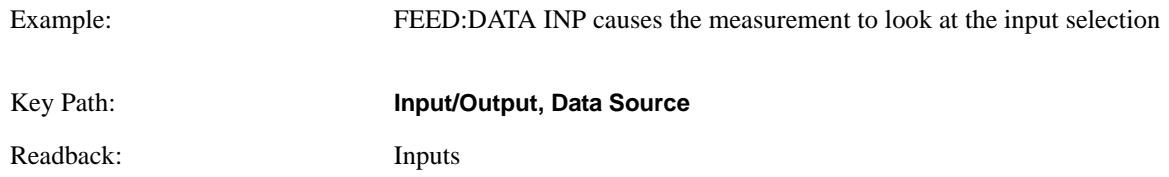

Instrument S/W Revision: Prior to A.02.00

#### **Capture Buffer**

Some WCDMA and demod measurements support this feature. This allows sharing of the raw data across certain measurements. If you want to make another measurement on the same signal, you would store that raw data using the "Current Meas -> Capture Buffer" key. Then the data is available for the next measurement to use. You must have raw data stored in the instrument memory before the Capture Buffer choice is available for use.

If you switch to a measurement that does not support this feature, then the instrument switches to use "Inputs" and grays out this key. If the grayed out key is pressed, it generates a message.

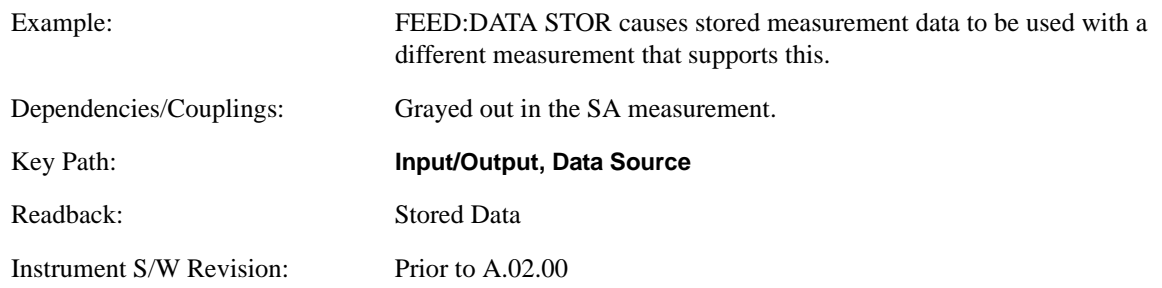

### **Recorded Data**

Directs the instrument to get data from the record data buffer in the measurement, rather than from the RF Input Signal.

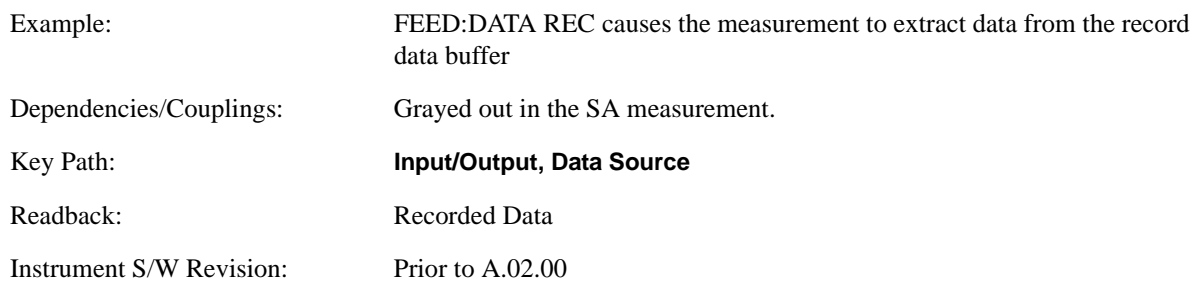

### **Current Meas -> Capture Buffer**

Pressing this key stores the raw data of one measurement in the internal memory of the instrument where it can then be used by a different measurement by pressing "Stored Data". When raw data is stored, then data source selection switch automatically changes to "Stored Data". Stored raw data cannot be directly accessed by a user. There is no save/recall function to save the raw data in an external media. However if you want to get the stored raw data, you must first perform a measurement using the stored raw data. Now you can access the used raw data, which is the same as stored raw data, using the FETch or READ commands.

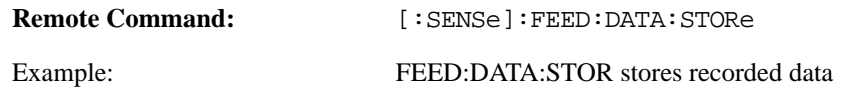

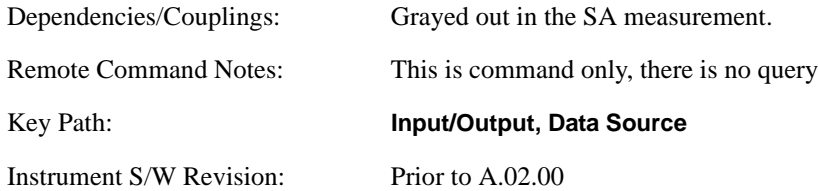

## **Record Data Now**

This causes the data source to change to Inputs (if it is not already set) and a recording is made with the current instrument setup. The length of the recording must be specified in advance.

This key changes to **Abort Recording** once the recording process has started. It changes back when the recording is complete.

The following dialogs show the progress of the recording:

This key is also available in the Sweep/Control menu.

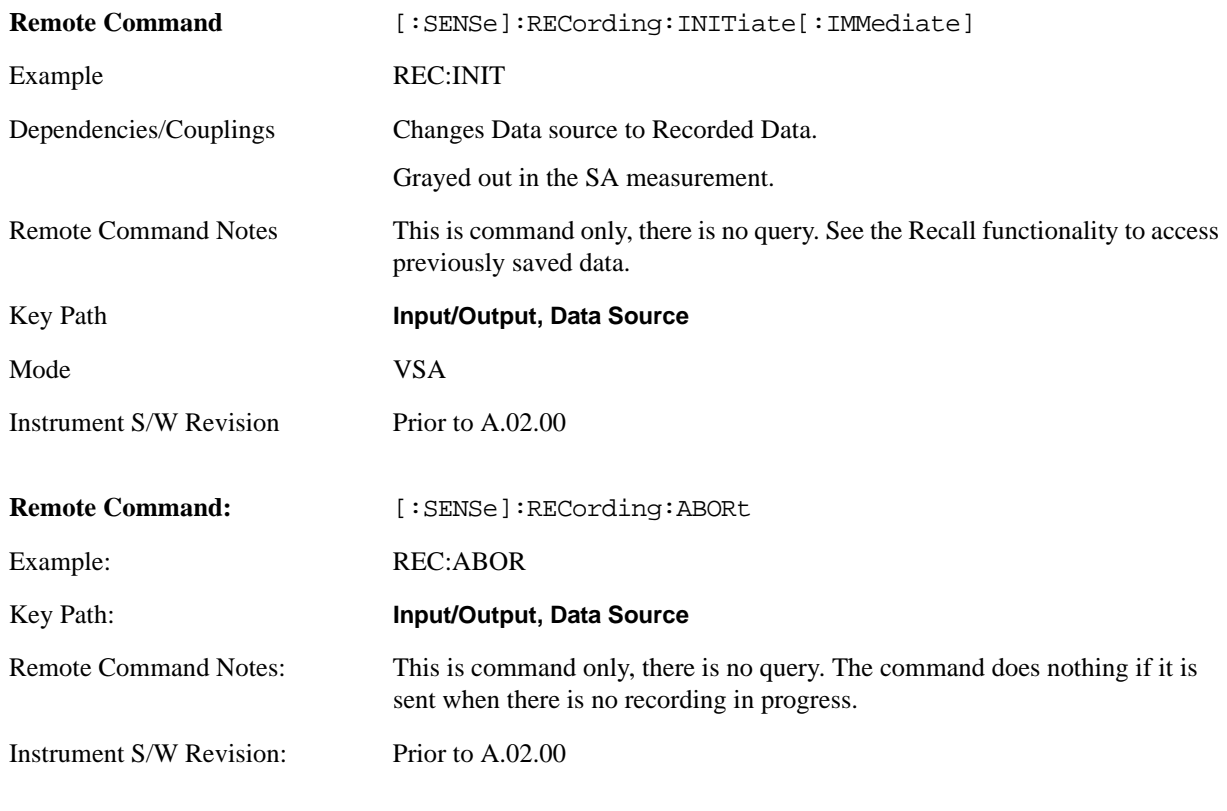

## **Record Length**

.

This specifies the length of the next recording. (You cannot use this to modify the length of the current recording.) The length defaults to seconds, but you can also specify it in points at the current sample rate, or in time records at the current time record length.

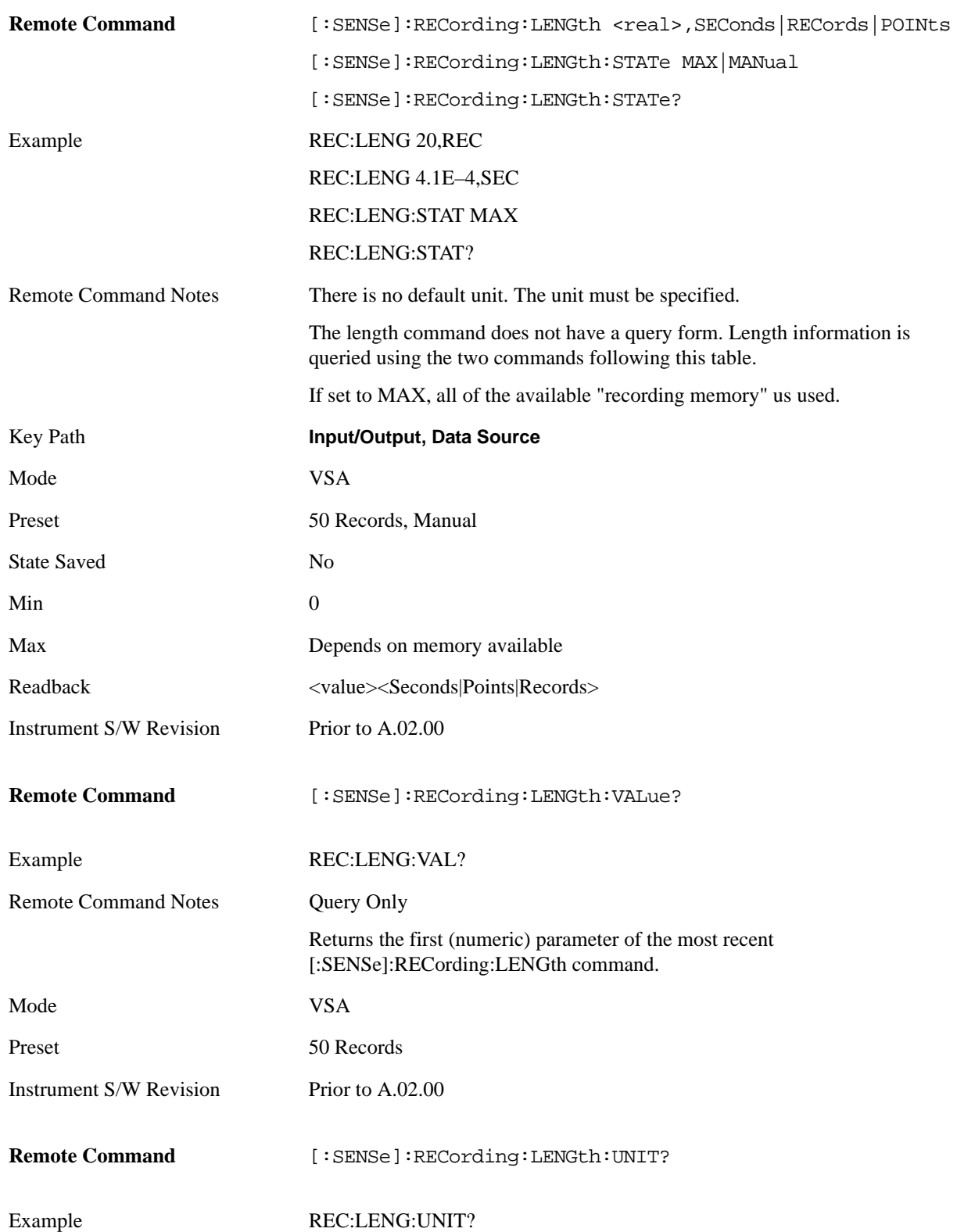

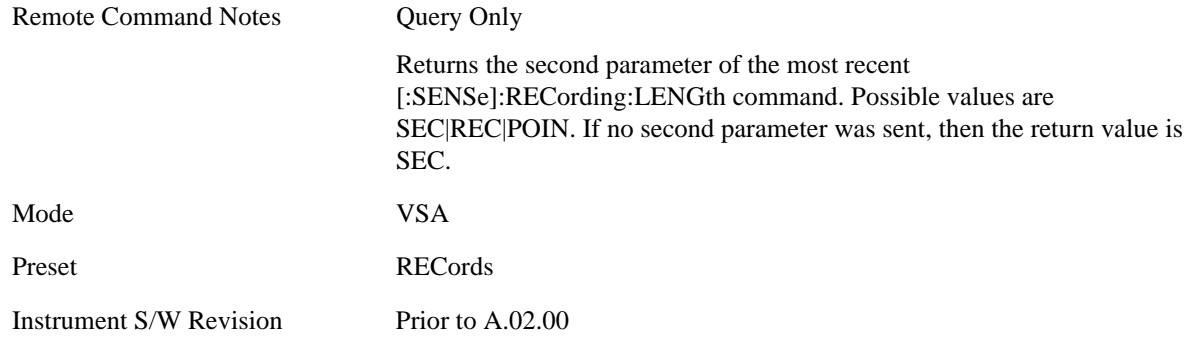

## **Corrections**

This key accesses the Amplitude Corrections menu.

Amplitude Corrections arrays can be entered by you, sent over SCPI, or loaded from a file. They allow a user to correct the response of the analyzer for various use cases. The X-series supports four separate Corrections arrays, each of which can contain up to 2000 points. They can be turned on and off individually and any or all can be on at the same time.

Trace data is in absolute units and corrections data is in relative units, but we want to be able to display trace data at the same time as corrections data. Therefore we establish a reference line to be used while building or editing a Corrections table. The reference line is halfway up the display and represents 0 dB of correction. It is labeled "0 dB CORREC". It is drawn in blue (0,0,255) and is three pixels high.

Corrections data is always in dB. Whatever dB value appears in the correction table represents the correction to be applied to that trace at that frequency. So if a table entry shows 30 dB that means we ADD 30 dB to each trace to correct it before displaying it.

In zero span, where the frequency is always the center frequency of the analyzer, we apply the (interpolated) correction for the center frequency to all points in the trace. In the event where there are two correction amplitudes at the center frequency, we apply the first one in the table.

Note that the corrections are applied as the data is taken; therefore, a trace in **View** (Update Off) will not be affected by changes made to the corrections table after the trace is put in **View**.

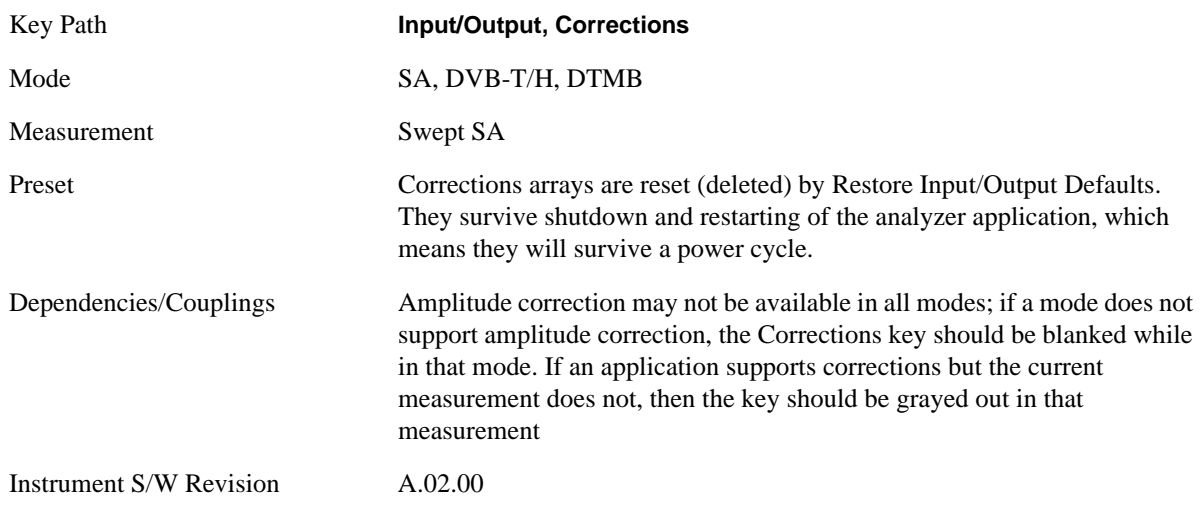

### **Select Correction**

Specifies the selected correction. The term "selected correction" is used throughout this document to specify which correction will be affected by the functions.

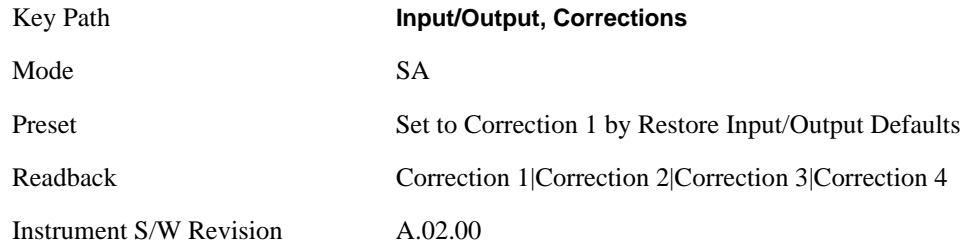

#### <span id="page-526-0"></span>**Correction On/Off**

Turning the Selected Correction on allows the values in it to be applied to the data. This also automatically turns on "Apply Corrections" (sets it to ON), otherwise the correction would not take effect.

A new sweep is initiated if an amplitude correction is switched on or off. Note that changing, sending or loading corrections data does NOT directly initiate a sweep, however in general these operations will turn corrections on, which DOES initiate a sweep.

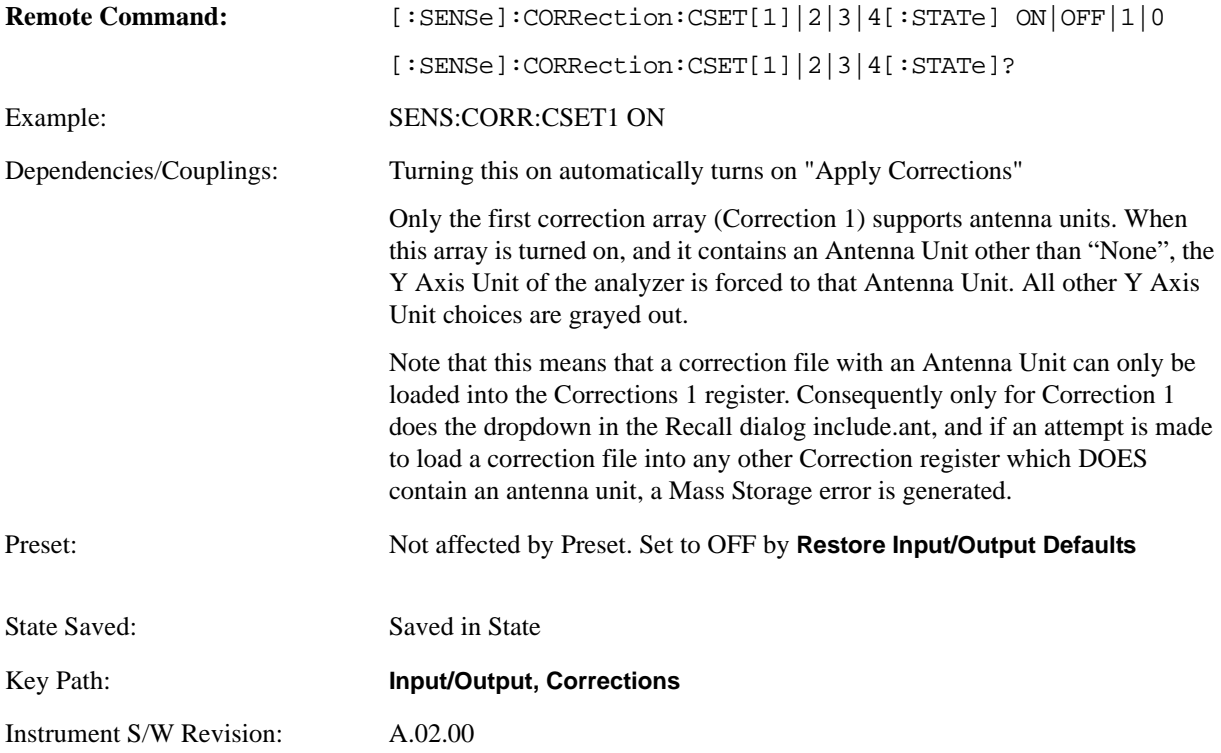

### **Properties**

Accesses a menu that lets you set the properties of the selected correction.

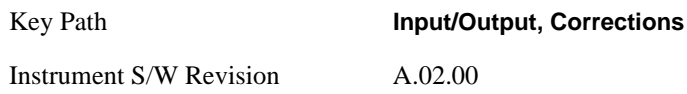

**Select Correction** Specifies the selected correction. The term "selected correction" is used throughout this document to specify which correction will be affected by the functions.

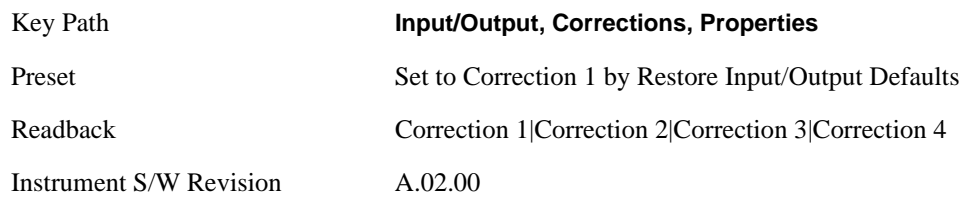

**Antenna Unit** For devices (like antennae) which make measurements of field strength or flux density, the correction array should contain within its values the appropriate conversion factors such that, when the data on the analyzer is presented in dBμV, the display is calibrated in the appropriate units. The "Antenna Unit" used for the conversion is contained within the corrections array database. It may be specified by you or loaded in from an external file or SCPI.

When an array with an Antenna Unit other than "None" is turned on, the Y Axis Unit of the analyzer is forced to that unit. When this array is turned on, and it contains an Antenna Unit other than "None", the Y Axis Unit of the analyzer is forced to that Antenna Unit., and all other Y Axis Unit choices are grayed out.

Antenna Unit does not appear in all Modes that support Corrections. Only the modes listed in the Mode row of the table below support Antenna Units.

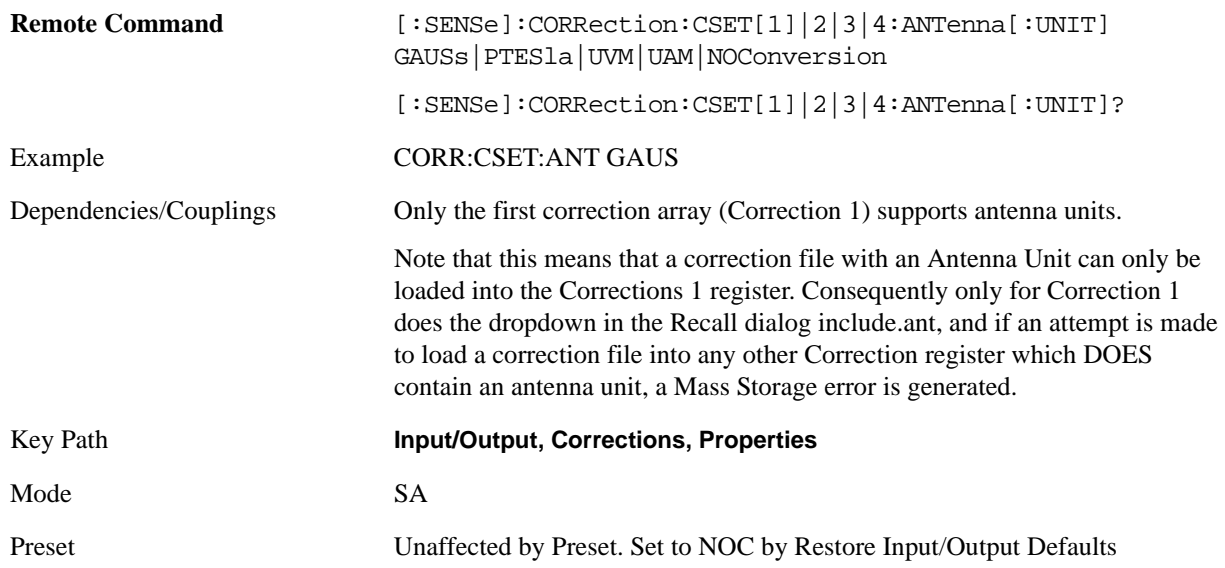

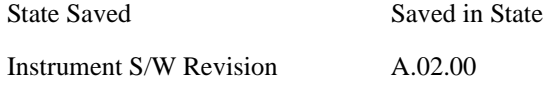

 $d$ B $\mu$ V/m Sets the antenna unit to  $d$ B $\mu$ V/m. If this correction is turned on, and Apply Corrections is on, the Y Axis Unit will then be forced to  $dB\mu V/m$  and all other Y Axis Unit selections will be grayed out.

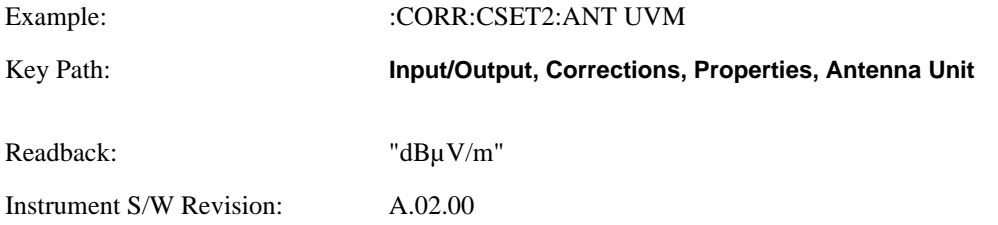

**dBµA/m** Sets the antenna unit to dBµA/m. If this correction is turned on, and Apply Corrections is on, the Y Axis Unit will then be forced to  $dB\mu A/m$  and all other Y Axis Unit selections will be grayed out.

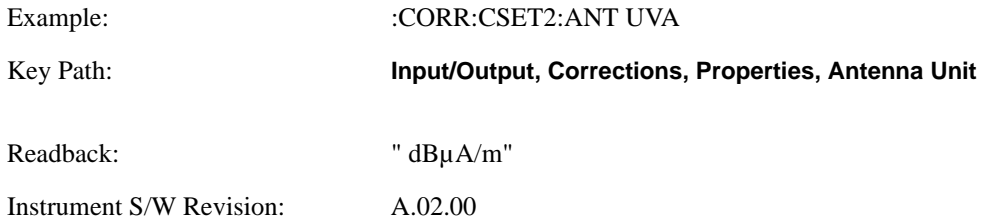

**dBpT** Sets the antenna unit to dBpT. If this correction is turned on, and Apply Corrections is on, the Y Axis Unit will then be forced to dBpT and all other Y Axis Unit selections will be grayed out.

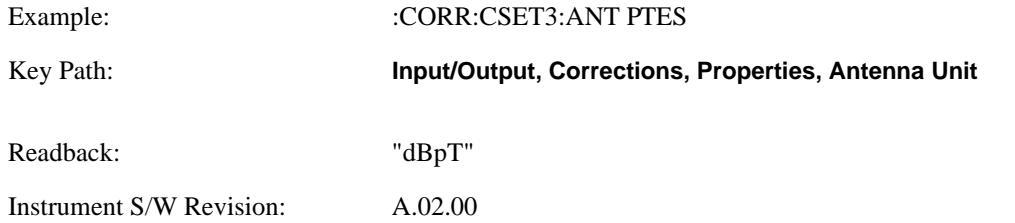

**dBG** Sets the antenna unit to dBG. If this correction is turned on, and Apply Corrections is on, the Y Axis Unit will then be forced to dBG and all other Y Axis Unit selections will be grayed out.

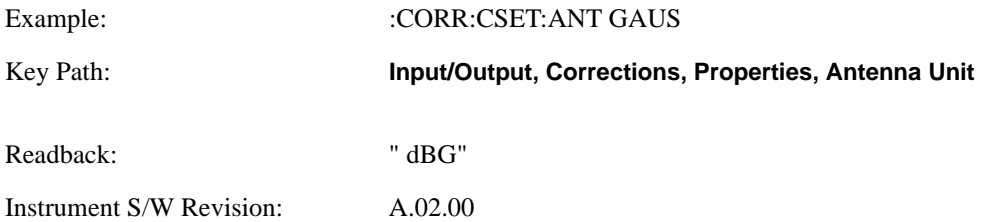

**None** Selects no antenna unit for this Correction set. Thus no Y Axis unit will be forced.

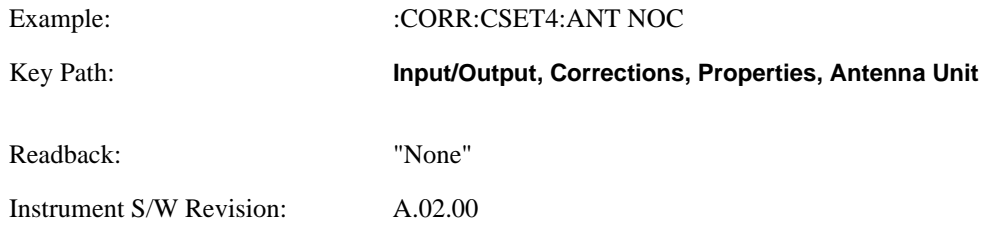

**Frequency Interpolation** This setting controls how the correction values per-bucket are calculated. We interpolate between frequencies in either the logarithmic or linear scale.

This setting is handled and stored individually per correction set.

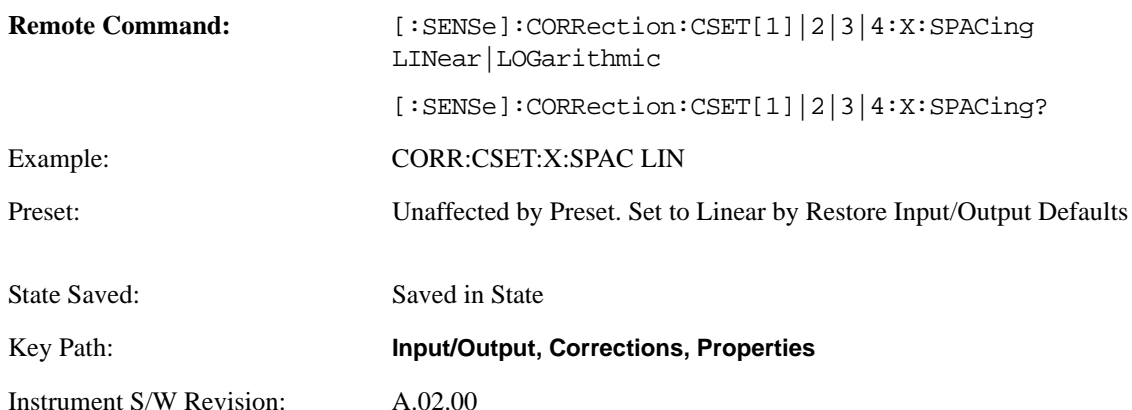

**Description** Sets an ASCII description field which will be stored in an exported file. Can be displayed in the active function area by selecting as the active function, if desired to be in a screen dump.

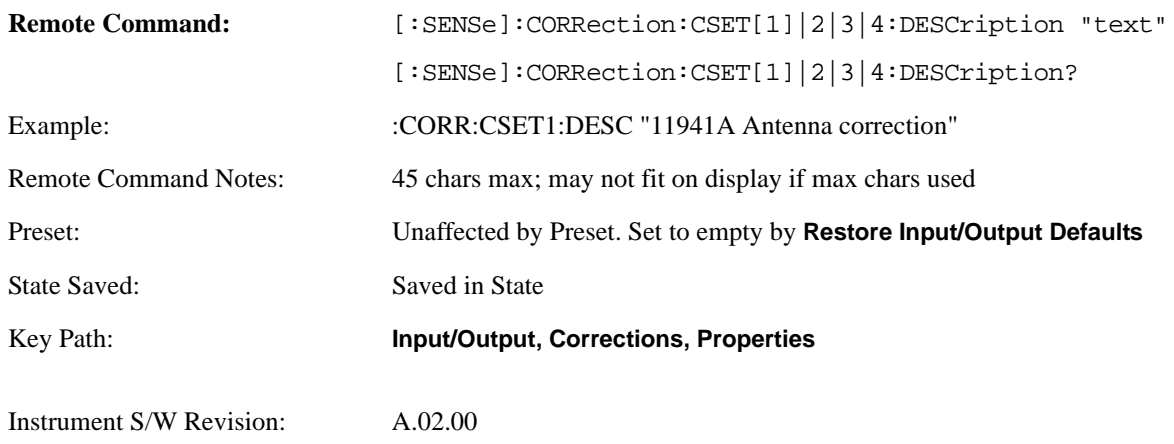

**Comment** Sets an ASCII comment field which will be stored in an exported file. Can be displayed in

**Remote Command:** [:SENSe]:CORRection:CSET[1]|2|3|4:COMMent "text" [:SENSe]:CORRection:CSET[1]|2|3|4:COMMent? Example: : :CORR:CSET1:COMM "this is a comment" Remote Command Notes: 45 chars max; may not fit on display if max chars used Preset: Unaffected by Preset. Set to empty by **Restore Input/Output Defaults** State Saved: Saved in State Key Path: **Input/Output, Corrections, Properties** Instrument S/W Revision: A.02.00

the active function area by selecting as the active function, if desired to be in a screen dump.

#### **Edit**

Invokes the integrated editing facility for this correction set.

When entering the menu, the editor window turns on, the selected correction is turned **On**, **Apply Corrections** is set to **On**, the amplitude scale is set to **Log**, and the Amplitude Correction ("Ampcor") trace is displayed. The actual, interpolated correction trace is shown in green for the selected correction. Note that since the actual interpolated correction is shown, the correction trace may have some curvature to it. This trace represents only the correction currently being edited, rather than the total, accumulated amplitude correction for all amplitude corrections which are currently on, although the total, accumulated correction for all corrections which are turned on is still applied to the data traces.

Because corrections data is always in dB, but the Y-axis of the analyzer is in absolute units, it is necessary to establish a reference line for display of the Corrections data. The reference line is halfway up the display and represents 0 dB of correction. It is labeled "0 dB CORREC". It is drawn in blue.

Corrections data is always in dB. Whatever dB value appears in the correction table represents the correction to be applied to that trace at that frequency. So if a table entry shows 30 dB that means we ADD 30 dB to each trace to correct it before displaying it. By definition all points are connected. If a gap is desired for corrections data, enter 0 dB.

Note that a well-designed Corrections array should start at 0 dB and end at 0 dB. This is because whatever the high end point is will be extended to the top frequency of the instrument, and whatever the low end point is will be extended down to 0 Hz. So for a Corrections array to have no effect outside its range, you should start and end the array at 0 dB.

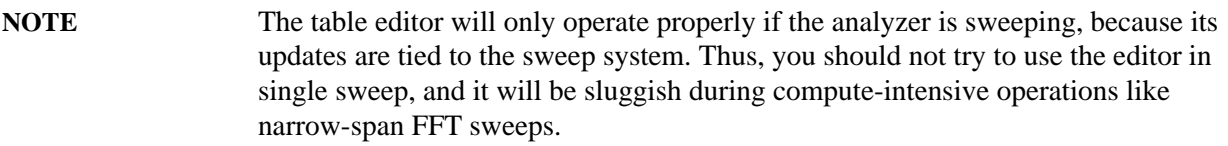

When exiting the edit menu (by using the **Return** key or by pressing an instrument front-panel key), the editor window turns off and the Ampcor trace is no longer displayed; however, **Apply Corrections** remains **On**, any correction that was on while in the editor remains on, and the amplitude scale returns to

its previous setting.

Corrections arrays are not affected by Preset, because they are in the Input/Output system. They also survive shutdown and restarting of the analyzer application, which means they will survive a power cycle.

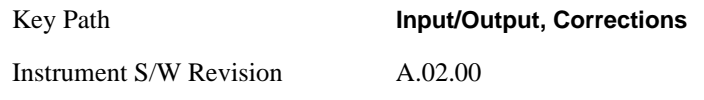

**Navigate** Lets you move through the table to edit the desired point

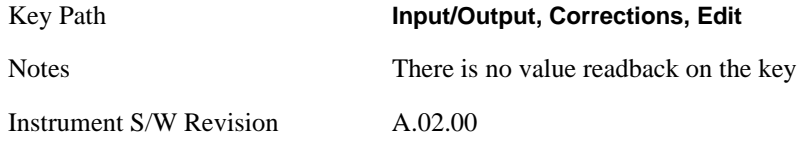

**Frequency** Lets you edit the frequency of the current row.

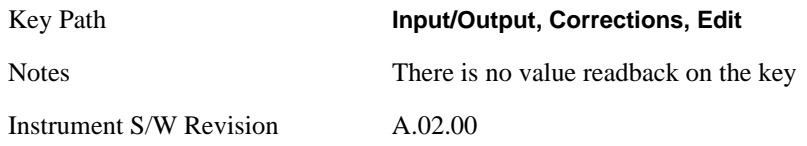

**Amplitude** Lets you edit the Amplitude of the current row.

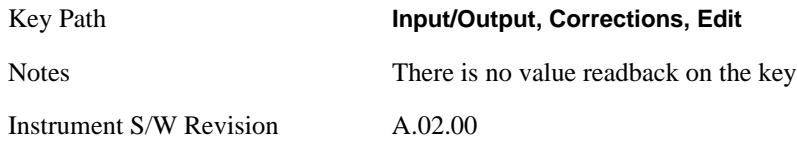

**Insert Point Below** Pressing this key inserts a point below the current point. The new point is a copy of the current point. And becomes the current point. The new point is not yet entered into the underlying table, and the data in the row is displayed in Light Gray.

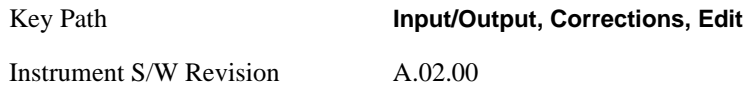

**Delete Point** This is an immediate action key. It will immediately delete the currently-selected point, whether or not that point is being edited, and select Navigate. The point following the currently-selected point (or the point preceding if there is none) will be selected.

Key Path **Input/Output, Corrections, Edit** Instrument S/W Revision A.02.00

**Scale X Axis** Matches the X Axis to the selected Correction, as well as possible. Sets the Start and Stop

Frequency to contain the minimum and maximum Frequency of the selected Correction. The range between Start Frequency and Stop Frequency is 12.5% above the range between the minimum and maximum Frequency so that span exceeds this range by one graticule division on either side. If in zero-span, or there is no data in the Ampcor table, or the frequency range represented by the table is zero, no action is taken. Standard clipping rules apply, if the value in the table is outside the allowable range for the X axis.

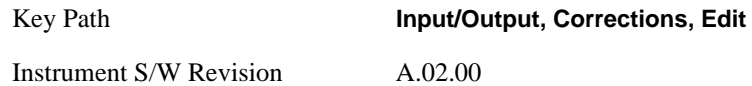

#### **Delete Correction**

Deletes the correction values for this set. When this key is pressed a prompt is placed on the screen that says "Please press Enter or OK key to delete correction. Press ESC or Cancel to close this dialog." The deletion is only performed if you press OK or Enter; if so, after the deletion, the informational message "Correction deleted" appears in the MSG line.

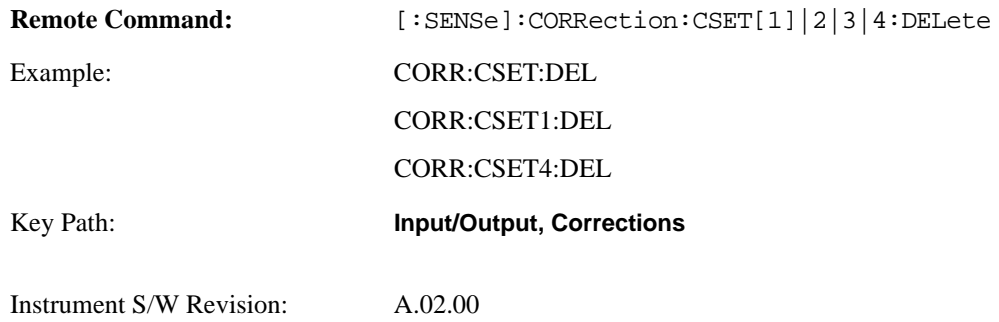

### **Apply Corrections**

Applies amplitude corrections which are marked as ON to the measured data. If this is set to NO, then no amplitude correction sets will be used, regardless of their individual on/off settings. If set to YES, then the corrections that are marked as ON (see ["Correction On/Off" on page 527\)](#page-526-0) will be used.

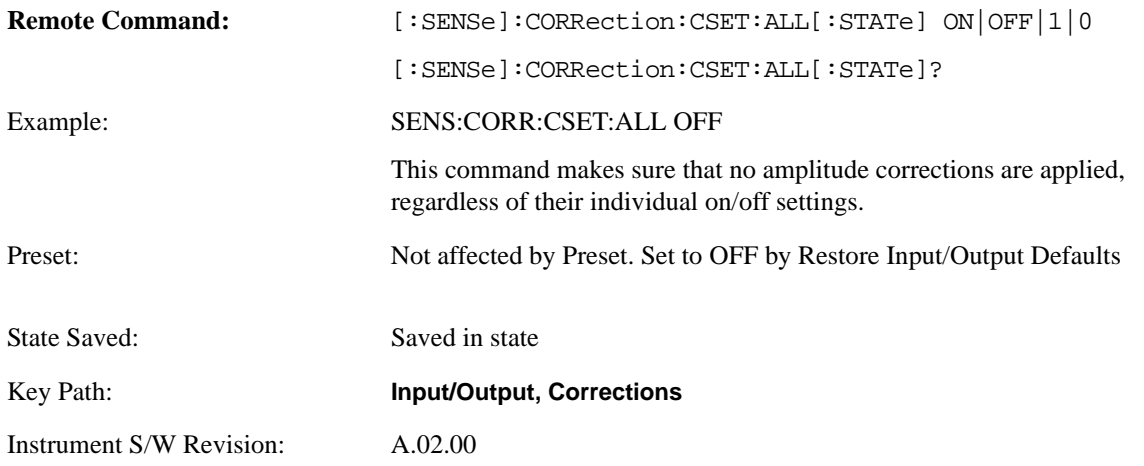

### **Delete All Corrections**

Erases all correction values for all 4 Amplitude Correction sets.

When this key is pressed a prompt is placed on the screen that says "Please press Enter or OK key to delete all corrections. Press ESC or Cancel to close this dialog." The deletion is only performed if you press OK or Enter; if so, after the deletion, the informational message "All Corrections deleted" appears in the MSG line.

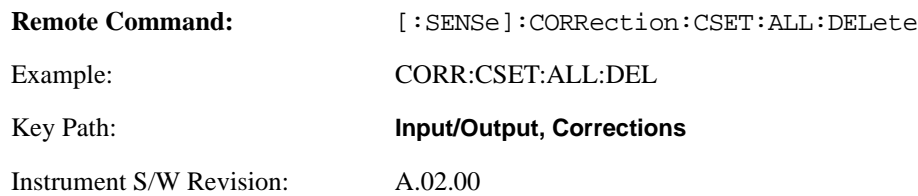

#### **Remote Correction Data Set Commands**

**Set (Replace) Data (Remote Command Only)** The command takes an ASCII series of alternating frequency and amplitude points, each value separated by commas.

The values sent in the command will totally replace all existing correction points in the specified set.

An Ampcor array can contain 2000 points maximum.

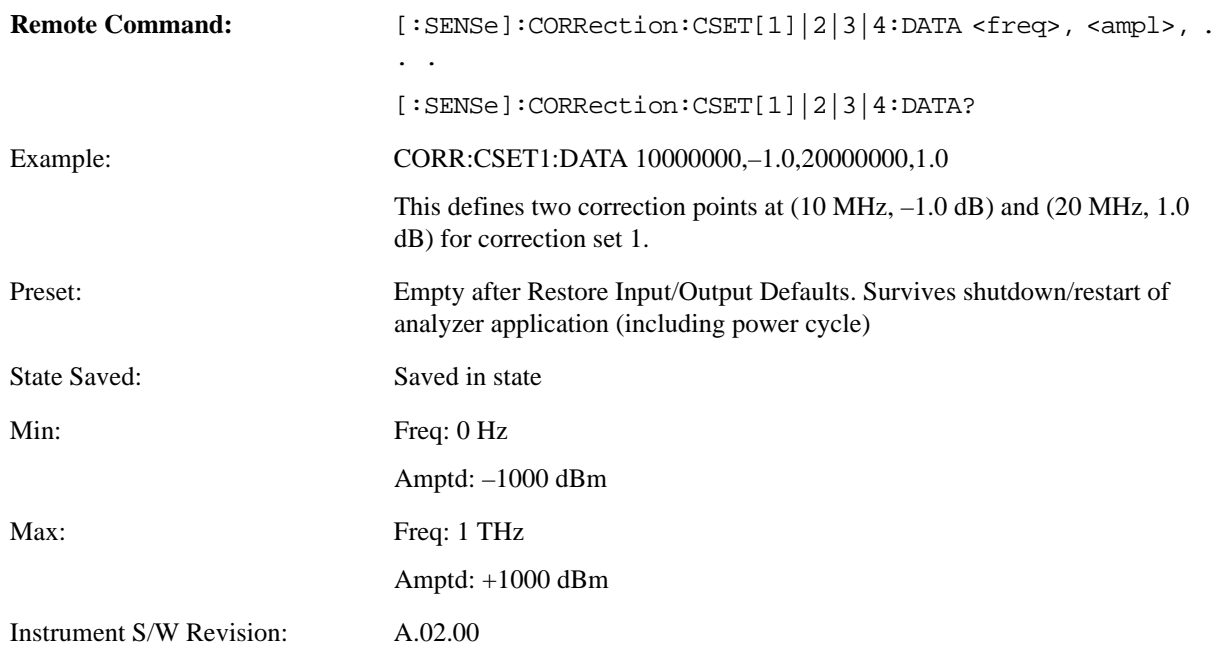

**Merge Correction Data (Remote Command Only)** The command takes an ASCII series of alternating frequency and amplitude points, each value separated by commas. The difference between this command and Set Data is that this merges new correction points into an existing set.

Any new point with the same frequency as an existing correction point will replace the existing point's amplitude with that of the new point.

An Ampcor array can contain 2000 total points, maximum.

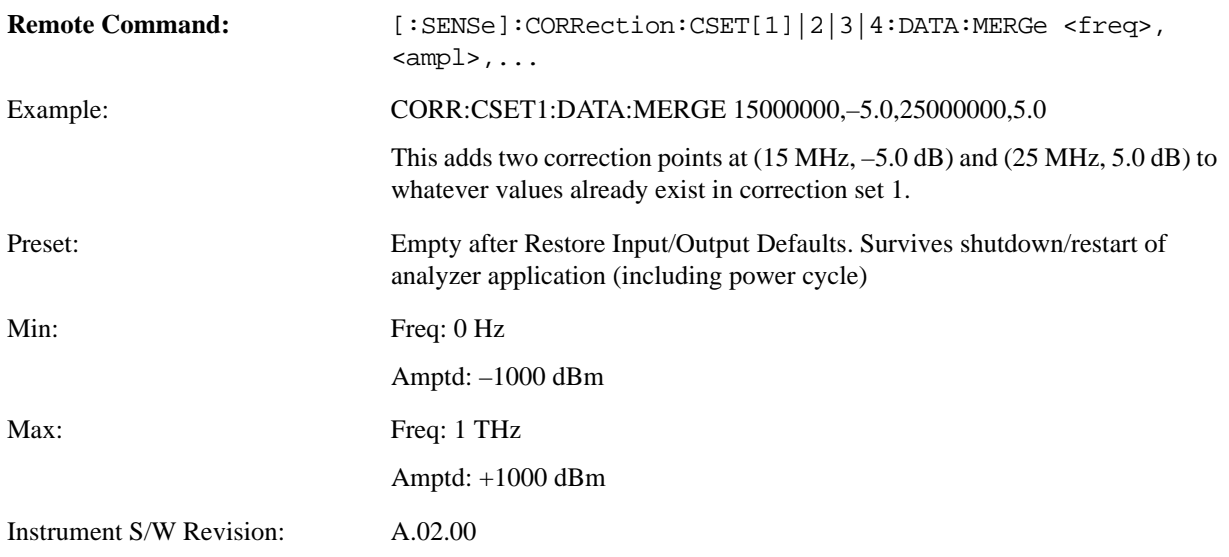

# **Freq Ref In**

Specifies the frequency reference as being the internal reference, external reference or sensing the presence of an external reference.

When the frequency reference is set to internal, the internal 10 MHz reference is used even if an external reference is connected.

When the frequency reference is set to external, the instrument will use the external reference. However, if there is no external signal present, or it is not within the proper amplitude range, an error condition detected message is generated. When the external signal becomes valid, the error is cleared.

If Sense is selected, the instrument checks whether a signal is present at the external reference connector and will automatically switch to the external reference when a signal is detected. When no signal is present, it automatically switches to the internal reference. No message is generated as the reference switches between external and internal. The monitoring of the external reference occurs approximately on 1 millisecond intervals, and never occurs in the middle of a measurement acquisition, only at the end of the measurement (end of the request).

If for any reason the instrument's frequency reference is not able to obtain lock, Status bit 2 in the Questionable Frequency register will be true and an error condition detected message is generated. When lock is regained, Status bit 2 in the Questionable Frequency register will be cleared and an error message is cleared will be sent.

If an external frequency reference is being used, you must enter the frequency of the external reference if it is not exactly 10 MHz. The External Ref Freq key is provided for this purpose.

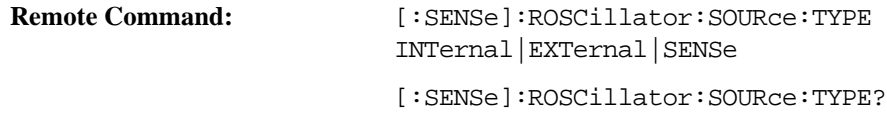

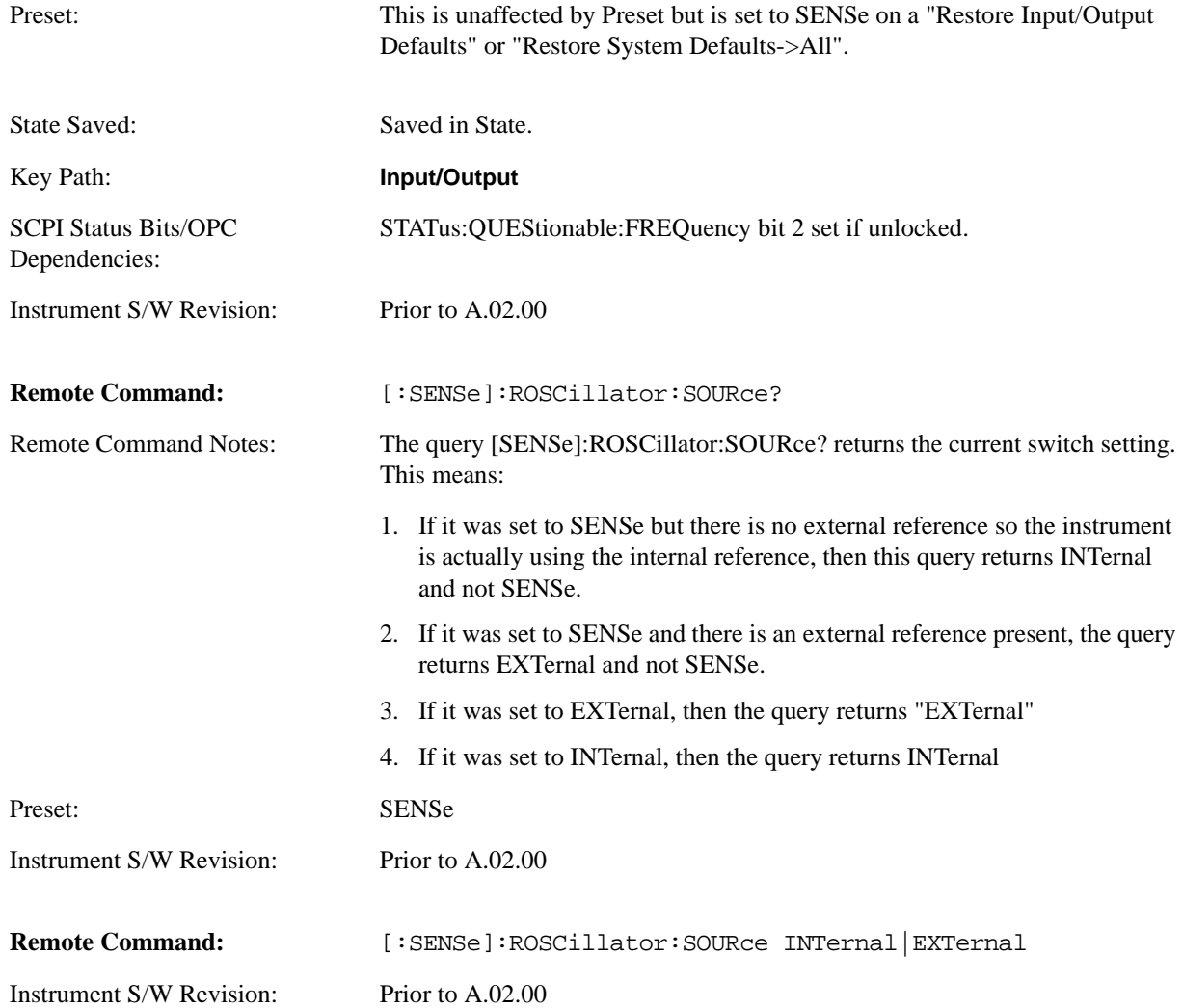

# **Sense**

The external reference is used if a valid signal is sensed at the Ext Ref input. Otherwise the internal reference is used.

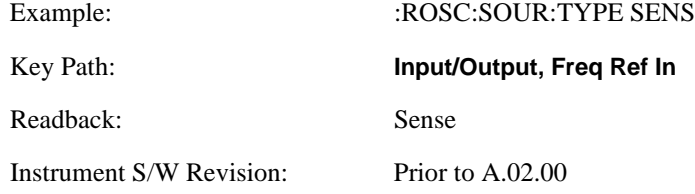

## **Internal**

The internal reference is used.

Example: : :ROSC:SOUR:TYPE INT

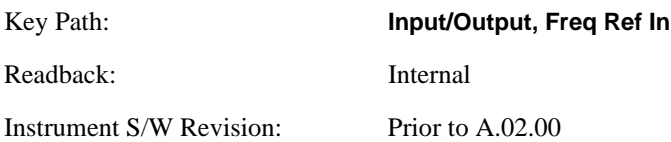

#### **External**

The external reference is used.

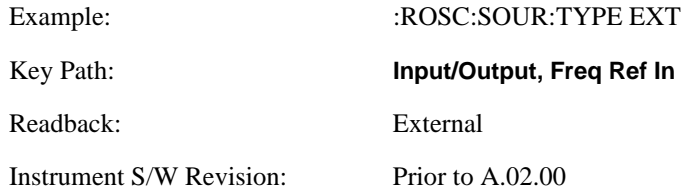

## **Ext Ref Freq**

This key tells the analyzer the frequency of the external reference. When the external reference is in use (either because the reference has been switched to External or because the Reference has been switched to Sense and there is a valid external reference present) this information is used by the analyzer to determine the internal settings needed to lock to that particular external reference signal.

For the instrument to stay locked, the value entered must be within 5 ppm of the actual external reference frequency. So it is important to get it close, or you risk an unlock condition.

Note that this value only affects the instrument's ability to lock. It does not affect any calculations or measurement results. See "Freq Offset" in the Frequency section for information on how to offset frequency values.

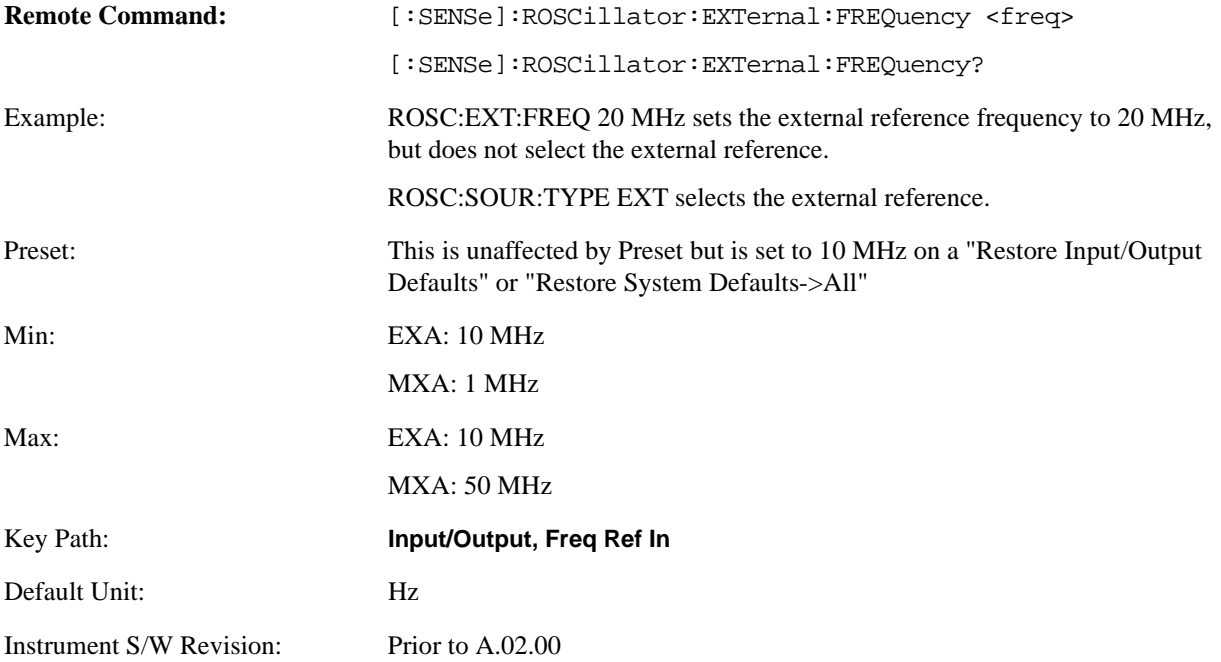

## **External Ref Coupling**

Only appears with option ERC installed and licensed.

This function lets you couple the sweep system of the analyzer to the state of the External Reference. If **Normal** is selected, data acquisition proceeds regardless of the state of the External Reference. When you select **Ext Ref Out Of Range Stops Acquisition**, the data acquisition (sweep or measurement) stops when either the "521, External ref out of range" or the "503, Frequency Reference unlocked" error is asserted. Note that this will only take place if the **Freq Ref In** selection is **External**.

With the acquisition stopped, the data display will stop updating (even if this occurs in the middle of a sweep or measurement) and no data will be returned to a READ? or MEASure? query; that is to say, these queries will not complete because the analyzer will not respond to them. Furthermore, no response will be generated to a \*WAI? or \*OPC? query.

Proper SCPI sequences are shown below, which will always fail to return if the acquisition stops during the requested sweep or measurement. Note that, for predictable operation of this function, it is best to operate the analyzer in single measurement mode (INIT:CONT OFF), because if operating in continuous mode, the analyzer may respond to the above queries even after the acquisition stops, with data left over from the previous acquisition.

:INIT:CONT OFF

:INIT:IMM;\*OPC?

--

:INIT:CONT OFF :INIT:IMM;\*WAI?

--

:INIT:CONT OFF

:READ?

--

:INIT:CONT OFF

:MEASure?

When the acquisition ceases, in addition to the error condition(s) described above, an error message will be generated informing you that the acquisition has ceased due to an invalid external reference. This message will stay on the screen while the acquisition is suspended.

External reference problem. Data acquisition suspended. To resume data acquisition, fix the problem and press the Restart key **OR** Press the following keys: Input/Output, More 1 of 2, Freq Ref In, External Ref Coupling, Normal **OR** Input/Output, More 1 of 2, Freq Ref In, Internal

If you press the Restart key this message will be taken off the screen and a new acquisition will be attempted; if the External Reference problem persists the message will go right back up. You can also take the message down by changing back to the **Normal** setting of Sweep/Ext Ref Coupling, or by pressing **Freq Ref In, Internal**, or **Freq Ref In, Sense**, or **Restore Input/Output Defaults.**

The setting of **External Ref Coupling** is persistent across power-cycling and is not reset with **Preset**. It is reset to the default state (**Normal**) when **Restore Input/Output Defaults** is invoked, which will also restart normal data acquisition.

The detection of invalid external reference is under interrupt processing. If the external reference becomes invalid then returns to valid in too short a time, no error condition will be detected or reported and therefore the acquisition will not be stopped.

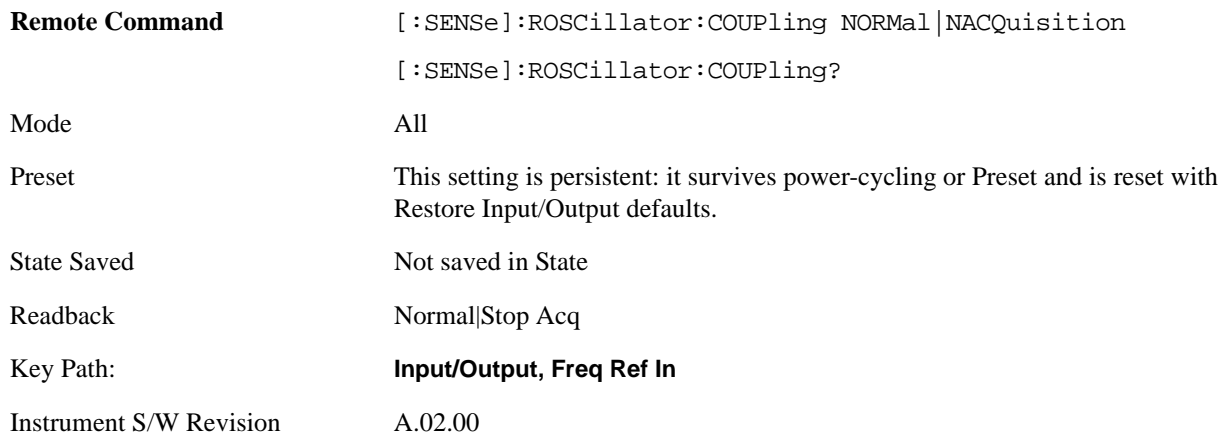

# **Output Config**

Accesses keys that configure various output settings, like the frequency reference output, trigger output and analog output.

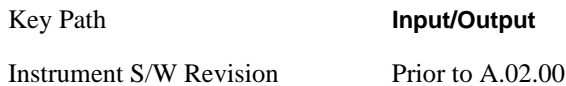

## **Trig Out (1 and 2)**

Select the type of output signal that will be output from the rear panel Trig 1 Out or Trig 2 Out connectors.

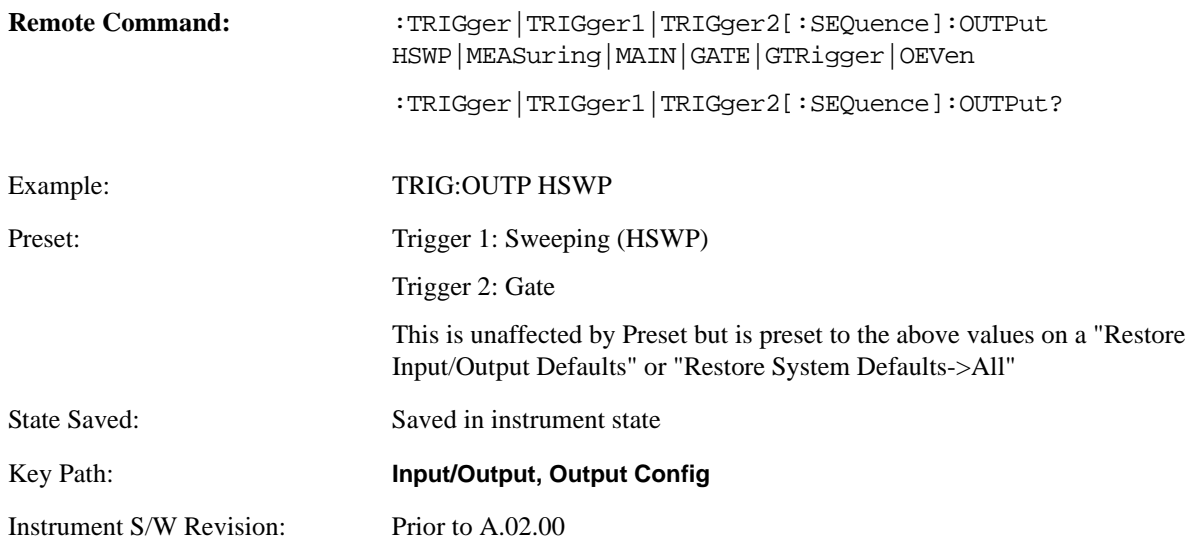

**Polarity** Sets the output to the Trig 1 Out connector to trigger on either the positive or negative polarity.

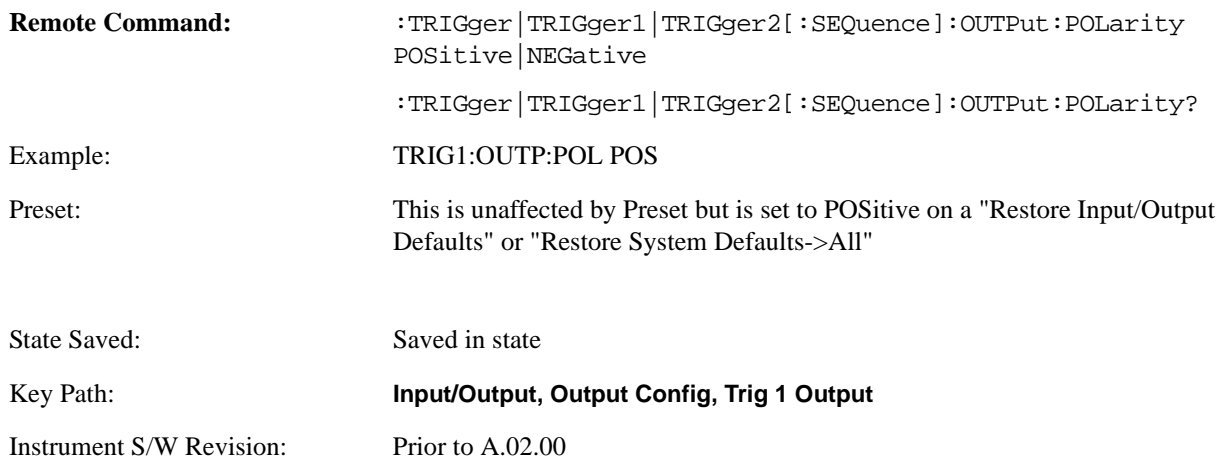

**Sweeping (HSWP)** Selects the Sweeping trigger signal to be output to the Trig 1 Out connector. This signal has historically been known as "HSWP" but care should be taken to understand that in this analyzer, its function does not exactly match other products behavior.

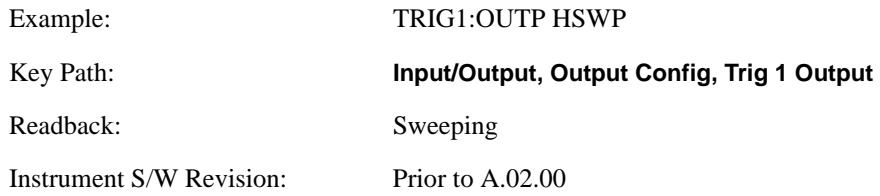
**Measuring** Selects the Measuring trigger signal to be output to the Trig 1 Out connector. This signal is true while the Measuring status bit is true.

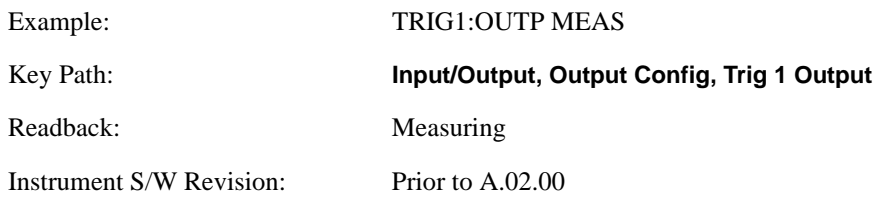

**Main Trigger** Selects the current instrument trigger signal to be output to the Trig 1 Out connector.

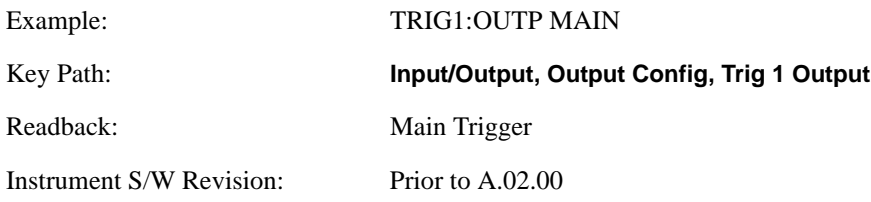

**Gate Trigger** Selects the gate trigger signal to be output to the Trig 1 Out connector. This is the source of the gate timing, not the actual gate signal.

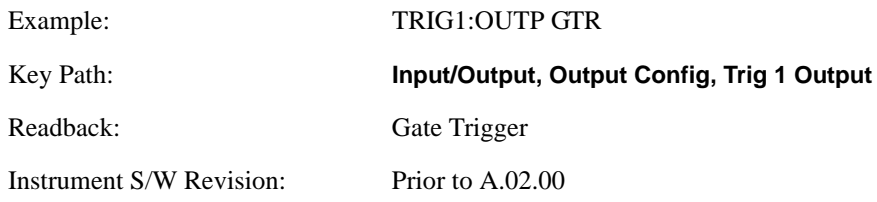

**Gate** Selects the gate signal to be output to the Trig 1 Out connector. The gate signal has been delayed and its length determined by delay and length settings. When the polarity is positive, a high on the Trig 1 Out represents the time the gate is configured to pass the signal.

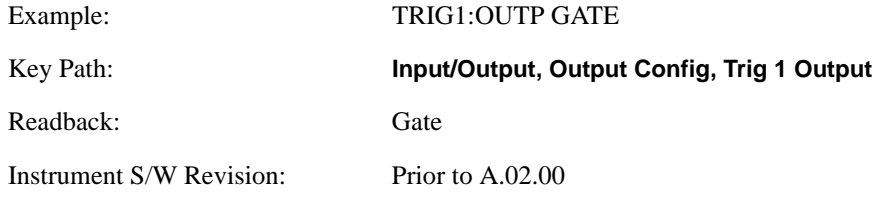

**Odd/Even Trace Point** Selects either the odd or even trace points as the signal to be output to the Trig 1 Out connector when performing swept spectrum analysis. When the polarity is positive, this output goes high during the time the analyzer is sweeping past the first point (Point 0) and every other following trace point. The opposite is true if the polarity is negative.

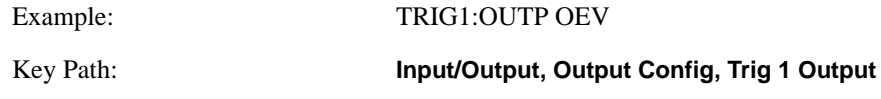

### **Input/Output**

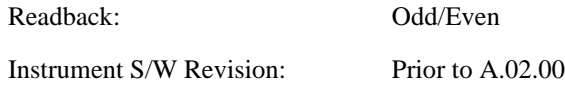

**Off** Selects no signal to be output to the Trig 1 Out connector.

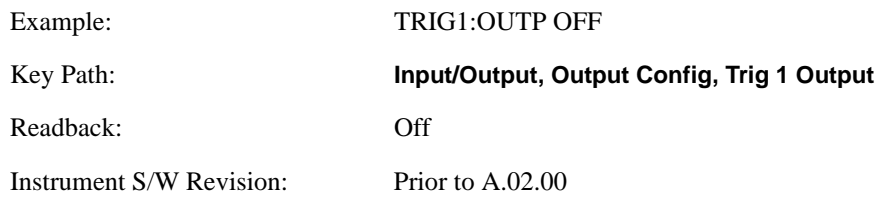

### **Digital Bus**

Opens a menu that allows you to select options for configuring the digital bus output(s) of the analyzer.

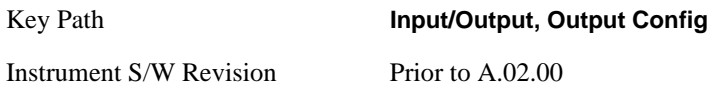

**Bus Out** The Digital Bus is a connector located on the rear panel of the instrument. It is a unidirectional link of real time raw ADC data at a 90 MHz rate. No corrections are applied. The ADC is sampling a 22.5 MHz IF. When Bus Out is on, all acquisitions are streamed to the output port including acquisitions for internal purposes such as Alignment; internal processing and routing of acquisitions continues as usual and is unaffected by the state of Bus Out. This port is intended for use with the Agilent N5105 and N5106 products only. It is not available for general purpose use.

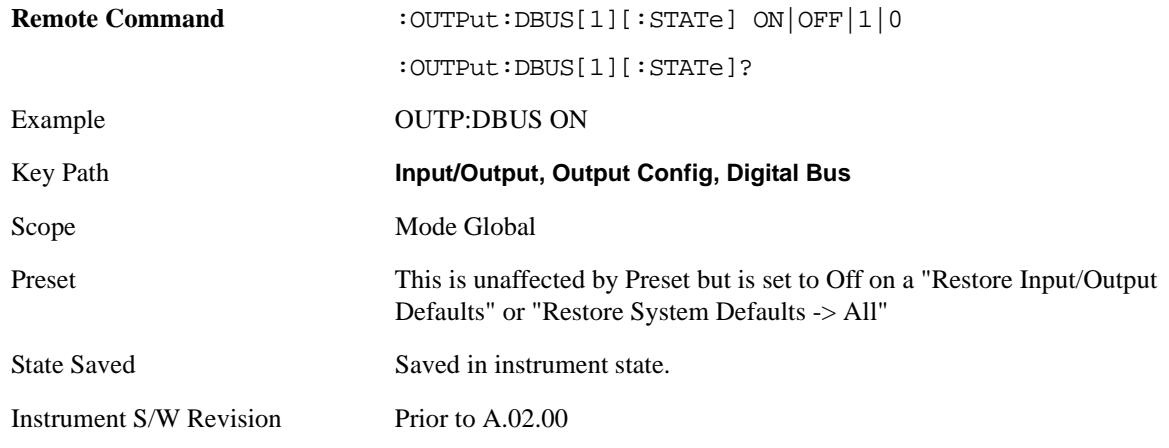

### **I/Q Cal Out**

The Baseband I/Q "Cal Out" port can be turned on with either a 1 kHz or a 250 kHz square wave. This can be turned on independent of the input selection. A Preset will reset this to Off.

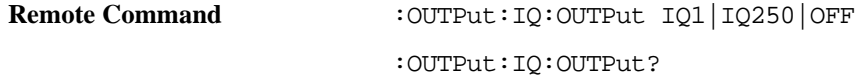

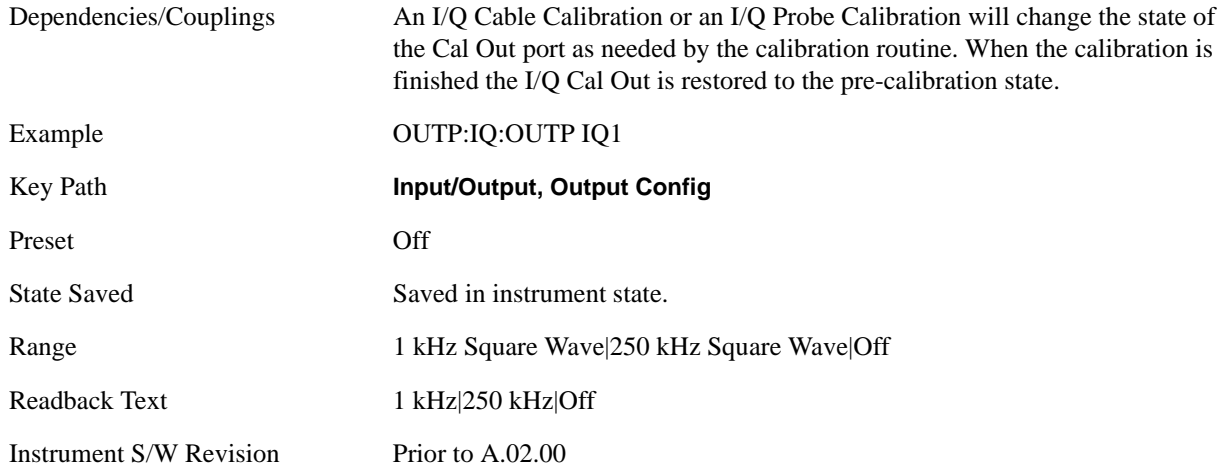

**1 kHz Square Wave** Turn on the 1 kHz square wave signal at the Cal Out port. This choice is only available with option BBA.

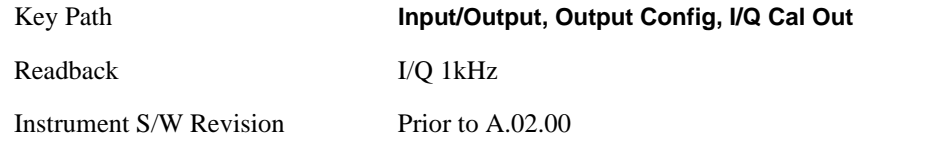

**250 kHz Square Wave** Turn on the 250 kHz square wave signal at the Cal Out port. This choice is only available with option BBA.

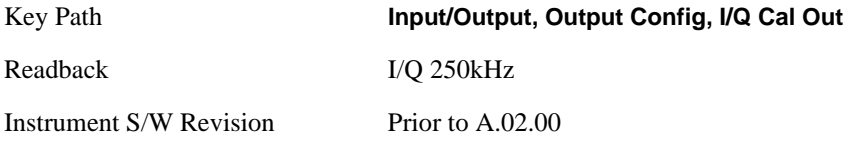

**Off** Turn off the signal at the Cal Out port. This choice is only available with option BBA.

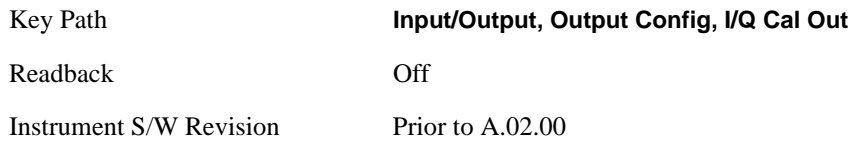

# **I/Q Guided Calibration**

Calibrating the Baseband I/Q ports requires several steps and manual connections. The Guided Calibration will interactively step a user through the required steps, displaying diagrams to help with the connections. The steps will vary depending on the setup.

In the Guided Calibration windows, the date and time of the last calibration are displayed. If any of the items listed are displayed in yellow, this indicates that the calibration for that item is inconsistent with the latest calibration, and you should complete the entire calibration process before you exit the calibration.

### **Input/Output**

### **I/Q Isolation Calibration**

The I/Q Isolation Calibration must be run before calibrating any port with either the I/Q Cable Calibration or I/Q Probe Calibration. This calibration is performed with nothing connected to any of the front panel I/Q ports. This is the first step in both the I/Q Cable Calibration and the I/Q Probe Calibration.

**Next** Perform the I/Q Isolation calibration.

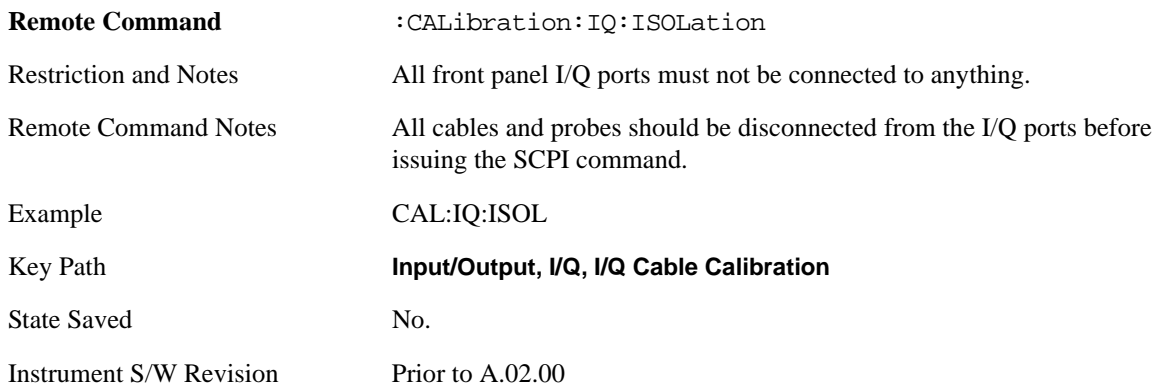

**Exit** Exit the calibration procedure. All ports calibrated before pressing Exit will use the newly acquired calibration data.

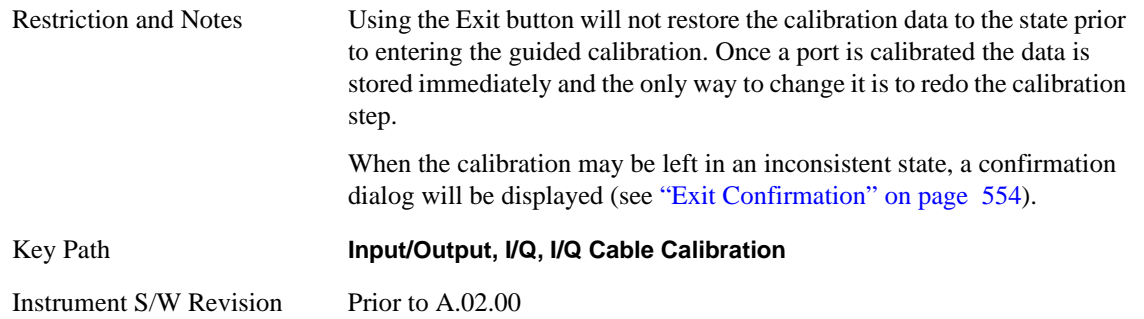

### **I/Q Isolation Calibration Time (Remote Only)**

Return the last date and time that the I/Q Isolation Calibration was performed. This is a remote query command only.

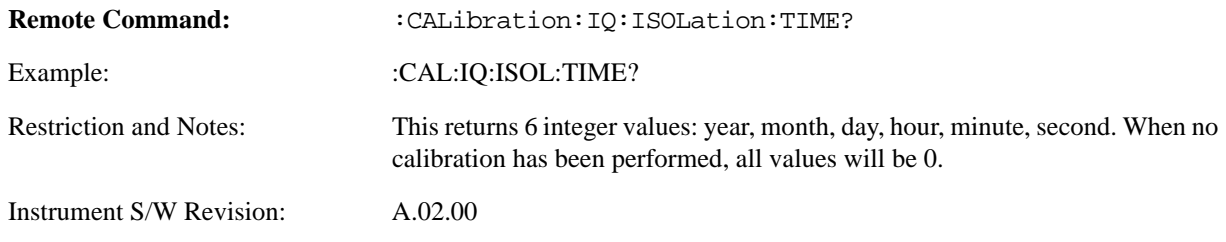

### **I/Q Cable Calibration**

The I/Q cable calibration creates correction data for each of the front panel I/Q ports. This calibration

data is used whenever no probe specific calibration data is available. It is important that all ports are calibrated using the same short BNC cable so that the data is comparable from port to port.

The guided calibration (front panel only) will show connection diagrams and guide you through the isolation calibration and calibrating each port. The calibration data for each port is stored separately, so as soon as a port is calibrated that data is saved and will be used. If a user presses "Exit" to exit the calibration process, the data for the ports already completed will still be used. It is recommended that a calibration be completed once started, or if exited, that it be properly done before the next use of the I/Q ports. The "Next" button will perform the calibration for the current port and then proceed to the next step in the calibration procedure. The "Back" button will return to the prior port in the procedure. Both keys and dialog buttons are supplied for ease of use. The dialog buttons are for mouse use and the keys for front panel use.

The calibration can also be done via SCPI, but no connection diagrams will be shown. You will have to make the correct connections before issuing each port calibration command. Again, it is recommended that all ports be calibrated at the same time.

The instrument state remains as it was prior to entering the calibration procedure except while a port is actually being calibrated. Once a port is calibrated it returns to the prior state. A port calibration is in process only from the time the "Next" button is pressed until the next screen is shown. For SCPI, this corresponds to the time from issuing the CAL:IQ:FLAT:I|IB|Q|QB command until the operation is complete.

For example, if the prior instrument state is Cal Out = Off, Input = I+jQ, and Differential = Off, then up until the time the "Next" button is pressed the I Input and Q Input LEDs are on and the Cal Out, I-bar Input and Q-bar Input LEDs are off. Once the "Next" button is pressed for the I port calibration, only the Cal Out and I Input LEDs will be on and the others will be off. When the screen progresses to the next step ("Next" button again enabled), the prior state is restored and only the I Input and Q Input LEDs are on (Cal Out is off again).

The last calibration date and time for each port will be displayed. Any calibrations that are more than a day older than the most recent calibration will be displayed with the color amber.

**I Port** The I port calibration is performed with the front panel's I port connected via a short BNC cable to the Cal Out port. The guided calibration will show a diagram of the required connections.

**Back** Return to the prior step in the calibration procedure.

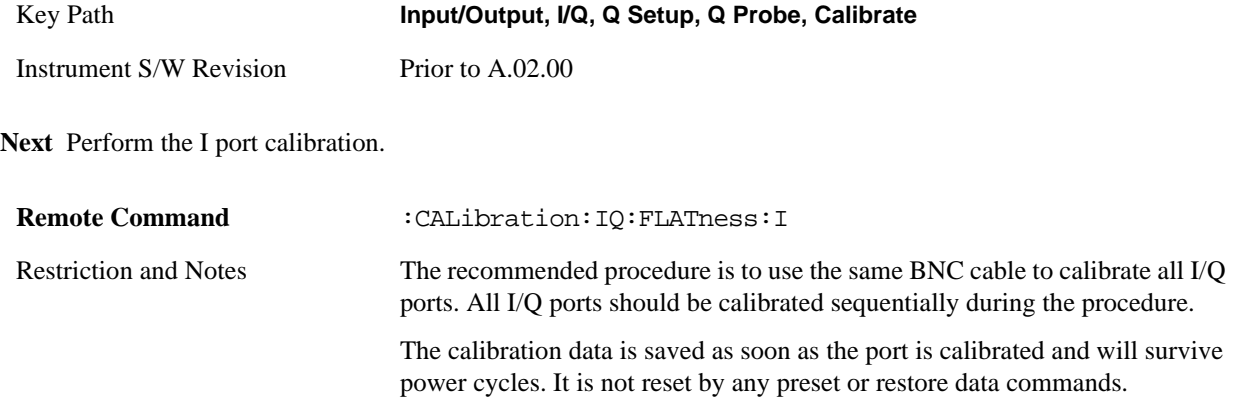

### **Input/Output**

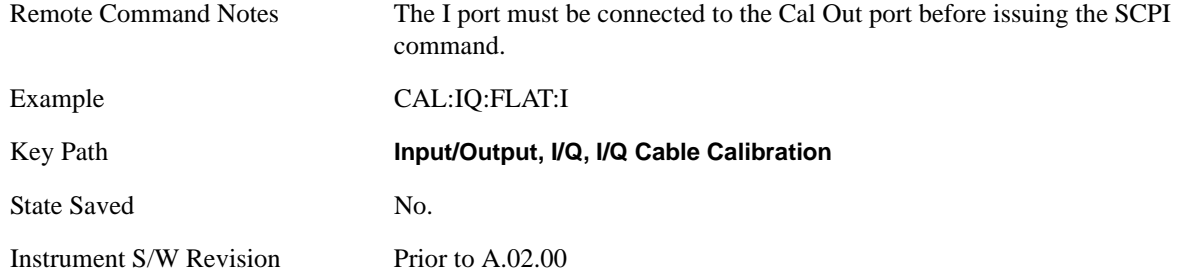

**Exit** Exit the calibration procedure. All ports calibrated before pressing Exit will use the newly acquired calibration data.

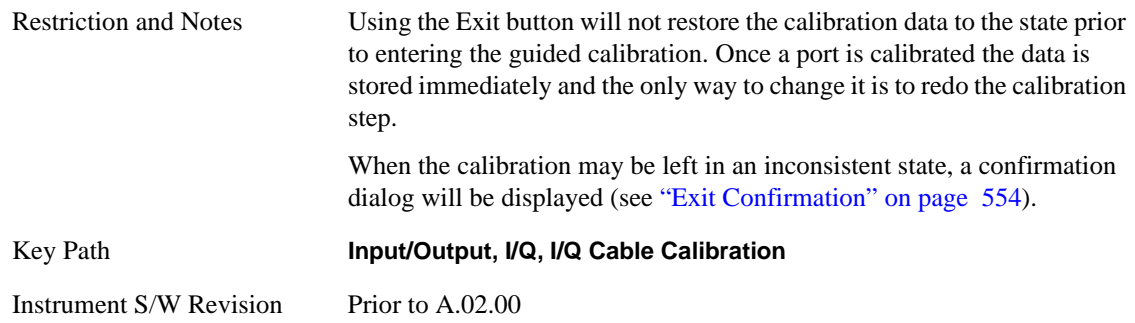

**I-bar Port** The I-bar port calibration is performed with the front panel's I-bar port connected via a short BNC cable to the Cal Out port. The guided calibration will show a diagram of the required connections.

**Back** Return to the prior step in the calibration procedure.

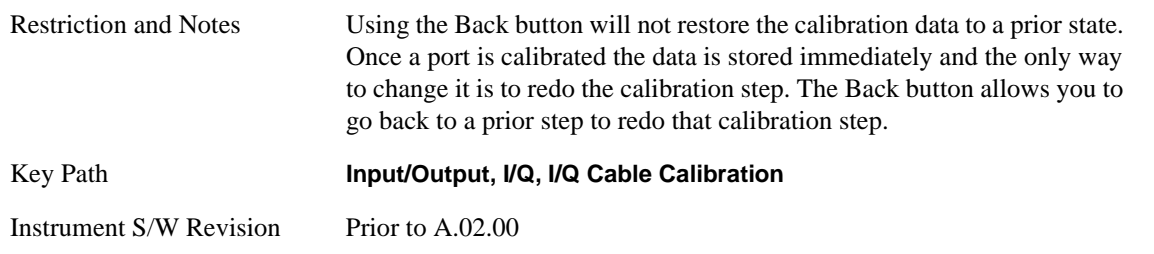

**Next** Perform the I-bar port calibration.

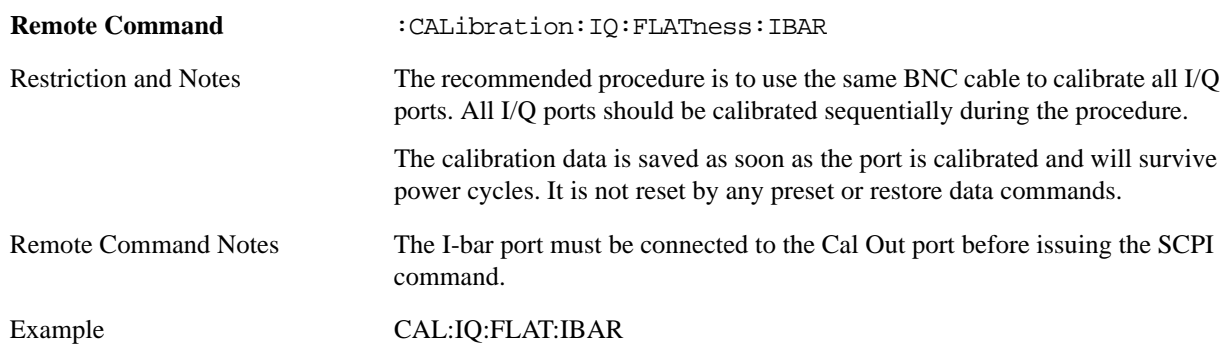

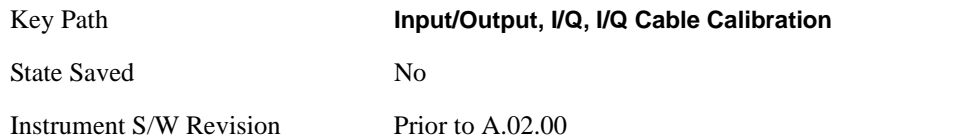

**Exit** Exit the calibration procedure. All ports calibrated before pressing Exit will use the newly acquired calibration data.

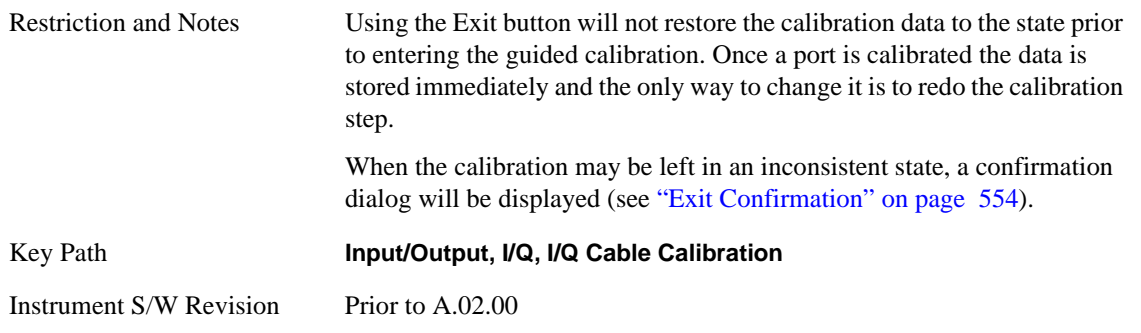

**Q Port** The Q port calibration is performed with the front panel's Q port connected via a short BNC cable to the Cal Out port. The guided calibration will show a diagram of the required connections.

**Back** Return to the prior step in the calibration procedure.

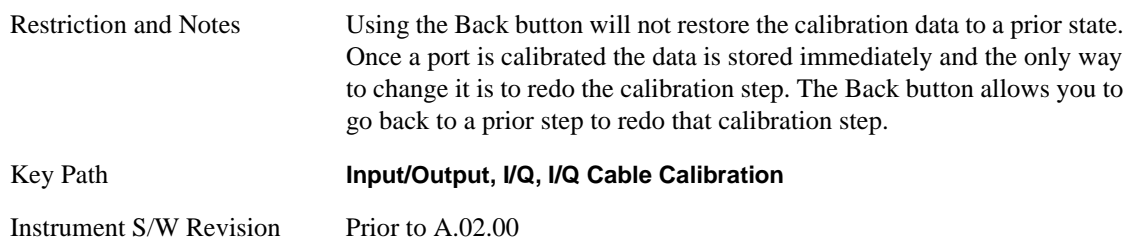

**Next** Perform the Q port calibration.

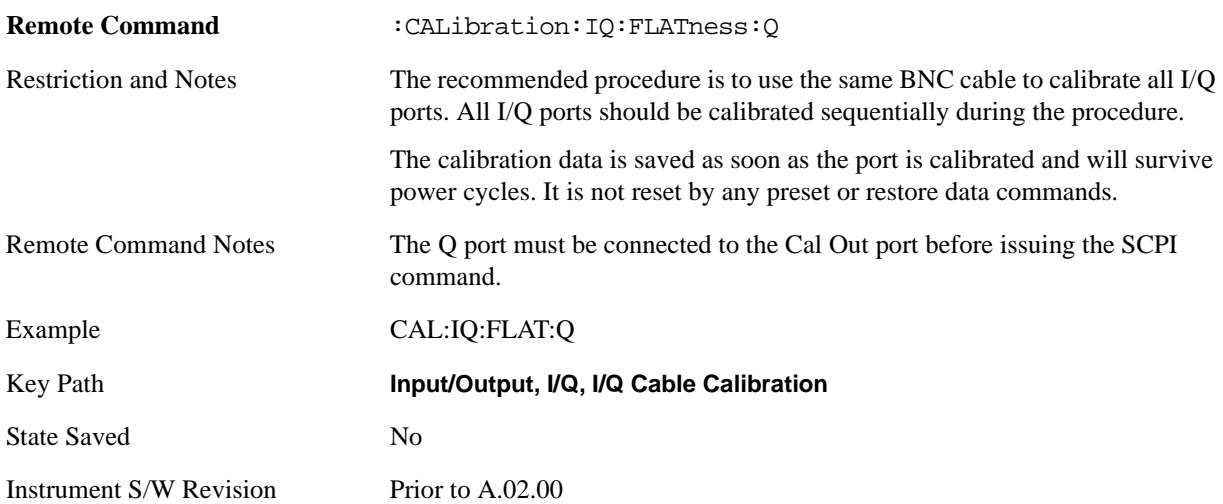

### **Input/Output**

**Exit** Exit the calibration procedure. All ports calibrated before pressing Exit will use the newly acquired calibration data.

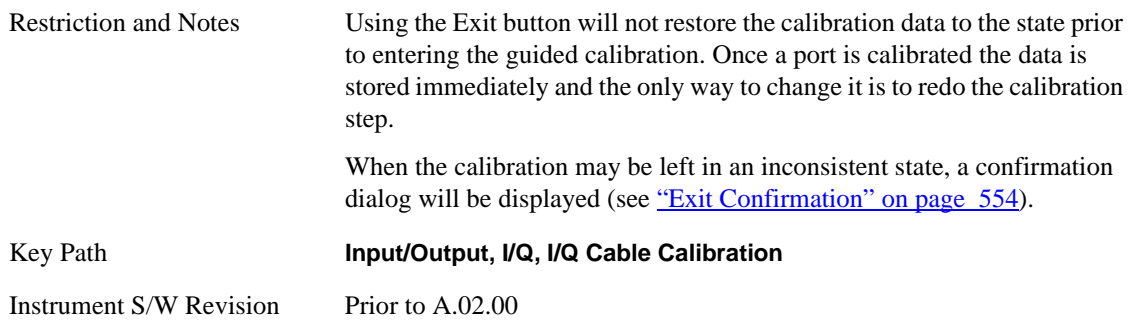

**Q-bar Port** The Q-bar port calibration is performed with the front panel's Q-bar port connected via a short BNC cable to the Cal Out port. The guided calibration will show a diagram of the required connections.

**Back** Return to the prior step in the calibration procedure.

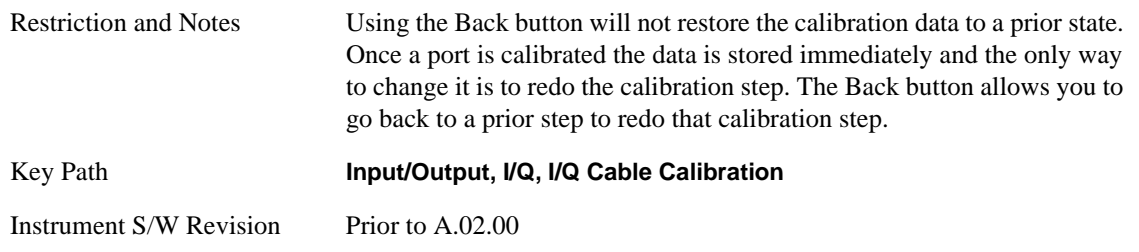

**Next** Perform the Q-bar port calibration.

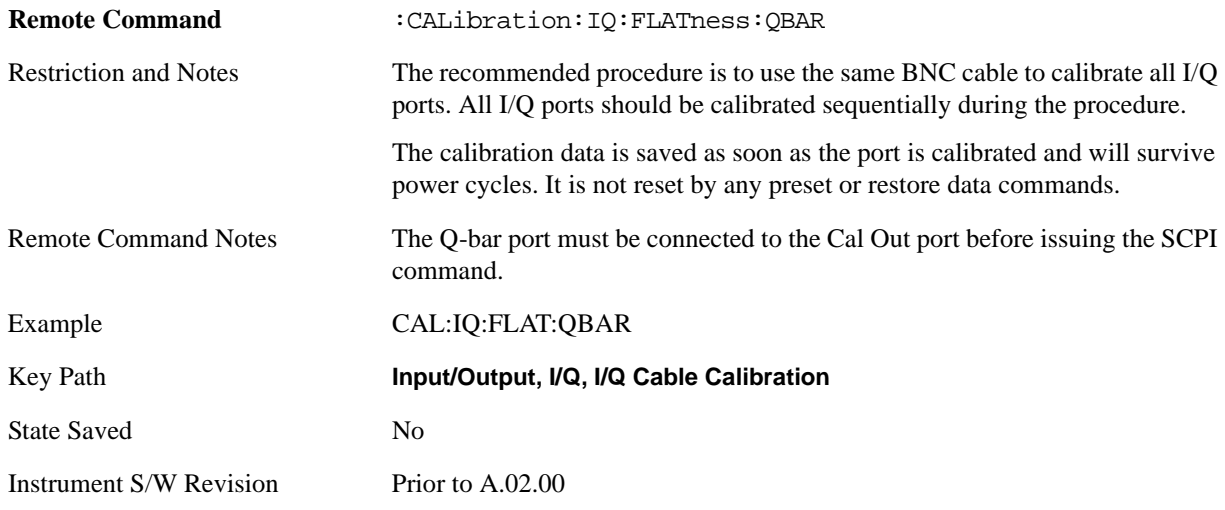

**Exit** Exit the calibration procedure. All ports calibrated before pressing Exit will use the newly acquired

### calibration data.

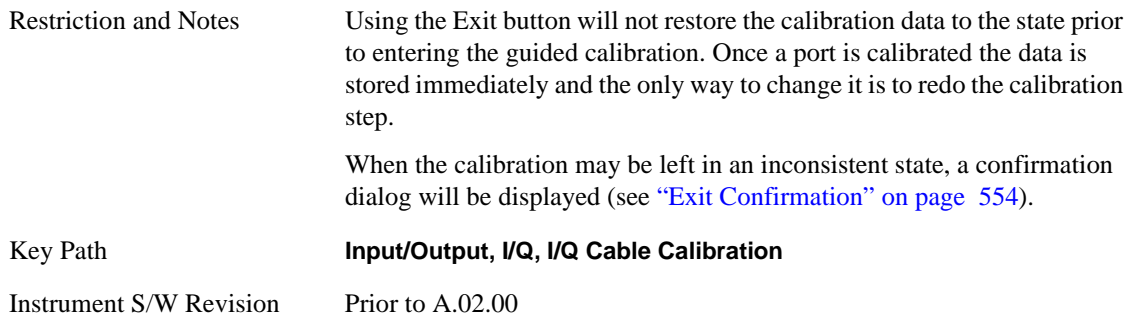

**I/Q Cable Calibration Time (Remote Only)** Return the last date and time that the I/Q Cable Calibration was performed for a specific port. This is a remote query command only.

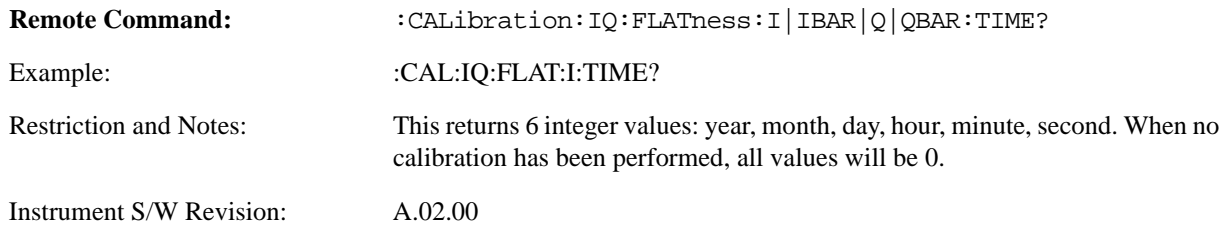

### **I/Q Probe Calibration**

The I/Q probe calibration creates correction data for one of the front panel I/Q channels. When the probe has EEPROM identification, the data is unique to that specific probe. When the probe does not have EEPROM identification, the data will be used for all probes of the same type. The data is also unique to the channel, so calibration data for the I channel will not be used for the Q channel and vice versa.

The guided calibration (front panel only) will show connection diagrams and guide you through the I/Q Isolation Calibration and through calibrating each port. The calibration data for each port is stored separately, so as soon as a port is calibrated that data is saved and will be used. If a user presses "Exit" to exit the calibration process, the data for the port already completed will still be used. It is recommended that a calibration be completed once started, or if exited, that it be properly done before the next use of the probe. The "Next" button will perform the calibration for the current port and then proceed to the next step in the calibration procedure. The "Back" button will return to the prior port in the procedure. Both keys and dialog buttons are supplied for ease of use. The dialog buttons are for mouse use and the keys for front panel use.

The calibration can also be done via SCPI, but no connection diagrams will be shown. You will have to make the correct connections before issuing each port calibration command. Again, it is recommended that all ports be calibrated at the same time.

For Active probes or when Differential is Off, only the main port is calibrated, otherwise both the main and complementary ports are calibrated.

The instrument state remains as it was prior to entering the calibration procedure except while a port is actually being calibrated. Once a port is calibrated it returns to the prior state. A port calibration is in process only from the time the "Next" button is pressed until the next screen is shown. For SCPI, this corresponds to the time from issuing the CAL:IQ:PROB:I|IB|Q|QB command until the operation is

### **Input/Output**

complete.

For example, if the prior instrument state is Cal Out = Off, Input = I+jQ, and Differential = Off, then up until the time the "Next" button is pressed the I Input and Q Input LEDs are on and the Cal Out, I-bar Input and Q-bar Input LEDs are off. Once the "Next" button is pressed for the I port calibration, only the Cal Out and I Input LEDs will be on and the others will be off. When the screen progresses to the next step ("Next" button again enabled), the prior state is restored and only the I Input and Q Input LEDs are on (Cal Out is off again).

The last calibration date and time for each relevant port will be displayed. For passive probes with Differential On, any calibration that is more than a day older than the most recent calibration will be displayed with the color amber.

**I Port** The I port calibration is performed with the probe body attached to the front panel's I port and the probe tip connected via an adapter to the Cal Out port. The guided calibration will show a diagram of the required connections.

**Show Adapter** Show a connection diagram and instructions for the probe and adapter. See ["Show Adapter](#page-553-1)  [Screen" on page 554.](#page-553-1)

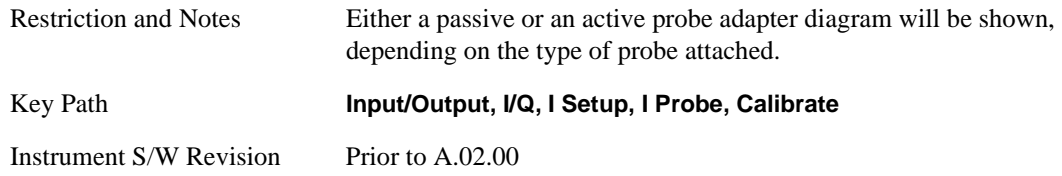

**Back** Return to the prior step in the calibration procedure.

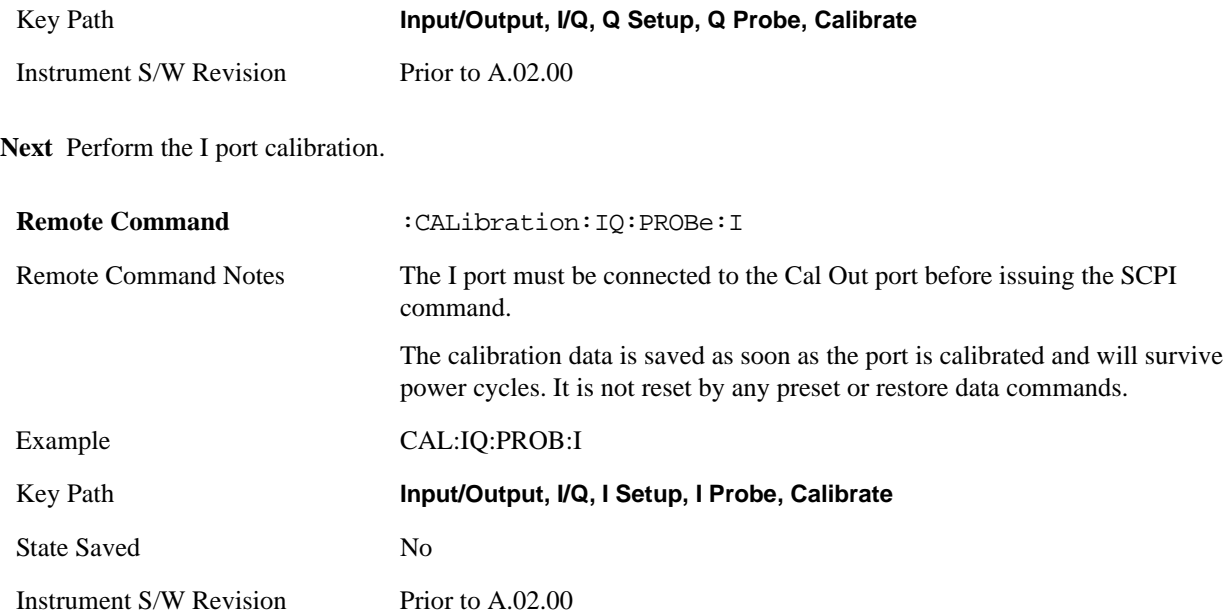

**Exit** Exit the calibration procedure. All ports calibrated before pressing Exit will use the newly acquired

calibration data.

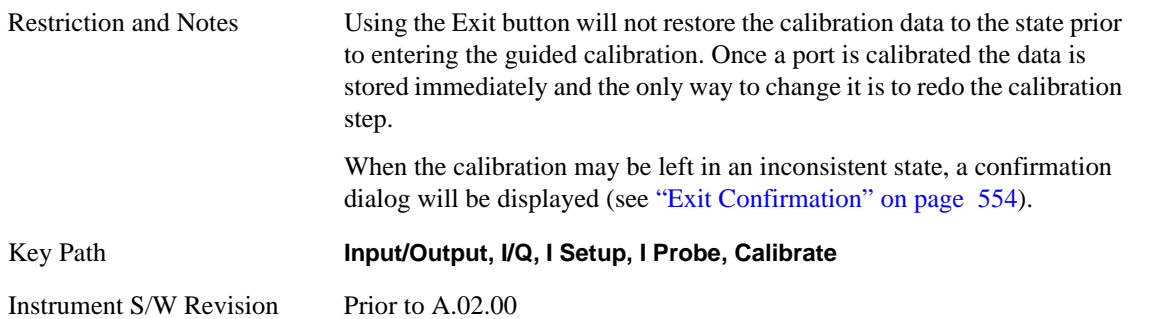

**I-bar Port** The I-bar port calibration is performed with the probe body attached to the front panel's I-bar port and the probe tip connected via an adapter to the Cal Out port. The I-bar probe calibration is only available for passive probes with Differential On. The guided calibration will show a diagram of the required connections.

**Show Adapter** Show a connection diagram and instructions for the probe and adapter. See "Show Adapter" [Screen" on page 554](#page-553-1).

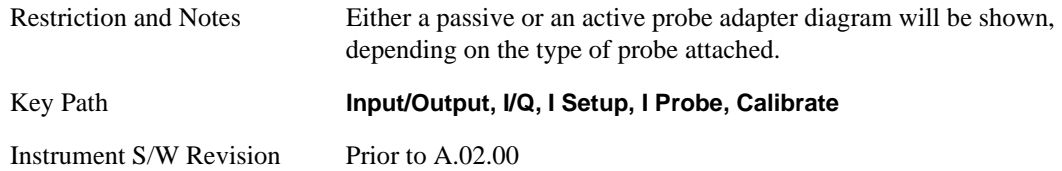

**Back** Return to the prior step in the calibration procedure.

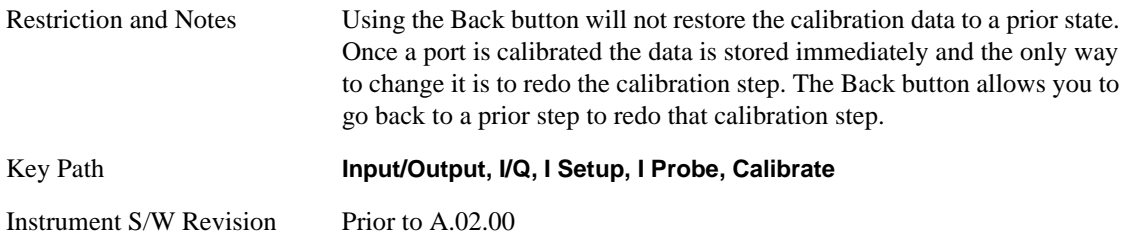

**Next** Perform the I-bar port calibration.

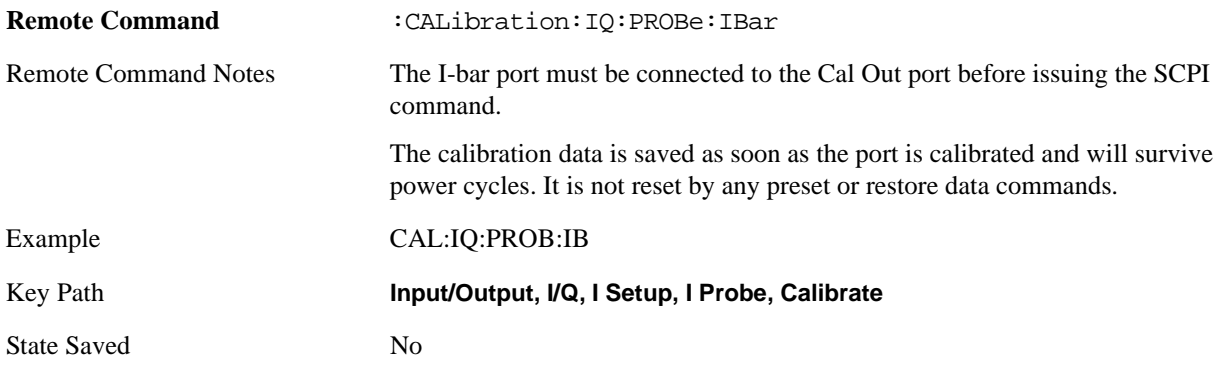

### **Input/Output**

Instrument S/W Revision Prior to A.02.00

**Exit** Exit the calibration procedure. All ports calibrated before pressing Exit will use the newly acquired calibration data.

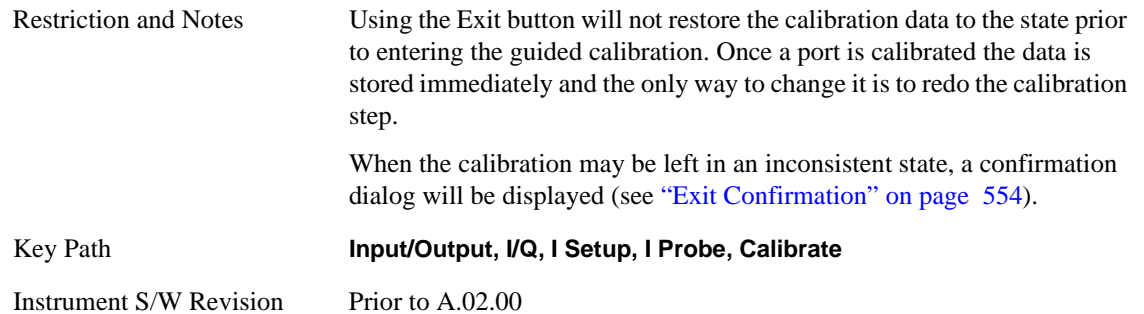

**Q Port** The Q port calibration is performed with the probe body attached to the front panel's Q port and the probe tip connected via an adapter to the Cal Out port. The guided calibration will show a diagram of the required connections.

**Show Adapter** Show a connection diagram and instructions for the probe and adapter. See "Show Adapter" [Screen" on page 554.](#page-553-1)

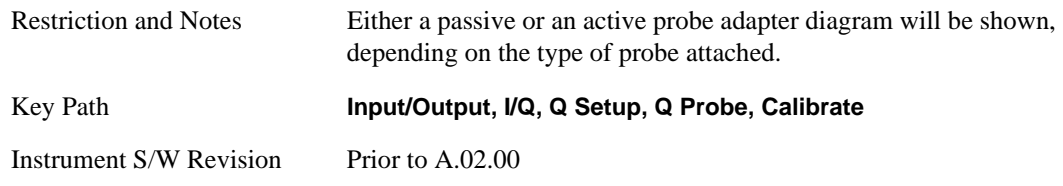

**Back** Return to the prior step in the calibration procedure.

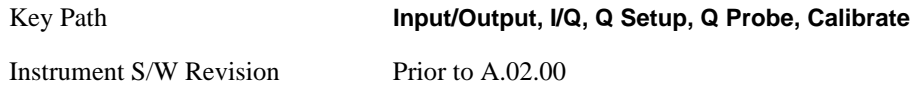

**Next** Perform the Q port calibration.

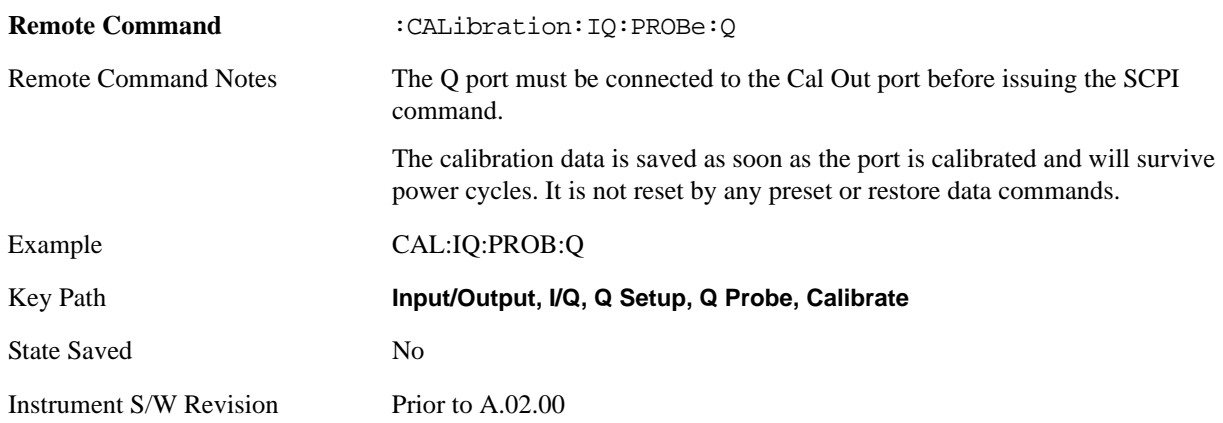

**Exit** Exit the calibration procedure. All ports calibrated before pressing Exit will use the newly acquired calibration data.

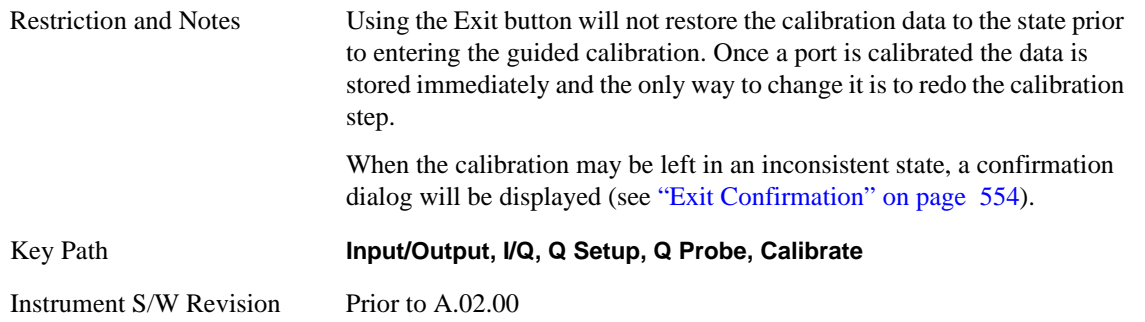

**Q-bar Port** The Q-bar port calibration is performed with the probe body attached to the front panel's Q-bar port and the probe tip connected via an adapter to the Cal Out port. The Q-bar probe calibration is only available for passive probes with Differential On. The guided calibration will show a diagram of the required connections.

**Show Adapter** Show a connection diagram and instructions for the probe and adapter. See "Show Adapter [Screen" on page 554](#page-553-1).

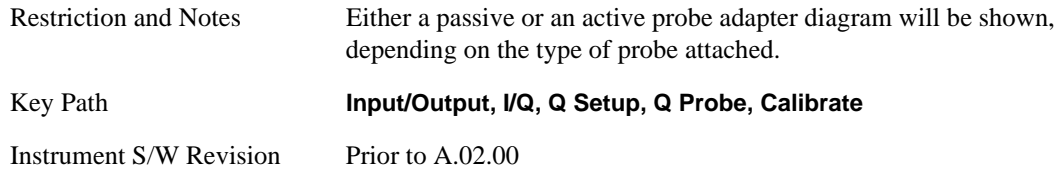

**Back** Return to the prior step in the calibration procedure.

Restriction and Notes Using the Back button will not restore the calibration data to a prior state. Once a port is calibrated the data is stored immediately and the only way to change it is to redo the calibration step. The Back button allows you to go back to a prior step to redo that calibration step.

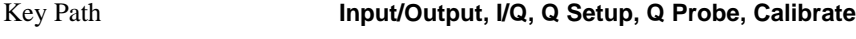

Instrument S/W Revision Prior to A.02.00

**Next** Perform the Q-bar port calibration.

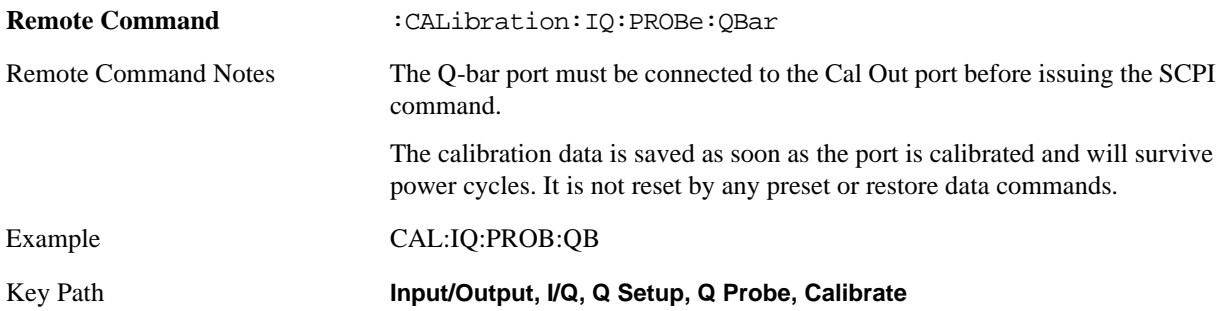

### **Input/Output**

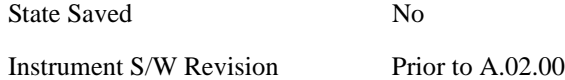

**Exit** Exit the calibration procedure. All ports calibrated before pressing Exit will use the newly acquired calibration data.

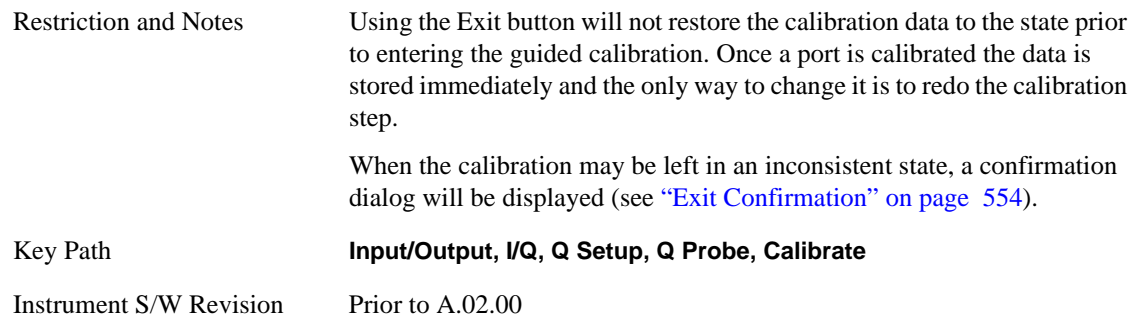

<span id="page-553-1"></span>**Show Adapter Screen** When one of the Probe Calibration Show Adapter buttons is pressed, a diagram of the probe with its adapter will be shown. Depending on the type of probe attached, either the Passive Probe Adapter or the Active Probe Adapter diagram will be shown.

**I/Q Probe Calibration Time (Remote Only)** Return the last date and time that the I/Q Probe Calibration was performed for a specific port. This is a remote query command only.

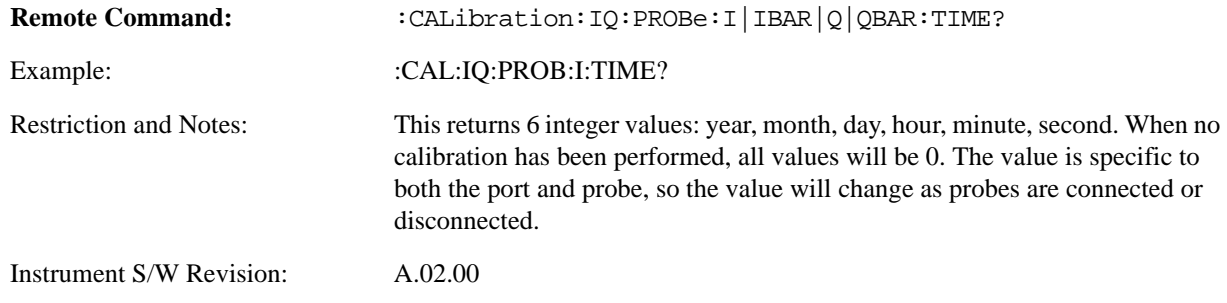

### <span id="page-553-0"></span>**Exit Confirmation**

When Exit is pressed on one during one of the calibration routines, the calibration may be in an inconsistent state with some of the ports having newly measured calibration data and others with old data. If this is the case, a dialog box will appear to confirm that you really want to exit. A "Yes" answer will exit the calibration procedure, leaving potentially inconsistent calibration data in place. A "No" answer will return to the calibration procedure.

# **Frequency Channel (FREQ Channel)**

The Frequency key opens up a menu of keys that allow you to control the Frequency parameters of the instrument.

For more information see the individual key descriptions.

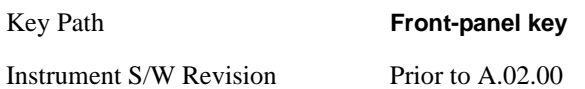

# **Center Frequency**

Sets the frequency that corresponds to the horizontal center of the graticule (for the normal setup where Frequency Scale Type is set to linear). While adjusting the Center Frequency the Span is held constant, this means that both Start Frequency and Stop Frequency will change.

Center Freq also sets the frequency entry mode to Center/Span. In Center/Span mode, the center frequency and span values are displayed below the graticule, and the default active function in the Frequency menu is **Center Freq**.

The **Center Frequency** setting is the same for all measurements within a **Mode**. Some modes are also able to share a global **Center Frequency** value; if this is the case, the **Mode** will have a **Global Settings** key in its **Mode Setup** menu.

If your analyzer has multiple inputs, the Center Freq function sets (and queries) the Center Frequency for the currently selected input. If you select another input, the Center Freq changes to the value for that input. SCPI commands are available to directly set the Center Freq for a specific input.

# **Frequency Channel (FREQ Channel)**

# **See ["RF Center Freq" on page 557](#page-556-0)**

# **See ["I/Q Center Freq" on page 558](#page-557-0)**

# **See ["Center Frequency Presets" on page 557](#page-556-1)**

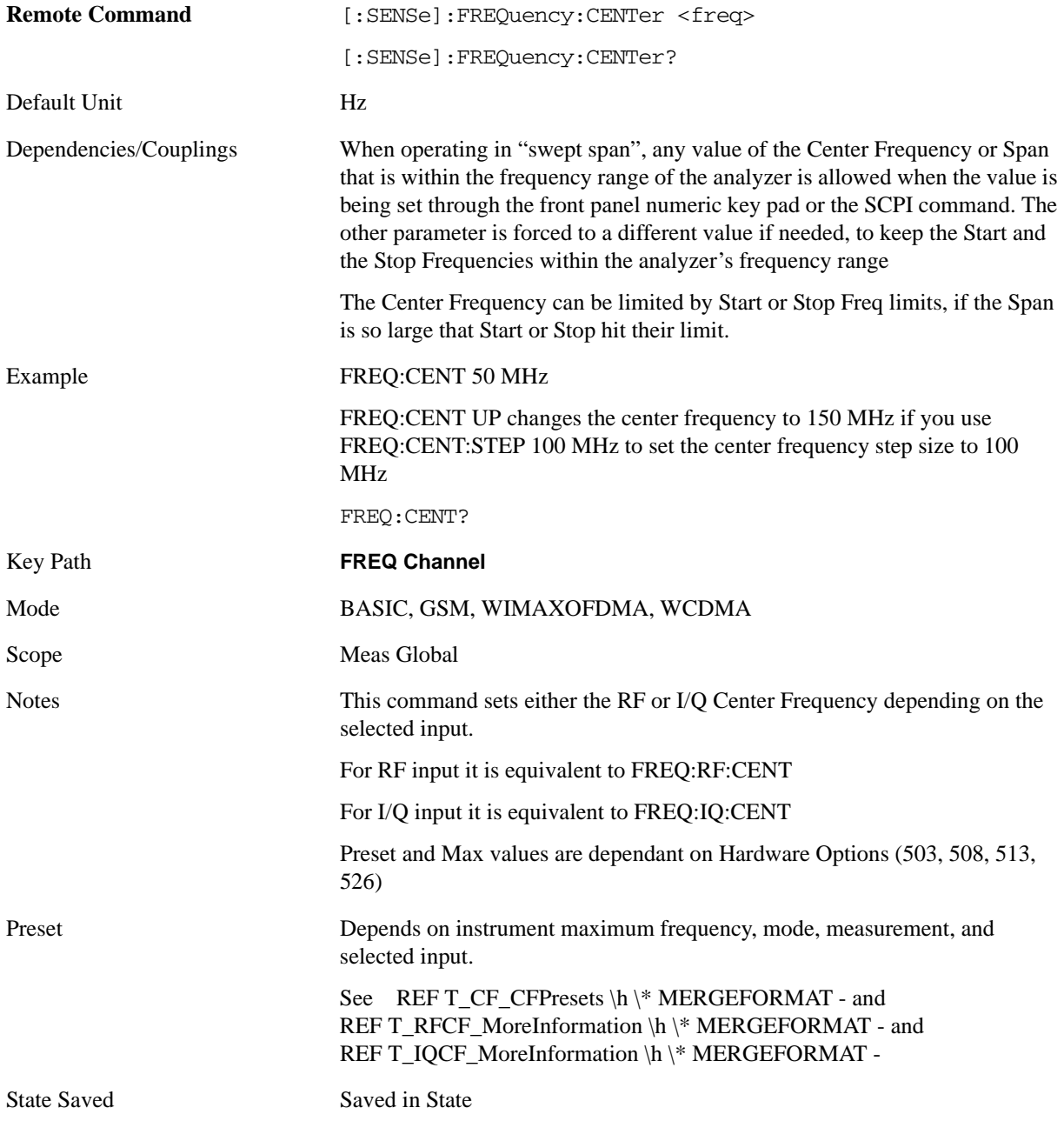

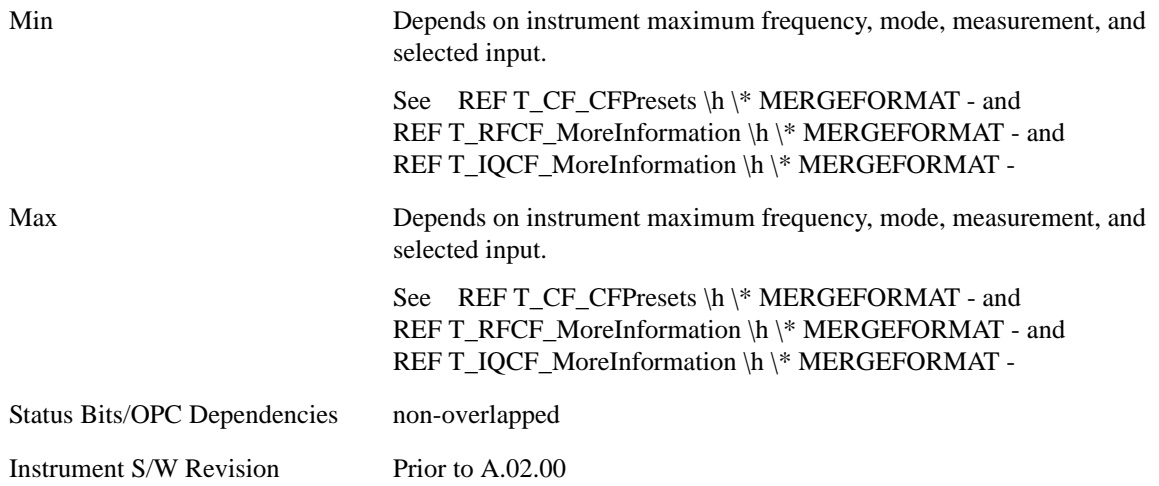

### <span id="page-556-1"></span>**Center Frequency Presets**

The following table provides the Center Frequency Presets for the various modes.

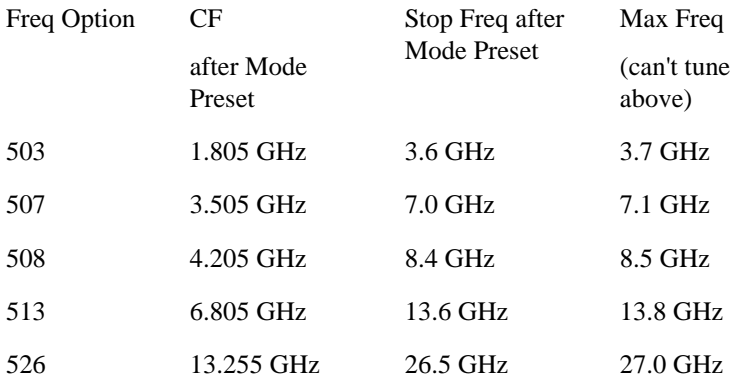

# <span id="page-556-0"></span>**RF Center Freq**

SCPI command for specifying the RF Center Frequency. This will always access the RF value, even when the selected input is not RF. The front panel always uses the Freq Center (Selected Input).

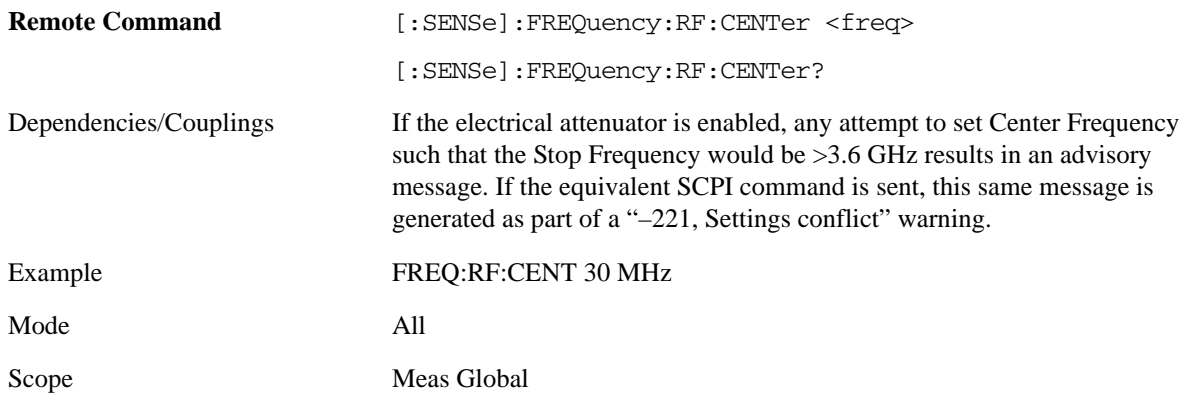

### **Frequency Channel (FREQ Channel)**

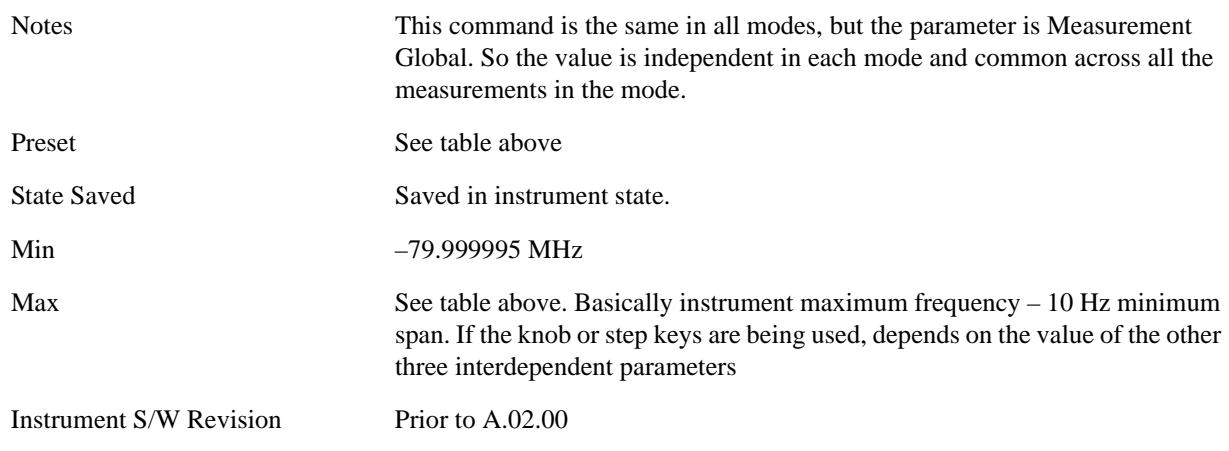

### <span id="page-557-0"></span>**I/Q Center Freq**

SCPI command for specifying the I/Q Center Frequency. This will always access the I/Q value, even when the selected input is not I/Q. The front panel always uses the Freq Center (Selected Input).

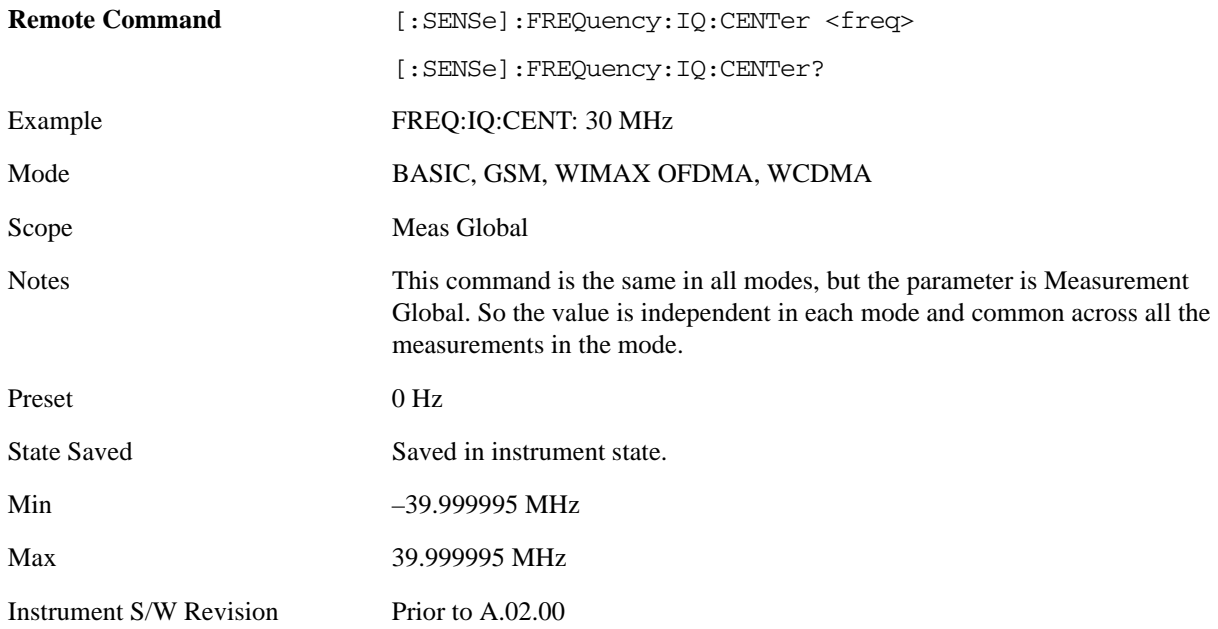

### **CF Step**

CF Step changes the step size for the center frequency and start/stop frequency functions. Once a step size has been selected and the center frequency function is active, the step keys (and the UP|DOWN parameters for Center Frequency from remote commands) change center frequency by the step-size value. The step size function is useful for finding harmonics and sidebands beyond the current frequency span of the analyzer.

Note that the Start and Stop frequencies also step by CF Step. It could be called Freq Step, but since Start

and Stop are rarely stepped, the legacy name "CF Step" best describes the key's main use.

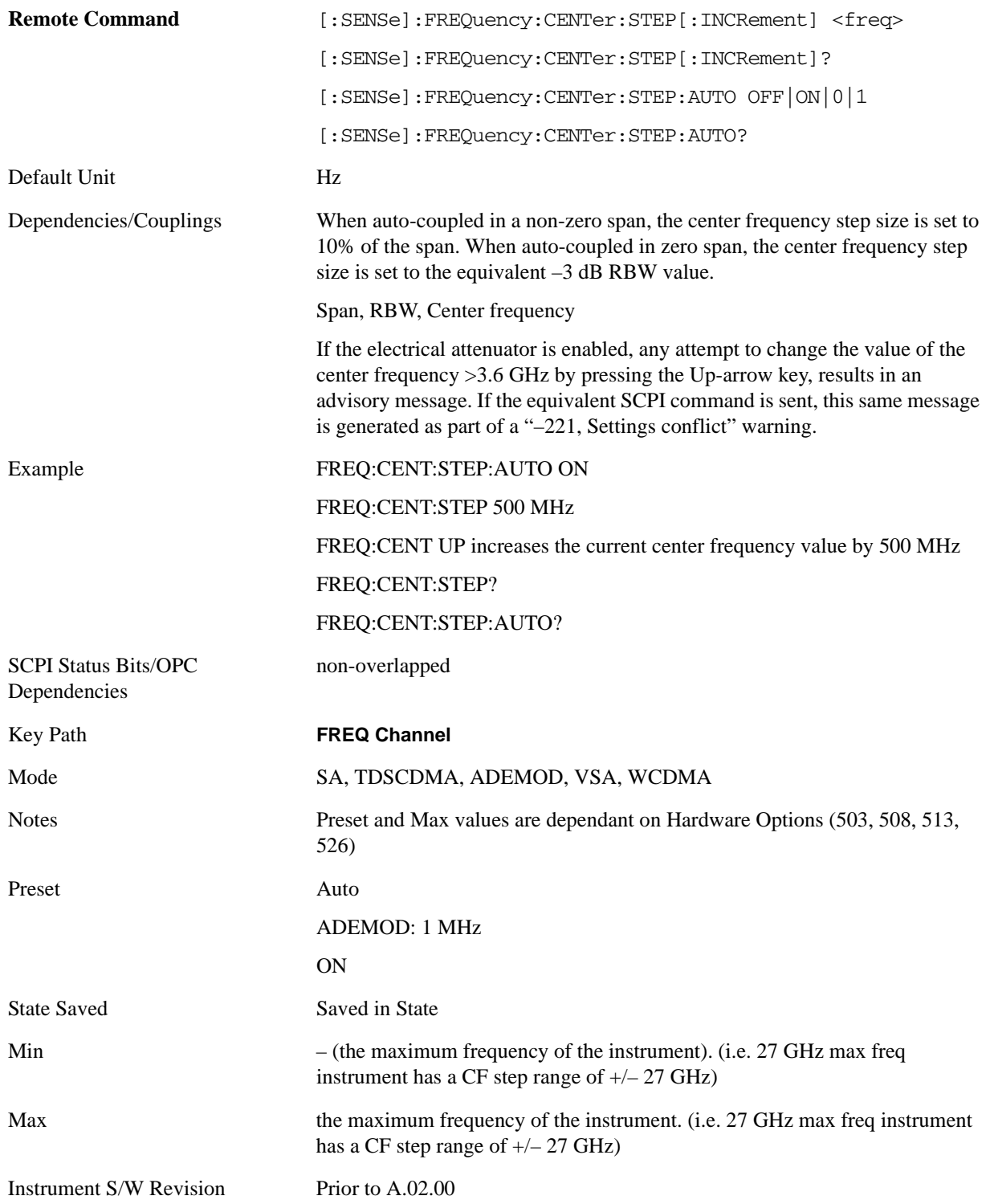

**Frequency Channel (FREQ Channel)**

# **Marker**

Some Marker operation is common across multiple Modes and Measurements. These common features are described in this section. See the Measurement description for information on features that are unique.

The Marker key accesses the Marker menu. A marker can be placed on a trace to allow the value of the trace at the marker point to be determined precisely. The functions in this menu include a 1-of-N selection of the control mode Normal, Delta, Fixed, or Off for the selected marker. If the selected marker is Off, pressing Marker sets it to Normal and places it at the center of the screen on the trace determined by the Marker Trace rules.

Markers may also be used in pairs to read the difference (or delta) between two data points. They can be used in Marker Functions to do advanced data processing, or to specify operating points in functions like Signal Track and N dB Points.

Key Path **Front-panel key**

Instrument S/W Revision Prior to A.02.00

**Marker**

# **Marker Function**

Some Marker Functions are common across multiple Modes and Measurements. These common features are described in this section. See the Measurement description for information on features that are unique.

The Marker Function key opens up a menu of keys that allow you to control the Marker Functions of the instrument. Marker Functions perform post-processing operations on marker data. Band Functions are Marker Functions that allow you to define a band of frequencies around the marker. The band defines the region of data used for the numerical calculations. These marker functions also allow you to perform mathematical calculations on trace and marker data and report the results of these calculations in place of the normal marker result.

Unlike regular markers, marker function markers are not placed directly on the trace. They are placed at a location which is relative to the result of the function calculation.

Key Path **Front-panel key**

Instrument S/W Revision Prior to A.02.00

**Marker Function**

# **Marker To**

Some Marker To operation is common across multiple Modes and Measurements. These common features are described in this section. See the Measurement description for information on features that are unique.

Key Path **Front-panel key**

Instrument S/W Revision Prior to A.02.00

**Marker To**

# **Measure**

This key accesses a menu to allow you to select the active LTE measurement.

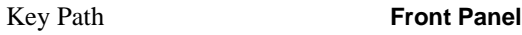

Instrument S/W Revision Prior to A.02.00

# **Modulation Analysis**

This key invokes the Modulation Analysis measurement.

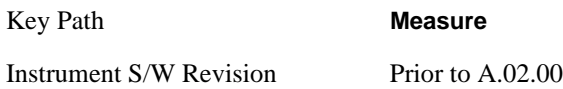

# **Monitor Spectrum**

This key invokes the Monitor Spectrum measurement.

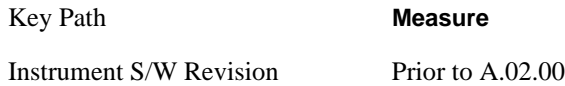

**Measure**

The information in this section is common to all measurements. For key and remote command information on each measurement, refer to the section which describes the measurement of interest.

Measurements available under the Meas key are specific to the current Mode.

When viewing Help for measurements, note the following:

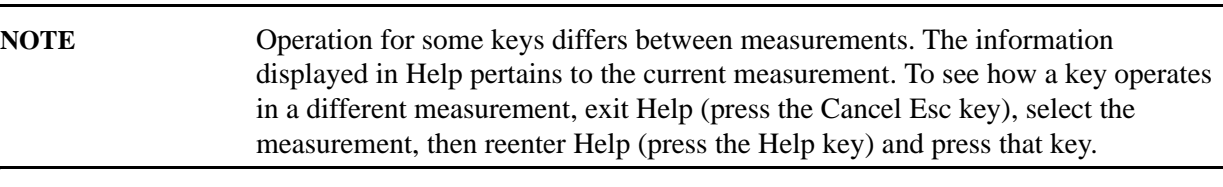

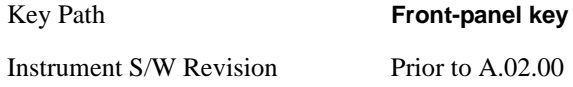

### **Remote Measurement Functions**

This section contains the following topics:

["Measurement Group of Commands" on page 570](#page-569-0)

["Current Measurement Query \(Remote Command Only\) " on page 574](#page-573-0)

["Limit Test Current Results \(Remote Command Only\)" on page 575](#page-574-0)

["Data Query \(Remote Command Only\)" on page 575](#page-574-1)

["Calculate/Compress Trace Data Query \(Remote Command Only\)" on page 575](#page-574-2)

["Calculate Peaks of Trace Data \(Remote Command Only\)" on page 580](#page-579-0)

["Format Data: Numeric Data \(Remote Command Only\)" on page 582](#page-581-0)

["Format Data: Byte Order \(Remote Command Only\)" on page 584](#page-583-0)

Instrument S/W Revision Prior to A.02.00

<span id="page-569-0"></span>**Measurement Group of Commands**

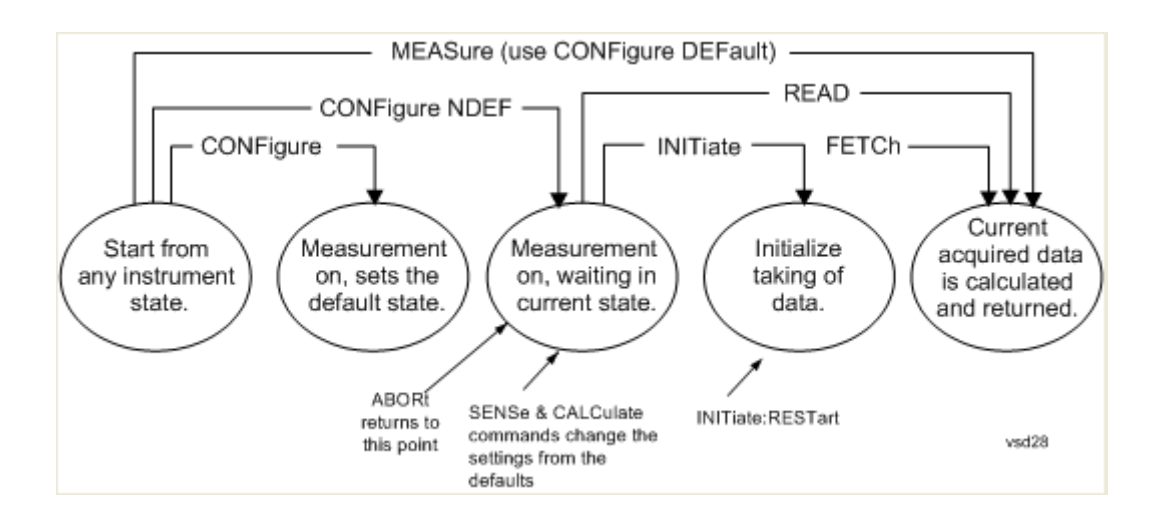

### **Measure Commands:**

### **:MEASure:<measurement>[n]?**

This is a fast single-command way to make a measurement using the factory default instrument settings. These are the settings and units that conform to the Mode Setup settings (e.g. radio standard) that you have currently selected.

- Stops the current measurement (if any) and sets up the instrument for the specified measurement using the factory defaults
- Initiates the data acquisition for the measurement
- Blocks other SCPI communication, waiting until the measurement is complete before returning results.
- If the function does averaging, it is turned on and the number of averages is set to 10.
- After the data is valid it returns the scalar results, or the trace data, for the specified measurement. The type of data returned may be defined by an [n] value that is sent with the command.

The scalar measurement results will be returned if the optional [n] value is not included, or is set to 1. If the [n] value is set to a value other than 1, the selected trace data results will be returned. See each command for details of what types of scalar results or trace data results are available.

ASCII is the default format for the data output. (Older versions of Spectrum Analysis and Phase Noise mode measurements only use ASCII.) The binary data formats should be used for handling large blocks of data since they are smaller and faster than the ASCII format. Refer to the FORMat:DATA command for more information.

If you need to change some of the measurement parameters from the factory default settings you can set up the measurement with the CONFigure command. Use the commands in the SENSe:<measurement> and CALCulate:<measurement> subsystems to change the settings. Then you can use the READ? command to initiate the measurement and query the results.

If you need to repeatedly make a given measurement with settings other than the factory defaults, you can use the commands in the SENSe:<measurement> and CALCulate:<measurement> subsystems to set up the measurement. Then use the READ? command to initiate the measurement and query results.

Measurement settings persist if you initiate a different measurement and then return to a previous one. Use READ:<measurement>? if you want to use those persistent settings. If you want to go back to the default settings, use MEASure:<measurement>?.

### **Configure Commands:**

### **:CONFigure:<measurement>**

This command stops the current measurement (if any) and sets up the instrument for the specified measurement using the factory default instrument settings. It does not initiate the taking of measurement data unless INIT:CONTinuous is ON. If you change any measurement settings after using the CONFigure command, the READ command can be used to initiate a measurement without changing the settings back to their defaults.

In the Swept SA measurement in Spectrum Analyzer mode the CONFigure command also turns the averaging function on and sets the number of averages to 10 for all measurements.

**:CONFigure:NDEFault<measurement>** stops the current measurement and changes to the specified measurement. It does not change the settings to the defaults. It does not initiate the taking of measurement data unless INIT:CONTinuous is ON.

The **CONFigure?** query returns the current measurement name.

The **CONFigure:CATalog?** query returns a quoted string of all measurement names in the current mode. For example, "SAN, CHP, OBW, ACP, PST, TXP, SPUR, SEM, LIST".

Fetch Commands:

### **:FETCh:<measurement>[n]?**

This command puts selected data from the most recent measurement into the output buffer. Use FETCh if you have already made a good measurement and you want to return several types of data (different [n] values, for example, both scalars and trace data) from a single measurement. FETCh saves you the time of re-making the measurement. You can only FETCh results from the measurement that is currently active, it will not change to a different measurement. An error is reported if a measurement other than the current one, is specified.

If you need to get new measurement data, use the READ command, which is equivalent to an INITiate followed by a FETCh.

The scalar measurement results will be returned if the optional [n] value is not included, or is set to 1. If the [n] value is set to a value other than 1, the selected trace data results will be returned. See each command for details of what types of scalar results or trace data results are available. The binary data formats should be used for handling large blocks of data since they are smaller and transfer faster then the ASCII format. (FORMat:DATA)

FETCh may be used to return results other than those specified with the original READ or MEASure command that you sent.

### **INITiate Commands:**

#### **:INITiate:<measurement>**

This command is not available for measurements in all the instrument modes:

- Initiates a trigger cycle for the specified measurement, but does not output any data. You must then use the FETCh<meas> command to return data. If a measurement other than the current one is specified, the instrument will switch to that measurement and then initiate it.
- For example, suppose you have previously initiated the ACP measurement, but now you are running the channel power measurement. If you send INIT:ACP? it will change from channel power to ACP and will initiate an ACP measurement.
- Does not change any of the measurement settings. For example, if you have previously started the ACP measurement and you send INIT:ACP? it will initiate a new ACP measurement using the same instrument settings as the last time ACP was run.
- If your selected measurement is currently active (in the idle state) it triggers the measurement, assuming the trigger conditions are met. Then it completes one trigger cycle. Depending upon the measurement and the number of averages, there may be multiple data acquisitions, with multiple trigger events, for one full trigger cycle. It also holds off additional commands on GPIB until the acquisition is complete.

### **READ Commands:**

#### **:READ:<measurement>[n]?**

- Does not preset the measurement to the factory default settings. For example, if you have previously initiated the ACP measurement and you send READ:ACP? it will initiate a new measurement using the same instrument settings.
- Initiates the measurement and puts valid data into the output buffer. If a measurement other than the current one is specified, the instrument will switch to that measurement before it initiates the measurement and returns results.

For example, suppose you have previously initiated the ACP measurement, but now you are running the channel power measurement. Then you send READ:ACP? It will change from channel power back to ACP and, using the previous ACP settings, will initiate the measurement and return results.

• Blocks other SCPI communication, waiting until the measurement is complete before returning the results

If the optional [n] value is not included, or is set to 1, the scalar measurement results will be returned. If the [n] value is set to a value other than 1, the selected trace data results will be returned. See each command for details of what types of scalar results or trace data results are available. The binary data formats should be used when handling large blocks of data since they are smaller and faster then the ASCII format. (FORMat:DATA)

Instrument S/W Revision Prior to A.02.00

### <span id="page-573-0"></span>**Current Measurement Query (Remote Command Only)**

This command returns the name of the measurement that is currently running.

**Remote Command:** : CONFigure?

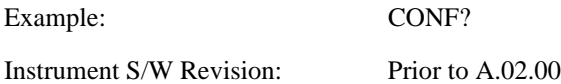

### <span id="page-574-0"></span>**Limit Test Current Results (Remote Command Only)**

Queries the status of the current measurement limit testing. It returns a 0 if the measured results pass when compared with the current limits. It returns a 1 if the measured results fail any limit tests.

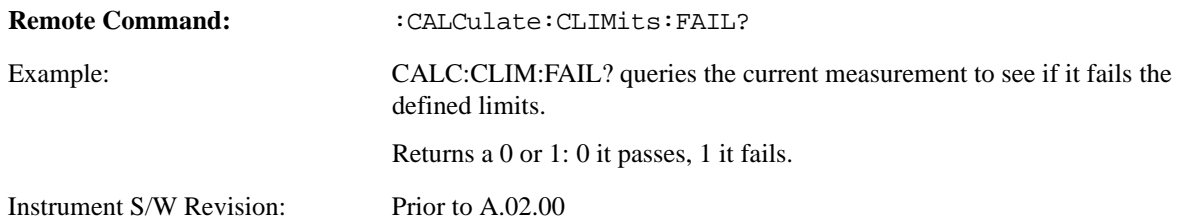

### <span id="page-574-1"></span>**Data Query (Remote Command Only)**

Returns the designated measurement data for the currently selected measurement and subopcode.

n = any valid subopcode for the current measurement. See the measurement command results table for your current measurement, for information about what data is returned for the subopcodes.

This command uses the data setting specified by the FORMat:BORDer and FORMat:DATA commands and can return real or ASCII data. (See the format command descriptions under Input/Output in the Analyzer Setup section.)

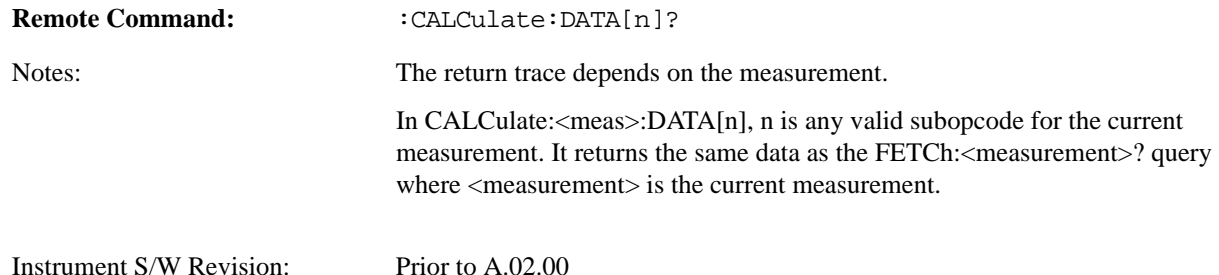

### <span id="page-574-2"></span>**Calculate/Compress Trace Data Query (Remote Command Only)**

Returns compressed data for the currently selected measurement and sub-opcode [n].

n = any valid sub-opcode for that measurement. See the MEASure:<measurement>? command description of your specific measurement for information on the data that can be returned.

The data is returned in the current Y Axis Unit of the analyzer. The command is used with a sub-opcode  $\langle n \rangle$  (default=1) to specify the trace. With trace queries, it is best if the analyzer is not sweeping during the query. Therefore, it is generally advisable to be in Single Sweep, or Update=Off.

This command is used to compress or decimate a long trace to extract and return only the desired data. A typical example would be to acquire N frames of GSM data and return the mean power of the first burst

in each frame. The command can also be used to identify the best curve fit for the data.

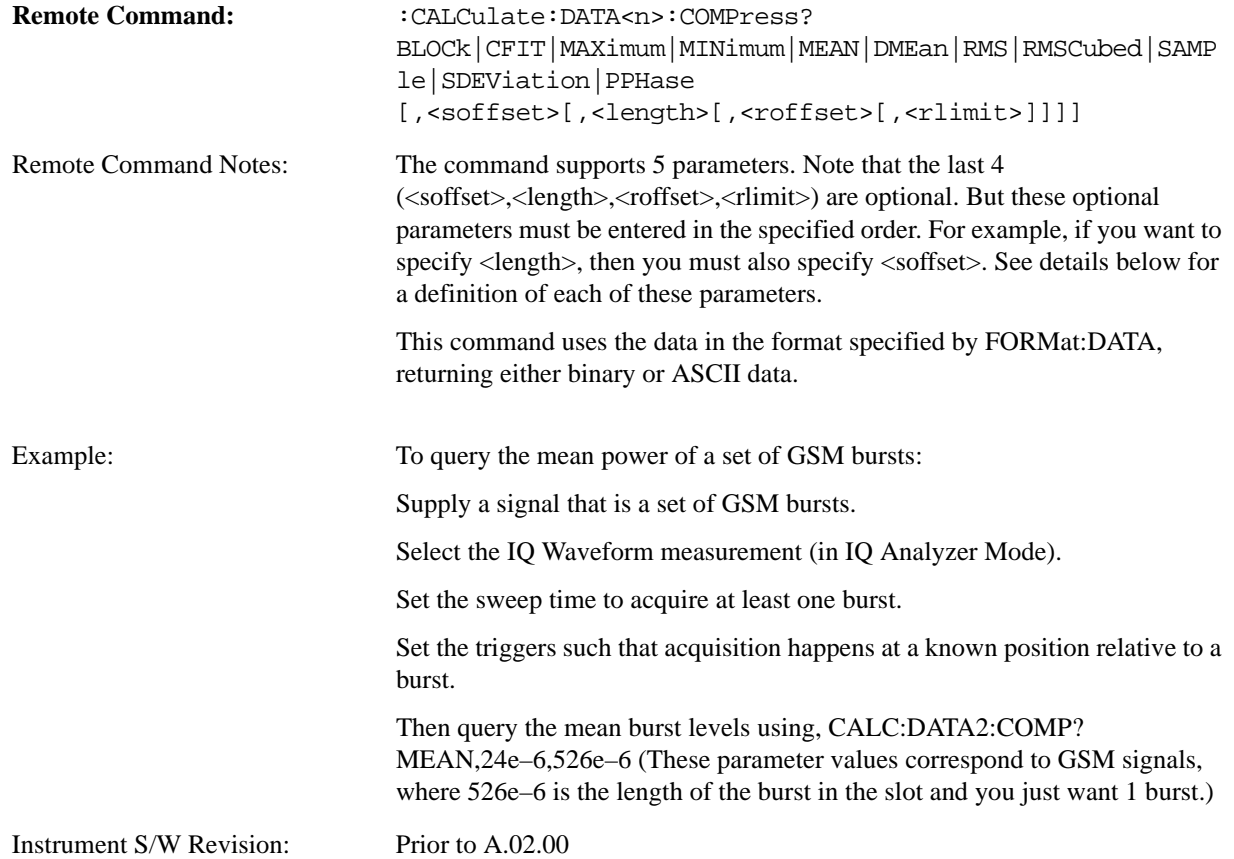

- BLOCk or block data returns all the data points from the region of the trace data that you specify. For example, it could be used to return the data points of an input signal over several timeslots, excluding the portions of the trace data that you do not want. (This is x,y pairs for trace data and I,Q pairs for complex data.)
- CFIT or curve fit applies curve fitting routines to the data. <soffset> and <length> are required to define the data that you want. <roffset> is an optional parameter for the desired order of the curve equation. The query will return the following values: the x-offset (in seconds) and the curve coefficients ((order  $+1$ ) values).

MIN, MAX, MEAN, DME, RMS, RMSC, SAMP, SDEV and PPH return one data value for each specified region (or  $\langle$ length $\rangle$ ) of trace data, for as many regions as possible until you run out of trace data (using  $\langle \text{roffset} \rangle$  to specify regions). Or they return the number of regions you specify (using <rlimit>) ignoring any data beyond that.

- MINimum returns the minimum data point  $(x, y \text{ pair})$  for the specified region(s) of trace data. For I/Q trace data, the minimum magnitude of the I/Q pairs is returned.
- MAXimum returns the maximum data point (x,y pair) for the specified region(s) of trace data. For I/Q trace data, the maximum magnitude of the I/Q pairs is returned.

MEAN - returns a single value that is the arithmetic mean of the data point values (in dB/ dBm) for the specified region(s) of trace data. For I/Q trace data, the mean of the magnitudes of the I/Q pairs is
returned. See the following equations.

**NOTE** If the original trace data is in dB, this function returns the arithmetic mean of those log values, not log of the mean power which is a more useful value. The mean of the log is the better measurement technique when measuring CW signals in the presence of noise. The mean of the power, expressed in dB, is useful in power measurements such as Channel Power. To achieve the mean of the power, use the RMS option.

# **Equation 1 Mean Value of Data Points for Specified Region(s)**

$$
MEAN = \frac{1}{n} \sum_{Xi \in region(s)} Xi
$$

where Xi is a data point value, and n is the number of data points in the specified region(s).

vsd27-1

## **Equation 2 Mean Value of I/Q Data Pairs for Specified Region(s)**

$$
MEAN = \frac{1}{n} \sum_{Xi \in region(s)} [Xi]
$$

where  $|Xi|$  is the magnitude of an I/Q pair, and n is the number of I/Q pairs in the specified region(s).

• DMEan - returns a single value that is the mean power (in dB/dBm) of the data point values for the specified region(s) of trace data. See the following equation:

## **Equation 3 DMEan Value of Data Points for Specified Region(s)**

$$
DME = 10 \times \log_{10} \left( \frac{1}{n} \sum_{Xi} \frac{Xi}{10} \right)
$$
  
 
$$
Xi \in region(s)
$$

• RMS - returns a single value that is the average power on a root-mean-squared voltage scale (arithmetic rms) of the data point values for the specified region(s) of trace data. See the following equation.

For I/Q trace data, the rms of the magnitudes of the I/Q pairs is returned. See the following equation.

**NOTE** This function is very useful for I/Q trace data. However, if the original trace data is

## **Equation 4 RMS Value of Data Points for Specified Region(s)**

RMS = 
$$
\sqrt{\frac{1}{n} \sum_{Xi} Xi^2}
$$
  
  $Xi \in region(s)$ 

where Xi is a data point value, and n is the number of data points in the specified region(s).

## **Equation 5 RMS Value of I/Q Data Pairs for Specified Region(s)**

RMS = 
$$
\sqrt{\frac{1}{n} \sum_{Xi} Xi Xi^*}
$$
  
  $Xi \in region(s)$ 

where Xi is the complex value representation of an I/Q pair, Xi\* its conjugate complex number, and n is the number of I/Q pairs in the specified region(s).

Once you have the rms value for a region of trace data (linear or I/Q), you may want to calculate the mean power. You must convert this rms value (peak volts) to power in dBm:

 $10 \times \log[10 \times (rms \text{ value})2]$ 

- SAMPle returns the first data value  $(x, y \text{ pair})$  for the specified region(s) of trace data. For I/Q trace data, the first I/Q pair is returned.
- SDEViation returns a single value that is the arithmetic standard deviation for the data point values for the specified region(s) of trace data. See the following equation.

For I/Q trace data, the standard deviation of the magnitudes of the I/Q pairs is returned. See the following equation.

#### **Equation 6 Standard Deviation of Data Point Values for Specified Region(s)**

$$
SDEV = \sqrt{\frac{1}{n} \sum_{Xi} (Xi - \overline{X})^2}
$$

vsd27-7

where Xi is a data point value, X is the arithmetic mean of the data point values for the specified region(s), and n is the number of data points in the specified region(s).

$$
SDEV = \sqrt{\frac{1}{n} \sum_{Xi} (|Xi| - \overline{X})^2}
$$

vsd27-8

where  $|Xi|$  is the magnitude of an I/Q pair, X is the mean of the magnitudes for the specified region(s), and n is the number of data points in the specified region(s).

• PPHase - returns the x,y pairs of both rms power (dBm) and arithmetic mean phase (radian) for every specified region and frequency offset (Hz). The number of pairs is defined by the specified number of regions. This parameter can be used for I/Q vector (n=0) in Waveform (time domain) measurement and all parameters are specified by data point in PPHase.

The rms power of the specified region may be expressed as:

Power =  $10 \times \log [10 \times (RMS I/Q value)] + 10$ .

The RMS I/Q value (peak volts) is:

$$
\sqrt{\frac{1}{n} \sum_{Xi} \sum_{e \text{ region}} X_i^*}
$$

where Xi is the complex value representation of an  $I/Q$  pair,  $Xi^*$  its conjugate complex number, and n is the number of I/Q pairs in the specified region.

The arithmetic mean phase of the specified region may be expressed as:

$$
\frac{1}{n} \sum_{Yi} Yi
$$
  
  $Yi \in region$ 

where Yi is the unwrapped phase of I/Q pair with applying frequency correction and n is the number of I/Q pairs in the specified region.

The frequency correction is made by the frequency offset calculated by the arithmetic mean of every specified region's frequency offset. Each frequency offset is calculated by the least square method against the unwrapped phase of I/Q pair.

#### **Sample Trace Data - Constant Envelope**

(See below for explanation of variables.)

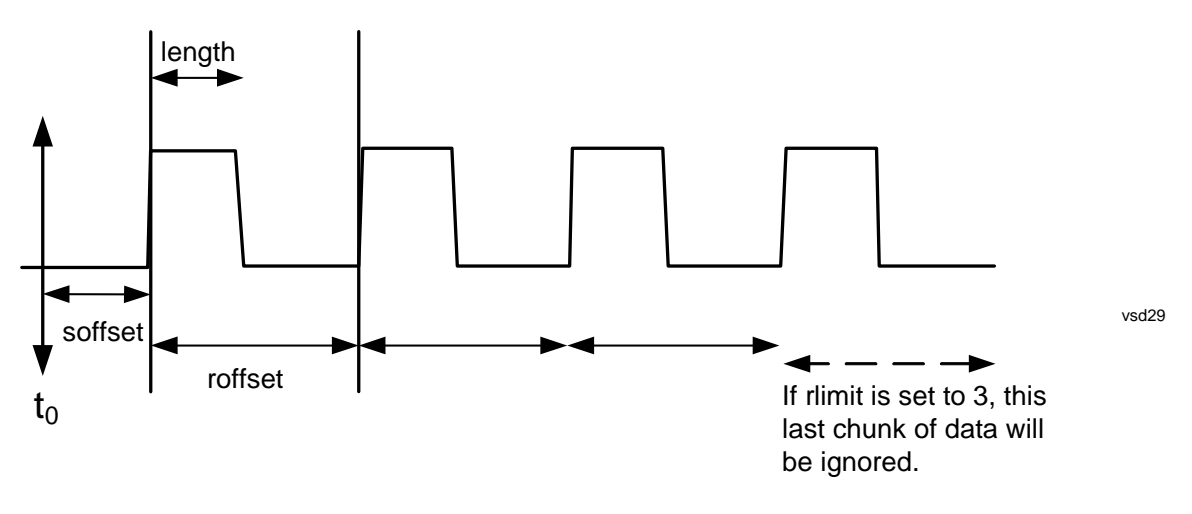

### **Sample Trace Data - Not Constant Envelope**

(See below for explanation of variables.)

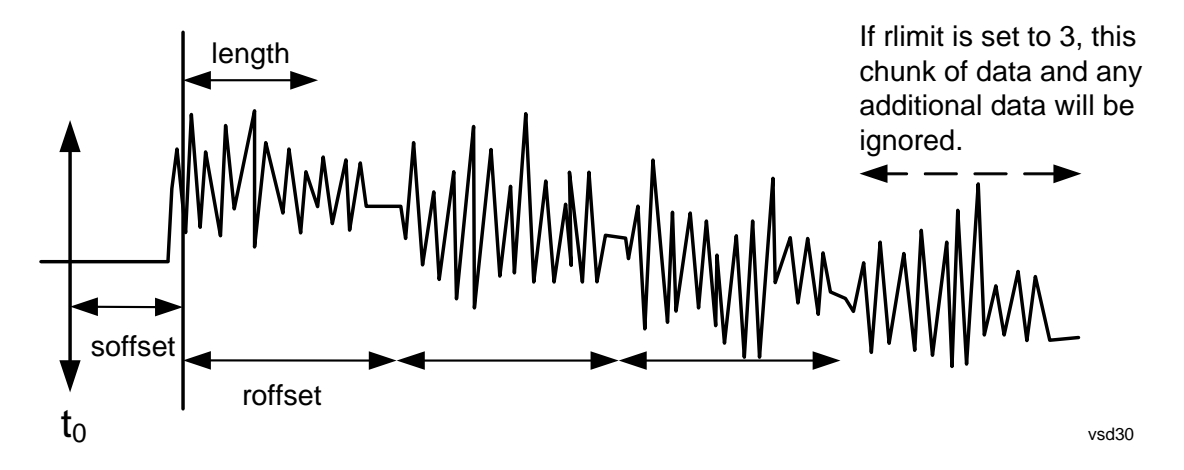

<soffset> - start offset is an optional real number. (It is in seconds for time-domain traces, and is a dimensionless index 0 to Npoints – 1, for frequency-domain traces). It specifies the amount of data at the beginning of the trace that will be ignored before the decimation process starts. It is the time or frequency change from the start of the trace to the point where you want to start using the data. The default value is zero.

<length> - is an optional real number. (It is in seconds for time-domain traces, and is a dimensionless index 0 to Npoints – 1, for frequency-domain traces). It defines how much data will be compressed into one value. This parameter has a default value equal to the current trace length.

<roffset> - repeat offset is an optional real number. (It is in seconds for time-domain traces, and is a dimensionless index 0 to Npoints – 1, for frequency-domain traces). It defines the beginning of the next field of trace elements to be compressed. This is relative to the beginning of the previous field. This parameter has a default value equal to the <length> variable. Note that this parameter is used for a completely different purpose when curve fitting (see CFIT above).

<rlimit> - repeat limit is an optional integer. It specifies the number of data items that you want returned. It will ignore any additional items beyond that number. You can use the Start offset and the Repeat limit to pick out exactly what part of the data you want to use. The default value is all the data.

### **Calculate Peaks of Trace Data (Remote Command Only)**

Returns a list of all the peaks for the currently selected measurement and sub-opcode [n]. The peaks must meet the requirements of the peak threshold and excursion values.

n = any valid sub-opcode for the current measurement. See the MEASure:<measurement> command description of your specific measurement for information on the data that can be returned.

The command can only be used with specific sub-opcodes with measurement results that are trace data. Both real and complex traces can be searched, but complex traces are converted to magnitude in dBm. In many measurements the sub-opcode n=0, is the raw trace data which cannot be searched for peaks. And Sub-opcode n=1, is often calculated results values which also cannot be searched for peaks.

This command uses the data setting specified by the FORMat:BORDer and FORMat:DATA commands and can return real or ASCII data. If the format is set to INT,32, it returns REAL,32 data.

The command has four types of parameters:

- Threshold (in dBm)
- Excursion (in dB)
- Sorting order (amplitude, frequency, time)
- Optional in some measurements: Display line use (all, > display line, < display line)

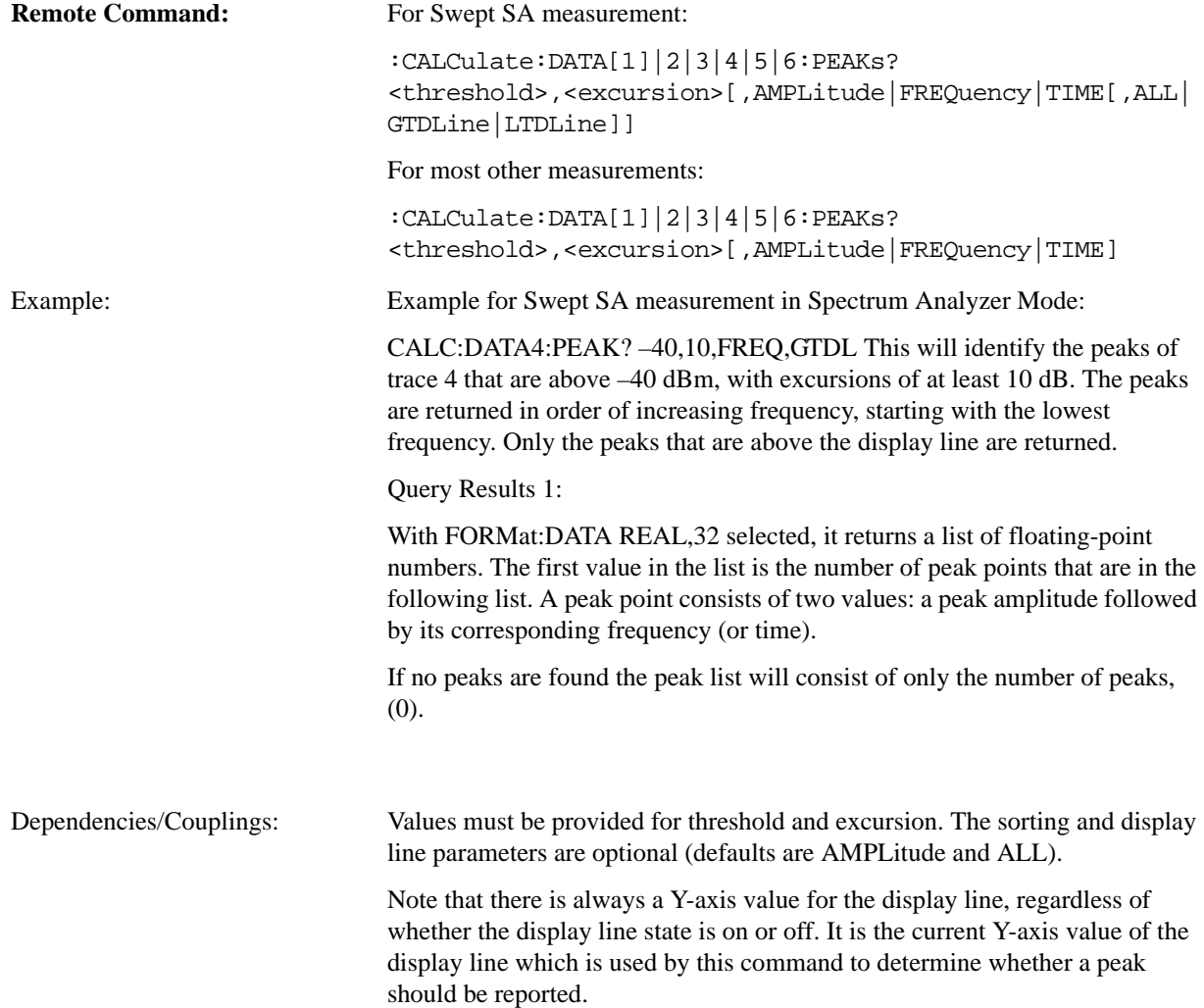

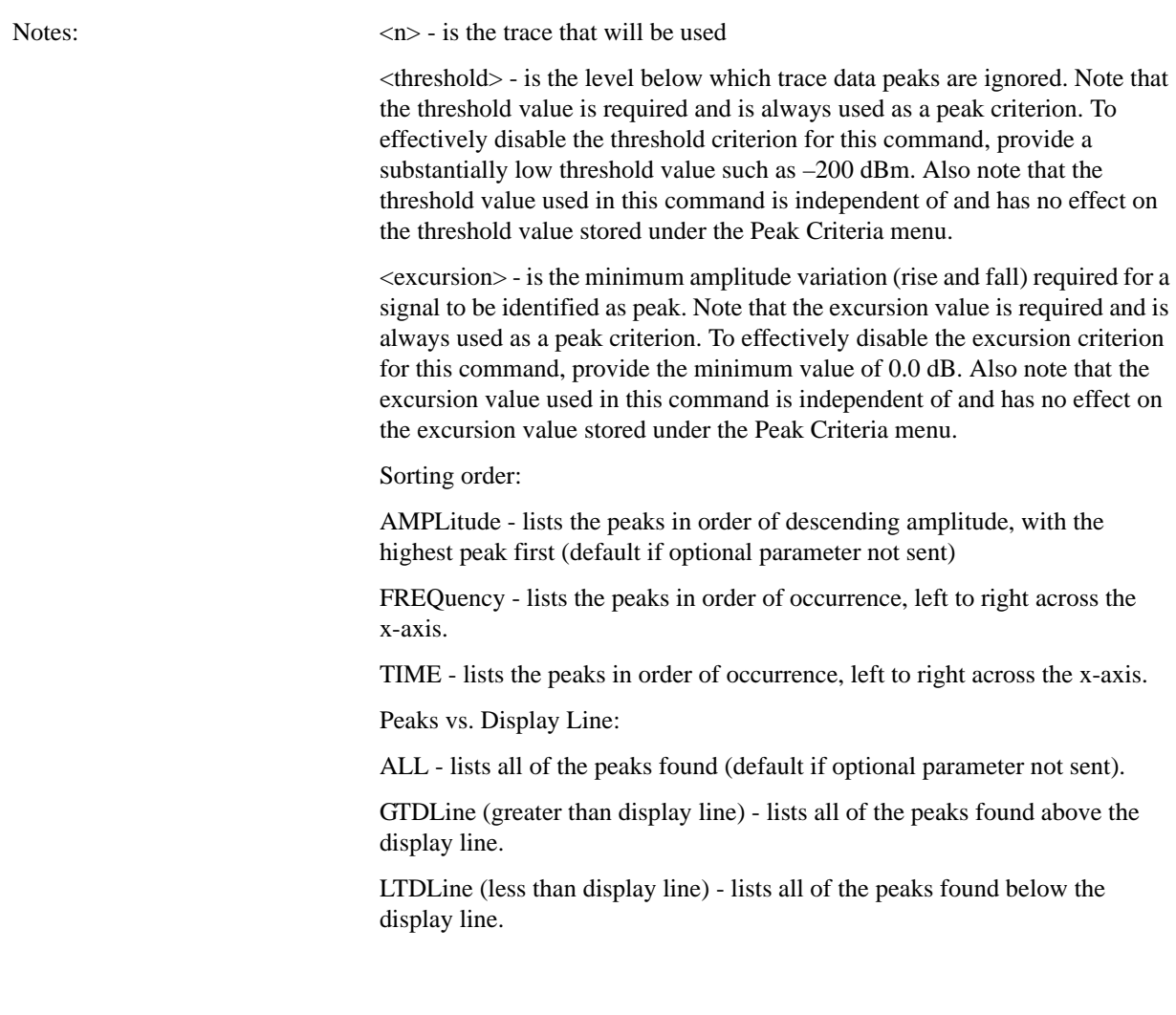

Instrument S/W Revision: Prior to A.02.00

#### **Format Data: Numeric Data (Remote Command Only)**

This command specifies the format of the trace data input and output. It specifies the formats used for trace data during data transfer across any remote port. It affects only the data format for setting and querying trace data for the :TRACe[:DATA], TRACe[:DATA]?, :CALCulate:DATA[n]? and FETCh:SANalyzer[n]? commands and queries.

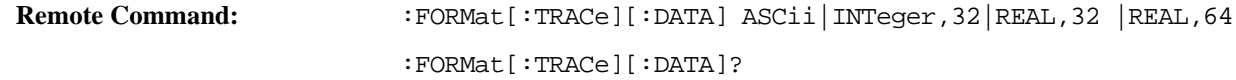

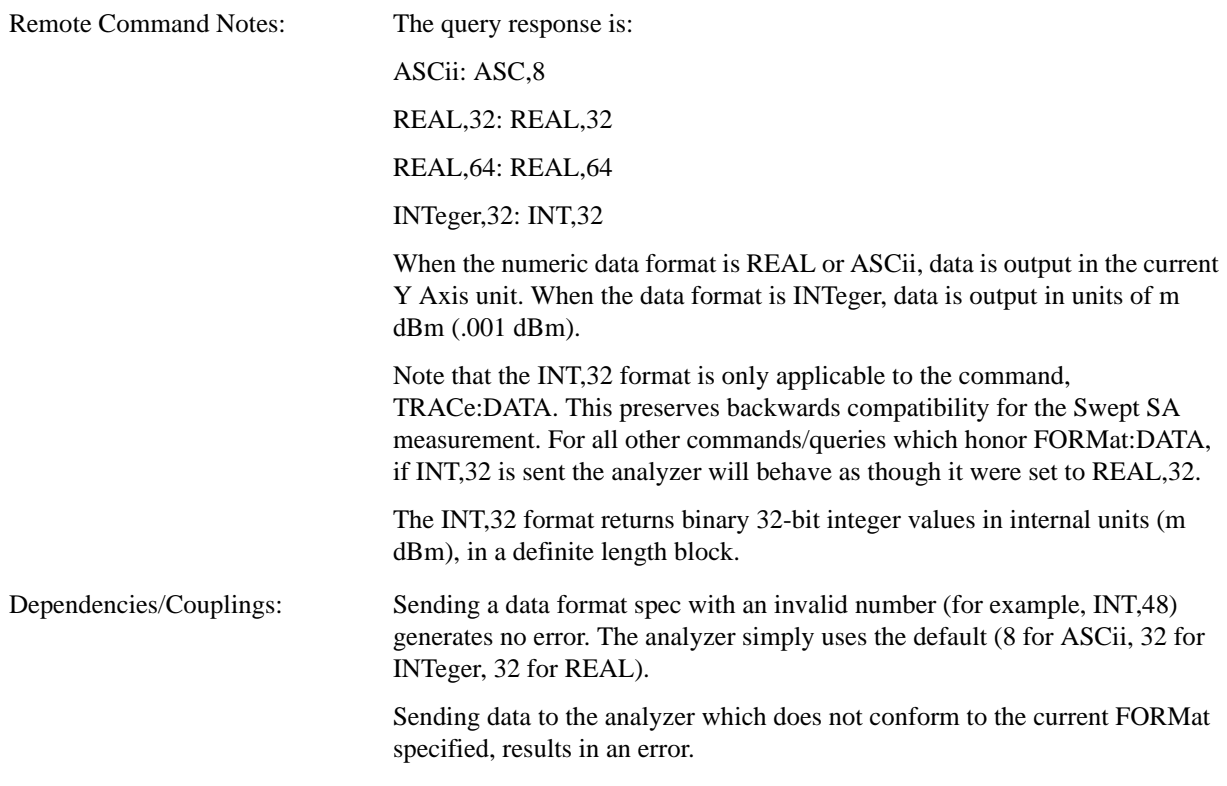

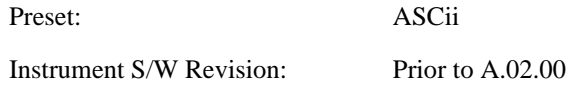

The specs for each output type follow:

ASCii - Amplitude values are in ASCII, in the current Y Axis Unit, one ASCII character per digit, values separated by commas, each value in the form:

## SX.YYYYYEsZZ

Where:

 $S = sign (+ or -)$ 

 $X =$  one digit to left of decimal point

 $Y = 5$  digits to right of decimal point

 $E = E$ , exponent header

 $s = sign of exponent (+ or -)$ 

 $ZZ =$  two digit exponent

REAL,32 - Binary 32-bit real values in the current Y Axis Unit, in a definite length block.

REAL,64 - Binary 64-bit real values in the current Y Axis Unit, in a definite length block.

#### **Format Data: Byte Order (Remote Command Only)**

This command selects the binary data byte order for data transfer and other queries. It controls whether binary data is transferred in normal or swapped mode. This command affects only the byte order for setting and querying trace data for the :TRACe[:DATA], TRACe[:DATA]?, :CALCulate:DATA[n]? and FETCh:SANalyzer[n]? commands and queries.

By definition any command that says it uses FORMat:DATA uses any format supported by FORMat:DATA.

The NORMal order is a byte sequence that begins with the most significant byte (MSB) first, and ends with the least significant byte (LSB) last in the sequence: 1|2|3|4. SWAPped order is when the byte sequence begins with the LSB first, and ends with the MSB last in the sequence: 4|3|2|1.

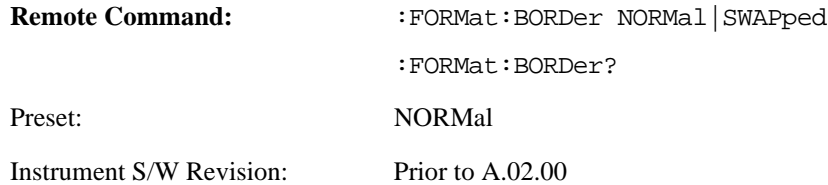

The Mode key allows you to select the available measurement applications. The application software must be licensed in order for it to be available. Measurement applications are a collection of measurement capabilities packaged together to provide an instrument personality that is specific to your measurement needs. Each application software product is ordered separately by Model Number.

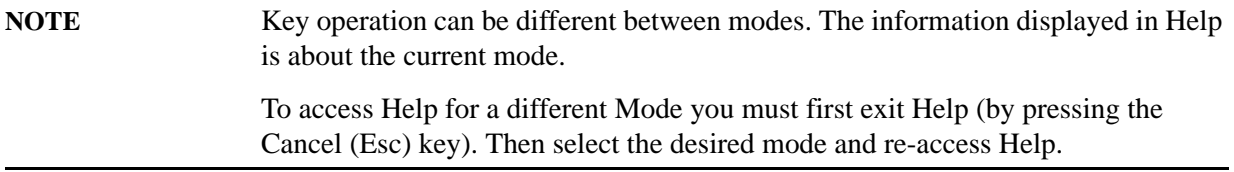

Once an instrument mode is selected, only the commands that are valid for that mode can be executed. A list of the valid mode choices is returned with the INST:CAT? Query.

It is possible to specify the order in which the Modes appear in the Mode menu, using the Configure Applications utility (**System, Power On, Configure Applications**). It is also possible, using the same utility, to specify a subset of the available applications to load at startup time, which can significantly decrease the startup time of the analyzer. If this is done, then during runtime, if an application which is not loaded into memory is selected by you using the Mode menu or by sending SCPI commands, there will be a significant pause while the Application is loaded. During this pause a message box which says "Loading application …" is displayed.

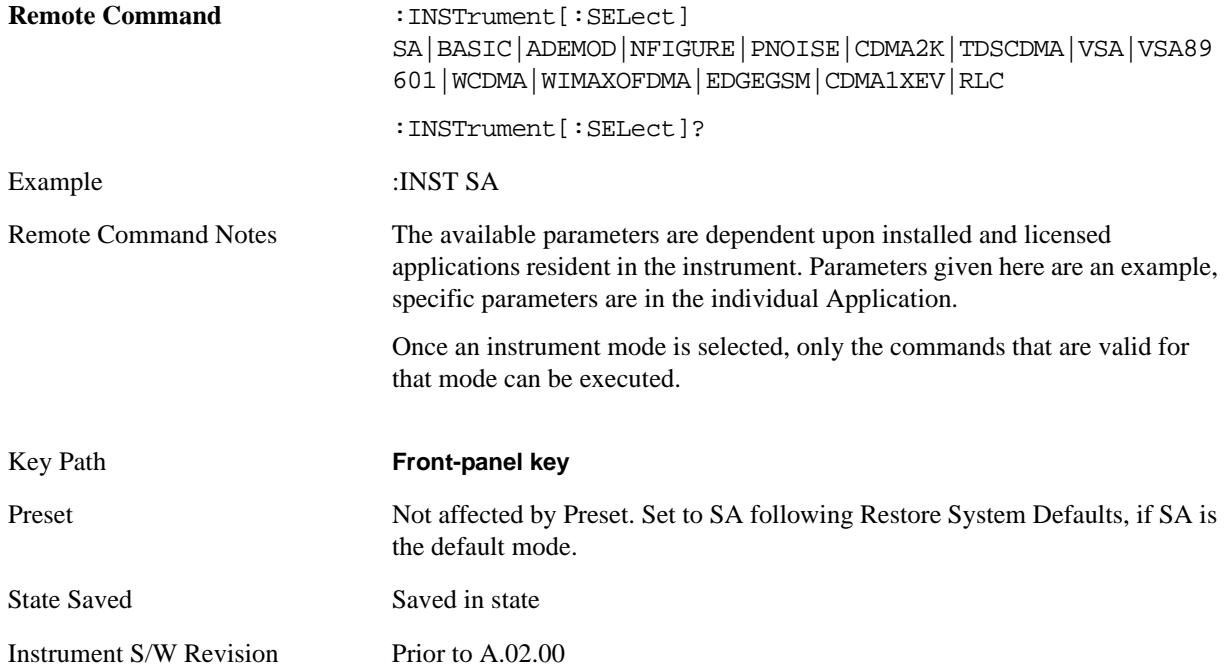

# **Application Mode Number Selection (Remote Command only)**

Select the measurement mode by its mode number. The actual available choices depend upon which applications are installed in your instrument. The modes appear in this table by NSEL number, which is not the same as their order in the Mode menu (see ["Detailed List of Modes" on page 590](#page-589-0) for the mode order).

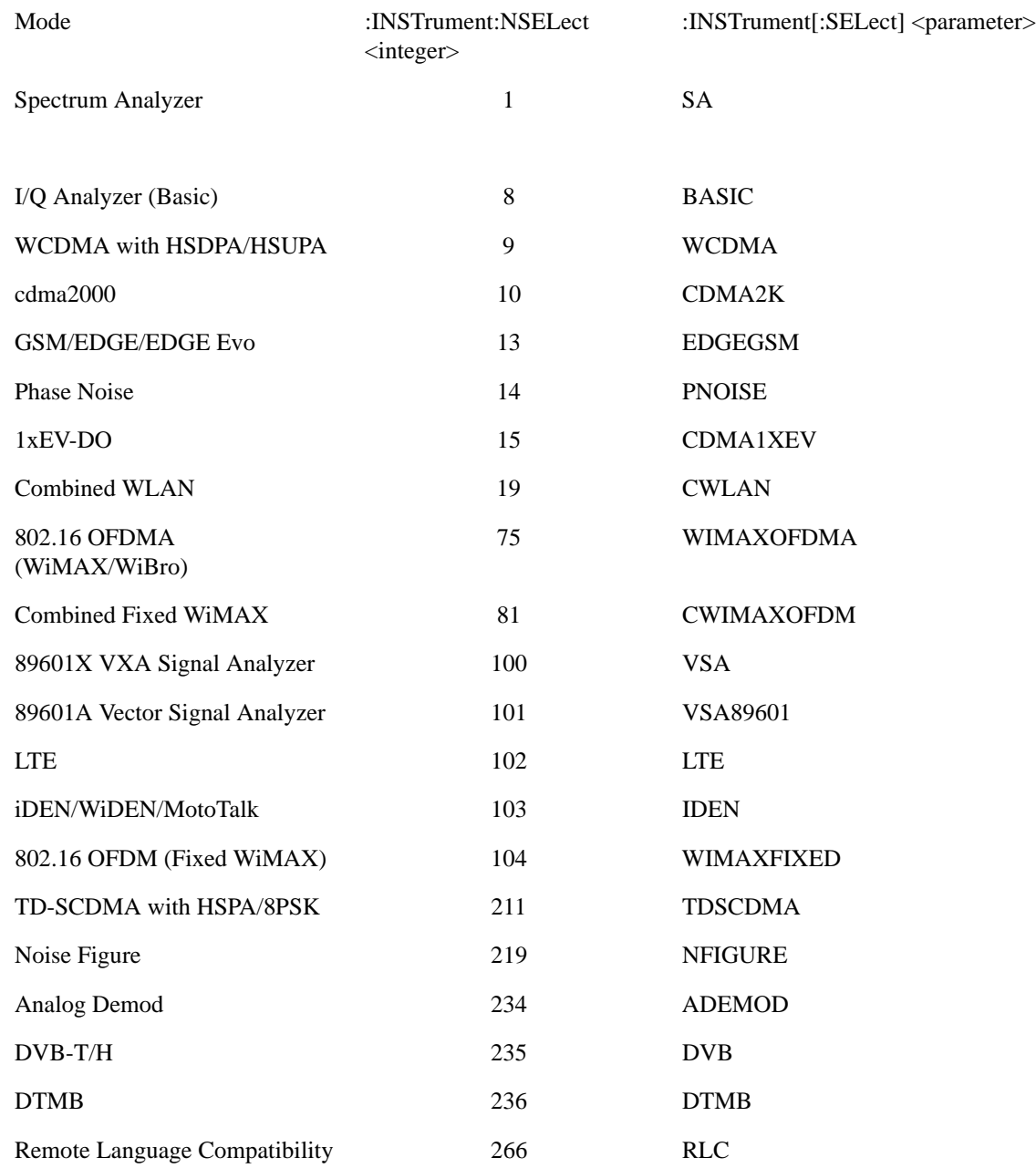

# **Remote Command:** :INSTrument:NSELect <integer> :INSTrument:NSELect? Example: :  $\text{INST:} \text{NSE}$  1

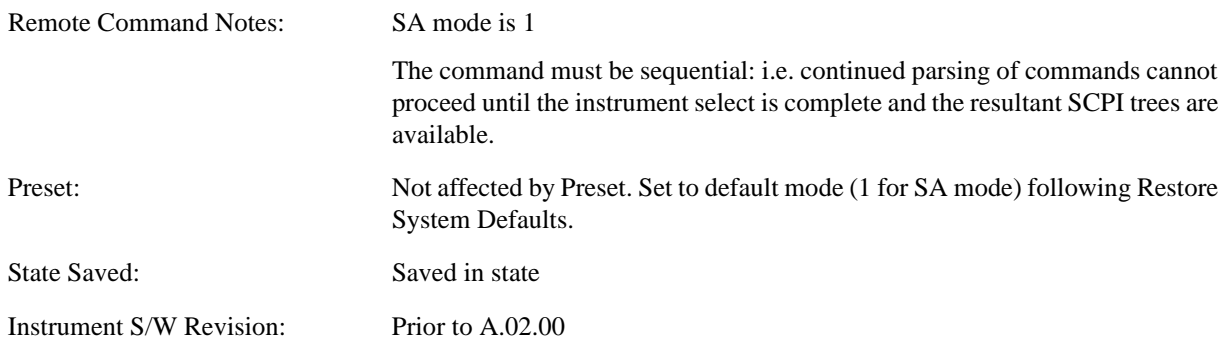

# **Application Mode Catalog Query (Remote Command only)**

Returns a string containing a comma separated list of names of all the installed and licensed measurement modes (applications). These names can only be used with the :INSTrument[:SELect] command.

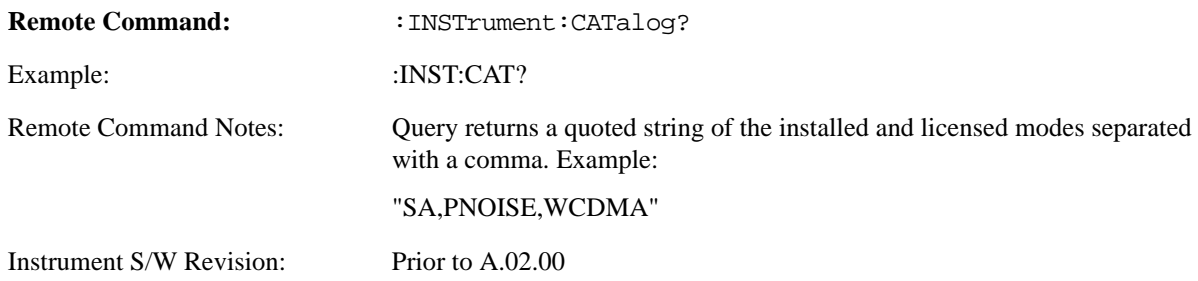

# **Application Identification (Remote Commands only)**

 Each entry in the Mode Menu will have a Model Number and associated information: Version, and Options.

This information is displayed in the Show System screen. The corresponding SCPI remote commands are defined here.

#### **Current Application Model**

Returns a string which is the Model Number of the currently selected application (mode).

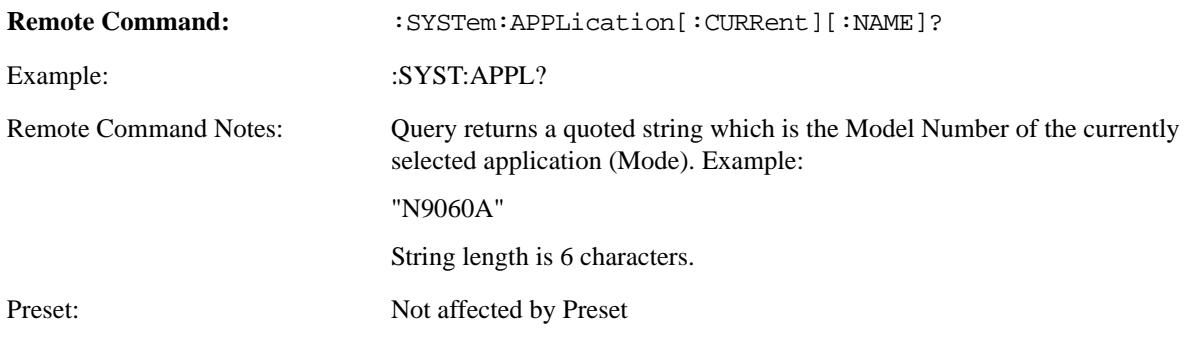

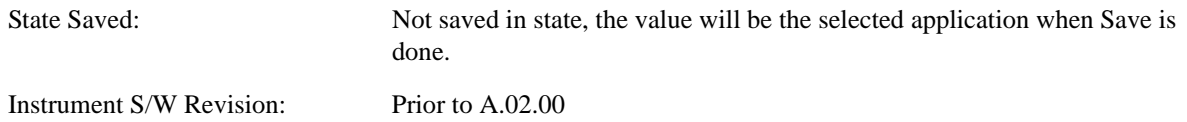

#### **Current Application Revision**

Returns a string which is the Revision of the currently selected application (mode).

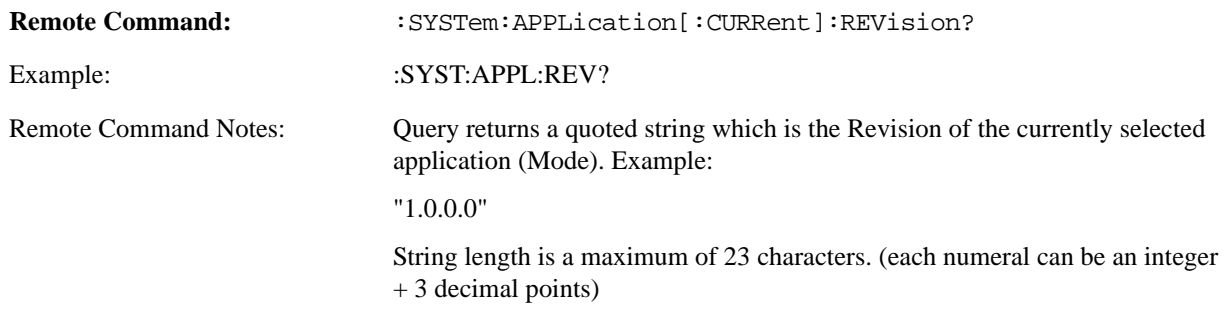

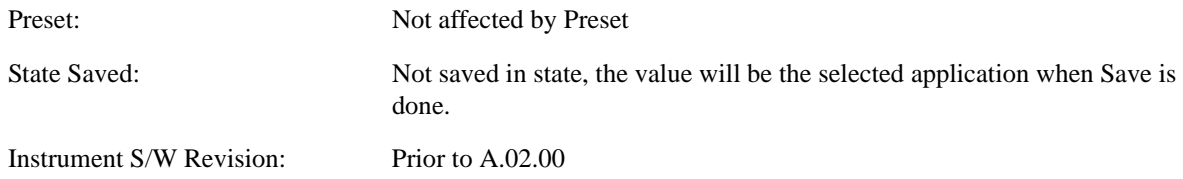

## **Current Application Options**

Returns a string which is the Options list of the currently selected application (mode).

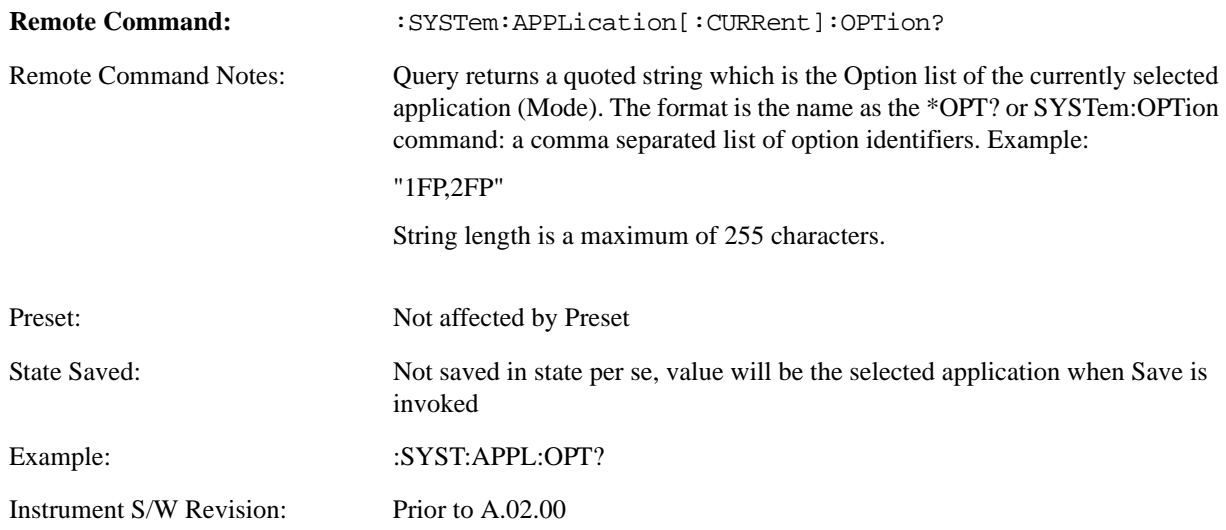

# **Application Identification Catalog (Remote Commands only)**

A catalog of the installed and licensed applications (Modes) can be queried for their identification.

#### **Application Catalog number of entries**

Returns the number of installed and licensed applications (Modes).

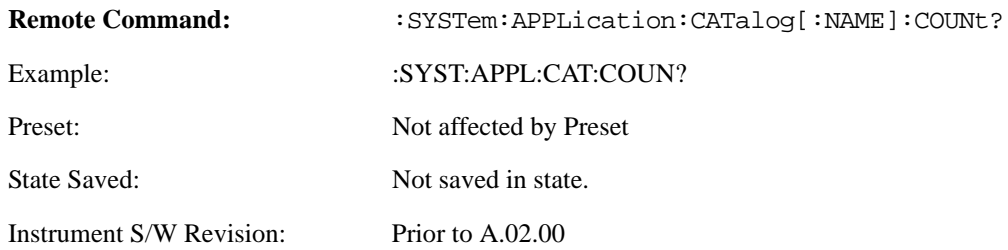

#### **Application Catalog Model Numbers**

Returns a list of Model Numbers for the installed and licensed applications (Modes).

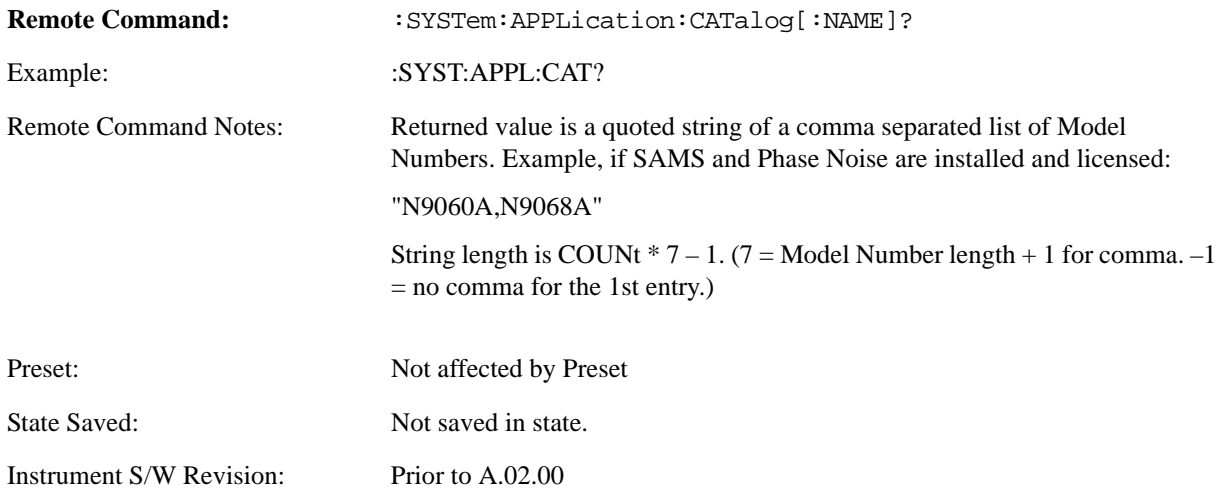

#### **Application Catalog Revision**

Returns the Revision of the provided Model Number.

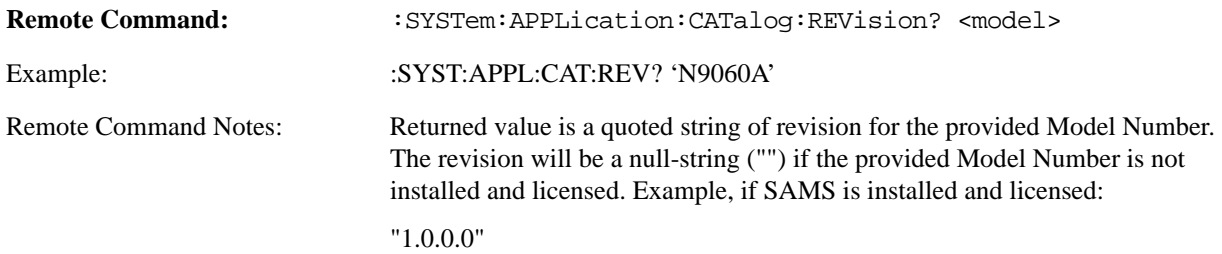

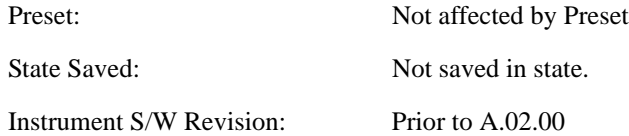

#### **Application Catalog Options**

Returns a list of Options for the provided Model Number

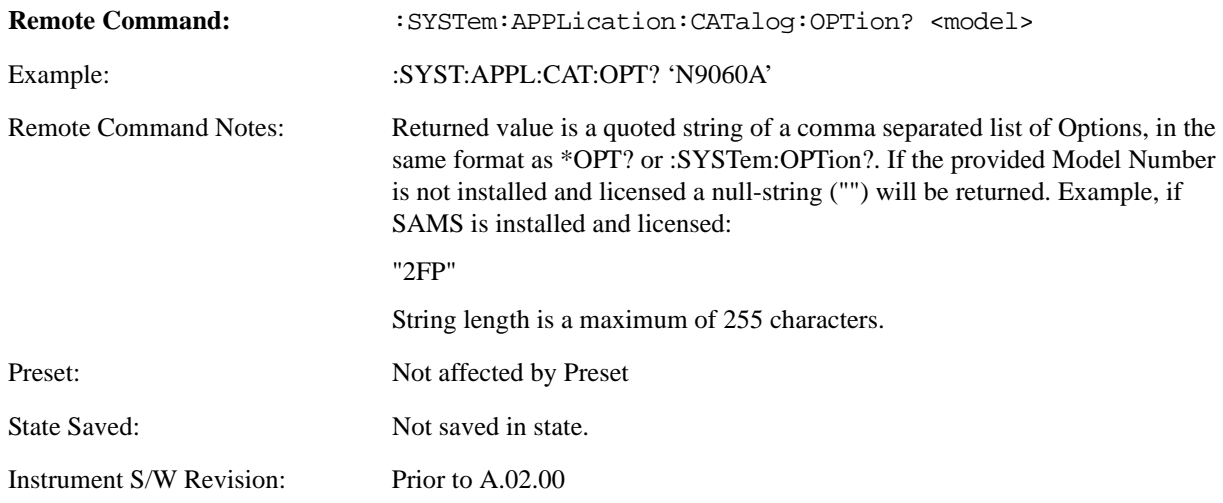

## <span id="page-589-0"></span>**Detailed List of Modes**

#### **Spectrum Analyzer**

Selects the Spectrum Analyzer mode for general purpose measurements. There are several measurements available in this mode. General spectrum analysis measurements, in swept and zero span, can be done using the first key in the Meas menu, labeled Swept SA. Other measurements in the Meas Menu are designed to perform specialized measurement tasks, including power and demod measurements.

If you are using the Help feature, this mode must be currently active to access its detailed information. If it is not active, exit the Help feature (Esc key), select the mode, and re-access Help.

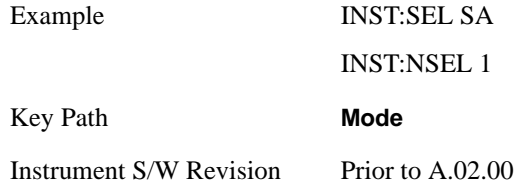

#### **IQ Analyzer (Basic)**

The IQ Analyzer Mode makes general purpose frequency domain and time domain measurements. These measurements often use alternate hardware signal paths when compared with a similar measurement in the Signal Analysis Mode using the Swept SA measurement. These frequency domain and time domain

measurements can be used to output I/Q data results when measuring complex modulated digital signals.

If you are using the Help feature, this mode must be currently active to access its detailed information. If it is not active, exit the Help feature (Esc key), select the mode, and re-access Help.

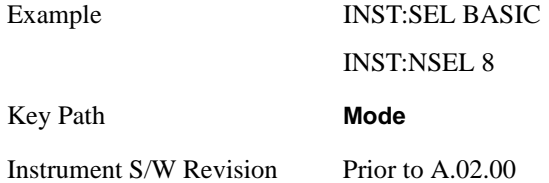

#### **W-CDMA with HSDPA/HSUPA**

Selects the W-CDMA with HSDPA/HSUPA mode for general purpose measurements of signals following this standard. There are several measurements available in this mode.

If you are using the Help feature, this mode must be currently active to access its detailed information. If it is not active, exit the Help feature (Esc key), select the mode, and re-access Help.

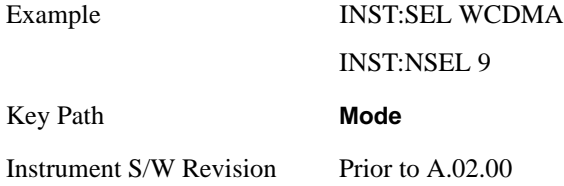

#### **GSM/EDGE/EDGE Evo**

Selects the GSM with EDGE mode for general purpose measurements of signals following this standard. There are several measurements available in this mode.

If you are using the Help feature, this mode must be currently active to access its detailed information. If it is not active, exit the Help feature (Esc key), select the mode, and re-access Help.

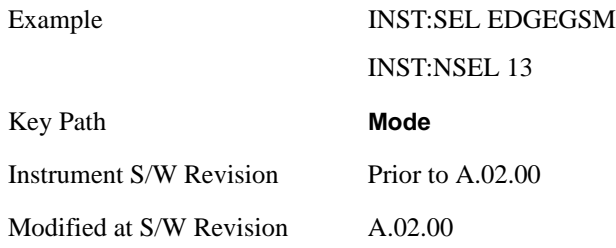

#### **802.16 OFDMA (WiMAX/WiBro)**

Selects the OFDMA mode for general purpose measurements of WiMAX signals. There are several measurements available in this mode.

If you are using the Help feature, this mode must be currently active to access its detailed information. If

it is not active, exit the Help feature (Esc key), select the mode, and re-access Help.

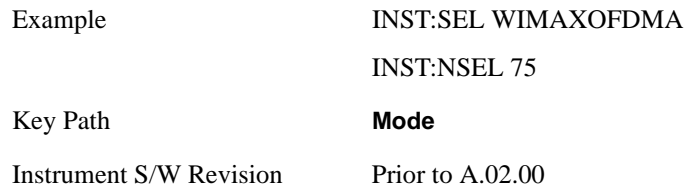

#### **Vector Signal Analyzer (VXA)**

The 89601X Vector Signal Analyzer provides vector-signal analysis measurement capability. It provides 3 main measurements that allow you to measure the signal quality of all varieties of RF modulation:

- Digital Demodulation
- Analog Demodulation
- Vector Signal Analysis

There are advanced modulation analysis and troubleshooting capabilities including the following communications formats: AM, FM, PM, WiMAX, W-CDMA, 2G, 3G, 3.5G, WLAN, digital video, and more. It also provides standard-specific measurements for analysis of iDEN, WiDEN, and MotoTalk signals with Option H09.

If you are using the Help feature, this mode must be currently active to access its detailed information. If it is not active, exit the Help feature (Esc key), select the mode, and re-access Help.

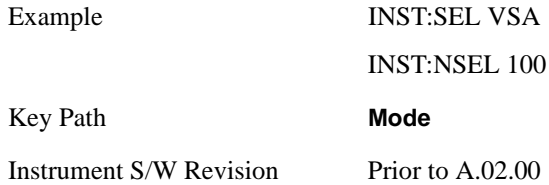

#### **Phase Noise**

The Phase Noise mode provides pre-configured measurements for making general purpose measurements of device phase noise.

If you are using the Help feature, this mode must be currently active to access its detailed information. If it is not active, exit the Help feature (Esc key), select the mode, and re-access Help.

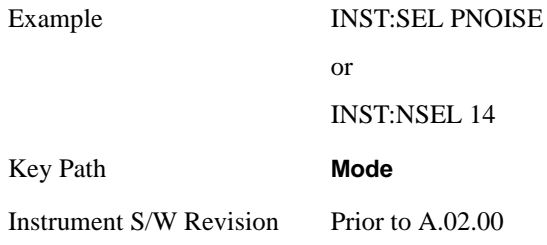

#### **Noise Figure**

The Noise Figure mode provides pre-configured measurements for making general purpose measurements of device noise figure.

If you are using the Help feature, this mode must be currently active to access its detailed information. If it is not active, exit the Help feature (Esc key), select the mode, and re-access Help.

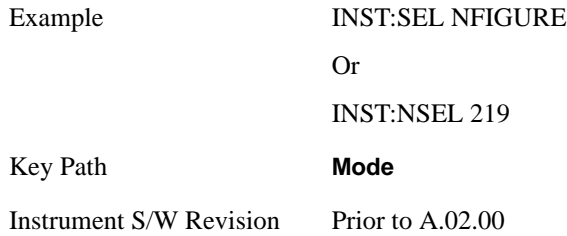

#### **Analog Demod**

Selects the Analog Demod mode for making measurements of AM, FM and phase modulated signals.

If you are using the Help feature, this mode must be currently active to access its detailed information. If it is not active, exit the Help feature (Esc key), select the mode, and re-access Help.

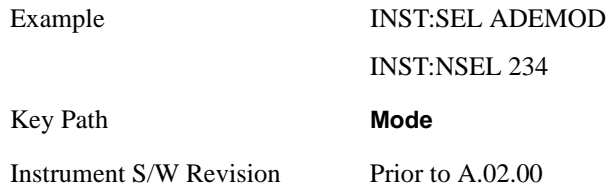

#### **TD-SCDMA with HSPA/8PSK**

Selects the TD-SCDMA mode for general purpose measurements of signals following this standard. There are several measurements available in this mode.

If you are using the Help feature, this mode must be currently active to access its detailed information. If it is not active, exit the Help feature (Esc key), select the mode, and re-access Help.

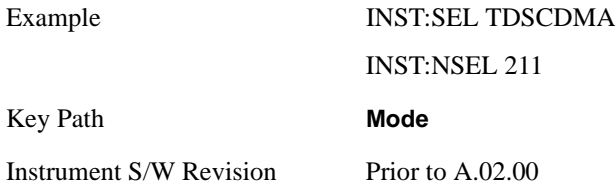

#### **cdma2000**

Selects the cdma2000 mode for general purpose measurements of signals following this standard. There are several measurements available in this mode.

If you are using the Help feature, this mode must be currently active to access its detailed information. If

it is not active, exit the Help feature (Esc key), select the mode, and re-access Help.

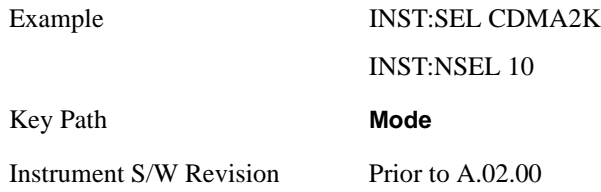

#### **1xEV-DO**

Selects the 1xEV-DO mode for general purpose measurements of signals following this standard. There are several measurements available in this mode.

If you are using the Help feature, this mode must be currently active to access its detailed information. If it is not active, exit the Help feature (Esc key), select the mode, and re-access Help.

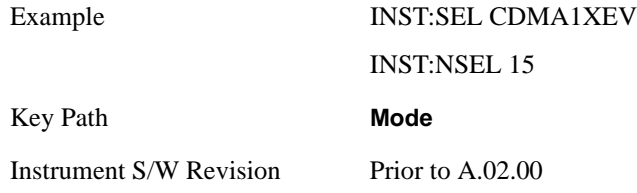

#### **LTE**

Selects the LTE mode for general purpose measurements of signals following this standard. There are several measurements available in this mode.

If you are using the Help feature, this mode must be currently active to access its detailed information. If it is not active, exit the Help feature (Esc key), select the mode, and re-access Help.

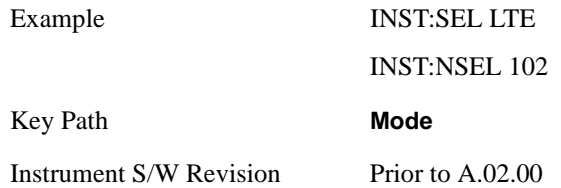

#### **DVB-T/H**

Selects the DVB-T/H mode for measurements of digital video signals using this format. There are several power and demod measurements available in this mode.

If you are using the Help feature, this mode must be currently active to access its detailed information. If it is not active, exit the Help feature (Esc key), select the mode, and re-access Help.

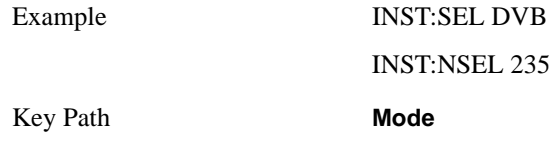

Instrument S/W Revision A.02.00

#### **DTMB**

Selects the DTMB mode for measurements of digital video signals using this format. There are several power and demod measurements available in this mode.

 If you are using the Help feature, this mode must be currently active to access its detailed information. If it is not active, exit the Help feature (Esc key), select the mode, and re-access Help.

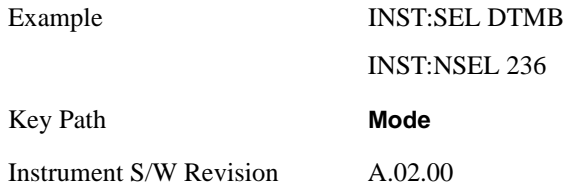

#### **Combined WLAN**

Selects the CWLAN mode for general purpose measurements of signals following this standard. There are several measurements available in this mode.

If you are using the Help feature, this mode must be currently active to access its detailed information. If it is not active, exit the Help feature (Esc key), select the mode, and re-access Help.

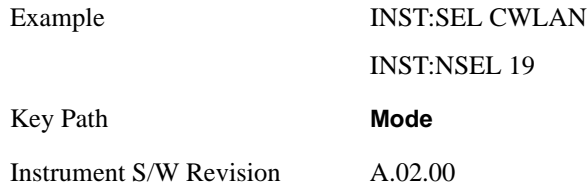

#### **Combined Fixed WiMAX**

Selects the Combined Fixed WiMAX mode for general purpose measurements of signals following this standard. There are several measurements available in this mode.

If you are using the Help feature, this mode must be currently active to access its detailed information. If it is not active, exit the Help feature (Esc key), select the mode, and re-access Help.

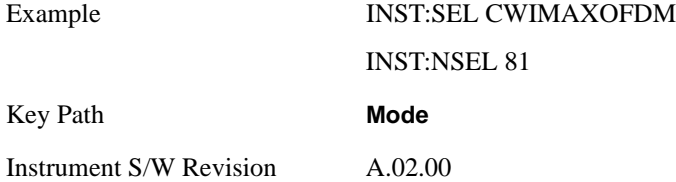

#### **802.16 OFDM (Fixed WiMAX)**

Selects the 802.16 OFDM (Fixed WiMAX) mode. This mode allows modulation quality measurements of signals that comply with IEEE 802.16a–2003 and IEEE 802.16–2004 standards, with flexibility to measure nonstandard OFDM formats. Along with the typical digital demodulation measurement results,

several additional 802.16 OFDM unique trace data formats and numeric error data results provide enhanced data analysis.

If you are using the Help feature, this mode must be currently active to access its detailed information. If it is not active, exit the Help feature (Esc key), select the mode, and re-access Help.

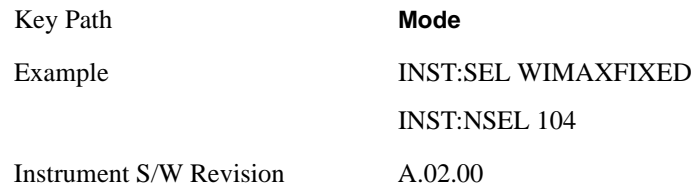

#### **iDEN/WiDEN/MOTOTalk**

Selects the iDEN/WiDEN/MOTOTalk mode for general purpose measurements of iDEN and iDEN-related signals. There are several measurements available in this mode.

If you are using the Help feature, this mode must be currently active to access its detailed information. If it is not active, exit the Help feature (Esc key), select the mode, and re-access Help.

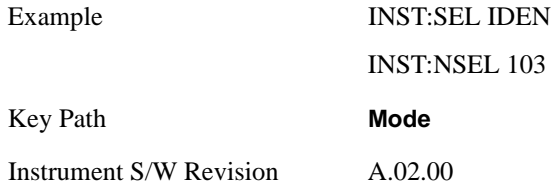

#### **Remote Language Compatibility**

The Remote Language Compatibility (RLC) mode provides remote command backwards compatibility for the 8560 series of spectrum analyzers, known as legacy spectrum analyzers.

**NOTE** After changing into or out of RLC mode, allow a 1 second delay before sending any subsequent commands.

If you are using the Help feature, this mode must be currently active to access its detailed information. If it is not active, exit the Help feature (Esc key), select the mode, and re-access Help.

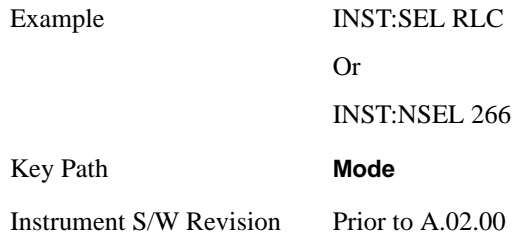

#### **89601 VSA**

Selecting the 89601 VSA mode will start the 89600-Series VSA software application. The 89600 VSA

software is powerful, PC-based software, offering the industry's most sophisticated general purpose and standards specific signal evaluation and troubleshooting tools for the R&D engineer. Reach deeper into signals, gather more data on signal problems, and gain greater insight.

- Over 30 general-purpose analog and digital demodulators ranging from 2FSK to 1024QAM
- Standards specific modulation analysis including:
- Cell: GSM, cdma2000, WCDMA, TD-SCDMA and more
- Wireless networking: 802.11a/b/g, 802.11n, 802.16 WiMAX (fixed/mobile), UWB
- RFID
- Digital satellite video and other satellite signals, radar, LMDS
- Up to 400K bin FFT, for the highest resolution spectrum analysis
- A full suite of time domain analysis tools, including signal capture and playback, time gating, and CCDF measurements
- Six simultaneous trace displays and the industry's most complete set of marker functions
- Easy-to-use Microsoft ® Windows ® graphical user interface

For more information see the Agilent 89600 Series VSA web site at www.agilent.com/find/89600

To learn more about how to use the 89600 VSA running in the MXA, after the 89600 VSA application is running, open the 89600 VSA Help and open the "About Agilent X-Series Signal Analyzers (MXA/EXA) with 89600-Series Software" help topic.

Example INST:SEL VSA89601 INST:NSEL 101 Key Path **Mode** Instrument S/W Revision Prior to A.02.00

This key accesses a menu to allow you to select mode parameters. These settings will be in effect for all measurements in the current mode.

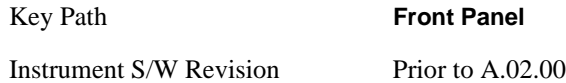

# **Direction**

This key allows you to set the Direction of the signal being measured. The choice of link direction will determine the Sync/Format, Chan Profile, Time and Advanced menus will all change based on the link direction selected. Also, since downlink and uplink signals use OFDMA and SC-FDMA respectively, the list of trace results available and the default traces presented will also change based on the link direction parameter.

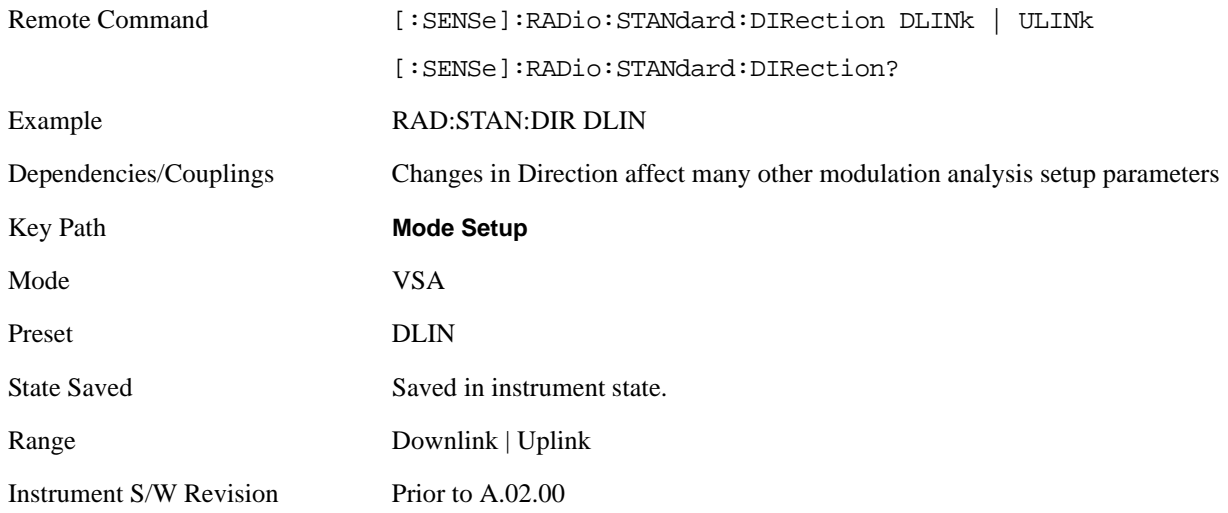

## **Bandwidth**

This key allows you to set the Bandwidth of the signal being measured.

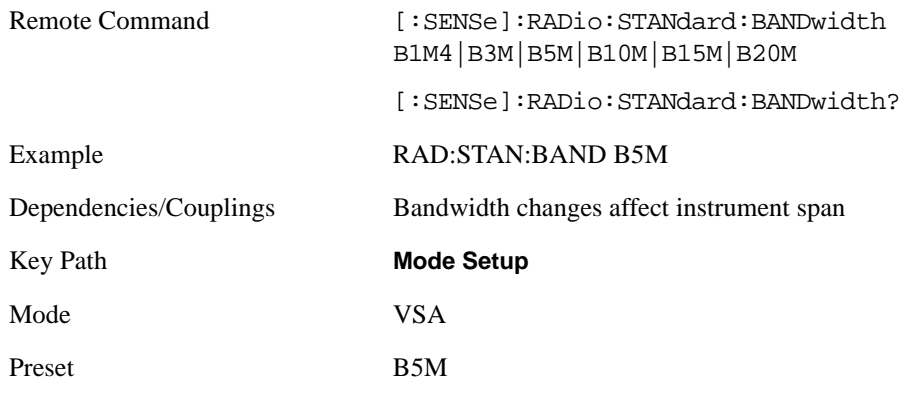

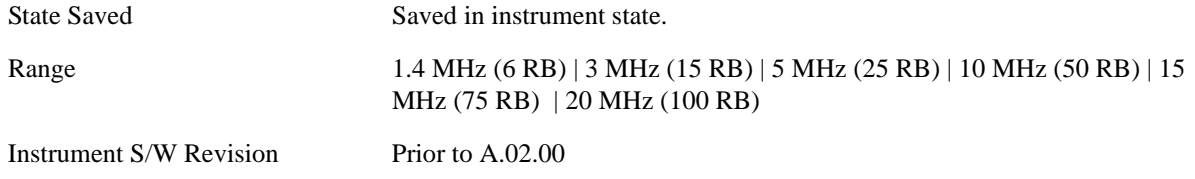

## **Preset to Standard**

This parameter presets all demod parameters to their default values, and also presets the instrument span to an appropriate value for the selected standard.

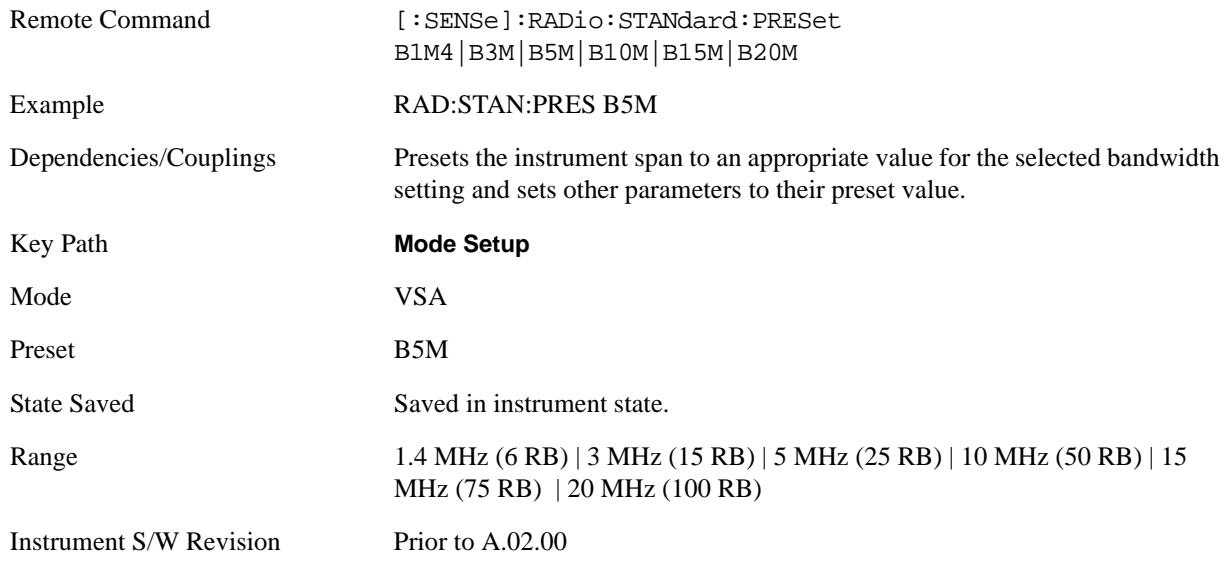

# **Restore Mode Defaults**

Restore Mode Defaults resets the state for the currently active mode by resetting the mode persistent settings to their factory default values, clearing mode data and by performing a Mode Preset

For more information, see the section under the Preset key in the Utility section.

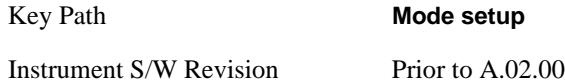

## **Spectrum**

This function determines if the spectrum of the incoming data is mirrored or not. The actual mirroring is accomplished by conjugating the complex time data.

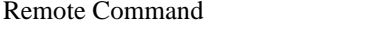

[:SENSe]:SPECtrum NORMal|INVert [:SENSe]:SPECtrum?

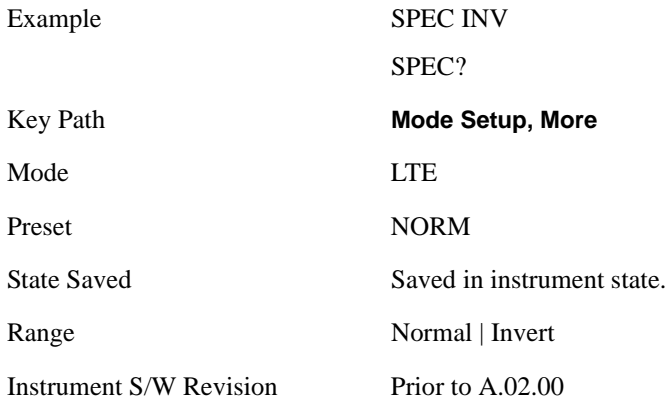

# **Fixed Equalization**

Fixed Equalization allows you to apply a fixed FIR equalization filter to the time data, before it is used in further analysis. You define the filter by its frequency response rather than by its impulse response. The frequency response must be stored in a data register.

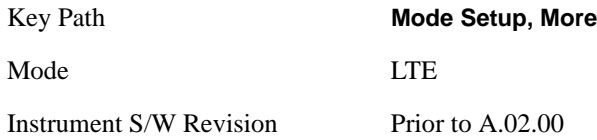

### **Fixed EQ Mode**

This allows you to turn fixed equalization off, on in normal mode, or on in inverted mode. The effect of Normal mode is to divide the spectrum of the unequalized data by the frequency response in the data register. Invert mode multiplies instead of dividing.

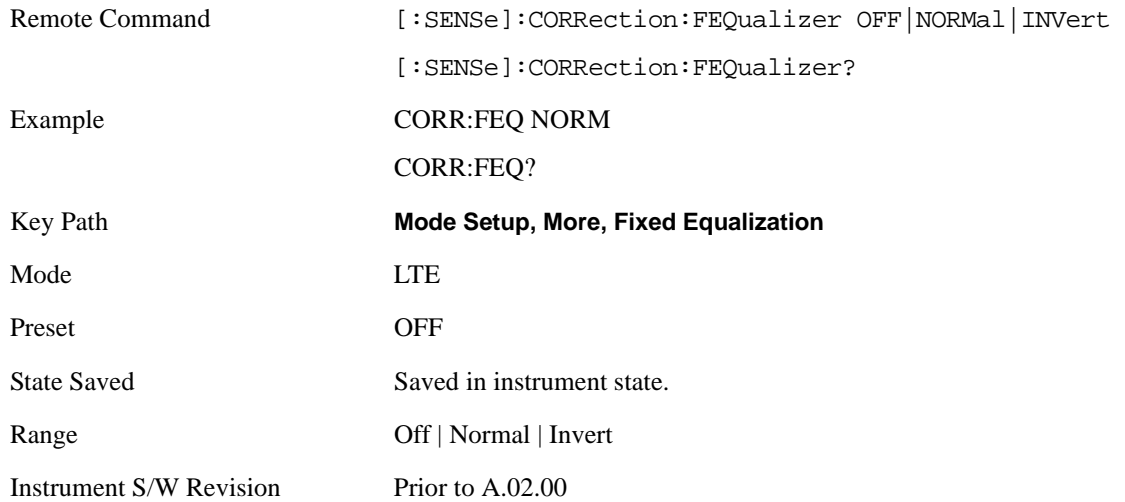

#### **Freq Response Register**

This allows you to choose a register that contains the frequency response information for fixed

equalization.

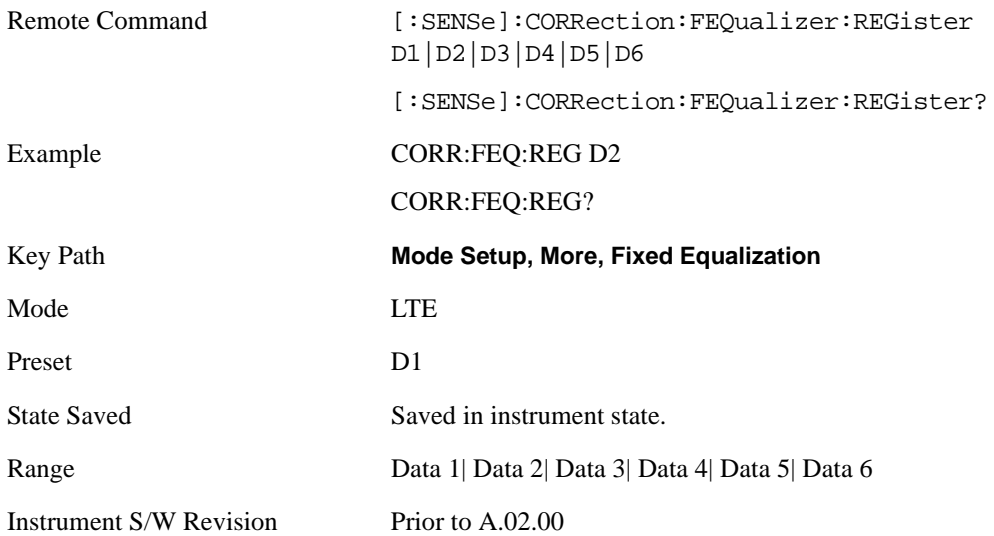

The functions in the Mode Setup menu are independent of which measurement is currently running; we say they are global to all measurements in the mode, or "Meas Global."

Most Meas Global functions are restored to their preset values by Mode Preset, however some variables are more persistent and are not preset until the Restore Mode Defaults key is pressed.

There are also a few Meas Global variables that can be switched to be Mode Global, that is, the same for all modes. The keys under the Global Settings key control whether these variables are Mode Global or not.

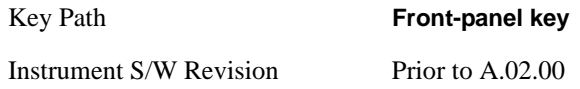

# **Restore Mode Defaults**

Resets the state of the currently active mode by resetting the mode persistent settings to their factory default values, clearing mode data and by performing a Mode Preset.

See also the Preset section in the Utility Functions section.

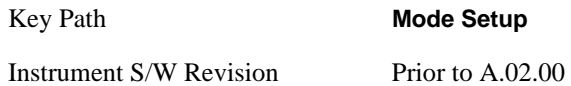

## **Global Settings**

Opens up a menu that allows you to switch certain Meas Global parameters to a Mode Global state. These switches apply to all modes which support global settings. For example, no matter what mode you are in when you set the "Global Center Frequency" switch to on, it applies to all modes which support Global Settings.

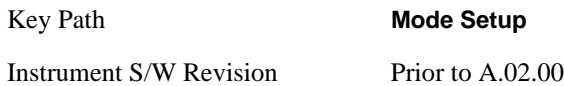

#### **Global Center Freq**

The software maintains a Mode Global value called "Global Center Freq".

When the **Global Center Freq** key is switched to **On** in any mode, the current mode's center frequency is copied into the Global Center Frequency, and from then on all modes which support global settings use the Global Center Frequency. So you can switch between any of these modes and the Center Freq will remain unchanged.

Adjusting the Center Freq of any mode which supports Global Settings, while **Global Center Freq** is **On**, will modify the Global Center Frequency.

When **Global Center Freq** is turned O**ff**, the Center Freq of the current mode is unchanged, but now the

Center Freq of each mode is once again independent.

When **Mode Preset** is pressed while **Global Center Freq** is **On**, the Global Center Freq is preset to the preset Center Freq of the current mode.

This function is reset to Off when the Restore Defaults key is pressed in the Global Settings menu, or when **System**, **Restore Defaults**, **All Modes** is pressed.

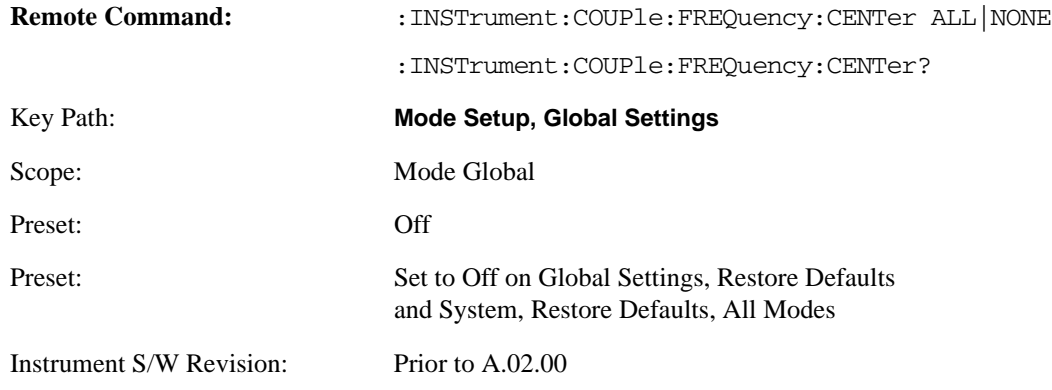

#### **Restore Defaults**

This key resets all of the functions in the Global Settings menu to Off. This also occurs when **System**, **Restore Defaults**, **All Modes** is pressed.

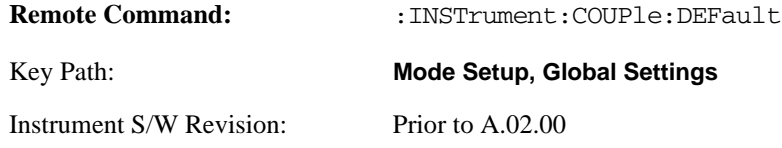

# **Peak Search**

Pressing the Peak Search key displays the Peak Search menu and places the selected marker on the trace point with the maximum y-axis value for that marker's trace. The Peak Search features allow you to define specific search criteria to determine which signals can be considered peaks, excluding unwanted signals from the search.

If **Same as "Next Peak" Criteria** is selected, and either **Pk Excursion** or **Pk Threshold** are on, a signal must meet those criteria. If no valid peak is found, a message is generated and the marker is not moved. When **Highest Peak** is on, or both **Pk Excursion** and **Pk Threshold** are off, the marker is always placed at the point on the trace with the maximum y-axis value, even if that point is on the very edge of the trace (exception: negative frequencies and signals close to the LO are not searched at all).

Pressing Peak Search with the selected marker off causes the selected marker to be set to **Normal** at the center of the screen, then a peak search is immediately performed.

Key Path **Front-panel key**

Instrument S/W Revision Prior to A.02.00

**Peak Search**

Recall functionality is common across multiple Modes and Measurements. These common features are described in this section.

The Recall feature prompts you to answer the questions: What do you want to recall? And to where do you want to recall it? Once these questions are answered the recall can occur. The options in this menu answer the question "What do you want to Recall?"

 The options are State, Trace and Data. (Screen Image can be saved, but not recalled.) The default paths for Recall are data type dependent and are the same as for Save.

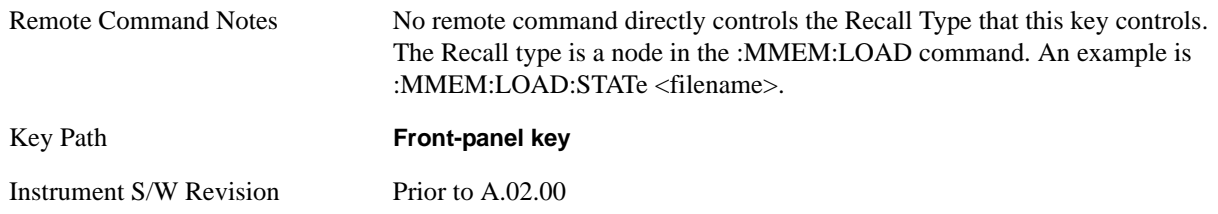

#### **State**

Accesses a menu that enables you to recall a State that has previously been saved. Recalling a saved state returns the analyzer as close as possible to the mode context and may cause a mode switch if the file selected is not for the current active mode. A State file can be recalled from either a register or a file. Once you pick the source of the recall in the State menu, the recall will occur.

When this key is pressed, you have determined what they want to recall is **State**. Recalling **State** is used to return as close as possible to the mode context of the save. Recalling State may cause a mode switch if the file selected is not for the currently active mode. This menu key will not actually cause the recall, since the recall feature still needs to know from where to recall the state. **State** can be recalled from either a register or a file. Pressing this key will bring up the State menu that provides you with the option of where to retrieve the state. For quick recalls, the State menu lists 6 registers to recall from or you can select a file to recall from.

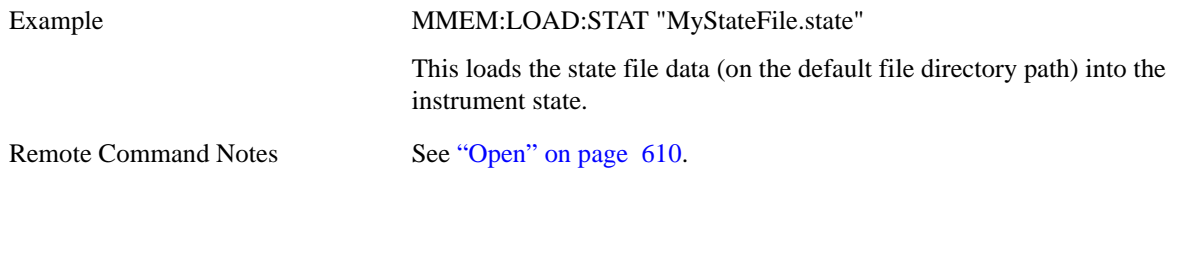

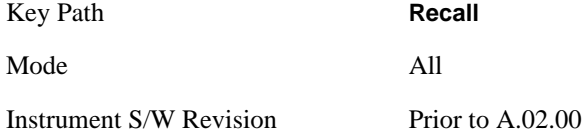

In measurements that support saving Traces, for example, Swept SA, the Trace data is saved along with

the State in the State file. When recalling the State, the Trace data is recalled as well. Traces are recalled exactly as they were stored, including the writing mode and update and display modes; so if a Trace was updating and visible when the State was saved, it will come back updating and visible; hence its data will be rewritten right away. So if using State to save and recall traces, any trace whose data must be preserved should be placed in View or Blank before saving.

This creates the following table describing the Trace Save/Recall possibilities:

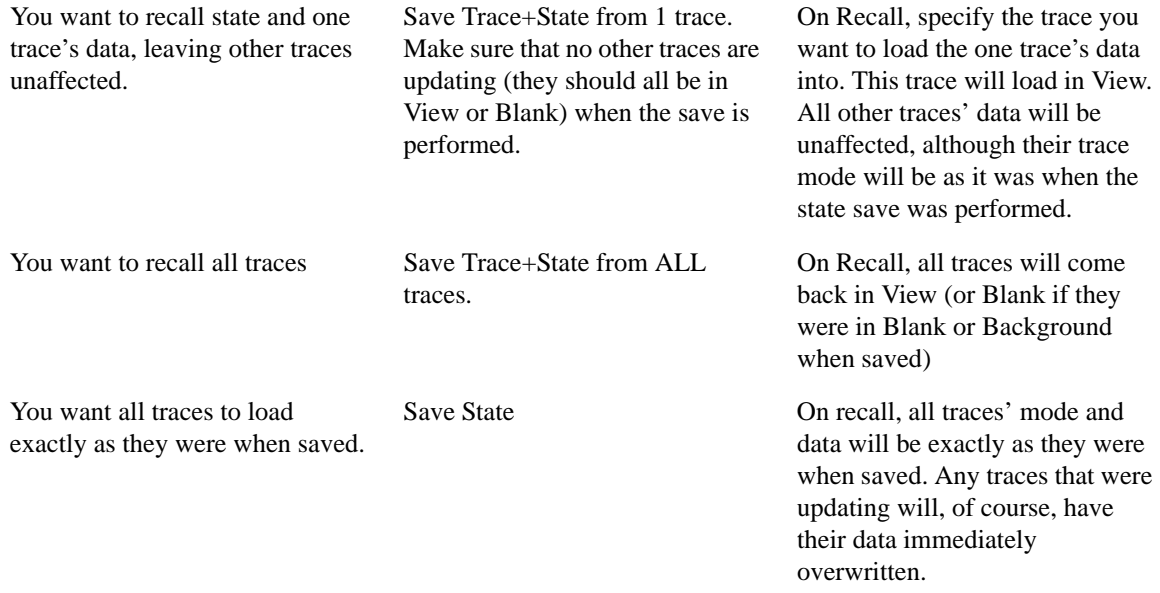

#### **Register 1 thru Register 6**

Selecting any one of these register keys causes the State of the mode from the specified Register to be recalled. Each of the register keys annotates whether it is empty or at what date and time it was last modified.

Registers are shared by all modes, so recalling from any one of the 6 registers may cause a mode switch to the mode that was active when the save to the Register occurred.

After the recall completes, the message "Register <register number> recalled" appears in the message bar.

Selecting any one of these register menu keys: **Register 1**, **Register 2**, **Register 3**, **Register 4**, **Register 5**, **Register 6** causes the state of the mode from the specified Register to be recalled. The registers are provided for easy saving and recalling, since you do not have to specify a filename or navigate to a specific file. The date will follow the format specified in the Date Format setting under the **Control Panel.** The time will show hours, minutes and seconds.

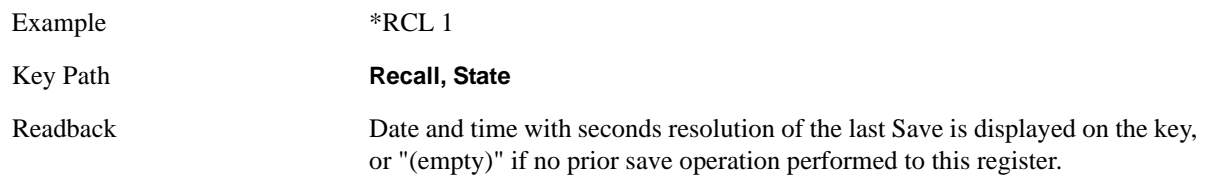

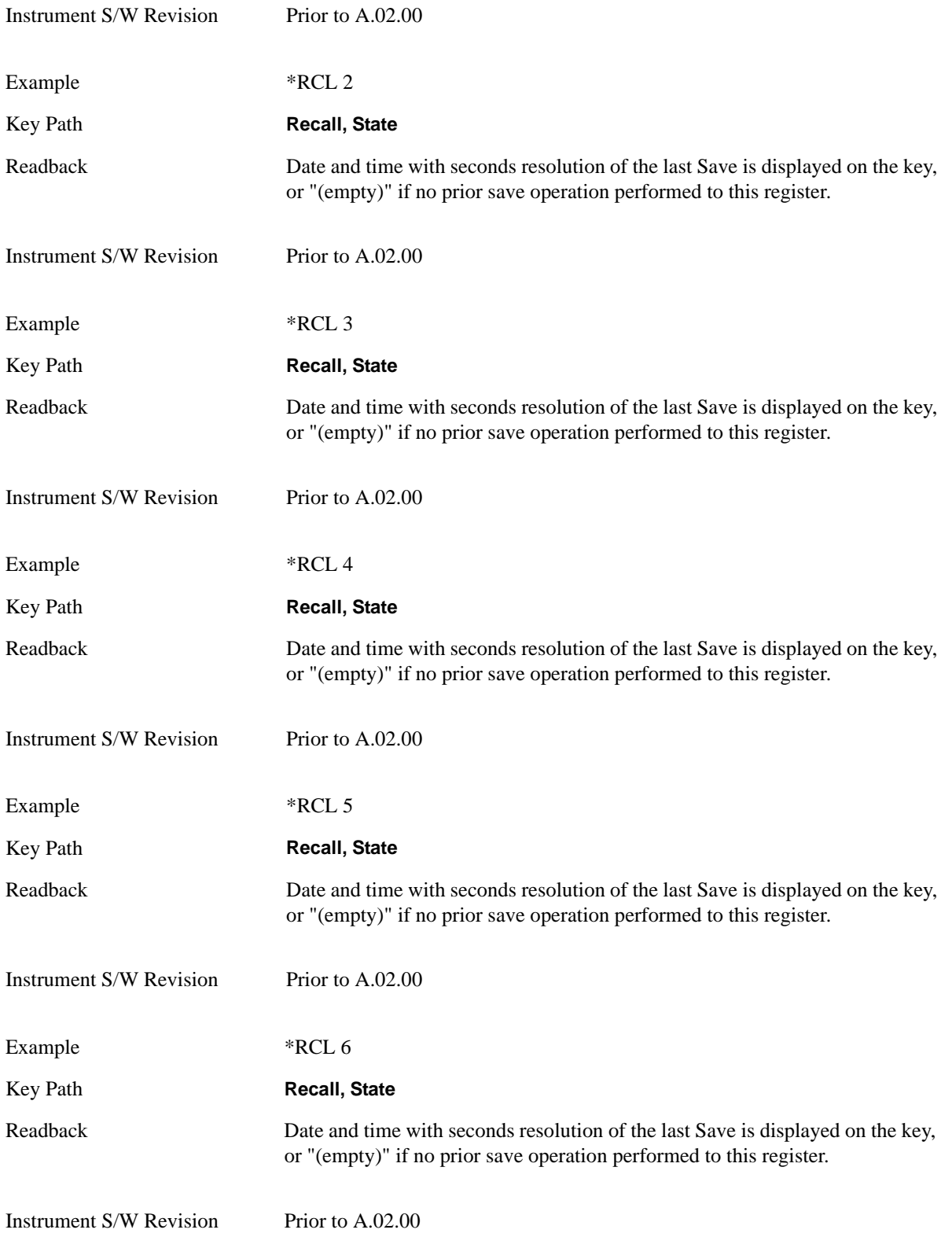

# **From File\ File Open**

Brings up the File Open standard Windows® dialog and its corresponding **File Open** key menu.

When you first enter this dialog, the State File default path is in the Look In: box in this File Open dialog. The File Open dialog is loaded with the file information related to the State Save Type. The first \*.state file is highlighted. The only files that are visible are the \*.state files and the Files of type is \*.state, since .state is the file suffix for the State Save Type. For more details, refer to ["File Open Dialog and Menu" on](#page-624-0)  [page 625.](#page-624-0)

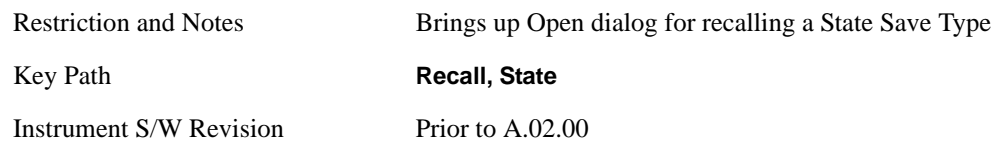

<span id="page-609-0"></span>**Open** Recalling State function first must verify the file is recallable in the current instrument by checking the software version and model number of the instrument. If everything matches, a full recall proceeds by aborting the currently running measurement, and then loading the State from the saved state file to as close as possible to the context in which the save occurred. You can open state files from any mode, so recalling a State File switches to the mode that was active when the save occurred. After switching to the mode of the saved state file, mode settings and data (if any for the mode) are loaded with values from the saved file. The saved measurement of the mode becomes the newly active measurement and the data relevant to the measurement (if there is any) is recalled.

If there is a mismatch between file version or model number or instrument version or model number, the recall still tries to recall as much as possible and it returns a warning message of what it did.

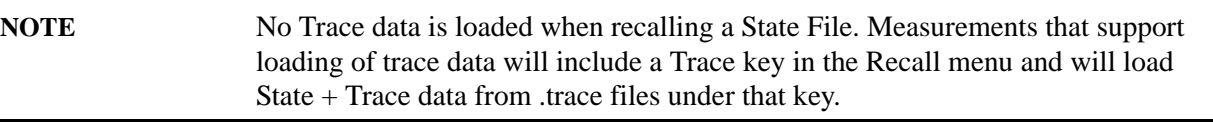

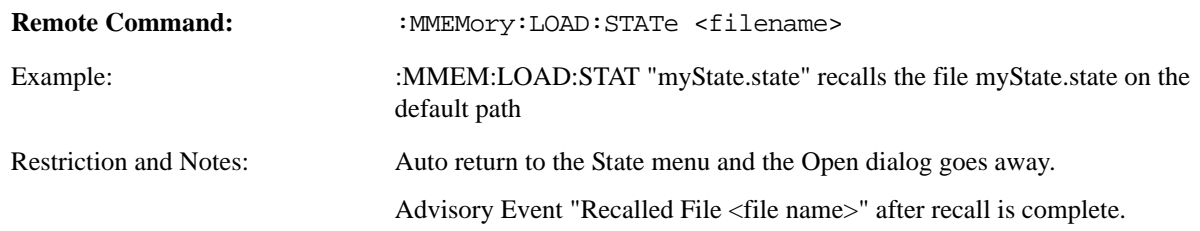

Remote Command Notes: Although the trace data is included in the .state file it is not recalled; that is left for .trace files only for measurements that support recalling of trace data. Errors are generated if the specified file is empty or does not exist, or there is a file type mismatch.

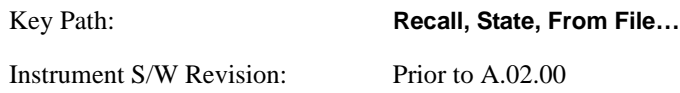

The state of a mode includes all of the variables affected by doing a full preset. It not only recalls Mode Preset settings, but it also recalls all of the mode persistent settings and data if the mode has either. Each mode determines whether data is part of mode state and if the mode has any persistent settings. **Recall State** also recalls all of the **Input/Output** system settings, since they are saved with each State File for each mode.

The Recall State function does the following:

Verifies that the file is recallable on this instrument using the version number and model number.

Aborts the currently running measurement.

Clears any pending operations.

Switches to the mode of the selected Save State file.

Sets mode State and Input/Output system settings to the values in the selected Saved State file.

Limits settings that differ based on model number, licensing or version number.

Makes the saved measurement for the mode the active measurement.

Clears the input and output buffers.

Status Byte is set to 0.

Executes a \*CLS

#### **Trace (+State)**

When this key is pressed, you have determined what you want to recall is **Trace**. Trace files include the state of the mode they were saved from as well as the trace data, with internal flags to indicate which

trace you were trying to save which may include ALL traces. They are otherwise identical to State files. Recalling **Trace** may cause a mode switch if the file selected is not for the currently active mode.

Not all modes support saving of trace data with the state; and for modes that do, not all measurements do. The Trace key is grayed out for measurements that do not support trace recall. It is blanked for modes that do not support trace recall.

This key will not actually cause the recall, since the recall feature still needs to know from which file to recall the trace and which trace to recall it into. Pressing this key will bring up the Recall Trace menu that provides you with the option of where to retrieve the trace.

For quick recalls, the Trace menu lists 5 registers to recall from or you can select a file to recall from.

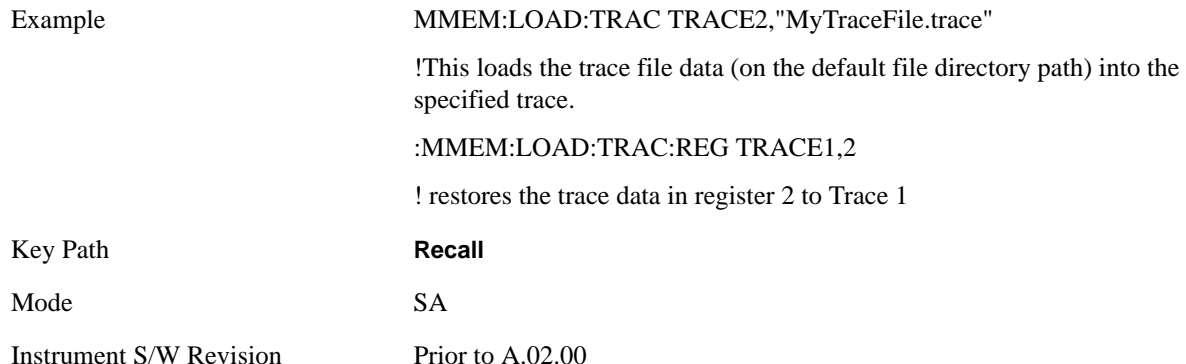

#### **Register 1 thru Register 5**

Selecting any one of these register keys causes the Traces and State from the specified Register to be recalled. Each of the register keys annotates whether it is empty or at what date and time it was last modified.

Trace registers are shared by all modes, so recalling from any one of the 5 registers may cause a mode switch to the mode that was active when the save to the Register occurred.

After the recall completes, the message "Trace Register <register number> recalled" appears in the message bar.

Selecting any one of these register menu keys: **Register 1**, **Register 2**, **Register 3**, **Register 4**, **Register 5** causes the traces and state of the mode from the specified Register to be recalled. The registers are provided for easy saving and recalling, since you do not have to specify a filename or navigate to a specific file. The date will follow the format specified in the Date Format setting under the **Control Panel.** The time will show hours, minutes and seconds.

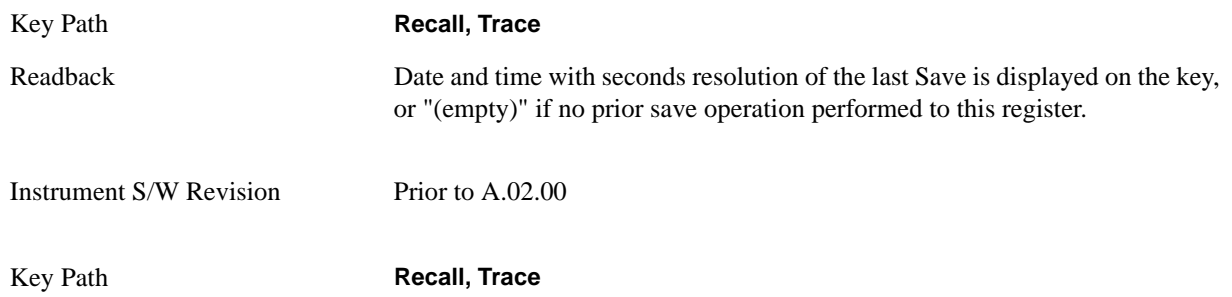
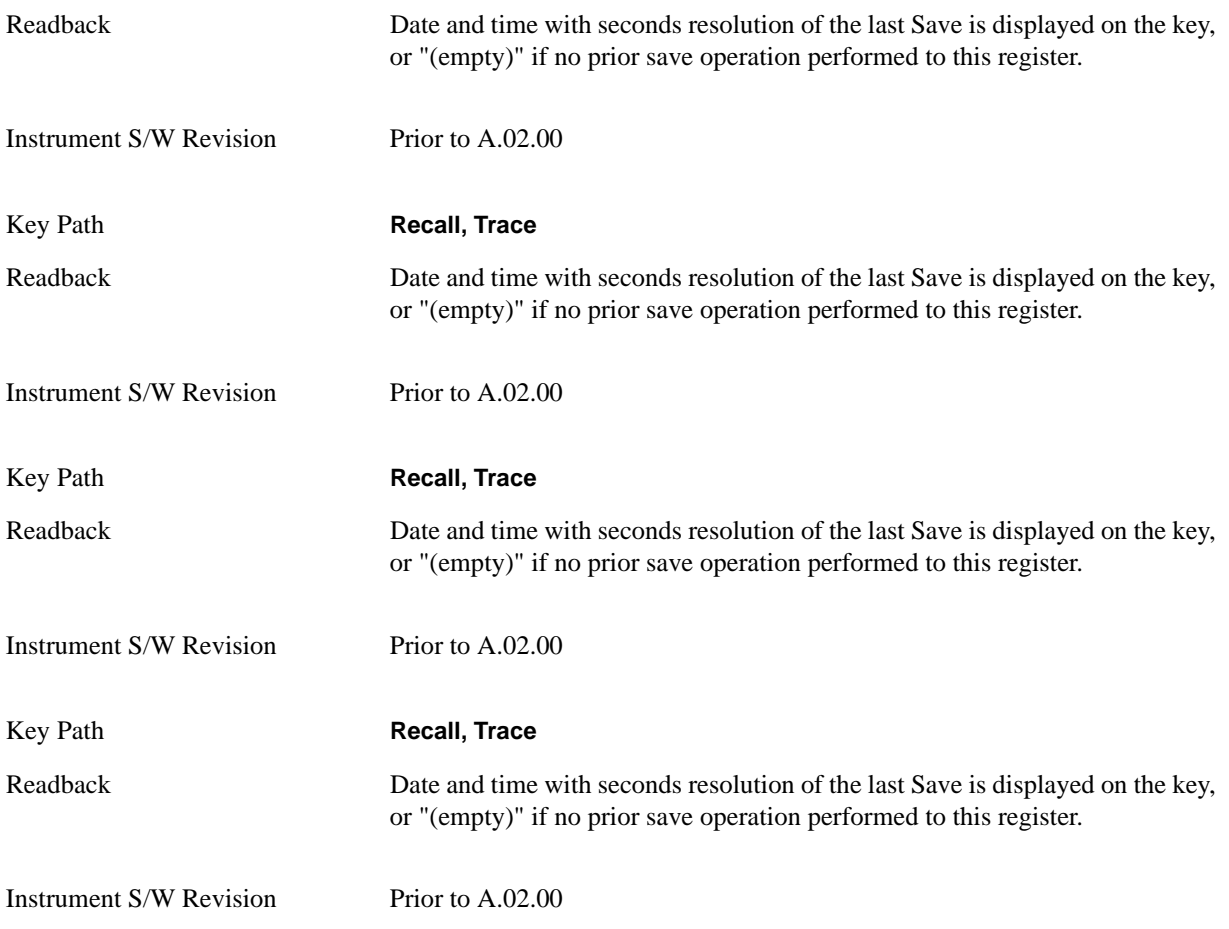

# **To Trace**

These key selections let you pick which Trace to recall the saved trace into; either 1, 2, 3, 4, 5, or 6. Not all modes have the full 6 traces available. The default is the currently selected trace, selected in this menu or in the Trace/Det, Export Data, Import Data, or Save Trace menus, except if you have chosen All then it remains chosen until you specifically change it to a single trace.

 If the .trace file is an "all trace" file, "**To Trace**" is ignored and the traces each go back to the trace they were saved from.

Once selected, the key returns back to the Recall Trace menu and the selected Trace number is annotated on the key. Now you have selected exactly where the trace needs to be recalled. In order to trigger a recall of the selected Trace, you must select the **Open** key in the Recall Trace menu.

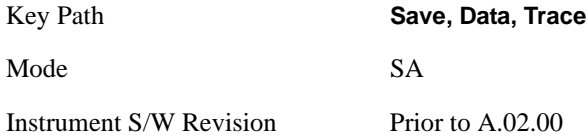

## **Open…**

Pressing **Open** brings up the File Open standard Windows dialog and its corresponding File Open key menu. When you navigate to this selection, they have already determined they are recalling Trace and

now they want to specify from which file to do the recall.

When you first enter this dialog, the State File default path is in the Look In: box in this File Open dialog. The File Open dialog is loaded with the file information related to the State Save Type. The first \*.trace file is highlighted. Also, the only files that are visible are the \*.trace files and the Files of type is \*.trace, since .trace is the file suffix for the Trace Save Type. For more details, refer to ["File Open Dialog and](#page-624-0)  [Menu" on page 625.](#page-624-0)

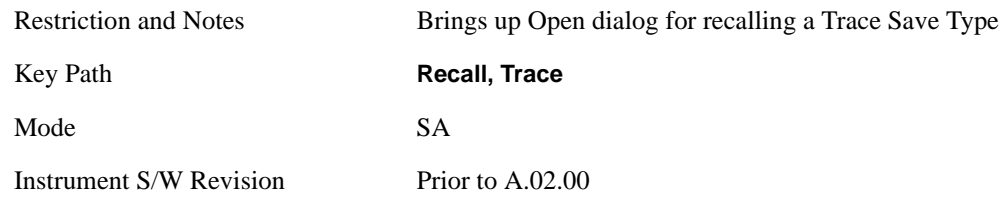

**Open** Recalling Trace first must verify the file is recallable in this instrument by checking instrument software version and model number, since it includes State. If everything matches, a full recall proceeds by aborting the currently running measurement, loads the state from the saved state file to as close as possible to the context in which the save occurred. Users can open .trace files from any mode that supports them, so recalling a Trace File switches to the mode that was active when the save occurred. After switching to the mode of the saved state file, mode settings and data (if any for the mode) are loaded with values from the saved file and the saved measurement of the mode becomes the newly active measurement and the data relevant to the measurement (if there is any) is recalled.

Once the state is loaded the trace data must be loaded. The internal flags are consulted to see which trace to load and the "To Trace" setting to see where to load it. Trace data is always loaded with the specified trace set to View, so that the data is visible and not updating (so as not to wipe out the recalled data). If the file is an "all trace" file, all traces are loaded with the saved data (to the original trace the data was saved from) and set to View. Traces whose data is not loaded are restored to the update state that existed when they were saved.

In every other way a Trace load is identical to a State load. See section ["Open" on page 610](#page-609-0) for details.

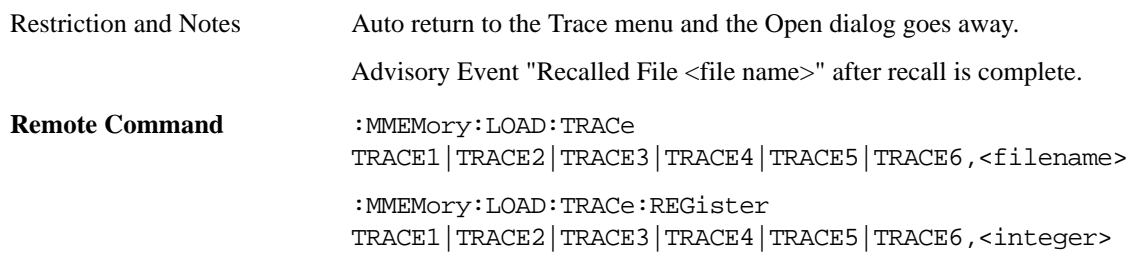

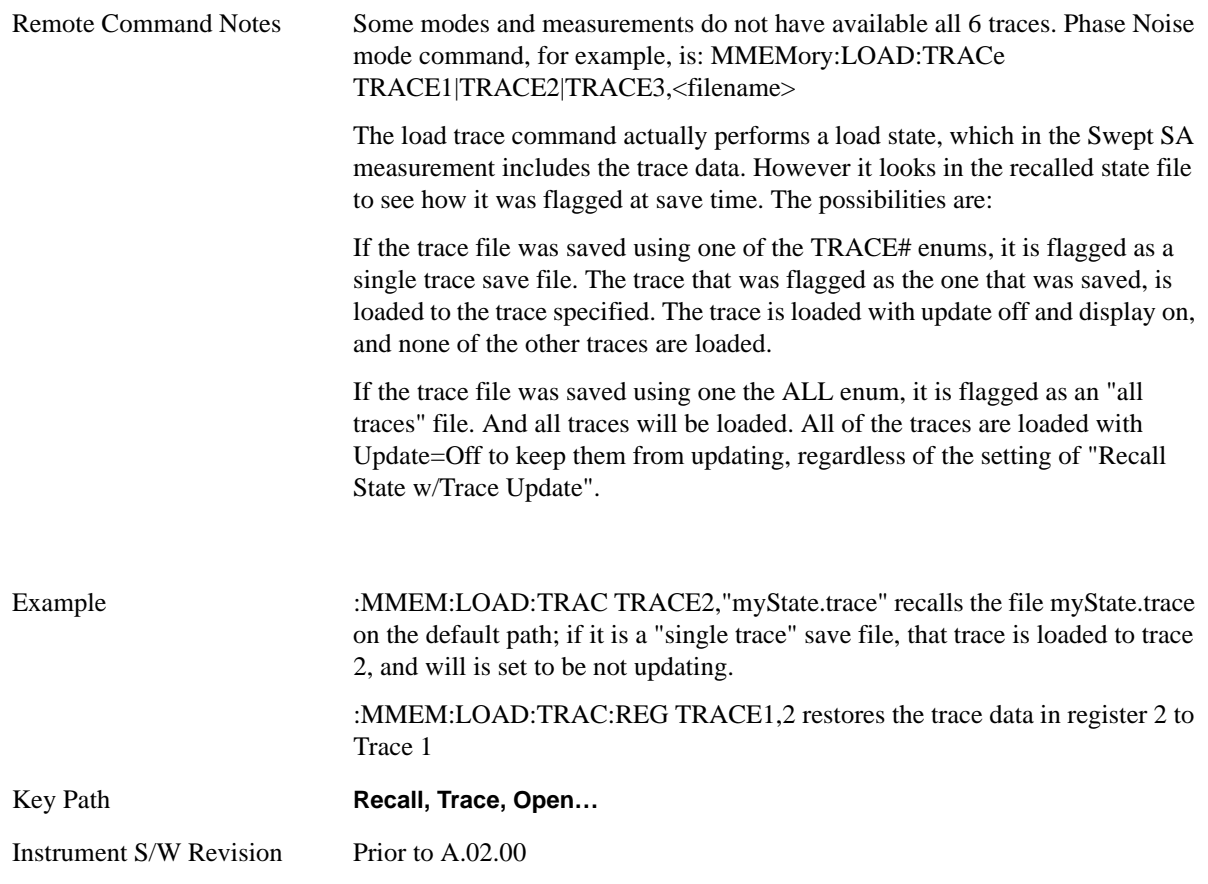

# **Data (Mode Specific)**

Importing a data file loads data that was previously saved from the current measurement or from other measurements and/or modes that produce the same type of data. The Import Menu only contains Data Types that are supported by the current measurement.

For any given mode, the Export Data and Import Data menus match, but keys in Import Data are blanked if the data type is supported for Save but not for Recall.

Since the commonly exported data files are in .csv format, the data can be edited by you prior to importing. This allows you to export a data file, manipulate the data in Excel (the most common PC Application for manipulating .csv files) and then import it.

Importing Data loads measurement data from the specified file into the specified or default destination, depending on the data type selected. Selecting an Import Data menu key will not actually cause the importing to occur, since the analyzer still needs to know from where to get the data. Pressing the Open key in this menu brings up the Open dialog and Open menu that provides you with the options from where to recall the data. Once a filename has been selected or entered in the Open menu, the recall will occur as soon as the Open key is pressed. See section ["File Open Dialog and Menu" on page 625](#page-624-0) for more details.

Remote Command Notes No SCPI command directly controls the Data Type that this key controls. The Data Type is included in the MMEM:LOAD commands.

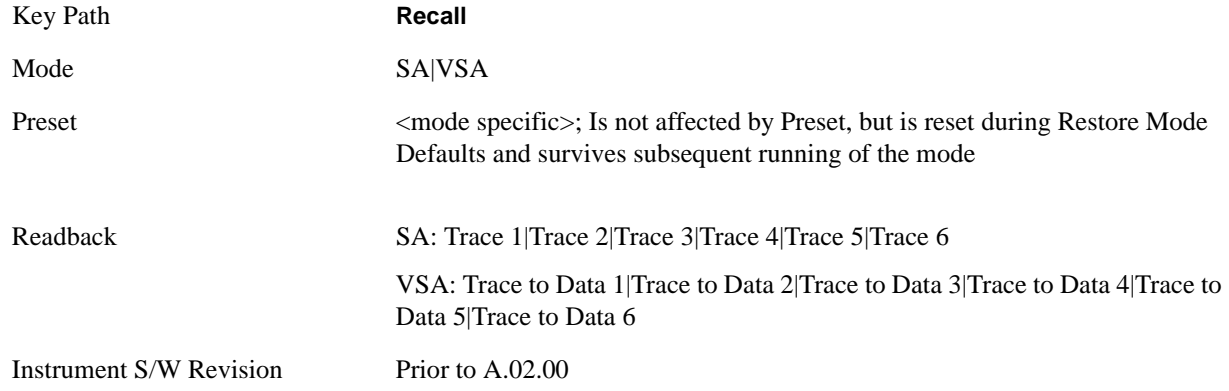

#### **Trace**

This key selects the Traces as the data type to be imported with this recall request. It brings up the Trace Menu that lets you select which Trace to import the data into.

This key is grayed out when measurements are running that do not support trace importing.

For Vector Signal Analyzer Mode:

 the trace data is loaded into the selected data register. Trace data registers are temporary storage places for trace data. They allow you to view past results next to current measurement results, and are also used in some functions like user defined filters. They are measurement global, so you can import data into a register while in the Digital Demod measurement and view it later while in the Vector measurement. Data registers are cleared when the measurement application is terminated, but not when you change Modes and return.

If the recalled file was saved with header information, the trace will initially be displayed with the same formatting and scaling as it had when it was saved. If headers are not saved, the scaling and format are set to defaults when the trace is recalled.

The following trace data formats may be imported:

```
Text and comma-separated variable (CSV)
```
Text

SDF.

Option 200 also allows import of these additional formats:

Matlab 4

Matlab 5

Matlab HDF5

N5110A compatible binary

Example MMEM:LOAD:TRAC:DATA TRACE2,"MyTraceFile.csv"

This loads the trace file data (on the default file directory path) into the specified trace.

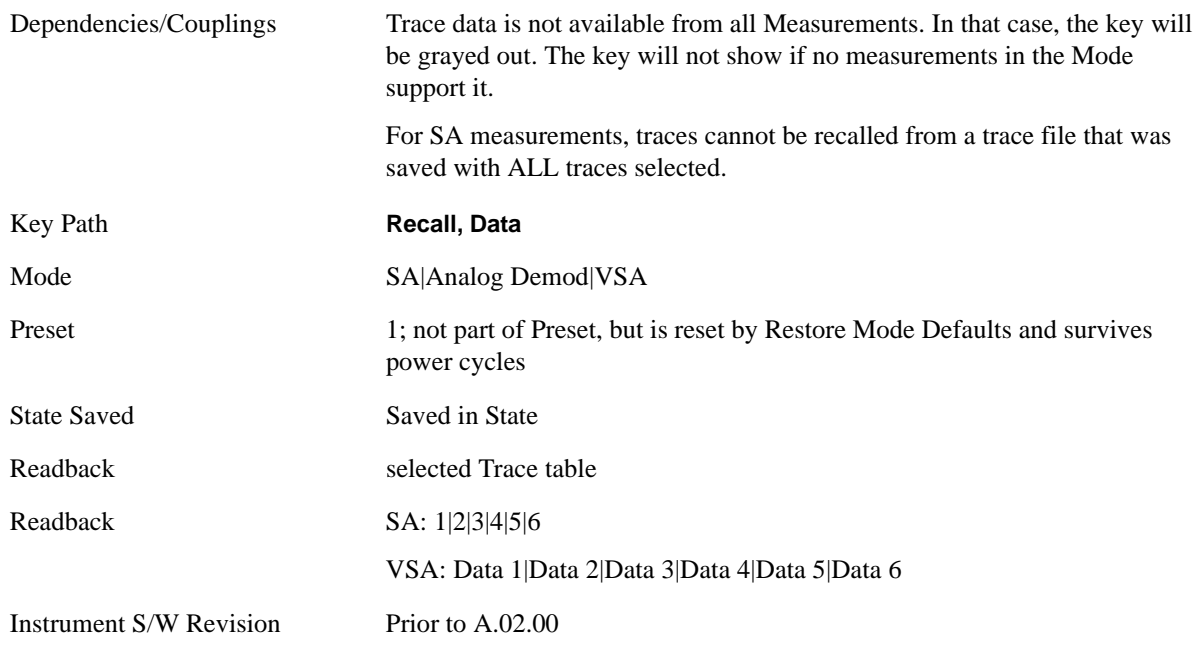

**Trace 1, 2, 3, 4, 5, 6** These keys let you pick which Trace to import the data into; either 1, 2, 3, 4, 5 or 6. The default is the currently selected trace, selected in this menu or in the Trace/Det, Export Data, Recall Trace, or Save Trace menus, except if you have chosen All then it remains chosen until you specifically change it to a single trace.

Once selected, the key returns back to the Import Data menu and the selected Trace number is annotated on the key. Now you have selected exactly what needs to be imported. In order to trigger a import of the selected trace, you must select the Open key in the Import Data menu.

An example of using this menu is: If you select 4 and continue to the File Open dialog, then import Trace 4 from the file selected or entered in File Name option in the File Open dialog.

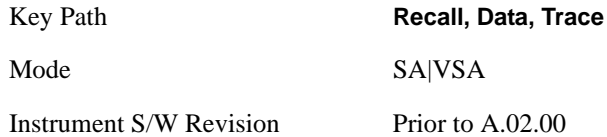

**Display in Selected Trace** In Vector Signal Analyzer Mode, data registers are used as temporary storage places for trace data.

A register may be displayed in any trace. If "Display in Selected Trace" key is set to "Yes" then the data register into which the file is recalled is then assigned to the currently selected trace.

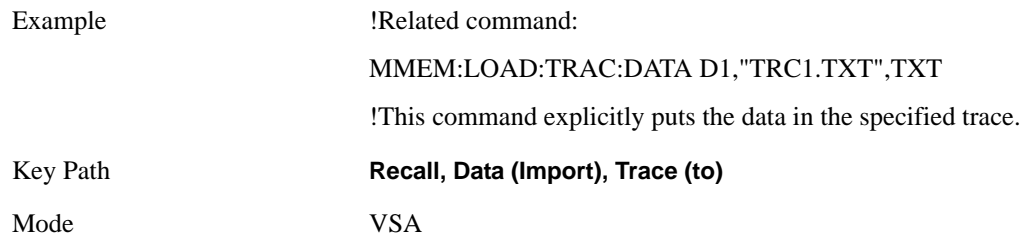

Instrument S/W Revision Prior to A.02.00

## **Amplitude Correction**

Pressing this key selects the Amplitude Corrections as the data type to be imported with this recall request. This key brings up the Amplitude Correction Menu that allows you to select which Amplitude Correction to recall.

A set of preloaded Corrections files can be found in the directory

/My Documents/ EMC Limits and Ampcor.

Under this directory, the directory called Ampcor (Legacy Naming) contains a set of legacy corrections files, generally the same files that were supplied with older Agilent EMI analyzers, that use the legacy suffixes .ant, .oth, .usr, and .cbl, and the old 8-character file names. In the directory called Ampcor, the same files can be found, with the same suffixes, but with longer, more descriptive filenames.

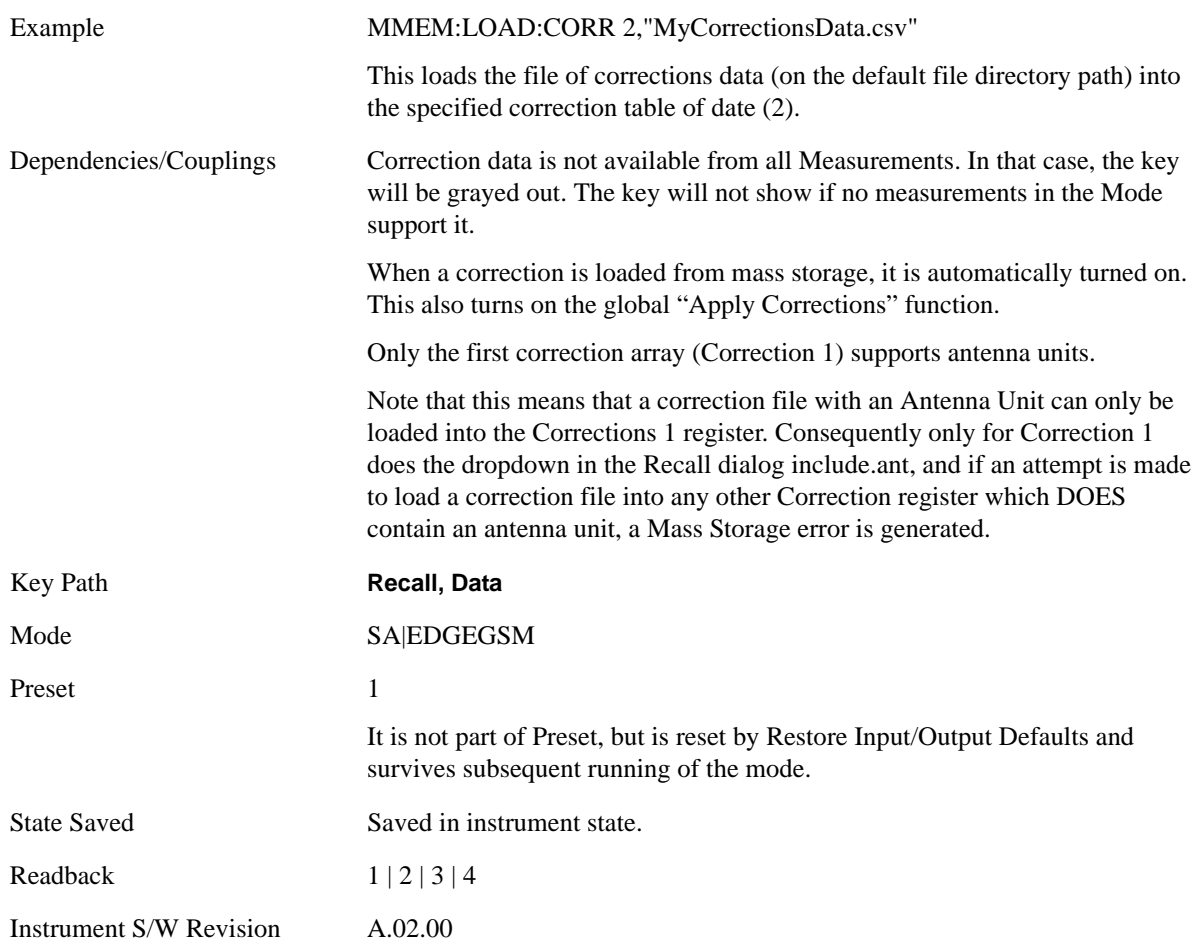

**Amplitude Correction 1, 2, 3, 4** These menu key selections let you pick which Amplitude Correction to recall; either 1, 2, 3, or 4. The default is 1. Once selected, the key returns back to the Import Data menu and the selected Amplitude Correction number is annotated on the key. Now exactly what needs to be recalled has been selected. To trigger a recall of the selected Amplitude Correction, you must select the File Open key in the Import Data menu.

An example of using this menu is: if you select 4 and then continues on to the File Open menu, the amplitude correction table 4 will be recalled from the file selected or entered in File Name option in the File Open dialog. See ["File Open Dialog and Menu" on page 625](#page-624-0) for more details.

Antenna corrections are a particular kind of Amplitude Corrections – they are distinguished by having the Antenna Unit set to a value other than None. See the Input/Output chapter discussion of Amplitude Corrections for details on Antenna Units.

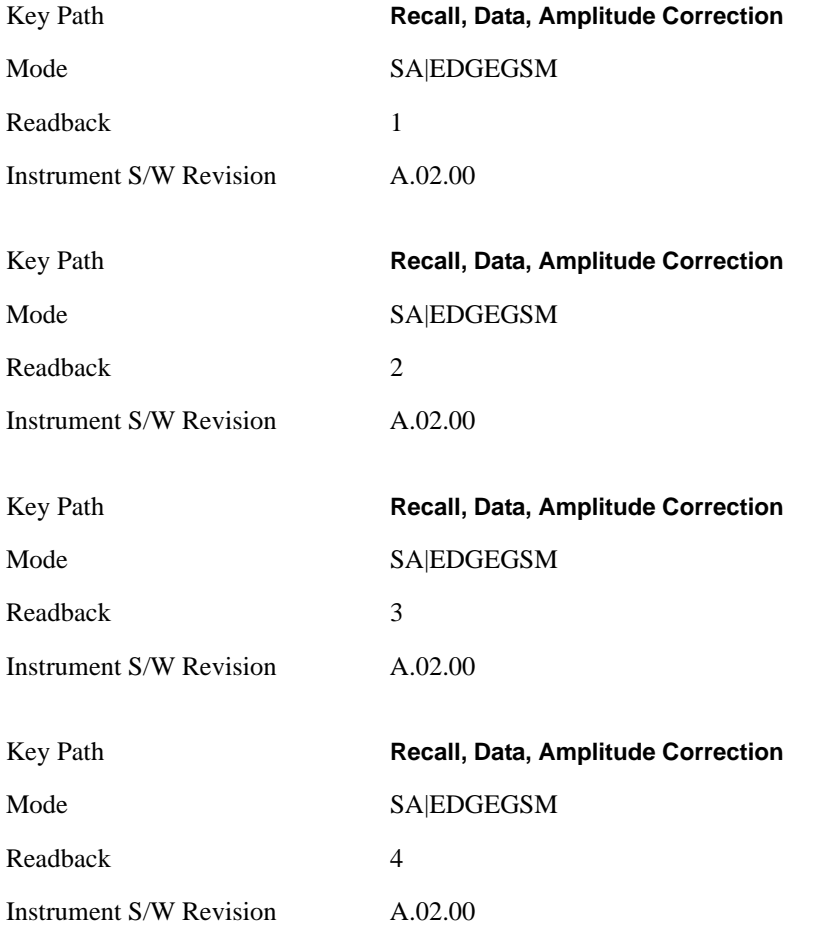

# **Limit Line**

This key selects the Limit Lines as the data type to be imported with this recall request. It brings up the Limit Line Menu that lets you select which Limit Line to import the data into. This key is grayed out when SA measurements are running that do not support limit line importing.

A set of preloaded Corrections files can be found in the directory

/My Documents/ EMC Limits and Ampcor.

Under this directory, the directory called Limits (Legacy Naming) contains a set of legacy limits, generally the same files that were supplied with older Agilent EMI analyzers, that use the legacy suffix .lim, and the old 8-character file names. In the directory called Limits, the same files can be found, with

the same suffix, but with longer, more descriptive filenames.

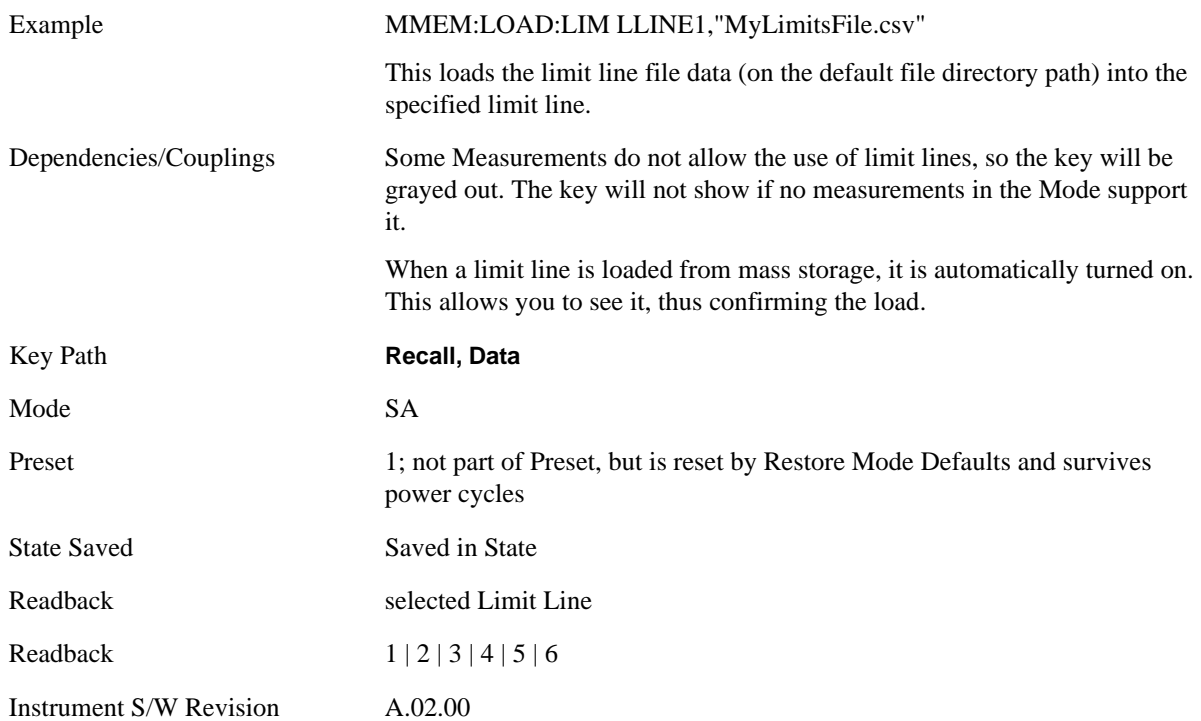

**Limit Line 1, 2, 3, 4, 5, 6** These keys let you pick which Limit Line to import the data into; either 1 or 2. The default is 1. Once selected, the key returns back to the Import Data menu and the selected Limit Line number is annotated on the key. Now you have selected exactly what needs to be imported. In order to trigger an import of the selected Limit Line, you must select the Open key in the Import Data menu.

An example of using this menu is: If you select 2 and continue to the File Open menu, the Limit Line 2 will be imported from the file selected or entered in File Name option in the File Open dialog.

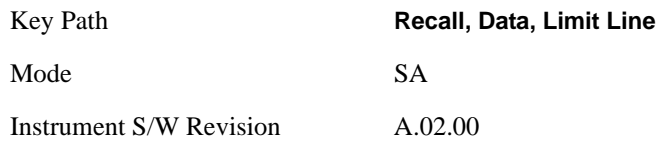

# **Capture Buffer**

Capture Buffer functionality is not available for all measurements. The captured data is raw data (unprocessed).

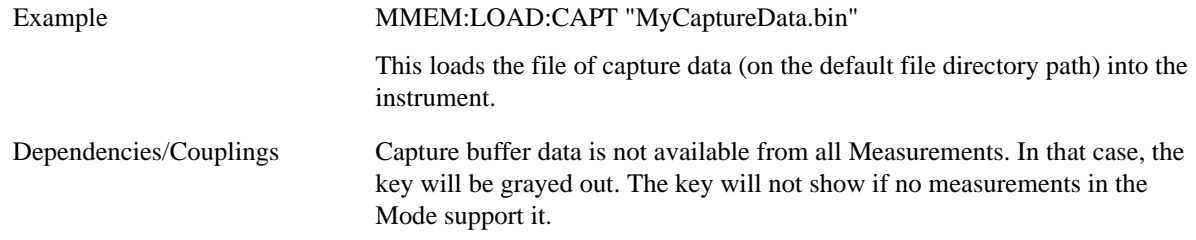

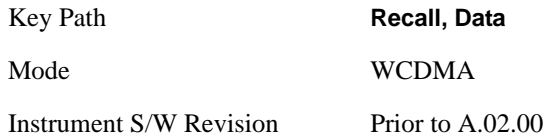

# **Zone map**

A map file contains zone definitions that will help simplify making measurements of frequently used signals. The OFDMA frame structure can contain multiple-zone definitions for the uplink and downlink subframes and multiple data burst allocations. You can recall map files in which you have saved complicated OFDMA frame analysis zone definitions; this can save you time and ensure the accuracy of repeat measurements. map files are also useful for recreating measurement settings so they can be used by other users.

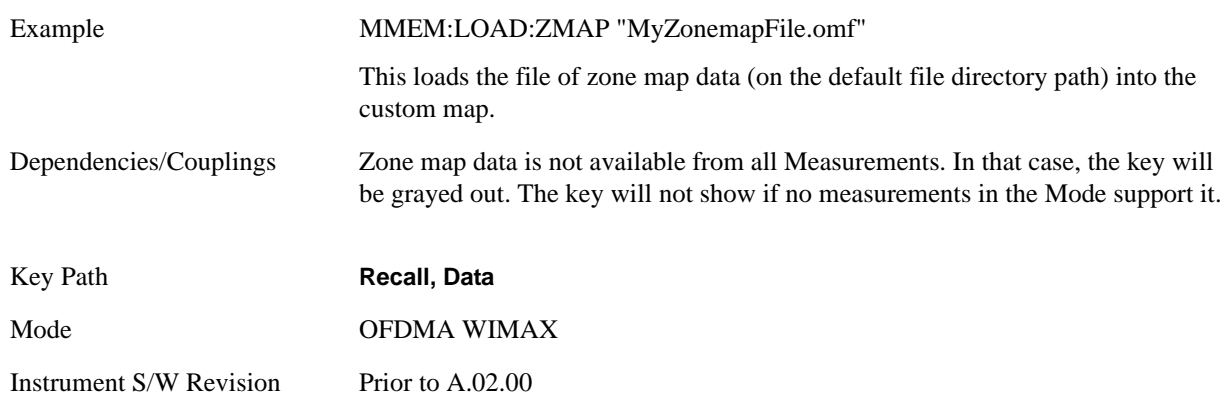

## **Recorded Data**

This allows you to recall previously saved, recorded data for analysis.

This feature is only available with 89601X VSA Option 200 and Option G01.

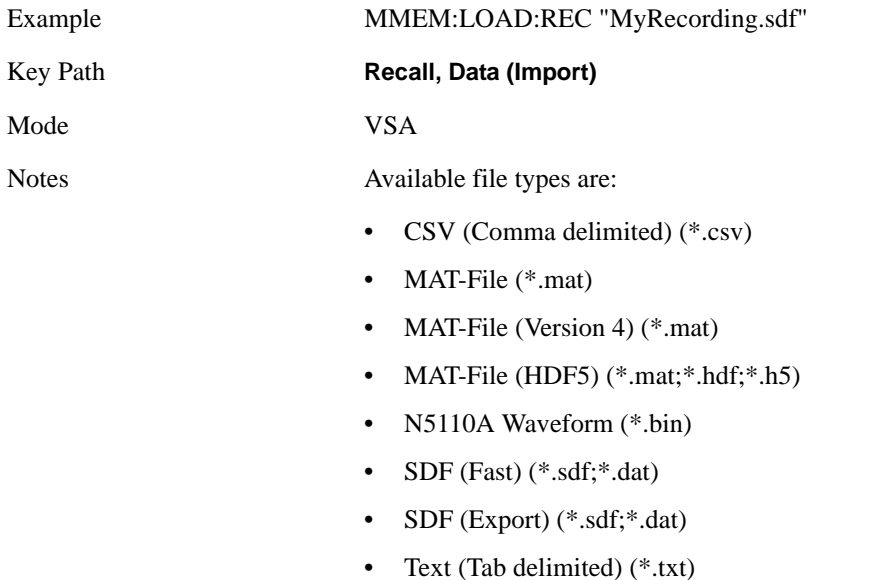

Instrument S/W Revision Prior to A.02.00

## **Open…**

Pressing **File Open** brings up the File Open standard Windows dialog and the File Open key menu. When you navigate to this selection, they have already determined they are recalling a specific Data Type and now they want to specify which file to open.

When you first enter this dialog, the path is in the Look In: field in this File Open dialog depends on which import data type you navigated here from.

The only files that are visible are those specific to the file type being recalled.

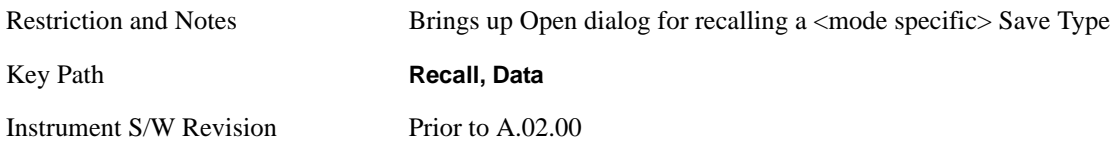

**Open** The import starts by checking for errors. Then the import can start. For all data types, the actual import starts by aborting the currently running measurement. Then the import does data type specific behavior:

**Trace Import:** A trace cannot be imported if the trace points in the file do not match the sweep points in the mode. If this happens, an error is generated. When a trace is imported, then **Trace Update** is always turned OFF for that trace and **Trace Display** is always turned ON. The trace file has meta data. If the meta data in the file does not match the corresponding SA state, the dirty marker is displayed.

**Limit Line Import:** The instrument cannot mix Limits domains (X Axis Unit must be Frequency or Time for both Limits). So when a Limits file is loaded, the analyzer will go to the Limits domain (X Axis Unit) of that file. If this changes the Limits domain from what it was before the file was loaded, all Limits data in both Limits sets will be erased before the data loads. There will be no warning if this occurs, so care should be taken to know the domain of the file you are loading.

When a Limit is loaded it will be turned ON. The Margin settings will match those when the limit was saved.

**Amplitude Correction Import:** When an amplitude correction data file is imported, the selected amplitude correction table is loaded with the data in the imported file. Also, the x axis interpolation value for that corrections table is recalled from the file and the correction table is interpolated across the entire span. Then the selected amplitude correction table is turned on (**Amplitude Correction** ON and **Amplitude Corrections Apply** set to Yes).

When the Amplitude Correction is an Antenna correction and the Antenna Unit in the file is not None, the Y Axis Unit setting will change to match that of the file.

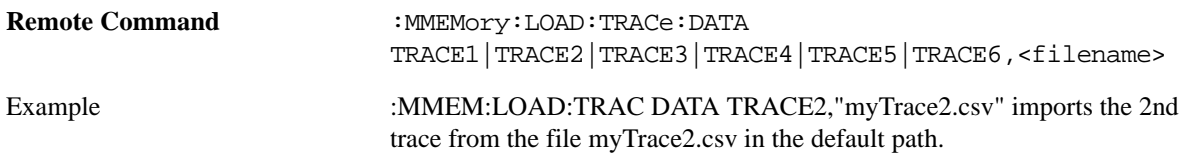

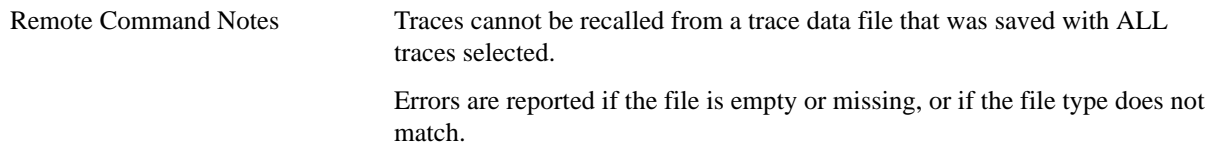

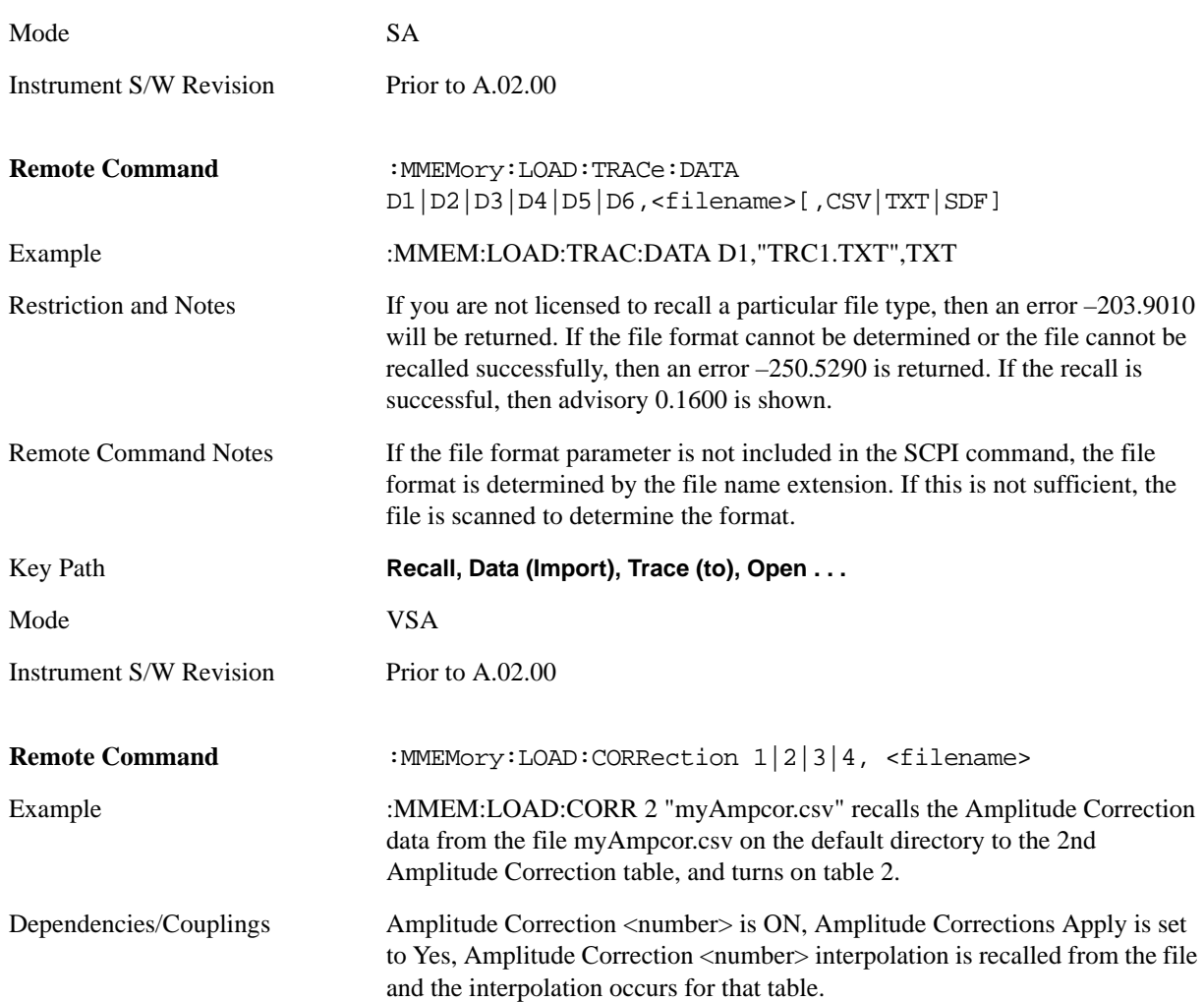

Remote Command Notes Errors are generated if the specified file is empty or missing, or if there is a file type mismatch.

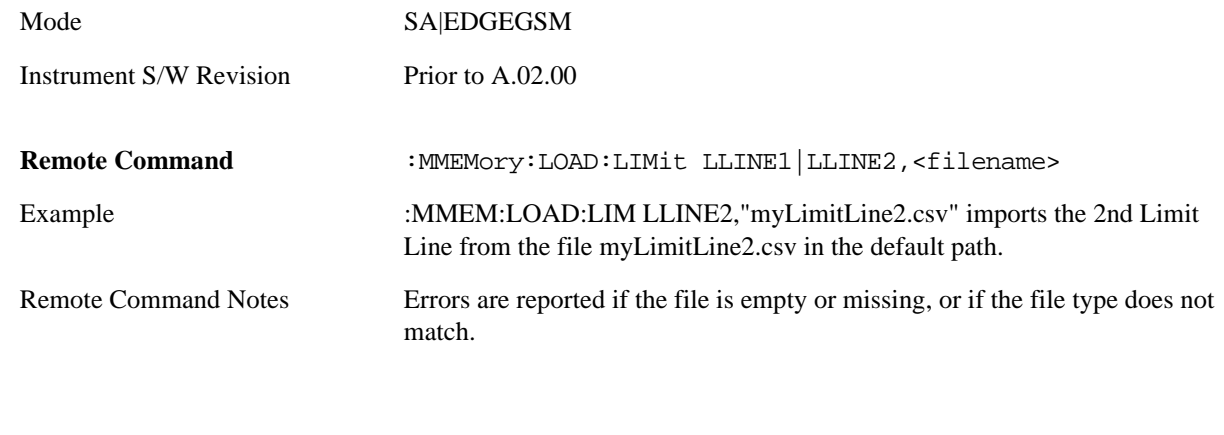

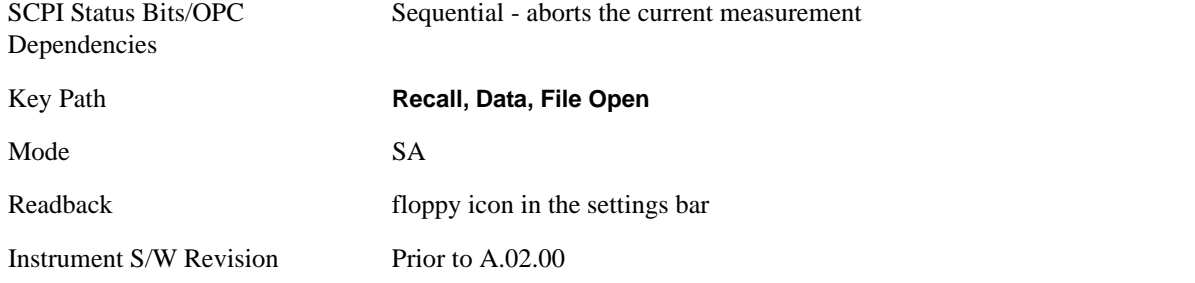

Recall captured data for reuse in demod measurements using the Load Capture Buffer functionality. This function is enabled for 'Code Domain' and 'Modulation Accuracy' measurements only.

**Remote Command :MMEMory:LOAD:CAPTured <filename>** 

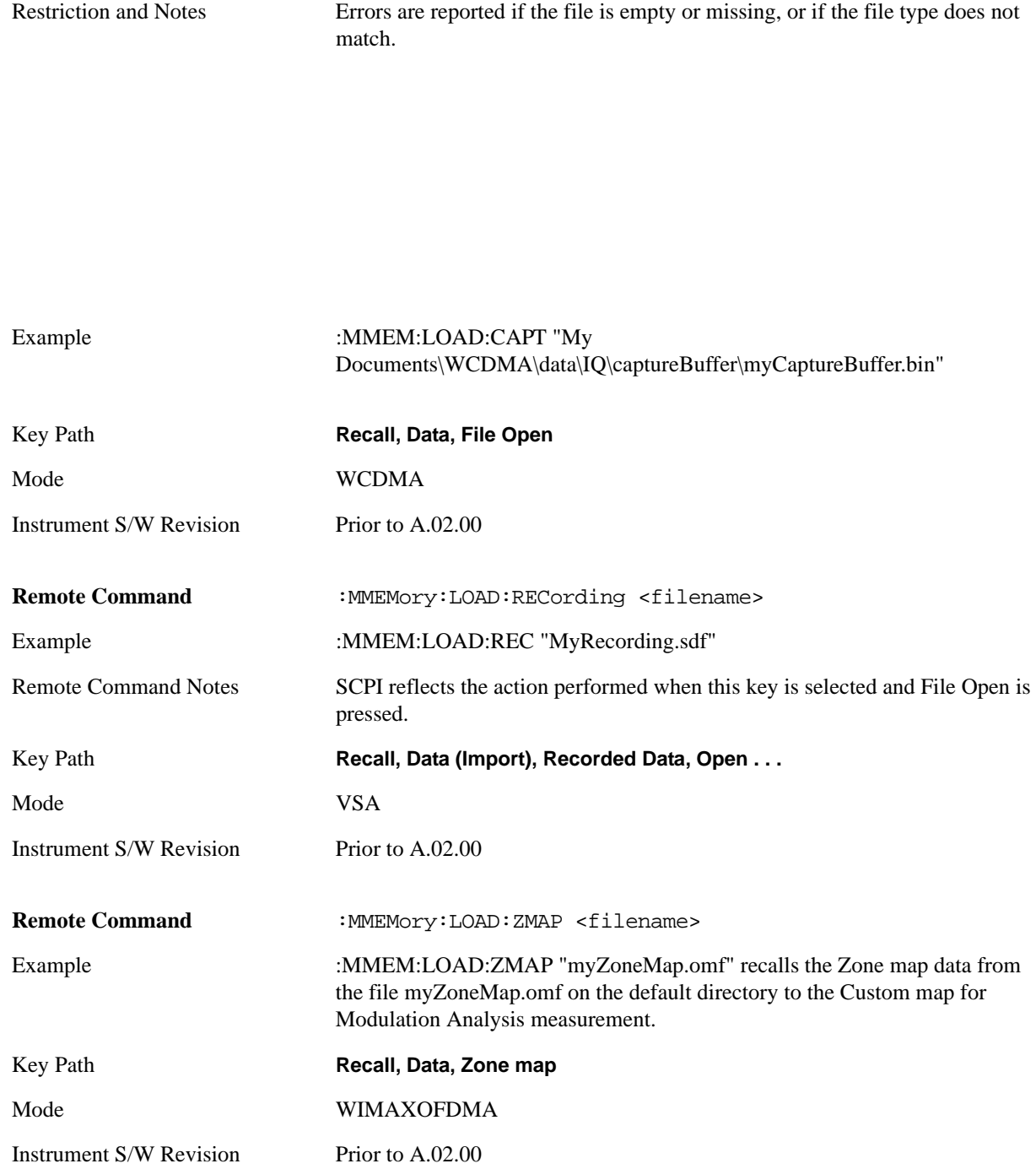

# <span id="page-624-0"></span>**File Open Dialog and Menu**

The **File Open** is a standard Windows dialog and has a **File Open** key menu. Each key in this menu corresponds to the selectable items in the **File Open** dialog box. The menu keys can be used for easy navigation between the selections within the dialog or the standard **Tab** and **Arrow** keys can be used for dialog navigation. When you navigate to this selection, you have already limited the file recall type and

now you want to specify which file to open.

Instrument S/W Revision Prior to A.02.00

#### **Open**

This selection and the **Enter** key when a filename has been selected or specified actually cause the load to occur. **Open** loads the specified or selected file to the previously selected recall type of either **State** or a specific import data type.

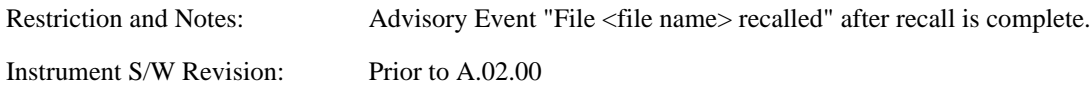

#### **File/Folder List**

This menu key navigates to the center of the dialog that contains the list of files and folders. Once here you can get information about the file.

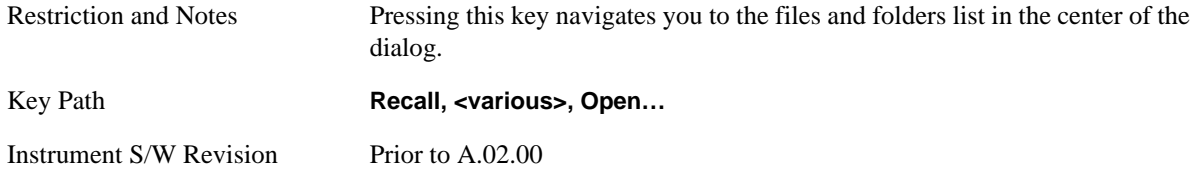

#### **Sort**

Pressing this key brings up the Sort menu that allows you a way to sort the files within the File Open scope. Only one sorting type can be selected at a time and the sorting happens immediately.

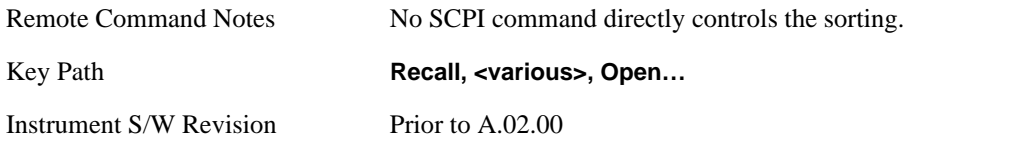

**By Date** This allows you to sort the list of files within the scope of the File Open dialog in ascending or descending data order. The date is the last data modified.

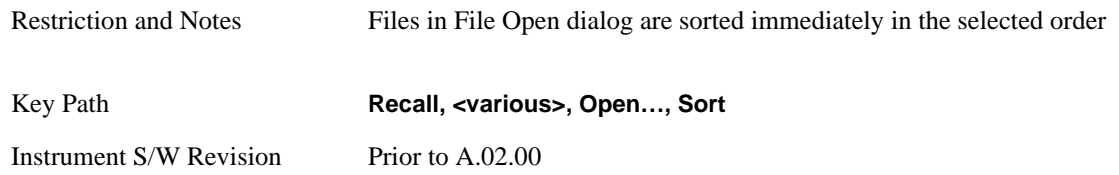

**By Name** This allows you to sort the list of files within the scope of the File Open dialog in ascending or descending order based on the filename.

Restriction and Notes Files in File Open dialog are sorted immediately in the selected order

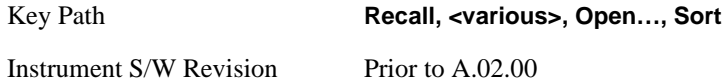

**By Extension** This allows you to sort the list of files within the scope of the File Open dialog in ascending or descending order based on the file extension for each file.

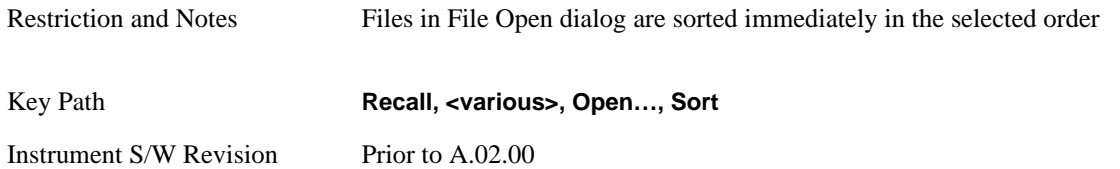

**By Size** This allows you to sort the list of files within the scope of the File Open dialog in ascending or descending order based on file size.

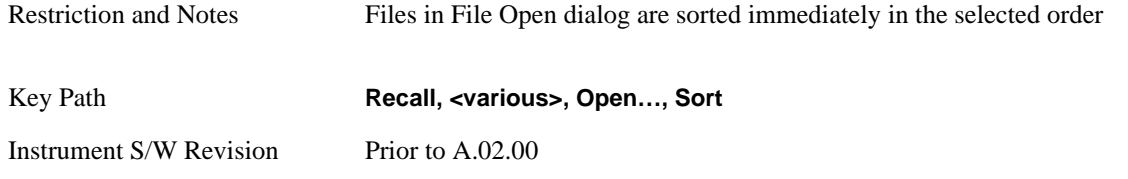

**Ascending** This causes the display of the file list to be sorted, according to the sort criteria above, in Ascending order.

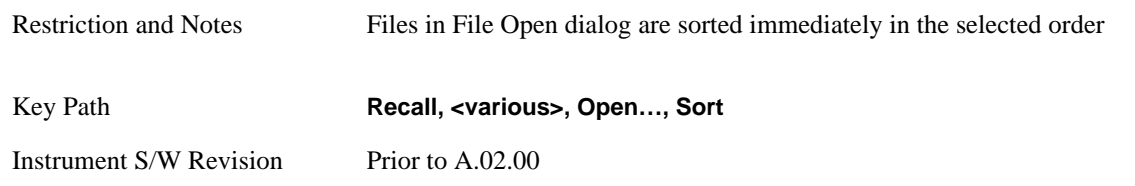

**Descending** This causes the display of the file list to be sorted, according to the sort criteria above, in Descending order.

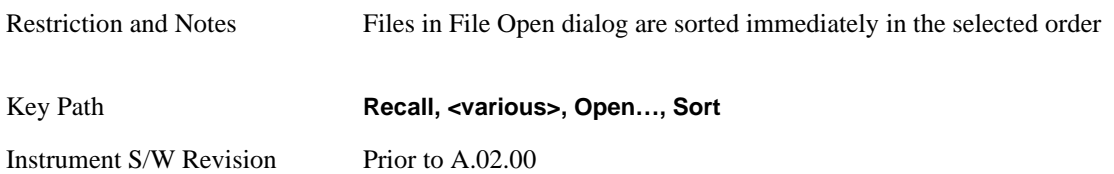

## **Files Of Type**

This menu key corresponds to the Files Of Type selection in the dialog. It follows the standard Windows supported Files Of Type behavior. It shows the current file suffix that corresponds to the type of file you have selected to save. If you navigated here from recalling State, "State File (\*.state)" is in the dialog selection and is the only type available in the pull down menu. If you navigated here from recalling Trace, "Trace+State File (\*.trace)" is in the dialog selection and is the only type available under the pull down menu.

If you navigated here from importing a data file, the data types available will be dependent on the current measurement and the selection you made under "Import Data". For example:

Amplitude Corrections: pull down menu shows

Amplitude Corrections (\*.csv) Legacy Cable Corrections (\*.cbl) Legacy User Corrections (\*.amp) Legacy Other Corrections (\*.oth) Legacy Antenna Corrections (\*.ant)

Limit: pull down menu shows

Limit Data (\*.csv) Legacy Limit Data (\*.lim)

Trace: pull down menu shows "Trace Data (\*.csv)"

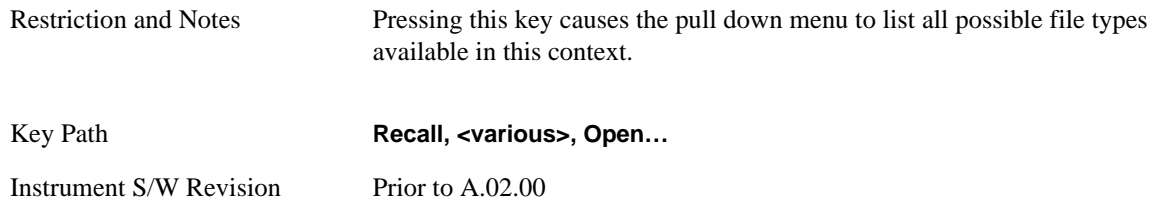

## **Up One Level**

This menu key corresponds to the icon of a folder with the up arrow that is in the tool bar of the dialog. It follows the standard Windows supported Up One Level behavior. When pressed, it causes the file and folder list to navigate up one level in the directory structure.

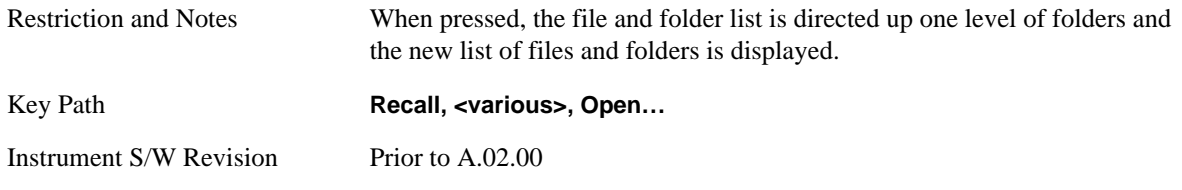

#### **Cancel**

This menu key corresponds to the Cancel selection in the dialog. It causes the current File Open request to be cancelled. It follows the standard Windows supported Cancel behavior.

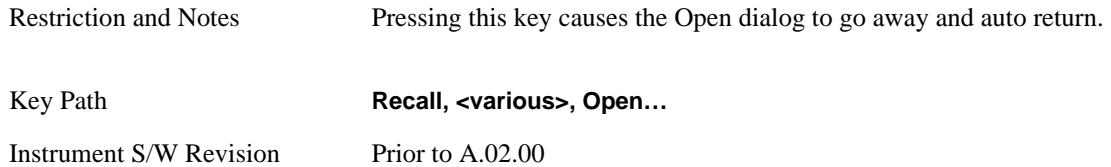

# **Restart**

The Restart function restarts the current sweep, or measurement, or set of averaged/held sweeps or measurements. If you are Paused, pressing Restart does a Resume.

The Restart function is accessed in several ways:

- Pressing the Restart key
- Sending the remote command INIT:IMMediate
- Sending the remote command INIT:RESTart

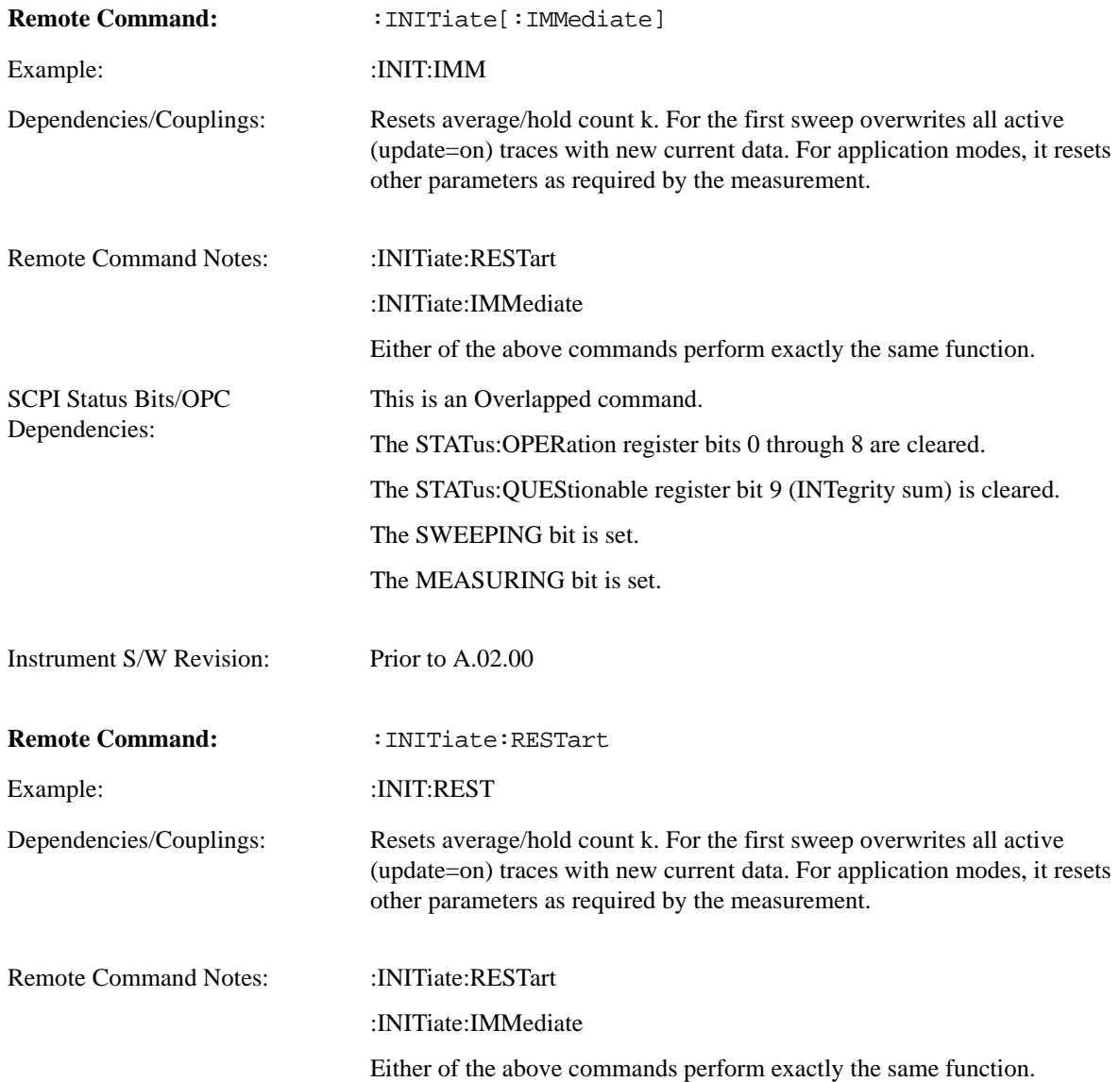

#### **Restart**

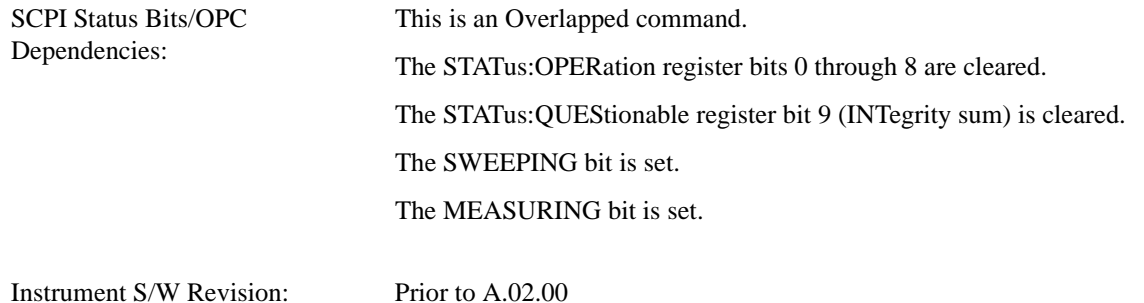

The **Restart** function first aborts the current sweep/measurement as quickly as possible. It then resets the sweep and trigger systems, sets up the measurement and initiates a new data measurement sequence with a new data acquisition (sweep) taken once the trigger condition is met.

If the analyzer is in the process of aligning when **Restart** is executed, the alignment finishes before the restart function is performed.

Even when set for Single operation, multiple sweeps may be taken when Restart is pressed (for example, when averaging/holding is on). Thus when we say that **Restart** "restarts a measurement," we may mean:

- It restarts the current sweep
- It restarts the current measurement
- It restarts the current set of sweeps if any trace is in Trace Average, Max Hold or Min Hold
- It restarts the current set of measurements if Averaging, or Max Hold, or Min Hold is on for the measurement
- depending on the current settings.

With **Average/Hold Number** (in **Meas Setup** menu) set to 1, or Averaging off, or no trace in Trace Average or Hold, a single sweep is equivalent to a single measurement. A single sweep is taken after the trigger condition is met; and the analyzer stops sweeping once that sweep has completed. However, with **Average/Hold Number** >1 and at least one trace set to **Trace Average**, **Max Hold**, or **Min Hold (SA Measurement)** or **Averaging on (most other measurements)**, multiple sweeps/data acquisitions are taken for a single measurement. The trigger condition must be met prior to each sweep. The sweep is stopped when the average count k equals the number N set for **Average/Hold Number**. A measurement average usually applies to all traces, marker results, and numeric results; but sometimes it only applies to the numeric results.

Once the full set of sweeps has been taken, the analyzer will go to idle state. To take one more sweep without resetting the average count, increment the average count by 1, by pressing the step up key while **Average/Hold Number** is the active function, or sending the remote command CALC:AVER:TCON UP.

Save functionality is common across multiple Modes and Measurements. These common features are described in this section.

The Save feature prompts you to essentially answer the questions: What do you want to save? And where do you want to save it? Once these questions are answered the save can occur. The options in this menu answer the question, "What do you want to save?"

Accesses a menu that provides the save type options. The **Save Type** options are **State**, **Trace**, **Data**, or a **Screen Image** depending on the active mode.

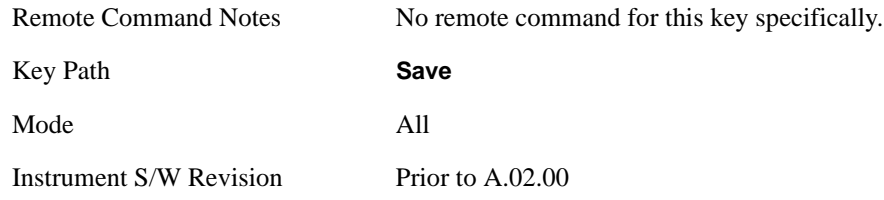

# **State**

Selects **State** as the save type and accesses a menu that provides the options of where to save. You can save either to a register or a file. This menu key will not actually cause the save until the location is chosen.

Saving the state is the only way to save this exact measurement context for the current active mode. The entire state of the active mode is saved in a way that when a recall is requested, the mode will return to as close as possible the context in which the save occurred. This includes all settings and data for only the current active mode.

It should be noted that the Input/Output settings will be saved when saving State, since these settings plus the state of the mode best characterize the current context of the mode, but the mode independent System settings will not be saved.

This key will not actually cause the save, since the save feature still needs to know where to save the state. Pressing this key will bring up the Save State menu that provides you with these options.

For rapid saving, the State menu lists registers to save to, or you can select a file to save to. Once they pick the destination of the save in the State menu, the save will occur.

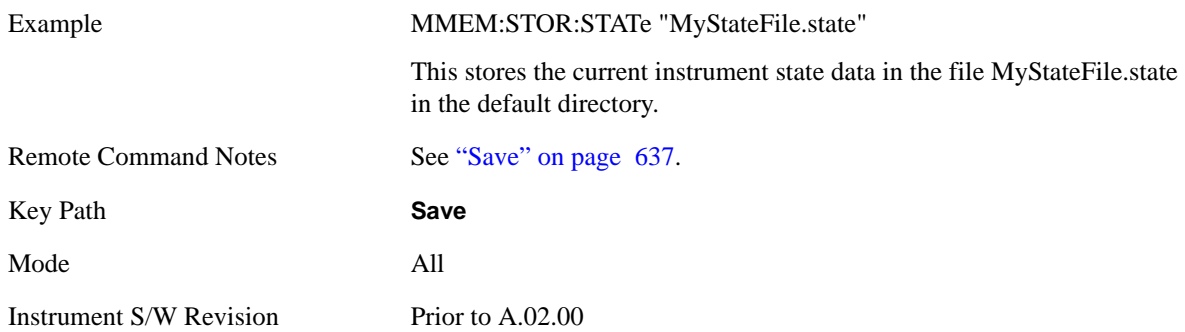

#### **Register 1 thru Register 6**

Selecting any one of these register menu keys causes the State of the currently active mode to be saved to the specified Register. The registers are provided for rapid saving and recalling, since you do not need to specify a filename or navigate to a file. Each of the register menu keys annotates whether it is empty or at what date and time it was last modified.

These 6 registers are all that is available from the front panel for all modes in the instrument. There are not 6 registers available for each mode. From remote, 127 Registers are available. Registers are files that are visible to you in the My Documents\System folder.

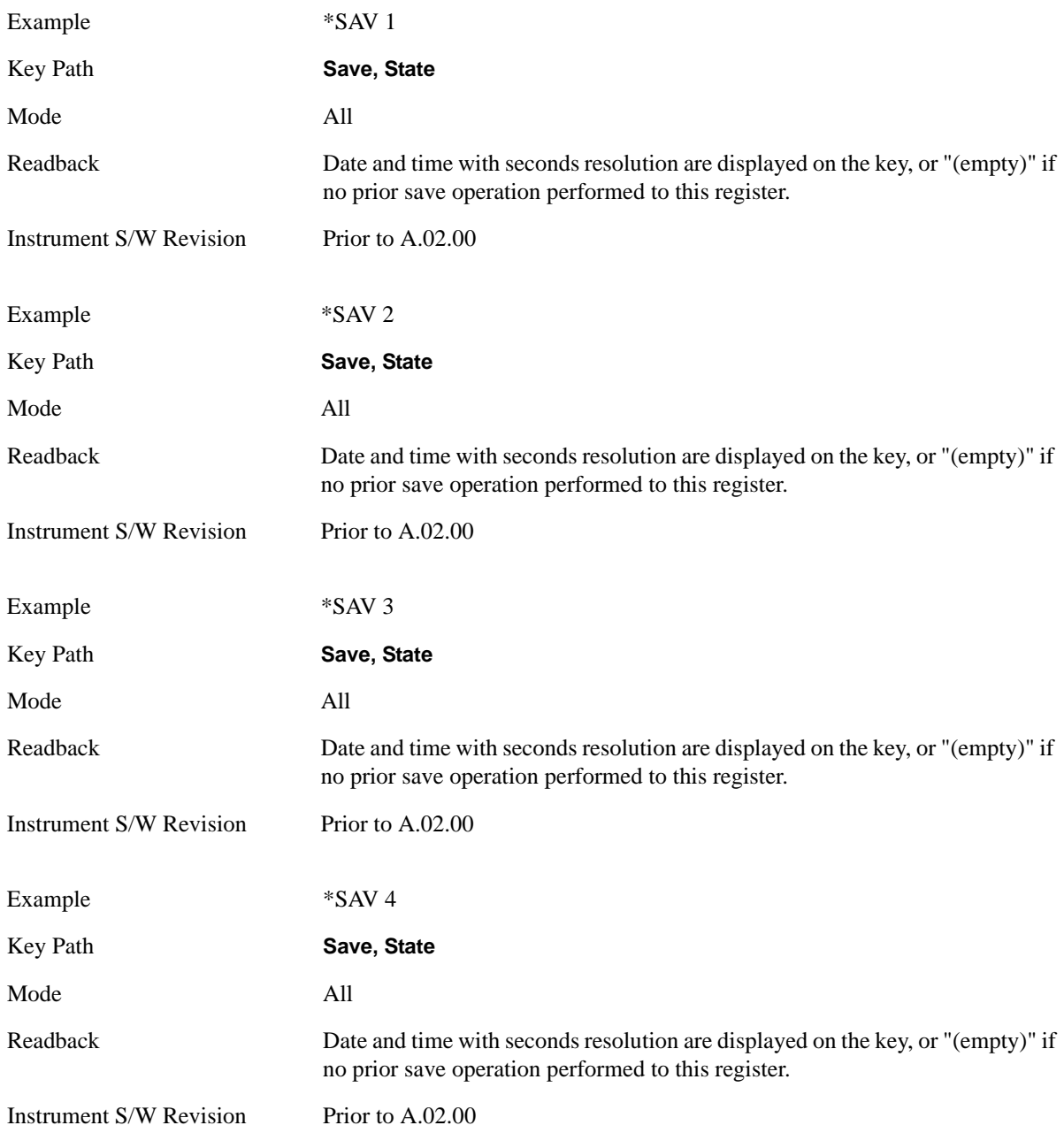

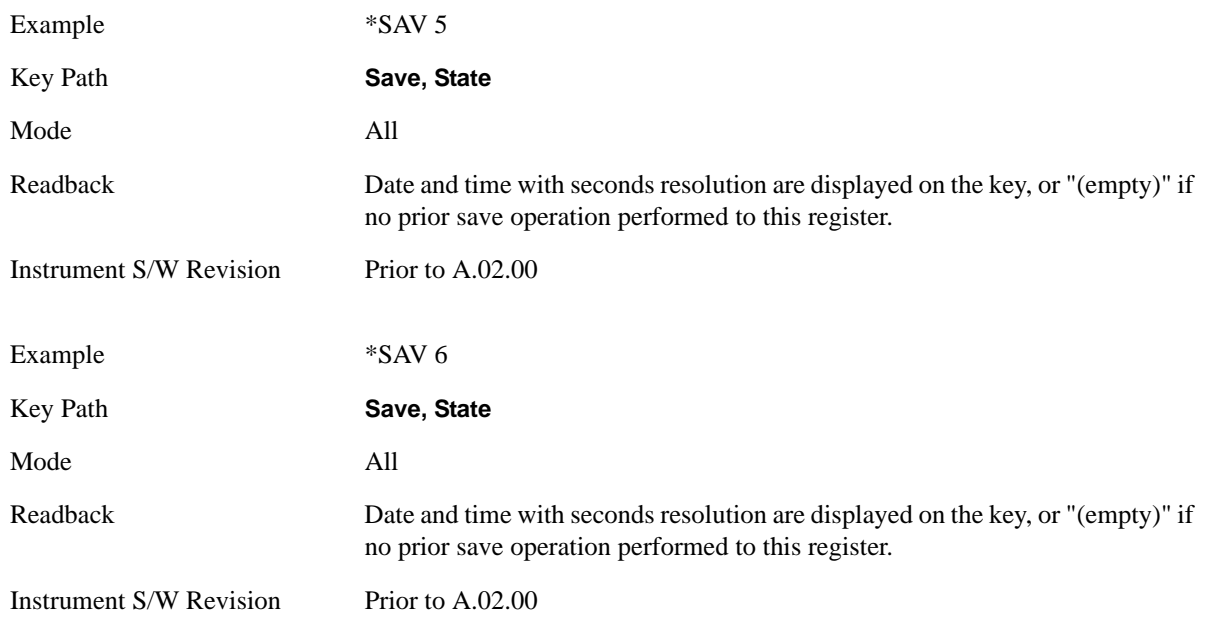

#### **To File . . .**

Accesses a menu that enables you to select the location for saving the State. This menu is similar to a standard Windows® **Save As** dialog.

The default path for all State Files is:

My Documents\<mode name>\state

where  $\leq$  mode name $\geq$  is the parameter used to select the mode with the INST:SEL command (for example, SA for the Spectrum Analyzer). This path is the **Save In:** path in the **Save As** dialog for all State Files when they first enter this dialog.

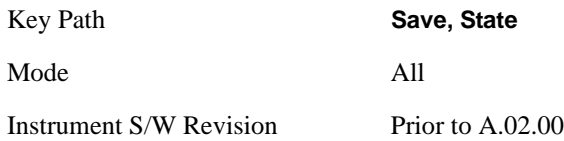

#### **Save As . . .**

This menu lets you select the location where you can save the State. This menu is a standard Windows® dialog with Save As menu keys. The "File Name" field in the Save As dialog is initially loaded with an automatically generated filename specific to the appropriate Save Type. The automatically generated filename is guaranteed not to conflict with any filename currently in the directory. You may replace or modify this filename using the File Name key. See the Quick Save key documentation for more on the automatic file naming algorithm.

The default path for all State Files is:

My Documents\<mode name>\state

where  $\leq$  mode name $\geq$  is the parameter used to select the mode with the INST:SEL command (for example, SA for the Spectrum Analyzer).

When you first enter this dialog, the path in the **Save In:** field depends on the data type. The only files that are visible are the \*.state files and the Save As type is \*.state, since .state is the file suffix for the State Save Type.

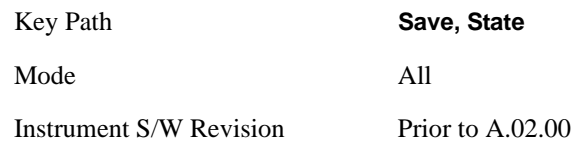

**Save** Saves all of the State of the currently active mode plus the system level Input/Output settings to the specified file.

While the save is being performed, the floppy icon shows up in the settings bar near the Continuous/Single sweep icon. After the save completes, the Advisory Event "File <register number> saved" is displayed.

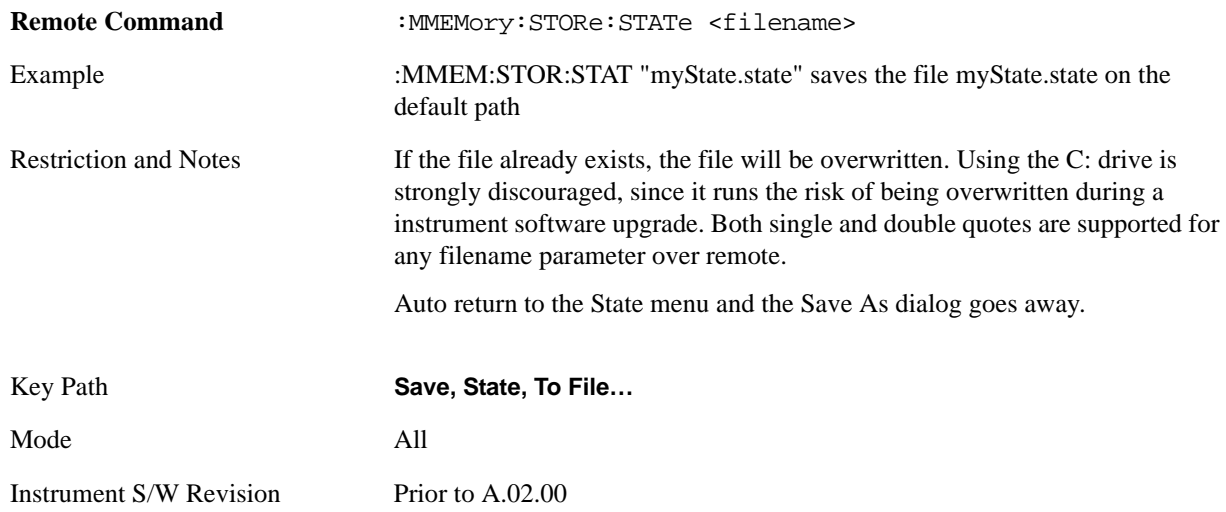

# **Trace (+State)**

Selects a state file which includes trace data for recalling as the save type and accesses a menu that enables you to select which trace to save. You can save to either a register or a file. Not all modes support saving trace data with the state; and for modes that do, not all measurements do. This key is grayed out for measurements that do not support trace saves. It is blanked for modes that do not support trace saves. Saving **Trace** is identical to saving State except a .trace extension is used on the file instead of .state, and internal flags are set in the file indicating which trace was saved. You may also select to save ALL traces.

This key will not actually cause the save, since the save feature still needs to know which trace to save and where to save it. Pressing this key will bring up the Save Trace menu that provides you with these options.

For rapid saving, the Trace menu lists registers to save to, or you can select a file to save to. Once you

pick the destination of the save in the Trace menu, the save will occur.

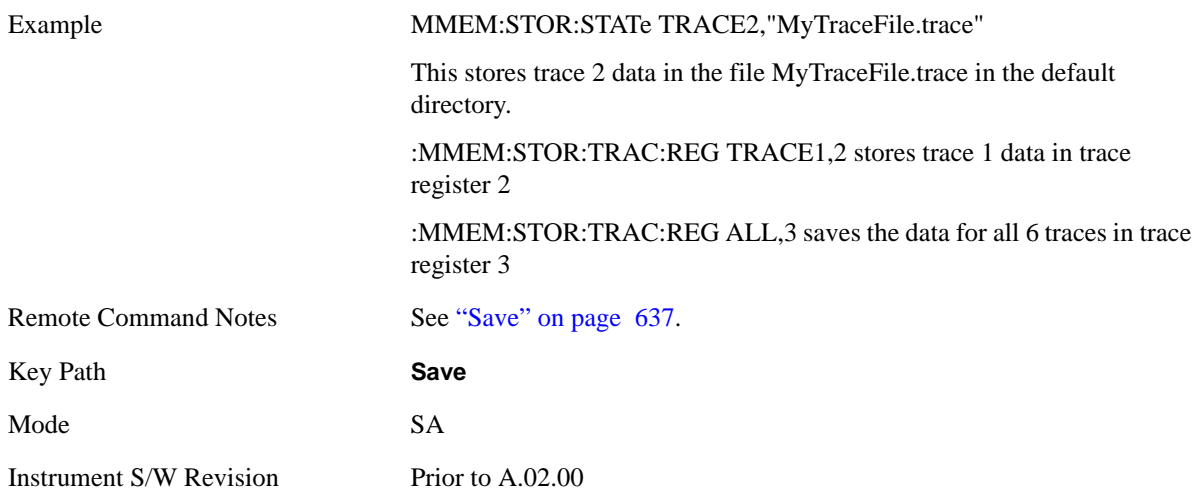

#### **Register 1 thru Register 5**

Selecting any one of these register menu keys causes the Trace(s) specified under From Trace, along with the state of the currently active mode, to be saved to the specified Trace Register. The registers are provided for rapid saving and recalling, since you do not need to specify a filename or navigate to a file. Each of the register menu keys annotates whether it is empty or at what date and time it was last modified.

These 5 trace registers are all that is available for all modes in the instrument. At present, only the Swept SA measurement of the Spectrum Analyzer mode supports saving to Trace+State files. Registers are files that are visible to you in the My Documents\System folder.

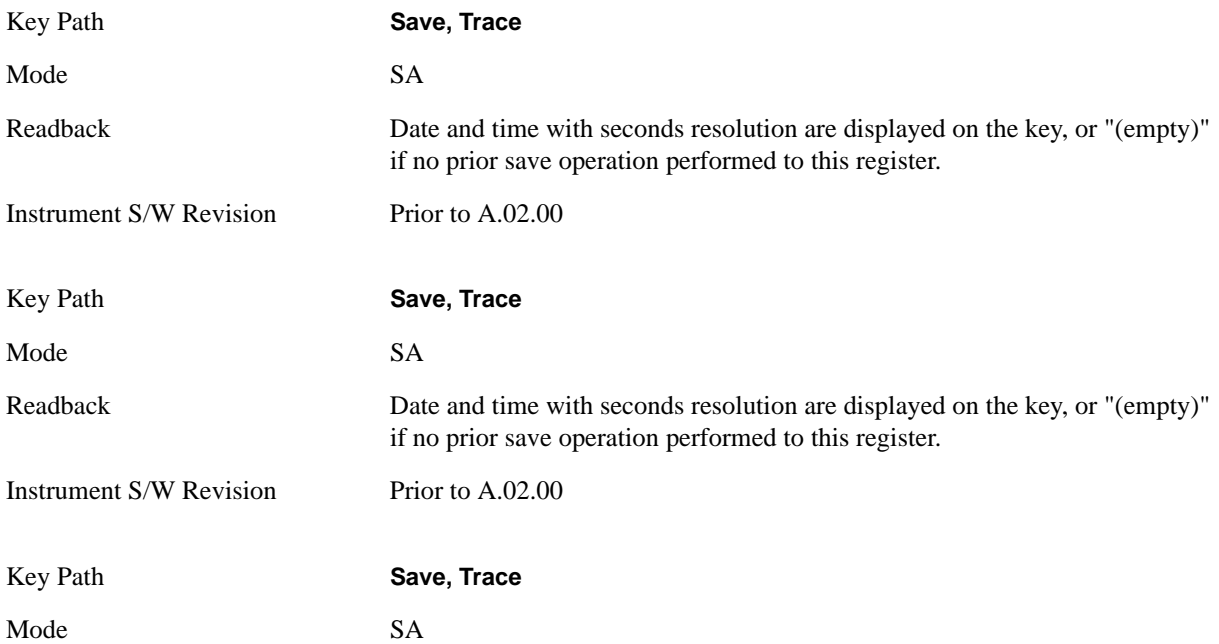

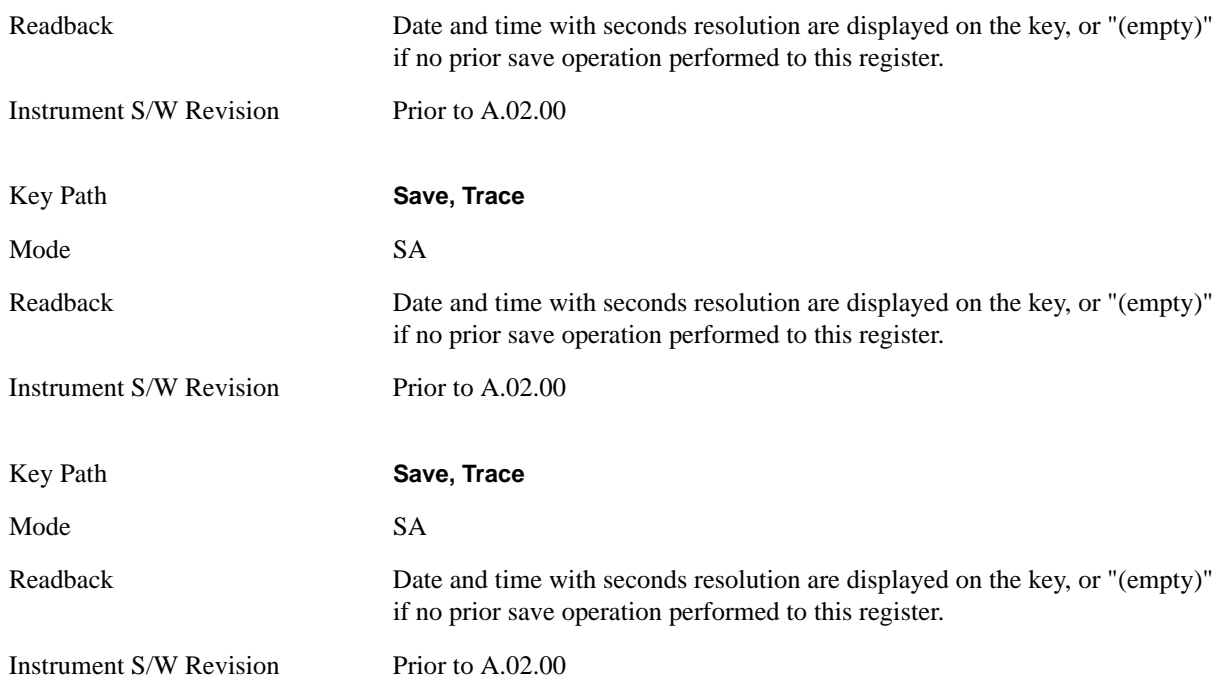

#### **From Trace**

Accesses a menu that enables you to select the trace to be saved. You can choose either 1, 2, 3, 4, 5, 6 or All. Not all modes have the full six traces. Once a trace is selected, the key returns back to the Save Trace menu and the selected trace number is annotated on the key. The default is the currently selected trace, selected in this menu or in the Trace/Det, Export Data, Import Data or Recall Trace menus, except if you have chosen All then it remains chosen until you specifically change it to a single trace. To save the Trace you must select **Save As**.

These keys let you pick which trace to save. Now you have selected exactly what needs to be saved. In order to trigger a save of the selected **Trace**, you must select the **Save As** key in the Save Trace menu.

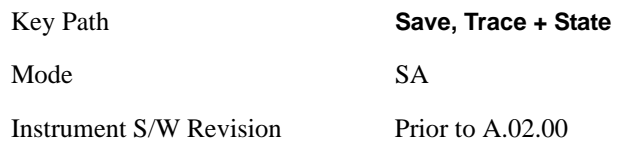

#### **Save As . . .**

This menu lets you select the location where you can save the Trace. It is a standard Windows® dialog with Save As menu keys.

The "File Name" field in the Save As dialog is initially loaded with an automatically generated filename specific to the appropriate Save Type. The automatically generated filename is guaranteed not to conflict with any filename currently in the directory. You may replace or modify this filename using the File Name key. See the Quick Save key documentation for more on the automatic file naming algorithm.

The default path for all State Files including .trace files is:

My Documents\<mode name>\state

where <mode name> is the parameter used to select the mode with the INST:SEL command (for example, SA for the Spectrum Analyzer).

When you first enter this dialog, the path in the Save In: field depends on the data type. The only files that are visible are the \*.trace files and the Save As type is \*.trace, since .trace is the file suffix for the Trace Save Type.

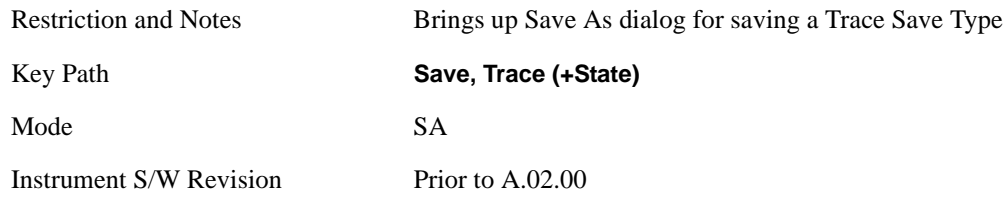

<span id="page-636-0"></span>**Save** This key initiates the save of the .trace file. All of the State of the currently active mode plus the system level Input/Output settings are saved to the specified file as well as all of the trace data, including internal flags set in the file indicating which trace is to be saved.

While the save is being performed, the floppy icon shows up in the settings bar near the Continuous/Single sweep icon. After the save completes, the Advisory Event "File <register number> saved" is displayed.

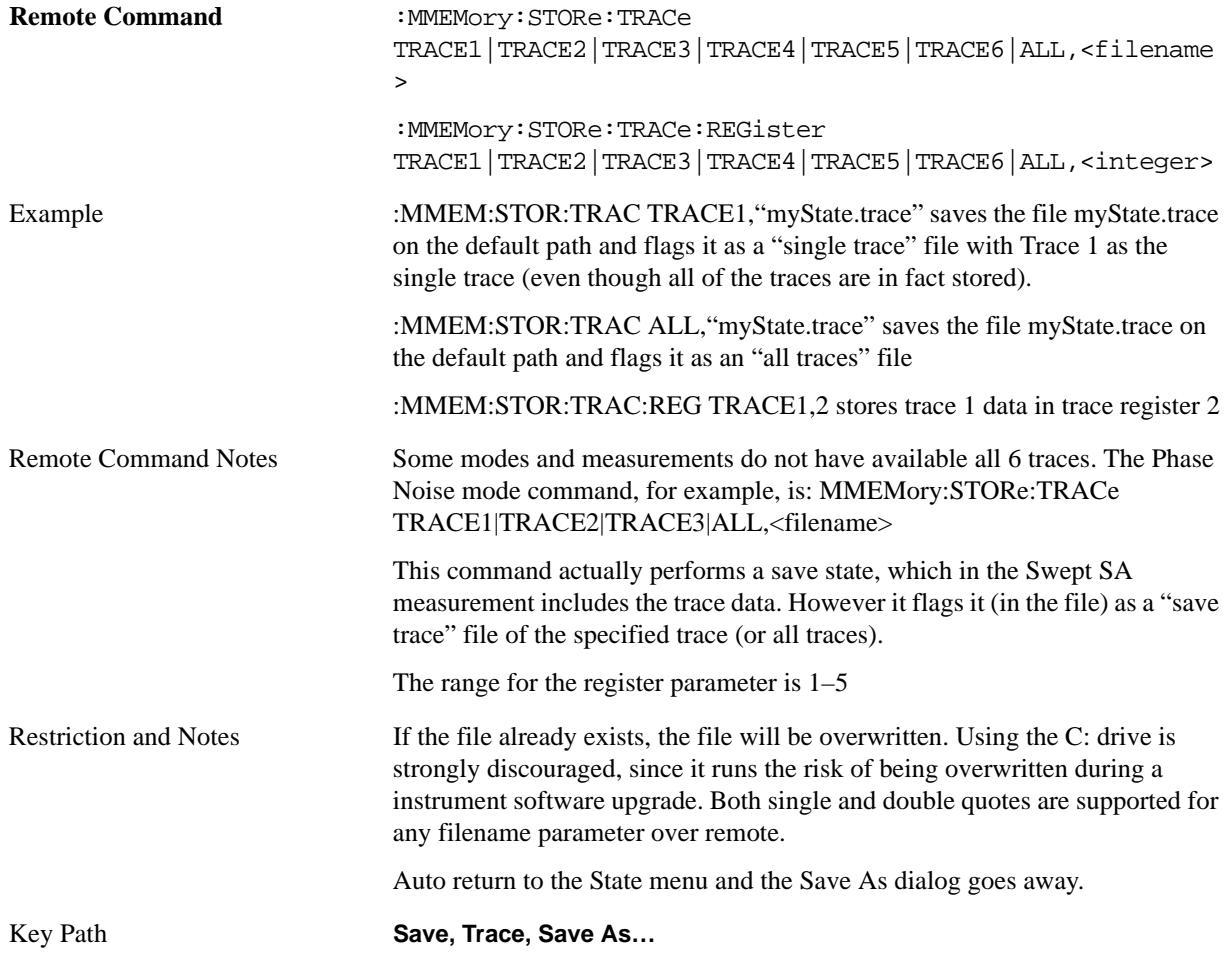

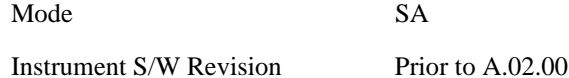

# **Data (Mode Specific)**

Exporting a data file stores data from the current measurement to mass storage files. The Export Menu only contains data types that are supported by the current measurement.

For any given mode, the Export Data and Import Data menus match, but keys in Import Data are blanked if the data type is supported for Save but not for Recall.

Since the commonly exported data files are in .csv format, the data can be edited by you prior to importing. This allows you to export a data file, manipulate the data in Excel (the most common PC Application for manipulating .csv files) and then import it.

Selecting an Export Data menu key will not actually cause the exporting to occur, since the analyzer still needs to know where you wish to save the data. Pressing the Save As key in this menu brings up the Save As dialog and Save As menu that allows you to specify the destination file and directory. Once a filename has been selected or entered in the Open menu, the export will occur as soon as the Save key is pressed. See section ["Save As . . ." on page 653](#page-652-0) for more details.

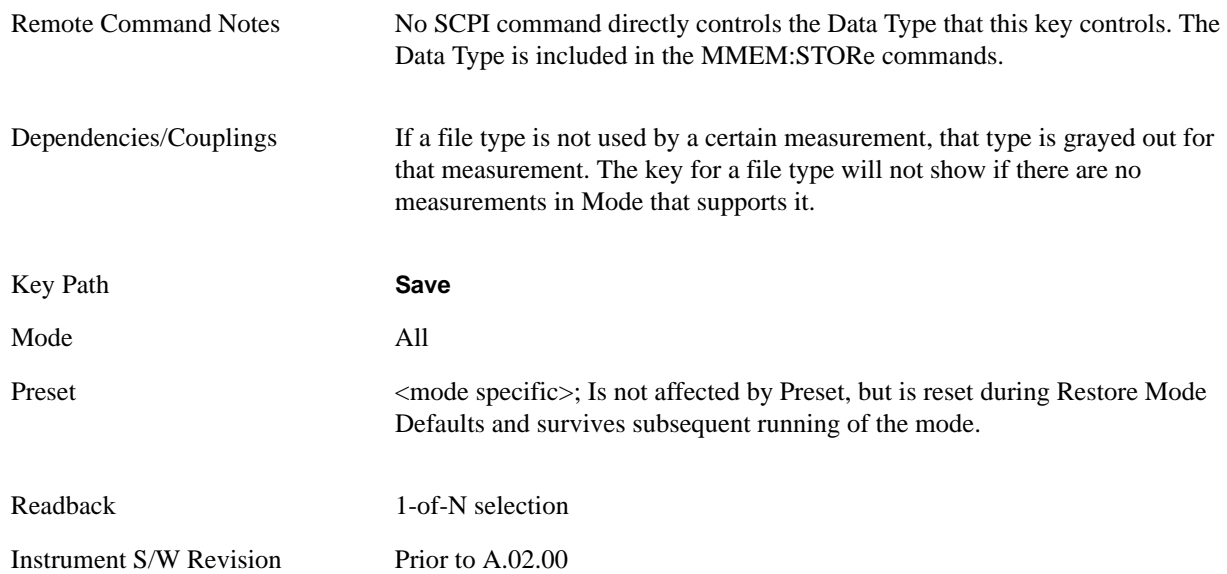

#### **Trace**

Pressing this key selects Traces as the data type to be exported with this save request. Pressing this key when it is already selected brings up the Trace Menu, which allows you to select which Trace to save. This is the same as the Select Trace menu under Trace. The trace selected on that menu appears selected here, and selecting a trace here causes the same trace to be selected on the Select Trace menu. (That is, there is only one "selected trace".) This key is grayed out when measurements are running that do not

support trace exporting.

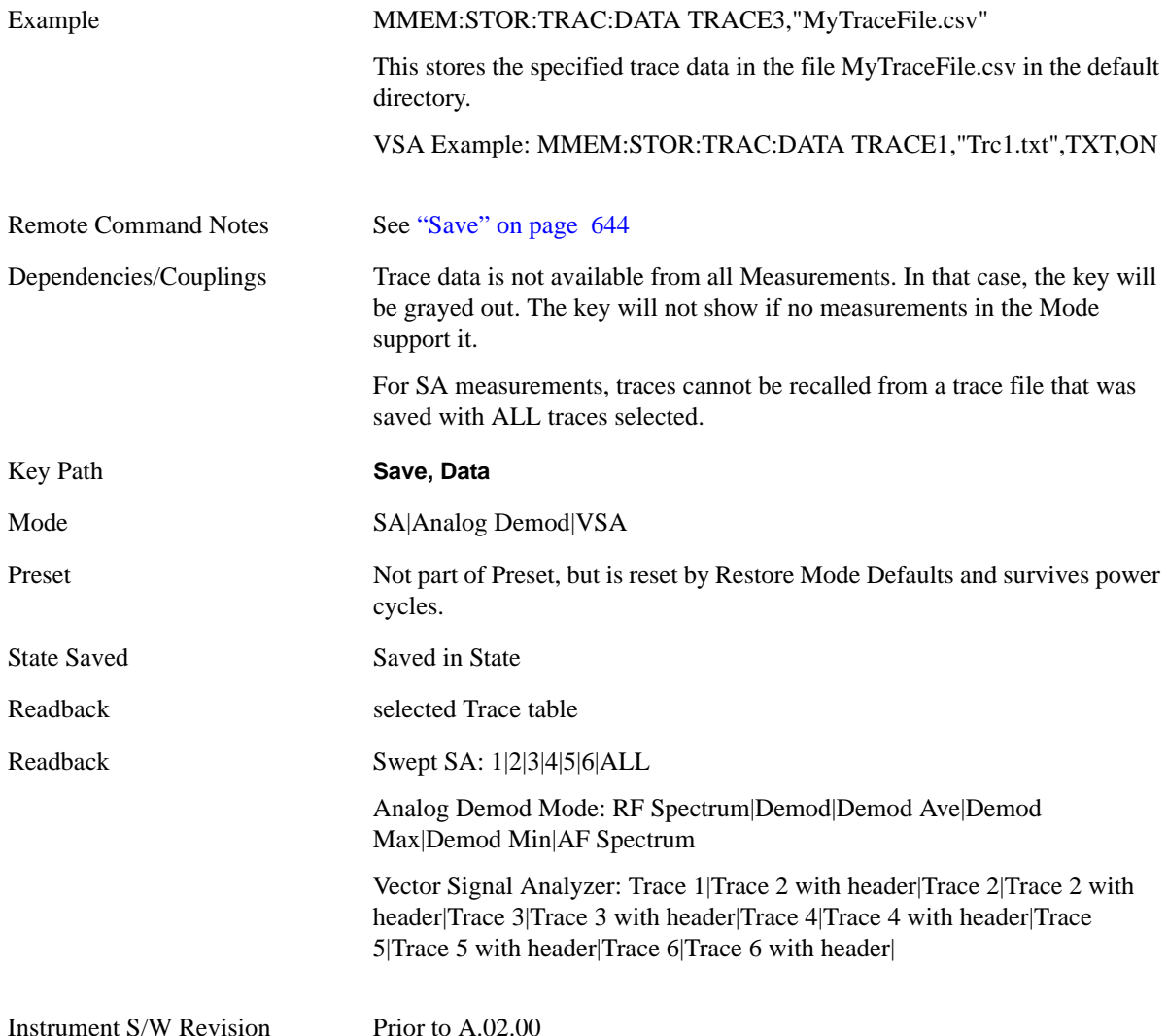

**Trace selection** These keys let you pick which Trace to save. The traces may have names, or they may be labeled 1, 2, 3, 4, 5, or 6, depending on the current mode. Once selected, the key returns back to the Export Data menu and the selected trace name/number is annotated on the key. The default is the currently selected trace, selected in this menu or in the Trace/Det, Import Data, Recall Trace or Save Trace menus, except if you have chosen All then it remains chosen until you specifically change it to a single trace.

In order to trigger a save of the selected trace, you must select the Save As key in the Export Data menu.

Some measurements have an "ALL" selection. This saves all six traces in one .csv file with the x-axis data in the first column and the individual trace data in succeeding columns. The header data and x-axis data in this file reflect the current settings of the measurement. Note that any traces which are in View or Blank may have different x-axis data than the current measurement settings; but this data will not be

output to the file.

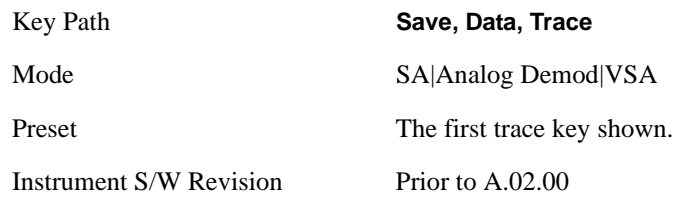

**Include Header** The trace header information includes enough state information to display the trace data with the same formatting and scaling when it is recalled. However, no other instrument state information is saved. If headers are not saved, the scaling and format are set to defaults when the trace is recalled.

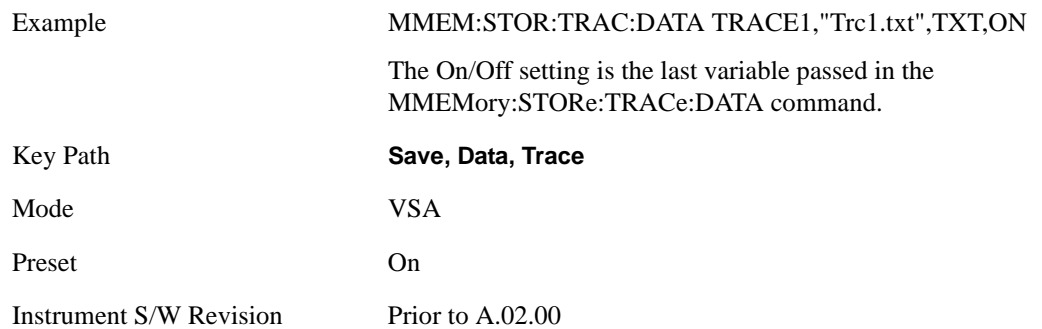

#### **Measurement Results**

Different types of results are available for each particular measurement. The results that are available are documented under the individual measurements. These measurement results are the same as the results that are returned when using the MEASure: < measurement > command (usually for sub-opcode 1).

Measurement results may not be available for all measurements.

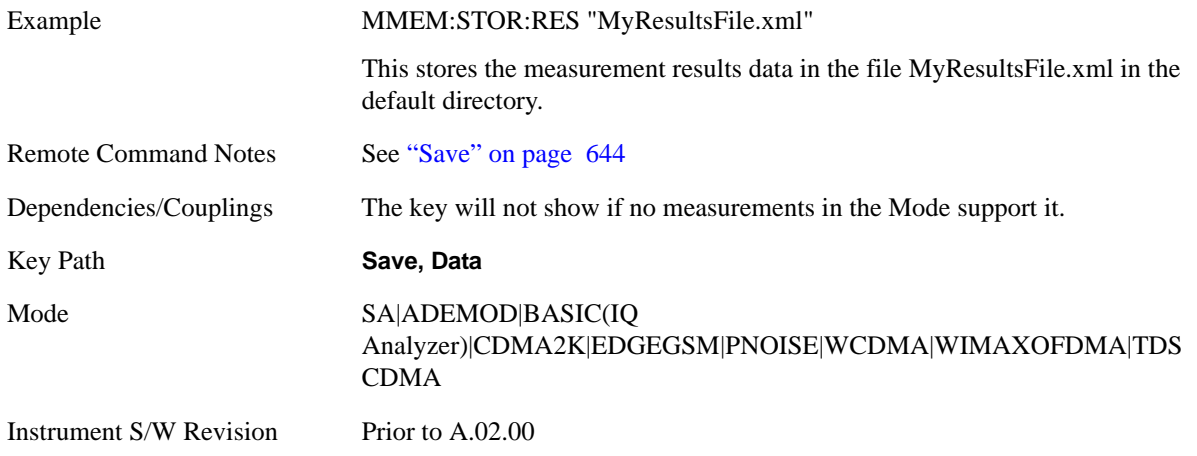

#### **Amplitude Correction**

Pressing this key selects the **Amplitude Corrections** as the data type to be exported with this save request. This key brings up the Amplitude Correction Menu that allows you to select which **Amplitude** 

## **Correction** to save.

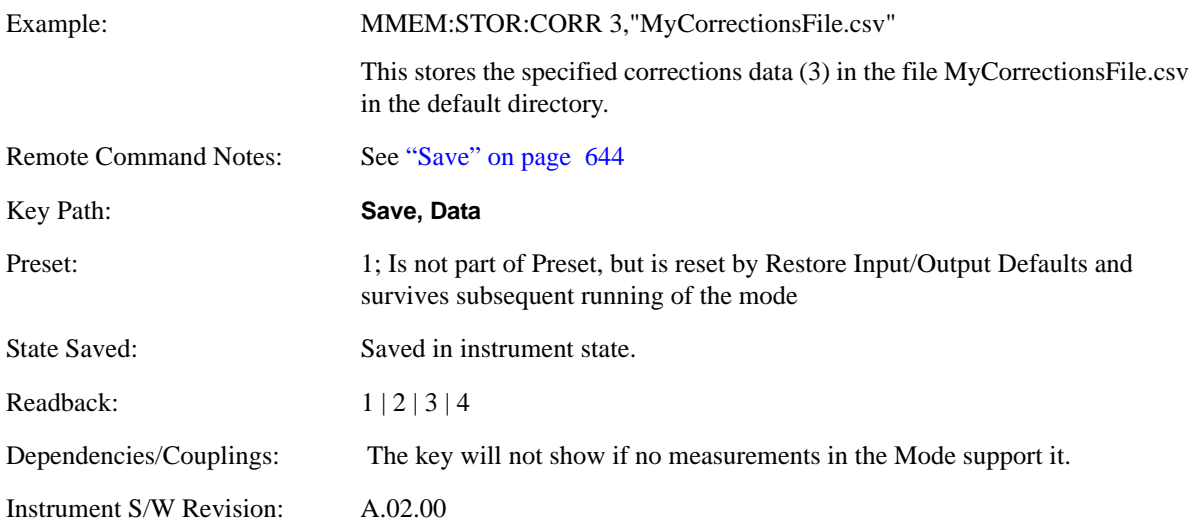

**Amplitude Correction 1, 2, 3, 4** These menu key selections let you pick which Amplitude Correction to save; either 1, 2, 3, or 4. The default is **1**. Once selected, the key returns back to the **Export Data** menu and the selected Amplitude Correction number is annotated on the key. Now exactly what needs to be saved has been selected. In order to trigger a save of the selected **Amplitude Correction**, you must select the **Save As** key in the **Export Data** menu.

An example of using this menu is: if you select 4, the Amplitude Correction table 4 will be saved to the file selected or entered in File Name option in the Save As dialog. See ["Save As . . ." on page 653](#page-652-0) for more details.

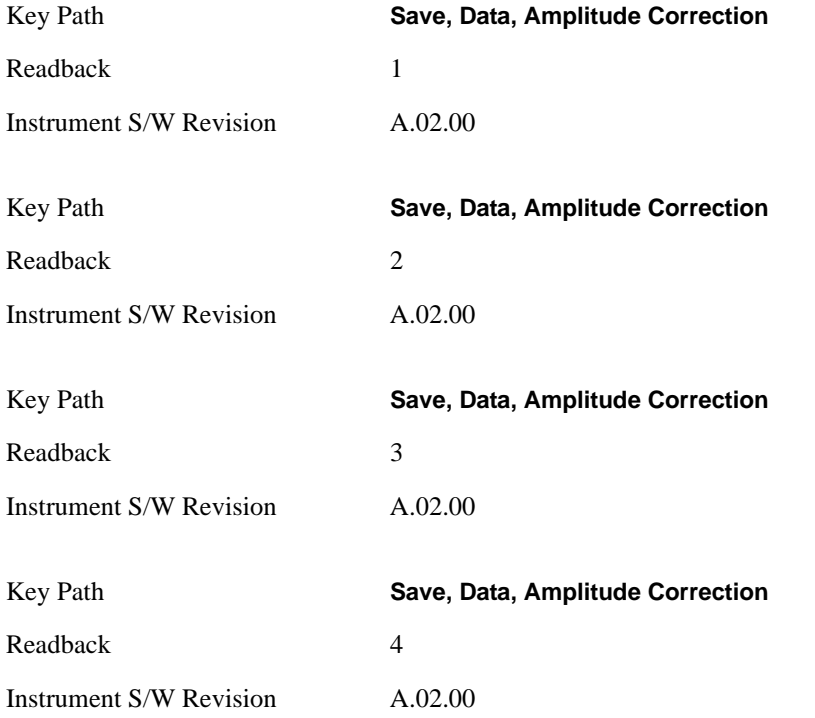

#### **Limit Line**

Pressing this key selects the Limit Lines as the data type to be exported with this save request. This key brings up the Limit Line Menu that allows you to select which **Limit Line** to save. This key is grayed out when SA measurements are running that do not support limit line exporting.

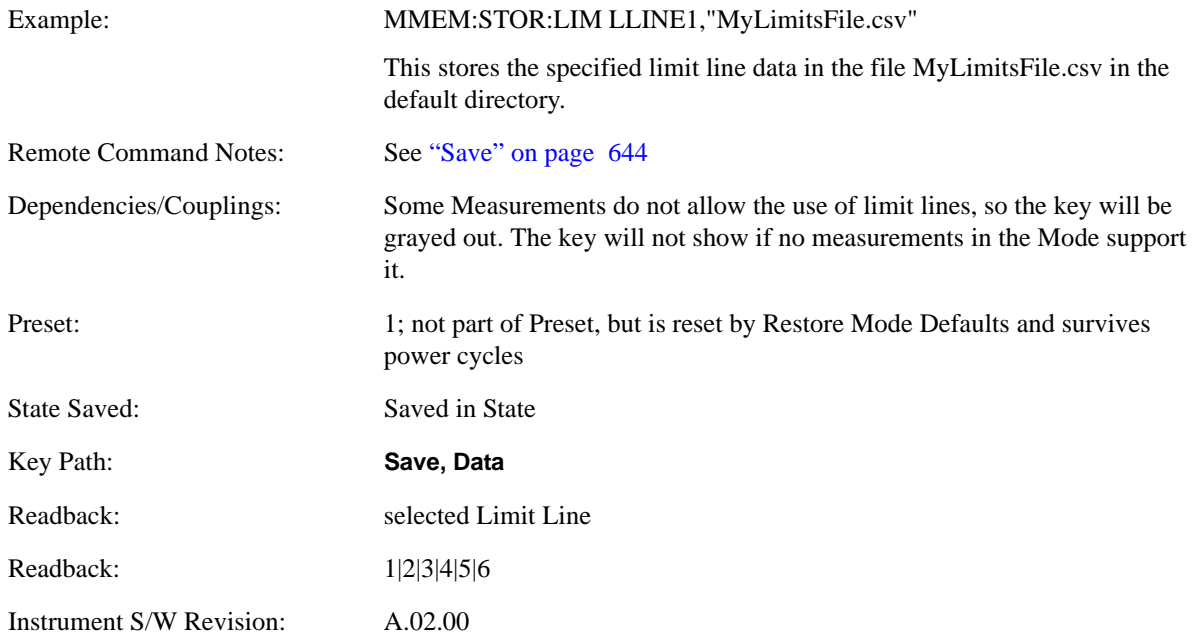

**Limit Line 1, 2, 3, 4, 5, 6** These keys let you pick which Limit Line to save. The default is **1**. Once selected, the key returns back to the **Export Data** menu and the selected Limit Line number is annotated on the key. Now you have selected exactly what needs to be saved. To trigger a save of the selected Limit Line, you must select the Save As key in the Export Data menu.

An example of using this menu is: If you select 2, the Limit Line 2 will be saved in the format described in Section Limit Line Data File to the file selected or entered in **File Name** option in the **Save As** dialog.

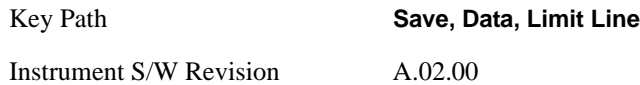

#### **Capture Buffer**

Capture Buffer functionality is not available for all measurements. The captured data is raw data (unprocessed).

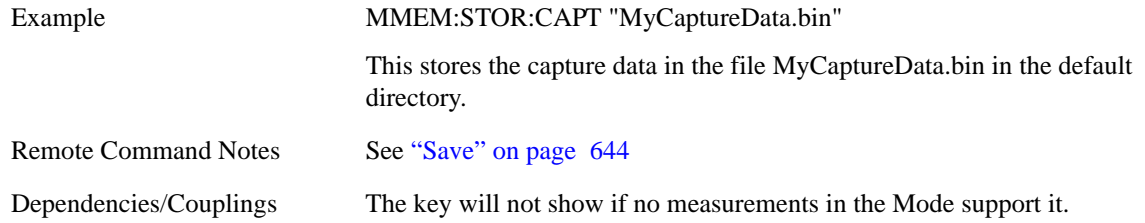

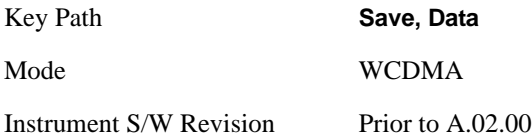

#### **Zone map**

A map file contains zone definitions that will help simplify making measurements of frequently used signals. The OFDMA frame structure can contain multiple-zone definitions for the uplink and downlink subframes and multiple data burst allocations. You can store map files in which you have saved complicated OFDMA frame analysis zone definitions. This can save you time and ensure the accuracy of repeated measurements. map files are also useful for recreating measurement settings so they can be used by other users.

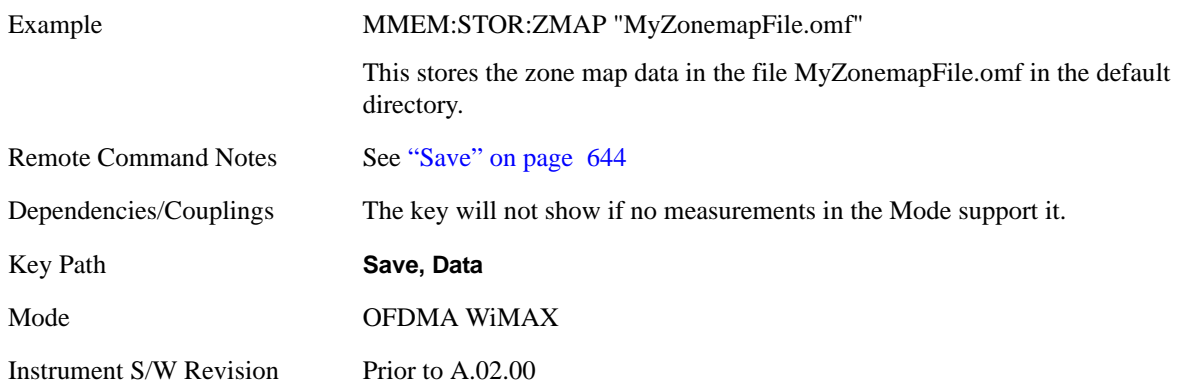

#### **Recorded Data**

Saving recorded data is not available for all measurements. Recorded data, and the optional header info, may be recalled later (or transferred to another instrument) for analysis.

This function is available in 89601X VSA Option 200, but not in Option 205.

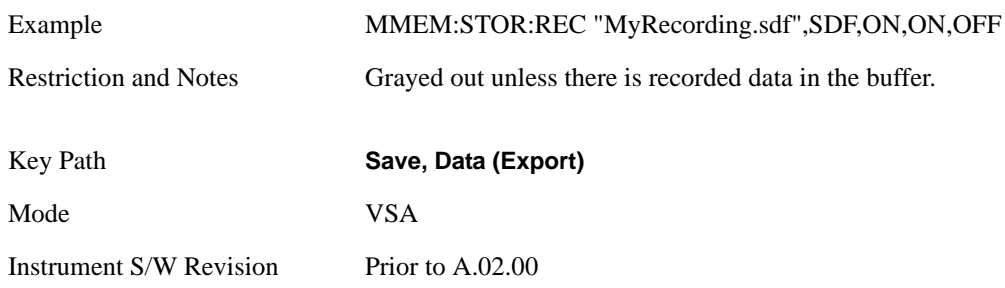

#### **Save As . . .**

This menu lets you select the location where you can save Data Type files. It is a standard Windows® dialog with Save As menu keys. The "File Name" field in the Save As dialog is initially loaded with an automatically generated filename specific to the appropriate Save Type. The automatically generated filename is guaranteed not to conflict with any filename currently in the directory. You may replace or modify this filename using the File Name key. See the Quick Save key documentation for more on the

automatic file naming algorithm.

When you first enter this dialog, the path in the Save In: field depends on the data type. The only files that are visible are the files with the corresponding data type suffix, and the **Save As** type lists the same suffix.

For example, if the Data Type is **Amplitude Corrections**, the file suffix is .csv and the \*.csv files are the only visible files in the **Save As** dialog and .csv is the Save As Type.

The default path for saving files is:

For all of the Trace Data Files:

My Documents\<mode name>\data\traces

For all of the Limit Data Files:

My Documents\<mode name>\data\limits

For all of the Measurement Results Data Files:

My Documents\<mode name>\data\<measurement name>\results

For all of the Capture Buffer Data Files:

My Documents\<mode name>\data\captureBuffer

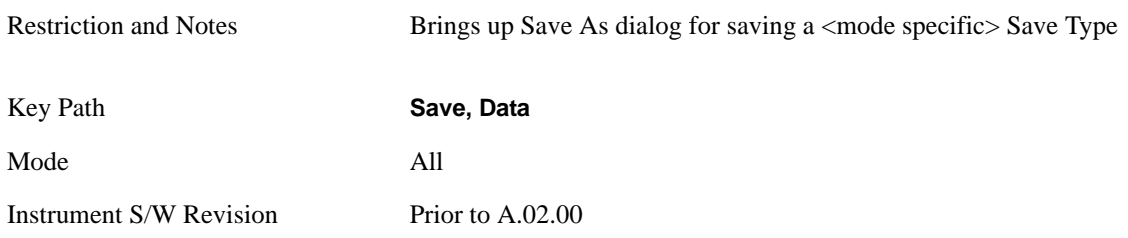

<span id="page-643-0"></span>**Save** Saves the specified Data Type. This section describes any specific save behavior relevant to Data that is common to all modes.

When a Save of a specific Data File is requested, the specified data is saved to the specified or selected file. The save is performed immediately and does not wait until the measurement is complete.

If the file already exists, a dialog will popup that allows you to replace the existing file by selecting an **OK** or you can **Cancel** the request.

While the save is being performed, the floppy icon will show up in the settings bar near the Continuous/Single icon. After a register save completes, the corresponding register key annotation is updated with the date the time and an advisory message that the file was saved appears in the message bar.

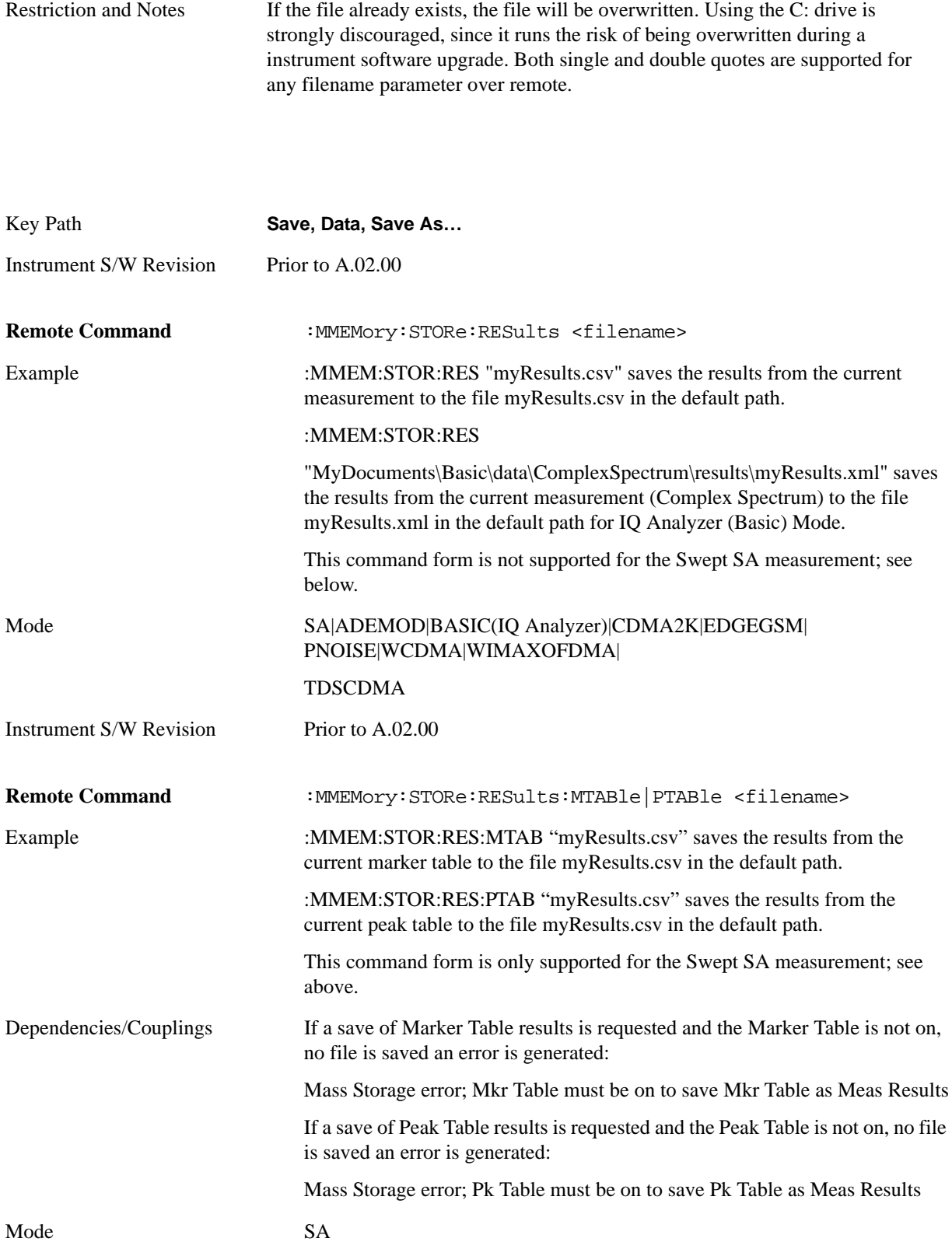

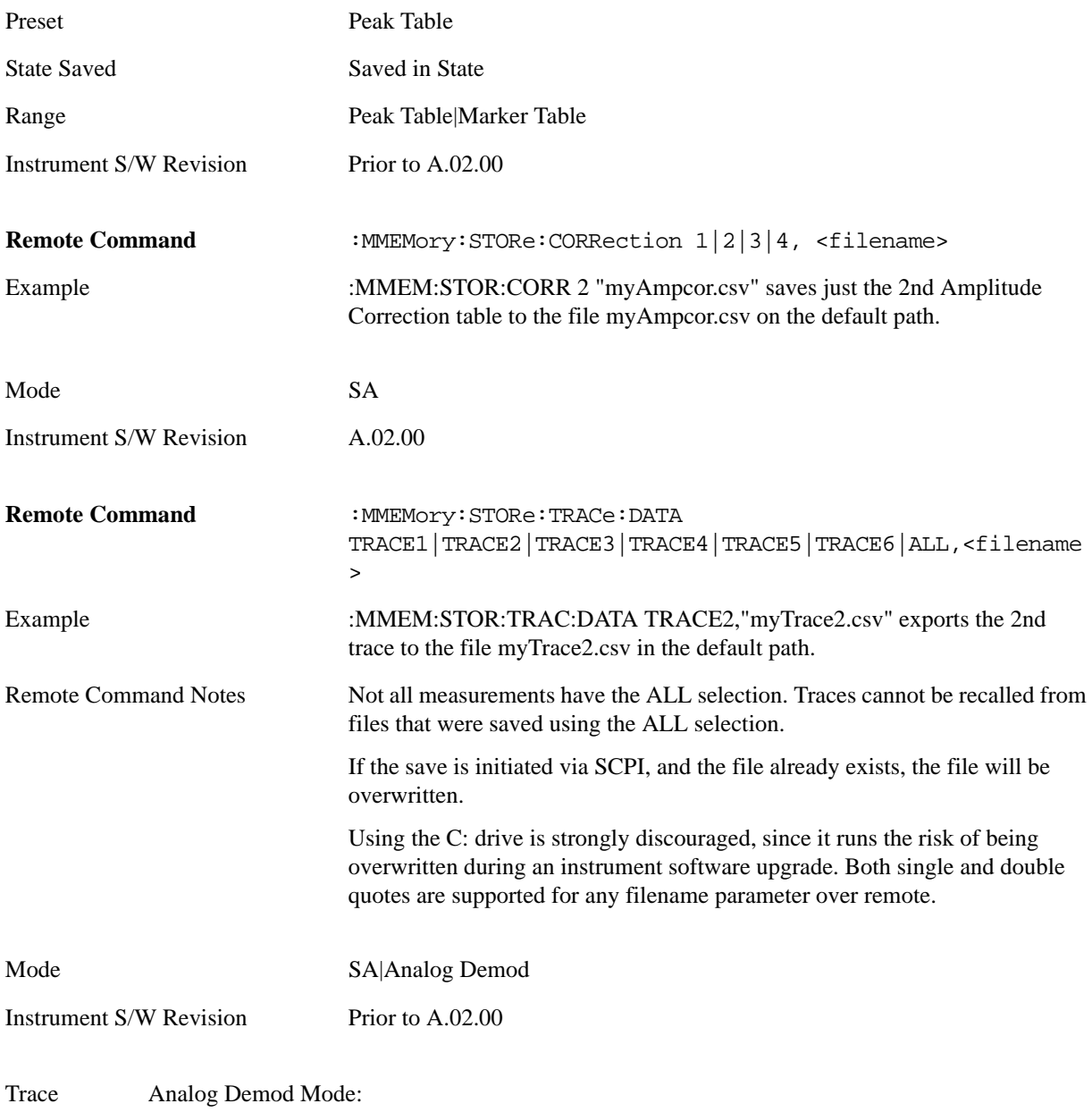

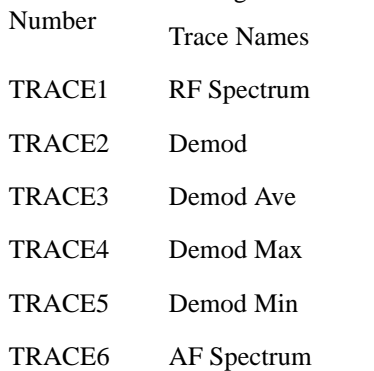

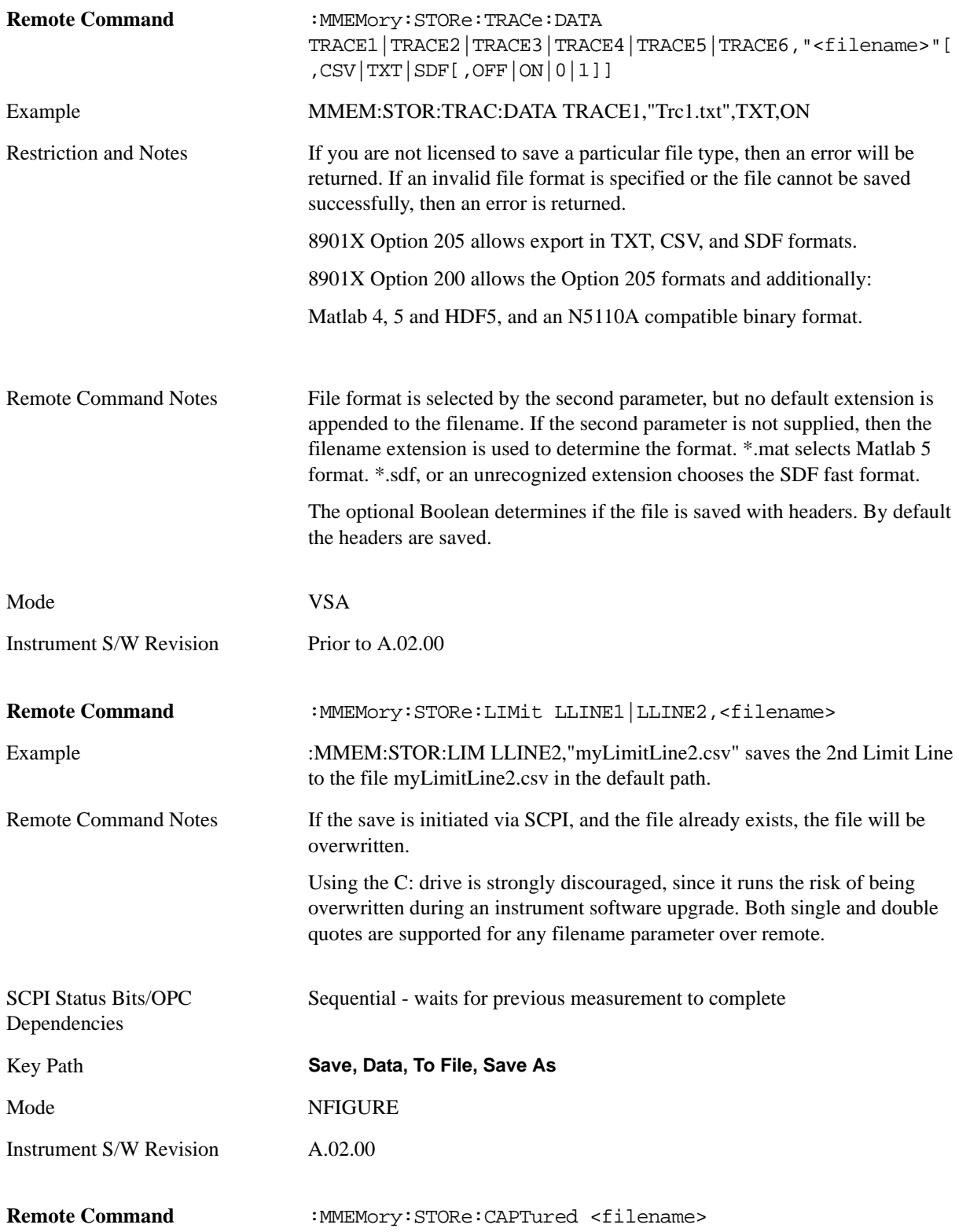

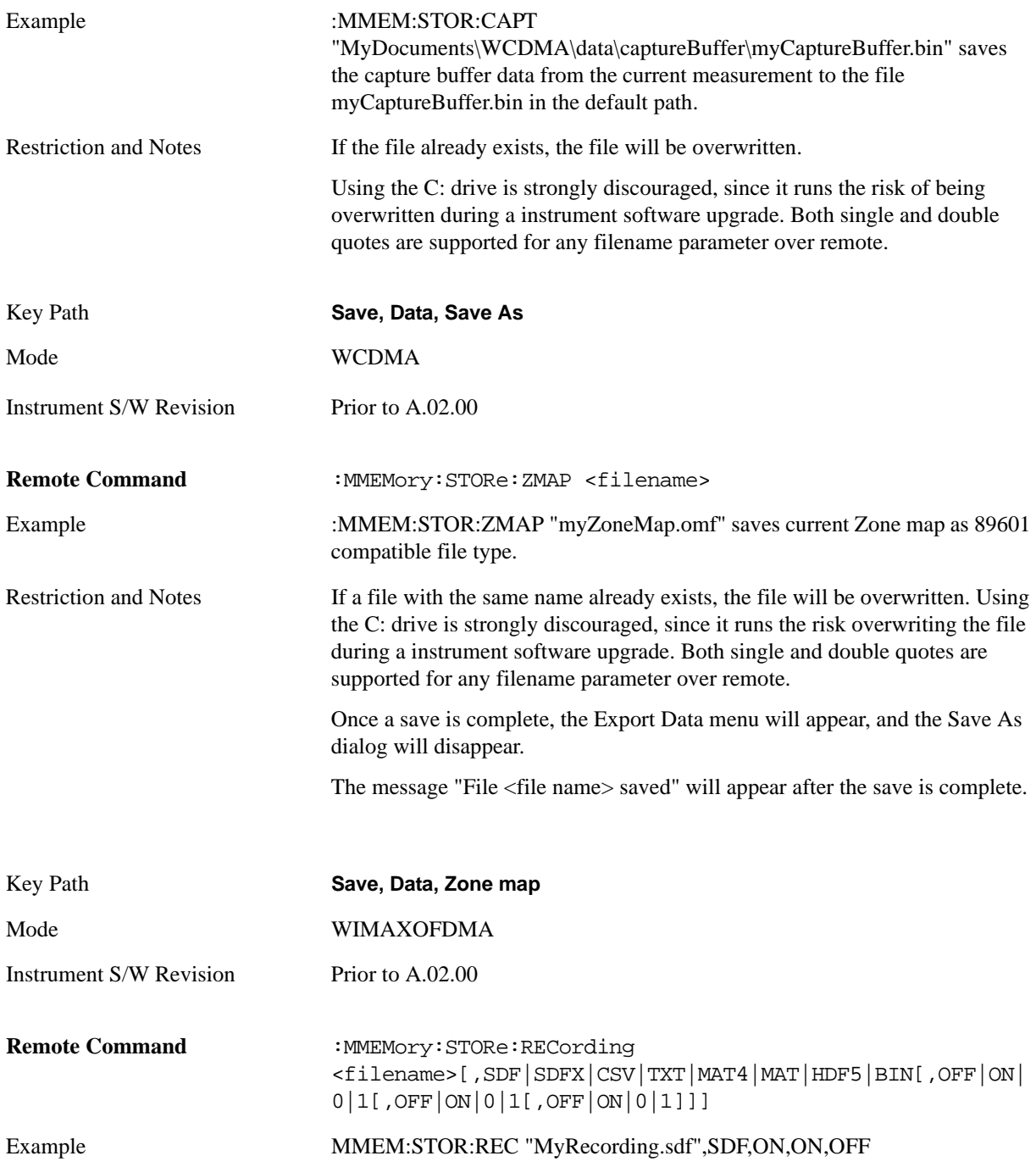
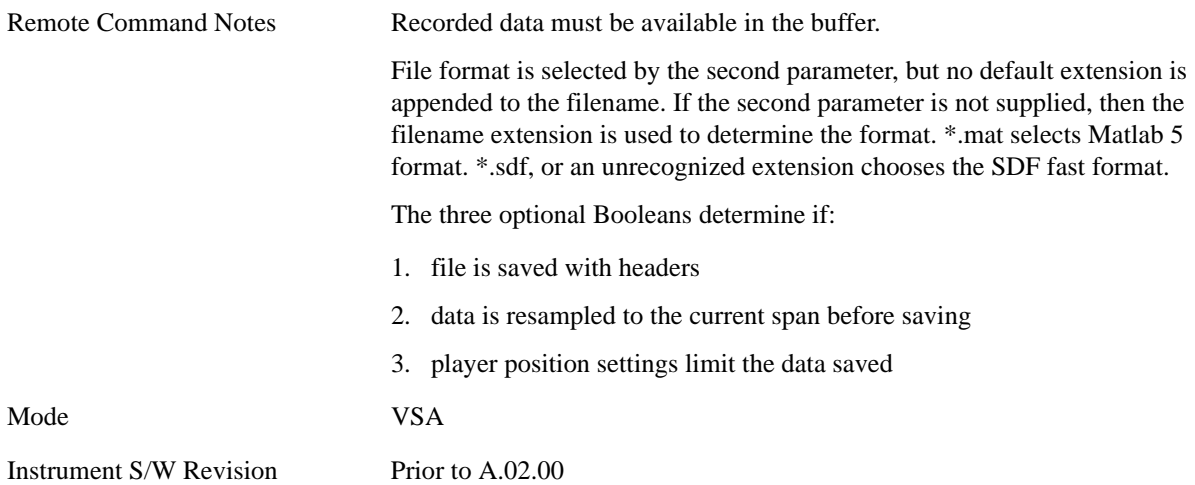

### **Screen Image**

Accesses a menu of functions that enable you to specify a format and location for the saved screen image.

Pressing Screen Image brings up a menu which allows you to specify the color scheme of the Screen Image (Themes) or navigate to the Save As dialog to perform the actual save.

Screen Image files contain an exact representation of the analyzer display. They cannot be loaded back onto the analyzer, but they can be loaded into your PC for use in many popular applications.

The image to be saved is actually captured when the **Save** front-panel key is pressed, and kept in temporary storage to be used if you ask for a Screen Image save. When the Screen Image key is pressed, a "thumbnail" of the captured image is displayed, as shown below:

#### **Save**

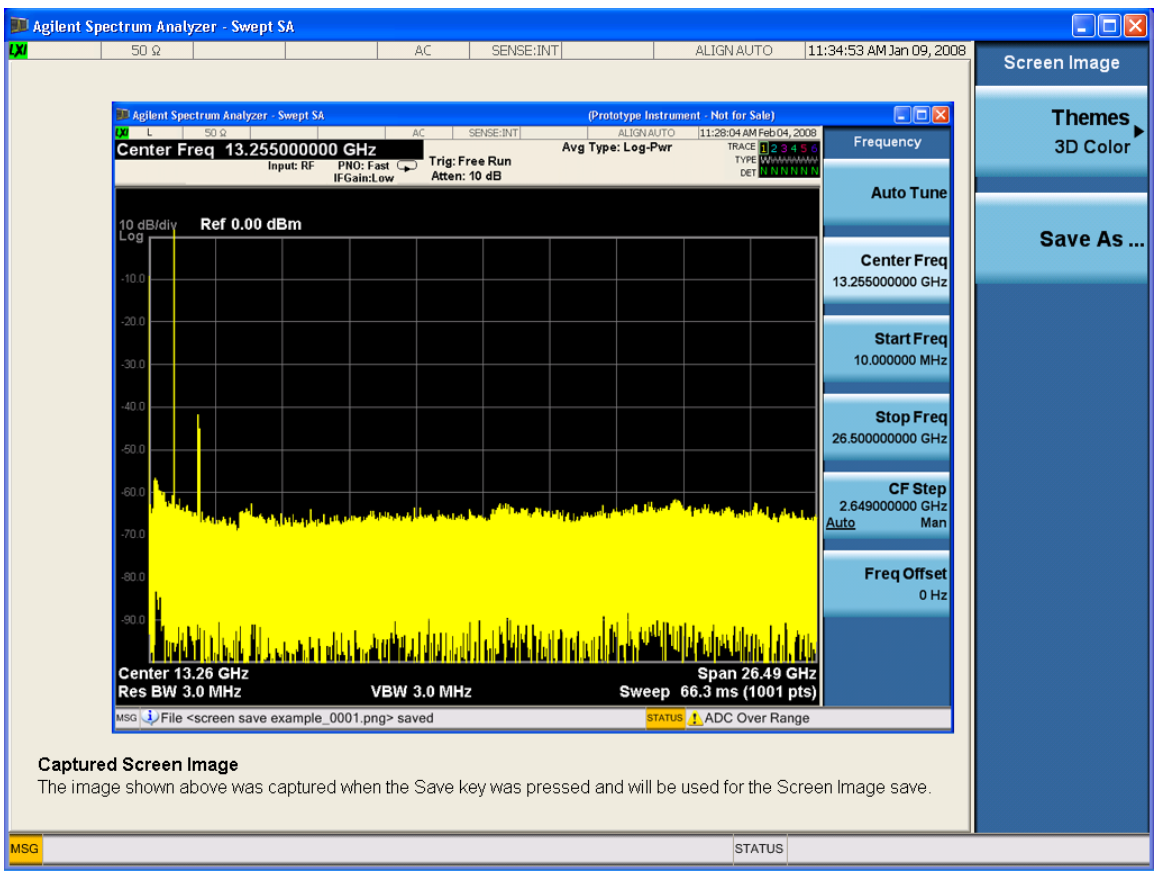

When you continue on into the **Save As** menu and complete the Screen Image save, the image depicted in the thumbnail is the one that gets saved, showing the menus that were on the screen before going into the **Save** menus.

After you have completed the save, the **Quick Save** front-panel key lets you quickly repeat the last save performed, using an auto-named file, with the current screen data.

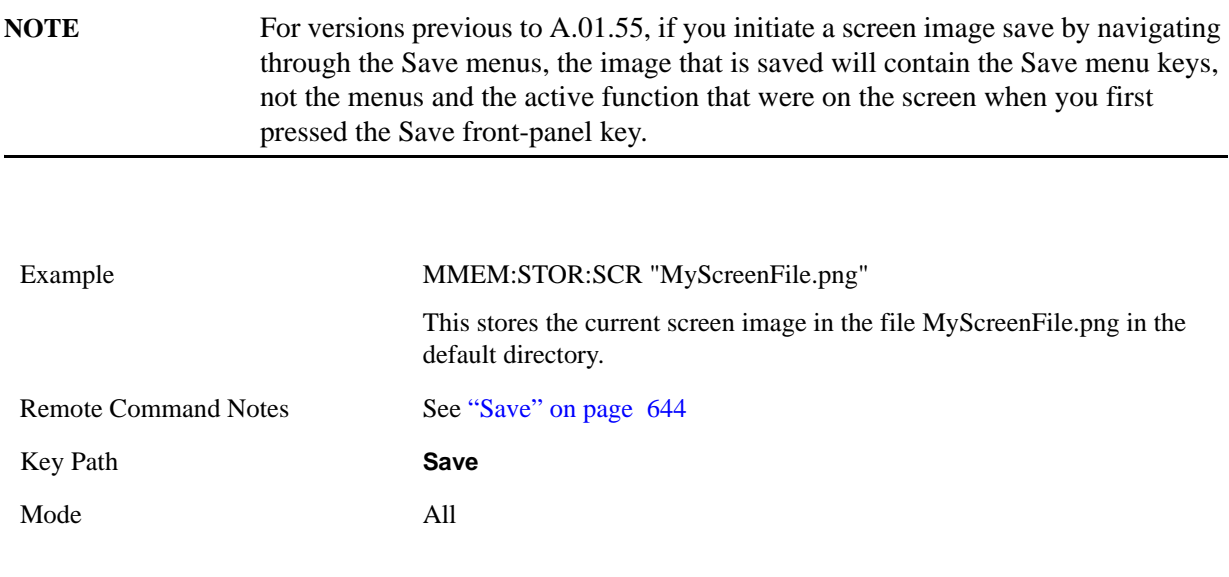

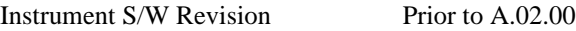

#### **Themes**

Accesses a menu of function that enable you to choose the theme to be used when saving the screen image.

The **Themes** option is the same as the **Themes** option under the **Display** and **Page Setup** dialogs. It allows you to pick between themes to be used when saving the screen image.

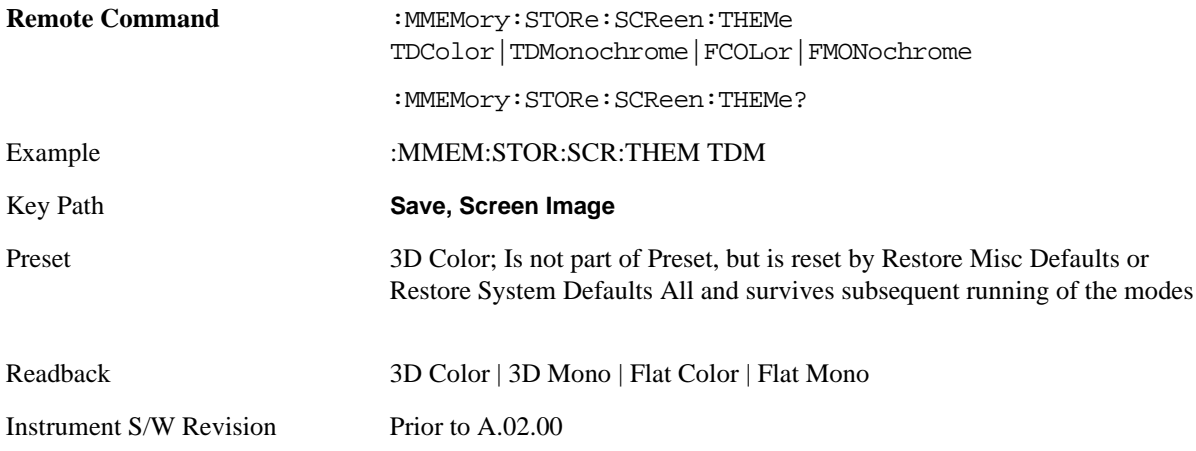

**3D Color** Selects a standard color theme with each object filled, shaded and colored as designed.

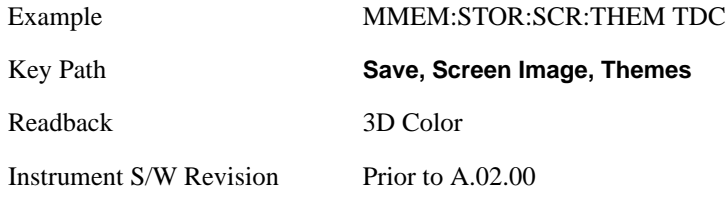

**3D Monochrome** Selects a format that is like 3D color but shades of gray are used instead of colors.

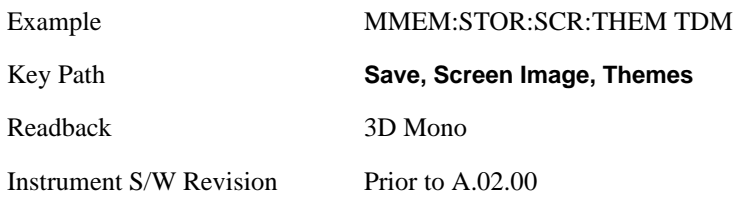

**Flat Color** Selects a format that is best when the screen is to be printed on an ink printer.

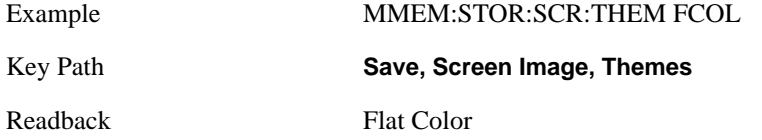

#### **Save**

Instrument S/W Revision Prior to A.02.00

**Flat Monochrome** Selects a format that is like Flat Color. But only black is used (no colors, not even gray), and no fill.

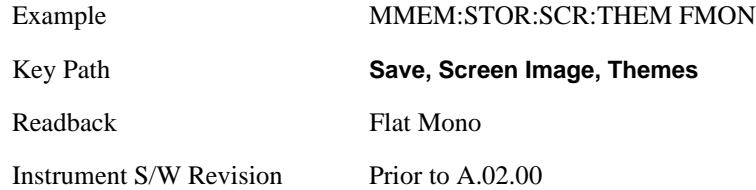

#### **Save As…**

Accesses a menu that enables you to select the location where you can save the Screen Image. This menu is a standard Windows® dialog with Save As menu keys. The **Save As** dialog is loaded with the file information related to the Screen Image Type. The filename is filled in using the auto file naming algorithm for the Screen Image Type and is highlighted. The only files that are visible are the \*.png files and the Save As Type is \*.png, since .png is the file suffix for the Screen Image Type.

The default path for Screen Images is

My Documents\<mode name>\screen.

where  $\langle$  mode name $\rangle$  is the parameter used to select the mode with the INST:SEL command (for example, SA for the Spectrum Analyzer).

This path is the **Save In:** path in the **Save As** dialog for all Screen Files when you first enter this dialog.

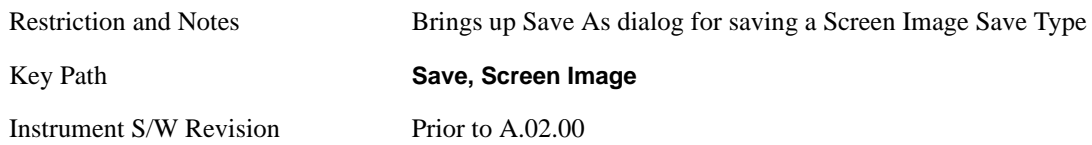

**Save** Saves the screen image to the specified file using the selected theme. The image that is saved is the measurement display prior to when the **Save As** dialog appeared. The save is performed immediately and does not wait until the measurement is complete.

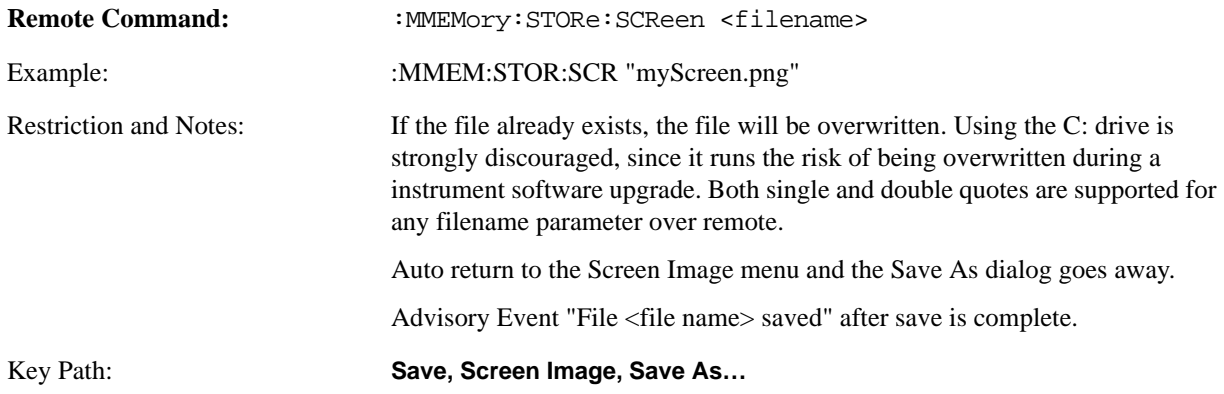

Instrument S/W Revision: Prior to A.02.00

### **Save As . . .**

The **Save As** is a standard Windows dialog and with the **Save As** key menu. The "File Name" field in the Save As dialog is initially loaded with an automatically generated filename specific to the appropriate Save Type. The automatically generated filename is guaranteed not to conflict with any filename currently in the directory. You may replace or modify this filename using the File Name key. See the Quick Save key documentation for more on the automatic file naming algorithm.

The **Save As** dialog will have the last path loaded in **Save In:** for this particular file type. User specified paths are remembered and persist through subsequent runs of the mode. These remembered paths are mode specific and are reset back to the default using **Restore Mode Defaults**.

Instrument S/W Revision Prior to A.02.00

#### **Save**

Performs the actual save to the specified file of the selected type. The act of saving does not affect the currently running measurement and does not require you to be in single measurement mode to request a save. It performs the save as soon as the currently running measurement is in the idle state; when the measurement completes. This ensures the State or Data that is saved includes complete data for the current settings. The save only waits for the measurement to complete when the state or data that depends on the measurement setup is being saved. The save happens immediately when exporting corrections or when saving a screen image.

If the file already exists, a dialog will popup with corresponding menu keys that allows you to replace the existing file with an **OK** or to **Cancel** the request.

While the save is being performed, the floppy icon shows up in the settings bar near the Continuous/Single icon. After the save completes, the corresponding register menu key annotation is updated with the date the time and the message "File <file name> saved" appears in the message bar.

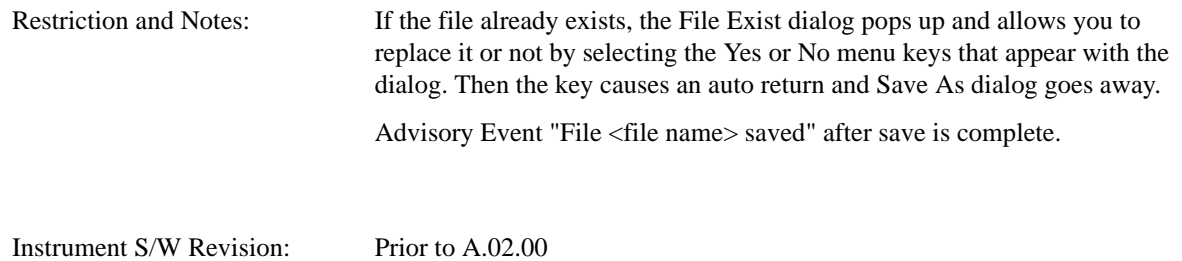

#### **File/Folder List**

Enables you to navigate to the center of the dialog that contains the list of files and folders. Once here you can get information about the file.

Restriction and Notes Pressing this key navigates you to the files and folders list in the center of the dialog.

#### **Save**

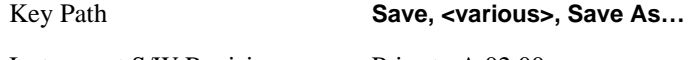

Instrument S/W Revision Prior to A.02.00

#### **File Name**

Brings up the Alpha Editor as shown in the screen image. Use the knob to choose the letter to add and the Enter front-panel key to add the letter to the file name. In addition to the list of alpha characters, this editor includes a **Space** menu key and a **Done** menu key. The **Done** menu key completes the filename, removes the Alpha Editor and returns back to the **File Open** dialog and menu, but does not cause the save to occur. You can also use **Enter** to complete the file name entry and this will cause the save to occur.

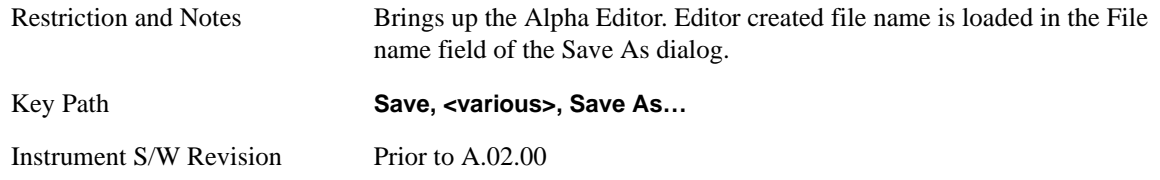

### **Save As Type**

This key corresponds to the **Save As Type** selection in the dialog. It follows the standard Windows® supported **Save As Type** behavior. It shows the current file suffix that corresponds to the type of file you have selected to save. If you navigated here from saving State, "State File (\*.state)" is in the dialog selection and is the only type available under the pull down menu. If you navigated here from saving Trace, "Trace+State File (\*.trace)" is in the dialog selection and is the only type available under the pull down menu. If you navigated here from exporting a data file, "Data File (\*.csv)" is in the dialog and is available in the pull down menu. Modes can have other data file types and they would also be listed in the pull down menu.

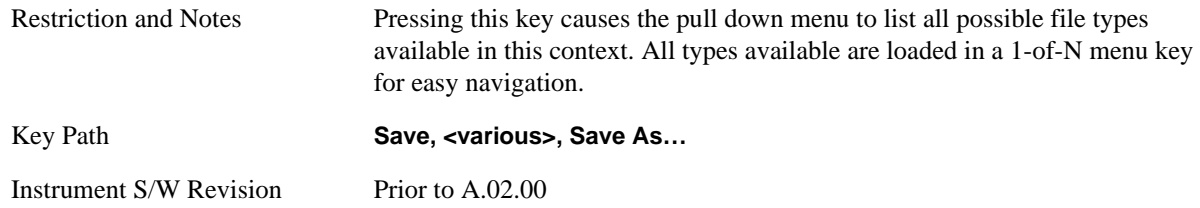

### **Up One Level**

This key corresponds to the icon of a folder with the up arrow that is in the tool bar of the dialog. It follows the standard Windows® supported **Up One Level** behavior. When pressed, it causes the file and folder list to navigate up one level in the directory structure.

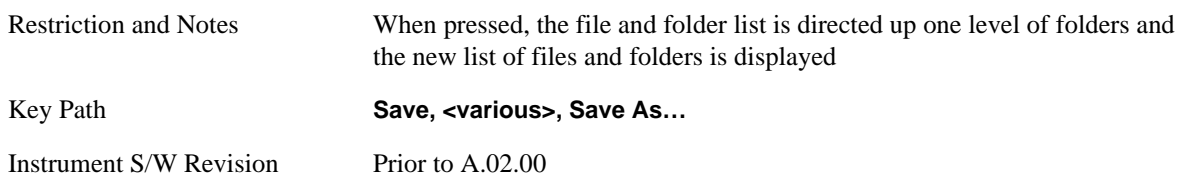

#### **Create New Folder**

This key corresponds to the icon of a folder with the "\*" that is in the tool bar of the dialog. It follows the standard Windows® supported **Create New Folder** behavior. When pressed, a new folder is created in the current directory with the name **New Folder** and allows you to enter a new folder name using the Alpha Editor.

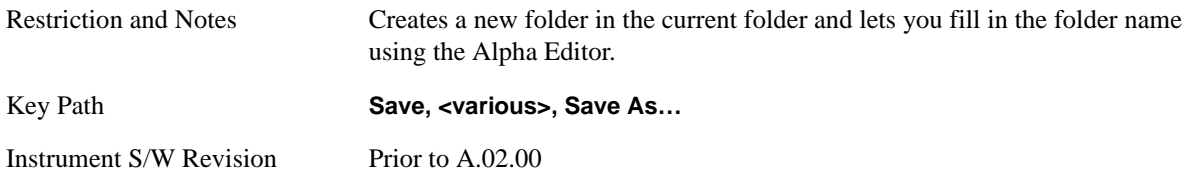

### **Cancel**

This key corresponds to the **Cancel** selection in the dialog. It follows the standard Windows supported **Cancel** behavior. It causes the current **Save As** request to be cancelled.

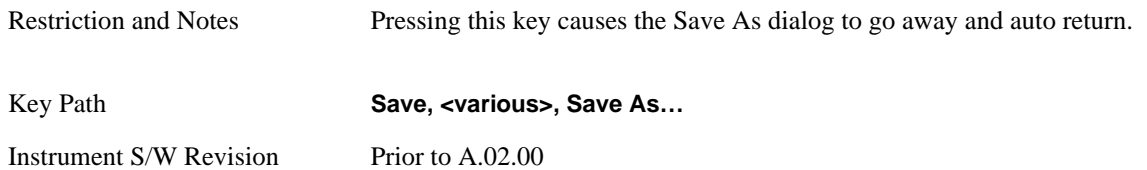

**Save**

# **Single (Single Measurement/Sweep)**

**Single** sets the analyzer for Single measurement operation. The single/continuous state is Meas Global, so the setting will affect all the measurements. If you are Paused, pressing **Single** does a Resume.

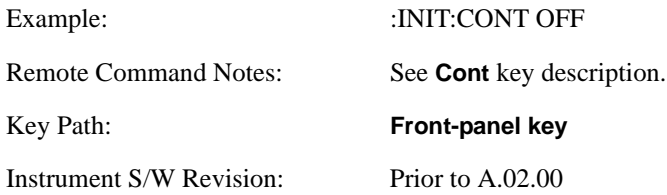

**Single (Single Measurement/Sweep)**

# **Source**

This mode does not have any Source control functionality.

Key Path **Front-panel key**

Instrument S/W Revision Prior to A.02.00

**Source**

This section describes the keys in the Sweep, Control and Capture menu that are common to multiple Modes and Measurements. See the Measurement descriptions for information on features that are unique.

The Meas Uncal (measurement uncalibrated) warning is given in the Status Bar in the lower right corner of the screen when the manual sweep time entered is too fast to give accurate measurements with the current setting of Res BW. When this happens, increase the Sweep Time or the Res BW.

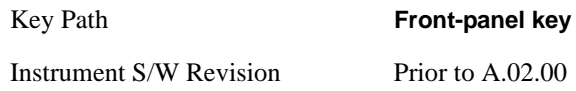

### **Abort (Remote Command Only)**

This command is used to stop the current measurement. It aborts the current measurement as quickly as possible, resets the sweep and trigger systems, and puts the measurement into an "idle" state. If the analyzer is in the process of aligning when ABORt is sent, the alignment finishes before the abort function is performed. So ABORt does not abort an alignment.

If the analyzer is set for Continuous measurement, it sets up the measurement and initiates a new data measurement sequence with a new data acquisition (sweep) taken once the trigger condition is met.

If the analyzer is set for Single measurement, it remains in the "idle" state until an :INIT:IMM command is received.

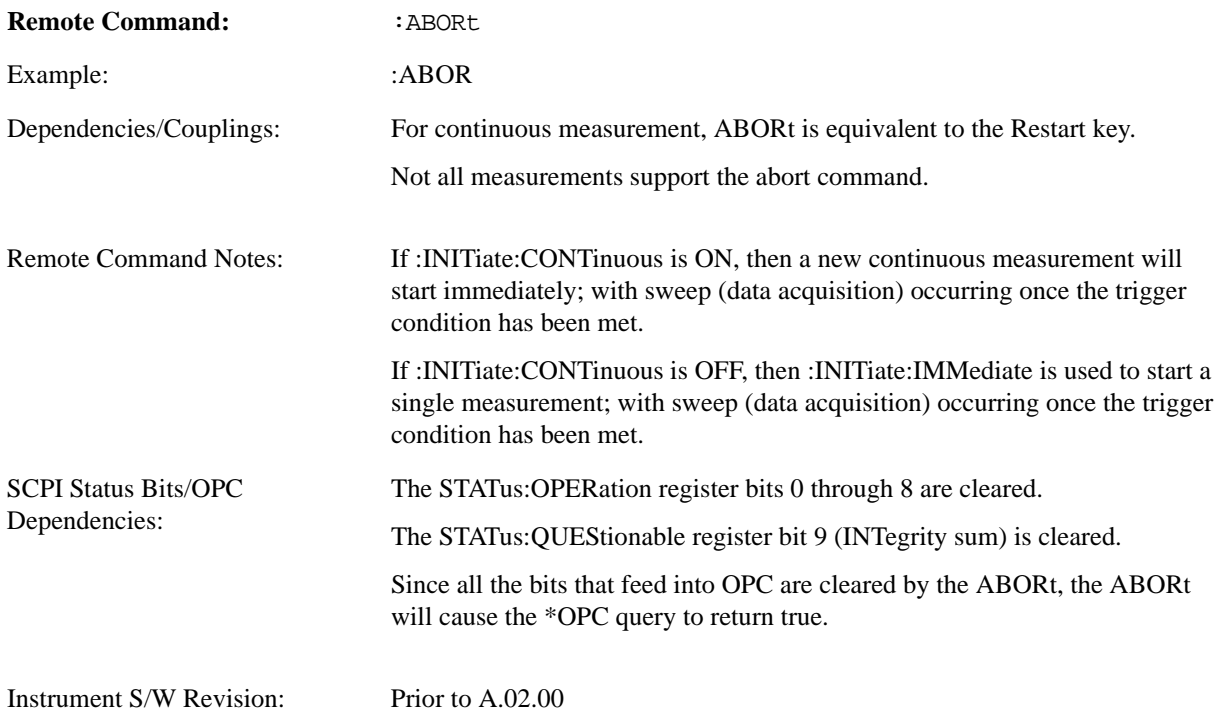

### **Pause/Resume**

Pauses a measurement after the current data acquisition is complete.

When Paused, the label on the key changes to Resume. Pressing Resume un-pauses the measurement. When you are Paused, pressing **Restart**, **Single** or **Cont** does a Resume.

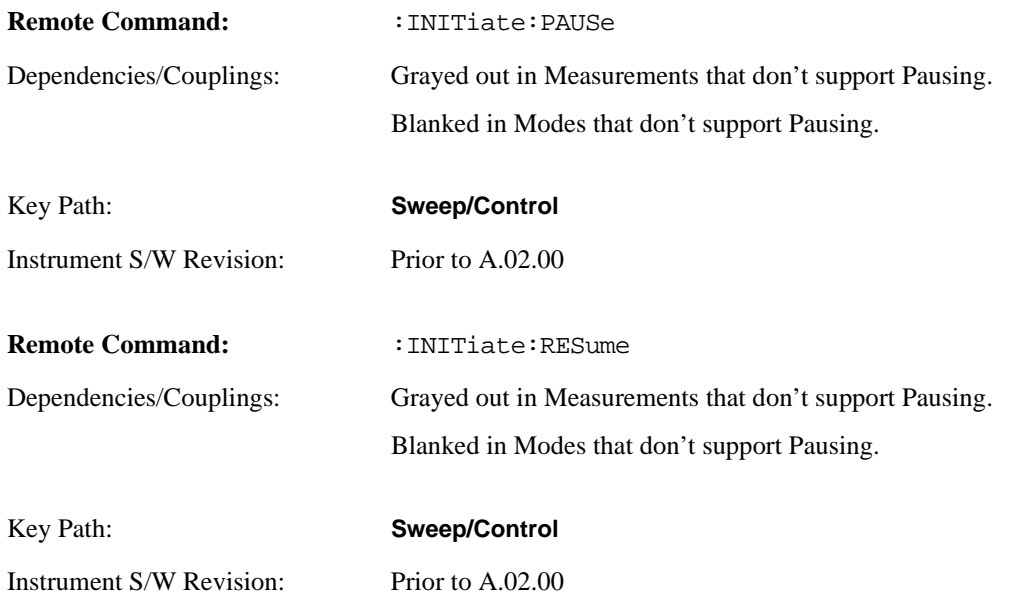

### **Gate**

The Gate key in the Sweep/Control menu accesses a menu that enables you to control the gating function.

The Gate functionality is used to view signals best viewed by qualifying them with other events. Gate setup parameters are meas global, so the settings will be the same in all the measurements.

Sweep Time autocoupling rules and annotation are changed by Gate being on.

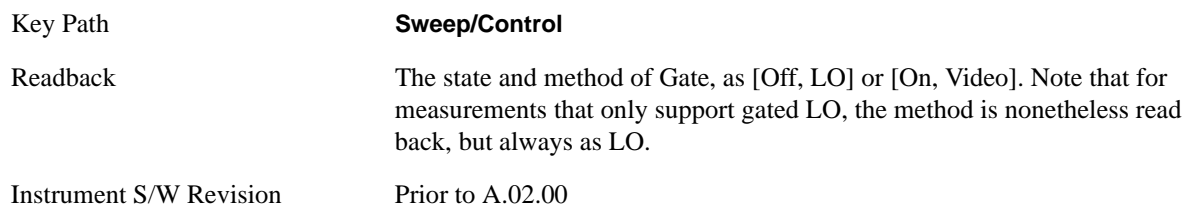

### **Gate On/Off**

Turns the gate function on and off.

When the Gate Function is on, the selected Gate Method is used along with the gate settings and the signal at the gate source to control the sweep and video system with the gate signal. Not all measurements allow every type of Gate Methods.

When Gate is on, the annunciation in the Meas Bar reflects that it is on and what method is used, as seen

in the "Gate: LO" annunciator below.

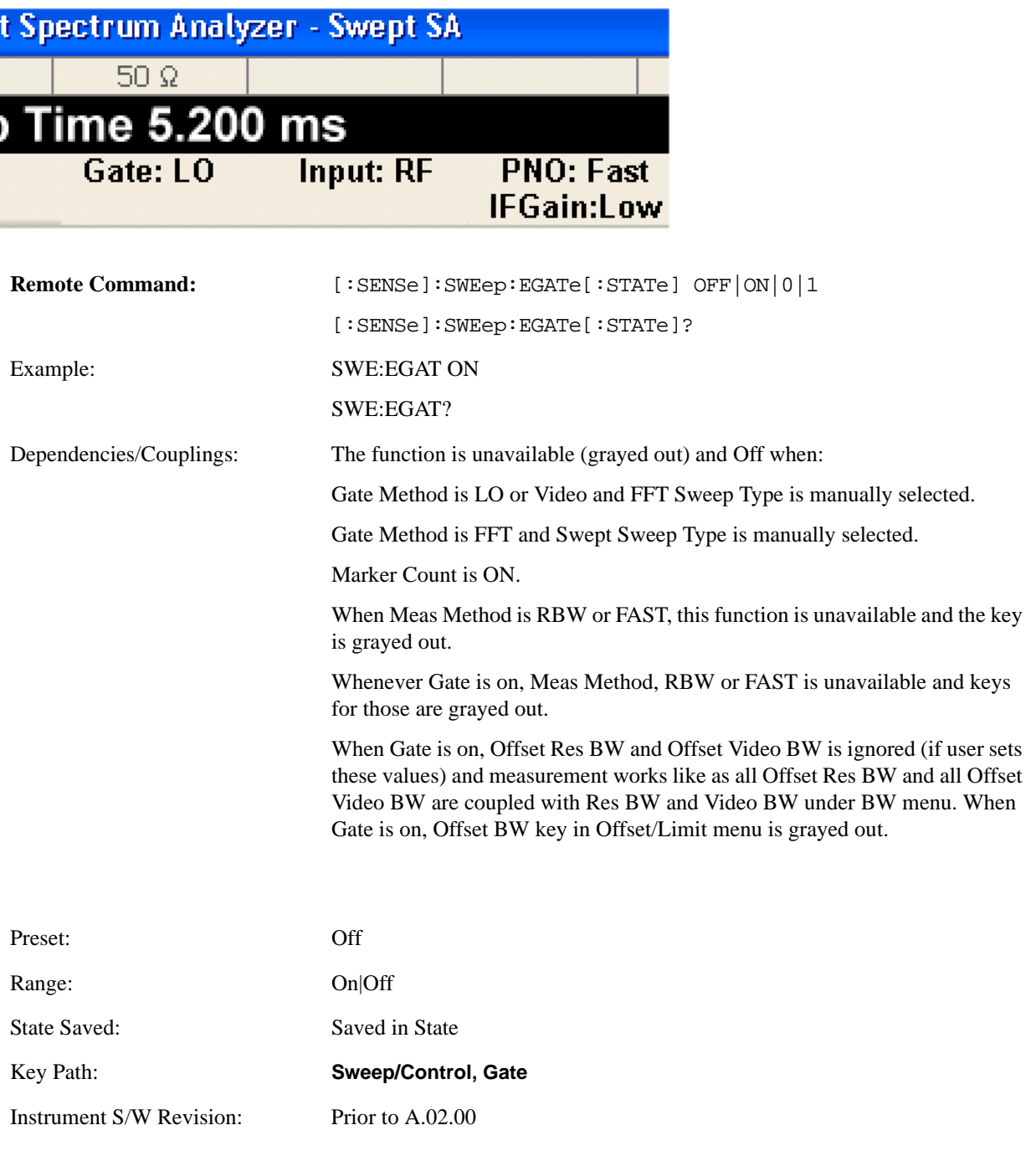

### <span id="page-662-0"></span>**Gate View On/Off**

Turning on Gate View in the Swept SA measurement provides a single-window gate view display.

Turning on Gate View in other measurements shows the split-screen Gate View. In these measurements, when the Gate View is on, the regular view of the current measurement traces and results are reduced vertically to about 70% of the regular height. The Zero Span window showing the positions of the Gate

is shown between the Measurement Bar and the reduced measurement window. By reducing the height of the measurement window, some of the annotation on the Data Display may not fit and is not shown.

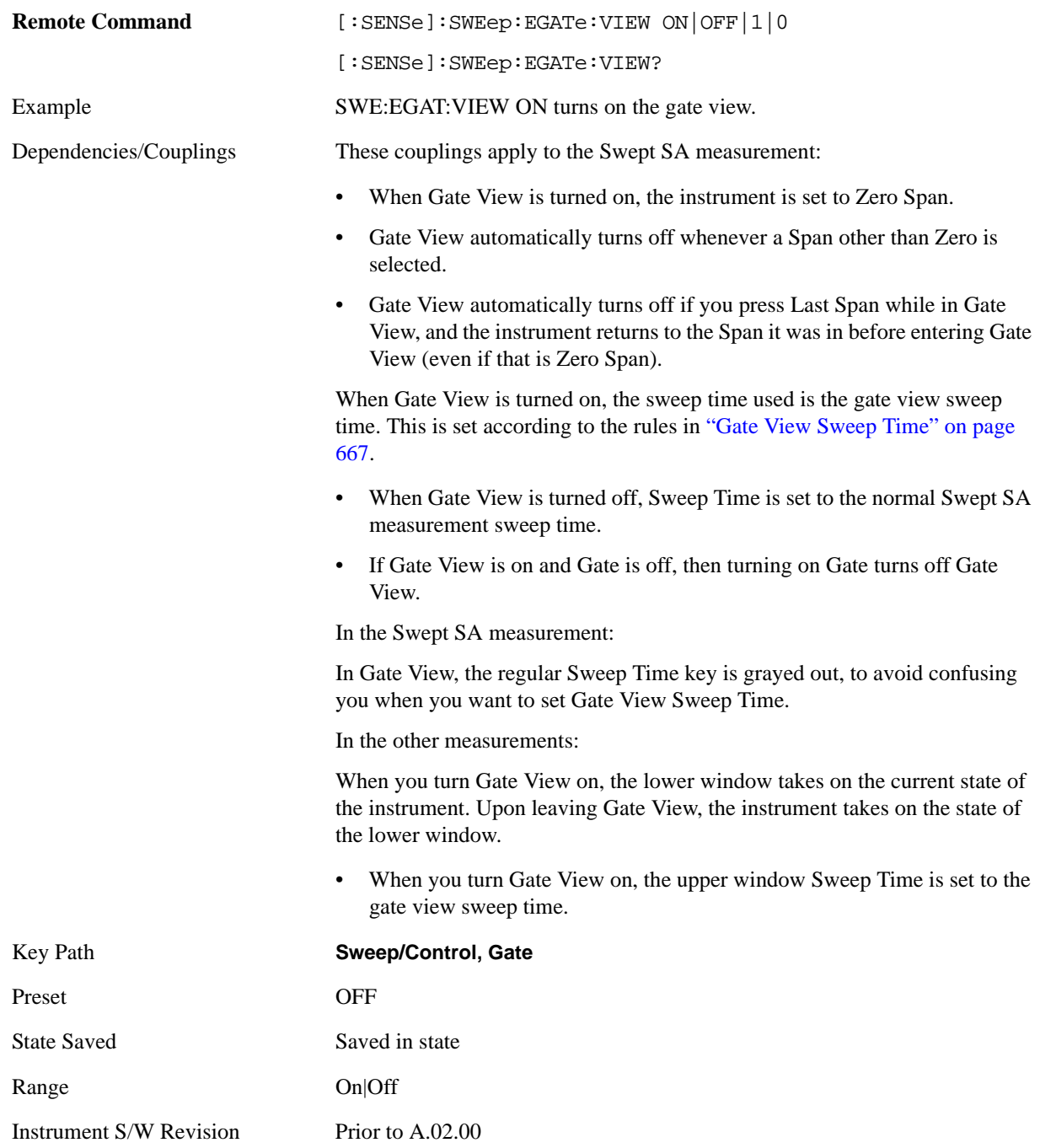

A sample of the Gate View screen in the Swept SA measurement is shown below:

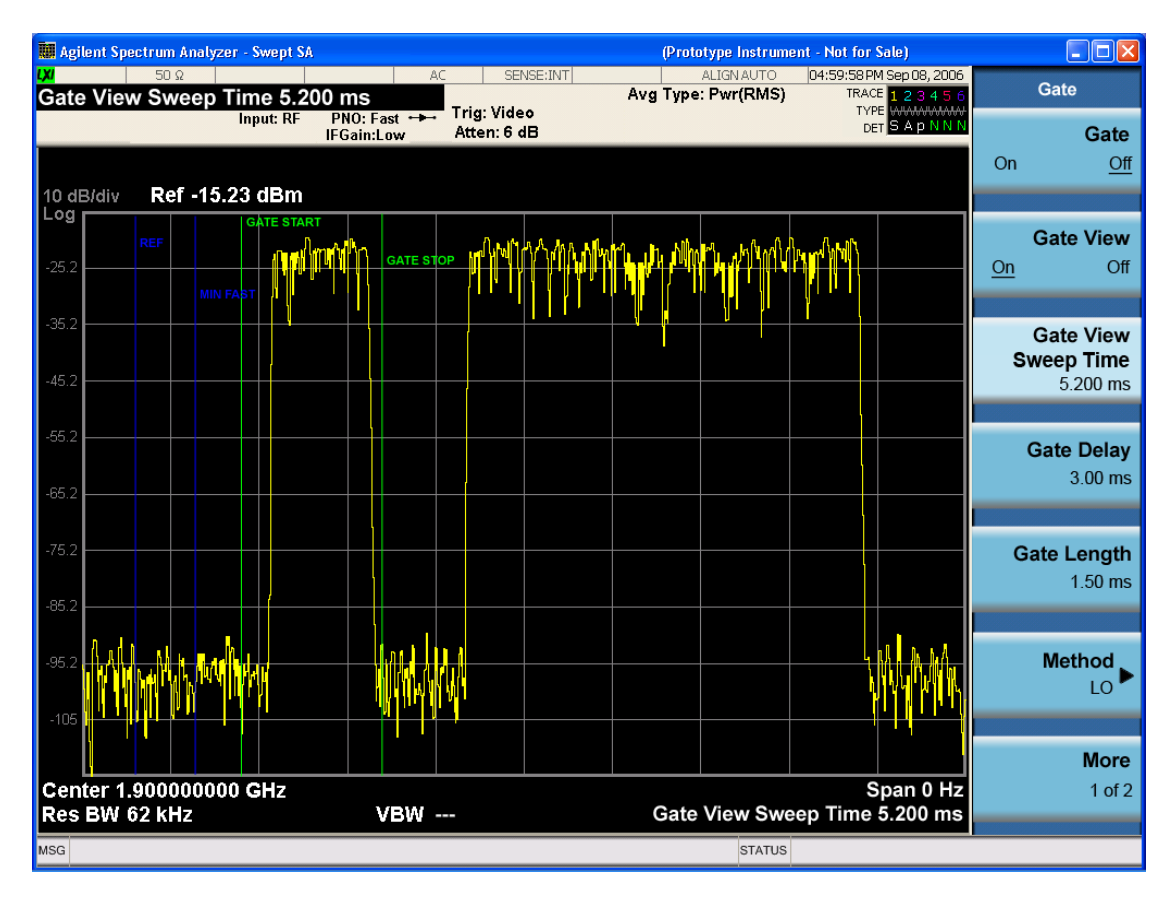

A sample of the Gate View screen in other measurements is shown below. This example is for the ACP measurement:

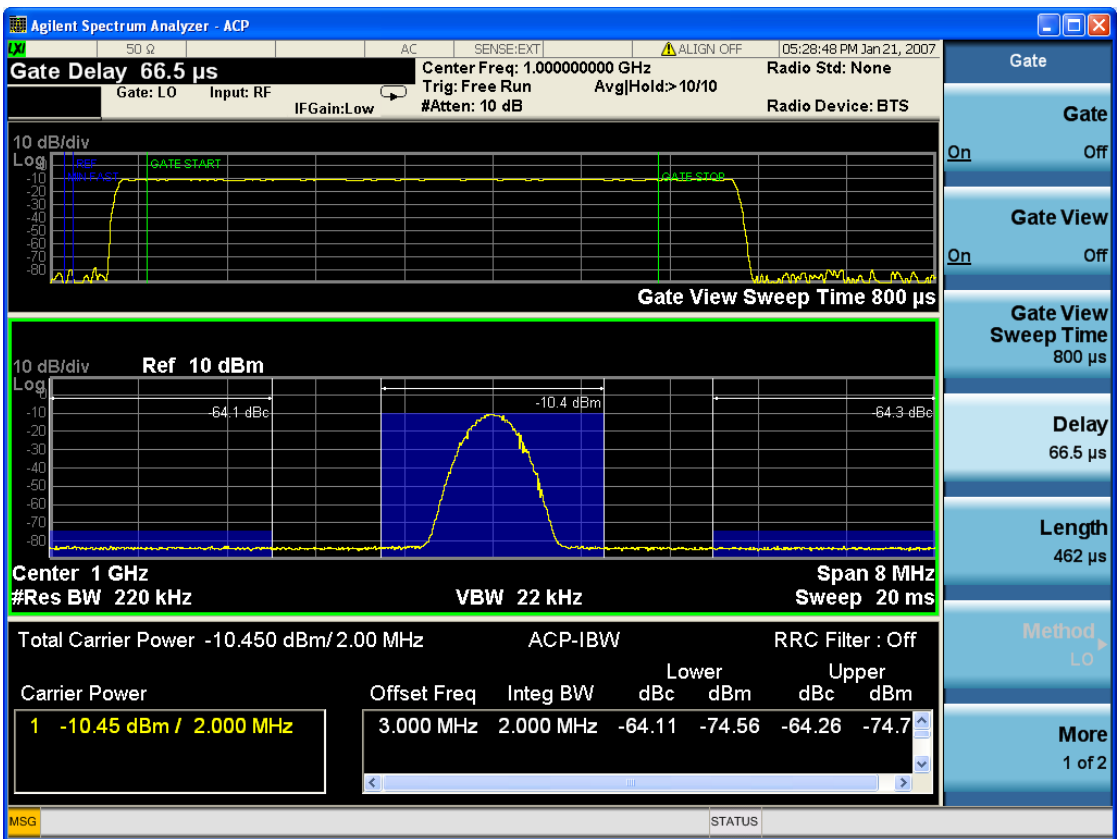

Turning Gate View off returns the analyzer to the Normal measurement view.

In the Swept SA, the normal measurement view is the single-window Swept SA view. When returning to this view, the Swept SA measurement returns to the Span it was in before entering **Gate View** (even if that is Zero Span).

The **Gate View** window is triggered from the Gate Source, with zero trigger delay. Also, when updating the **Gate View** window, the Gate itself must not operate. So it is internally shut off while the gate view window is being updated. For the Swept SA measurement, this means that the Gate is internally shut off whenever the gate view window is displayed. The Meas Bar and keys continue to show the Trigger source for the main sweep window and give no indication that the Gate is shut off or that the Gate View window is triggered from the Gate Source.

When in **Gate View**, vertical lines are displayed in the Gate View window as follows:

- Green lines are displayed at the gate edges as follows: in Edge Gate, a line is shown for Delay and one for the end of the Gate period (defined by Length, even in FFT. In Level Gate a line is shown only for Delay. You can adjust the position of the green lines by adjusting the gate length and the gate delay. These lines update in the Gate View window as the active function changes, even if the window is not being updated. In Gated LO and Gated Video, these lines are positioned relative to the delay reference line (not relative to 0 time). In Gated FFT, their location is relative to the left edge of the screen.
- A blue line is displayed showing the delay reference, that is, the reference point for the Gate Delay within the Zero Span window. The blue line represents where (in time) the effective location of the gate start would be if the gate were programmed to zero delay.
- The second blue line is labeled "MIN FAST" as shown in the figure above because it represents the minimum Gate Delay for fast Gated LO operation. This line is only displayed in Gated LO. You cannot scroll (knob) or decrement (down key) the Gate Delay to less than that represented by the position of this line, it can only be set below this position manually, although once there it can be moved freely with the knob while below the line.
- A yellow line in the Gated Video case only, is displayed at Blength, where Blength is the bucket length for the swept trace, which is given by the sweep time for that trace divided by number of Points – 1. So it is referenced to 0 time, not to the delay reference. This line is labeled NEXT PT (it is not shown in the figure above because the figure above is for Gated LO). The yellow line represents the edge of a display point (bucket). Normally in Gated Video, the bucket length must be selected so that it exceeds the off time of the burst. There is another way to use the analyzer in Gated Video measurements, and that is to set the bucket width much shorter than the off time of the burst. Then use the Max Hold trace function to fill in "missing" buckets more slowly. This allows you to see some of the patterns of the Gated Video results earlier, though seeing a completely filled-in spectrum later.

#### <span id="page-666-0"></span>**Gate View Sweep Time**

Controls the sweep time in the Gate View window. In order to provide an optimal view of the gate signal, the analyzer initializes Gate View Sweep Time based on the current settings of Gate Delay and Gate Length.

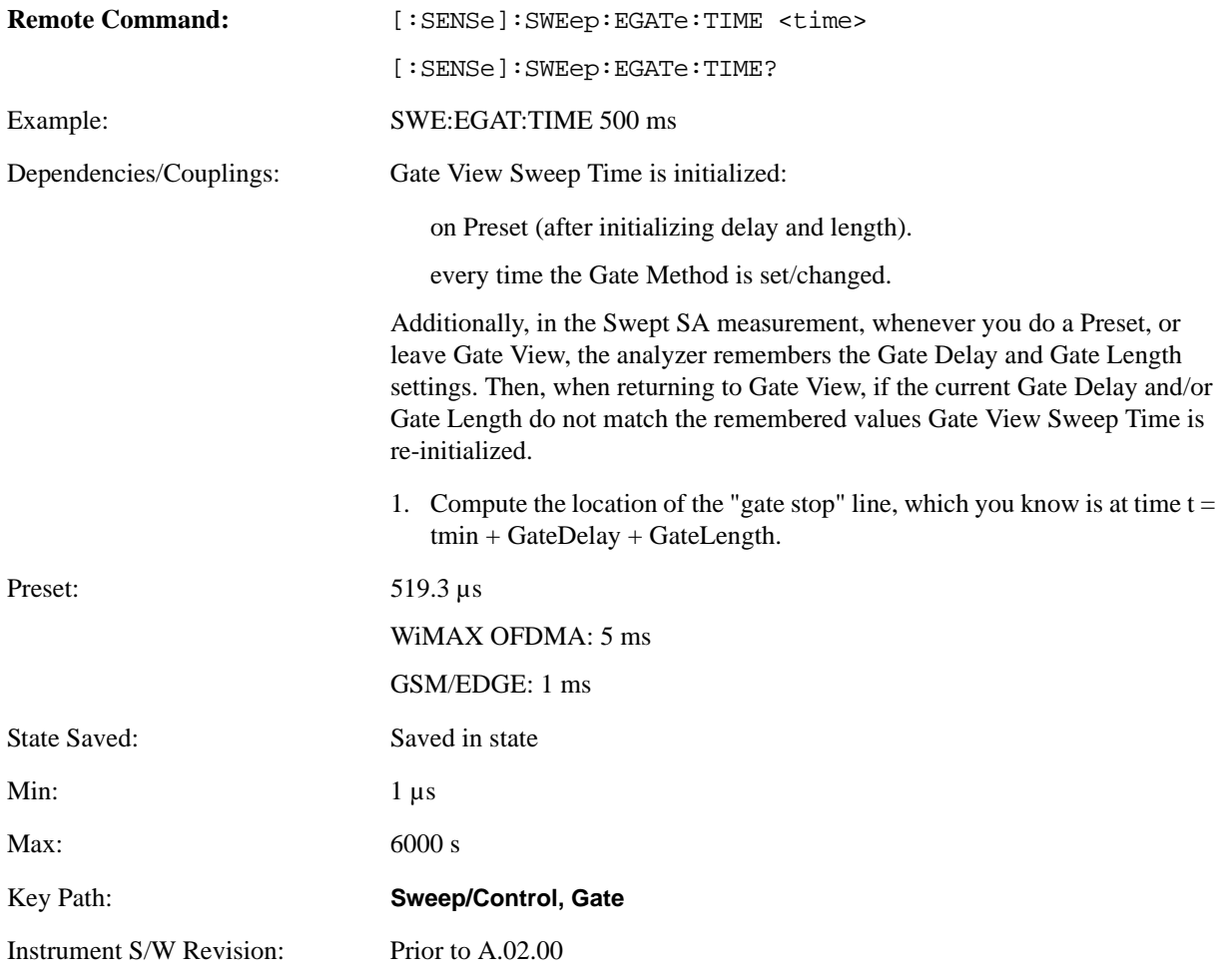

### **Gate Delay**

Controls the length of time from the time the gate condition goes True until the gate is turned on.

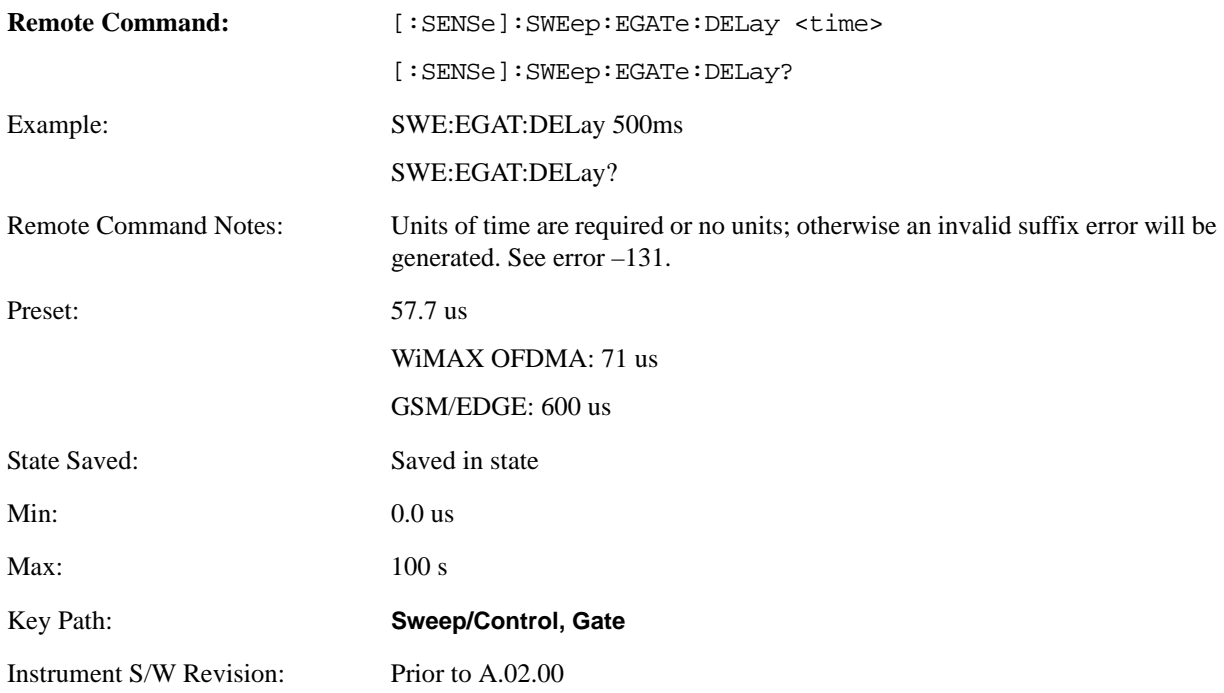

### **Gate Length**

Controls the length of time that the gate is on after it opens.

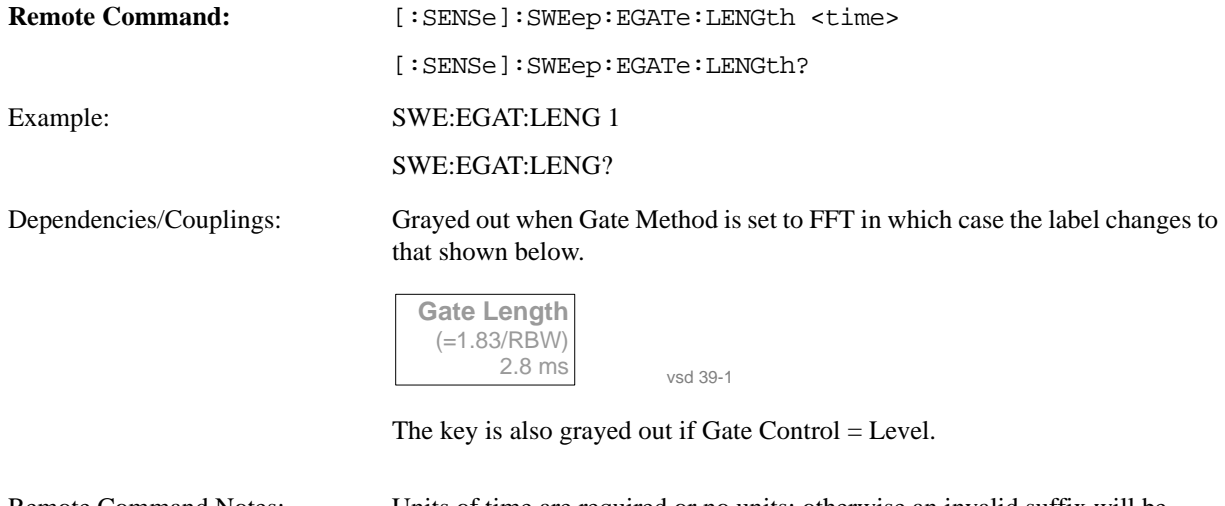

Remote Command Notes: Units of time are required or no units; otherwise an invalid suffix will be generated.

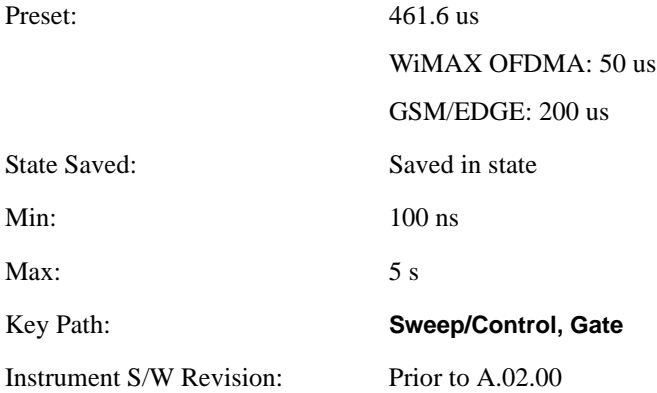

#### **Method**

This lets you choose one of the three different types of gating.

Not all types of gating are available for all measurements.

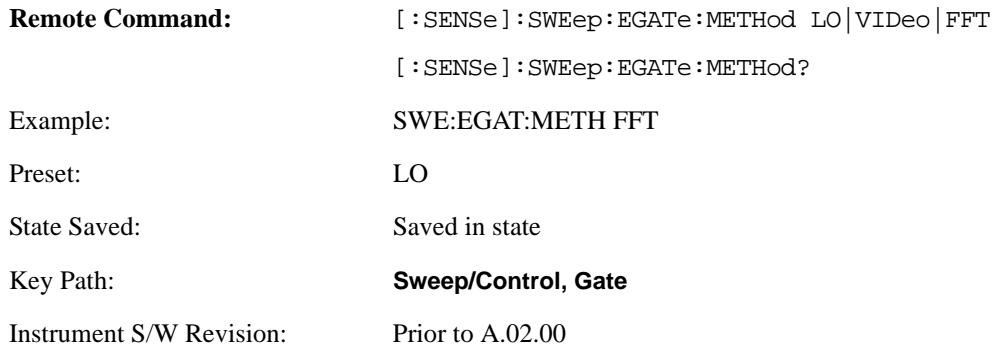

**LO** When set to Gate (On), the LO sweeps whenever the gate conditions as specified in the Gate menu are satisfied by the signal at the Gate Source.

This form of gating is more sophisticated, and results in faster measurements. With Gated LO, the analyzer only sweeps while the gate conditions are satisfied. This means that a sweep could take place over several gate events. It would start when the gate signal goes true and stop when it goes false, then continue when it goes true again. But since the LO is sweeping as long as the gate conditions are satisfied, the sweep typically finishes much more quickly than with Gated Video.

When in zero span, there is no actual sweep performed. But data is only taken while the gate conditions are satisfied. So even though there is no sweep, the gate settings will impact when data is acquired.

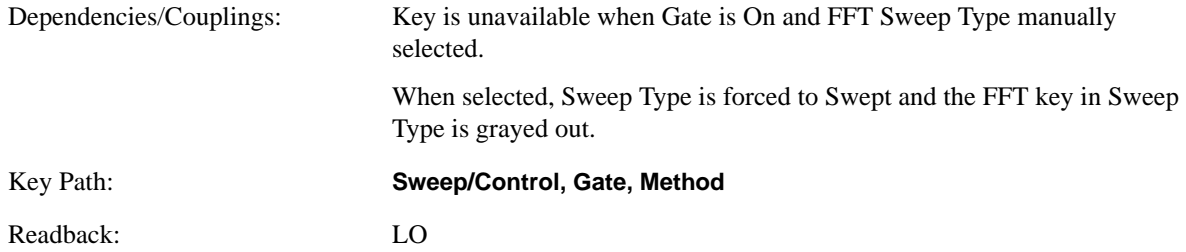

Instrument S/W Revision: Prior to A.02.00

**Video** When set to Gate (On), the video signal is allowed to pass through whenever the gate conditions as specified in the Gate menu are satisfied by the signal at the Gate Source.

This form of gating may be thought of as a simple switch, which connects the signal to the input of the spectrum analyzer. When the gate conditions are satisfied, the switch is closed, and when the gate conditions are not satisfied, the switch is open. So we only look at the signal while the gate conditions are satisfied.

With this type of gating, you usually set the analyzer to sweep very slowly. In fact, a general rule is to sweep slowly enough that the gate is guaranteed to be closed at least once per bucket (data measurement interval). Then if the peak detector is used, each bucket will represent the peak signal as it looks with the gate closed.

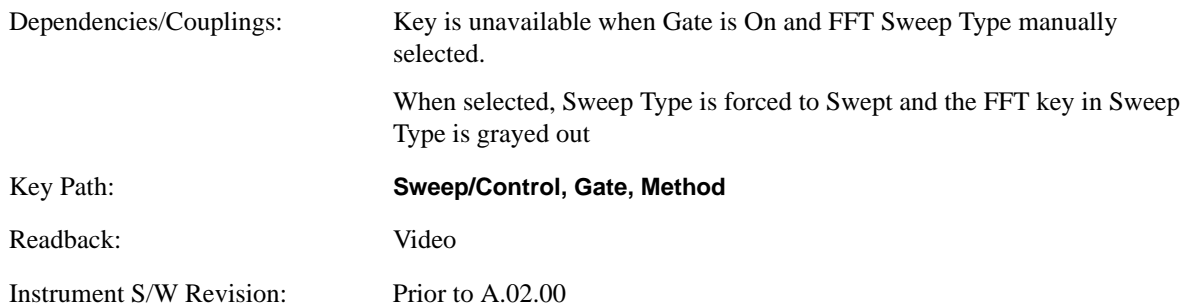

**FFT** When set to Gate (On), the an FFT is performed whenever the gate conditions as specified in the Gate menu are satisfied by the signal at the Gate Source. This is an FFT measurement which begins when the gate conditions are satisfied. Since the time period of an FFT is approximately 1.83/RBW, you get a measurement which starts under predefined conditions and takes place over a predefined period. So, in essence, this is a gated measurement. You have limited control over the gate length but it works in FFT sweeps, which the other two methods do not.

Gated FFT cannot be done in zero span since the instrument is not sweeping. So in zero span the Gated LO method is used. Data is still only taken while the gate conditions are satisfied, so the gate settings do impact when data is acquired.

The Gate Length will be 1.83/RBW.

This is a convenient way to make a triggered FFT measurement under control of an external gating signal.

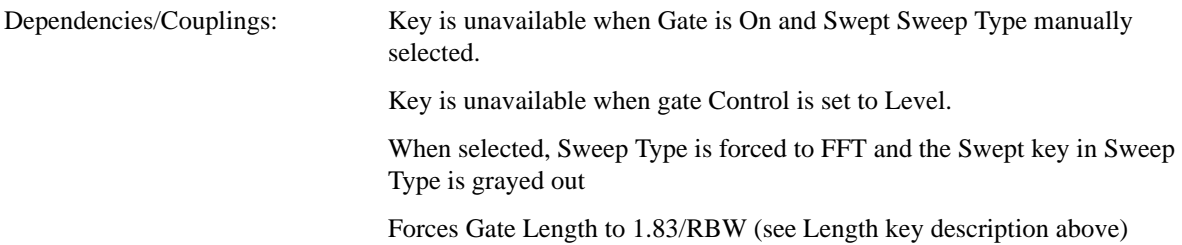

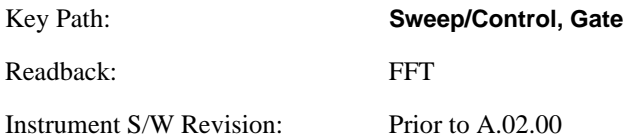

### **Gate Source**

The menus under the **Gate Source** key follow the same pattern as those under **Trigger**, with the exception that neither **Free Run** nor **Video** are available as Gate Source selections. Any changes to the settings in the setup menus under each Gate Source selection key (for example: **Trigger Level**) also affect the settings under the Trigger menu keys. Note that the selected Trigger Source does not have to match the Gate Source.

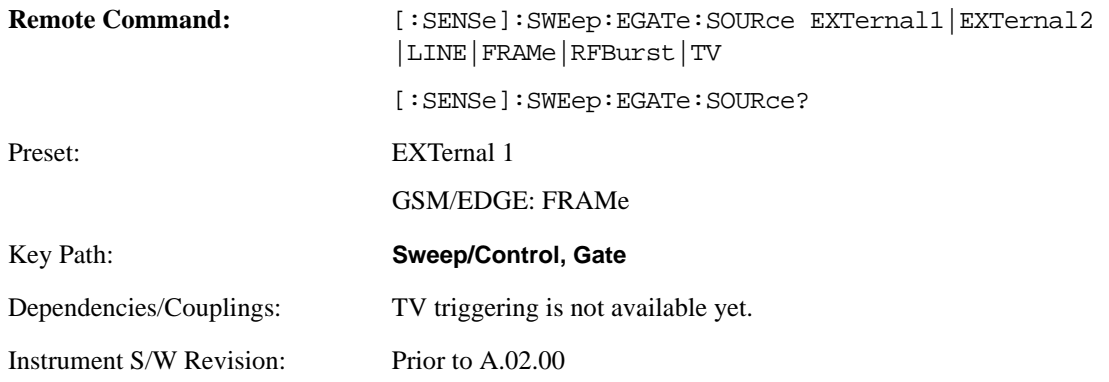

### **Control Edge/Level**

Sets the method of controlling the gating function from the gating signal.

#### **Edge**

In Edge triggering, the gate opens (after the Delay) on the selected edge (for example, positive) of the gate signal and closes on the alternate edge (for example, negative).

#### **Level**

In Level triggering, the gate opens (after the Delay) when the gate signal has achieved a certain level and stays open as long as that level is maintained.

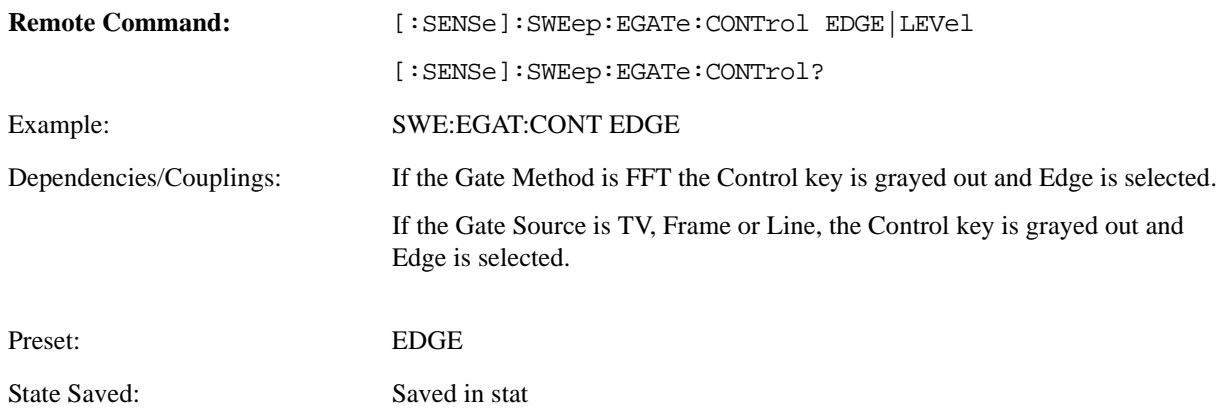

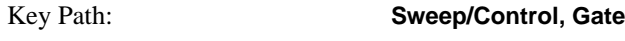

Instrument S/W Revision: Prior to A.02.00

### **Gate Holdoff**

Lets you increase or decrease the wait time after a gate event ends before the analyzer will respond to the next gate signal.

After any Gate event finishes, the analyzer must wait for the sweep system to settle before it can respond to another Gate signal. The analyzer calculates a "wait time," taking into account a number of factors, including RBW and Phase Noise Optimization setting. The goal is to achieve the same accuracy when gated as in ungated operation. The figure below illustrates this concept:

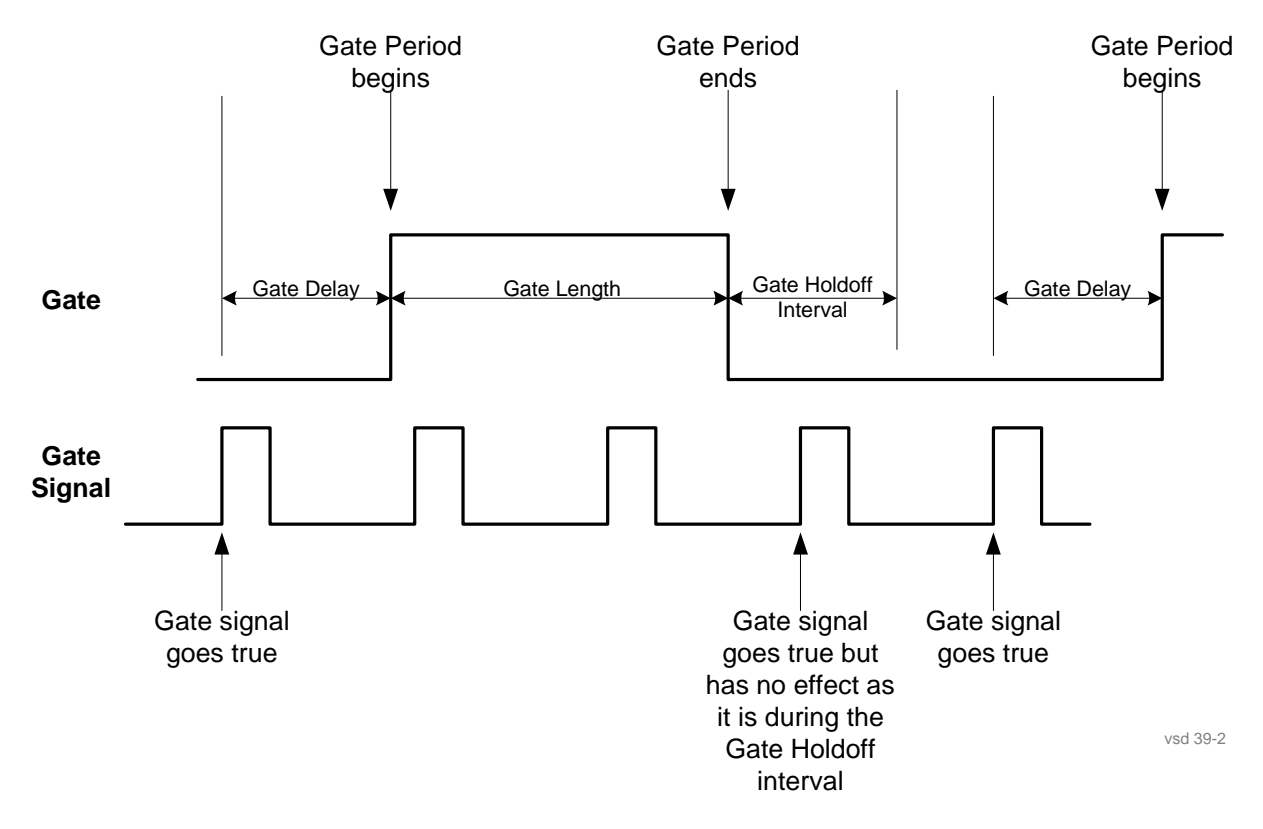

When Gate Holdoff is in Auto, the wait time calculated by the analyzer is used. When Gate Time is in Manual, you may adjust the wait time, usually decreasing it in order to achieve greater speed, but at the risk of decreasing accuracy.

When **Method** is set to **Video** or **FFT**, the **Gate Holdoff** function has no effect.

In measurements that do not support Auto, the value shown when Auto is selected is "---" and the

manually set holdoff is returned to a query.

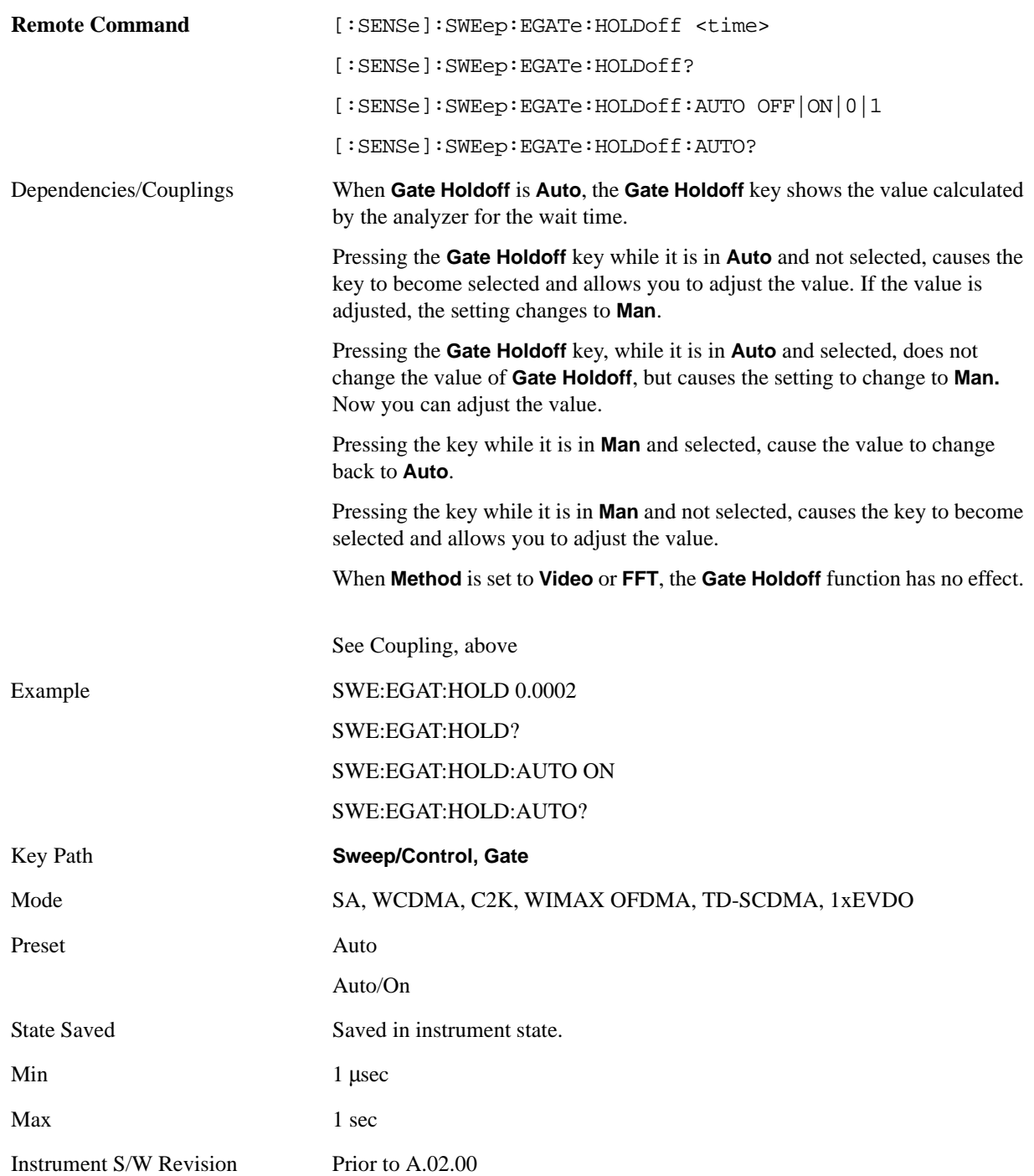

### **Gate Delay Compensation**

This function allows you to select an RBW-dependent value by which to adjust the gate delay, to compensate for changes in the delay caused by RBW effects. The intent is to make it unnecessary for you to worry about the effects that RBW will have on the gate circuitry, by automatically compensating for them.

You can select between uncompensated operation and two types of compensation, **Delay Until RBW Settled** and **Compensate for RBW Group Delay**.

See ["More Information" on page 674](#page-673-0)

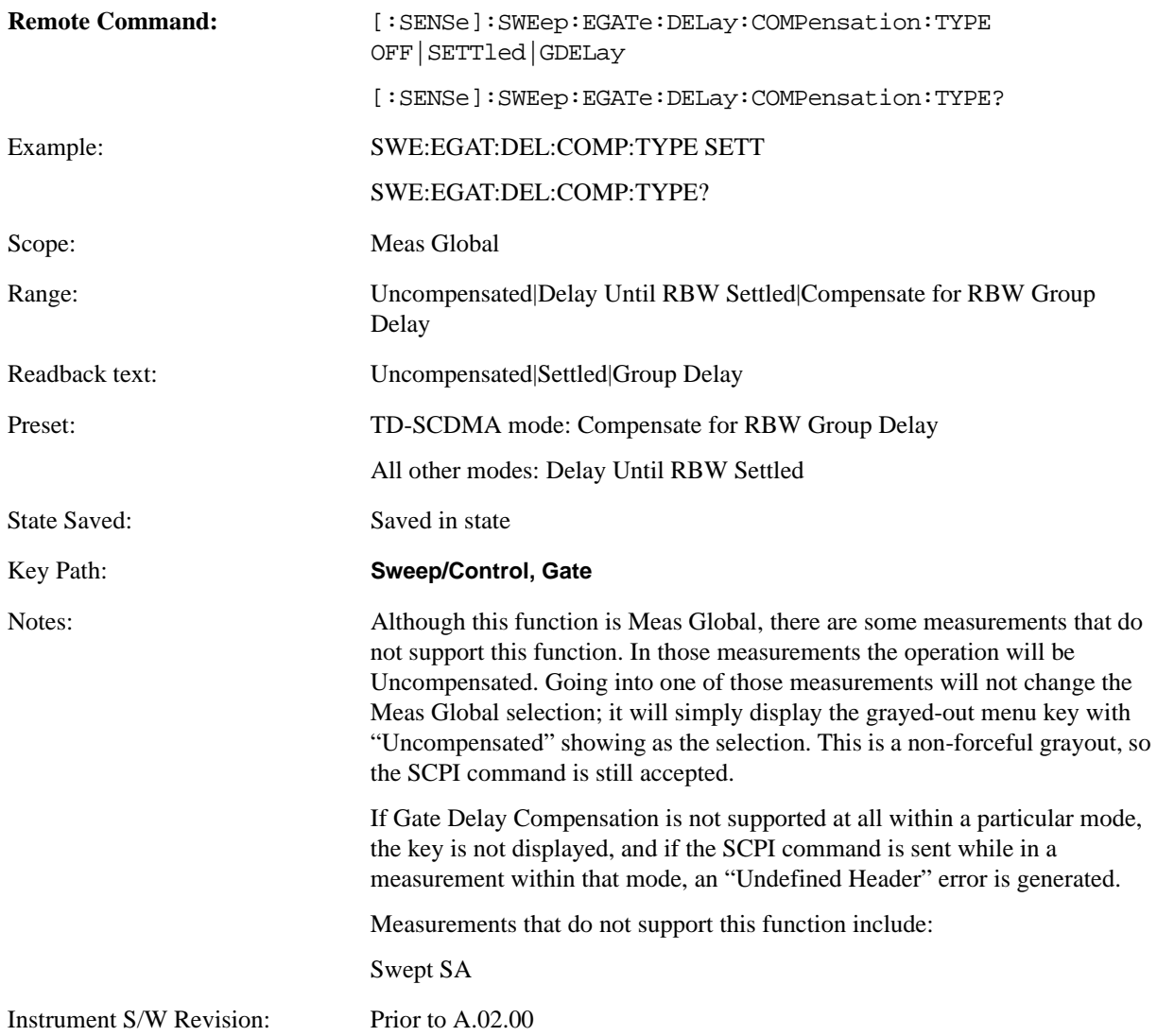

#### <span id="page-673-0"></span>**More Information**

Selecting **Uncompensated** means that the actual gate delay is as you set it.

Selecting **Delay Until RBW Settled** causes the gate delay to be increased above the user setting by an amount equal to 3.06/RBW. This compensated delay causes the GATE START and GATE STOP lines on the display to move by the compensation amount, and the actual hardware gate delay to be increased by the same amount. All the other gate lines (for example, MIN FAST) are unaffected. If the RBW subsequently changes, the compensation is readjusted for the new RBW. The value shown on the **Gate Delay** key does NOT change.

**Delay Until RBW Settled** allows excellent measurements of gated signals, by allowing the IF to settle following any transient that affects the burst. Excellent measurements also require that the analysis

region not extend into the region affected by the falling edge of the burst. Thus, excellent measurements can only be made over a width that declines with narrowing RBWs. Therefore, for general purpose compensation, you will still want to change the gate length with changes in RBW even if the gate delay is compensated.

Selecting **Compensate for RBW Group Delay** causes the gate delay to be increased above the user setting by an amount equal to 1.81/RBW. This compensated delay causes the GATE START, GATE STOP lines on the display to move by the compensation amount, and the actual hardware gate delay to be increased by the same amount. All the other gate lines (for example, MIN FAST) are unaffected. If the RBW subsequently changes, the compensation is readjusted for the new RBW. The value shown on the **Gate Delay** key does NOT change. **Compensate for RBW Group Delay** also includes gate length compensation; the gate length itself is adjusted as necessary to attempt to compensate for delay effects imposed by the RBW.

**Compensate for RBW Group Delay** is similar to **Delay Until RBW Settled**, but compensates for the group delay of the RBW filter, rather than the filter settling time. As the RBW gets narrow, this can allow the settling tail of the RBW to affect the beginning part of the gated measurement, and allow the beginning of the RBW settling transient to affect the end of the gated measurement. These two effects are symmetric because the RBW response is symmetric. Because the gate length is not automatically compensated, some users might find this compensation to be more intuitive than compensation for RBW settling.

### **Min Fast Position Query (Remote Command Only)**

This command queries the position of the MIN FAST line, relative to the delay reference (REF) line. See section ["Gate View On/Off" on page 663.](#page-662-0) If this query is sent while not in gate view, the MinFast calculation is performed based on the current values of the appropriate parameters and the result is returned. Knowing this value lets you to set an optimal gate delay value for the current measurement setup.

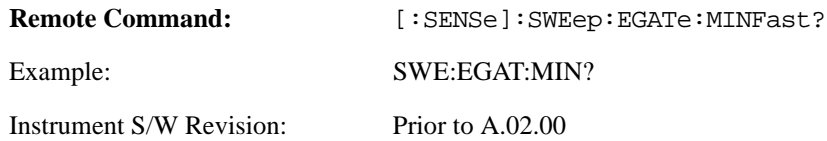

# **Trigger**

The Trig front-panel key accesses a menu of keys to control the selection of the trigger source and the setup of each of the trigger sources. The analyzer is designed to allow triggering from a number of different sources, for example, Free Run, Video, External, RF Burst, etc.

The TRIG:SOURCe command (below) will specify the trigger source for the currently selected input (RF or I/Q). If you change inputs, the new input remembers the trigger source it was last programmed to for the current measurement, and uses that trigger source. You can directly set the trigger source for each input using the TRIGger:RF:SOURce and TRIGger:IQ:SOURce commands (later in this section).

Note the inclusion of the  $\epsilon$ measurement parameter in the command below. Because each measurement remembers its own Trigger Source, the command must be qualified with the measurement name. Note that for the Swept SA measurement this is not the case; for backwards compatibility, no <measurement> parameter is used when setting the Trigger Source for the Swept SA measurement.

See ["Trigger Source Presets" on page 679](#page-678-0)

See ["RF Trigger Source" on page 681](#page-680-0)

See ["I/Q Trigger Source" on page 682](#page-681-0)

See ["More Information" on page 683](#page-682-0)

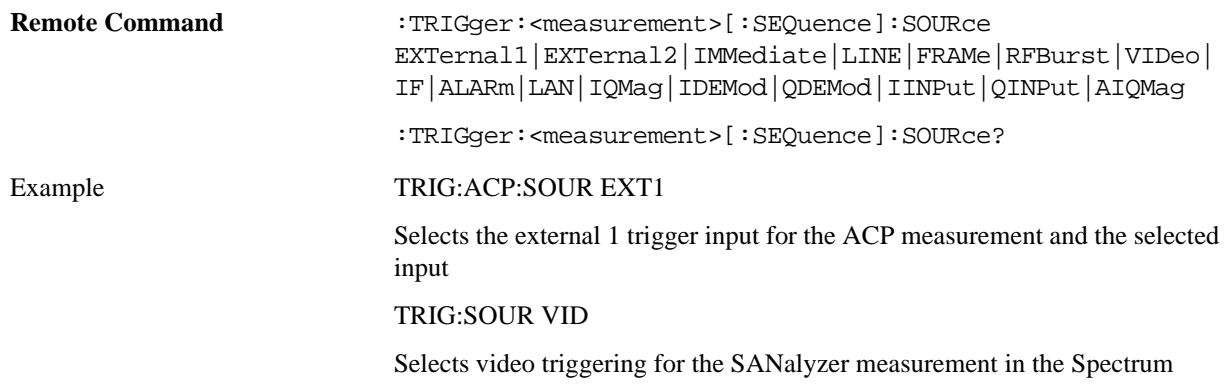

Analyzer mode. For SAN, do not use the  $\langle$  measurement $\rangle$  keyword.

## **Trigger**

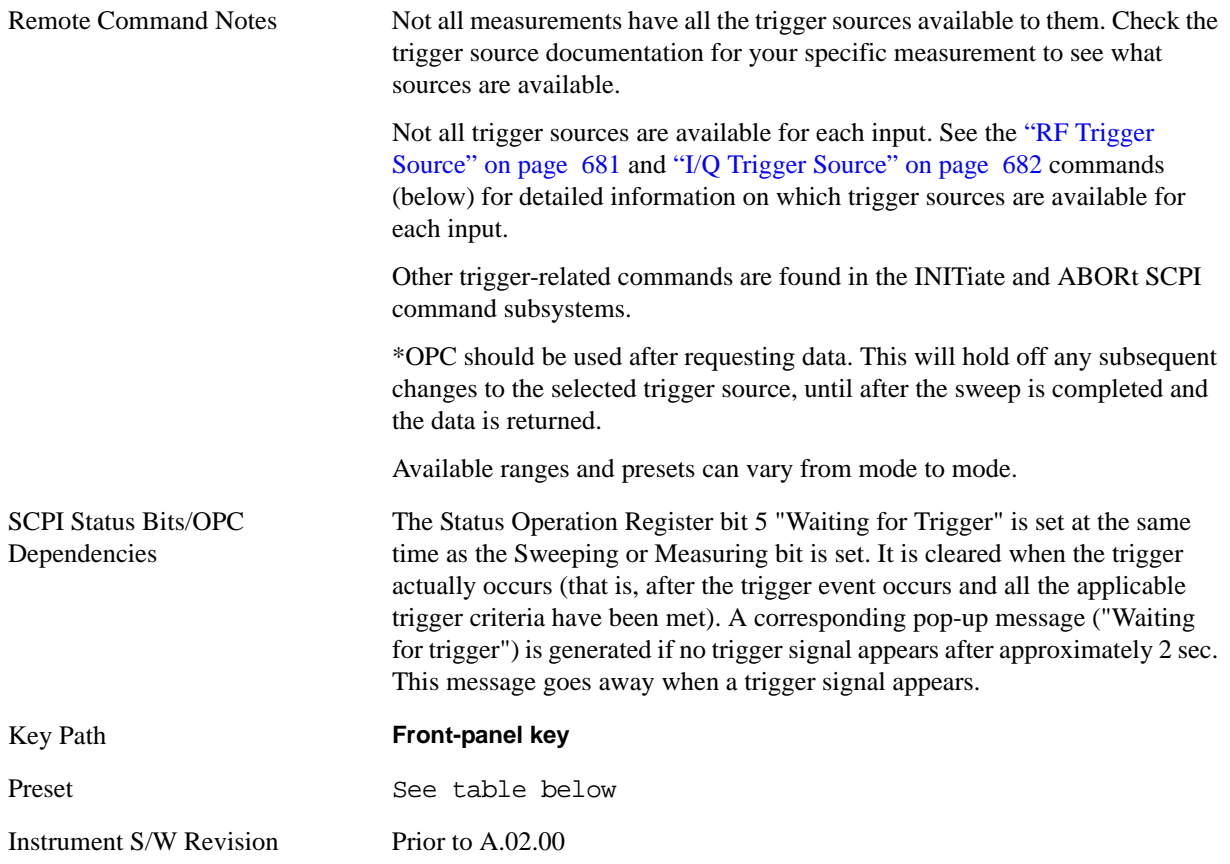

## <span id="page-678-0"></span>**Trigger Source Presets**

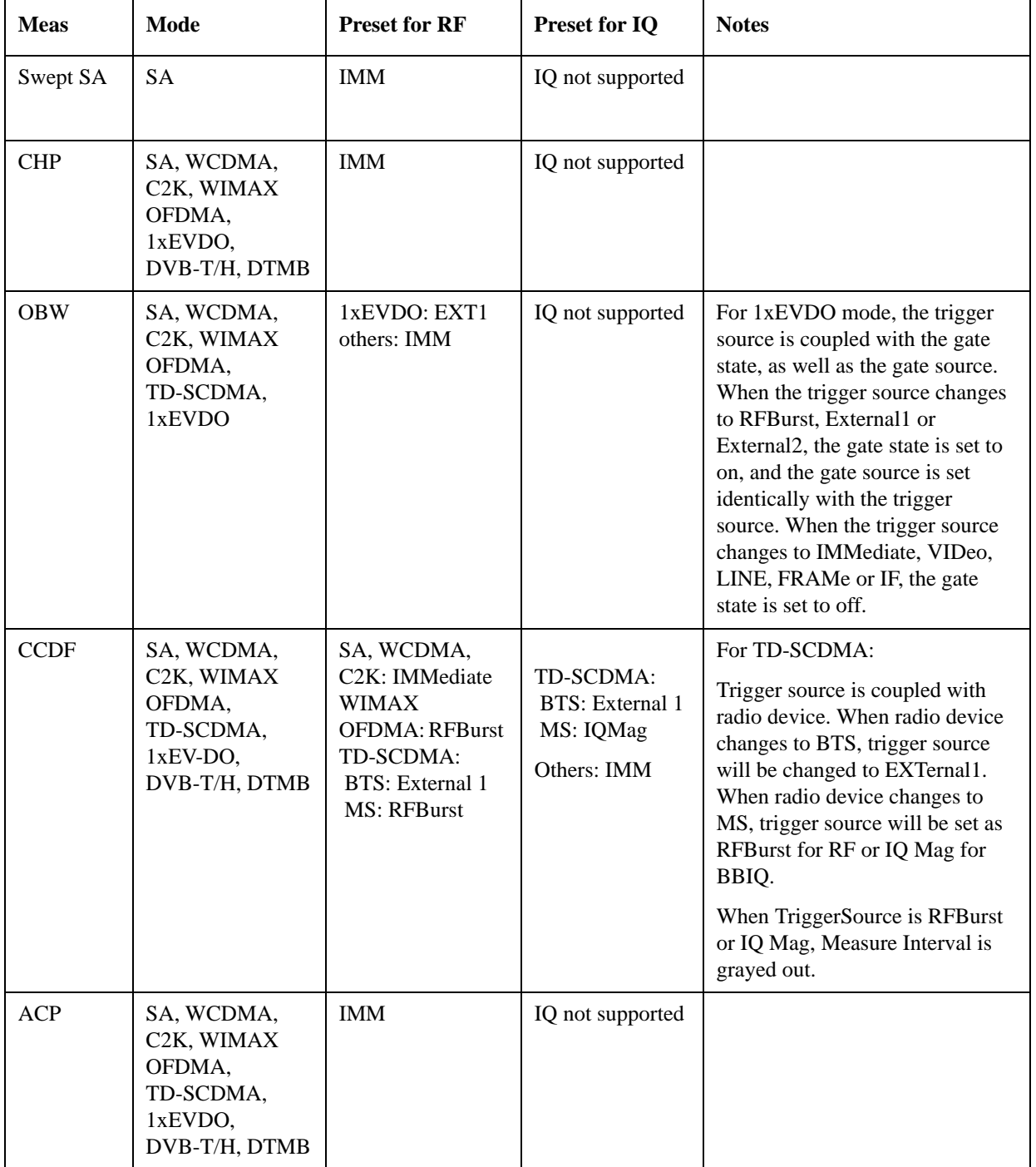

Here are the Trigger Source Presets for the various measurements:

## **Trigger**

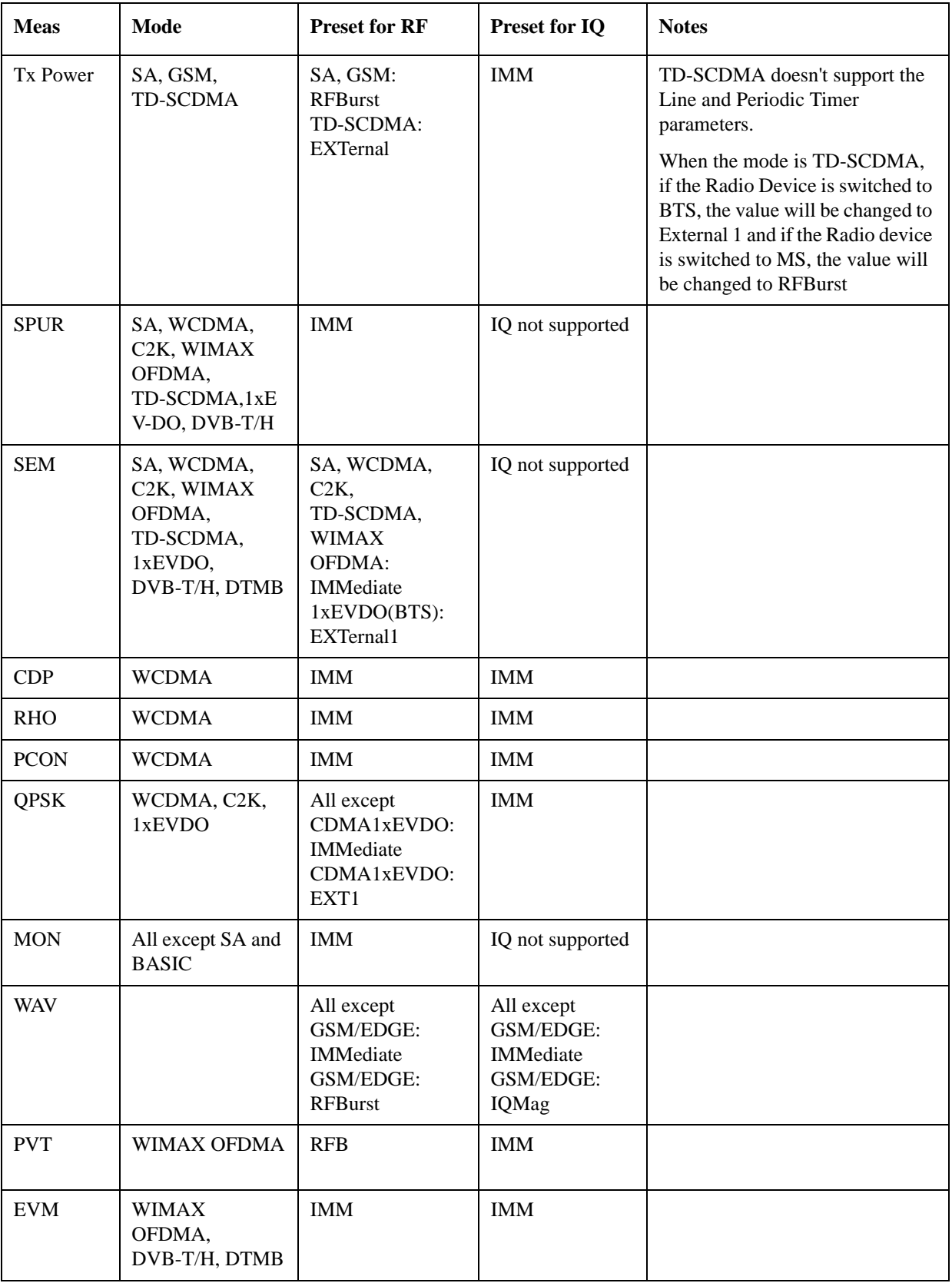

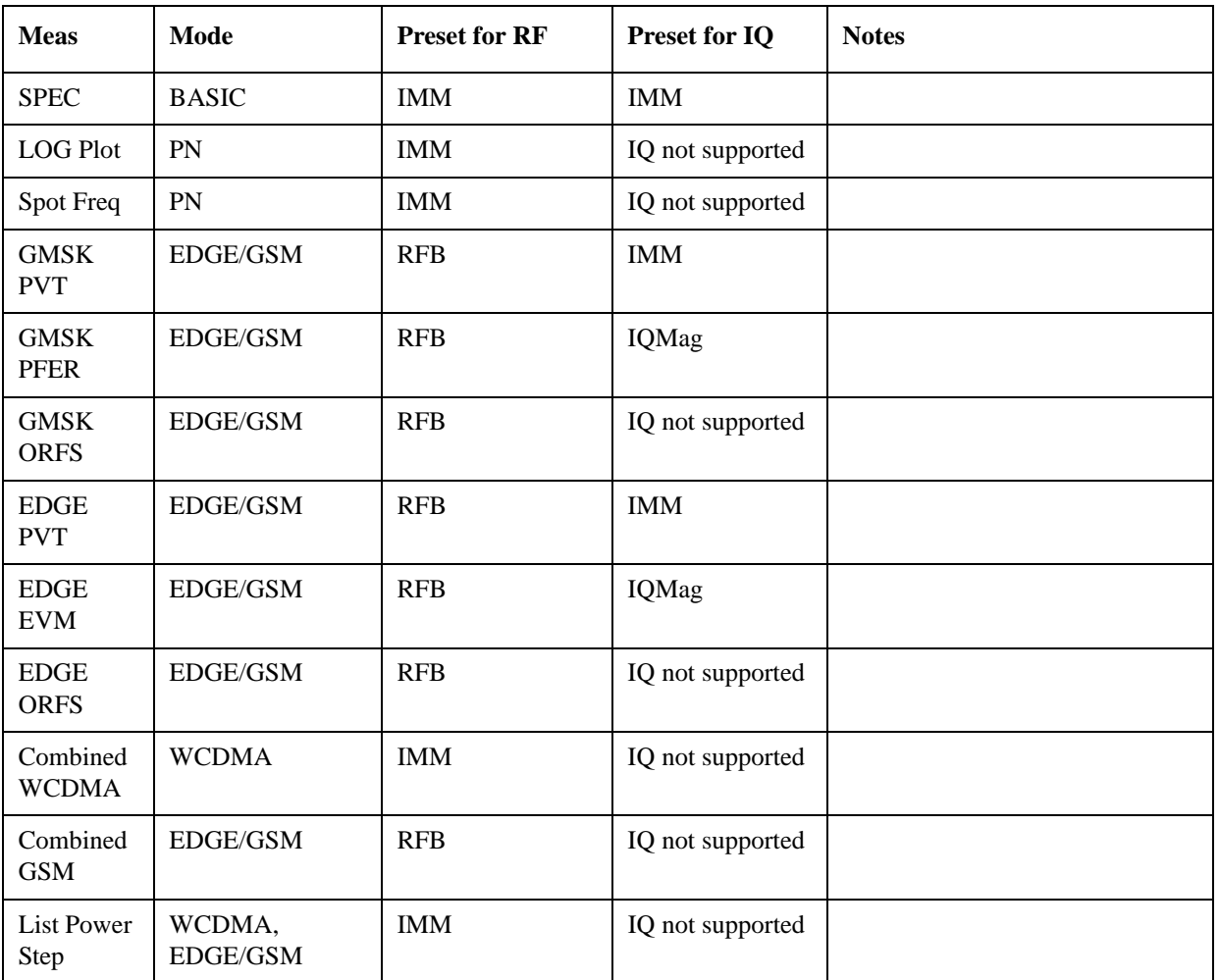

### <span id="page-680-0"></span>**RF Trigger Source**

The **RF Trigger Source** command (below) selects the trigger to be used for the specified measurement when RF is the selected input. The RF trigger source can be queried and changed even while another input is selected, but it is inactive until RF becomes the selected input.

Note the inclusion of the <measurement> parameter in the command below. Because each measurement remembers its own Trigger Source, the command must be qualified with the measurement name. Note that for the Swept SA measurement this is not the case; for backwards compatibility, no <measurement> parameter is used when setting the Trigger Source for the Swept SA measurement.

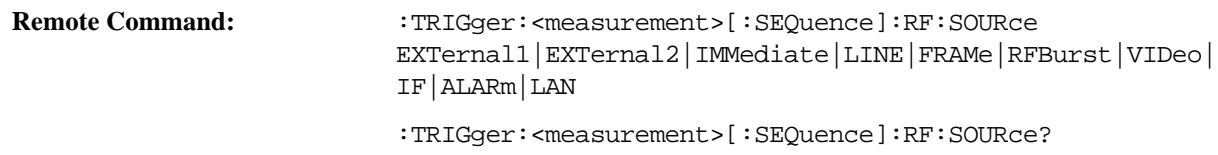

### **Trigger**

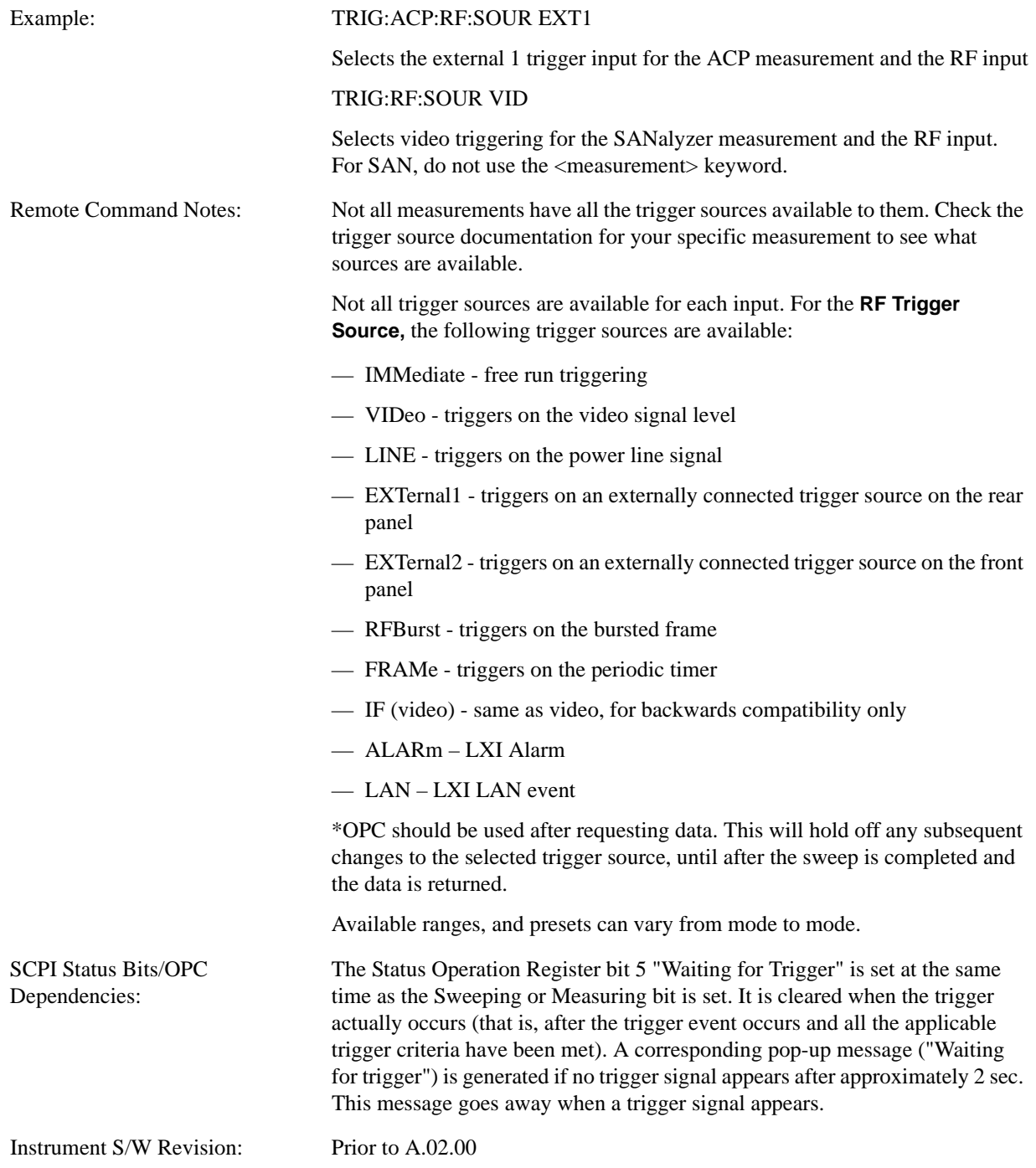

### <span id="page-681-0"></span>**I/Q Trigger Source**

The **I/Q Trigger Source** command (below) selects the trigger to be used for the specified measurement when I/Q (which requires option BBA) is the selected input. The I/Q trigger source can be queried and

changed even while another input is selected, but it is inactive until I/Q becomes the selected input.

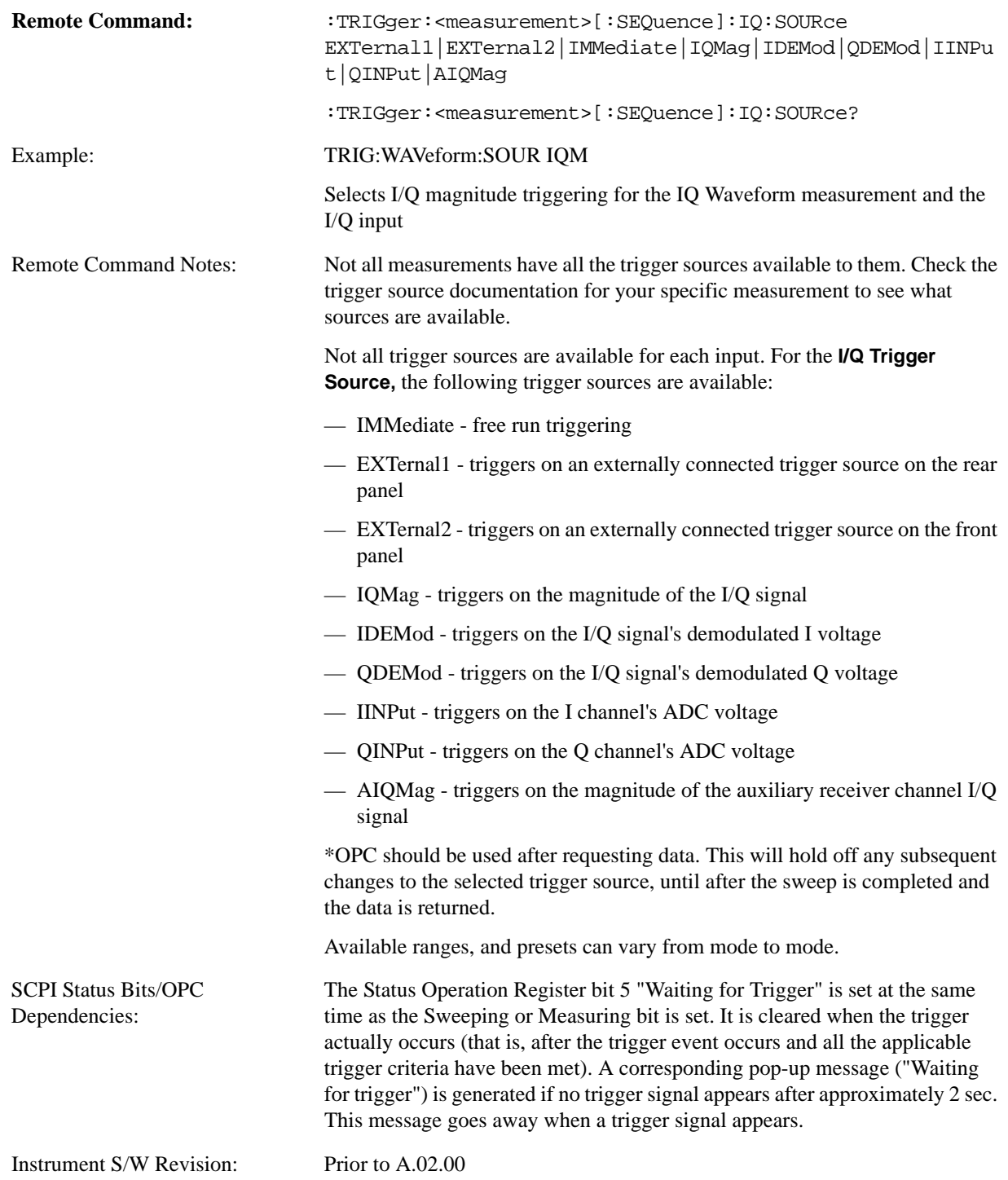

### <span id="page-682-0"></span>**More Information**

The trigger menus let you select the trigger source and trigger settings for a sweep or measurement. In triggered operation (basically, any trigger source other than Free Run), the analyzer will begin a sweep or

### **Trigger**

measurement only with the selected trigger conditions are met, generally when your trigger source signal meets the specified trigger level and polarity requirements. (In FFT measurements, the trigger controls when the data acquisition begins for FFT conversion.)

For each of the trigger sources, you may define a set of operational parameters or settings which will be applied when that source is selected as the current trigger source. Examples of these settings are Trigger Level, Trigger Delay, and Trigger Slope. You may apply different settings for each source; so, for example, you could have a Trigger Level of 1v for External 1 trigger and –10 dBm for Video trigger.

Once you have established the settings for a given trigger source, they generally will remain unchanged for that trigger source as you go from measurement to measurement within a Mode (although the settings do change as you go from Mode to Mode). Furthermore, the trigger settings within a Mode are the same for the **Trigger** menu, the **Gate Source** menu, and the **Sync Source** menu that is part of the **Periodic Timer Trigger Setup** menu. That is, if **Ext1** trigger level is set to 1v in the **Trigger** menu, it will appear as 1v in both the **Gate Source** and the **Sync Source** menus. For these reasons the trigger settings commands are not qualified with the measurement name, the way the trigger source commands are.

The settings setup menu can be accessed by pressing the key for the current trigger source a second time. For example, one press of Video selects the Video trigger as the source. The Video key becomes highlighted and the hollow arrow on the key turns black. Now a second press of the key takes you into the Video Trigger Setup menu.

Trigger Setup Parameters:

The following examples show trigger setup parameters using an external trigger source.

Example 1 illustrates the trigger conditions with negative slope and no trigger occurs during trigger Holdoff time.

Example 2 illustrates the trigger conditions with positive slope, trigger delay, and auto trigger time.

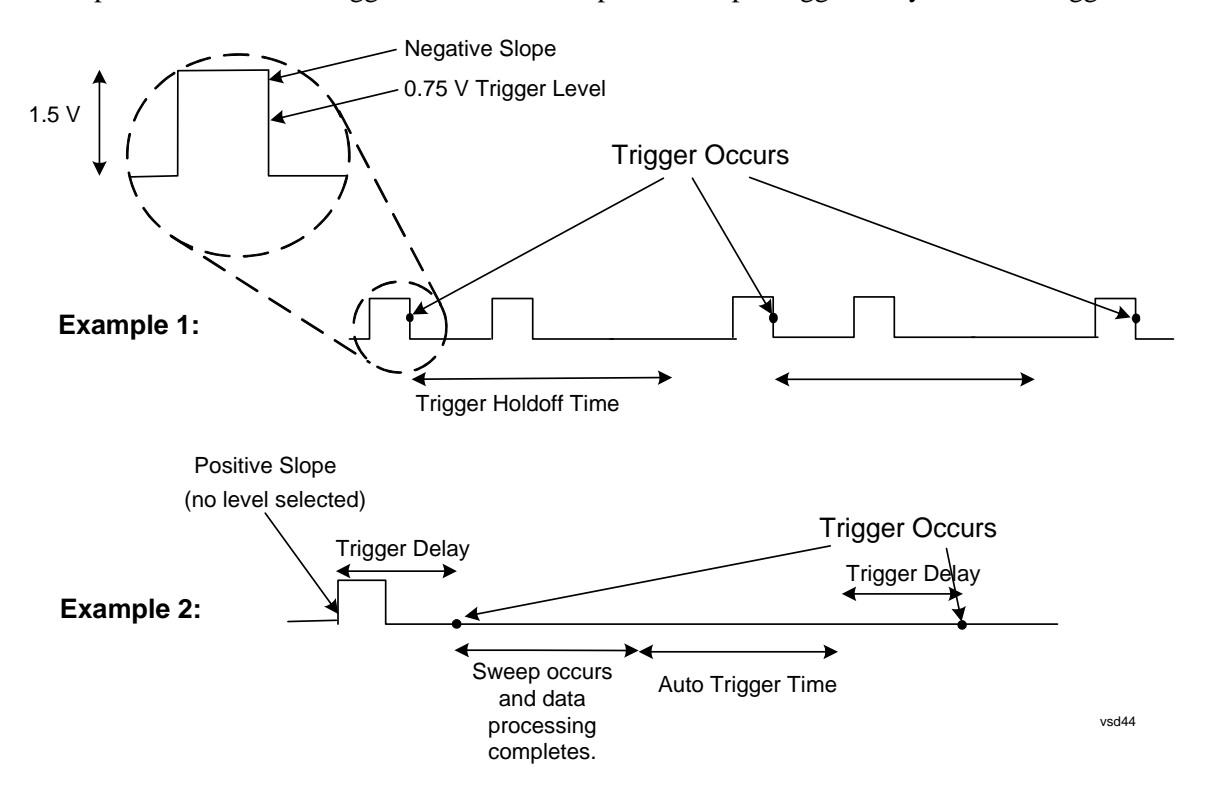
# **Free Run**

Pressing this key, when it is not selected, selects free-run triggering. Free run triggering occurs immediately after the sweep/measurement is initiated.

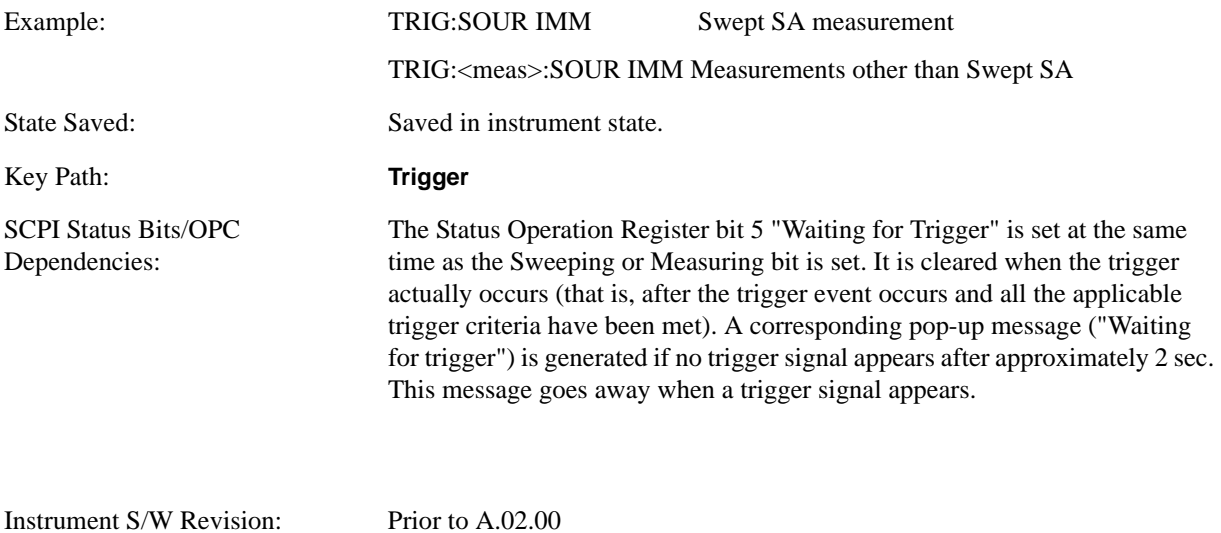

# **Video (IF Envelope)**

Pressing this key, when it is not selected, selects the video signal as the trigger. The Video trigger condition is met when the video signal (the filtered and detected version of the input signal, including both RBW and VBW filtering) crosses the video trigger level.

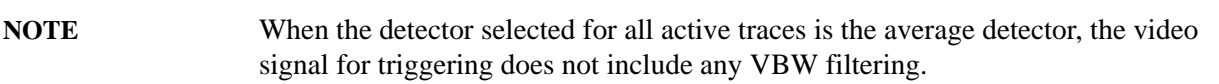

The video trigger level is shown as a labeled line on the display. The line is displayed as long as video is the selected trigger source.

Pressing this key, when it is already selected, accesses the video trigger setup functions.

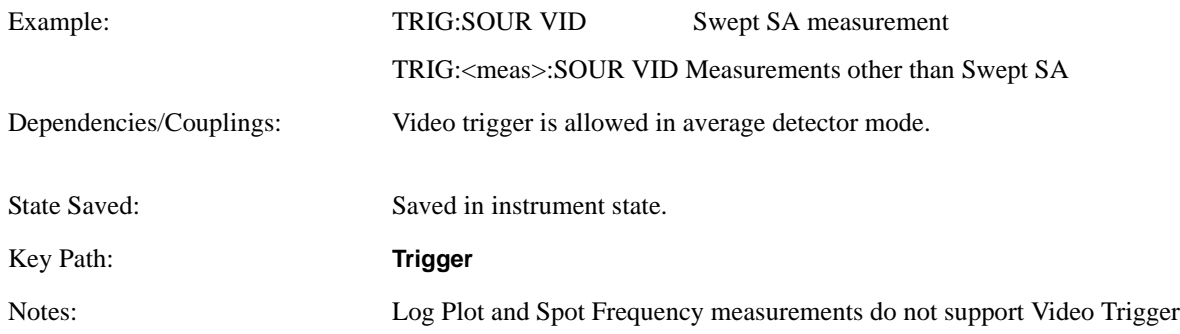

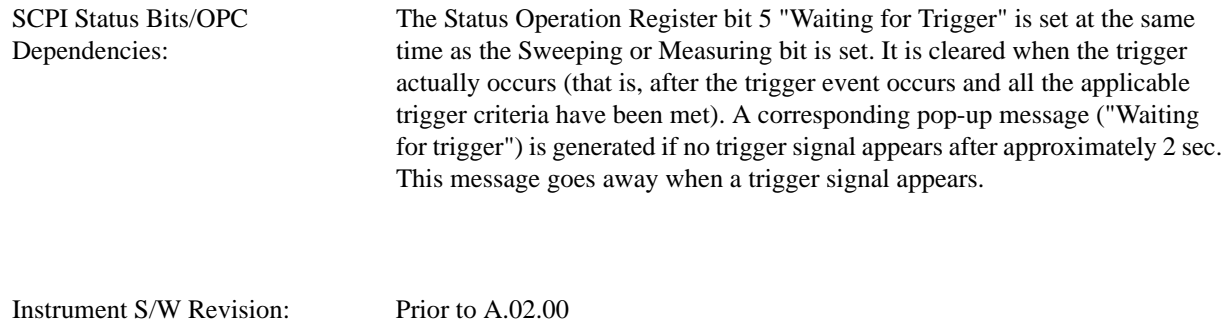

## **Trigger Level**

Sets a level for the video signal trigger. When the video signal crosses this level, with the chosen slope, the trigger occurs. This level is displayed with a horizontal line only if **Video** is the selected trigger source.

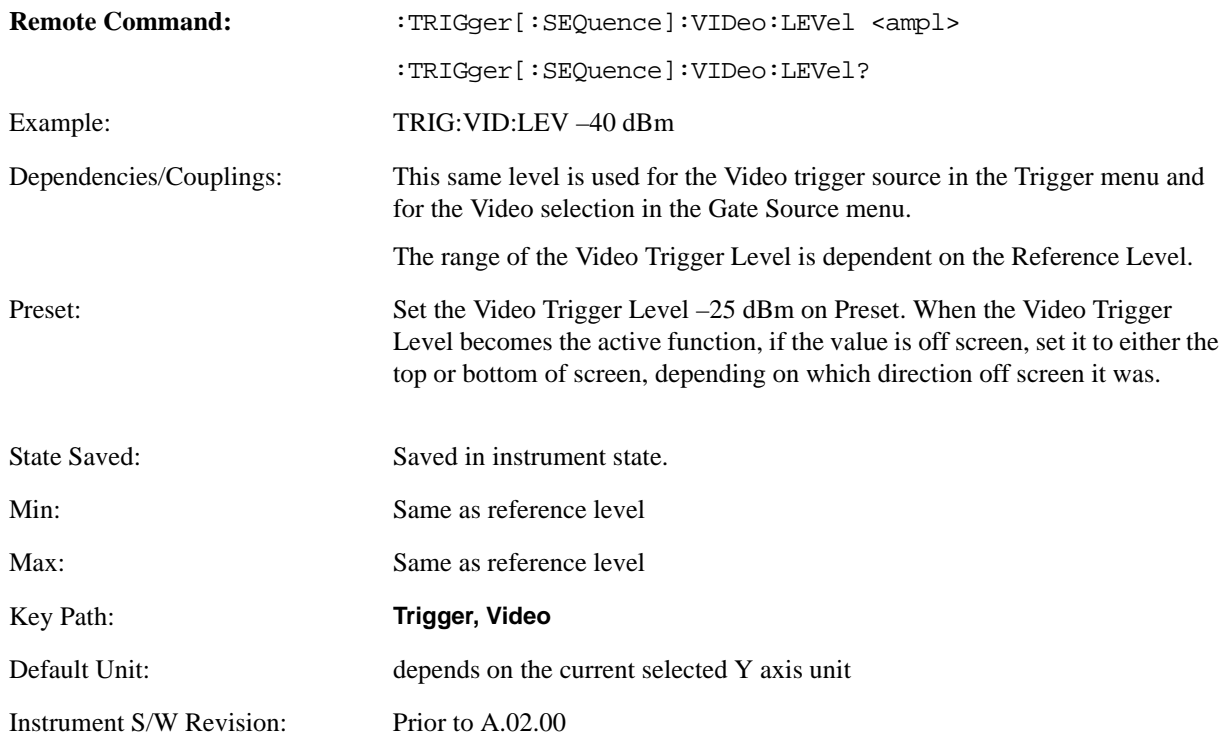

#### **Trig Slope**

Controls the trigger polarity. It is set positive to trigger on a rising edge and negative to trigger on a falling edge.

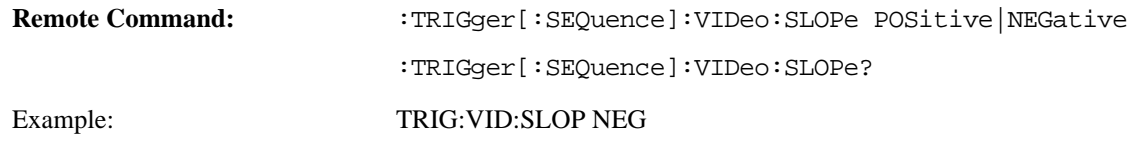

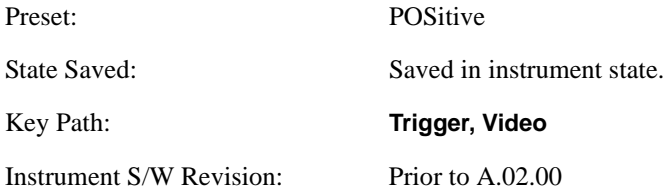

## **Trig Delay**

Controls a time delay during which the analyzer will wait to begin a sweep after meeting the trigger criteria. You can use negative delay to pre-trigger the instrument in time domain or FFT, but not in swept spans.

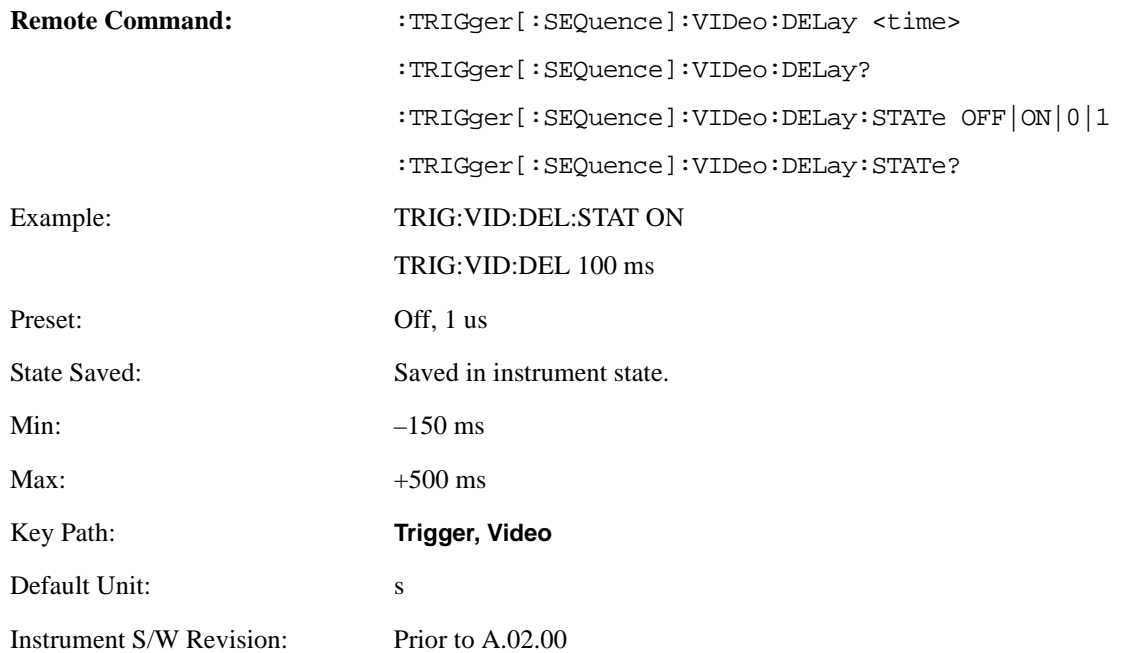

## **Line**

Pressing this key, when it is not selected, selects the line signal as the trigger. A new sweep/measurement will start synchronized with the next cycle of the line voltage. Pressing this key, when it is already selected, access the line trigger setup menu.

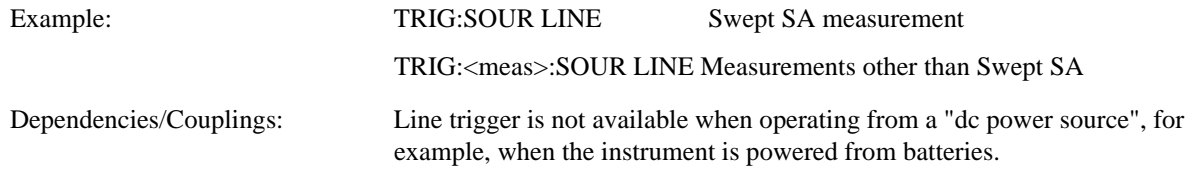

State Saved: Saved in instrument state.

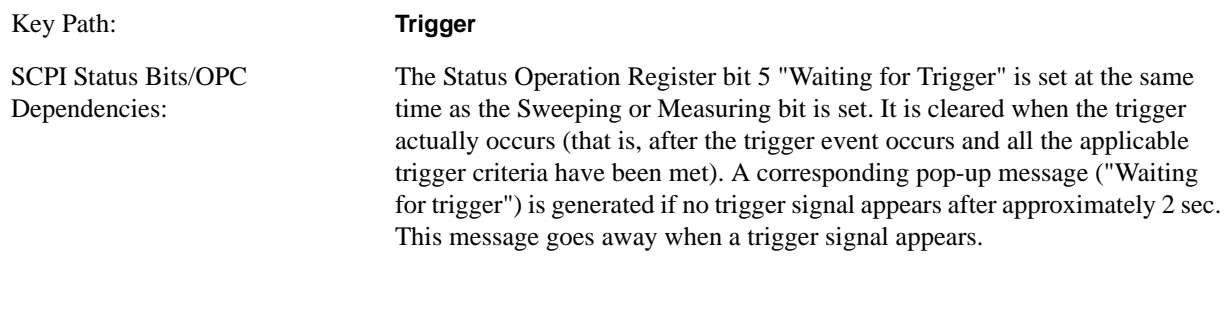

Instrument S/W Revision: Prior to A.02.00

## **Trig Slope**

Controls the trigger polarity. It is set positive to trigger on a rising edge and negative to trigger on a falling edge.

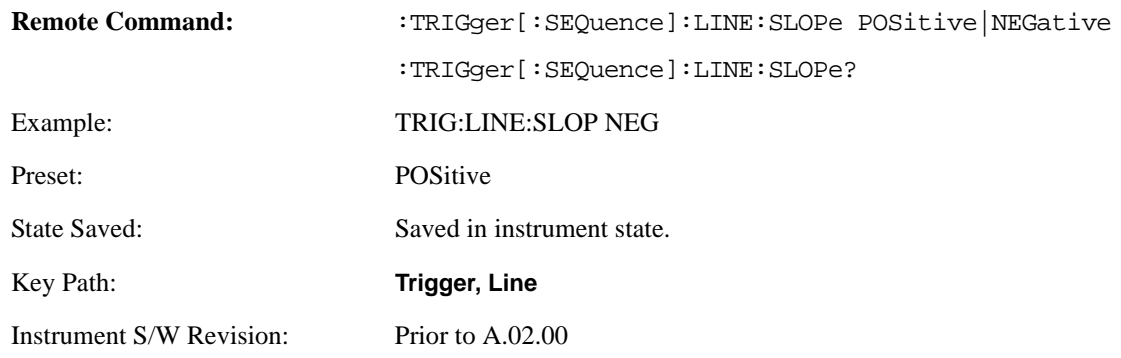

# **Trig Delay**

Controls a time delay during which the analyzer will wait to begin a sweep after meeting the trigger criteria. You can use negative delay to pre-trigger the instrument in time domain or FFT, but not in swept spans.

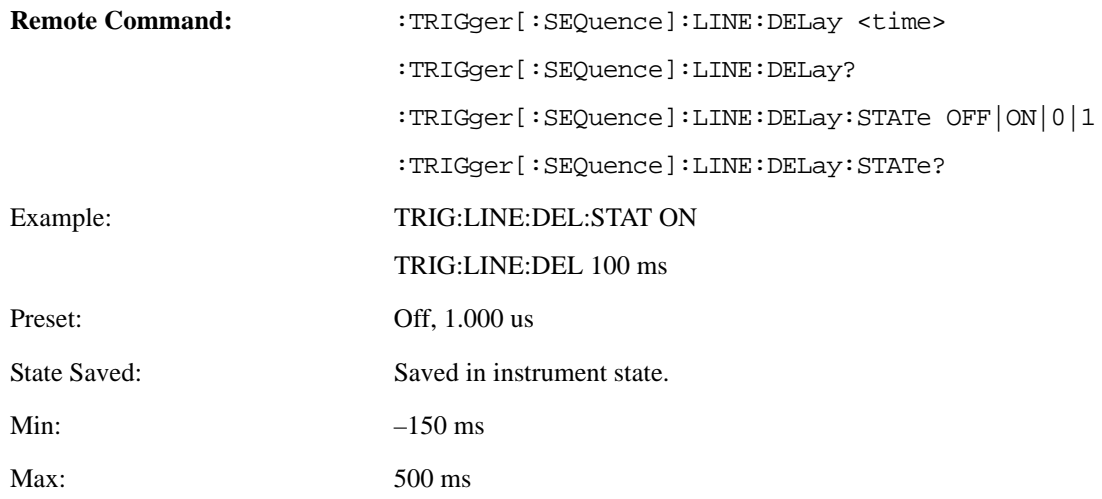

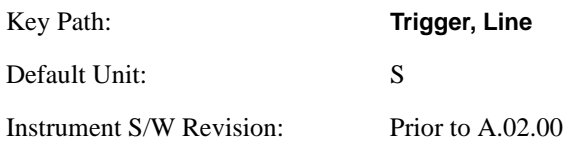

# **External 1**

Pressing this key, when it is not selected, selects an external input signal as the trigger. A new sweep/measurement will start when the external trigger condition is met using the external 1 input connector on the rear panel.

Pressing this key, when it is already selected, accesses the external 1 trigger setup menu.

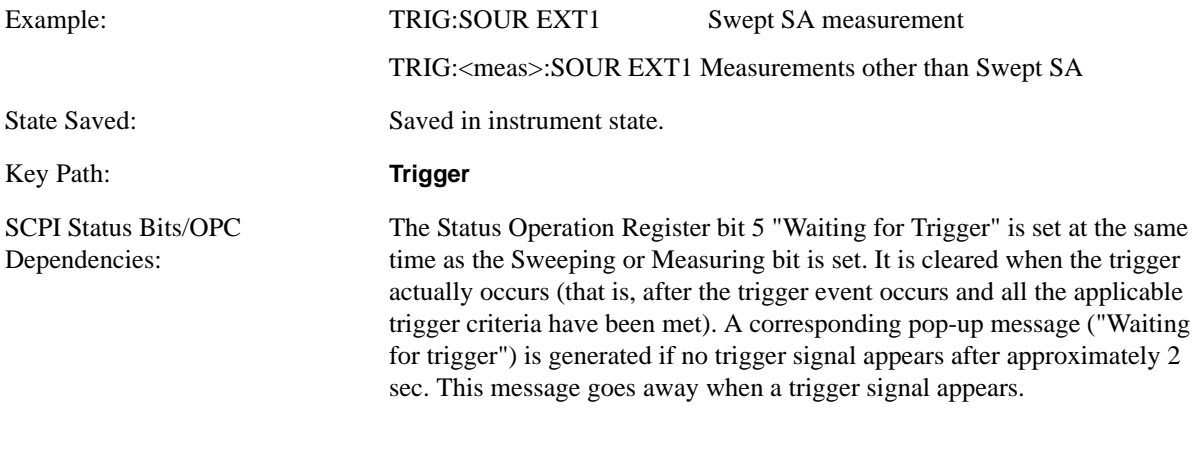

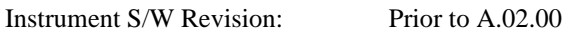

## **Trigger Level**

Sets the value where the external 1 trigger input will trigger a new sweep/measurement.

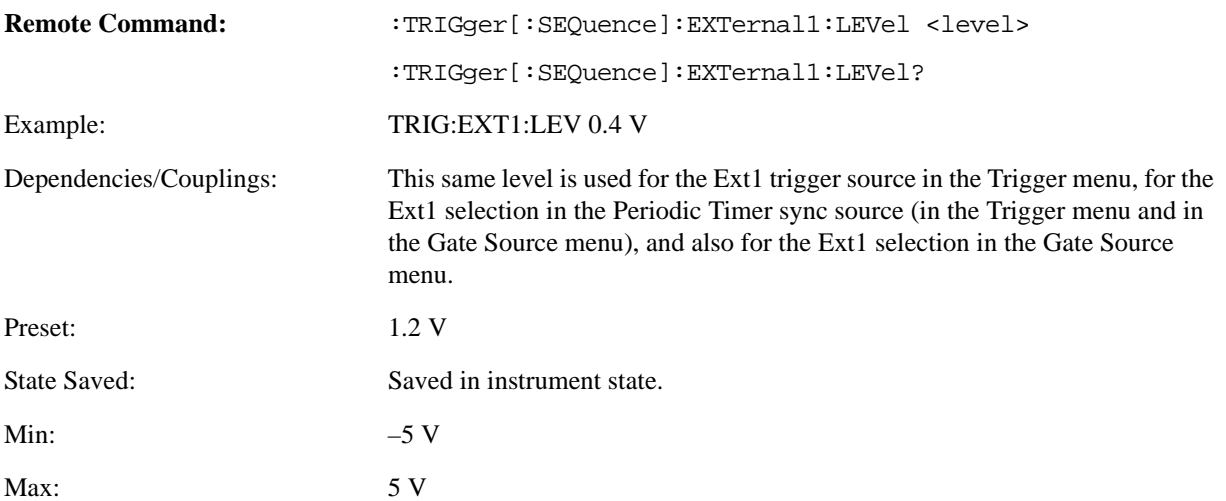

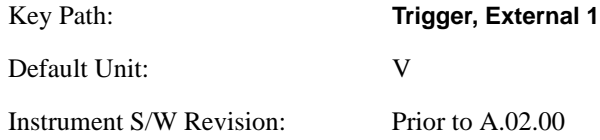

# **Trig Slope**

Controls the trigger polarity. It is set positive to trigger on a rising edge and negative to trigger on a falling edge.

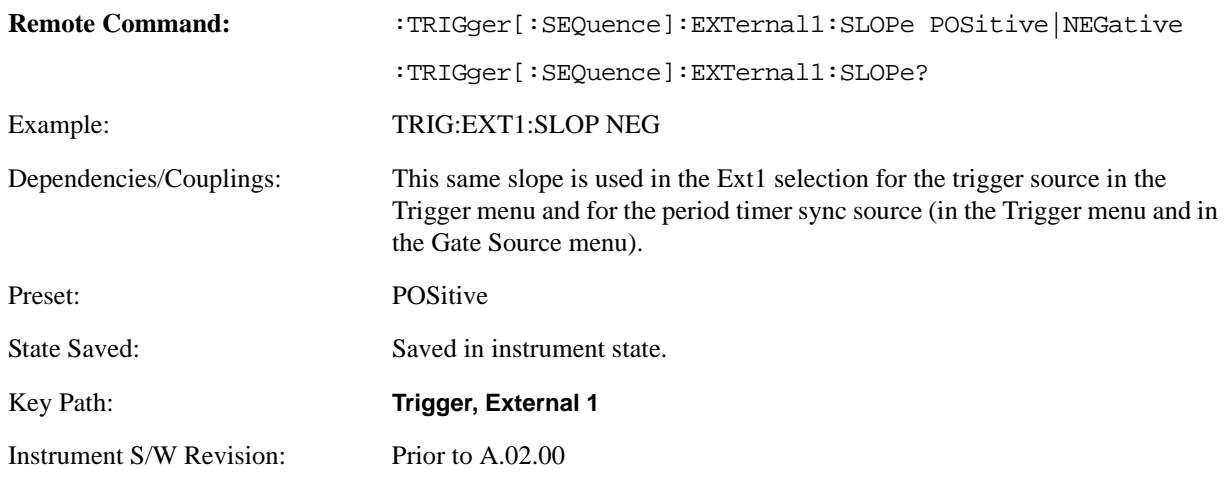

# **Trig Delay**

Controls a time delay during which the analyzer will wait to begin a sweep after meeting the trigger criteria. You can use negative delay to pre-trigger the instrument in time domain or FFT, but not in swept spans.

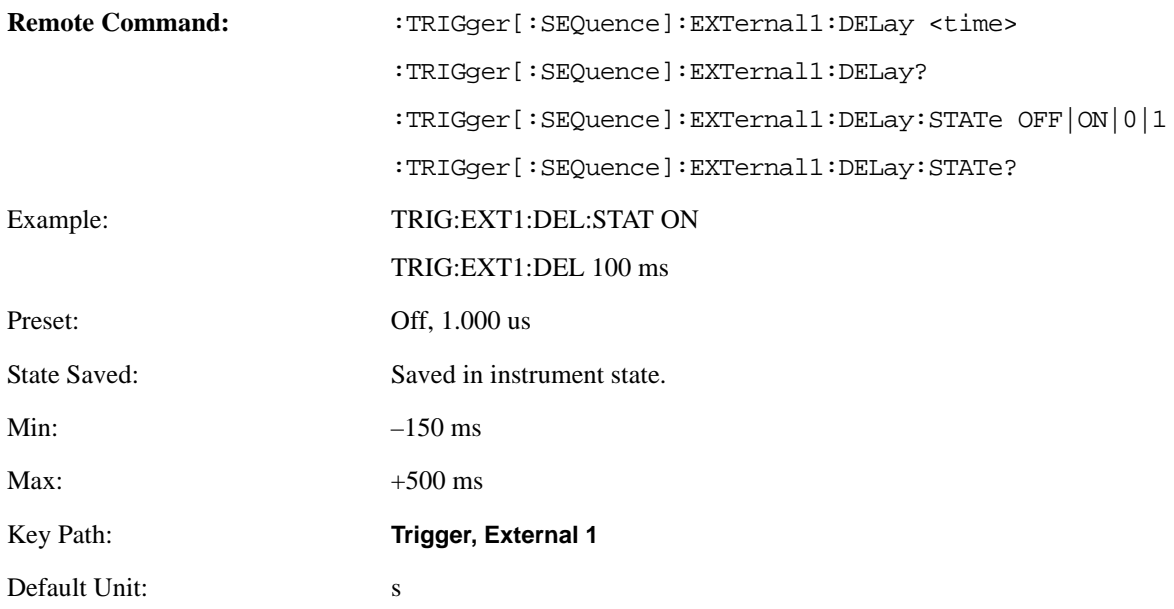

Instrument S/W Revision: Prior to A.02.00

# **External 2**

Pressing this key, when it is not selected, selects an external input signal as the trigger. A new sweep/measurement will start when the external trigger condition is met using the external 2 input connector. The external trigger 2 input connector is on the rear panel.

Pressing this key, when it is already selected, accesses the external 2 trigger setup menu.

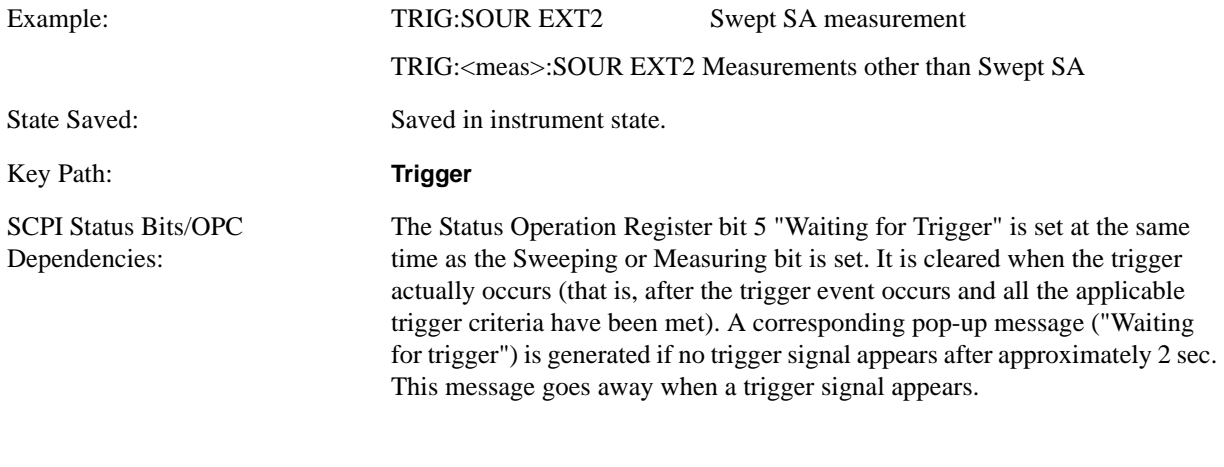

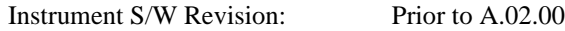

#### **Trigger Level**

Sets the value where the external 2 trigger input will trigger a new sweep/measurement.

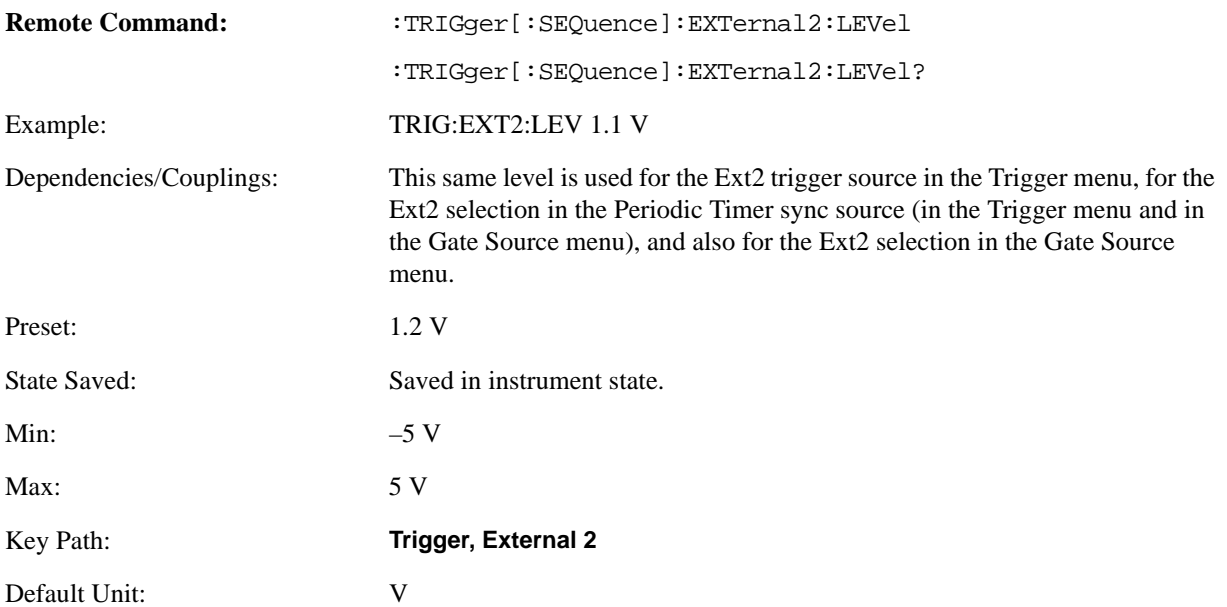

Instrument S/W Revision: Prior to A.02.00

### **Trig Slope**

Controls the trigger polarity. It is set positive to trigger on a rising edge and negative to trigger on a falling edge.

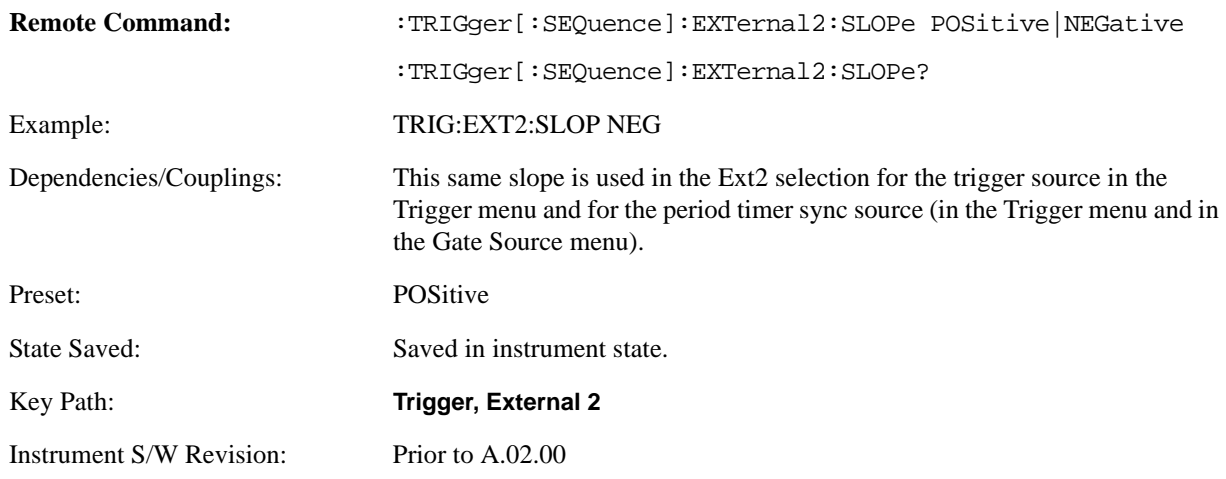

## **Trig Delay**

Controls a time delay during which the analyzer will wait to begin a sweep after meeting the trigger criteria. You can use negative delay to pre-trigger the instrument in time domain or FFT, but not in swept spans.

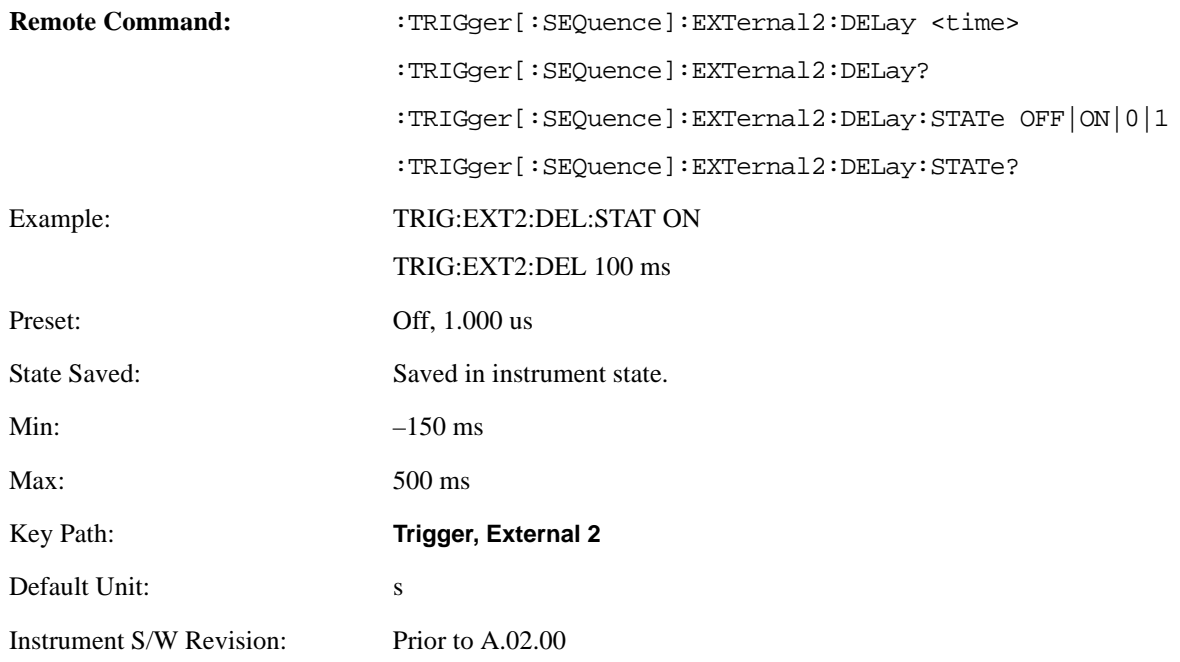

# **RF Burst (Wideband)**

Pressing this key, when it is not selected, selects the RF Burst as the trigger. A new sweep/measurement will start when an RF burst envelope signal is identified from the signal at the RF Input connector. Pressing this key, when it is already selected, accesses the RF Burst trigger setup menu.

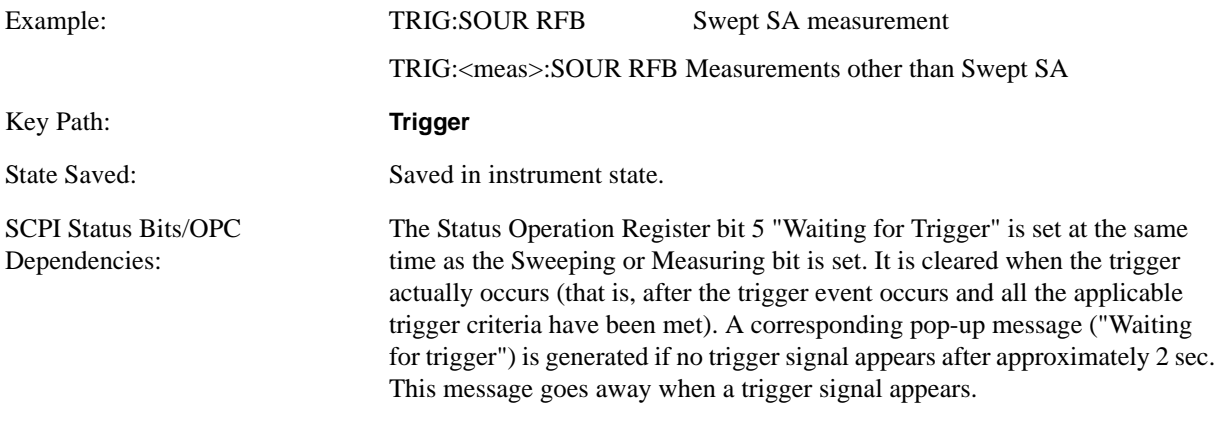

Instrument S/W Revision: Prior to A.02.00

## **Trigger Level**

Sets the trigger level for the RF burst envelope.

In some measurements, both absolute and relative burst trigger functions are available. When Relative is available, this key will display a toggle between **Abs** and **Rel** on the third line. When **Abs** is selected, the value on the key is the absolute trigger level; when **Rel** is selected, the value is the relative trigger level.

If no toggle appears on the key, the measurement only supports absolute trigger level.

The relative RF Burst trigger is implemented as follows:

The measurement starts with the absolute RF Burst trigger setting. If it can not get a trigger with that level, auto trigger fires and the acquisition starts anyway. After the acquisition, the measurement searches for the peak in the acquired waveform and saves it.

Now, in the next cycle of the measurement, the measurement determines a new absolute RF Burst level based on the peak value from the first measurement and the Relative RF Burst Trigger Level (always 0 or negative dB) set by you. The following formula is used:

absolute RF Burst level  $=$  peak level of the previous acquisition  $+$  relative RF Burst level

If the new absolute RF Burst level differs from the previous by more than 0.5 dB, the new level is sent to the hardware; otherwise it is not updated (to avoid slowing down the acquisition)

Steps 2 and 3 repeat for subsequent measurements.

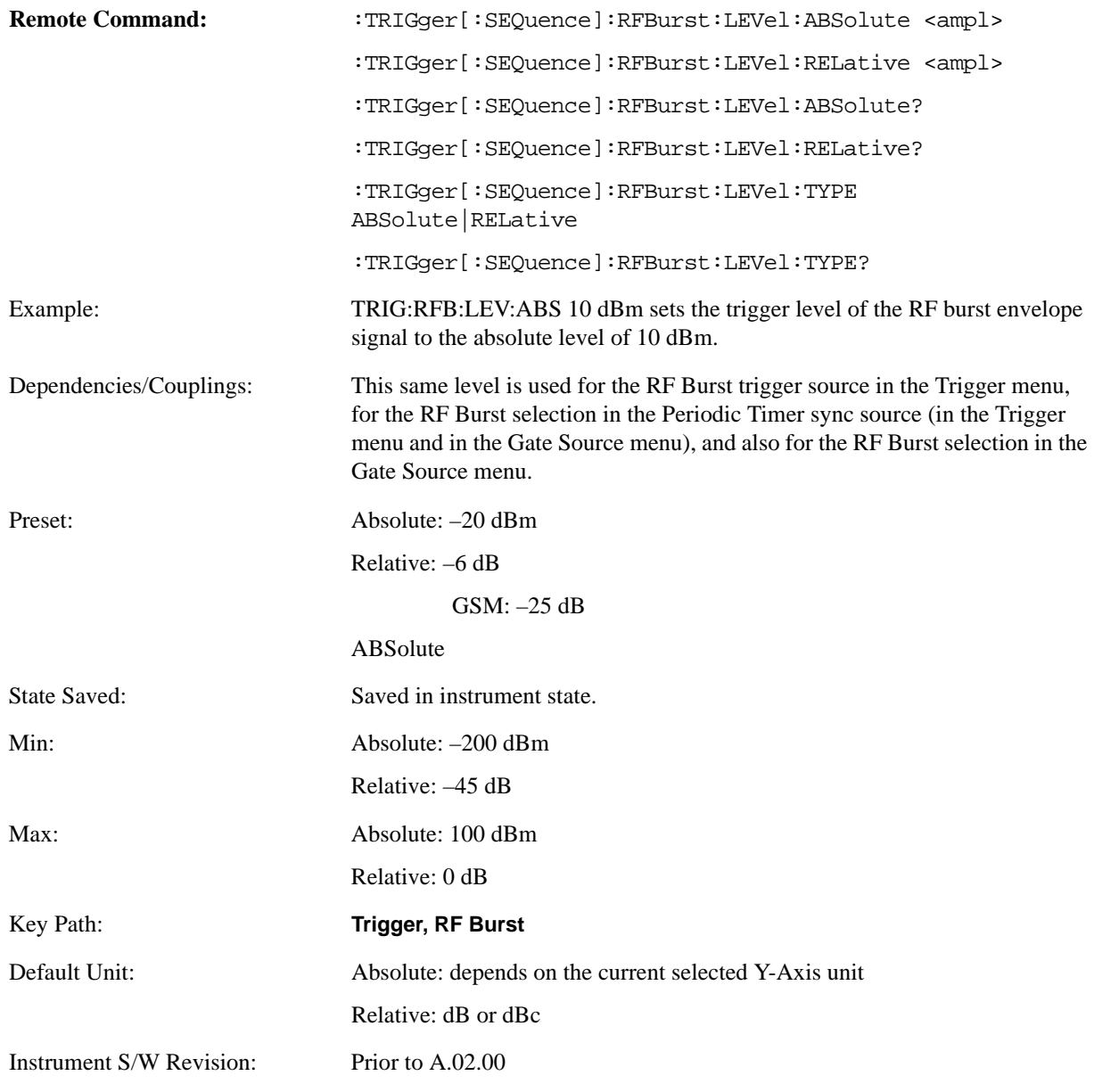

# **Trigger Slope**

It is set positive to trigger on a rising edge and negative to trigger on a falling edge.

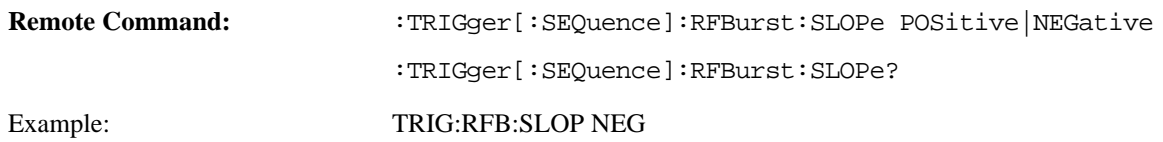

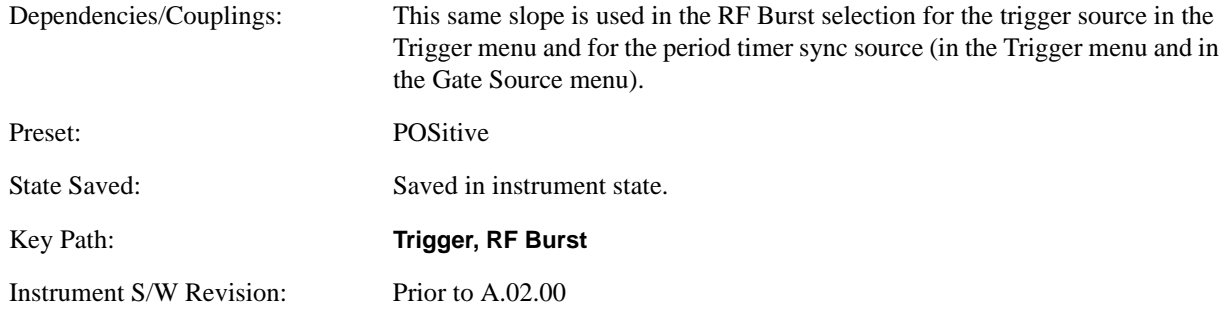

## **Trig Delay**

Controls a time delay during which the analyzer will wait to begin a sweep after meeting the trigger criteria. You can use negative delay to pre-trigger the instrument in time domain or FFT, but not in swept spans.

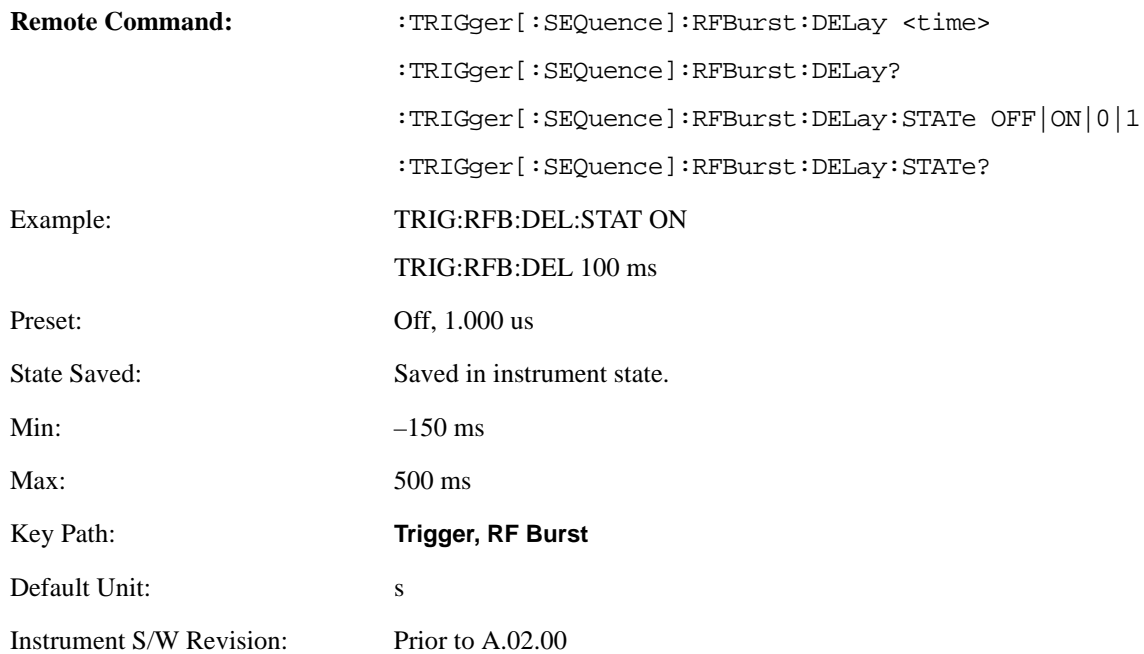

# **Periodic Timer (Frame Trigger)**

Pressing this key, when it is not selected, selects the internal periodic timer signal as the trigger. Triggering occurrences are set by the **Period** parameter, which is modified by the **Sync Source** and **Offset**. Pressing this key, when it is already selected, accesses the periodic timer trigger setup functions.

If you do not have a sync source selected (it is Off), then the internal timer will not be synchronized with any external timing events.

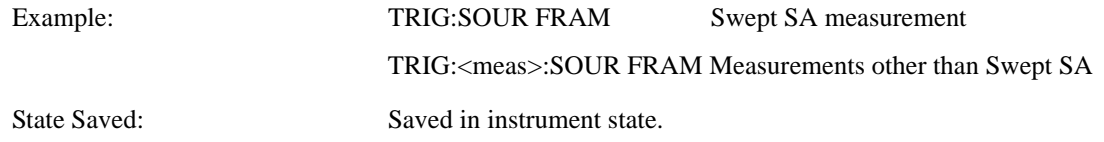

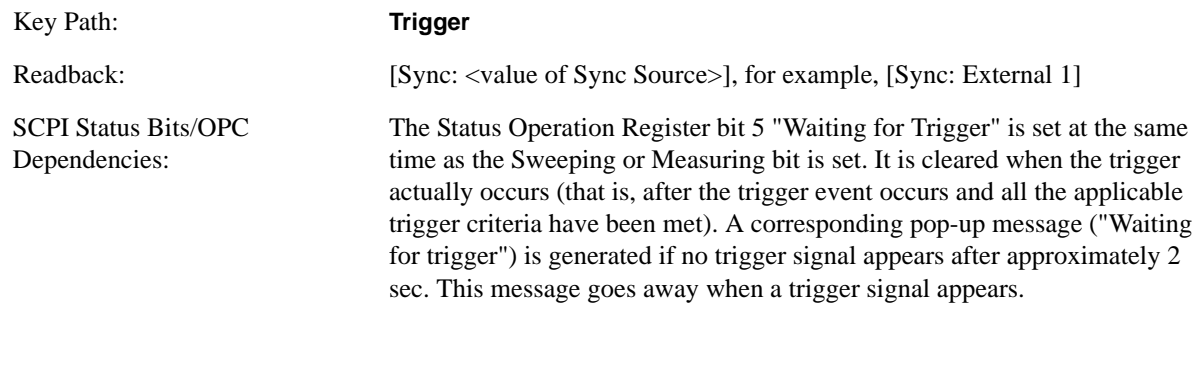

Instrument S/W Revision: Prior to A.02.00

Periodic Timer Triggering:

This feature selects the internal periodic timer signal as the trigger. Trigger occurrences are set by the **Periodic Timer** parameter, which is modified by the **Sync Source** and **Offset**.

The figure below shows the action of the periodic timer trigger. Before reviewing the figure, we'll explain some uses for the periodic trigger.

A common application is measuring periodic burst RF signals for which a trigger signal is not easily available. For example, we might be measuring a TDMA radio which bursts every 20 ms. Let's assume that the 20 ms period is very consistent. Let's also assume that we do not have an external trigger source available that is synchronized with the period, and that the signal-to-noise ratio of the signal is not high enough to provide a clean RF burst trigger at all of the analysis frequencies. For example, we might want to measure spurious transmissions at an offset from the carrier that is larger than the bandwidth of the RF burst trigger. In this application, we can set the Periodic Timer to a 20.00 ms period and adjust the offset from that timer to position our trigger just where we want it. If we find that the 20.00 ms is not exactly right, we can adjust the period slightly to minimize the drift between the period timer and the signal to be measured.

A second way to use this feature would be to use **Sync Source** temporarily, instead of **Offset**. In this case, we might tune to the signal in a narrow span and use the RF Burst trigger to synchronize the periodic timer. Then we would turn the sync source off so that it would not mis-trigger. Mis-triggering can occur when we are tuned so far away from the RF burst trigger that it is no longer reliable.

A third example would be to synchronize to a signal that has a reference time element of much longer period than the period of interest. In some CDMA applications, it is useful to look at signals with a short periodicity, by synchronizing that periodicity to the "even-second clock" edge that happens every two seconds. Thus, we could connect the even-second clock trigger to Ext1 and use then Ext1 as the sync source for the periodic timer.

The figure below illustrates this third example. The top trace represents the even-second clock. It causes the periodic timer to synchronize with the leading edge shown. The analyzer trigger occurs at a time delayed by the accumulated offset from the period trigger event. The periodic timer continues to run, and triggers continue to occur, with a periodicity determined by the analyzer time base. The timer output (labeled "late event") will drift away from its ideal time due to imperfect matching between the time base of the signal being measured and the time base of the analyzer, and also because of imperfect setting of the period parameter. But the synchronization is restored on the next even-second clock event. ("Accumulated offset" is described in the in the **Offset** function section.)

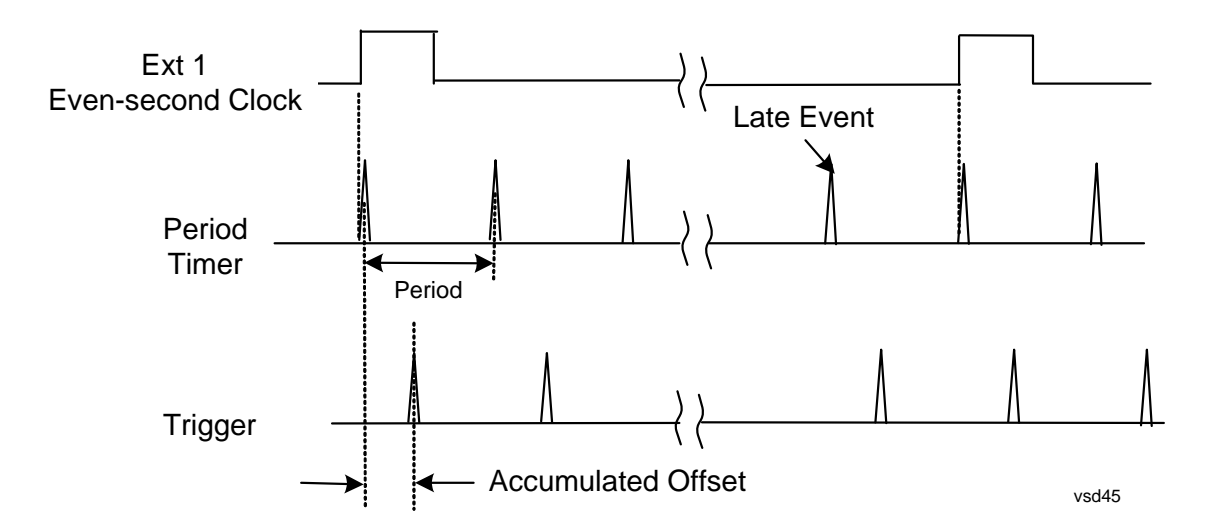

#### **Period**

Sets the period of the internal periodic timer clock. For digital communications signals, this is usually set to the frame period of your current input signal. In the case that sync source is not set to OFF, and the external sync source rate is changed for some reason, the periodic timer is synchronized at the every external synchronization pulse by resetting the internal state of the timer circuit.

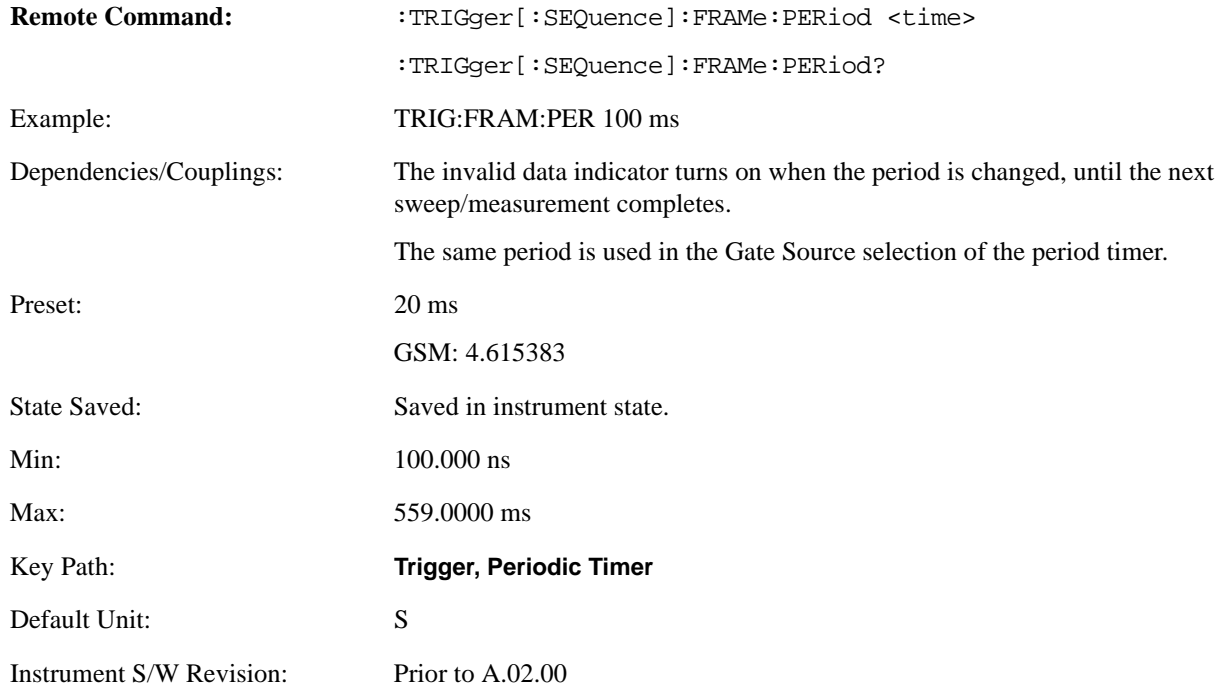

## **Offset**

Adjusts the accumulated offset between the periodic timer events and the trigger event. Adjusting the accumulated offset is different than setting an offset, and requires explanation.

The periodic timer is usually not synchronized with any external events, so the timing of its output events has no absolute meaning. Since the timing relative to external events (RF signals) is important,

you need to be able to adjust (offset) it. However, you have no direct way to see when the periodic timer events occur. All that you can see is the trigger timing. When you want to adjust the trigger timing, you will be changing the internal offset between the periodic timer events and the trigger event. Because the absolute value of that internal offset is unknown, we will just call that the accumulated offset. Whenever the Offset parameter is changed, you are changing that accumulated offset. You can reset the displayed offset using Reset Offset Display. Changing the display does not change the value of the accumulated offset, and you can still make additional changes to accumulated offset.

To avoid ambiguity, we define that an increase in the "offset" parameter, either from the knob or the SCPI adjust command, serves to delay the timing of the trigger event.

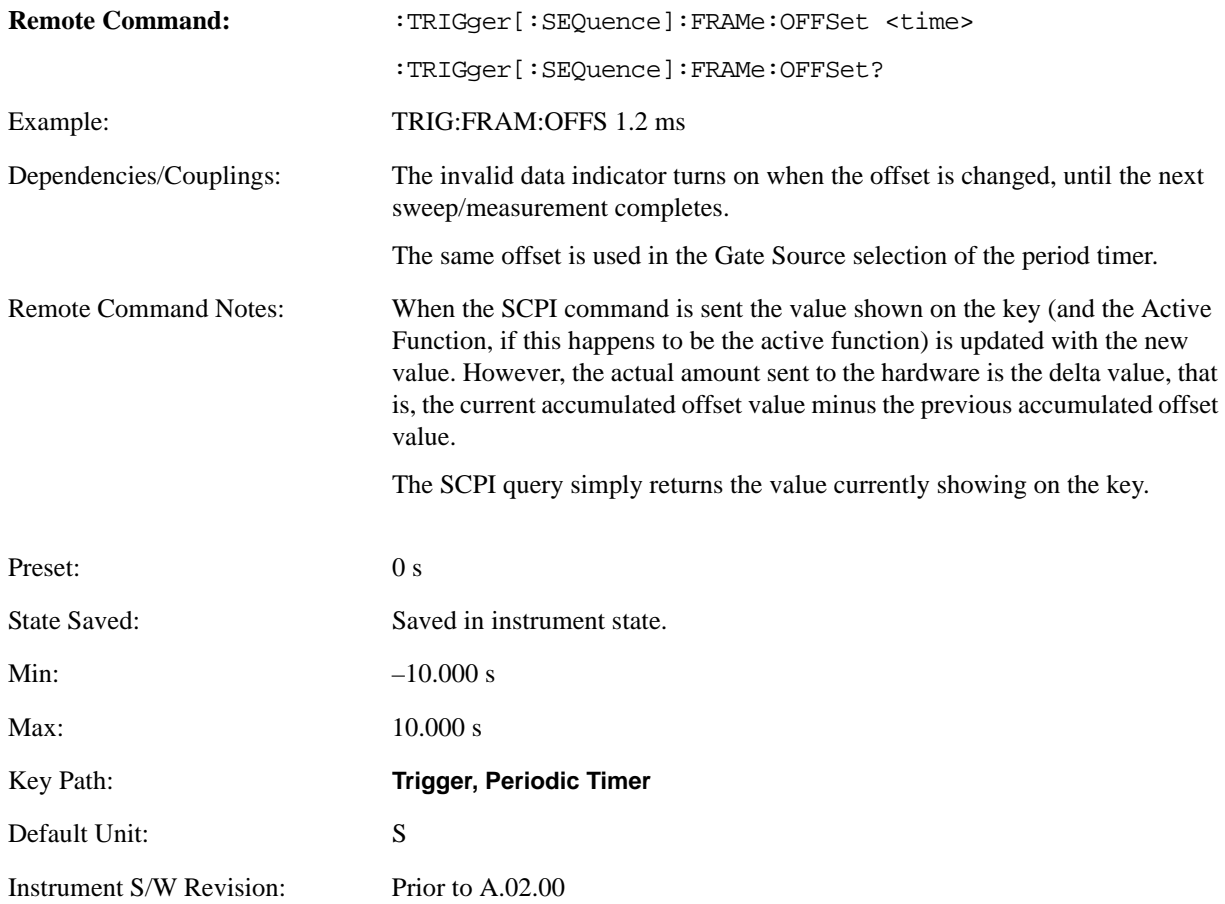

**Offset Adjust (Remote Command only)** This remote command does not work at all like the related front-panel keys. This command lets you advance the phase of the frame trigger by the amount you specify.

It does not change the period of the trigger waveform. If the command is sent multiple times, it advances the phase of the frame trigger an additional amount each time it is sent. Negative numbers are permitted.

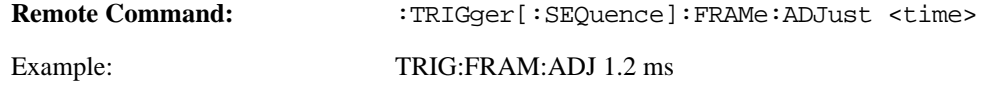

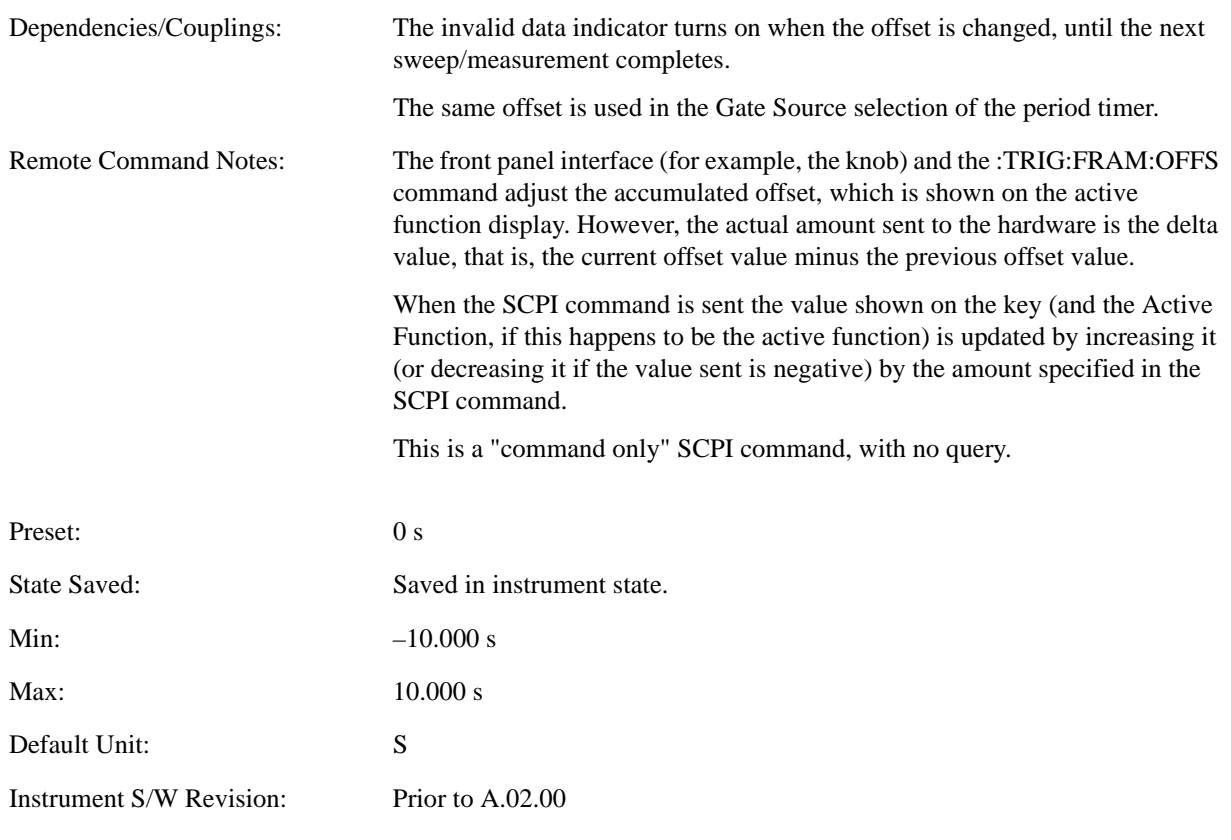

#### **Reset Offset Display**

Resets the value of the periodic trigger offset display setting to 0.0 seconds. The current displayed trigger location may include an offset value defined with the **Offset** key. Pressing this key redefines the currently displayed trigger location as the new trigger point that is 0.0 s offset. The **Offset** key can then be used to add offset relative to this new timing.

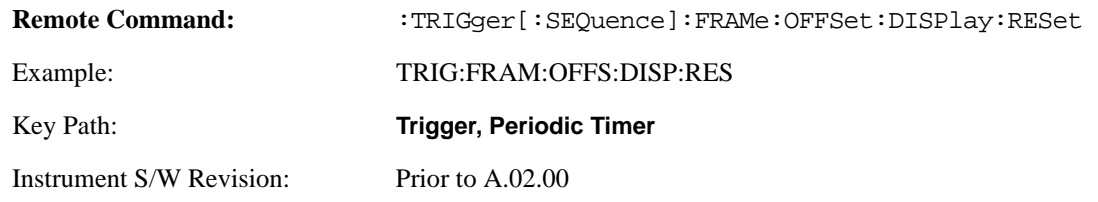

## **Sync Source**

Selects a signal source for you to synchronize your periodic timer trigger to, otherwise you are triggering at some arbitrary location in the frame. Synchronization reduces the precision requirements on the setting of the period.

For convenience you may adjust the level and slope of the selected sync source in a conditional branch setup menu accessed from the Sync Source menu. Note that these settings match those in the **Trigger** and **Gate Source** menus; that is, each trigger source has only one value of level and slope, regardless of

which menu it is accessed from.

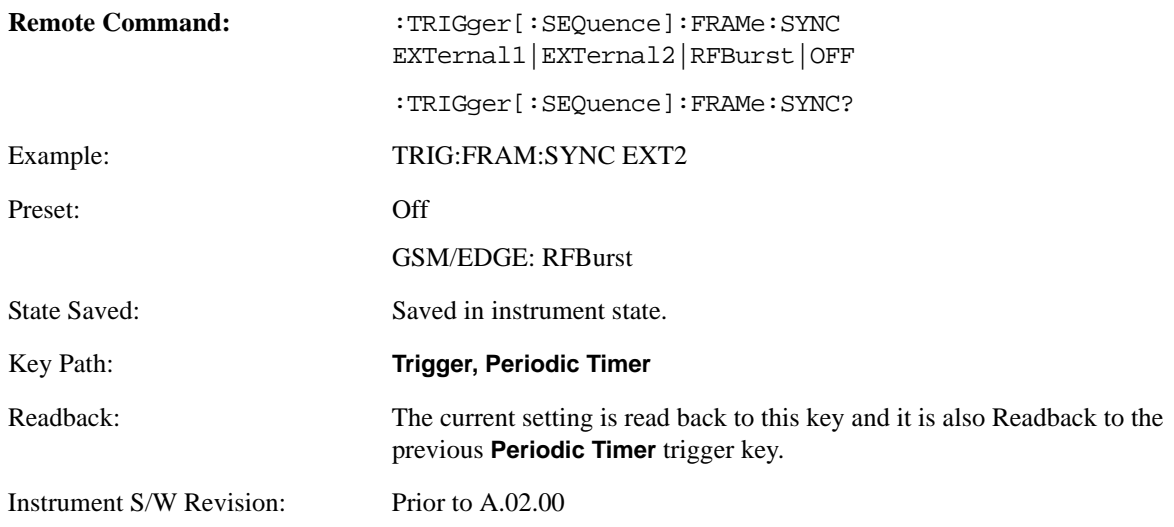

**Off** Turns off the sync source for your periodic trigger. With the sync source off, the timing will drift unless the signal source frequency is locked to the analyzer frequency reference.

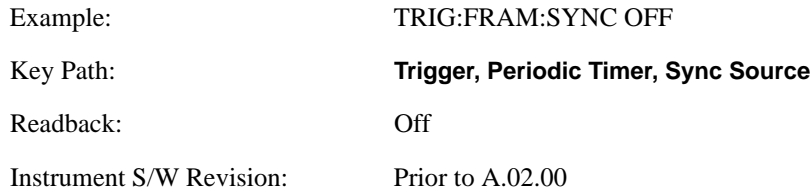

**External 1** Pressing this key, when it is not selected, selects the external input port that you will use for the periodic trigger synchronization. Pressing this key, when it is already selected, accesses the external 1 sync source setup menu.

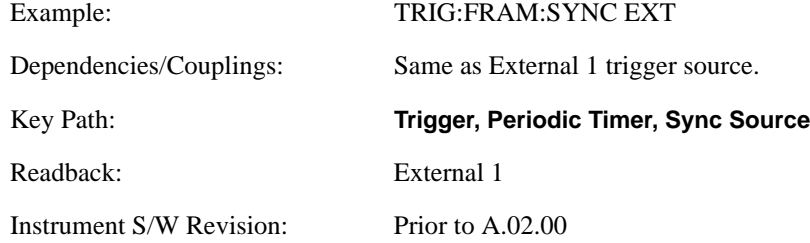

**External 2** Pressing this key, when it is not selected, selects the external input port that you will use for the periodic frame trigger synchronization.

Pressing this key, when it is already selected, accesses the external 2 sync source setup menu.

Example: TRIG:FRAM:SYNC EXT2 Dependencies/Couplings: Same as External 2 trigger source.

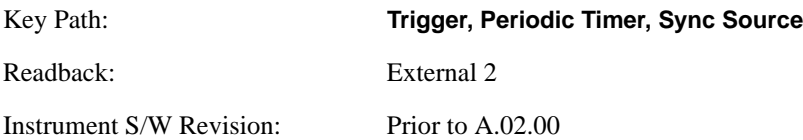

**RF Burst (Wideband)** Pressing the key once selects the RF burst envelope signal to be used for the periodic timer trigger synchronization.

Press the key a second time to access the RF burst sync source setup menu.

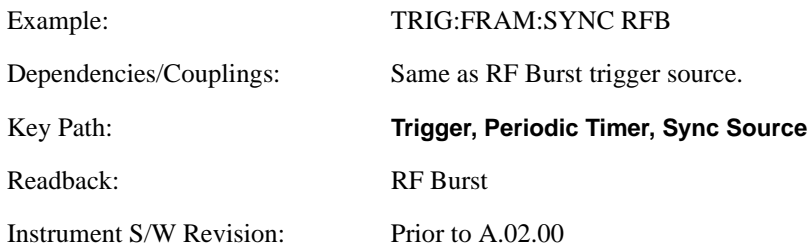

#### **Trig Delay**

This setting delays the measurement timing relative to the Periodic Timer.

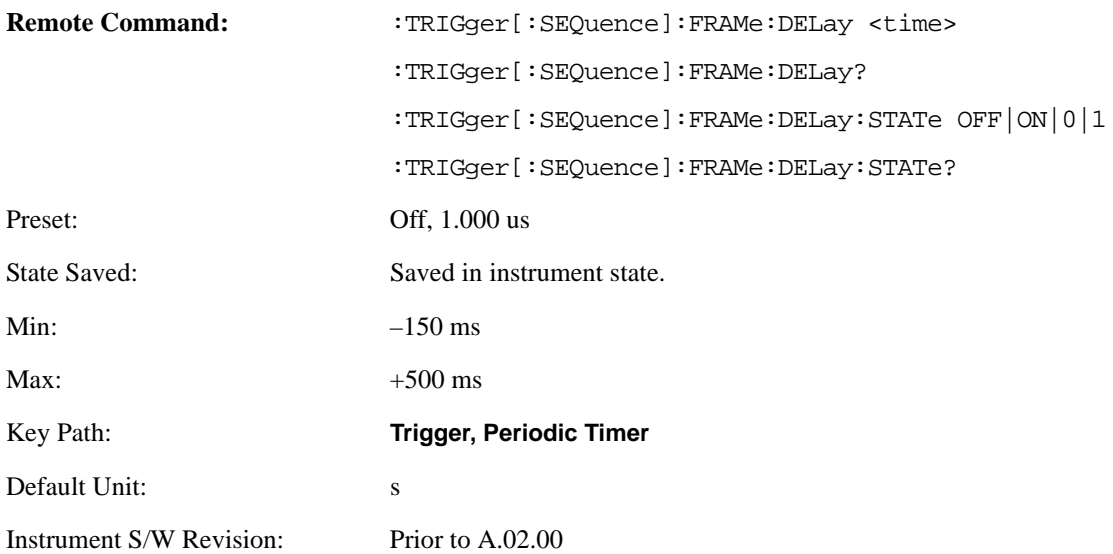

#### **Sync Holdoff**

Sync Holdoff specifies the duration that the sync source signal must be kept false before the transition to true to be recognized as the sync timing. The periodic timer phase is aligned when the sync source signal becomes true, after the Holdoff time is satisfied.

A holdoff of 2 ms will work with most WiMAX signals, but there may be cases where the burst off

duration is less than 1 ms and this value will need to be changed.

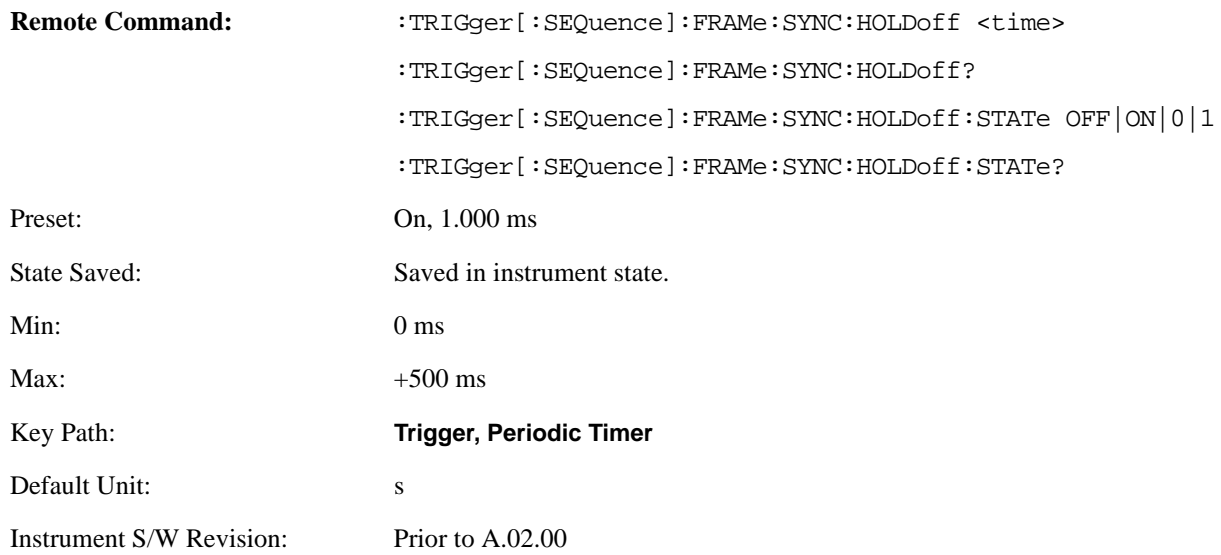

# <span id="page-701-0"></span>**LXI Trigger**

Pressing this key when it is not selected selects the LXI system as the trigger. Pressing the key when it is already selected accesses the LXI trigger type selection menu, where either LAN Event or Alarm can be chosen. The key is annotated to display which of the two is currently selected.

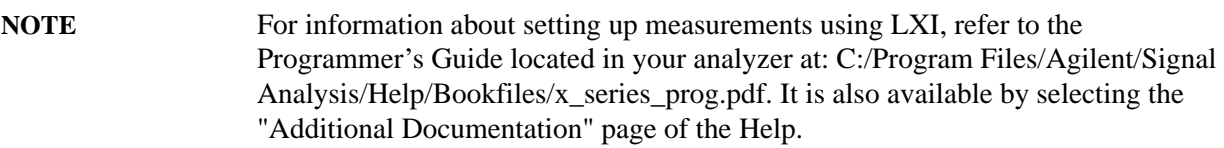

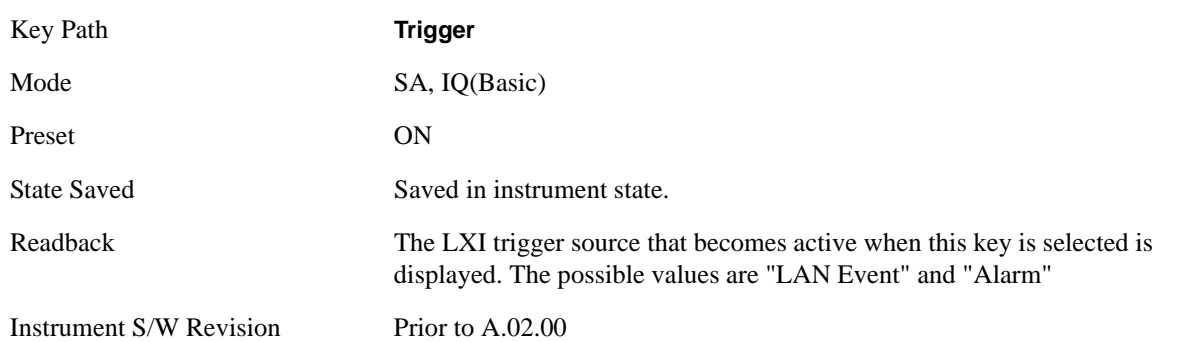

## **LAN Event**

Pressing this key when it is not selected selects the LAN event system as the LXI trigger. A new sweep/measurement starts when the pre-configured LAN message arrives if the LXI trigger is selected (see ["LXI Trigger" on page 702](#page-701-0)). Pressing this key when it is already selected accesses the LAN trigger setup menu.

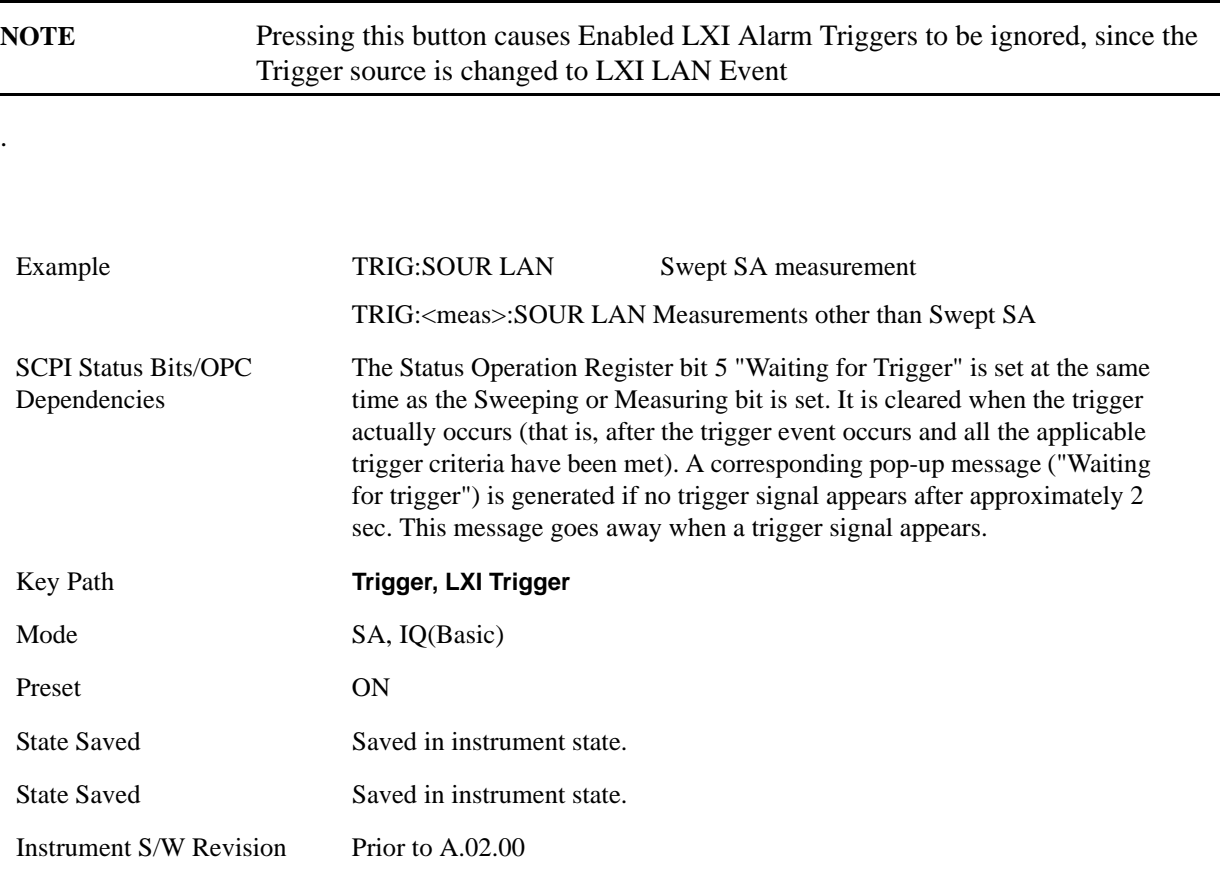

**Disable All** Sets the Enable parameter of every member of the LXI LAN Event list to OFF.

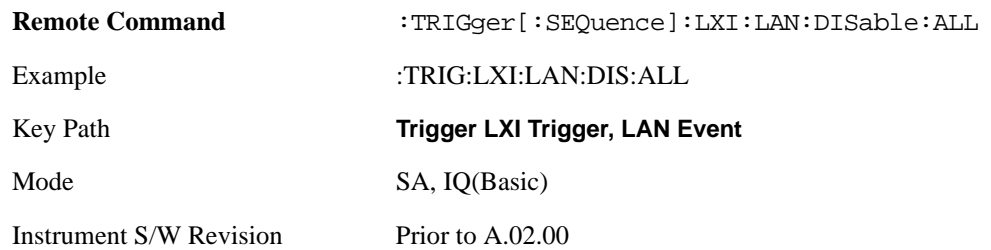

**LAN Event List** After selecting LAN as the trigger source, you are presented with a list of LXI Trigger LAN Events to be configured. By default, LAN0-LAN7 are available. Using the TRIG:LXI:LAN:ADD and TRIG:LXI:LAN:REM commands, the size of this list can be changed arbitrarily. Pressing a LAN event branches to that event's setup menu.

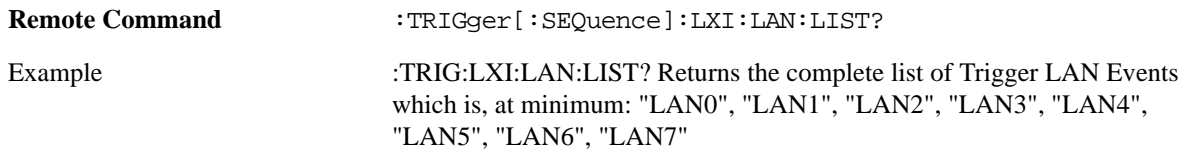

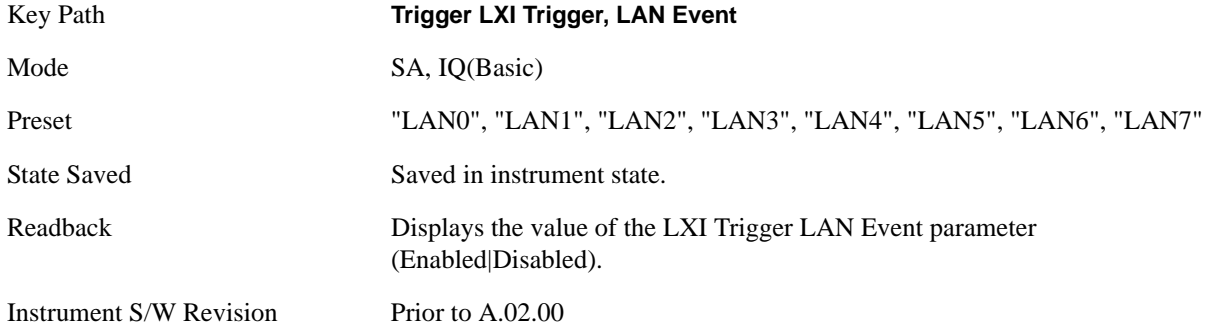

**Detection** Pressing this button brings up the Trigger Detection menu.

Selecting "Rise" causes the instrument to trigger on the receipt of a signal low LAN Event followed by a signal high LAN Event.

Selecting "Fall" caused the instrument to trigger on the receipt of a signal high LAN Event followed by a signal low LAN Event.

Selecting "High" causes the instrument to trigger on every signal high LAN Event.

Selecting "Low" causes the instrument to trigger on every signal low LAN Event.

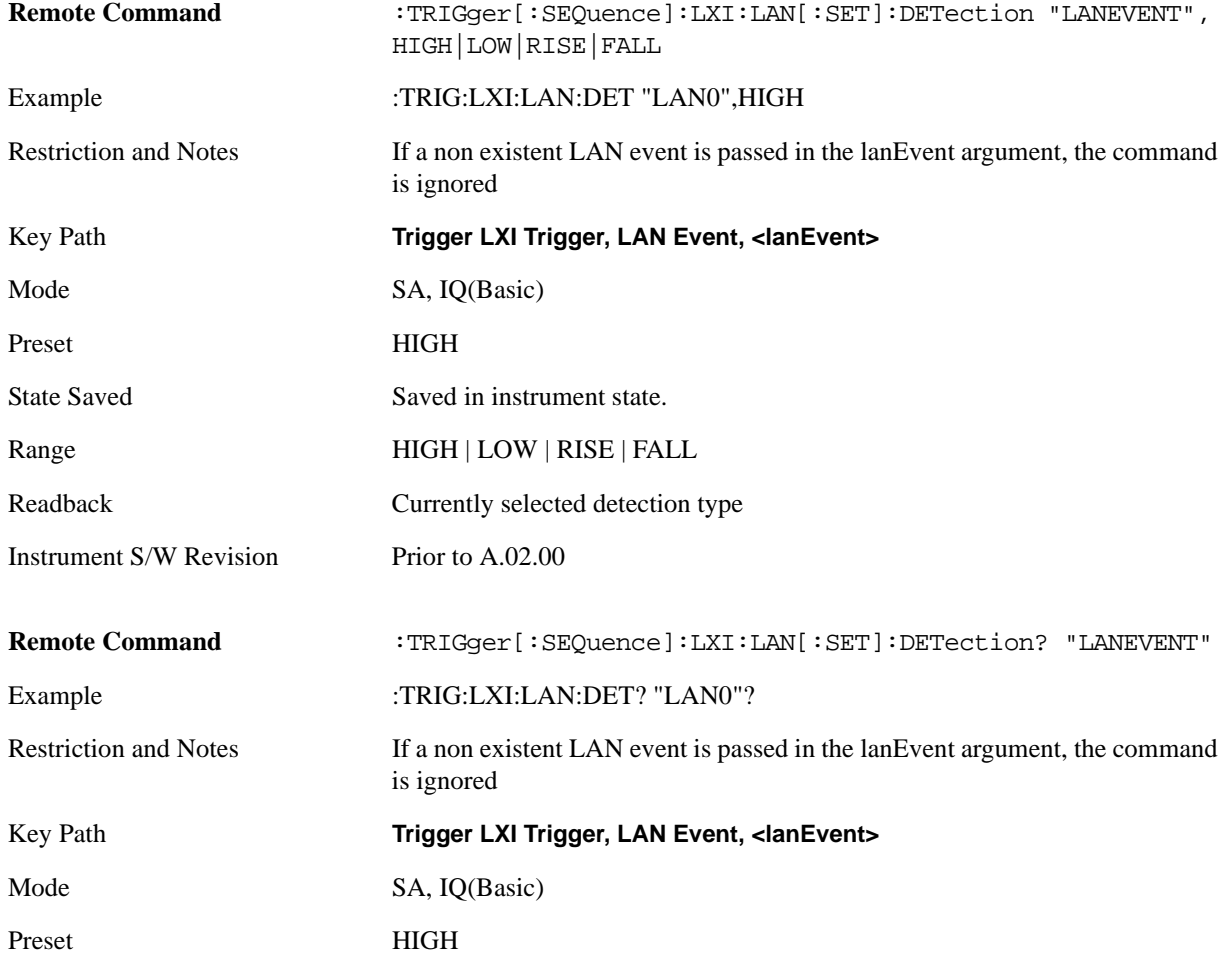

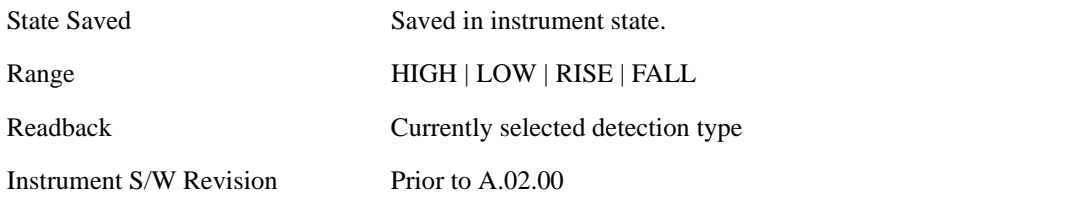

**Delay** Sets the amount of delay that should pass between receiving a LXI Trigger LAN Event Trigger and the trigger action. A Delay of 0.0 s indicates that the instrument will trigger as soon as possible after receiving the proper LXI LAN Event.

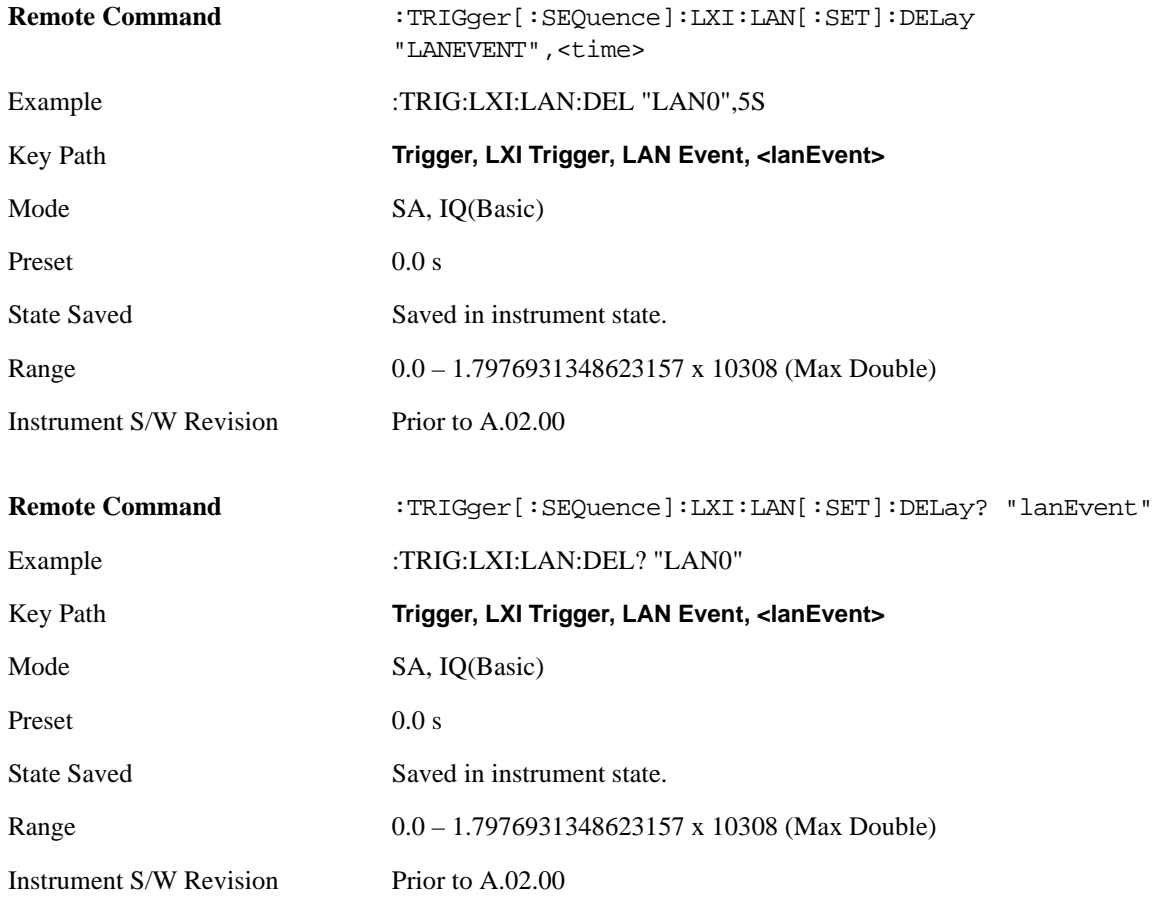

**Enabled/Disabled** When the Trigger Source is set to LXI Trigger LAN Event, the instrument triggers upon receiving any event from the LXI Trigger LAN Event List whose Enabled parameter is set to ON.

If the Enabled parameter is set to OFF, the event is ignored.

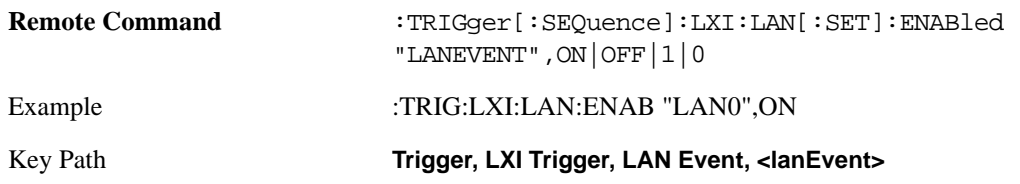

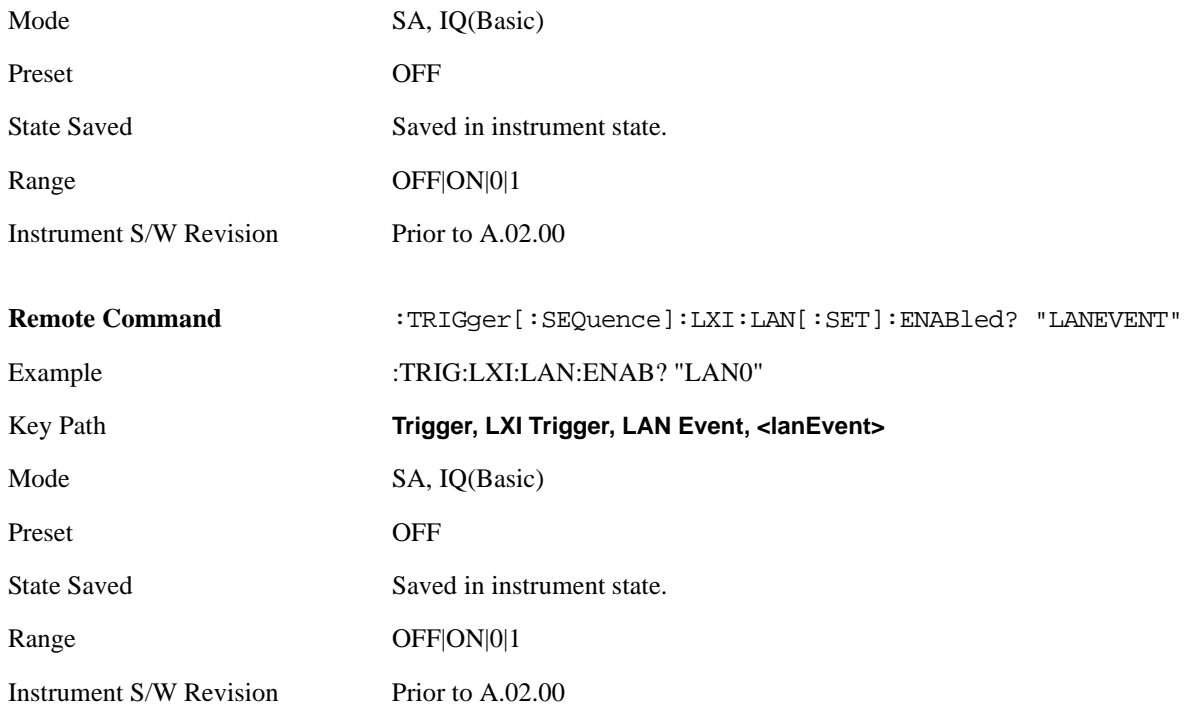

**Add (Remote Only)** Adds the provided string to the list of possible LAN events to trigger on. As new LAN events are added, keys are generated in the LAN source menu. New key panels are generated as the number of possible LAN events increases past a multiple of six, and the "More" keys are updated to reflect the new number of key panels in the LAN source menu.

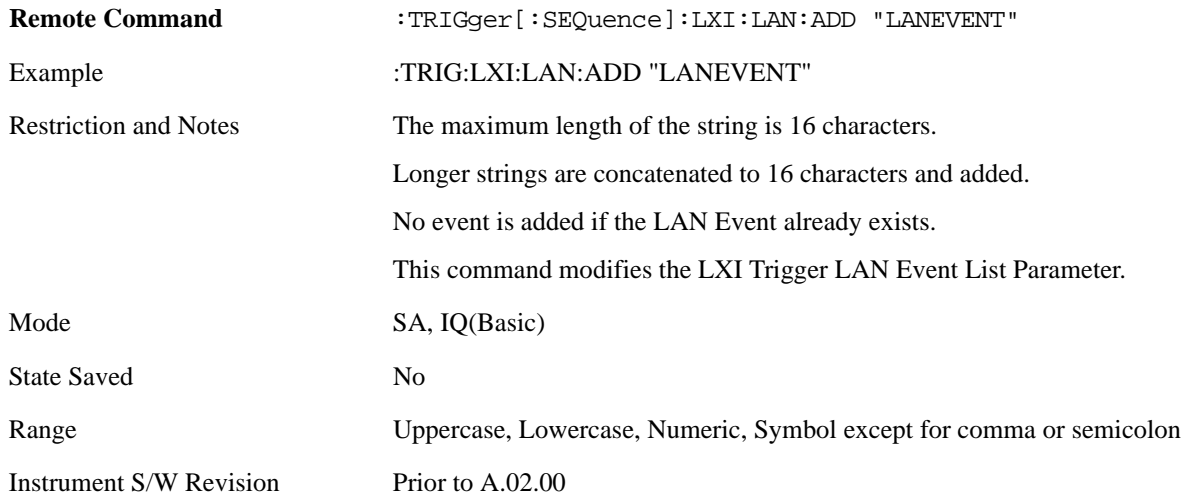

**Remove (Remote Only)** Removes the provided string from the list of possible LAN events to trigger on. As LAN events are removed, keys are removed from the LAN source menu. Key panels are removed as the number of possible LAN events decreases past a multiple of six, and the "More" keys are updated to reflect the new number of key panels in the LAN source menu. It is not possible to remove the

#### "LAN0" – "LAN7" events.

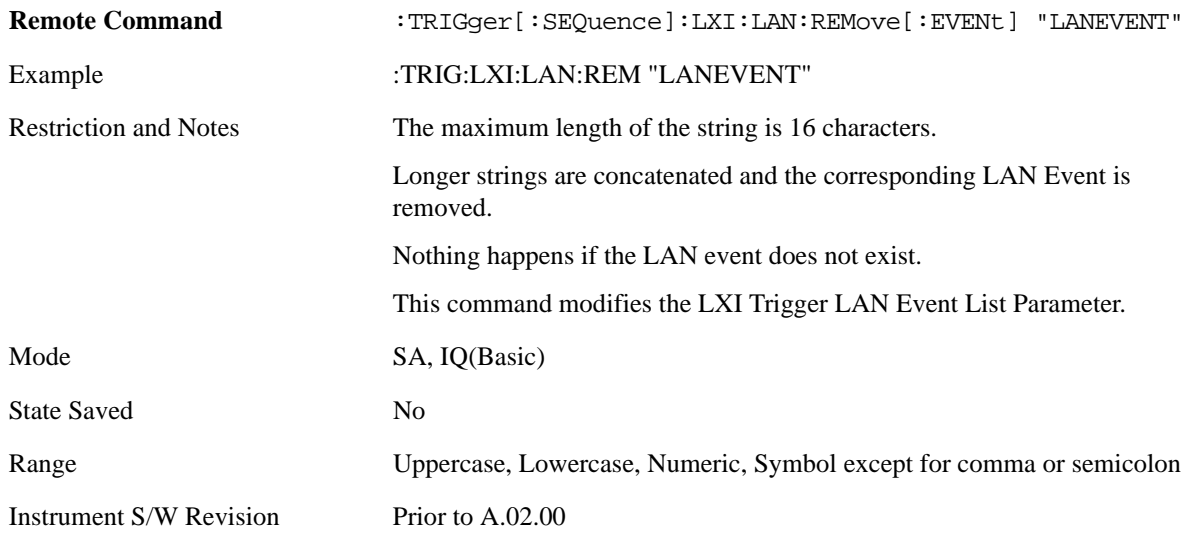

**Remove All (Remote Only)** Clears the list of customer added LAN events that can cause the instrument to trigger. Events LAN0-LAN7 are not affected. As LAN events are removed, keys are removed from the LAN source menu. Key panels are removed as the number of possible LAN events decreases past a multiple of six, and the "More" keys are updated to reflect the new number of key panels in the LAN source menu.

It is not possible to remove the "LAN0" – "LAN7" events.

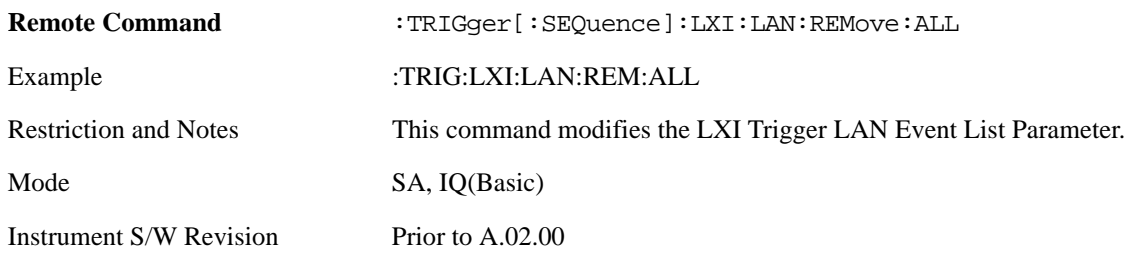

**Event Filter (Remote Only)** Only LXI Trigger LAN Events coming from hosts matching the filter string are processed. There is no front panel access to this command

The syntax for specifying a filter is as follows:

 $Filter = ([host[:port]] | [ALL[:port]]) [,Filter]$ 

Specifying an empty string means that LXI trigger packets are accepted as a Trigger from any port on any host on the network via either TCP or UDP.

Specifying only the port means that any host communicating over that port can send events.

Specifying ALL indicates that UDP multicast packets are accepted if they are directed to the Internet Assigned Numbers Authority (IANA) assigned multicast address on the IANA assigned default port, or the designated port if specified.

Examples:

#### "192.168.0.1:23"

"agilent.com, soco.agilent.com"

"agilent.com:80, 192.168.0.1"

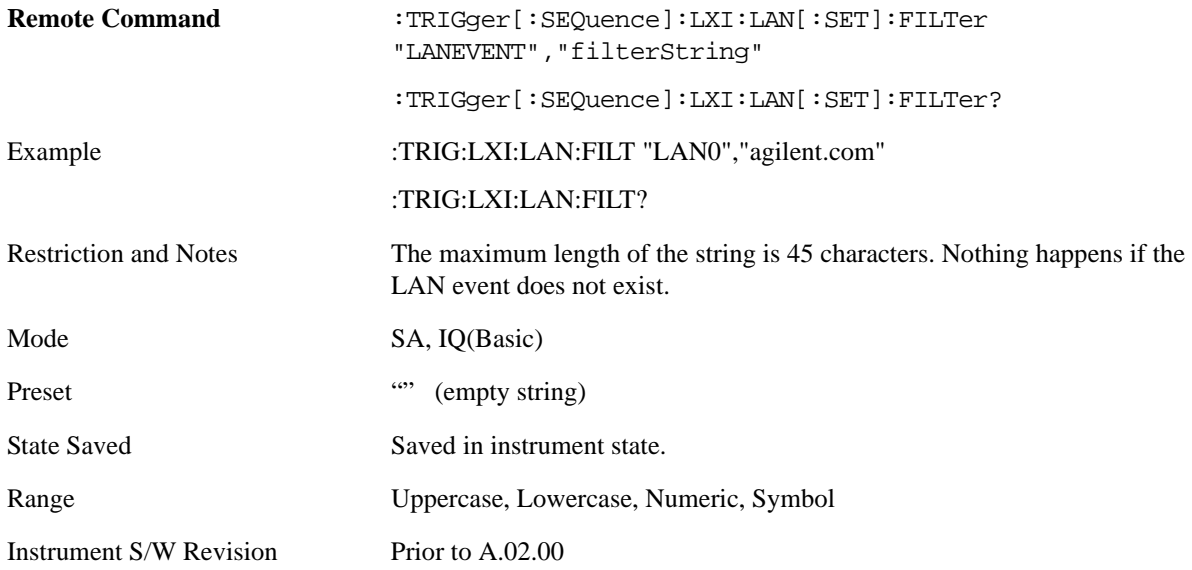

**Count (Remote Only)** Returns the number of items in the LXI Trigger LAN Event List.

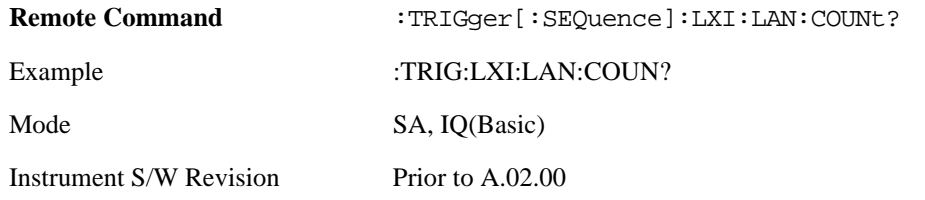

**Identifier (Remote Only)** Sets the string that is expected to arrive over the LAN for a given Trigger LAN Event to occur. The Identifier is variable to allow for easier system debugging.

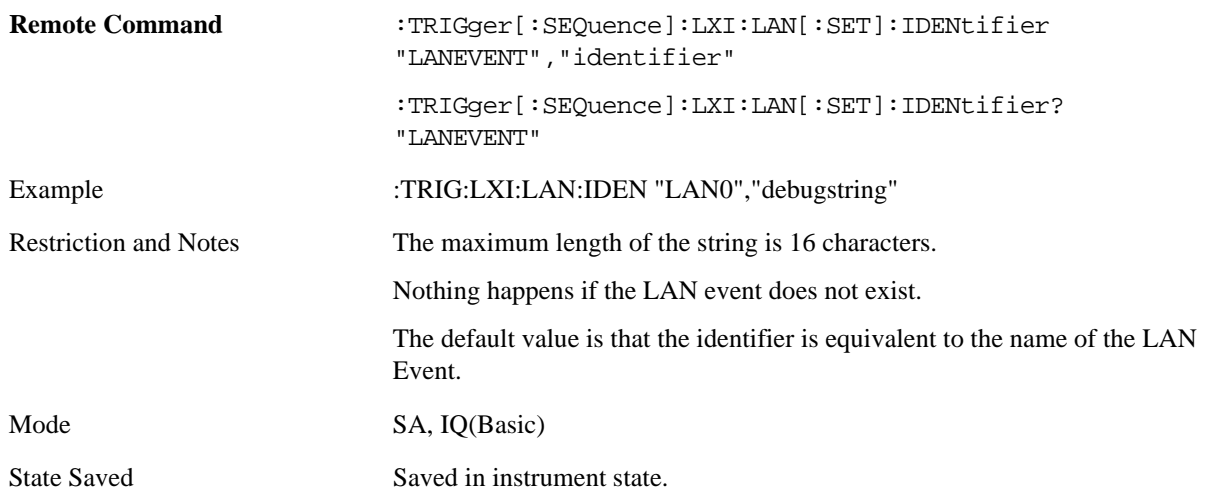

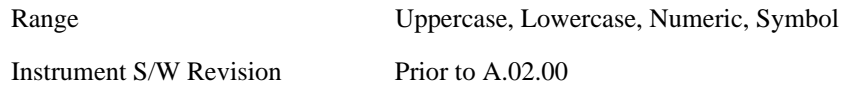

**Configure (Remote Only)** Allows the configuration of some of the above parameters from a single SCPI command.

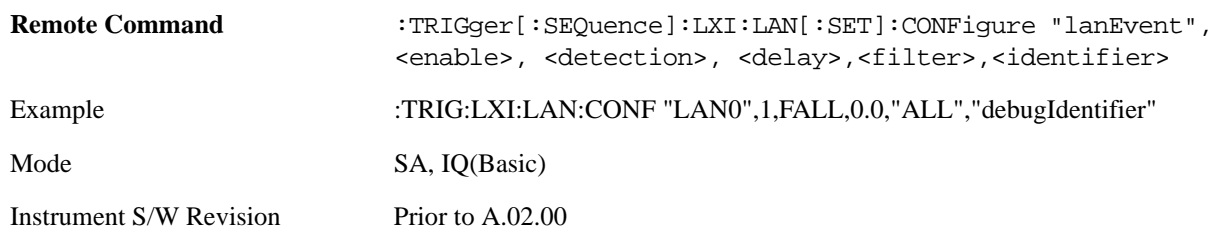

#### **Alarm**

Pressing this key when it is not selected selects the alarm system as the LXI trigger. A new sweep/measurement starts when the configured IEEE 1588 time occurs if the LXI trigger is selected as the active trigger (see ["LXI Trigger" on page 702](#page-701-0)). Pressing this key when it is already selected accesses the alarm source selection menu.

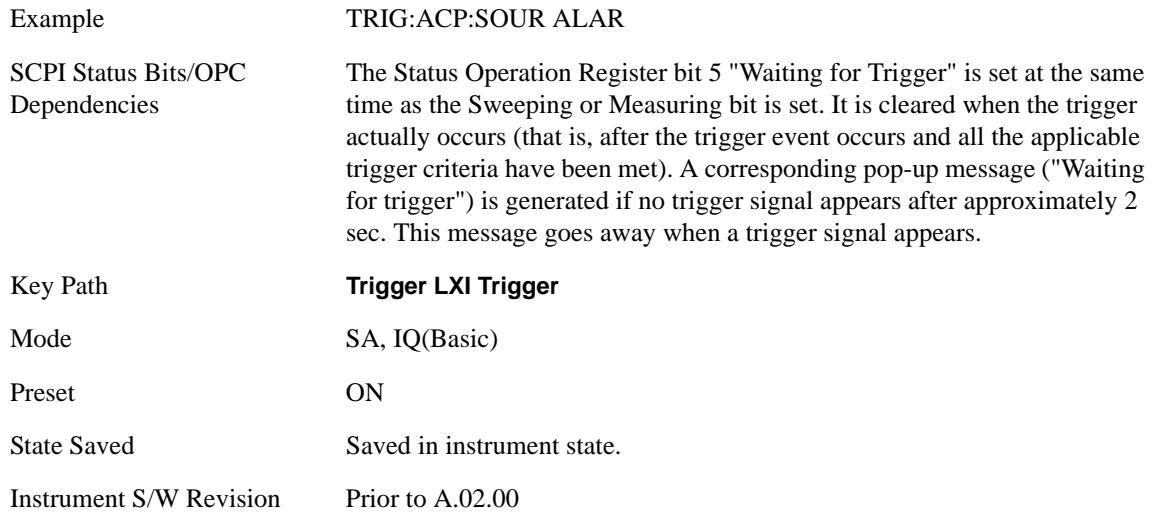

**Disable All** This key causes all Alarms in the trigger alarm list to go into the disabled state.

 $(Enabeled = OFF)$ 

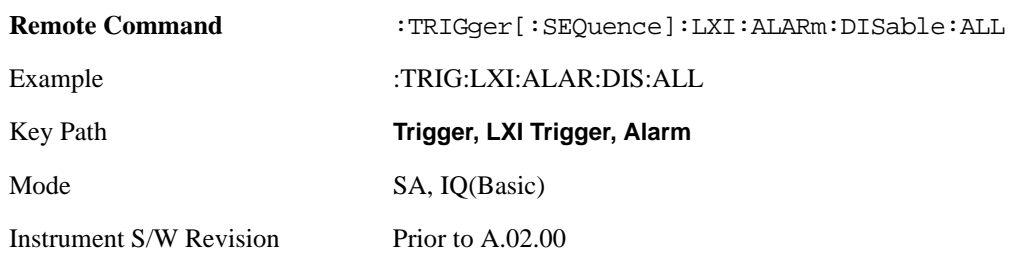

**Alarm List** After selecting Alarm as the trigger source, you are presented with a list of possible alarms. Pressing an alarm (e.g. "ALARM0") branches to the alarm setup menu.

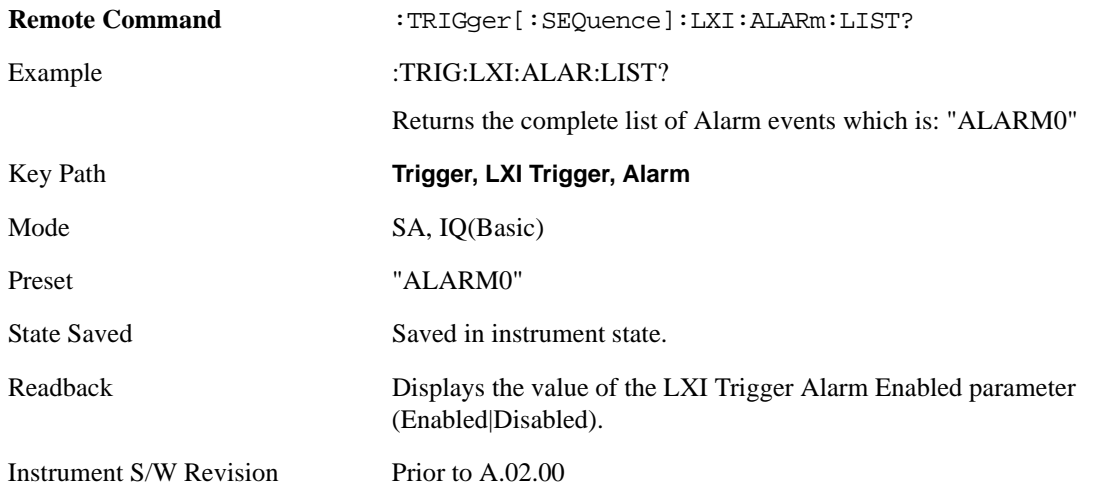

**Date/Time** Absolute alarm time sets an alarm for one specific time using the date and time of day (e.g. 12/14/2007 at 11:45:15.3456). The Date and Time are represented in the instrument's local time. This is the only way to set an alarm from the front panel.

Epoch time is another type of absolute alarm time. A specific time is identified by the number of seconds it occurs after January 1, 1970 00:00:00 in International Atomic Time (TAI). Epoch Time is time zone invariant. Epoch time is only set via remote; see ["Epoch Time Value \(Remote Only\)" on page 713.](#page-712-0)

The date and time the alarm is scheduled to go off is noted on the branch key.

**NOTE** The Epoch Time Second and Epoch Time Fraction are the ultimate source of alarm information. The Absolute Time and Date may be changed from the front panel without being applied. When querying the Absolute Time and Date parameters from SCPI, if the Absolute Time and Date have not been applied (and therefore do not match the Epoch Time Second and Epoch Time Fraction), the string "(epoch time not set)" is added to the return value.

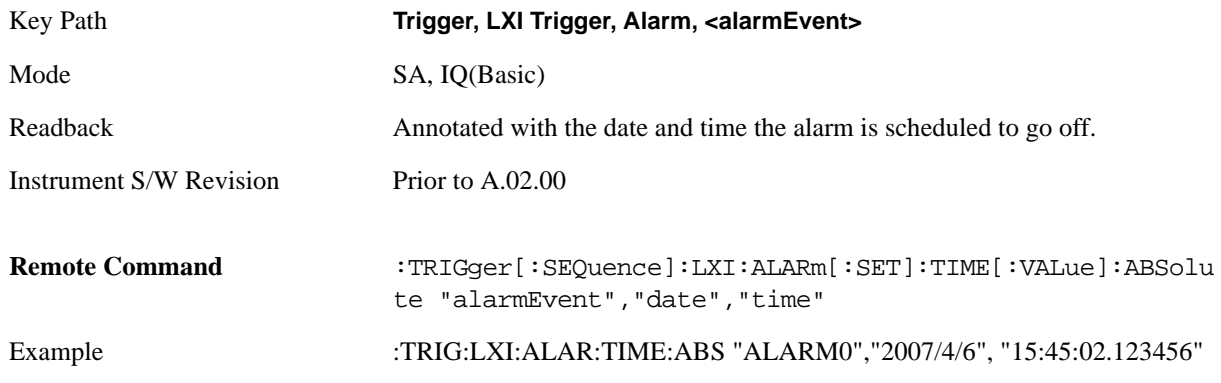

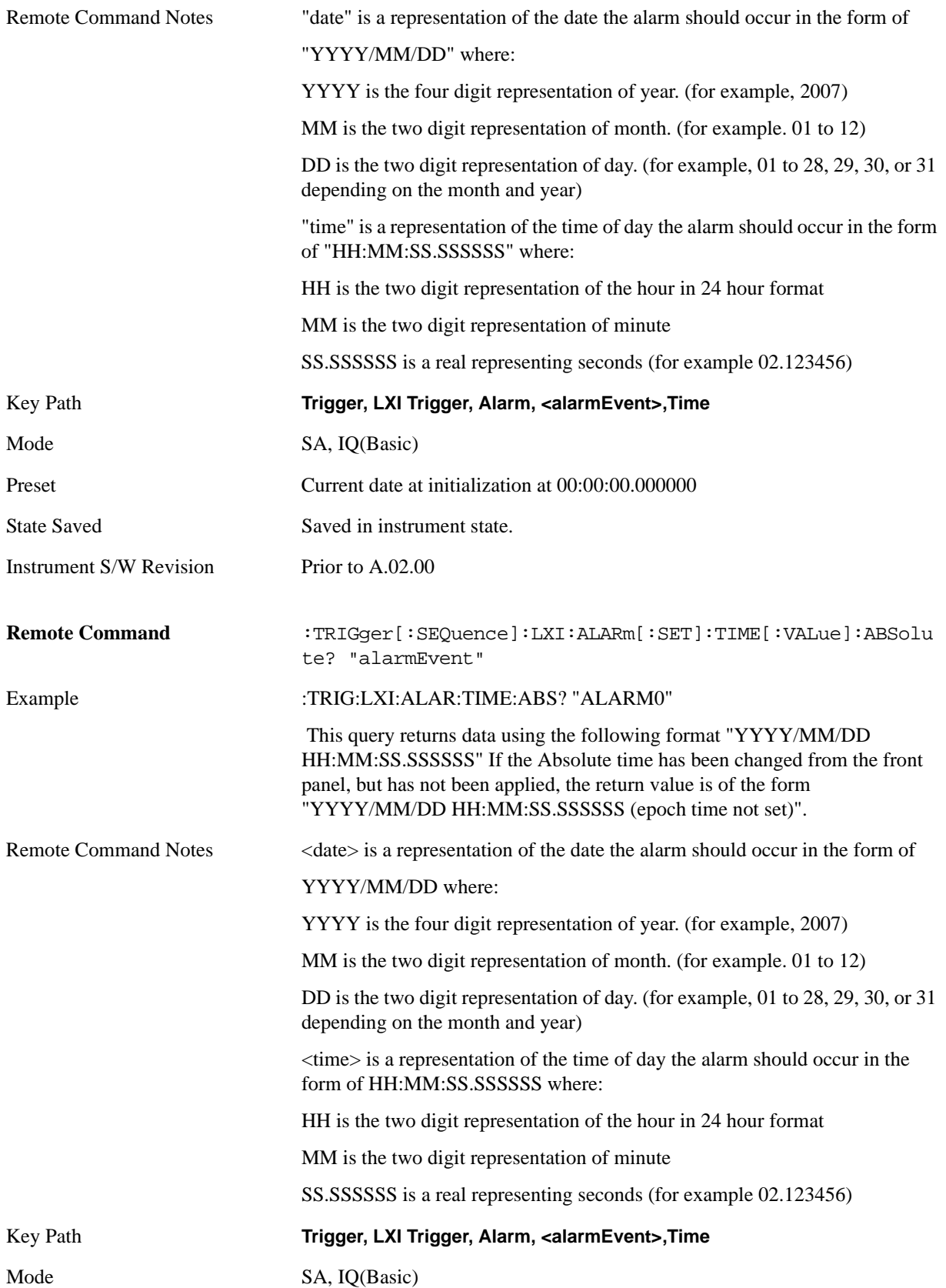

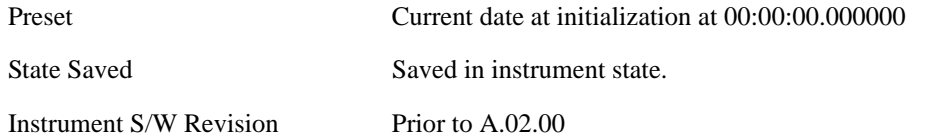

**Date** The date the alarm should occur. All absolute alarm time parameters are set using the same SCPI command; however they each have their own front panel control.

When setting alarm values from the front panel, the new alarm time is not registered with the alarm system until the "Set" key is pressed.

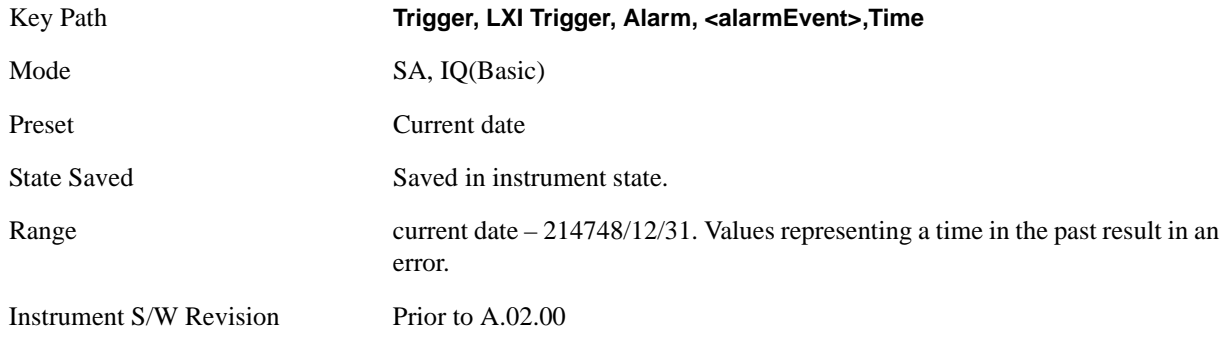

**Time** The time of the day, in the instrument's local time (this takes into account time zones and daylight savings time), the alarm should occur. This parameter is based on a 24 hour clock.

All absolute alarm time parameters are set using the same SCPI command; however they each have their own front panel control.

When setting alarm values from the front panel, the new alarm time is not registered with the alarm system until the "Set" key is pressed.

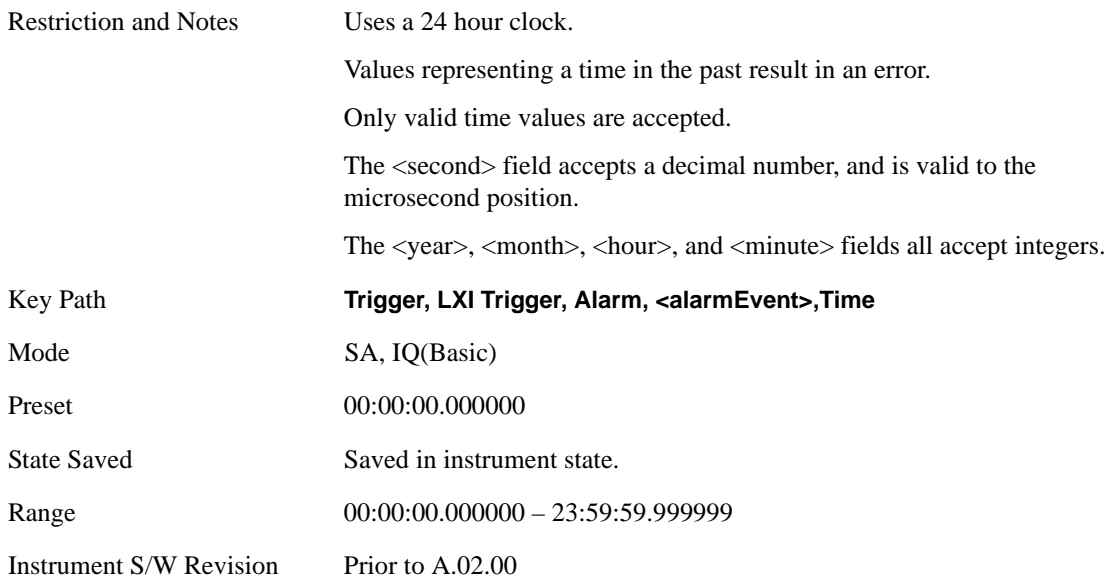

**Apply (Front Panel Only)** Causes the Absolute Alarm Time values to be converted into an Epoch time (see ["Epoch Time Value \(Remote Only\)" on page 713\)](#page-712-0), compared to the current time, and sent to the Alarm Trigger subsystem. This key can only be pressed when the epoch time and the absolute time are out of synch.

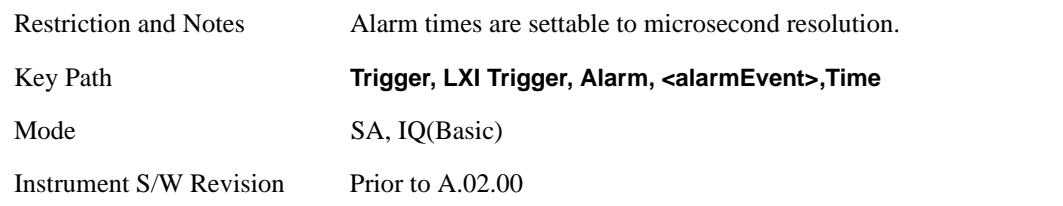

<span id="page-712-0"></span>**Epoch Time Value (Remote Only)** Sets the LXI Alarm Time. This represents the number of seconds after January 1, 1970 00:00:00, in TAI time, that the alarm should go off.

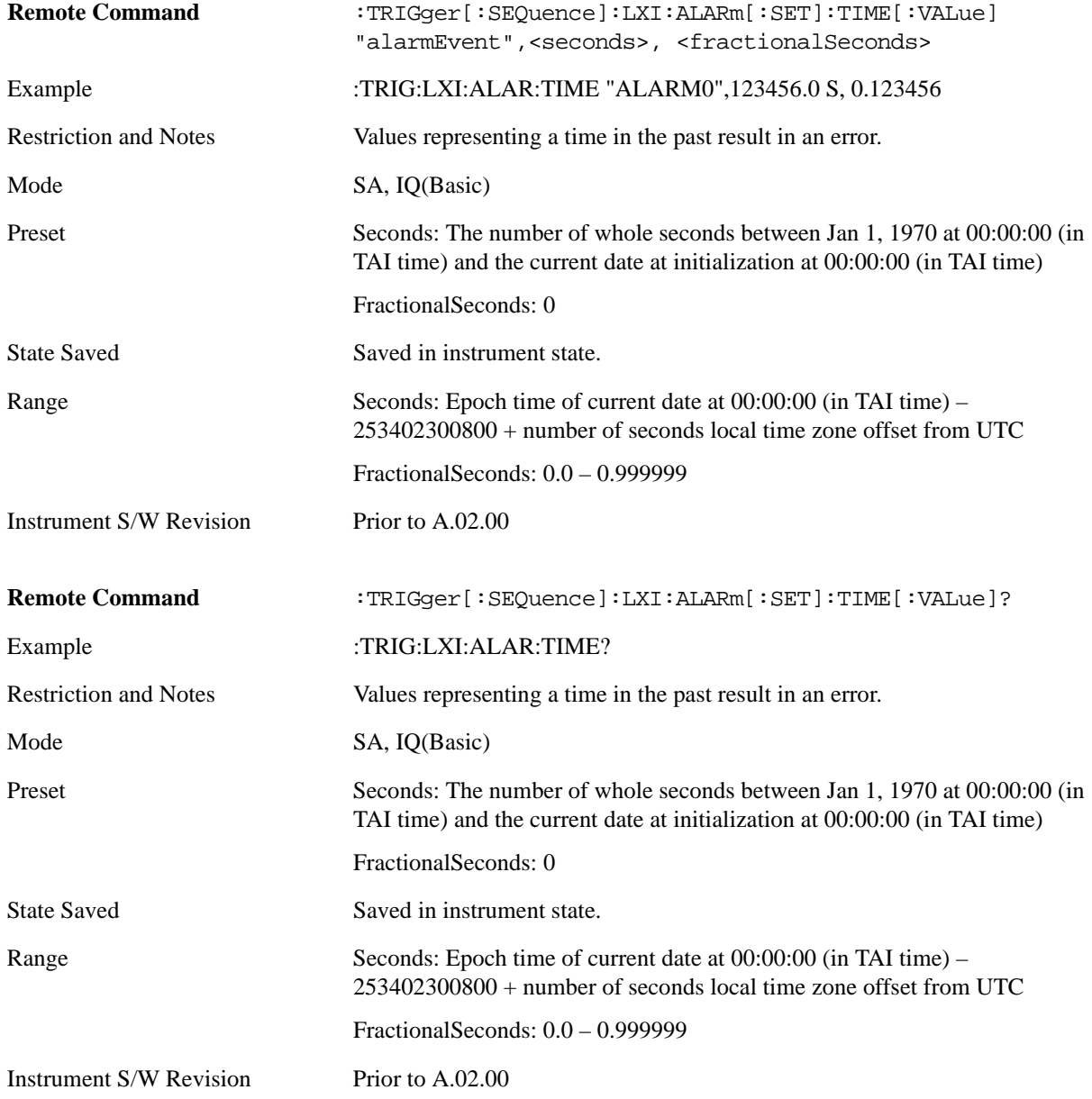

**Epoch Time Seconds (Remote only)** Sets the seconds portion of the LXI Alarm time. This represents the number

of seconds after January 1, 1970 00:00:00 (in TAI time) that the alarm should go off.

Values must be in the form of whole seconds; decimal values result in an error.

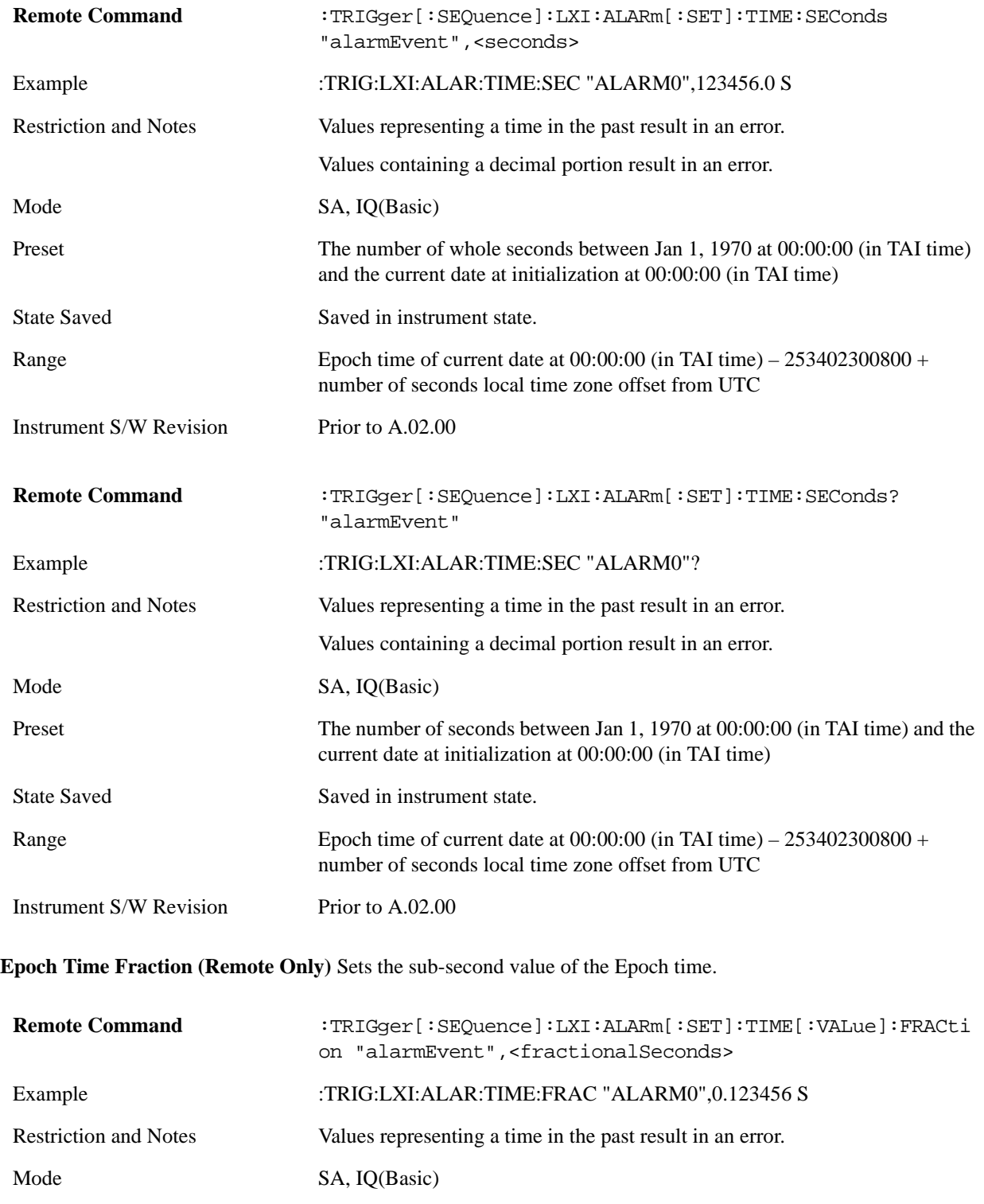

Preset 0

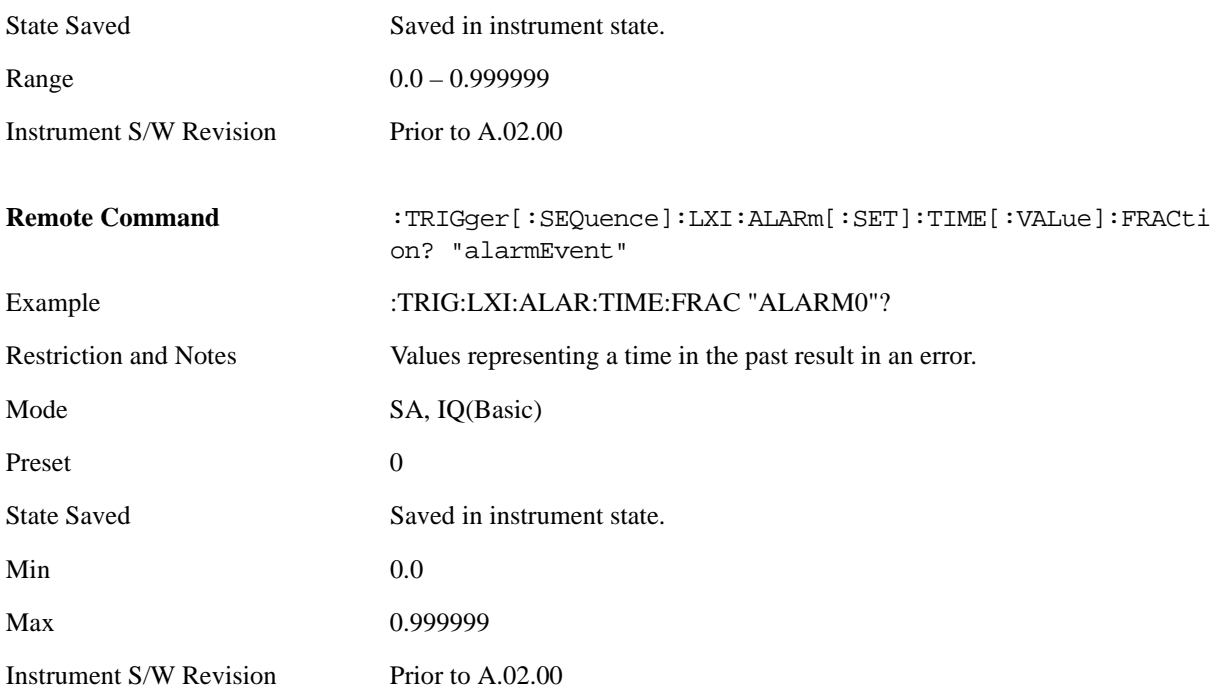

**Relative Time (Remote Only)** Sets the values of Epoch Time Seconds and Epoch Time Fraction by adding an offset to the time when the command is issued. For example, if the Relative Time command is issued with an argument of 60s, the alarm will occur 1 minute in the future.

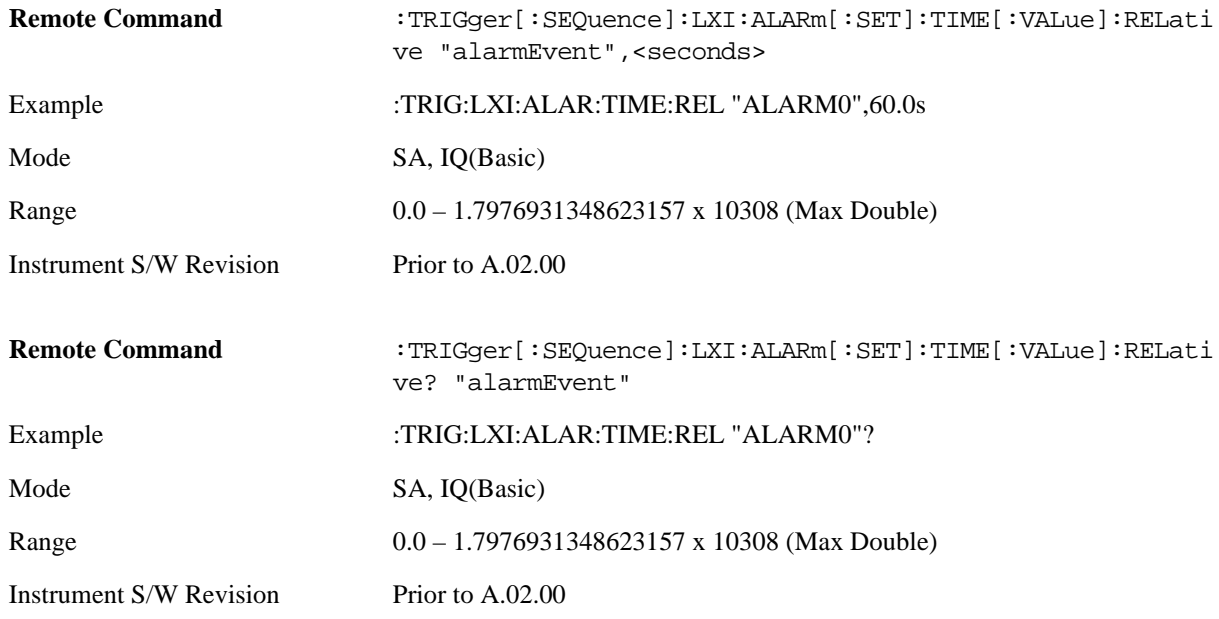

**Period** Sets the amount of time that should elapse between alarms in a repeating alarm trigger.

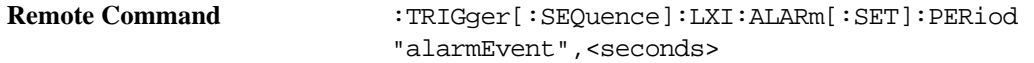

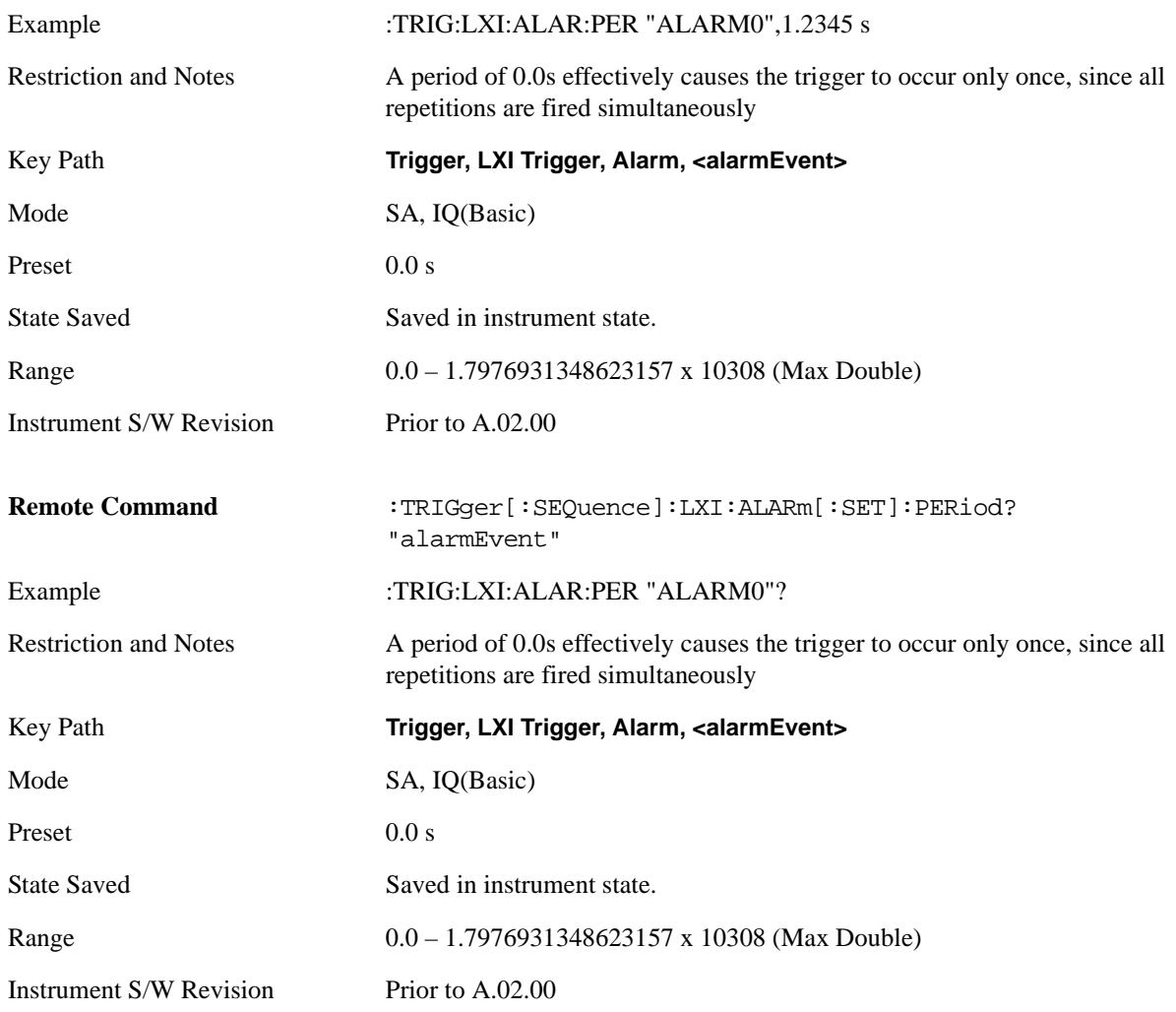

**Repetitions** Sets the number of times a repeating alarm should fire once the initial alarm time has occurred.

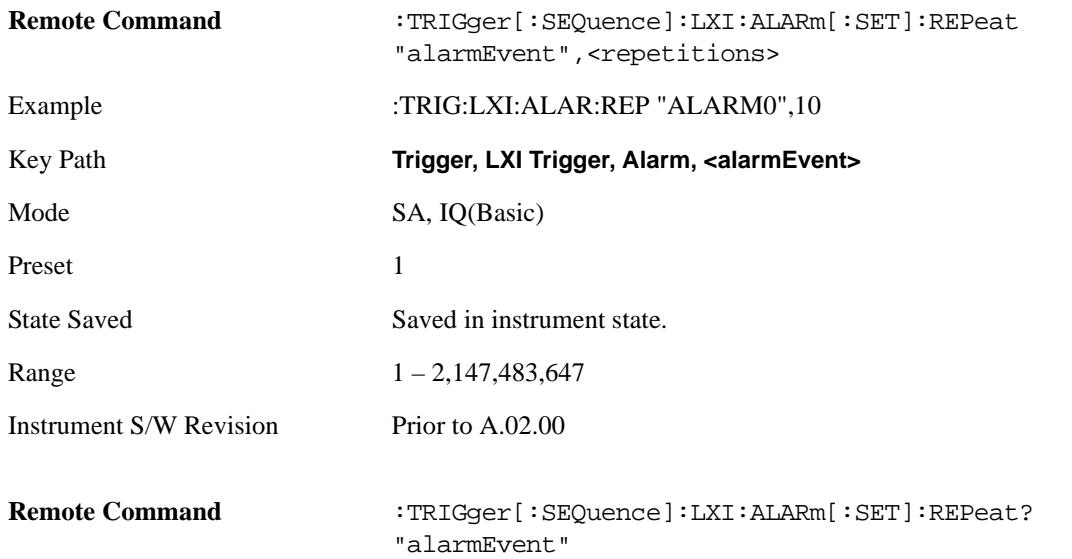

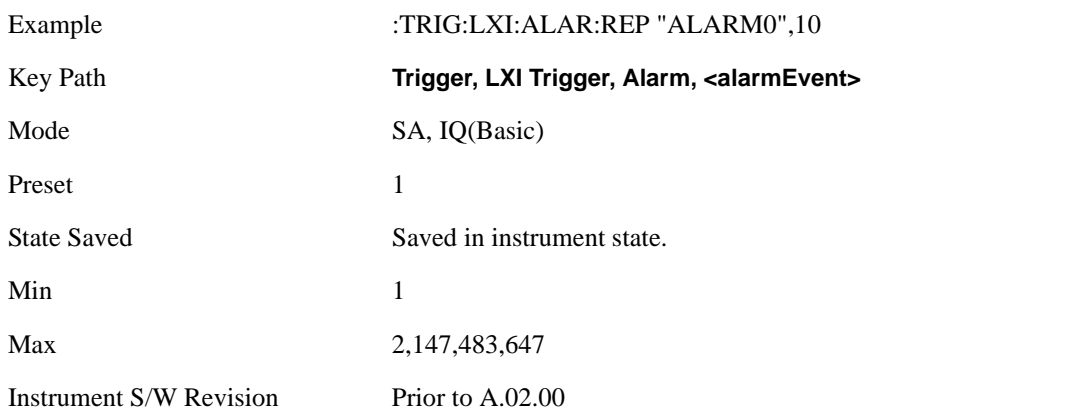

**Enabled** If Enabled is set to ON and the trigger source is set to ALARm, this alarm causes the instrument to trigger.

If Enabled is set to OFF, this alarm is ignored

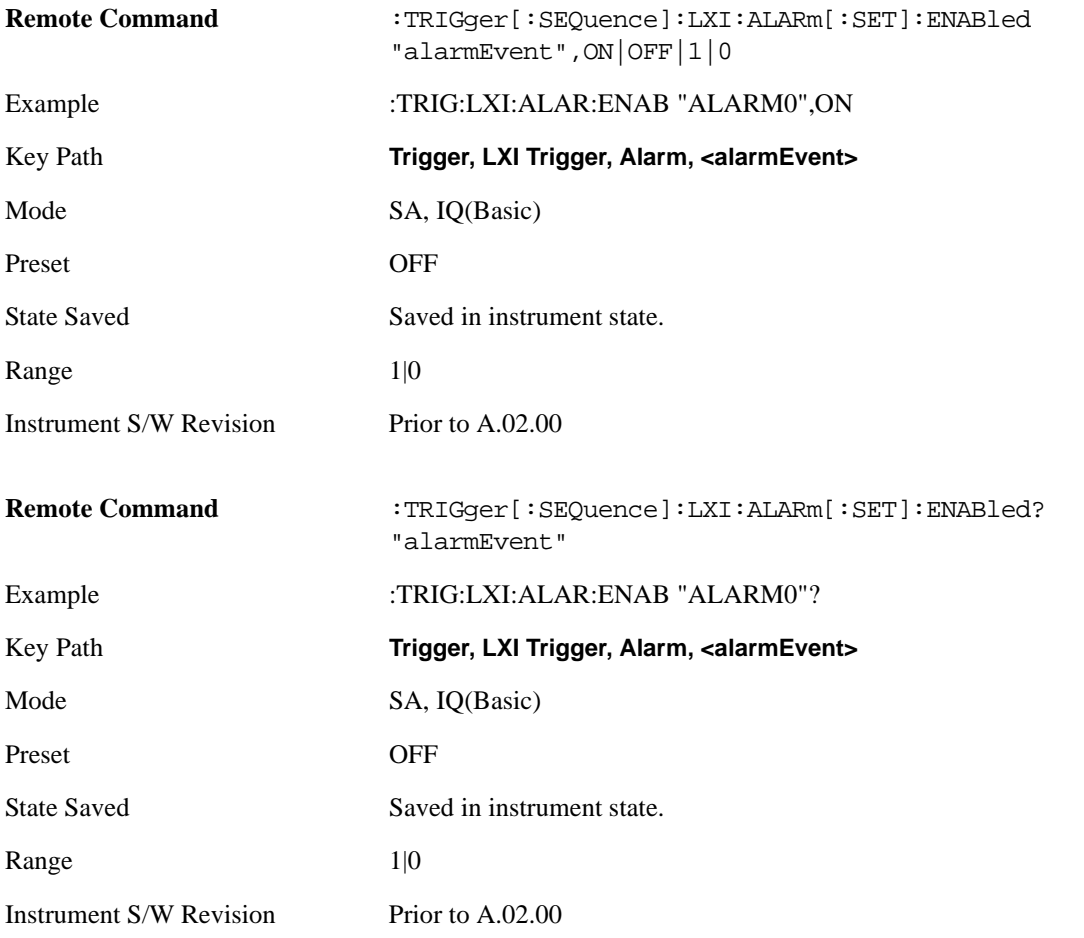

**Configure (Remote Only)** Allows the configuration of some of the above parameters from a single SCPI

command.

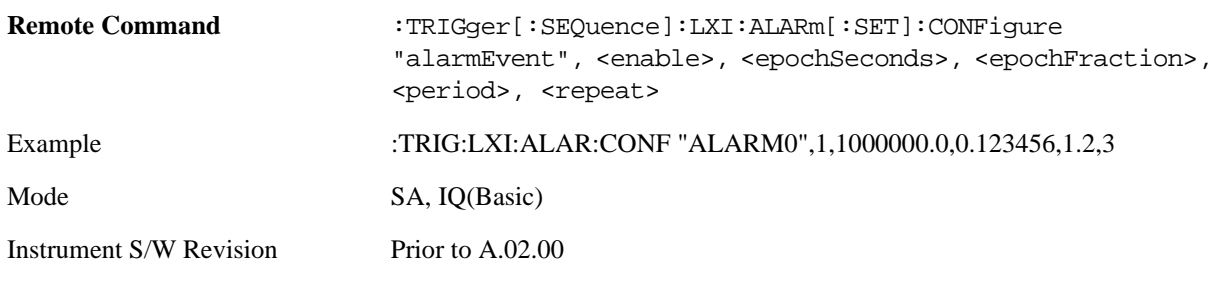

**Count (Remote Only)** Returns the number of alarms in the LXI Trigger Alarm List.

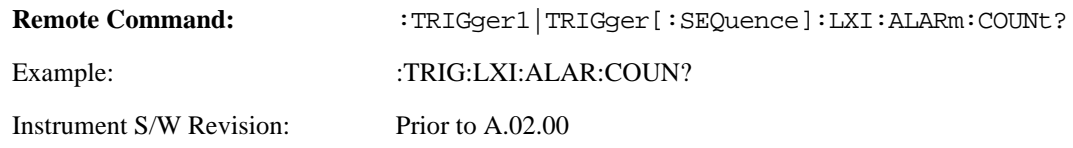

# **Baseband I/Q**

Pressing this key when it is not selected selects Baseband I/Q as the trigger. Pressing the key when it is already selected accesses the Baseband I/Q trigger type selection menu. The key is annotated to display which of the Baseband I/Q trigger types is currently selected.

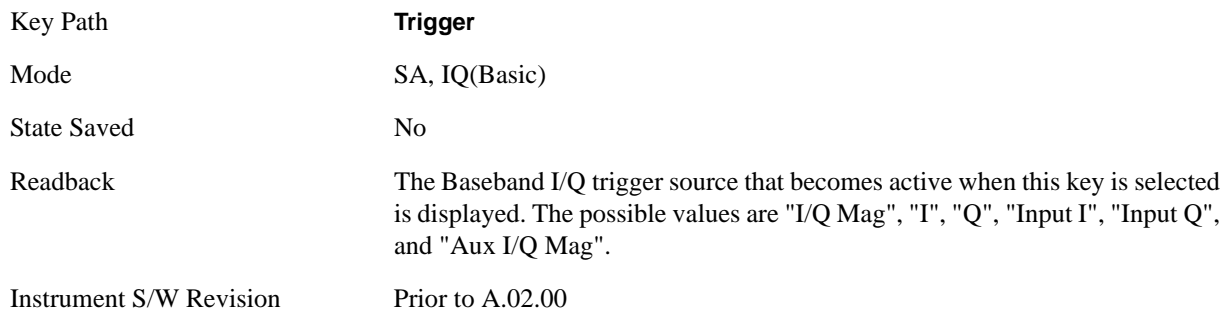

## **I/Q Mag**

Pressing this key, when it is not selected, selects the I/Q magnitude signal as the trigger. The I/Q Magnitude trigger condition is met when the I/Q magnitude crosses the I/Q magnitude trigger level. The magnitude is measured at the output of the main I/Q digital receiver.

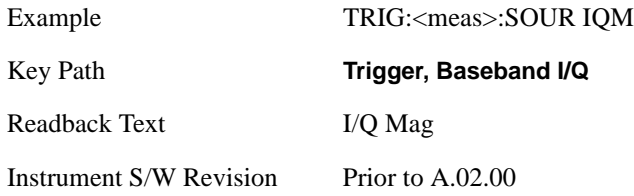

**Trigger Level** Sets a level for the I/Q magnitude trigger. When the signal crosses this level, with the chosen slope, the trigger occurs. If the specific Measurement displays the signal from the chosen

sampling point a green line will be displayed to indicate the trigger level.

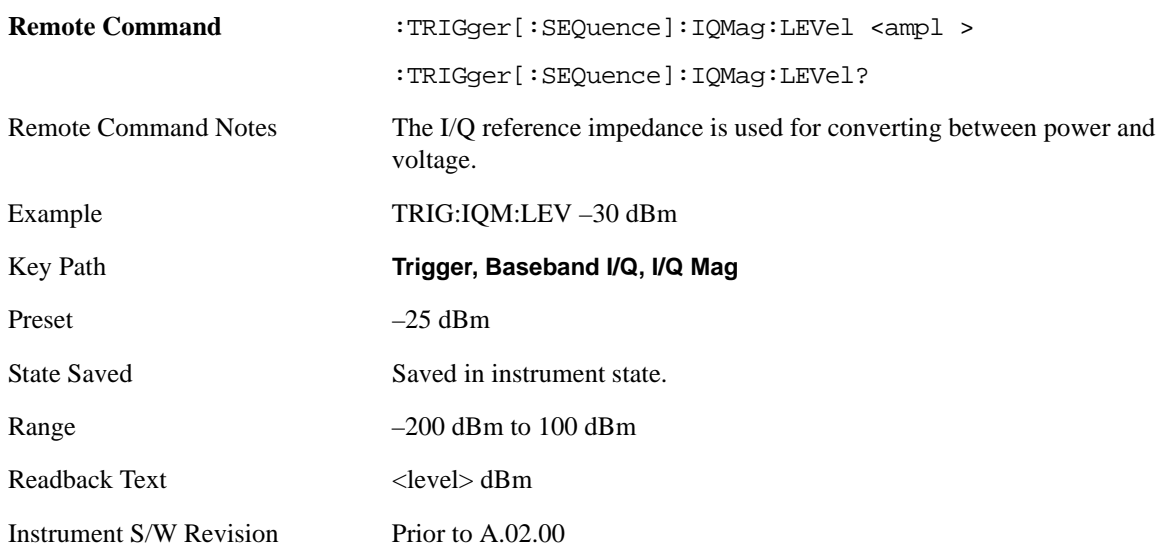

**Trig Slope** Controls the trigger polarity. It is set positive to trigger on a rising edge and negative to trigger on a falling edge.

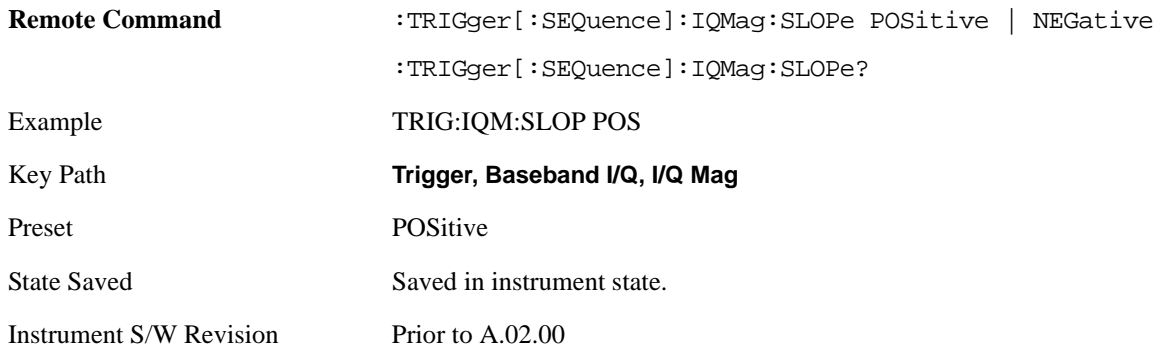

**Trig Delay** Controls a time delay during which the analyzer will wait to begin a sweep after meeting the trigger criteria. You can use negative delay to pre-trigger the instrument in time domain or FFT.

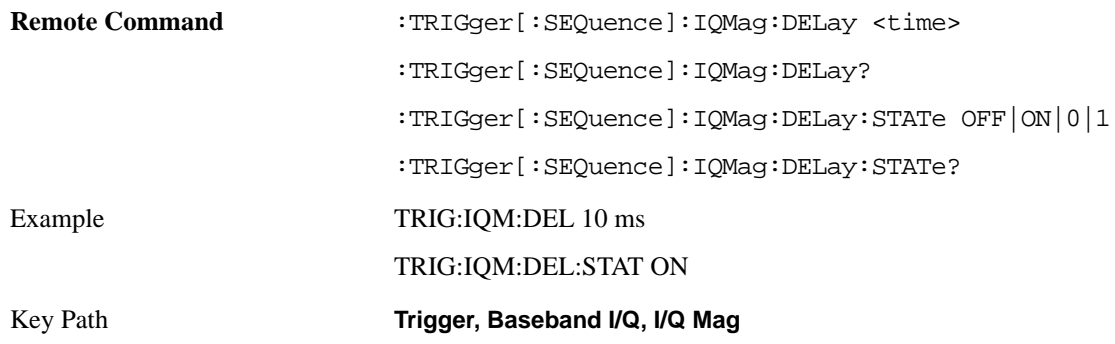

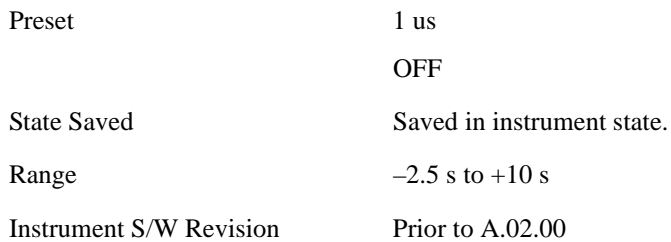

#### **I (Demodulated)**

Pressing this key, when it is not selected, selects the main receiver's output I voltage as the trigger. The I (Demodulated) trigger condition is met when the I voltage crosses the I voltage trigger level.

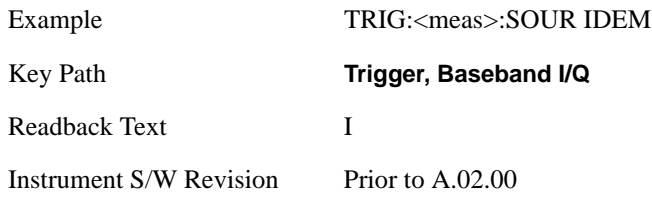

**Trigger Level** Sets a level for the I (Demodulated) trigger. When the signal crosses this level, with the chosen slope, the trigger occurs. If the specific Measurement displays the signal from the chosen sampling point a green line will be displayed to indicate the trigger level.

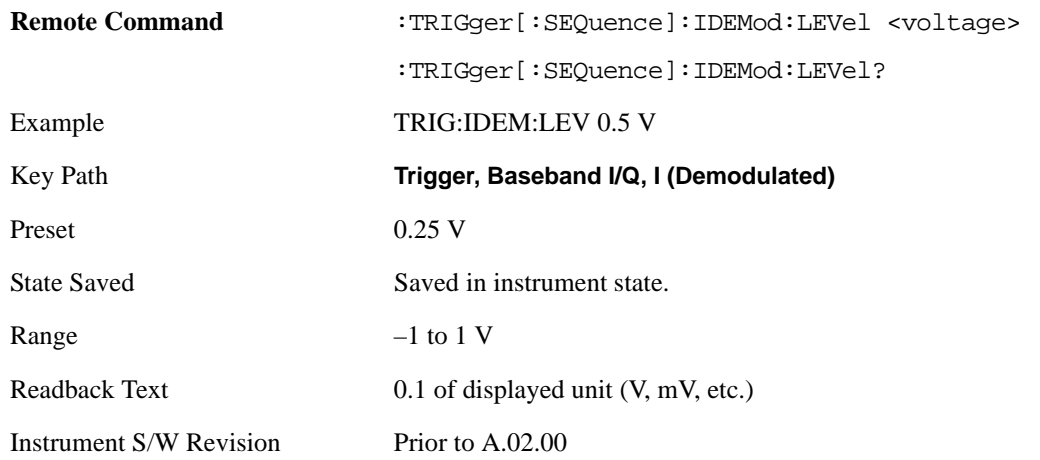

**Trig Slope** Controls the trigger polarity. It is set positive to trigger on a rising edge and negative to trigger on a falling edge.

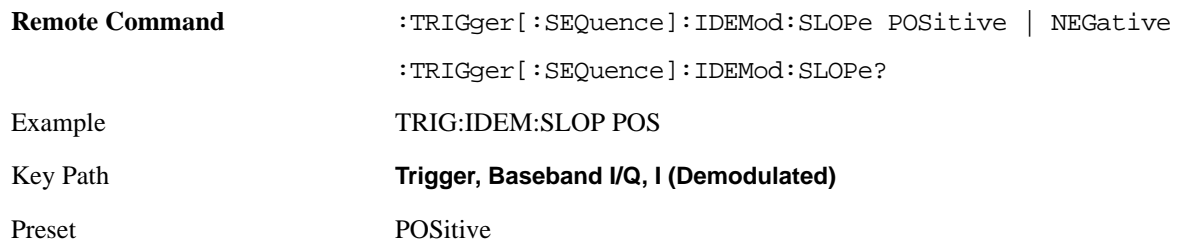
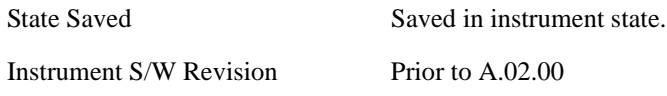

**Trig Delay** Controls a time delay during which the analyzer will wait to begin a sweep after meeting the trigger criteria. You can use negative delay to pre-trigger the instrument in time domain or FFT.

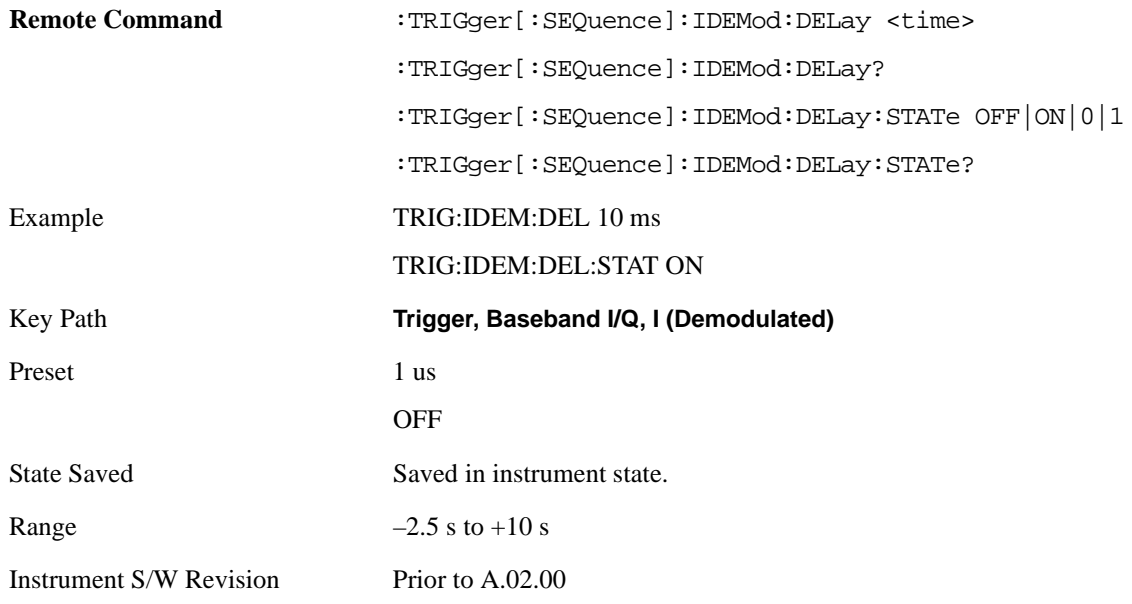

### **Q (Demodulated)**

Pressing this key, when it is not selected, selects the main receiver's output Q voltage as the trigger. The Q (Demodulated) trigger condition is met when the Q voltage crosses the Q voltage trigger level.

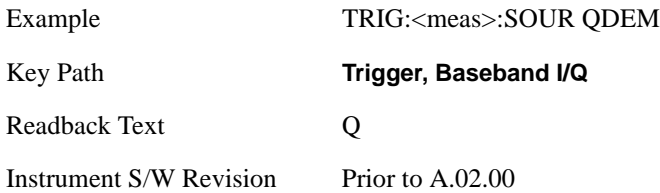

**Trigger Level** Sets a level for the Q (Demodulated) trigger. When the signal crosses this level, with the chosen slope, the trigger occurs. If the specific Measurement displays the signal from the chosen sampling point a green line will be displayed to indicate the trigger level.

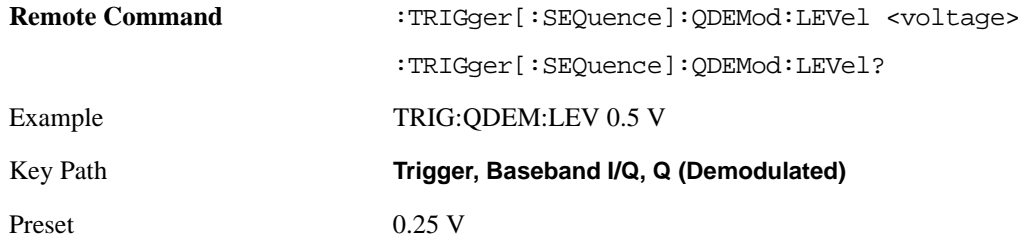

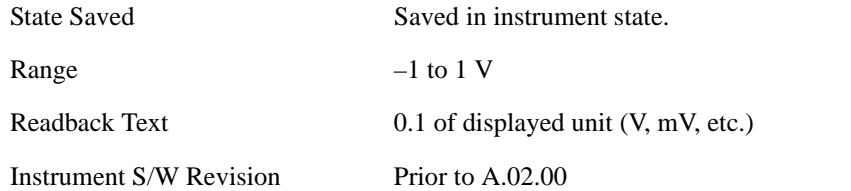

**Trig Slope** Controls the trigger polarity. It is set positive to trigger on a rising edge and negative to trigger on a falling edge.

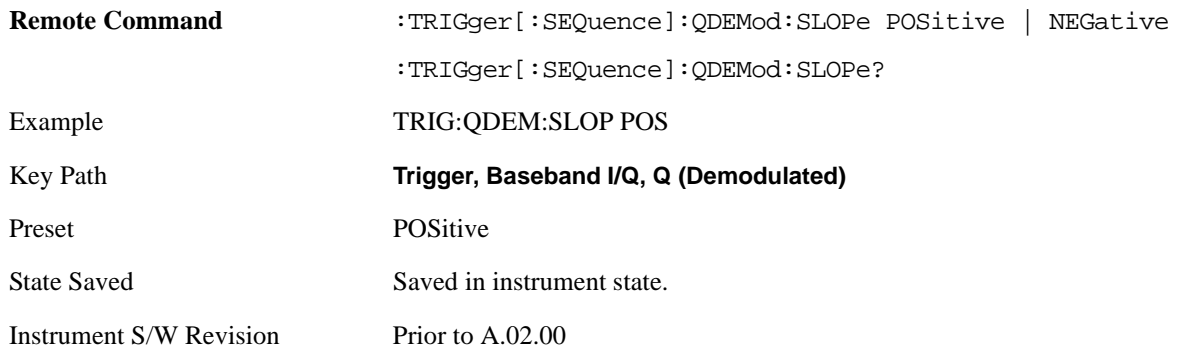

**Trig Delay** Controls a time delay during which the analyzer will wait to begin a sweep after meeting the trigger criteria. You can use negative delay to pre-trigger the instrument in time domain or FFT.

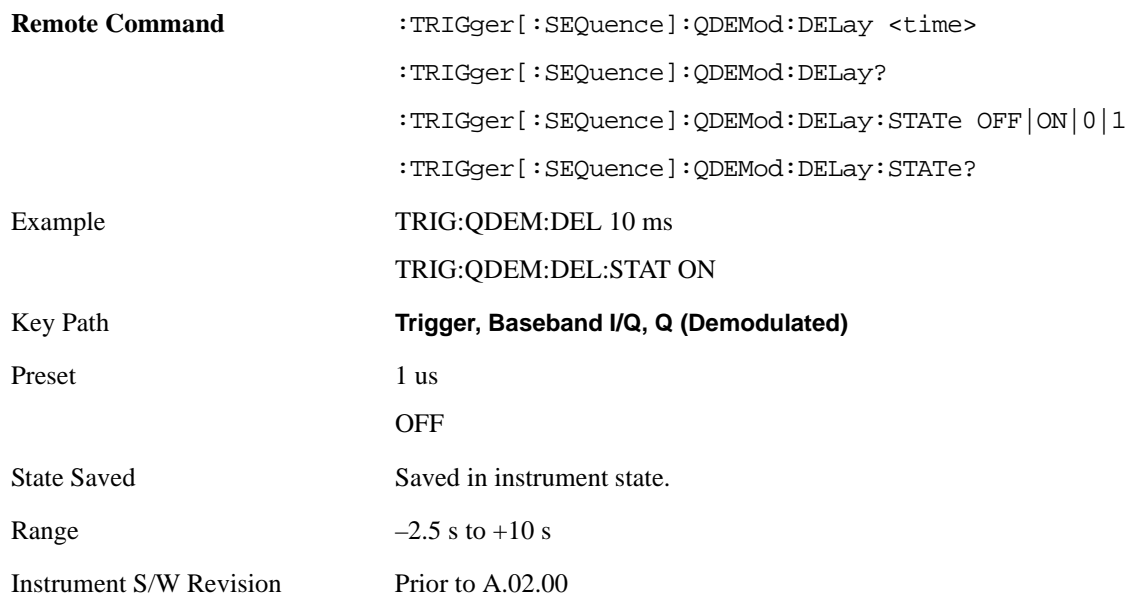

### **Input I**

Pressing this key, when it is not selected, selects the I channel's ADC voltage as the trigger. The Input I trigger condition is met when the voltage crosses the trigger level.

Example TRIG:<meas>:SOUR IINP

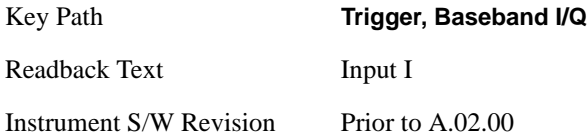

**Trigger Level** Sets a level for the Input I trigger. When the signal crosses this level, with the chosen slope, the trigger occurs.

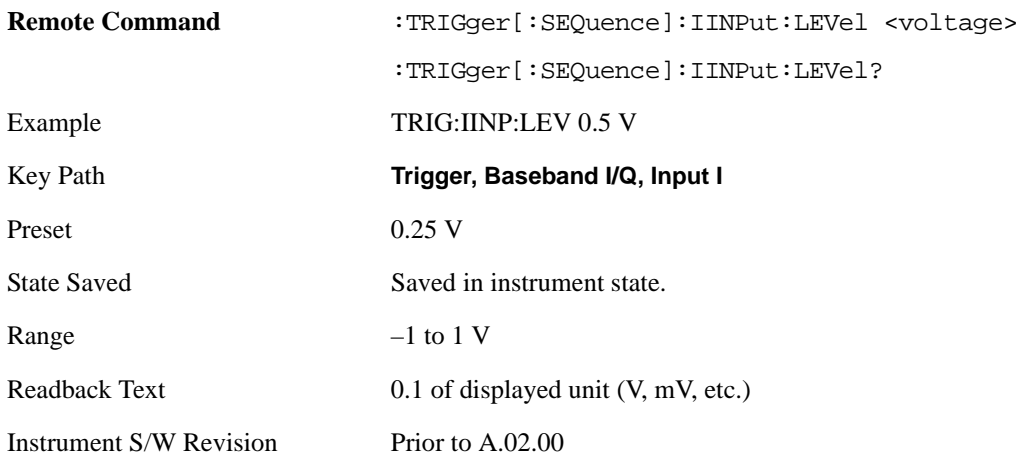

**Trig Slope** Controls the trigger polarity. It is set positive to trigger on a rising edge and negative to trigger on a falling edge.

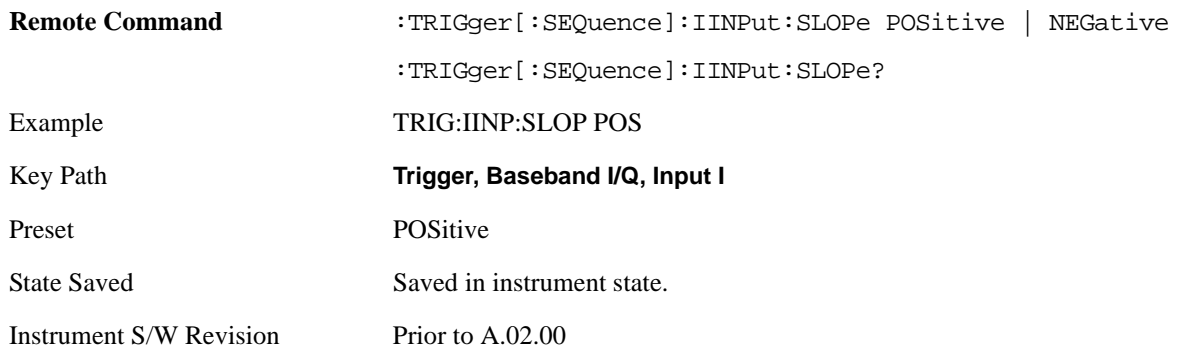

**Trig Delay** Controls a time delay during which the analyzer will wait to begin a sweep after meeting the trigger criteria. You can use negative delay to pre-trigger the instrument in time domain or FFT.

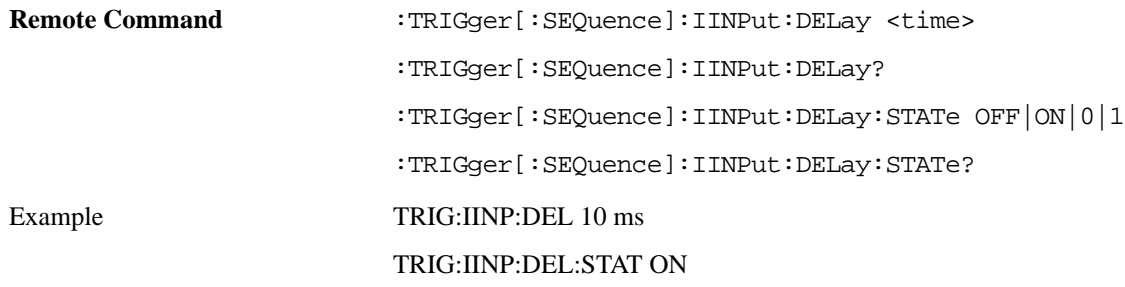

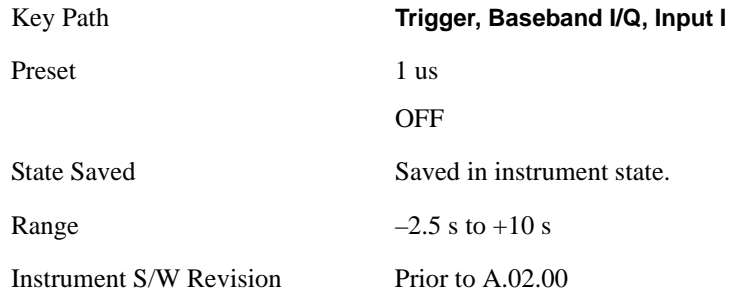

## **Input Q**

Pressing this key, when it is not selected, selects the Q channel's ADC voltage as the trigger. The Input Q trigger condition is met when the voltage crosses the trigger level.

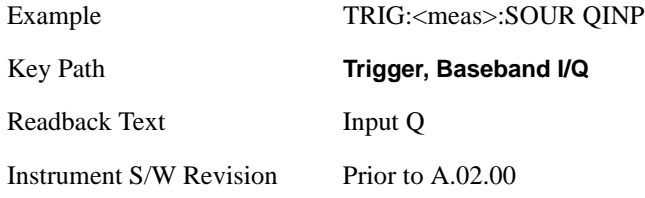

**Trigger Level** Sets a level for the Input Q trigger. When the signal crosses this level, with the chosen slope, the trigger occurs.

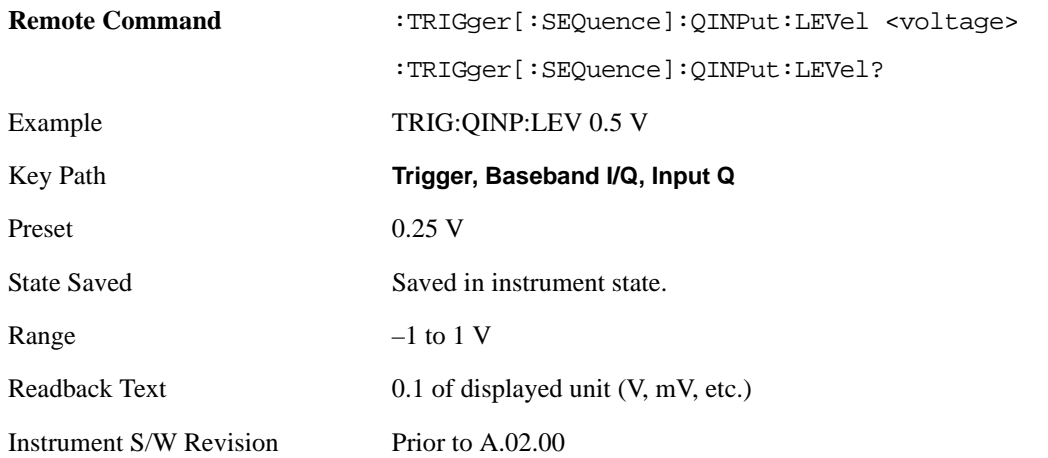

**Trig Slope** Controls the trigger polarity. It is set positive to trigger on a rising edge and negative to trigger on a falling edge.

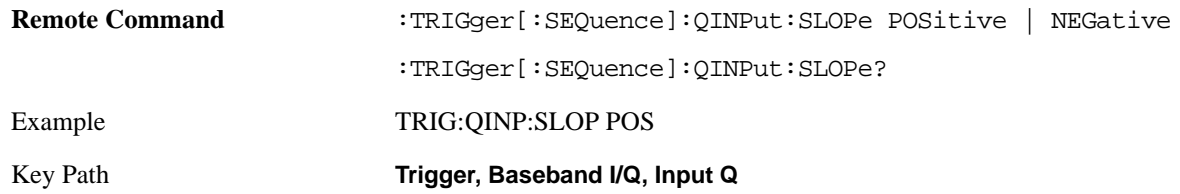

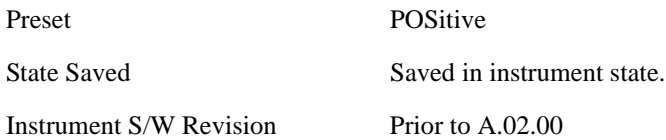

**Trig Delay** Controls a time delay during which the analyzer will wait to begin a sweep after meeting the trigger criteria. You can use negative delay to pre-trigger the instrument in time domain or FFT.

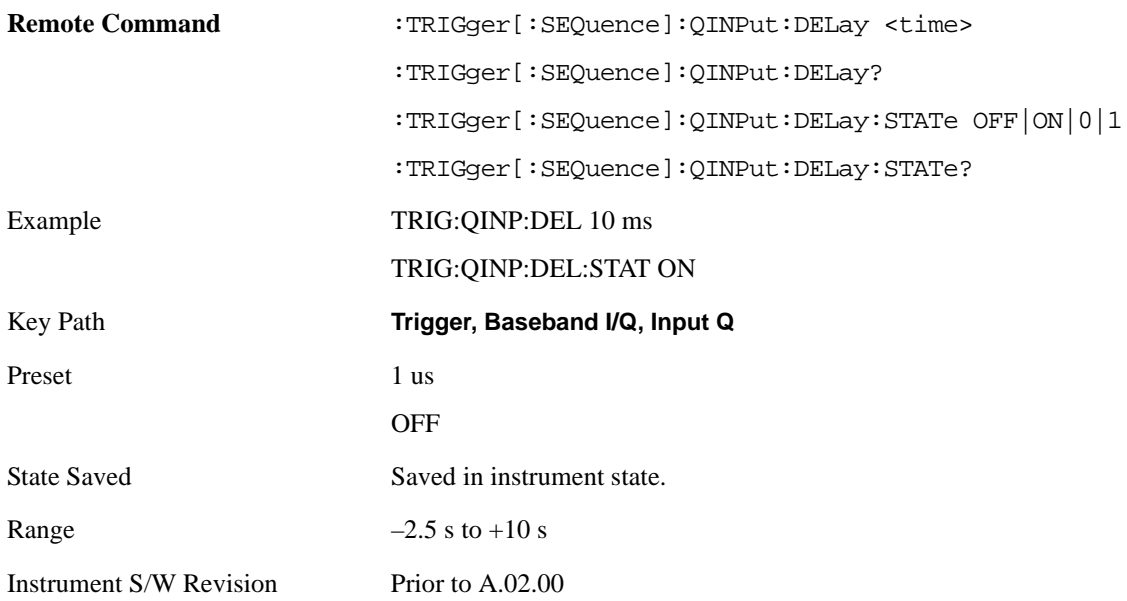

### **Auxiliary Channel I/Q Mag**

Pressing this key, when it is not selected, selects the Auxiliary Channel I/Q magnitude signal as the trigger. The Auxiliary Channel I/Q Magnitude trigger condition is met when the auxiliary receiver's I/Q magnitude output crosses the Auxiliary I/Q magnitude trigger level.

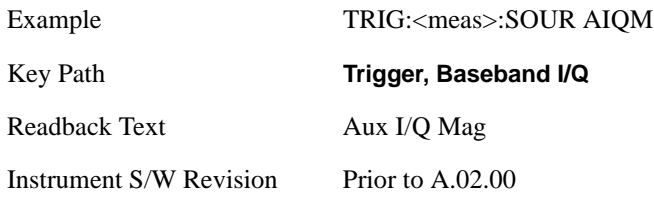

**Trigger Level** Sets a level for the I/Q magnitude trigger. When the signal crosses this level, with the chosen slope, the trigger occurs.

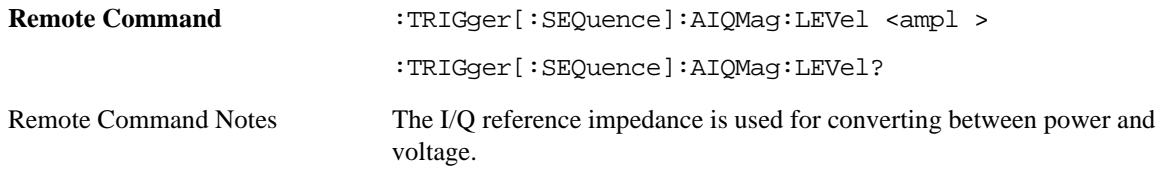

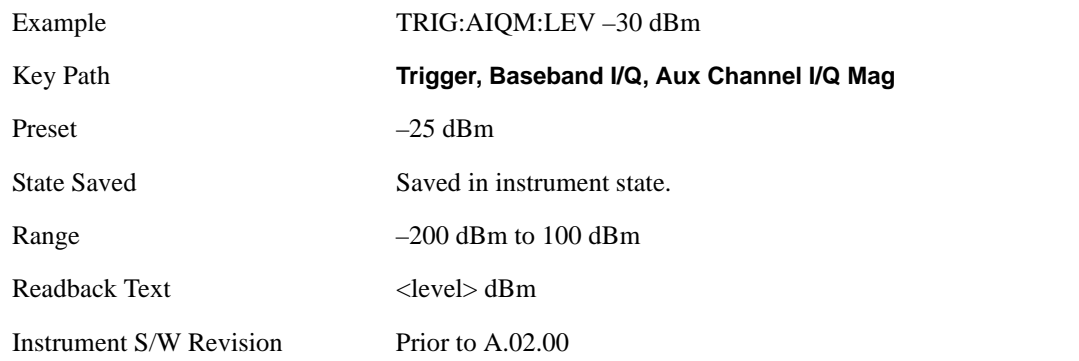

**Trig Slope** Controls the trigger polarity. It is set positive to trigger on a rising edge and negative to trigger on a falling edge.

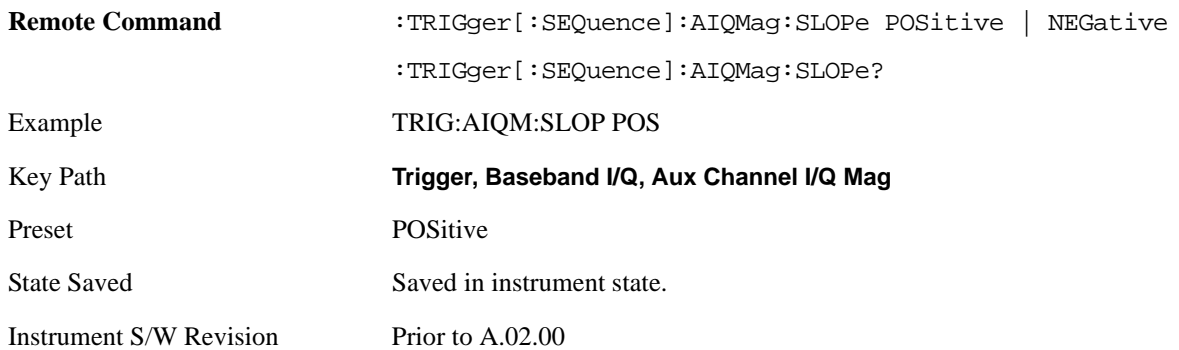

**Trig Delay** Controls a time delay during which the analyzer will wait to begin a sweep after meeting the trigger criteria. You can use negative delay to pre-trigger the instrument in time domain or FFT.

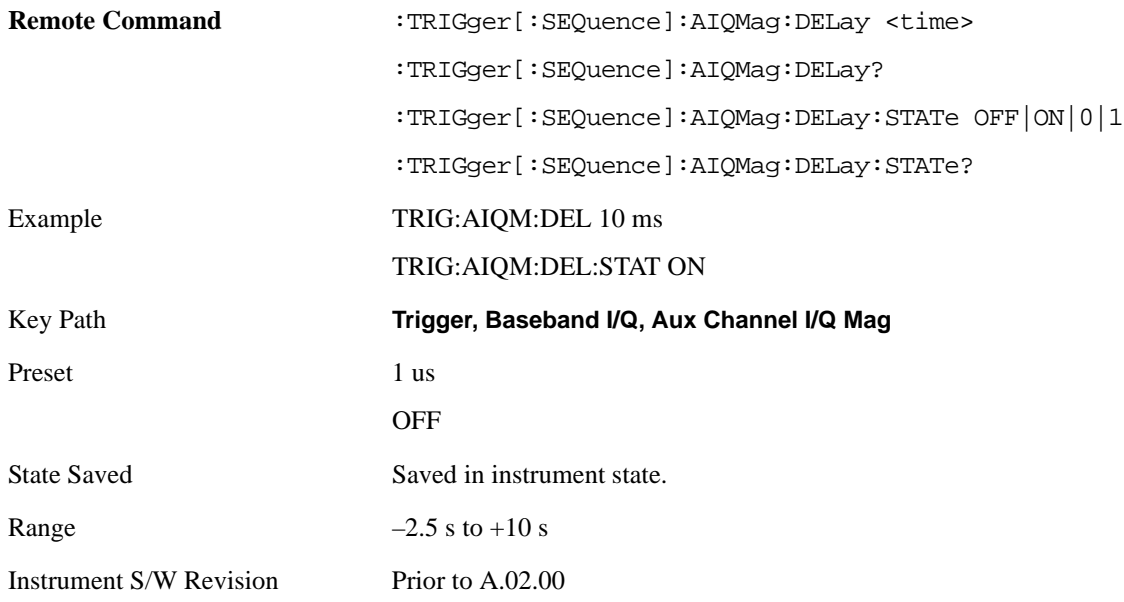

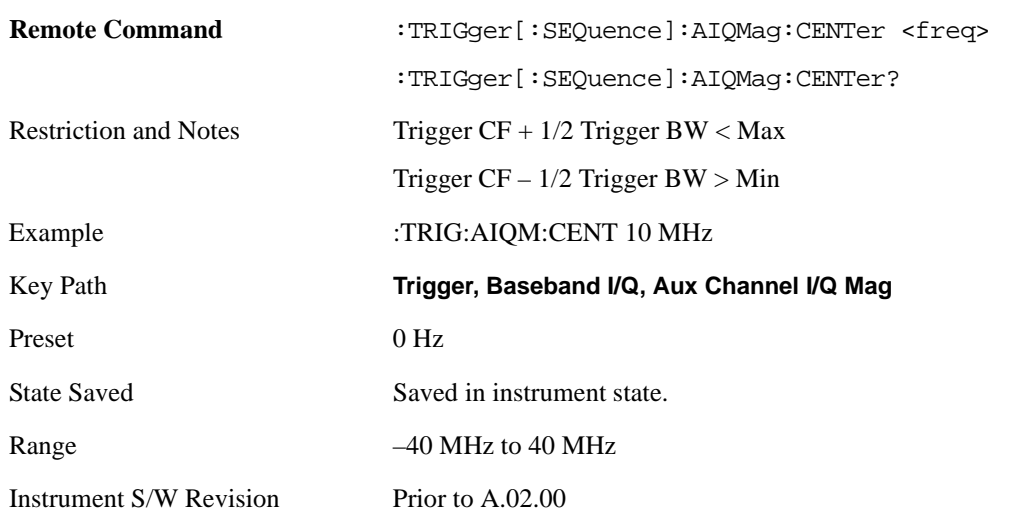

**Trigger Center Frequency** This key sets the center frequency to be used by the auxiliary receiver.

**Trigger Bandwidth** This key sets the information bandwidth used by the auxiliary receiver for the Auxiliary Channel I/Q Magnitude trigger.

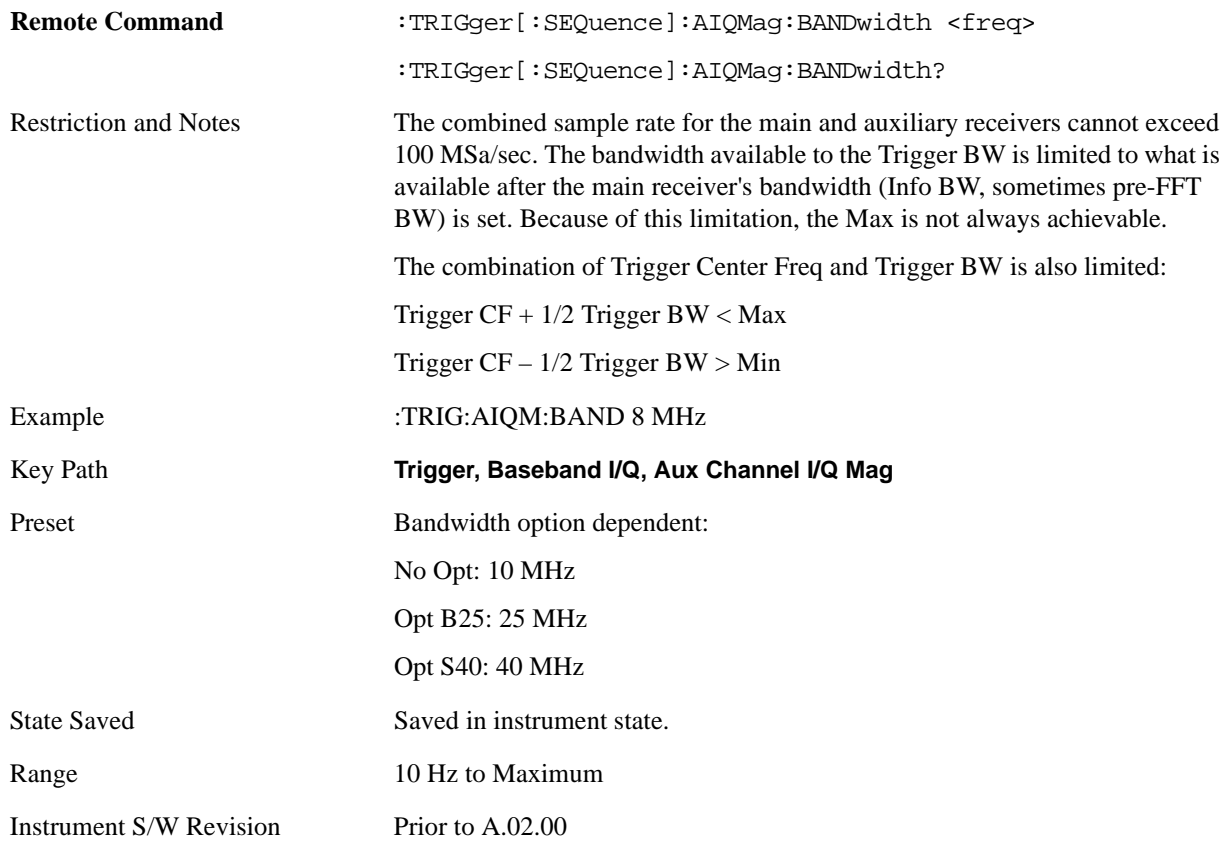

# **Auto/Holdoff**

Opens up a menu that lets you adjust Auto Trigger and Trigger Holdoff parameters

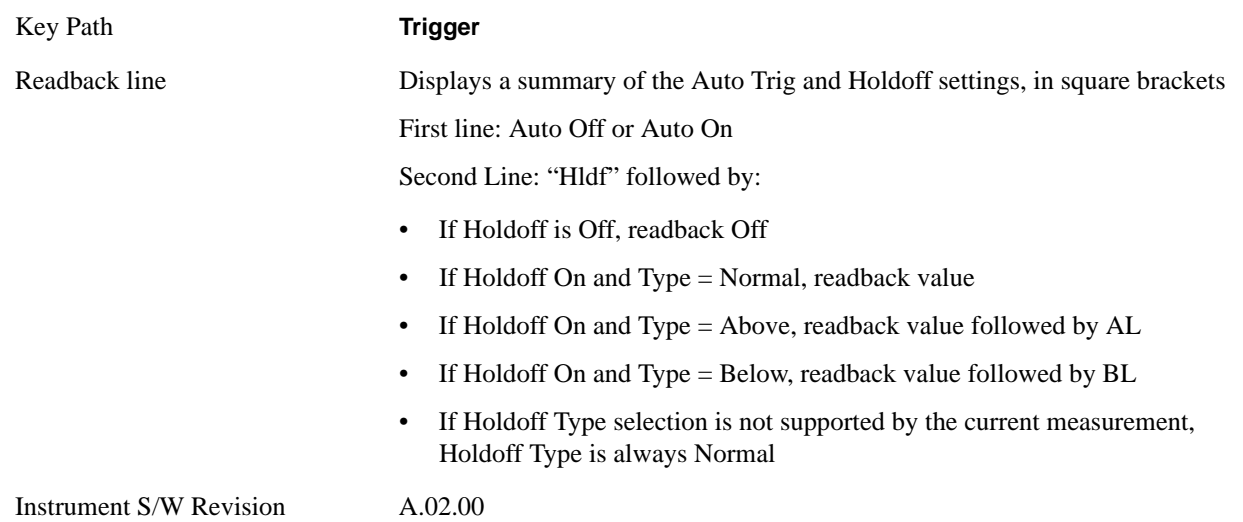

### **Auto Trig**

Sets the time that the analyzer will wait for the trigger conditions to be met. If they are not met after that much time, then the analyzer is triggered anyway.

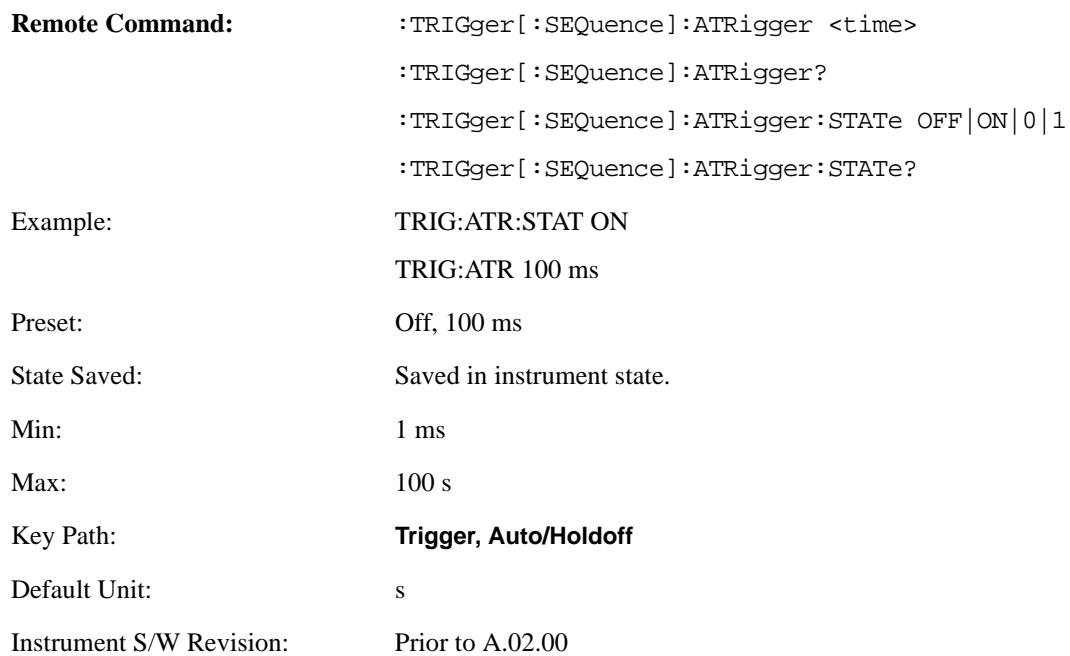

### **Trig Holdoff**

Sets the holdoff time between triggers. When the trigger condition is satisfied, the trigger occurs, the delay begins, and the holdoff time begins. New trigger conditions will be ignored until the holdoff time expires. For a free-running trigger, the holdoff value is the minimum time between triggers.

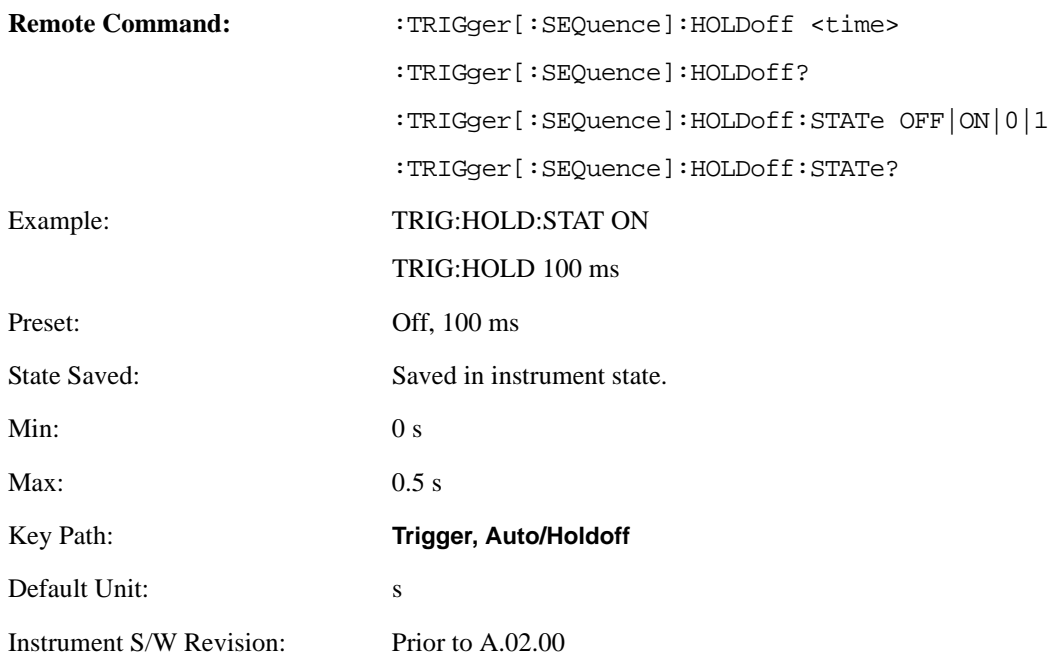

## **Holdoff Type**

Lets you set the Trigger Holdoff Type.

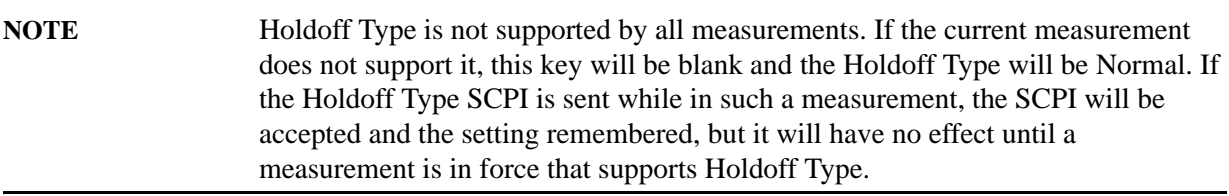

Trigger Holdoff Type functionality:

## NORMal

This is the "oscilloscope" type of trigger holdoff, and is the setting when the Holdoff Type key does not appear. In this type of holdoff, no new trigger will be accepted until the holdoff interval has expired after the previous trigger.

## ABOVe

If the trigger slope is positive, a trigger event is generated only if the signal characteristic of interest crosses the trigger threshold (with positive slope) and then remains above the threshold for at least the holdoff time. For negative slope, the trigger event is generated if the signal characteristic crosses the threshold (with negative slope) after having been above the threshold for at least the holdoff time. In either case, the trigger event is associated with the time the level was crossed.

### BELow

If the trigger slope is positive, a trigger event is generated only if the signal characteristic of interest crosses the trigger threshold (with positive slope) after having been below the threshold for at least the

holdoff time. For negative slope, the trigger event is generated if the signal characteristic crosses the threshold (with negative slope) and then remains below the threshold for at least the holdoff time. In either case, the trigger event is associated with the time the level was crossed.

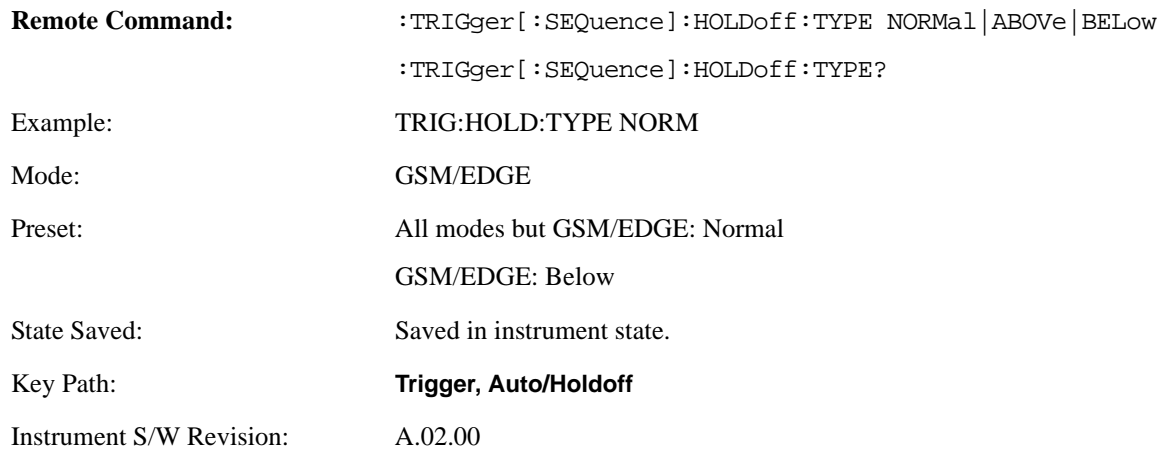

# **Trigger Offset (Remote Command Only)**

### ESA Backwards Compatibility command

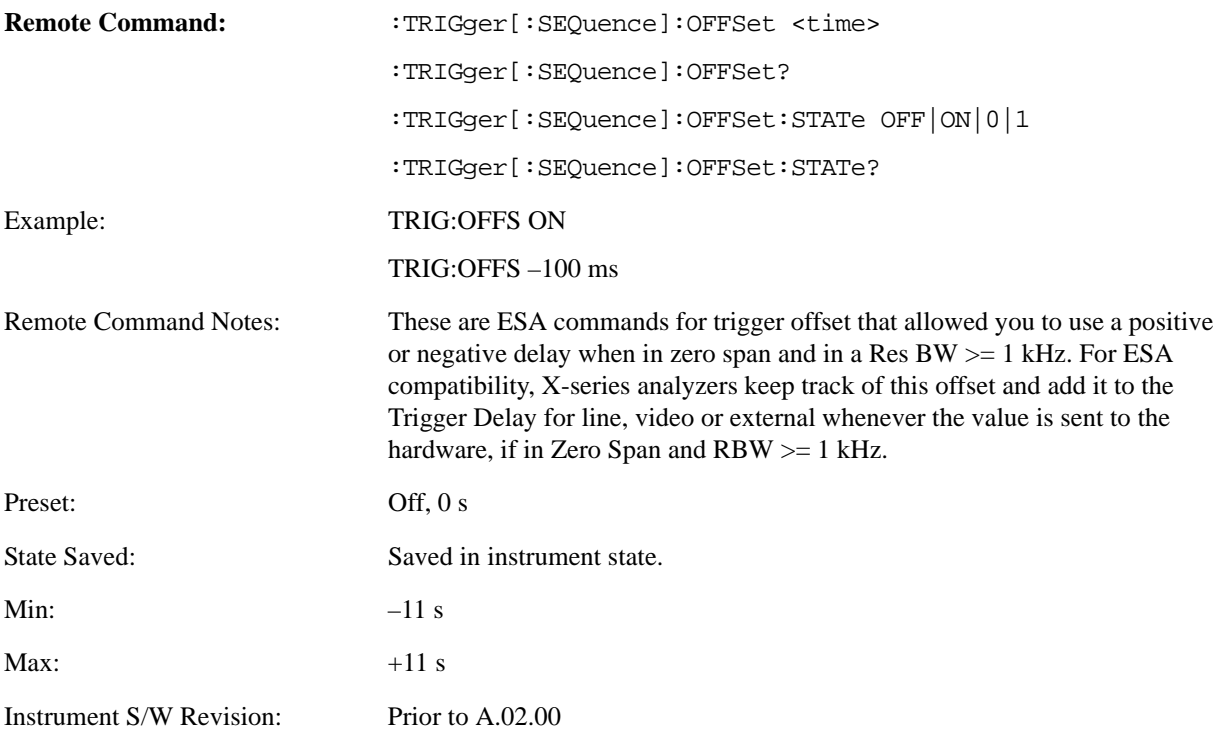

# **View/Display**

The View/Display key opens up the View menu for the current measurement. This menu includes the **Display** key for controlling items on the display. The Display functions are common across multiple Modes and Measurements and are described in this section. See each measurement description for information on data views that are unique to that Measurement.

Views are different ways of looking at data, usually different ways of looking at the same data, especially when the data represents a time record that is being digitally processed with an FFT and/or other digital signal processing algorithms. In some modes, like the Spectrum Analyzer mode, we are mostly concerned with swept spectrum analysis, and those views may represent different ways of looking at the same signal.

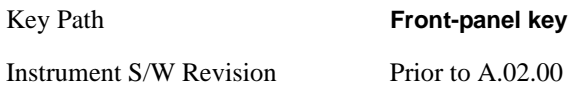

# **Display**

The **Display** menu is common to most measurements, and is used for configuring items on the display. Some **Display** menu settings apply to all the measurements in a mode, and some only to the current measurement. Those under the **System Display Settings** key apply to all measurements in all modes.

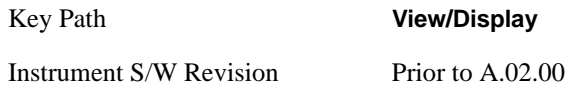

### **Annotation**

Turns on/off various parts of the display annotation. The annotation is divided up into four categories:

- 1. Meas Bar: This is the measurement bar at the top of the screen. It does not include the settings panel or the Active Function. Turning off the Meas Bar turns off the settings panel and the Active Function. When the Meas Bar is off, the graticule area expands to fill the area formerly occupied by the Meas Bar.
- 2. Screen Annotation: this is the annotation and annunciation around the graticule, including any annotation on lines (such as the display line, the threshold line, etc.) This does NOT include the marker number or the N dB result. When off, the graticule expands to fill the entire graticule area.
- 3. Trace annotation: these are the labels on the traces, showing their detector (or their math mode).
- 4. Active Function annotation: this is the active function display in the meas bar, and all of the active function values displayed on keys.

See figure below. Each type of annotation can be turned on and off individually.

# **View/Display**

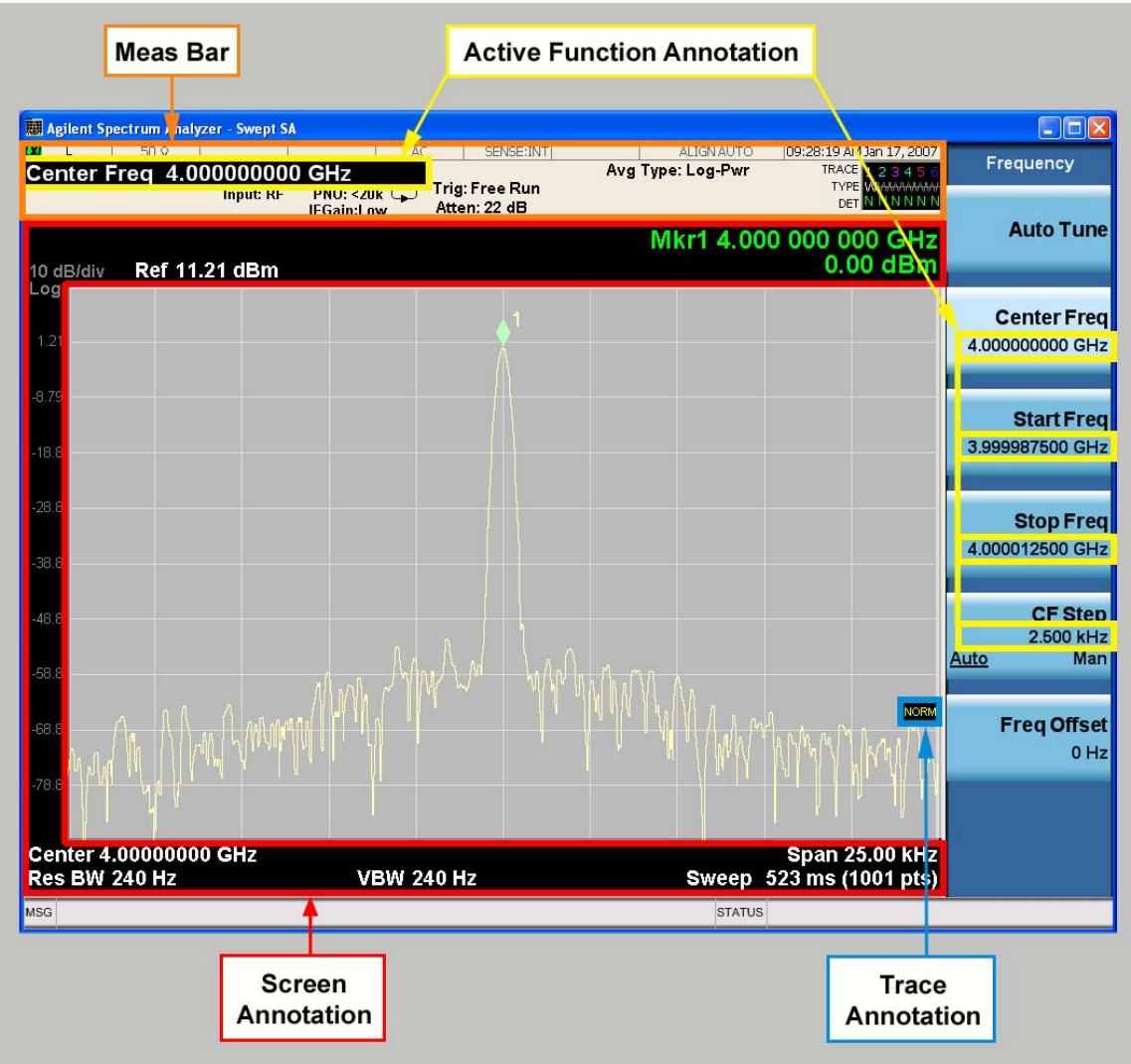

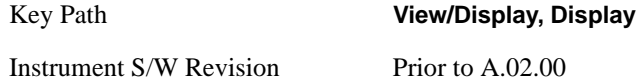

**Meas Bar On/Off** This function turns the Measurement Bar on and off, including the settings panel. When off, the graticule area expands to fill the area formerly occupied by the Measurement Bar.

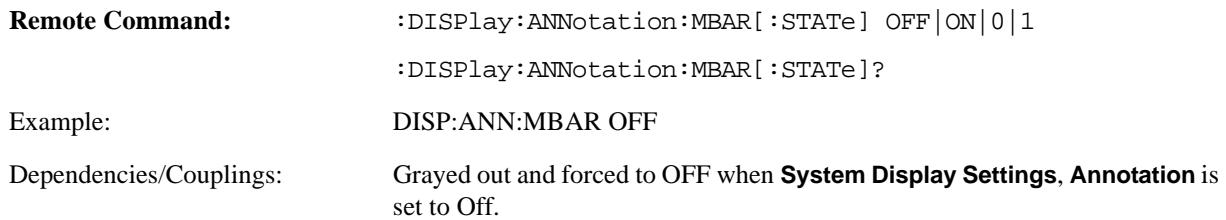

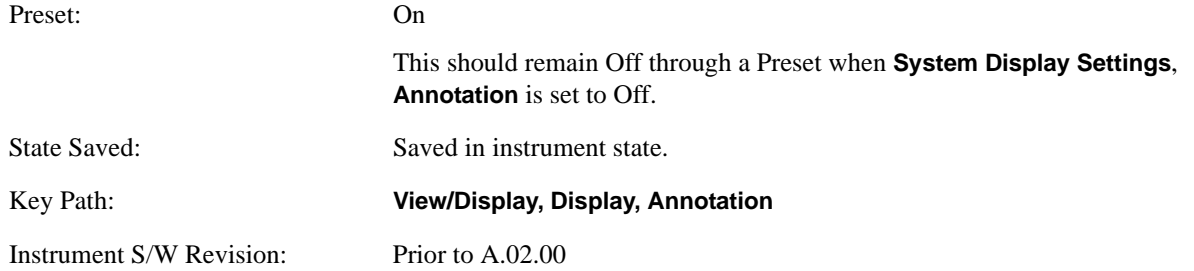

**Screen** This controls the display of the annunciation and annotation around the graticule, including any annotation on lines (such as the display line, the threshold line, etc.) and the y-axis annotation. This does NOT include marker annotation (or the N dB result). When off, the graticule expands to fill the entire graticule area, leaving only the 1.5% gap above the graticule as described in the Trace/Detector chapter.

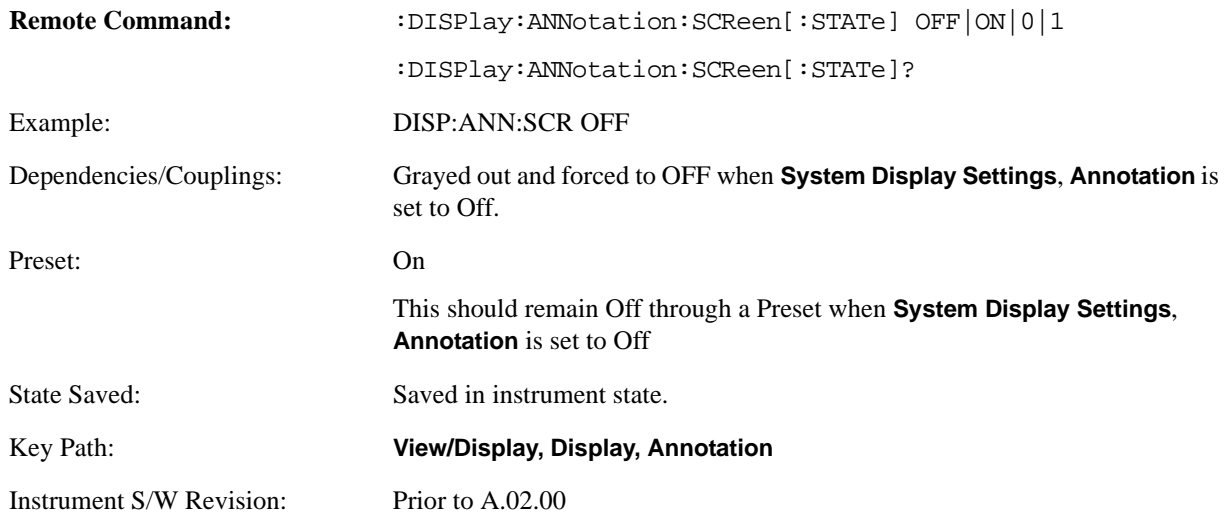

**Trace** Turns on and off the labels on the traces, showing their detector (or their math mode) as described in the Trace/Detector section.

If trace math is being performed with a trace, then the trace math annotation will replace the detector annotation.

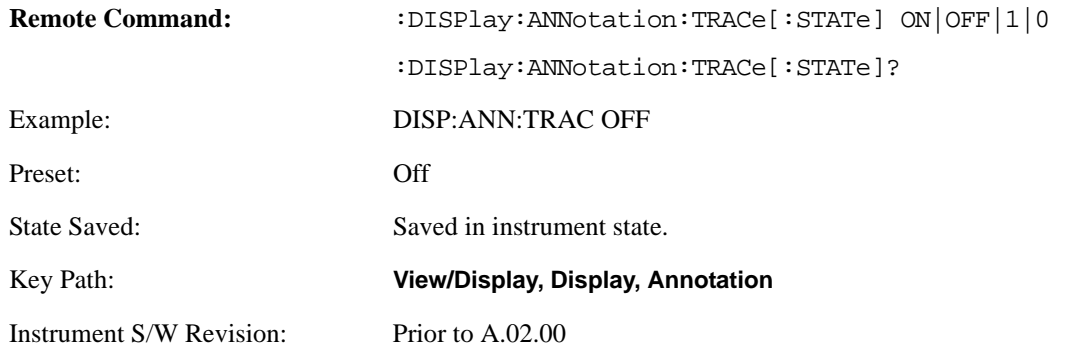

**Active Function Values On/Off** Turns on/off the active function display in the Meas Bar, and all of the

# **View/Display**

active function values displayed on the keys.

Note that all of the keys that have active functions have these numeric values blanked when this function is on. This is a security feature.

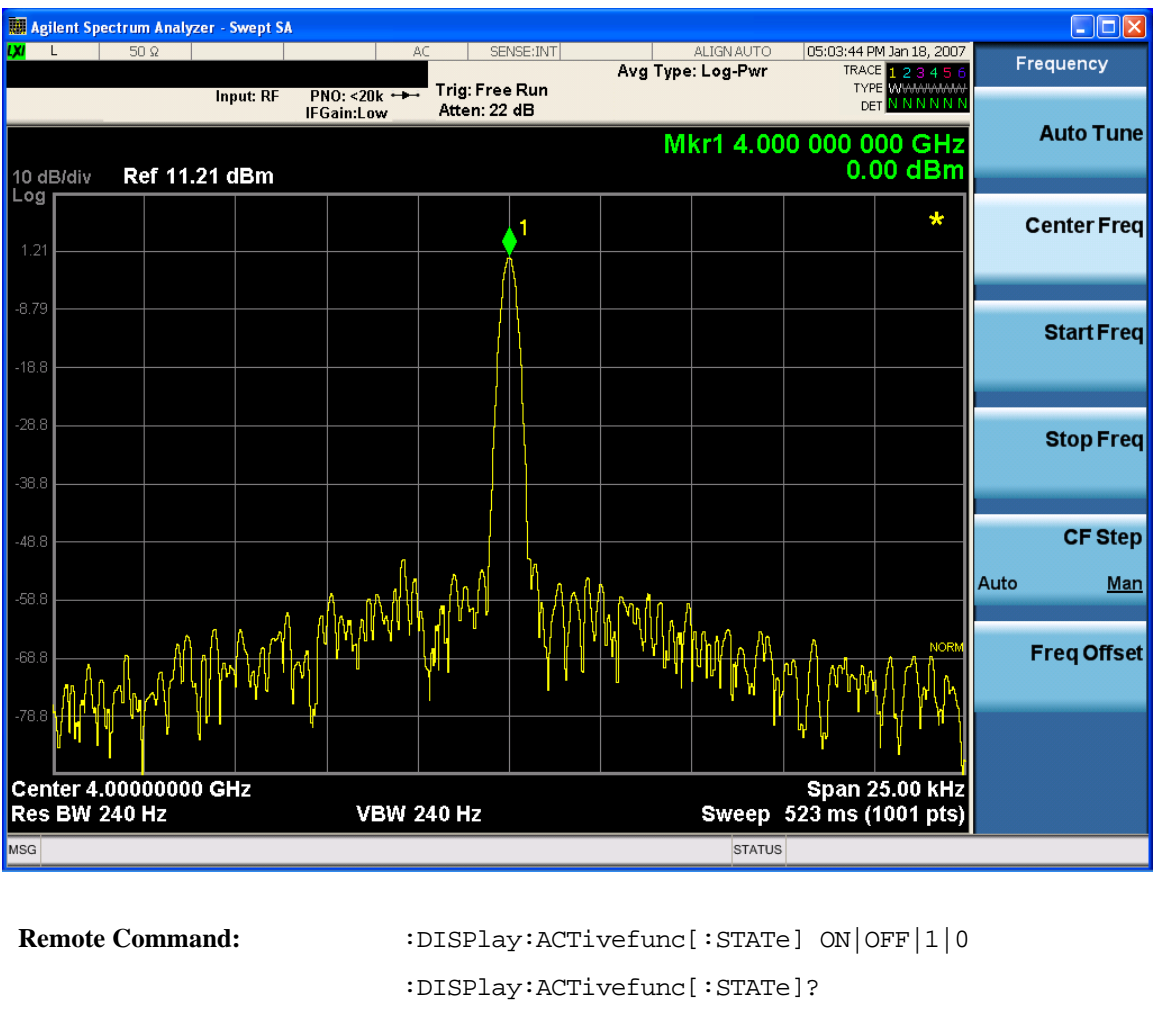

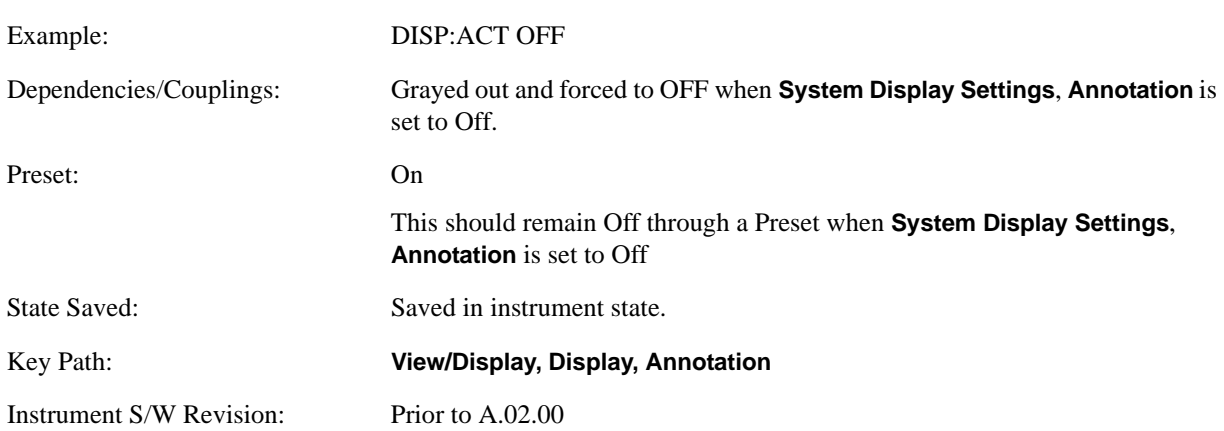

### **Title**

Displays menu keys that enable you to change or clear a title on your display.

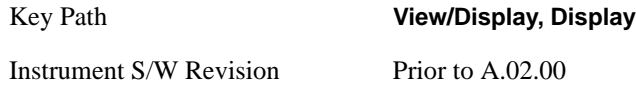

**Change Title** Writes a title into the "measurement name" field in the banner, for example, "Swept SA".

Press Change Title to enter a new title through the alpha editor. Press Enter or Return to complete the entry. Press ESC to cancel the entry and preserve your existing title.

The display title will replace the measurement name. It remains for this measurement until you press **Change Title** again, or you recall a state, or a Preset is performed. A title can also be cleared by pressing **Title**, **Clear Title**.

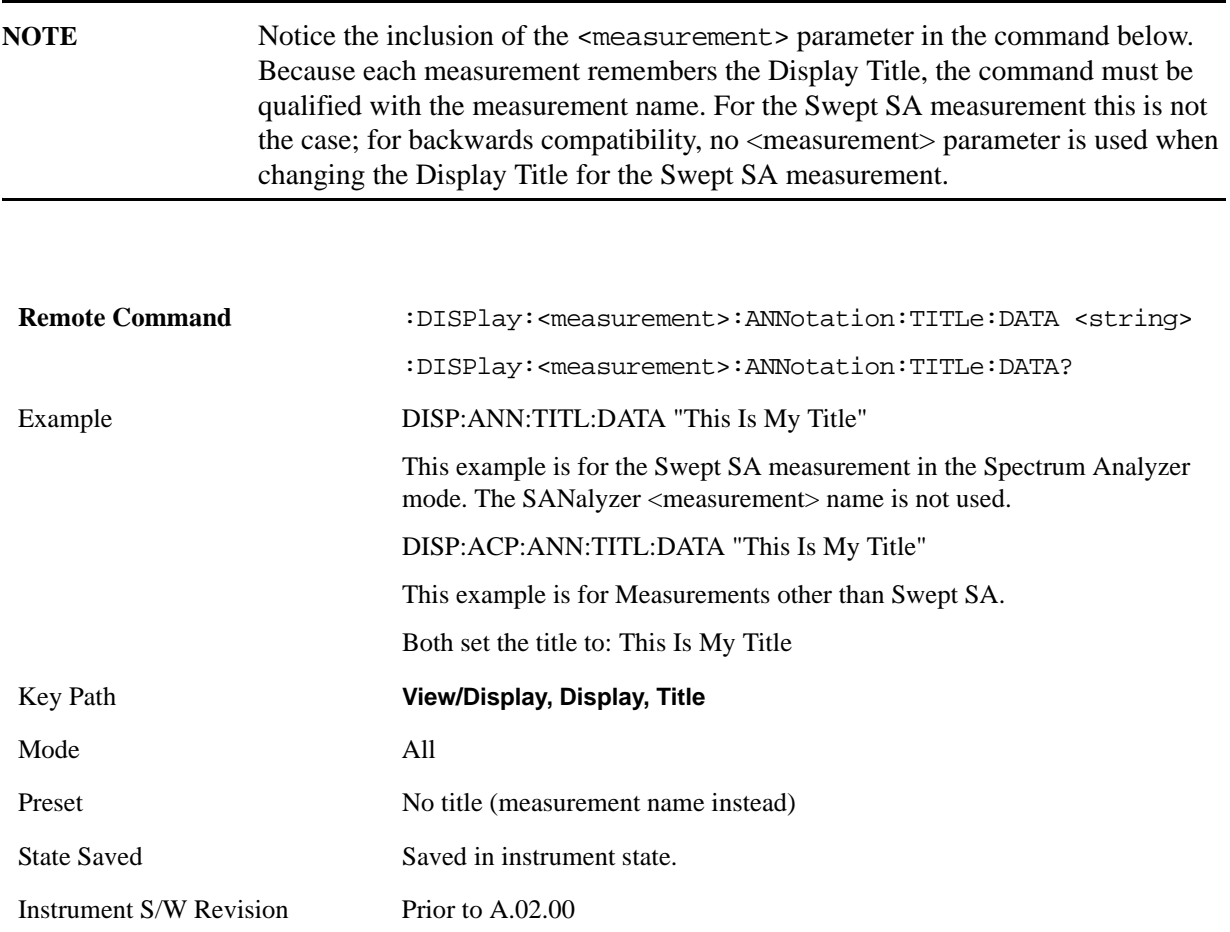

**Clear Title** Clears a title from the front-panel display. Once cleared, the title cannot be retrieved. After the title is cleared, the current Measurement Name replaces it in the title bar.

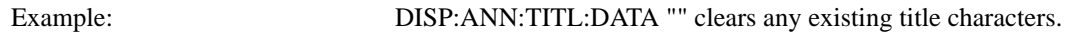

### **View/Display**

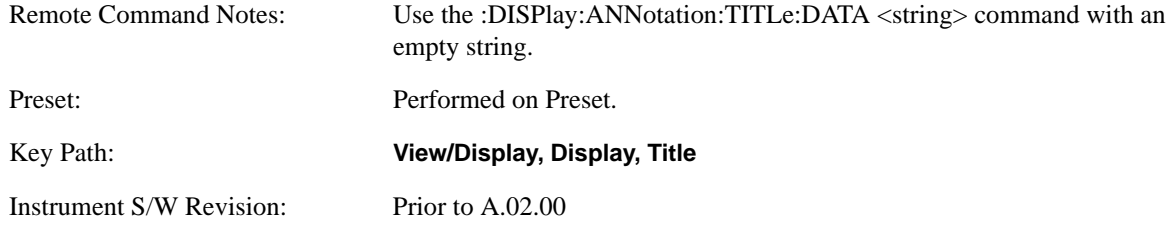

### **Graticule**

Pressing Graticule turns the display graticule On or Off. It also turns the graticule y-axis annotation on and off.

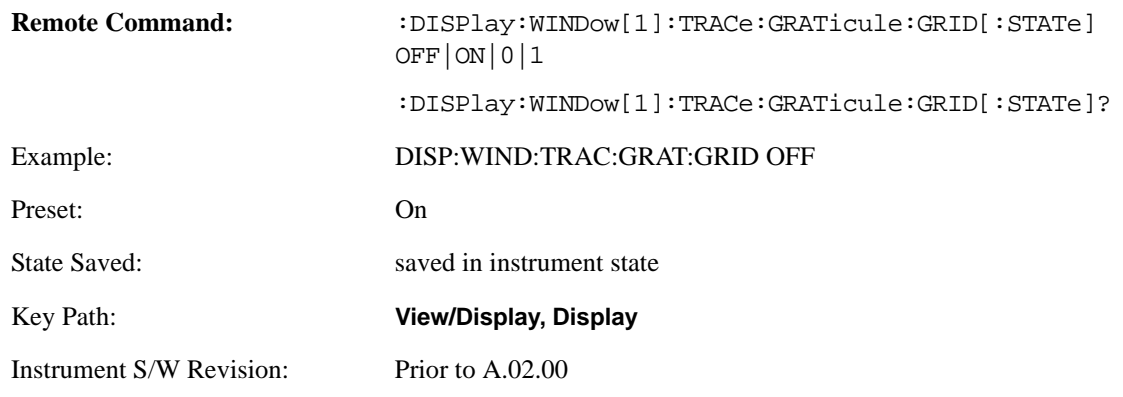

### **Display Line**

Activates an adjustable horizontal line that is used as a visual reference line. The line's vertical position corresponds to its amplitude value. The value of the display line (for example, "–20.3 dBm") appears above the line itself on the right side of the display in the appropriate font.

The display line can be adjusted using the step keys, knob, or numeric keypad. The unit of the Display Line is determined by the **Y axis unit** setting under **Amplitude**. If more than one window has a display line, the display line of the selected window is controlled.

If the display line is off the screen, it shows as a line at the top/bottom of the screen with an arrow pointing up or down. As with all such lines (Pk Thresh, Trigger Level, etc.) it is drawn on top of all traces.

The display line is unaffected by Auto Couple.

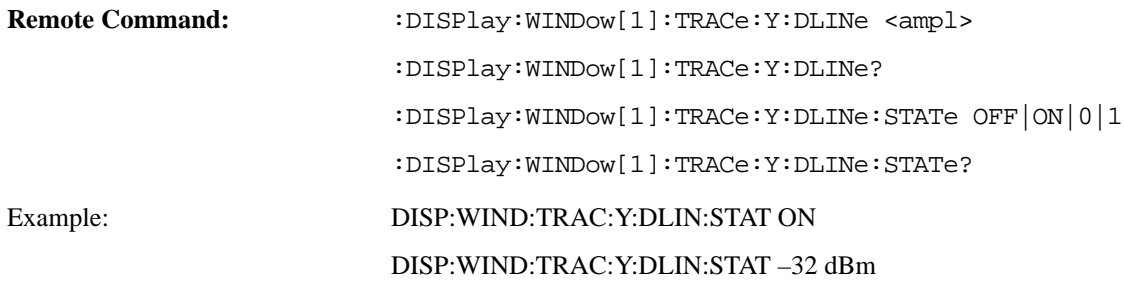

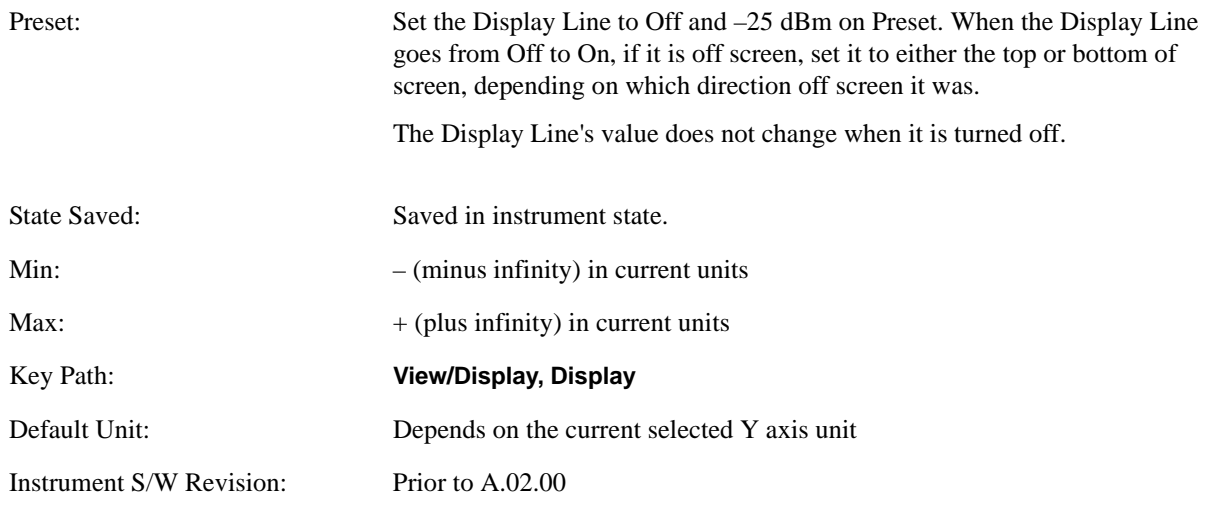

### **System Display Settings**

These settings are "Mode Global" – they affect all modes and measurements and are reset only by **Restore Misc Defaults** or **Restore System Defaults** under System.

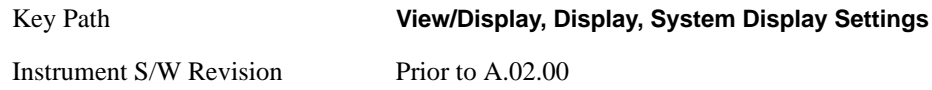

**Annotation Local Settings/All Off** This is a Mode Global override of the meas local annotation settings. When it is **All Off**, it forces **Screen Annotation, Meas Bar, Trace, and Active Function Values** settings to be **OFF** for all measurements in all modes. This provides the security based "annotation off" function of previous analyzers; hence it uses the legacy SCPI command.

When it is **All Off, Screen, Meas Bar, Trace, and Active Function Values** keys under the **Display, Annotation** menu are grayed out and forced to **Off**. When **Local Settings** has been selected, you are able to set the local annotation settings on a measurement by measurement basis.

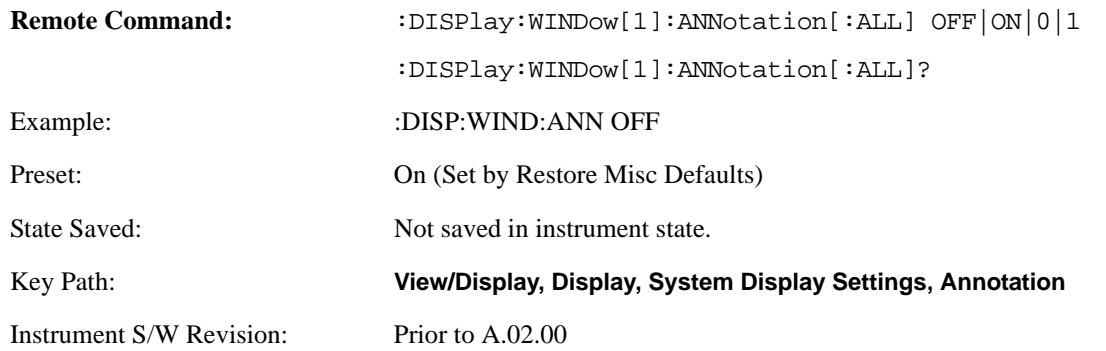

**Theme** This key allows you to change the Display theme. This is similar to the Themes selection under

### **View/Display**

Page Setup and Save Screen Image. The four themes are detailed below.

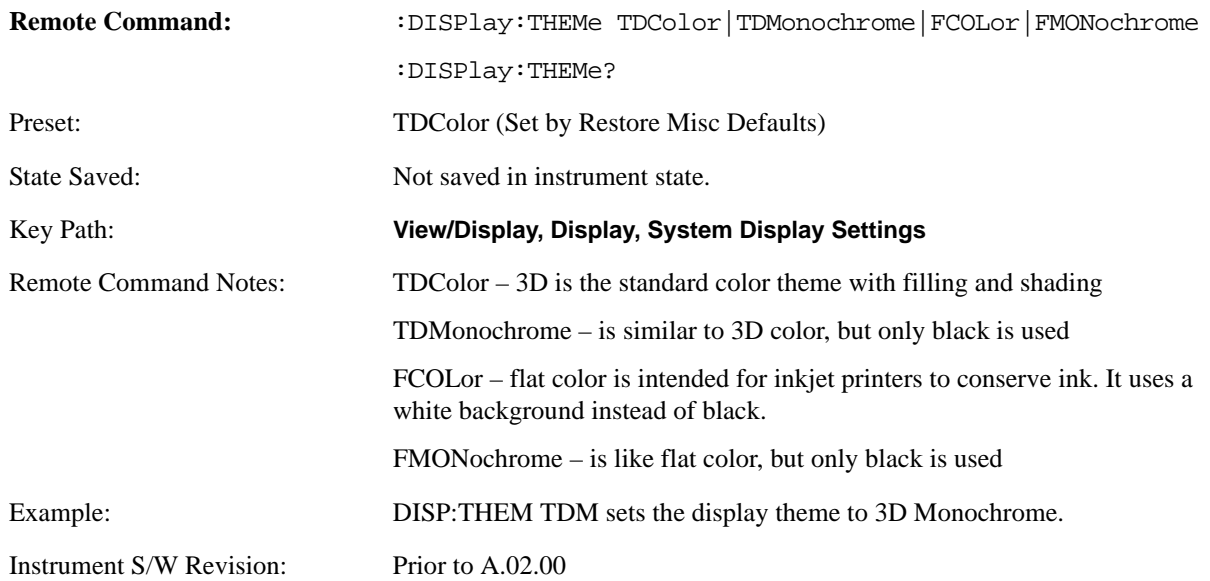

**Backlight** Accesses the display backlight on/off keys. This setting may interact with settings under the Windows "Power" menu.

When the backlight is off, pressing ESC, TAB, SPACE, ENTER, UP, DOWN, LEFT, RIGHT, DEL, BKSP, CTRL, or ALT turns the backlight on without affecting the application. Pressing any other key will turn backlight on and could potentially perform the action as well.

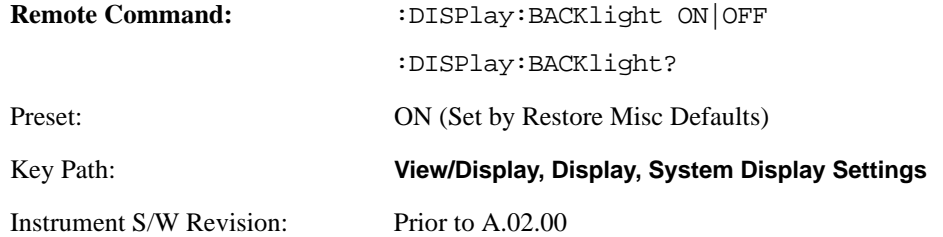

**On** Turns the display backlight on.

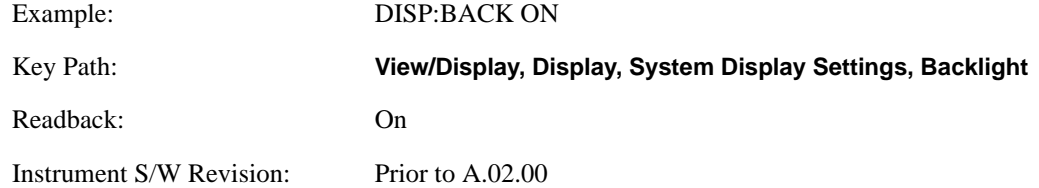

**Off** Turns the display backlight off.

Example: DISP:BACK OFF

Key Path: **View/Display, Display, System Display Settings, Backlight**

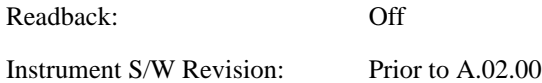

**Backlight Intensity** An active function used to set the backlight intensity. It goes from 0 to 100 where 100 is full on and 0 is off. This value is independent of the values set under the Backlight on/off key.

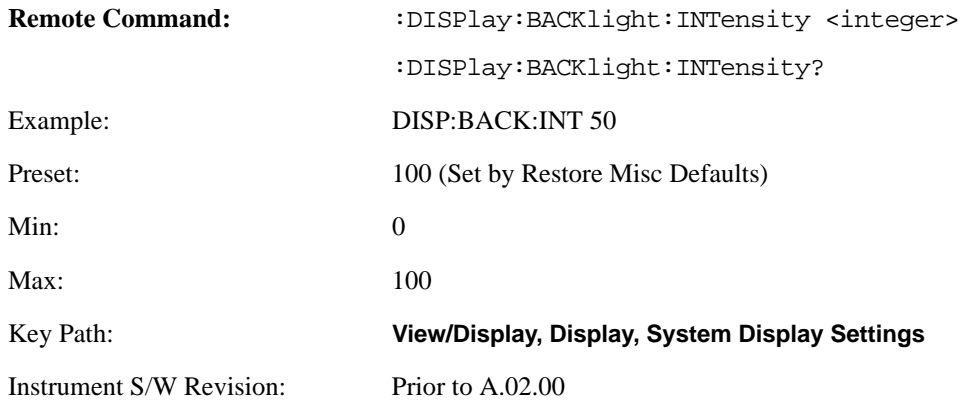

# **Full Screen**

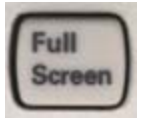

When **Full Screen** is pressed the measurement window expands horizontally over the entire instrument display. The screen graticule area expands to fill the available display area.

It turns off the display of the key labels, however the menus and active functions still work. (Though it would obviously be very hard to navigate without the key labels displayed.) Pressing **Full Screen** again while Full Screen is in effect cancels Full Screen.

Note that the banner and status lines are unaffected. You can get even more screen area for your data display by turning off the Meas Bar (in the Display menu) which also turns off the settings panel.

Full Screen is a Meas Global function. Therefore it is cancelled by the **Preset** key.

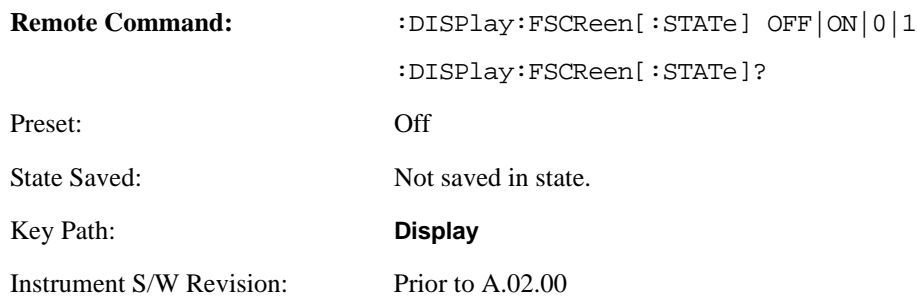

### **View/Display**

# **Display Enable (Remote Command Only)**

Turns the display on/off, including the display drive circuitry. The backlight stays lit so you can tell that the instrument is on. The display enable setting is mode global. The reasons for turning the display off are three:

- To increase speed as much as possible by freeing the instrument from having to update the display
- To reduce emissions from the display, drive circuitry
- For security purposes

If you have turned off the display:

- and you are in local operation, the display can be turned back on by pressing any key or by sending the SYSTem:DEFaults MISC command or the DISPlay:ENABle ON (neither \*RST nor SYSTem:PRESet enable the display.)
- and you are in remote operation, the display can be turned back on by pressing the **Local** or **Esc** keys or by sending the SYSTem:DEFaults MISC command or the DISPlay:ENABle ON (neither \*RST nor SYSTem:PRESet enable the display.)

and you are using either the SYSTem:KLOCk command or GPIB local lockout, then no front-panel key press will turn the display back on. You must turn it back on remotely.

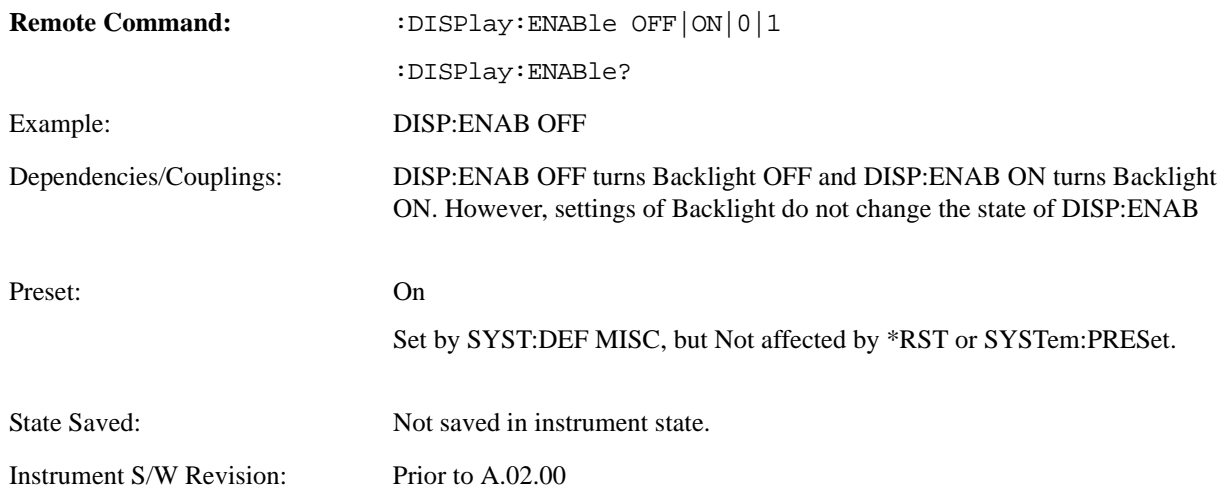

# **9 Common Measurement Functions 2**

The key and command descriptions in this section describe functions that operate the same in multiple measurements and/or modes. This section is a library of functions that is referenced by many measurements and modes

To find the exact description and parameters for functions in a specific measurement, always look in the measurement section of this documentation. Pressing the front-panel key or softkey and then pressing the green Help key also provides the correct information.

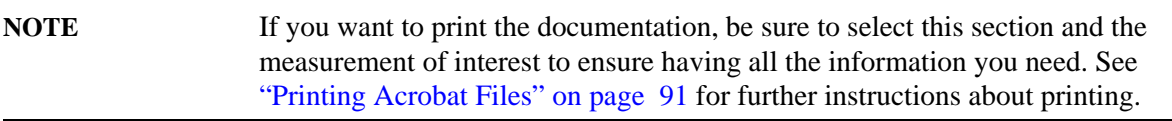

# **AMPTD Y Scale (Amplitude)**

This menu has controls for the input signal conditioning as well as the Y-scaling of trace data. Input signal conditioning actually affect the input signal and the associated measurement quality, whereas Y-scaling is non-destructive of data. Even if the data is scaled so as to be clipped or completely off the display, the marker readouts are still correct and accurate data may still be retrieved via SCPI.

Key Path **Front Panel**

Instrument S/W Revision Prior to A.02.00

# **Range**

The Range setting represents the amplitude of the largest sinusoidal signal that could be present within the IF without being clipped by the ADC. For signals with high peak-to-rms ratios, the range may need to exceed the rms signal power by a fair amount to avoid clipping.

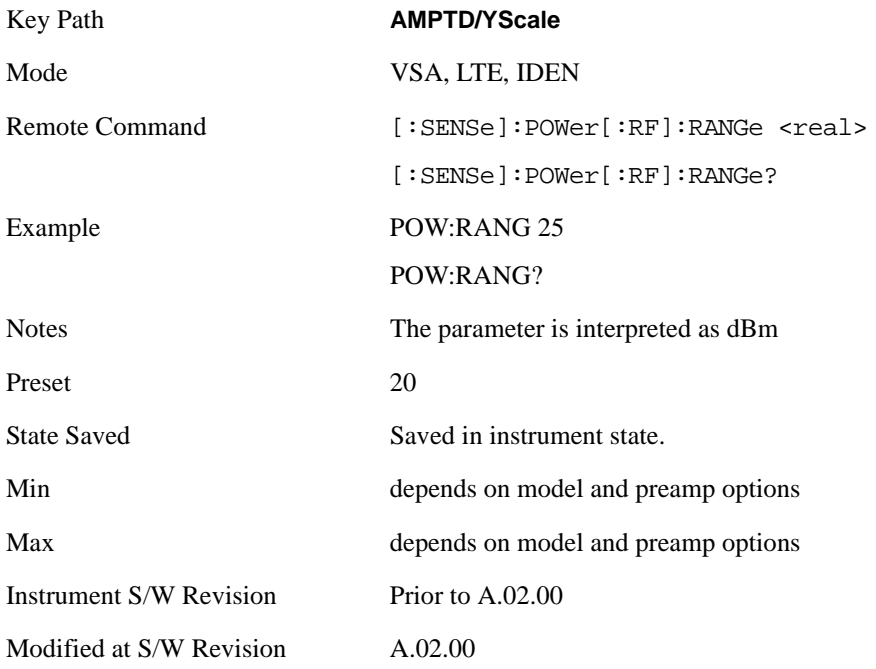

# **Y Axis Scaling**

Y axis scaling allows you to view the entire range of the data or zoom in on a range of interest. Scaling does not affect measurement setup, and rescaling can be done at any time on paused or complete measurements and the results of the rescaling are immediately visible. Y scaling can be made to track range setting for convenience in setting up measurements.

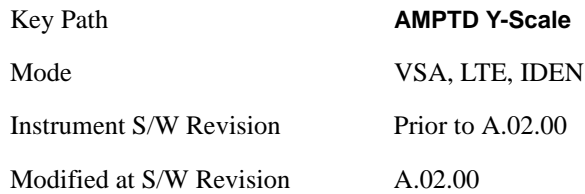

# **Select Trace**

This function is a duplicate of the same function found on the Trace/Detector menu. See ["Trace/Detector" on page 805](#page-804-0) for details. It is placed here to allow you to conveniently choose which trace the Y scaling applies.

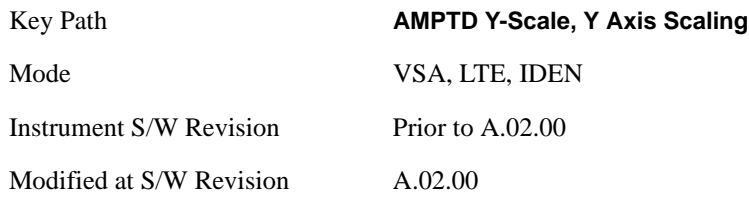

# **Y Auto Scale**

This immediate action key causes the Y reference value and Scale per Division to change so as to display the full trace without clipping.

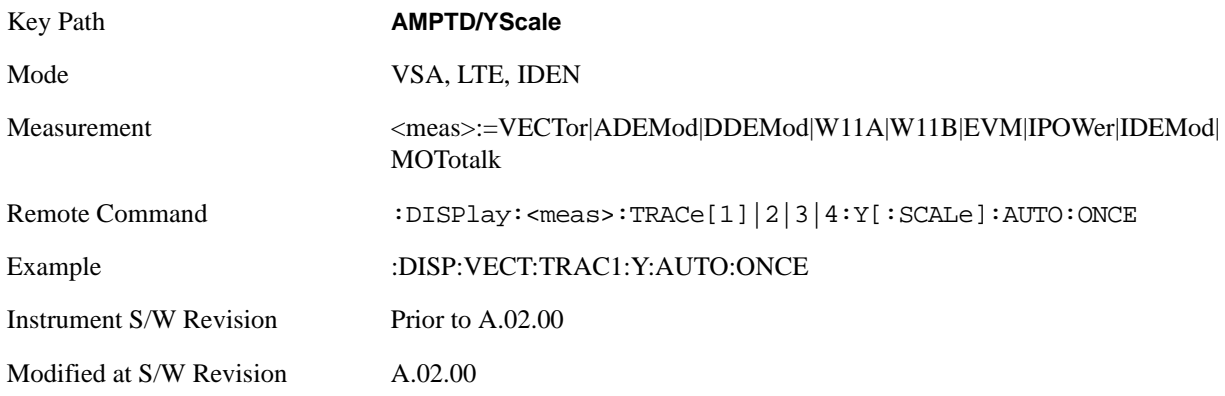

# **Y Reference Value**

This function controls the Y value of the selected trace at the Reference Position (see ["Y Scale Per](#page-744-0)  [Division" on page 745\)](#page-744-0). It has no effect on hardware input settings.

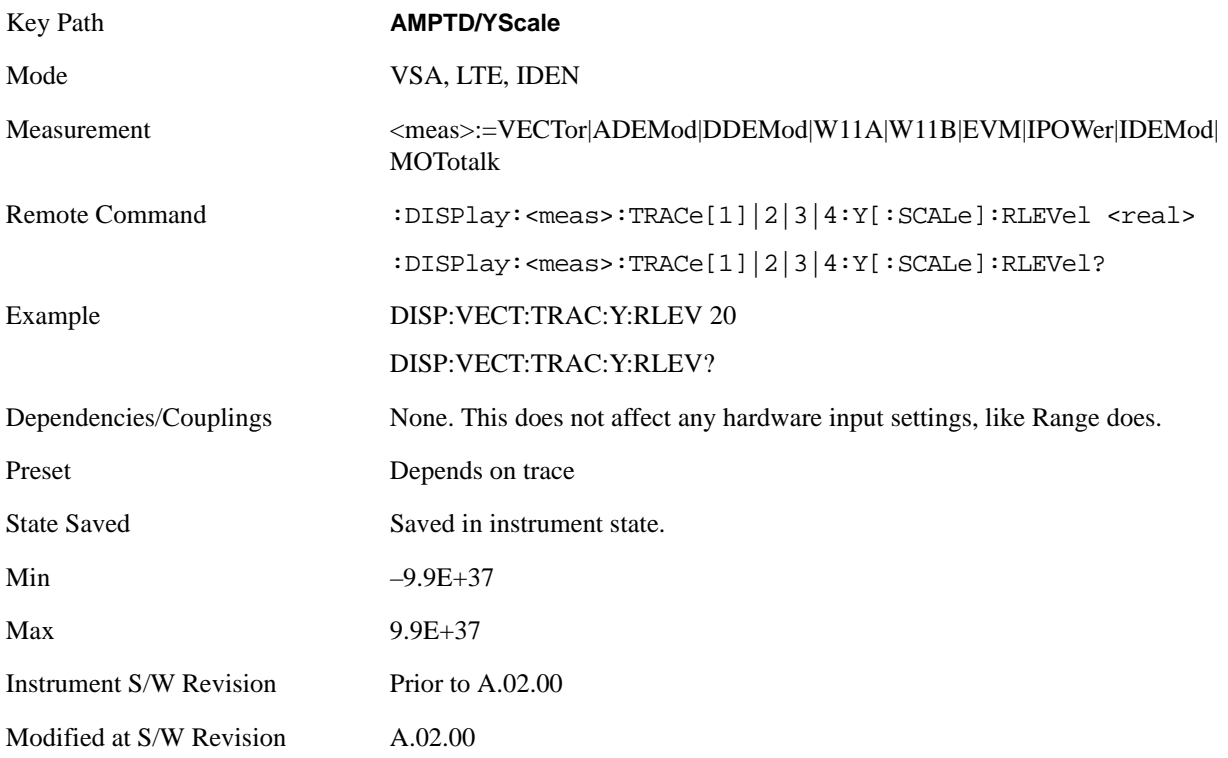

# <span id="page-744-0"></span>**Y Scale Per Division**

This controls the Y scale per division of the selected trace.

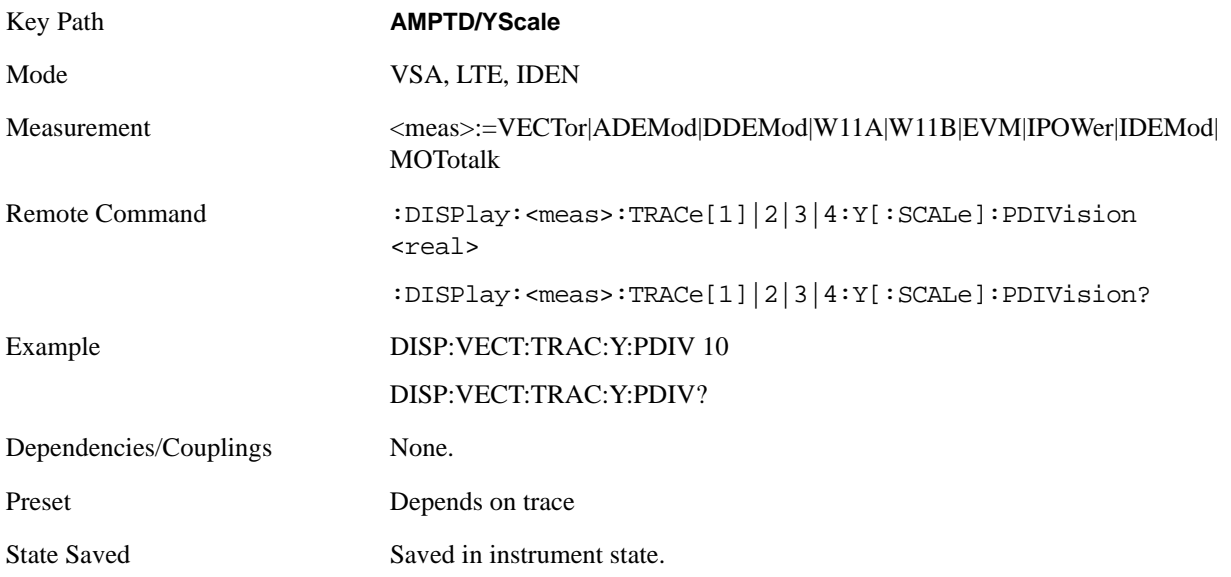

# Common Measurement Functions 2 **Y Axis Scaling**

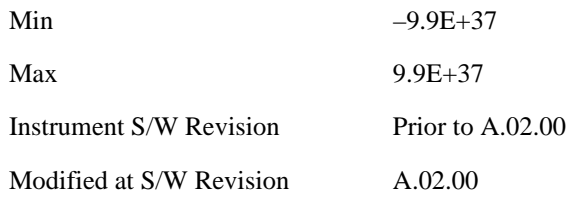

# **Couple Ref to Range**

When Couple Ref to Range is on, a Y scaling is adjusted when the Range changes. For example, on traces with Y units of dBm, the reference value changes by the same amount in dB as the Range does. On a trace with Y units of Volts, the Per Division setting changes by a factor of approx. 1.25 when the Range changes by 2 dB. This function may be turned on or off on for each individual trace.

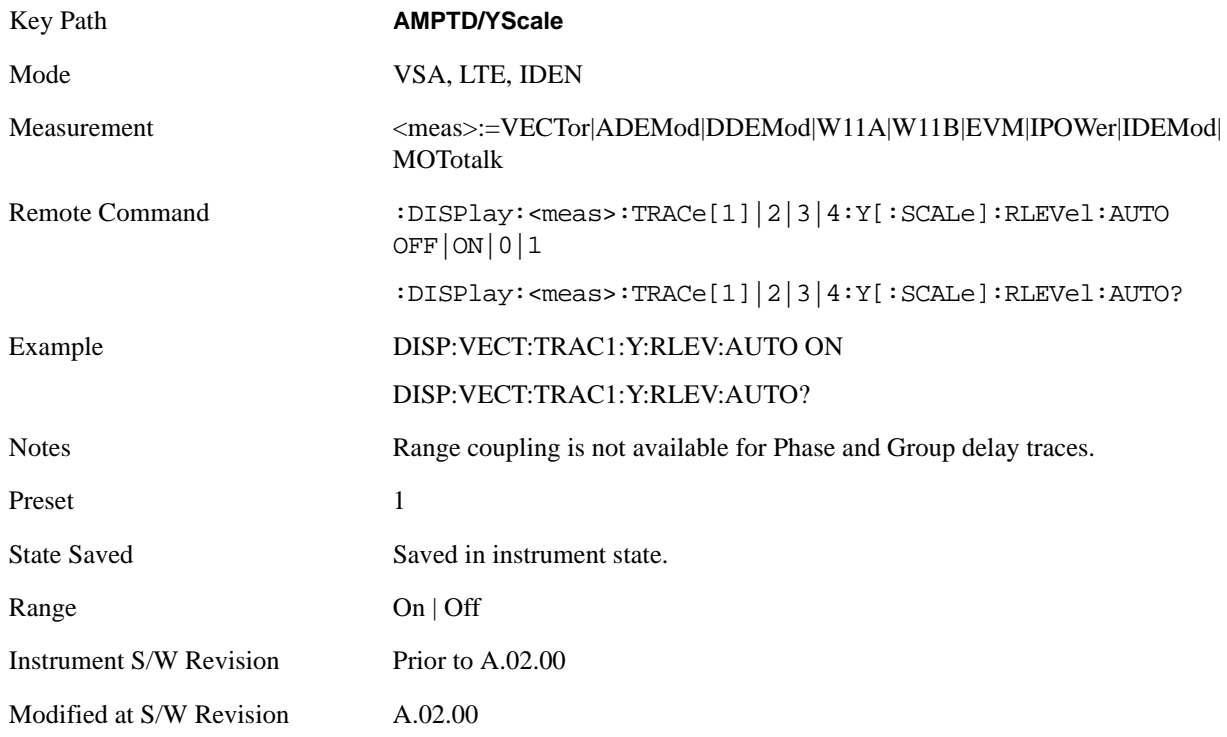

# **Y Reference: Position**

This determines the position of the reference line for Y scaling for the selected trace. It may be set to the top, bottom, or center of the grid.

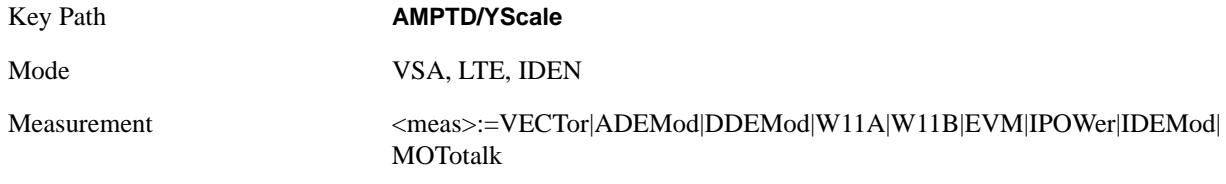

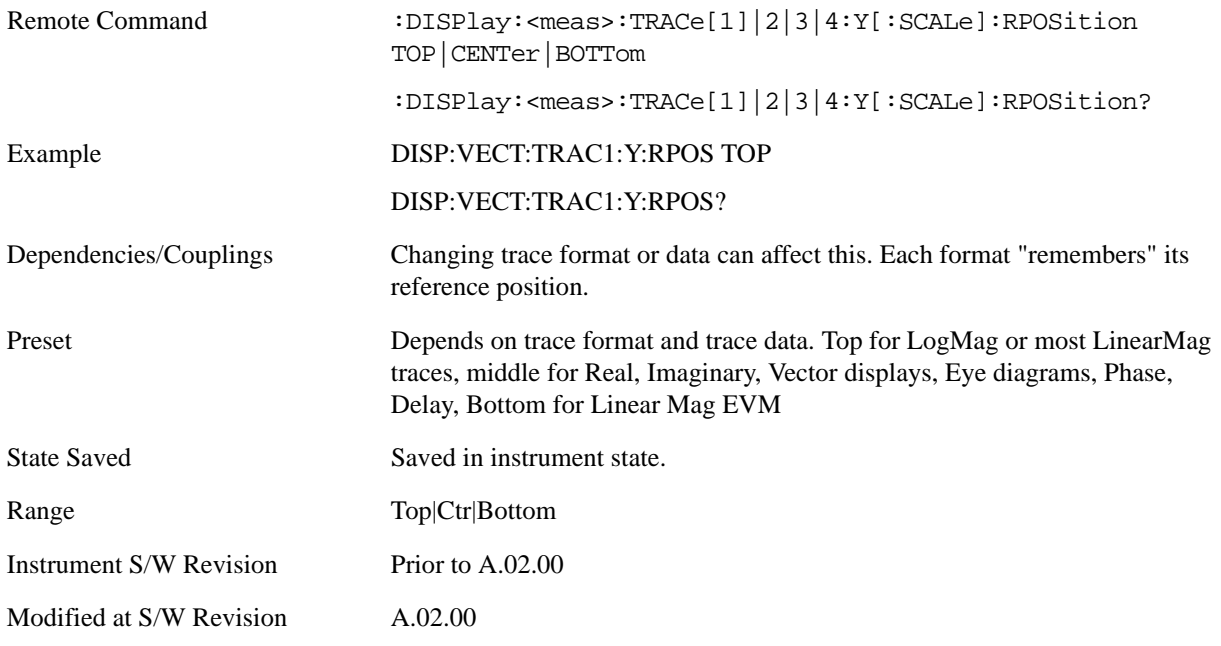

# **Y Unit Preference**

This determines the preferred Y unit for the selected trace. You can select Peak, RMS, Power units, or an automatic selection. The automatic selection is to show Power units for frequency domain data and Peak units for time domain data.

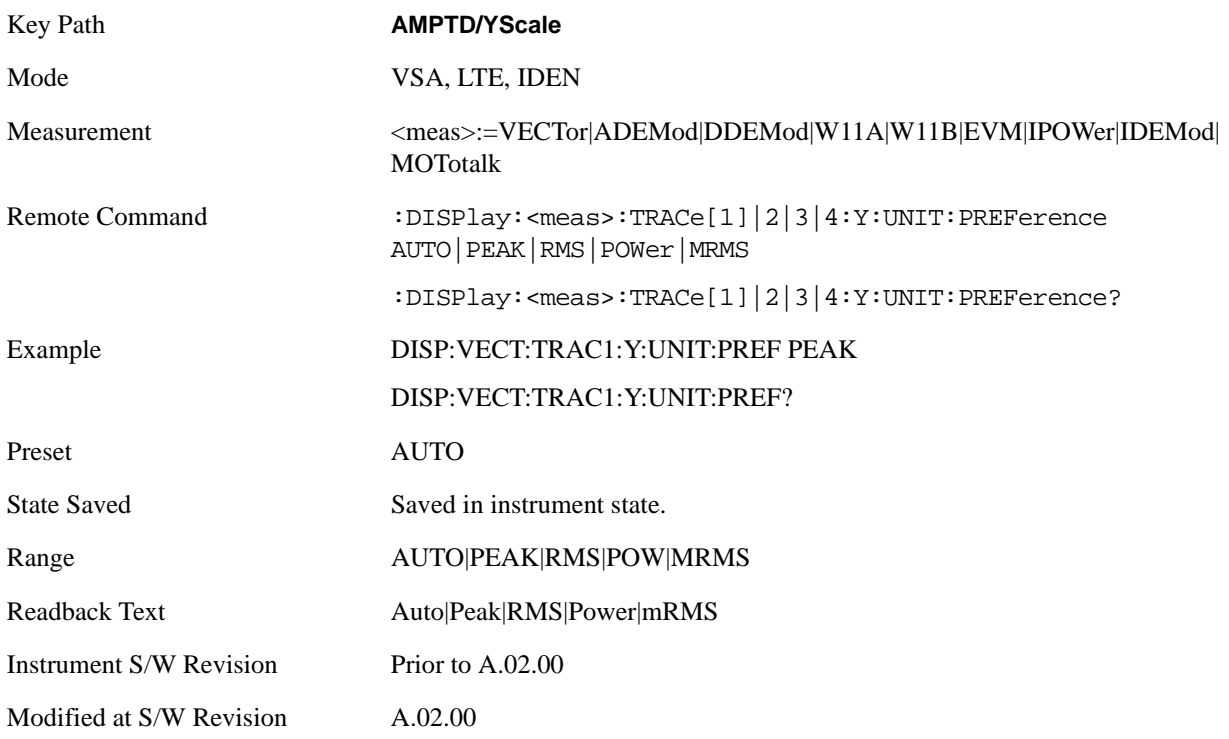

The following SCPI only command can be used to determine exactly which Y unit was chosen based on

# Common Measurement Functions 2 **Y Axis Scaling**

the setting of the above:

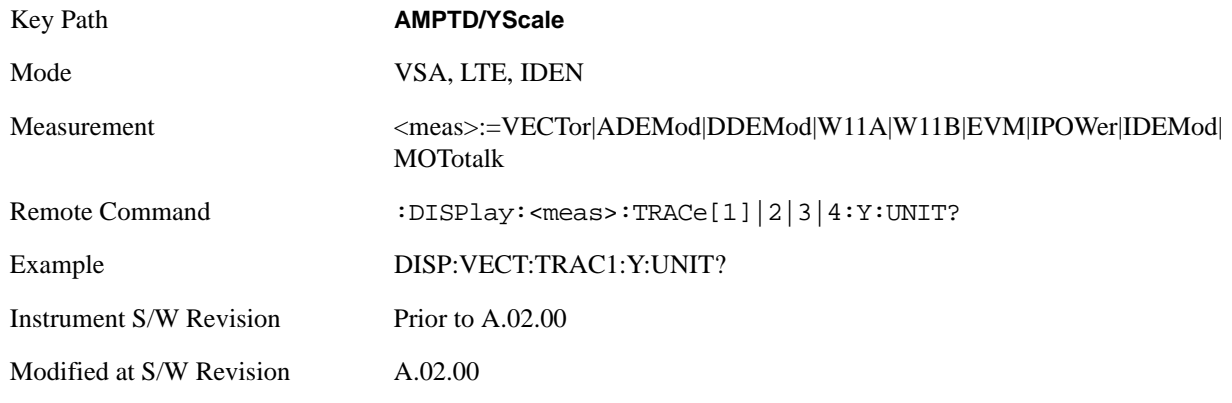

# **Y Log Ratio**

This property is only used if the Trace Format is set to LogMag (Linear Unit). In this format type, you set the Y Log Ratio instead of Y Scale Per Division to determine Y scaling. It sets the ratio of the top of the Y axis to the bottom.

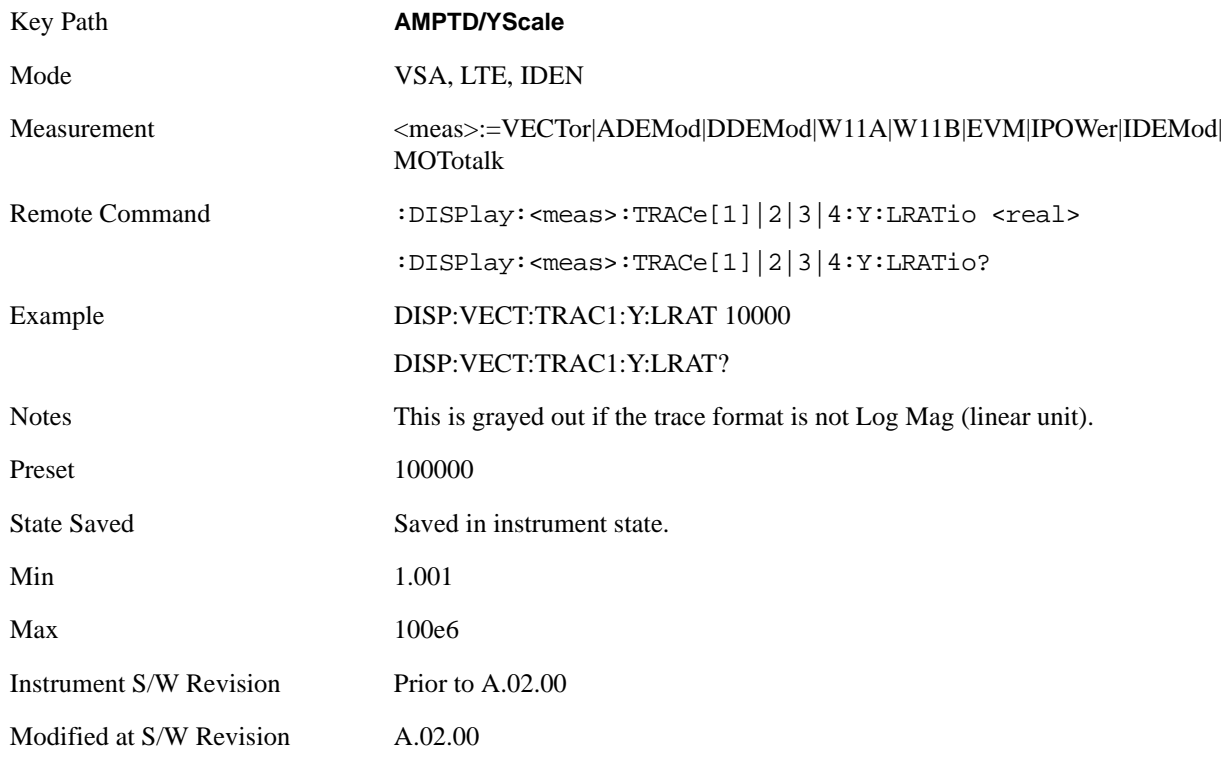

# **Vector Horiz Center**

The Vector trace formats are I-Q and Constellation. When you are in one of these formats you set the vertical (imaginary) axis scaling with the Y Reference Value, Y Reference Position, and Y Scale Per Division properties. The scaling of the horizontal axis is set so as to maintain an aspect ratio of 1:1. The

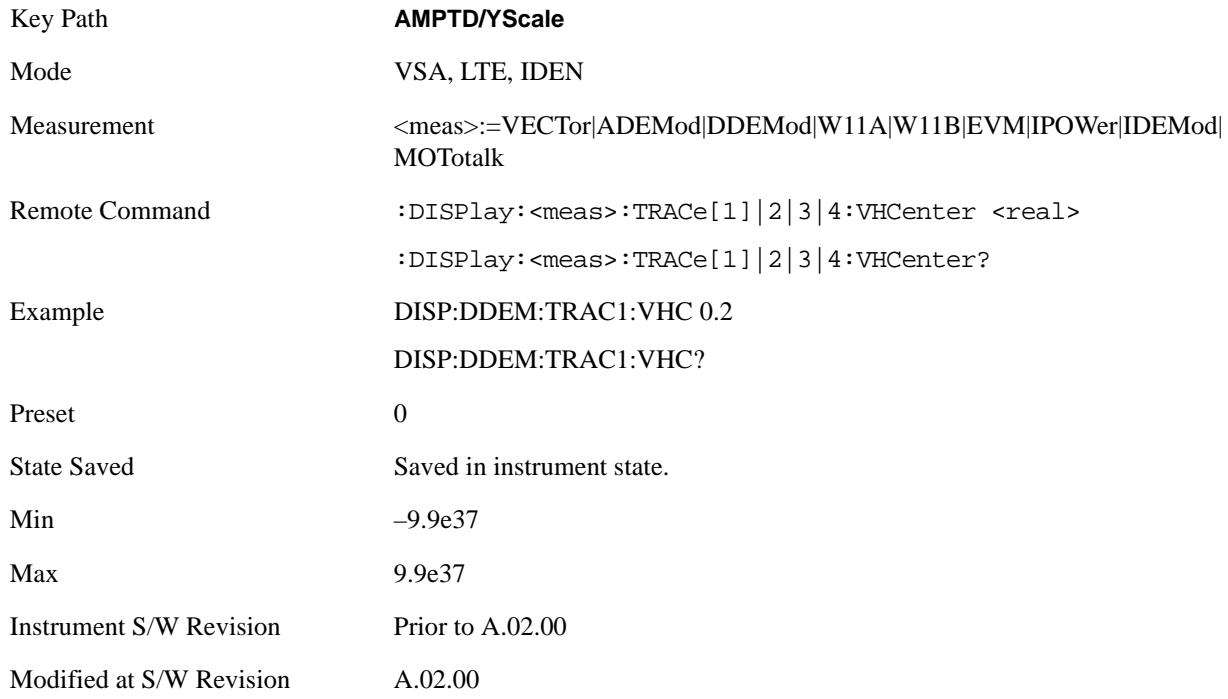

Vector Horiz Center property is used to set the position of the origin.

# **Copy Y Scale**

This front-panel only function copies the following Y scaling information from the selected trace to another:

- Y reference Position
- Y Reference Value
- Y Unit Preference
- Vector Horiz Center
- Couple Ref to Range
- Y Log Ratio
- Y Reference Line
- •

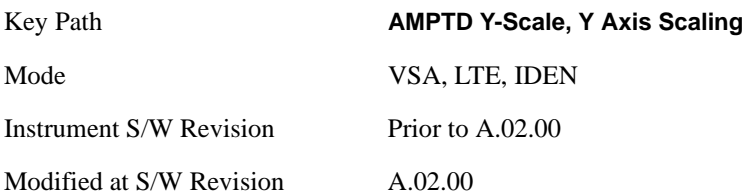

# Common Measurement Functions 2 **Y Axis Scaling**

# **Reference Line**

This controls whether the Y reference line is visible or not.

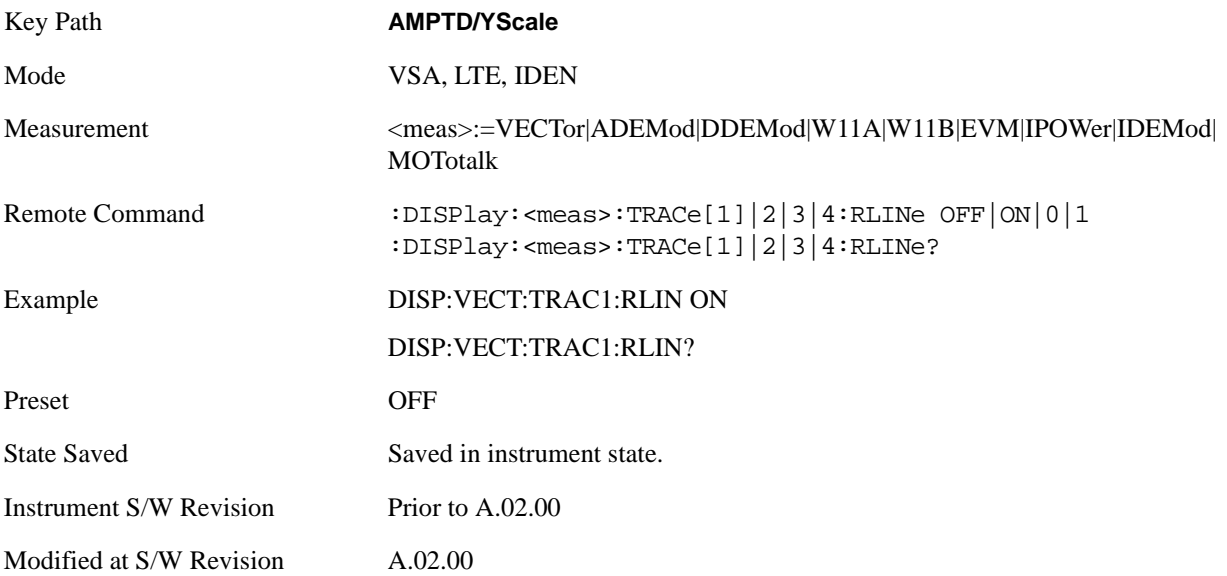

# **BW (Bandwidth)**

The BW key allows you to control the resolution bandwidth of the spectrum measurement result, as well as the shape of the resolution bandwidth filter (controlled by the FFT windowing function).

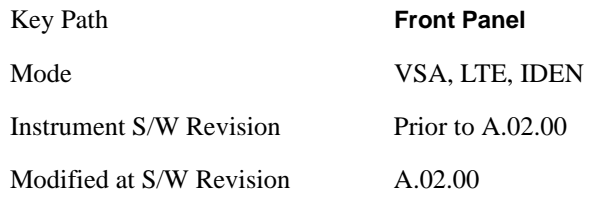

# <span id="page-750-0"></span>**Res BW**

This key allows you to select the resolution bandwidth of the measurement. Res BW is mathematically related to Time length and Window type, so changing one of these, directly or indirectly, must change at least one other.

Res BW and Time length are related by the following equation:

 $Res BW = ENBW / T$ 

where:

ENBW is the normalized effective noise bandwidth of the Window (see ["FFT Window" on page 753](#page-752-0) for more details).

T is the time record length.

Therefore, **if you change Res BW, Main Time must also change**, and vice versa. (If the Gate function is on, then it is Gate Length, not Main Time, that is related to Res BW by the above equation.)

For convenience, Res BW is by default also coupled to Span (but not vice versa). This coupling may be turned off. See ["Res BW Coupling" on page 752](#page-751-0) for more details.

### **Limits:**

The minimum Res Bw to Span ratio is related to the maximum Main Time length, and is given by:

ENBW / 409600 if Freq points state parameter is set to Auto

ENBW / (Freq Points – 1)if Freq points parameter is manually set

The maximum Res BW to Span ratio is related to the minimum time record size (16 points for most windows, 17 points for Flat Top), and is given by:

ENBW / 12.5

(ENBW / 13.28125 for Flat Top window)

See the ["Main Time" on page 810](#page-809-0) for more on relationships between Res BW and time.

# Common Measurement Functions 2 **BW (Bandwidth)**

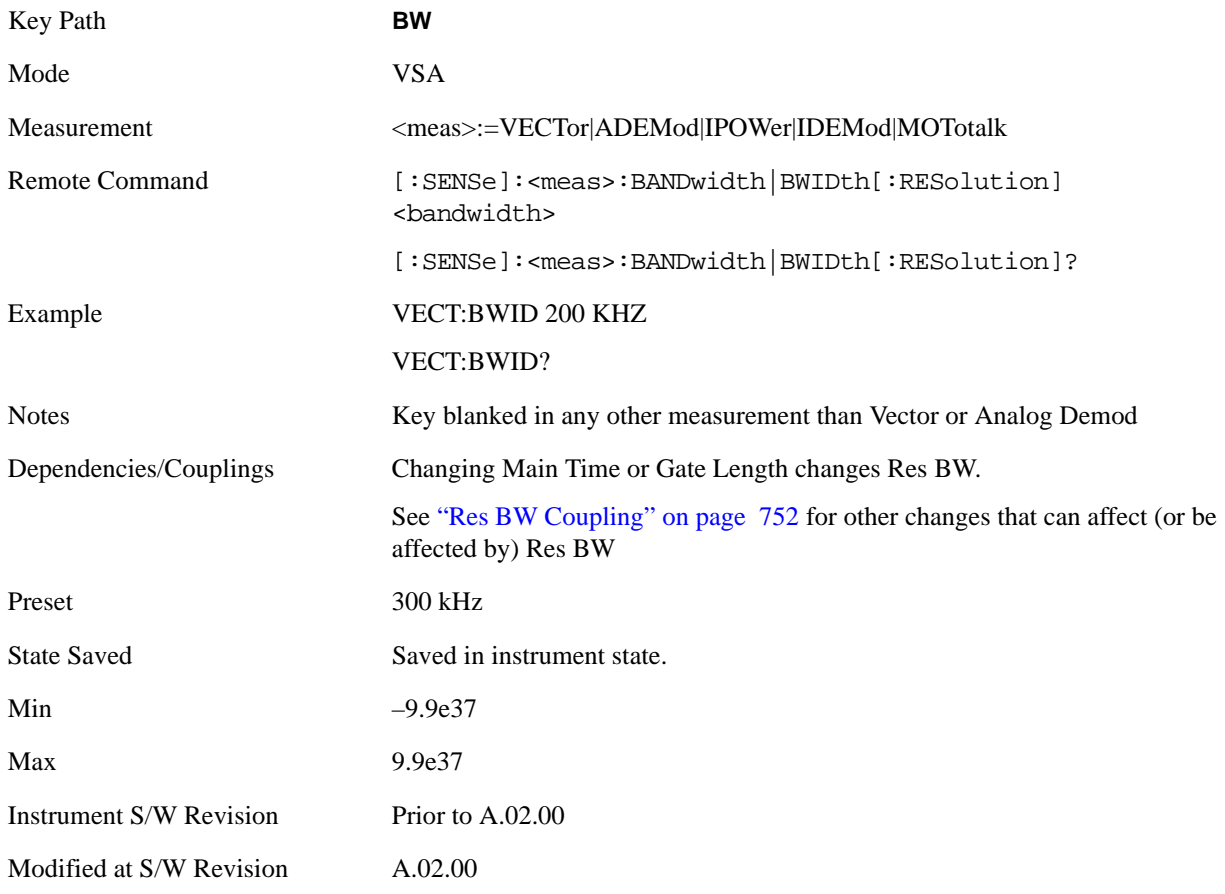

# <span id="page-751-0"></span>**Res BW Coupling**

This property controls how Res BW is affected by other parameters. The three possible settings are:

Span: (default) This setting keeps the ratio of Res BW:Span constant whenever the Span is changed. However, you can change the Res BW at will, and doing so establishes a new Res BW:Span ratio.

Min: This setting is only available when the Freq Points property is manually set, and is disabled (forceful grey out) when Freq Points is Auto. It maintains the RBW at the minimum possible value given the settings for Freq Points, Span, and Window. Res BW coupling is changed from Min to Span if you manually set Res BW.

Fixed: This setting attempts to keep the Res BW setting fixed as Span, Freq Points, or FFT Window type change. Changing FFT Window will cause Main Time (or Gate) length to change in order to keep the Res BW Fixed. Res BW coupling is forced to Fixed mode any time you turn time the Gate function on or manually set Main Time length.

If a requested change to Res BW or Time Length (Main or Gate) would cause the Res BW to go outside the minimum or maximum Res BW: Span limits (see ["Res BW" on page 751](#page-750-0) for specifics), the Res BW is clipped at the appropriate limit. The Time length is then set to according to the limited Res BW.

In Fixed coupling mode, if increasing the Span would cause the new Res BW:Span to drop below the

minimum, or if decreasing Span would cause the new Res BW: span to exceed the maximum, the requested Span is accepted and then the Res BW is changed to the limiting value. The associated Time length is updated.

In Fixed or Span coupling, increasing Freq Points does not cause the Main (or Gate) Time Length to increase. It only adds zero padding to the array that is used in the FFT to calculate the Spectrum. Therefore, it will not affect Res BW. If decreasing Freq Points decreases the maximum time length below the current Main Time, then the Main Time length is clipped to the new limits. If Gating is on, the Gate Delay is first limited, then the Gate Length. The Res BW is then updated as a result of the Time changes.

In Fixed or Span coupling, changing the Window Type will not affect RBW unless it falls outside the limits calculated using the new window. Then the Res BW is clipped at the appropriate limit. The associated Time length is also updated.

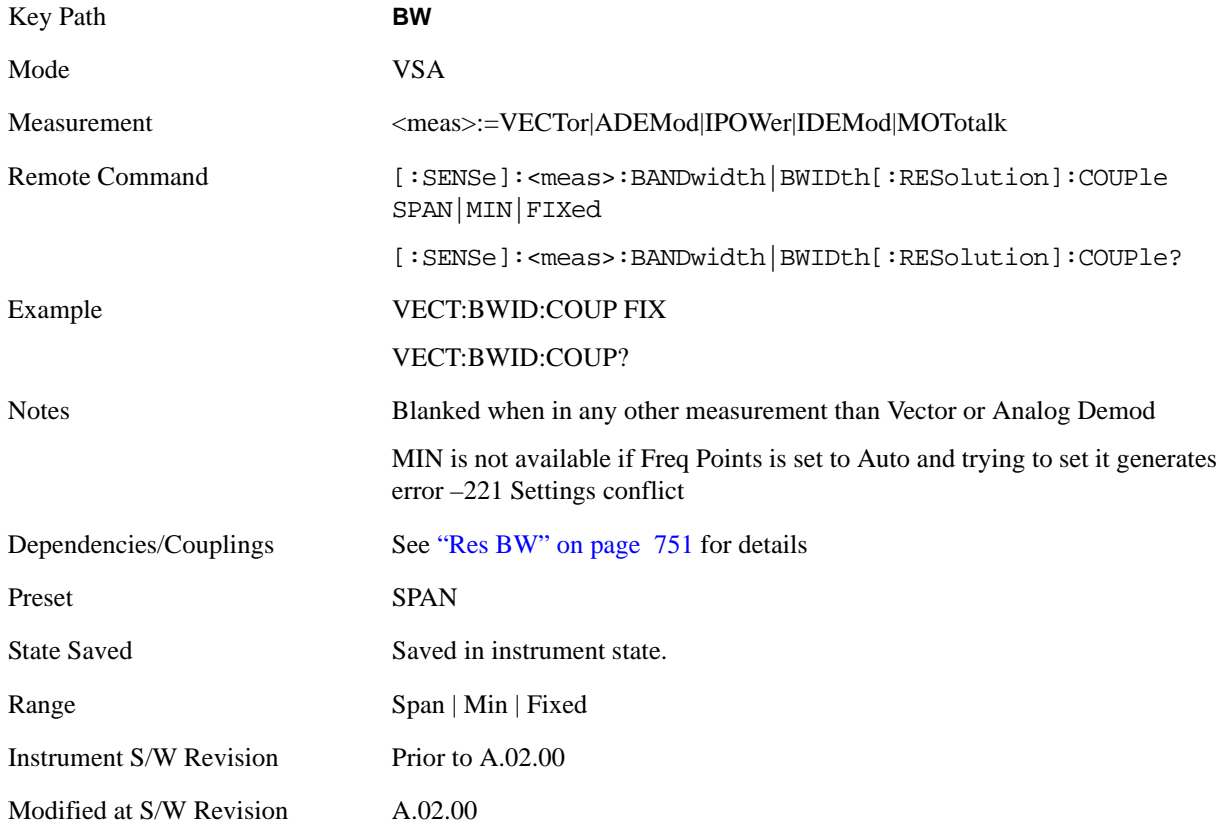

# <span id="page-752-0"></span>**FFT Window**

This key allows you to choose the Window function that is applied to the time data prior to the FFT calculation used for Spectrum and PSD displays. Four windows are available.

Window name Common usage Normalized ENBW (Hz-s)

# Common Measurement Functions 2 **BW (Bandwidth)**

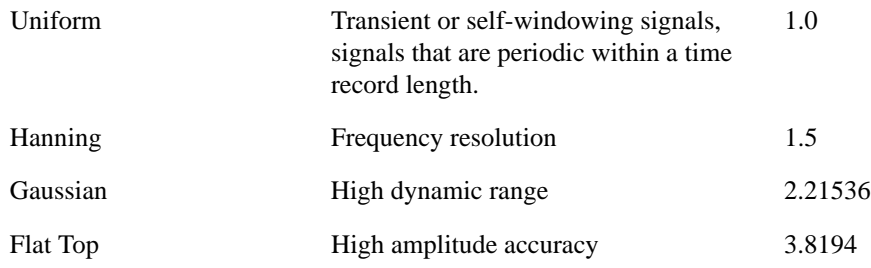

The normalized ENBW is the equivalent noise bandwidth, that is, the width of a rectangular filter that passes the same amount of white noise as the window. It is used to define the resolution bandwidth.

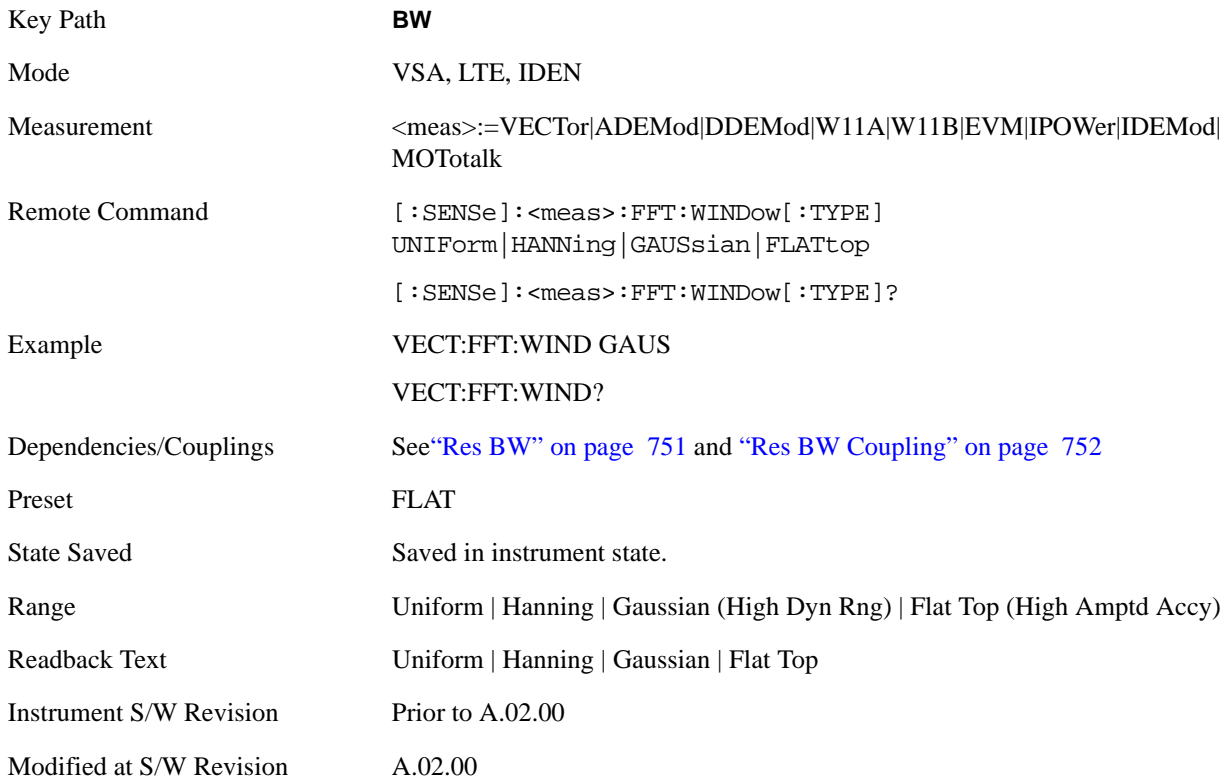

# **FREQ Channel**

<span id="page-754-0"></span>Frequency parameters for any vector measurement consist of 2 pairs of properties: Center Frequency and Span or Start Frequency and Stop Frequency. These behave much as they do in any other application, but there is the additional constraint that the span is limited to much less than the center frequency range.

If you change center frequency the start and stop frequencies change by the same amount.

If you change span, start frequency and stop frequency are changed by 1/2 the span change.

If you change start frequency, stop frequency remains fixed and span and center frequency are refigured accordingly. Changing stop frequency has similar behavior.

Limits:

If you change the start frequency such that it will equal or exceed the stop frequency, the new start frequency will be accepted if possible and the stop frequency will be set to min span above the start. Similarly if you attempt to set the stop below the start, the start frequency will move to a min span below the new stop frequency.

If you reduce the start frequency beyond a max span below the stop, the stop frequency will be "dragged along" such that it will be a max span above the new start frequency, and similarly increasing the stop frequency will drag the start frequency along if you attempt to increase the span beyond the maximum.

Stop frequency may be 1/2 span above the maximum center frequency, but frequency-domain traces are blanked above the maximum center frequency.

Start frequency may be 1/2 span below the minimum center frequency, but frequency-domain traces are blanked below the minimum center frequency.

Pressing the Freq hardkey changes the active function to Center Frequency.

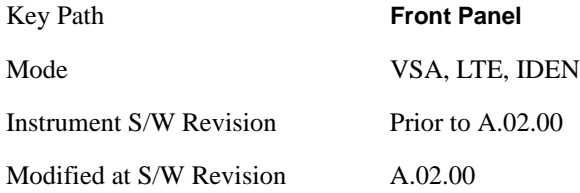

# **Center Freq**

Sets the frequency of the display Center.

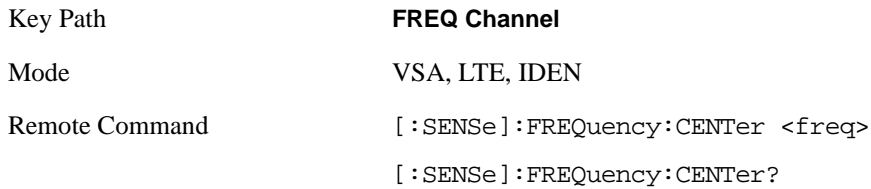

## Common Measurement Functions 2 **FREQ Channel**

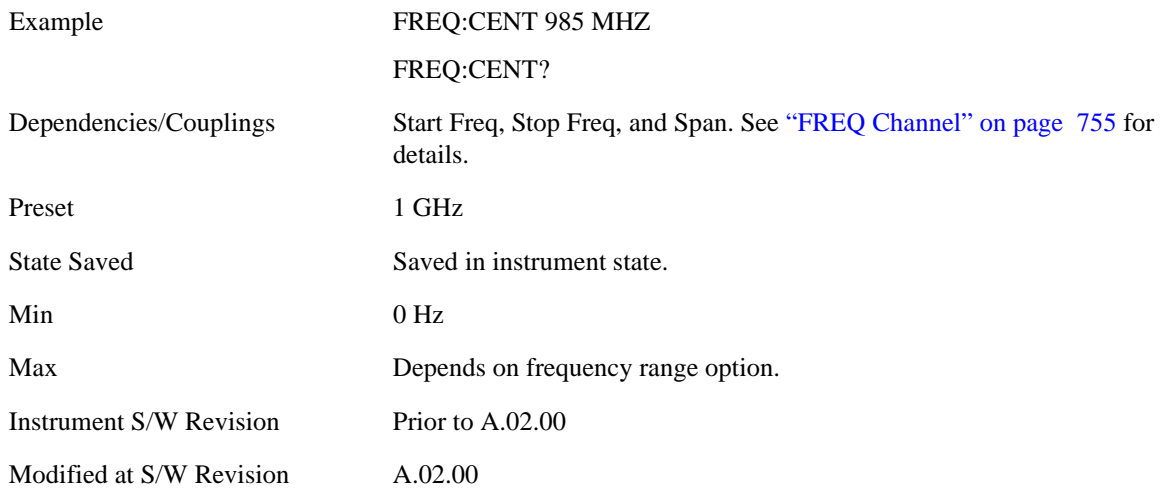

# **Start Freq**

Sets the frequency of the display Start.

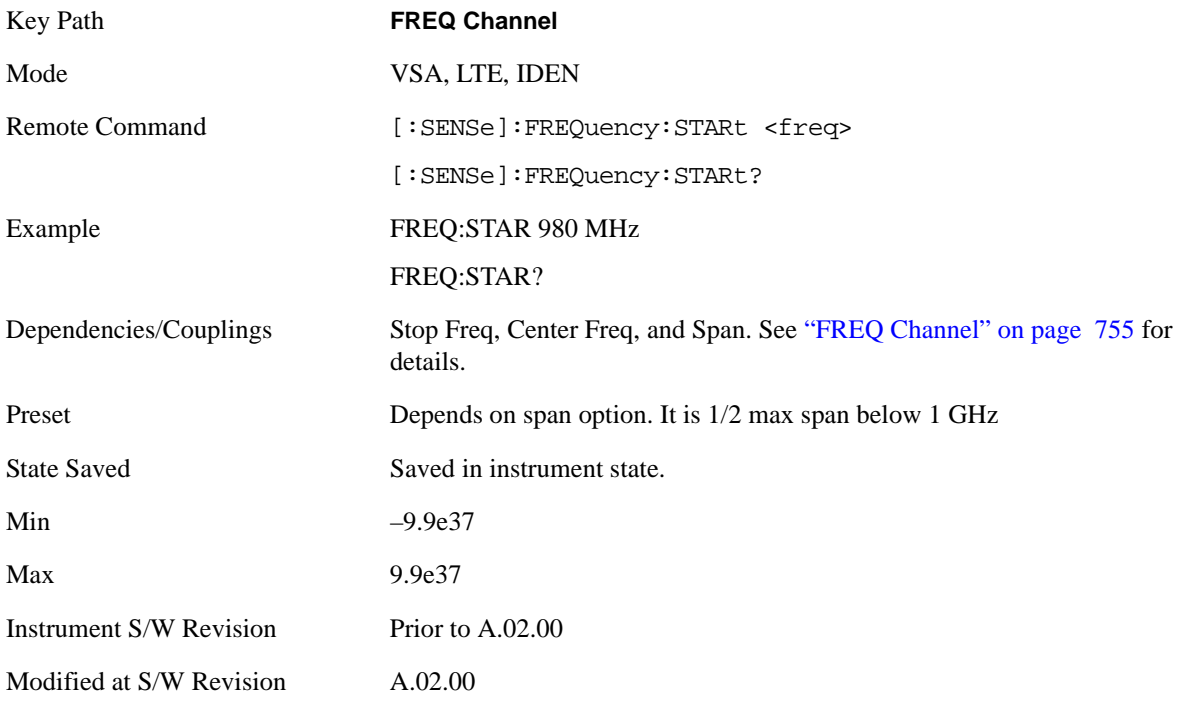

# **Stop Freq**

Sets the frequency of the display Stop.

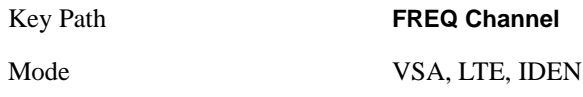
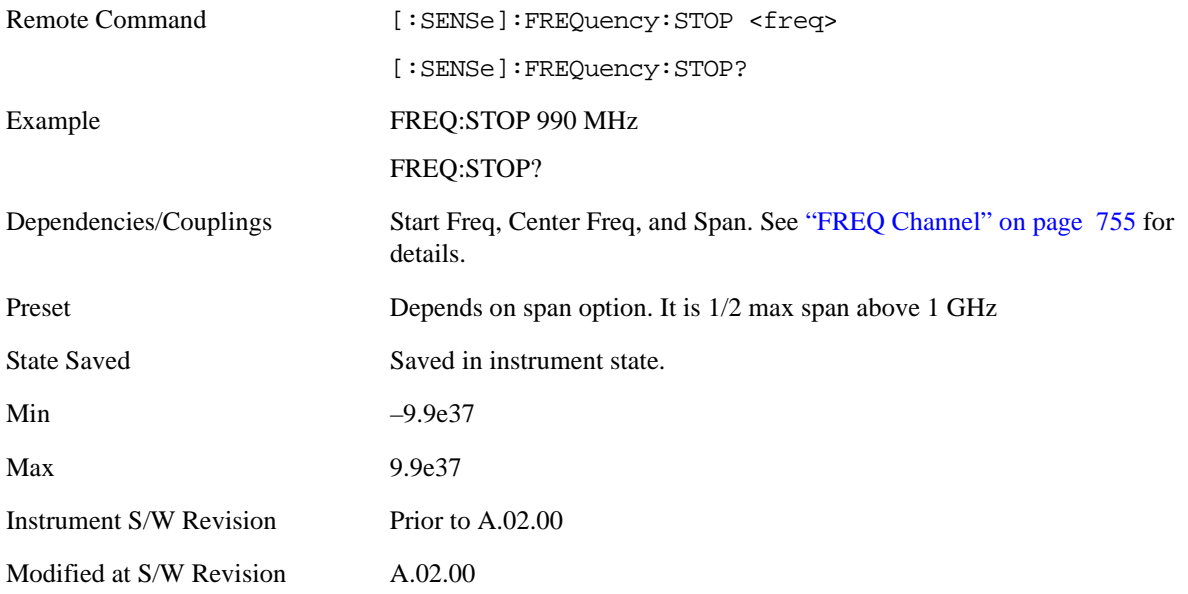

# **CF Step**

This key controls the amount the center frequency changes if it is the active function and the user presses the Up or Down arrow key. Note: the start and stop frequency also change by the amount of the CF Step if the Up/Down arrow keys are used to change them; but the key is mainly used is in connection with stepping the center frequency, so the legacy key name has been retained. The step size in Auto mode is 1/10th the span. It can be set to any value in manual mode.

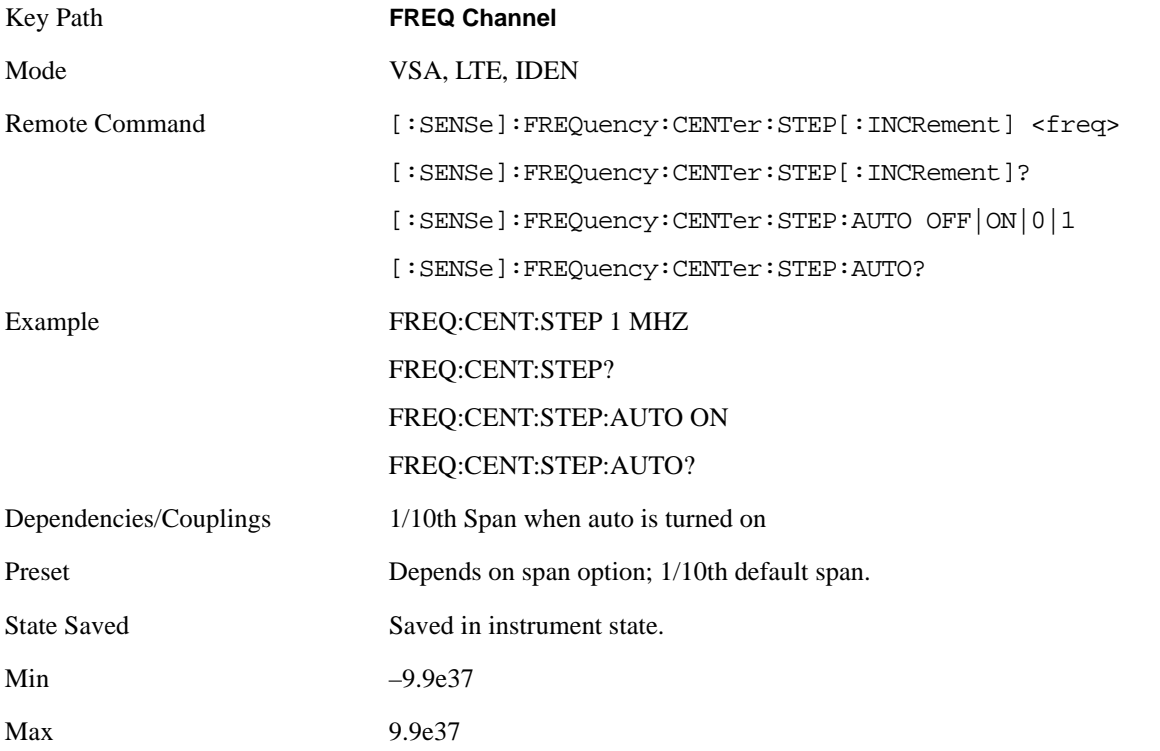

## Common Measurement Functions 2 **FREQ Channel**

Instrument S/W Revision Prior to A.02.00 Modified at S/W Revision A.02.00

# **Marker**

<span id="page-758-0"></span>The Marker hardkey displays the Marker menu. A marker can be placed on a trace to allow the value of the trace data at the marker position to be determined precisely. Markers can also be used in pairs to read the difference (or delta) between two data points. They can also be used to make power calculations over a band of frequencies or a time interval. See ["Marker Function" on page 778](#page-777-0) for more details.

The functions in this menu include a 1-of-N selection of the control mode Normal, Delta, Fixed, or Off for the selected marker. The control mode is described below.

Pressing Marker always makes the selected maker's X position the active function.

If the currently selected marker is Off, pressing Marker sets it to Normal mode and places it at the center of the screen on the currently selected trace.

As a convenience, if there are no markers displayed on the current trace, pressing the marker hardkey (whenever the marker menu is already showing) selects the lowest numbered marker that is currently off and turns it on in normal mode on the selected trace. In other words, pressing the Marker hardkey twice will always turn on a marker on the selected trace if none was turned on before.

For more information see ["Marker" on page 759](#page-758-0) for a description of this function.

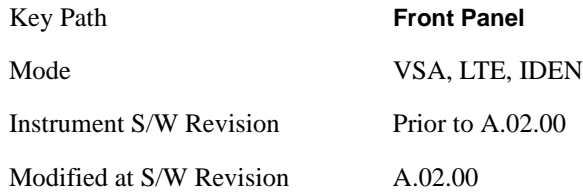

## **Select Marker**

Specifies the selected marker. The selected marker is the one that is affected by the marker position and properties settings, peak search, and other marker functions. Several menus have a Select Marker key for convenience. Marker selection using any one of these is reflected in all others, i.e., there is only one selected marker for the whole measurement. If all markers are off, then marker 1 becomes the selected marker.

As a convenience, if no markers are displayed on the selected trace, selecting a marker that is off automatically turns it on in normal mode on the selected trace.

There is no SCPI function for selecting a marker. Instead, SCPI functions may explicitly include the index of the marker for which they are to apply. (Most SCPI marker functions that affect the state of a marker will also make it the selected marker for front panel commands.)

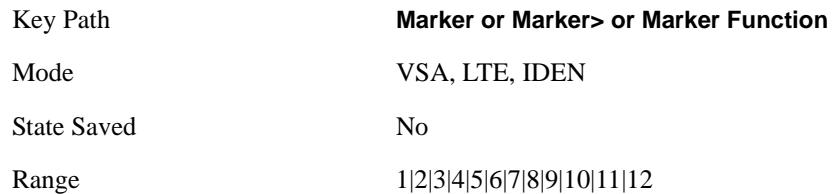

Common Measurement Functions 2 **Marker**

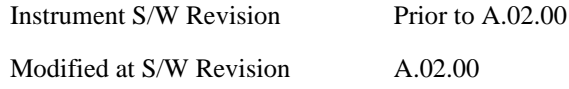

# <span id="page-759-0"></span>**Control Mode**

The control mode of the selected marker is selected by pressing **Normal**, **Delta**, **Fixed**, or **Off**. The behavior of a marker under each control mode is described below the table. The current control mode is shown by highlighting the appropriate key.

The SCPI command in the table below selects the marker and sets the marker control mode as described under Normal, Delta, Fixed and Off, below. All interactions and dependencies detailed under the key description are enforced when the remote command is sent.

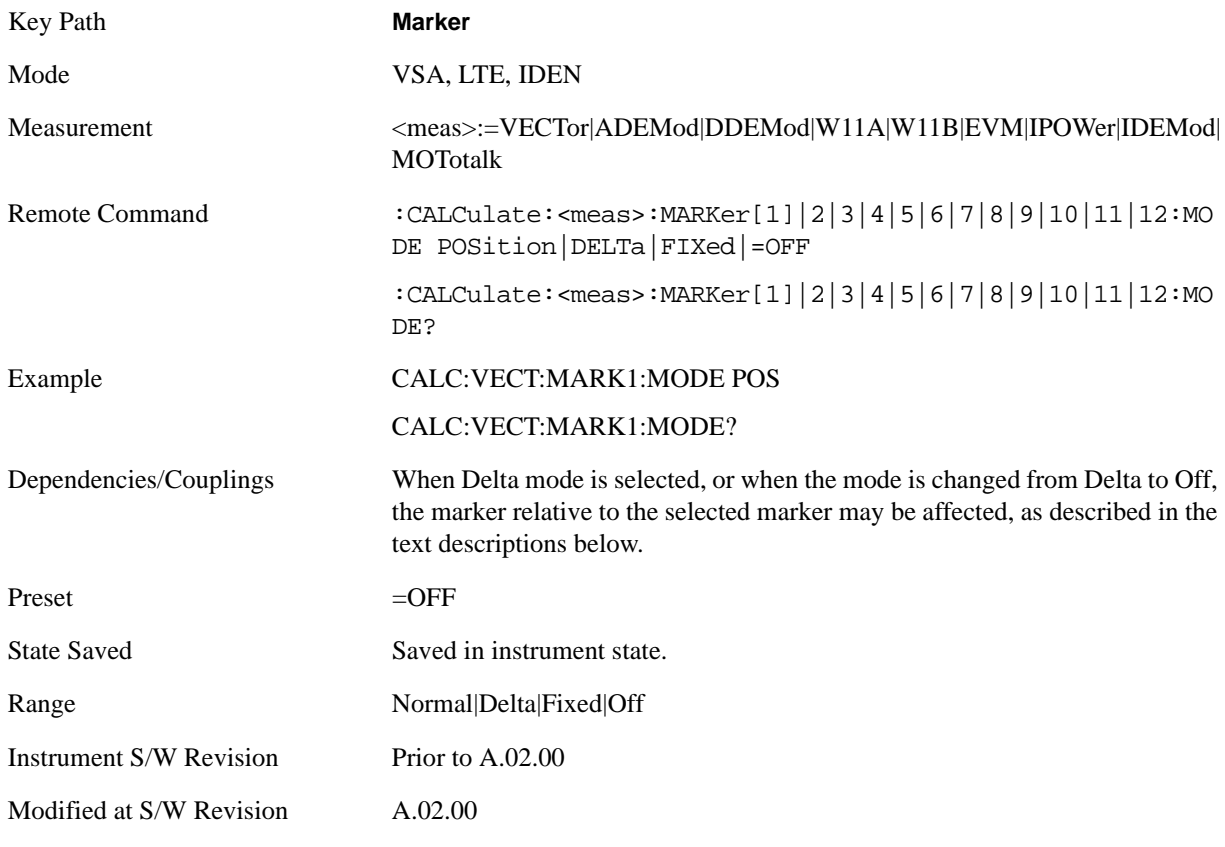

## **Normal (Position)**

A marker in normal mode reports the trace data value (Y value) at a particular point on a trace. The marker's absolute X (and Z) position is specified by you in displayed units. The marker symbol appears on the trace at the specified position and tracks the absolute Y value at that position as it changes from scan to scan. The absolute Y value is displayed in the marker readout area. In older instruments this was called Position mode, and the designation may still be used for backward compatibility.

For Control Mode SCPI command information see: ["Control Mode" on page 760](#page-759-0)

Key Path **Marker**

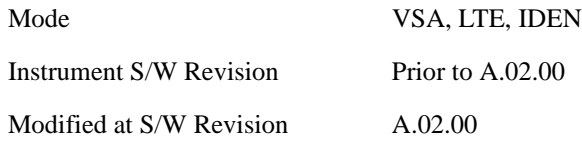

### <span id="page-760-0"></span>**Delta**

A marker set to delta mode reports the difference between Y values at two points. A delta marker is relative to an associated reference marker on the same trace. (The reference marker may be set on the Marker, Properties, Relative To menu). The reference marker is usually fixed, but may also be normal or delta. The X (and Z) position of a delta marker is specified as an offset from the reference marker position. The delta marker symbol tracks the absolute Y value just like a normal marker, but the marker readout displays the difference between the absolute Y values of the delta marker and its reference marker (absolute units are used even if the reference is itself a delta marker). Usually this is a straight difference in the current displayed units. For example, if the trace format is LogMag (dBm), the delta marker displays the difference in dB, thus showing a power ratio. But if the trace format is Real, then the delta marker shows a voltage difference, not a ratio. Exceptions for this are:

- When the trace format is Linear Mag or Log Mag (linear unit) the delta marker displays a voltage ratio, or (if the Y Axis unit is Power) a power ratio, rather than a difference.
- When either the marker or its reference has a marker function turned on, the delta marker always displays a ratio or its decibel equivalent. See ["Marker Function" on page 778](#page-777-0) for more details on how delta markers work with marker functions. The type of ratio calculated (power or voltage) depends on the delta marker units; the reference marker value is converted as needed so it has compatible units.
- When the trace format is Wrap Phase, the delta marker readout is constrained to the wrapped phase display range, which is usually  $(-180, +180]$  degrees. For example, if the absolute phase at marker 1 is 170 deg and its reference has phase of  $-170$  deg, the delta will not show 340 deg, but  $-20$  deg. Note that the Wrap Phase display range can be changed (see Trace/Detector, Phase/Delay Properties, ["Phase/Trellis Offset" on page 828\)](#page-827-0).

There is no current support for calculating deltas across traces (and this cannot be done at all unless the traces have the same domain and ranges).

By default, the reference marker for marker 1 is marker 2; for marker 2 is 3 and so on, but the reference marker may be changed. See ["Relative To" on page 769](#page-768-0).

The following coupling rules apply from the front panel, and also if the equivalent SCPI commands are sent.

Pressing the Delta key causes the selected marker becomes a delta marker if it is not already. Also, the selected marker's reference is affected as follows:

- If the reference marker was off, it is turned on as a fixed marker.
- The reference marker is moved to the trace of the selected marker and set to the same position as the selected marker.
- If the delta marker has a marker function turned on, the reference marker takes on the same function (with the same band limits).

Exception: Pressing Delta when the selected marker's mode is not yet Delta does not move or change a

## Common Measurement Functions 2 **Marker**

reference marker that is already turned on (Normal, Delta, or Fixed) and on the same trace as the selected marker. It merely changes the selected marker's mode to Delta and shows the current offset between it and the reference. If you press Delta again (when the selected marker is already in Delta mode) then the reference is moved and modified as described above.

When a delta marker is changed to any other control mode, if its reference marker is fixed then the reference marker is also turned off.

If you move a delta marker to a different trace, it is forced to Normal mode, and if its reference is fixed, the reference is turned off.

A delta marker is forced to Normal mode if you turn its reference off, or if you move its reference to another trace. (In the latter case the reference is not turned off even if it is fixed.)

If you change the selected marker's reference (using the Marker, Properties, Relative To) the selected marker is forced to Delta mode. This change of the selected marker to Delta mode causes its new reference's control mode and position to change as described above.

For Control Mode SCPI command information see: ["Control Mode" on page 760](#page-759-0)

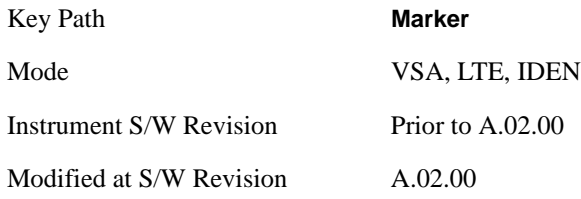

### **Fixed**

Fixed markers are mainly used as reference markers for Delta markers. A fixed marker's X and Y Axis values may be directly or indirectly specified by you, and they remain fixed once specified, i.e. they do not follow the trace data value. These markers are represented on the display by an "X" rather then a diamond. If a marker is changed from off to fixed, the X and Y (and Z) values are chosen to put it in the center of the display. If the marker is changed from some other type to fixed, the current X and Z values of the marker remain unchanged. The Y value is taken from the current trace data value and must be changed manually thereafter.

For Control Mode SCPI command information see: ["Control Mode" on page 760](#page-759-0)

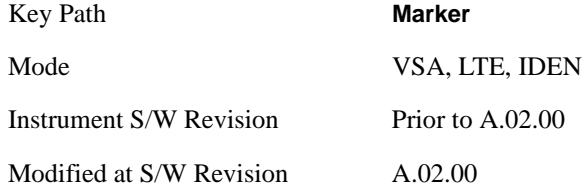

### **Off**

Turning a marker off makes it invisible, and also its annotation.

Turning a marker on (i.e. changing its control mode from Off to any other control mode) assigns the marker to the currently selected trace.

For Control Mode SCPI command information see: ["Control Mode" on page 760](#page-759-0)

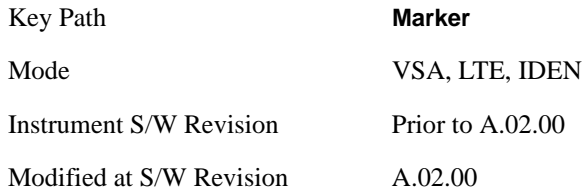

# **Marker Position**

Marker position is used to select which data point in a trace we want to read out with the marker (or where to locate a fixed marker). The marker position is primarily set in terms of the domain units, not trace points (although it can be set in terms of points via SCPI). The default active function when you press a marker hard key is the X position for the currently selected marker. The exception to this is when the selected marker is fixed. In that case there is no default active function (to prevent inadvertently changing a fixed marker's location).

Marker position is not defined when a marker's control mode is Off. When a marker is turned on in Normal or Delta mode, its  $X$  (and  $Z$ ) values are set to the center of the trace data. If a marker is turned on in Fixed mode, its position is set so that it appears in the middle of the trace grid.

The Marker Position key branches to the Marker Position menu, which allows you to set any position variable relevant to the selected marker's control mode and trace format.

For Normal and Delta markers, usually only Marker X is available. Marker Z is available for trace data with 2-dimensional domain. For Fixed markers, Y may also be set. If the trace format is Vector or Constellation, Marker Y controls the real (horizontal axis) value and Marker Y Imag controls the imaginary (vertical axis) value. The key (or the keys below it) is grayed out if the selected marker is off.

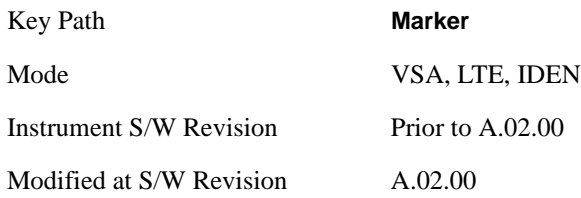

## **Marker X**

This sets the selected marker's X Axis value position in the current X Axis Scale unit. If the control mode is Off, the SCPI command has no effect other than to cause the marker to become selected**.** Note that the X value may change if the marker is moved to a trace with a different domain.

The Marker X position is absolute if the marker control mode is Normal or Fixed. If the control mode is Delta, then the X position is relative to the reference marker. The valid X positions are the actual data points in the trace; the marker cannot be located between points. If a SCPI command attempts to place the marker between two points, the X value snaps to the closest point.

Note that for Vector or Constellation format, the X axis is perpendicular to the screen (because the screen axes are used to show the real and imaginary parts of the Y value), so adjusting the X value in this case will only cause the marker to move horizontally if the real Y value changes. For Fixed markers on a trace with one of these formats, adjusting the X value will not cause horizontal motion of the marker at all.

## Common Measurement Functions 2 **Marker**

Instead, you use the Marker Y and Marker Y (imag) controls to move the marker horizontally and vertically.

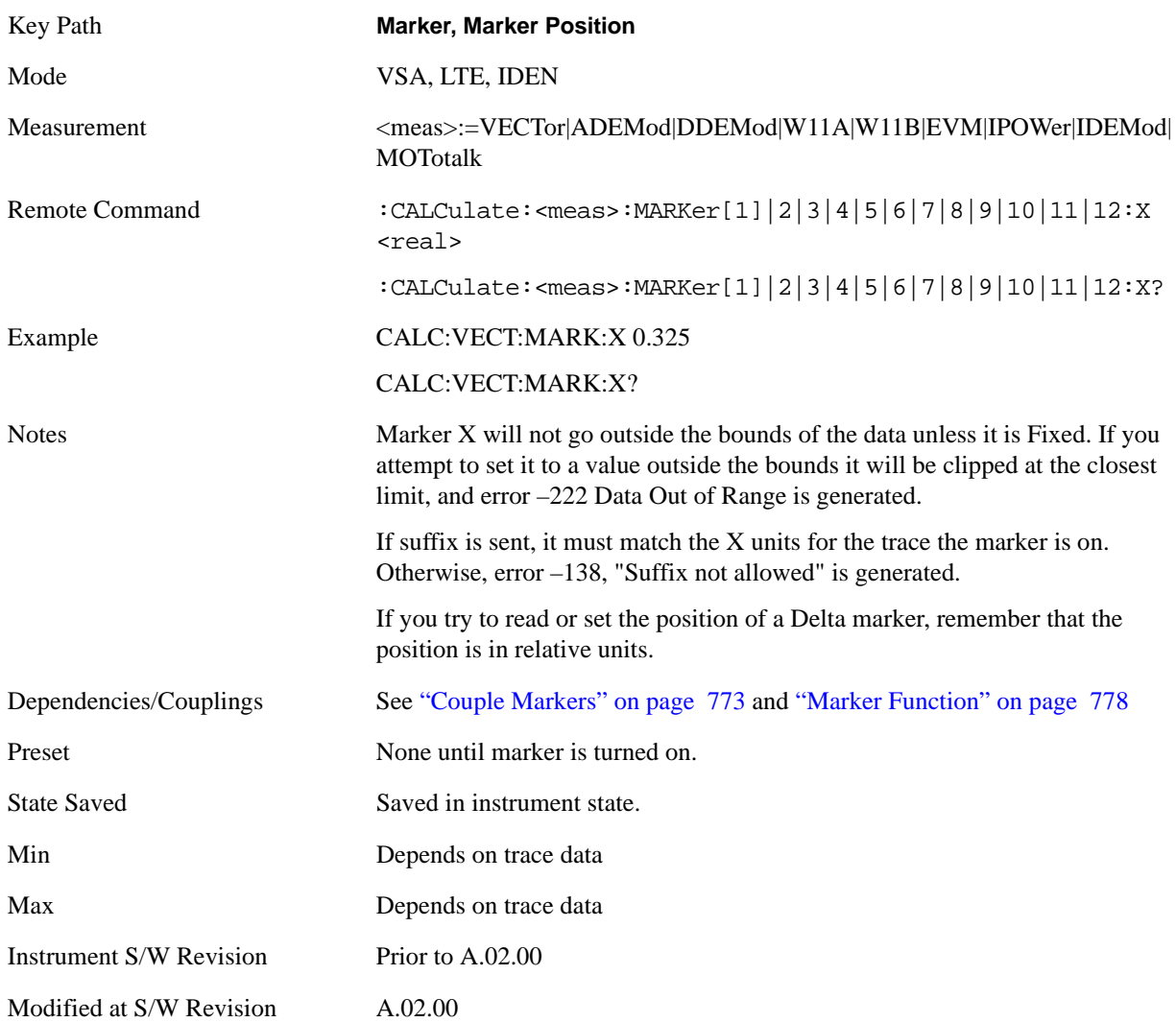

SCPI only X position commands

Via SCPI , the marker position may also be set or queried in trace points. In this case, the position setting or reading is absolute regardless of control mode.

**NOTE** The entered value in Trace Points is immediately translated into the current domain units for setting the value of the marker. The marker's value in domain units, NOT trace points, will be preserved if a change is made to the X Axis scale settings. Thus, if you use this command to place a marker on point 500, which happens at that time to correspond to 13 GHz, and then you change the Start Frequency so that point 500 is no longer 13 GHz, the marker will stay at 13 GHz, NOT at point 500.

If the trace the marker is on has a 2-dimensional domain, then the points are numbered in the following

way:

Starting at the minimum X and Z position, this point is numbered 0. Each time you increment the point number, increment the X value to the next available value. When X reaches the maximum X position, then reset X to the minimum and increment the Z value. Then continue incrementing the X position in the same manner as before.

Note that for symbol tables, which have no axes, incrementing the X position in points moves the marker consecutively through all table entries.

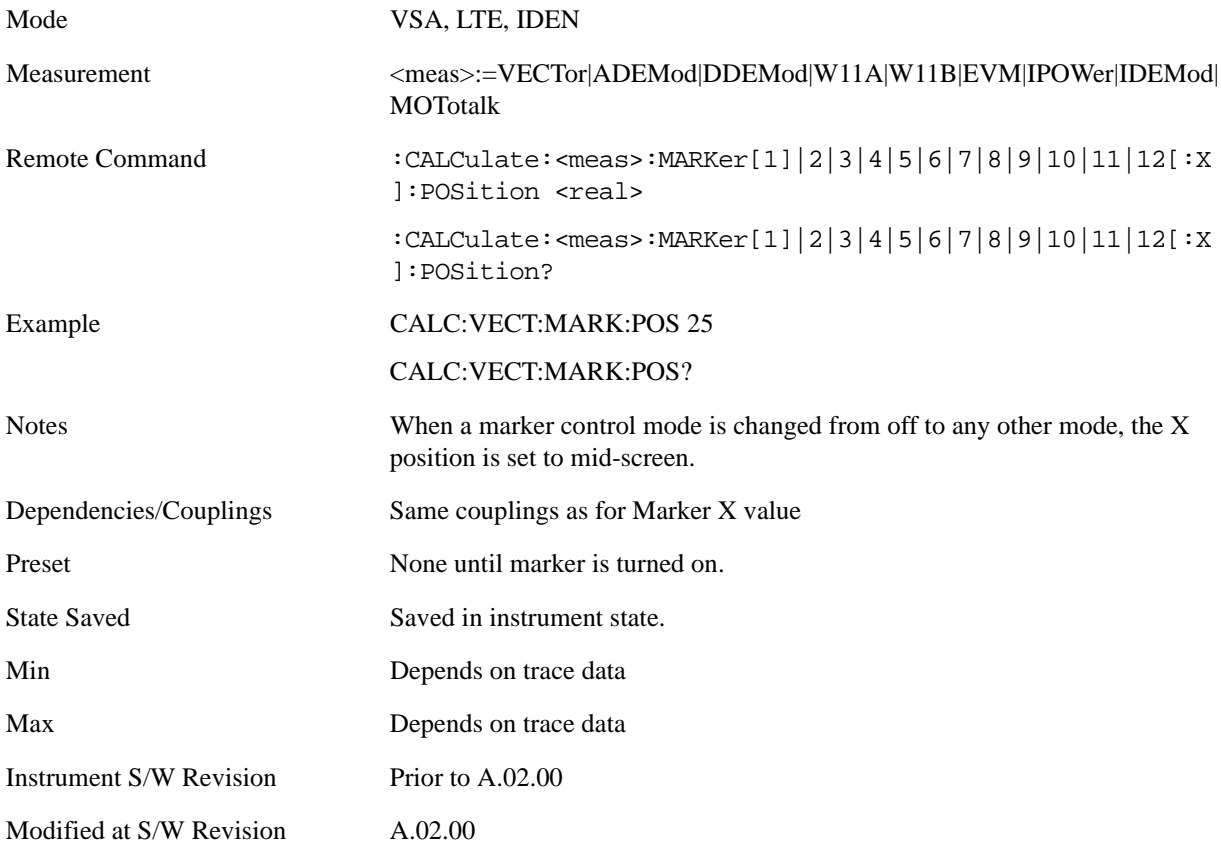

### Marker X Unit may be queried via SCPI

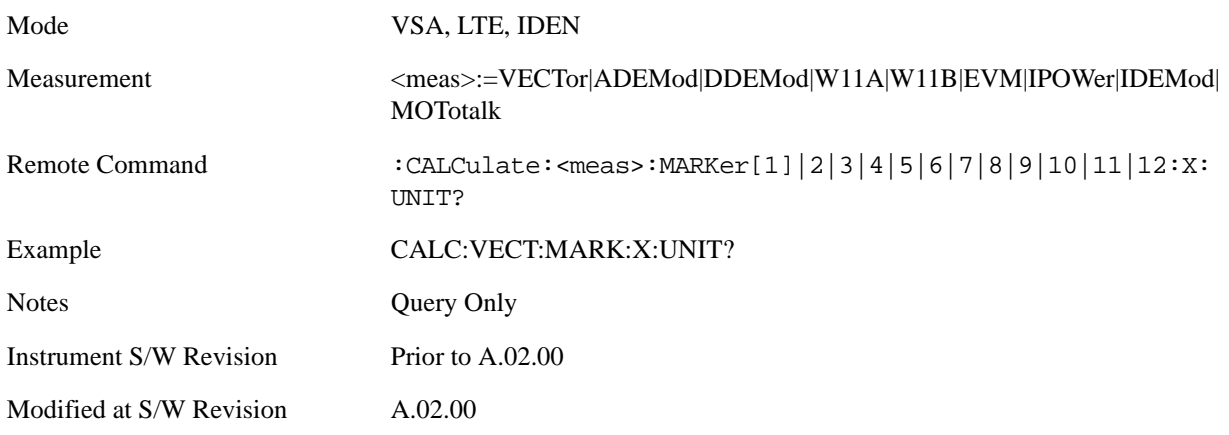

## **Marker Y**

This function only affects fixed markers. It allows you to set or read back the selected marker's Y Axis value in the current Y Axis Scale unit. Setting the Y value has no effect (other than to cause the marker to become selected) if the control mode is other than fixed. The query form generates an error if the control mode is Off. Note that the Y value may change if the Y-axis units change, either from a change in format of the trace the marker is on, or if the marker is moved to a different trace.

If the selected marker is on a trace that is displayed with Vector or Constellation format, this function controls only the real part of the Y value (i.e., the horizontal axis value). Use the Marker Y (imag) control to change the imaginary (vertical) value. Marker Y and Marker Y Imag always set or get the rectangular form of Y, regardless of whether the marker readout is polar or rectangular.

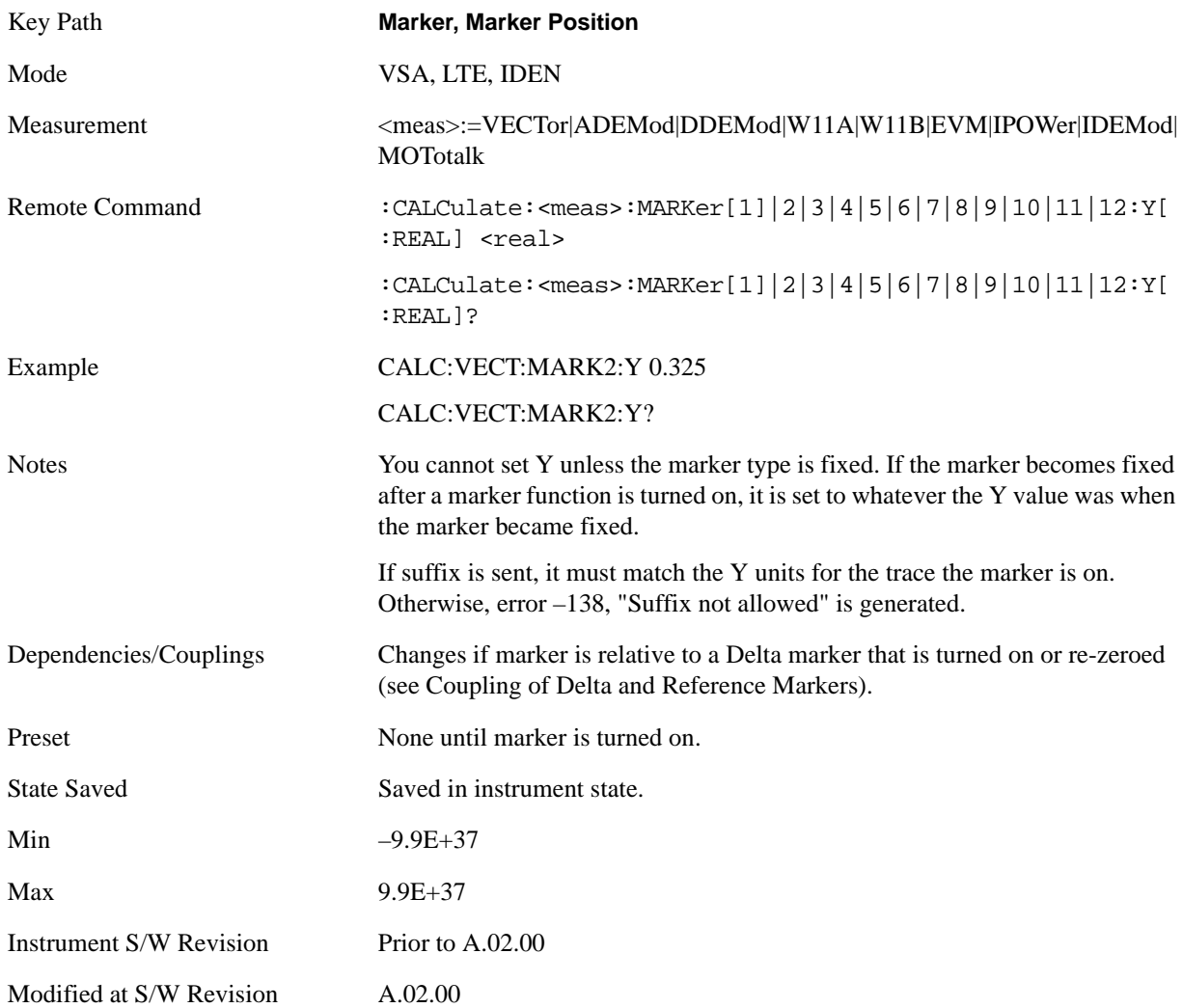

Marker Y Unit may be queried via SCPI.

Mode VSA, LTE, IDEN

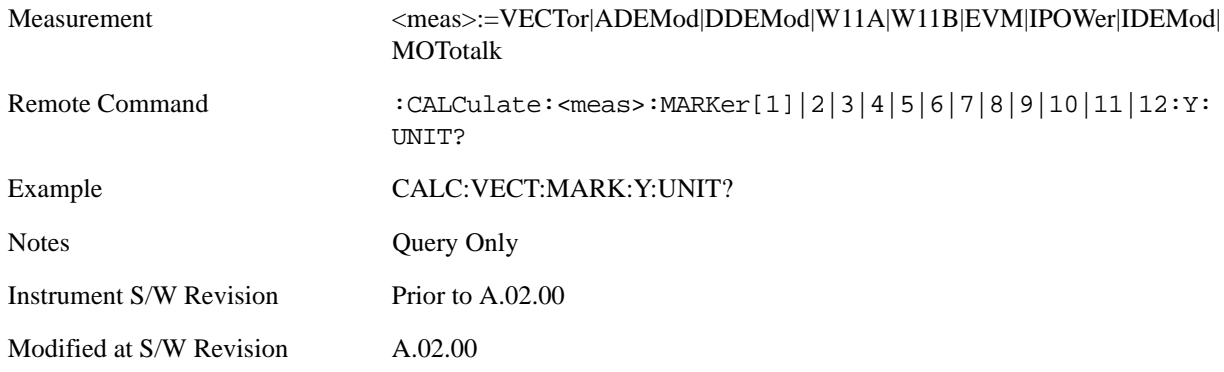

### **Marker Y Imag (Imaginary)**

This only affects fixed markers and is only available when the trace format is Vector or Constellation. It allows you to set or read back the selected marker's quadrature (imaginary) Y value in the current Y Axis Scale unit. It has no effect (other than to cause the marker to become selected) if the control mode is other than fixed, or if the current trace format is not complex. The query form generates an error if it is used for a marker that is not on a complex trace. Marker Y Imag is not affected by whether the marker readout is polar or rectangular.

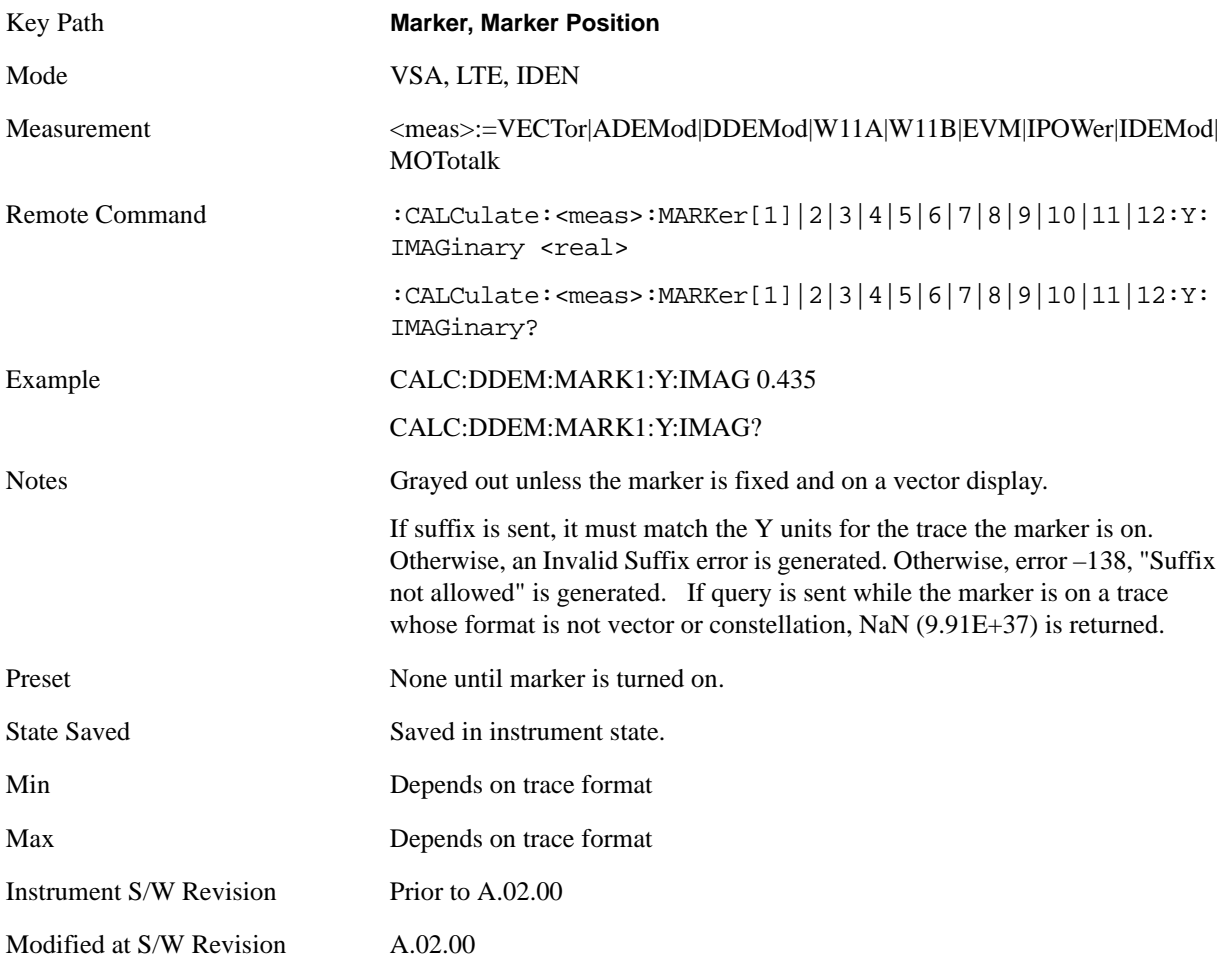

## **Marker Z**

For markers on traces with a 2-dimensional domain, this sets the selected markers Z Axis value in the current Z Axis Scale unit. In each case the marker that is addressed becomes the selected marker. It has no effect (other than to cause the marker to become selected) if the control mode is **Off**, or if the trace has no Z domain. Note that the Z value may change or become irrelevant if the marker is moved to a trace with a different Z domain, or no Z domain.

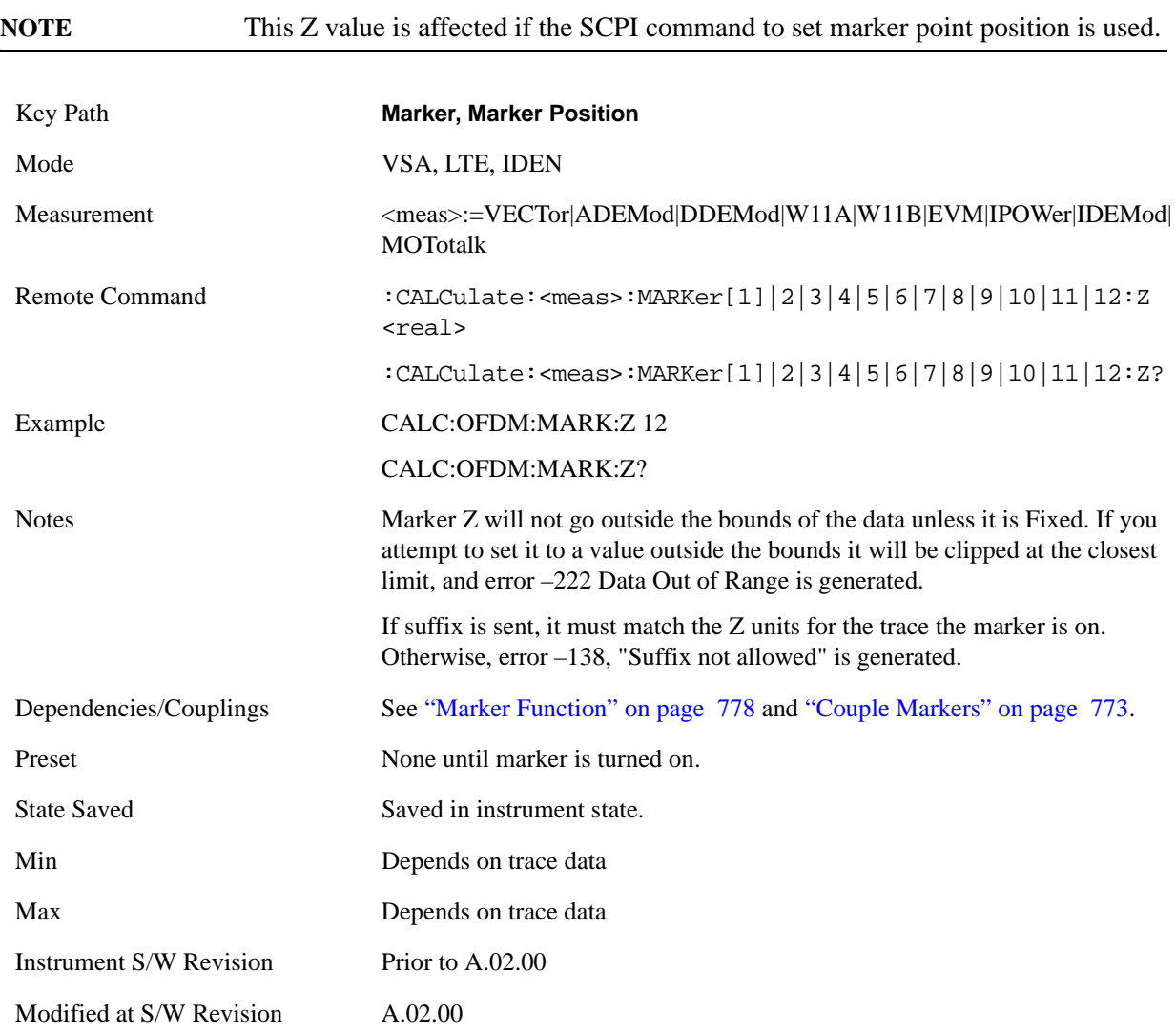

### Marker Z Unit may be queried via SCPI.

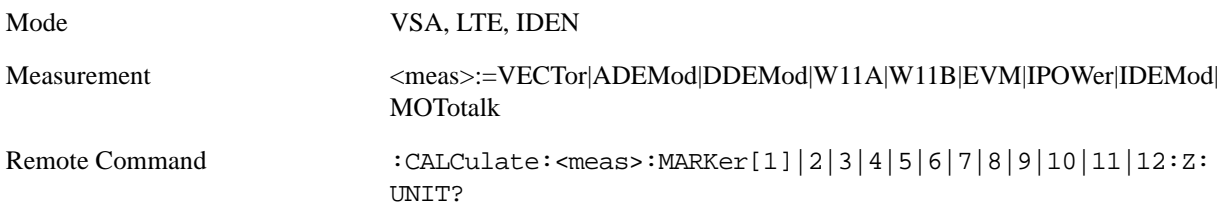

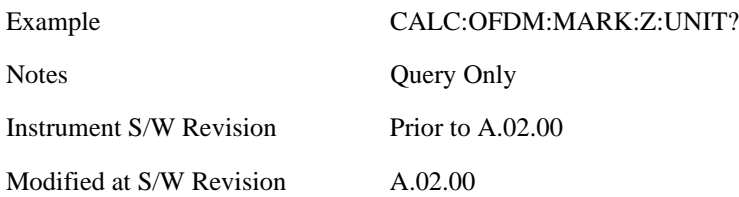

## **Marker Properties**

The Marker Properties key accesses a menu of common marker properties.

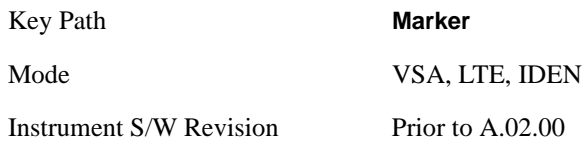

### <span id="page-768-0"></span>**Relative To**

This key allows you to specify which marker is used as a reference for the selected marker when the selected marker's control mode is set to Delta. By default, the reference marker is numerically one higher than the selected marker, that is, marker 1 is relative to marker 2, marker 2 to marker 3, and so on. Marker 12 by default is relative to marker 1. This key allows you to change the reference marker from the default. Note that a marker cannot be made relative to itself.

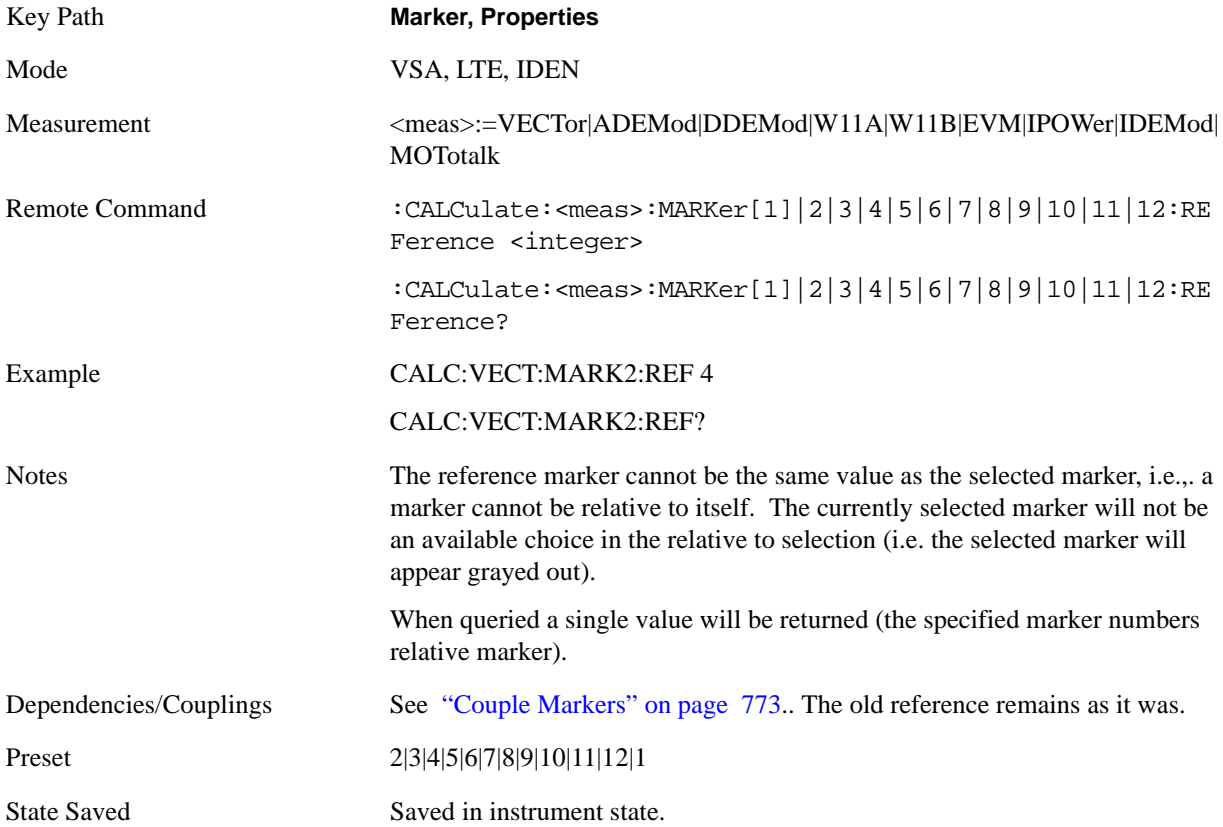

## Common Measurement Functions 2 **Marker**

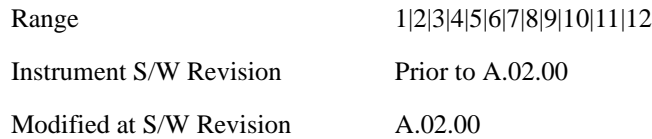

### **Complex Format**

This determines the format for the readout when a marker is placed on a complex display (vector or constellation). The choices are to read out in rectangular or polar coordinates. The readout format applies to the marker display and marker table only; there is no SCPI for reading out the marker value in polar form.

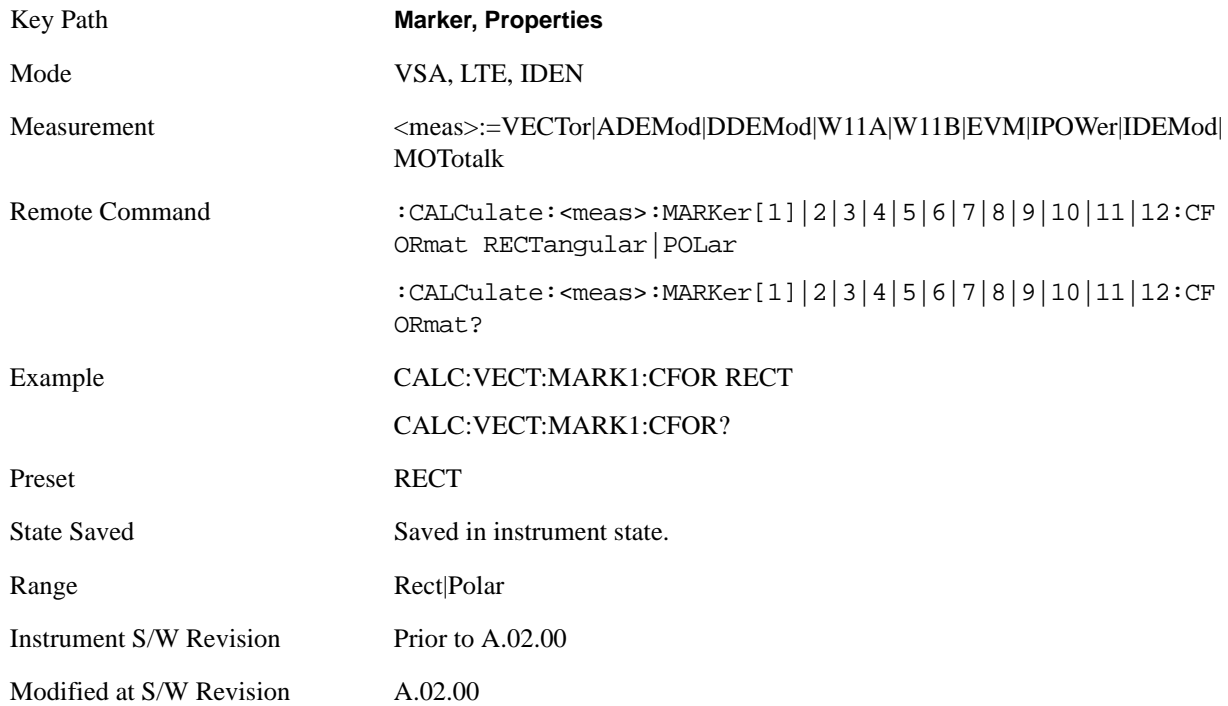

### **Marker Trace**

This key allows you to determine the trace to which a marker is assigned. By default, when a marker is turned on it is assigned to the currently selected trace. You may change that assignment using this control.

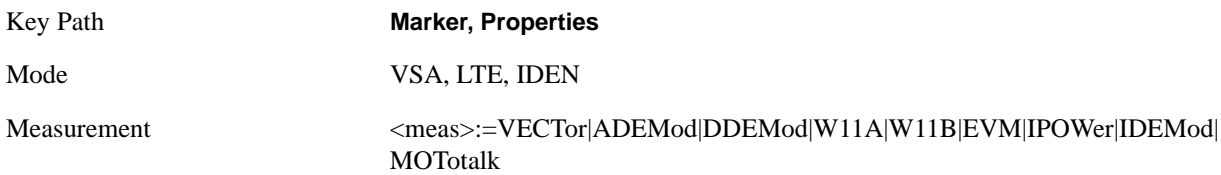

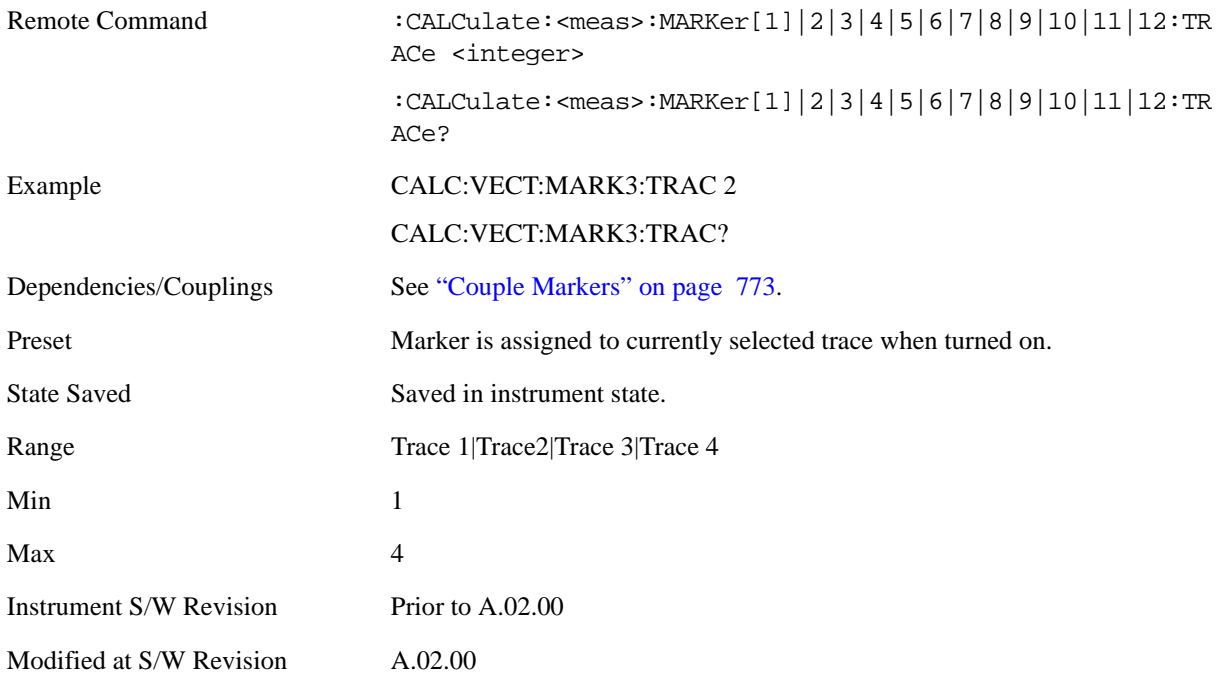

#### **Marker Count**

This key enables the frequency counter algorithm on the selected marker. This algorithm can more precisely determine the frequency of a peak. The marker must be on a frequency domain trace, with data coming from hardware. Place the marker on a peak and enable the frequency counter. The marker readout then shows the calculated frequency rather than the marker X position. Only one marker can be counted at any time. Turning on marker count for any marker turns it off for all other markers.

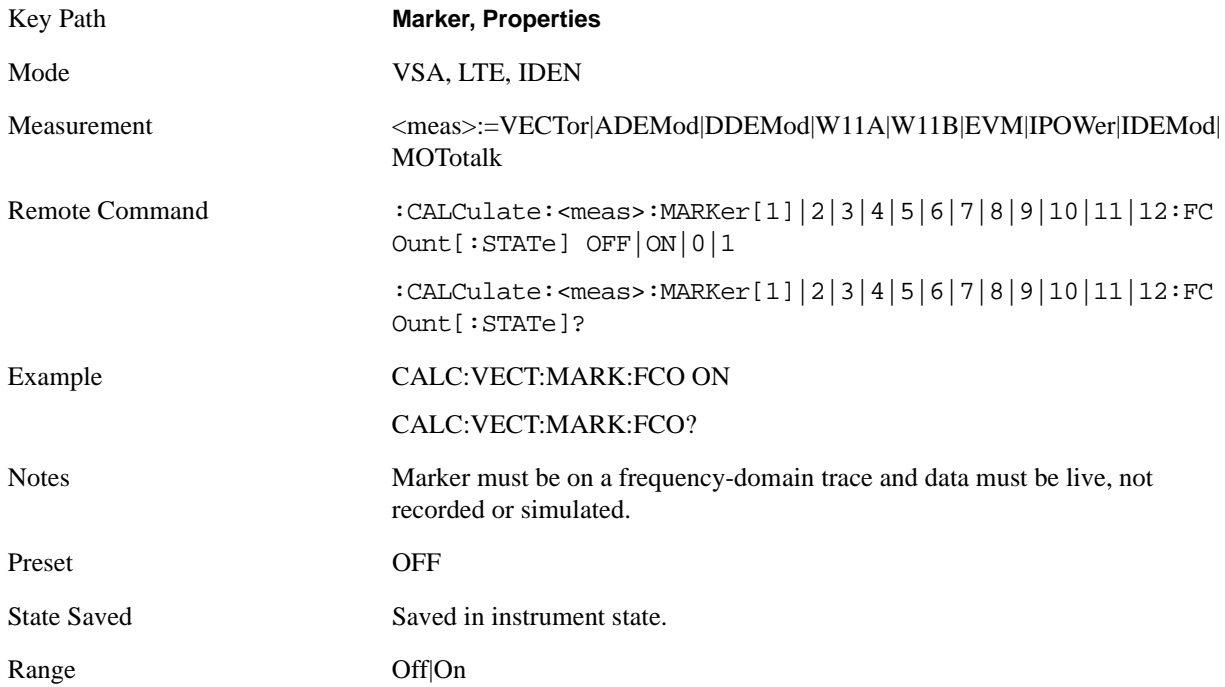

## Common Measurement Functions 2 **Marker**

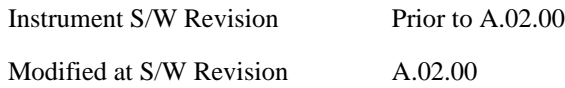

The frequency counter result must be read back with the following SCPI command. The Marker X query command will only get the marker's data point position, which will not be as accurate as the frequency counter result.

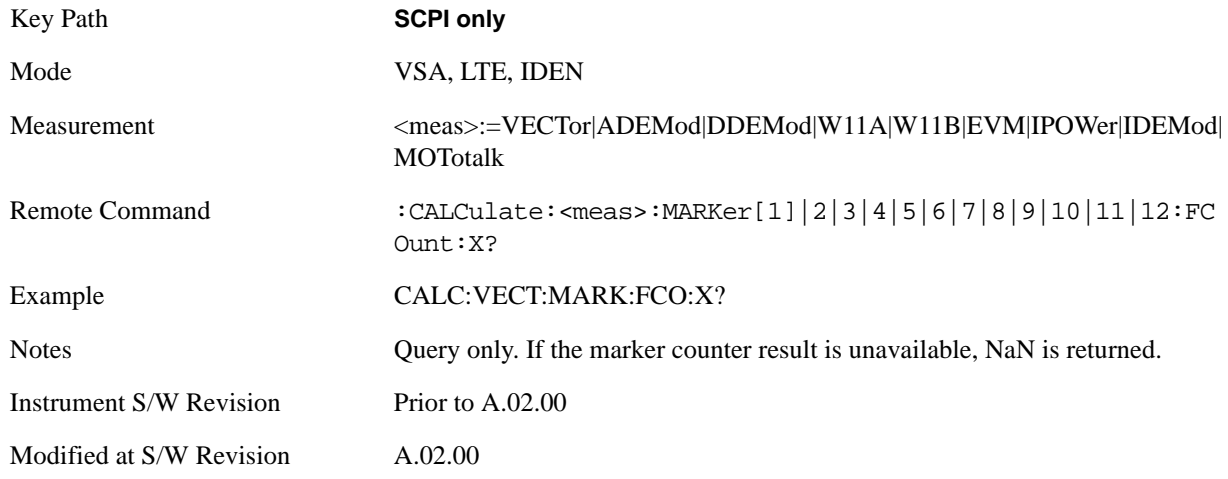

## **Marker Table**

When the Marker Table is turned on, the display is split into a measurement window and a marker data display window. For each marker which is on, information is displayed in the data display window, which includes the marker number, control mode, trace number, X axis scale, X axis value, and the Y-axis result. Additional information is shown for markers which have marker functions turned on.

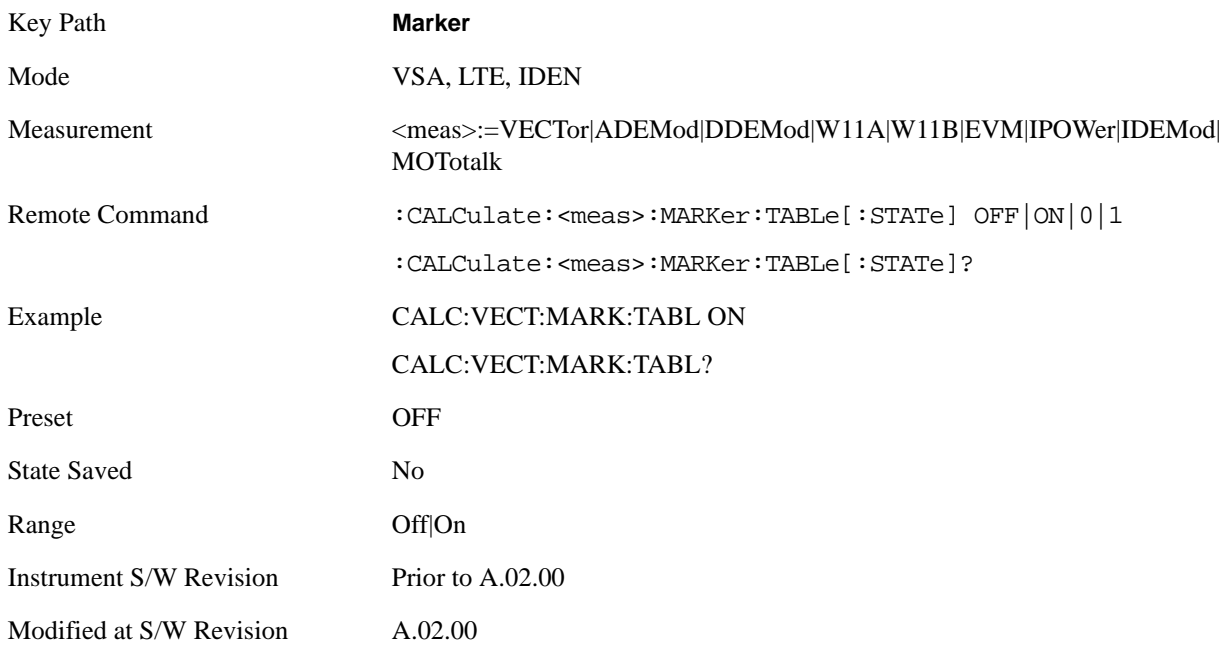

# <span id="page-772-0"></span>**Couple Markers**

Marker Coupling affects all currently displayed markers. In general when coupling is turned on then all Normal or Delta markers with the same (or equivalent) domain as the selected marker move in the same manner as the selected marker. Coupling is relative between markers on the same trace (so that their relative positions in the domain are maintained). Coupling can be absolute between markers on different traces that have equivalent domains. That is, they are forced have the same position in the domain, if possible. (As an example of equivalent domains, demodulated symbol positions can be derived from time by using the current symbol rate). When you move the selected marker, then others on related traces track it. This is to allow you to correlate different measurement results. For example, to you can place a marker at a particular symbol time on an error vector magnitude display, and have tracking markers on the symbol table and pre-demod time trace, showing you the symbol value and the actual time-varying signal value at the same point in time.

Absolute coupling is performed only for the lowest numbered Normal or Delta marker on each trace. All other markers on a trace couple relatively. When you turn on marker coupling, the subset of markers that have the same domain as the selected marker track it and all other markers remain at their current location. The absolutely coupled markers within this subset will be moved at this time to match the domain setting of the selected marker, with the relatively coupled markers following accordingly to maintain offsets within their respective traces. Those markers with different domains remain at their current location. When you select a marker with a different domain than the previously selected marker, then the subset of markers with that domain go through the same procedure.

Any marker that coupling would move outside its range of X values, will remain at the closest limiting value until the selected marker moves in such a way as to bring the coupled X value back into range. If the coupled markers are on data that do not have the same domain resolution, then they are positioned as close to each other as possible.

If markers change mode or trace, or trace data is changed below them, the coupling rules are immediately applied to the new set.

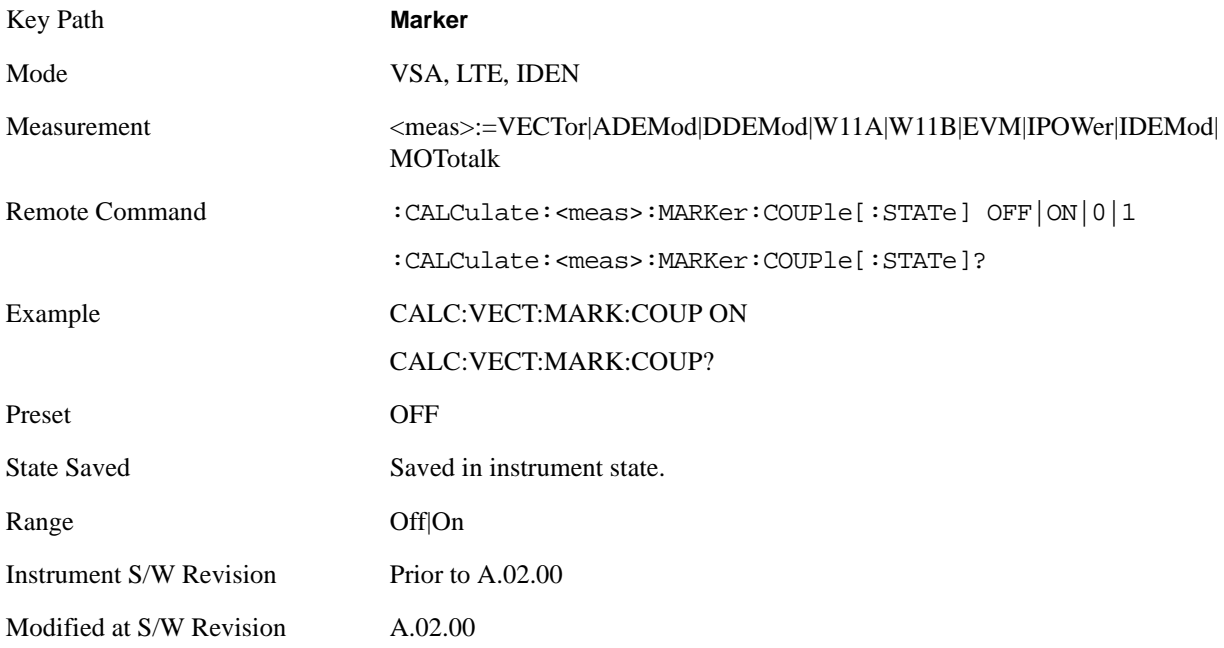

# **All Markers Off**

This function turns all markers off and sets the selected marker to 1.

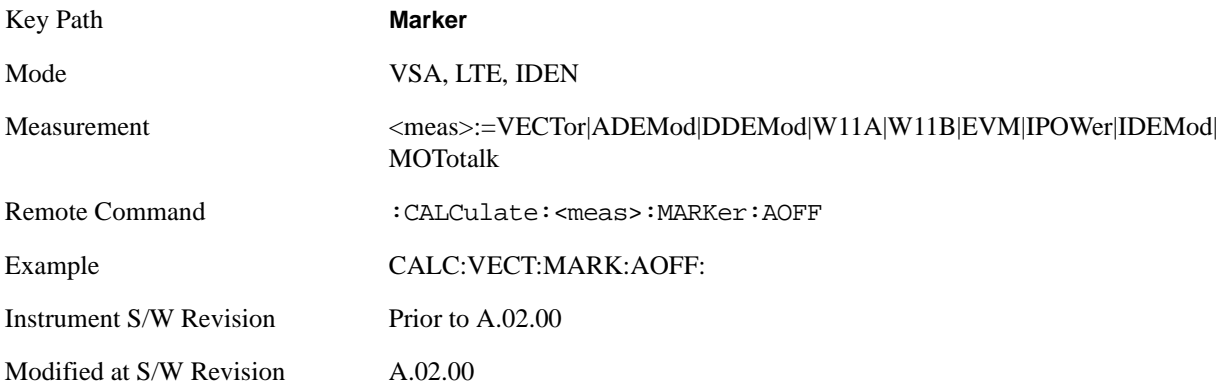

# **Marker -> (Marker To)**

The Marker -> hardkey provides access to some convenient functions for copying the marker position to a number of frequency and Y-axis scaling parameters. These functions are available from the front panel only. No SCPI is provided, because you can already read the marker position via SCPI and then set any frequency or scaling parameter accordingly, with full accuracy.

Pressing the Marker -> hardkey always makes the selected marker's X position the active function.

If the selected marker is off, pressing the Marker -> hardkey turns on the selected marker in normal mode on the currently selected trace.

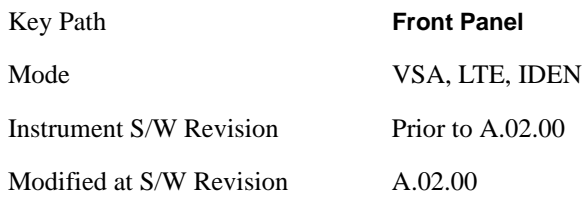

# **Mkr -> CF (Center Frequency)**

This function sets the center frequency equal to the selected marker's absolute frequency. The marker must be on a frequency-domain trace. The absolute marker frequency is used regardless of whether its control mode is Normal, Delta, or Fixed.

If the currently selected marker is not on when this key is pressed, it will be turned on at the center of the screen as a normal type marker.

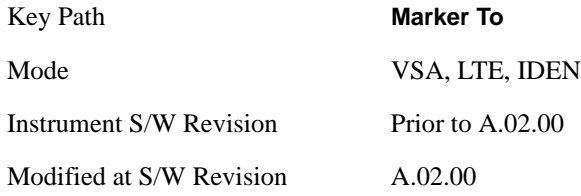

# **Mkr -> CF Step**

This function sets the center frequency step size equal to the selected marker's frequency. The marker must be on a frequency-domain trace. The absolute marker frequency is used regardless of whether its control mode is Normal, Delta, or Fixed.

If the currently selected marker is not on when this key is pressed, it will be turned on at the center of the screen as a normal type marker.

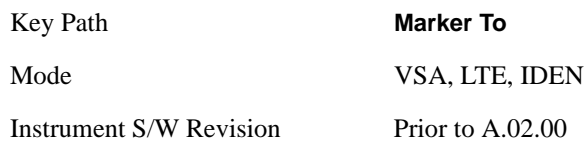

## Common Measurement Functions 2 **Marker -> (Marker To)**

Modified at S/W Revision A.02.00

## **Mkr -> Start**

This function sets the start frequency equal to the selected marker's frequency. The marker must be on a frequency-domain trace. The absolute marker frequency is used regardless of whether its control mode is Normal, Delta, or Fixed.

If the currently selected marker is not on when this key is pressed, it will be turned on at the center of the screen as a normal type marker.

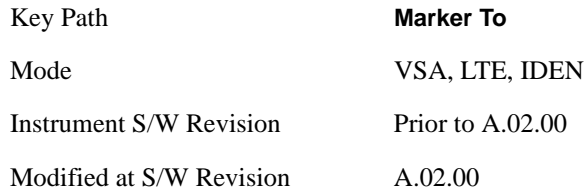

## **Mkr -> Stop**

This function sets the stop frequency equal to the selected marker's frequency. The marker must be on a frequency-domain trace. The absolute marker frequency is used regardless of whether its control mode is Normal, Delta, or Fixed.

If the currently selected marker is not on when this key is pressed, it will be turned on at the center of the screen as a normal type marker.

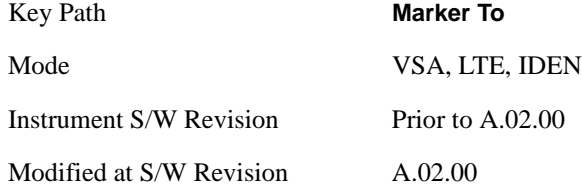

## **Mkr Delta -> Span**

This function sets the start and stop frequencies to equal to the selected marker's frequency and that of its reference. That is, the measurement span is "zoomed in" so that the selected marker and its associated reference appear on the extreme left and right of the display. The marker must be on a frequency-domain trace and its control mode must be Delta.

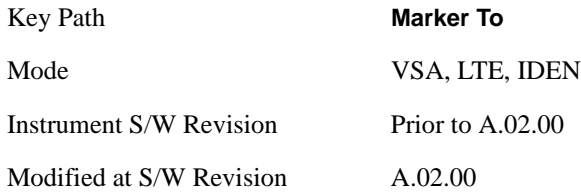

# **Mkr -> Ref Lvl**

This function sets the Y axis reference value equal to the selected marker's Y value. For example, if the reference position is at the top of the screen, the whole trace is moved up so that the marker appears at the top of the screen. Note that this is a display scaling function only. The input range remains the same.

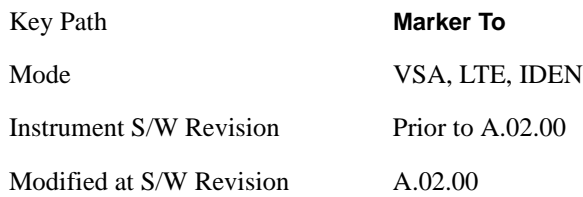

# **Counter -> CF (Center Frequency)**

This function copies the frequency of the marker counter to the center frequency. The marker counter function must be on.

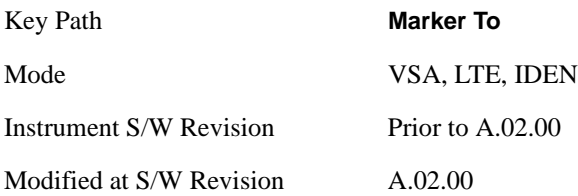

# **Mkr Delta -> CF (Center Frequency)**

This function sets the center frequency equal to the difference in frequency between the selected Delta marker and its reference. The marker must be on a frequency-domain trace and the selected marker's control mode must be Delta.

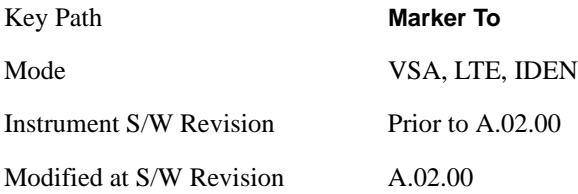

# **Marker Function**

<span id="page-777-0"></span>This key accesses a menu of selectable marker functions for VSA based measurements.

Marker Functions perform post-processing operations on marker data. Band Functions are Marker Functions that allow you to define a band of frequencies around the marker. The band defines the region of data used for the numerical calculations. These marker functions also allow you to perform mathematical calculations on trace and marker data and report the results of these calculations in place of the normal marker result.

Unlike regular markers, marker function markers are not placed directly on the trace. They are placed at a location which is relative to the result of the function calculation.

The Marker Function menu gives you access to power calculations in bands of frequencies or time intervals centered on a marker. It also allows you to make calculations like carrier to noise by combining delta markers with marker functions. Marker functions are generally available for time and frequency domain traces, and not for others. If the marker function calculation is undefined for particular trace data, then "---" is shown in place of a number in the result display and marker table, and CALC:<meas>:MARK[n]:Y? will return 9.91E+37 (NaN).

Pressing Marker Function always makes the selected marker's X position the active function.

If the selected marker is off, pressing the Marker Function hardkey turns on the selected marker in normal mode on the currently selected trace.

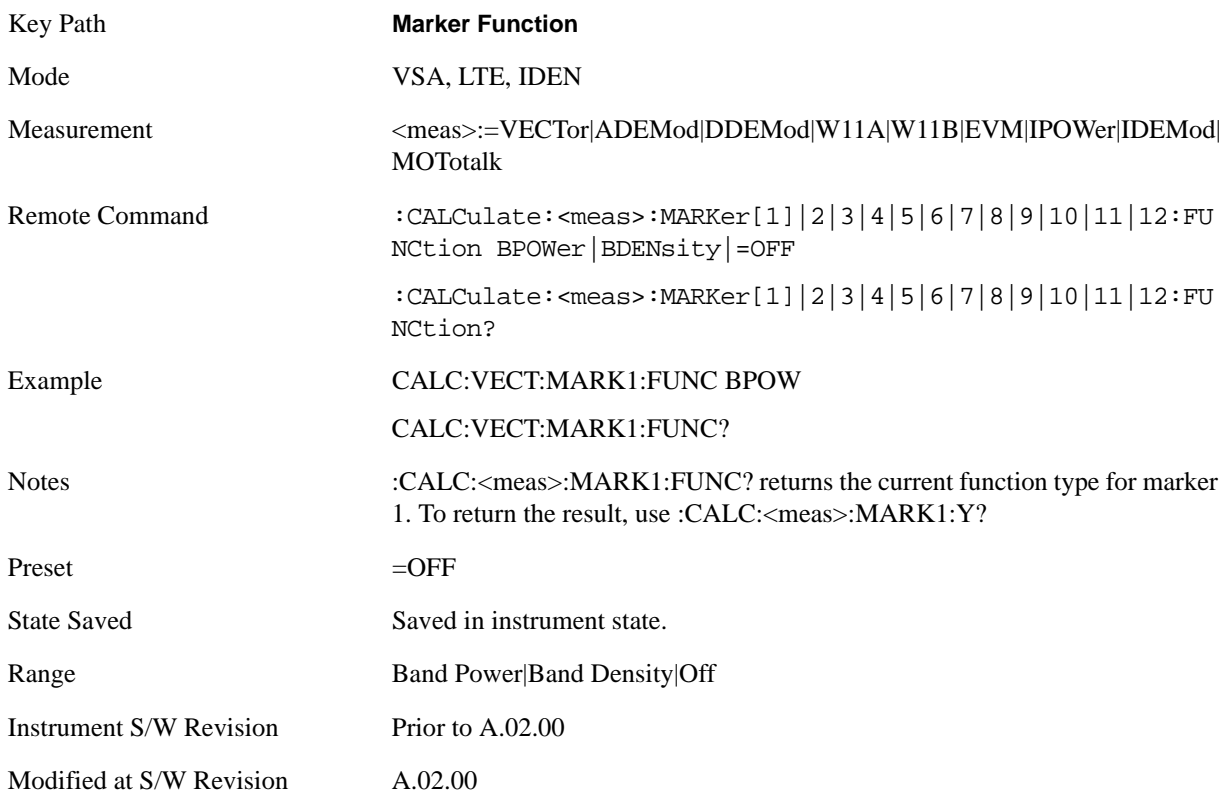

# **Band/Interval Power**

Turns on the Band/Interval Power function for the selected marker. This function calculates the power within the band centered on the marker. The function works generally with frequency spectra, PSD and time traces. On traces where band power is undefined, the result display shows "---" and CALC: $\langle$ meas>:MARK[n]:Y? will return 9.91E+37 (NaN), although the band interval can still be defined.

#### Frequency-dom ain data

If the marker is on a frequency-domain trace, the result is total power within the band. This is true whether the underlying trace data is a power spectrum or power spectral density.

#### **Time-domain data**

If the marker is on a time-domain trace, the result is average power within the time interval, that is, the power at each time sample in the time interval is calculated, the powers are summed and the total divided by the number of samples.

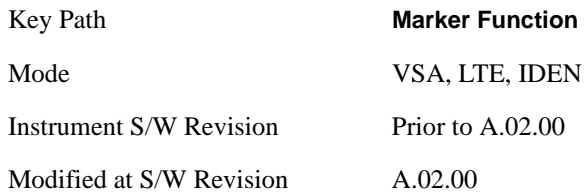

### **Band Power Calculation**

A band/interval power calculation result may be shown in dBm, dBVrms, Watts, Volts RMS Squared or Volts RMS. The table below shows the choice of display units if Band Power Calculation is set to Mean, depending on the current format and Y units of the trace the marker is on.

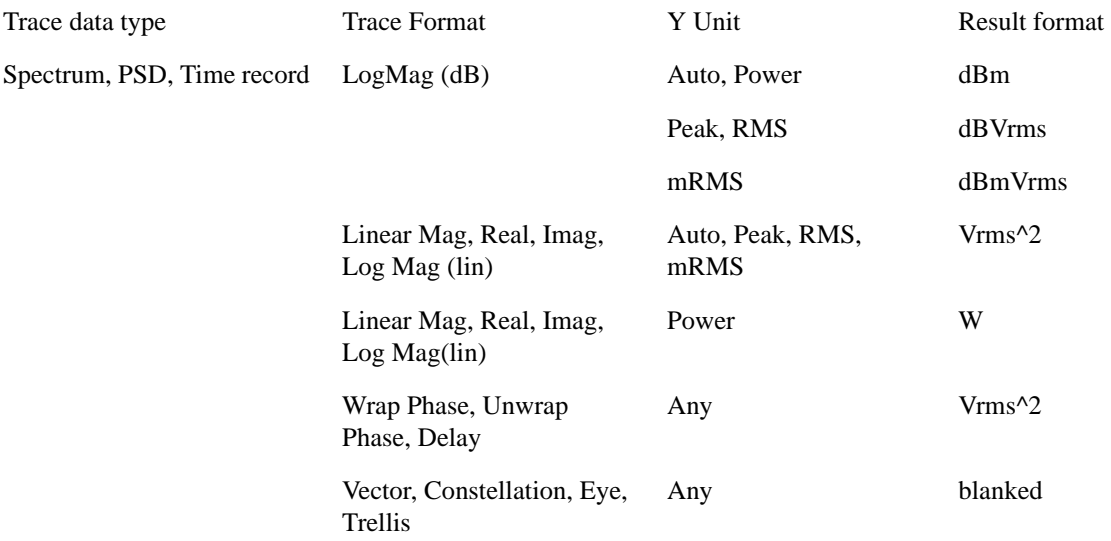

## Common Measurement Functions 2 **Marker Function**

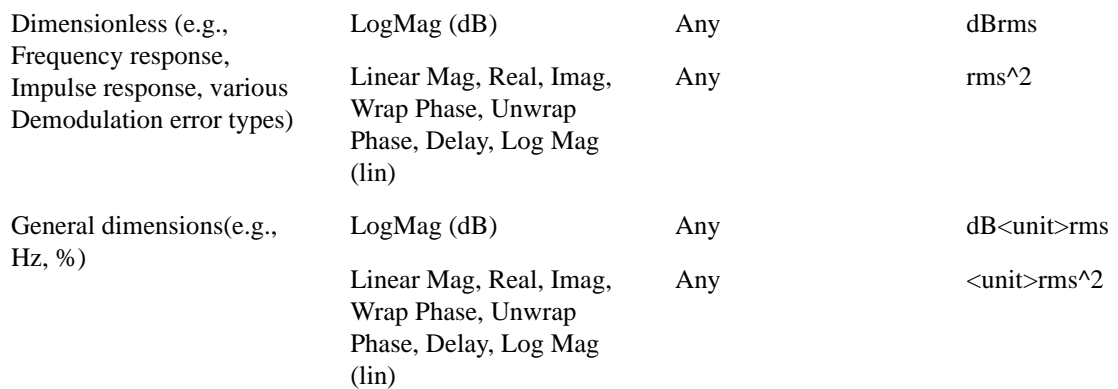

If the Band Power Calculation is set to RMS, then the readout unit does not depend on trace format or Y unit. For Spectrums, PS and Time record traces the displayed unit is "Vrms" For general units, the unit abbreviation is shown followed by "rms".

The Band Power Calculation only controls the readout format for Normal and Fixed markers. For Delta markers, see See ["Marker Function" on page 778](#page-777-0) and ["Delta" on page 761.](#page-760-0).

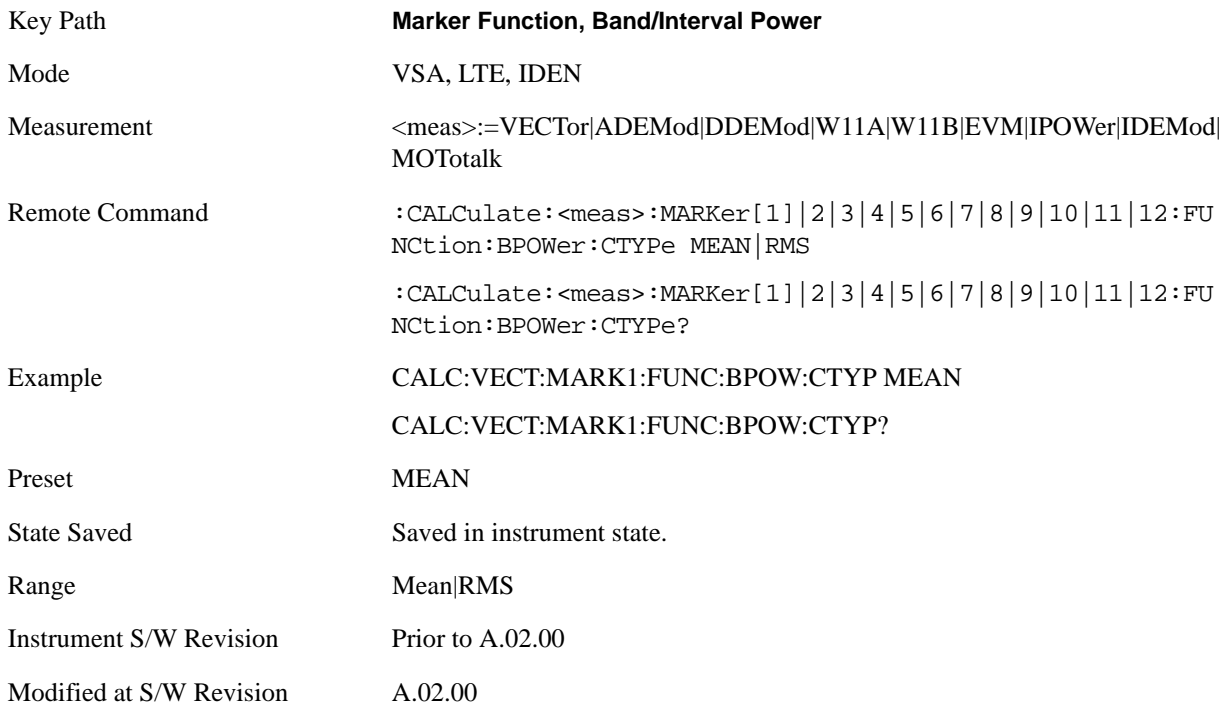

# **Band/Interval Density**

This function calculates the average power density within the band centered on the marker. The function works generally with frequency spectra, PSD and time traces. On traces where band power cannot reasonably be defined, the result display shows "---" and CALC:<meas>:MARK[n]:Y? returns NaN (9.91E+37), although the band interval can still be defined.

### **Frequency-domain data**

If the marker is on a frequency-domain trace, the result is the band power (as computed above) divided by the bandwidth over which it is measured. This is true whether the underlying trace data is a power spectrum or power spectral density.

### **Time-domain data**

If the marker is on a time-domain trace, the result is average power within the time interval (as computed above) divided by the equivalent noise bandwidth of the span.

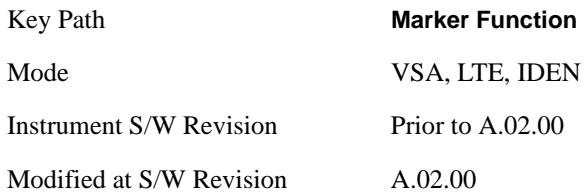

### **Band Density Calculation**

Turns on the Band/Interval Density function for the selected marker. If the selected marker is off, it is turned on in Normal marker mode and located at the center of the screen.

When Band/Interval Density is selected while in the Marker Function Off state, the Band Span or Interval Span is initialized to 5% of the screen width.

If the detector mode for the detector on the marker's trace is set to Auto, the average detector is selected. If the Average type is set to Auto, Power Averaging is selected. Other choices for the detector or Average type will usually cause measurement inaccuracy.

A band/interval density calculation result may be shown in dBm/Hz, Volts RMS Squared or Volts RMS. The table below shows the choice of display units if Band Density Calculation is set to Mean, depending on the current format of the trace the marker is on.

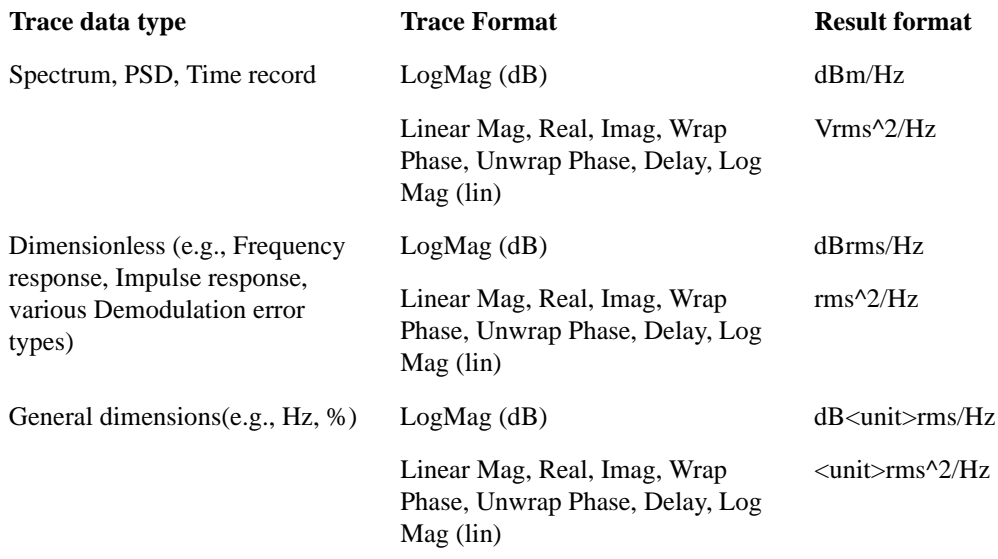

If the Band Density Calculation is set to RMS, then the readout unit does not depend on trace format. For Spectrum, PSD and Time record traces the displayed unit is "Vrms/rtHz" For general units, the unit abbreviation is shown followed by "rms/rtHz ".

## Common Measurement Functions 2 **Marker Function**

The Band Density Calculation only controls the readout format for Normal and Fixed markers. For Delta markers, see ["Delta" on page 761](#page-760-0).

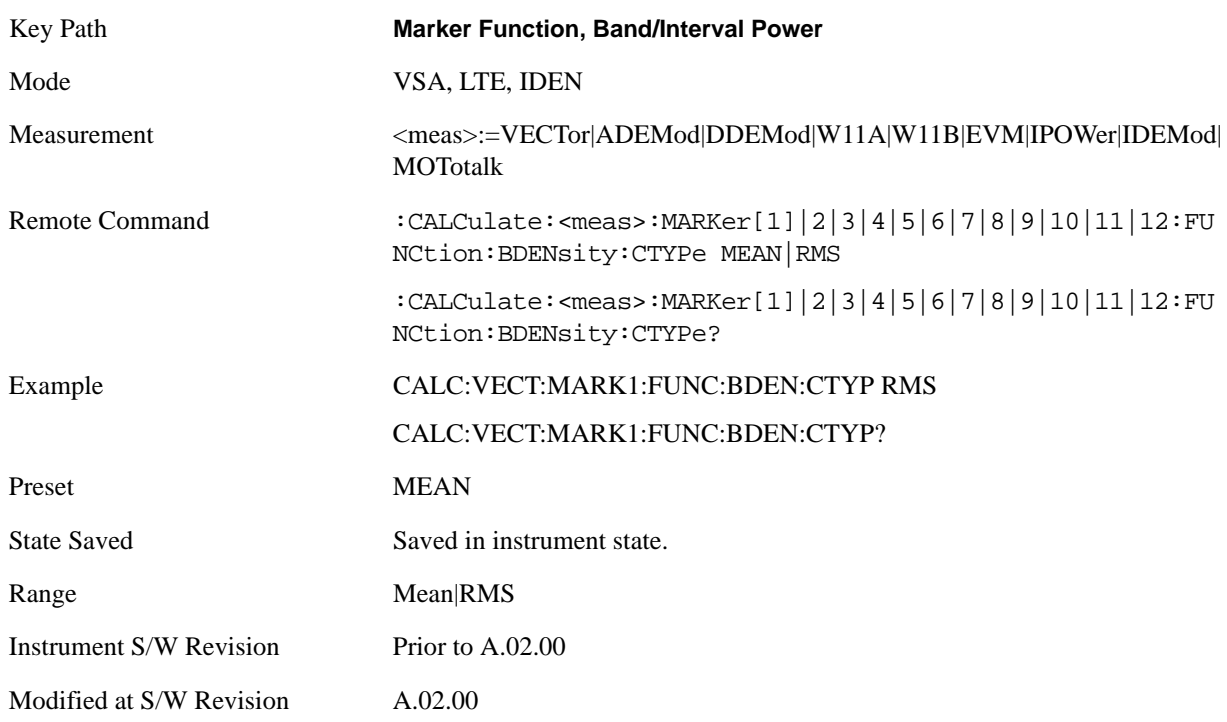

# **Band Adjust**

These keys allow you to define the bandwidth around the marker. The band is always centered on the marker position. Entering the menu always sets Band/Interval Span as the active function

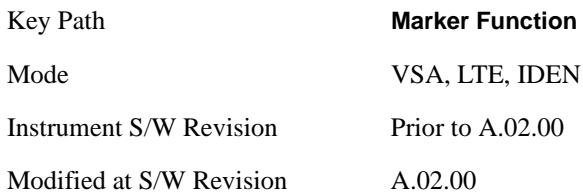

## **Band/Interval Center**

This function defines the center of the band. That is, it allows you to adjust the marker position in absolute units (regardless of whether the marker mode is Normal or Delta).

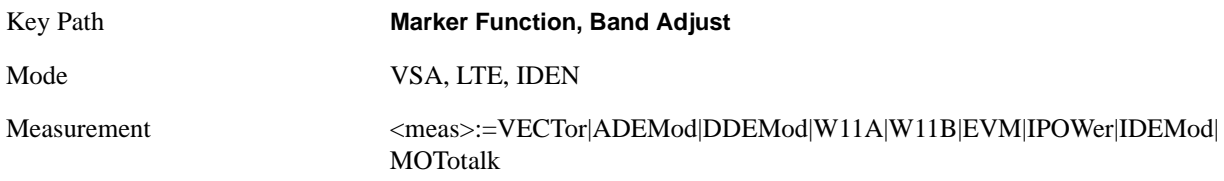

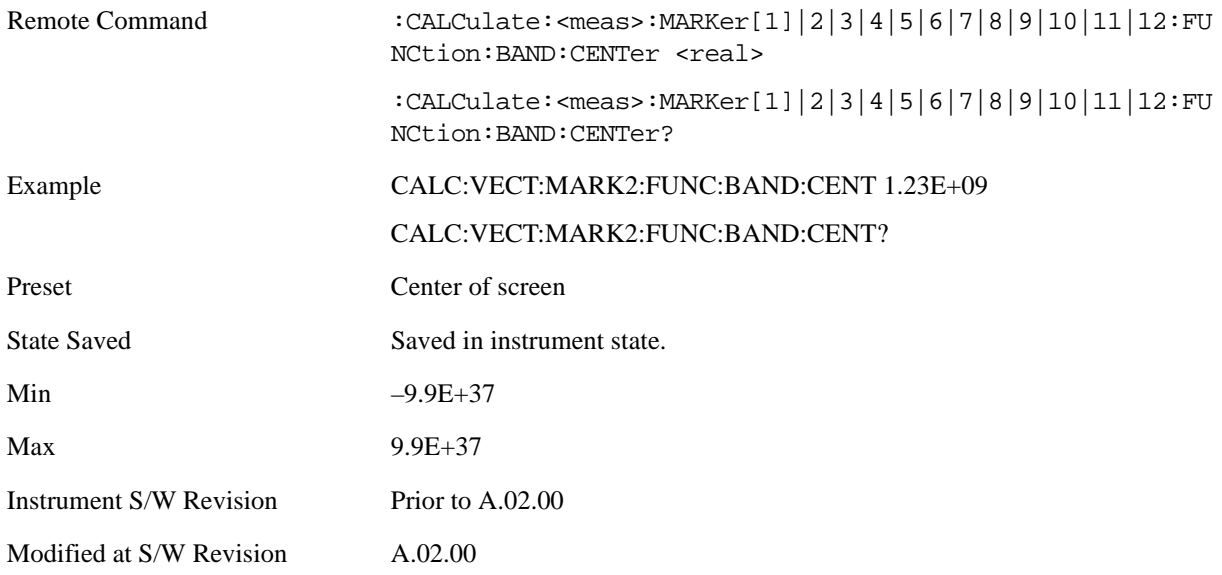

## **Band/Interval Span**

Sets the width of the span for the selected marker. This function defines the span of frequencies or time. The marker position does not change when you adjust the span.

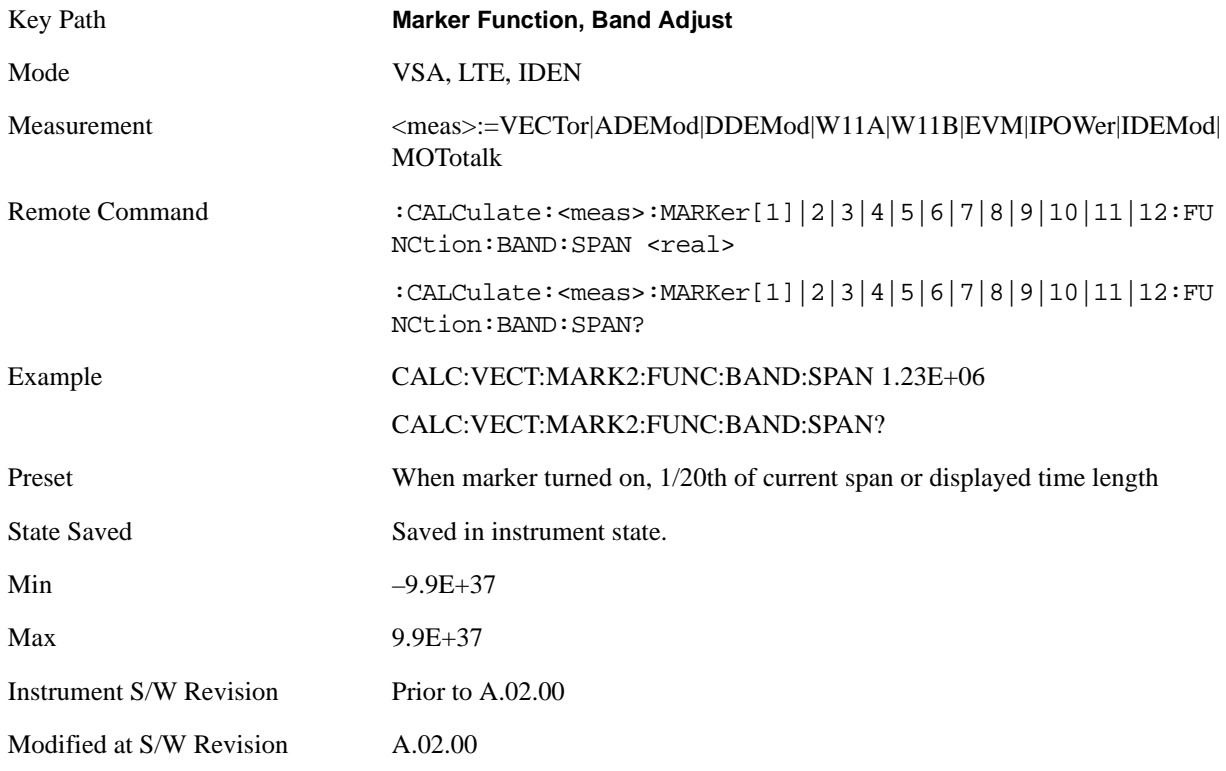

## **Band/Interval Left**

This function adjusts the left side of the band. In order to remain centered in the band, the marker

## Common Measurement Functions 2 **Marker Function**

position must also change as you change the left edge. The right edge is unaffected.

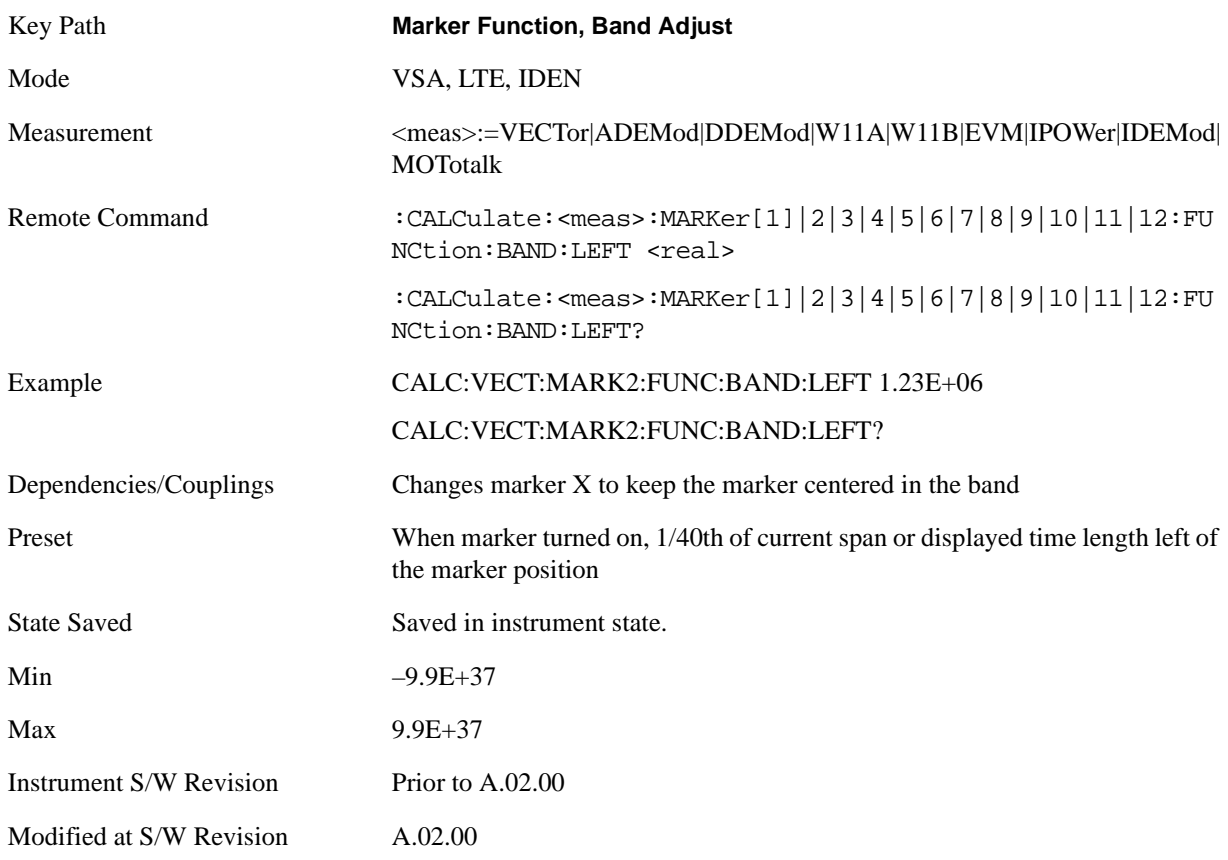

## **Band/Interval Right**

This function adjusts the right side of the band. In order to remain centered in the band, the marker position must also change as you change the right edge. The left edge is unaffected.

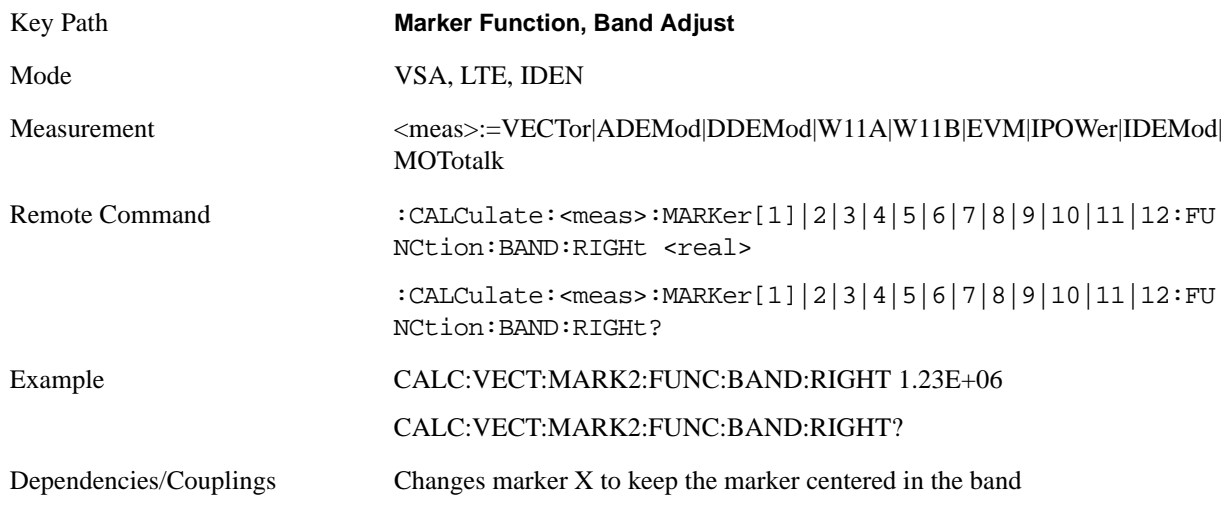

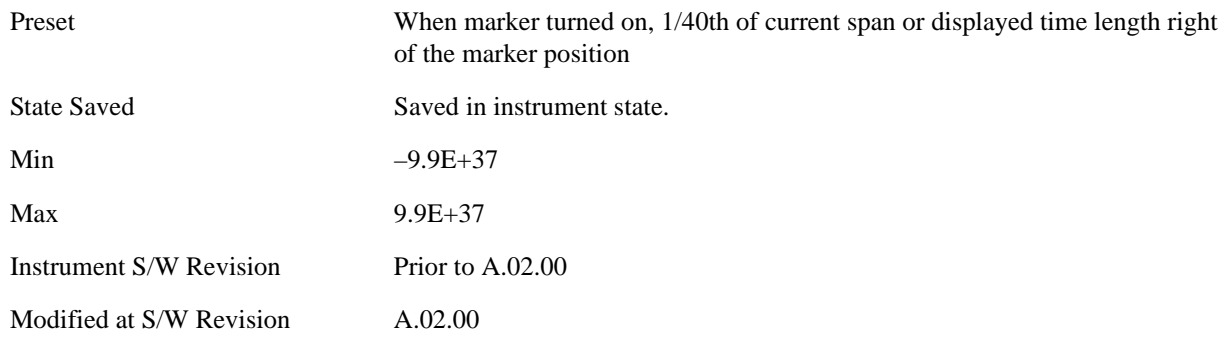

# **Band Power and Delta Markers**

When either a Delta marker or its reference has a band power function turned on, the Delta marker readout always shows a ratio calculation. This allows you to perform common calculations like carrier to noise ratio or adjacent channel power ratio. The form of the ratio depends on the main marker function calculation type (Mean or RMS). If the main marker function calculation type is Mean, then when you change the marker to Delta the result will be a power ratio. If the main marker function calculation type is RMS, then the Delta marker result will be a voltage ratio. (If the main marker band power function is off, then the form of the ratio depends on the reference marker calculation type: If it is Mean you get a power ratio, and if it is RMS you get a voltage ratio.)

For example, if the main marker function is Band/Interval Power with a calculation type of Mean and the reference marker function is Band/Interval Power with a calculation type of RMS, then the Delta marker will show the ratio of the main marker "Band/Interval Power Mean" value to the reference marker "Band/Interval Power Mean" (not RMS) value.

A dimensionless ratio (for example Volt/Volt or Watt/Watt) is shown with units of "x". The marker function calculation type will tell you whether the ratio is voltage or power. A dimensionless power ratio is shown with units of dB if the trace format is Log Mag (dB)

If the reference marker function is Band/Interval Density and the main marker is either Band/Interval Power or its function is turned off, then the ratio is not dimensionless, but has units of Hz (or dB-Hz) for power calculations, or rtHz for voltage calculations. When the main marker function is Band/Interval Density and the reference is either Band/interval Power or its function is off, the units are /Hz (or dB/Hz) for power calculations, or /rtHz for voltage calculations.

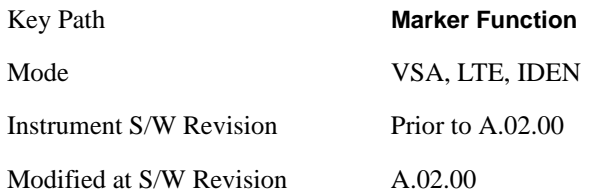

# **Meas Setup**

The functions in this section are common to all VSA based measurements. Any variation from these descriptions for a particular measurement, e.g. in range or default, will be documented as needed in that measurement.

This key accesses a menu of keys that select measurement functions for VSA based Measurements.

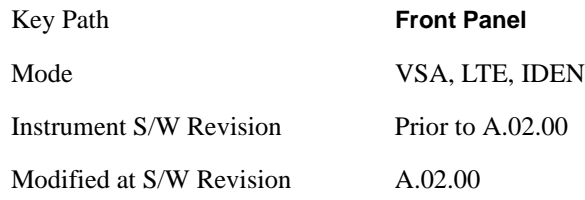

# <span id="page-785-0"></span>**Avg Number**

This key allows you to turn averaging on or off, and set the number of scans (time records) whose measurement results will be averaged. Averaging can be done over spectrum results (RMS) or over time records (Time). A third kind of pseudo averaging displays the maximum value seen at each spectral line over the specified number of scans. See ["Average Type" on page 788](#page-787-0) for a more detailed description of how measurement results are averaged.) For RMS or Time averaging, the process is similar. Each time an averaged result is displayed, it is the sum of the individual results taken since measurement restart, divided by the number of scans. (For Max averaging, there is no actual summation or division.) The Measurement Bar shows the number of scans and the Avg number setting; for example, if 4 scans have been taken and the Avg Number is 10, the Meas Bar shows "4/10". The measurement continues to take new scans until the number of scans is equal to the Avg Number setting, at which time the measurement stops if Sweep control is in Single Mode. Otherwise, the measurement continues, and the Average Mode setting determines how successive scans are added to the averaged result. See ["Average Mode" on page](#page-786-0)  [787](#page-786-0) for details.

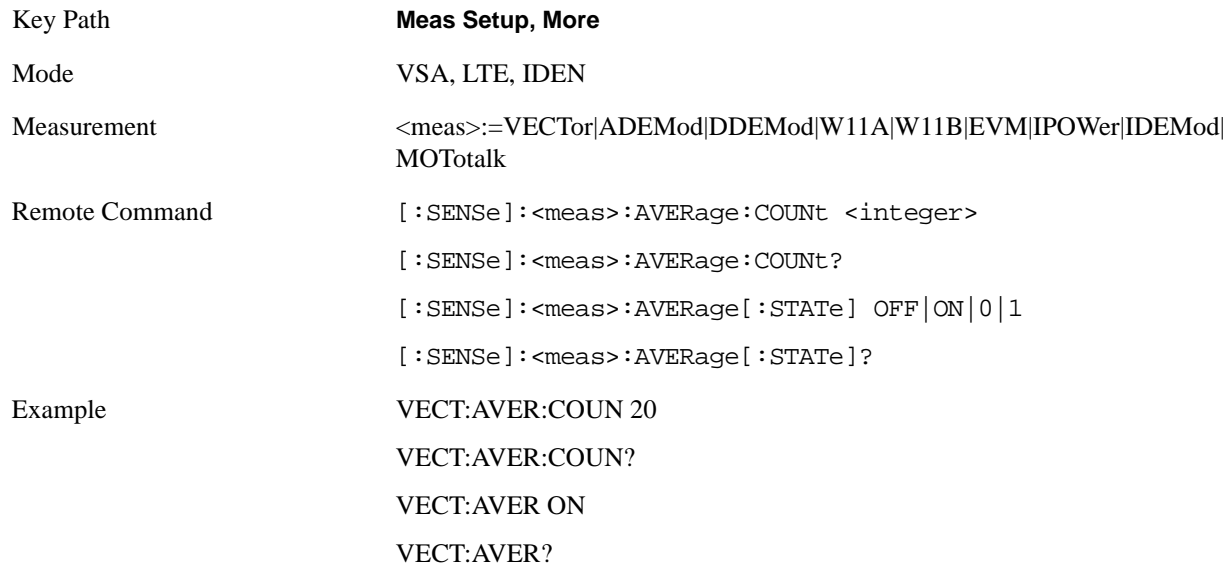

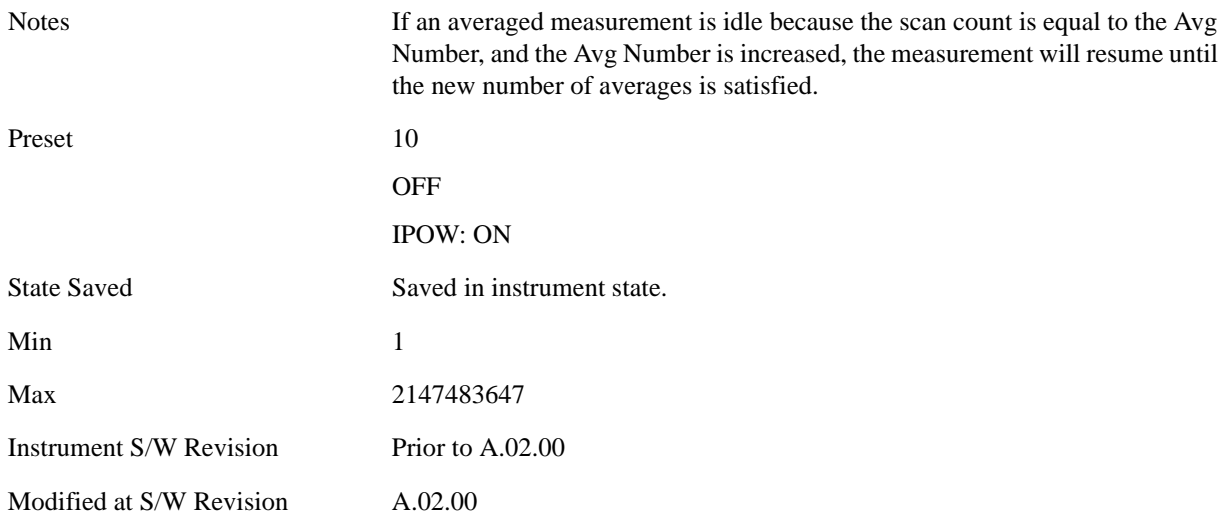

# <span id="page-786-0"></span>**Average Mode**

The Average Mode determines what happens when the Sweep Mode is Continuous and the number of scans processed exceeds the Average Number (see ["Avg Number" on page 786\)](#page-785-0). If the Sweep Control is in Single mode, this setting has no effect.

When averaging is on and the number of scans is less than or equal to the Avg Number setting, a linear average is calculated as explained in the Avg Number topic. After the scan count exceeds the Avg Number setting, the measurement continues to take new scans. The Measurement Bar average indicator shows ">N/N" where N is the Avg Number.

If Average Mode is Exp then new results are averaged in exponentially. In other words, each succeeding average will be the weighted sum of the previous average, weighted by  $(N-1)/N$ , and the new measurement, weighted by 1/N, where N is the Average Number setting. (For Max averaging, no weighting occurs; the result continues to be the max value seen at each spectral line for every previous scan since measurement restart.)

If Average Mode is Repeat, then the average buffer will be cleared after the average counter reaches the Average Number setting, and the average counter will be reset to 0. Then a new set of averages is taken. The measurement bar therefore continues to show "k/N" in the average indicator, where k is the number of scans since the last time the average buffer was cleared and N is the Avg Number. The averaged result is the sum of the last k results divided by k. (For Max averaging, no sum or division takes place, but the buffer is cleared as stated above. The averaged result is the max value seen over the last k scans.)

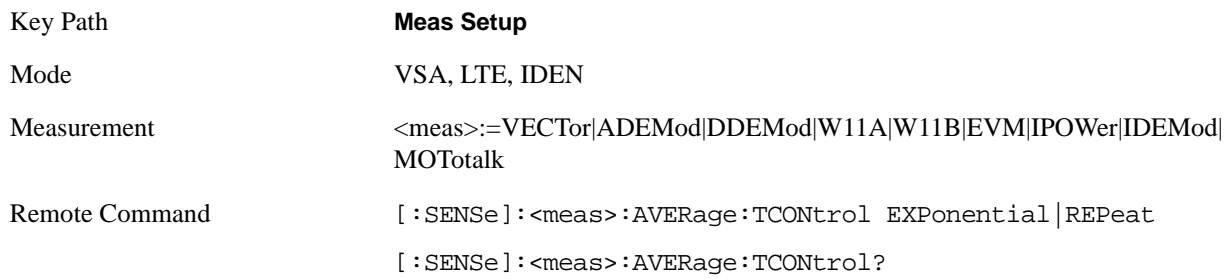

## Common Measurement Functions 2 **Meas Setup**

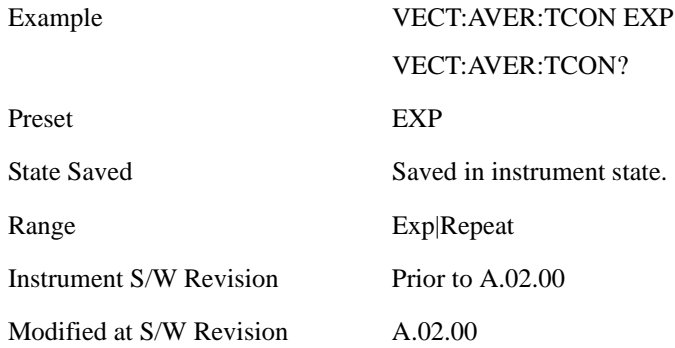

# **Average Setup**

This key accesses a menu allowing you to set Averaging parameters for all VSA based measurements.

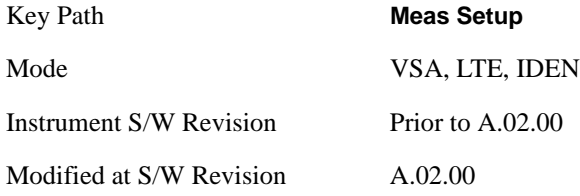

### <span id="page-787-0"></span>**Average Type**

The Average Type key allows you to select the type of averaging. The table below shows what measurement results are averaged for each average type. This applies only to the Vector Measurement.

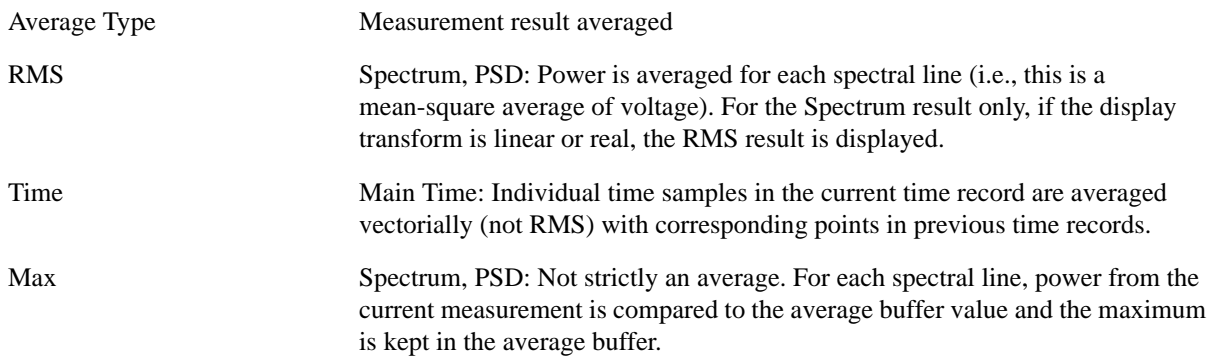

Some measurement results are inherently averaged, and are not affected by the Average controls. These are: CCDF, CDF, and PDF. They average continuously until the next measurement restart.

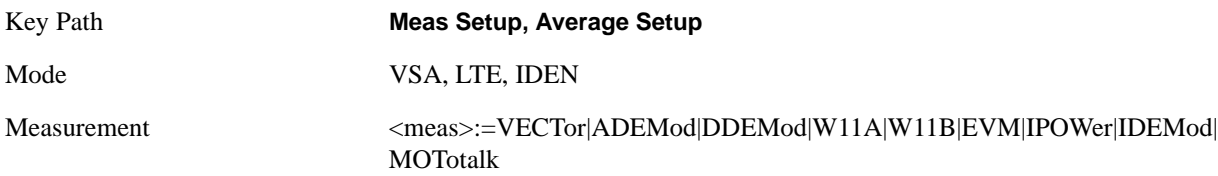

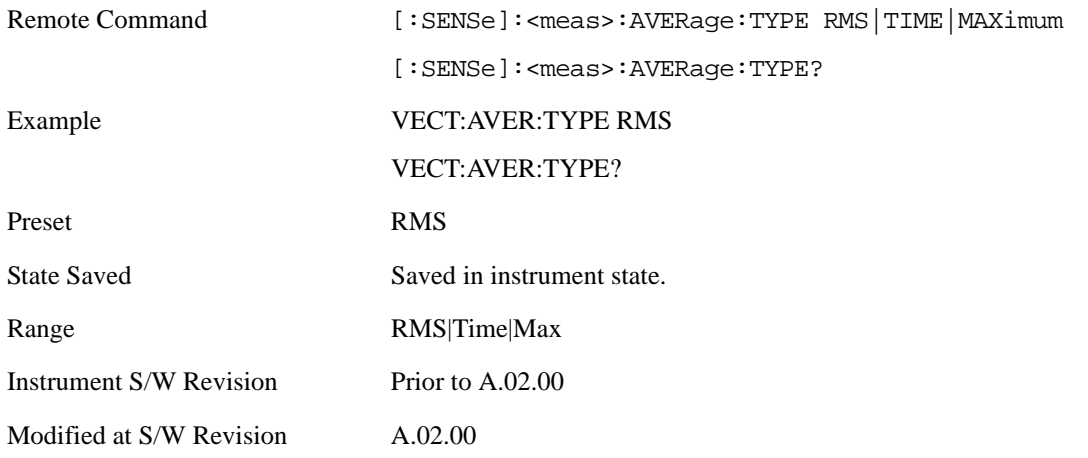

### **Fast Average**

Fast average controls the display of average data. If fast averaging is off, then the display is updated after each time record is processed. If fast averaging is on, then the display is only updated after every M records, where M is the Update Rate (see ["Update Rate" on page 789](#page-788-0)). For example, if the fast average count is 10, then the running average is only displayed every 10th time record.

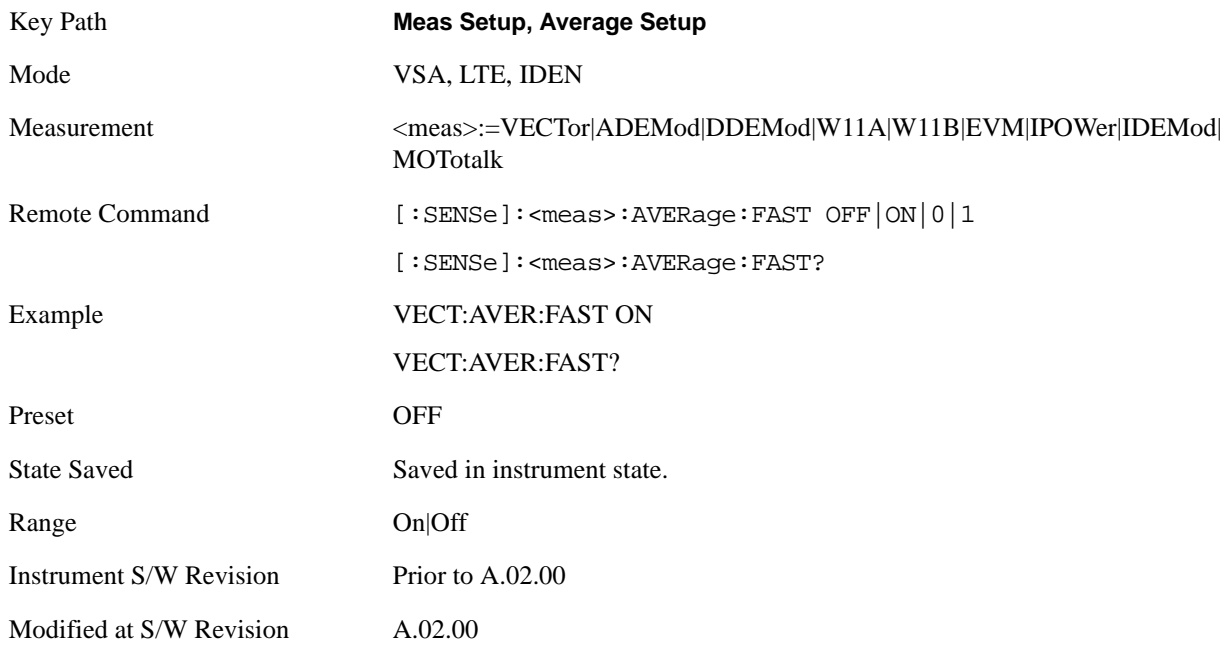

#### <span id="page-788-0"></span>**Update Rate**

The Update Rate controls how often the display updates when fast averaging is turned on. If the Fast Averaging State is MAX then the display is updated only after the full Average Count is reached. Otherwise, the display is updated whenever the average count is a multiple of the Update Rate..

Key Path **Meas Setup, More, Average Setup**

# Common Measurement Functions 2 **Meas Setup**

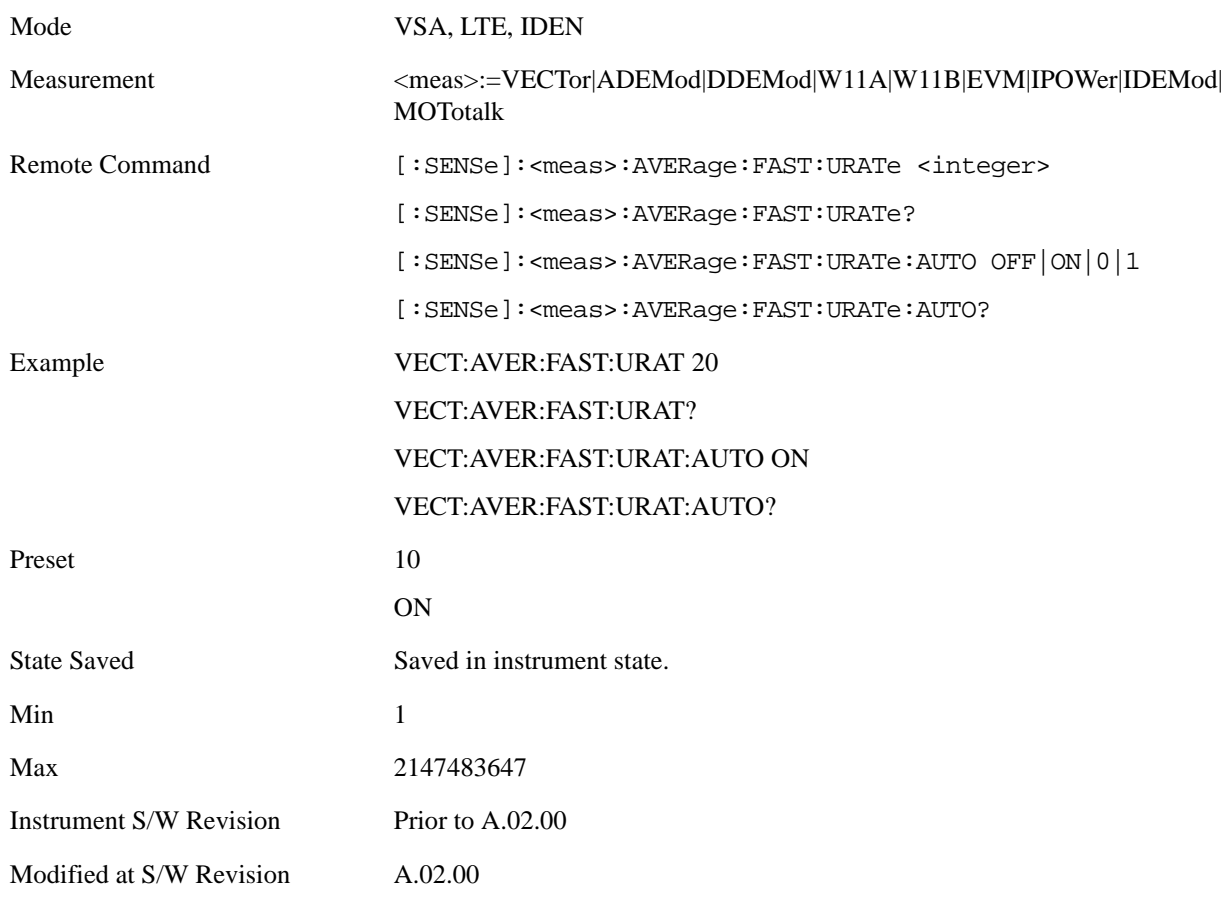

# **Peak Search**

The Peak Search hardkey displays a menu that allows markers to be easily moved among peaks on a trace, and also performs the peak search function, as described below. Pressing Peak Search also makes the selected marker's X position the active function.

The peak search function causes the marker to move to the highest point in the trace. The highest point is the point with the largest y-axis value in the current trace format. If the format is complex (vector or constellation) then the point with the highest magnitude is chosen.

Pressing the Peak Search hard key always performs a Peak Search, with one exception: if the Peak Search menu is not showing but the selected marker is on (Normal, Delta, or Fixed), then pressing the Peak Search hardkey only displays the Peak Search menu. This allows you to select one of the other peak search functions without disturbing the selected marker's position. If you want to perform a peak search in this case, press the Peak Search hardkey again.

If the selected marker is Off, then pressing the Peak Search hardkey once not only shows the menu, but it turns on the selected marker in Normal mode, assigns it to the selected trace, and performs a peak search.

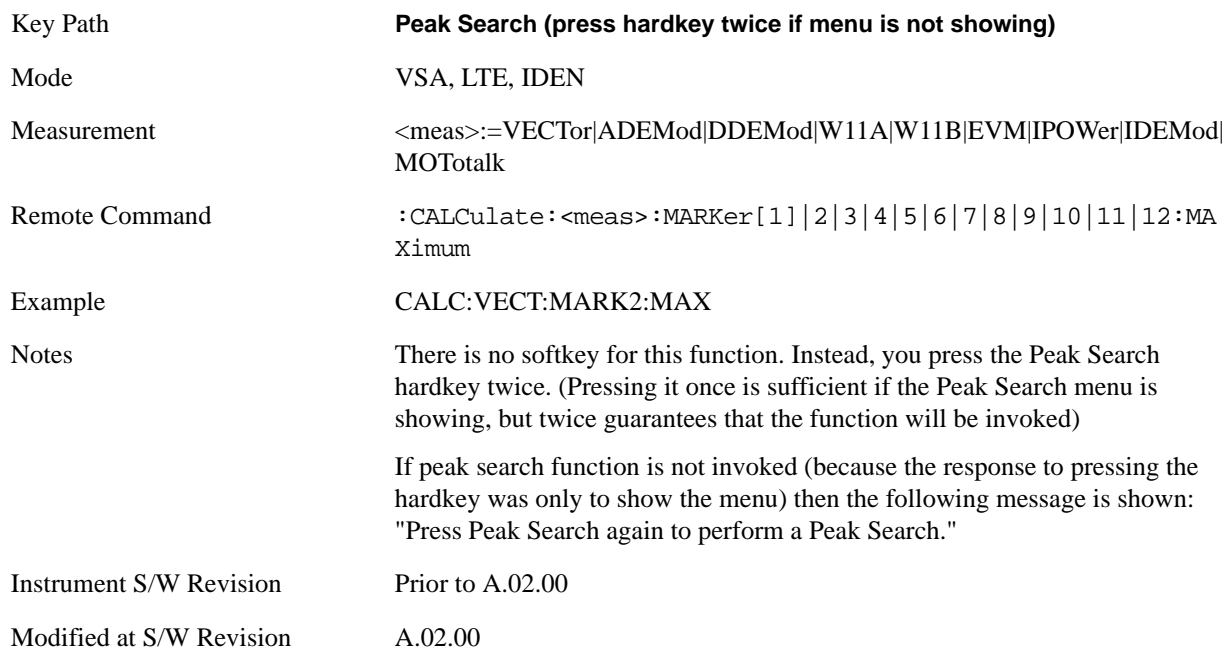

If any peak search SCPI command is invoked on a marker that is Off, the marker is first turned on in Normal mode and assigned to the selected trace. Then the peak search is performed.

# **Next Peak (Next Lower Amptd)**

This command moves the marker to the peak next lower in Y value than the peak it is currently on. If the format is complex (vector or constellation) then the marker moves to the closest point that has a lower magnitude than the marker's current position. If this function is invoked via SCPI on a marker that is off,

## Common Measurement Functions 2 **Peak Search**

the result is the same as if you sent a Peak Search command.

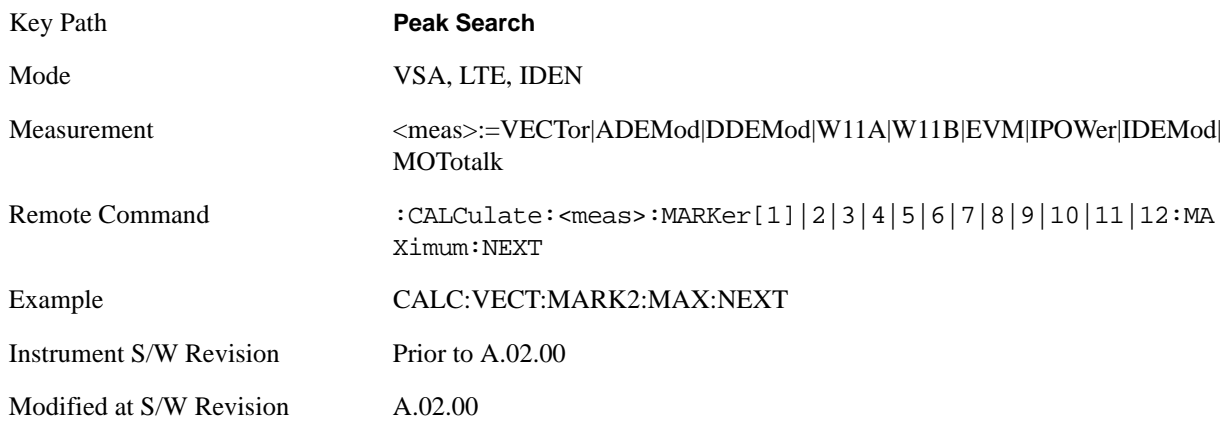

# **Next Higher Amptd (Amplitude)**

This command moves the marker to the peak next higher in Y value than the peak it is currently on. . If the format is complex (vector or constellation) then the marker moves to the closest point that has a higher magnitude than the marker's current position. If this function is invoked via SCPI on a marker that is off, the result is the same as if you sent a Peak Search command.

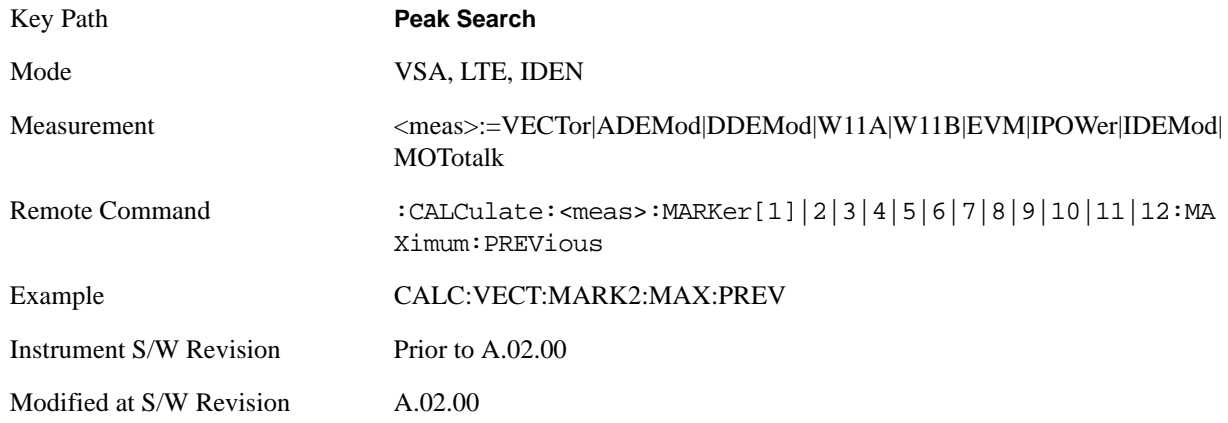

# **Next Right**

This command moves the marker to the next peak to the right of its current position. If the format is complex (vector or constellation) then the marker moves forward in time to the next peak. If this function is invoked via SCPI on a marker that is off, the result is the same as if you sent a Peak Search command.

A valid peak is one for which the displayed Y-axis values drop monotonically on both sides of the local maximum at least 4% of the distance between the top and bottom of the display grid before the values begin to rise again.

Key Path **Peak Search**
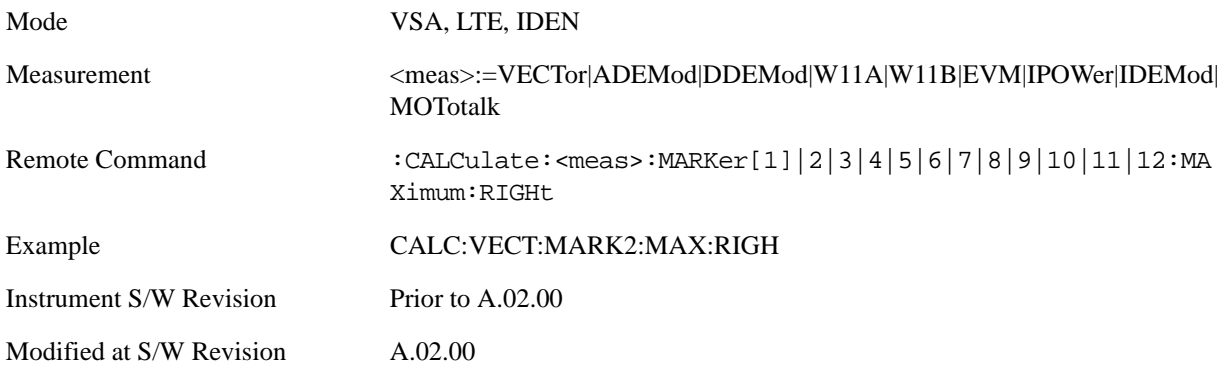

# **Next Left**

This command moves the marker to the next peak to the left of its current position. If the format is complex (vector or constellation) then the marker moves back in time to the next peak. If this function is invoked via SCPI on a marker that is off, the result is the same as if you sent a Peak Search command.

A valid peak is one for which the displayed Y-axis values drop monotonically on both sides of the local maximum at least 4% of the distance between the top and bottom of the display grid before the values begin to rise again.

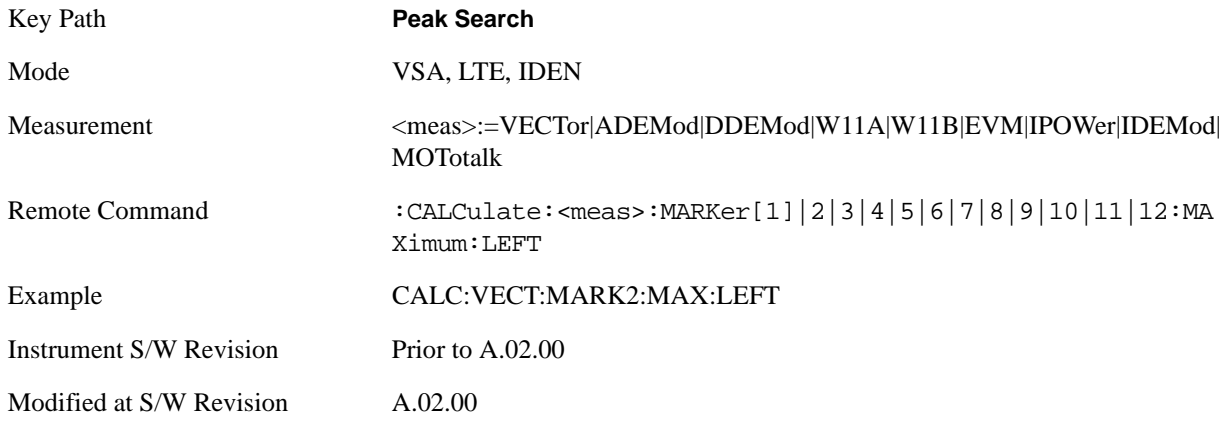

# **Mkr -> CF (Center Frequency)**

This key is a duplicate of the key of the same name in the Mkr -> menu. It is placed in this menu as a convenience. See ["Marker -> \(Marker To\)" on page 775](#page-774-0).

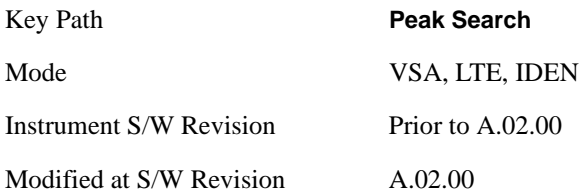

# **Continuous Peak Search**

This key turns on Continuous Peak Search for the selected marker. This function be turned on for any marker independently of any other marker. This function moves the marker to the highest point on the trace each time the trace is updated. If the SCPI command refers to a marker that is off, it is turned on in Normal mode.

It is possible to have Couple Markers and Continuous Peak Search both on. If this is the case, it is recommended that Continuous Peak search be turned on for only one marker in any tracking set (that is, any set of markers with the same or equivalent domain). Otherwise, conflicts over marker position may arise that cause erratic marker movement.

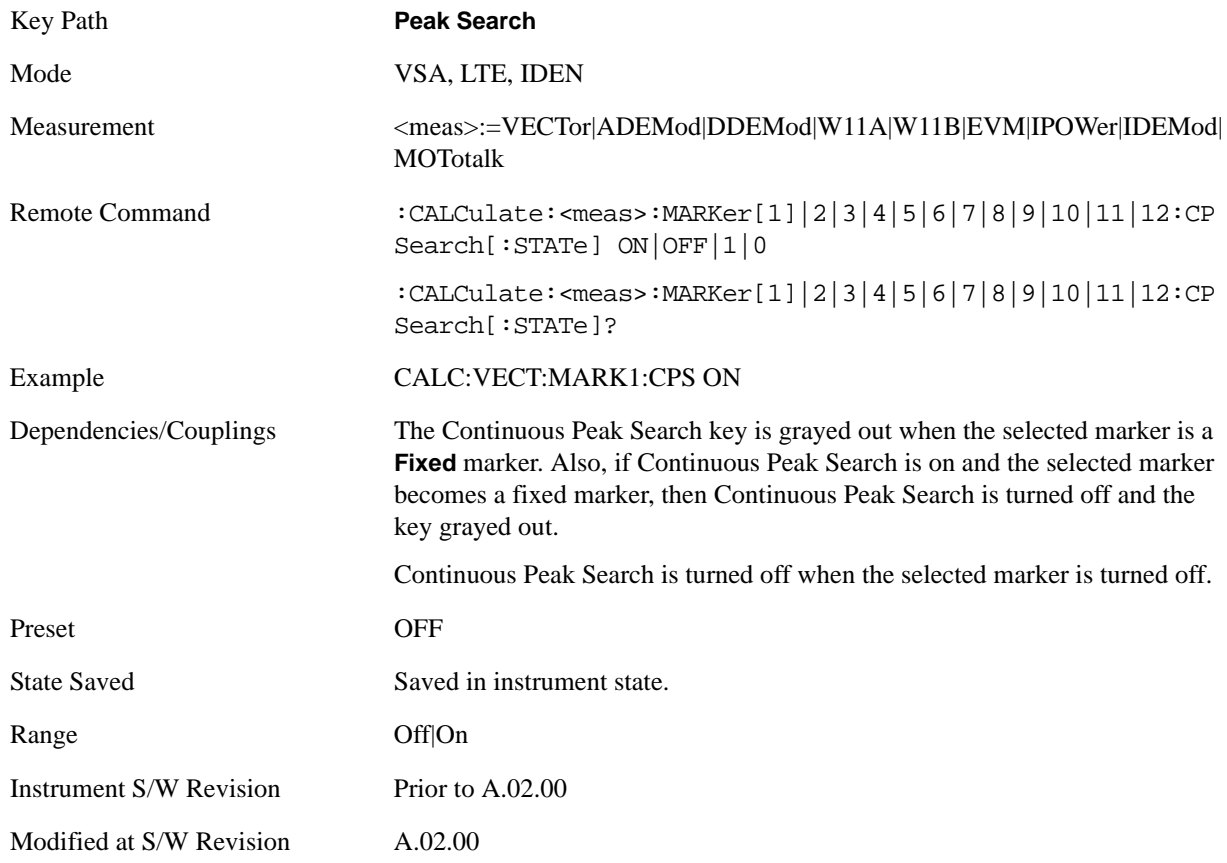

# **Min Search**

This command moves the marker to the lowest Y value on the trace. If the format is complex (vector or constellation) then the marker moves to the lowest value in magnitude. If the SCPI command refers to a marker that is off, it is first turned on in Normal mode and then set on the minimum point.

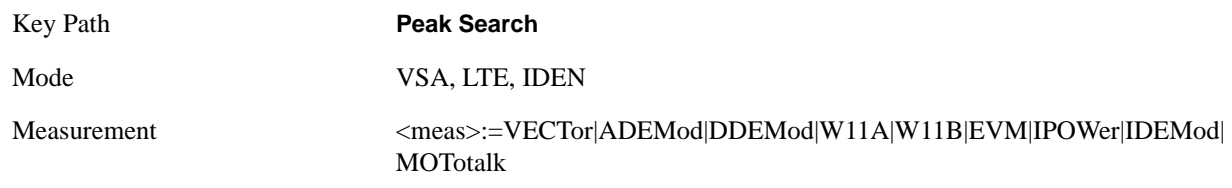

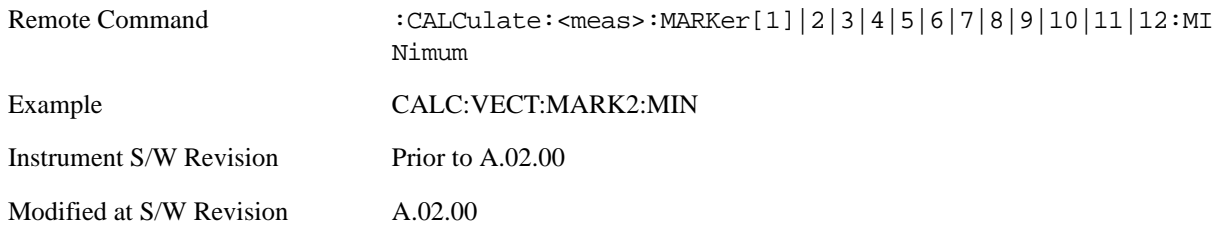

# **Mkr -> Ref Lvl (Reference Level)**

This function sets the Y axis reference value equal to the selected marker's Y value. For example, if the reference position is at the top of the screen, the whole trace is moved up so that the marker appears at the top of the screen. Note that this is a display scaling function only. The input range remains the same.

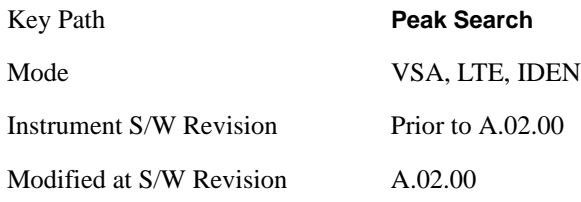

# **SPAN X Scale**

This menu has softkeys for selecting measurement span and also for scaling of the X axis.

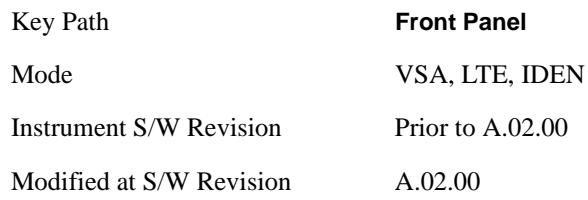

# **Span**

This controls the frequency span of the measurement. This is the full span that is displayed on a spectrum display. The actual IF bandwidth that the time record sees is 1.28 times the span. See ["FREQ Channel" on](#page-754-0)  [page 755](#page-754-0) for details on how this interacts with start, stop, and center frequencies.

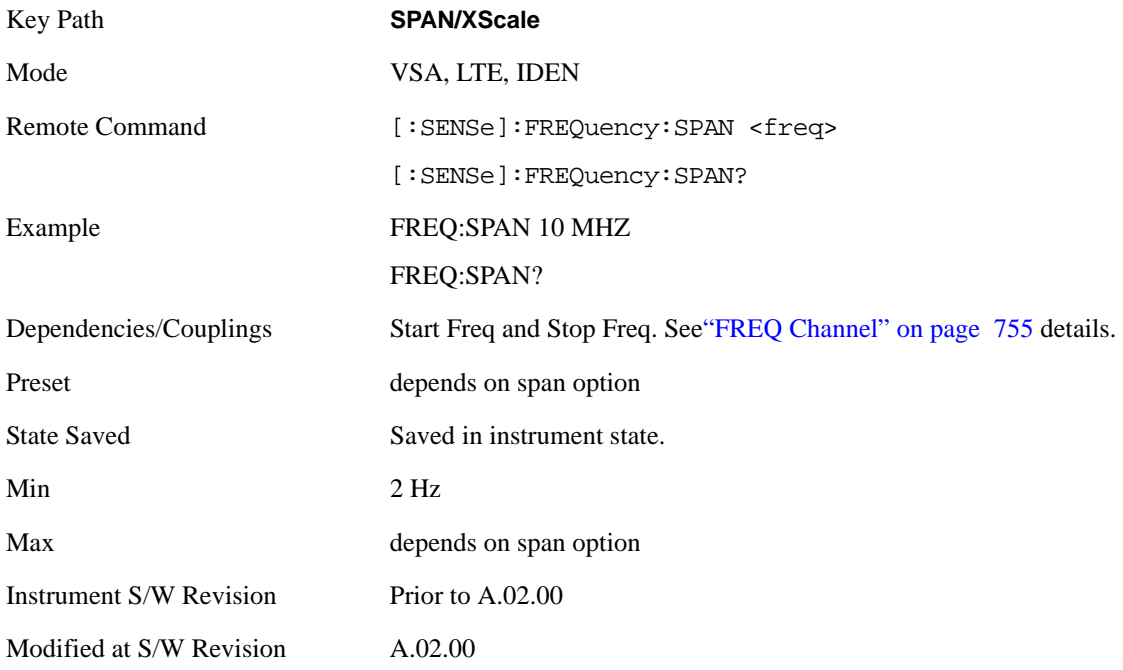

# **Full Span**

This immediate action key changes the span to the maximum available. The center frequency remains unchanged, regardless of whether the Frequency Annotation property is Start/Stop or Center/Span.

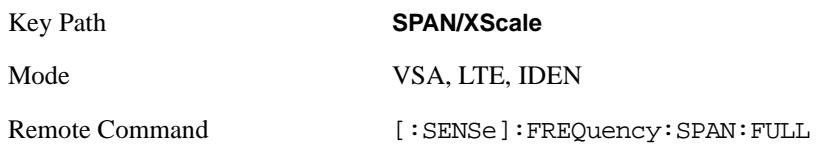

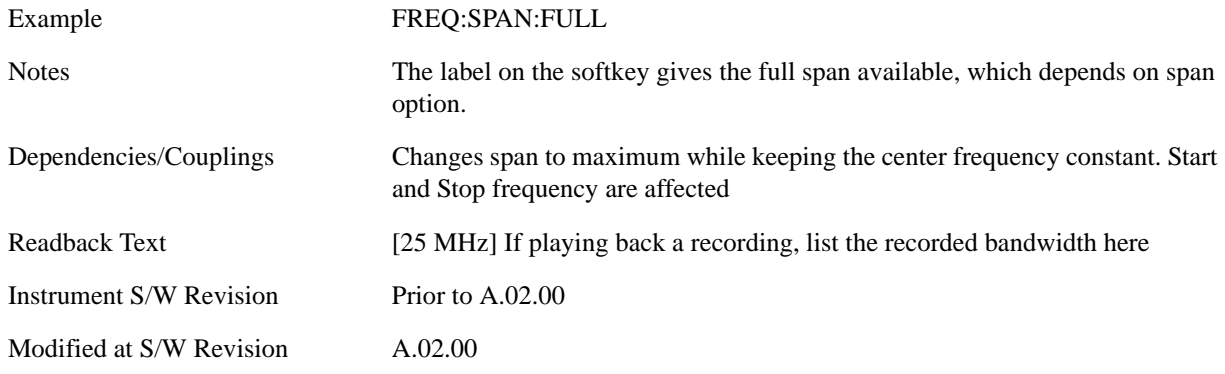

# **Signal Track**

From the point of view of a spectrum display, this function, when turned on, attempts to keep the largest magnitude signal in the center of the screen. It is the equivalent of manually doing a single acquisition, doing a marker to peak search on a spectrum trace, then copying the marker position to the center frequency and repeating. (It is not necessary to be viewing a spectrum display for this function to work.)

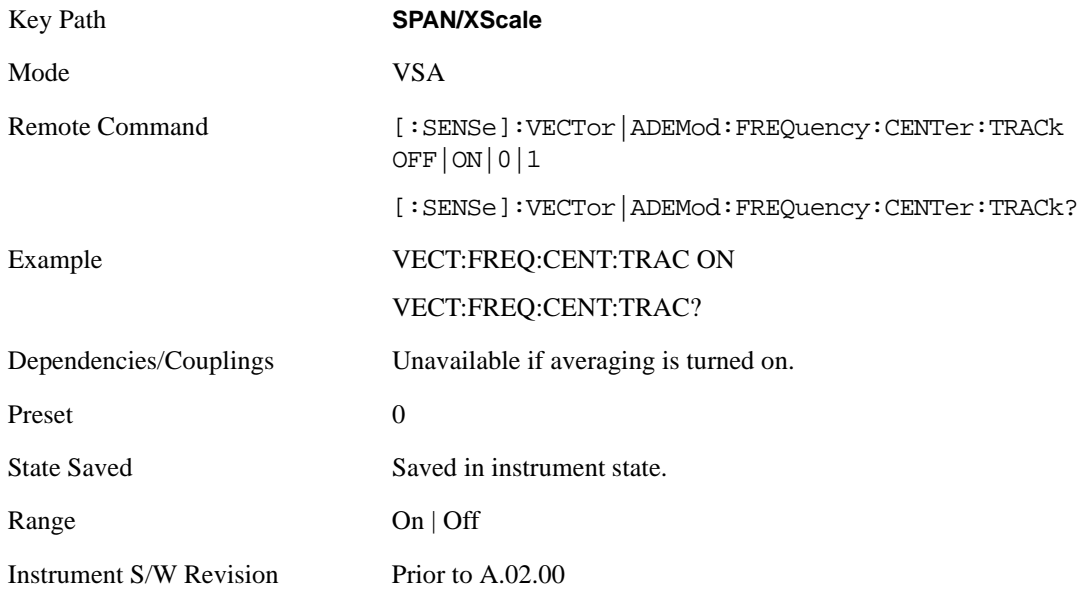

# **X Axis Scaling**

By default, the X axis of a trace is scaled to show all the available data in the trace. (The exception is that in spectrum displays, the edges of the spectrum that may contain aliases are not shown by default.) However, the X axis can be manually scaled in order to zoom in on a subset of the X values, or to set the X scaling to more convenient numbers. X scaling may be changed even when a measurement is paused or completed, and the display will be updated immediately, using the existing trace data. No measurement parameters are affected and no new measurement is made. X scaling is unique to each trace.

Scaling is based on a reference position, which may be on the left of the grid, in the center, or on the right. The X reference value is assigned to this position. The X Width is the difference between the X

value on the right side of the grid and the X value on the left. If the reference is in the center, the right and left are half of the X width away.

If X scaling is set such that the left or right axis boundary falls outside the X range of the available data, the trace is shown correctly on that portion of the display where it belongs.

For Vector displays (I-Q and Constellation) the X axis is actually perpendicular to the screen, and the screen's horizontal axis is used for the real part of the Y values. In this case, the X scaling can still be used to only display a portion of the data. In the case of the X reference position, left means the least positive or most negative X value, and right means the most positive or least negative value. For example, when looking at a 10 ms time record of a QPSK signal, you could set the X reference position to left, the X reference value to 4 ms and the X width to 1 ms in order to see just the portion of the signal between 4 and 5 ms. This same portion would be shown if IQ format were chosen (even though the time axis is not visible in this case).

For Symbol tables, which are not graphed but displayed in alphanumerics, X scaling can also be used to display a portion of the complete data. For example, you can set the X reference position to left, the X reference value to 20 symbols, and the X width to 10 symbols to see symbols 20 through 30. If then change the X reference position to center, you will see symbols 15 through 25, and if you change the X reference position to right you will see symbols 10 through 20.

Annotation for the X axis is just below the grid on the left and right side. It is based on whether the X Scaling is Auto or Man. If it is Auto, then the left side is annotated with either "Center" or "Start", and the right side is annotated with either "Span" or "Stop" followed by the appropriate numbers and units. The Center/ Span pair is only used for Spectrum or PSD traces, and only if the Freq Annotation property is Center/Span (see Freq Annotation under the FREQ key).

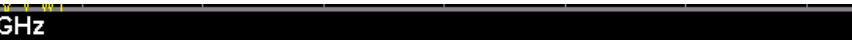

Stop 18.094 m

#### Start -1 ms

Center 1

If X Scaling is Man, the annotation for the left side is "Left|Ctr|Right  $\langle x \rangle$  reference value>  $\langle \text{unit}\rangle$ " (depending on the X reference position), and on the right side the annotation is "Width  $\langle x \rangle$  width  $\langle \text{unit}\rangle$ ". Shown below is an illustration of two of these manual X scale annotations:

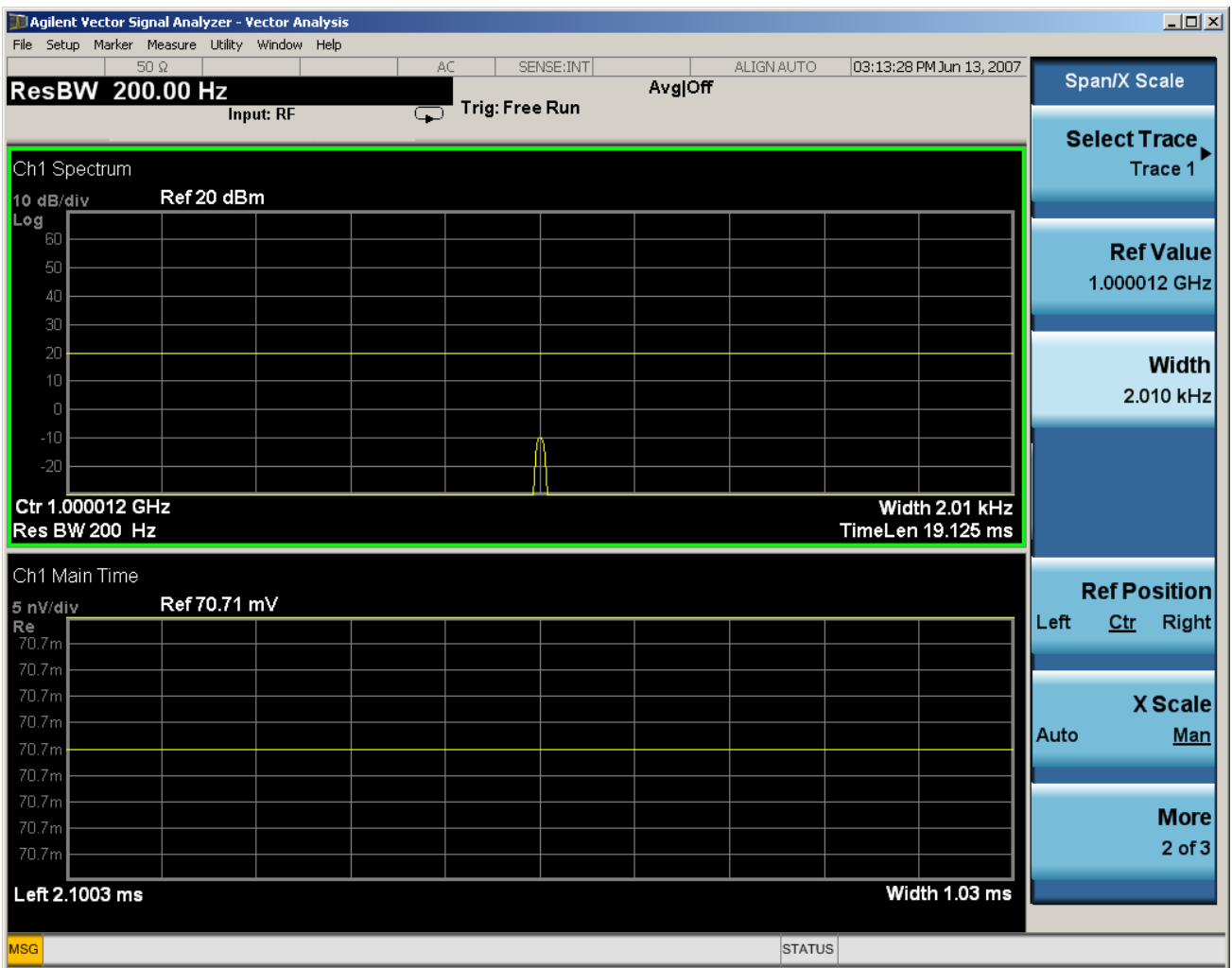

For Vector displays, the X axis annotation is replaced by annotation for the real part of the Y value, each annotation consisting of number followed by a unit (usually volts).

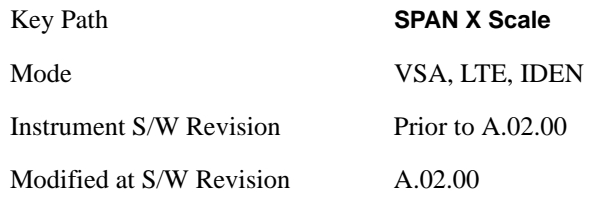

#### **Select Trace**

This function is a duplicate of the same function found on the Trace/Detector menu. See ["Trace/Detector" on page 805](#page-804-0) for details. It is placed here to allow you to conveniently choose which trace the X scaling applies.

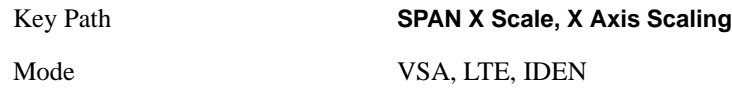

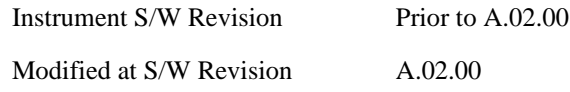

#### **X Scale**

If this function is set to Auto, it causes the trace to display all available trace data. (Exception: the display of the outer edges of a spectrum which may contain aliases is governed by the All Frequency Points function setting – see ["All Frequency Points" on page 802.](#page-801-0)). The annotation is updated as needed, but the X Reference Value and X Width keys are grayed out and not updated. When this function is set to Man, the X Reference Value and X Width softkey readbacks are updated with the current values.

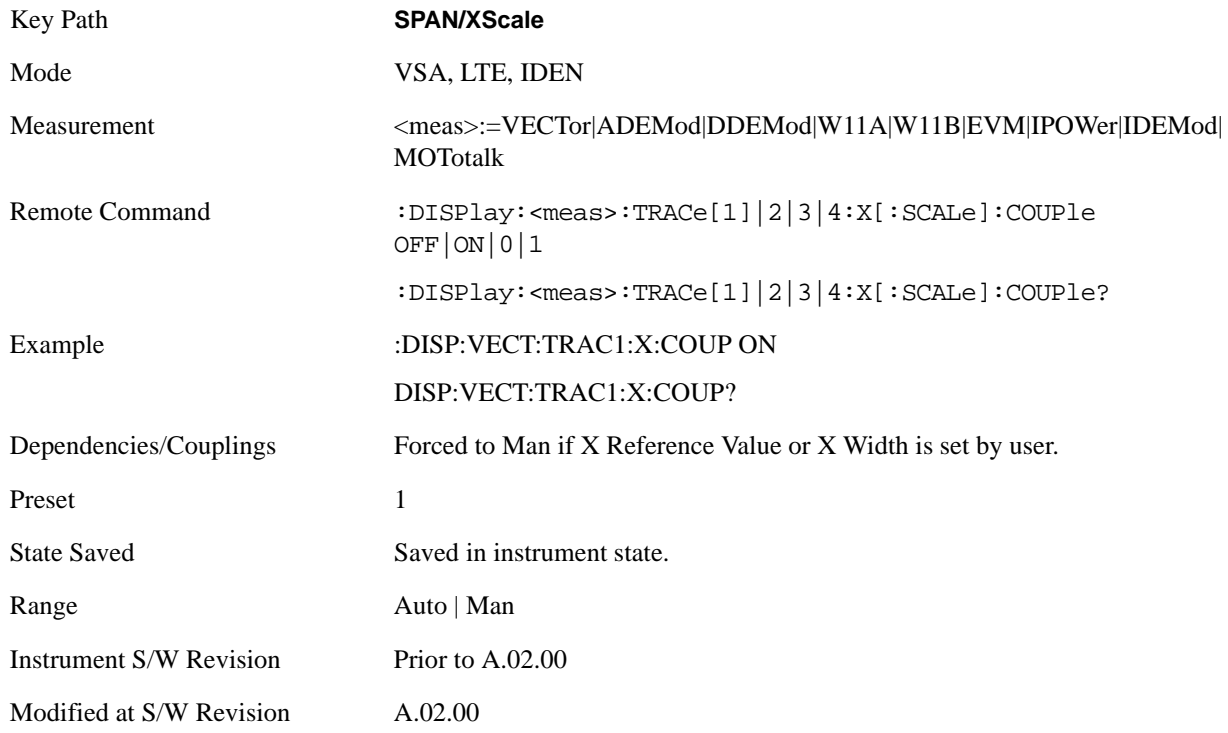

#### **X Reference Value**

This function controls the X value of the selected trace at the chosen X Reference Position (see ["X](#page-801-1)  [Reference Position" on page 802](#page-801-1)). It has no effect on hardware input settings.

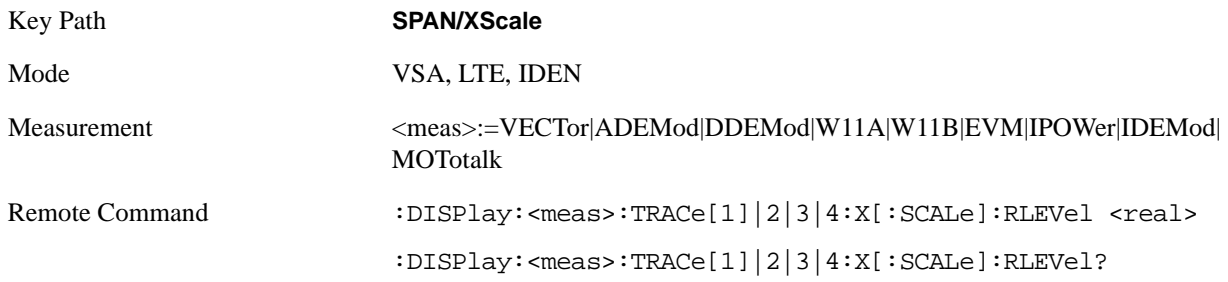

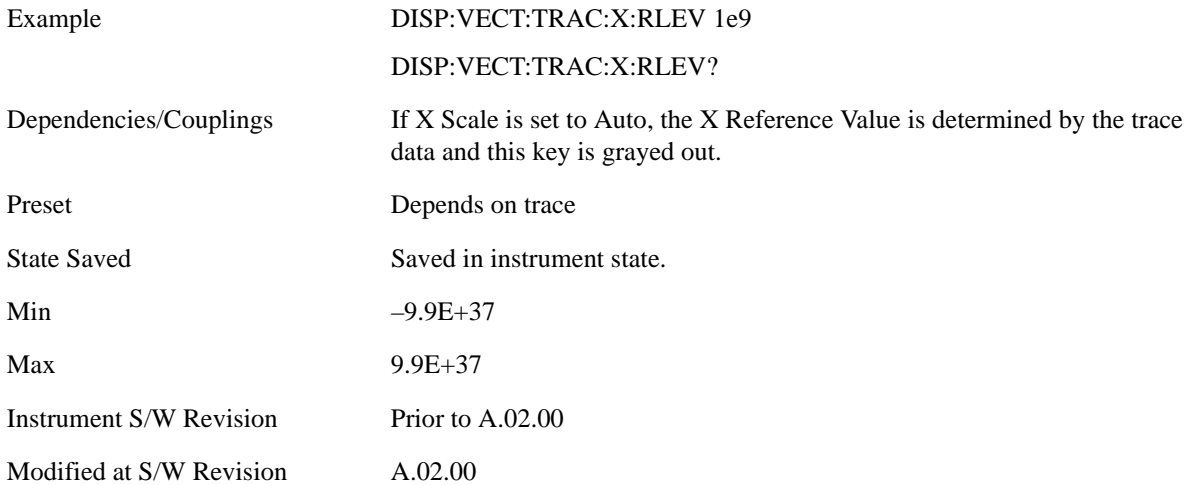

## **X Width**

This sets the width of the X axis that is displayed for the selected trace. The X width may be set less than the Span for frequency-domain traces, allowing you to zoom in on just a portion of the measured values. Likewise it may be less than time span covered by time-domain data This plus the X Reference Value and X Reference Position control the range of X values that may be displayed on a trace. For example, if the X Reference position is Center, the X Reference value is 1 GHz and the X Width is 20 MHz.

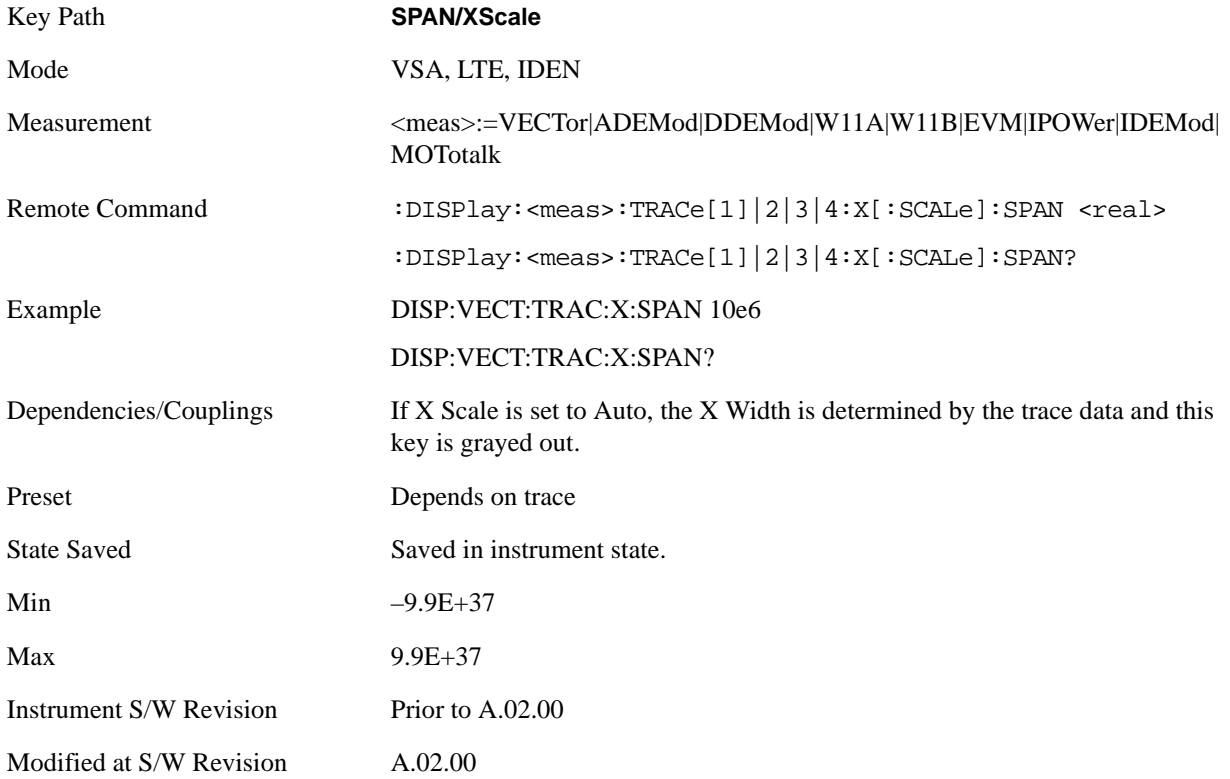

## <span id="page-801-1"></span>**X Reference Position**

This determines the position from which the X scaling is calculated for the selected trace. It may be set to the left side, center, or right side of the grid.

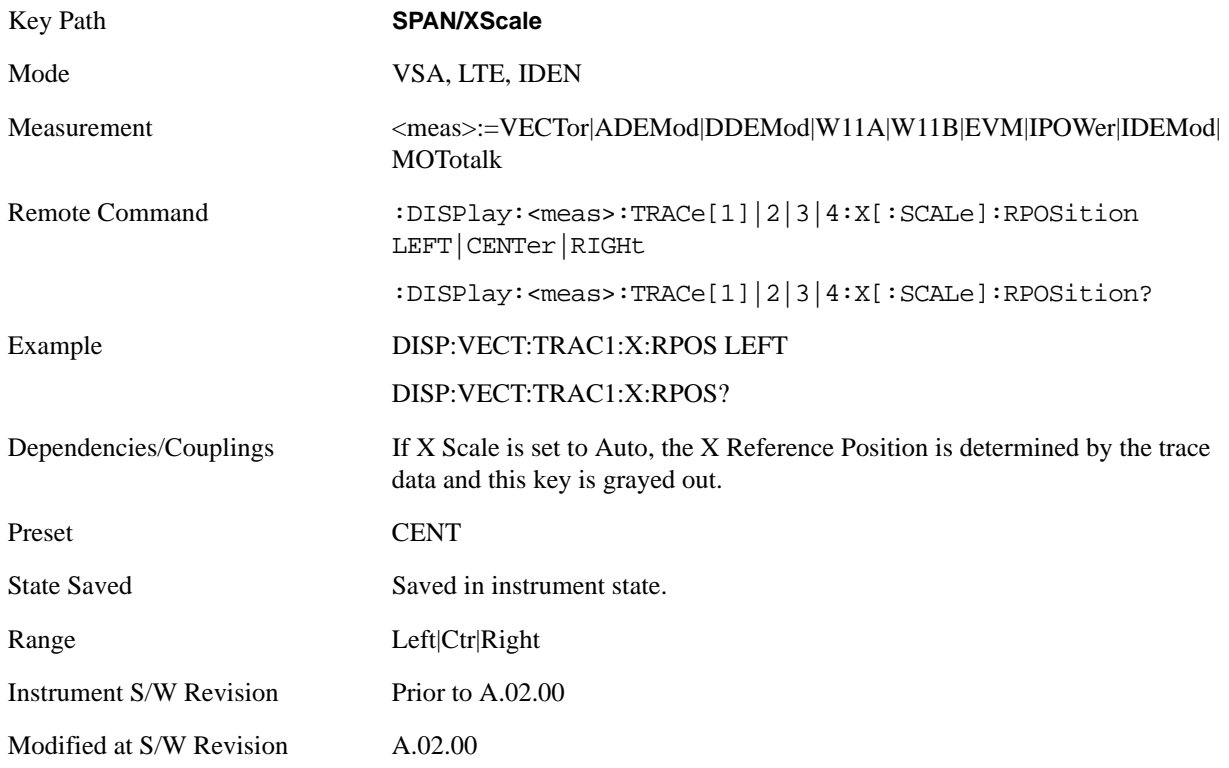

#### <span id="page-801-0"></span>**All Frequency Points**

Spectrum trace data (and PSD) are based on the FFT algorithm. By default, the outer edges of the spectrum are not displayed because they may show spurious results that are aliases of real signals that are not completely filtered out by the IF filter. For example, in the case of a 1024 point FFT only 801 points are displayed. If you want to view the additional FFT points at the edges of spectral displays, turn this function on. It is global to all traces, not specific to a single trace.

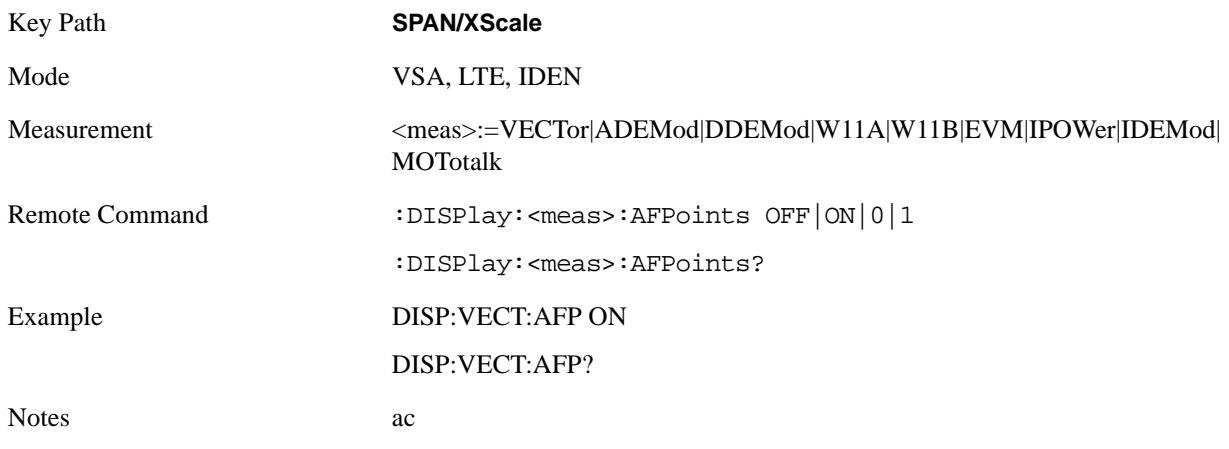

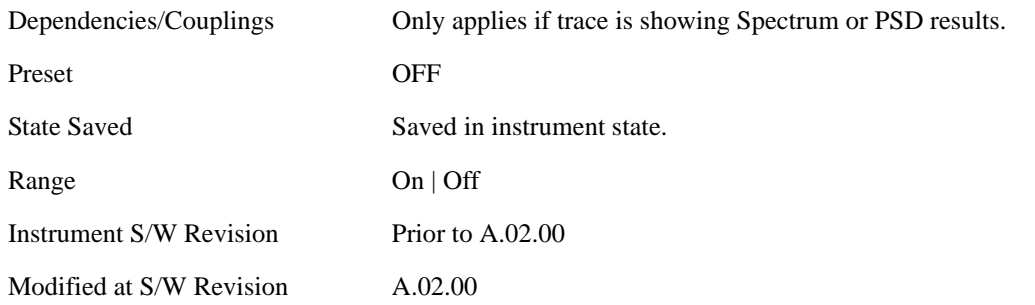

#### **Freq Annotation**

This controls how Spectrum and PSD traces are annotated when their X Scale is set to Auto. If Freq Annotation is set to Center/Span, the X-axes on windows containing frequency domain traces are labeled with the center frequency on the left and the span on the right. If the Freq Annotation is set to Start/Stop, then the start and stop frequencies appear in place of center and span. If the X Scale is manual, then this annotation style does not apply.

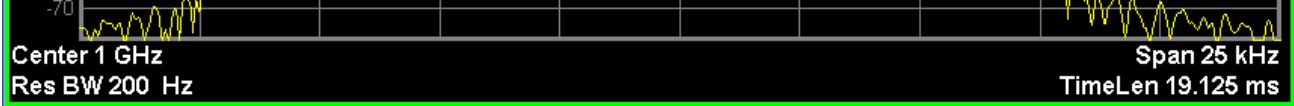

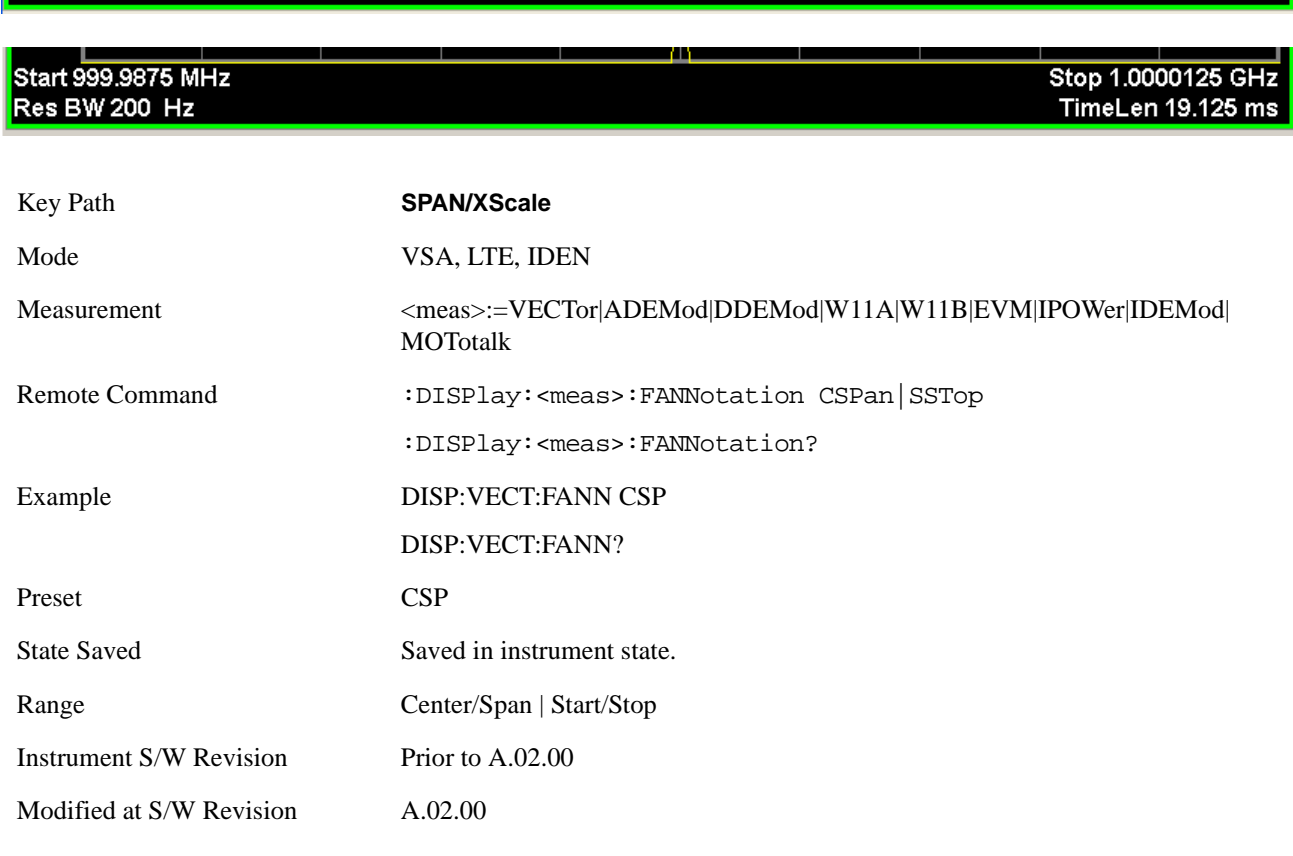

#### **Copy X Scale**

This front-panel only function copies the following X scaling information from the selected trace to another:

- X reference Position
- X Reference Value
- X Width
- X Scale (Auto/Man)
- •

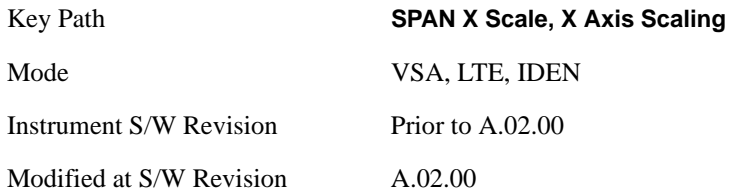

# **Trace/Detector**

<span id="page-804-0"></span>This key accesses a menu allowing you to select various trace parameters for all VSA based measurements.

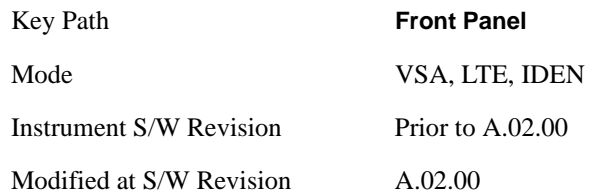

# **Select Trace**

This softkey brings up a menu that allows you to select the trace that is to receive the action of all successive trace-specific commands like scaling, assignment of trace data, etc. The selected trace is outlined in green and is always made visible. While the Select Trace menu is showing, Each visible trace is annotated in the middle with its own trace number, as shown: below. The trace number annotations disappear when any other menu is showing.

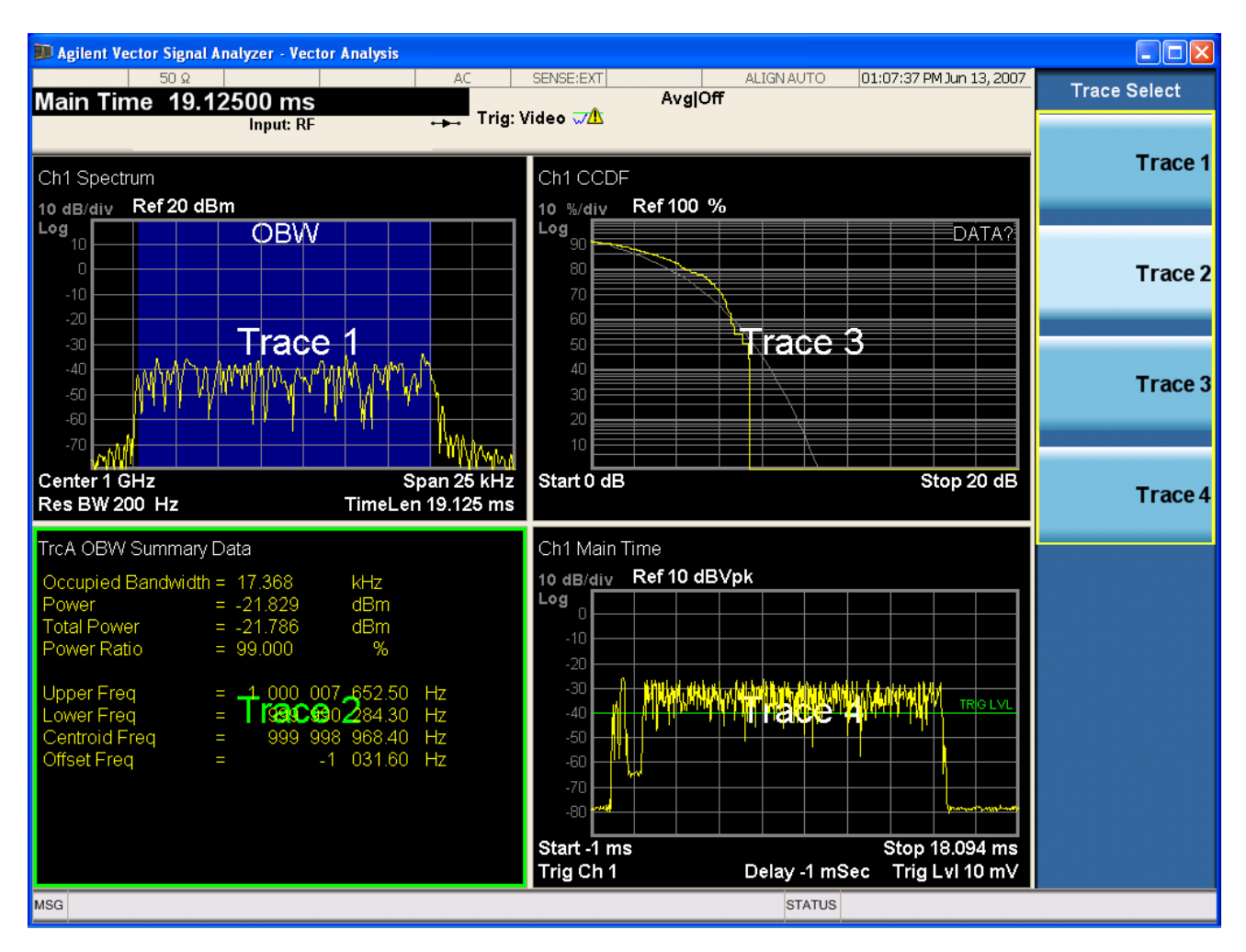

Grid 2x2 layout showing trace annotations when Trace Select dialog is active

This softkey also appears in the X and Y scaling menus. There is only one selected trace at any time. If you change which trace is selected, that change is reflected in this softkey/menu wherever it appears. Other ways to select a trace include use of the Next Window key, clicking within a trace window with a mouse cursor, and issuing a trace-specific SCPI command.

There is no SCPI command associated with this function. Instead, SCPI commands that are trace-specific have an index on the TRACe node that determines the selected trace. Using such a command has the side effect that the trace addressed by the SCPI command becomes the selected trace for any front panel interaction.

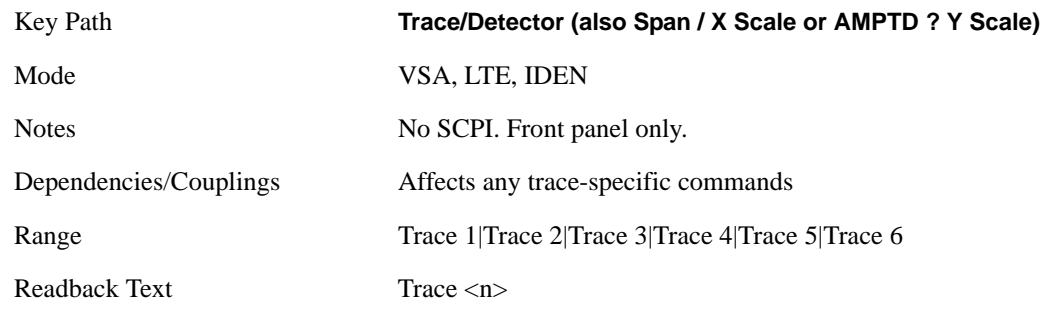

Instrument S/W Revision Prior to A.02.00 Modified at S/W Revision A.02.00

## <span id="page-806-0"></span>**Data**

This accesses a menu of Trace data choices for the selected trace. A VSA Measurement may produce many different results from a single scan; either a graph or a table. In addition, the ACP and OBW functions can be enabled on any trace showing a frequency-domain result, and produce Summary table results. Any of these results may be assigned to a trace and displayed.

The following Trace Data types are available in all measurements:

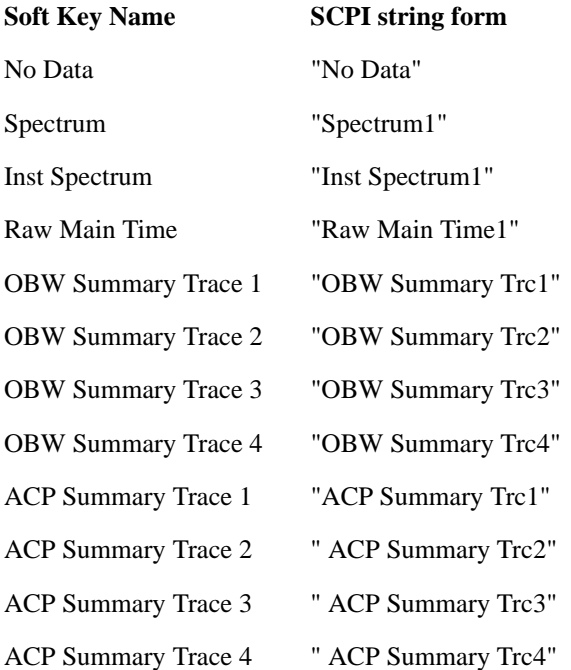

The following Data Registers are also available for display if there are traces stored in them.

"D1", "D2", "D3", "D4", "D5", and "D6"

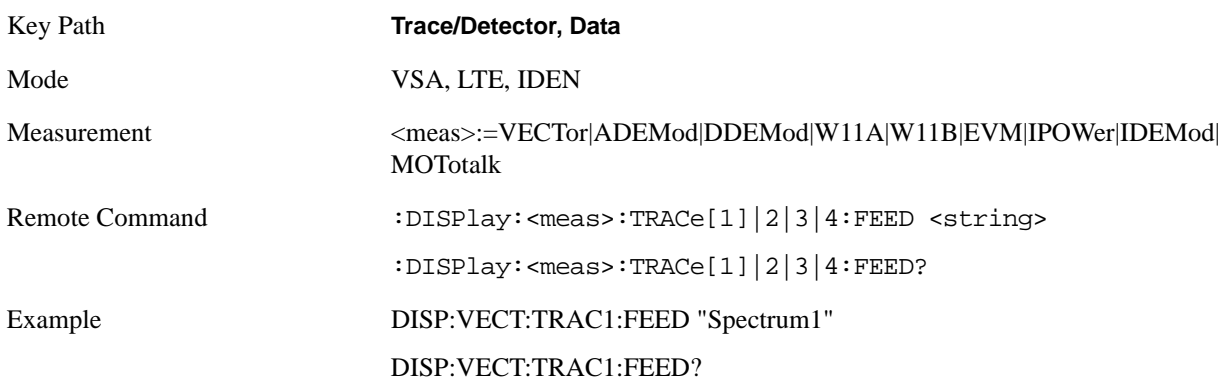

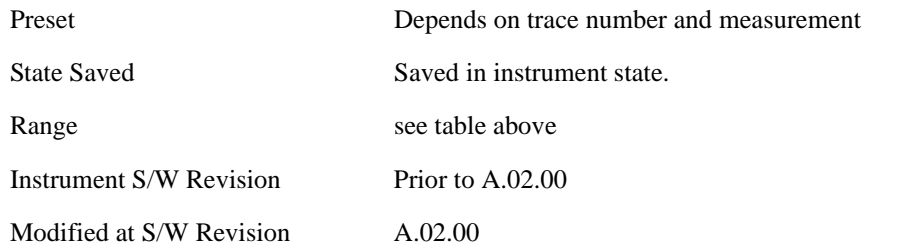

The complete list of Trace Data names that may be assigned using the above SCPI can be obtained by using the following SCPI query:

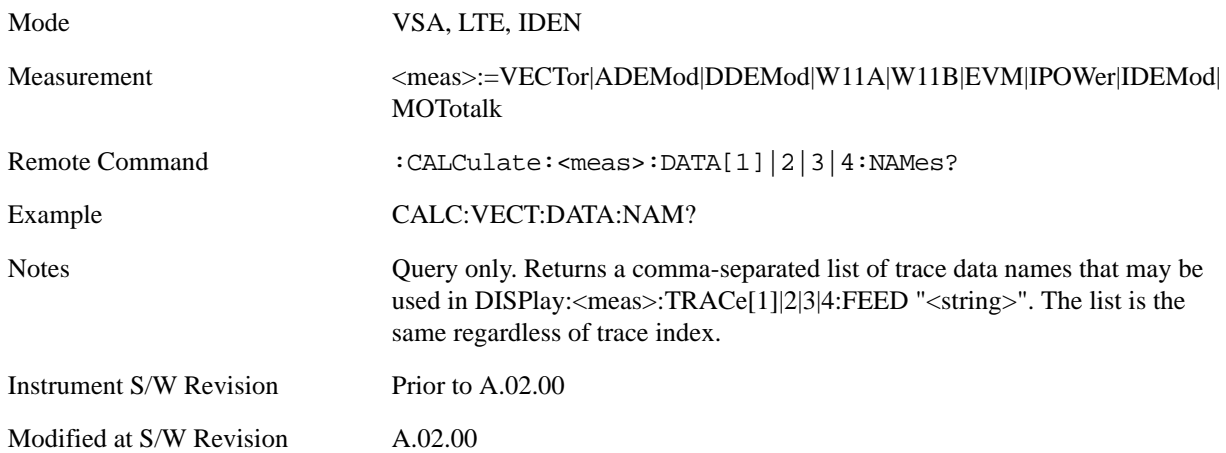

#### **Spectrum**

This key assigns the selected trace to display the Spectrum data result.

The Spectrum trace data displays the spectrum of the selected channel. The spectrum computation displays frequency on the x axis and amplitude on the y axis.

The following formulas show how the analyzer calculates spectrum information:

```
Key: F = Fast Fourier Transform (FFT)
 AF = Averaged spectra
 AT = Averaged time
   f = Instantaneous spectra
   t = Instantaneous time
  W = Windowing function
   n = Average numberc = Correction trace (from calibration)
f[n]^2 = f[n] \times \text{conjugate}(f[n])x = multiplication
```
No Average

 $f = F(W \times t) \times c$ 

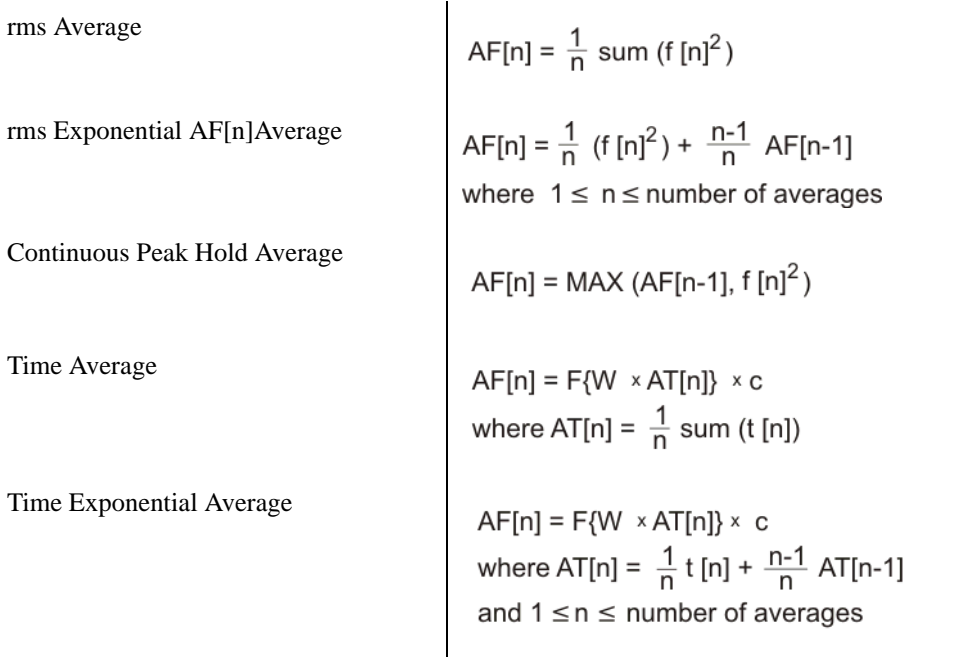

As shown in the previous formulas, the spectrum may be a linear spectrum or power spectrum as follows:

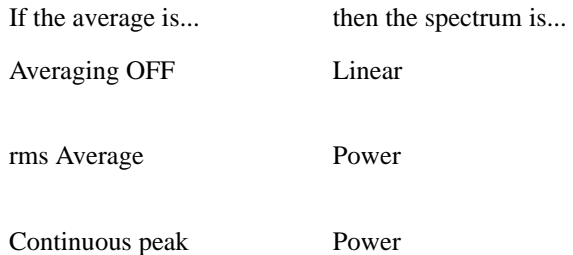

Linear spectra contain magnitude and phase (real and imaginary) information. Remember however, that scalar measurements (produced by the Spectrum Analyzer application) do not provide phase information. Therefore, for scalar measurements, linear spectra have no phase information.

Power spectra contain only magnitude (real) information. This occurs with rms averages, for instance, because the results of the FFT are squared. Remember that the FFT yields both real and imaginary information. When the analyzer squares the results of the FFT, the imaginary part becomes zero.

See also Trace/Detector, ["Data" on page 807](#page-806-0).

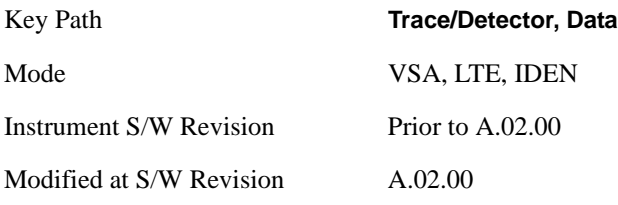

### **Inst Spectrum**

This key assigns the selected trace to display the Inst. Spectrum data result.

Inst Spectrum trace data displays the instantaneous spectrum for the selected input channel. Instantaneous spectrum is computed before data is averaged, which allows you see spectrum data before the data is averaged with other spectrum data.

**NOTE** Inst Spectrum is not available when analog or digital demodulation is selected.

The following block diagram shows where, in the block diagram, spectrum and instantaneous spectrum are created.

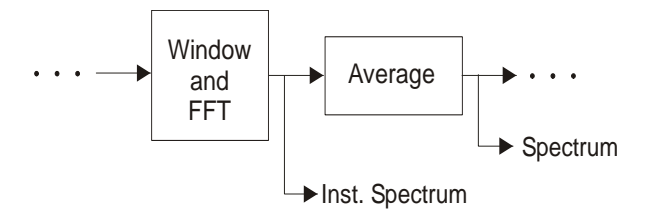

This measurement calculation is useful for these types of averaged measurements:

- rms
- rms exponential
- Continuous peak hold

If averaging is off, the spectrum and instantaneous spectrum display the same information.

See also Trace/Detector, ["Data" on page 807](#page-806-0).

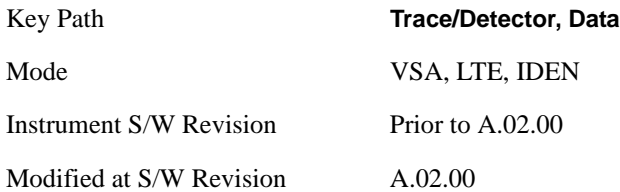

#### <span id="page-809-0"></span>**Main Time**

This key assigns the selected trace to display the Main Time data result.

**NOTE** Main Time is not available when analog or digital demodulation is selected.

#### Main Time versus Gate Time

The term is used to differentiate between the "main" time record and the "gate" time record when time gating is on.

A time record is the basic building block of the Fast Fourier Transform (FFT). The FFT takes the time-domain information in the time record and transforms it into the frequency domain.

When time gating is on, you can identify a portion of the main time-record to be used by the FFT. The term "main time-record" identifies the entire time record; the term "gate time-record" identifies the portion selected by the gate.

Selecting the Main Time trace data displays the entire time record--the main time-record. Selecting the Gate Time trace data displays that portion of the main time-record marked by the gate--the gate time-record.

The following block diagram shows the blocks that create main time and gate time.

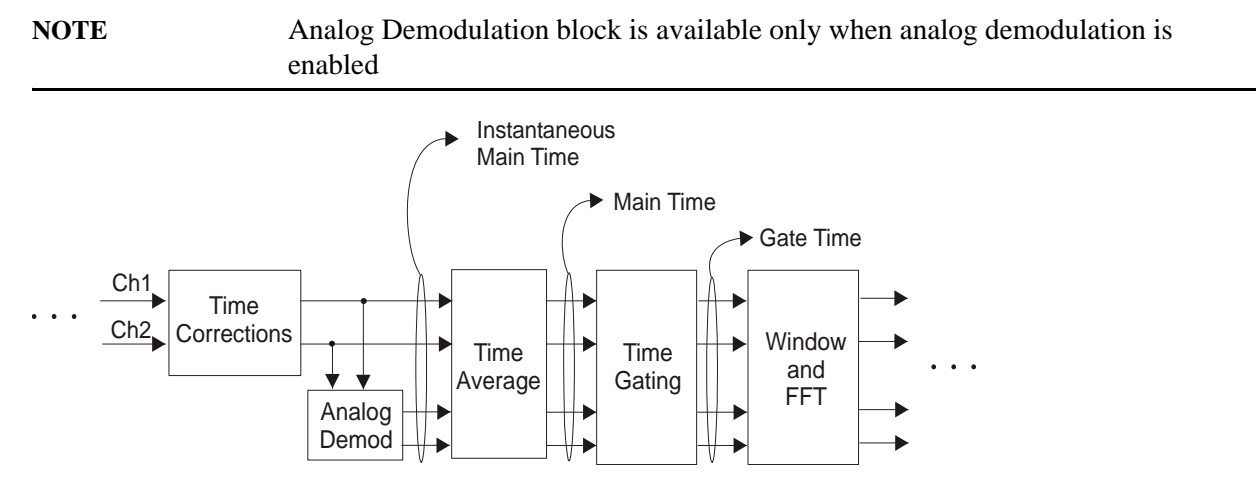

There are many reasons why you may want to view the main time record. Here are just a few:

— To verify that there is an input signal.

— To see the characteristics of the input signal.

— To help in manually setting the input range.

#### Time Records and Span

If you set the analyzer to full span, the time data you see is the actual input time-record. This is raw input data--the signal from which all subsequent measurements are based.

If you set the instrument to measure a specific bandwidth (something less than full span), the time data you see is the raw input data after it has been filtered (to provide alias protection) and decimated (to obtain the desired span).

#### Time Records and Averaging

If rms or continuous peak-hold averaging is on, the analyzer displays the most recent time record. The analyzer does not show an averaged time waveform, because all averaging is done after the time data has been transformed to the frequency domain.

If time averaging is on, the analyzer displays the averaged time-record. In other words, the time record has been averaged with previous time records.

How the Analyzer Displays the Time Record

It is important to remember that although the time record looks like an oscilloscope display, the analyzer is not a digital oscilloscope.

The time record represents samples of a waveform. The samples have enough information to accurately reconstruct the input signal--but the human eye may not properly perform the reconstruction. In fact, for frequencies that are higher than about ten percent of the frequency span, there will be noticeable visible distortion.

The analyzer's anti-alias filters will cause some ringing or distortion of square waves or transients when viewed in the time domain.

See also Trace/Detector, ["Data" on page 807](#page-806-0).

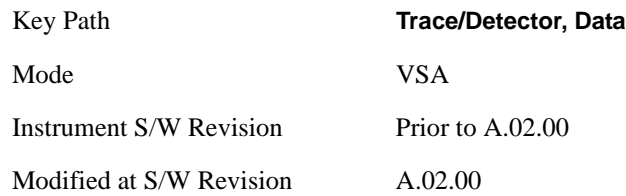

#### **Inst Main Time**

This key assigns the selected trace to display the Inst Main Time data result.

Inst Main Time trace data displays the instantaneous time-domain data for the selected input channel.

**NOTE** Inst Main Time is not available when analog or digital demodulation is selected.

The following block diagram shows how Instantaneous Main Time is derived.

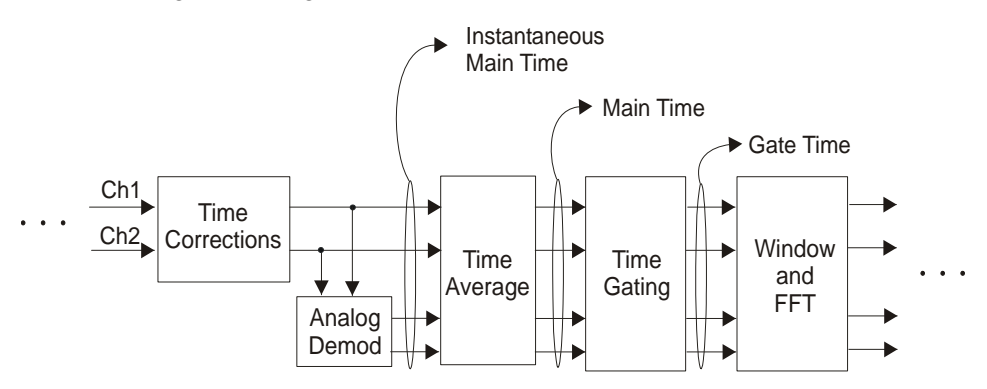

Notice that Instantaneous Main Time shows you time data before time averaging. If time averaging is off, Instantaneous Main Time is identical to Main Time.

See also Trace/Detector, ["Data" on page 807](#page-806-0).

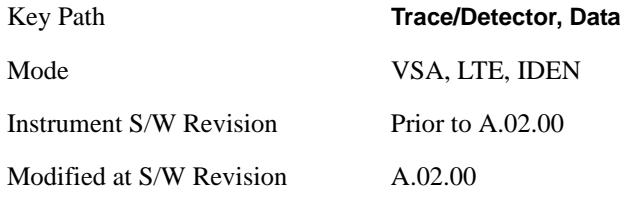

#### **Gate Time**

This key assigns the selected trace to display the Gate Time data result.

Gate Time trace data displays the selected channel's gate time-record.

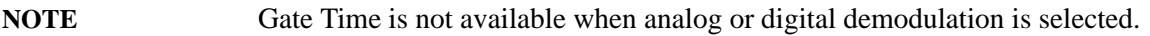

If time gating is on, Gate Time displays the portion of the main time-record marked by the gate-- this portion is called the gate record (if time gating is off, Gate Time displays nothing).

As a reminder, if time gating is on, the Fast Fourier Transform (FFT) uses the gate time-record, which can be all or a portion of the main time-record, to compute frequency information such as spectrum, frequency response, coherence, and correlation.

See also Trace/Detector, ["Data" on page 807](#page-806-0).

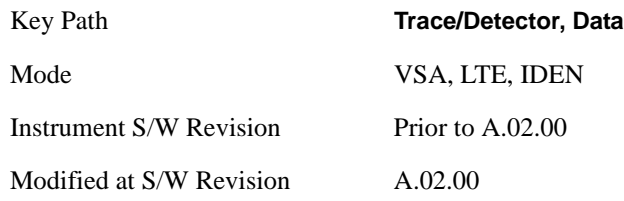

#### **Raw Main Time**

This key assigns the selected trace to display the Raw Main Time data result.

Raw Main Time is the raw data read from the input hardware or playback file. It is similar to ["Main](#page-809-0)  [Time" on page 810](#page-809-0) with the following exceptions:

- This data has not had time corrections applied, so it displays a "CAL?" trace indicator.
- The data has not gone through the analyzer's software resampling filters, so is generally not sampled at the specified sample rate.
- The data has a wider bandwidth than the measurement span would indicate.

Raw Main Time data is useful in the following situations:

- When you use Channel, IF Magnitude, or Magnitude trigger types, the input hardware detects the trigger, so Raw Main Time sometimes gives a better indication of what caused the trigger.
- When you play back a recording, the Raw Main Time measurement data allows you to see exactly the samples that are saved in the recording, with no filtering applied or settling removed.

See also Trace/Detector, ["Data" on page 807](#page-806-0).

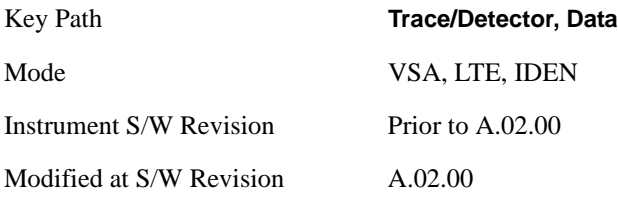

## **PSD (Power Spectral Density)**

This key assigns the selected trace to display the Power Spectral Density (PSD) data result.

PSD trace data displays the power spectral density (PSD) of the selected channel.

The definition of PSD yields y-axis units of Vpk2/Hz and x-axis units of frequency:

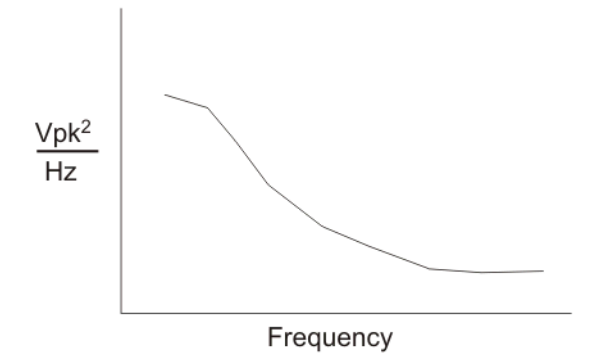

PSD is used for noise measurements. It shows the power density of a signal as a function of frequency. In general, noise may have any arbitrary frequency content, resulting in a variety of possible PSD shapes. Noise that has equal power density at all frequencies is called white noise:

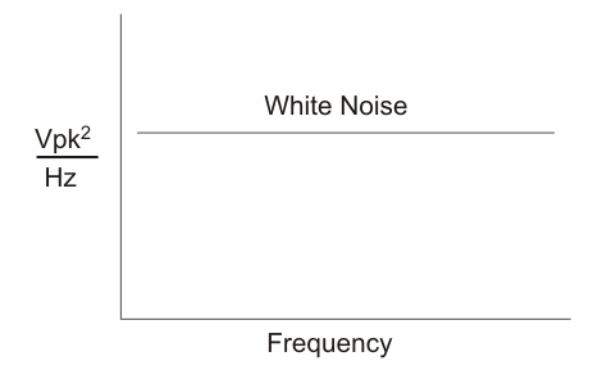

The definition of PSD is power per Hertz. In other words, power is divided by the measurement bandwidth, which in this analyzer is the resolution bandwidth (ResBW), as follows:

 $Vpk^2 = Vpk^2$ **RBW** 

Units of Vpk2/Hz assumes the signal is referenced to 1 ohm. That is, because no resistance is specified, the signal is interpreted as a voltage across a one ohm resistor, with the power in the resistor equal to Vpk2.

You can select units of dBm/Hz to take into account the analyzer's input impedance. PSD defaults to these units. The analyzer calculates dBm/Hz as follows:

$$
\frac{\text{dBm}}{\text{Hz}} = 10 \text{ log } \left[ \frac{\text{Vrms}^2}{\text{Z}} \times 1000 \right]
$$

where:

 $RBW = resolution bandwidth (Hz)$  $Z =$  input impedance

See also Trace/Detector, ["Data" on page 807](#page-806-0).

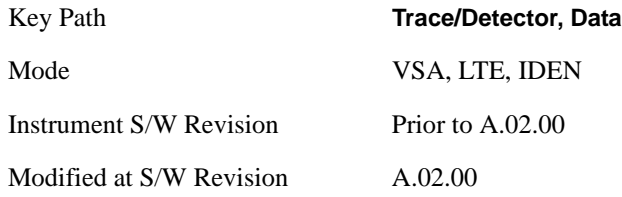

#### <span id="page-814-0"></span>**CCDF (Complementary, Cumulative Density Function)**

This key assigns the selected trace to display the CCDF data result.

CCDF trace data displays the complementary, cumulative density function (CCDF) for the selected input channel.

The complementary, cumulative density function (CCDF) is a statistical-power calculation and can be performed only on time-domain data. As its name suggests, CCDF is the complement of CDF, and is defined as follows:

 $CDF(K) = Probability(X K)$  $CCDF(K) = Probability(X K)$ 

CCDF provides better resolution than CDF for low probability signals, especially when log format is used for the y-axis.

The analyzer plots CCDF using units of percent (%) for the y-axis and power (dB) for the x-axis. Power on the x-axis is relative to the signal average power, so 0 dB is the average power of the signal. Therefore, a marker readout of

Trace A Marker 2 dB 12 %

means there is a 12% probability that the signal power will be 2 dB or more above the average power.

CCDF Calculation:

- 1. Calculate the RMS value for all measured samples; this becomes the 0 dB point at the left end of the x-axis.
- 2. Normalize all samples to the RMS value in units of dB.
- 3. Determine which x-axis bin each sample belongs in between 0 and 20 dB.

4. Calculate the total number of samples that are greater than or equal to each x-axis bin and plot as a percent of the number of samples measured.

Samples Used in the Power Measurement

For the Demod Off and Analog demod modes, the analyzer computes CCDF using all samples in the current time record (all points in the active trace). Each successive time record adds additional samples to the CCDF measurement.

For WLAN - OFDM and -DSSS demod modes, the analyzer computes CCDF using all samples specified within the measurement interval.

Restarting the Power Measurement

Selecting CCDF, restarting the measurement, or changing most measurement parameters restarts the CCDF measurement. For example, changing the range or center frequency resets the number of samples used in the CCDF measurement to zero and restarts the CCDF measurement.

**Tips** 

Note the following when making CCDF measurements:

- For best results, set the analyzer's displayed frequency span to include all the energy of your signal. In other words, make sure the displayed frequency span includes the entire bandwidth of the measured signal.
- The CCDF measurement does not restart:
- After a calibration
- After you continue a paused measurement
- Many channel specific changes restart the CCDF measurement on both channels, such as changing the gate delay, or input coupling.
- The analyzer displays DATA? if the average power drifts 8 to 10 dB from the average power measured in the first time record. For example, the analyzer would display DATA? if you measured a transmitter signal that was off when the CCDF measurement started but then turned on later in the measurement.
- CCDF measurements are disabled during time averaging.

See also Trace/Detector, ["Data" on page 807](#page-806-0).

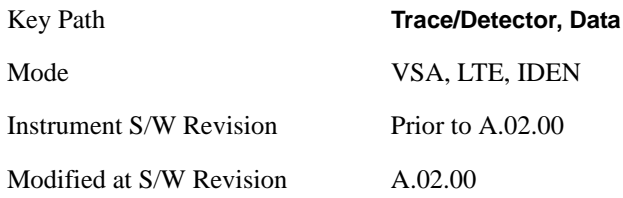

# **CDF (Cumulative Density Function)**

This key assigns the selected trace to display the CDF data result.

CDF trace data displays the Cumulative Density Function (CDF) for the selected input channel. CDF is

computed by integrating the PDF (Probability Density Function). CDF is explained in online help for the CCDF trace data for further details, see ["CCDF \(Complementary, Cumulative Density Function\)" on](#page-814-0)  [page 815.](#page-814-0)

See also Trace/Detector, ["Data" on page 807](#page-806-0).

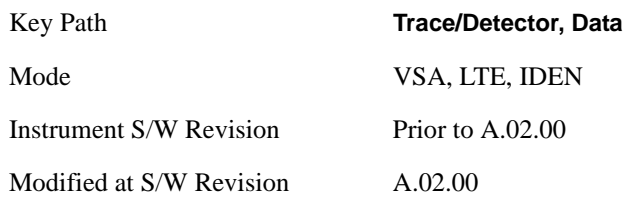

# **PDF (Probability Density Function)**

This key assigns the selected trace to display the PDF data result.

PDF trace data displays the Probability Density Function of the selected channel. PDF indicates the probability that a given level has occurred.

PDF is equivalent to a normalized histogram. A histogram shows how the amplitude of a signal is distributed between its maximum and minimum values. Amplitude is displayed on the X-axis, and number of counts on the Y-axis.

The number of averages for a histogram determines the number of counts in the histogram; in other words, how many records are measured 4the records are not "averaged". If averaging is off or if exponential averaging is selected, the measurement continues indefinitely. Keep in mind that the accuracy of the histogram is dependent on the frequency span, time-record length, and number of averages (if averaging is on).

Histograms are used for such things as determining the statistical properties of noise and monitoring the performance of electromechanical positioning systems.

PDF trace data is normalized by multiplying the number of averages by the number of points in the time record, then dividing this value by the DV spacing on the X-axis. The probability of a signal falling between two points is equal to the integral of the curve between those points.

PDF trace data displays the number of points used in its computation above the trace (Pts:). It also displays the average level (Avg:) above the trace.

See also Trace/Detector, ["Data" on page 807](#page-806-0).

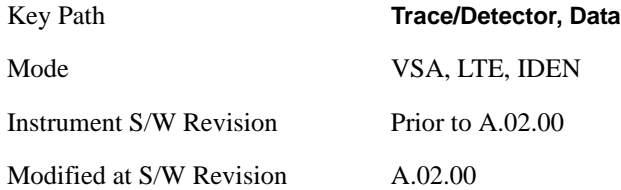

# **Auto Correlation**

This key assigns the selected trace to display the Power Spectral Density (PSD) data result.

Auto Correlation trace data displays the autocorrelation for the selected input channel. Autocorrelation is a form of correlation, a measure of the similarity between two signals.

**NOTE** Auto Correlation is not available when digital demodulation is selected.

#### **Tips**

- Use ac coupling only. Correlation measurements are disturbed by dc offsets in the signal.
- Some types of averaging may be useful -- rms averaging does not affect correlation measurements, but you can use time averaging to reduce noise, if you can provide a consistent trigger. However, averaging is usually unnecessary to make good correlation measurements.
- Use appropriate triggering and trigger delays. This is especially true for time averaging.
- Use a random noise source for delay measurements. Correlation measurements provide the ability to resolve time differences between waveforms that appear to be random.
- Waveforms on the correlation trace may not appear as they do in the time trace. This is particularly noticeable when you are using correlation to extract synchronous signals from noise. The different shape of some waveforms is a direct result of the mathematical definition of correlation. For example, a correlated square wave appears as a triangle wave. It's important to remember that the period of the waveform is preserved even if the correlation waveform looks different.
- To avoid wrap-around effects, correlation produces a time record one-half the length of the measurement time-record.

## **Theory of Operation**

Autocorrelation is a form of correlation, a measure of the similarity between two signals. Correlation is performed by multiplying two signals together at each instant in time and summing all the products. If the signals are identical, every product is positive and the resulting sum is large.

If, however, the two signals are dissimilar, then some of the products are positive and some are negative. In this case, the final sum is smaller because the products tend to cancel.

Autocorrelation performs a time-shifted, "averaged" correlation on a single signal. The signal is correlated with time-shifted versions of itself. Furthermore, the products from each time-shift are averaged by dividing each final sum by the number of products contributing to it.

$$
Rxx(t) = \lim_{T \to \infty} \frac{1}{T}
$$
 intgrl [conj [x(t)] × x(t + \tau)] dt

where:  $Rxx = antocorrelation function$  $\tau$  = amount of time shift ∞= infinity  $x() = signal to be correlated$ intgrl = integration  $\text{conj} = \text{conjugation}$  $T = time$ 

## $x =$  multiplication

That is, the autocorrelation function is found by taking a signal, multiplying it by the same signal displaced (tau) units in time, and averaging the product over all time.

Duality With the Power Spectrum

For simplicity and speed, this analyzer performs the autocorrelation operation by taking advantage of its duality with the power spectrum:

 $Rxx(\tau) \leftrightarrow Gxx(f)$ 

Thus,

 $Rxx(\tau) = I_{FFT}$  [Gxx(f)]  $= I_{FFT}$  [conj(F[r  $\times$  t])  $\times$  F(t)]

where:  $I_{FFT}$  = Inverse FFT  $\text{conj} = \text{conjugation}$  $x =$  multiplication  $r =$  half size of the rectangular window (thus the result is  $\frac{1}{2}$  the original time length)

#### **When to use Auto Correlation**

Auto correlation is useful for detecting echoes in a signal. For random noise, an echo appears as an impulse -- if there is more than one echo, you will see multiple peaks on the auto correlation trace. Keep in mind that an echo appears as an impulse only if the delayed signal has not been filtered. The impulse broadens as the original random noise signal is filtered -- in fact, the width of each peak is inversely proportional to the bandwidth of the signal.

To determine the time delay (in seconds) of an echo, you can move the marker to the peak of the echo. Note that there is always a correlated peak at zero lag -- this peak marks the original excitation signal. Any other peaks let you know that the excitation signal also appeared at another time relative to the original signal. The amplitude value at the zero lag point is the total power in the time record.

This function is also useful for isolating low-level periodic signals from noise. A sine wave signal shows up as a sine wave in auto correlation. A square wave signal shows up as a triangular wave of the same frequency.

Auto correlation is a single-channel measurement. If you have the original signal on one channel and the delayed version on another, use cross correlation.

#### **Auto Correlation and Averaging**

The following formulas show how the analyzer calculates auto correlation for different averaging functions:

Key:  $F = Fast Fourier Transform (FFT)$  $AC = Averaged$  correlation  $AT = Averaged$  time  $t =$  Instantaneous time  $c =$ Instantaneous correlation

 $r = 1/2$  width rectangular window

 $x =$  multiplication  $n = Average number$ No Average  $c = I$  (conj ( $F \{r \times t\}$ )  $\times F[t]$ ) rms Average  $c = I$  (conj ( $F \{r \times t\}$ )  $\times F[t]$ ) rms Expon. Average  $c = I$  (conj (F {r  $\times$  t})  $\times$  F [t])

Continuous Peak Hold Average  $c = I$  (conj (F {r  $\times$  t})  $\times$  F [t])

Time Average AC  $[n] = I$  (conj  $(F \{r \times AT[n]\}) \times F(AT[n])$ )

where: AT [n] =  $\frac{1}{n}$  sum (t [n])

Time Expon. Average  $AC[n] = I (conj (F {r \times AT[n] } ) \times F (AT[n]) )$ 

and:  $1 < n$  < number of averages where: AT [n] =  $\frac{1}{n}$  t [n] +  $\frac{n-1}{n}$  AT [n-1]  $n - 1$  $\frac{-1}{n}$  AT [n –

See also Trace/Detector, ["Data" on page 807](#page-806-0).

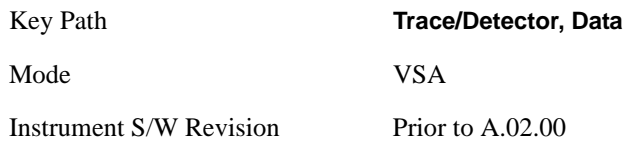

# **Format**

This accesses a menu that allows you to choose the format of the selected trace. Any format may be assigned to any trace. For symbol tables and tabular data the format choice is ignored. If the data doesn't have defined symbol times, Constellation format is the same as I-Q, Eye formats are the same as Real or Imaginary, and Trellis format is the same as Unwrapped Phase.

The formats are:

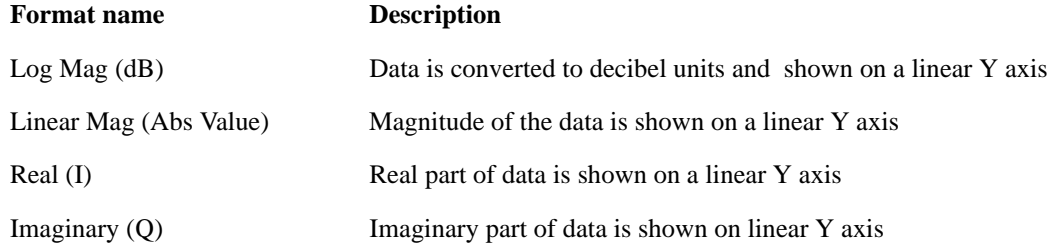

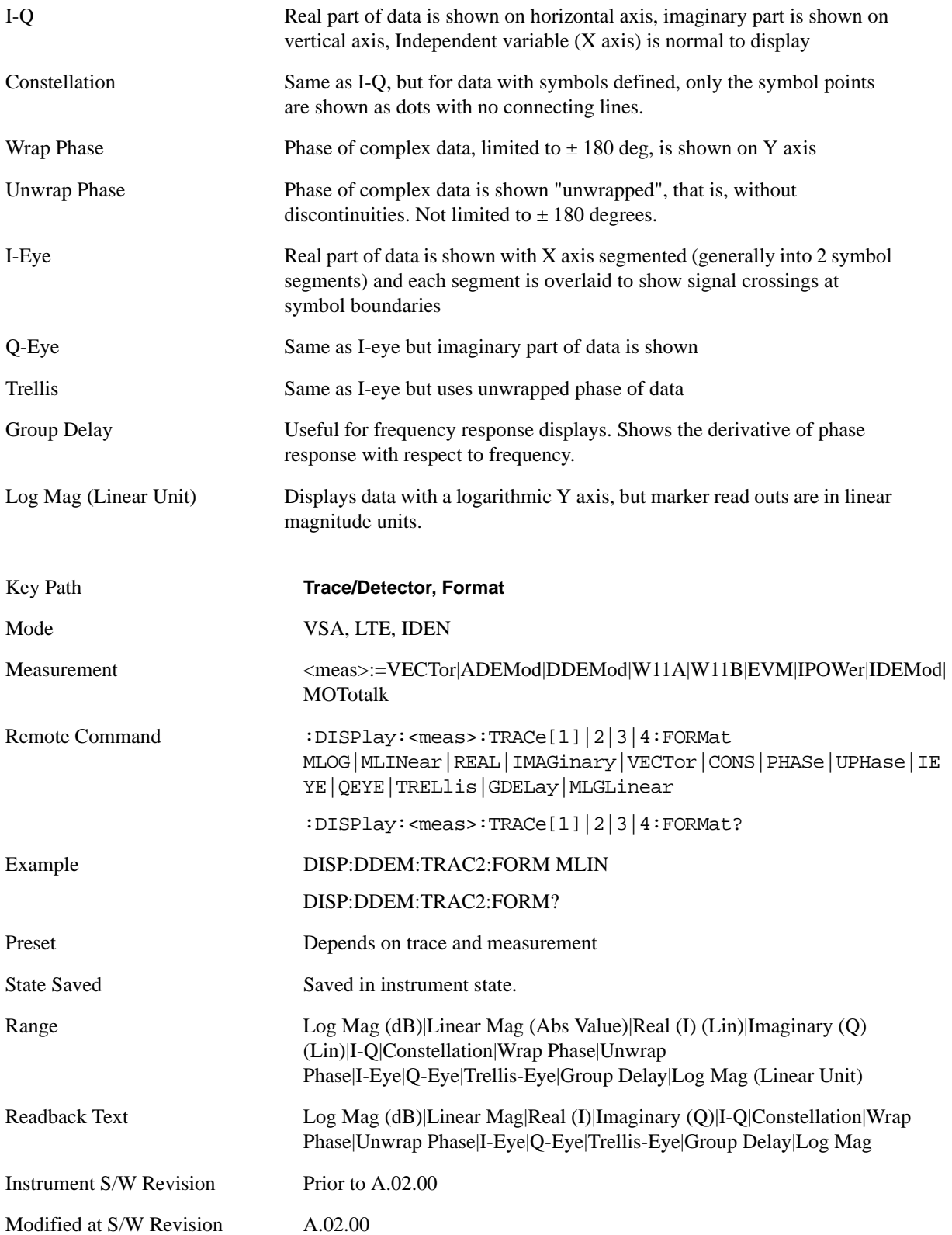

# **Digital Demod Trace Setup**

This key accesses a menu of settings that control certain elements of displays of digitally demodulated trace data.

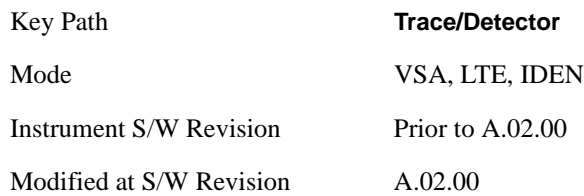

#### **Symbol Shape**

For all time-domain displays except IQ diagrams, Symbol Shape lets you display dots, bars, or nothing (none) at symbol locations (if the trace contains demodulated time-domain data). This key allows you to select the symbol shape for the selected trace.

If you select bars, vertical lines (bars) are drawn from the baseline to the symbol location on the trace. The baseline is 0 for all traces that have coordinates other than log (dB). The baseline is the bottom of the trace box for traces that have log (dB) coordinates.

With IQ diagrams, displaying vertical bars is meaningless. Therefore, selecting bars displays dots in IQ diagrams.

With constellation diagrams, selecting none is the same as selecting bars--you cannot turn off the dots in a constellation diagram.

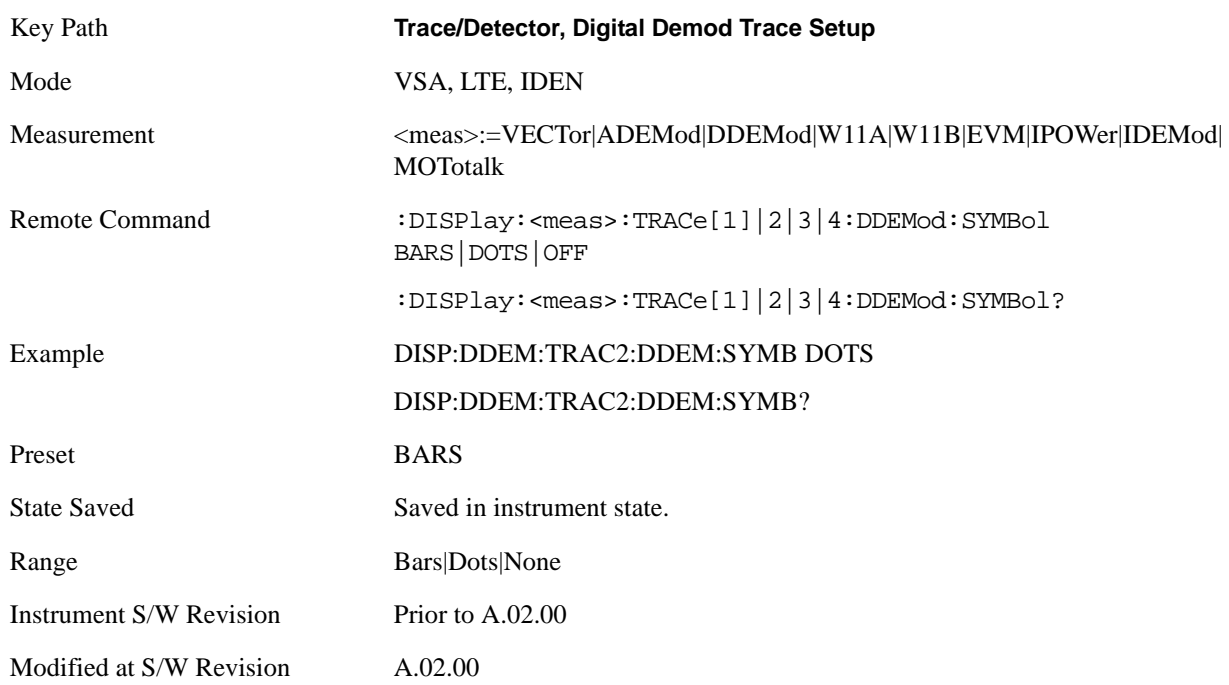

## **Ideal State Shape**

Digital Demodulation shows you the location of all ideal symbol states in an I-Q or constellation

diagram. This key lets you choose between a cross, circle, or none to represent the ideal state on the selected trace.

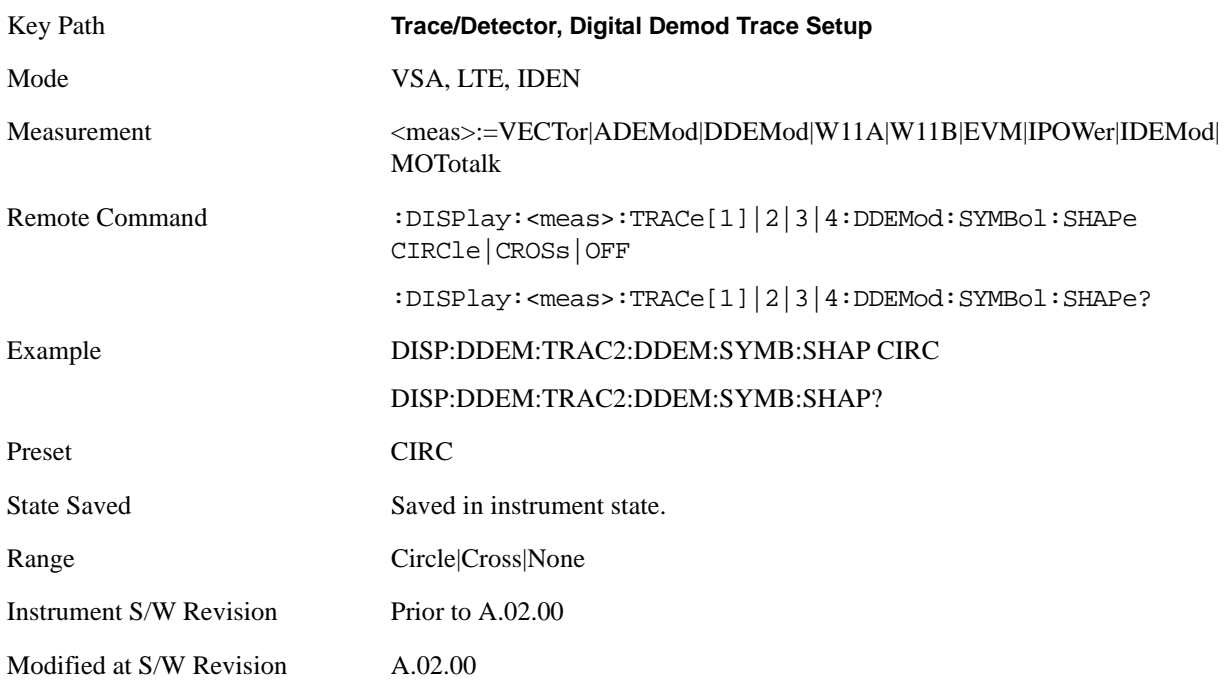

#### **Ideal State Size**

Determines the ideal state size, as a percentage of the maximum ideal state distance from the origin (the same way Error Vector Magnitude is defined). Ideal states are shown as circles or crosses in Vector and constellation diagrams, as determined by the Ideal State Shape setting.

The ideal state is where symbols occur if your signal is without error. Showing the ideal states gives a visual indication of the quality of your signal.

You can use this feature to determine if symbols have an EVM above a specified Value. For example, to see if any symbols have an EVM greater than 10%, set the state size to 10% and select Circle as the shape. Any symbols that fall outside of the circle (other than SYNC or PILOT symbols) have an EVM greater than 10%.

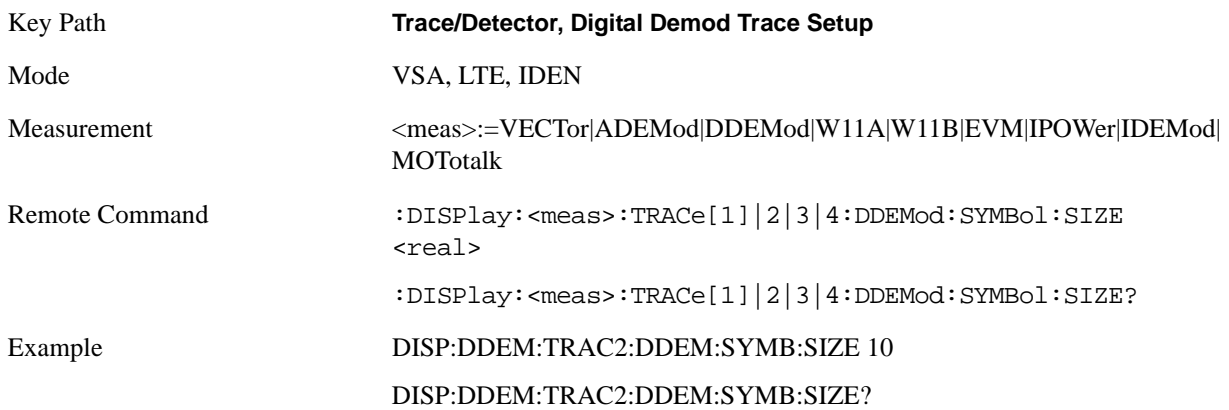

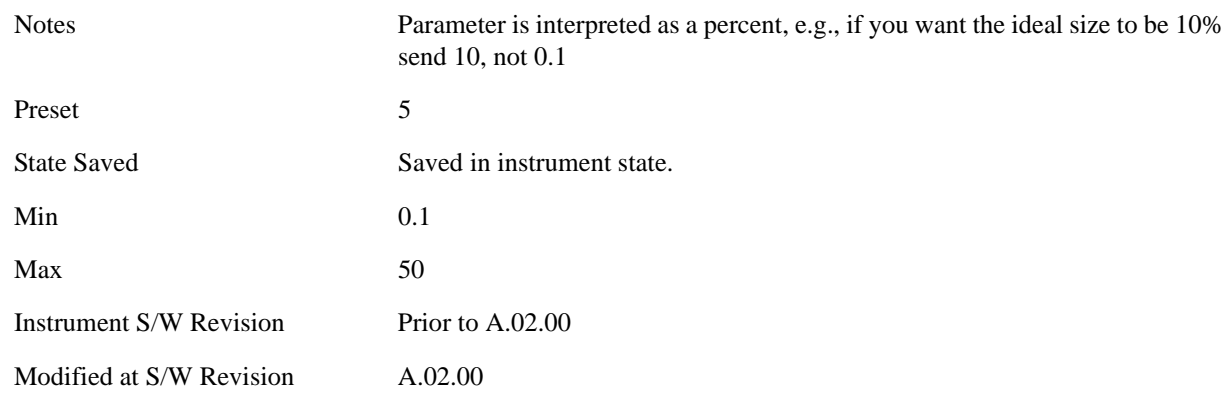

#### **Symbol Table Format**

This allows you to choose the format in which symbol table data is displayed, when the modulation format encodes 4 or more bits per symbol. You may choose binary or hexadecimal. Binary symbol data is padded with leading zeros to make a multiple of 4 bits before conversion to hexadecimal. For example, for 16 QAM format, each 4-bit symbol will be displayed as 2 hex digits.

Binary Format: The symbol data bit format is binary and each character represents a binary digit. The number to the left of each row indicates the bit offset of the first bit in the row.

Hexadecimal Format: The symbol data bit format is hexadecimal and each character represents a hexadecimal digit. The number to the left of each row indicate the symbol offset of the first symbol in the row.

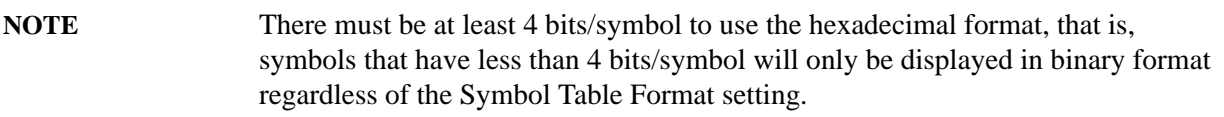

This parameter is valid only when:

The active trace is a symbol table, and

The current demodulation format supports hexadecimal, the demodulation format's bits/symbol is equal to or greater than four.

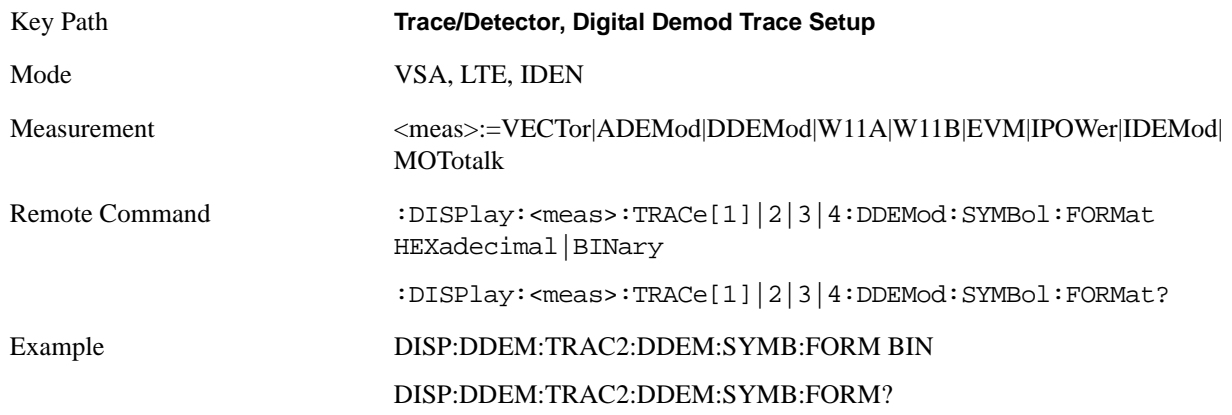

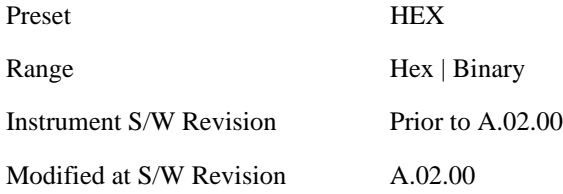

## **Eye Length**

This property controls how wide (in symbol periods) the eye and trellis diagrams are, for the selected trace.

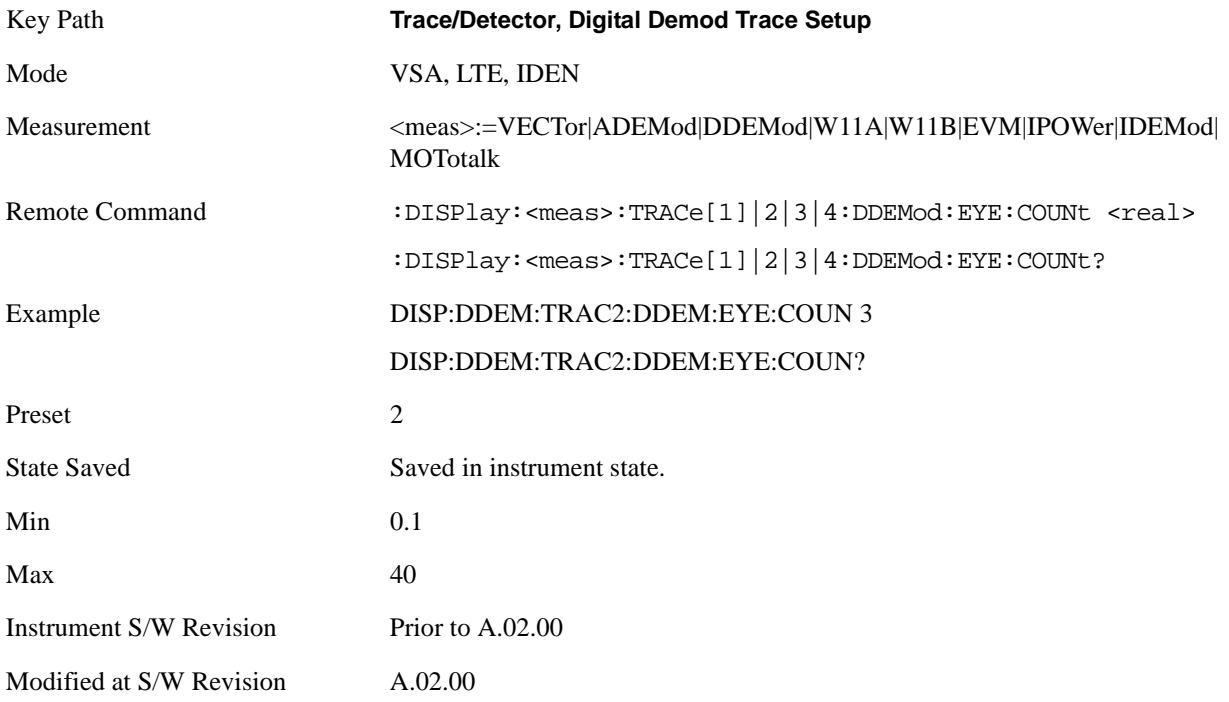

# **Time Unit**

This property lets you select the time units that are applied to x-axis annotations and marker readouts for the selected trace, whenever it is assigned data with (demodulation) symbol information. The available measurement units are sym (symbols) or sec (seconds).

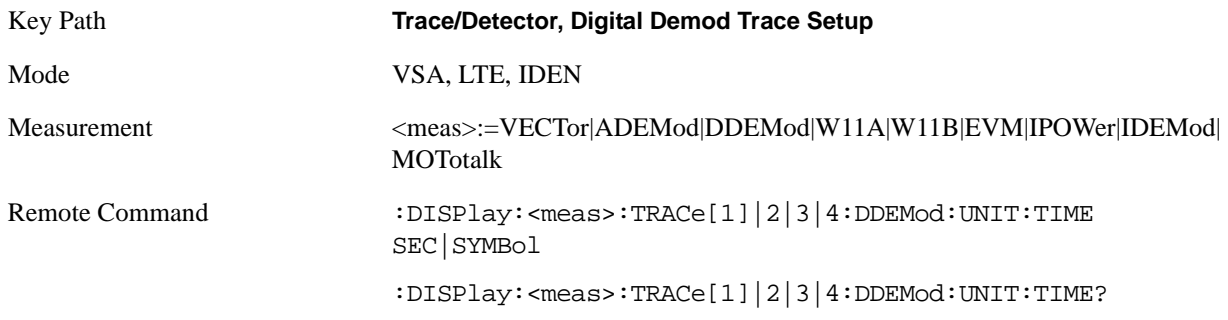

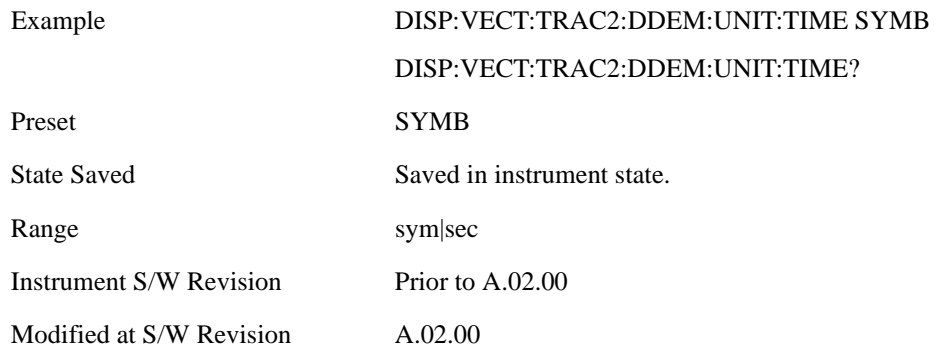

#### **Freq Unit**

This property lets you select the frequency units that are applied to x-axis annotations and marker readouts for the selected trace, whenever it is assigned data with (demodulation) carrier information. The available measurement units are carrier or Hz.

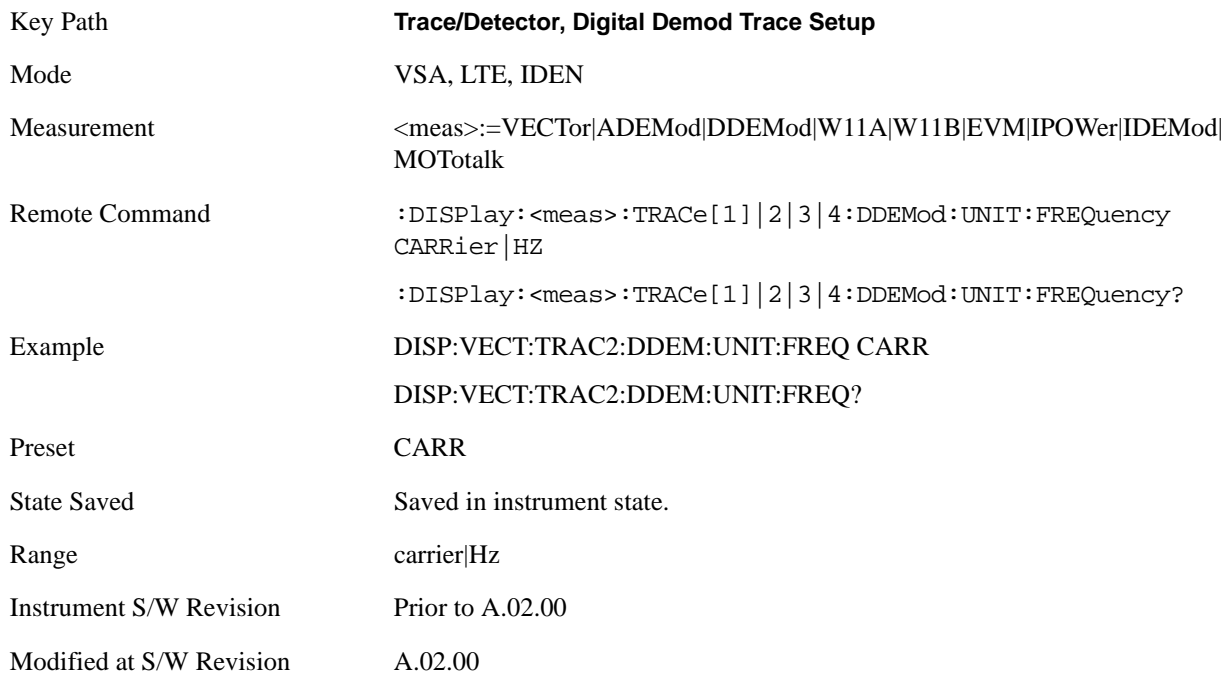

# **Copy to Data Register**

This key accesses a menu of immediate execute keys, each of which copies the selected trace to a particular data register. Data registers can be displayed in any trace. They are measurement global, so you can copy data to a register while in the Digital Demod measurement and view it later while in the Vector measurement. Data registers are cleared when the VSA Application is exited and reentered, but not when you change Modes and return.

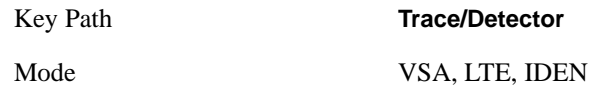

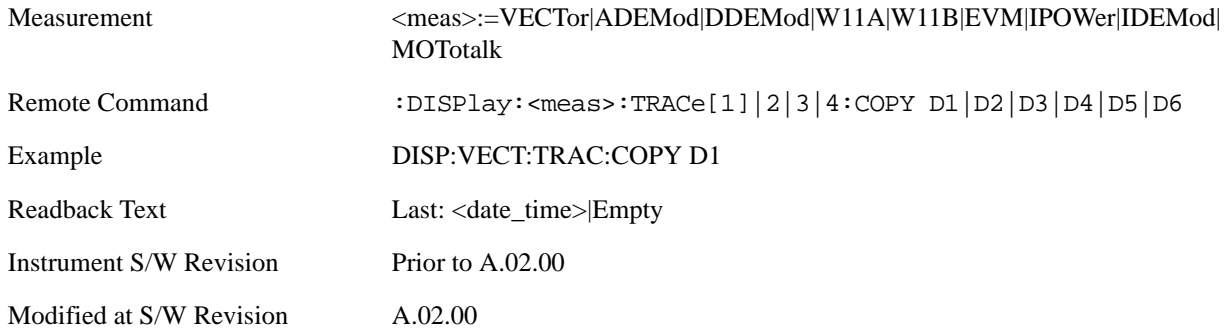

The following SCPI provides means to determine if a Data Register is empty, and to erase the data from any or all Data Registers.

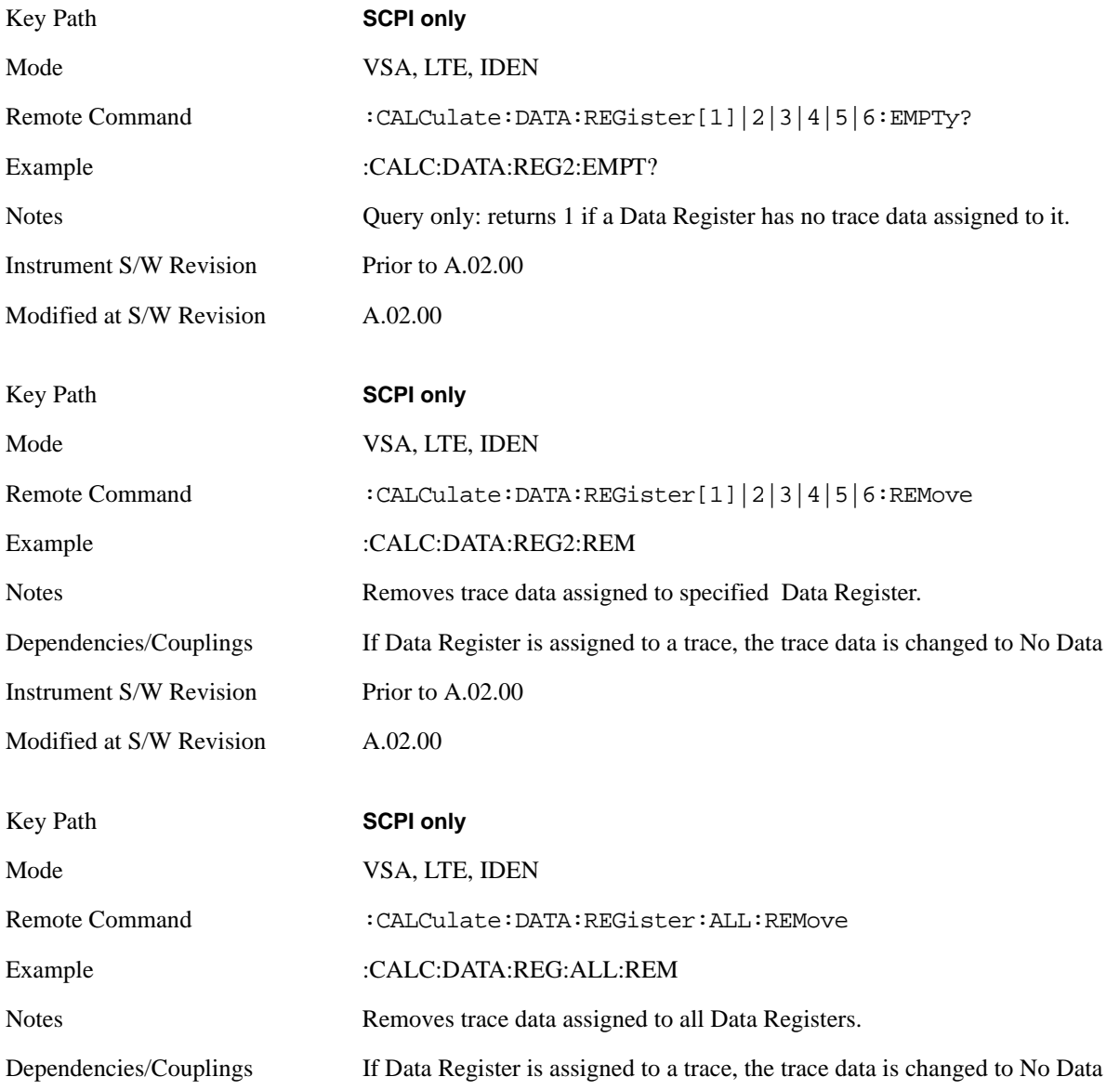

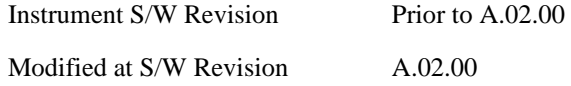

# **Phase/Delay Properties**

This key accesses a menu of properties that affect the selected trace when displayed using phase or delay formats

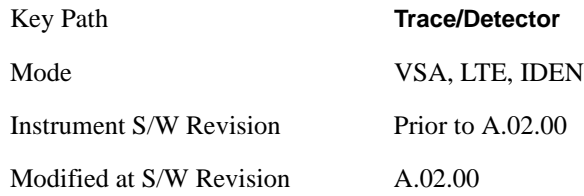

#### **Phase/Trellis Offset**

This is only used if the trace Format is Wrap Phase, Unwrap Phase or Trellis. For Unwrap Phase or Trellis displays, the phase offset value is added to the existing phase at each point. For example, If you are viewing an Unwrapped Phase trace, setting the Phase/Trellis Offset to 5 degrees moves the entire trace up 5 degrees (and changes the value displayed by a marker by the same amount). For Wrap Phase displays the phase offset only affects the phase wrap point, not the underlying data. The point at which the phase wraps is 180 degrees plus the phase offset. For example, suppose you have a marker on a Wrap Phase display whose phase offset is 0 and the marker is showing –3 degrees. The trace data will all be confined within (–180, 180] degrees. If you then change the phase offset to 180 degrees, then the Wrap Phase display will show values within the interval (0, 360] degrees and the marker value will be displayed as 357 degrees, which is the wrapped equivalent of –3 degrees.

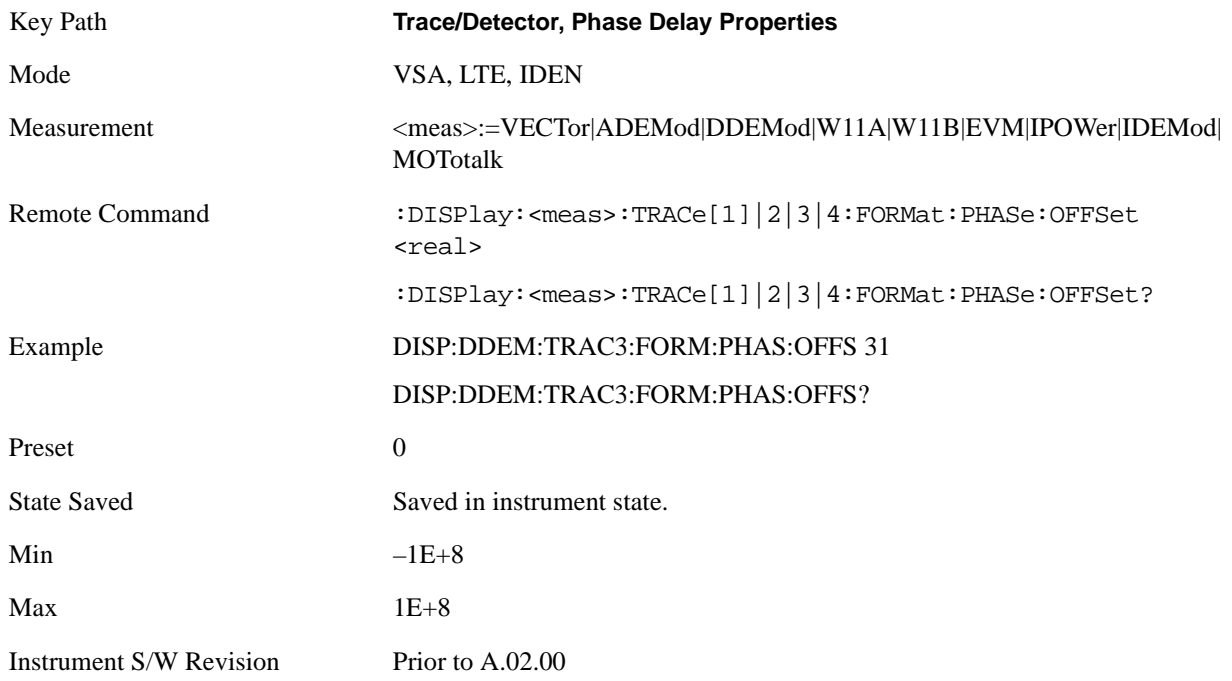
Modified at S/W Revision  $A.02.00$ 

#### **Unwrap Phase Ref (Reference)**

Unwrapped phase lets you designate the point (x-axis) value about which phase values are to be unwrapped. That is, the phase at the designated reference will be within –180 to 180 degrees, and phase will vary smoothly without jumps around that point.

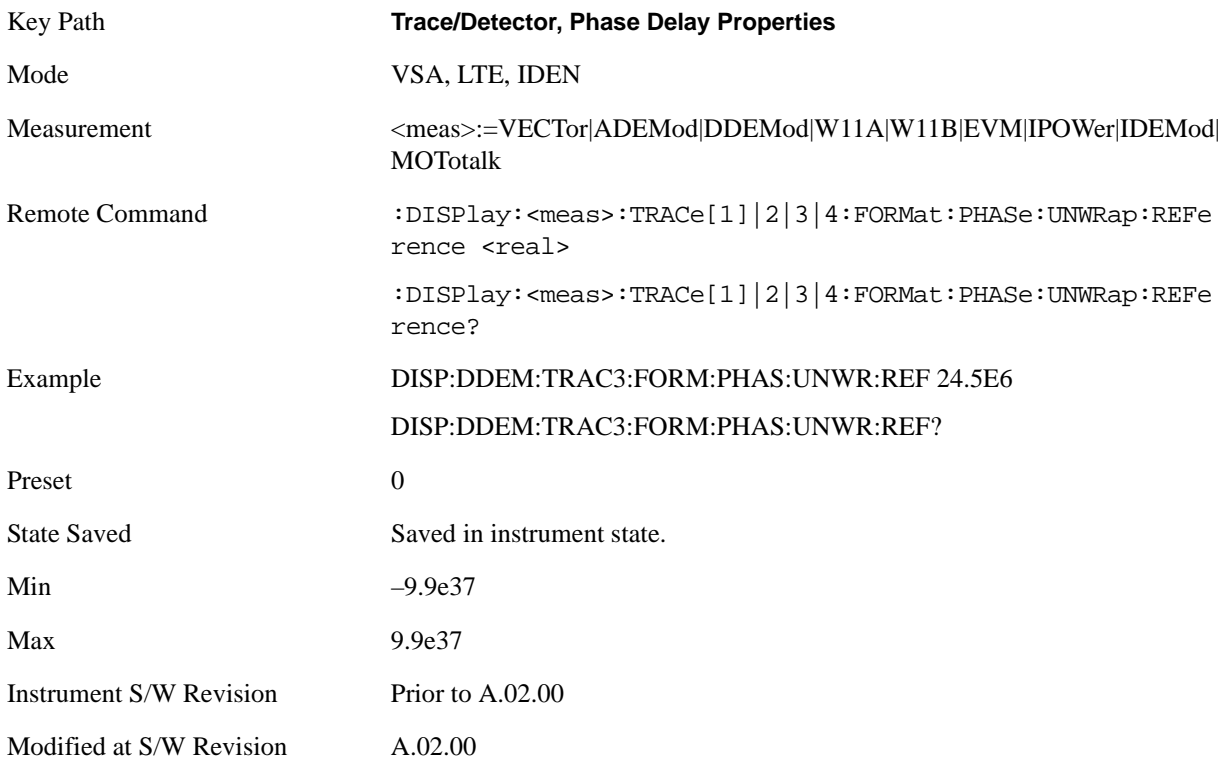

#### **Group Delay Aperture**

The value of Delay Aperture is used when the trace format is Group Delay. The aperture is specified as a percentage of the current frequency span for frequency-domain data. It is specified as a percentage of the time-record length for time-domain data.

When group delay is calculated for a given point (which can be a time- or frequency-domain point), the aperture is centered at that point. Larger apertures decrease resolution, but they increase the smoothing of the group-delay trace.

The point plotted for group delay is located between the data points used to calculate it. For example, in the frequency domain, the group delay for 100 Hz may be calculated by measuring the change in phase between 90 and 110 Hz. If you had specified a start frequency of 90 Hz, 100 Hz would be the first point with group delay data. This results in a trace that does not extend to the edges of the screen (more noticeable as the delay aperture increases).

Note that the smallest aperture that you can select depends on the number of frequency points. If you

### Common Measurement Functions 2 **Trace/Detector**

select an invalid aperture, the analyzer automatically selects the smallest valid aperture.

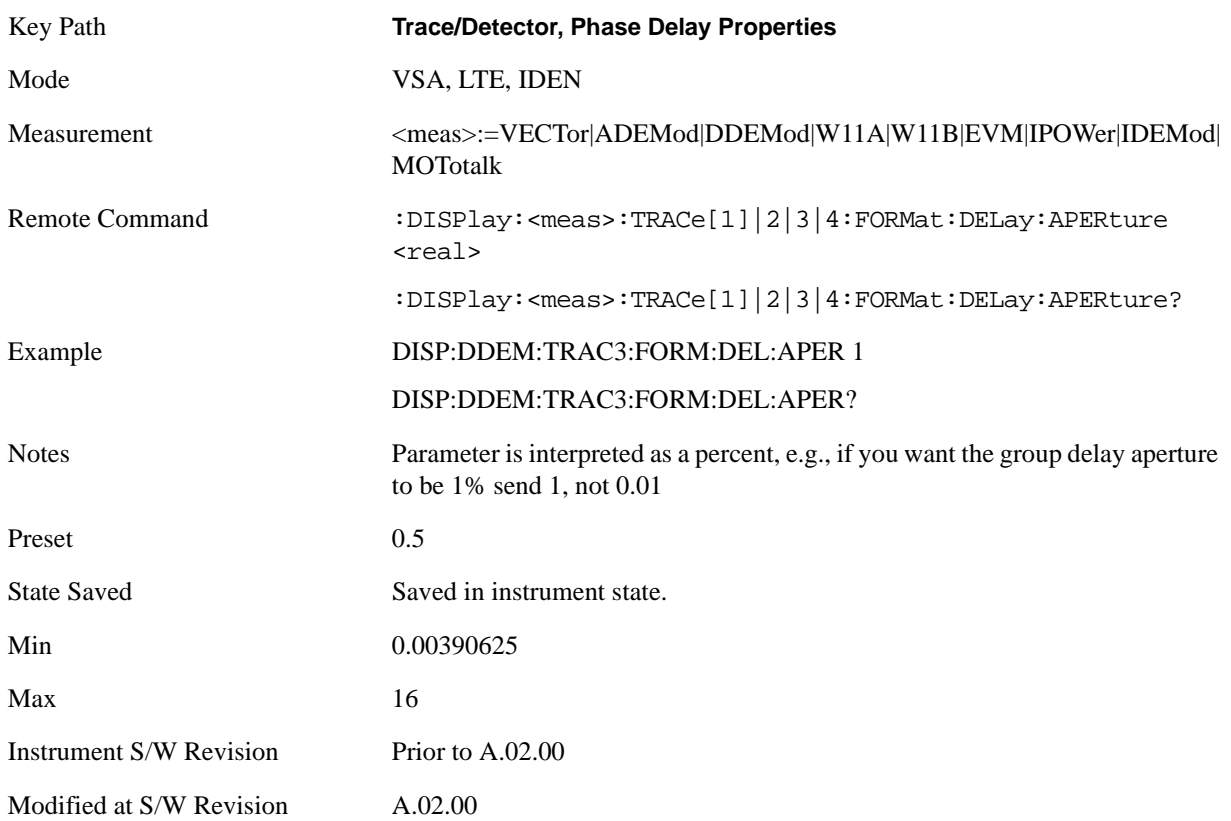

# <span id="page-829-0"></span>**ACP Setup**

The adjacent channel power (ACP) function calculates the power in a reference band of frequencies as well as bands of frequencies offset from the reference, and calculates the ratio of each offset band to the reference band power.

 The ACP key accesses a menu of functions that allow you to define and turn on the ACP function on the selected trace. One reference channel and up to 5 offset frequencies may be defined, and ACP will be calculated for bands both above and below the reference frequency for each offset.

An ACP measurement may be defined for each trace, although it will only be active on frequency-domain trace data. The reference and offset frequency bands defined by the ACP measurement are shown as gold bars overlaying the trace display. To see tabular data showing power and power ratio results, you may assign the ACP Summary (Trace n) to a different trace. For example, you can assign Spectrum data to trace 1, turn on and define an ACP measurement on trace 1, assign the ACP Summary (Trace 1) to trace 2, and use a 2x2 display to view both at the same time, as shown below

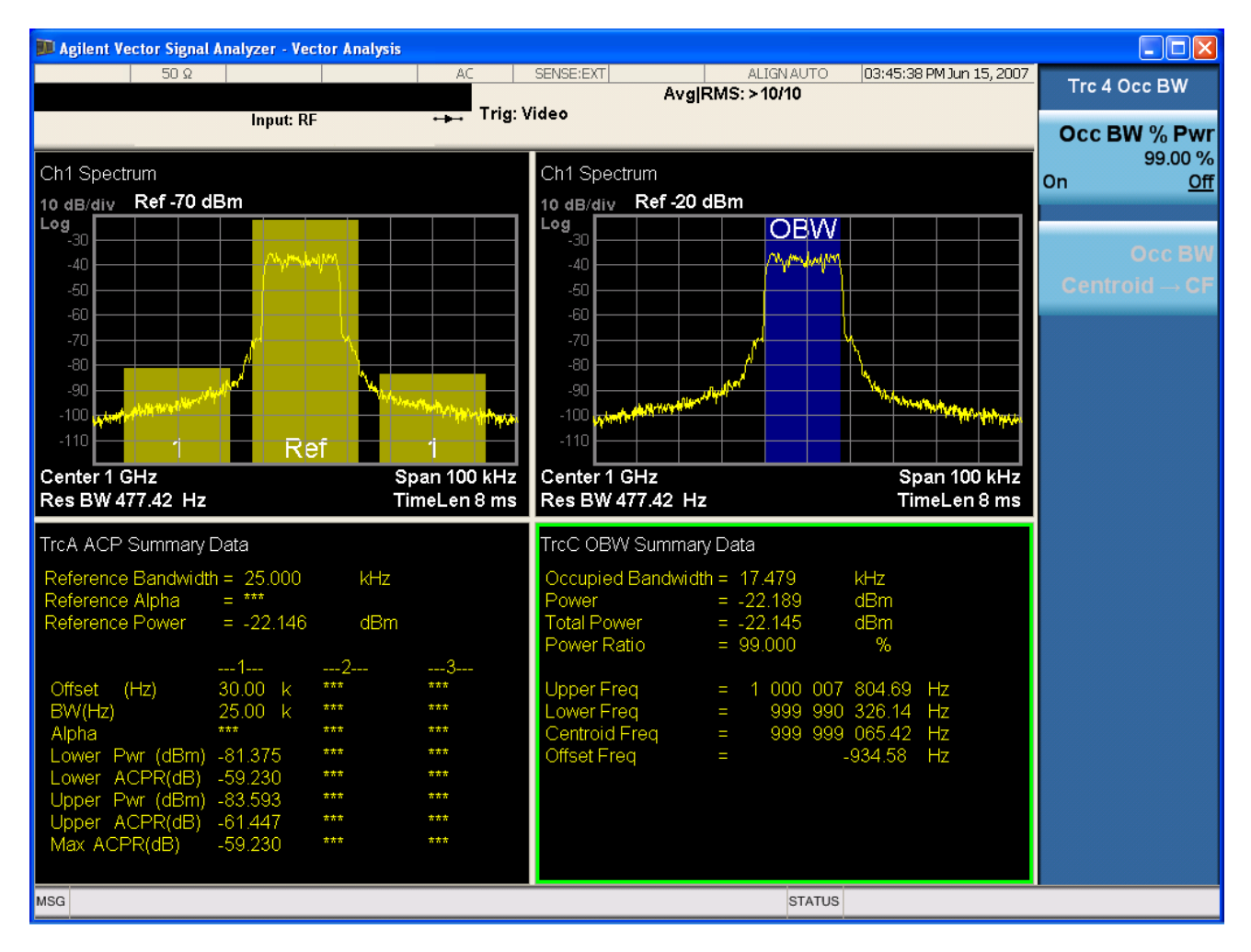

The summary data may be retrieved programmatically using FETCh? or the CALCulate:<meas>:DATA:TABLe commands. See ["Remote SCPI Commands and Data Queries" on](#page-865-0)  [page 866](#page-865-0) for more details.

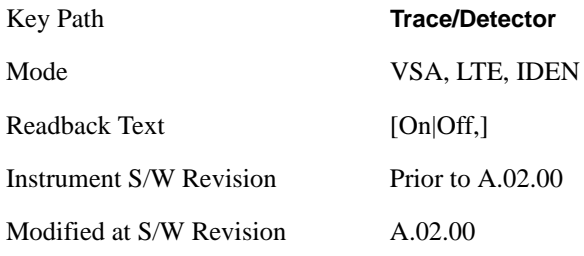

#### **ACP Summary for Trace 1**

Select trace for assignment of ACP Data.

See also ["ACP Setup" on page 830](#page-829-0)

Key Path **Trace/Detector, Data, ACP, Channel n**

## Common Measurement Functions 2 **Trace/Detector**

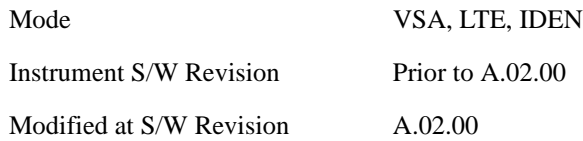

### **ACP Summary for Trace 2**

Select trace for assignment of ACP Data.

See also ["ACP Setup" on page 830](#page-829-0)

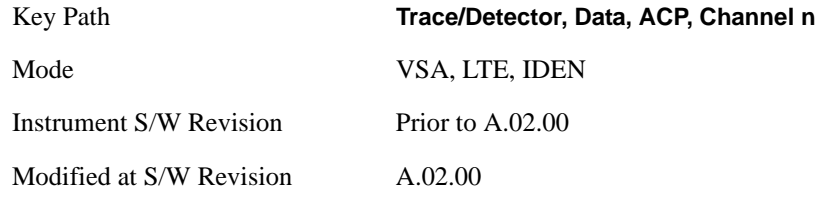

#### **ACP Summary for Trace 3**

Select trace for assignment of ACP Data.

See also ["ACP Setup" on page 830](#page-829-0)

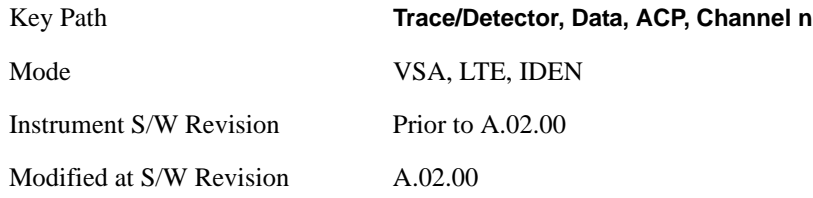

### **ACP Summary for Trace 4**

Select trace for assignment of ACP Data.

See also ["ACP Setup" on page 830](#page-829-0)

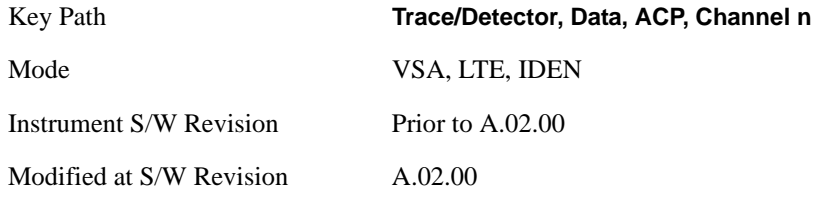

### **ACP On/Off**

This softkey turns the ACP function on or off for the selected trace

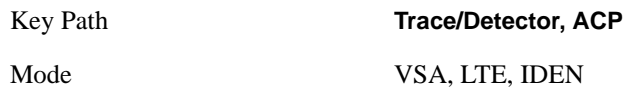

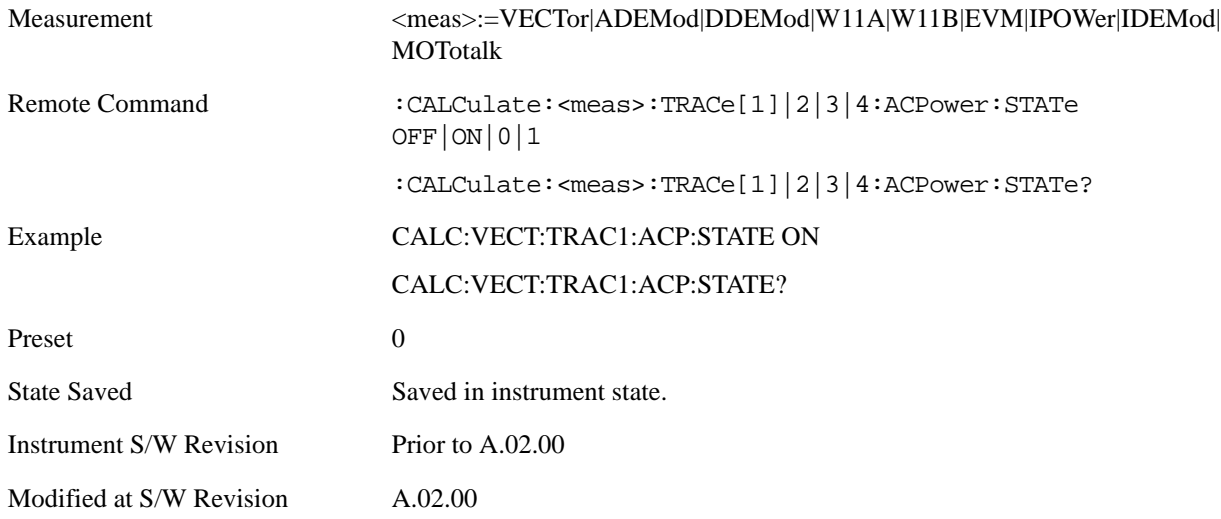

## **Carrier Freq**

This key allows you to enter the carrier frequency of the reference channel for the ACP measurement. The carrier frequency is relative to the center frequency of the measurement. There is only one available reference carrier.

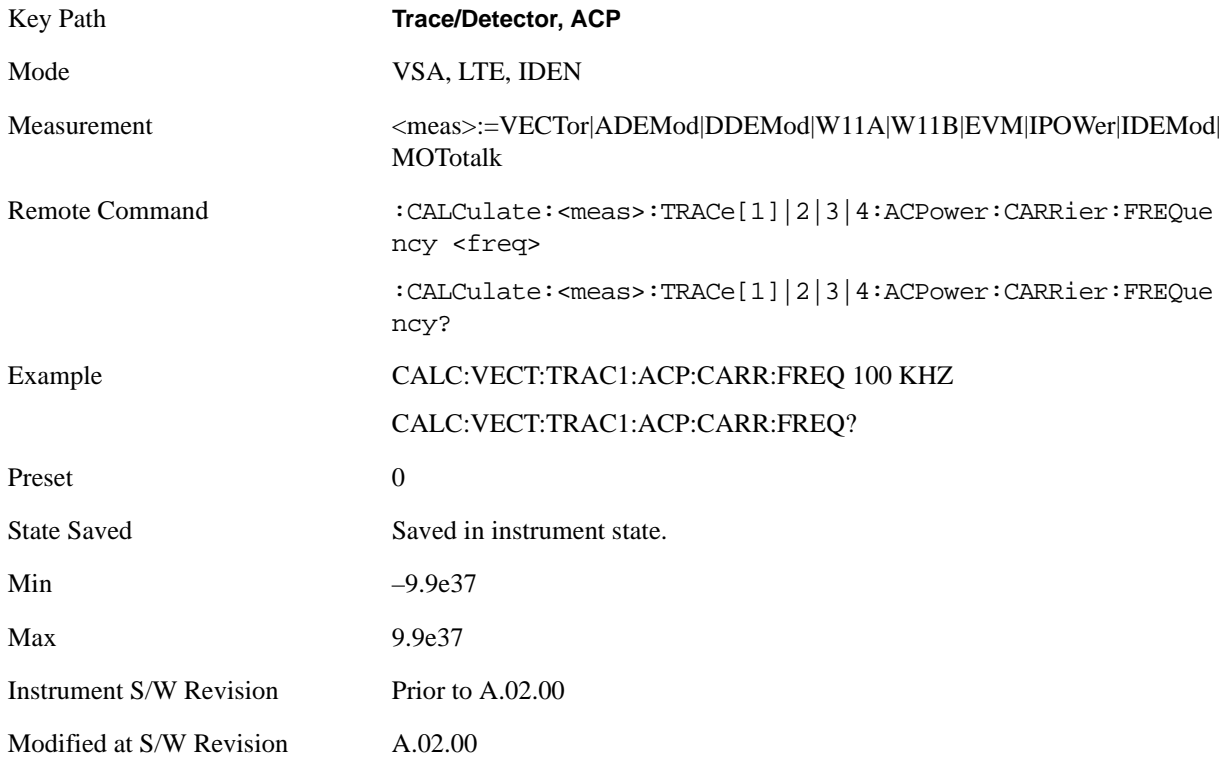

# **Carrier Meas Noise BW**

This key allows you to define the measurement noise bandwidth of the reference channel.

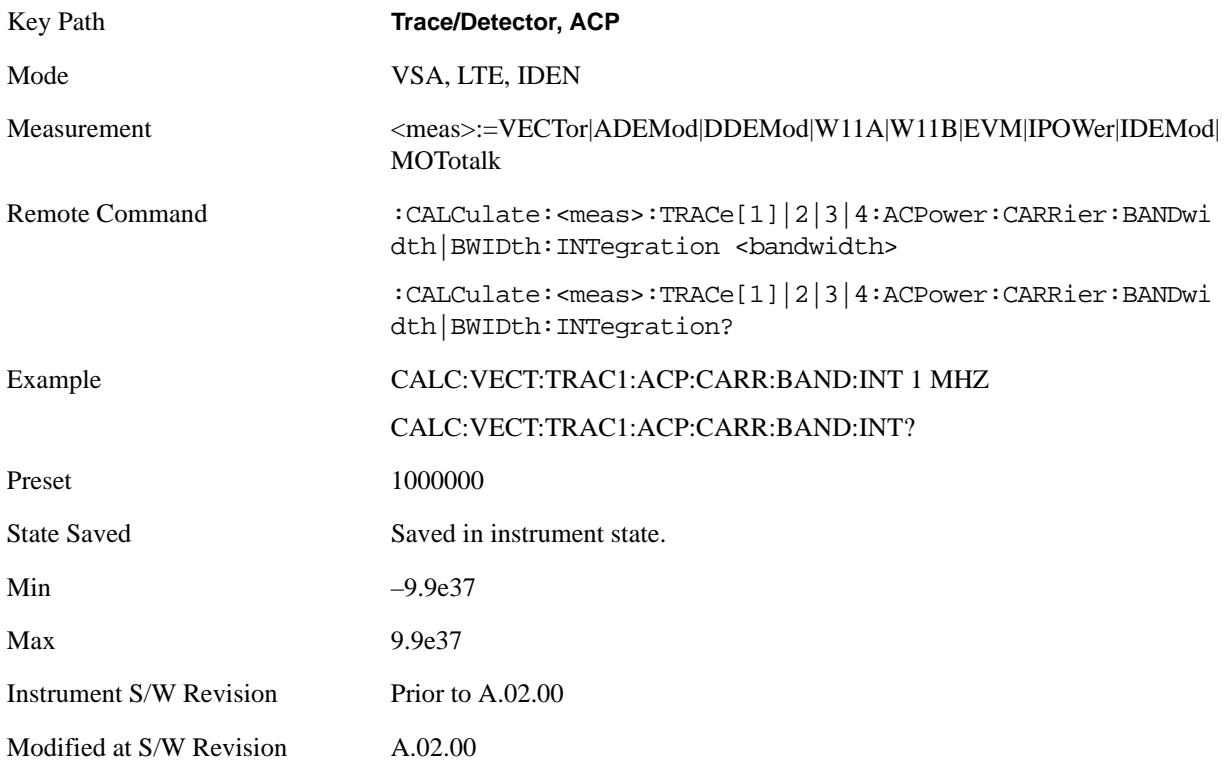

# **Carrier RRC Weighting**

This key turns on or off RRC weighting for the reference (carrier) power measurement.

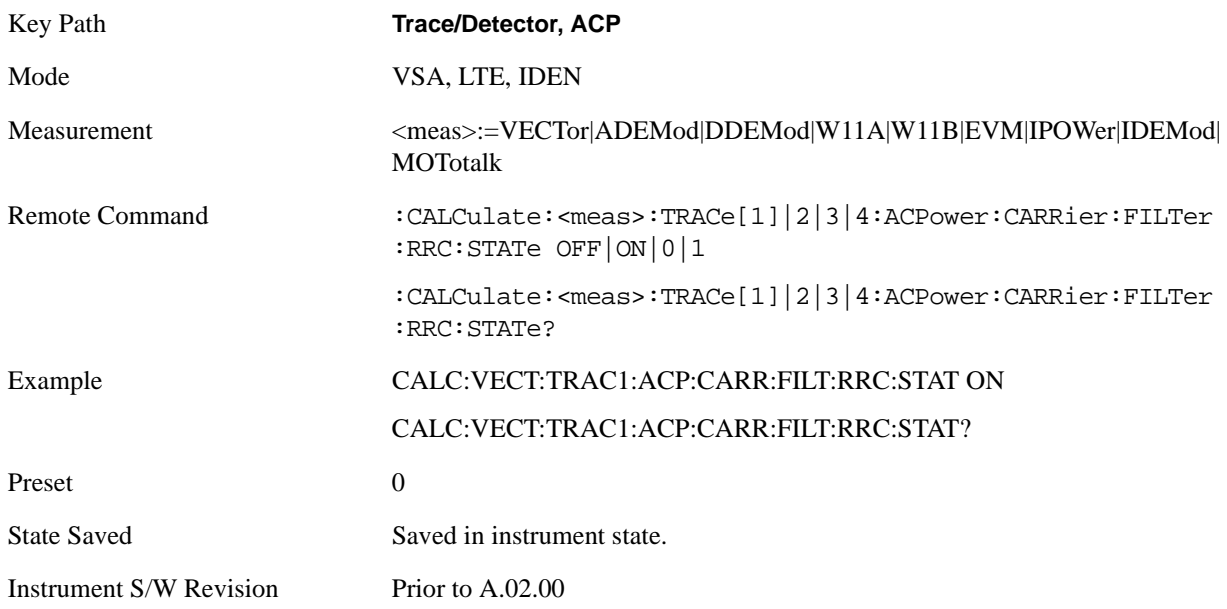

Modified at S/W Revision  $A.02.00$ 

#### **Carrier Filter Alpha**

This key allows you to adjust the alpha of the RRC filter for the reference (carrier) power measurement.

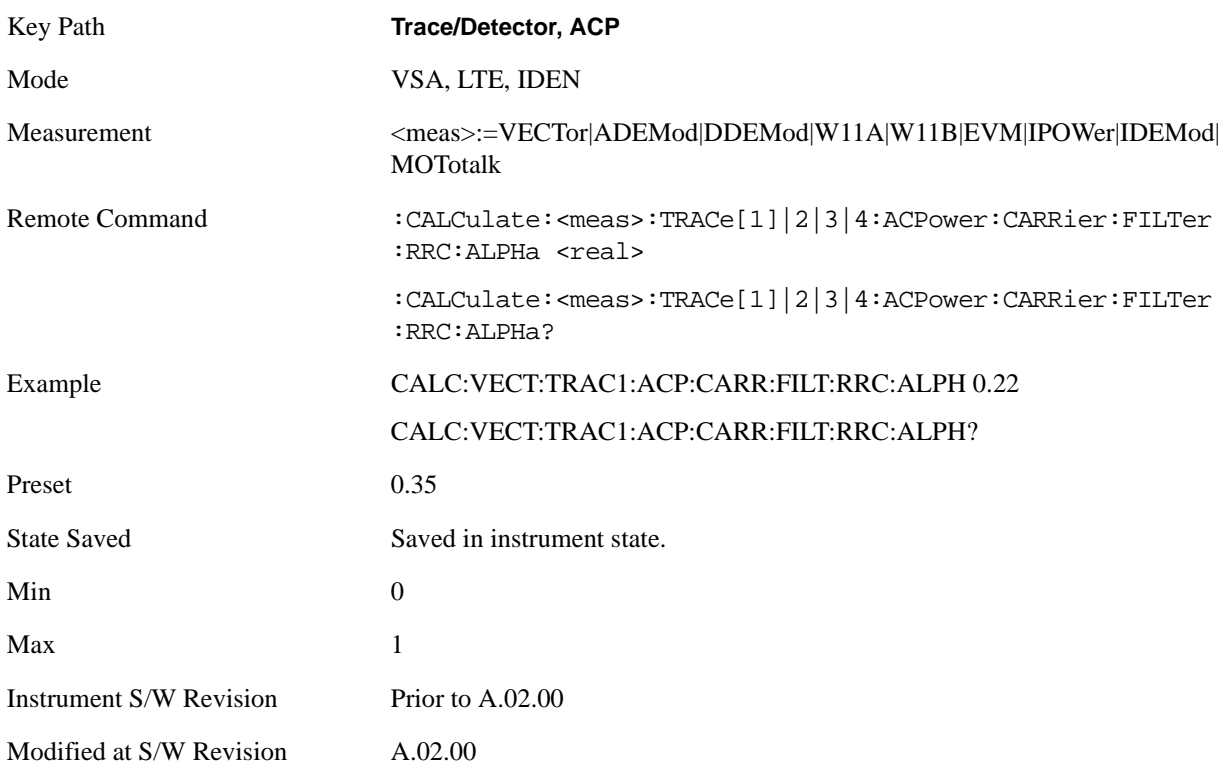

#### **Offsets**

The ACP measurement compares power in frequency bands offset from the carrier to power in the reference channel (centered on the carrier). Up to 5 offsets may be defined. The offsets are designated by letters A through E. Each offset is defined by an offset frequency, bandwidth, and optional RRC weighting. An offset actually defines two bands, one above the reference frequency and one below. Each band is used individually in the ACP calculation. RRC weighting may only be turned on or off for all offsets, but each offset may have its own RRC filter alpha. A filter alpha of 0 is the same as no RRC weighting.

The Offsets key accesses a menu that has a key for each offset, and also an Offset RRC weighting on/off key. Each offset key shows a summary of its current parameters. Pressing one of the Offset A|B|C|D|E keys accesses a menu for adjusting its parameters

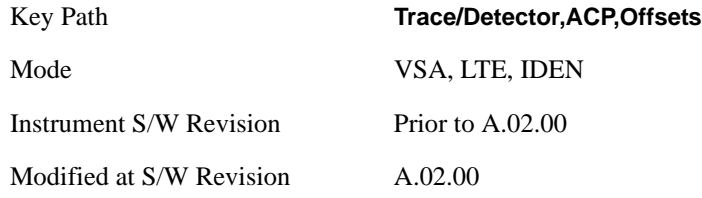

### Common Measurement Functions 2 **Trace/Detector**

**Offset Freq** This key turns ACP analysis on or off for a selected offset, and sets the offset frequency (which is relative to the carrier frequency).

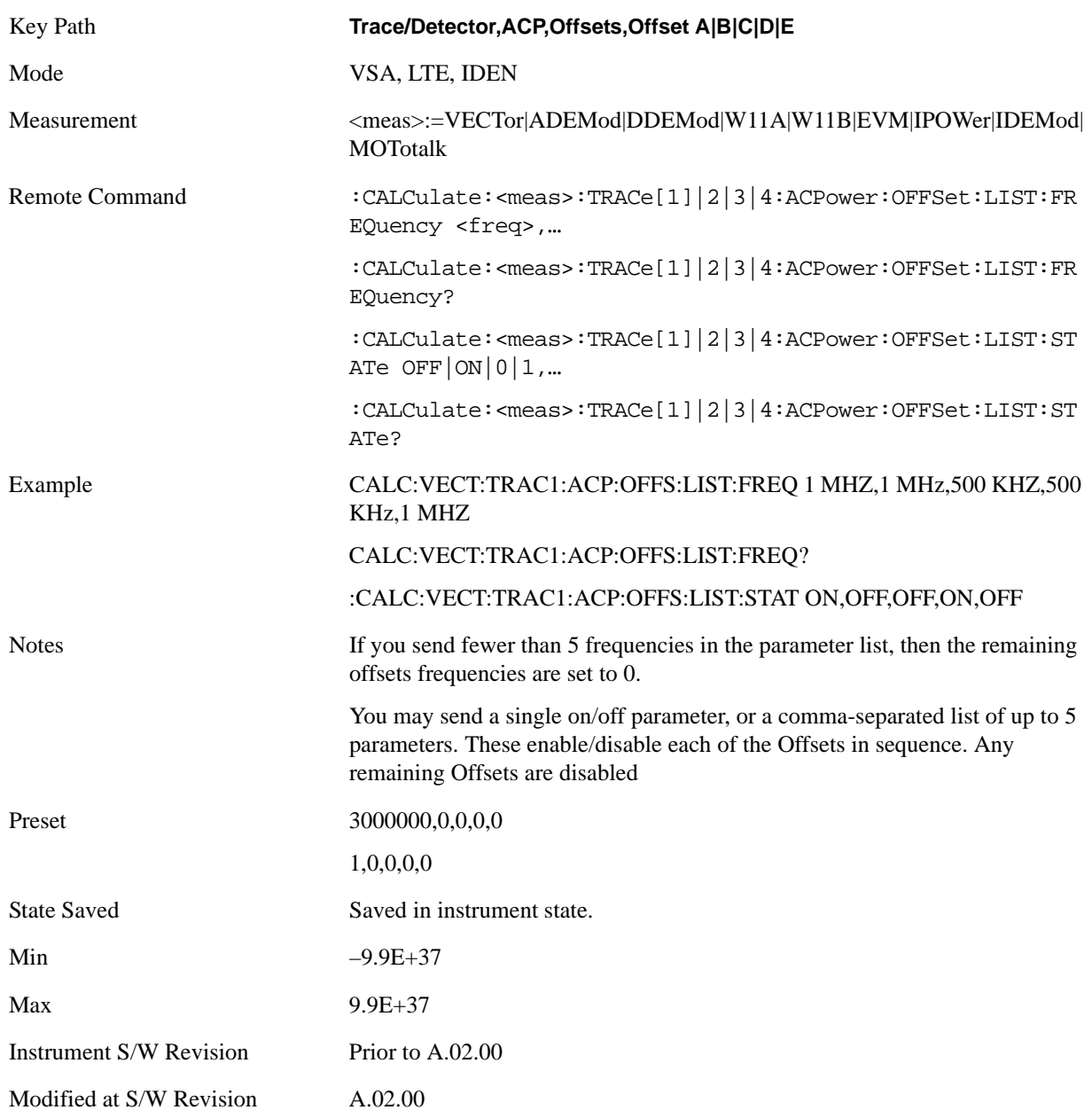

**Offset Meas Noise BW** This key allows you to set the measurement noise bandwidth for the power measurement of a selected offset band.

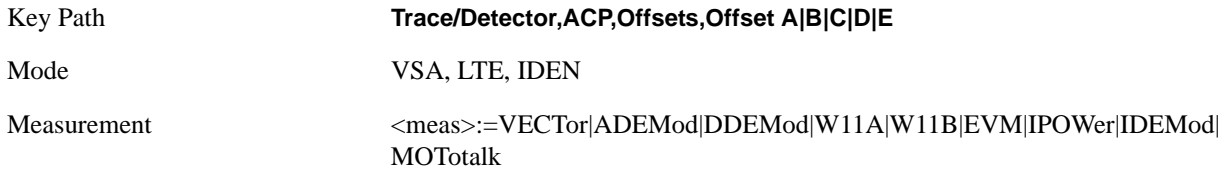

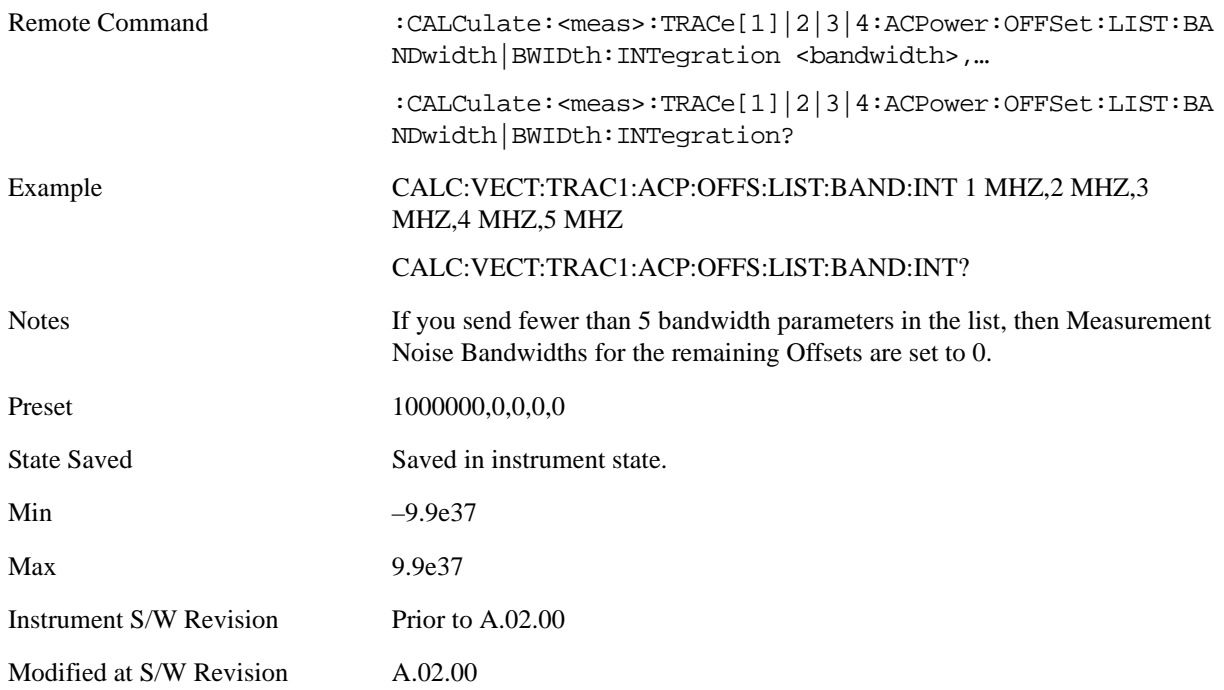

**Offset Filter Alpha** This key allows you to adjust the alpha of the RRC filter for the power measurement of the selected offset band.

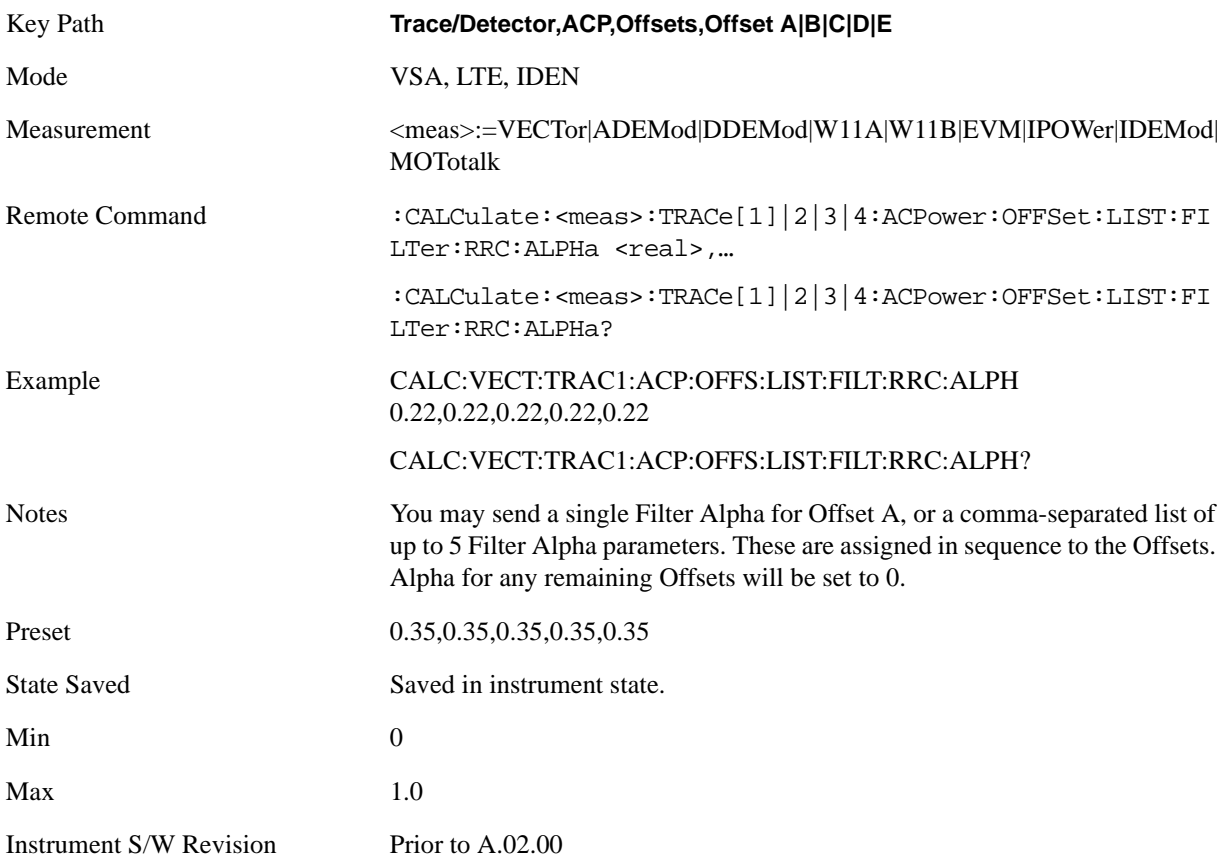

#### Common Measurement Functions 2 **Trace/Detector**

Modified at S/W Revision A.02.00

**Offset Relative Limit** This key enables you to turn on/off a relative limit test and set the limit for the selected offset. The test shows a failure if the power in either the upper or lower band at the selected offset exceeds the reference power plus the relative test limit. For example, if the test limit is –60, the reference power is –4.5 dBm, a test failure would be shown if the power in the lower or upper band exceeds –64.5 dBm.

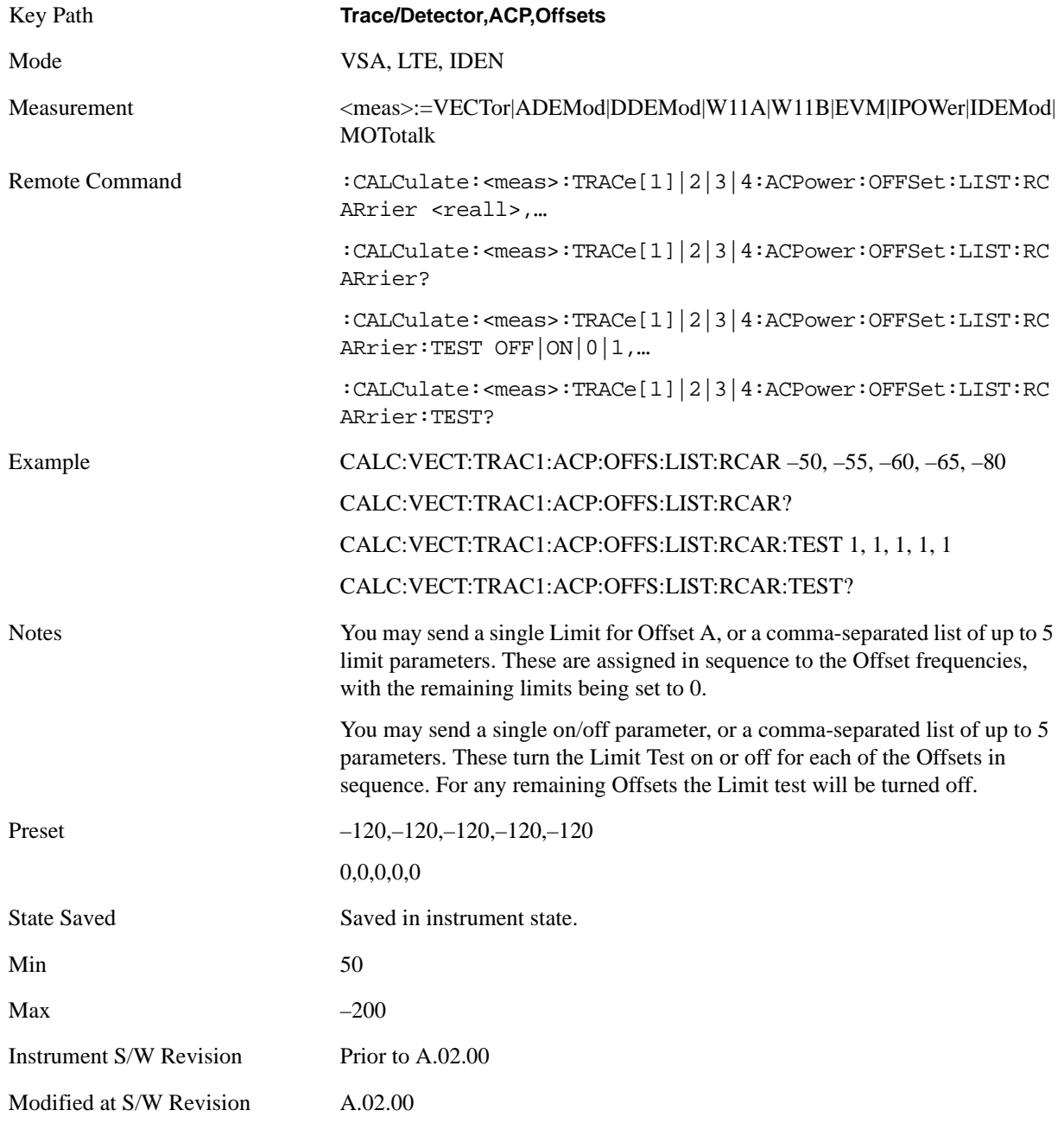

### **RRC Weighting (All Offsets)**

This key turns on or off RRC weighting for the power measurement for all offsets. If RRC weighting is turned on, but you wish to exclude RRC weighting for a particular offset, set its filter alpha to 0.

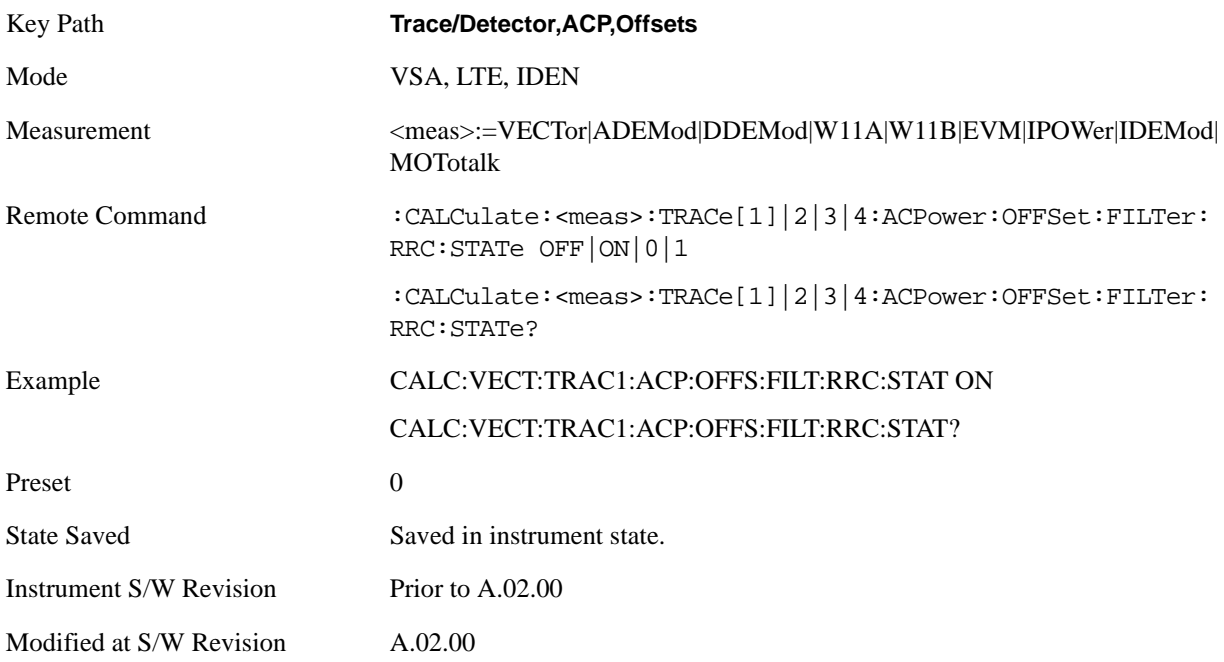

# <span id="page-838-0"></span>**OBW Setup (Occupied Bandwidth)**

The occupied bandwidth (OBW) function finds and displays the band of frequencies that contain a specified percentage of the total power within the measurement span.

The OBW key accesses a menu of functions that allow you to define and turn on the OBW function on the selected trace.

An OBW measurement may be defined for each trace, although it will only be active on frequency-domain trace data. The band defined by the OBW measurement is shown as a blue bar overlaying the trace display. To see tabular data showing the frequencies of the band limits, the total power, etc. you may assign the OBW Summary (Trace n) to a different trace. For example, you can assign Spectrum data to trace 3, turn on OBW on trace 3, and assign the OBW Summary (Trace 3) to trace 4, as shown below.

## Common Measurement Functions 2 **Trace/Detector**

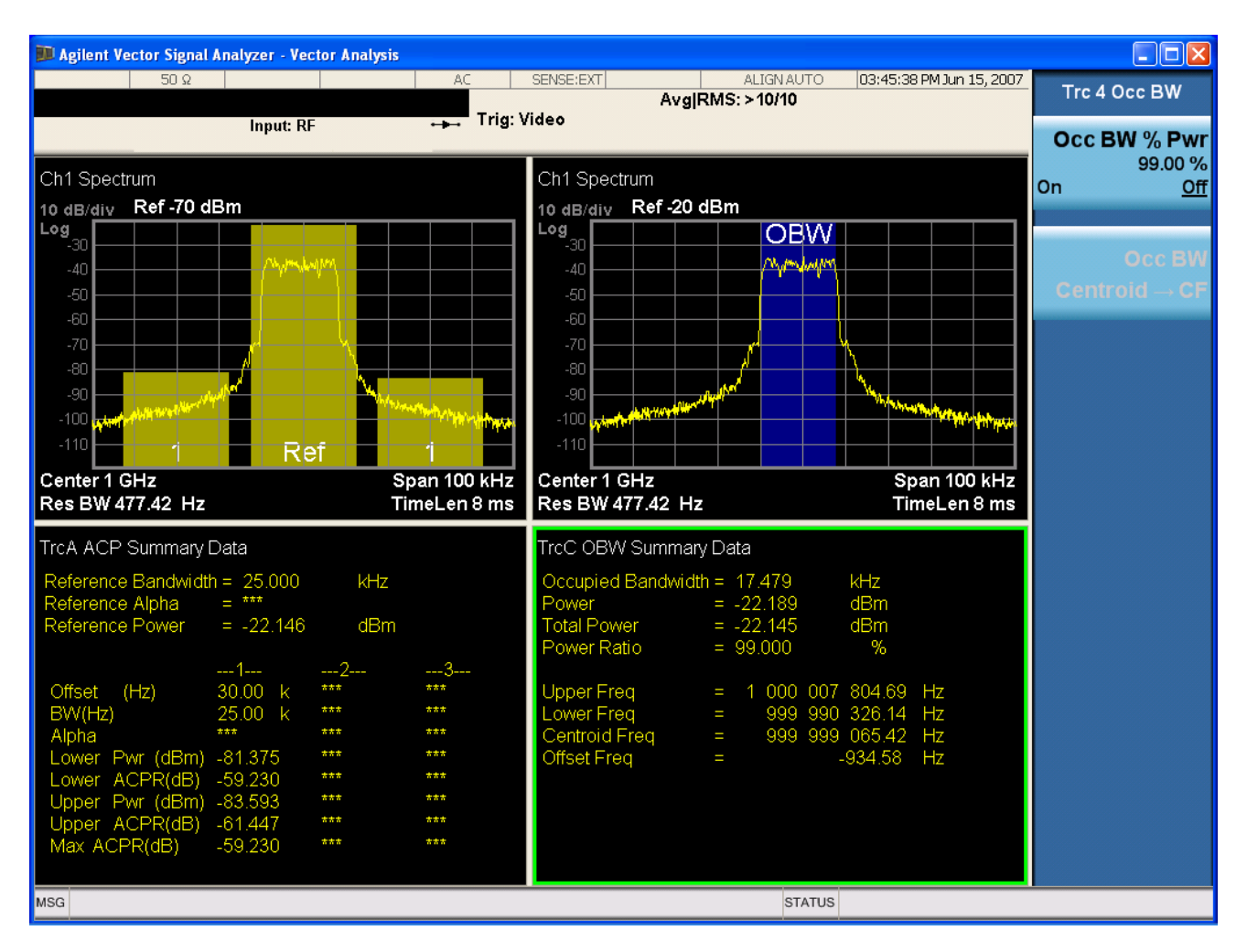

The summary data may be retrieved programmatically using FETCh? or the CALCulate:<meas>:DATA:TABLe commands. See ["Remote SCPI Commands and Data Queries" on](#page-865-0)  [page 866](#page-865-0) for more details.

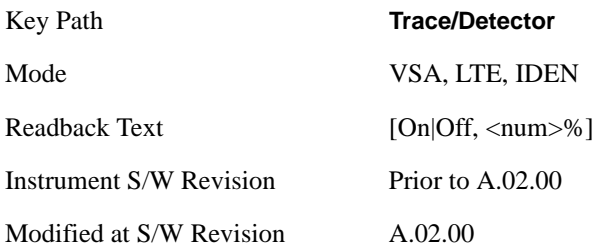

#### **OBW Summary for Trace 1**

Select trace for assignment of OBW Data.

See also: ["OBW Setup \(Occupied Bandwidth\)" on page 839](#page-838-0)

Key Path **Trace/Detector, Data, OBW, Channel n**

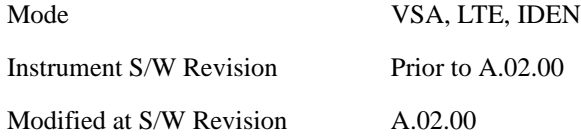

#### **OBW Summary for Trace 2**

Select trace for assignment of OBW Data

See also: ["OBW Setup \(Occupied Bandwidth\)" on page 839.](#page-838-0)

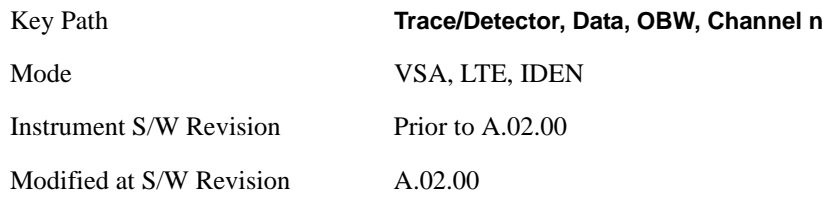

#### **OBW Summary for Trace 3**

Select trace for assignment of OBW Data

See also: ["OBW Setup \(Occupied Bandwidth\)" on page 839.](#page-838-0)

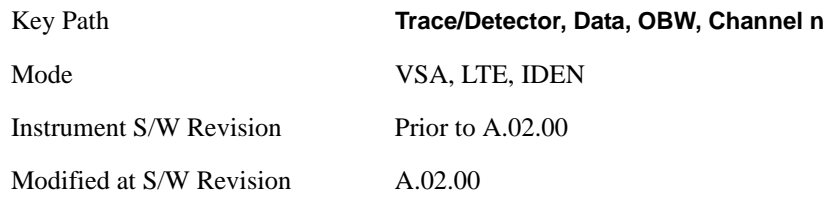

#### **OBW Summary for Trace 4**

Select trace for assignment of OBW Data

See also: ["OBW Setup \(Occupied Bandwidth\)" on page 839.](#page-838-0)

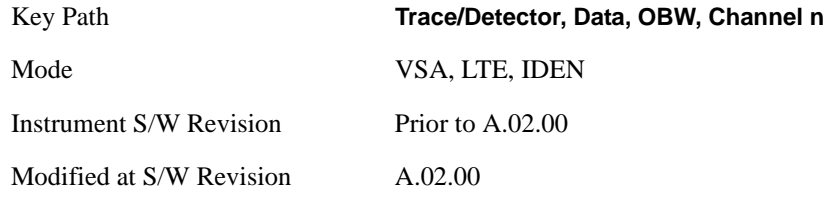

#### **OBW Power**

The OBW Power key is used to specify the percentage of power used to determine the occupied BW, and to turn the OBW function on or off for the selected trace.

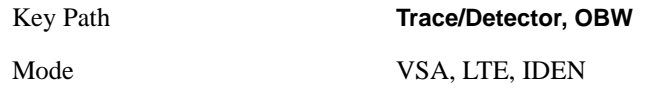

### Common Measurement Functions 2 **Trace/Detector**

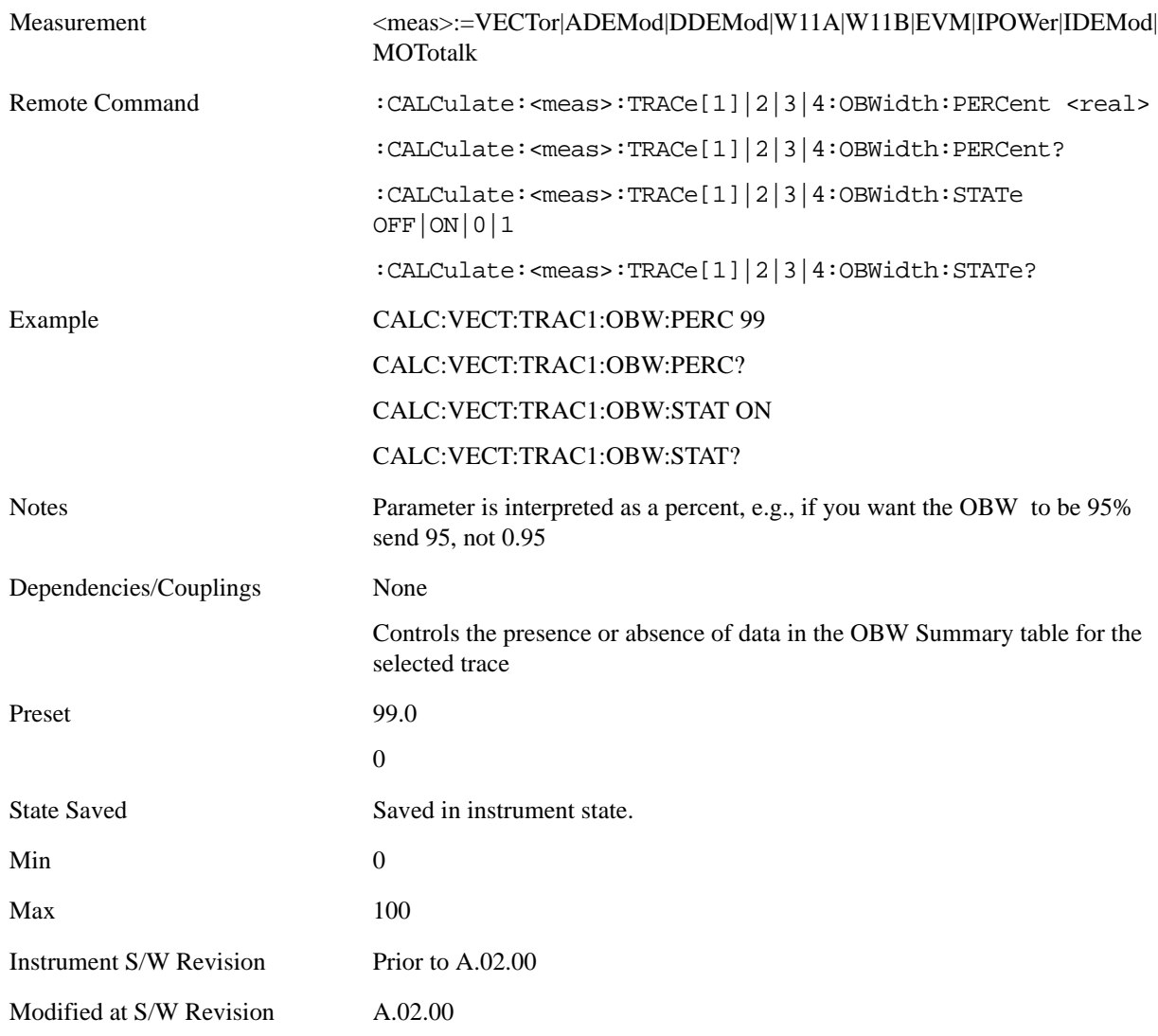

#### **OBW Centroid > CF**

This softkey is used to copy the centroid of the occupied bandwidth to the Center Frequency. It only works if the currently selected trace has data compatible with the OBW function, and OBW is turned on.

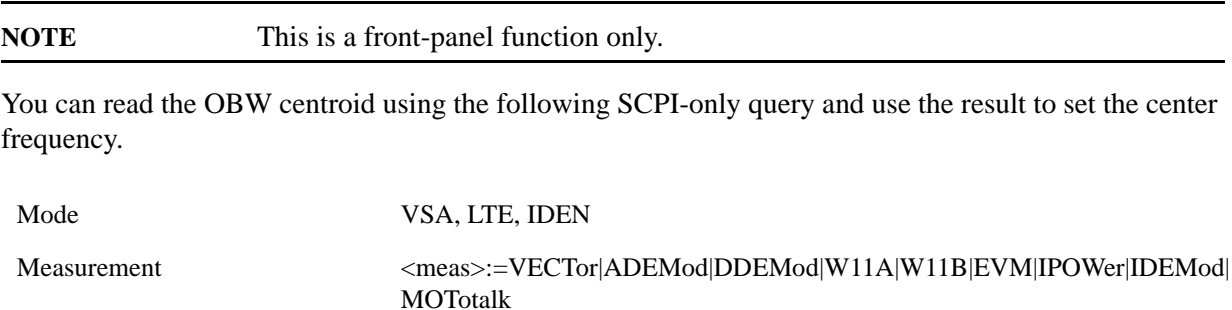

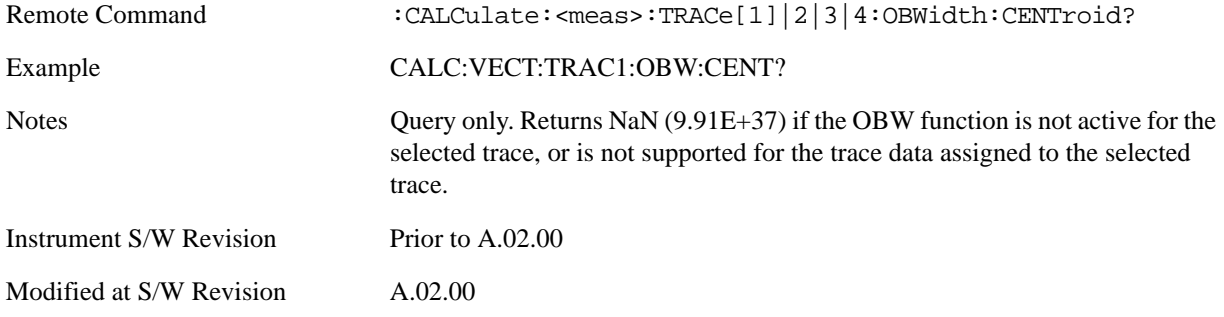

## **BW Limit**

This turns on or off limit testing for the Occupied BW test for the selected trace, and allows you to define the limit. Test pass or fail status appears in the OBW Summary table associated with the trace.

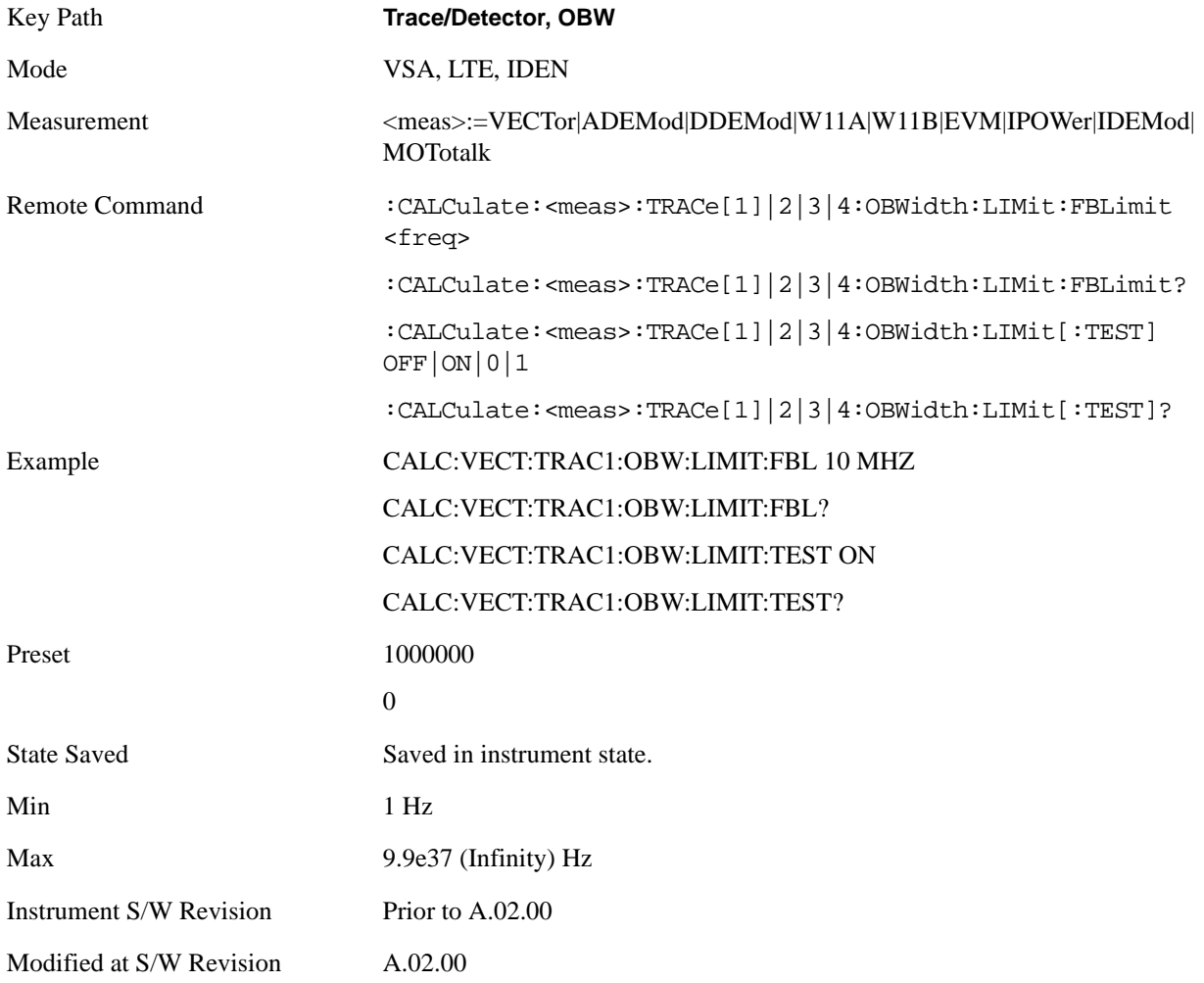

### Common Measurement Functions 2 **Trace/Detector**

# **Register**

Accesses a menu that allows you to select registers for assignment of trace data.

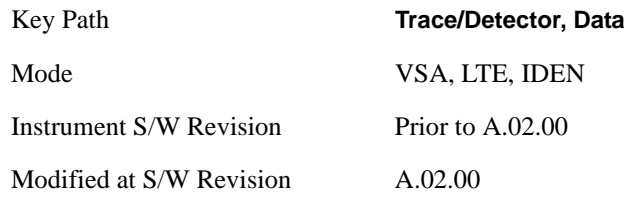

## **Data 1**

Select register 1 for assignment of trace data.

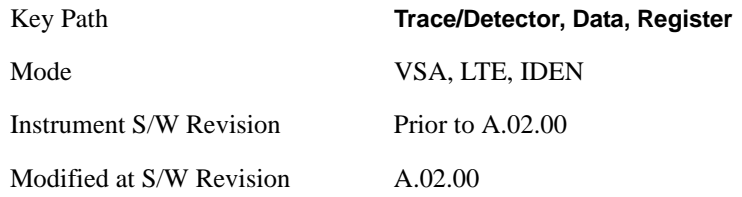

#### **Data 2**

Selects register 1 for assignment of trace data.

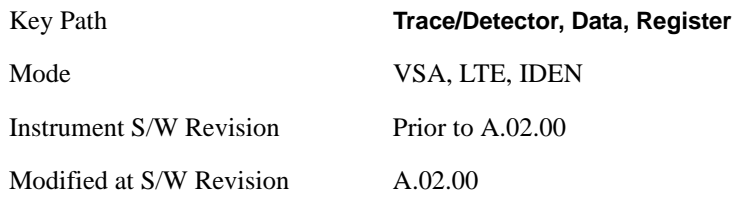

## **Data 3**

Selects register 1 for assignment of trace data.

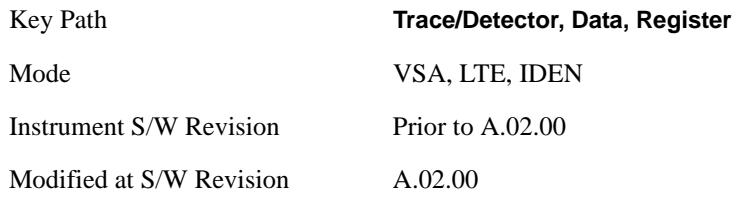

#### **Data 4**

Selects register 1 for assignment of trace data.

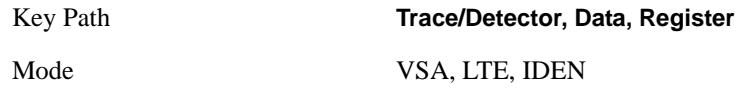

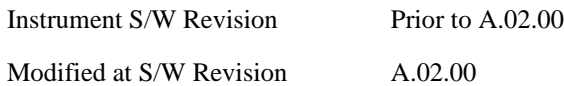

#### **Data 5**

Selects register 5 for assignment of trace data.

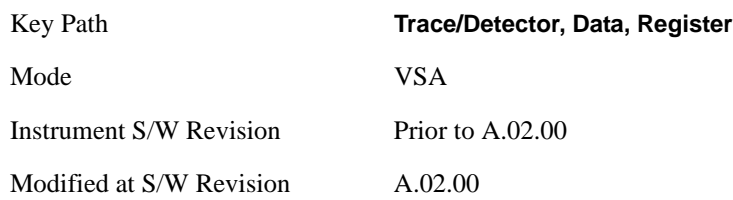

#### **Data 6**

Selects register 6 for assignment of trace data.

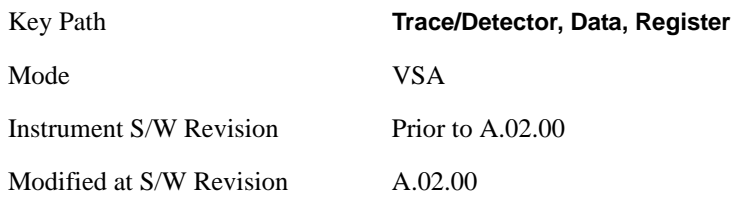

# **Trace Indicator Info**

This softkey allows you to get more information about why a trace indicator is showing. A trace indicator appears in the upper right corner of a trace display to announce exceptional conditions. When such an indicator is showing on the selected trace, pressing this key causes more information about the condition to appear in the message area. This is a front-panel only function. The SCPI commands for querying the Trace Indicator and the Trace Indicator Info for a particular trace are:

CALC:<meas>:DATA[1]|2|3|4:HEAD:STR? "TrcLedStr"

CALC:<meas>:DATA[1]|2|3|4:HEAD:STR? "TrcLedReason"

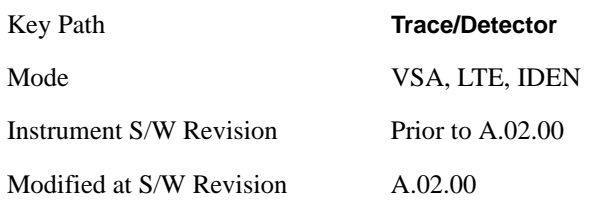

# **Trigger**

Triggering is used to determine when a measurement should start taking data. There are several available trigger sources. For each trigger source, there are associated setup parameters. Typically, a trigger event is generated when a signal (or a characteristic of the signal) crosses a defined trigger level (or threshold) on a rising or falling slope. The measurement begins at a specified time delay from the trigger point. The delay may be negative, allowing pre-trigger data to be taken. Each trigger source has associated its own trigger level, slope, and delay settings.

**Trigger Holdoff -** Some form of trigger holdoff is available for most trigger types. Hold off can be defined in different ways, with possible variations depending on trigger slope setting.

Normal: This is the holdoff type that scopes typically use. After a trigger event, for the duration of the holdoff time, no additional trigger events are recognized.

Below Level: If the trigger slope is positive, a trigger event is generated only if the signal characteristic of interest crosses the trigger threshold (with positive slope) after having been below the threshold for at least the holdoff time. For negative slope, the trigger event is generated if the signal characteristic crosses the threshold (with negative slope) and then remains below the threshold for at least the holdoff time. In either case, the trigger event is associated with the time the level was crossed.

Above Level: If the trigger slope is positive, a trigger event is generated only if the signal characteristic of interest crosses the trigger threshold (with positive slope) and then remains above the threshold for at least the holdoff time. For negative slope, the trigger event is generated if the signal characteristic crosses the threshold (with negative slope) after having been above the threshold for at least the holdoff time. In either case, the trigger event is associated with the time the level was crossed.

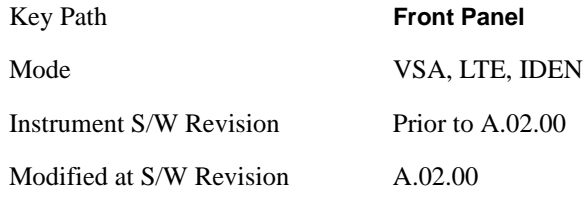

# <span id="page-845-0"></span>**Trig Reference Line**

The trigger reference line appears (if enabled) when the trigger source is related to the measured signal. It shows the trigger level relative to the signal. This control allows you to show or hide the trigger reference line.

The trigger reference line, only appears on appropriately formatted time traces. For example, if Video (IF Envelope) trigger is selected, the trigger level line would appear on Main Time, Inst Main Time, or Raw Main Time traces that are formatted as Log Mag or Linear Mag.

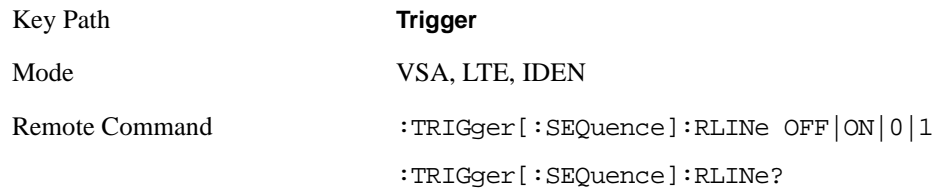

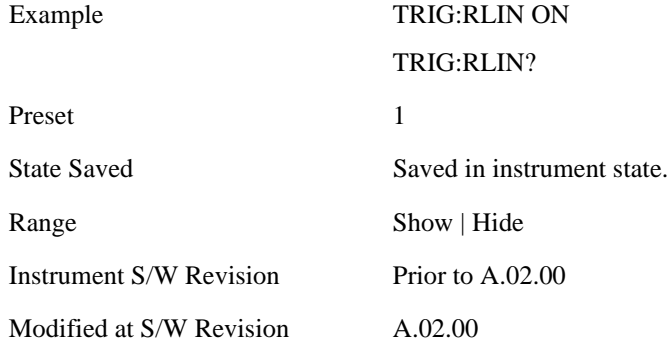

# **Hardware Trigger**

When the Data Source is Inputs, this trigger menu appears. The menu gives you a choice of trigger sources. Once you select a trigger source, you can branch to the setup parameters for that source.

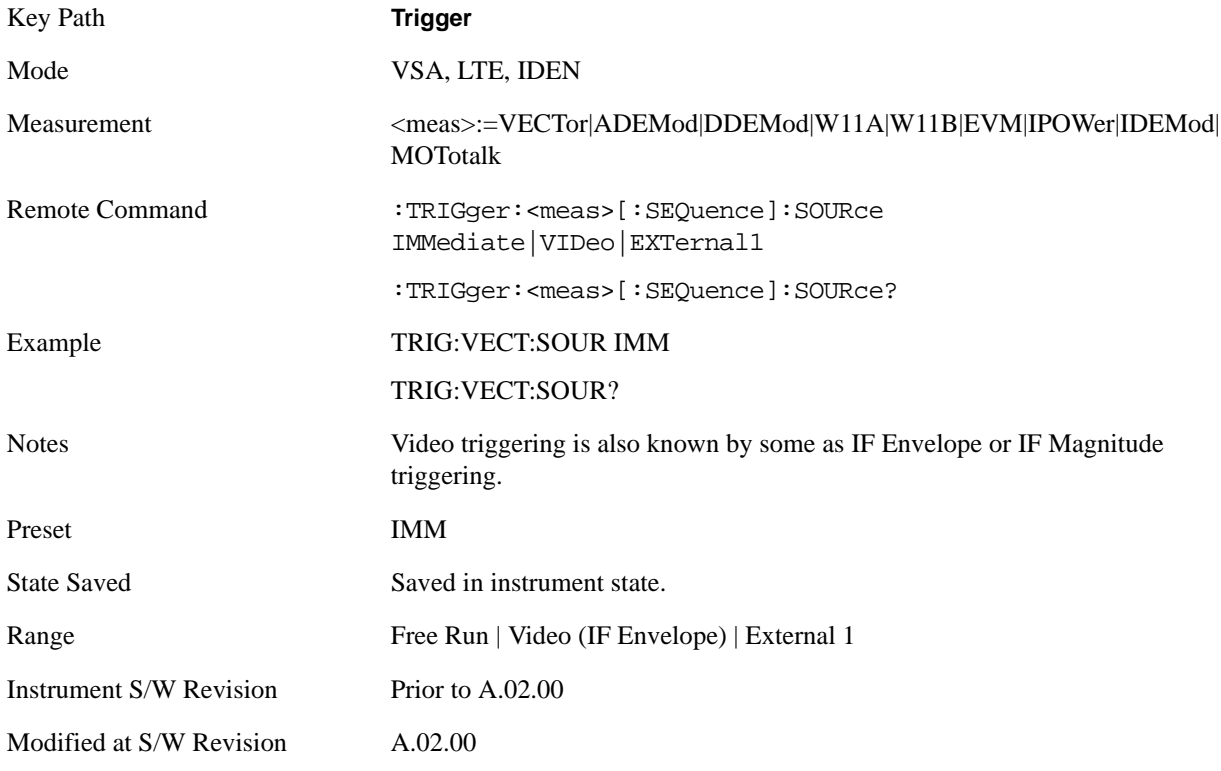

### **Free Run**

Free Run triggering, means each measurement scan starts as soon as possible, without regard to any signal characteristics or external triggering signal.

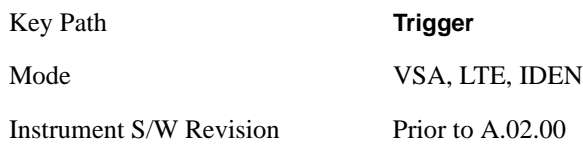

Modified at S/W Revision A.02.00

#### **Video (IF Envelope)**

Pressing this key, when it is not selected, selects Video (IF Envelope) triggering. The trigger condition is met when the magnitude of the signal you are measuring crosses the defined trigger level while satisfying the slope and holdoff conditions. (Specifically, the source for the trigger calculation is the IF signal, filtered only by the brickwall filter that defines the information bandwidth of the signal, Signal energy outside the information bandwidth does not affect the triggering.)

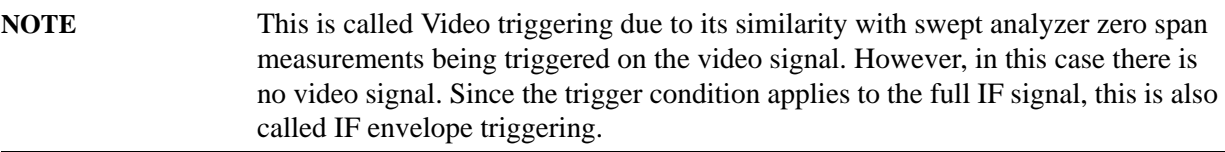

If Video triggering is already selected then pressing this softkey accesses the video trigger setup functions, and changes the active function to Video Trigger Level.

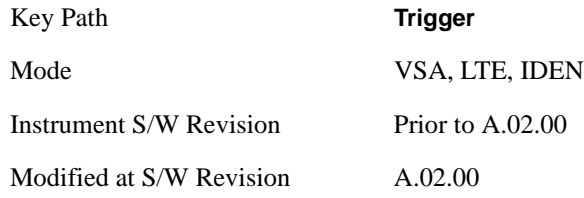

**Trigger Level** Sets a level (in volts) that the magnitude of the IF signal must cross (with the correct slope) in order to generate a trigger. (Holdoff conditions must also be met.)

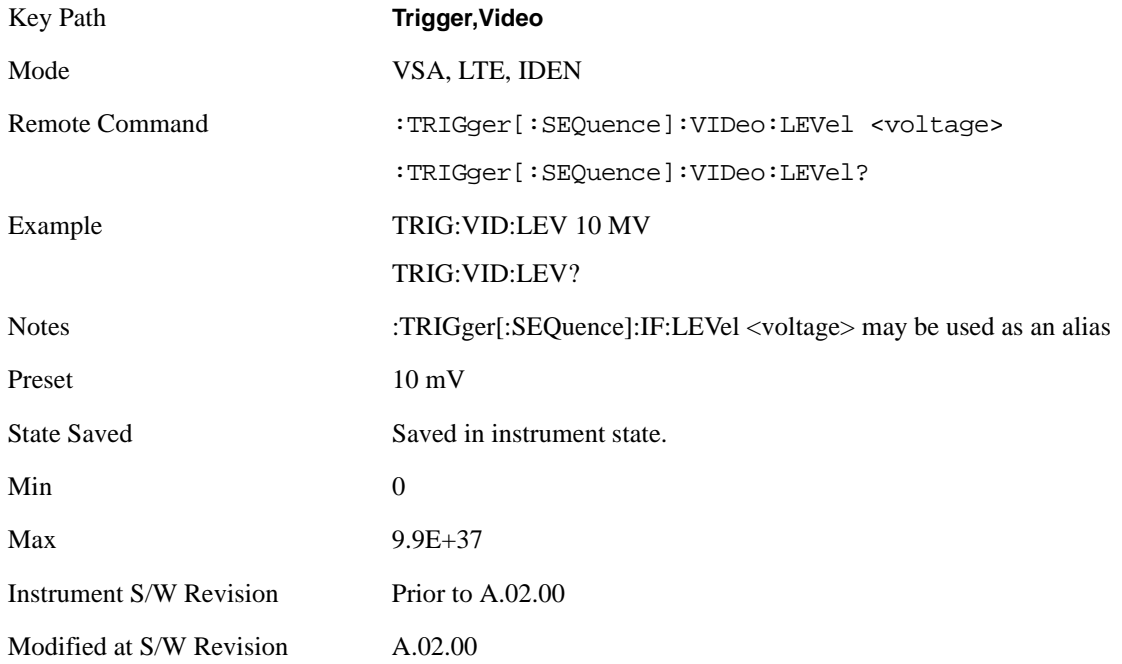

**Trig Slope** Controls the trigger polarity. Positive means the trigger occurs when the rising magnitude crosses the trigger level. Negative means the trigger occurs when the falling magnitude crosses the trigger level.

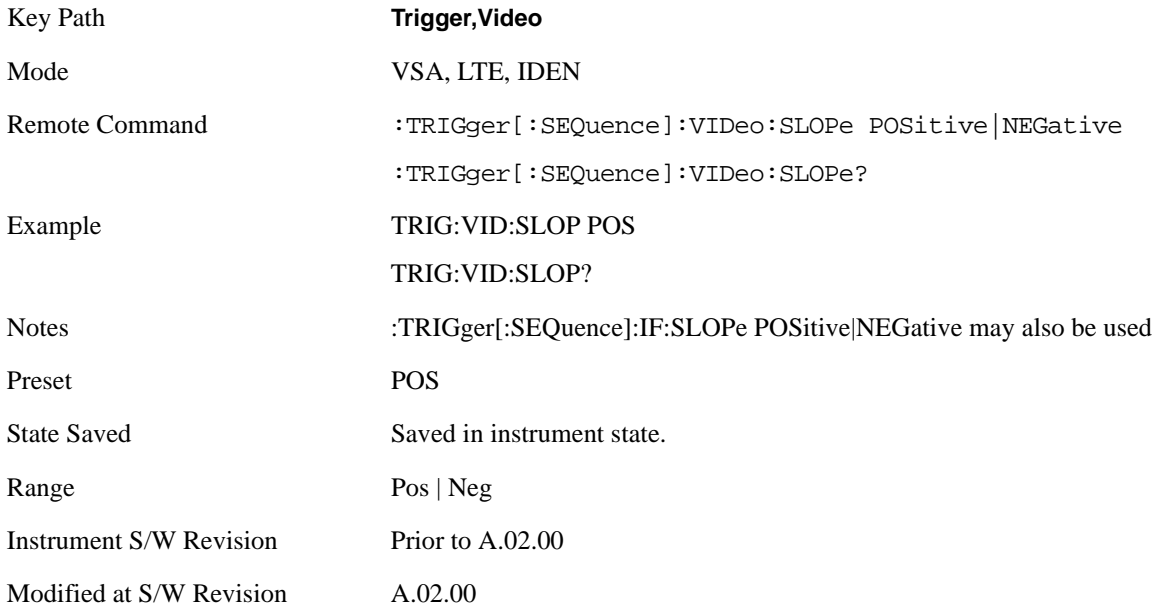

**Trig Delay** Controls the time delay from the trigger point to the actual start of the measurement data. This can be negative to get pre-trigger data.

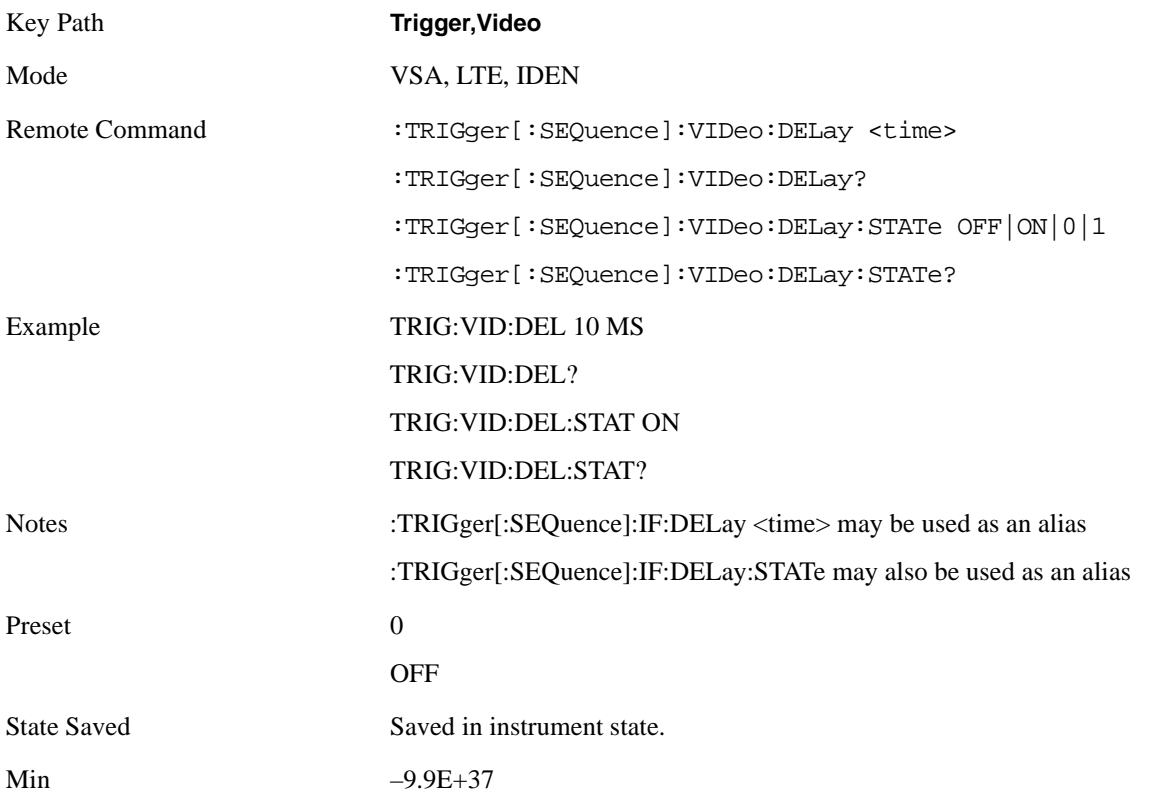

# Common Measurement Functions 2 **Trigger**

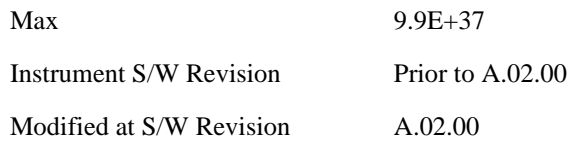

#### **Trig Holdoff** Sets the trigger holdoff time.

.

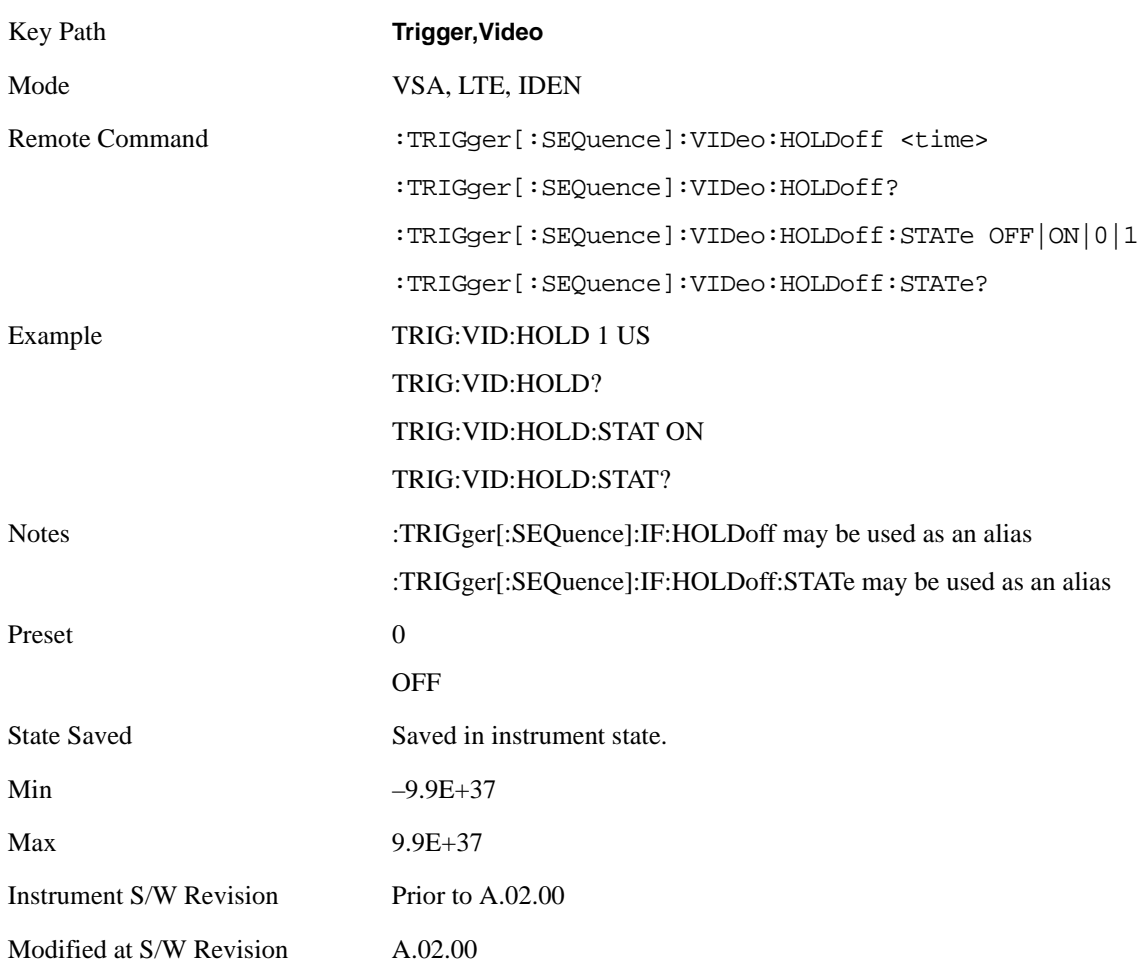

### **Holdoff Type** Sets the trigger holdoff type.

Some form of trigger holdoff is available for most trigger types. Hold off can be defined in different ways, with possible variations depending on trigger slope setting.

Below Level: If the trigger slope is positive, a trigger event is generated only if the signal characteristic of interest crosses the trigger threshold (with positive slope) after having been below the threshold for at least the holdoff time. For negative slope, the trigger event is generated if the signal characteristic crosses the threshold (with negative slope) and then remains below the threshold for at least the holdoff time. In either case, the trigger event is associated with the time the level was crossed.

Above Level: If the trigger slope is positive, a trigger event is generated only if the signal characteristic of interest crosses the trigger threshold (with positive slope) and then remains above the threshold for at least the holdoff time. For negative slope, the trigger event is generated if the signal characteristic crosses the threshold (with negative slope) after having been above the threshold for at least the holdoff time. In either case, the trigger event is associated with the time the level was crossed.

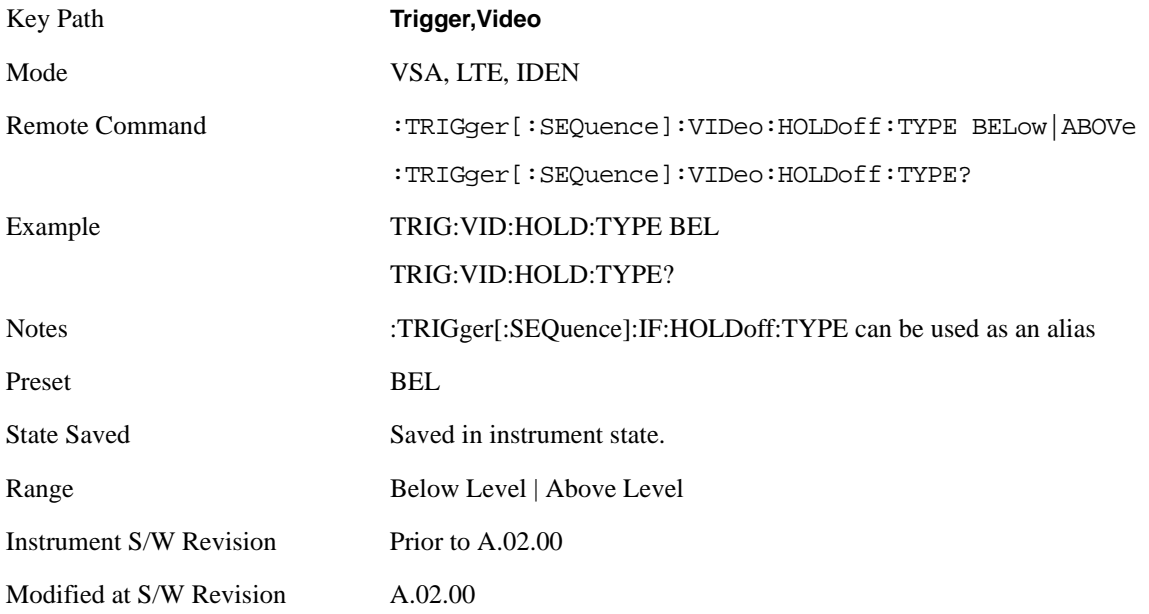

#### **External 1**

Pressing this key, when it is not selected, selects the signal on the Trigger 1 input as the trigger signal. The trigger condition is met when the level of the external trigger signal crosses the defined trigger level while satisfying the slope and holdoff conditions.

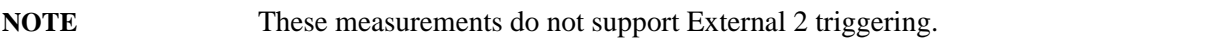

If External 1 triggering is already selected then pressing this softkey accesses the external 1 trigger setup functions, and changes the active function to Ext 1 Trigger Level.

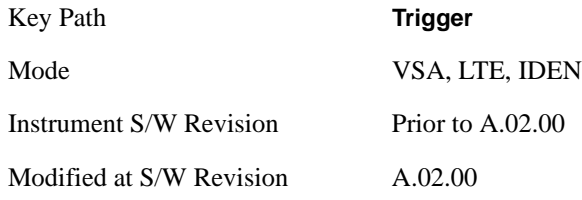

**Trigger Level** Sets a level (in volts) that the Trigger signal must cross (with the correct slope) in order to generate a trigger. (Holdoff conditions must also be met.)

Key Path **Trigger, External 1**

Common Measurement Functions 2 **Trigger**

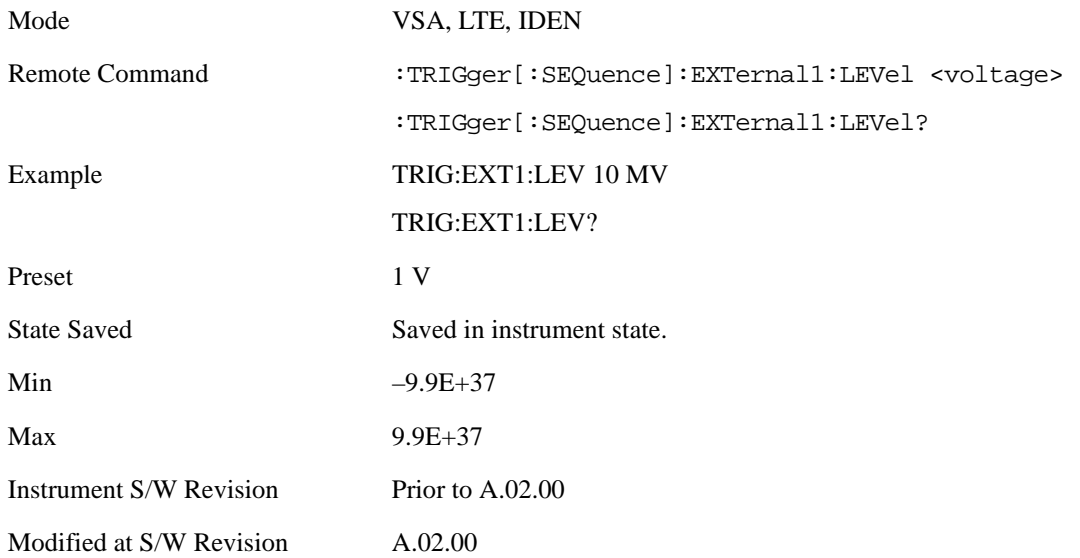

**Trig Slope** Controls the trigger polarity. Positive means the trigger occurs on a rising edge. Negative means the trigger occurs on a falling edge.

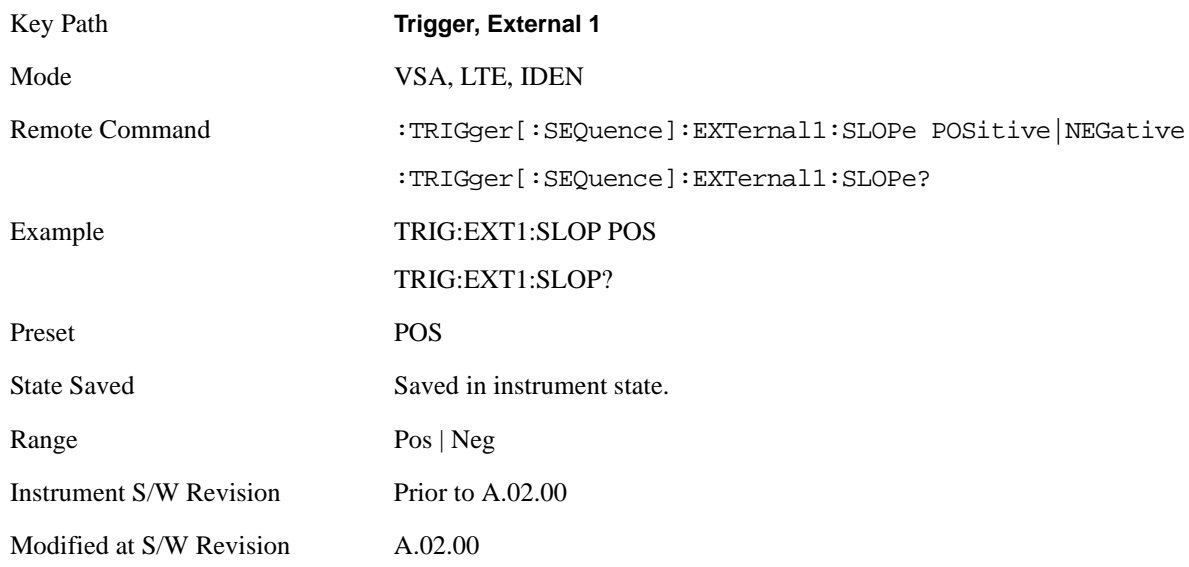

**Trig Delay** Controls the time delay from the trigger point to the actual start of the measurement data. This can be negative to get pre-trigger data.

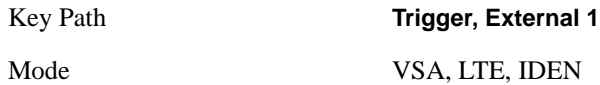

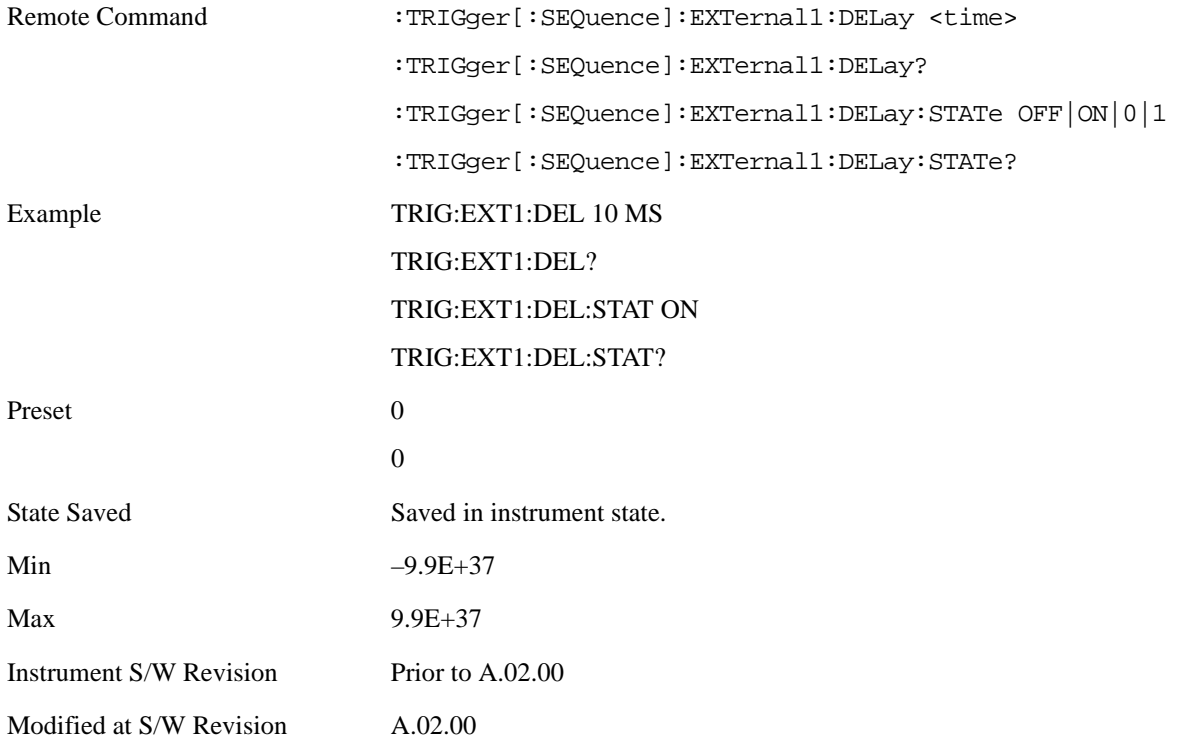

**Trig Holdoff** Sets the trigger holdoff time.

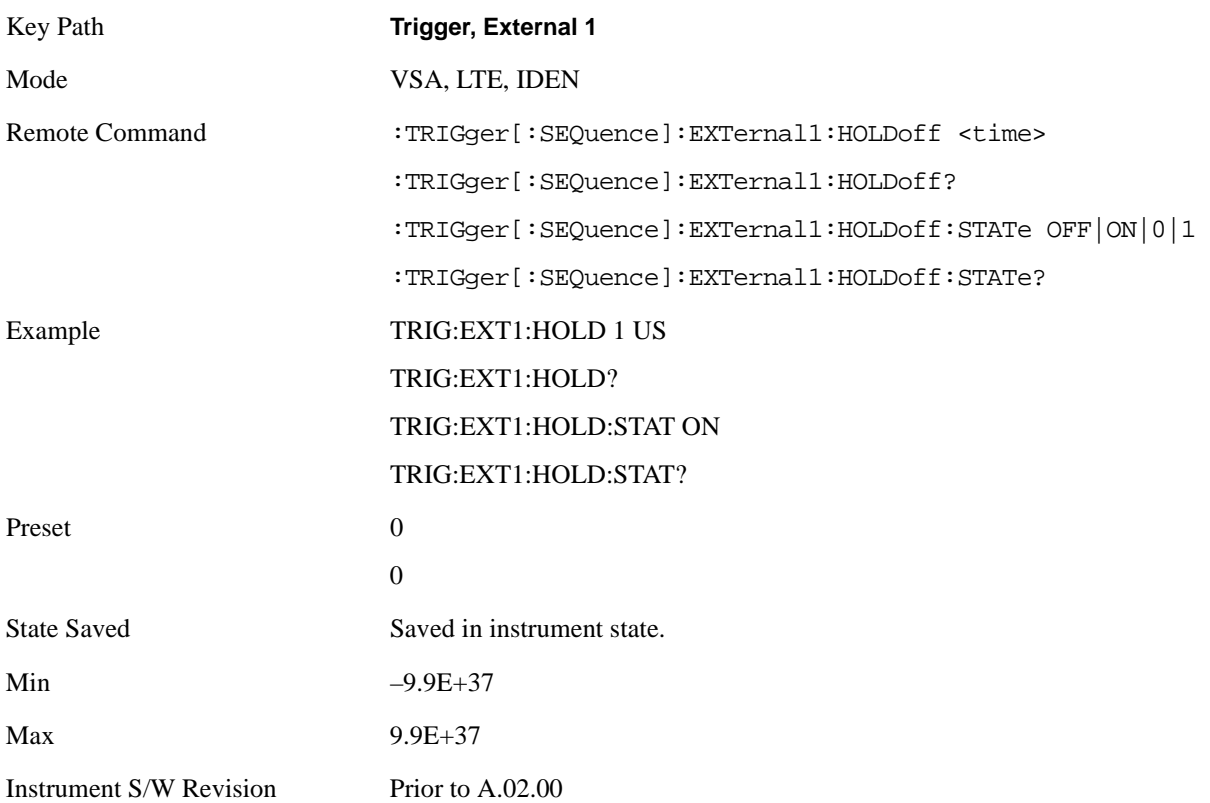

## Common Measurement Functions 2 **Trigger**

Modified at S/W Revision  $A.02.00$ 

**Holdoff Type** Sets the trigger holdoff type. See also ["Trig Reference Line" on page 846](#page-845-0)

Some form of trigger holdoff is available for most trigger types. Hold off can be defined in different ways, with possible variations depending on trigger slope setting.

Below Level: If the trigger slope is positive, a trigger event is generated only if the signal characteristic of interest crosses the trigger threshold (with positive slope) after having been below the threshold for at least the holdoff time. For negative slope, the trigger event is generated if the signal characteristic crosses the threshold (with negative slope) and then remains below the threshold for at least the holdoff time. In either case, the trigger event is associated with the time the level was crossed.

Above Level: If the trigger slope is positive, a trigger event is generated only if the signal characteristic of interest crosses the trigger threshold (with positive slope) and then remains above the threshold for at least the holdoff time. For negative slope, the trigger event is generated if the signal characteristic crosses the threshold (with negative slope) after having been above the threshold for at least the holdoff time. In either case, the trigger event is associated with the time the level was crossed.

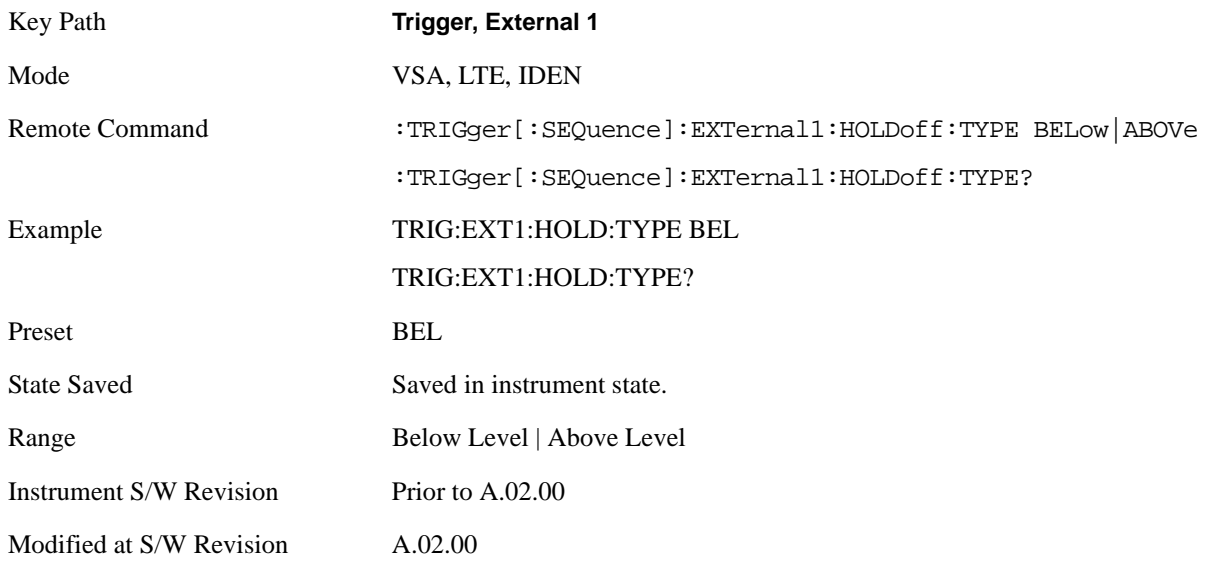

#### **Free Run**

Selecting this trigger source means the measurement immediately begins taking data starting at the next available point in the recording.

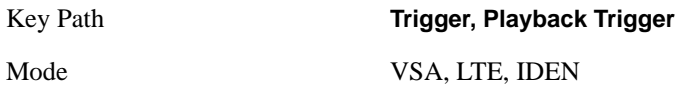

### **IF Envelope**

Pressing this key selects IF Envelope triggering. The trigger condition is met when the calculated magnitude of the data in the recording. (i.e., the absolute value of real data, or the vector magnitude of complex data) crosses the defined trigger level while satisfying the slope and holdoff conditions.. There is no filtering or smoothing of the magnitude data.

# **NOTE** Although analysis of recorded data allows you to chose a different span and center frequency within the bandwidth limits of the original recording, the original bandwidth of the recorded data is used for trigger calculations,

If IF Envelope triggering is already selected then pressing this softkey accesses the IF Envelope trigger setup functions, and changes the active function to IF Envelope Trigger Level.

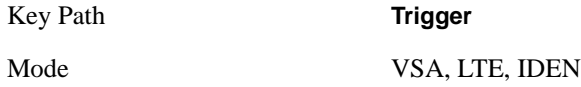

**Trigger Level** Sets a level (in volts) that the magnitude of the IF signal must cross (with the correct slope) in order to generate a trigger.

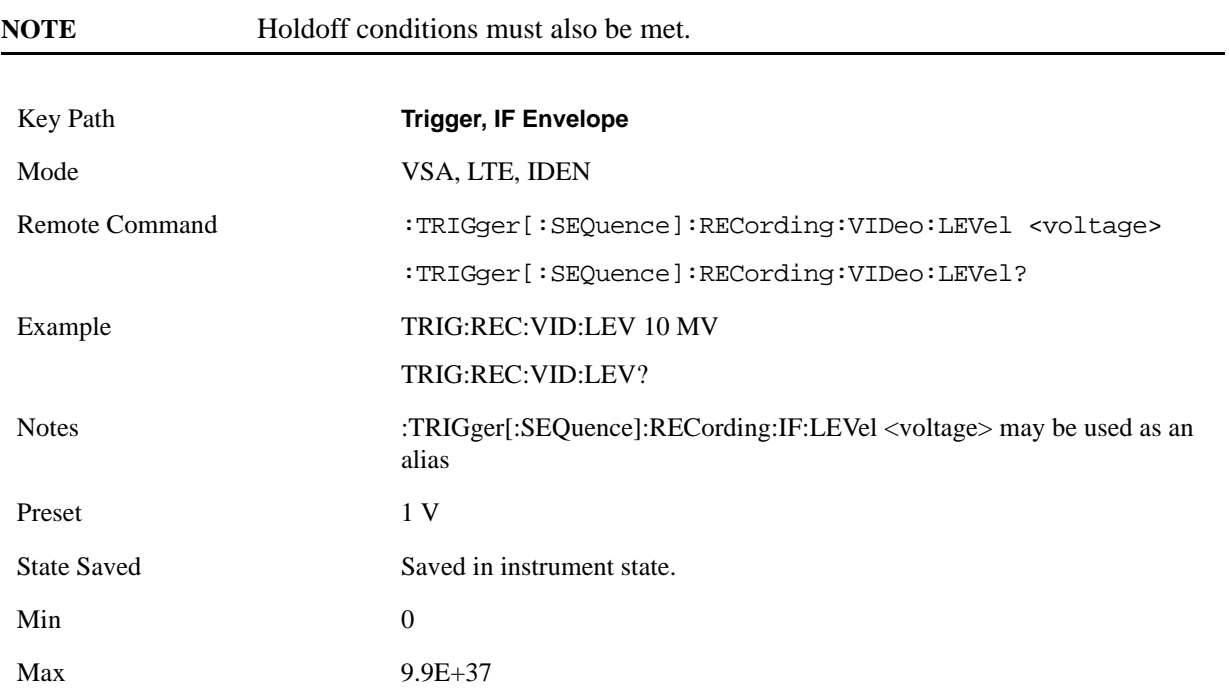

**Trig Slope** Controls the trigger polarity. Positive means the trigger occurs when the rising magnitude crosses the trigger level. Negative means the trigger occurs when the falling magnitude crosses the trigger level.

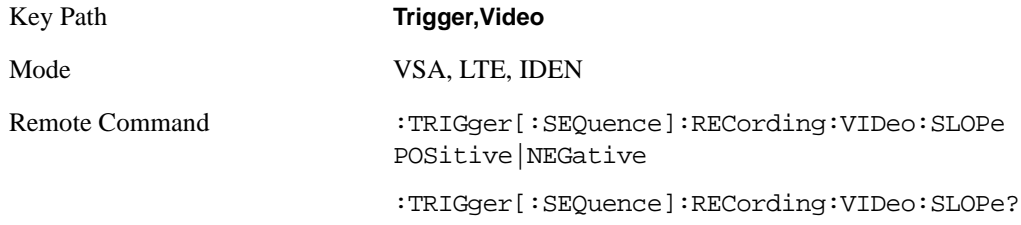

## Common Measurement Functions 2 **Trigger**

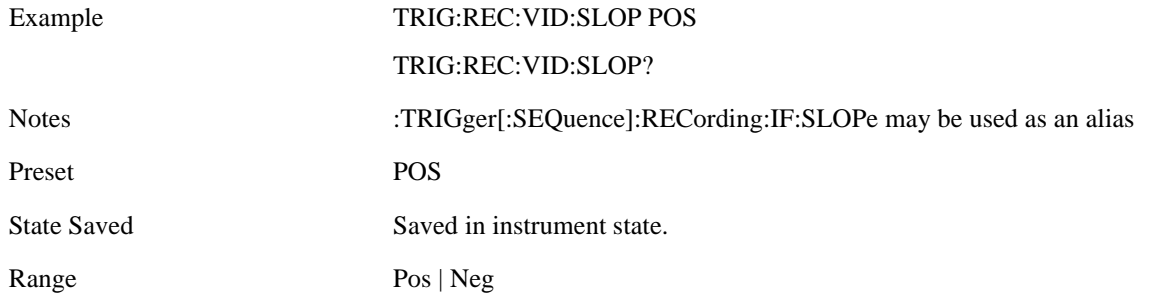

**Trig Delay** Controls the time delay from the trigger point to the actual start of the measurement data. This can be negative to get pre-trigger data.

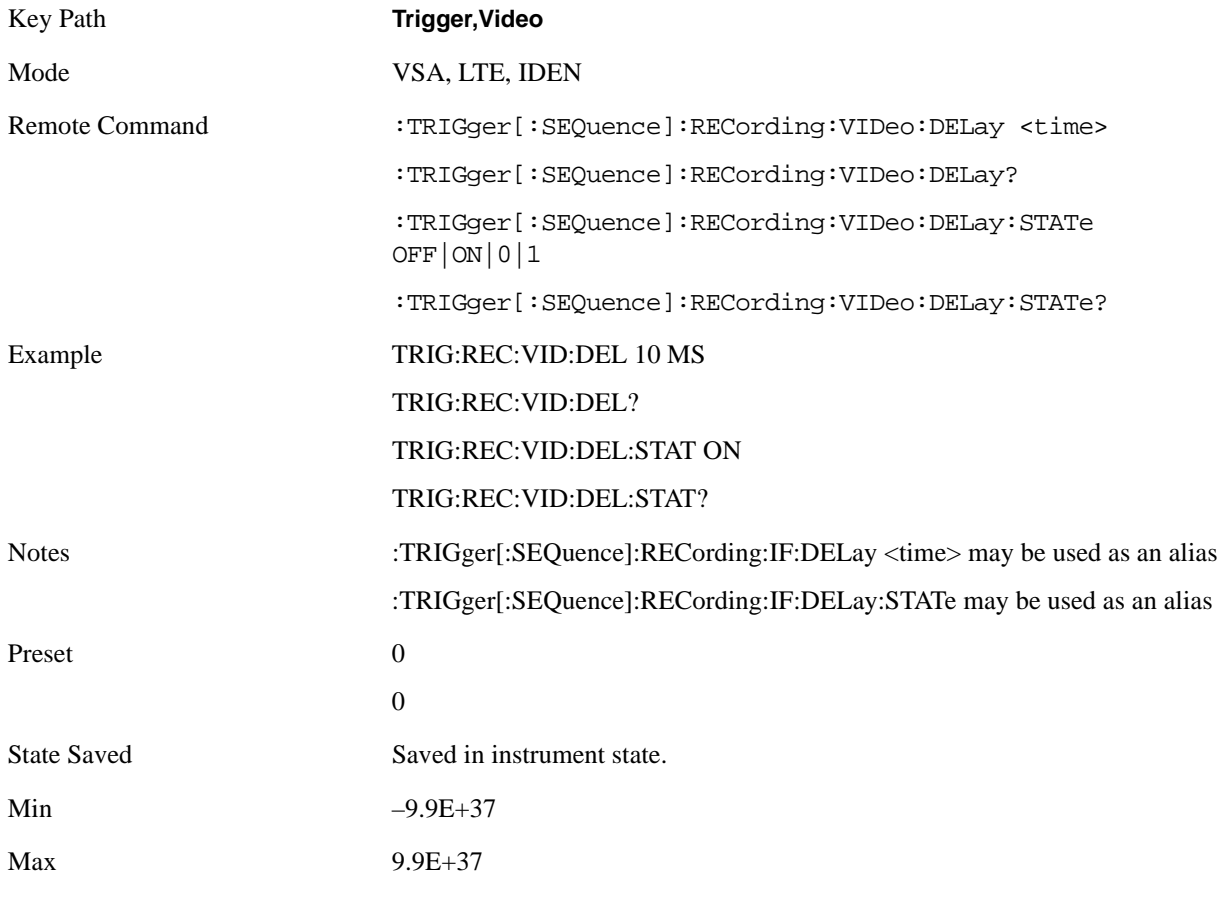

# **Trig Holdoff** Sets the trigger holdoff time.

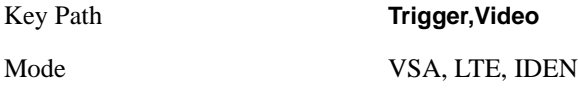

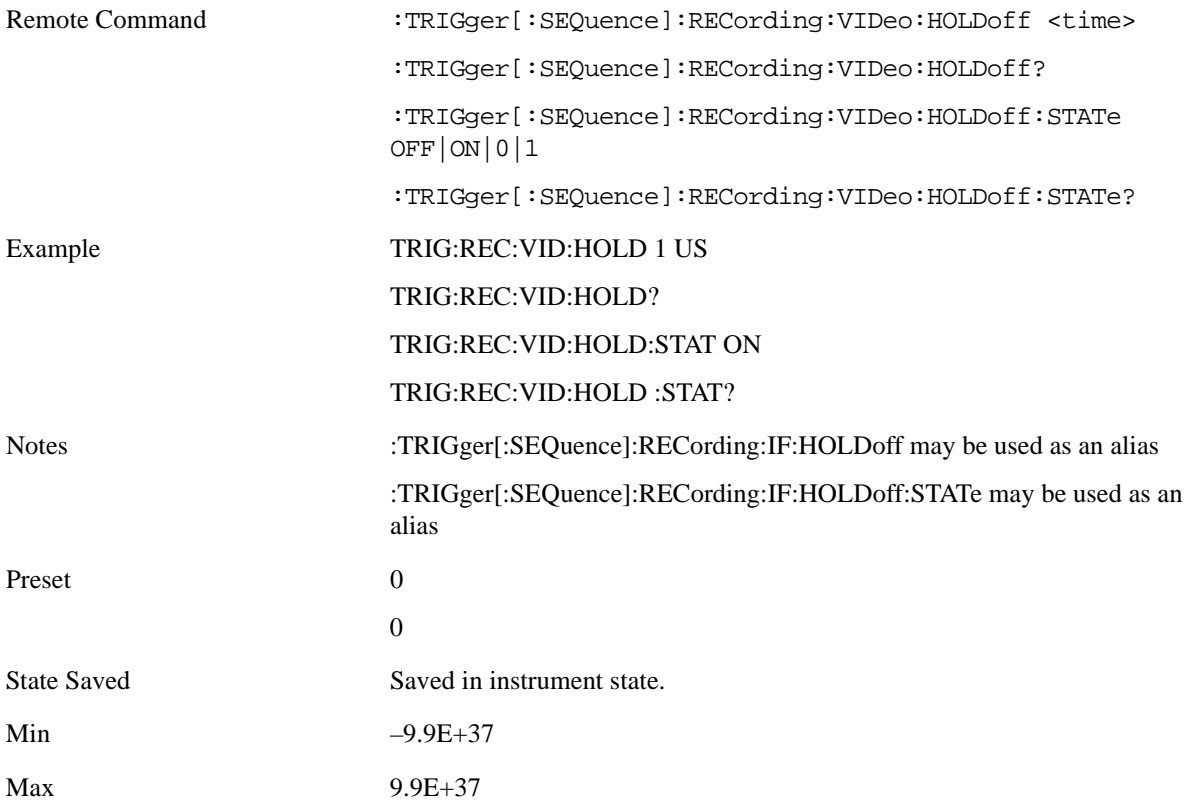

#### **Holdoff Type** Sets the trigger holdoff type.

Some form of trigger holdoff is available for most trigger types. Hold off can be defined in different ways, with possible variations depending on trigger slope setting.

Below Level: If the trigger slope is positive, a trigger event is generated only if the signal characteristic of interest crosses the trigger threshold (with positive slope) after having been below the threshold for at least the holdoff time. For negative slope, the trigger event is generated if the signal characteristic crosses the threshold (with negative slope) and then remains below the threshold for at least the holdoff time. In either case, the trigger event is associated with the time the level was crossed.

Above Level: If the trigger slope is positive, a trigger event is generated only if the signal characteristic of interest crosses the trigger threshold (with positive slope) and then remains above the threshold for at least the holdoff time. For negative slope, the trigger event is generated if the signal characteristic crosses the threshold (with negative slope) after having been above the threshold for at least the holdoff time. In either case, the trigger event is associated with the time the level was crossed.

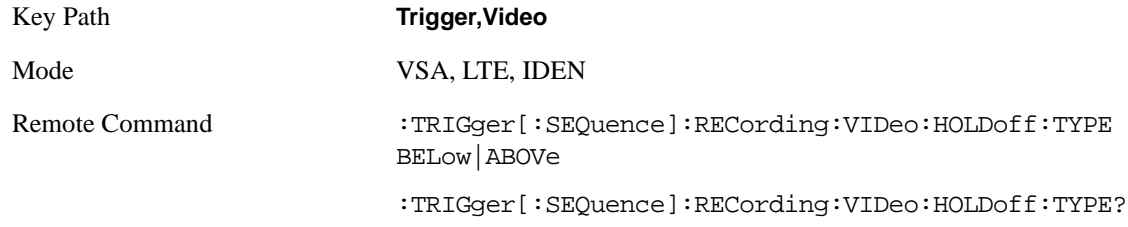

# Common Measurement Functions 2 **Trigger**

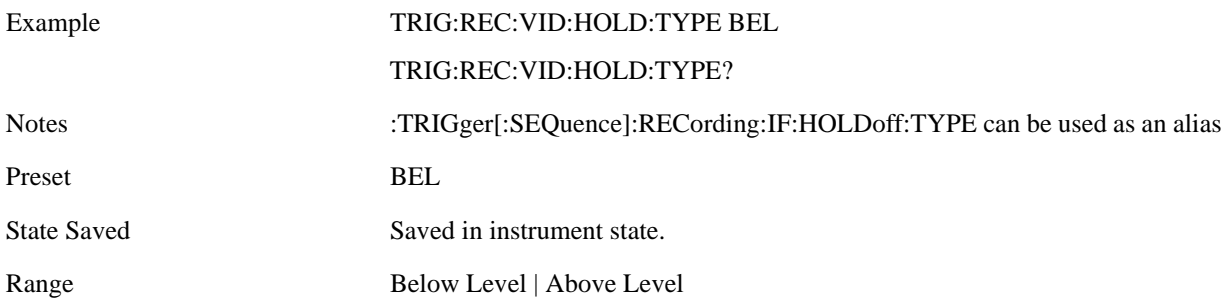

#### **Baseband**

Pressing this key, when it is not selected, selects Baseband triggering. It is equivalent to oscilloscope triggering.

**TIP** This trigger type is most useful with recorded data that is real (baseband). It is allowed (though not very useful) when the data is complex. In this case the only the real part of the data is used to calculate the trigger condition.

The trigger condition is met when the signal (or the real part of the complex signal) crosses the defined trigger level while satisfying the slope and holdoff conditions. The measurement starts at the trigger point plus the Trigger Delay. Note that the trigger delay may be negative, causing the measurement to start before the trigger point.

If Level triggering is already selected then pressing this softkey accesses the trigger setup functions, and changes the active function to Level Trigger Level.

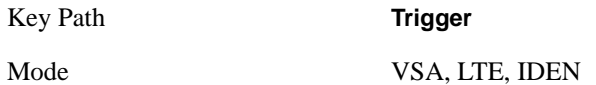

**Trigger Level** Sets a level (in volts) that the trigger signal must cross (with the correct slope) in order to generate a trigger. (Holdoff conditions must also be met.)

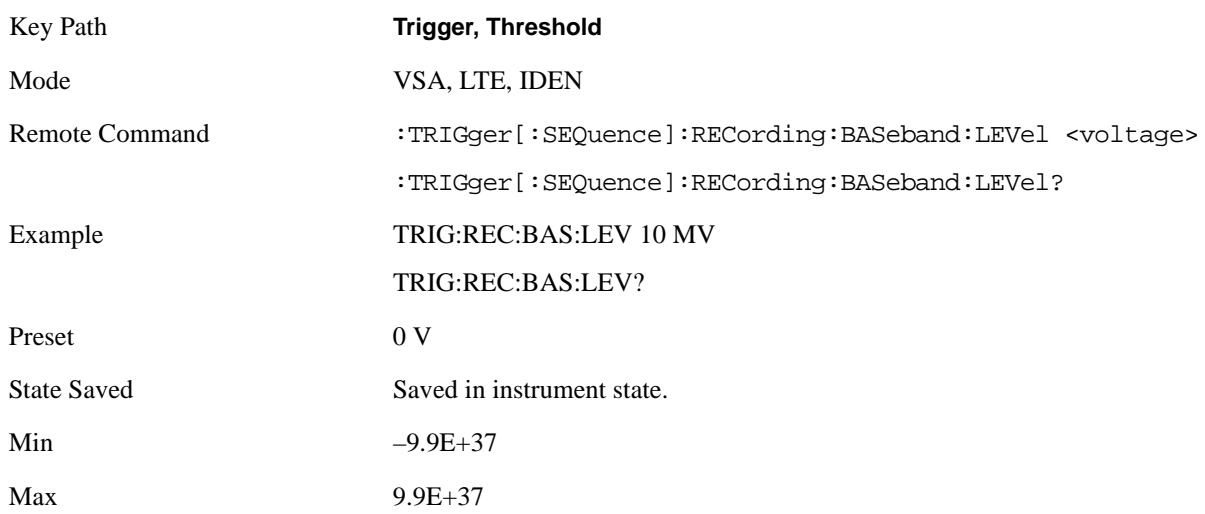

**Trig Slope** Controls the trigger polarity. Positive means the trigger occurs on a rising edge. Negative means the trigger occurs on a falling edge.

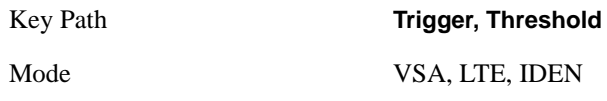

## Common Measurement Functions 2 **Trigger**

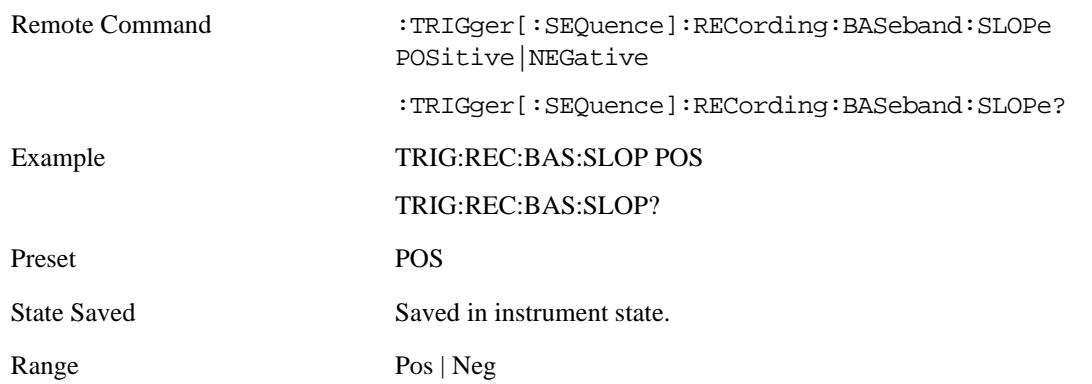

**Trig Delay** Controls the time delay from the trigger point to the actual start of the measurement data. This can be negative to get pre-trigger data.

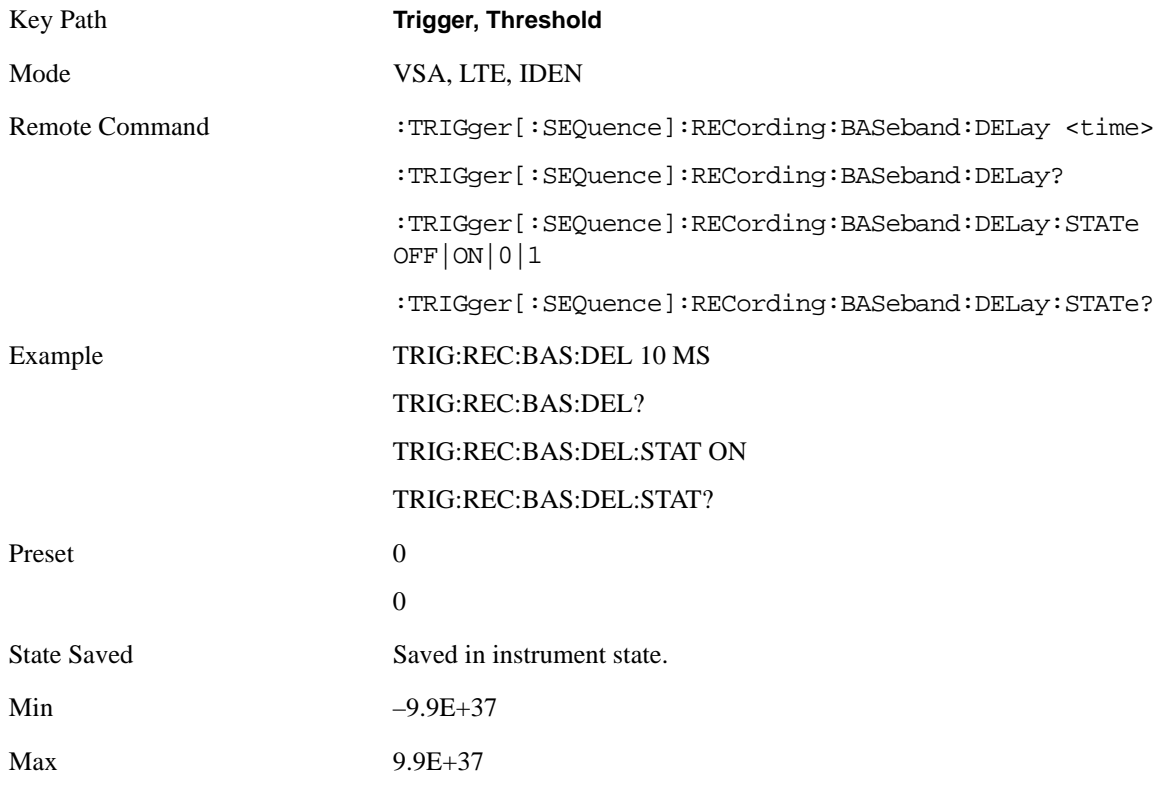

# **Trig Holdoff** Sets the trigger holdoff time.

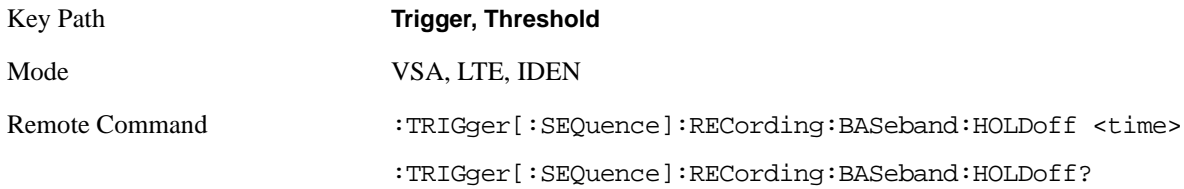

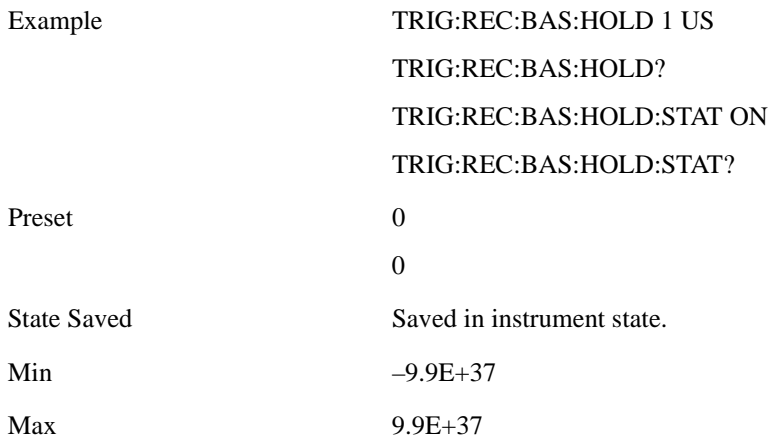

#### **Holdoff Type** Sets the trigger holdoff type.

Some form of trigger holdoff is available for most trigger types. Hold off can be defined in different ways, with possible variations depending on trigger slope setting.

Below Level: If the trigger slope is positive, a trigger event is generated only if the signal characteristic of interest crosses the trigger threshold (with positive slope) after having been below the threshold for at least the holdoff time. For negative slope, the trigger event is generated if the signal characteristic crosses the threshold (with negative slope) and then remains below the threshold for at least the holdoff time. In either case, the trigger event is associated with the time the level was crossed.

Above Level: If the trigger slope is positive, a trigger event is generated only if the signal characteristic of interest crosses the trigger threshold (with positive slope) and then remains above the threshold for at least the holdoff time. For negative slope, the trigger event is generated if the signal characteristic crosses the threshold (with negative slope) after having been above the threshold for at least the holdoff time. In either case, the trigger event is associated with the time the level was crossed.

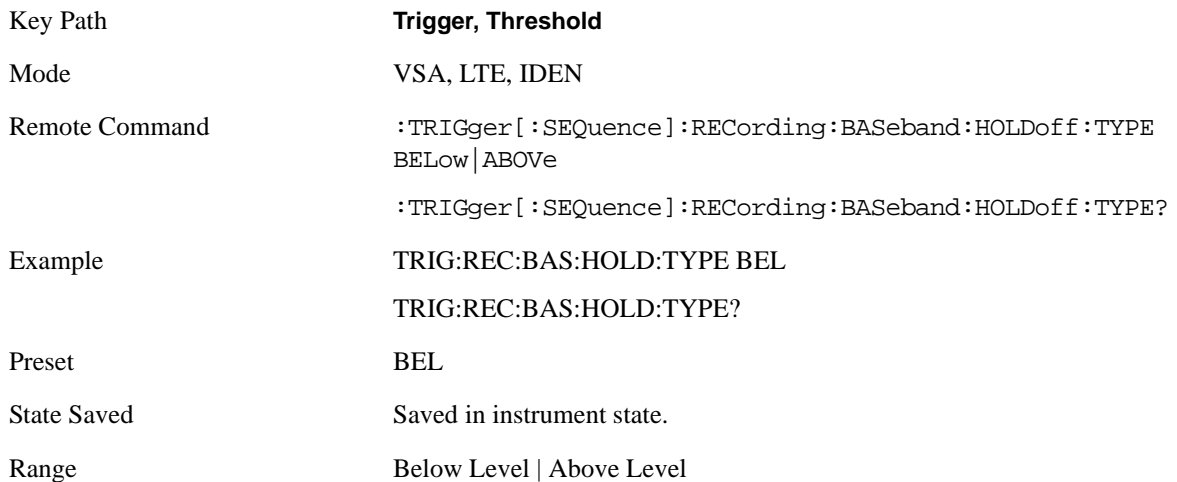

# **View/Display**

The View/Display menu contains the Display branch key, which allows you to set many display properties. Many View Preset softkeysappear under this menu. These set up measurement-specific views, which are described in individual measurements. A view in this application is simply a preset; i.e., a choice of layout, trace data assignment, and trace formatting and scaling. After a view preset is performed, the resulting arrangement can then be changed by any available trace manipulation functions or by changing the layout. All measurements have a default view that is used when they are first started, and the first listed preset view will restore that arrangement without otherwise affecting the measurement.

This menu contains keys that allow control over the way data is displayed. The Layout key is described here. Other keys specific to measurements will be described in their own descriptions.

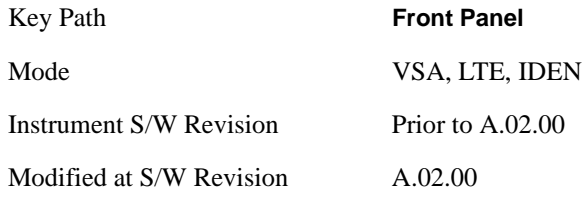

# **Layout**

This key allows you to choose the number and position of windows on the screen. Each window contains one trace. The selected trace is always visible and its window outlined in green. The Window zoom key toggles between multiple windows and a single window mode without changing the setting for Layout.

Single layout has one window.

Stack 2 layout has two windows, one on top of the other, that display either traces 1 (top) and 2 (bottom) or traces 3 and 4. The pair that is showing always includes the selected trace.

Stack 3 layout has three windows that display, top to bottom, traces 1, 2, 3 or traces 2, 3, 4.

Grid 2x2 layout has 4 windows, arranged 2x2. They display (in order top to bottom, left to right) traces 1, 2, 3, and 4.

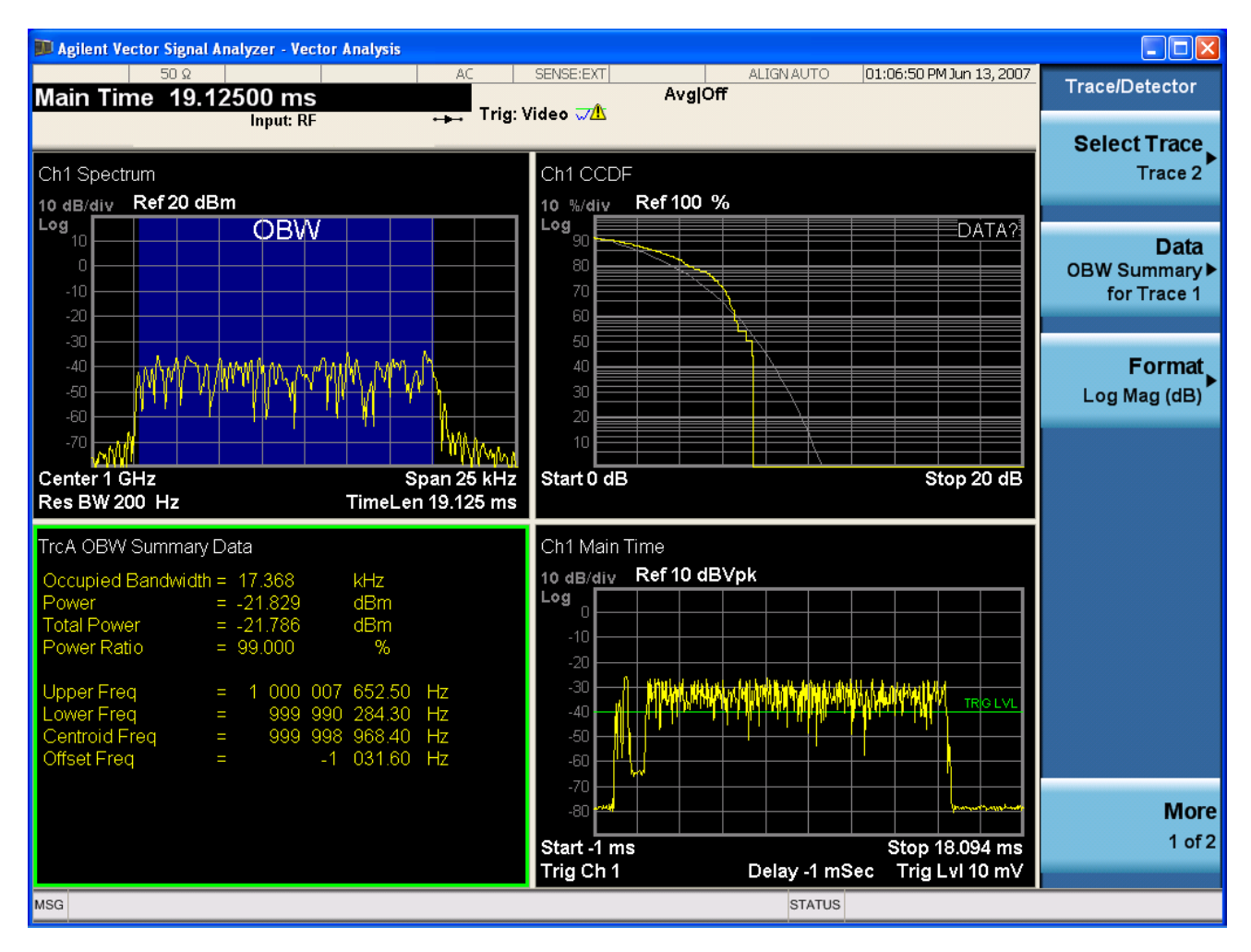

Grid 2x2 layout with Trace 2 selected

There are two other layouts that are available for iDEN Power, iDEN Demod and MOTOTalk measurements, since these allow 6 traces.

Grid 2x3 layout has 2 rows of 3 windows that display all 6 traces in order, top to bottom, them left to right.

Grid 3x2 layout has 3 rows of 2 windows that display all 6 traces in order, top to bottom, them left to right.

#### Common Measurement Functions 2 **View/Display**

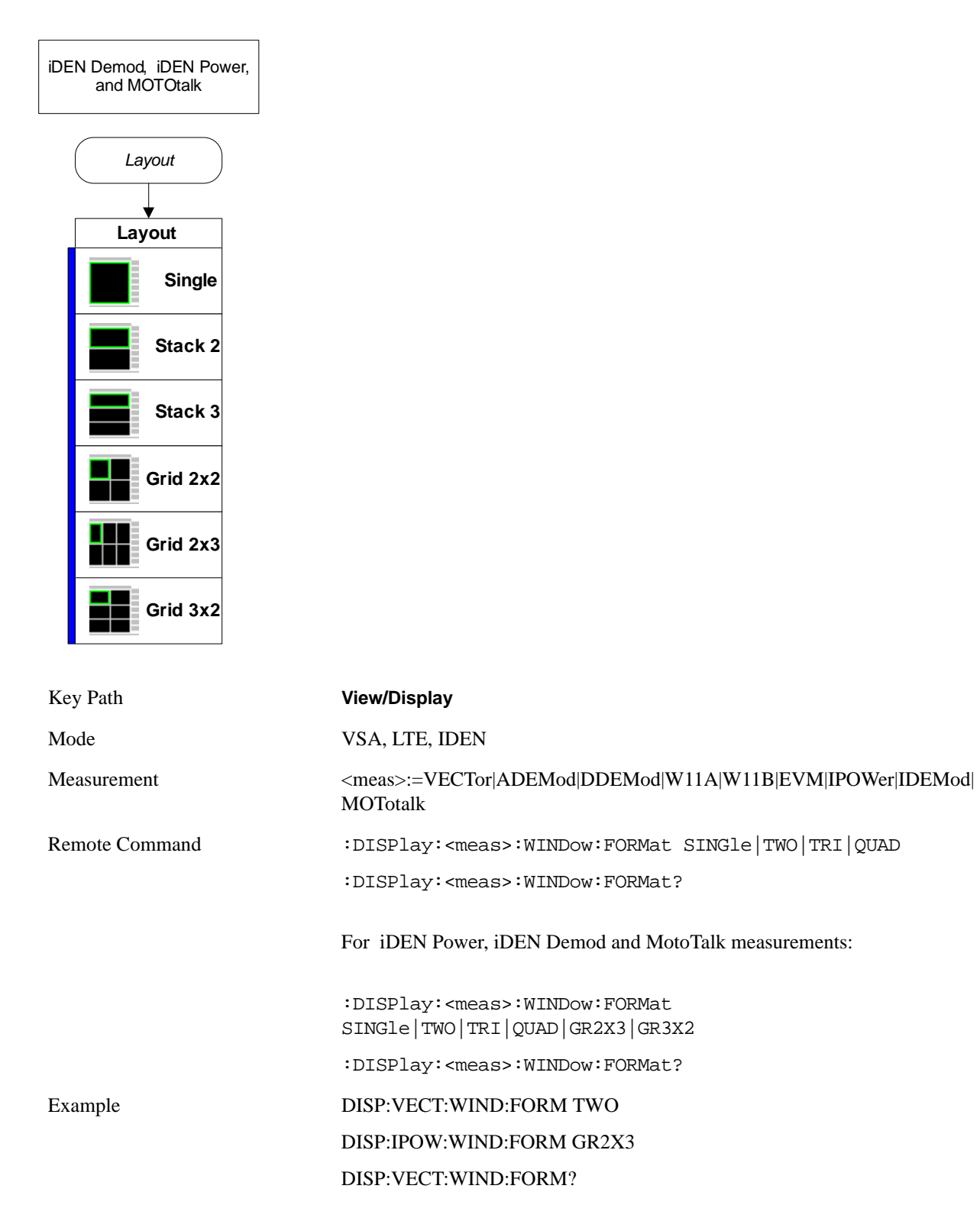

Dependencies/Couplings If the window is currently zoomed, selecting a layout (even the current one) will switch it to tiled mode.

Preset TWO|QUAD|QUAD|QUAD|QUAD|QUAD|QUAD|QUAD|GR2X3|TRI
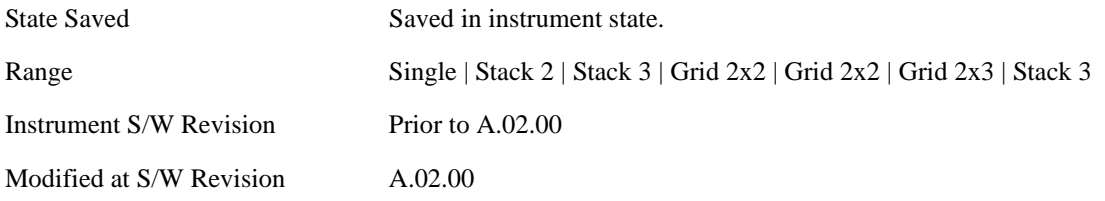

# **Remote SCPI Commands and Data Queries**

Remote SCPI Results described in this section include:

[":READ and :FETCh Commands" on page 866](#page-865-0)

[":CALCulate:DATA" on page 870](#page-869-0)

[":CALCulate:DATA:RAW" on page 871](#page-870-0)

[":CALCulate:DATA:RAW:COMPlex" on page 872](#page-871-0)

[":CALCulate:DATA:POINts commands" on page 872](#page-871-1)

[":CALCulate:DATA:TABL commands" on page 873](#page-872-0)

[":CALCulate:DATA:HEADer commands" on page 878](#page-877-0)

VSA based Measurements produce a rich variety of results which may be displayed in any of 4 traces. A result may consist of an array of X,Y trace data that is typically shown as a graph, or scalar results that are displayed as a table. The Symbol/Error result that is part of many demodulation measurements actually displays both a trace table (the error statistics) and trace data (the symbol information, which is not graphed but listed). The CALC:<meas>:DATA<n> commands allow you to retrieve any trace data or trace table. This family of commands also allow you to get information about the names of data results available and the units associated with them, as well as names and results of meta-data associated with traces.

 Selected results are available via the FETCh and READ SCPI interfaces. These commands refer to data results by arbitrary index number rather than by trace number.

### <span id="page-865-0"></span>**:READ and :FETCh Commands**

The SCPI MEASure, READ, and FETCh are typically offered by applications with focus on manufacturing test, where a fixed set of desired results is known in advance and seldom changes. The VSA based measurements are many, due to a focus on development. Thus, for most VSA based measurements there is no standard configuration that will yield a useful measurement 90% of the time. Thus, the MEASure function will not be offered for most measurements in the VSA Application. However, READ and FETCh may be implemented for select results.

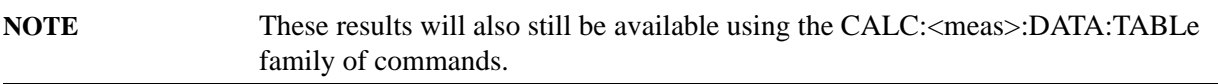

**ACP and OBW** are available in all VSA based measurements. To retrieve the ACP or OBW data, the function must be enabled on a frequency-domain trace and the associated summary data table must be assigned to another trace.

:FETCh:<meas>[n]?

:READ:<meas>[n]?

The results available for various values of n are shown below:

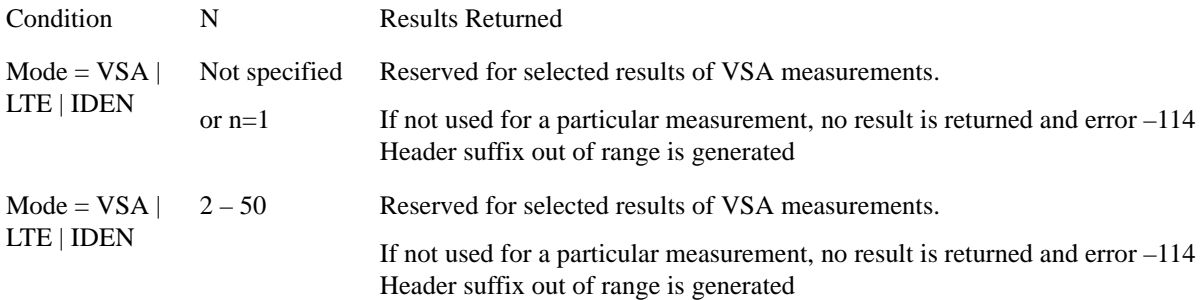

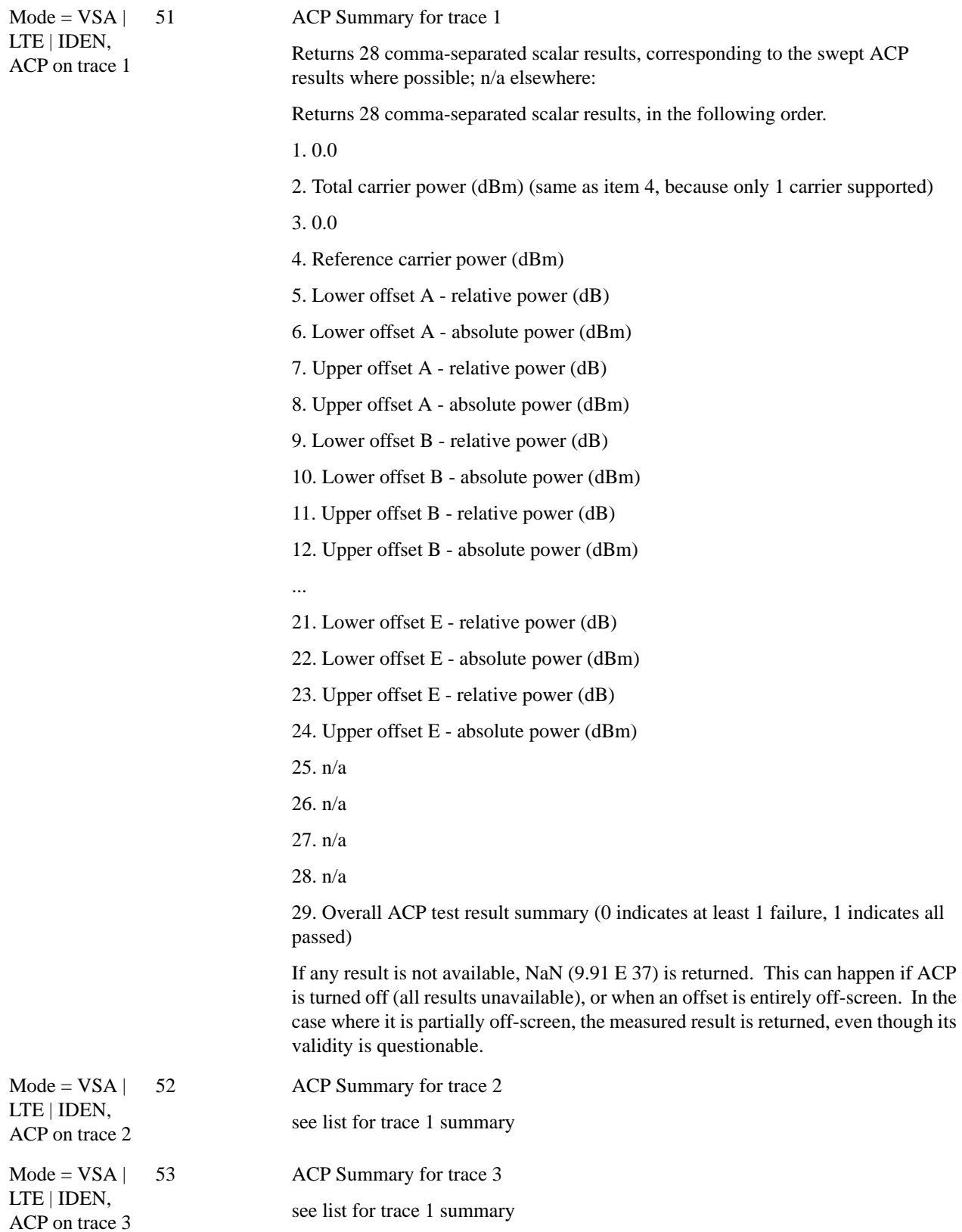

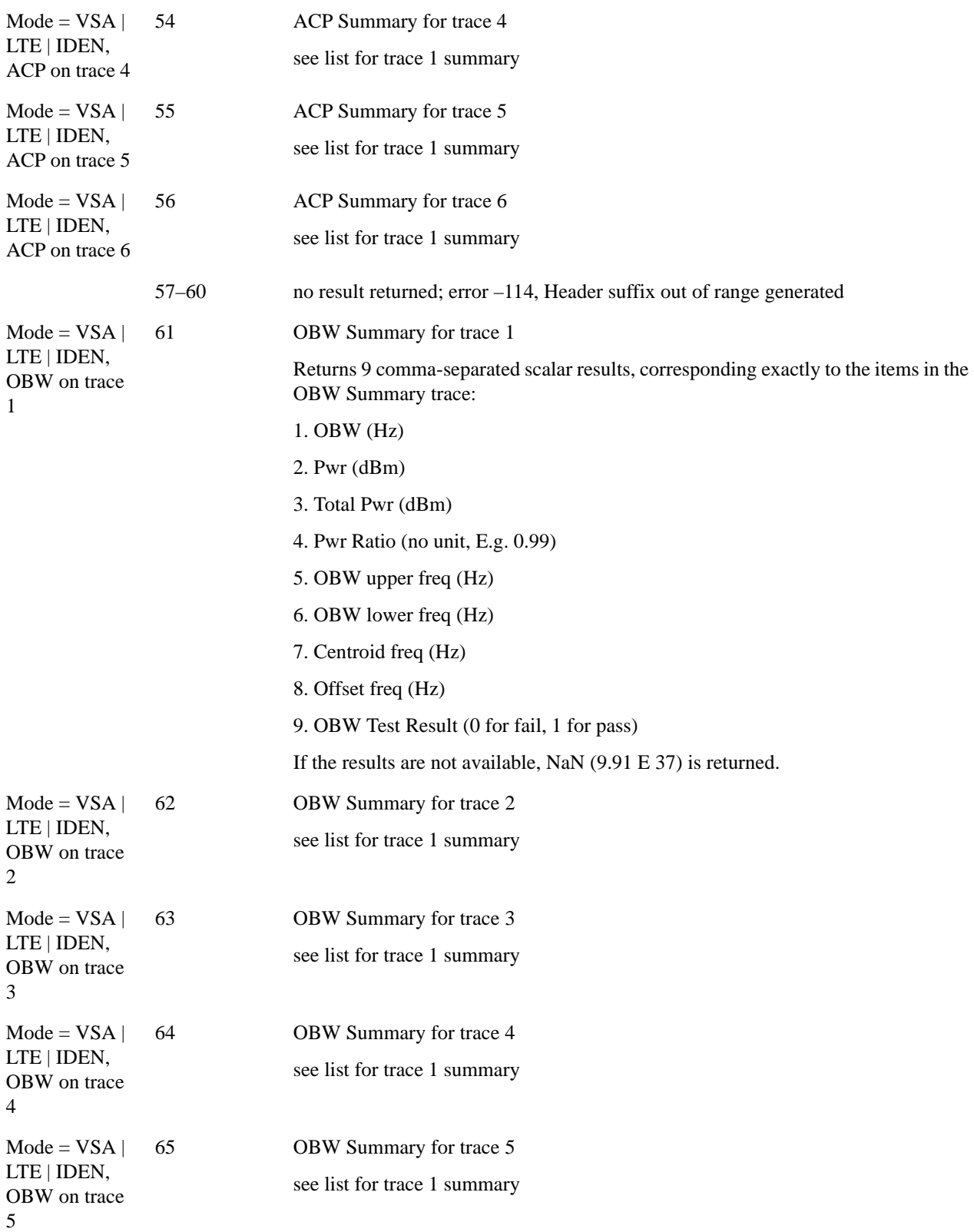

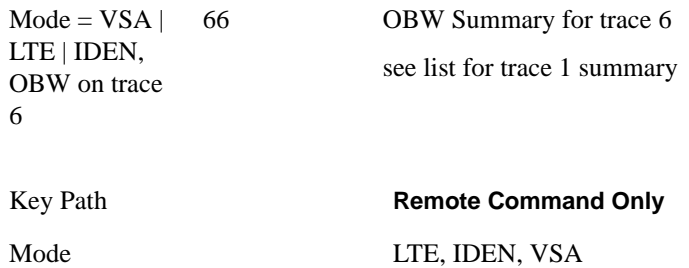

# <span id="page-869-0"></span>**:CALCulate:DATA**

Once measurement data result is assigned to a trace, the data can be retrieved by using one of the following commands (where  $\langle n \rangle$  is the trace number and  $\langle \langle m \rangle$  is the current VSA based measurement).

:CALC:<meas>:DATA<n>?

:CALC:<meas>:DATA<n>:RAW?

The first form of the command retrieves the data as formatted on the display. For example, if (in a vector measurement) you have the Spectrum result in LogMag format on trace 1, then

#### :CALC:VECT:DATA1?

will return an array of spectrum amplitude (Y data) in units of dBm, and

#### :CALC:VECT:DATA1:RAW?

will return the Y data in its underlying units of Volts (peak) squared.

(To get data from displayed tables, see CALCulate:DATA:TABLe commands below.)

The CALC:<meas>:DATA commands get data from traces. There are many results available from a VSA based measurement, and only 4 traces in which to view them. View Preset commands are one way of displaying frequently-used results in standard trace locations. Or you may assign any measurement result to any trace using the softkeys under Trace/Detector, Data. The SCPI command for doing this is:

:DISP:<meas>:TRAC<n>:FEED "<data\_name>"

For example, if (in a vector measurement) you wish to view the CCDF result in trace 4, you send:

#### :DISP:VECT:TRAC4:FEED "CCDF1"

(If the measurement has not run yet, use INIT:IMM to run it.) Then the CCDF data may be retrieved using

#### CALC:VECT:DATA4?

or

### CALC:VECT:DATA4:RAW?

See ["Data" on page 807](#page-806-0) and ["View/Display" on page 862](#page-861-0) for more details on assigning data to traces.

Mode VSA, LTE, IDEN

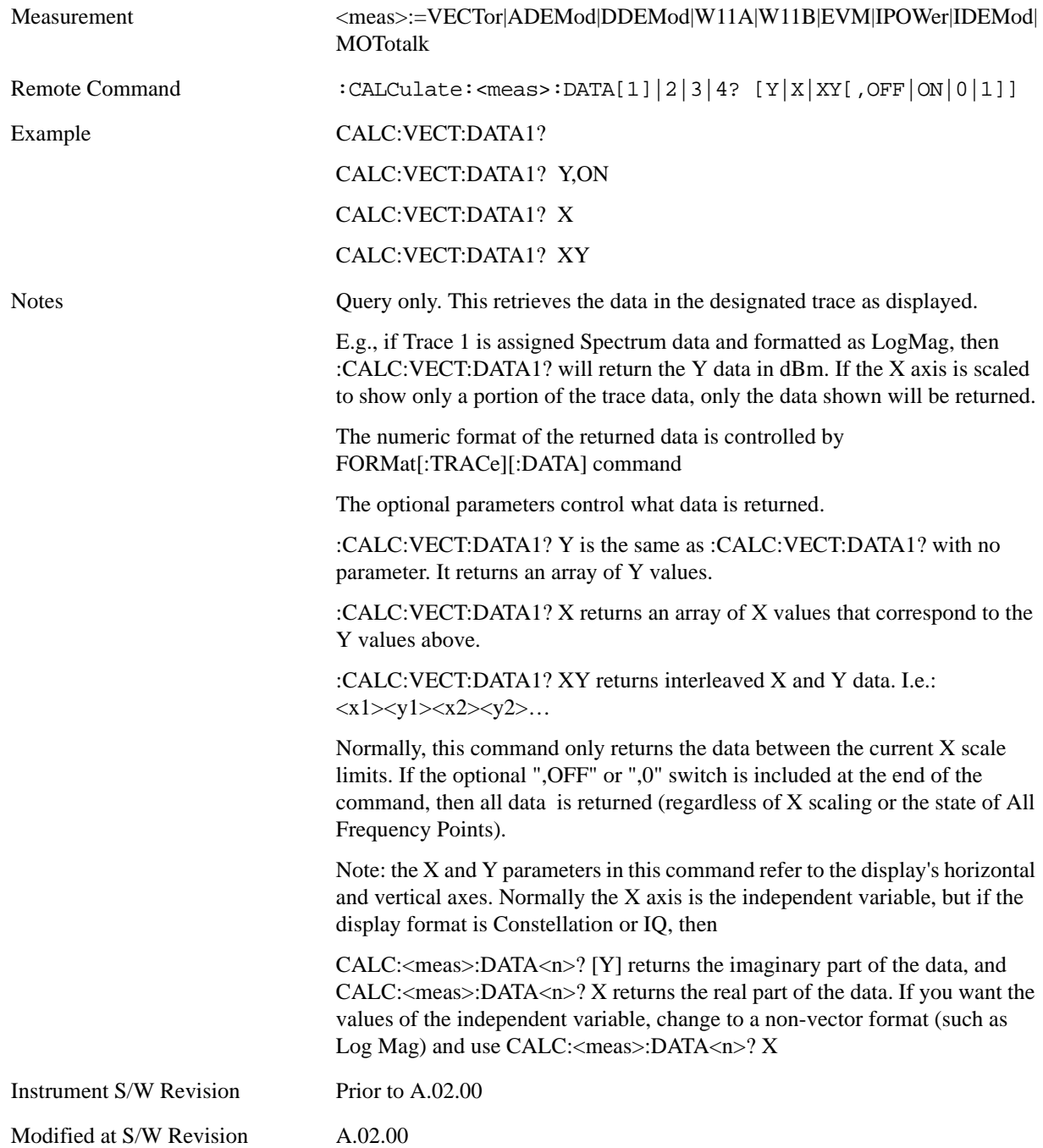

# <span id="page-870-0"></span>**:CALCulate:DATA:RAW**

Retrieves trace data in its underlying units, before the formatting calculation that converts it to displayed units. Underlying units are typically Volts peak (for signal results) or Volts peak squared (for power results). All data points are returned, whether or not they are displayed.

Mode VSA, LTE, IDEN

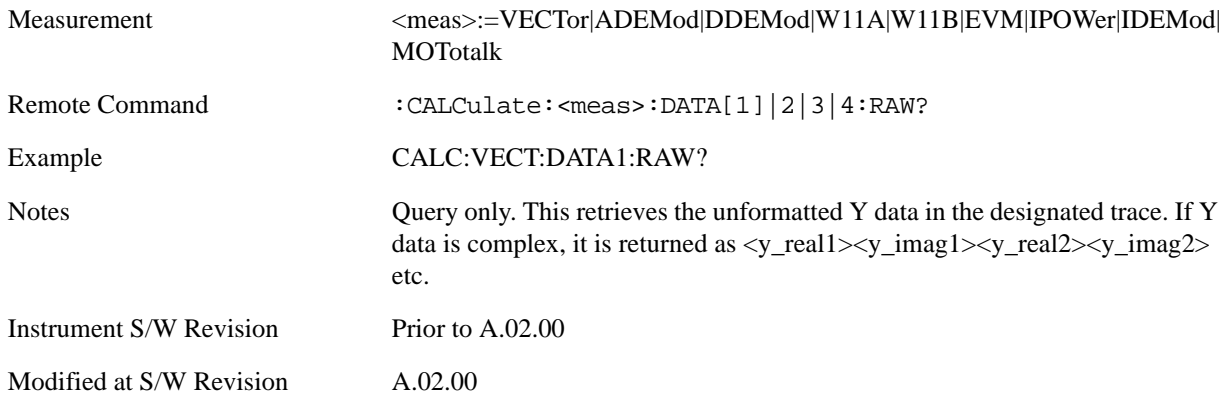

# <span id="page-871-0"></span>**:CALCulate:DATA:RAW:COMPlex**

This command is used to determine if the data retrieved by CALC:<meas>:DATA:RAW<n>? is complex.

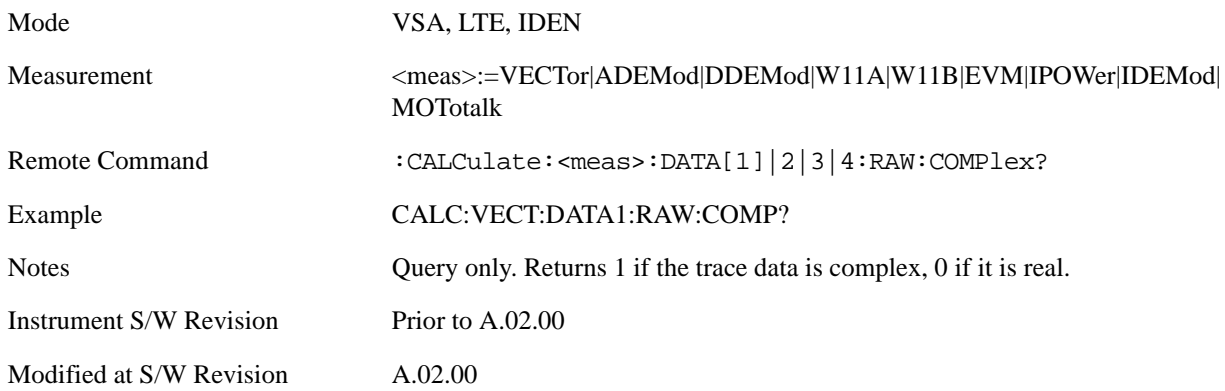

# <span id="page-871-1"></span>**:CALCulate:DATA:POINts commands**

This query returns the number of points that will be returned by

CALCulate:<meas>:DATA<n>?

X axis scaling and whether All Frequency Points is on or off can affect this number.

Note: for the following command there are 2 numbers returned per data point:

CALCulate:<meas>:DATA<n>? XY

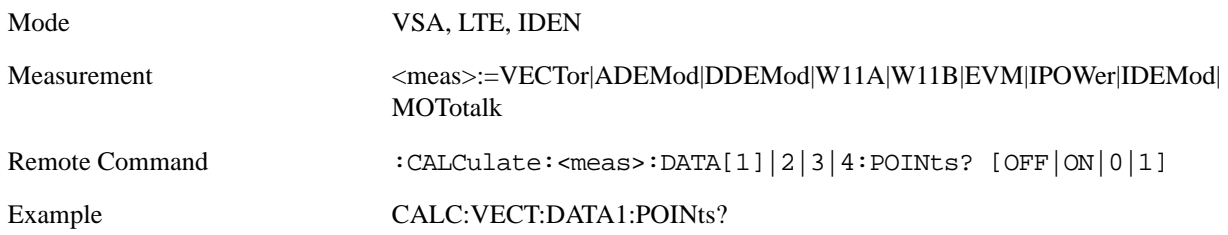

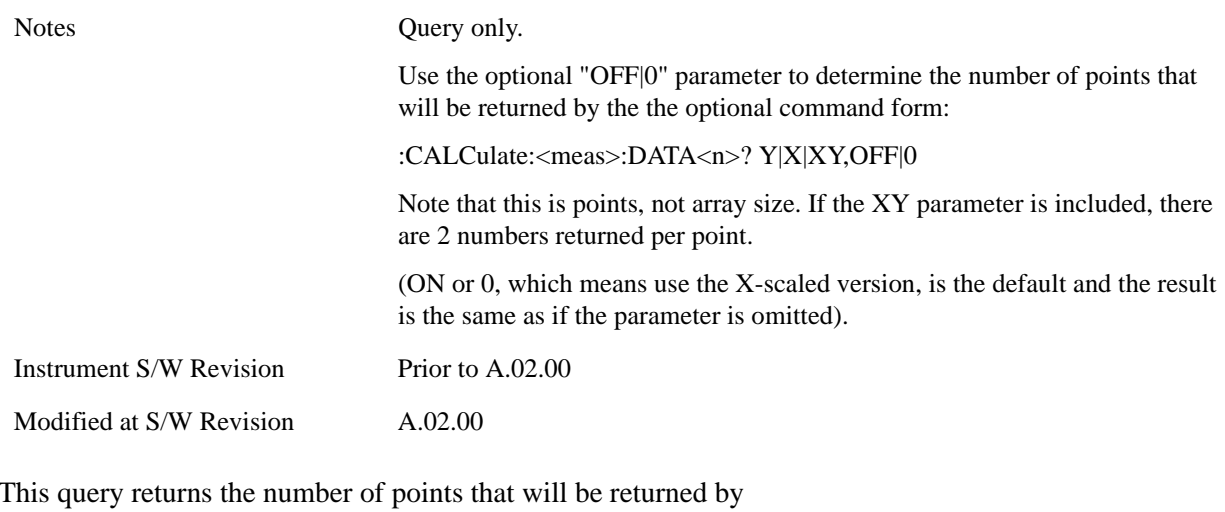

CALCulate:<meas>:DATA:RAW<n>?

Note: for complex trace data, there are 2 numbers returned per data point.

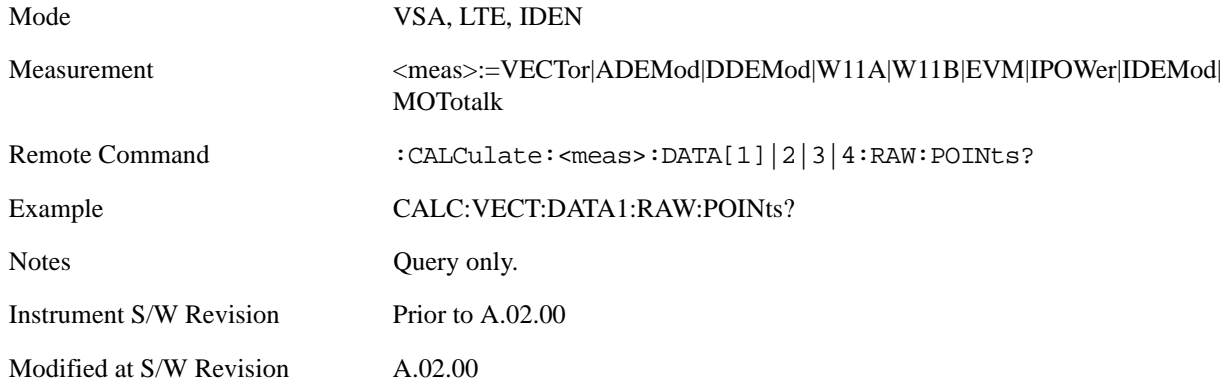

# <span id="page-872-0"></span>**:CALCulate:DATA:TABL commands**

Some traces have tabular data is associated with them. In fact, there may be only a table and no trace data. Each entry in the table consists of a name, a measured value, and units. The units are sometimes not shown. You can programmatically retrieve arrays of all the names, all the values, and all the units of a table. These arrays are all ordered so that corresponding indices have associated values, e.g., the 4th name in the names array corresponds to the 4th value in the results array. (Note that the array order may not be the same as the displayed order.) You can also get a particular result from the table by name. Here is a summary of the remote table data commands.

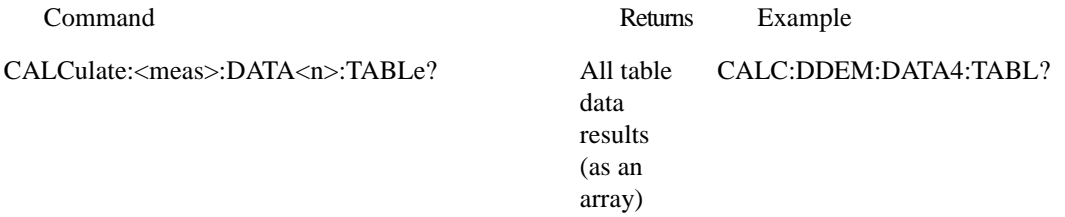

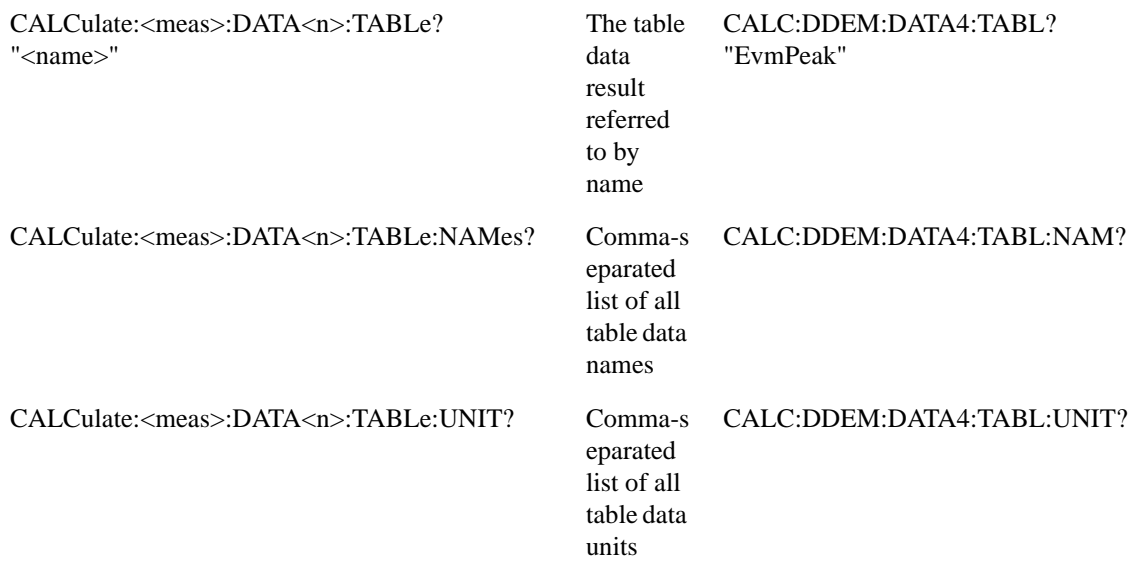

For example, if within the Vector Analysis measurement, you have an OBW Summary Table displayed in trace 2, CALC:DDEM:DATA2:TABL:NAM? would return the table names as follows:

"Obw,Pwr,TotalPwr,PwrRatio,ObwUpper,ObwLower,Centroid,Offset"

and CALC:DDEM:DATA2:TABL:UNIT? would return the units. (A null string means the result is unitless.)

"Hz,Vrms^2,Vrms^2,,Hz,Hz,Hz,Hz"

You can then get all the table results by sending

CALC:DDEM:DATA2:TABL?

Result number 1 is Obw and has units of Hz, result number 2 is Pwr with units of Vrms^2, and so on.

You can also get individual table entries by asking for them by name. Any name returned from the CALC:DDEM:DATA2:TABL:NAM? query may be used. For example, to get TotalPwr you can send the following query:

CALC:DDEM:DATA2:TABL? "TotalPwr"

The following query gets data from a table shown in the designated trace. Tables shown on the display typically have the name of a parameter followed by its measured value

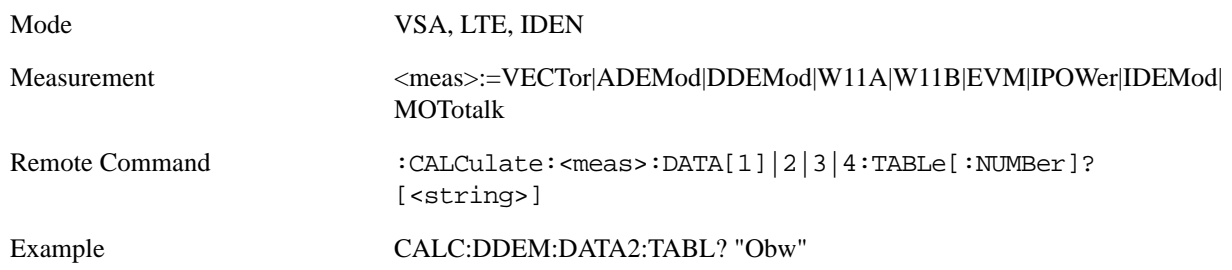

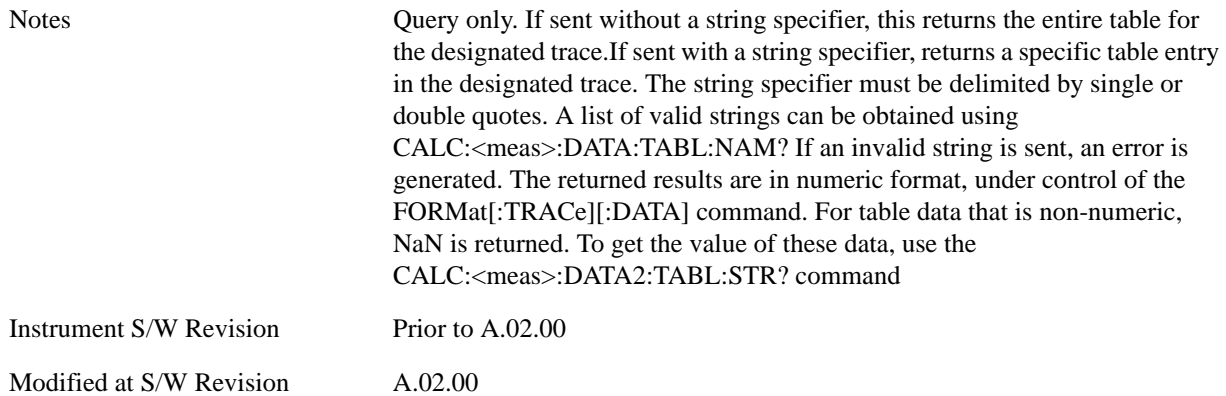

Some tables have string data. The above Trace Table Data query cannot return it, and sends NaN in its place. Here is a form of Trace Table Data query that can return string data from tables.

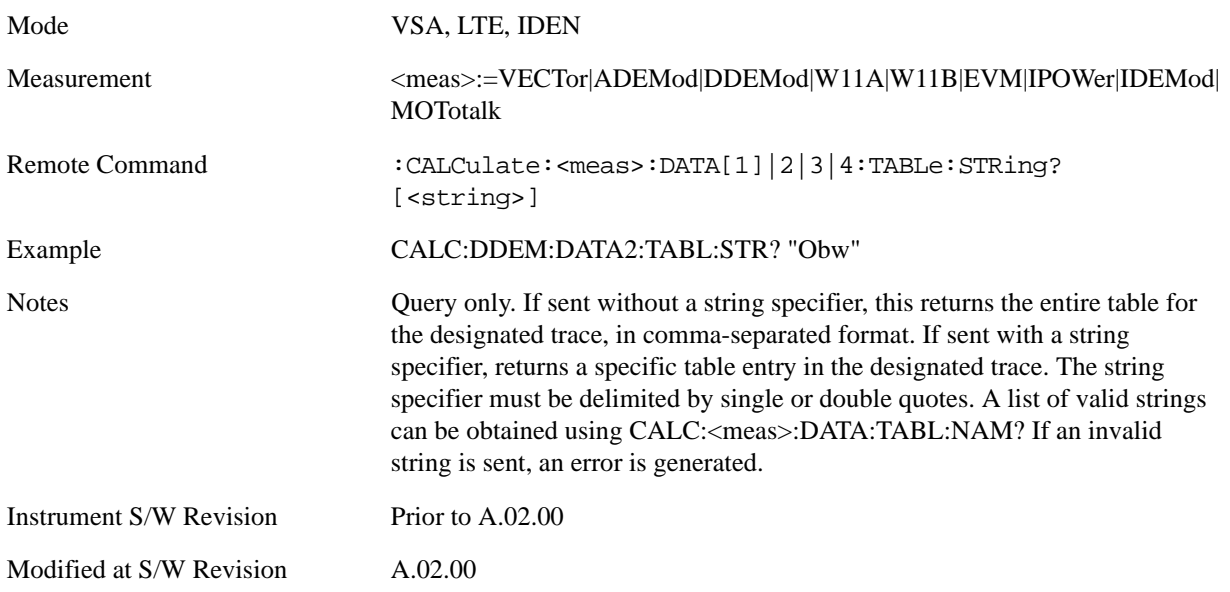

The following query returns a comma-separated list of names of the table data entries for the designated trace. Each of names may be used (surrounded by quotes or double quotes) as a parameter in the Trace Table Data commands. The names appear in the same order as the corresponding data values returned by the CALC:<meas>:DATA<n>:TABL[:NUMB|STR]? query.

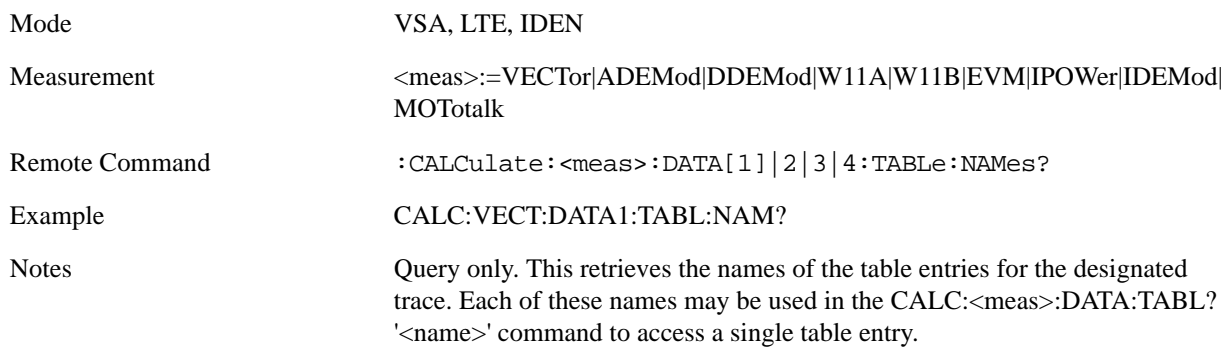

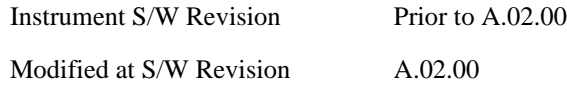

The following query returns a comma-separated list of all the units for the table data entries for the designated trace. If a data result is unitless, an empty string appears in the list for that result. The units appear in the same order as the corresponding data values returned by the CALC:<meas>:DATA<n>:TABL[:NUMB|STR]? query.

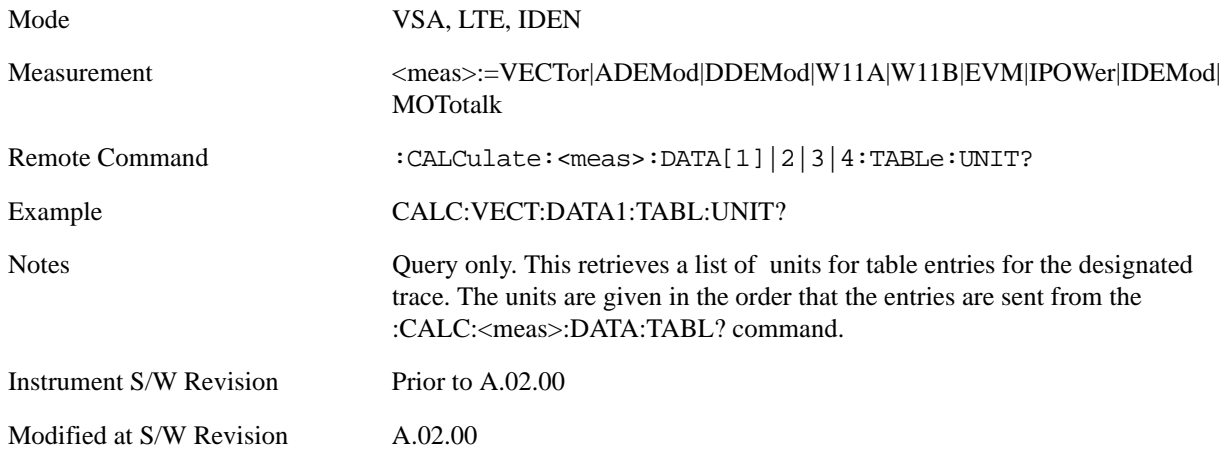

The following table data is available in all measurements when the ACP function is turned on and the associated summary table is shown in a trace:

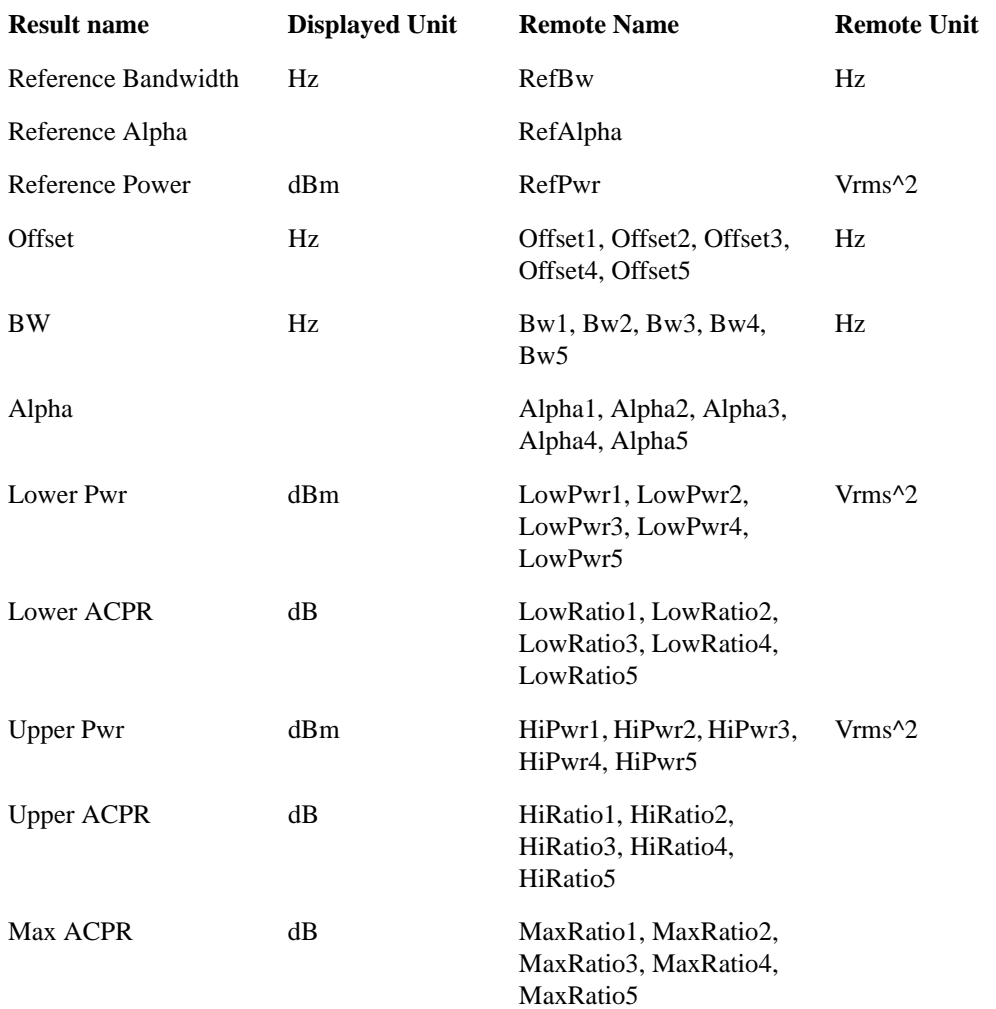

The following table data is available in all measurements when the OBW function is turned on and the associated summary table is shown in a trace:

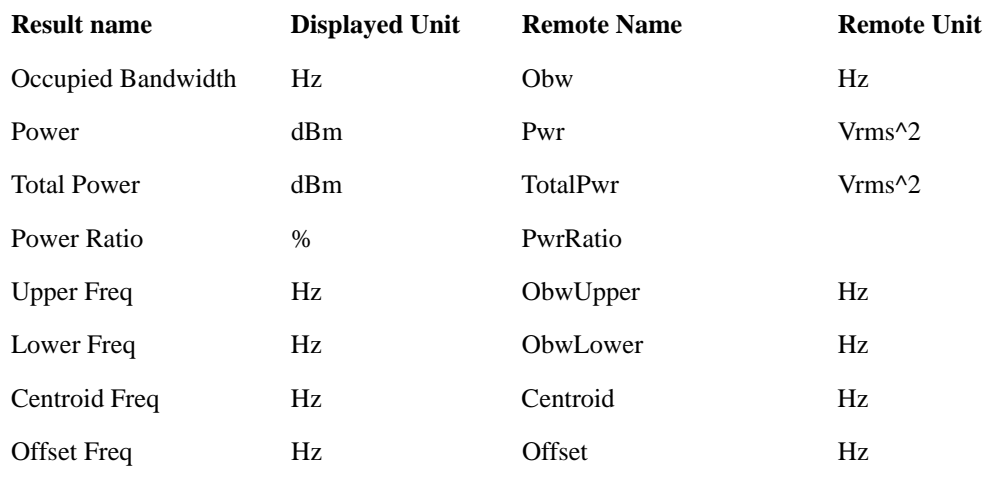

# <span id="page-877-0"></span>**:CALCulate:DATA:HEADer commands**

Trace data also has meta-data associated with it, called headers, which is visible if you export trace data in text format. The headers have a name and a valuethat can be obtained from any trace by using the CALCulate:<meas>:DATA:HEADer commands described in this section.

The following Remote Commands are described in this section:

["Query Header Names" on page 878](#page-877-1)

["Query Header Type" on page 879](#page-878-0)

["Numeric Header by Name Returned as String" on page 879](#page-878-1)

["Numeric Header by Name Returned per Form Command " on page 879](#page-878-2)

["Test Limits Pass or Fail" on page 880](#page-879-0)

#### <span id="page-877-1"></span>**Query Header Names**

The following query returns a comma-separated list of all the header names associated with the designated trace. Each of the names may be used (surrounded by quotes or double quotes) as a parameter in the other CALC:<meas>:DATA<n>:HEAD queries.

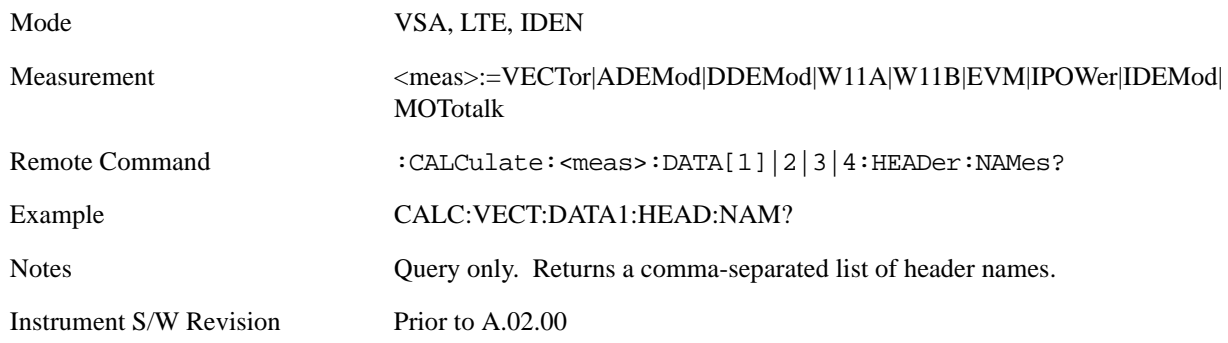

Modified at S/W Revision A.02.00

### <span id="page-878-0"></span>**Query Header Type**

This query returns whether the designated header on the designated trace may be queried as a number, or by a string only.

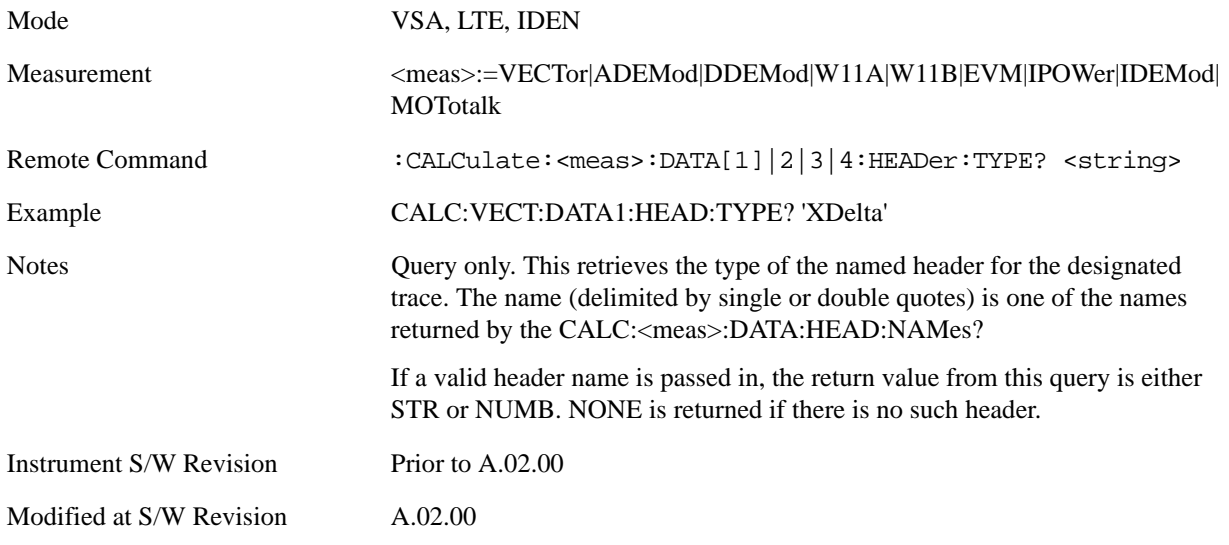

#### <span id="page-878-1"></span>**Numeric Header by Name Returned as String**

This query gets a header by name from the designated trace and returns it as a string.

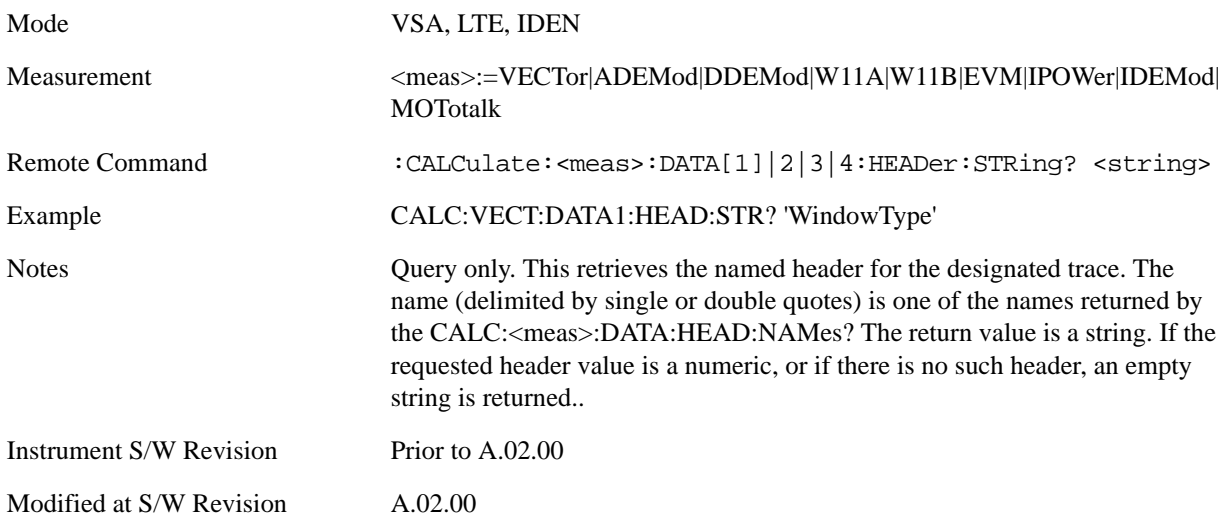

# <span id="page-878-2"></span>**Numeric Header by Name Returned per Form Command**

This query gets a numeric header by name from the designated trace and returns it in a format

determined by the last FORM command.

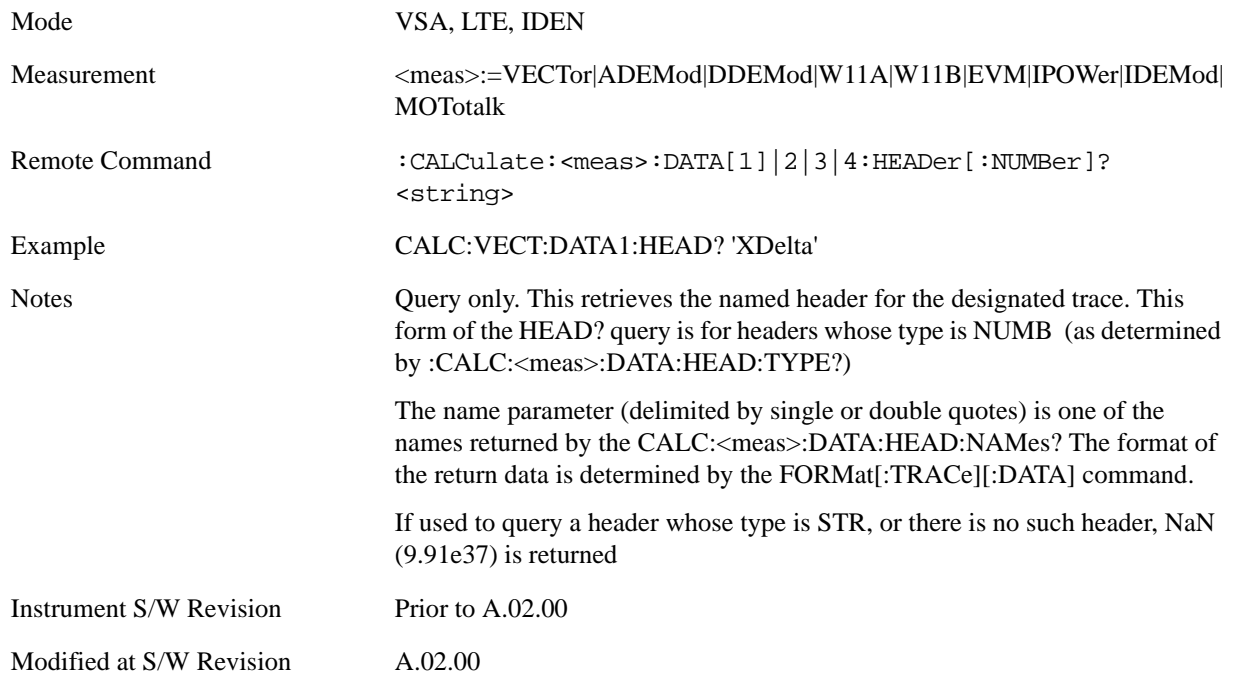

# <span id="page-879-0"></span>**Test Limits Pass or Fail**

If one or more ACP or OBW limit tests are active, then the CALC:CLIMits:FAIL? command will return the aggregate pass or fail status.